$\overline{aws}$ 

### 사용자 가이드

# 아마존 CodeCatalyst

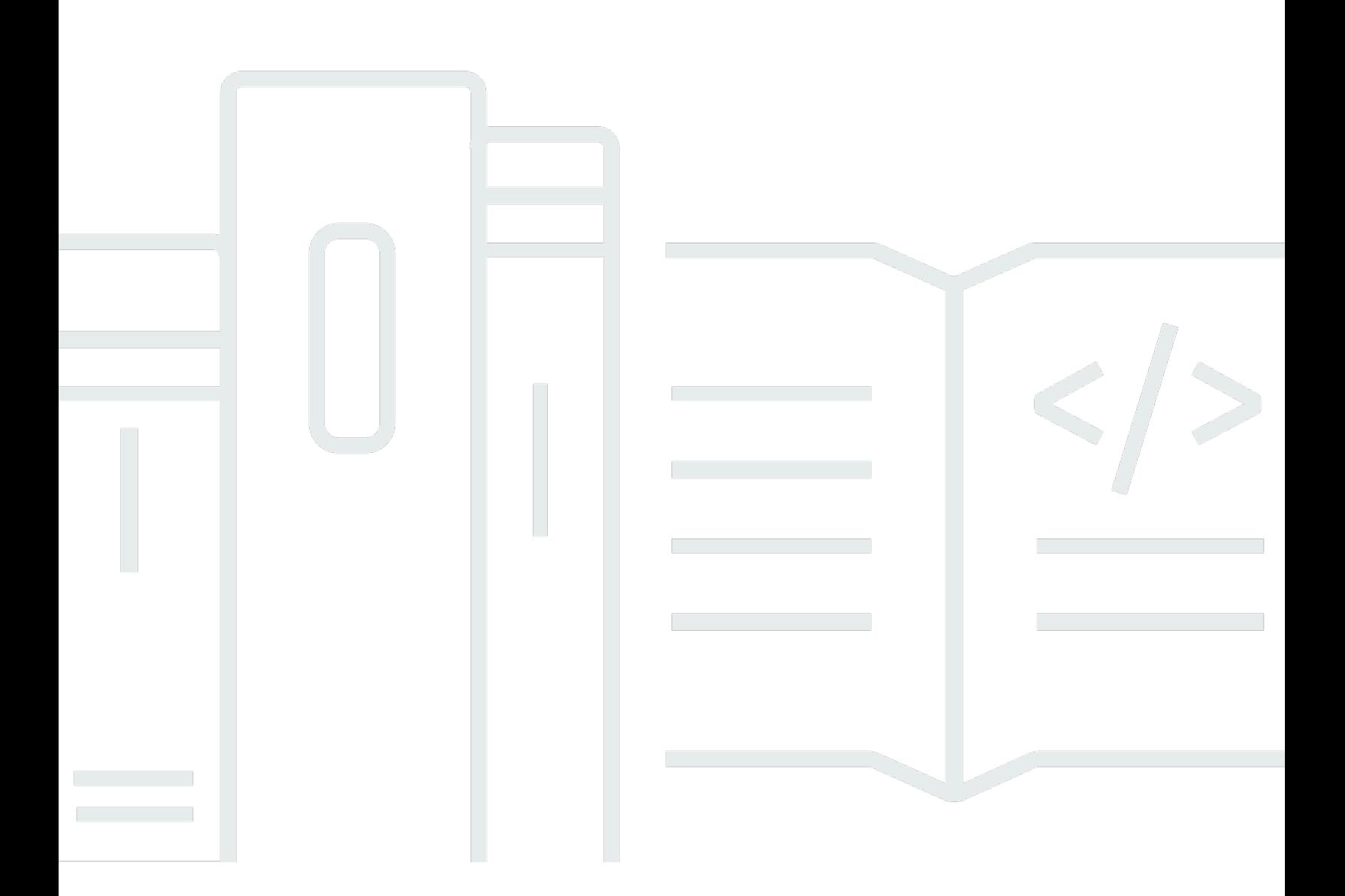

Copyright © 2024 Amazon Web Services, Inc. and/or its affiliates. All rights reserved.

### 아마존 CodeCatalyst: 사용자 가이드

Copyright © 2024 Amazon Web Services, Inc. and/or its affiliates. All rights reserved.

상표 및 브랜드 디자인은 타사 제품 또는 서비스와 함께, 당사 브랜드 이미지를 떨어뜨리거나 고객에 게 혼동을 일으킬 수 있는 방식으로 사용할 수 없습니다. Amazon이 소유하지 않은 기타 모든 상표는 Amazon 계열사, 관련 업체 또는 Amazon의 지원 업체 여부에 상관없이 해당 소유자의 자산입니다.

## **Table of Contents**

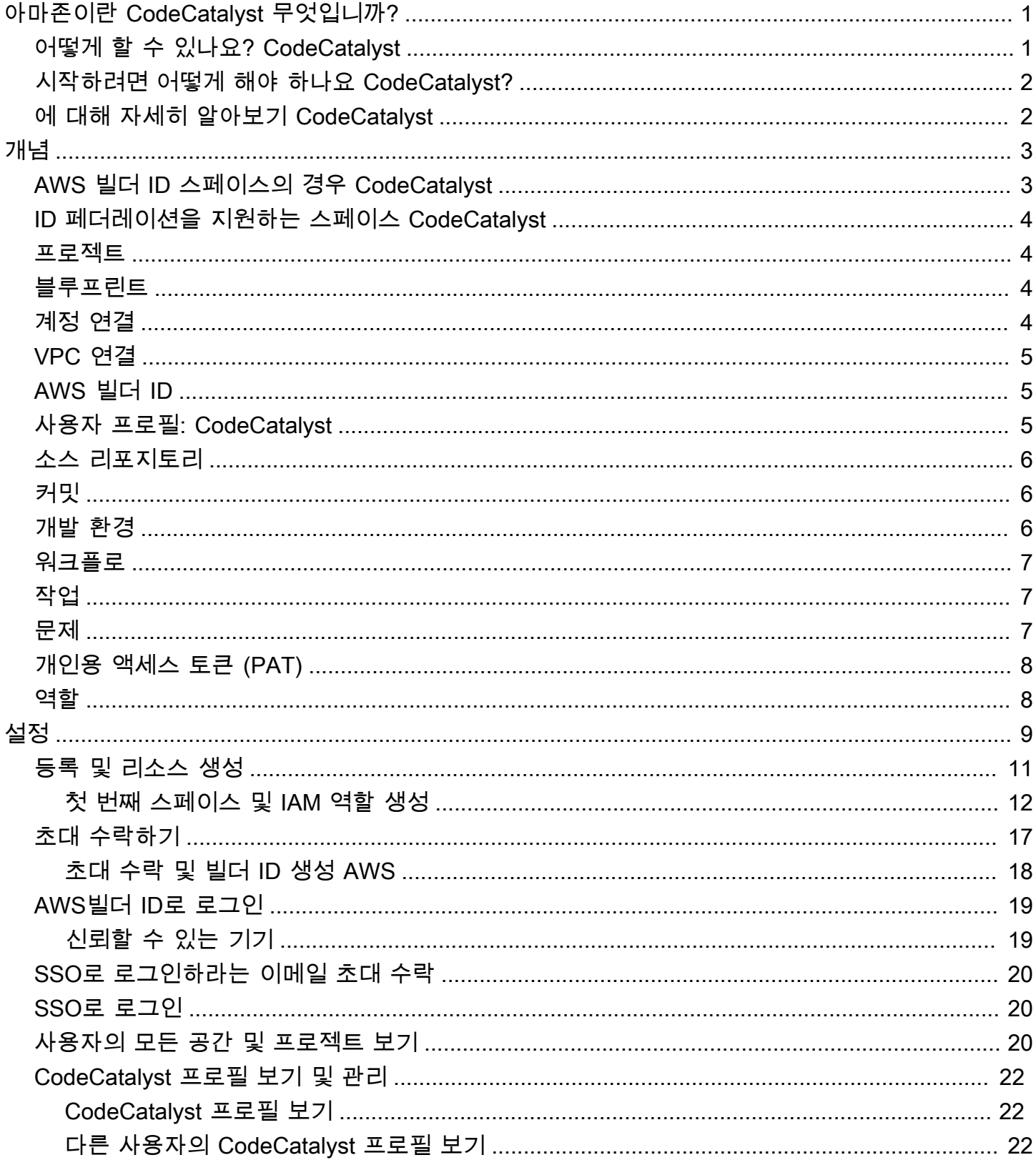

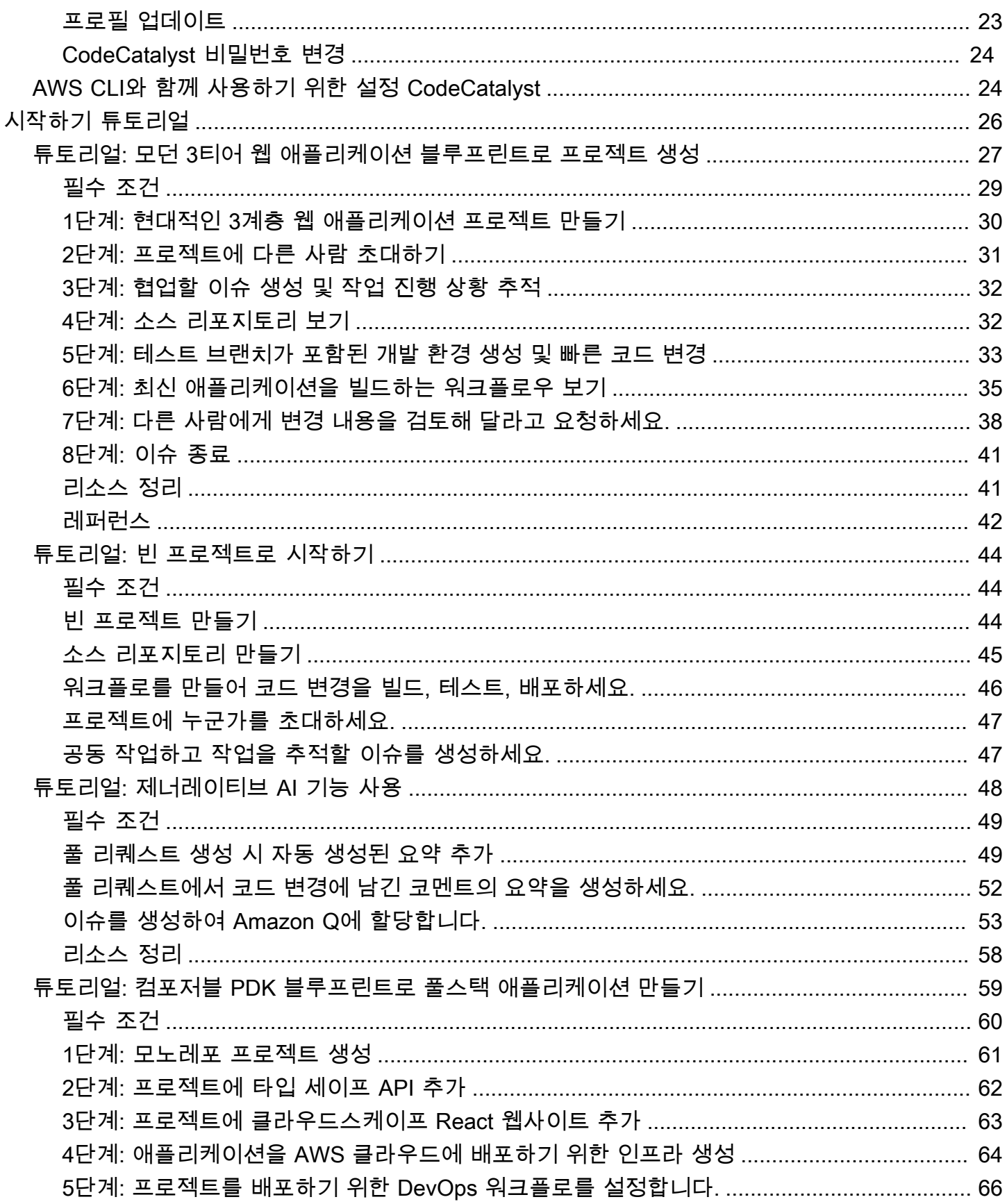

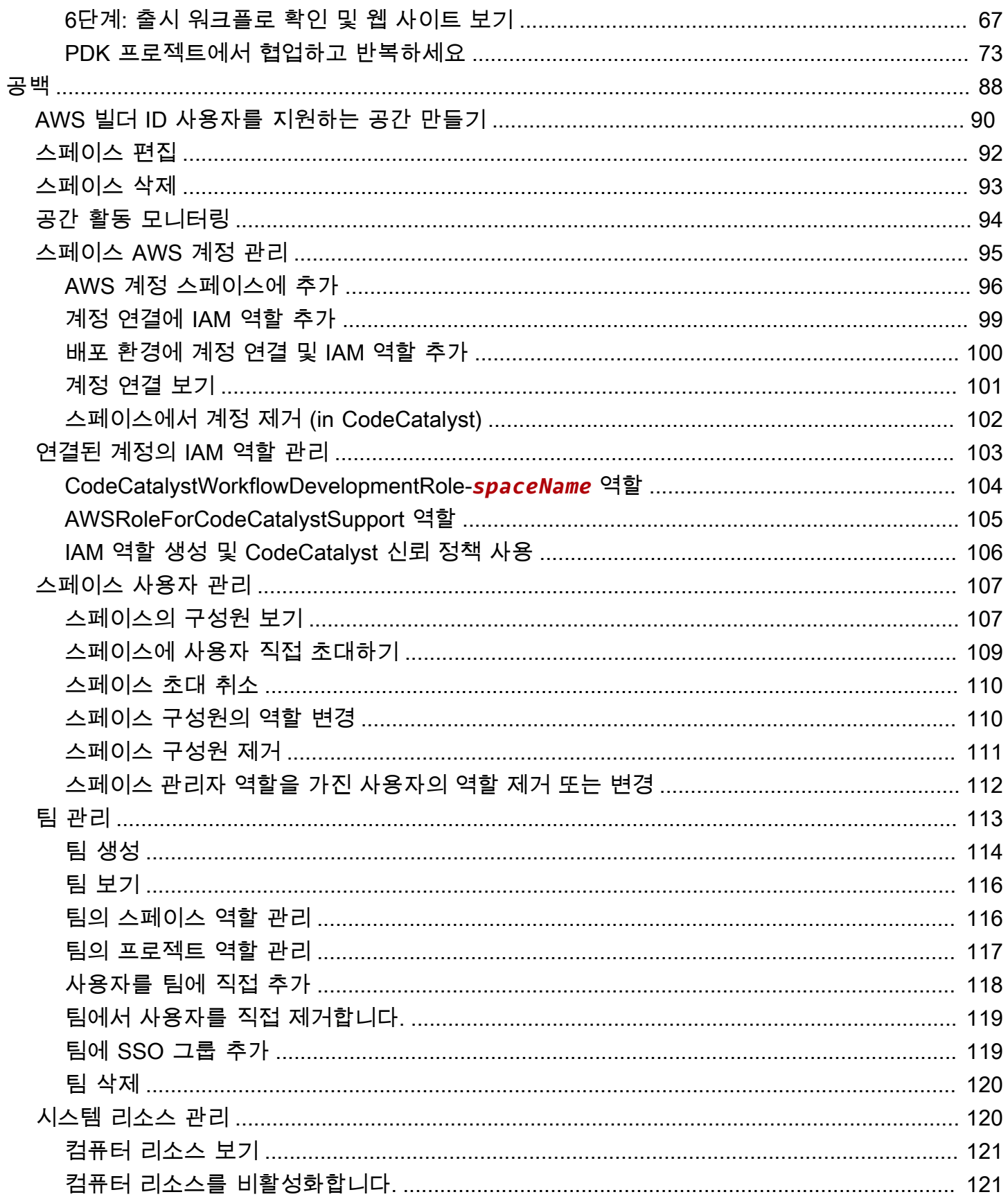

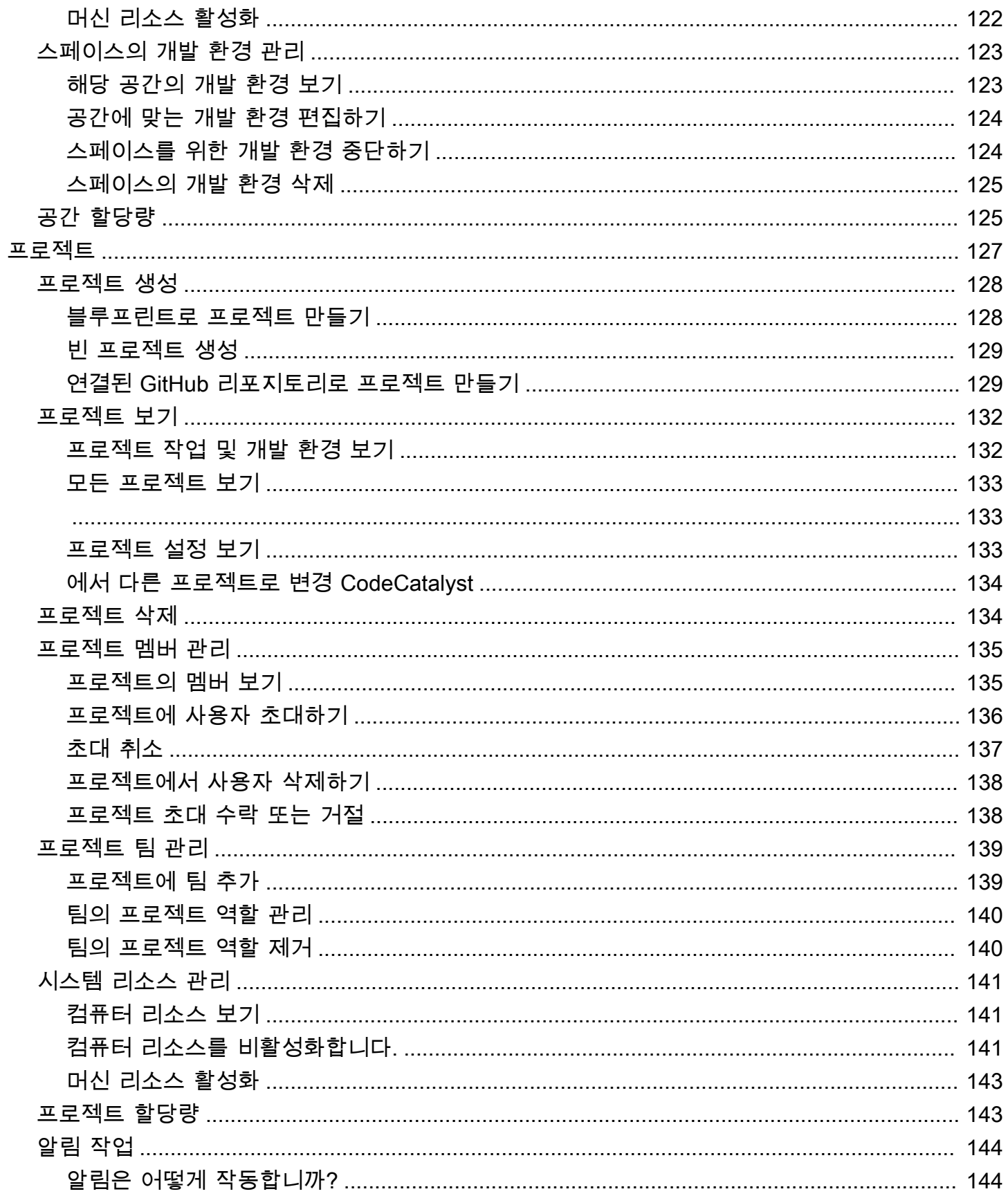

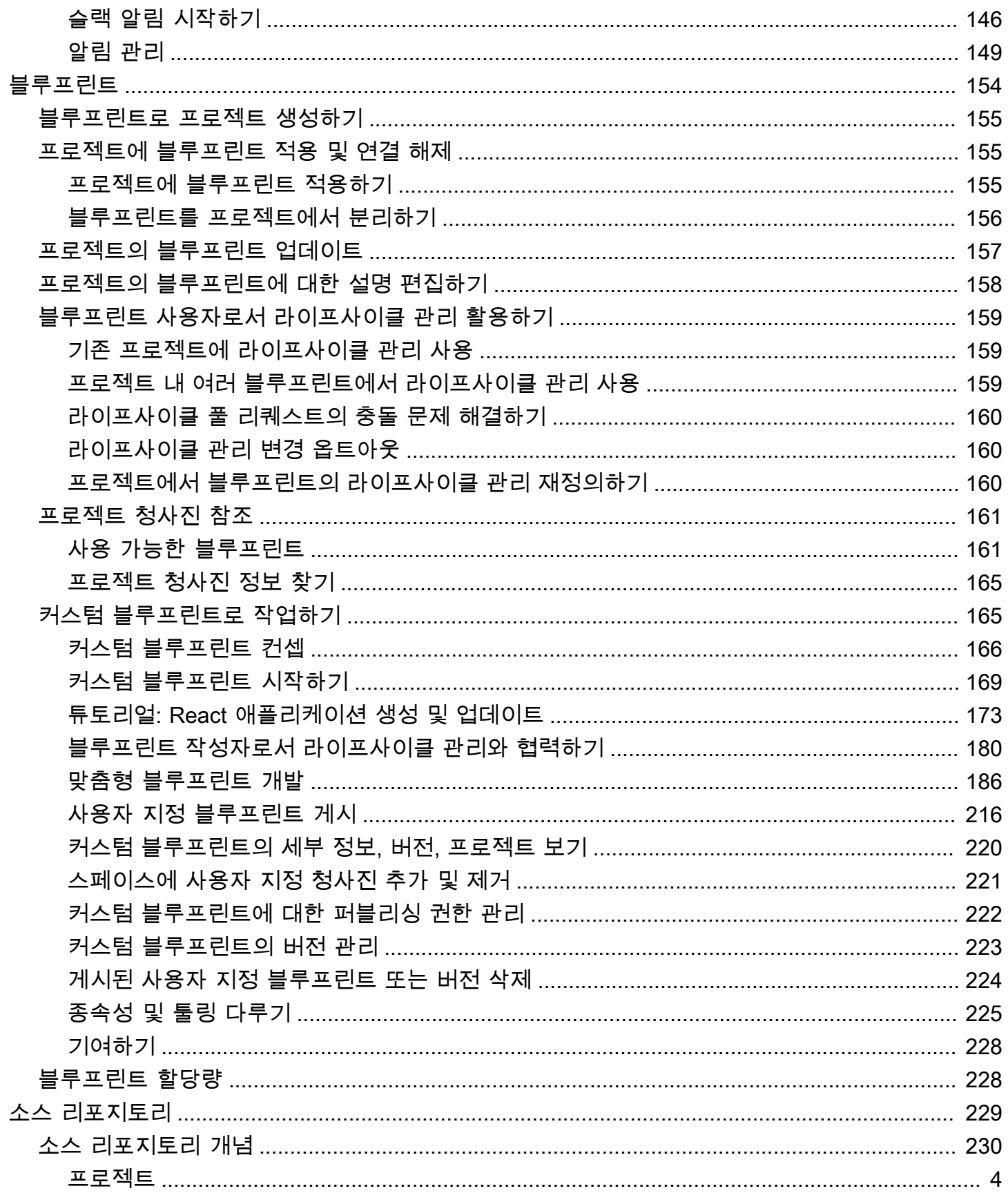

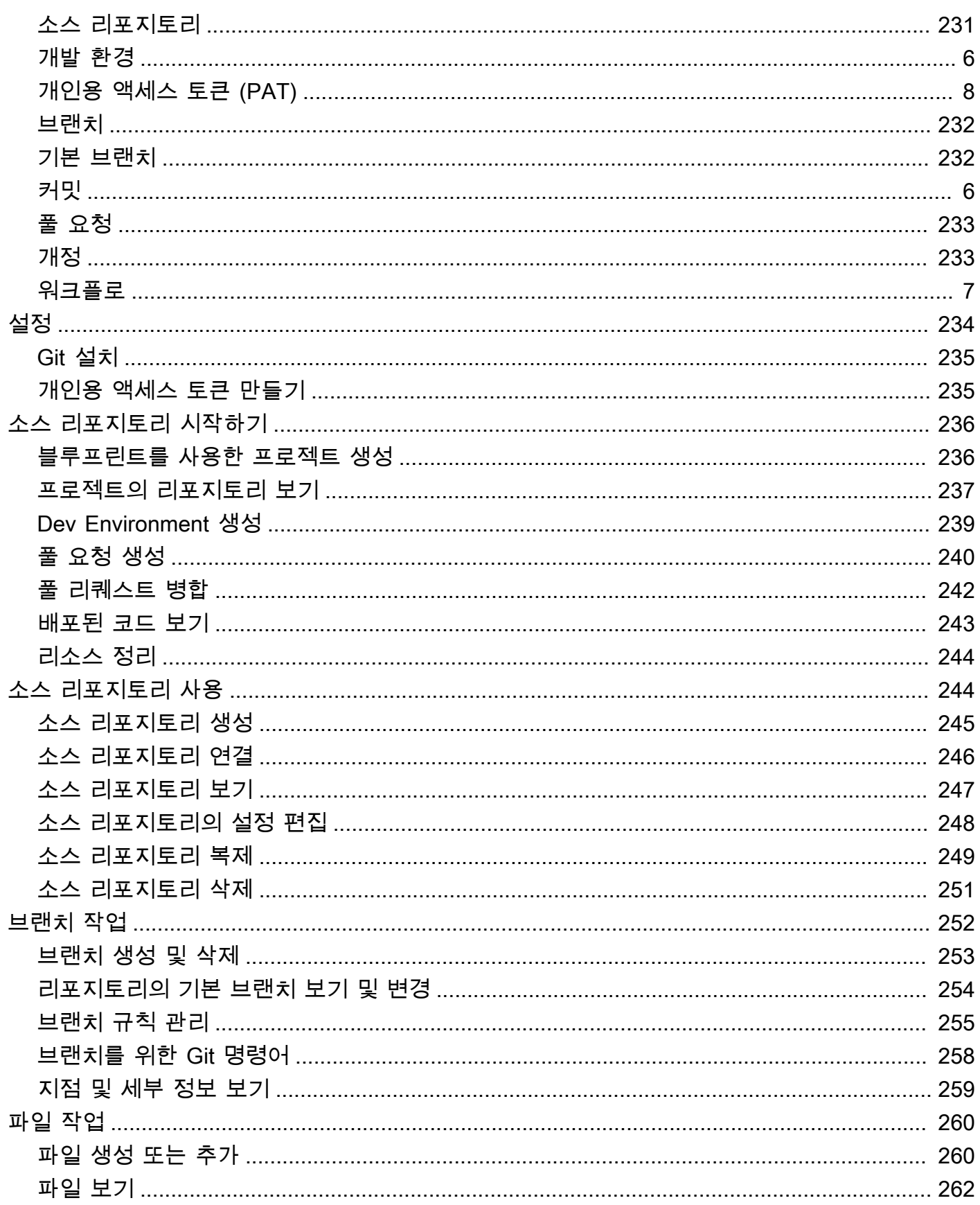

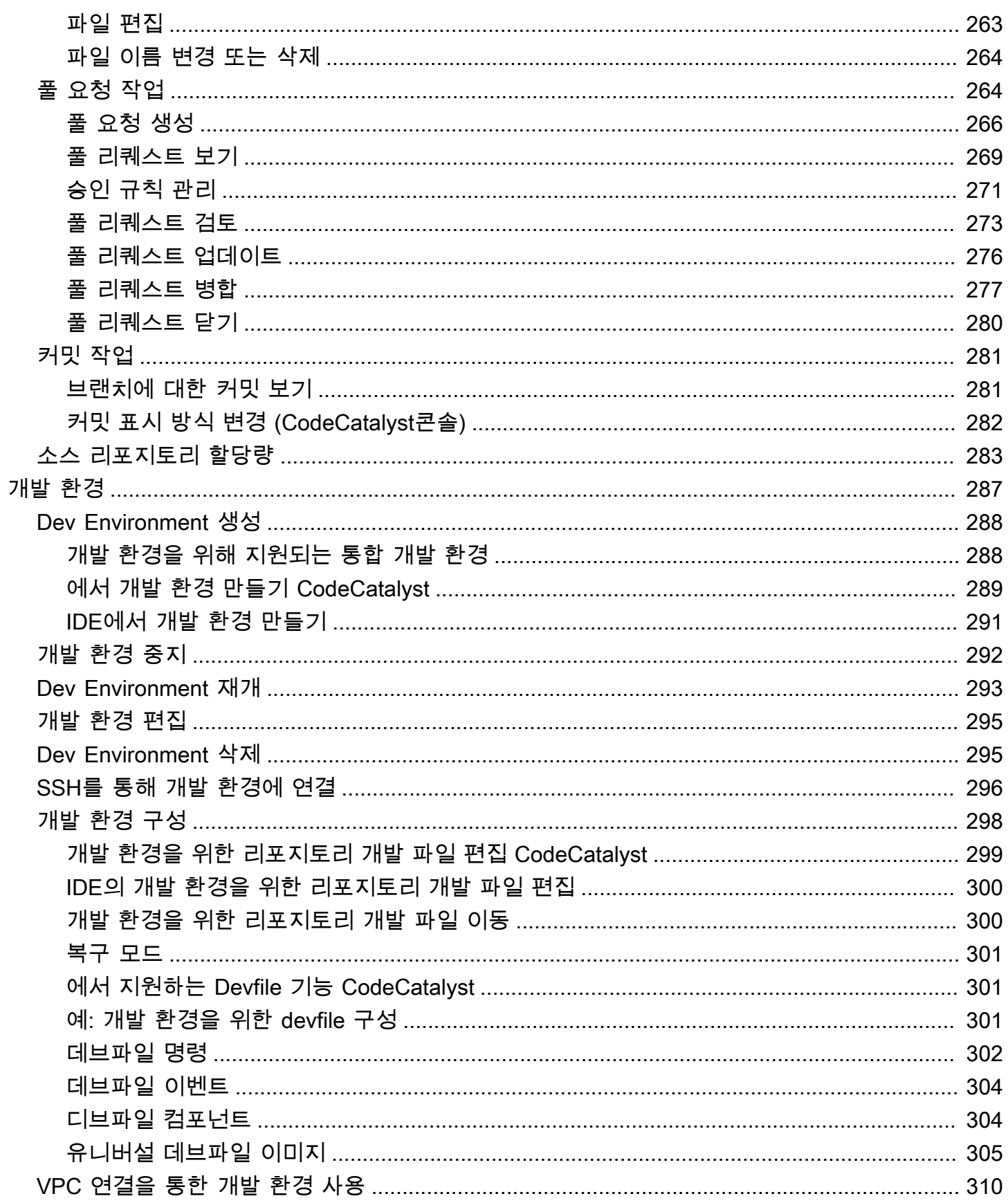

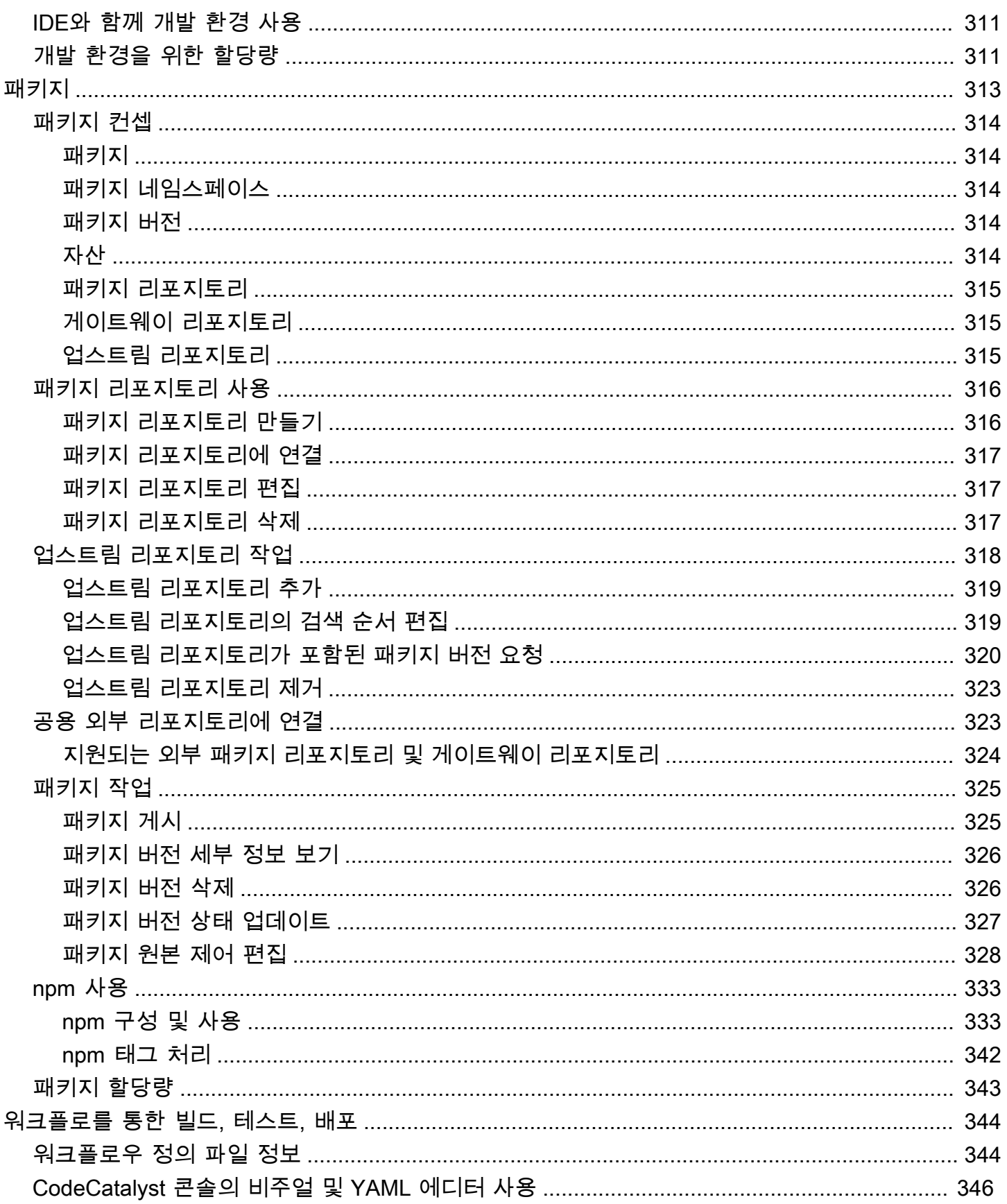

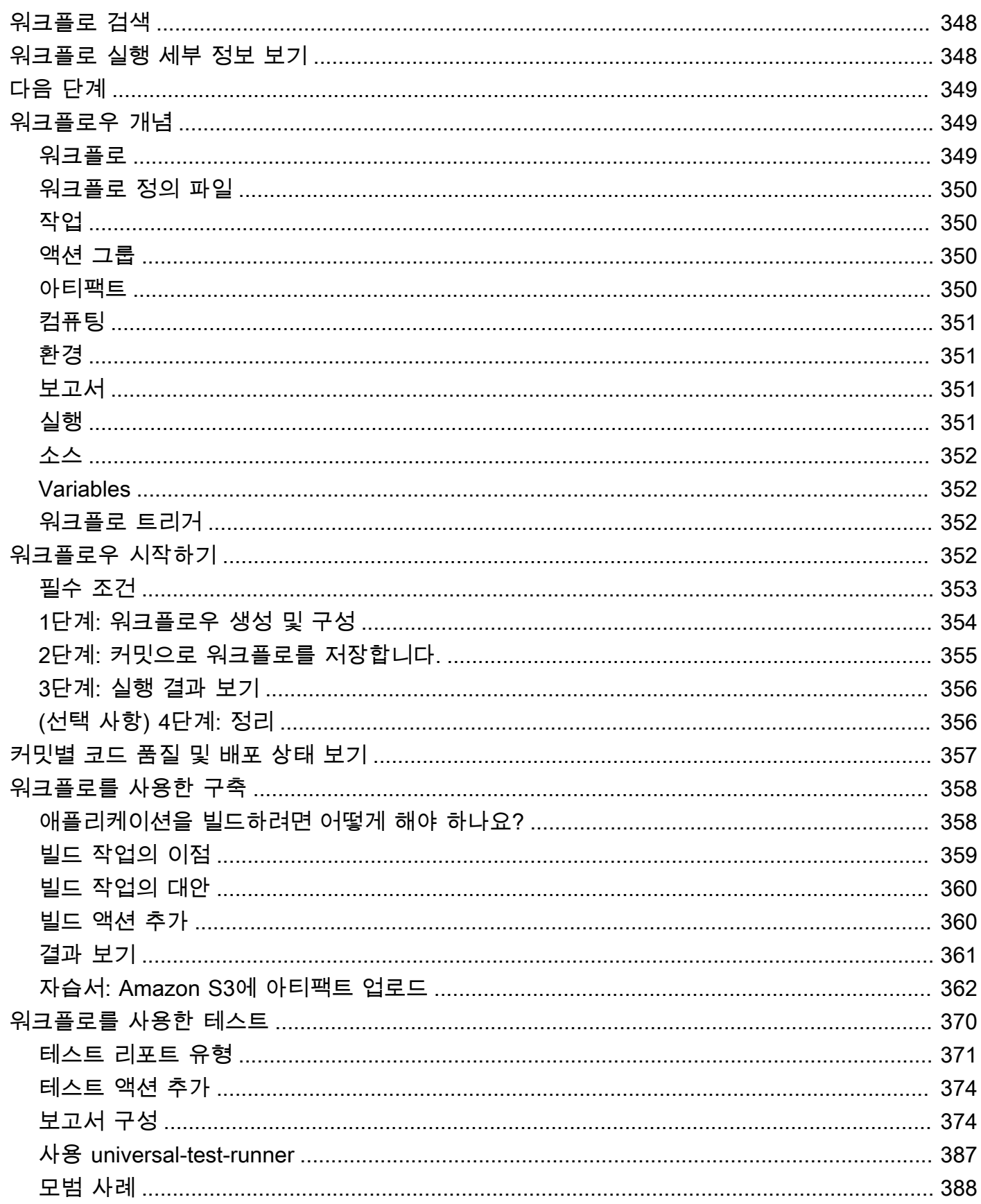

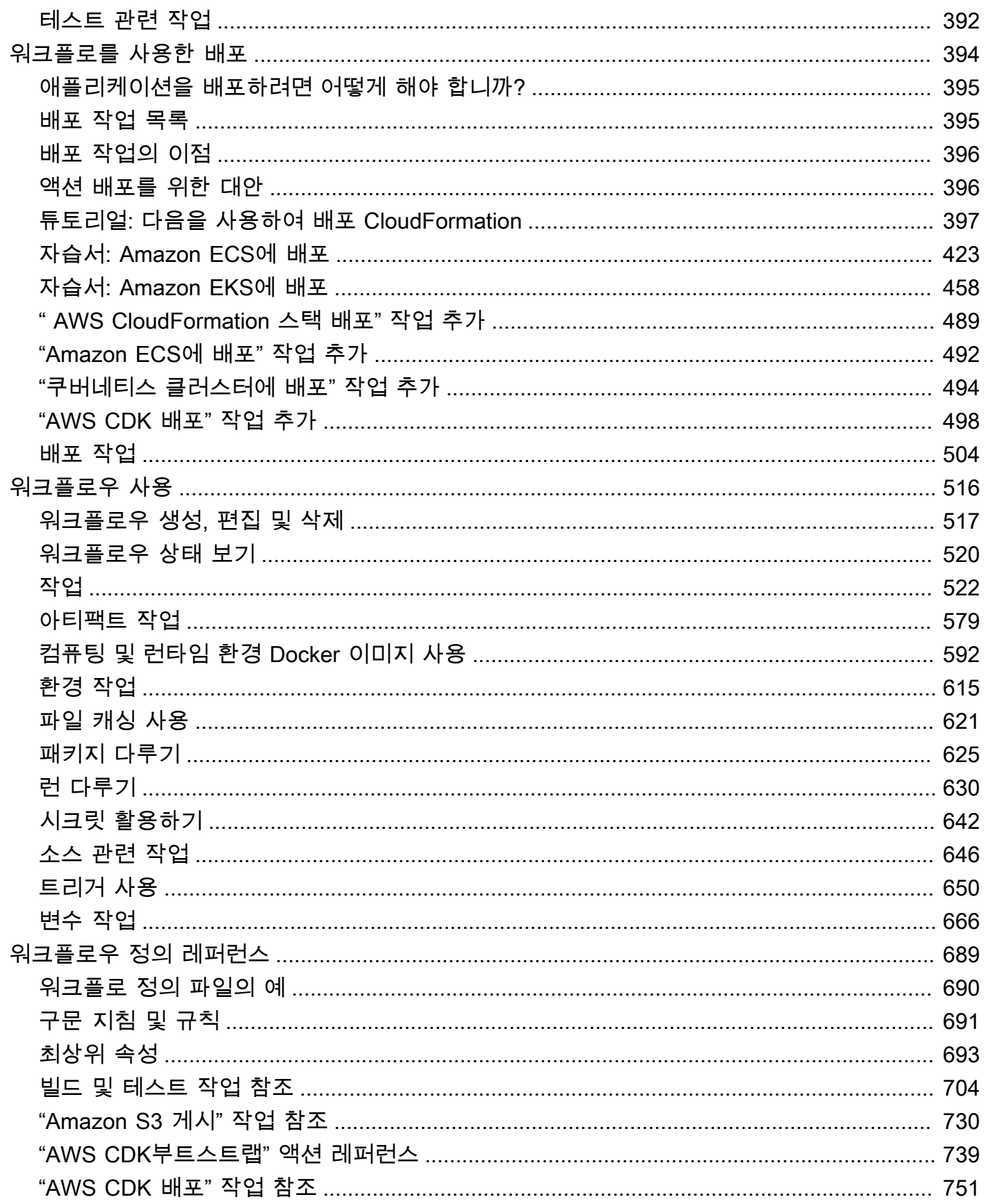

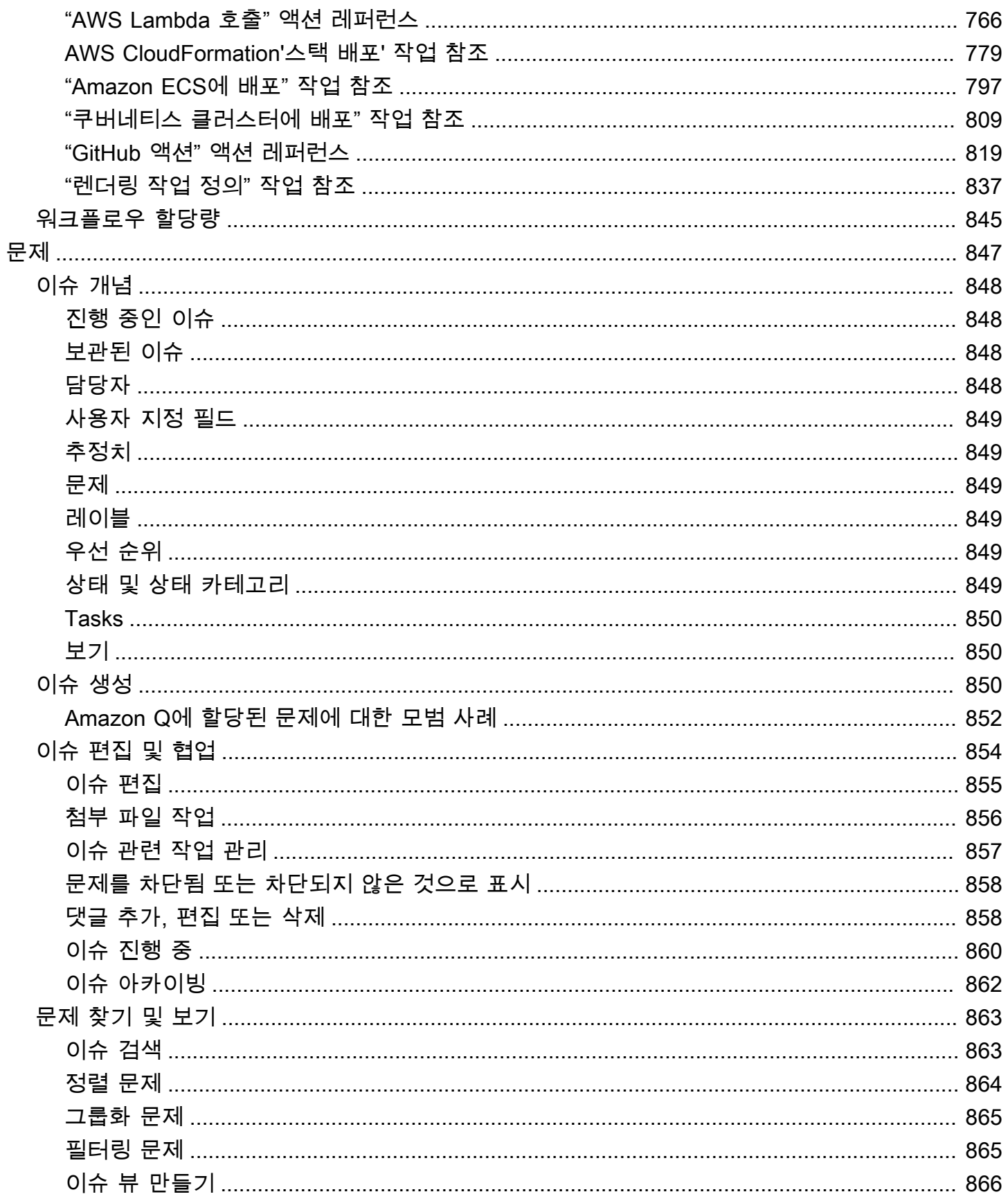

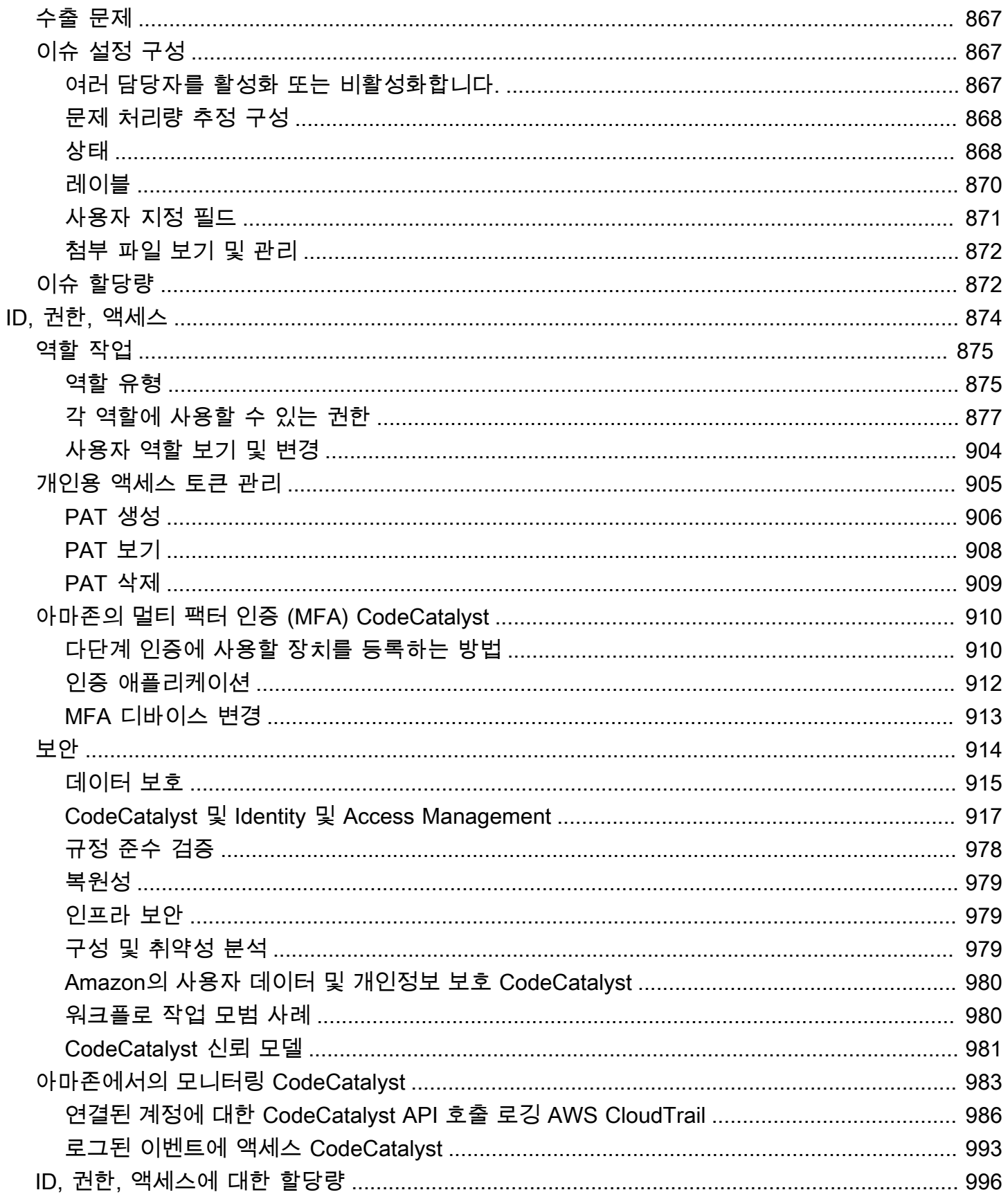

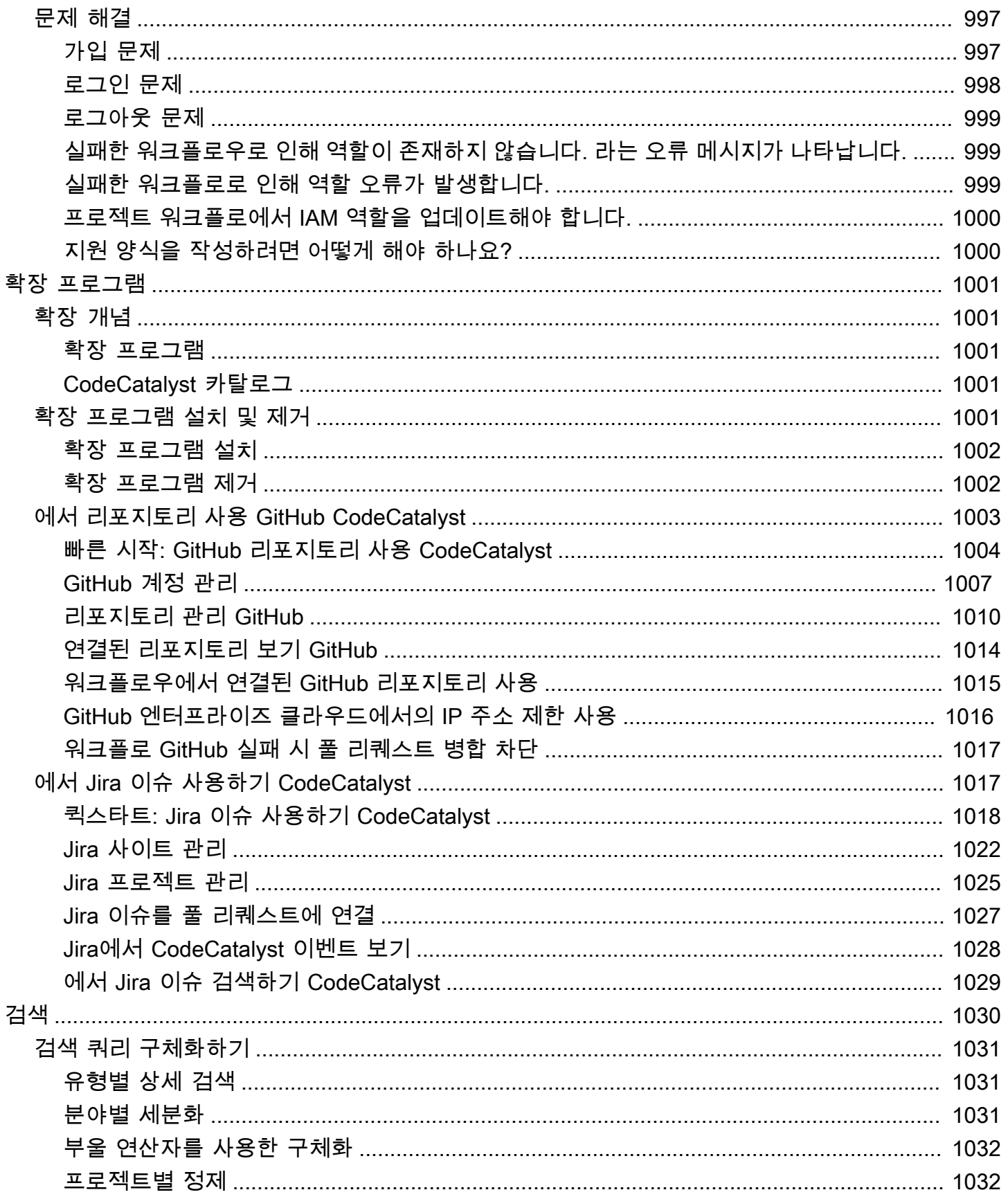

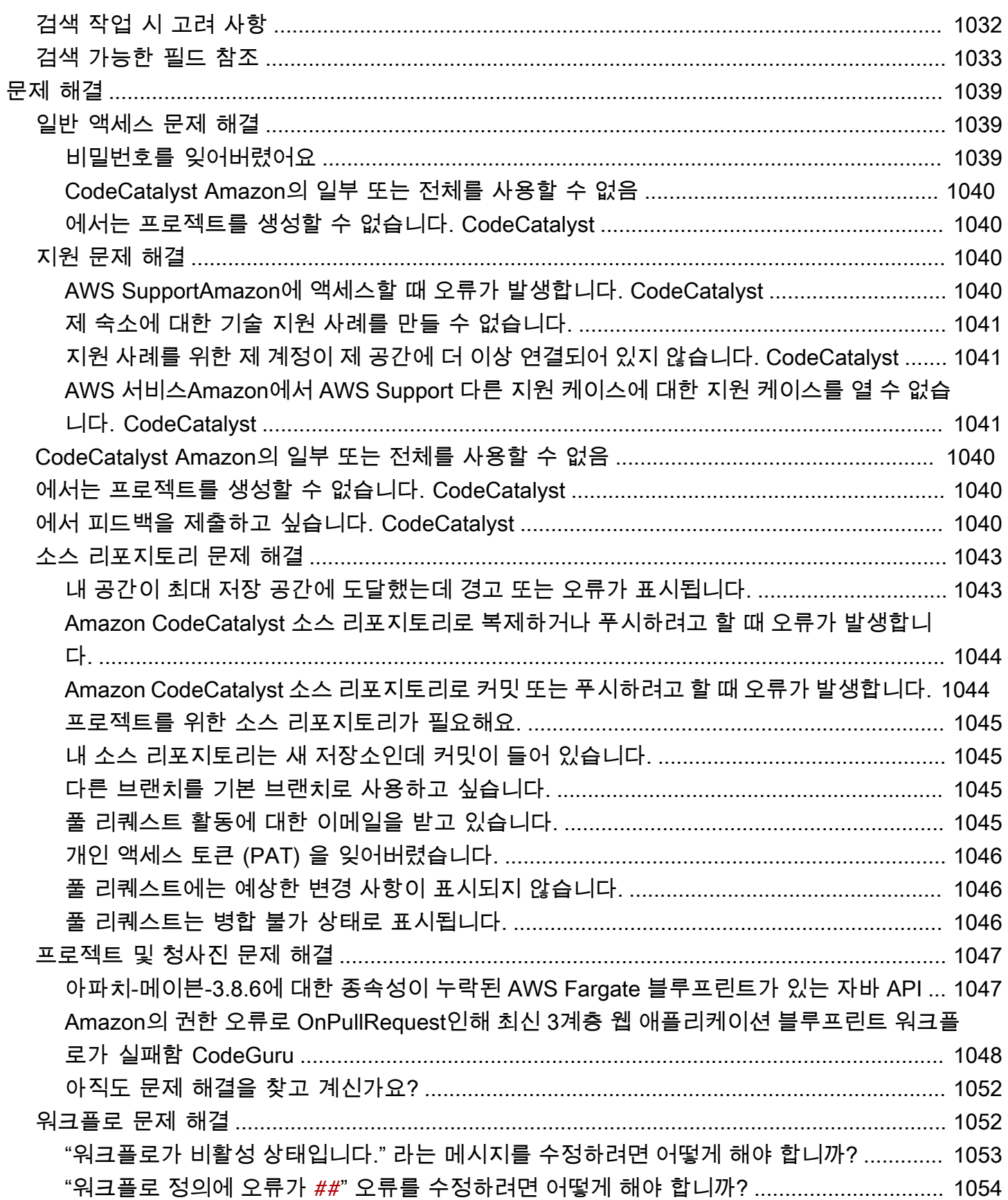

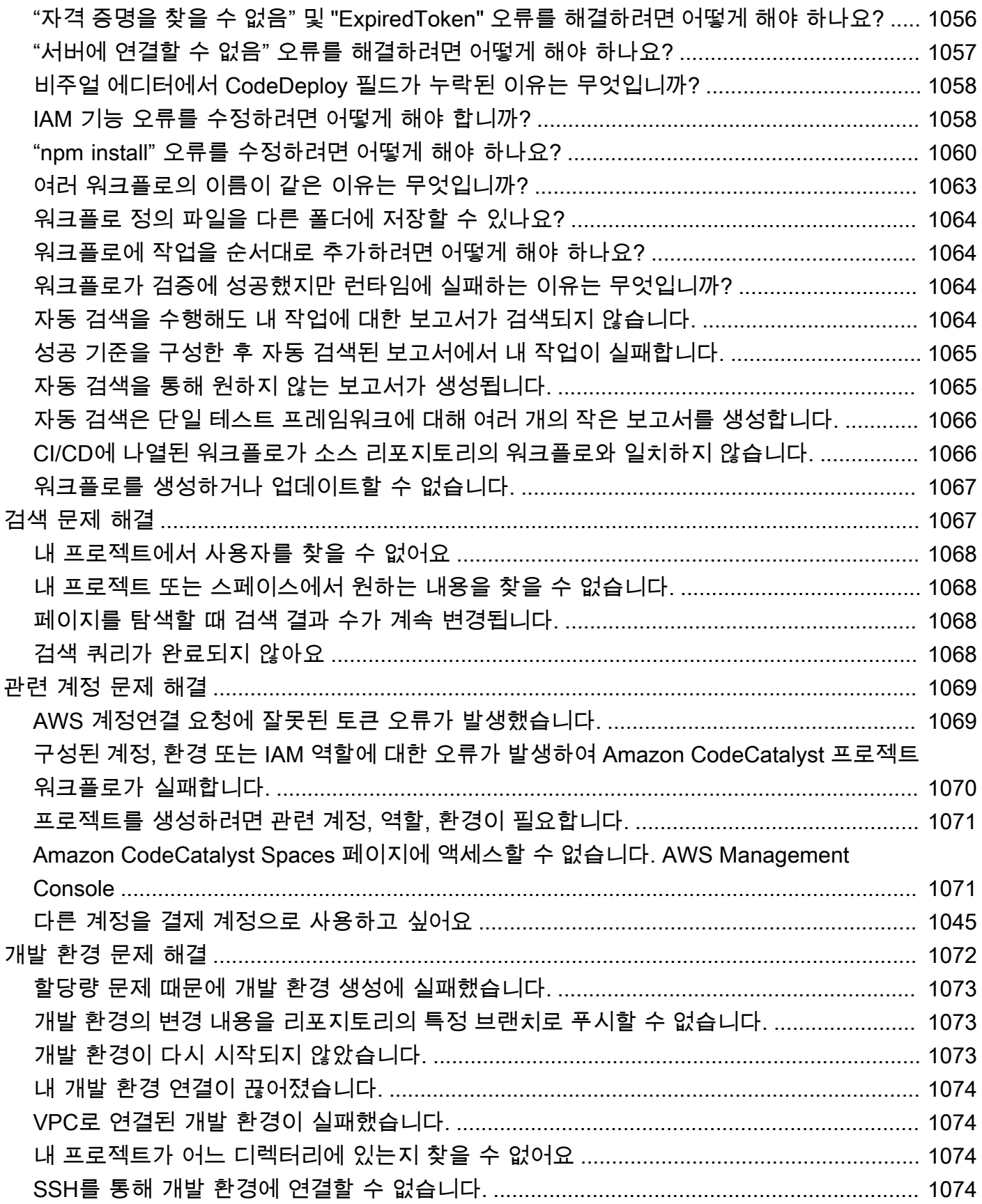

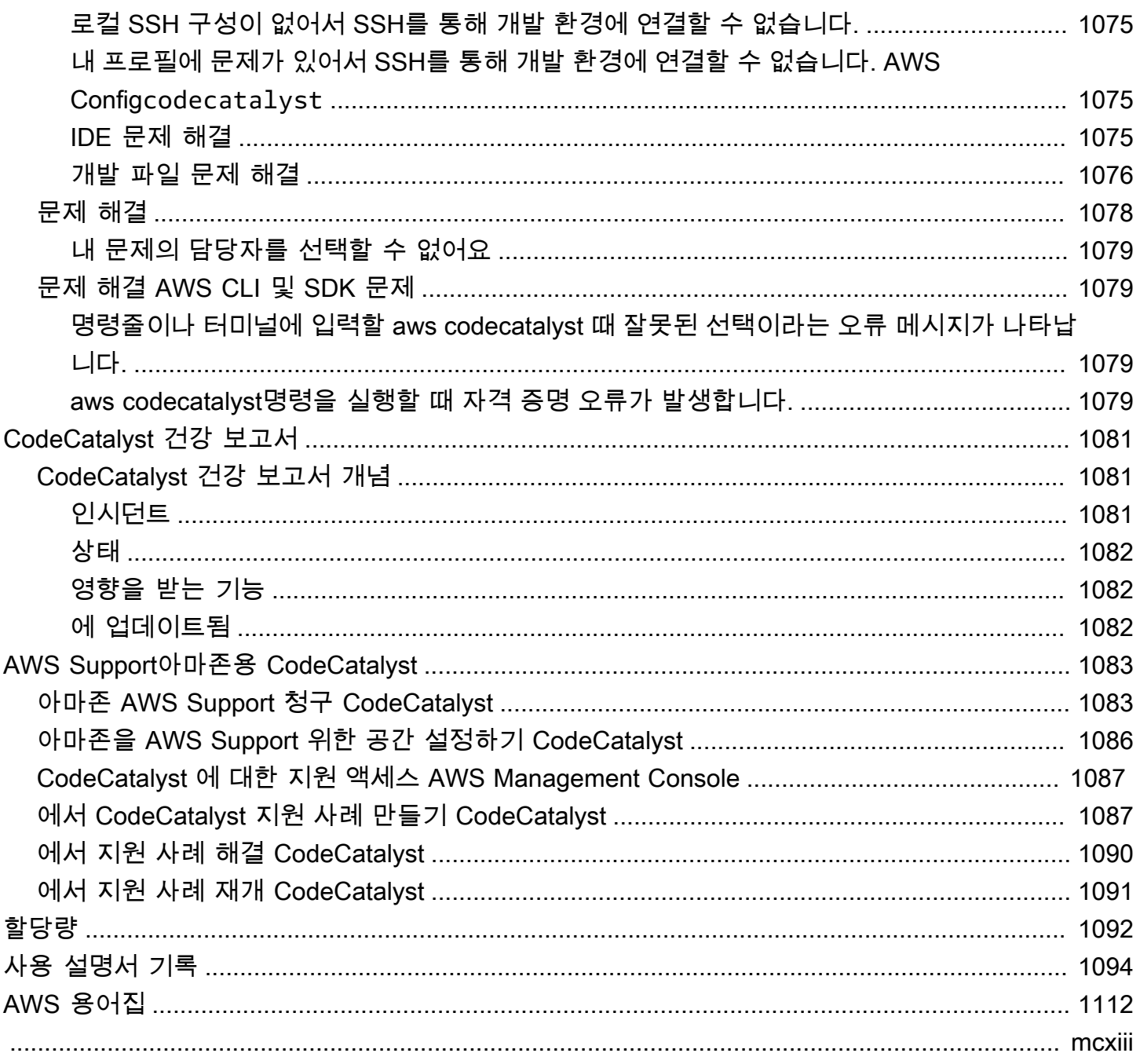

### <span id="page-18-0"></span>아마존이란 CodeCatalyst 무엇입니까?

CodeCatalyst Amazon은 소프트웨어 개발 프로세스에 지속적인 통합 및 배포 방식을 도입하는 소프트 웨어 개발 팀을 위한 통합 서비스입니다. CodeCatalyst 필요한 도구를 모두 한 곳에 모았습니다. CI/CD (지속적 통합/지속적 전달) 도구를 사용하여 작업을 계획하고, 코드에 대해 협업하고, 애플리케이션을 빌드, 테스트 및 배포할 수 있습니다. 공간에 연결하여 AWS 리소스를 프로젝트와 통합할 수도 있습니 다. AWS 계정 CodeCatalyst 애플리케이션 라이프사이클의 모든 단계와 측면을 하나의 도구로 관리하 면 소프트웨어를 빠르고 확실하게 제공할 수 있습니다.

에서는 회사 CodeCatalyst, 부서 또는 그룹을 대표하는 공간을 만든 다음 개발 팀과 작업을 지원하 는 데 필요한 리소스가 포함된 프로젝트를 만듭니다. CodeCatalyst리소스는 공간 내에 있는 프로 젝트 내에서 구조화됩니다. 팀이 빠르게 시작할 수 있도록 언어 또는 도구 기반 프로젝트 청사진을 CodeCatalyst 제공합니다. 프로젝트 블루프린트에서 프로젝트를 만들면 프로젝트에는 샘플 코드가 있 는 소스 리포지토리, 빌드 스크립트, 배포 작업, 가상 서버 또는 서버리스 리소스 등과 같은 리소스가 함 께 제공됩니다.

### <span id="page-18-1"></span>어떻게 할 수 있나요? CodeCatalyst

여러분과 개발팀은 작업 계획부터 애플리케이션 CodeCatalyst 배포에 이르기까지 소프트웨어 개발의 각 측면을 수행하는 데 사용할 수 있습니다. CodeCatalyst를 사용하여 다음을 수행할 수 있습니다.

- 코드 반복 및 공동 작업 소스 코드 리포지토리의 브랜치, 병합, 풀 리퀘스트, 주석을 사용하여 팀과 함께 코드 작업을 진행하세요. 리포지토리를 복제하거나 리포지토리에 대한 연결을 설정할 필요 없 이 개발 환경을 만들어 코드를 빠르게 작업할 수 있습니다.
- 워크플로를 사용하여 애플리케이션 빌드, 테스트, 배포 애플리케이션의 지속적 통합 및 딜리버리 를 처리할 수 있도록 빌드, 테스트, 배포 작업으로 워크플로를 구성합니다. 워크플로를 수동으로 시 작하거나 코드 푸시, 풀 요청 생성 또는 종료와 같은 이벤트에 따라 자동으로 시작되도록 구성할 수 있습니다.
- 이슈 트래킹으로 팀 작업의 우선순위를 정하세요. 이슈를 사용하여 백로그를 만들고 보드를 통해 진 행 중인 작업의 상태를 모니터링하세요. 팀이 작업할 수 있는 항목의 백로그를 정상적으로 만들고 유 지하는 것은 소프트웨어 개발의 중요한 부분입니다.
- 모니터링 및 알림 설정 팀 활동 및 리소스 상태를 모니터링하고 중요한 변경 사항을 최신 상태로 유지하도록 알림을 구성합니다.

## <span id="page-19-0"></span>시작하려면 어떻게 해야 하나요 CodeCatalyst?

공간이 없거나 공간을 설정하고 관리하는 방법을 알아보려면 [Amazon CodeCatalyst 관리자 안내서로](https://docs.aws.amazon.com/codecatalyst/latest/adminguide/what-is.html) [시작하는 것이 좋습니다.](https://docs.aws.amazon.com/codecatalyst/latest/adminguide/what-is.html)

프로젝트나 스페이스에서 처음 작업하는 경우 다음과 같이 시작하는 것이 좋습니다.

- 리뷰 [CodeCatalyst 개념](#page-20-0)
- [AWS 빌더 ID 사용자를 지원하는 스페이스 만들기](#page-107-0)
- 다음 단계에 따라 첫 번째 프로젝트 생성하기 [튜토리얼: 모던 3계층 웹 애플리케이션 블루프린트로](#page-44-0)  [프로젝트 생성](#page-44-0)

## <span id="page-19-1"></span>에 대해 자세히 알아보기 CodeCatalyst

이 사용 설명서의 CodeCatalyst 기능과 다음 리소스에 대해 자세히 알아볼 수 있습니다.

- [AWS DevOps Amazon에 대한 블로그 기사 CodeCatalyst](https://aws.amazon.com/blogs/devops/category/developer-tools/amazon-code-catalyst/)
- [아마존 CodeCatalyst API 레퍼런스 가이드](https://docs.aws.amazon.com/codecatalyst/latest/APIReference/Welcome.html)
- [Amazon CodeCatalyst 액션 개발 키트 개발자 가이드](https://docs.aws.amazon.com/codecatalyst/latest/adk/what-is-action-development-kit.html)
- [CodeCatalyst FAQ](https://codecatalyst.aws/explore/faq)
- [추천사](https://codecatalyst.aws/explore/testimonials)

## <span id="page-20-0"></span>CodeCatalyst 개념

Amazon에서의 협업 및 애플리케이션 개발 속도를 높이는 데 도움이 되는 주요 개념을 숙지하십시오 CodeCatalyst. 이러한 개념에는 소스 제어, 지속적 통합 및 지속적 전송 (CI/CD), 자동 릴리스 프로세스 모델링 및 구성에 사용되는 용어가 포함됩니다.

추가 개념 정보는 다음 항목을 참조하십시오.

- [소스 리포지토리 개념](#page-247-0)
- [워크플로우 개념](#page-366-1)

주제

- [AWS 빌더 ID 스페이스의 경우 CodeCatalyst](#page-20-1)
- [ID 페더레이션을 지원하는 스페이스 CodeCatalyst](#page-21-0)
- [프로젝트](#page-21-1)
- [블루프린트](#page-21-2)
- [계정 연결](#page-21-3)
- [VPC 연결](#page-22-0)
- [AWS 빌더 ID](#page-22-1)
- [사용자 프로필: CodeCatalyst](#page-22-2)
- [소스 리포지토리](#page-23-0)
- [커밋](#page-23-1)
- [개발 환경](#page-23-2)
- [워크플로](#page-24-0)
- [작업](#page-24-1)
- [문제](#page-24-2)
- [개인용 액세스 토큰 \(PAT\)](#page-25-0)
- [역할](#page-25-1)

### <span id="page-20-1"></span>AWS 빌더 ID 스페이스의 경우 CodeCatalyst

스페이스 관리자는 구성원 페이지에서 개별 초대 이메일을 CodeCatalyst 보내 사용자를 초대합 니다. 초대를 받았거나 등록하여 CodeCatalyst 자신만의 AWS 빌더 ID를 만든 사용자. 프로필은 AWS 빌더 ID에서 관리되며 사용자 설정의 사용자 설정에 사용자 이름 및 프로필 정보로 표시됩니다 CodeCatalyst.

## <span id="page-21-0"></span>ID 페더레이션을 지원하는 스페이스 CodeCatalyst

IAM Identity Center 인스턴스의 SSO 사용자 및 그룹에 추가되어 ID 스토어에서 관리되는 사용자는 IAM Identity Center를 통해 스페이스로 초대됩니다. 스페이스 관리자는 CodeCatalyst 회원 페이지를 동기화하여 최신 업데이트를 확인합니다. 사용자는 회사 IAM Identity Center 인스턴스에 설정된 SSO 로그인 포털을 사용하여 로그인합니다. ID 페더레이션을 지원하는 공간은 Identity Center 애플리케이 션 및 ID 저장소 ID로의 매핑을 통해 ID 저장소 인스턴스에 연결됩니다.

#### <span id="page-21-1"></span>프로젝트

프로젝트는 개발 팀과 작업을 CodeCatalyst 지원하는 공동 노력을 나타냅니다. 프로젝트가 완성되면 사용자와 리소스를 추가, 업데이트 또는 제거하고, 프로젝트 대시보드를 사용자 지정하고, 팀 작업의 진행 상황을 모니터링할 수 있습니다. 스페이스 내에 여러 프로젝트를 포함할 수 있습니다.

<span id="page-21-2"></span>프로젝트에 대한 자세한 내용은 을 참조하십시오[내 프로젝트 CodeCatalyst](#page-144-0).

#### 블루프린트

블루프린트는 콘솔에서 프로젝트를 생성하는 동시에 애플리케이션 지원 파일 및 종속성을 생성 및 확장하는 프로젝트 신시사이저입니다. CodeCatalyst 에서 선택한 블루프린트 중에서 프로젝트 유 형을 선택하고, README 파일을 보고 CodeCatalyst, 생성될 프로젝트 리포지토리와 리소스를 미리 볼 수 있습니다. 프로젝트는 블루프린트에 지정된 기본 구성에서 생성됩니다. 정기적으로 프로젝트 블루프린트에 합성하여 소프트웨어 종속성과 같은 프로젝트 파일을 업데이트하고 리소스를 재생성 합니다. 프로젝트는 Projen이라는 도구를 사용하여 최신 프로젝트 업데이트를 동기화하고 지원 파 일을 생성하여 프로젝트를 합성합니다. 이러한 파일에는 응용 프로그램 유형 및 eslint 언어에 따 라 package.jsonMakefile, 등이 포함될 수 있습니다. 프로젝트 블루프린트는 CDK 구문, AWS CloudFormation 템플릿, 템플릿과 같은 AWS 리소스를 지원하는 파일을 생성할 수 있습니다. AWS Serverless Application Model

<span id="page-21-3"></span>프로젝트 블루프린트에 대한 자세한 내용은 을 참조하십시오. [프로젝트 청사진 참조](#page-178-0)

#### 계정 연결

계정 연결은 스페이스를 내 CodeCatalyst 스페이스와 연결합니다. AWS 계정계정 연결이 설정되면 스 페이스에서 AWS 계정 사용할 수 있습니다. 그런 다음 IAM 역할을 추가하여 내 리소스에 액세스할 수

CodeCatalyst 있도록 할 수 있습니다. AWS 계정 CodeCatalyst 워크플로 작업에도 이러한 역할을 사용 할 수 있습니다.

<span id="page-22-0"></span>계정 연결에 대한 자세한 내용은 을 참조하십시오[스페이스 AWS 계정 관리](#page-112-0).

#### VPC 연결

VPC 연결은 워크플로가 VPC에 액세스하는 데 필요한 모든 구성을 포함하는 CodeCatalyst 리소스입 니다. 스페이스 관리자는 스페이스 구성원을 대신하여 Amazon CodeCatalyst 콘솔에서 자신의 VPC 연결을 추가할 수 있습니다. VPC 연결을 추가하면 스페이스 구성원이 워크플로 작업을 실행하고 네트 워크 규칙을 준수하고 관련 VPC의 리소스에 액세스할 수 있는 개발 환경을 만들 수 있습니다.

VPC 연결에 대한 자세한 내용은 CodeCatalyst 관리자 안내서의 [Amazon 가상 사설 클라우드](https://docs.aws.amazon.com/codecatalyst/latest/adminguide/managing-vpcs.html) 관리를 참조하십시오.

### <span id="page-22-1"></span>AWS 빌더 ID

AWS 빌더 ID는 다른 참여 애플리케이션에 가입하고 로그인하는 데 사용할 수 있는 개인 ID입니다. CodeCatalyst 이는 a와 다릅니다 AWS 계정. AWS 빌더 ID는 사용자 별칭 및 이메일 주소와 같은 메타 데이터를 관리합니다. AWS 빌더 ID는 내의 모든 스페이스에서 CodeCatalyst 사용자를 지원하는 고유 한 ID입니다. AWS 빌더 ID 프로필 접속에 대한 자세한 내용은 을 참조하십시[오프로필 업데이트](#page-40-0). AWS 빌더 ID에 대해 자세히 알아보려면 의 [AWS 빌더 ID를](https://docs.aws.amazon.com/general/latest/gr/aws_builder_id.html) 참조하십시오 AWS 일반 참조.

<span id="page-22-2"></span>가입 및 로그인에 대한 자세한 내용은 을 참조하십시[오셋업 CodeCatalyst.](#page-26-0)

### 사용자 프로필: CodeCatalyst

의 아무 페이지에서나 로그인 이니셜 아래에 있는 드롭다운에서 프로필 옵션을 선택하여 CodeCatalyst 사용자 프로필에 액세스할 수 있습니다. CodeCatalyst 프로필 페이지에서 개인용 액세 스 토큰 (PAT) 을 생성할 수 있지만, 를 사용해서만 PAT를 보거나 삭제할 수 있습니다. AWS CLI사용 자 이름은 가입할 때 선택한 별칭입니다. 사용자 이름은 변경할 수 없습니다. 다른 CodeCatalyst 사용 자의 프로필 페이지를 보려면 프로젝트의 멤버 탭으로 이동하여 적절한 사용자를 선택하세요.

CodeCatalyst 프로필을 확인한 다음 AWS 빌더 ID로 이동하면 AWS 빌더 ID에 액세스할 수 있습니다. AWS 빌더 ID 프로필 페이지로 리디렉션됩니다. 프로필의 전체 이름, 이메일 주소, 비밀번호는 빌더 ID 로 관리되며 AWS 빌더 ID 페이지를 사용하여 해당 정보를 편집할 수 있습니다. AWS 가입할 때 이 정 보를 입력했습니다. 로그인 시 인증 애플리케이션을 사용하도록 MFA를 설정할 준비가 되면 빌더 ID 페 이지를 사용하게 됩니다. AWS AWS 빌더 ID 프로필 보기에 대한 자세한 내용은 을 참조하십시오. [프로](#page-40-0) [필 업데이트](#page-40-0)

<span id="page-23-0"></span>가입 및 로그인에 대한 자세한 내용은 을 참조하십시[오셋업 CodeCatalyst.](#page-26-0)

### 소스 리포지토리

소스 리포지토리는 프로젝트의 코드와 파일을 안전하게 저장하는 곳입니다. 또한 파일의 버전 기록도 저장합니다. 기본적으로 소스 리포지토리는 CodeCatalyst 프로젝트의 다른 사용자와 공유됩니다. 프 로젝트의 소스 리포지토리는 두 개 이상 있을 수 있습니다. 에서 프로젝트의 소스 리포지토리를 만들거 나 CodeCatalyst, 설치된 확장 프로그램에서 해당 서비스를 지원하는 경우 다른 서비스에서 호스팅하 는 기존 소스 리포지토리를 연결하도록 선택할 수 있습니다. 예를 들어 리포지토리 확장을 설치한 후 GitHub GitHub 리포지토리를 프로젝트에 연결할 수 있습니다. 자세한 내용은 [에서 소스 리포지토리로](#page-261-1)  [작업하기 CodeCatalyst](#page-261-1) 및 [빠른 시작: GitHub 리포지토리 사용 CodeCatalyst](#page-1021-0) 섹션을 참조하세요.

소스 리포지토리에는 CI/CD 워크플로의 속성 및 작업을 정의하는 구성 파일과 같은 CodeCatalyst 프 로젝트의 구성 정보가 저장되는 곳이기도 합니다. 블루프린트를 사용하여 프로젝트를 생성하면 프로 젝트 구성 정보가 저장된 소스 리포지토리가 생성됩니다. 빈 프로젝트를 생성하는 경우 워크플로와 같 은 구성 정보가 필요한 리소스를 만들려면 먼저 소스 리포지토리를 만들어야 합니다.

소스 리포지토리 및 소스 컨트롤 작업에 도움이 될 수 있는 추가 개념은 을 참조하십시오. [소스 리포지](#page-247-0) [토리 개념](#page-247-0)

#### <span id="page-23-1"></span>커밋

커밋은 파일 또는 파일 세트를 변경하는 것입니다. Amazon CodeCatalyst 콘솔에서 커밋은 변경 내용 을 저장하고 소스 리포지토리에 푸시합니다. 커밋에는 변경한 사용자의 ID, 변경 시간 및 날짜, 커밋 제목, 변경에 대한 모든 메시지 등 변경 정보가 포함됩니다. 자세한 정보는 [Amazon에서 커밋 다루기](#page-298-0)  [CodeCatalyst](#page-298-0)을 참조하세요.

의 소스 리포지토리 컨텍스트에서 CodeCatalyst 커밋은 리포지토리 내용에 대한 변경 사항의 스냅샷 입니다. 사용자가 변경 내용을 커밋하고 푸시할 때마다 변경 내용을 커밋한 사람, 커밋 날짜 및 시간, 커 밋의 일부로 변경한 내용 등의 정보가 CodeCatalyst 저장됩니다. 또한 커밋에 Git 태그를 추가하여 특 정 커밋을 식별할 수 있습니다.

<span id="page-23-2"></span>커밋에 대한 자세한 내용은 을 참조하십시오. [Amazon에서 커밋 다루기 CodeCatalyst](#page-298-0)

#### 개발 환경

개발 환경은 프로젝트의 소스 리포지토리에 저장된 코드를 빠르게 작업하는 CodeCatalyst 데 사용할 수 있는 클라우드 기반 개발 환경입니다. Dev Environment에 포함된 프로젝트 도구와 애플리케이션

라이브러리는 프로젝트의 소스 저장소에 있는 devfile에 의해 정의됩니다. 소스 리포지토리에 devfile 이 없는 경우 기본 devfile이 자동으로 적용됩니다. 기본 devfile에는 가장 자주 사용되는 프로그래밍 언 어 및 프레임워크용 도구가 포함되어 있습니다. 기본적으로 개발 환경은 2코어 프로세서, 4GB RAM, 16GiB의 영구 스토리지로 구성됩니다.

#### <span id="page-24-0"></span>워크플로

워크플로는 지속적 통합 및 지속적 전달 (CI/CD) 시스템의 일부로 코드를 빌드, 테스트 및 배포하는 방 법을 설명하는 자동화된 절차입니다. 워크플로는 워크플로 실행 중에 수행할 일련의 단계 또는 조치를 정의합니다. 또한 워크플로는 워크플로를 시작하게 하는 이벤트 또는 트리거를 정의합니다. 워크플로 를 설정하려면 CodeCatalyst 콘솔의 [시각적 편집기나 YAML](https://docs.aws.amazon.com/codecatalyst/latest/userguide/flows.html#workflow.editors) 편집기를 사용하여 워크플로 정의 파일을 만들어야 합니다.

**b** Tip

프로젝트에서 워크플로를 사용하는 방법을 간단히 살펴보려면 [블루프린트로 프로젝트를 만들](https://docs.aws.amazon.com/codecatalyst/latest/userguide/projects-create.html#projects-create-console-template) [어](https://docs.aws.amazon.com/codecatalyst/latest/userguide/projects-create.html#projects-create-console-template) 보세요. 각 블루프린트는 검토, 실행, 실험할 수 있는 작동하는 워크플로를 배포합니다.

워크플로에 대한 자세한 내용은 [워크플로를 사용하여 빌드, 테스트 및 배포하십시오. CodeCatalyst](#page-361-0) 섹 션을 참조하세요.

#### <span id="page-24-1"></span>작업

작업은 워크플로의 기본 구성 요소이며, 워크플로 실행 중에 수행할 논리적 작업 단위를 정의합니다. 일반적으로 워크플로에는 구성 방법에 따라 순차적으로 또는 병렬로 실행되는 여러 작업이 포함됩니 다.

<span id="page-24-2"></span>작업에 대한 자세한 내용은 을 참조하십시오[작업.](#page-539-0)

#### 문제

이슈는 프로젝트와 관련된 작업을 추적하는 레코드입니다. 기능, 작업, 버그 또는 프로젝트와 관련된 기타 작업에 대한 이슈를 생성할 수 있습니다. 애자일 개발을 사용하는 경우 에픽 또는 사용자 스토리 를 설명하는 이슈가 될 수도 있습니다.

문제에 대한 자세한 내용은 을 참조하십시오. [의 이슈 CodeCatalyst](#page-864-0)

### <span id="page-25-0"></span>개인용 액세스 토큰 (PAT)

개인용 액세스 토큰 (PAT) 은 비밀번호와 비슷합니다. 이는 내 모든 공간 및 프로젝트에서 CodeCatalyst 사용할 수 있도록 사용자 ID와 연결됩니다. PAT를 사용하여 통합 개발 환경 (IDE) 및 Git 기반 소스 리포지토리를 포함하는 CodeCatalyst 리소스에 액세스할 수 있습니다. PAT는 사용자를 나 타내며 사용자 설정에서 CodeCatalyst 관리할 수 있습니다. 사용자는 둘 이상의 PAT를 가질 수 있습니 다. 개인용 액세스 토큰은 한 번만 표시됩니다. 로컬 컴퓨터에 안전하게 보관하는 것이 가장 좋습니다. 기본적으로 PAT는 1년 후에 만료됩니다.

<span id="page-25-1"></span>PAT에 대한 자세한 내용은 을 참조하십시오. [Amazon의 개인용 액세스 토큰 관리 CodeCatalyst](#page-922-0)

#### 역할

역할은 프로젝트 또는 스페이스의 리소스에 대한 사용자의 액세스 권한과 사용자가 취할 수 있는 작업 을 정의합니다. 사용자를 프로젝트에 초대할 때 해당 사용자의 역할을 선택합니다. 에는 스페이스 수준 역할과 프로젝트 수준 역할이 있습니다. CodeCatalyst 올바른 수준의 관리 역할을 가진 사용자는 할당 된 역할을 변경할 수 있습니다. 예를 들어 프로젝트의 프로젝트 관리자 역할을 가진 사용자는 해당 프 로젝트를 완전히 제어할 수 있으며 해당 프로젝트에서 사용자의 역할을 변경할 수 있습니다. 사용 가능 한 역할 및 각 역할에 부여되는 권한에 대한 자세한 내용은 을 참조하십시오[Amazon에서 역할 다루기](#page-892-0) [CodeCatalyst](#page-892-0).

역할에 관한 자세한 내용은 [Amazon에서 역할 다루기 CodeCatalyst](#page-892-0) 단원을 참조하세요.

## <span id="page-26-0"></span>셋업 CodeCatalyst

두 가지 유형의 공간에 설정할 수 있습니다. 하나는 AWS Builder ID 사용자를 지원하는 공간이고, 다른 하나는 IAM Identity Center에서 CodeCatalyst SSO 사용자 및 그룹을 관리하는 ID 페더레이션을 지원 하는 공간을 만드는 것입니다. AWS Builder ID 스페이스의 사용자는 AWS Builder CodeCatalyst ID로 로그인하고, 엔터프라이즈 공간의 사용자는 스페이스와 연결된 회사의 SSO 포털을 CodeCatalyst 사 용하여 로그인합니다.

AWS 빌더 ID 공간을 설정하고 관리하는 단계는 이 안내서에 나와 있습니다. CodeCatalyst AWS 빌더 ID 스페이스를 사용하려면 로그인할 때 사용하는 사용자 설정과 AWS 빌더 ID를 CodeCatalyst 사용하 여 설정해야 합니다. CodeCatalyst

ID 페더레이션을 지원하는 공간을 설정하고 관리하는 단계는 CodeCatalyst 관리자 안내서에 나와 있 습니다. ID 페더레이션을 위해 설정된 스페이스를 사용하려면 Amazon CodeCatalyst 관리자 안내서의 [CodeCatalyst 스페이스 설정 및 관리를](https://docs.aws.amazon.com/codecatalyst/latest/adminguide/what-is.html) 참조하십시오.

이 섹션에서는 Amazon에서 AWS Builder ID CodeCatalyst 스페이스로 작업하도록 설정하는 두 가지 일반적인 경로를 제공합니다. 하나는 첫 번째 사용자로 스페이스와 프로젝트를 생성하는 것이고, 다른 하나는 기존 스페이스 또는 프로젝트에 대한 초대를 수락하는 것입니다. 이러한 설정 워크플로는 반드 시 상당히 다릅니다. 다음 다이어그램은 두 등록 프로세스를 다음과 같이 보여줍니다.

CodeCatalystAmazon에서 일하기 위한 두 가지 일반적인 경로가 있습니다. 첫 번째 사용자로 스페이스 와 프로젝트를 생성하는 방법과 기존 스페이스 또는 프로젝트에 대한 초대를 수락하는 것입니다. 이러 한 설정 워크플로는 반드시 완전히 다릅니다. 다음 다이어그램은 두 등록 프로세스를 다음과 같이 보여 줍니다.

- 1. 첫 번째 경우에는 회사, 팀 또는 그룹을 위한 공간을 만들어 설정하고 프로젝트를 먼저 만든 다음, 이 러한 리소스에 다른 사람을 초대합니다. 청구를 위해 AWS 계정 반드시 를 제공해야 하며, 그래도 프 리 티어를 기본으로 사용할 수 있습니다.
- 2. 두 번째 경우에는 프로젝트 초대를 CodeCatalyst 수락하여 참여하면 다른 사람이 이미 스페이스와 프로젝트를 만들어 준 것입니다. 하지만 다른 사람들과 함께 작업을 시작할 준비가 되려면 여전히 프로필을 구성하는 것이 좋습니다.

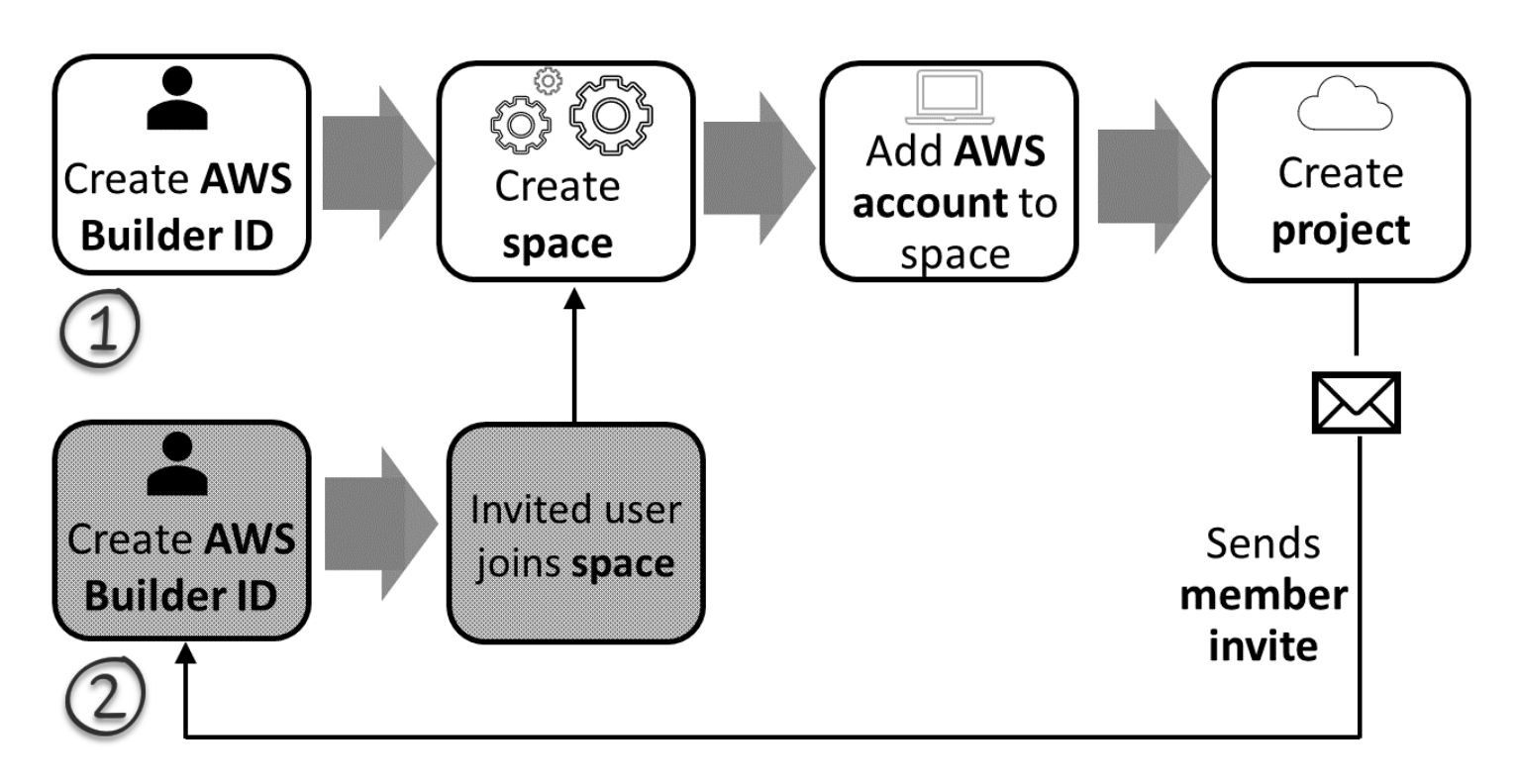

**G** Tip

CodeCatalyst 스페이스를 사용하여 프로젝트와 리소스를 그룹화합니다. 처음 CodeCatalyst 등 록하면 공간뿐만 아니라 프로젝트도 만들라는 메시지가 표시됩니다.

공간 및 프로젝트를 만들기 위해 등록하든 초대를 수락하기 위해 등록하든 관계없이 로그인하는 데 사 용할 AWS 빌더 ID가 생성됩니다 CodeCatalyst. AWS 빌더 ID를 생성하려면 AWS 애플리케이션에 로 그인할 때 사용하는 전체 이름, 암호, 이메일 주소를 입력합니다. 이 시점 CodeCatalyst 이후에는 이메 일과 비밀번호를 사용하여 로그인합니다. 이 AWS 빌더 ID를 사용하여 빌더 ID 자격 증명을 사용하는 AWS 다른 애플리케이션에 로그인할 수도 있습니다.

AWS 빌더 ID 내부 CodeCatalyst 및 빌더 ID에서는 로그인 정보를 기반으로 프로필이 생성됩니다. 프 로필에는 CodeCatalyst 프로젝트의 언어 및 알림 CodeCatalyst 설정에 대한 기본 설정이 포함됩니다.

**G** Tip

Amazon CodeCatalyst 프로필에 가입하는 동안 문제가 발생하는 경우 해당 페이지에 제공된 단계를 따르십시오. 추가 지원이 필요한 경우 을 참조하십시오[가입 문제.](#page-1014-1)

#### 주제

- [가입하여 첫 번째 스페이스를 만들고 개발 역할을 수행하세요.](#page-28-0)
- [초대 수락 및 AWS 빌더 ID 생성](#page-34-0)
- [AWS빌더 ID로 로그인](#page-36-0)
- [SSO로 로그인하라는 이메일 초대 수락](#page-37-0)
- [SSO로 로그인](#page-37-1)
- [사용자의 모든 공간 및 프로젝트 보기](#page-37-2)
- [CodeCatalyst 프로필 보기 및 관리](#page-39-0)
- [AWS CLI와 함께 사용하기 위한 설정 CodeCatalyst](#page-41-1)

### <span id="page-28-0"></span>가입하여 첫 번째 스페이스를 만들고 개발 역할을 수행하세요.

기존 스페이스나 프로젝트에 CodeCatalyst 초대하지 않고도 Amazon에 가입할 수 있습니다. 등록하면 AWS 빌더 ID를 생성한 후 공간과 프로젝트를 생성하게 됩니다. 공간 생성의 일환으로 청구 AWS 계정 목적으로 공간을 추가해야 합니다.

**G** Tip

Amazon CodeCatalyst 프로필에 가입하는 동안 문제가 발생하는 경우 해당 페이지에 제공된 단계를 따르십시오. 추가 지원이 필요한 경우 을 참조하십시오[가입 문제.](#page-1014-1)

다음은 프로젝트나 스페이스에 CodeCatalyst 초대하지 않고 시작하는 사용자가 사용할 수 있는 한 가 지 방법입니다.

Mary Major는 이 분야에 관심이 CodeCatalyst 있고 시도해 보기로 결정한 개발자입니다. 그녀는 CodeCatalyst 콘솔로 가서 가입하고 AWS 빌더 ID를 생성하는 옵션을 선택합니다. Mary는 AWS 빌더 ID를 생성하는 데 필요한 이메일 주소와 비밀번호를 제공합니다. 그녀는 자신의 AWS 빌더 ID를 사용 하여 다른 애플리케이션에 로그인할 CodeCatalyst 수 있습니다. 별칭을 선택하라는 메시지가 표시되 면 다른 프로젝트 멤버가 @mention Mary에 CodeCatalyst 사용할 CodeCatalyst 사용자 이름으로 표시 합니다. MaryMajor

다음으로 Mary는 자동으로 스페이스를 만들라는 안내를 받습니다. 이 흐름의 일환으로 Mary는 첫 번 째 프로젝트 빌드 및 배포에서 샘플 코드를 볼 수 있도록 자신이 만들고 AWS 계정 있는 공간에 a를 연 결해 달라는 요청을 받습니다. 그녀는 이 정보를 추가하고 스페이스를 만들고, 새 스페이스에서 프로

젝트에 사용할 수 있는 미리 보기 개발 역할을 만들 수 있는 옵션을 선택합니다. Mary는 프로젝트를 만 들기로 선택한 다음 프로젝트의 청사진 목록을 확인합니다. 사용 가능한 청사진에 대한 정보를 검토한 후, 그녀는 첫 번째 프로젝트에 Modern 3-tier 웹 애플리케이션 청사진을 사용해 보기로 합니다. 그녀는 필수 필드를 채우고 프로젝트를 생성합니다. 프로젝트가 준비되자마자 그녀는 프로젝트 요약 페이지 로 이동합니다. 이 페이지에는 최근 활동은 물론 프로젝트 코드와 해당 코드를 자동으로 빌드하고 배포 하는 워크플로로 연결되는 링크가 포함되어 있습니다. 그녀는 배포된 샘플 웹 애플리케이션 보기를 포 함하여 코드와 워크플로를 모두 살펴봅니다. 마음에 들었던 그녀는 동료 몇 명을 프로젝트에 초대해 탐 색을 시작하기로 결심합니다. CodeCatalyst

시간이 나면 Mary는 다중 요소 인증 (MFA) CodeCatalyst 으로 로그인할 AWS 빌더 ID를 구성합니 다. MFA를 구성하면 Mary는 CodeCatalyst 암호와 승인된 타사 인증 앱의 암호 또는 토큰을 조합하여 CodeCatalyst 로그인할 수 있습니다.

#### <span id="page-29-0"></span>첫 번째 스페이스 및 IAM 역할 생성

다음 단계에 따라 Amazon CodeCatalyst 프로필에 가입하고, 스페이스를 생성하고, 스페이스에 대한 계정, 지원 역할 및 개발자 역할을 추가하십시오.

마지막 절차에서는 개발자 역할을 생성하고 추가합니다. 개발자 역할은 CodeCatalyst 워크 플로가 AWS 리소스에 액세스할 수 있게 해주는 AWS IAM 역할입니다. 개발자 역할은 관리 하는 데 사용되는 서비스 AWS 서비스 역할이며 로그인한 계정에서 생성됩니다. 서비스 역할 은 서비스가 사용자를 대신하여 작업을 수행하는 것으로 가정하는 [IAM role\(IAM 역할\)입](https://docs.aws.amazon.com/IAM/latest/UserGuide/id_roles.html)니다. IAM 관리자는 IAM 내에서 서비스 역할을 생성, 수정 및 삭제할 수 있습니다. 역할에는 이름이 CodeCatalystWorkflowDevelopmentRole-*spaceName* 지정됩니다. 역할 및 역할 정책에 대한 자세한 내용은 을 참조하십시오[CodeCatalystWorkflowDevelopmentRole-](#page-957-0)*spaceName*서비스 역할 이 [해](#page-957-0).

**a** Note

보안 모범 사례에 따라 AWS 스페이스의 리소스에 대한 액세스를 관리해야 하는 관리자 및 개 발자에게만 관리 액세스 권한을 할당하십시오.

시작하기 전에 관리자 권한이 있는 계정의 AWS 계정 ID를 제공할 준비가 되어 있어야 합니다. 12자리 AWS 계정 ID를 준비하세요. ID 찾기에 대한 자세한 내용은 AWS 계정 [AWS 계정ID 및 별칭을](https://docs.aws.amazon.com/IAM/latest/UserGuide/console_account-alias.html) 참조하 십시오.

#### 새 사용자 등록

- 1. CodeCatalyst 콘솔에서 시작하기 전에 를 열고 스페이스를 만들 때 사용하려는 AWS 계정 것과 동 일한 계정으로 로그인했는지 확인하십시오. AWS Management Console
- 2. <https://codecatalyst.aws/>에서 CodeCatalyst 콘솔을 엽니다.
- 3. 시작 페이지에서 가입을 선택합니다. AWS Builder ID 만들기 페이지가 표시됩니다. AWS빌더 ID 는 로그인하기 위해 생성하는 ID입니다. a와 동일하지 않습니다AWS 계정.
- 4. 이메일 주소에 연결하려는 이메일 주소를 입력합니다 CodeCatalyst. 다음을 선택합니다.
- 5. AWS빌더 ID를 사용하는 애플리케이션에 표시할 이름과 성을 사용자 이름에 입력합니다. 공백은 허용됩니다. 이 이름은 AWS 빌더 ID 프로필 이름입니다 (예: Mary Major). 이름은 나중에 변경할 수 있습니다.

다음을 선택합니다. 이메일 확인 페이지가 표시됩니다.

- 6. 지정한 이메일로 확인 코드가 전송됩니다. 인증 코드에 이 코드를 입력한 다음 확인을 선택합니다. 5분 후에도 코드를 받지 못하고 스팸 폴더나 정크 폴더에서 코드를 찾을 수 없는 경우 코드 재전송 을 선택하세요.
- 7. 코드가 확인되면 암호 및 암호 확인의 요구 사항을 충족하는 암호를 입력합니다.

AWS고객 계약 및 AWS 서비스 약관에 대한 동의를 확인하는 확인란을 선택한 다음 AWSBuilder ID 생성을 선택합니다.

8. CodeCatalyst 별칭 만들기 페이지에서 고유 사용자 식별자로 사용할 별칭을 입력합니다. CodeCatalyst 예를 들어, 공백 없이 단축된 이름을 선택하세요. MaryMajor 다른 CodeCatalyst 사용자들은 댓글과 풀 리퀘스트에서 이 정보를 사용하여 여러분을 @mention 로 여길 것입니다. CodeCatalyst 프로필에는 AWS 빌더 ID의 전체 이름과 CodeCatalyst 별칭이 모두 포함됩니다. CodeCatalyst 별칭은 나중에 변경할 수 없습니다.

전체 이름과 별칭은 의 여러 영역에 표시됩니다. CodeCatalyst 예를 들어 활동 피드에 나열된 활동 에 대한 프로필 이름이 표시되지만 프로젝트 멤버는 사용자의 별칭을 @mention you 이름으로 사 용합니다.

다음을 선택합니다. 페이지가 업데이트되어 CodeCatalyst 스페이스 만들기 섹션이 표시됩니다. 9. 스페이스 이름에 스페이스 이름을 입력합니다. 나중에 변경할 수 없습니다.

**a** Note

스페이스 이름은 전체에서 고유해야 CodeCatalyst 합니다. 삭제된 스페이스의 이름은 재 사용할 수 없습니다.

- 10. AWS 리전드롭다운 메뉴에서 공간 및 프로젝트 데이터를 저장할 지역을 선택합니다. 나중에 변경 할 수 없습니다.
- 11. 다음을 선택합니다. 페이지를 추가하기 위한 페이지가 표시되도록 페이지가 AWS 계정 업데이트 됩니다. 이 계정은 스페이스의 결제 계정으로 사용됩니다.
- 12. AWS 계정ID에 스페이스에 연결하려는 계정의 12자리 ID를 입력합니다.

AWS계정 확인 토큰에서 생성된 토큰 ID를 복사합니다. 토큰은 자동으로 복사되지만 AWS 연결 요청을 승인하는 동안 저장하는 것이 좋습니다.

- 13. 확인을 위해 [AWS콘솔로 이동] 을 선택합니다.
- 14. 에서 Amazon CodeCatalyst 스페이스 확인 페이지가 열립니다AWS Management Console. 아마 존 CodeCatalyst 스페이스 페이지입니다. 페이지에 액세스하려면 로그인해야 할 수 있습니다.

에서 AWS Management Console 공간을 만들려는 AWS 리전 위치와 동일한 위치를 선택하십시 오.

페이지에 직접 액세스하려면 https://console.aws.amazon.com/codecatalyst/home/ AWS Management Console 에서 Amazon CodeCatalyst Spaces에 로그인하십시오.

의 확인 토큰 AWS Management Console 필드는 에서 CodeCatalyst 생성된 토큰으로 자동으로 채워집니다.

15. (선택 사항) 승인된 유료 티어에서 유료 티어 승인 (Standard, Enterprise) 을 선택하여 결제 계정의 유료 티어를 활성화합니다.

**a** Note

이렇게 해도 청구 등급이 유료 등급으로 업그레이드되지는 않습니다. 하지만 이렇게 하면 언제든지 숙소의 청구 등급을 변경할 수 AWS 계정 있도록 구성됩니다. CodeCatalyst 언 제든지 유료 등급을 켤 수 있습니다. 이렇게 변경하지 않으면 공간은 프리 티어만 사용할 수 있습니다.

16. 스페이스 확인을 선택합니다.

계정이 스페이스에 추가되었음을 알리는 계정 확인 성공 메시지가 표시됩니다.

17. Amazon CodeCatalyst 스페이스 확인 페이지에 그대로 남아 있어야 합니다. 다음 링크를 선택하십 시오. 이 스페이스에 IAM 역할을 추가하려면 스페이스 세부 정보를 확인하십시오.

CodeCatalyst 스페이스 세부 정보가 있는 연결 페이지가 에서 AWS Management Console 열립니 다. 아마존 CodeCatalyst 스페이스 페이지입니다. 페이지에 액세스하려면 로그인해야 할 수 있습 니다.

- 18. CodeCatalyst 페이지로 돌아가서 다음을 선택합니다.
- 19. 스페이스가 생성되는 동안 상태 메시지가 표시됩니다. 스페이스가 생성되면 CodeCatalyst 다음 메시지가 표시됩니다. 스페이스가 준비되었습니다. 마지막 단계는 프로젝트를 만드는 것입니다. . 다음 중 하나를 수행할 수 있습니다.
	- 지금은 건너뛰기를 선택하세요.
	- 스페이스에 사용할 첫 번째 프로젝트 만들기를 선택합니다. 블루프린트로 프로젝트를 만드는 방법을 보여주는 튜토리얼은 을 참조하십시오. [튜토리얼: 모던 3계층 웹 애플리케이션 블루프린](#page-44-0) [트로 프로젝트 생성](#page-44-0)

**a** Note

권한 오류 또는 배너가 표시되면 페이지를 새로 고치고 페이지를 다시 확인해 봅니다.

생성 및 추가하기 CodeCatalyst CodeCatalystWorkflowDevelopmentRole-*spaceName*

- 1. CodeCatalyst 콘솔에서 시작하기 전에 를 AWS Management Console 열고 AWS 계정 스페이스 에 동일한 계정으로 로그인했는지 확인하십시오.
- 2. <https://codecatalyst.aws/>에서 CodeCatalyst 콘솔을 여십시오.
- 3. CodeCatalyst 스페이스로 이동하세요. 설정을 선택한 다음 AWS 계정를 선택합니다.
- 4. 역할을 생성하려는 AWS 계정 위치의 링크를 선택합니다. AWS 계정세부 정보 페이지가 표시됩니 다.
- 5. 에서 역할 관리를 선택합니다AWS Management Console.

Amazon CodeCatalyst 스페이스에 IAM 역할 추가 페이지가 에서 AWS Management Console 열 립니다. 아마존 CodeCatalyst 스페이스 페이지입니다. 페이지에 액세스하려면 로그인해야 할 수 있습니다.

6. IAM에서 CodeCatalyst 개발 관리자 역할 생성을 선택합니다. 이 옵션은 개발 역할에 대한 권한 정책 및 신뢰 정책을 포함하는 서비스 역할을 생성합니다. 역할에는 이름이 CodeCatalystWorkflowDevelopmentRole-*spaceName* 지정됩니다. 역할 및 역할 정책에 대 한 자세한 내용은 을 참조하십시오[CodeCatalystWorkflowDevelopmentRole-](#page-957-0)*spaceName*서비스 [역할 이해](#page-957-0).

#### **a** Note

이 역할은 개발자 계정에만 사용하는 것이 좋으며 AdministratorAccess AWS 관리 형 정책을 사용하므로 이 계정에서 새 정책 및 리소스를 만들 수 있는 전체 액세스 권한을 AWS 계정 부여합니다.

- 7. 개발 역할 생성을 선택합니다.
- 8. 연결 페이지의 사용 가능한 IAM 역할 아래에서 계정에 CodeCatalyst 추가된 IAM 역할 목록의 역 할을 확인합니다. CodeCatalystWorkflowDevelopmentRole-*spaceName*
- 9. 숙소로 돌아가려면 Amazon으로 이동을 선택하십시오 CodeCatalyst.

만들고 추가하려면 CodeCatalyst AWSRoleForCodeCatalystSupport

- 1. CodeCatalyst 콘솔에서 시작하기 전에 를 AWS Management Console 열고 AWS 계정 스페이스 에 동일한 계정으로 로그인했는지 확인하십시오.
- 2. CodeCatalyst 스페이스로 이동하세요. 설정을 선택한 다음 AWS 계정를 선택합니다.
- 3. 역할을 생성하려는 AWS 계정 위치의 링크를 선택합니다. AWS 계정세부 정보 페이지가 표시됩니 다.
- 4. 에서 역할 관리를 선택합니다AWS Management Console.

Amazon CodeCatalyst 스페이스에 IAM 역할 추가 페이지가 에서 AWS Management Console 열 립니다. 아마존 CodeCatalyst 스페이스 페이지입니다. 페이지에 액세스하려면 로그인해야 할 수 있습니다.

- 5. CodeCatalyst 스페이스 세부 정보에서 CodeCatalyst Support 역할 추가를 선택합니다. 이 옵션 은 미리 보기 개발 역할에 대한 권한 정책 및 신뢰 정책을 포함하는 서비스 역할을 생성합니다. 역 할에는 고유 식별자가 AWSRoleForCodeCatalystSupport추가된 이름이 지정됩니다. 역할 및 역할 정책에 대한 자세한 내용은 을 참조하십시오[AWSRoleForCodeCatalystSupport](#page-959-0)서비스 역할 이해.
- 6. CodeCatalyst Support용 역할 추가 페이지에서 기본값을 선택된 상태로 두고 역할 생성을 선택합 니다.
- 7. 사용 가능한 IAM 역할에서 계정에 CodeCatalystWorkflowDevelopmentRole-*spaceName* 추가된 IAM 역할 목록에서 역할을 확인하십시오. CodeCatalyst
- 8. 숙소로 돌아가려면 Amazon으로 이동을 선택하십시오 CodeCatalyst.

AWS빌더 ID를 생성하고, 첫 번째 스페이스를 만들고, 계정을 추가한 후 프로젝트를 생성할 수 있 습니다. 자세한 설명은 [아마존에서 프로젝트 생성 CodeCatalyst](#page-145-0) 섹션을 참조하세요. 처음 사용하는 CodeCatalyst 경우 먼저 시작하는 것이 좋습니다[튜토리얼: 모던 3계층 웹 애플리케이션 블루프린트로](#page-44-0) [프로젝트 생성](#page-44-0).

#### <span id="page-34-0"></span>초대 수락 및 AWS 빌더 ID 생성

프로젝트 또는 스페이스에 대한 초대를 수락하는 과정에서 CodeCatalyst Amazon에 가입할 수 있습니 다. 초대를 수락하는 과정에서 AWS 빌더 ID를 생성하라는 메시지가 표시됩니다. AWS빌더 ID를 사용 하여 의 리소스에 액세스할 수 CodeCatalyst 있습니다.

**G** Tip

추가 도움이 필요한 경우 을 참조하십시오[가입 문제.](#page-1014-1)

다음은 프로젝트 또는 스페이스에 대한 초대를 받고 CodeCatalyst 시작하는 사용자가 사용할 수 있는 한 가지 방법입니다.

Saanvi Sarkar는 CodeCatalyst 프로젝트 관리자로 프로젝트에 참여하라는 초대를 받은 개발자입니 다. Saanvi가 초대를 수락하면 로그인 페이지가 열립니다. CodeCatalyst 그녀는 가입을 선택하고 빌 더 ID를 생성하는 데 필요한 이메일 주소와 비밀번호를 제공합니다. AWS Saanvi는 AWS 빌더 ID를 사용하여 다른 애플리케이션에 로그인할 CodeCatalyst 수 있습니다. 나중에 프로필을 편집하여 로그 인 이메일 주소 또는 비밀번호를 변경할 수 있습니다. 별칭을 선택하라는 메시지가 표시되면 Saanvi는 표시할 SaanviSarkar CodeCatalyst 별칭으로 지정하고 다른 프로젝트 멤버가 @mention Saanvi에 CodeCatalyst 사용할 별칭으로 지정합니다. 가입하고 나면 Saanvi는 Builder ID 자격 증명을 사용하는 다른 애플리케이션에서도 로그인 자격 증명을 사용할 수 있게 됩니다. AWS

등록을 완료하면 Saanvi는 초대장에 지정된 CodeCatalyst 프로젝트와 스페이스에 자동으로 참여합니 다. 또한 이 초대장에는 프로젝트와 공간에서 그녀가 맡은 역할에 대한 사전 정의된 권한이 제공됩니 다. 프로젝트 설정에서 Saanvi의 별칭은 할당된 프로젝트 역할과 함께 멤버 목록에 표시됩니다. 에서 CodeCatalyst 소스 리포지토리를 사용하기 위해 Saanvi는 잠시 시간을 내어 개인용 액세스 토큰 (PAT) 을 생성합니다. PAT는 소스를 변경하거나 인증 토큰이 CodeCatalyst 필요한 작업을 수행할 때 인증에 사용됩니다.

Saanvi가 프로젝트를 작업할 때 별칭은 해당 프로젝트의 작업 활동 로그에 나열됩니다. Saanvi가 발행 한 이슈와 댓글에는 별칭이 표시되며, 다른 프로젝트 멤버들은 Saanvi의 답글을 통해 Saanvi의 별칭을 @mention 로 표시할 수 있습니다. 다른 프로젝트 멤버를 @mention 처리하기 위해 Saanvi는 프로필에 서 해당 멤버의 별칭을 찾습니다. CodeCatalyst

시간이 나면 Saanvi는 AWS 빌더 ID를 구성하여 다단계 인증 (MFA) CodeCatalyst 으로 로그인합니다. MFA를 구성하면 Saanvi는 승인된 CodeCatalyst 타사 인증 앱의 CodeCatalyst 암호와 암호 또는 토큰 을 조합하여 로그인할 수 있습니다.

#### <span id="page-35-0"></span>초대 수락 및 빌더 ID 생성 AWS

CodeCatalystAmazon의 프로젝트 또는 스페이스에 초대를 받으면 notify@codecatalyst.aws 으로부 터 초대를 수락하라는 이메일을 받게 됩니다. 이미 AWS 빌더 ID가 있고 로그인한 경우 초대 수락을 CodeCatalyst 선택하면 브라우저 탭에서 프로젝트 또는 스페이스가 자동으로 열립니다. 콘솔에 로그 인하지 않았지만 AWS 빌더 ID가 있는 경우 로그인 페이지로 이동합니다. 자세한 정보는 [AWS빌더 ID](#page-36-0) [로 로그인](#page-36-0)을 참조하세요.

AWS빌더 ID가 없는 경우 초대 수락을 선택하면 로그인 페이지로 이동하며, 여기서 AWS 빌더 ID 생성 옵션을 선택할 수 있습니다.

초대를 수락하고 AWS 빌더 ID를 만들려면

- 1. 초대 이메일에서 초대 수락을 선택합니다.
- 2. 로그인 페이지에서 가입하지 않았나요? 를 선택합니다. AWS빌더 ID를 만드세요.

#### **1** Tip

AWS빌더 ID는 로그인하기 위해 생성하는 ID입니다. a와 동일하지 않습니다AWS 계정.

3. AWS빌더 ID 만들기 페이지의 이메일 주소에 AWS 빌더 ID로 사용할 이메일 주소를 입력합니다.

AWS빌더 ID를 사용하는 애플리케이션에 표시할 이름과 성을 사용자 이름에 입력합니다. 공백은 허용됩니다. 이 이름은 AWS 빌더 ID 프로필 이름입니다 (예: Mary Major). 이름은 나중에 변경할 수 있습니다.

다음을 선택합니다.

지정한 이메일로 확인 코드가 전송됩니다. 인증 코드에 이 코드를 입력한 다음 확인을 선택합니다. 5분 후에도 코드를 받지 못하고 스팸 폴더나 정크 폴더에서 코드를 찾을 수 없는 경우 코드 재전송 을 선택하세요.
- 4. 코드가 확인되면 암호 및 암호 확인의 요구 사항을 충족하는 암호를 입력합니다.
- 5. AWS빌더 ID 생성을 선택합니다.
- 6. 별칭 만들기 페이지에서 고유 사용자 식별자로 사용할 별칭을 입력합니다. CodeCatalyst 예를 들 어, 공백 없이 단축된 이름을 선택하세요. MaryMajor 다른 CodeCatalyst 사용자들은 댓글과 풀 리 퀘스트에서 이 정보를 사용하여 여러분을 @mention 로 여길 것입니다. CodeCatalyst 프로필에는 AWS 빌더 ID의 전체 이름과 CodeCatalyst 별칭이 모두 포함됩니다. CodeCatalyst 별칭은 변경할 수 없습니다.

전체 이름과 별칭은 의 여러 영역에 표시됩니다. CodeCatalyst 예를 들어 활동 피드에 나열된 활동 의 프로필 이름이 표시되지만 프로젝트 멤버는 사용자의 별칭을 사용하여 @mention you 이름을 사용합니다.

별칭 만들기를 선택합니다. 초대를 받은 프로젝트 또는 스페이스로 이동됩니다.

## <span id="page-36-0"></span>AWS빌더 ID로 로그인

Amazon CodeCatalyst 프로필에 로그인하려면 다음 단계를 따르십시오.

#### **a** Note

다단계 인증 (MFA) 을 위한 디바이스를 아직 등록하지 않으셨나요? 보안을 강화하려면 Amazon에서 MFA를 구성하는 CodeCatalyst 것이 좋습니다. 자세한 정보는 [다단계 인증에 사](#page-927-0) [용할 장치를 등록하는 방법을](#page-927-0) 참조하세요.

#### AWS빌더 ID로 로그인하려면

- 1. <https://codecatalyst.aws/>에서 CodeCatalyst 콘솔을 엽니다.
- 2. 이메일 주소를 입력합니다. 나중에 로그인할 수 있도록 이메일 주소를 저장하려면 [내 이메일 주소 저장] 을 선택합니다. 계속을 선택합니다.
- 3. 비밀번호를 입력합니다. [Sign in]을 선택합니다. 비밀번호가 기억나지 않는 경우 다음 단계를 따르 세요[비밀번호를 잊어버렸어요](#page-1056-0).

## 신뢰할 수 있는 기기

로그인 페이지에서 '신뢰할 수 있는 디바이스' 옵션을 선택하면 Amazon은 향후 해당 디바이스에서의 모든 로그인을 승인된 CodeCatalyst 것으로 간주합니다. CodeCatalyst Amazon은 신뢰할 수 있는 디바 이스를 사용하는 한 MFA 코드를 입력할 수 있는 옵션을 제공하지 않습니다. 새 브라우저에서 로그인하 거나 디바이스에 알 수 없는 IP 주소를 발급받은 경우는 예외입니다.

## SSO로 로그인하라는 이메일 초대 수락

ID 페더레이션을 지원하는 스페이스에 추가된 사용자는 로그인 포털 링크 및 설정 정보가 포함된 이메 일을 받게 됩니다. 다음 단계를 사용하여 초대를 수락하고 SSO로 로그인하십시오.

대신 AWS 빌더 ID로 로그인하려면 을 참조하십시[오AWS빌더 ID로 로그인](#page-36-0).

SSO를 사용하여 수락하고 로그인하려면

- 1. 이메일에서 요청을 수락하는 버튼을 선택합니다. 이메일에 제공된 링크를 사용하여 회사와 관련 된 공간의 로그인 포털로 이동합니다.
- 2. 사용자 이름 및 비밀번호에 자격 증명을 입력합니다.
- 3. [Sign in]을 선택합니다.

## SSO로 로그인

다음 단계에 따라 SSO를 사용하여 CodeCatalyst Amazon에 로그인하십시오.

대신 AWS 빌더 ID로 로그인하려면 을 참조하십시[오AWS빌더 ID로 로그인](#page-36-0).

#### SSO로 로그인하려면

- 1. <https://codecatalyst.aws/>에서 CodeCatalyst 콘솔을 엽니다.
- 2. 로그인 옵션 선택에서 싱글 사인온 (SSO) 사용을 선택합니다.
- 3. AWSIdentity Center 애플리케이션 이름에 ID 페더레이션 관리자가 제공한 애플리케이션 이름을 입력합니다.
- 4. [IAM ID 센터로 계속] 을 선택합니다.

## 사용자의 모든 공간 및 프로젝트 보기

사용자 홈 페이지에서 스페이스 및 프로젝트 목록을 볼 수 있습니다. 사용자 홈 페이지에는 사용자가 속한 각 스페이스, 해당 스페이스의 사용자 역할 (예: 스페이스 관리자), 사용자가 멤버십을 보유한 각 스페이스의 프로젝트 목록이 표시됩니다.

- 1. <https://codecatalyst.aws/>에서 CodeCatalyst 콘솔을 엽니다.
- 2. 브라우저에서 다음 주소를 입력합니다. <https://codecatalyst.aws/home>

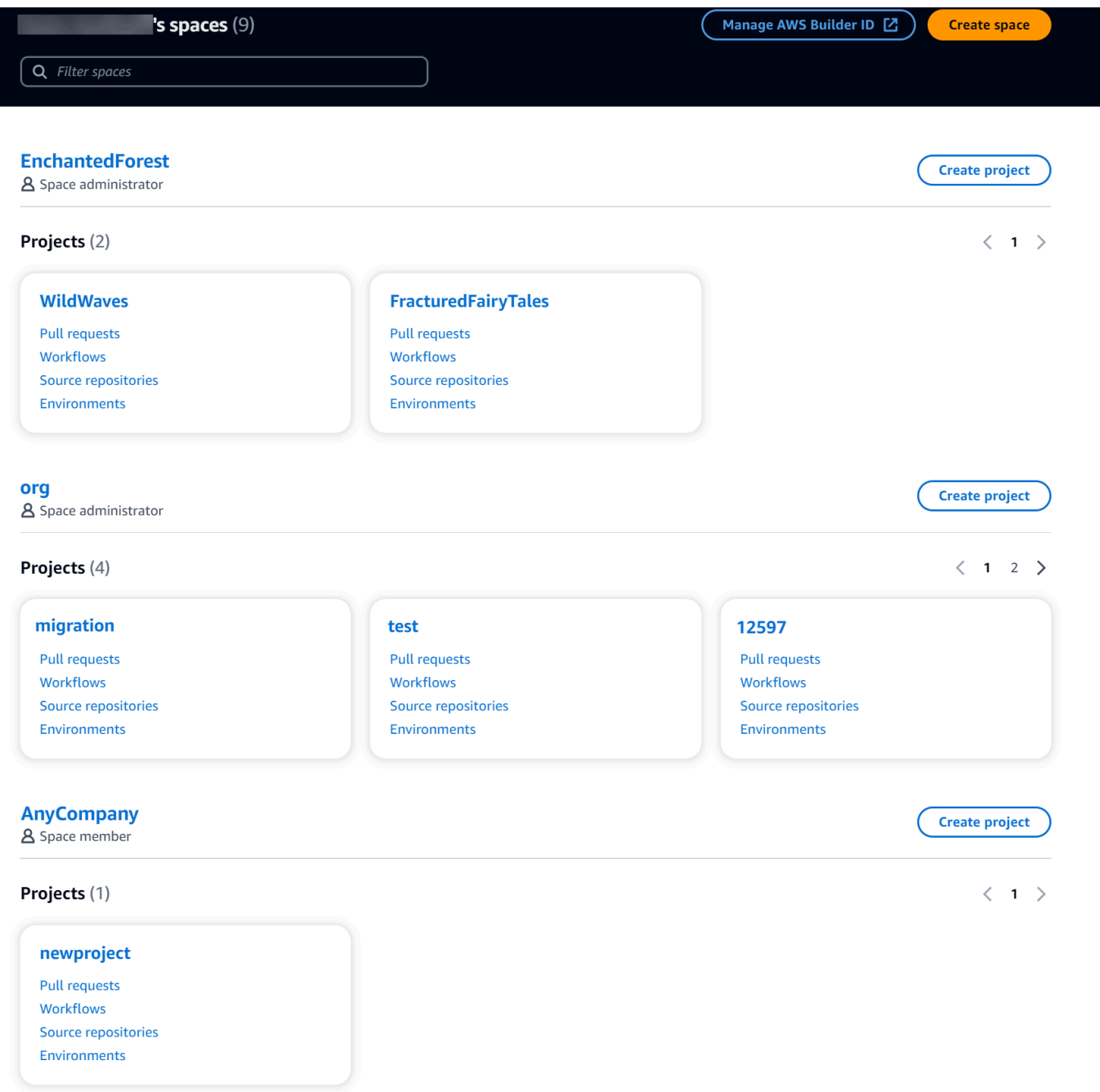

3. 열려는 스페이스나 프로젝트를 선택합니다. 예상했던 스페이스나 프로젝트가 보이지 않는 경우 다른 사용자로 로그인해야 할 수 있습니다.

## CodeCatalyst 프로필 보기 및 관리

CodeCatalyst Amazon에서 사용자 프로필을 보고 이메일 주소 및 CodeCatalyst 별칭과 같은 정보를 얻 을 수 있습니다. 프로필과 AWS 빌더 ID를 업데이트할 수도 있습니다. 비밀번호를 잊은 경우 비밀번호 재설정을 요청할 수 있습니다.

## CodeCatalyst 프로필 보기

가입 시 CodeCatalyst Amazon에 로그인하기 위한 자격 증명으로 사용되고 프로필에서 관리되 는 정보를 제공합니다. 여기에는 이름, 닉네임, 로그인할 때 사용하는 이메일 주소가 포함됩니다. **CodeCatalyst** 

#### **a** Note

AWS빌더 ID 닉네임은 별칭이 아닙니다. CodeCatalyst 가입 시 CodeCatalyst 별칭을 선택했습 니다.

#### 프로필을 보려면 CodeCatalyst

- 1. <https://codecatalyst.aws/>에서 CodeCatalyst 콘솔을 엽니다.
- 2. 오른쪽 상단에서 첫 이니셜이 있는 아이콘 옆의 화살표를 선택한 다음 내 설정을 선택합니다. CodeCatalyst 내 설정 페이지가 열립니다.
- 3. AWS빌더 ID 이메일 주소 또는 비밀번호를 업데이트하거나 MFA를 설정하려면 AWS빌더 ID 관리 를 선택합니다. AWS빌더 ID 페이지가 열립니다.

## 다른 사용자의 CodeCatalyst 프로필 보기

다른 사용자의 CodeCatalyst 프로필을 보려면

- 1. <https://codecatalyst.aws/>에서 CodeCatalyst 콘솔을 엽니다.
- 2. 측면 탐색에서 프로젝트 설정을 선택합니다. 멤버 탭을 선택합니다. CodeCatalyst프로젝트의 멤 버 목록을 확인하세요.
- 3. 검색하려는 멤버 이름 또는 @mention 를 선택합니다. 내 설정 페이지에는 사용자의 별칭, 이메일 주소, 전체 이름이 표시됩니다. 이 CodeCatalyst 별칭을 @mention 프로젝트 멤버에게 사용하세 요.

#### **a** Note

사용자의 AWS 빌더 ID 닉네임은 사용자의 별칭이 아닙니다. CodeCatalyst 가입할 때 CodeCatalyst 별칭을 선택했습니다.

프로젝트에 있는 다른 사용자의 프로필을 보려면 목록에서 해당 사용자의 이름을 선택하세요.

## 프로필 업데이트

에서 CodeCatalyst 프로필은 Builder ID에서 관리하는 개인 정보와 AWSBuilder ID에서 관리하는 설정 으로 구성됩니다 CodeCatalyst.

- 프로필의 전체 이름, 이메일 주소 및 비밀번호는 AWSBuilder ID로 관리됩니다. 가입할 때 이 정보 를 입력했습니다. 애플리케이션 로그인에 인증 앱을 사용하도록 MFA를 설정하면 빌더 ID 페이지로 CodeCatalyst 이동합니다. AWS
- CodeCatalyst 개인 액세스 토큰 (PAT), CodeCatalyst 알림 및 언어 기본 설정에 대한 설정은 의 내 설정 페이지에서 관리됩니다. CodeCatalyst 자세한 정보는 [Amazon의 개인용 액세스 토큰 관리](#page-922-0)  [CodeCatalyst](#page-922-0)을 참조하세요.

**a** Note

AWS빌더 ID 전체 이름 (CodeCatalyst 표시 이름) 과 이름을 업데이트할 수 있습니다. 하지만 CodeCatalyst 별칭은 변경할 수 없습니다.

AWS빌더 ID 또는 이메일 주소 업데이트

사용자 AWS Builder ID 또는 이메일 주소를 업데이트하려면

- 1. <https://codecatalyst.aws/>에서 CodeCatalyst 콘솔을 엽니다.
- 2. 오른쪽 상단에서 첫 이니셜이 있는 아이콘 옆의 화살표를 선택한 다음 내 설정을 선택합니다. CodeCatalyst내 설정 페이지가 열립니다.
- 3. 프로필 페이지에서 AWS빌더 ID 관리를 선택합니다. AWS빌더 ID 페이지가 열립니다.
- 4. 페이지 왼쪽에서 내 세부 정보를 선택합니다.

5. 프로필 정보에서 편집을 선택하여 이름이나 닉네임을 업데이트합니다. 닉네임을 지정하지 않은 경우 닉네임 필드에 전체 이름의 첫 번째 이름이 반영됩니다. 별칭이 아닙니다. CodeCatalyst

#### **a** Note

그러면 AWS 빌더 ID 전체 이름 및 이름이 업데이트됩니다. 이렇게 해도 CodeCatalyst 별 칭은 업데이트되지 않습니다.

연락처 정보에서 편집을 선택하여 이메일 주소를 업데이트합니다.

#### **a** Note

이렇게 하면 로그인할 때 사용할 이메일 주소가 CodeCatalyst 업데이트됩니다.

### CodeCatalyst 비밀번호 변경

#### CodeCatalyst 비밀번호 변경하기

- 1. <https://codecatalyst.aws/>에서 CodeCatalyst 콘솔을 엽니다.
- 2. 오른쪽 상단에서 첫 번째 이니셜이 있는 아이콘 옆의 화살표를 선택한 다음 사용자 프로필을 선택 합니다. CodeCatalyst 내 설정 페이지가 열립니다.
- 3. 프로필 페이지에서 AWS빌더 ID 관리를 선택합니다. AWS빌더 ID 페이지가 열립니다.
- 4. 페이지 왼쪽에서 보안을 선택합니다.
- 5. 비밀번호 변경을 선택하고 지침을 따릅니다.

## AWS CLI와 함께 사용하기 위한 설정 CodeCatalyst

Amazon CodeCatalyst 콘솔에서는 대부분의 일상 작업을 수행할 수 있습니다. 하지만 개발 환경, 개인 용 액세스 토큰 또는 이벤트 로그인으로 작업할 AWS CLI 때는 이를 설정하고 구성해야 할 수도 있습니 다. CodeCatalyst 에서 사용하려면 먼저 프로필을 AWS CLI 설치하고 구성해야 합니다 CodeCatalyst.

#### 다음을 AWS CLI 설정하려면 CodeCatalyst

1. AWS CLI의 최신 버전을 설치합니다. 이미 AWS CLI 설치된 버전이 있는 경우 최신 버전이고 에 대한 CodeCatalyst 명령이 포함되어 있는지 확인하고 필요한 경우 업데이트하십시오. 명령이 포 함된 버전이 설치되어 있는지 확인하려면 CodeCatalyst 명령 프롬프트를 열고 다음 명령을 실행 합니다.

aws codecatalyst help

CodeCatalyst 명령 목록이 표시되면 지원하는 버전이 있는 CodeCatalyst 것입니다. 명령이 인식되지 않는 경우 버전을 최신 버전으로 업데이트하십시오. AWS CLI 자세한 내용은 AWS Command Line Interface 사용 [설명서의 최신 버전 설치 또는 업데이트를](https://docs.aws.amazon.com/cli/latest/userguide/getting-started-install.html) 참조하십시오. AWS CLI

- 2. 프로필이 없거나 특정 용도에 맞게 명명된 프로필을 사용하려는 경우 aws configure 명령을 실행 하여 프로필을 만드십시오 CodeCatalyst. 특별히 사용할 이름이 지정된 프로필을 만드는 것이 좋 지만 기본 프로필을 사용할 수도 있습니다. CodeCatalyst 자세한 내용은 [구성 기본 사항을](https://docs.aws.amazon.com/cli/latest/userguide/cli-configure-quickstart.html) 참조하 십시오.
- 3. 프로필 config 파일을 편집하여 다음과 CodeCatalyst 같이 연결 대상 섹션을 추가합니다. config 파일은 ~/.aws/config(Linux 또는 macOS) 또는 C:\Users\*USERNAME*\.aws \config(Windows)에 저장됩니다.

```
[profile codecatalyst]
region = us-west-2
sso_session = codecatalyst
[sso-session codecatalyst]
sso_region = us-east-1
sso_start_url = https://view.awsapps.com/start
sso_registration_scopes = codecatalyst:read_write
```
- 4. 파일을 저장합니다.
- 5. CodeCatalyst 명령을 실행하기 전에 새 터미널 또는 명령 프롬프트를 열고 다음 명령을 실행하여 명령 실행을 위한 자격 증명을 요청하고 검색하십시오aws codecatalyst. 필요한 경우 프로필 codecatalyst 이름으로 바꾸십시오.

aws sso login --profile codecatalyst

codecatalyst명령의 예를 보려면 다음 항목을 참조하십시오.

- [Amazon의 개인용 액세스 토큰 관리 CodeCatalyst](#page-922-0)
- [로그된 이벤트에 액세스 CodeCatalyst](#page-1010-0)

# 시작하기 튜토리얼

CodeCatalyst Amazon은 프로젝트를 시작하는 데 도움이 되는 다양한 템플릿을 제공합니다. 빈 프로젝 트로 시작하고 리소스를 추가할 수도 있습니다. 이 튜토리얼의 단계를 따라 작업할 수 있는 몇 가지 방 법을 알아보세요. CodeCatalyst

처음 사용하는 CodeCatalyst 경우 먼저 시작하는 [튜토리얼: 모던 3계층 웹 애플리케이션 블루프린트로](#page-44-0)  [프로젝트 생성](#page-44-0) 것이 좋습니다.

#### **G** Note

이 튜토리얼을 따르려면 먼저 설정을 완료해야 합니다. 자세한 정보는 [셋업 CodeCatalyst을](#page-26-0) 참 조하세요.

#### 주제

- [튜토리얼: 모던 3계층 웹 애플리케이션 블루프린트로 프로젝트 생성](#page-44-0)
- [튜토리얼: 빈 프로젝트로 시작하고 리소스를 수동으로 추가하기](#page-61-0)
- [튜토리얼: CodeCatalyst 제너레이티브 AI 기능을 사용하여 개발 작업의 속도를 높이세요](#page-65-0)
- [튜토리얼: 컴포저블 PDK 블루프린트로 풀스택 애플리케이션 만들기](#page-76-0)

의 특정 기능 영역에 초점을 맞춘 추가 자습서는 CodeCatalyst 다음을 참조하십시오.

- [슬랙 알림 시작하기](#page-163-0)
- [CodeCatalyst 소스 리포지토리 및 단일 페이지 애플리케이션 청사진 시작하기](#page-253-0)
- [에서 워크플로우 시작하기 CodeCatalyst](#page-369-0)
- [커스텀 블루프린트 시작하기](#page-186-0)
- [Amazon CodeCatalyst 액션 개발자 가이드로 시작하기](https://docs.aws.amazon.com/codecatalyst/latest/adk/action-development-intro.html)

#### 자세한 자습서는 다음을 참조하십시오.

- [자습서: Amazon S3에 아티팩트 업로드](#page-379-0)
- [자습서: 를 사용하여 서버리스 애플리케이션 배포 AWS CloudFormation](#page-414-0)
- [자습서: Amazon ECS에 애플리케이션 배포](#page-440-0)
- [자습서: Amazon EKS에 애플리케이션 배포](#page-475-0)
- [튜토리얼: 액션을 GitHub 사용한 린트 코드](#page-570-0)
- [튜토리얼: React 애플리케이션 생성 및 업데이트](#page-190-0)

## <span id="page-44-0"></span>튜토리얼: 모던 3계층 웹 애플리케이션 블루프린트로 프로젝트 생성

블루프린트가 포함된 프로젝트를 생성하여 소프트웨어 개발을 더 빠르게 시작할 수 있습니다. 블루프 린트로 만든 프로젝트에는 코드를 관리하는 소스 리포지토리, 애플리케이션을 빌드하고 배포하기 위 한 워크플로우 등 필요한 리소스가 포함되어 있습니다. 이 자습서에서는 Modern 3계층 웹 애플리케이 션 청사진을 사용하여 Amazon에서 프로젝트를 생성하는 방법을 안내합니다. CodeCatalyst 이 자습서 에는 배포된 샘플을 보고, 다른 사용자를 초대하여 작업하도록 하고, pull 요청이 병합될 AWS 계정 때 자동으로 빌드되어 연결된 리소스에 배포되는 pull 요청을 사용하여 코드를 변경하는 작업도 포함됩니 다. 보고서, 활동 피드, 기타 도구를 사용하여 프로젝트를 생성하는 경우, 블루프린트는 AWS 계정 프로 젝트와 관련된 AWS 리소스를 생성합니다. CodeCatalyst 블루프린트 파일을 사용하면 샘플 최신 애플 리케이션을 빌드 및 테스트하고 의 인프라에 배포할 수 있습니다. AWS 클라우드

다음 그림은 의 CodeCatalyst 도구를 사용하여 이슈를 생성하여 변경 사항을 추적하고 병합하고 자동 으로 빌드한 다음 인프라를 AWS CDK 허용하고 AWS CloudFormation 프로비저닝하는 작업을 실행하 는 CodeCatalyst 프로젝트에서 워크플로를 시작하는 방법을 보여줍니다.

작업은 연결된 AWS 계정 리소스에서 리소스를 생성하고 API Gateway 엔드포인트가 있는 서버리스 AWS Lambda함수에 애플리케이션을 배포합니다. AWS Cloud Development Kit (AWS CDK) 작업은 하나 이상의 스택을 템플릿으로 변환하고 AWS CDK 스택을 AWS CloudFormation 템플릿에 배포합니 다. AWS 계정스택의 리소스에는 동적 웹 콘텐츠를 배포하기 위한 Amazon CloudFront 리소스, 애플리 케이션 데이터를 위한 Amazon DynamoDB 인스턴스, 배포된 애플리케이션을 지원하는 역할 및 정책 이 포함됩니다.

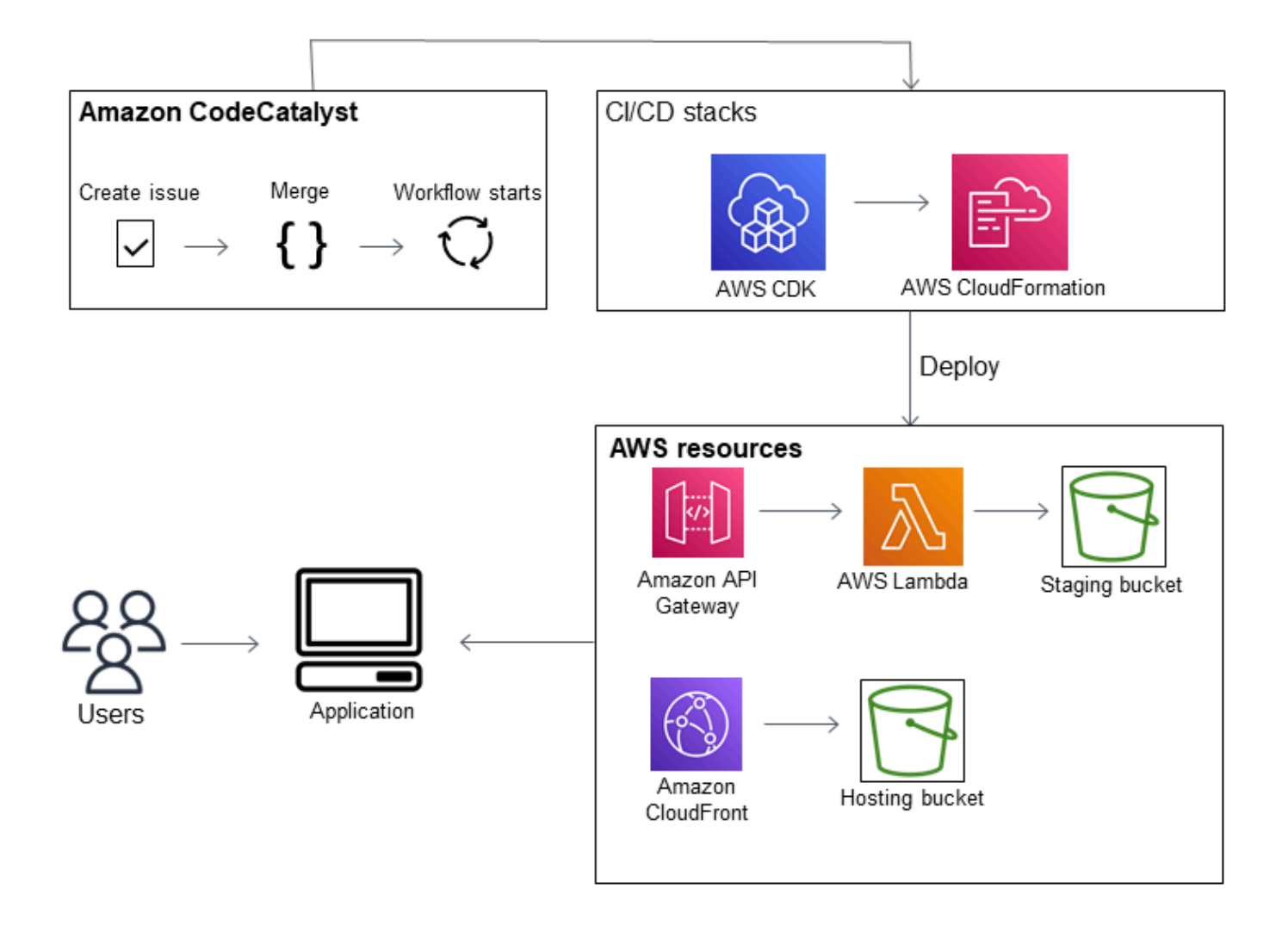

모던 3계층 웹 애플리케이션 블루프린트로 프로젝트를 만들면 다음 리소스가 포함된 프로젝트가 생성 됩니다.

프로젝트에서: CodeCatalyst

- 샘플 코드와 워크플로 YAML이 있는 [소스 리포지토리](#page-246-0)
- 기본 브랜치가 변경될 때마다 샘플 코드를 빌드하고 배포하는 [워크플로입니다.](#page-361-0)
- 작업을 계획하고 추적하는 데 사용할 수 있는 이슈 보드 및 백로그
- 샘플 코드에 자동 보고서가 포함된 테스트 보고서 세트

관련 항목 AWS 계정:

• 애플리케이션에 필요한 리소스를 생성하는 세 개의 AWS CloudFormation 스택.

이 자습서에서 AWS 또는 이 자습서의 CodeCatalyst 일부로 생성될 리소스에 대한 자세한 내용은 을 참조하십시오[레퍼런스](#page-59-0).

#### **a** Note

프로젝트에 포함되는 리소스와 샘플은 선택한 블루프린트에 따라 달라집니다. CodeCatalyst Amazon은 정의된 언어 또는 프레임워크와 관련된 리소스를 정의하는 여러 프로젝트 청사진을 제공합니다. 블루프린트에 대한 자세한 내용은 을 참조하십시오. [프로젝트 청사진 참조](#page-178-0)

#### 주제

- [필수 조건](#page-46-0)
- [1단계: 현대적인 3계층 웹 애플리케이션 프로젝트 만들기](#page-47-0)
- [2단계: 프로젝트에 다른 사람 초대하기](#page-48-0)
- [3단계: 협업할 이슈 생성 및 작업 진행 상황 추적](#page-49-0)
- [4단계: 소스 리포지토리 보기](#page-49-1)
- [5단계: 테스트 브랜치가 포함된 개발 환경 생성 및 빠른 코드 변경](#page-50-0)
- [6단계: 최신 애플리케이션을 빌드하는 워크플로우 보기](#page-52-0)
- [7단계: 다른 사람에게 변경 내용을 검토해 달라고 요청하세요.](#page-55-0)
- [8단계: 이슈 종료](#page-58-0)
- [리소스 정리](#page-58-1)
- [레퍼런스](#page-59-0)

## <span id="page-46-0"></span>필수 조건

이 자습서에서 최신 응용 프로그램 프로젝트를 만들려면 다음과 [셋업 CodeCatalyst](#page-26-0) 같은 작업을 완료 해야 합니다.

- 로그인하기 위한 AWS 빌더 ID가 있어야 CodeCatalyst 합니다.
- 스페이스에 속하고 해당 스페이스에서 스페이스 관리자 또는 파워 사용자 역할을 할당받아야 합니 다. 자세한 내용은 [AWS 빌더 ID 사용자를 지원하는 스페이스 만들기,](#page-107-0) [스페이스 사용자 관리,](#page-124-0) [스페이](#page-893-0) [스 관리자 역할](#page-893-0) 단원을 참조하세요.
- AWS 계정 스페이스와 관련이 있고 가입 시 생성한 IAM 역할을 보유하세요. 예를 들어 가입 시 역할 정책이라는 역할 정책을 사용하여 서비스 역할을 생성하도록 선

택할 수 있습니다. CodeCatalystWorkflowDevelopmentRole-*spaceName* 역할에 는 고유 식별자가 CodeCatalystWorkflowDevelopmentRole-*spaceName* 추 가된 이름이 지정됩니다. 역할 및 역할 정책에 대한 자세한 내용은 을 참조하십시 오[CodeCatalystWorkflowDevelopmentRole-](#page-957-0)*spaceName*서비스 역할 이해. 역할 생성 단계는 을 참 조하십시오계정 및 스페이스에 대한 [CodeCatalystWorkflowDevelopmentRole-](#page-958-0)*spaceName*역할 만 [들기](#page-958-0).

## <span id="page-47-0"></span>1단계: 현대적인 3계층 웹 애플리케이션 프로젝트 만들기

프로젝트를 만든 후에는 코드를 개발 및 테스트하고, 개발 작업을 조정하고, 프로젝트 지표를 확인할 수 있습니다. 프로젝트에는 개발 도구와 리소스도 포함되어 있습니다.

이 자습서에서는 모던 3계층 웹 애플리케이션 블루프린트를 사용하여 대화형 애플리케이션을 만들어 보겠습니다. 프로젝트의 일부로 자동으로 생성되어 실행되는 워크플로우는 애플리케이션을 빌드하고 배포합니다. 워크플로는 스페이스에 대해 모든 역할 및 계정 정보를 구성한 후에만 정상적으로 실행됩 니다. 워크플로가 성공적으로 실행되면 엔드포인트 URL로 이동하여 애플리케이션을 볼 수 있습니다.

#### 블루프린트로 프로젝트를 만들려면

- 1. <https://codecatalyst.aws/>에서 CodeCatalyst 콘솔을 엽니다.
- 2. CodeCatalyst 콘솔에서 프로젝트를 만들려는 스페이스로 이동합니다.
- 3. 프로젝트 만들기를 선택합니다.
- 4. '블루프린트로 시작하기'를 선택합니다.
- 5. 검색 창에 **modern**를 입력합니다.
- 6. 모던 3계층 웹 애플리케이션 블루프린트를 선택한 후 다음을 선택합니다.
- 7. 프로젝트 이름에 프로젝트 이름을 입력합니다. 예:

#### **MyExampleProject**.

#### **a** Note

이름은 스페이스에서 고유해야 합니다.

- 8. 계정에서 가입 시 추가한 AWS 계정 이름을 선택합니다. 블루프린트는 이 계정에 리소스를 설치합 니다.
- 9. 배포 역할에서 가입 시 추가한 역할을 선택합니다. 예를 들어 CodeCatalystWorkflowDevelopmentRole-*spaceName*를 선택합니다.

목록에 역할이 없는 경우 추가하세요. 역할을 추가하려면 Add IAM role (IAM role) 을 선택하고 역 할을 자신의 AWS 계정역할에 추가합니다. 자세한 정보는 [스페이스 AWS 계정 관리](#page-112-0)을 참조하세 요.

- 10. 컴퓨팅 플랫폼에서 Lambda를 선택합니다.
- 11. 프런트엔드 호스팅 옵션에서 Amplify 호스팅을 선택합니다. 에 대한 자세한 내용은 AWS Amplif[y호스팅이란 AWS Amplify 무엇입니까?](https://docs.aws.amazon.com/amplify/latest/userguide/welcome.html) 를 참조하십시오. AWS Amplify 사용 설명서에서
- 12. 배포 지역에 Mysfits 애플리케이션 및 지원 AWS 리전 리소스를 배포하기 위한 블루프린트를 구축 할 지역의 지역 코드를 입력합니다. 지역 코드 목록은 의 [지역 엔드포인트를](https://docs.aws.amazon.com/general/latest/gr/rande.html#regional-endpoints) 참조하십시오. AWS 일반 참조
- 13. 애플리케이션 이름에서 기본값을 로 유지합니다. mysfits*string*
- 14. (선택 사항) 프로젝트 미리 보기 생성에서 코드 보기를 선택하여 블루프린트가 설치할 소스 파일을 미리 봅니다. 워크플로우 보기를 선택하면 블루프린트가 설치할 CI/CD 워크플로 정의 파일을 미 리 볼 수 있습니다. 미리보기는 선택에 따라 동적으로 업데이트됩니다.
- 15. 프로젝트 만들기를 선택합니다.

프로젝트 워크플로는 프로젝트를 만들자마자 시작됩니다. 코드 빌드 및 배포를 완료하는 데 시간이 조 금 걸릴 수 있습니다. 그때까지는 다른 사람을 프로젝트에 초대하세요.

### <span id="page-48-0"></span>2단계: 프로젝트에 다른 사람 초대하기

이제 프로젝트를 설정했으니 함께 일할 다른 사람을 초대하세요.

프로젝트에 다른 사람 초대하기

- 1. 사용자를 초대하려는 프로젝트로 이동합니다.
- 2. 탐색 창에서 프로젝트 설정을 선택합니다.
- 3. 멤버 탭에서 초대를 선택합니다.
- 4. 프로젝트 사용자로 초대하려는 사람들의 이메일 주소를 입력합니다. 여러 이메일 주소를 공백이 나 쉼표로 구분하여 입력할 수 있습니다. 프로젝트 구성원이 아닌 스페이스 구성원 중에서 선택할 수도 있습니다.
- 5. 사용자의 역할을 선택합니다.

사용자 추가를 마치면 초대를 선택합니다.

## <span id="page-49-0"></span>3단계: 협업할 이슈 생성 및 작업 진행 상황 추적

CodeCatalyst 기능, 작업, 버그 및 문제가 있는 프로젝트와 관련된 기타 작업을 추적하는 데 도움이 됩 니다. 이슈를 생성하여 필요한 작업과 아이디어를 추적할 수 있습니다. 기본적으로 이슈를 생성하면 백 로그에 추가됩니다. 진행 중인 작업을 추적할 수 있는 게시판으로 이슈를 옮길 수 있습니다. 특정 프로 젝트 멤버에게 이슈를 할당할 수도 있습니다.

#### 프로젝트에 대한 이슈를 만들려면

- 1. 탐색 창에서 이슈를 선택합니다.
- 2. 이슈 생성을 선택합니다.
- 3. 이슈 제목에 이슈의 이름을 입력합니다. 문제에 대한 설명을 제공할 수도 있습니다. 이 예시에서는 다음을 사용합니다. **make a change in the src/mysfit\_data.json file.**
- 4. 우선순위, 추정치, 상태, 라벨을 선택합니다. 담당자 아래에서 +Add me를 선택하여 자신에게 문제 를 할당하세요.
- 5. 이슈 생성을 선택합니다. 이제 게시판에 이슈가 표시됩니다. 카드를 선택하여 이슈를 진행 중 열로 이동합니다.

자세한 정보는 [의 이슈 CodeCatalyst](#page-864-0)을 참조하세요.

<span id="page-49-1"></span>4단계: 소스 리포지토리 보기

블루프린트는 애플리케이션 또는 서비스를 정의하고 지원하는 파일이 포함된 소스 리포지토리를 설치 합니다. 소스 리포지토리에서 주목할 만한 몇 가지 디렉터리 및 파일은 다음과 같습니다.

- .cloud9 디렉터리 개발 환경을 지원하는 파일이 들어 있습니다. AWS Cloud9
- .codecatalyst 디렉터리 블루프린트에 포함된 각 YAML 워크플로우에 대한 워크플로 정의 파일을 포 함합니다.
- .idea 디렉터리 개발 환경을 위한 지원 파일이 들어 있습니다. JetBrains
- .vscode 디렉터리 비주얼 스튜디오 코드 개발 환경을 위한 지원 파일이 들어 있습니다.
- cdkStacks 디렉터리 의 인프라를 정의하는 AWS CDK 스택 파일이 들어 있습니다. AWS 클라우드
- src 디렉터리 애플리케이션 소스 코드가 들어 있습니다.
- 테스트 디렉터리 애플리케이션을 빌드하고 테스트할 때 실행되는 자동화된 CI/CD 워크플로의 일 부로 실행되는 정수 및 단위 테스트용 파일이 들어 있습니다.
- 웹 디렉터리 프런트엔드 소스 코드가 들어 있습니다. 다른 파일에는 프로젝트에 대한 중요한 메 타데이터가 포함된 package.json 파일, 웹 사이트 index.html 페이지, 린팅 코드용 파일, 루트

.eslintrc.cjs 파일 및 컴파일러 옵션을 지정하는 tsconfig.json 파일 등의 프로젝트 파일이 포함됩니다.

- Dockerfile파일 응용 프로그램의 컨테이너를 설명합니다.
- README.md파일 프로젝트의 구성 정보가 들어 있습니다.

프로젝트의 소스 리포지토리로 이동하려면

- 1. 프로젝트로 이동하여 다음 중 하나를 수행하십시오.
	- 프로젝트 요약 페이지의 목록에서 원하는 리포지토리를 선택한 다음 리포지토리 보기를 선택 합니다.
	- 탐색 창에서 코드를 선택한 다음 소스 리포지토리를 선택합니다. 소스 리포지토리의 목록에 서 리포지토리 이름을 선택합니다. 필터 막대에 리포지토리 이름의 일부를 입력하여 리포지 토리 목록을 필터링할 수 있습니다.
- 2. 리포지토리 홈 페이지에서 리포지토리의 콘텐츠와 관련 리소스에 대한 정보 (예: pull request 및 워크플로 수) 를 볼 수 있습니다. 기본적으로 기본 브랜치의 콘텐츠가 표시됩니다. 드롭다운 목록 에서 다른 브랜치를 선택하여 보기를 변경할 수 있습니다.

### <span id="page-50-0"></span>5단계: 테스트 브랜치가 포함된 개발 환경 생성 및 빠른 코드 변경

개발 환경을 만들어 소스 리포지토리의 코드를 빠르게 작업할 수 있습니다. 이 자습서에서는 다음을 수 행한다고 가정합니다.

- AWS Cloud9 개발 환경 만들기.
- 개발 환경을 만들 때 메인 브랜치 외부의 새 브랜치에서 작업하도록 옵션을 선택하세요.
- 이 새 브랜치의 이름을 test 사용하세요.

이후 단계에서는 개발 환경을 사용하여 코드를 변경하고 풀 리퀘스트를 생성합니다.

새 브랜치를 사용하여 개발 환경을 만들려면

- 1. <https://codecatalyst.aws/>에서 CodeCatalyst 콘솔을 엽니다.
- 2. 개발 환경을 생성하려는 스페이스로 이동합니다.
- 3. 프로젝트의 소스 리포지토리 목록에서 리포지토리 이름을 선택합니다. 또는 탐색 창에서 코드를 선택하고 소스 리포지토리를 선택한 다음 개발 환경을 만들려는 리포지토리를 선택합니다.
- 4. 리포지토리 홈 페이지에서 개발 환경 생성을 선택합니다.
- 5. 드롭다운 메뉴에서 지원되는 IDE를 선택합니다. 자세한 정보는 [개발 환경을 위해 지원되는 통합](#page-305-0)  [개발 환경](#page-305-0)을 참조하세요.
- 6. 복제할 리포지토리를 선택하고, 새 브랜치에서 작업을 선택하고, 브랜치 이름 필드에 브랜치 이름 을 입력하고, 다음에서 브랜치 생성 드롭다운 메뉴에서 새 브랜치를 만들 브랜치를 선택합니다.
- 7. 원하는 경우 개발 환경의 별칭을 추가할 수 있습니다.
- 8. 선택적으로 개발 환경 구성 편집 버튼을 선택하여 개발 환경의 컴퓨팅, 스토리지 또는 제한 시간 구성을 편집합니다.
- 9. 생성을 선택하세요. 개발 환경이 생성되는 동안 개발 환경 상태 열에 시작 중이 표시되고, 개발 환 경이 생성되면 상태 열에 실행 중이 표시됩니다. 선택한 IDE의 개발 환경과 함께 새 탭이 열립니 다. 코드를 편집하고 변경 내용을 커밋 및 푸시할 수 있습니다.

이 섹션에서는 pull 요청이 병합될 AWS 계정 때 자동으로 빌드되어 연결된 리소스에 배포되는 pull 요 청을 사용하여 코드를 변경하는 방식으로 생성된 샘플 애플리케이션을 사용하여 CodeCatalyst 작업해 봅니다.

파일을 변경하려면 **src/mysfit\_data.json**

- 1. 프로젝트 개발 환경으로 이동합니다. 에서 AWS Cloud9측면 탐색 메뉴를 확장하여 파일을 찾아보 십시오. 펼치고 mysfitssrc, 엽니다src/mysfit\_data.json.
- 2. 파일에서 "Age": 필드 값을 6에서 12로 변경합니다. 줄은 다음과 같아야 합니다.

```
 { 
         "Age": 12, 
         "Description": "Twilight's personality sparkles like the night sky and is 
 looking for a forever home with a Greek hero or God. While on the smaller side 
 at 14 hands, he is quite adept at accepting riders and can fly to 15,000 feet. 
 Twilight needs a large area to run around in and will need to be registered with 
 the FAA if you plan to fly him above 500 feet. His favorite activities include 
 playing with chimeras, going on epic adventures into battle, and playing with a 
 large inflatable ball around the paddock. If you bring him home, he'll quickly 
 become your favorite little Pegasus.", 
         "GoodEvil": "Good", 
         "LawChaos": "Lawful", 
         "Name": "Twilight Glitter", 
         "ProfileImageUri": "https://www.mythicalmysfits.com/images/
pegasus_hover.png", 
         "Species": "Pegasus", 
         "ThumbImageUri": "https://www.mythicalmysfits.com/images/pegasus_thumb.png"
```
},

- 3. 파일을 저장합니다.
- 4. 명령을 사용하여 mysfits 저장소로 변경합니다. **cd /projects/mysfits**
- 5. git add, git commit, git push 명령을 사용하여 변경 내용을 추가하고 커밋하고 푸시할 수 있습니다.

```
git add .
git commit -m "make an example change"
git push
```
## <span id="page-52-0"></span>6단계: 최신 애플리케이션을 빌드하는 워크플로우 보기

최신 애플리케이션 프로젝트를 만든 후 워크플로를 포함하여 사용자를 대신하여 여러 리소스를 CodeCatalyst 생성합니다. 워크플로는.yaml 파일에 정의된 자동화된 프로시저로, 코드를 빌드, 테스트 및 배포하는 방법을 설명합니다.

이 자습서에서는 워크플로를 CodeCatalyst 만들고 프로젝트를 만들 때 워크플로를 자동으로 시작했습 니다. (프로젝트를 만든 지 얼마나 되었는지에 따라 워크플로가 계속 실행 중일 수 있습니다.) 다음 절 차를 사용하여 워크플로의 진행 상황을 확인하고, 생성된 로그와 테스트 보고서를 검토하고, 마지막으 로 배포된 응용 프로그램의 URL을 탐색하십시오.

워크플로우 진행 상황을 확인하려면

1. CodeCatalyst 콘솔의 탐색 창에서 CI/CD를 선택한 다음 워크플로를 선택합니다.

워크플로 목록이 나타납니다. 다음은 프로젝트를 만들 때 CodeCatalyst 블루프린트가 생성하고 시작한 워크플로입니다.

- 2. 워크플로 목록을 살펴보세요. 다음 네 가지가 보일 것입니다.
	- 맨 위에 있는 두 개의 워크플로는 이전에 만든 test 브랜치에 해당합니[다5단계: 테스트 브랜치](#page-50-0) [가 포함된 개발 환경 생성 및 빠른 코드 변경.](#page-50-0) 이러한 워크플로는 main 브랜치의 워크플로를 복 제합니다. ApplicationDeploymentPipeline는 main 브랜치와 함께 사용하도록 구성되었으므로 활성화되지 않습니다. 풀 리퀘스트가 이루어지지 않아 OnPullRequest워크플로가 실행되지 않 았습니다.
	- 맨 아래에 있는 두 개의 워크플로는 앞서 블루프린트를 실행할 때 만든 main 브랜치에 해당합 니다. ApplicationDeploymentPipeline워크플로가 활성 상태이고 실행 중 (또는 완료) 상태입니 다.

**a** Note

Build @cdk\_bootstrap 또는 DeployBackend오류와 함께 ApplicationDeploymentPipeline실행이 실패한다면, 이전에 모던 3계층 웹 애플리케이션 을 실행했는데 기존 리소스가 남아 있어 현재 블루프린트와 충돌하기 때문일 수 있습니 다. 이러한 이전 리소스를 삭제한 다음 워크플로를 다시 실행해야 합니다. 자세한 정보 는 [리소스 정리을](#page-58-1) 참조하세요.

3. 하단에서 main 브랜치와 관련된 ApplicationDeploymentPipeline워크플로를 선택합니다. 이 워크 플로는 main 브랜치의 소스 코드를 사용하여 실행되었습니다.

워크플로 다이어그램이 나타납니다. 다이어그램에는 각각 작업 또는 작업을 나타내는 여러 블록 이 나와 있습니다. 대부분의 액션은 세로로 정렬되며 맨 위에 있는 액션이 아래 액션보다 먼저 정 렬됩니다. 나란히 정렬된 액션은 병렬로 실행됩니다. 함께 그룹화된 액션이 모두 성공적으로 실행 되어야 아래 액션을 시작할 수 있습니다.

기본 블록은 다음과 같습니다.

- WorkflowSource— 이 블록은 소스 리포지토리를 나타냅니다. 여기에는 다른 정보 중에서도 소스 리포지토리 이름 (mysfits) 과 워크플로우 실행을 자동으로 시작한 커밋이 표시됩니다. CodeCatalyst 프로젝트를 만들 때 이 커밋을 생성했습니다.
- 빌드 이 블록은 다음 액션을 시작하려면 둘 다 성공적으로 완료해야 하는 두 액션을 그룹화한 것입니다.
- DeployBackend— 이 블록은 애플리케이션의 백엔드 구성 요소를 클라우드에 배포하는 작업을 나타냅니다. AWS
- 테스트 이 블록은 다음 작업을 시작하려면 둘 다 성공적으로 완료해야 하는 두 개의 테스트 작 업을 그룹화한 것입니다.
- DeployFrontend— 이 블록은 애플리케이션의 프론트엔드 구성 요소를 클라우드에 배포하는 작 업을 나타냅니다. AWS
- 4. 정의 탭 (상단 근처) 을 선택합니다. [워크플로우 정의 파일이](#page-706-0) 오른쪽에 나타납니다. 이 파일에는 다 음과 같은 주목할 만한 섹션이 있습니다.
	- 맨 위에 있는 Triggers 섹션. 이 섹션은 코드가 소스 리포지토리의 main 브랜치에 푸시될 때 마다 워크플로를 시작해야 함을 나타냅니다. 다른 브랜치 (예:test) 로 푸시해도 이 워크플로우 는 시작되지 않습니다. 워크플로는 main 브랜치에 있는 파일을 사용하여 실행됩니다.
- Actions섹션, 아래Triggers. 이 섹션에서는 워크플로 다이어그램에 표시되는 작업을 정의합 니다.
- 5. 상단 근처의 최신 상태 탭을 선택하고 워크플로 다이어그램에서 원하는 작업을 선택합니다.
- 6. 오른쪽에서 구성 탭을 선택하면 최근 실행 중에 작업에 사용된 구성 설정을 볼 수 있습니다. 각 구 성 설정의 워크플로 정의 파일에는 일치하는 속성이 있습니다.
- 7. 콘솔을 열어 두고 다음 절차로 이동합니다.

빌드 로그와 테스트 보고서를 검토하려면

- 1. 최신 상태 탭을 선택합니다.
- 2. 워크플로 다이어그램에서 DeployFrontend작업을 선택합니다.
- 3. 작업이 완료될 때까지 기다리십시오. "진행 중" 아이콘

#### $(\textcolor{blue}{\bigcirc})$

이 "성공" 아이콘

#### $\circledcirc$

으로 바뀌는지 확인하십시오.

- 4. build\_backend 작업을 선택합니다.
- 5. Logs 탭을 선택하고 두 개의 섹션을 펼쳐 이 단계에 대한 로그 메시지를 확인하세요. 백엔드 설정 과 관련된 메시지를 볼 수 있습니다.
- 6. 보고서 탭을 선택한 다음 backend-coverage.xml 보고서를 선택합니다. CodeCatalyst 관련 보 고서를 표시합니다. 보고서에는 실행된 코드 커버리지 테스트가 표시되며 테스트를 통해 성공적 으로 검증된 코드 행의 비율 (예: 80%) 이 표시됩니다.

테스트 보고서에 대한 자세한 내용은 을 참조하십시오. [워크플로를 사용한 테스트 CodeCatalyst](#page-387-0)

**G** Tip

탐색 창에서 보고서를 선택하여 테스트 보고서를 볼 수도 있습니다.

7. CodeCatalyst 콘솔을 열어 두고 다음 절차로 이동합니다.

최신 응용 프로그램이 성공적으로 배포되었는지 확인합니다.

1. ApplicationDeploymentPipeline워크플로로 돌아가서 최근 실행의 Run- *string* 링크를 선택합니 다.

2. 워크플로 다이어그램에서 DeployFrontend작업을 찾고 앱 보기 링크를 선택합니다. Mysfit 웹 사이 트가 표시됩니다.

**a** Note

DeployFrontend작업 내에서 앱 보기 링크가 보이지 않으면 실행 ID 링크를 선택했는지 확 인하세요.

3. 트와일라잇 글리터라는 이름의 페가수스 마이스핏을 검색해 보세요. 나이의 가치를 기록해 두세 요. 맞아요6. 코드를 변경하여 연령을 업데이트해야 합니다.

<span id="page-55-0"></span>7단계: 다른 사람에게 변경 내용을 검토해 달라고 요청하세요.

이름이 지정된 test 브랜치에 변경 사항이 생겼으니 풀 리퀘스트를 생성하여 다른 사람에게 검토해 달라고 요청할 수 있습니다. 브랜치의 변경 내용을 test 브랜치에 병합하기 위한 풀 요청을 만들려면 다음 단계를 수행하십시오. main

풀 리퀘스트를 만들려면

- 1. 프로젝트로 이동합니다.
- 2. 다음 중 하나를 수행하십시오.
	- 탐색 창에서 코드를 선택하고 풀 요청을 선택한 다음 풀 요청 생성을 선택합니다.
	- 리포지토리 홈 페이지에서 추가를 선택한 다음 풀 리퀘스트 생성을 선택합니다.
	- 프로젝트 페이지에서 풀 리퀘스트 생성을 선택합니다.
- 3. 소스 리포지토리에서 지정된 소스 리포지토리가 커밋된 코드를 포함하는 리포지토리인지 확인합 니다. 이 옵션은 리포지토리의 기본 페이지에서 풀 리퀘스트를 만들지 않은 경우에만 나타납니다.
- 4. 대상 브랜치에서 코드를 검토한 후 병합할 브랜치를 선택합니다.
- 5. 소스 브랜치에서 커밋된 코드가 들어 있는 브랜치를 선택합니다.
- 6. 풀 리퀘스트 제목에 다른 사용자가 검토해야 할 내용과 이유를 이해하는 데 도움이 되는 제목을 입 력합니다.
- 7. (선택 사항) 풀 리퀘스트 설명에 문제 링크 또는 변경 내용 설명과 같은 정보를 입력합니다.

#### **1** Tip

Pull Request에 포함된 변경 사항에 대한 설명을 CodeCatalyst 자동으로 생성하도록 나를 위한 설명 쓰기를 선택할 수 있습니다. 자동으로 생성된 설명을 풀 리퀘스트에 추가한 후 변경할 수 있습니다. 이 기능을 사용하려면 공간에 제너레이티브 AI 기능을 활성화해야 합니다. 자세한 내용은 [제너레이티브 AI 기능 관리를](https://docs.aws.amazon.com/codecatalyst/latest/adminguide/managing-generative-ai-features.html) 참조하십시오.

- 8. (선택 사항) 이슈에서 이슈 연결을 선택한 다음 목록에서 이슈를 선택하거나 해당 ID를 입력합니 다. 이슈의 연결을 해제하려면 연결 해제 아이콘을 선택합니다.
- 9. (선택 사항) 필수 검토자에서 필수 검토자 추가를 선택합니다. 프로젝트 멤버 목록에서 선택하여 추가합니다. 풀 리퀘스트를 대상 브랜치에 병합하려면 먼저 필수 검토자가 변경 사항을 승인해야 합니다.

#### **a** Note

검토자를 필수 검토자와 선택적 검토자로 모두 추가할 수는 없습니다. 자신을 리뷰어로 추 가할 수 없습니다.

- 10. (선택 사항) 선택적 검토자에서 선택적 검토자 추가를 선택합니다. 프로젝트 멤버 목록에서 선택하 여 추가합니다. 선택적 검토자는 풀 리퀘스트를 대상 브랜치에 병합하기 전에 변경 사항을 요구 사 항으로 승인할 필요가 없습니다.
- 11. 브랜치 간의 차이점을 검토하세요. 풀 리퀘스트에 표시되는 차이는 소스 브랜치의 수정 버전과 풀 리퀘스트가 생성된 시점의 대상 브랜치의 헤드 커밋인 병합 베이스 사이의 변경 내용입니다. 변경 사항이 표시되지 않으면 브랜치가 동일하거나 소스와 대상 모두에 대해 동일한 브랜치를 선택했 을 수 있습니다.
- 12. 풀 리퀘스트에 검토하려는 코드와 변경 사항이 포함되어 있다고 판단되면 [Create] 를 선택합니다.

**a** Note

풀 리퀘스트를 생성한 후 코멘트를 추가할 수 있습니다. 풀 리퀘스트나 파일의 개별 라인, 전체 풀 리퀘스트에 댓글을 추가할 수 있습니다. @ 기호 뒤에 파일 이름을 붙여 파일 등의 리소스에 링크를 추가할 수 있습니다.

풀 리퀘스트를 만들면 test 브랜치에 있는 소스 파일을 사용하여 OnPullRequest워크플로가 시작됩 니다. 검토자가 코드 변경을 승인하는 동안 워크플로를 선택하고 테스트 결과를 보면 결과를 확인할 수 있습니다.

변경 사항을 검토한 후 코드를 병합할 수 있습니다. 코드를 기본 브랜치에 병합하면 변경 내용을 빌드 하고 배포하는 워크플로가 자동으로 시작됩니다.

콘솔에서 풀 리퀘스트를 병합하려면 CodeCatalyst

- 1. 최신 애플리케이션 프로젝트로 이동하세요.
- 2. 프로젝트 페이지의 오픈 풀 리퀘스트에서 병합하려는 풀 리퀘스트를 선택합니다. 풀 리퀘스트가 보이지 않는 경우 모두 보기를 선택한 다음 목록에서 선택하십시오. 병합을 선택합니다.
- 3. 풀 리퀘스트에 사용할 수 있는 병합 전략 중에서 선택하십시오. 선택적으로 풀 리퀘스트를 병합한 후 소스 브랜치를 삭제하는 옵션을 선택하거나 선택 취소한 다음 병합을 선택합니다.

#### **a** Note

병합 버튼이 활성화되지 않았거나 병합할 수 없음 레이블이 표시되는 경우, 한 명 이상의 필수 검토자가 아직 풀 요청을 승인하지 않았거나 콘솔에서 풀 요청을 병합할 수 없습니 다. CodeCatalyst 풀 리퀘스트를 승인하지 않은 검토자는 풀 리퀘스트 세부 정보 영역의 개요에 있는 시계 아이콘으로 표시됩니다. 필요한 모든 검토자가 풀 요청을 승인했지만 병 합 버튼이 여전히 활성화되지 않은 경우 병합 충돌이 발생할 수 있습니다. CodeCatalyst콘 솔에서 대상 브랜치의 병합 충돌을 해결한 다음 풀 요청을 병합하거나, 충돌을 해결하고 로컬에서 병합한 다음 병합이 포함된 커밋을 푸시할 CodeCatalyst 수 있습니다. 자세한 내 용은 [풀 리퀘스트 병합 \(Git\)](#page-296-0) 및 Git 설명서를 참조하십시오.

브랜치의 변경 내용을 test 브랜치에 병합하면 변경 내용을 빌드하고 배포하는 ApplicationDeploymentPipeline워크플로가 자동으로 시작됩니다. **main**

병합된 커밋을 보려면 워크플로를 통해 실행하세요. ApplicationDeploymentPipeline

- 1. 탐색 창에서 CI/CD를 선택한 다음 워크플로를 선택합니다.
- 2. 워크플로의 에서 ApplicationDeploymentPipeline최근 실행을 확장합니다. 병합 커밋으로 워크플 로 실행이 시작된 것을 볼 수 있습니다. 선택적으로 선택하여 실행 진행 상황을 확인할 수도 있습 니다.
- 3. 실행이 완료되면 이전에 방문한 URL을 다시 로드합니다. 페가수스를 보고 나이가 바뀌었는지 확 인하세요.

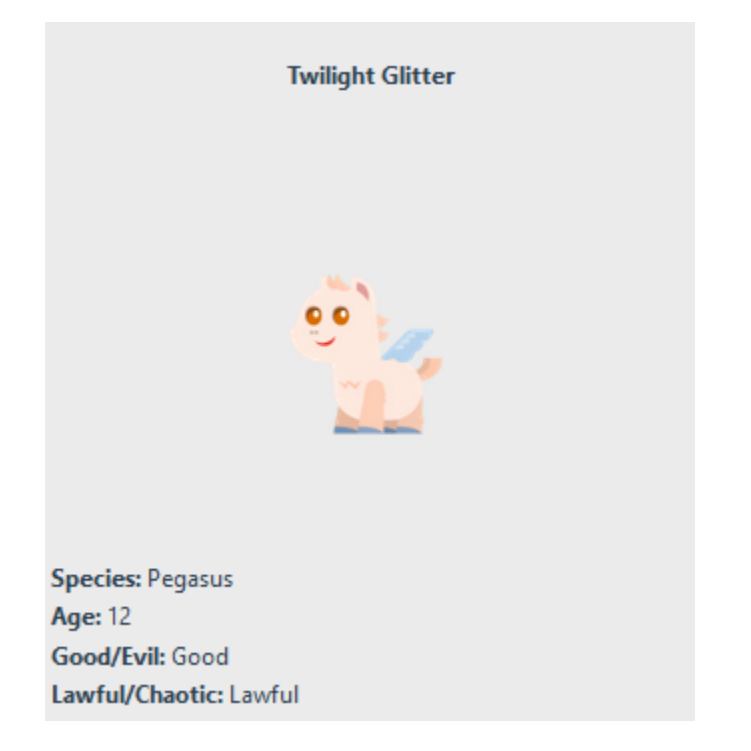

## <span id="page-58-0"></span>8단계: 이슈 종료

문제가 해결되면 CodeCatalyst 콘솔에서 해당 문제를 종료할 수 있습니다.

#### 프로젝트 이슈를 종료하려면

- 1. 프로젝트로 이동합니다.
- 2. 탐색 창에서 이슈를 선택합니다.
- 3. rag-and-drop 이슈를 완료 열에 추가합니다.

<span id="page-58-1"></span>자세한 정보는 [의 이슈 CodeCatalyst](#page-864-0)을 참조하세요.

### 리소스 정리

사용자 환경에서 이 자습서의 흔적을 CodeCatalyst 정리하고 AWS 제거하세요.

이 자습서에서 사용한 프로젝트를 계속 사용하거나 프로젝트 및 관련 리소스를 삭제할 수 있습니다.

**a** Note

이 프로젝트를 삭제하면 프로젝트에 있는 모든 멤버의 모든 리포지토리, 이슈, 아티팩트가 모 두 삭제됩니다.

프로젝트를 삭제하려면 다음과 같이 하세요.

- 1. 프로젝트로 이동한 다음 프로젝트 설정을 선택합니다.
- 2. 일반 탭을 선택합니다.
- 3. 프로젝트 이름 아래에서 프로젝트 삭제를 선택합니다.

AWS CloudFormation 및 Amazon S3에서 리소스를 삭제하려면

- 1. CodeCatalyst스페이스에 추가한 것과 동일한 AWS Management Console 계정으로 로그인합니 다.
- 2. AWS CloudFormation서비스로 이동하세요.
- 3. mysfits *###* 스택을 삭제합니다.
- 4. 개발-mysfits 문자열 스택을 *#####.*
- 5. CDKToolkit 스택을 선택하십시오 (삭제하지는 마십시오). 리소스 탭을 선택합니다. StagingBucket링크를 선택하고 Amazon S3에서 버킷과 버킷 콘텐츠를 삭제합니다.

#### **a** Note

이 버킷을 수동으로 삭제하지 않으면 모던 3계층 웹 애플리케이션 블루프린트를 다시 실 행할 때 오류가 발생할 수 있습니다.

6. (선택 사항) CDKToolkit 스택을 삭제합니다.

### <span id="page-59-0"></span>레퍼런스

최신 3계층 웹 애플리케이션 블루프린트는 리소스를 클라우드의 CodeCatalyst 공간과 AWS 계정에 배 포합니다. AWS 이러한 리소스는 다음과 같습니다.

- CodeCatalyst 숙소 내:
	- 다음 리소스가 포함된 CodeCatalyst 프로젝트:
- [소스 리포지토리](#page-246-0) 이 리포지토리에는 'Mysfits' 웹 애플리케이션의 샘플 코드가 들어 있습니다.
- [워크플로](#page-361-0) 이 워크플로는 기본 브랜치가 변경될 때마다 Mysfits 애플리케이션 코드를 빌드하 고 배포합니다.
- [이슈 보드](#page-864-0) 및 백로그 이 게시판과 백로그를 사용하여 작업을 계획하고 추적할 수 있습니다.
- [테스트 보고서 세트 이 제품군에는](#page-387-0) 샘플 코드에 포함된 자동 보고서가 포함되어 있습니다.
- 관련 항목 AWS 계정:
	- CDKToolkit 스택 이 스택은 다음 리소스를 배포합니다.
		- Amazon S3 스테이징 버킷, 버킷 정책 및 버킷을 암호화하는 데 사용되는 AWS KMS 키.
		- 배포 작업을 위한 IAM 배포 역할.
		- AWS 스택의 리소스를 지원하는 IAM 역할 및 정책

#### **a** Note

CDKToolkit은 배포할 때마다 해체되거나 다시 생성되지 않습니다. 이 스택은 지원을 위해 각 계정에서 시작되는 스택입니다. AWS CDK

- 개발-mysfits *###* BackEnd 스택 이 스택은 다음과 같은 백엔드 리소스를 배포합니다.
	- 아마존 API 게이트웨이 엔드포인트.
	- AWS 스택의 리소스를 지원하는 IAM 역할 및 정책.
	- AWS Lambda 함수와 계층은 최신 애플리케이션을 위한 서버리스 컴퓨팅 플랫폼을 제공합니다.
	- 버킷 배포 및 Lambda 함수를 위한 IAM 정책 및 역할.
- mysfit *###* 스택 이 스택은 프런트엔드 애플리케이션을 배포합니다. AWS Amplify

#### 다음 사항도 참조하십시오.

이 자습서의 일부로 리소스가 생성되는 AWS 서비스에 대한 자세한 내용은 다음을 참조하십시오.

- Amazon S3 업계 최고의 확장성, 데이터 고가용성, 보안 및 성능을 제공하는 객체 스토리지 서비 스에 프런트엔드 자산을 저장하는 서비스입니다. 자세한 내용은 [Amazon S3 사용 설명서를](https://docs.aws.amazon.com/AmazonS3/latest/userguide/) 참조하 십시오.
- Amazon API Gateway 모든 규모에서 REST, HTTP 및 WebSocket API를 생성, 게시, 유지 관리, 모니터링 및 보호하는 서비스입니다. 자세한 내용은 [API Gateway 개발자 안내서를](https://docs.aws.amazon.com/apigateway/latest/developerguide/) 참조하십시오.
- Amplify 프론트엔드 애플리케이션을 호스팅하는 서비스입니다. 자세한 내용은 [AWS Amplify 호스](https://docs.aws.amazon.com/amplify/latest/userguide/welcome.html) [팅 사용 설명서를](https://docs.aws.amazon.com/amplify/latest/userguide/welcome.html) 참조하십시오.
- AWS Cloud Development Kit (AWS CDK)— 코드로 클라우드 인프라를 정의하고 이를 통해 AWS CloudFormation프로비저닝하기 위한 프레임워크입니다. AWS CDK 여기에는 AWS CDK 앱 및 스 택과 상호 작용하기 위한 명령줄 도구인 AWS CDK 툴킷이 포함됩니다. 자세한 정보는 [AWS Cloud](https://docs.aws.amazon.com/cdk/latest/guide/)  [Development Kit \(AWS CDK\) 개발자 안내서를](https://docs.aws.amazon.com/cdk/latest/guide/) 참조하십시오.
- Amazon DynamoDB 데이터 저장을 위한 완전 관리형 NoSQL 데이터베이스 서비스입니다. 자세 한 내용은 [Amazon DynamoDB 개발자 안내서를](https://docs.aws.amazon.com/amplify/latest/userguide/welcome.html) 참조하십시오.
- AWS Lambda— 서버를 프로비저닝하거나 관리하지 않고도 고가용성 컴퓨팅 인프라에서 코드를 호 출할 수 있는 서비스입니다. 자세한 정보는 [AWS Lambda 개발자 안내서를](https://docs.aws.amazon.com/lambda/latest/dg/) 참조하십시오.
- AWS IAM 해당 리소스에 대한 액세스를 안전하게 제어하기 위한 서비스입니다. AWS 자세한 내 용은 [IAM 사용 설명서](https://docs.aws.amazon.com/IAM/latest/UserGuide/)를 참조하세요.

## <span id="page-61-0"></span>튜토리얼: 빈 프로젝트로 시작하고 리소스를 수동으로 추가하기

프로젝트를 만들 때 빈 프로젝트 블루프린트를 선택하면 사전 정의된 리소스 없이 빈 프로젝트를 만들 수 있습니다. 빈 프로젝트를 만든 후 프로젝트 요구 사항에 따라 리소스를 만들고 추가할 수 있습니다. 블루프린트 없이 만든 프로젝트는 생성 시 비어 있기 때문에 이 옵션을 시작하려면 CodeCatalyst 리소 스 생성 및 구성에 대한 더 많은 지식이 필요합니다.

주제

- [필수 조건](#page-61-1)
- [빈 프로젝트 만들기](#page-61-2)
- [소스 리포지토리 만들기](#page-62-0)
- [워크플로를 만들어 코드 변경을 빌드, 테스트, 배포하세요.](#page-63-0)
- [프로젝트에 누군가를 초대하세요.](#page-64-0)
- [공동 작업하고 작업을 추적할 이슈를 생성하세요.](#page-64-1)

### <span id="page-61-1"></span>필수 조건

빈 프로젝트를 만들려면 스페이스 관리자 또는 Power 사용자 역할이 할당되어야 합니다. 처음 로그인 하는 CodeCatalyst 경우 을 참조하십시[오셋업 CodeCatalyst.](#page-26-0)

### <span id="page-61-2"></span>빈 프로젝트 만들기

프로젝트를 만드는 것은 함께 작업할 수 있는 첫 번째 단계입니다. 소스 리포지토리 및 워크플로와 같 은 자체 리소스를 만들려면 빈 프로젝트로 시작할 수 있습니다.

#### 빈 프로젝트를 만들려면

- 1. 프로젝트를 생성하려는 스페이스로 이동합니다.
- 2. 스페이스 대시보드에서 프로젝트 생성을 선택합니다.
- 3. 처음부터 시작을 선택합니다.
- 4. 프로젝트에 이름 부여에서 프로젝트에 할당할 이름을 입력합니다. 이름은 스페이스 내에서 고유 해야 합니다.
- 5. 프로젝트 만들기를 선택합니다.

<span id="page-62-0"></span>이제 빈 프로젝트가 생겼으니 다음 단계는 소스 리포지토리를 만드는 것입니다.

### 소스 리포지토리 만들기

프로젝트 코드를 저장하고 협업할 소스 리포지토리를 만드세요. 프로젝트 멤버는 이 리포지토리를 로 컬 컴퓨터에 복제하여 코드 작업을 할 수 있습니다. 또는 지원되는 서비스에 호스팅된 리포지토리를 연 결하도록 선택할 수 있지만 이 자습서에서는 다루지 않습니다. 자세한 정보는 [소스 리포지토리 연결](#page-263-0)을 참조하세요.

소스 리포지토리를 생성하려면

- 1. <https://codecatalyst.aws/>에서 CodeCatalyst 콘솔을 엽니다.
- 2. 프로젝트로 이동합니다.
- 3. 탐색 창에서 코드를 선택한 다음 소스 리포지토리를 선택합니다.
- 4. 리포지토리 추가를 선택하고 리포지토리 생성을 선택합니다.
- 5. 리포지토리 이름에 리포지토리 이름을 제공합니다. 이 안내서에서는 이름을 *codecatalystsource-repository*사용하지만 다른 이름을 선택할 수 있습니다. 리포지토리 이름은 프로젝트 에서 고유해야 합니다. 리포지토리 이름 요구 사항에 대한 자세한 내용은 을 참조하십시오[의 소스](#page-300-0) [리포지토리 할당량 CodeCatalyst.](#page-300-0)
- 6. (선택 사항) 설명에 리포지토리의 용도를 프로젝트의 다른 사용자가 이해하는 데 도움이 되도록 리 포지토리에 대한 설명을 추가합니다.
- 7. (선택 사항) 푸시하려는 코드 유형에 맞는 .gitignore 파일을 추가합니다.
- 8. 생성을 선택하세요.

#### **a** Note

CodeCatalyst README.md파일을 만들 때 저장소에 파일을 추가합니다. CodeCatalyst또 한 main이라는 기본 브랜치에 리포지토리에 대한 초기 커밋을 생성합니다. README.md 파일을 편집하거나 삭제할 수 있지만 기본 브랜치를 변경하거나 삭제할 수는 없습니다.

개발 환경을 만들어 리포지토리에 코드를 빠르게 추가할 수 있습니다. 이 자습서에서는 를 사용하여 AWS Cloud9개발 환경을 만들고 개발 환경을 만들 때 기본 브랜치에서 브랜치를 만드는 옵션을 선택 하는 것이 좋습니다. 이 브랜치의 이름을 **test** 사용하지만 원하는 경우 다른 브랜치 이름을 입력할 수 있습니다.

새 브랜치를 사용하여 개발 환경을 만들려면

- 1. <https://codecatalyst.aws/>에서 CodeCatalyst 콘솔을 엽니다.
- 2. 개발 환경을 생성하려는 스페이스로 이동합니다.
- 3. 프로젝트의 소스 리포지토리 목록에서 리포지토리 이름을 선택합니다. 또는 탐색 창에서 코드를 선택하고 소스 리포지토리를 선택한 다음 개발 환경을 만들려는 리포지토리를 선택합니다.
- 4. 리포지토리 홈 페이지에서 개발 환경 생성을 선택합니다.
- 5. 드롭다운 메뉴에서 지원되는 IDE를 선택합니다. 자세한 정보는 [개발 환경을 위해 지원되는 통합](#page-305-0)  [개발 환경](#page-305-0)을 참조하세요.
- 6. 복제할 리포지토리를 선택하고, 새 브랜치에서 작업을 선택하고, 브랜치 이름 필드에 브랜치 이름 을 입력하고, 다음에서 브랜치 생성 드롭다운 메뉴에서 새 브랜치를 만들 브랜치를 선택합니다.
- 7. 원하는 경우 개발 환경의 별칭을 추가할 수 있습니다.
- 8. 선택적으로 개발 환경 구성 편집 버튼을 선택하여 개발 환경의 컴퓨팅, 스토리지 또는 제한 시간 구성을 편집합니다.
- 9. 생성을 선택하세요. 개발 환경이 생성되는 동안 개발 환경 상태 열에 시작 중이 표시되고, 개발 환 경이 생성되면 상태 열에 실행 중이 표시됩니다. 선택한 IDE의 개발 환경과 함께 새 탭이 열립니 다. 코드를 편집하고 변경 내용을 커밋 및 푸시할 수 있습니다.

### <span id="page-63-0"></span>워크플로를 만들어 코드 변경을 빌드, 테스트, 배포하세요.

에서는 CodeCatalyst 애플리케이션 또는 서비스의 빌드, 테스트 및 배포를 워크플로우로 구성합니다. 워크플로는 작업으로 구성되며 코드 푸시나 풀 요청 열기 또는 업데이트와 같은 지정된 소스 리포지토 리 이벤트가 발생한 후 자동으로 실행되도록 구성할 수 있습니다. 워크플로에 대한 자세한 내용은 [워크](#page-361-0) [플로를 사용하여 빌드, 테스트 및 배포하십시오. CodeCatalyst](#page-361-0) 섹션을 참조하세요.

<span id="page-64-0"></span>안내에 따라 첫 번째 [에서 워크플로우 시작하기 CodeCatalyst](#page-369-0) 워크플로를 생성하십시오.

프로젝트에 누군가를 초대하세요.

이제 사용자 지정 프로젝트를 설정했으니 함께 작업할 다른 사람을 초대하세요.

프로젝트에 다른 사람 초대하기

- 1. 사용자를 초대하려는 프로젝트로 이동합니다.
- 2. 탐색 창에서 프로젝트 설정을 선택합니다.
- 3. 멤버 탭에서 초대를 선택합니다.
- 4. 프로젝트 사용자로 초대하려는 사람들의 이메일 주소를 입력합니다. 여러 이메일 주소를 공백이 나 쉼표로 구분하여 입력할 수 있습니다. 프로젝트 구성원이 아닌 스페이스 구성원 중에서 선택할 수도 있습니다.
- 5. 사용자의 역할을 선택합니다.

사용자 추가를 마치면 초대를 선택합니다.

### <span id="page-64-1"></span>공동 작업하고 작업을 추적할 이슈를 생성하세요.

CodeCatalyst 기능, 작업, 버그 및 문제가 있는 프로젝트와 관련된 기타 작업을 추적하는 데 도움이 됩 니다. 이슈를 생성하여 필요한 작업과 아이디어를 추적할 수 있습니다. 기본적으로 이슈를 생성하면 백 로그에 추가됩니다. 진행 중인 작업을 추적할 수 있는 게시판으로 이슈를 옮길 수 있습니다. 특정 프로 젝트 멤버에게 이슈를 할당할 수도 있습니다.

#### 프로젝트에 대한 이슈를 만들려면

1. <https://codecatalyst.aws/>에서 CodeCatalyst 콘솔을 엽니다.

이슈를 만들려는 프로젝트를 탐색하고 있는지 확인하세요. 모든 프로젝트를 보려면 탐색 창에서 CodeCatalystAmazon을 선택하고 필요한 경우 모든 프로젝트 보기를 선택합니다. 생성하거나 이 슈를 해결하려는 프로젝트를 선택합니다.

- 2. 탐색 창에서 [Track] 을 선택한 다음 [Backlog] 를 선택합니다.
- 3. 이슈 생성을 선택합니다.

4. 이슈 제목에 이슈의 이름을 입력합니다. 필요에 따라 문제에 대한 설명을 제공할 수 있습니다. 원 하는 경우 문제의 상태, 우선 순위 및 예상치를 선택합니다. 프로젝트 멤버 목록에서 프로젝트 멤 버에게 이슈를 할당할 수도 있습니다.

#### **a** Tip

Amazon Q에 문제를 할당하여 Amazon Q에서 문제 해결을 시도하도록 할 수 있습니다. 시 도가 성공하면 풀 리퀘스트가 생성되고 문제 상태가 검토 중으로 변경되므로 코드를 검토 하고 테스트할 수 있습니다. 자세한 정보는 [튜토리얼: CodeCatalyst 제너레이티브 AI 기능](#page-65-0) [을 사용하여 개발 작업의 속도를 높이세요을](#page-65-0) 참조하세요. 이 기능을 사용하려면 공간에 제너레이티브 AI 기능을 활성화해야 합니다. 자세한 내용은 [제너레이티브 AI 기능 관리를](https://docs.aws.amazon.com/codecatalyst/latest/adminguide/managing-generative-ai-features.html) 참조하십시오.

5. 저장을 선택합니다.

이슈를 생성한 후에는 프로젝트 멤버에게 할당하고, 예측하고, 칸반 보드에서 추적할 수 있습니다. 자 세한 내용은 [의 이슈 CodeCatalyst](#page-864-0)을(를) 참조하세요.

# <span id="page-65-0"></span>튜토리얼: CodeCatalyst 제너레이티브 AI 기능을 사용하여 개발 작 업의 속도를 높이세요

CodeCatalyst Amazon의 제너레이티브 AI 기능은 프리뷰 출시 중이며 변경될 수 있습니다. 미국 서 부 (오레곤) 지역에서만 사용할 수 있습니다. 제너레이티브 AI 기능에 대한 액세스는 티어에 따라 다 릅니다. 자세한 내용은 [요금](https://codecatalyst.aws/explore/pricing)을 참조하십시오.

CodeCatalyst Amazon에 제너레이티브 AI 기능이 활성화된 공간에 프로젝트와 소스 리포지토리가 있 는 경우 이러한 기능을 사용하여 소프트웨어 개발 속도를 높일 수 있습니다. 개발자가 수행하는 데 걸 리는 시간보다 해야 할 작업이 더 많은 경우가 많습니다. 변경 사항 검토를 위한 풀 리퀘스트를 만들 때 팀원에게 코드 변경 내용을 설명하는 데 시간을 할애하지 않는 경우가 많습니다. 다른 사용자가 변경 내용을 스스로 설명할 수 있을 것이라고 기대하기 때문입니다. 또한 풀 리퀘스트 생성자와 리뷰어는 풀 리퀘스트의 모든 코멘트를 자세히 찾아서 읽을 시간이 없습니다. 특히 풀 리퀘스트에 여러 개의 수정 사항이 있는 경우에는 더욱 그렇습니다. CodeCatalyst 팀원들이 작업을 더 빠르게 완료하고 업무의 가 장 중요한 부분에 집중하는 시간을 늘릴 수 있는 제너레이티브 AI 기능이 포함되어 있습니다.

**a** Note

Amazon Bedrock 제공: [자동](https://docs.aws.amazon.com/bedrock/latest/userguide/abuse-detection.html) 악용 탐지 AWS 기능을 구현합니다. 나를 위한 설명 작성, 콘텐츠 요약 생성 및 Amazon Q에 문제 할당 기능 개발 기능이 Amazon Bedrock에 구축되었으므로 사 용자는 Amazon Bedrock에 구현된 제어 기능을 최대한 활용하여 안전, 보안 및 인공 지능 (AI) 의 책임 있는 사용을 강화할 수 있습니다.

이 자습서에서는 에서 제너레이티브 AI 기능을 사용하여 풀 리퀘스트를 생성할 때 브랜치 간 변경 사항 을 요약하고 풀 리퀘스트에 남긴 댓글을 요약하는 방법을 알아봅니다. CodeCatalyst 또한 간단한 코드 변경 또는 개선을 위한 아이디어로 이슈를 생성하고 Amazon Q에 할당하는 방법도 배우게 됩니다.

## 필수 조건

이 자습서의 CodeCatalyst 기능을 사용하려면 먼저 작업을 완료하고 다음 리소스에 액세스할 수 있어 야 합니다.

- 로그인하기 위한 AWS 빌더 ID 또는 싱글 사인온 (SSO) ID가 있어야 합니다. CodeCatalyst
- 프로젝트는 제너레이티브 AI 기능이 활성화된 공간에 있습니다. 자세한 내용은 [제너레이티브 AI 기](https://docs.aws.amazon.com/codecatalyst/latest/adminguide/managing-generative-ai-features.html) [능 관리를](https://docs.aws.amazon.com/codecatalyst/latest/adminguide/managing-generative-ai-features.html) 참조하십시오.
- 해당 스페이스의 프로젝트에서 기여자 또는 프로젝트 관리자 역할을 맡을 수 있습니다.
- 프로젝트에는 하나 이상의 소스 저장소가 구성되어 있습니다. 연결된 리포지토리는 지원되지 않습 니다.
- 제너레이티브 AI로 만든 초기 솔루션으로 이슈를 할당하는 경우 Jira Software 확장 프로그램으로 프 로젝트를 구성할 수 없습니다. 이 기능에는 확장 프로그램이 지원되지 않습니다.

자세한 내용은 [AWS 빌더 ID 사용자를 지원하는 스페이스 만들기,](#page-107-0) [의 이슈 CodeCatalyst](#page-864-0), [내 확장 프로](#page-1018-0) [그램 CodeCatalyst](#page-1018-0) 및 [Amazon에서 역할 다루기 CodeCatalyst](#page-892-0) 부분을 참조하세요.

이 튜토리얼은 Python을 사용한 모던 3계층 웹 애플리케이션 블루프린트를 사용하여 만든 프로젝트를 기반으로 합니다. 다른 블루프린트로 만든 프로젝트를 사용하는 경우에도 단계를 따를 수는 있지만 샘 플 코드 및 언어와 같은 일부 세부 사항은 달라질 수 있습니다.

### 풀 리퀘스트를 만들 때 브랜치 간 코드 변경 사항을 요약해서 작성하세요.

풀 리퀘스트는 여러분과 다른 프로젝트 구성원이 한 브랜치에서 다른 브랜치로의 코드 변경 사항을 검 토하고, 코멘트를 달고, 병합할 수 있는 주요 방법입니다. 풀 리퀘스트를 사용하면 코드 변경 사항을 공 동으로 검토하여 사소한 변경이나 수정, 주요 기능 추가 또는 출시된 소프트웨어의 새 버전을 검토할 수 있습니다. 풀 리퀘스트 설명의 일부로 코드 변경과 변경의 의도를 요약하면 코드를 검토하는 다른 사용자에게 도움이 되며 시간이 지남에 따른 코드 변경 내역을 이해하는 데도 도움이 됩니다. 그러나 개발자는 검토자가 검토 중인 내용이나 코드 변경의 의도가 무엇인지 이해할 수 있도록 충분한 세부 정 보로 변경 내용을 설명하기보다는 코드에 의존하여 스스로 설명하거나 모호한 세부 정보를 제공하는 경우가 많습니다.

풀 요청을 생성할 때 나를 위한 설명 쓰기 기능을 사용하여 Amazon Q에서 풀 요청에 포함된 변경 사항 에 대한 설명을 생성하도록 할 수 있습니다. 이 옵션을 선택하면 Amazon Q는 코드 변경 사항이 포함된 소스 브랜치와 이러한 변경 사항을 병합하려는 대상 브랜치 간의 차이를 분석합니다. 그런 다음 변경 내용에 대한 요약과 해당 변경의 의도와 영향에 대한 최상의 해석을 생성합니다.

어떤 풀 리퀘스트를 생성하든 이 기능을 사용해 볼 수 있지만, 이 자습서에서는 Python 기반 Modern 3 계층 웹 애플리케이션 블루프린트에서 만든 프로젝트에 포함된 코드를 간단히 변경하여 테스트해 보 겠습니다.

**G** Tip

다른 블루프린트나 자체 코드로 만든 프로젝트를 사용하는 경우에도 이 자습서를 따를 수 있지 만 이 자습서의 예제가 프로젝트의 코드와 일치하지 않을 수 있습니다. 아래 제안된 예제 대신 브랜치에서 프로젝트 코드를 간단히 변경한 다음 다음 단계와 같이 풀 요청을 생성하여 기능을 테스트해 보세요.

먼저 소스 리포지토리에 브랜치를 생성합니다. 그런 다음 콘솔의 텍스트 편집기를 사용하여 해당 브랜 치에 있는 파일의 코드를 빠르게 변경할 수 있습니다. 그런 다음 풀 리퀘스트를 만들고 나를 위한 설명 쓰기 기능을 사용하여 변경한 내용을 요약해 보겠습니다.

브랜치를 만들려면 (콘솔)

- 1. CodeCatalyst 콘솔에서 소스 리포지토리가 있는 프로젝트로 이동합니다.
- 2. 프로젝트의 소스 리포지토리 목록에서 리포지토리 이름을 선택합니다. 또는 탐색 창에서 코드를 선택한 다음 소스 리포지토리를 선택합니다.
- 3. 브랜치를 만들려는 리포지토리를 선택합니다.
- 4. 리포지토리의 개요 페이지에서 추가를 선택한 다음 브랜치 생성을 선택합니다.
- 5. 브랜치 이름을 입력합니다.
- 6. 브랜치를 만들 브랜치를 선택한 다음 [Create] 를 선택합니다.

브랜치가 생성되면 간단히 변경하여 해당 브랜치의 파일을 편집하세요. 이 예시에서는 test\_endpoint.py 파일을 편집하여 테스트 재시도 횟수를 5회에서 5회로 **3** 변경합니다.

#### **G** Tip

또한 개발 환경을 생성하거나 사용하여 이 코드를 변경할 수도 있습니다. 자세한 설명은 [Dev](#page-305-1)  [Environment 생성](#page-305-1) 섹션을 참조하세요.

#### 콘솔에서 **test\_endpoint.py** 파일을 편집하려면

- 1. **mysfits**소스 리포지토리의 개요 페이지에서 브랜치 드롭다운을 선택하고 이전 절차에서 만든 브 랜치를 선택합니다.
- 2. 파일에서 편집하려는 파일을 탐색합니다. 예를 들어 test\_endpoint.py 파일을 편집하려면 테 스트를 확장하고 integ를 확장한 다음 선택하십시오test\_endpoint.py.
- 3. 편집을 선택합니다.
- 4. 7행에서 모든 테스트를 재시도할 횟수를 다음과 같이 변경합니다.

def test\_list\_all(retry=3):

#### 변경 후:

```
def test_list_all(retry=5):
```
5. Commit을 선택하고 변경 내용을 브랜치에 커밋합니다.

이제 브랜치에 변경 사항이 적용되었으니 풀 리퀘스트를 생성할 수 있습니다.

#### 변경 내용을 요약하여 풀 리퀘스트를 생성하세요.

- 1. 리포지토리의 개요 페이지에서 추가를 선택한 다음 풀 리퀘스트 생성을 선택합니다.
- 2. 대상 브랜치에서 코드를 검토한 후 병합할 브랜치를 선택합니다.

**1** Tip

이 기능의 가장 간단한 데모를 보려면 이전 절차에서 브랜치를 만든 브랜치를 선택하십시 오. 예를 들어 리포지토리의 기본 브랜치에서 브랜치를 만든 경우 해당 브랜치를 pull 요청 의 대상 브랜치로 선택하십시오.

- 3. 소스 브랜치에서 방금 test\_endpoint.py 파일에 커밋한 변경 내용이 들어 있는 브랜치를 선택 합니다.
- 4. 풀 리퀘스트 제목에 다른 사용자가 검토해야 할 사항과 그 이유를 이해하는 데 도움이 되는 제목을 입력합니다.
- 5. 풀 리퀘스트 설명에서 나를 위한 설명 작성을 선택하면 풀 리퀘스트에 포함된 변경 사항에 대한 설 명을 CodeCatalyst 생성할 수 있습니다.
- 6. 변경 내용 요약이 표시됩니다. 제안된 텍스트를 검토한 다음 수락을 선택하고 설명에 추가를 선택 합니다.
- 7. 코드에서 변경한 내용을 더 잘 반영하도록 요약을 수정할 수도 있습니다. 이 풀 리퀘스트에 리뷰어 를 추가하거나 이슈를 링크하도록 선택할 수도 있습니다. 원하는 추가 변경을 마쳤으면 [Create] 를 선택합니다.

## 풀 리퀘스트에서 코드 변경에 남긴 코멘트의 요약을 생성하세요.

사용자는 풀 리퀘스트를 검토할 때 해당 풀 리퀘스트의 변경 사항에 대해 여러 개의 코멘트를 남기는 경우가 많습니다. 많은 리뷰어들의 의견이 많으면 피드백에서 공통된 주제를 고르기가 어려울 수 있으 며, 모든 수정 버전에서 모든 댓글을 검토했는지 확인하기 어려울 수 있습니다. 코멘트 요약 생성 기능 을 사용하면 Amazon Q가 풀 리퀘스트의 코드 변경에 대한 모든 코멘트를 분석하고 해당 코멘트에 대 한 요약을 생성하도록 할 수 있습니다.

**a** Note

코멘트 요약은 일시적입니다. 풀 리퀘스트를 새로 고치면 요약이 사라집니다. 콘텐츠 요약에는 전체 풀 리퀘스트에 대한 코멘트가 포함되지 않고 풀 리퀘스트 수정 시 코드의 차이에 대해 남 긴 코멘트만 포함됩니다.

풀 리퀘스트에서 코멘트 요약을 만들려면

1. 이전 절차에서 생성한 풀 요청으로 이동합니다.

#### **1** Tip

원하는 경우 프로젝트에서 어떤 오픈 풀 리퀘스트든 사용할 수 있습니다. 내비게이션 바에 서 코드를 선택하고 풀 리퀘스트를 선택한 다음 열려 있는 풀 리퀘스트를 선택합니다.

- 2. 풀 리퀘스트에 아직 댓글이 없는 경우 변경사항에서 풀 리퀘스트에 코멘트를 몇 개 추가하세요.
- 3. 개요에서 댓글 요약 만들기를 선택합니다. 완료되면 댓글 요약 섹션이 확장됩니다.
- 4. 풀 리퀘스트 수정 시 코드 변경에 대해 남긴 주석의 요약을 검토하고 이를 풀 리퀘스트의 주석과 비교하십시오.

### 이슈를 생성하여 Amazon Q에 할당합니다.

개발팀은 작업을 추적하고 관리하기 위해 문제를 생성하지만, 누가 문제를 해결해야 하는지 명확하지 않거나, 코드 베이스의 특정 부분에 대한 조사가 필요한 문제, 또는 기타 긴급한 작업을 먼저 처리해야 하기 때문에 문제가 남아 있는 경우가 있습니다. CodeCatalyst 제목과 설명을 기반으로 문제를 분석할 수 있는 Amazon Q라는 제너레이티브 AI 어시스턴트와의 통합이 포함됩니다. Amazon Q에 문제를 할 당하면 평가할 수 있는 초안 솔루션을 만들려고 시도합니다. 이를 통해 사용자와 팀은 주의가 필요한 문제에 집중하고 작업을 최적화할 수 있으며, Amazon Q는 즉시 해결할 리소스가 없는 문제에 대한 솔 루션을 개발합니다.

#### **G** Tip

Amazon Q는 간단한 문제와 간단한 문제에서 가장 잘 작동합니다. 최상의 결과를 얻으려면 평 이한 언어로 원하는 작업을 명확하게 설명하십시오.

Amazon Q에 문제를 CodeCatalyst 할당하면 Amazon Q에서 문제를 해결하는 방법을 확인할 때까지 문제를 차단된 것으로 표시합니다. 계속하려면 먼저 다음 세 가지 질문에 답해야 합니다.

• 모든 단계를 확인하고 싶은지 아니면 피드백 없이 진행하기를 원하는지 여부. 각 단계를 확인하기 로 선택한 경우 Amazon Q에서 생성한 접근 방식에 대한 피드백을 제공하여 필요한 경우 접근 방식 을 반복할 수 있도록 회신할 수 있습니다. 이 옵션을 선택하면 Amazon Q에서 생성한 모든 풀 리퀘 스트에 대해 사용자가 남긴 피드백을 검토할 수도 있습니다. 각 단계를 확인하지 않도록 선택하면 Amazon Q가 작업을 더 빨리 완료할 수 있지만 문제나 생성한 풀 요청에서 제공하는 피드백은 검토 하지 않습니다.

- 작업의 일환으로 워크플로 파일을 업데이트하도록 허용할지 여부. 프로젝트에 풀 리퀘스트 이벤트 에서 실행을 시작하도록 구성된 워크플로가 있을 수 있습니다. 그렇다면 Amazon Q에서 워크플로 YAML의 생성 또는 업데이트를 포함하여 생성하는 모든 pull 요청이 pull 요청에 포함된 워크플로의 실행을 시작할 수 있습니다. 가장 좋은 방법은 생성한 pull 요청을 검토 및 승인하기 전에 프로젝트에 이러한 워크플로를 자동으로 실행하는 워크플로가 없다는 확신이 들지 않는 한 Amazon Q가 워크플 로 파일에서 작업하도록 허용하지 않는 것입니다.
- 어떤 소스 리포지토리에서 작업하고 싶으신가요? 프로젝트에 소스 리포지토리가 여러 개 있더라도 Amazon Q는 하나의 소스 리포지토리에 있는 코드에서만 작업할 수 있습니다. 연결된 리포지토리는 지원되지 않습니다.

선택을 하고 확인하면 Amazon Q는 해당 문제를 진행 중 상태로 전환하고, 동시에 문제 제목과 설명, 지정된 저장소의 코드를 기반으로 요청이 무엇인지 확인합니다. 그러면 작업 상태에 대한 업데이트를 제공하는 고정된 주석이 생성됩니다. Amazon Q는 데이터를 검토한 후 솔루션에 대한 잠재적 접근 방 식을 공식화합니다. Amazon Q는 고정된 코멘트를 업데이트하고 모든 단계에서 문제에 대한 진행 상 황을 설명하여 조치를 기록합니다. 고정된 댓글 및 답글과 달리 작업을 시간순으로 엄격하게 기록하지 는 않습니다. 대신 고정된 댓글의 최상위 레벨에 작업과 관련된 가장 관련성이 높은 정보를 배치합니 다. 해당 접근 방식과 저장소에 이미 있는 코드에 대한 분석을 기반으로 코드를 만들려고 시도합니다. 잠재적 솔루션을 성공적으로 생성하면 브랜치를 만들고 해당 브랜치에 코드를 커밋합니다. 그런 다음 해당 브랜치를 기본 브랜치와 병합하는 풀 리퀘스트를 생성합니다. Amazon Q가 작업을 완료하면 문 제를 검토 중으로 옮겨 사용자와 팀이 평가할 수 있는 코드가 준비되었음을 알 수 있습니다.

**a** Note

이 기능은 Issue를 통해서만 사용할 수 있습니다. Jira Software 확장 프로그램과 함께 Jira를 사 용하도록 프로젝트를 구성한 경우에는 사용할 수 없습니다. 또한 보드 레이아웃을 사용자 지정 한 경우 문제의 상태가 변경되지 않을 수 있습니다. 최상의 결과를 얻으려면 표준 보드 레이아 웃이 있는 프로젝트에만 이 기능을 사용하십시오.

Amazon Q에 이슈를 할당한 후에는 이슈의 제목 또는 설명을 변경하거나 다른 사람에게 할당 할 수 없습니다. 이슈에서 Amazon Q 할당을 취소하면 현재 단계가 완료되고 작업이 중지됩니 다. 일단 할당이 취소되면 작업을 재개하거나 이슈에 재할당할 수 없습니다.

자습서의 이 부분에서는 모던 3계층 웹 애플리케이션 블루프린트로 만든 프로젝트에 포함된 코드의 잠 재적 기능을 기반으로 세 개의 이슈를 만들어 보겠습니다. 하나는 새로운 mysfit creature를 만들기 위 한 것이고, 다른 하나는 정렬 기능을 추가하기 위한 것이고, 다른 하나는 이름이 지정된 브랜치를 포함 하도록 워크플로를 업데이트하는 것입니다. **test**
**a** Note

코드가 다른 프로젝트에서 작업하는 경우 해당 코드베이스와 관련된 제목과 설명으로 이슈를 만들어 보세요.

문제를 만들고 평가할 솔루션을 생성하려면

- 1. 탐색 창에서 이슈를 선택하고 보드 뷰에 있는지 확인합니다.
- 2. 이슈 만들기를 선택합니다.
- 3. 수행하려는 작업을 평이한 언어로 설명하는 제목을 이슈에 붙이세요. 예를 들어, 이 문제의 경우 제목을 입력합니다**Create another mysfit named Quokkapus**. 설명에 다음 세부 정보를 제공하십시오.

```
Expand the table of mysfits to 13, and give the new mysfit the following 
  characteristics:
Name: Quokkapus
Species: Quokka-Octopus hybrid
Good/Evil: Good
Lawful/Chaotic: Chaotic
Age: 216
Description: Australia is full of amazing marsupials, but there's nothing there 
 quite like the Quokkapus. 
She's always got a friendly smile on her face, especially when she's using her 
 eight limbs to wrap you up 
in a great big hug. She exists on a diet of code bugs and caffeine. If you've got 
 some gnarly code that needsa
assistance, adopt Quokkapus and put her to work - she'll love it! Just make sure 
 you leave enough room for 
her to grow, and keep that coffee coming.
```
4. (선택 사항) 문제에 대한 mysfit의 미리보기 이미지 및 프로필 사진으로 사용할 이미지를 첨부합니 다. 이렇게 하려면 사용하려는 이미지와 그 이유에 대한 세부 정보를 포함하도록 설명을 업데이트 하세요. 예를 들어 설명에 다음을 추가할 수 있습니다. "mysfit을 사용하려면 웹 사이트에 이미지 파일을 배포해야 합니다. 이 이미지를 소스 저장소에 추가하십시오."

#### **a** Note

이 자습서에서는 첨부된 이미지를 웹 사이트에 배포하지 않습니다. 웹 사이트에 이미지를 직접 추가한 다음 Amazon Q에서 pull 요청을 생성한 후 사용하려는 이미지를 가리키도록 코드를 업데이트하도록 댓글을 남길 수 있습니다.

다음 단계로 진행하기 전에 설명을 검토하고 필요할 수 있는 모든 세부 정보가 포함되어 있는지 확 인하십시오.

- 5. 양수인에서 Amazon Q에 할당을 선택합니다.
- 6. 소스 리포지토리에서 프로젝트 코드가 들어 있는 소스 리포지토리를 선택합니다.
- 7. Require Amazon Q를 슬라이드하여 각 단계가 끝나면 중지하고 작업 선택기가 활성 상태가 될 때 까지 검토를 기다립니다.

**a** Note

모든 단계에서 Amazon Q를 중지하도록 하는 옵션을 선택하면 문제에 대해 의견을 제시하 고 Amazon Q가 의견을 바탕으로 접근 방식을 최대 3회까지 변경하도록 할 수 있습니다. 작업을 검토할 수 있도록 모든 단계에서 Amazon Q가 중지되지 않도록 하는 옵션을 선택 하면 Amazon Q가 피드백을 기다리지 않기 때문에 작업이 더 빨리 진행될 수 있지만 댓글 을 남긴다고 해서 Amazon Q가 취하는 방향에 영향을 미칠 수는 없습니다. Amazon Q는 풀 리퀘스트에 남긴 댓글에도 응답하지 않습니다. 해당 옵션을 선택하면 Amazon Q는 해 당 요청에 응답하지 않습니다.

- 8. Amazon Q에서 워크플로 파일을 수정하도록 허용 선택기를 비활성 상태로 둡니다.
- 9. 이슈 생성을 선택합니다. 보기가 이슈 게시판으로 바뀝니다.
- 10. 이슈 생성을 선택하여 이번에는 제목이 있는 이슈를 하나 더 생성합니다**Change the get\_all\_mysfits() API to return mysfits sorted by the Age attribute**. 이 이슈를 Amazon Q에 할당하고 이슈를 생성하십시오.
- 11. 이슈 생성을 선택하여 이번에는 제목이 있는 이슈를 하나 더 생성합니다**Update the OnPullRequest workflow to include a branch named test in its triggers**. 설 명에 있는 워크플로에 연결할 수도 있습니다. 이 문제를 Amazon Q에 할당하되, 이번에는 Amazon Q에서 워크플로 파일을 수정하도록 허용 선택기가 활성 상태로 설정되어 있는지 확인하십시오. 이슈를 생성하여 이슈 게시판으로 돌아가십시오.

#### **1** Tip

at 기호 (@) 를 입력하고 파일 이름을 입력하여 워크플로 파일을 비롯한 파일을 검색할 수 있습니다.

이슈를 생성하고 할당하면 이슈가 진행 중으로 이동합니다. Amazon Q는 고정 코멘트에 문제 내 진행 상황을 추적하는 코멘트를 추가합니다. 솔루션에 대한 접근 방식을 정의할 수 있는 경우 코드 베이스에 대한 분석을 포함하는 배경 섹션과 솔루션을 생성하기 위해 제안된 접근 방식을 자세히 설명하는 접근 방식 섹션으로 문제 설명을 업데이트합니다. Amazon Q는 문제에 설명된 문제에 대한 해결책을 찾는 데 성공하면 브랜치를 생성하고 제안된 솔루션을 구현하는 코드를 해당 브랜치에 변경합니다. 코드가 준비되면 제안된 코드 변경 사항을 검토할 수 있도록 풀 리퀘스트를 생성하고 해당 풀 리퀘스트의 링크 를 이슈에 추가한 다음 이슈를 In Review로 이동합니다.

#### **A** Important

풀 리퀘스트를 병합하기 전에 항상 풀 리퀘스트의 코드 변경 사항을 검토해야 합니다. Amazon Q에서 변경한 코드는 다른 코드 변경과 마찬가지로 병합된 코드를 제대로 검토하지 않고 병합 시 오류가 있는 경우 코드 베이스와 인프라 코드에 부정적인 영향을 미칠 수 있습니다.

Amazon Q에서 변경한 사항이 포함된 문제 및 연결된 풀 리퀘스트를 검토하려면

- 1. 이슈에서 Amazon Q에 할당된 진행 중인 이슈를 선택합니다. 댓글을 검토하여 봇의 진행 상황을 모니터링하십시오. 문제가 있는 경우 배경을 검토하고 문제 설명에 기록된 접근 방식을 확인한 다 음 X를 선택하여 문제 창을 닫습니다.
- 2. 이제 검토 중인 Amazon Q에 할당된 이슈를 선택하십시오. 배경을 검토하고 문제의 설명에 접근 방식이 기록되어 있습니다. 의견을 검토하여 해당 의견이 수행한 조치를 이해하십시오. 풀 요청에 서 오픈 라벨 옆에 있는 풀 리퀘스트 링크를 선택하여 코드를 검토하십시오.
- 3. 풀 리퀘스트에서 코드 변경 내용을 검토하세요. 자세한 설명은 [풀 리퀘스트 검토](#page-290-0) 섹션을 참조하세 요. Amazon Q에서 제안된 코드를 변경하도록 하려면 풀 리퀘스트에 의견을 남기십시오. 최상의 결과를 얻으려면 Amazon Q에 댓글을 남길 때는 구체적으로 작성하세요.

예를 들어, 생성된 pull 요청을 검토할 때 **Create another mysfit named Quokkapus** 설명 에 오타가 있는 것을 확인할 수 있습니다. Amazon Q에 "" needs"와 "a" 사이에 공백을 추가하여 "needsa"의 오타를 수정하려면 설명을 변경하십시오." 라는 댓글을 남길 수 있습니다. 또는 설명을 업데이트하고 설명이 포함되도록 수정된 전체 설명을 제공하라는 설명을 Amazon Q에 남길 수도 있습니다.

웹사이트에 새 mysfit 이미지를 업로드한 경우 Amazon Q에 댓글을 남기면 이미지에 대한 포인터 와 새 mysfit에 사용할 썸네일로 mysfit을 업데이트할 수 있습니다.

#### **a** Note

Amazon Q는 개별 의견에 응답하지 않습니다. 문제를 생성할 때 승인을 위해 모든 단계 후 에 중지하는 기본 옵션을 선택한 경우에만 Amazon Q에서 댓글에 남겨진 피드백을 풀 리 퀘스트에 통합합니다.

4. (선택 사항) 귀하와 다른 프로젝트 사용자가 코드 변경을 원하는 모든 코멘트를 남긴 후, Create revision을 선택하여 Amazon Q가 코멘트에 요청한 변경 내용을 포함하는 풀 리퀘스트의 개정판을 생성하도록 합니다. Amazon Q는 변경 내용이 아닌 개요에서 수정 버전 생성 진행 상황을 보고합 니다. 수정 버전 생성에 대한 Amazon Q의 최신 업데이트를 보려면 브라우저를 새로 고침해야 합 니다.

#### **a** Note

이슈를 생성한 사용자만 풀 리퀘스트의 개정판을 생성할 수 있습니다. 풀 리퀘스트의 수정 은 한 번만 요청할 수 있습니다. 수정본 만들기를 선택하기 전에 댓글과 관련된 모든 문제 를 해결했고 댓글의 내용이 만족스러운지 확인하십시오.

- 5. 이 예제 프로젝트의 각 풀 리퀘스트에 대해 워크플로가 실행됩니다. 풀 요청을 병합하기 전에 워 크플로가 성공적으로 실행되었는지 확인하세요. 코드를 병합하기 전에 테스트할 추가 워크플로와 환경을 만들 수도 있습니다. 자세한 설명은 [에서 워크플로우 시작하기 CodeCatalyst](#page-369-0) 섹션을 참조 하세요.
- 6. 풀 리퀘스트의 최신 버전에 만족하면 Merge를 선택합니다.

# 리소스 정리

이 자습서를 완료한 후에는 다음 작업을 수행하여 이 자습서에서 만든 리소스 중 더 이상 필요하지 않 은 리소스를 정리해 보세요.

• 더 이상 해결되지 않는 문제에 대해서는 Amazon Q의 할당을 취소하십시오. Amazon Q가 문제에 대 한 작업을 완료했거나 해결책을 찾지 못한 경우, Amazon Q 할당을 취소하여 생성적 AI 기능의 최대

할당량에 도달하지 않도록 하십시오. [자세한 내용은](https://codecatalyst.aws/explore/pricing) [제너레이티브 AI 기능 관리](https://docs.aws.amazon.com/codecatalyst/latest/adminguide/managing-generative-ai-features.html) [및 요금을 참조하십](https://codecatalyst.aws/explore/pricing) [시오.](https://codecatalyst.aws/explore/pricing)

- 작업이 완료된 모든 문제를 완료로 옮기세요.
- 프로젝트가 더 이상 필요하지 않은 경우 프로젝트를 삭제하세요.

# 튜토리얼: 컴포저블 PDK 블루프린트로 풀스택 애플리케이션 만들기

CodeCatalyst Amazon은 프로젝트를 빠르게 시작하는 데 도움이 되는 다양한 청사진을 제공합니다. 블 루프린트로 만든 프로젝트에는 소스 리포지토리, 샘플 소스 코드, CI/CD 워크플로, 빌드 및 테스트 보 고서, 통합 문제 추적 도구 등 필요한 리소스가 포함됩니다. 하지만 가끔은 프로젝트를 점진적으로 구 축하거나 블루프린트로 만든 기존 프로젝트에 기능을 추가하고 싶을 수도 있습니다. 블루프린트로도 이 작업을 수행할 수 있습니다. 이 튜토리얼에서는 토대를 마련하고 모든 프로젝트 코드를 단일 리포지 토리에 저장할 수 있는 단일 블루프린트로 시작하는 방법을 보여줍니다. 이제 편의에 따라 초기 청사진 위에 다른 청사진을 적용하여 추가 리소스와 인프라를 통합할 수 있는 유연성이 생깁니다. 이 빌딩 블 록 방법을 통해 여러 프로젝트의 특정 요구 사항을 해결할 수 있습니다.

이 자습서에서는 여러 AWS 프로젝트 개발 키트 (AWS PDK) 청사진을 함께 작성하여 React 웹 사이 트, Smithy API 및 AWS에 배포할 지원 CDK 인프라로 구성된 애플리케이션을 만드는 방법을 보여줍니 다. AWS PDK는 프로젝트를 관리하고 구축하기 위한 개발 도구와 함께 공통 패턴을 위한 구성 요소를 제공합니다. 자세한 내용은 [AWS PDK GitHub 소스 리포지토리를](https://github.com/aws/aws-pdk/blob/mainline/README.md) 참조하십시오.

다음 PDK 블루프린트는 구성 가능한 방식으로 애플리케이션을 구축하는 데 서로 함께 사용하도록 설 계되었습니다.

- [Monorepo 모노레포](https://tiny.amazon.com/19xjbq42i/codeawslaun) 내 프로젝트 간의 상호 종속성을 관리하는 루트 수준 프로젝트를 만듭니다. 이 프로젝트는 빌드 캐싱과 종속성 시각화도 제공합니다.
- [유형 안전 API](https://tiny.amazon.com/dlus33wz/codeawslaun) [Smithy](https://smithy.io/2.0/) 또는 [OpenAPI v3에서](https://swagger.io/specification/) 정의할 수 있는 API를 생성하고, 유형 안전 방식으로 API를 구현하고 상호 작용할 수 있도록 빌드 타임 코드 생성을 관리합니다. API Gateway에 대한 API 배포를 관리하고 자동 입력 검증을 구성하는 CDK 구조를 제공합니다.
- [Cloudscape React 웹 사이트](https://tiny.amazon.com/kiqebhsb/codeawslaun) Cognito Auth 및 생성된 API (선택 사항) 와 사전 통합되어 제공되는 [Cloudscape를](https://cloudscape.design/) 사용하여 구축된 React 기반 웹 사이트를 생성합니다. 이 웹 사이트는 API를 안전하 게 호출할 수 있는 기능을 제공합니다.
- [인프라 애플리케이션을](https://tiny.amazon.com/erkbskyc/codeawslaun) 배포하는 데 필요한 모든 CDK 관련 인프라를 설정하는 프로젝트를 생성합 니다. 또한 빌드할 때마다 CDK 코드를 기반으로 다이어그램을 생성하도록 사전 구성되어 제공됩니 다.

• [DevOps](https://tiny.amazon.com/194rcl5g5/codeawslaun)— AWS 프로젝트 개발 키트 (AWS PDK) 에 있는 구문과 호환되는 DevOps 워크플로를 생 성합니다.

이 자습서에는 배포된 애플리케이션을 보고, 다른 사용자를 초대하여 작업하도록 하고, pull 요청이 병 합되면 연결된 AWS 계정의 리소스에 자동으로 빌드되어 배포되는 pull 요청을 사용하여 코드를 변경 하는 방법에 대한 단계도 포함되어 있습니다.

PDK 블루프린트로 구성된 프로젝트를 생성하면 프로젝트에 다음 리소스가 포함된 프로젝트가 생성됩 니다. CodeCatalyst

- 모노레포로 구성된 소스 리포지토리.
- 정적 코드 분석 및 라이선스 검사를 실행하고 기본 브랜치가 변경될 때마다 샘플 코드를 빌드 및 배 포하는 워크플로입니다. 코드를 변경할 때마다 아키텍처 다이어그램이 생성됩니다.
- 작업을 계획하고 추적하는 데 사용할 수 있는 이슈 보드 및 백로그입니다.
- 자동 보고서가 포함된 테스트 보고서 세트입니다.

#### 주제

- [필수 조건](#page-77-0)
- [1단계: 모노레포 프로젝트 생성](#page-78-0)
- [2단계: 프로젝트에 타입 세이프 API 추가](#page-79-0)
- [3단계: 프로젝트에 클라우드스케이프 React 웹사이트 추가](#page-80-0)
- [4단계: 애플리케이션을 AWS 클라우드에 배포하기 위한 인프라 생성](#page-81-0)
- [5단계: 프로젝트를 배포하기 위한 DevOps 워크플로를 설정합니다.](#page-83-0)
- [6단계: 출시 워크플로 확인 및 웹 사이트 보기](#page-84-0)
- [PDK 프로젝트에서 협업하고 반복하세요](#page-90-0)

# <span id="page-77-0"></span>필수 조건

프로젝트를 만들고 업데이트하려면 다음과 [셋업 CodeCatalyst](#page-26-0) 같은 작업을 완료해야 합니다.

- 로그인할 AWS 빌더 ID가 있어야 CodeCatalyst 합니다.
- 스페이스에 속하고 해당 스페이스에서 스페이스 관리자 또는 파워 사용자 역할을 할당받아야 합니 다. 자세한 내용은 [AWS 빌더 ID 사용자를 지원하는 스페이스 만들기,](#page-107-0) [스페이스 사용자 관리,](#page-124-0) [스페이](#page-893-0) [스 관리자 역할](#page-893-0) 단원을 참조하세요.

• 스페이스와 연결된 AWS 계정을 보유하고 가입 시 생성한 IAM 역할을 보유하십시 오. 예를 들어 가입 시 CodeCatalystWorkflowDevelopmentRole- *spaceName* 역할 정 책이라는 역할 정책을 사용하여 서비스 역할을 생성하도록 선택할 수 있습니다. 역 할에는 고유 식별자가 CodeCatalystWorkflowDevelopmentRole-*spaceName* 추가된 이름이 지정됩니다. 역할 및 역할 정책에 대한 자세한 내용은 을 참조하십시 오[CodeCatalystWorkflowDevelopmentRole-](#page-957-0)*spaceName*서비스 역할 이해. 역할 생성 단계는 을 참 조하십시오계정 및 스페이스에 대한 [CodeCatalystWorkflowDevelopmentRole-](#page-958-0)*spaceName*역할 만 [들기](#page-958-0).

# <span id="page-78-0"></span>1단계: 모노레포 프로젝트 생성

먼저 PDK - Monorepo 블루프린트로 시작하여 추가 PDK 블루프린트를 추가할 수 있는 기반 역할을 하 는 모노레포 코드베이스를 만드세요.

PDK를 사용하여 프로젝트를 만들려면 - 모노레포 블루프린트

- 1. [https://codecatalyst.aws/ 에서 콘솔을 엽니다. CodeCatalyst](https://codecatalyst.aws/)
- 2. CodeCatalyst 콘솔에서 프로젝트를 만들려는 스페이스로 이동합니다.
- 3. 스페이스 대시보드에서 프로젝트 생성을 선택합니다.
- 4. '블루프린트로 시작하기'를 선택합니다.
- 5. PDK Monorepo 블루프린트를 선택한 후 다음을 선택합니다.
- 6. 프로젝트 이름 지정에 프로젝트에 할당하려는 이름과 관련 리소스 이름을 입력합니다. 이름은 스 페이스 내에서 고유해야 합니다.
- 7. 프로젝트 리소스에서 다음을 수행하십시오.
	- a. 기본 프로그래밍 언어에서 프로젝트 코드를 개발하는 데 사용할 언어를 선택합니다. Java 또 는 Python 중에서 TypeScript 선택할 수 있습니다.
	- b. [코드 구성] 을 선택합니다.
	- c. 소스 리포지토리 텍스트 입력 필드에 새 리포지토리를 생성할 소스 리포지토리의 이름을 입 력하거나 기존 링크된 리포지토리에서 선택합니다. 기존 저장소는 비어 있어야 합니다. 자세 한 정보는 [소스 리포지토리 연결](#page-263-0)을 참조하세요.
	- d. (선택 사항) Package Manager 드롭다운 메뉴에서 패키지 관리자를 선택합니다. 이는 기본 프 로그래밍 언어로 선택한 TypeScript 경우에만 필요합니다.
- 8. (선택 사항) 선택한 프로젝트 매개 변수에 따라 생성될 코드를 미리 보려면 프로젝트 미리 보기 생 성에서 코드 보기를 선택합니다.
- 9. (선택 사항) 블루프린트 카드에서 세부 정보 보기를 선택하면 블루프린트의 아키텍처 개요, 필요한 연결 및 권한, 블루프린트가 생성하는 리소스 종류 등 블루프린트에 대한 구체적인 세부 정보를 볼 수 있습니다.
- 10. 프로젝트 생성을 선택하여 모노레포 프로젝트를 생성합니다. 생성된 루트 레벨 프로젝트는 모노 레포 내 프로젝트 간의 상호 종속성을 관리하고 빌드 캐싱 및 종속성 관리를 제공합니다.

프로젝트 블루프린트에 대한 자세한 내용은 을 참조하십시오. [프로젝트 청사진 참조](#page-178-0)

PDK - Monorepo 블루프린트는 프로젝트의 토대를 만들 뿐입니다. 블루프린트를 사용하여 실행 가능 한 애플리케이션을 만들려면 Type Safe API, Cloudscape React 웹사이트, 인프라 등과 같은 다른 PDK 블루프린트를 추가해야 합니다. DevOps 다음 단계에서는 프로젝트에 Type Safe API를 적용할 것입니 다.

## <span id="page-79-0"></span>2단계: 프로젝트에 타입 세이프 API 추가

PDK - 타입 세이프 API 블루프린트를 사용하면 Smithy 또는 OpenAI v3를 사용하여 API를 정의할 수 있습니다. API 정의에서 런타임 패키지를 생성하는데, 여기에는 API와 상호작용하는 클라이언트와 API 구현을 위한 서버 측 코드가 포함됩니다. 또한 블루프린트는 모든 API 작업에 대해 형식 안전성 을 갖춘 CDK 구문을 생성합니다. 기존 PDK 모노레포 프로젝트에 블루프린트를 적용하여 프로젝트에 API 기능을 추가할 수 있습니다.

PDK 적용하기 - 세이프 API 블루프린트를 입력하세요.

- 1. 모노레포 프로젝트의 탐색 창에서 블루프린트를 선택한 다음 블루프린트 적용을 선택합니다.
- 2. PDK Type Safe API 블루프린트를 선택하고 다음을 선택합니다.
- 3. 블루프린트 구성에서 블루프린트 파라미터를 구성합니다.
	- 모델 언어에서 API 모델이 정의되는 언어를 선택합니다.
	- 네임스페이스 텍스트 입력 필드에 API의 네임스페이스를 입력합니다.
	- API 이름 텍스트 입력 필드에 API 이름을 입력합니다.
	- CDK 언어에서 API를 배포할 CDK 인프라를 작성하는 데 사용할 선호 언어를 선택합니다.
	- 핸들러 언어 드롭다운 메뉴를 선택한 다음 API 작업에 사용할 핸들러를 구현하려는 언어를 선택 합니다.
	- 문서 형식 드롭다운 메뉴를 선택한 다음 API 설명서 생성에 사용할 형식을 선택합니다.
- 4. 코드 변경 탭에서 제안된 변경 사항을 검토하십시오. 풀 리퀘스트에 표시된 차이는 풀 리퀘스트가 생성된 시점의 프로젝트 변경 내용을 보여줍니다.

5. 블루프린트 적용 시 제안된 변경 사항이 만족스러우면 블루프린트 적용을 선택합니다.

풀 리퀘스트를 생성한 후 코멘트를 추가할 수 있습니다. 풀 리퀘스트나 파일의 개별 라인, 전체 풀 리퀘스트에 댓글을 추가할 수 있습니다. @기호와 파일 이름을 차례로 사용하여 파일 등의 리소스 에 링크를 추가할 수 있습니다.

**a** Note

풀 리퀘스트가 승인되고 병합되기 전까지는 블루프린트가 적용되지 않습니다. 자세한 내 용은 [풀 리퀘스트 검토](#page-290-0) 및 [풀 리퀘스트 병합](#page-294-0) 섹션을 참조하세요.

- 6. 상태 열에서 PDK에 대해 Pending pull request Safe API 블루프린트 행을 입력한 다음, 공개 풀 요청의 링크를 선택합니다.
- 7. 병합을 선택하고 선호하는 병합 전략을 선택한 다음 병합을 선택하여 적용된 블루프린트의 변경 사항을 통합합니다.

풀 리퀘스트가 병합되면 구성된 Type Safe API의 API 관련 소스 코드가 모두 들어 있는 monorepo 프로젝트 내에 새 packages/apis/*mypdkapi* 폴더가 생성됩니다.

8. 탐색 창에서 블루프린트를 선택하여 PDK - Type Safe API의 상태가 최신으로 표시되는지 확인합 니다.

## <span id="page-80-0"></span>3단계: 프로젝트에 클라우드스케이프 React 웹사이트 추가

PDK - 클라우드스케이프 리액트 웹사이트 블루프린트는 웹사이트를 생성합니다. 선택적 매개변수 (Type Safe API) 를 연결하여 다양한 API를 테스트하기 위한 대화형 API 탐색기와 함께 인증된 유형의 안전 클라이언트를 설정하도록 웹사이트를 자동으로 구성할 수 있습니다.

PDK 적용하기 - 클라우드스케이프 리액트 웹사이트 청사진

- 1. 모노레포 프로젝트의 탐색 창에서 블루프린트를 선택한 다음 블루프린트 적용을 선택합니다.
- 2. PDK Cloudscape React 웹사이트 블루프린트를 선택한 후 다음을 선택합니다.
- 3. 블루프린트 구성에서 블루프린트 매개변수를 구성합니다.
	- 웹사이트 이름 텍스트 입력 필드에 웹사이트 이름을 입력합니다.
	- Type Safe API 드롭다운 메뉴를 선택한 다음 웹사이트에 통합하려는 API 블루프린트를 선택합 니다. API를 전달하면 인증된 클라이언트가 설정되고 필요한 종속성, API 탐색기 및 기타 기능 이 추가됩니다.
- 4. 코드 변경 탭에서 제안된 변경 사항을 검토하십시오. 풀 리퀘스트에 표시된 차이는 풀 리퀘스트가 생성된 시점의 프로젝트 변경 내용을 보여줍니다.
- 5. 블루프린트 적용 시 제안된 변경 사항이 만족스러우면 블루프린트 적용을 선택합니다.

풀 리퀘스트를 생성한 후 코멘트를 추가할 수 있습니다. 풀 리퀘스트나 파일의 개별 라인, 전체 풀 리퀘스트에 댓글을 추가할 수 있습니다. @기호와 파일 이름을 차례로 사용하여 파일 등의 리소스 에 링크를 추가할 수 있습니다.

**a** Note

풀 리퀘스트가 승인되고 병합되기 전까지는 블루프린트가 적용되지 않습니다. 자세한 내 용은 [풀 리퀘스트 검토](#page-290-0) 및 [풀 리퀘스트 병합](#page-294-0) 섹션을 참조하세요.

- 6. 상태 열에서 PDK Cloudscape React 웹 사이트 블루프린트 행에 대해 대기 중인 풀 리퀘스트를 선택한 다음, 열려 있는 풀 리퀘스트의 링크를 선택합니다.
- 7. 병합을 선택하고 선호하는 병합 전략을 선택한 다음 병합을 선택하여 적용된 블루프린트의 변경 사항을 통합합니다.

풀 리퀘스트가 병합되면 monorepo 프로젝트 내에 새 웹사이트의 모든 소스 코드가 들어 있는 새 packages/websites/*my-website-name* 폴더가 생성됩니다.

8. 탐색 창에서 블루프린트를 선택하여 PDK - Cloudscape React 웹 사이트의 상태가 최신으로 표시 되는지 확인합니다.

다음으로 PDK - 인프라 청사진을 적용하여 웹 사이트를 AWS 클라우드에 배포하기 위한 인프라를 생 성합니다.

<span id="page-81-0"></span>4단계: 애플리케이션을 AWS 클라우드에 배포하기 위한 인프라 생성

PDK - 인프라 블루프린트는 모든 CDK 코드가 포함된 패키지를 설정하여 웹 사이트와 API를 배포합니 다. 또한 기본적으로 다이어그램을 생성하고 프로토타이핑 백 팩을 준수할 수 있습니다.

PDK 적용하기 - 인프라 청사진

- 1. 모노레포 프로젝트의 탐색 창에서 블루프린트를 선택한 다음 블루프린트 적용을 선택합니다.
- 2. PDK 인프라 블루프린트를 선택한 후 다음을 선택합니다.
- 3. 블루프린트 구성에서 블루프린트 매개변수를 구성합니다.
	- CDK 언어에서 인프라 개발에 사용할 언어를 선택합니다.

• 스택 이름 텍스트 입력 필드에 블루프린트용으로 생성된 CloudFormation 스택의 이름을 입력합 니다.

a Note

DevOps 워크플로를 설정하는 다음 단계를 위해 이 스택 이름을 메모해 두세요.

- Type Safe API 드롭다운 메뉴를 선택한 다음 웹 사이트에 통합하려는 API 블루프린트를 선택합 니다.
- Cloudscape React TS 웹 사이트 드롭다운 메뉴를 선택한 다음 인프라 내에 배포하려는 웹 사이 트 블루프린트 (예: PDK - Cloudscape React 웹 사이트) 를 선택합니다.
- 4. 코드 변경 탭에서 제안된 변경 사항을 검토하세요. 풀 리퀘스트에 표시된 차이는 풀 리퀘스트가 생 성된 시점의 프로젝트 변경 내용을 보여줍니다.
- 5. 블루프린트 적용 시 제안된 변경 사항이 만족스러우면 블루프린트 적용을 선택합니다.

풀 리퀘스트를 생성한 후 코멘트를 추가할 수 있습니다. 풀 리퀘스트나 파일의 개별 라인, 전체 풀 리퀘스트에 댓글을 추가할 수 있습니다. @기호와 파일 이름을 차례로 사용하여 파일 등의 리소스 에 링크를 추가할 수 있습니다.

#### **a** Note

풀 리퀘스트가 승인되고 병합되기 전까지는 블루프린트가 적용되지 않습니다. 자세한 내 용은 [풀 리퀘스트 검토](#page-290-0) 및 [풀 리퀘스트 병합](#page-294-0) 섹션을 참조하세요.

- 6. 상태 열에서 PDK 인프라 블루프린트 행의 Pending pull request를 선택한 다음, 열려 있는 풀 리 퀘스트의 링크를 선택합니다.
- 7. 병합을 선택하고 선호하는 병합 전략을 선택한 다음 병합을 선택하여 적용된 청사진의 변경 사항 을 통합합니다.

풀 리퀘스트가 병합되면 monorepo 프로젝트 내에 새 packages/infra 폴더가 생성되며, 이 폴 더에는 프로젝트를 AWS 클라우드에 배포할 인프라가 포함되어 있습니다.

8. 탐색 창에서 블루프린트를 선택하여 PDK - 인프라 상태가 최신으로 표시되는지 확인합니다.

다음으로 PDK - DevOps 블루프린트를 적용하여 애플리케이션을 배포해 보겠습니다.

# <span id="page-83-0"></span>5단계: 프로젝트를 배포하기 위한 DevOps 워크플로를 설정합니다.

PDK - DevOps blueprint는 구성에 지정된 AWS 계정 및 역할을 사용하여 프로젝트를 빌드하고 배포하 는 데 필요한 DevOps 워크플로를 생성합니다.

PDK 적용하기 - 청사진 DevOps

- 1. 모노레포 프로젝트의 탐색 창에서 블루프린트를 선택한 다음 블루프린트 적용을 선택합니다.
- 2. PDK DevOps 블루프린트를 선택한 후 다음을 선택합니다.
- 3. 블루프린트 구성에서 블루프린트 파라미터를 구성합니다.
	- 현재 환경에서 부트스트랩 CDK를 선택합니다.
	- 스택 이름 텍스트 입력 필드에 배포하려는 CloudFormation 스택의 이름을 입력합니다. 이 이름 은 PDK - 인프라 [4단계: 애플리케이션을 AWS 클라우드에 배포하기 위한 인프라 생성](#page-81-0) 블루프린 트에 구성된 스택 이름과 일치해야 합니다.
	- AWS 계정 연결 드롭다운 메뉴를 선택한 다음 리소스로 사용할 AWS 계정을 선택합니다. 자세 한 정보는 [AWS 계정 스페이스에 추가을](#page-113-0) 참조하세요.
	- 애플리케이션 배포에 사용할 역할 드롭다운 메뉴를 선택한 다음 프로젝트 애플리케이션을 배포 하는 데 사용할 IAM 역할을 선택합니다.

**a** Note

IAM 역할을 생성할 때는 프로젝트 설정에 있는 현재 SourceArn ProjectID 역할로 제한하십시오. 자세한 정보는 [CodeCatalystWorkflowDevelopmentRole-](#page-957-0)*spaceName*서 [비스 역할 이해을](#page-957-0) 참조하세요.

- 지역 드롭다운 메뉴를 선택한 다음 monorepo 프로젝트를 배포할 지역을 선택합니다. 배포는 필 수 AWS 서비스가 있는 지역에서만 가능합니다. 자세한 내용은 [지역별 AWS 서비스를](https://aws.amazon.com/about-aws/global-infrastructure/regional-product-services/) 참조하십 시오.
- 4. 코드 변경 탭에서 제안된 변경 사항을 검토하십시오. 풀 리퀘스트에 표시된 차이는 풀 리퀘스트가 생성된 시점의 프로젝트 변경 내용을 보여줍니다.
- 5. 블루프린트 적용 시 제안된 변경 사항이 만족스러우면 블루프린트 적용을 선택합니다.

풀 리퀘스트를 생성한 후 코멘트를 추가할 수 있습니다. 풀 리퀘스트나 파일의 개별 라인, 전체 풀 리퀘스트에 댓글을 추가할 수 있습니다. @기호와 파일 이름을 차례로 사용하여 파일 등의 리소스 에 링크를 추가할 수 있습니다.

**a** Note

풀 리퀘스트가 승인되고 병합되기 전까지는 블루프린트가 적용되지 않습니다. 자세한 내 용은 [풀 리퀘스트 검토](#page-290-0) 및 [풀 리퀘스트 병합](#page-294-0) 섹션을 참조하세요.

- 6. 상태 열에서 PDK 인프라 블루프린트 행의 Pending pull request를 선택한 다음, 열려 있는 풀 리 퀘스트의 링크를 선택합니다.
- 7. 병합을 선택하고 선호하는 병합 전략을 선택한 다음 병합을 선택하여 적용된 청사진의 변경 사항 을 통합합니다.

풀 리퀘스트가 병합되면 모노레포 프로젝트 내에 새 .codecatalyst/workflows 폴더가 생성 됩니다.

8. 탐색 창에서 블루프린트를 선택하여 PDK 상태가 최신으로 표시되는지 확인합니다. DevOps

**a** Note

PDK - DevOps 블루프린트와 PDK 블루프린트에 대한 모든 후속 변경 사항은 이 시점부터 상 당히 느려질 것입니다. 향후 빌드와 배포를 반복할 수 있도록 백그라운드에서 잠금 파일이 생 성되기 때문입니다. 지원되는 모든 언어의 모든 패키지에 대한 잠금 파일이 생성됩니다.

# <span id="page-84-0"></span>6단계: 출시 워크플로 확인 및 웹 사이트 보기

이전 단계를 완료했으면 릴리스 워크플로를 확인하여 프로젝트가 빌드되고 있는지 확인할 수 있습니 다.

출시 워크플로를 확인하고 웹사이트를 보려면

- 1. monorepo 프로젝트의 탐색 창에서 CI/CD를 선택한 다음 워크플로를 선택합니다.
- 2. 릴리스 워크플로의 경우 최신 워크플로 실행을 선택하여 세부 정보를 확인하세요. 자세한 정보는 [단일 실행의 상태 및 세부 정보 보기을](#page-649-0) 참조하세요.
- 3. 워크플로 실행이 성공적으로 완료되면 워크플로의 마지막 작업 (예: eta-ap-souteastDeploy-B-2) 을 선택한 다음 변수를 선택합니다.

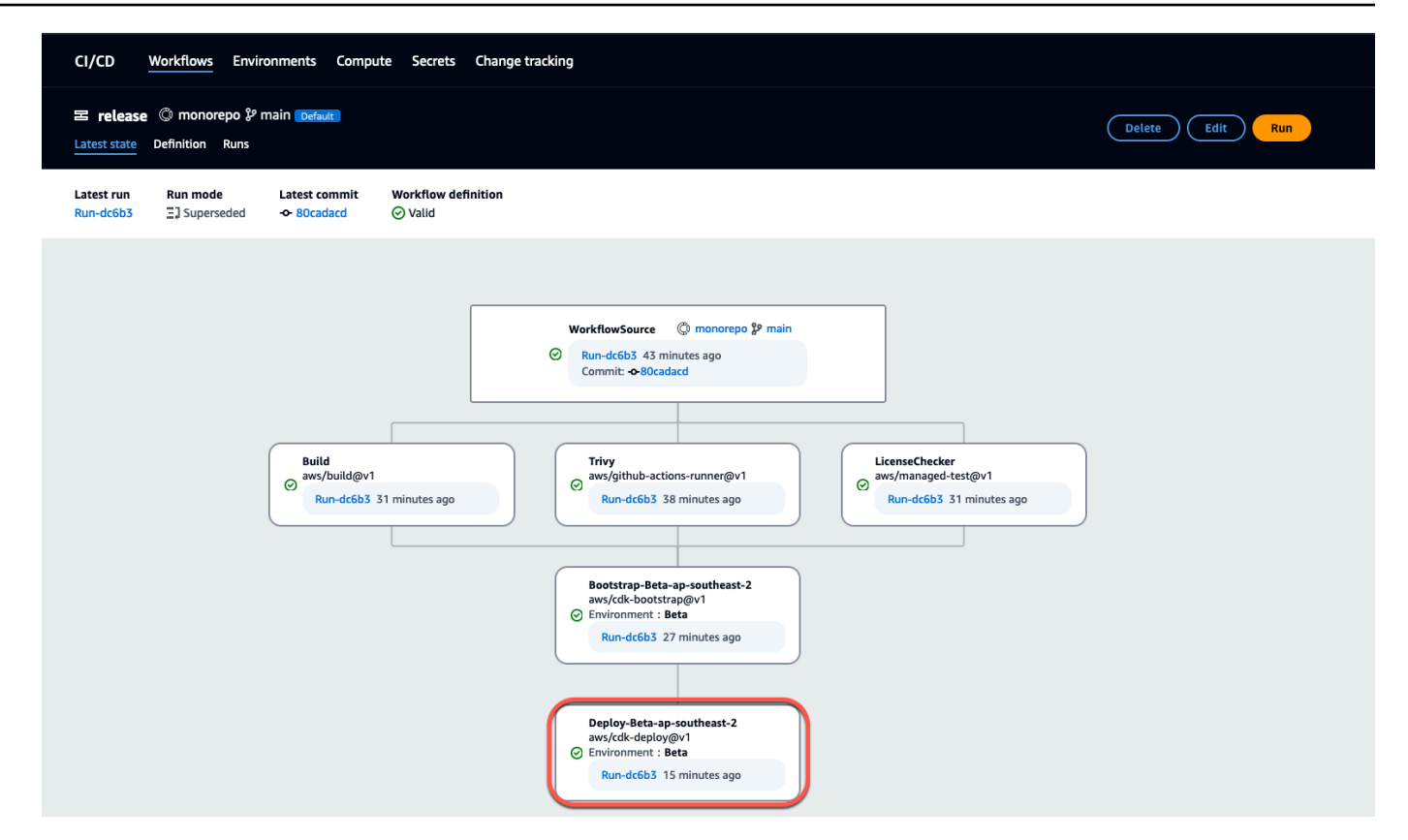

4. 변수 테이블에 있는 링크 (예: *MyPDKAPI* websiteDistributionDomain NameXxxxx) 를 복사하여 새 브라우저 창에 붙여넣으면 배포된 웹 사이트를 볼 수 있습니다.

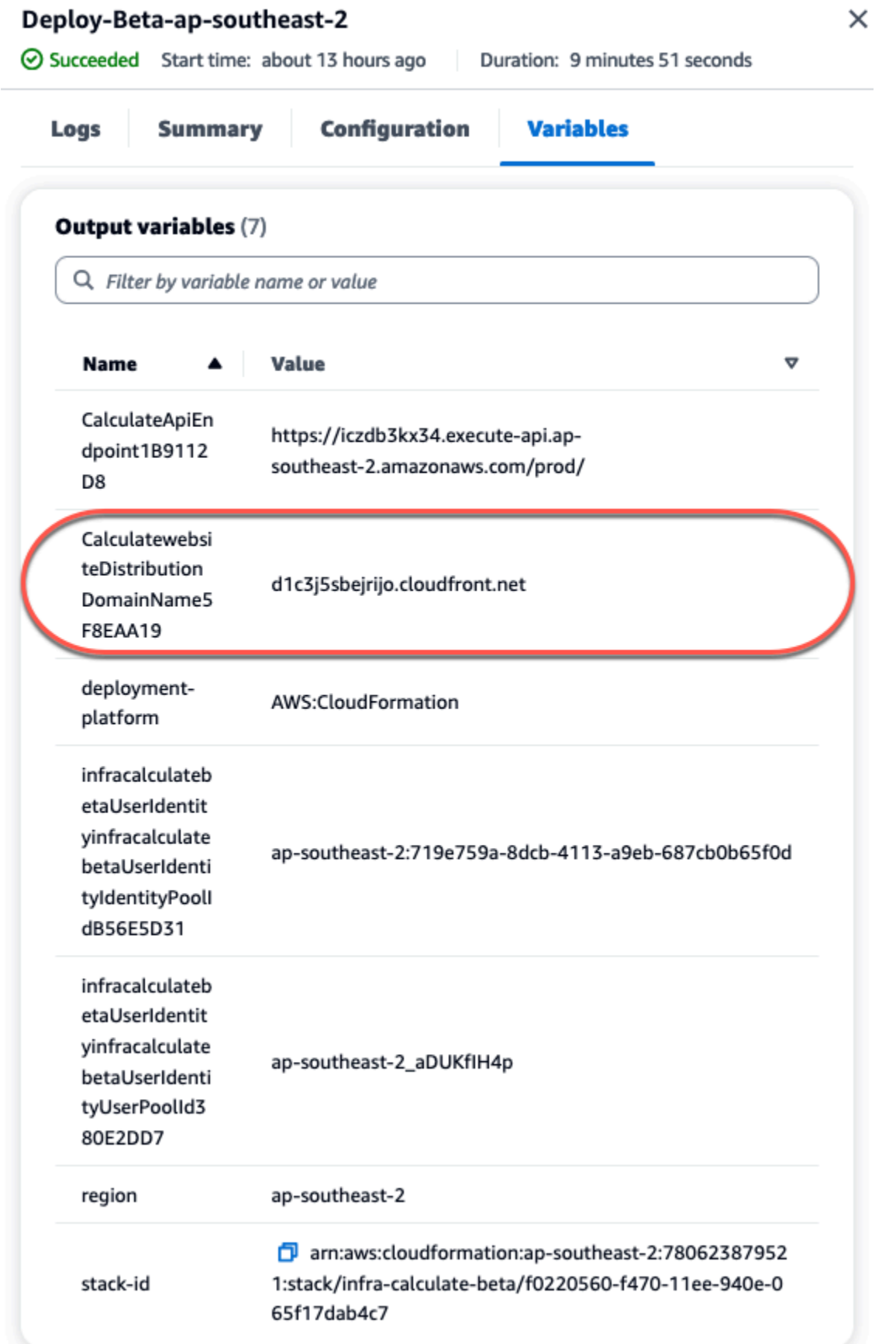

웹사이트에 로그인하려면 Amazon Cognito 계정이 필요합니다. 기본적으로 사용자 풀은 자체 등 록을 허용하도록 설정되지 않습니다.

- a. [AWS Cognito 콘솔로](https://console.aws.amazon.com/cognito/home) 이동합니다.
- b. 사용자 풀 *##### PDK# ### ### ## #### ### # ### #####. # DevOps ### ### ## ##### ## # #### (#: ### ##: XXXXX). betaUserIdentityinfra* betaUserIdentity IdentityPoolId 자세한 내용은 사용자 풀 [시작하기를](https://docs.aws.amazon.com/cognito/latest/developerguide/getting-started-user-pools.html) 참조하십시오.

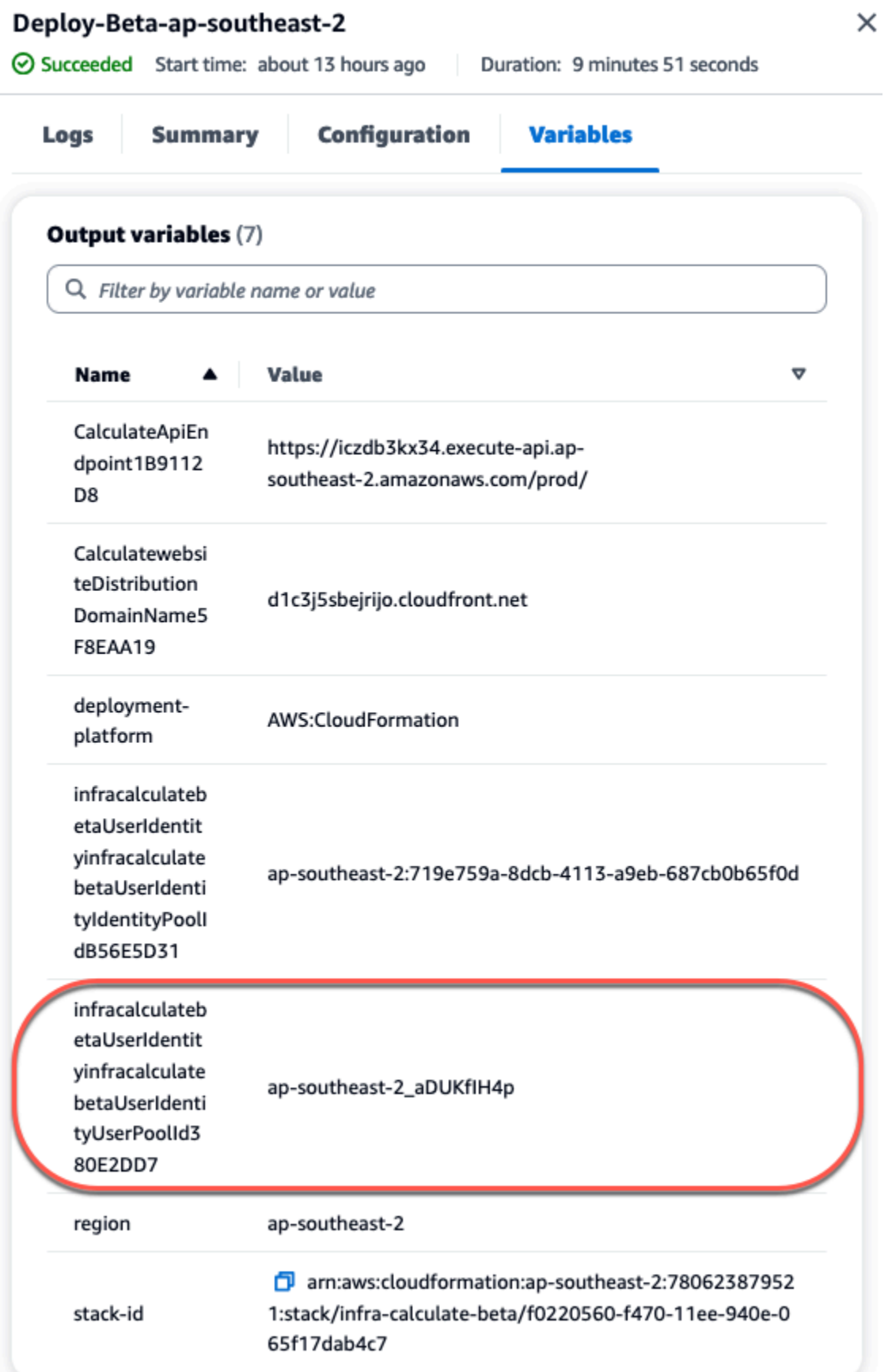

- c. 사용자 생성을 선택합니다.
- d. 사용자 정보 매개변수 구성:
	- 초대 메시지에서 이메일 초대장 보내기를 선택합니다.
	- 사용자 이름 텍스트 입력 필드에 사용자 이름을 입력합니다.
	- 이메일 주소 텍스트 입력 필드에 사용자 이름을 입력합니다.
	- 임시 비밀번호에서 비밀번호 생성을 선택합니다.
- e. 사용자 생성을 선택합니다.
- f. 사용자 정보 매개변수에 입력한 이메일 계정으로 이동하여 임시 비밀번호가 포함된 이메일을 엽니다. 비밀번호를 기록해 두십시오.
- g. 배포된 웹사이트로 돌아가서 생성한 사용자 이름과 받은 임시 비밀번호를 입력한 다음 로그 인을 선택합니다.
- 5. (선택 사항) 워크플로 실행이 성공적으로 완료된 후 생성된 다이어그램을 볼 수도 있습니다. 에서 CodeCatalyst아티팩트 탭을 선택하고 다이어그램 행에서 다운로드를 선택한 다음 다운로드한 파 일을 엽니다.

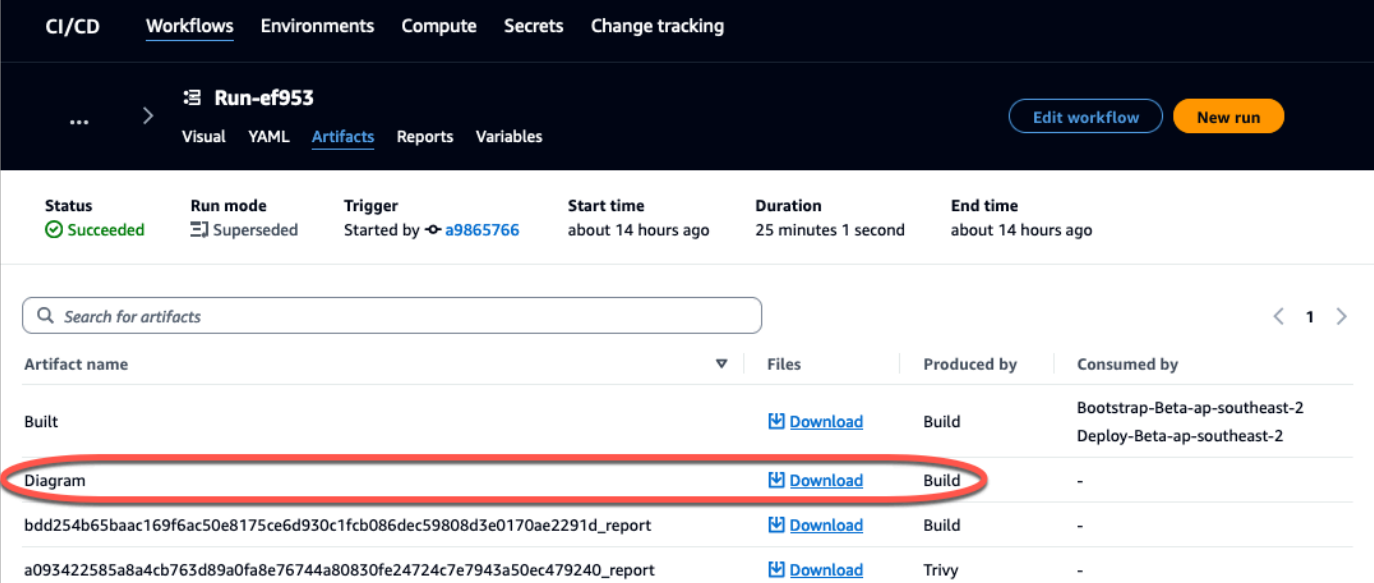

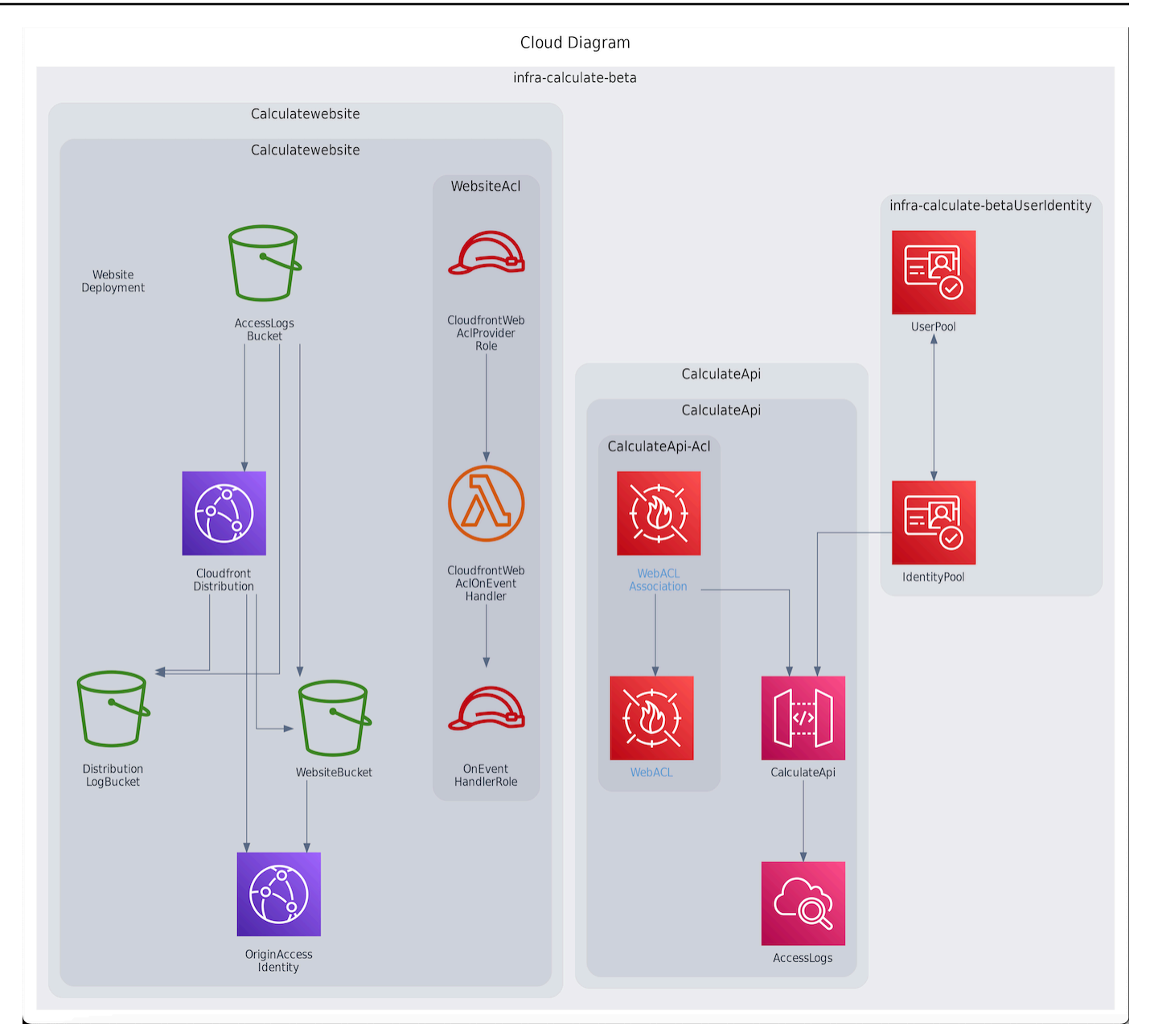

# <span id="page-90-0"></span>PDK 프로젝트에서 협업하고 반복하세요

프로젝트를 설정한 후 소스 코드를 변경할 수 있습니다. 다른 스페이스 구성원을 초대하여 프로젝트 작 업을 수행할 수도 있습니다. PDK 블루프린트를 사용하면 각 블루프린트의 구성을 완전히 제어하면서 필요할 때 필요한 것만 추가하여 반복적으로 애플리케이션을 빌드할 수 있습니다.

주제

- [1단계: 프로젝트에 구성원 초대](#page-91-0)
- [2단계: 공동 작업을 위한 이슈 생성 및 작업 추적](#page-92-0)
- [3단계: 소스 리포지토리 보기](#page-93-0)
- [4단계: 개발 환경 만들기 및 코드 변경](#page-95-0)
- [5단계: 코드 변경 사항 푸시 및 병합](#page-102-0)

#### <span id="page-91-0"></span>1단계: 프로젝트에 구성원 초대

콘솔을 사용하여 프로젝트에 사용자를 초대할 수 있습니다. 스페이스 구성원을 초대하거나 스페이스 외부에서 이름을 추가할 수 있습니다.

사용자를 프로젝트에 초대하려면 프로젝트 관리자 또는 스페이스 관리자 역할로 로그인해야 합니다.

스페이스 관리자 역할을 가진 사용자는 이미 스페이스의 모든 프로젝트에 대한 암시적 액세스 권한을 가지고 있으므로 프로젝트에 초대할 필요가 없습니다.

스페이스 관리자 역할을 할당하지 않고 프로젝트에 사용자를 초대하면 해당 사용자는 프로젝트 아래 의 프로젝트 멤버 테이블과 스페이스 아래의 프로젝트 멤버 테이블에 표시됩니다.

프로젝트 설정 탭에서 멤버를 프로젝트에 초대하려면

1. 프로젝트로 이동합니다.

#### **G** Tip

상단 내비게이션 바에서 보려는 프로젝트를 선택할 수 있습니다.

- 2. 탐색 창에서 프로젝트 설정을 선택합니다.
- 3. 구성원 탭을 선택합니다.
- 4. 프로젝트 멤버에서 새 멤버 초대를 선택합니다.
- 5. 새 구성원의 이메일 주소를 입력하고 이 구성원의 역할을 선택한 다음 초대를 선택합니다. 역할에 관한 자세한 내용은 [Amazon에서 역할 다루기 CodeCatalyst](#page-892-0) 단원을 참조하세요.

프로젝트 개요 페이지에서 멤버를 프로젝트에 초대하려면

1. 프로젝트로 이동합니다.

**G** Tip

상단 내비게이션 바에서 보려는 프로젝트를 선택할 수 있습니다.

- 2. 멤버 + 버튼을 선택합니다.
- 3. 새 구성원의 이메일 주소를 입력하고 이 구성원의 역할을 선택한 다음 초대를 선택합니다. 역할에 관한 자세한 내용은 [Amazon에서 역할 다루기 CodeCatalyst](#page-892-0) 단원을 참조하세요.

# <span id="page-92-0"></span>2단계: 공동 작업을 위한 이슈 생성 및 작업 추적

CodeCatalyst 기능, 작업, 버그 및 문제가 있는 프로젝트와 관련된 기타 작업을 추적하는 데 도움이 됩 니다. 이슈를 생성하여 필요한 작업과 아이디어를 추적할 수 있습니다. 기본적으로 이슈를 생성하면 백 로그에 추가됩니다. 진행 중인 작업을 추적할 수 있는 게시판으로 이슈를 옮길 수 있습니다. 특정 프로 젝트 멤버에게 이슈를 할당할 수도 있습니다. 이 단계에서 이슈를 생성하여 PDK 프로젝트를 변경하세 요.

#### 이슈를 만들려면

- 1. <https://codecatalyst.aws/>에서 CodeCatalyst 콘솔을 엽니다.
- 2. 이슈를 만들려는 모노레포 프로젝트로 이동하세요.
- 3. 프로젝트 홈페이지에서 이슈 생성을 선택합니다. 또는 탐색 창에서 이슈를 선택합니다.
- 4. 이슈 생성을 선택합니다.

#### **a** Note

그리드 보기를 사용할 때 이슈를 인라인으로 추가할 수도 있습니다.

- 5. 이슈의 제목을 입력합니다.
- 6. (선택 사항) 설명을 입력합니다. 이 문제의 경우 다음 설명을 입력합니다a change in the src/mysfit\_data.json file.. 마크다운을 사용하여 서식을 추가할 수 있습니다.
- 7. (선택 사항) 문제의 상태, 우선 순위, 추정을 선택합니다.
- 8. (선택 사항) 기존 라벨을 추가하거나 새 라벨을 만든 다음 + 라벨 추가를 선택하여 추가합니다.
	- a. 기존 라벨을 추가하려면 목록에서 라벨을 선택합니다. 필드에 검색어를 입력하여 프로젝트에 서 해당 용어가 포함된 모든 라벨을 검색할 수 있습니다.
	- b. 새 라벨을 생성하여 추가하려면 생성하려는 라벨의 이름을 검색 필드에 입력하고 Enter 키를 누릅니다.
- 9. (선택 사항) + 담당자 추가를 선택하여 담당자를 추가합니다. + Add me를 선택하여 자신을 담당자 로 빠르게 추가할 수 있습니다.

### **G** Tip

Amazon Q에 문제를 할당하여 Amazon Q에서 문제 해결을 시도하도록 할 수 있습니다. 자 세한 정보는 [튜토리얼: CodeCatalyst 제너레이티브 AI 기능을 사용하여 개발 작업의 속도](#page-65-0) [를 높이세요](#page-65-0)을 참조하세요. 이 기능을 사용하려면 공간에 제너레이티브 AI 기능을 활성화해야 합니다. 자세한 내용은 [제너레이티브 AI 기능 관리를](https://docs.aws.amazon.com/codecatalyst/latest/adminguide/managing-generative-ai-features.html) 참조하십시오.

- 10. (선택 사항) 기존 사용자 지정 필드를 추가하거나 새 사용자 지정 필드를 생성합니다. 이슈에는 사 용자 지정 필드가 여러 개 있을 수 있습니다.
	- a. 기존 사용자 지정 필드를 추가하려면 목록에서 사용자 지정 필드를 선택합니다. 필드에 검색 어를 입력하여 프로젝트에서 해당 용어가 포함된 모든 사용자 지정 필드를 검색할 수 있습니 다.
	- b. 새 사용자 지정 필드를 만들어 추가하려면 만들려는 사용자 지정 필드의 이름을 검색 필드에 입력하고 Enter 키를 누릅니다. 그런 다음 만들려는 사용자 지정 필드 유형을 선택하고 값을 설정합니다.
- 11. 이슈 생성을 선택합니다. 오른쪽 하단에 알림이 표시됩니다. 이슈가 성공적으로 생성되면 이슈가 성공적으로 생성되었다는 확인 메시지가 나타납니다. 이슈가 성공적으로 생성되지 않은 경우 실 패 이유가 포함된 오류 메시지가 나타납니다. 그런 다음 [Retry] 를 선택하여 문제를 편집하고 다시 생성하거나 [취소] 를 선택하여 문제를 삭제할 수 있습니다. 두 옵션 모두 알림을 무시합니다.

**a** Note

풀 리퀘스트를 생성할 때는 이슈에 연결할 수 없습니다. 하지만 생성 후 [편집하여](#page-872-0) 풀 리퀘 스트에 링크를 추가할 수 있습니다.

<span id="page-93-0"></span>자세한 정보는 [의 이슈 CodeCatalyst](#page-864-0)을 참조하세요.

3단계: 소스 리포지토리 보기

Amazon에서 프로젝트와 관련된 소스 리포지토리를 볼 수 있습니다. CodeCatalyst 의 CodeCatalyst 소 스 리포지토리의 경우 리포지토리의 개요 페이지는 다음을 포함하여 해당 리포지토리의 정보 및 활동 에 대한 간략한 개요를 제공합니다.

• 리포지토리에 대한 설명 (있는 경우)

- 리포지토리 내 브랜치 수
- 리포지토리에 대해 열려 있는 풀 리퀘스트 수
- 리포지토리의 관련 워크플로 수
- 기본 브랜치 또는 선택한 브랜치의 파일 및 폴더
- 표시된 브랜치에 마지막으로 커밋한 제목, 작성자, 날짜
- 마크다운으로 렌더링된 README.md 파일의 내용 (README.md 파일이 포함된 경우)

또한 이 페이지는 리포지토리의 커밋, 브랜치 및 풀 요청에 대한 링크와 개별 파일을 열고, 보고, 편집할 수 있는 빠른 방법을 제공합니다.

#### **a** Note

콘솔에서는 연결된 리포지토리에 대한 이 정보를 볼 수 없습니다. CodeCatalyst 연결된 리포지 토리에 대한 정보를 보려면 리포지토리 목록에서 링크를 선택하여 해당 리포지토리를 호스팅 하는 서비스에서 해당 리포지토리를 여십시오.

프로젝트의 소스 리포지토리로 이동하려면

- 1. 프로젝트로 이동하여 다음 중 하나를 수행하십시오.
	- 프로젝트 요약 페이지의 목록에서 원하는 리포지토리를 선택한 다음 리포지토리 보기를 선택 합니다.
	- 탐색 창에서 코드를 선택한 다음 소스 리포지토리를 선택합니다. 소스 리포지토리의 목록에 서 리포지토리 이름을 선택합니다. 필터 막대에 리포지토리 이름의 일부를 입력하여 리포지 토리 목록을 필터링할 수 있습니다.
- 2. 리포지토리 홈 페이지에서 리포지토리의 콘텐츠와 관련 리소스에 대한 정보 (예: pull request 및 워크플로 수) 를 볼 수 있습니다. 기본적으로 기본 브랜치의 콘텐츠가 표시됩니다. 드롭다운 목록 에서 다른 브랜치를 선택하여 보기를 변경할 수 있습니다.

**G** Tip

프로젝트 요약 페이지에서 프로젝트 코드 보기를 선택하여 프로젝트의 리포지토리로 빠르게 이동할 수도 있습니다.

## <span id="page-95-0"></span>4단계: 개발 환경 만들기 및 코드 변경

이 단계에서는 개발 환경을 만들고 코드를 변경한 다음 이를 기본 브랜치에 병합합니다. [이 자습서에서](https://aws.github.io/aws-pdk/getting_started/shopping_list_app.html) [는 간단한 AWS PDK 프로젝트를 안내하지만, AWS PDK 리포지토리에서 제공하는 좀 더 복잡한 예제](https://aws.github.io/aws-pdk/getting_started/shopping_list_app.html) [를 따라해볼 수도 있습니다. GitHub](https://aws.github.io/aws-pdk/getting_started/shopping_list_app.html)

새 브랜치를 사용하여 개발 환경을 만들려면

- 1. monorepo 프로젝트의 탐색 창에서 다음 중 하나를 수행하십시오.
	- 개요를 선택한 다음 내 개발 환경 섹션으로 이동합니다.
	- 코드를 선택한 다음 개발 환경을 선택합니다.
	- 코드를 선택하고 소스 리포지토리를 선택한 다음 개발 환경을 만들려는 모노레포 리포지토리를 선택합니다.
- 2. 드롭다운 메뉴에서 지원되는 IDE를 선택합니다. 자세한 정보는 [개발 환경을 위해 지원되는 통합](#page-305-0)  [개발 환경](#page-305-0)을 참조하세요.
- 3. 리포지토리 복제를 선택합니다.
- 4. 복제할 리포지토리를 선택하고, 새 브랜치에서 작업을 선택하고, 브랜치 이름 필드에 브랜치 이름 을 입력하고, 다음에서 브랜치 생성 드롭다운 메뉴에서 새 브랜치를 만들 브랜치를 선택합니다.

**a** Note

소스 리포지토리 페이지 또는 특정 소스 리포지토리에서 개발 환경을 만드는 경우 리포지 토리를 선택할 필요가 없습니다. 개발 환경은 소스 리포지토리 페이지에서 선택한 소스 리 포지토리에서 생성됩니다.

- 5. (선택 사항) 별칭 선택 사항에 개발 환경의 별칭을 입력합니다.
- 6. (선택 사항) 개발 환경 구성 편집 버튼을 선택하여 개발 환경의 컴퓨팅, 스토리지 또는 타임아웃 구 성을 편집합니다.
- 7. (선택 사항) Amazon 가상 사설 클라우드 (Amazon VPC) 선택 사항의 드롭다운 메뉴에서 개발 환 경과 연결하려는 VPC 연결을 선택합니다.

공간에 기본 VPC가 설정된 경우 개발 환경은 해당 VPC에 연결되어 실행됩니다. 다른 VPC 연결 을 연결하여 이를 재정의할 수 있습니다. 또한 VPC로 연결된 개발 환경은 AWS Toolkit을 지원하 지 않는다는 점에 유의하십시오.

#### **a** Note

VPC 연결을 사용하여 개발 환경을 만들면 VPC 내에 새 네트워크 인터페이스가 생성됩니 다. CodeCatalyst 연결된 VPC 역할을 사용하여 이 인터페이스와 상호 작용합니다. 또한 IPv4 CIDR 블록이 IP 주소 범위로 구성되지 않았는지 확인하십시오. 172.16.0.0/12

8. 생성을 선택하세요. 개발 환경이 생성되는 동안 개발 환경 상태 열에 시작 중이 표시되고, 개발 환 경이 생성되면 상태 열에 실행 중이 표시됩니다.

개발 환경이 실행된 후 pull 요청이 병합되면 연결된 AWS 계정의 리소스에 자동으로 빌드되고 배포되 는 pull 요청으로 코드를 CodeCatalyst 변경하여 생성된 샘플 애플리케이션을 사용할 수 있습니다. 모 노레포는 devfile을 제공하므로 필요한 모든 글로벌 종속 항목 및 런타임이 자동으로 표시됩니다.

프로젝트의 코드를 변경하려면

1. 개발 환경의 작동 중인 터미널에서 monorepo 프로젝트로 이동한 다음 다음 명령어를 실행하여 프 로젝트 종속 항목을 설치합니다.

npx projen install

2. 예제 API 작업을 정의하는 packages/apis/*mypdkapi*/model/src/main/smithy/ operations/say-hello.smithy 로 이동합니다. 이 자습서에서는 두 숫자를 더하는 간단한 Calculate 연산을 만들어 보겠습니다. 코드를 변경하여 입력과 출력을 포함하여 이 연산을 정의 하십시오.

 $O||\cdot$ 

```
$version: "2"
namespace com.aws
@http(method: "POST", uri: "/calculate")
@handler(language: "typescript")
operation Calculate { 
    input := \{ @required 
         numberA: Integer 
         @required 
         numberB: Integer
     }
```

```
output := {
          @required 
          result: Integer
     }
}
```
이 @handler 특성은 Type Safe API에 이 작업을 내장된 AWS Lambda 핸들러로 구현하도록 지 시합니다. TypeScript Type Safe API는 사용자가 구현할 수 있는 이 작업에 대한 스텁을 생성합니 다. TypeScript @required특성이 추가되었는데, 이는 배포되는 API 게이트웨이에 의해 런타임에 적용된다는 의미입니다. 자세한 내용은 [Smithy](https://smithy.io/2.0/) 설명서를 참조하십시오.

- 3. 코드 변경에 맞는 /say-hello.smithy 이름으로 파일 이름을 바꾸십시오 (예:). calculate.smithy
- 4. 로 이동하여 packages/apis/*mypdkapi*/model/src/main/smithy/main.smithy 코드 를 변경하여 작업을 연결합니다. 에 정의된 Calculate 작업을 이 파일의 operations 필드에 / calculate.smithy 나열하여 표시할 수 있습니다.

예:

```
$version: "2"
namespace com.aws
use aws.protocols#restJson1
/// A sample smithy api
@restJson1
service MyPDKApi { 
     version: "1.0" 
     operations: [Calculate] 
     errors: [ 
       BadRequestError 
       NotAuthorizedError 
       InternalFailureError 
    \mathbf{I}}
```
5. 다음 명령을 실행하여 변경 내용을 빌드합니다.

npx projen build

```
a Note
```

```
선택적으로 --parallel X 플래그를 전달하여 여러 X 코어에 빌드를 배포할 수 있습니
다.
```
@handler트레이트가 추가되었으므로 빌드가 완료된 후 다음 파일이 생성됩니다.

- /packages/apis/*mypdkapi*/handlers/typescript/src/*calculate.ts*
- /packages/apis/*mypdkapi*/handlers/typescript/test/*calculate.test.ts*
- 6. packages/apis/*mypdkapi*/handlers/typescript/src/*calculate.ts*로 이동하여 코드 를 변경합니다. 이 파일은 API에 대해 호출되는 서버 핸들러입니다.

```
import { 
   calculateHandler, 
   CalculateChainedHandlerFunction, 
   INTERCEPTORS, 
   Response, 
   LoggingInterceptor,
} from 'mypdkapi-typescript-runtime';
/** 
  * Type-safe handler for the Calculate operation 
  */
export const calculate: CalculateChainedHandlerFunction = async (request) => { 
   LoggingInterceptor.getLogger(request).info('Start Calculate Operation'); 
   const { input } = request; 
   return Response.success({ 
     result: input.body.numberA + input.body.numberB,
   });
};
/** 
  * Entry point for the AWS Lambda handler for the Calculate operation. 
  * The calculateHandler method wraps the type-safe handler and manages marshalling 
  inputs and outputs 
  */
export const handler = calculateHandler(...INTERCEPTORS, calculate);
```
# 7. /packages/apis/*mypdkapi*/handlers/typescript/test/*calculate.test.ts*파일을 탐색하고 코드를 변경하여 단위 테스트를 업데이트합니다.

 $O||\cdot$ 

```
import { 
   CalculateChainedRequestInput, 
   CalculateResponseContent,
} from 'mypdkapi-typescript-runtime';
import { 
   calculate,
} from '../src/calculate';
// Common request arguments
const requestArguments = { 
   chain: undefined as never, 
   event: {} as any, 
   context: {} as any, 
   interceptorContext: { 
     logger: { 
       info: jest.fn(), 
     }, 
   },
} satisfies Omit<CalculateChainedRequestInput, 'input'>;
describe('Calculate', () => { 
   it('should return correct sum', async () => { 
     const response = await calculate({ 
        ...requestArguments, 
       input: { 
         requestParameters: {}, 
         body: { 
            numberA: 1, 
            numberB: 2
         } 
       }, 
     }); 
     expect(response.statusCode).toBe(200); 
     expect((response.body as CalculateResponseContent).result).toEqual(3); 
   });
```
});

8. /packages/infra/main/src/constructs/apis/*mypdkapi.ts*파일을 탐색하고 코드를 변경하여 CDK 인프라에 Calculate 작업을 위한 통합을 추가하세요. API 구조에는 통합 속성이 있으며, 이 속성을 사용하여 이전에 추가한 구현을 전달할 수 있습니다. Smithy 모델의 @handler 트레이트를 Calculate 작업에 사용하므로 미리 구성된 생성된 CalculateFunction CDK 구 문을 사용하여 핸들러 구현을 가리킬 수 있습니다.

예:

```
import { UserIdentity } from "@aws/pdk/identity";
import { Authorizers, Integrations } from "@aws/pdk/type-safe-api";
import { Stack } from "aws-cdk-lib";
import { Cors } from "aws-cdk-lib/aws-apigateway";
import { 
   AccountPrincipal, 
   AnyPrincipal, 
   Effect, 
   PolicyDocument, 
   PolicyStatement,
} from "aws-cdk-lib/aws-iam";
import { Construct } from "constructs";
import { Api, CalculateFunction } from "calculateapi-typescript-infra";
/** 
  * Api construct props. 
  */
export interface CalculateApiProps { 
   /** 
    * Instance of the UserIdentity. 
    */ 
   readonly userIdentity: UserIdentity;
}
/** 
  * Infrastructure construct to deploy a Type Safe API. 
  */
export class CalculateApi extends Construct { 
   /** 
    * API instance 
    */ 
   public readonly api: Api;
```

```
 constructor(scope: Construct, id: string, props?: CalculateApiProps) { 
    super(scope, id); 
    this.api = new Api(this, id, { 
      defaultAuthorizer: Authorizers.iam(), 
      corsOptions: { 
        allowOrigins: Cors.ALL_ORIGINS, 
        allowMethods: Cors.ALL_METHODS, 
      }, 
      integrations: { 
        calculate: { 
          integration: Integrations.lambda(new CalculateFunction(this, 
 "CalculateFunction")) 
        }
      }, 
      policy: new PolicyDocument({ 
        statements: [ 
          // Here we grant any AWS credentials from the account that the prototype 
 is deployed in to call the api. 
          // Machine to machine fine-grained access can be defined here using more 
 specific principals (eg roles or 
          // users) and resources (ie which api paths may be invoked by which 
 principal) if required. 
          // If doing so, the cognito identity pool authenticated role must still 
 be granted access for cognito users to 
          // still be granted access to the API. 
          new PolicyStatement({ 
            effect: Effect.ALLOW, 
            principals: [new AccountPrincipal(Stack.of(this).account)], 
            actions: ["execute-api:Invoke"], 
            resources: ["execute-api:/*"], 
          }), 
          // Open up OPTIONS to allow browsers to make unauthenticated preflight 
 requests 
          new PolicyStatement({ 
            effect: Effect.ALLOW, 
            principals: [new AnyPrincipal()], 
            actions: ["execute-api:Invoke"], 
            resources: ["execute-api:/*/OPTIONS/*"], 
          }), 
        ], 
      }), 
    });
```
}

```
 // Grant authenticated users access to invoke the api 
   props?.userIdentity.identityPool.authenticatedRole.addToPrincipalPolicy( 
     new PolicyStatement({ 
       effect: Effect.ALLOW, 
       actions: ["execute-api:Invoke"], 
       resources: [this.api.api.arnForExecuteApi("*", "/*", "*")], 
     }), 
   ); 
 }
```
9. 다음 명령어를 실행하여 변경 내용을 빌드하세요.

npx projen build

프로젝트 빌드가 완료되면 업데이트된 생성된 다이어그램을 볼 수 있습니다. 이 다이어그램은 에서 찾 을 수 /packages/infra/main/cdk.out/cdkgraph/diagram.png 있습니다. 다이어그램은 함 수가 어떻게 추가되고 생성된 API에 연결되는지를 보여줍니다. CDK 코드가 수정되면 이 다이어그램 도 업데이트됩니다.

<span id="page-102-0"></span>이제 변경 내용을 저장소의 기본 브랜치에 푸시하고 병합하여 변경 내용을 배포할 수 있습니다.

5단계: 코드 변경 사항 푸시 및 병합

코드 변경 사항을 커밋하고 푸시한 다음 소스 리포지토리의 기본 브랜치에 병합할 수 있습니다.

변경 내용을 기능 브랜치에 푸시하려면

• 다음 명령어를 실행하여 변경 사항을 기능 브랜치에 커밋하고 푸시하세요.

```
git add .
```
git commit -m "*my commit message*"

git push

변경 사항을 푸시하면 기능 브랜치에 대한 새 워크플로가 실행되며 콘솔에서 이를 확인할 수 있습니다. CodeCatalyst 그런 다음 풀 요청을 생성하여 변경 내용을 소스 리포지토리의 기본 브랜치에 병합할 수

있습니다. 기능 브랜치를 메인 브랜치에 병합하면 릴리스 워크플로가 트리거됩니다. 풀 리퀘스트를 이 슈에 연결할 수도 있습니다.

풀 리퀘스트를 생성하여 이슈에 연결하려면

- 1. 모노레포 프로젝트에서 다음 중 하나를 수행하세요.
	- 탐색 창에서 코드를 선택하고 풀 요청을 선택한 다음 풀 리퀘스트 생성을 선택합니다.
	- 리포지토리 홈 페이지에서 추가를 선택한 다음 풀 리퀘스트 생성을 선택합니다.
	- 프로젝트 페이지에서 풀 리퀘스트 생성을 선택합니다.
- 2. 소스 리포지토리에서 지정된 소스 리포지토리가 커밋된 코드를 포함하는 리포지토리인지 확인합 니다. 이 옵션은 리포지토리의 기본 페이지에서 풀 리퀘스트를 만들지 않은 경우에만 나타납니다.
- 3. 대상 브랜치에서 코드를 검토한 후 병합할 메인 브랜치를 선택합니다.
- 4. 소스 브랜치에서 커밋된 코드가 포함된 기능 브랜치를 선택합니다.
- 5. 풀 리퀘스트 제목에 다른 사용자가 검토해야 할 내용과 이유를 이해하는 데 도움이 되는 제목을 입 력합니다.
- 6. (선택 사항) 풀 요청 설명에 문제 링크 또는 변경 내용 설명과 같은 정보를 입력합니다.

#### **G** Tip

Pull Request에 포함된 변경 사항에 대한 설명을 CodeCatalyst 자동으로 생성하도록 나를 위한 설명 쓰기를 선택할 수 있습니다. 자동으로 생성된 설명을 풀 리퀘스트에 추가한 후 변경할 수 있습니다. 이 기능을 사용하려면 공간에 제너레이티브 AI 기능을 활성화해야 합니다. 자세한 내용은 [CodeCatalystAmazon의 제너레이티브 AI 기능 관리를](https://docs.aws.amazon.com/codecatalyst/latest/adminguide/managing-generative-ai-features.html) 참조하십시오.

- 7. 이슈에서 이슈 연결을 선택한 다음 에서 [2단계: 공동 작업을 위한 이슈 생성 및 작업 추적](#page-92-0) 생성한 이슈를 선택합니다. 이슈의 연결을 해제하려면 연결 해제 아이콘을 선택합니다.
- 8. (선택 사항) 필수 검토자에서 필수 검토자 추가를 선택합니다. 프로젝트 멤버 목록에서 선택하여 추가합니다. 풀 리퀘스트를 대상 브랜치에 병합하려면 먼저 필수 검토자가 변경 사항을 승인해야 합니다.

**a** Note

검토자를 필수 검토자와 선택적 검토자로 모두 추가할 수는 없습니다. 자신을 리뷰어로 추 가할 수 없습니다.

- 9. (선택 사항) 선택적 검토자에서 선택적 검토자 추가를 선택합니다. 프로젝트 멤버 목록에서 선택하 여 추가합니다. 선택적 검토자는 풀 리퀘스트를 대상 브랜치에 병합하기 전에 변경 사항을 요구 사 항으로 승인할 필요가 없습니다.
- 10. 풀 리퀘스트는 리뷰어 또는 직접 검토하여 메인 브랜치에 병합해야 합니다. 자세한 정보는 [풀 리퀘](#page-290-0) [스트 병합](#page-290-0)을 참조하세요.

변경 내용이 소스 리포지토리의 메인 브랜치에 병합되면 새 워크플로가 자동으로 실행됩니다.

- 11. 병합이 완료되면 이슈를 완료로 옮길 수 있습니다.
	- a. 탐색 창에서 이슈를 선택합니다.
	- b. 에서 [2단계: 공동 작업을 위한 이슈 생성 및 작업 추적](#page-92-0) 생성한 이슈를 선택하고 상태 드롭다운 을 선택한 다음 완료를 선택합니다.

릴리스 워크플로는 실행 성공 후 애플리케이션을 배포하므로 변경 사항을 확인할 수 있습니다.

#### 릴리스 워크플로를 확인하고 웹 사이트를 보려면

- 1. monorepo 프로젝트의 탐색 창에서 CI/CD를 선택한 다음 워크플로를 선택합니다.
- 2. 릴리스 워크플로의 경우 최신 워크플로 실행을 선택하여 세부 정보를 확인하세요. 자세한 정보는 [단일 실행의 상태 및 세부 정보 보기을](#page-649-0) 참조하세요.
- 3. 워크플로 실행이 성공적으로 완료되면 워크플로의 마지막 작업 (eta-ap-souteastDeploy-B-2) 을 선택한 다음 변수를 선택합니다.
- 4. *MyPDKapi* websiteDistributionDomain NameXxxxx 행의 링크를 복사하여 새 브라우저 창에 붙여 넣으면 배포된 웹 사이트를 볼 수 있습니다.
- 5. 생성한 사용자 이름과 암호를 입력한 다음 로그인을 선택합니다. [6단계: 출시 워크플로 확인 및 웹](#page-84-0)  [사이트 보기](#page-84-0)
- 6. (선택 사항) 애플리케이션의 변경 사항을 테스트합니다.
	- a. POST 드롭다운 메뉴를 선택합니다.
	- b. numberA및 number B 에 두 개의 값을 입력한 다음 실행을 선택합니다.
	- c. 응답 본문에서 결과를 확인합니다.

시간이 지나면 PDK 블루프린트의 카탈로그 버전이 변경될 수 있습니다. 프로젝트의 청사진을 카탈로 그 버전으로 변경하여 최신 변경 사항을 유지할 수 있습니다. 프로젝트의 블루프린트 버전을 변경하기 전에 코드 변경 사항과 영향을 받는 환경을 확인할 수 있습니다. 자세한 내용은 [프로젝트의 블루프린트](#page-174-0)  [업데이트](#page-174-0)을(를) 참조하세요.

# 안의 공백 CodeCatalyst

본인, 회사, 부서 또는 그룹을 대표하는 공간을 만들고 개발팀이 프로젝트를 관리할 수 있는 공간을 마 련하세요. Amazon에서 생성한 프로젝트, 구성원 및 관련 클라우드 리소스를 추가할 스페이스를 생성 해야 CodeCatalyst 합니다.

**a** Note

스페이스 이름은 전체에서 고유해야 CodeCatalyst 합니다. 삭제된 스페이스의 이름은 재사용 할 수 없습니다.

스페이스를 만들면 스페이스 관리자 역할이 자동으로 할당됩니다. 스페이스의 다른 사용자에게 이 역 할을 추가할 수 있습니다.

스페이스 관리자 역할을 사용하면 다음과 같이 공간을 관리할 수 있습니다.

- 스페이스에 다른 스페이스 관리자를 추가합니다.
- 구성원 역할 및 권한 변경
- 스페이스 편집 또는 삭제
- 프로젝트를 생성하고 프로젝트에 구성원을 초대합니다.
- 스페이스의 모든 프로젝트 목록 보기
- 스페이스에 있는 모든 프로젝트의 활동 피드 보기

스페이스를 만들면 스페이스 관리자 역할과 스페이스 만들기의 일환으로 만든 프로젝트의 프로젝트 관리자 역할이라는 두 가지 역할이 스페이스에 자동으로 추가됩니다. 프로젝트 초대를 수락하면 추가 사용자가 자동으로 스페이스에 구성원으로 추가됩니다. 스페이스의 이 구성원 자격은 스페이스에 대 한 어떠한 권한도 부여하지 않습니다. 스페이스에서 사용자가 수행할 수 있는 작업은 특정 프로젝트에 서 사용자의 역할에 따라 결정됩니다.

역할에 관한 자세한 내용은 [Amazon에서 역할 다루기 CodeCatalyst](#page-892-0) 단원을 참조하세요.

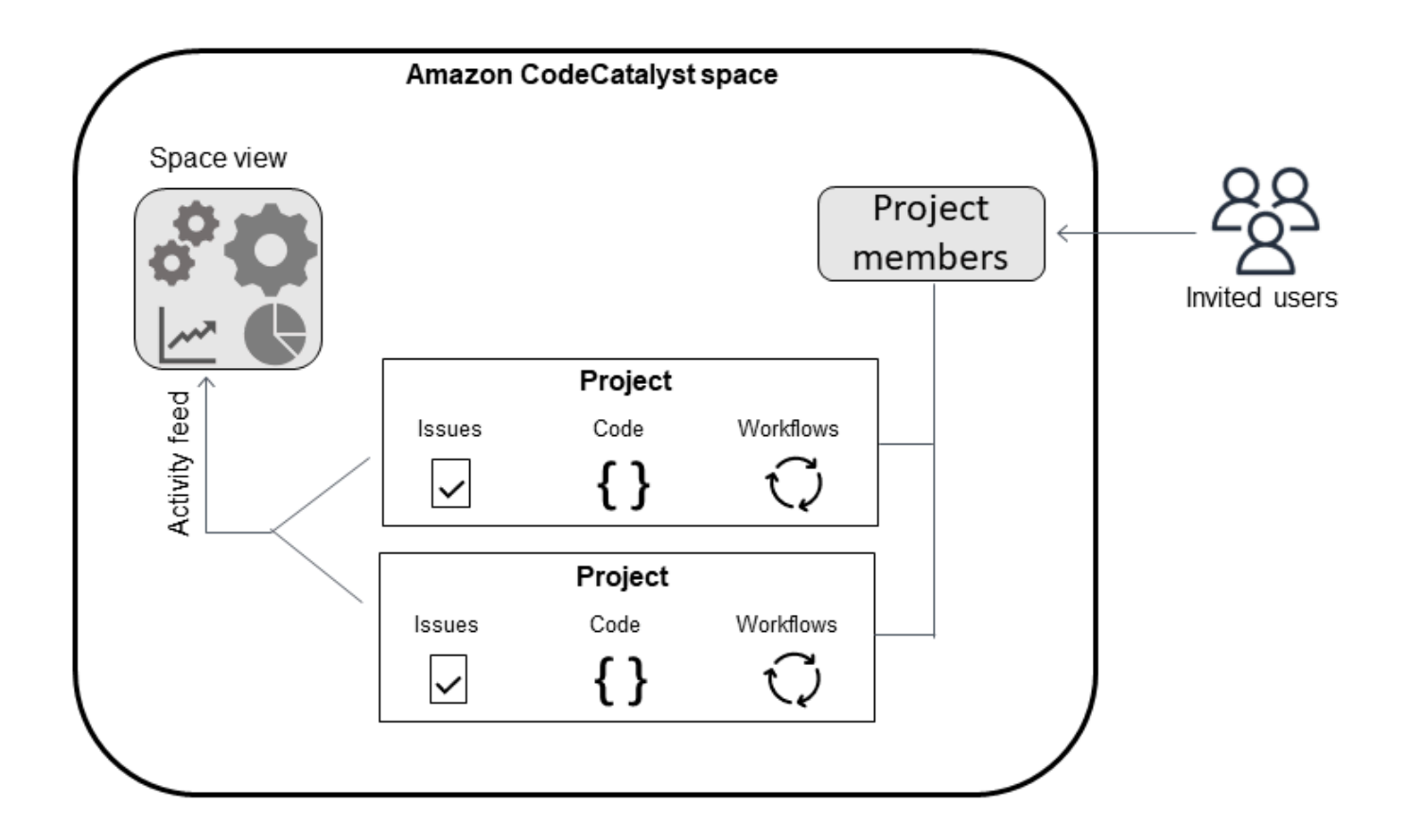

추가 계정에 대한 추가 고려 사항은 다음과 같습니다.

- 스페이스에 AWS 계정 대한 계정 연결 one-to-one 매핑이 있습니다. 여러 스페이스에 하나를 추가할 AWS 계정 수 있습니다. 배포할 AWS 계정은 고유할 필요가 없으며 두 개 이상의 스페이스에서 사용 할 수 있습니다.
- AWS 계정 CodeCatalyst 스페이스에 추가하면 해당 스페이스의 모든 프로젝트에서 사용할 수 있습 니다.
- 각 환경은 여러 AWS 계정개를 지원할 수 있지만 작업에는 환경당 하나의 계정만 사용할 수 있습니 다.
- 청구는 공간 수준에서 구성됩니다. 청구를 위해 여러 계정을 구성할 수 있지만 CodeCatalyst 스페이 스에서 활성화할 수 있는 계정은 하나뿐입니다. 스페이스의 결제 계정으로는 하나만 사용할 AWS 계 정 수 CodeCatalyst 있습니다. 계정이 이미 공간에 사용된 경우 추가 공간에 대해 다른 결제 계정을 사용해야 합니다.
- 연결을 생성한 후 워크플로에서 해당 환경에서 해당 AWS IAM 역할에 액세스해야 하는 경우 연결에 IAM 역할을 추가해야 합니다. CodeCatalyst 환경 사용 방법에 대한 자세한 내용은 을 참조하십시오. [환경 작업](#page-632-0)

#### 주제

- [AWS 빌더 ID 사용자를 지원하는 스페이스 만들기](#page-107-0)
- [스페이스 편집](#page-109-0)
- [에서 스페이스 삭제 CodeCatalyst](#page-110-0)
- [공간 활동 모니터링](#page-111-0)
- [스페이스 AWS 계정 관리](#page-112-0)
- [연결된 계정의 IAM 역할 관리](#page-120-0)
- [스페이스 사용자 관리](#page-124-0)
- [팀 관리](#page-130-0)
- [시스템 리소스 관리](#page-137-0)
- [스페이스의 개발 환경 관리](#page-140-0)
- [내 공간 할당량 CodeCatalyst](#page-142-0)

# <span id="page-107-0"></span>AWS 빌더 ID 사용자를 지원하는 스페이스 만들기

AWS 빌더 CodeCatalyst ID로 Amazon에 처음 가입할 때는 공간을 만들어야 합니다. 자세한 정보는 [셋](#page-26-0) [업 CodeCatalyst](#page-26-0)을 참조하세요. 비즈니스 요구 사항에 맞게 추가 공간을 만들 수 있습니다.

**a** Note

스페이스 이름은 전체에서 고유해야 CodeCatalyst 합니다. 삭제된 스페이스의 이름은 재사용 할 수 없습니다.

이 안내서의 정보는 AWS Builder ID 사용자를 CodeCatalyst 지원하는 스페이스를 만들기 위해 제공됩 니다. ID 페더레이션을 지원하는 공간을 설정하고 관리하는 단계는 CodeCatalyst 관리자 안내서에 나 와 있습니다. ID 페더레이션을 위해 설정된 스페이스를 사용하려면 Amazon CodeCatalyst 관리자 안내 서의 CodeCatalyst [스페이스 설정 및 관리를](https://docs.aws.amazon.com/codecatalyst/latest/adminguide/what-is.html) 참조하십시오.

AWS Builder ID 사용자를 지원하는 추가 스페이스를 생성하려면 스페이스 관리자 역할을 할당받아야 합니다.
### **a** Note

추가 공간을 생성할 때 프로젝트를 생성하라는 메시지가 표시되지 않습니다. 스페이스에서 프 로젝트를 만드는 방법을 알아보려면 을 참조하십시오[아마존에서 프로젝트 생성 CodeCatalyst.](#page-145-0)

## 다른 공간을 만들려면

- 1. 에서 AWS Management Console CodeCatalyst 스페이스에 연결하려는 AWS 계정 것과 동일한 계정으로 로그인했는지 확인하세요.
- 2. <https://codecatalyst.aws/>에서 CodeCatalyst 콘솔을 엽니다.
- 3. 스페이스로 이동합니다.

### **G** Tip

둘 이상의 스페이스에 속해 있는 경우 상단 내비게이션 바에서 스페이스를 선택하세요.

- 4. 스페이스 만들기를 선택합니다.
- 5. 스페이스 만들기 페이지의 스페이스 이름에 스페이스 이름을 입력합니다. 나중에 변경할 수 없습 니다.

#### **a** Note

스페이스 이름은 전체에서 고유해야 CodeCatalyst 합니다. 삭제된 스페이스의 이름은 재 사용할 수 없습니다.

- 6. 에서 AWS 리전공간 및 프로젝트 데이터를 저장할 지역을 선택합니다. 나중에 변경할 수 없습니 다.
- 7. AWS 계정 ID에 스페이스에 연결하려는 계정의 12자리 ID를 입력합니다.

AWS 계정 확인 토큰에서 생성된 토큰 ID를 복사합니다. 토큰은 자동으로 복사되지만 AWS 연결 요청을 승인하는 동안 저장하는 것이 좋습니다.

- 8. 인증을 선택합니다. AWS
- 9. 에서 Amazon CodeCatalyst 스페이스 확인 페이지가 열립니다 AWS Management Console. 아마 존 CodeCatalyst 스페이스 페이지입니다. 페이지에 액세스하려면 로그인해야 할 수 있습니다.

에서 AWS Management Console공간을 만들려는 AWS 리전 위치와 동일한 위치를 선택해야 합 니다.

페이지에 직접 액세스하려면 https://console.aws.amazon.com/codecatalyst/home/ AWS Management Console 에서 Amazon CodeCatalyst Spaces에 로그인하십시오.

확인 토큰은 확인 토큰에 자동으로 입력됩니다. 성공 배너에는 토큰이 유효한 토큰이라는 메시지 가 표시됩니다.

10. 스페이스 확인을 선택합니다.

계정이 스페이스에 추가되었음을 알리는 계정 확인 성공 메시지가 표시됩니다.

11. Amazon CodeCatalyst 스페이스 확인 페이지에 그대로 남아 있어야 합니다. 다음 링크를 선택하십 시오. 이 스페이스에 IAM 역할을 추가하려면 스페이스 세부 정보를 확인하십시오.

CodeCatalyst 스페이스 세부 정보 페이지가 에서 AWS Management Console열립니다. 아마존 CodeCatalyst 스페이스 페이지입니다. 페이지에 액세스하려면 로그인해야 할 수 있습니다.

12. 사용 가능한 IAM 역할에서 CodeCatalyst IAM 역할 추가를 선택합니다.

사용 가능한 IAM 역할 추가 페이지가 표시됩니다. CodeCatalyst

13. IAM에서 CodeCatalyst 개발 관리자 역할 생성을 선택합니다. 이 옵션은 개발 역할에 대한 권한 정 책 및 신뢰 정책을 포함하는 서비스 역할을 생성합니다.

개발자 역할은 CodeCatalyst 워크플로가 Amazon S3, Lambda 등과 같은 AWS 리 소스에 액세스할 수 있도록 하는 AWS IAM 역할입니다. AWS CloudFormation역할 에는 고유 식별자가 CodeCatalystWorkflowDevelopmentRole-*spaceName* 추가된 이름이 지정됩니다. 역할 및 역할 정책에 대한 자세한 내용은 을 참조하십시 오[CodeCatalystWorkflowDevelopmentRole-](#page-957-0)*spaceName*서비스 역할 이해.

- 14. 개발 역할 생성을 선택합니다.
- 15. 연결 페이지의 사용 가능한 IAM 역할 아래에서 계정에 CodeCatalyst 추가된 IAM 역할 목록의 개 발자 역할을 확인하십시오.
- 16. Amazon으로 이동을 선택합니다 CodeCatalyst.
- 17. 의 생성 페이지에서 스페이스 생성을 선택합니다. CodeCatalyst

# 스페이스 편집

사용자가 스페이스의 용도를 더 잘 이해할 수 있도록 스페이스 설명을 변경할 수 있습니다.

스페이스 세부 정보를 편집하려면 스페이스 관리자 역할이 있어야 합니다.

이 안내서의 정보는 AWS Builder ID 사용자를 CodeCatalyst 지원하는 스페이스를 편집하기 위해 제공 됩니다. ID 페더레이션을 지원하는 스페이스를 설정하고 관리하는 단계에 [대한 자세한 내용은 Amazon](https://docs.aws.amazon.com/codecatalyst/latest/adminguide/what-is.html)  [CodeCatalyst 관리자 안내서의 CodeCatalyst 스페이스 설정 및 관리를](https://docs.aws.amazon.com/codecatalyst/latest/adminguide/what-is.html) 참조하십시오.

### 스페이스 설명을 편집하려면

- 1. <https://codecatalyst.aws/>에서 CodeCatalyst 콘솔을 엽니다.
- 2. 스페이스로 이동합니다.

### **G** Tip

두 개 이상의 스페이스에 속해 있는 경우 상단 내비게이션 바에서 스페이스를 선택하세요.

3. 스페이스 설정 탭에서 편집을 선택합니다. 스페이스 설명을 원하는 대로 변경한 다음 저장을 선택 합니다.

# 에서 스페이스 삭제 CodeCatalyst

스페이스를 삭제하여 스페이스의 모든 리소스에 대한 액세스 권한을 제거할 수 있습니다. 스페이스를 삭제하려면 스페이스 관리자 역할이 있어야 합니다.

**a** Note

스페이스 삭제는 취소할 수 없습니다.

스페이스를 삭제한 후에는 모든 스페이스 구성원이 스페이스 리소스에 액세스할 수 없습니다. 스페이 스 리소스에 대한 요금 청구도 중지되며 타사 소스 리포지토리에서 요청하는 모든 워크플로도 중지됩 니다.

**a** Note

스페이스 이름은 전체에서 고유해야 합니다. CodeCatalyst 삭제된 스페이스의 이름은 재사용 할 수 없습니다.

이 안내서의 정보는 AWS Builder ID 사용자를 CodeCatalyst 지원하는 스페이스를 삭제하기 위해 제공 됩니다. ID 페더레이션을 지원하는 스페이스를 설정하고 관리하는 단계에 [대한 자세한 내용은 Amazon](https://docs.aws.amazon.com/codecatalyst/latest/adminguide/what-is.html)  [CodeCatalyst 관리자 안내서의 CodeCatalyst 스페이스 설정 및 관리를](https://docs.aws.amazon.com/codecatalyst/latest/adminguide/what-is.html) 참조하십시오.

### 스페이스를 삭제하려면

- 1. <https://codecatalyst.aws/>에서 CodeCatalyst 콘솔을 엽니다.
- 2. 스페이스로 이동합니다.

### **G** Tip

둘 이상의 스페이스에 속해 있는 경우 상단 내비게이션 바에서 스페이스를 선택하세요.

- 3. 설정을 선택한 다음 삭제를 선택합니다.
- 4. **delete**입력하여 삭제를 확인합니다.
- 5. 삭제를 선택합니다.

# **a** Note

둘 이상의 스페이스에 속해 있는 경우 스페이스 개요 페이지로 리디렉션됩니다. 한 스페이 스에 속해 있는 경우 스페이스 생성 페이지로 리디렉션됩니다.

# 공간 활동 모니터링

최근에 생성된 프로젝트와 상태 업데이트를 보려면 CodeCatalyst 콘솔을 사용하여 스페이스 리소스에 대한 업데이트를 보여주는 활동 피드를 볼 수 있습니다.

활동 피드에서 워크플로 실행 실패, 생성된 프로젝트 등의 지표를 볼 수 있습니다.

스페이스에서의 활동을 보려면

- 1. <https://codecatalyst.aws/>에서 CodeCatalyst 콘솔을 엽니다.
- 2. CodeCatalyst 스페이스로 이동하세요.

**G** Tip

둘 이상의 스페이스에 속해 있는 경우 상단 내비게이션 바에서 스페이스를 선택합니다.

- 3. 활동을 선택합니다.
- 4. 활동에서 정보를 확인하세요.
- 5. 활동별로 필터링하려면 오른쪽 상단의 선택기를 선택합니다.
- 6. 스페이스의 모든 활동을 보려면 모든 활동 유형을 선택합니다.

# <span id="page-112-0"></span>스페이스 AWS 계정 관리

Amazon AWS 계정 내 CodeCatalyst 스페이스의 리소스를 사용할 수 있습니다. 이렇게 하려면 내 공간 과 공간 사이에 연결을 설정해야 CodeCatalyst 합니다. AWS 계정 이와 같은 연결을 만들면 스페이스 내의 프로젝트 및 워크플로가 CodeCatalyst 공간에 있는 리소스와 상호 작용할 수 있습니다 AWS 계 정. CodeCatalyst 공간에 AWS 계정 사용하려는 각 연결마다 연결을 하나씩 만들어야 합니다.

연결을 생성한 후 AWS IAM 역할을 연결하도록 선택할 수 있습니다.

주제

- [AWS 계정 스페이스에 추가](#page-113-0)
- [계정 연결에 IAM 역할 추가](#page-116-0)
- [배포 환경에 계정 연결 및 IAM 역할 추가](#page-117-0)
- [계정 연결 보기](#page-118-0)
- [스페이스에서 계정 제거 \(in CodeCatalyst\)](#page-119-0)

CodeCatalyst 스페이스에 계정을 AWS 계정 추가하여 승인된 계정을 사용하도록 설정할 수 있습니다. CodeCatalyst 공간을 추가하면 프로젝트 AWS 계정 워크플로에 AWS 계정 리소스 및 결제 구성에 대 한 액세스 권한을 부여할 수 있습니다.

추가하면 이 계정을 사용할 수 있는 권한을 CodeCatalyst 부여하는 연결이 AWS 계정 생성됩니다. added를 AWS 계정 사용하여 다음 작업을 수행할 수 있습니다.

- CodeCatalyst 공간 청구를 설정합니다. Amazon CodeCatalyst 관리자 안내서의 [청구 관리를](https://docs.aws.amazon.com/codecatalyst/latest/adminguide/managing-billing.html) 참조하 십시오.
- IAM 역할을 맡아 AWS 서비스 계정에서 AWS 리소스에 액세스하고 배포할 수 있도록 허용합니다 CodeCatalyst . [스페이스 AWS 계정 관리](#page-112-0) 섹션을 참조하십시오.

로 인증을 완료하면 계정 연결이 생성됩니다. AWS 계정연결이 생성되면 IAM 역할을 추가하여 워크플 로와 프로젝트에서 사용할 연결을 추가로 구성합니다.

# <span id="page-113-0"></span>AWS 계정 스페이스에 추가

CodeCatalyst 콘솔과 AWS Management Console 를 사용하여 공간을 공간에 연결합니다 AWS 계정.

에서 CodeCatalyst 스페이스에 AWS 계정 를 추가하기 전에 다음 사전 요구 사항을 완료하십시오.

- 계정을 AWS 계정 생성하고 연결하려는 계정에 AWS IAM 역할을 생성할 수 있는 권한을 획득하십시 오.
- 역할에 대한 권한이 있는 IAM 정책을 포함하여 계정 연결에 연결할 IAM 역할을 하나 또는 여러 개 생 성합니다.
- 연결을 생성하려는 스페이스에서 CodeCatalyst스페이스 관리자 역할을 획득하십시오.

### 주제

- [1단계: 연결 요청 생성](#page-113-1)
- [2단계: 계정 연결 요청 수락](#page-114-0)
- [3단계: 승인된 연결 검토](#page-115-0)
- [4단계: 연결에 IAM 역할 추가](#page-115-1)
- [다음 단계: 계정 연결을 위한 추가 IAM 역할 생성](#page-115-2)

<span id="page-113-1"></span>1단계: 연결 요청 생성

CodeCatalyst 콘솔에서 연결 요청을 만들면 인증을 완료하는 데 사용할 수 있는 연결 토큰이 생성됩니 다.

연결을 만들려는 스페이스에 스페이스 관리자 또는 파워 사용자 역할이 있어야 합니다. CodeCatalyst 또한 AWS 계정 추가하려는 항목에 대한 관리자 권한이 있어야 합니다.

#### 연결 생성

- 1. 에서 AWS Management Console연결을 만들려는 계정과 동일한 계정으로 로그인했는지 확인하 십시오.
- 2. <https://codecatalyst.aws/>에서 CodeCatalyst 콘솔을 엽니다.
- 3. CodeCatalyst 스페이스로 이동하세요. 설정을 선택한 다음 AWS 계정를 선택합니다.
- 4. 추가를 선택합니다 AWS 계정.
- 5. AWS 계정 Amazon과 연결 CodeCatalyst 페이지의 AWS 계정 ID에 스페이스에 연결하려는 계정 의 12자리 ID를 입력합니다. ID를 찾는 방법에 대한 자세한 내용은 AWS 계정 [AWS 계정 ID 및 별](https://docs.aws.amazon.com/IAM/latest/UserGuide/console_account-alias.html) [칭을 참조하십시오.](https://docs.aws.amazon.com/IAM/latest/UserGuide/console_account-alias.html)
- 6. Amazon CodeCatalyst 표시 이름에 계정의 참조 이름을 입력합니다.
- 7. (선택 사항) 연결 설명에 계정 및 역할 또는 역할이 적용될 프로젝트를 선택하는 데 도움이 되는 계 정 설명을 입력합니다.
- 8. Associate(연결) AWS 계정를 선택합니다.
- 9. 페이지는 성공 배너가 표시되는 AWS 계정 세부 정보 페이지로 돌아갑니다.

# <span id="page-114-0"></span>2단계: 계정 연결 요청 수락

CodeCatalyst 콘솔에서 연결 요청을 제출한 후에는 AWS 관리자와 함께 제공된 연결 토큰을 사용하여 연결 요청을 제출하여 연결 요청을 수락합니다. AWS 계정

계정에 대한 관리자 권한이 있고 연결을 생성할 때 AWS Management Console 사용한 계정으로 로그 인했는지 확인하세요. AWS 계정

연결 요청을 승인하려면 (콘솔)

- 1. 에서 AWS Management Console연결을 만들려는 계정과 동일한 계정으로 로그인했는지 확인하 십시오.
- 2. <https://codecatalyst.aws/>에서 CodeCatalyst 콘솔을 엽니다.
- 3. CodeCatalyst 스페이스로 이동하세요. 설정을 선택한 다음 AWS 계정를 선택합니다.
- 4. AWS 계정 세부 정보 페이지의 에서 설정 완료를 선택합니다 AWS Management Console.
- 5. 에서 Amazon CodeCatalyst 스페이스 확인 페이지가 열립니다 AWS Management Console. 아마 존 CodeCatalyst 스페이스 페이지입니다. 페이지에 액세스하려면 로그인해야 할 수 있습니다.

페이지에 직접 액세스하려면 https://console.aws.amazon.com/codecatalyst/home/ AWS Management Console 에서 Amazon CodeCatalyst Spaces에 로그인하십시오.

확인 토큰은 확인 토큰에 자동으로 입력됩니다. 성공 메시지에는 토큰이 유효한 토큰이라는 메시 지가 표시됩니다.

6. (선택 사항) 승인된 유료 티어에서 유료 티어 승인 (Standard, Enterprise) 을 선택하여 결제 계정의 유료 티어를 활성화합니다.

#### **a** Note

이렇게 해도 청구 등급이 유료 등급으로 업그레이드되지는 않습니다. 하지만 이렇게 하면 언제든지 숙소의 청구 등급을 변경할 수 AWS 계정 있도록 구성됩니다. CodeCatalyst 언 제든지 유료 등급을 켤 수 있습니다. 이렇게 변경하지 않으면 공간은 프리 티어만 사용할 수 있습니다.

7. 스페이스 확인을 선택합니다.

계정이 스페이스에 추가되었음을 알리는 계정 확인 성공 메시지가 표시됩니다.

## <span id="page-115-0"></span>3단계: 승인된 연결 검토

연결이 승인되면 콘솔에서 연결과 여기에 추가한 IAM 역할을 확인할 수 있습니다.

### 승인된 연결을 검토하려면

- 1. CodeCatalyst 스페이스로 이동하세요. 설정을 선택한 다음 AWS 계정를 선택합니다.
- 2. 계정 연결이 생성된 날짜와 함께 나열됩니다.
- 3. 계정 표시 이름을 선택합니다. AWS 계정 세부 정보 페이지가 표시됩니다.

<span id="page-115-1"></span>4단계: 연결에 IAM 역할 추가

CodeCatalyst 배포 작업에 대해 구성된 IAM 역할을 사용하는 경우 배포 환경에 역할을 추가하십시오. 자세한 정보는 [계정 연결에 IAM 역할 추가](#page-116-0)을 참조하세요.

<span id="page-115-2"></span>다음 단계: 계정 연결을 위한 추가 IAM 역할 생성

연결을 생성한 후 추가 IAM 역할을 생성하여 연결에 추가할 수 있습니다. 추가하는 IAM 역할은 워크플 로에 따라 달라집니다. 예를 들어 CodeCatalyst 빌드 작업에는 CodeCatalyst 빌드 역할이 필요합니다.

계정을 연결하려면 생성한 역할에 대한 Amazon 리소스 이름 (ARN) 이 필요합니다. 여기에 설명된 대 로 역할 또는 역할에 대한 ARN을 복사하십시오. IAM 역할을 위한 ARN 사용에 대한 자세한 내용은 [Amazon 리소스 이름 \(ARN](https://docs.aws.amazon.com/general/latest/gr/aws-arns-and-namespaces.html)) 을 참조하십시오.

### IAM 역할 ARN에 액세스하려면

1. [https://console.aws.amazon.com/iam/에](https://console.aws.amazon.com/iam/)서 IAM 콘솔을 엽니다.

- 2. 탐색 창에서 역할을 선택합니다.
- 3. 검색 상자에 추가하려는 역할의 이름을 입력합니다.
- 4. 목록에서 역할을 선택합니다.

역할의 요약 페이지가 나타납니다.

5. 상단에서 역할 ARN 값을 복사합니다.

# <span id="page-116-0"></span>계정 연결에 IAM 역할 추가

계정 연결 생성 과정에는 스페이스의 프로젝트에 사용할 IAM 역할 또는 역할을 추가하는 작업이 포함 됩니다. CodeCatalyst

## **a** Note

계정 연결에서 IAM 역할을 사용하려면 CodeCatalyst 서비스 보안 주체를 사용하도록 신뢰 정 책을 업데이트해야 합니다.

계정 연결에 IAM 역할 추가 (콘솔)

- 1. 에서 AWS Management Console관리하려는 계정과 동일한 계정으로 로그인했는지 확인하십시 오.
- 2. <https://codecatalyst.aws/>에서 CodeCatalyst 콘솔을 엽니다.
- 3. CodeCatalyst 스페이스로 이동하세요. 설정을 선택한 다음 AWS 계정를 선택합니다.
- 4. 계정 연결의 Amazon CodeCatalyst 표시 이름을 선택한 다음 역할 관리를 선택합니다 AWS Management Console.

Amazon CodeCatalyst 스페이스에 IAM 역할 추가 페이지가 표시됩니다.

- 5. 다음 중 하나를 수행하십시오.
	- 개발자 역할에 대한 권한 정책 및 신뢰 정책이 포함된 서비스 역할을 생성하려 면 IAM에서 CodeCatalyst 개발 관리자 역할 생성을 선택합니다. 역할에는 고 유 식별자가 CodeCatalystWorkflowDevelopmentRole-*spaceName* 추가 된 이름이 지정됩니다. 역할 및 역할 정책에 대한 자세한 내용은 을 참조하십시 오[CodeCatalystWorkflowDevelopmentRole-](#page-957-0)*spaceName*서비스 역할 이해.

개발 역할 생성을 선택합니다.

• IAM에서 이미 생성한 역할을 추가하려면 기존 IAM 역할 추가를 선택합니다. 기존 IAM 역할 선 택의 드롭다운 목록에서 역할을 선택합니다.

[Add role]을 선택합니다.

에서 AWS Management Console페이지가 열립니다. 페이지에 액세스하려면 로그인해야 할 수 있 습니다.

6. Amazon CodeCatalyst 스페이스 페이지 탐색 창에서 스페이스를 선택합니다.

페이지에 직접 액세스하려면 https://console.aws.amazon.com/codecatalyst/home/ AWS Management Console 에서 Amazon CodeCatalyst Spaces에 로그인하십시오.

- 7. CodeCatalyst 스페이스에 추가된 계정을 선택합니다. 연결 페이지가 표시됩니다.
- 8. 연결 페이지의 사용 가능한 IAM 역할에서 CodeCatalyst 계정에 추가된 IAM 역할 목록을 확인하십 시오. [IAM 역할 연결 대상] 을 선택합니다. CodeCatalyst
- 9. IAM 역할 연결 팝업의 역할 ARN에 스페이스와 연결하려는 IAM 역할의 Amazon 리소스 이름 (ARN) 을 입력합니다. CodeCatalyst

목적에서 계정 연결에서 역할을 어떻게 사용할지 설명하는 역할 용도를 선택합니다. 워크플로에 서 작업을 실행하는 데 RUNNER 사용할 역할을 지정합니다. 다른 서비스에 액세스하는 데 사용할 역할을 지정합니다SERVICE.

용도를 두 개 이상 지정할 수 있습니다.

### **a** Note

역할 ARN의 용도를 선택해야 합니다.

10. IAM 역할 연결을 선택합니다. 추가 IAM 역할을 위해 이 단계를 반복하세요.

# <span id="page-117-0"></span>배포 환경에 계정 연결 및 IAM 역할 추가

Amazon ECS와 같은 AWS 리소스 또는 배포용 AWS Lambda 리소스에 액세스하려면 해당 리소스 에 액세스할 권한이 있는 IAM 역할이 필요합니다. CodeCatalyst 스페이스 관리자 또는 파워 사용자 역할을 사용하여 CodeCatalyst 계정을 리소스가 생성된 AWS 계정 위치에 연결할 수 있습니다. 그 런 다음 계정 연결에 IAM 역할을 추가합니다. 배포 작업의 경우 환경에 IAM 역할을 추가해야 합니다. **CodeCatalyst** 

배포 환경에서 사용하려는 IAM 역할을 프로젝트에 추가해야 합니다. 계정 연결에 역할을 추가해도 프 로젝트 배포 환경에 대한 역할 및 연결은 추가되지 않습니다. 배포 환경에 계정 연결 및 IAM 역할을 추 가하려면 에 [4단계: 연결에 IAM 역할 추가](#page-115-1) 설명된 대로 계정 연결 및 역할을 생성해야 합니다.

그런 다음 CodeCatalyst 콘솔의 환경 페이지를 사용하여 프로젝트의 배포 환경에 계정 연결 및 IAM 역 할을 추가합니다.

**a** Note

IAM 역할이 필요한 CodeCatalyst 작업에 IAM 역할을 사용하는 경우에만 환경에 IAM 역할을 추가합니다. 빌드 작업을 포함하여 IAM 역할이 필요한 모든 워크플로 작업은 환경을 사용해야 합니다. CodeCatalyst

배포 환경에 계정 연결 및 IAM 역할을 추가하려면

- 1. <https://codecatalyst.aws/>에서 CodeCatalyst 콘솔을 엽니다.
- 2. 계정 연결 및 IAM 역할을 추가하려는 배포 환경이 있는 프로젝트로 이동합니다.
- 3. CI/CD를 확장한 다음 환경을 선택합니다.
- 4. 환경을 선택하면 추가 탭이 표시됩니다.
- 5. AWS 계정 연결 탭을 선택합니다. 연결 이름 아래에 환경에 추가된 계정 (있는 경우) 이 나열됩니 다.
- 6. Associate(연결) AWS 계정를 선택합니다. AWS 계정 연결 대상 <environment\_name>페이지가 표시됩니다.
- 7. 연결에서 추가하려는 IAM 역할이 포함된 계정 연결 이름을 선택합니다. Associate(연결)를 선택합 니다.

<span id="page-118-0"></span>계정 연결 보기

연결 목록을 보고 각 연결에 대한 세부 정보를 볼 수 있습니다.

스페이스 연결을 관리하려면 스페이스 관리자 또는 파워 사용자 역할이 있어야 합니다.

CodeCatalyst 스페이스의 모든 연결을 보려면

- 1. <https://codecatalyst.aws/>에서 CodeCatalyst 콘솔을 엽니다.
- 2. 보려는 계정 연결이 있는 스페이스로 이동합니다.
- 3. AWS 계정 탭을 선택합니다.
- 4. AWS 계정에서 각 연결의 계정 ID 및 상태를 포함하여 스페이스의 계정 연결 목록을 볼 수 있습니 다.

# 계정 연결 세부 정보를 보려면

- 1. <https://codecatalyst.aws/>에서 CodeCatalyst 콘솔을 엽니다.
- 2. CodeCatalyst 스페이스로 이동하세요. 설정을 선택한 다음 AWS 계정를 선택합니다.
- 3. Amazon CodeCatalyst 표시 이름에서 연결 이름을 선택합니다. 세부 정보 페이지에서 연결과 관련 된 IAM 역할 목록과 기타 세부 정보를 확인할 수 있습니다.

# <span id="page-119-0"></span>스페이스에서 계정 제거 (in CodeCatalyst)

더 이상 필요하지 않은 계정 연결은 삭제할 수 있습니다. 이 절차에서는 이전에 CodeCatalyst 스페이스 에 추가한 계정 연결을 삭제하는 데 사용합니다. 이렇게 하면 스페이스에서 계정 연결이 삭제됩니다. 단, 계정이 스페이스의 결제 계정이 아닌 경우에 한합니다.

## **A** Important

계정 연결이 삭제된 후에는 다시 연결할 수 없습니다. 새 계정 연결을 만든 다음 필요에 따라 IAM 역할 및 환경을 연결하거나 결제를 설정해야 합니다.

공간 사용량이 프리 티어를 초과하지 않더라도 CodeCatalyst 공간에 대한 결제 계정을 지정해야 합 니다. 지정된 결제 계정인 계정의 공간을 제거하려면 먼저 해당 공간에 다른 계정을 추가해야 합니다. Amazon CodeCatalyst 관리자 안내서의 [청구 관리를](https://docs.aws.amazon.com/codecatalyst/latest/adminguide/managing-billing.html) 참조하십시오.

# **A** Important

다음 단계를 사용하여 계정을 제거할 수 있지만 권장하지는 않습니다. 의 워크플로를 지원하도 록 계정을 설정할 수도 CodeCatalyst 있습니다.

스페이스의 계정 연결을 관리하려면 스페이스 관리자 또는 고급 사용자 역할이 있어야 합니다.

# 계정 연결을 삭제하려면

1. <https://codecatalyst.aws/>에서 CodeCatalyst 콘솔을 엽니다.

- 2. CodeCatalyst 스페이스로 이동하세요. 설정을 선택한 다음 AWS 계정를 선택합니다.
- 3. Amazon CodeCatalyst 표시 이름에서 제거하려는 계정 연결 옆의 선택기를 선택합니다.
- 4. 제거 AWS 계정를 선택합니다. 필드에 이름을 입력하여 삭제를 확인한 다음 제거를 선택합니다.

성공 배너가 표시되고 연결 목록에서 계정 연결이 제거됩니다.

# 연결된 계정의 IAM 역할 관리

추가하려는 계정의 역할을 AWS Identity and Access Management (IAM) 에서 생성합니다. CodeCatalyst 결제 계정을 추가하는 경우 역할을 생성할 필요가 없습니다.

에는 스페이스에 AWS 계정 추가하려는 역할을 만들 수 AWS 계정있는 권한이 있어야 합니다. IAM 참조 및 예제 정책을 포함하여 IAM 역할 및 정책에 대한 자세한 내용은 을 참조하십시오. [Identity 및](#page-934-0) [Access Management와 Amazon CodeCatalyst](#page-934-0) 에서 사용되는 신뢰 정책 및 서비스 보안 주체에 대한 자세한 내용은 을 참조하십시오. CodeCatalyst [CodeCatalyst 신뢰 모델](#page-998-0)

에서 CodeCatalyst 스페이스에 계정 (및 해당하는 경우 역할) 을 추가하는 단계를 완료하려면 스페이스 관리자 역할로 로그인해야 합니다.

다음 방법 중 하나를 사용하여 계정 연결에 역할을 추가할 수 있습니다.

- 역할에 대한 권한 정책 및 신뢰 정책을 포함하는 서비스 CodeCatalystWorkflowDevelopmentRole-*spaceName*역할을 만들려면 을 참조하십시 오[CodeCatalystWorkflowDevelopmentRole-](#page-121-0)*spaceName* 역할.
- 역할을 만들고 정책을 추가하여 블루프린트에서 프로젝트를 만드는 예제는 을 참조하십시오[IAM 역](#page-123-0) [할 생성 및 CodeCatalyst 신뢰 정책 사용.](#page-123-0)
- IAM 역할을 생성할 때 사용할 샘플 역할 정책 목록은 을 참조하십시오. [Amazon의 리소스](#page-956-0)  [CodeCatalyst 액세스를 AWS 위한 IAM 역할](#page-956-0)
- 워크플로 작업에 대한 역할을 생성하는 자세한 단계는 다음과 같이 해당 작업에 대한 워크플로 자습 서를 참조하십시오.
	- [자습서: Amazon S3에 아티팩트 업로드](#page-379-0)
	- [자습서: 를 사용하여 서버리스 애플리케이션 배포 AWS CloudFormation](#page-414-0)
	- [자습서: Amazon ECS에 애플리케이션 배포](#page-440-0)
	- [튜토리얼: 액션을 GitHub 사용한 린트 코드](#page-570-0)

주제

- [CodeCatalystWorkflowDevelopmentRole-spaceName 역할](#page-121-0)
- [AWSRoleForCodeCatalystSupport 역할](#page-122-0)
- [IAM 역할 생성 및 CodeCatalyst 신뢰 정책 사용](#page-123-0)

# <span id="page-121-0"></span>CodeCatalystWorkflowDevelopmentRole-*spaceName* 역할

IAM에서 개발자 역할을 원클릭 역할로 생성합니다. 계정을 추가하려는 스페이스에 스페이스 관리자 또는 파워 사용자 역할이 있어야 합니다. 또한 AWS 계정 추가하려는 항목에 대한 관리자 권한이 있어 야 합니다.

아래 절차를 시작하기 전에 CodeCatalyst 스페이스에 추가하려는 것과 동일한 계정으로 로그인해야 합니다. AWS Management Console 그렇지 않으면 콘솔에서 알 수 없는 계정 오류가 반환됩니다.

생성 및 추가하기 CodeCatalyst CodeCatalystWorkflowDevelopmentRole-*spaceName*

- 1. CodeCatalyst 콘솔에서 시작하기 전에 를 AWS Management Console열고 AWS 계정 스페이스에 동일한 계정으로 로그인했는지 확인하십시오.
- 2. <https://codecatalyst.aws/>에서 CodeCatalyst 콘솔을 엽니다.
- 3. CodeCatalyst 스페이스로 이동하세요. 설정을 선택한 다음 AWS 계정를 선택합니다.
- 4. 역할을 생성하려는 AWS 계정 위치의 링크를 선택합니다. AWS 계정 세부 정보 페이지가 표시됩 니다.
- 5. 에서 역할 관리를 선택합니다 AWS Management Console.

Amazon CodeCatalyst 스페이스에 IAM 역할 추가 페이지가 에서 AWS Management Console열립 니다. 아마존 CodeCatalyst 스페이스 페이지입니다. 페이지에 액세스하려면 로그인해야 할 수 있 습니다.

6. IAM에서 CodeCatalyst 개발 관리자 역할 생성을 선택합니다. 이 옵션은 개발 역할에 대한 권한 정책 및 신뢰 정책을 포함하는 서비스 역할을 생성합니다. 역할에는 이름이 CodeCatalystWorkflowDevelopmentRole-*spaceName* 지정됩니다. 역할 및 역할 정책에 대 한 자세한 내용은 을 참조하십시오[CodeCatalystWorkflowDevelopmentRole-](#page-957-0)*spaceName*서비스 [역할 이해](#page-957-0).

**a** Note

이 역할은 개발자 계정에만 사용하는 것이 좋으며 AdministratorAccess AWS 관리 형 정책을 사용하므로 이 계정에서 새 정책 및 리소스를 만들 수 있는 전체 액세스 권한을 AWS 계정부여합니다.

- 7. 개발 역할 생성을 선택합니다.
- 8. 연결 페이지의 사용 가능한 IAM 역할 아래에서 계정에 CodeCatalyst 추가된 IAM 역할 목록의 역 할을 확인합니다. CodeCatalystWorkflowDevelopmentRole-*spaceName*
- 9. 숙소로 돌아가려면 Amazon으로 이동을 선택하십시오 CodeCatalyst.

# <span id="page-122-0"></span>AWSRoleForCodeCatalystSupport 역할

IAM에서 원클릭 역할로 지원 역할을 생성합니다. 계정을 추가하려는 스페이스에 스페이스 관리자 또 는 파워 사용자 역할이 있어야 합니다. 또한 AWS 계정 추가하려는 항목에 대한 관리자 권한이 있어야 합니다.

아래 절차를 시작하기 전에 CodeCatalyst 스페이스에 추가하려는 것과 동일한 계정으로 로그인해야 합니다. AWS Management Console 그렇지 않으면 콘솔에서 알 수 없는 계정 오류가 반환됩니다.

생성 및 추가하기 CodeCatalyst AWSRoleForCodeCatalystSupport

- 1. CodeCatalyst 콘솔에서 시작하기 전에 를 AWS Management Console열고 AWS 계정 스페이스에 동일한 계정으로 로그인했는지 확인하십시오.
- 2. CodeCatalyst 스페이스로 이동하세요. 설정을 선택한 다음 AWS 계정를 선택합니다.
- 3. 역할을 생성하려는 AWS 계정 위치의 링크를 선택합니다. AWS 계정 세부 정보 페이지가 표시됩 니다.
- 4. 에서 역할 관리를 선택합니다 AWS Management Console.

Amazon CodeCatalyst 스페이스에 IAM 역할 추가 페이지가 에서 AWS Management Console열립 니다. 아마존 CodeCatalyst 스페이스 페이지입니다. 페이지에 액세스하려면 로그인해야 할 수 있 습니다.

5. CodeCatalyst 스페이스 세부 정보에서 CodeCatalyst Support 역할 추가를 선택합니다. 이 옵션 은 미리 보기 개발 역할에 대한 권한 정책 및 신뢰 정책을 포함하는 서비스 역할을 생성합니다. 역 할에는 고유 식별자가 AWSRoleForCodeCatalystSupport추가된 이름이 지정됩니다. 역할 및 역할 정책에 대한 자세한 내용은 을 참조하십시오[AWSRoleForCodeCatalystSupport](#page-959-0)서비스 역할 이해.

- 6. CodeCatalyst Support용 역할 추가 페이지에서 기본값을 선택된 상태로 두고 역할 생성을 선택합 니다.
- 7. 사용 가능한 IAM 역할에서 계정에 CodeCatalystWorkflowDevelopmentRole-*spaceName* 추가된 IAM 역할 목록에서 역할을 확인하십시오. CodeCatalyst
- 8. 숙소로 돌아가려면 Amazon으로 이동을 선택하십시오 CodeCatalyst.

# <span id="page-123-0"></span>IAM 역할 생성 및 CodeCatalyst 신뢰 정책 사용

AWS 계정 연결에 사용할 IAM 역할은 CodeCatalyst 여기에 제공된 신뢰 정책을 사용하도록 구성해야 합니다. 다음 단계를 사용하여 IAM 역할을 생성하고 의 블루프린트에서 프로젝트를 생성할 수 있는 정 책을 연결할 수 있습니다. CodeCatalyst

또는 역할에 대한 권한 정책 및 신뢰 정책을 포함하는 서비스 역할을 생성할 수 있습니다. CodeCatalystWorkflowDevelopmentRole-*spaceName* 자세한 정보는 [계정 연결에 IAM 역할 추](#page-116-0) [가](#page-116-0)을 참조하세요.

- 1. 에 AWS Management Console 로그인하고 <https://console.aws.amazon.com/iam/>에서 IAM 콘솔 을 엽니다.
- 2. 역할을 선택한 다음 역할 생성을 선택합니다.
- 3. 사용자 지정 신뢰 정책을 선택합니다.
- 4. 사용자 지정 신뢰 정책 양식에서 다음 신뢰 정책을 붙여넣습니다.

```
"Version": "2012-10-17", 
     "Statement": [ 
\overline{\mathcal{L}} "Effect": "Allow", 
              "Principal": { 
                 "Service": [ 
                      "codecatalyst-runner.amazonaws.com", 
                      "codecatalyst.amazonaws.com" 
 ] 
             }, 
             "Action": "sts:AssumeRole", 
             "Condition": { 
                 "ArnLike": { 
                      "aws:SourceArn": "arn:aws:codecatalyst:::space/spaceId/project/
*"
 }
```
 } } ]

- 5. 다음을 선택합니다.
- 6. 권한 추가에서 IAM에서 이미 생성한 사용자 지정 정책을 검색하여 선택합니다.
- 7. 다음을 선택합니다.
- 8. 역할 이름에 역할 이름을 입력합니다. 예를 들면 다음과 같습니다. codecatalyst-projectrole
- 9. 역할 생성을 선택합니다.
- 10. Amazon 리소스 이름 (ARN) 역할을 복사합니다. 계정 연결 또는 환경에 역할을 추가할 때 이 정보 를 제공해야 합니다.

# 스페이스 사용자 관리

스페이스에 참여하는 사용자의 역할을 보거나, 추가, 제거 또는 변경하여 스페이스 구성원을 관리할 수 있습니다.

이 안내서의 정보는 AWS Builder ID 사용자를 CodeCatalyst 지원하는 스페이스에서 사용자를 초대하 고 관리하기 위해 제공됩니다. ID 페더레이션을 지원하는 스페이스를 설정하고 관리하는 단계에 [대한](https://docs.aws.amazon.com/codecatalyst/latest/adminguide/what-is.html)  [자세한 내용은 Amazon CodeCatalyst 관리자 안내서의 CodeCatalyst 스페이스 설정 및 관리를](https://docs.aws.amazon.com/codecatalyst/latest/adminguide/what-is.html) 참조하 십시오.

스페이스의 구성원 보기

표시 이름, 별칭 및 스페이스에서 수행하는 역할에 대한 정보를 포함하여 스페이스에 있는 사용자를 볼 수 있습니다. 스페이스 구성원의 역할은 다음과 같이 세 가지입니다.

• 스페이스 관리자 - 이 역할에는 프로젝트 생성을 CodeCatalyst 비롯한 모든 권한이 있습니다. 스페이 스의 모든 프로젝트에 액세스하는 등 스페이스의 모든 측면을 관리해야 하는 사용자에게만 이 역할 을 할당하십시오.

사용자를 먼저 제거하지 않으면 나중에 이 역할을 변경할 수 없습니다. 자세한 정보는 [스페이스 관리](#page-893-0) [자 역할](#page-893-0)을 참조하세요.

• 고급 사용자 — 이 역할은 Amazon CodeCatalyst 스페이스에서 두 번째로 강력한 역할이지만 스페이 스의 프로젝트에 대한 액세스 권한은 없습니다. 스페이스에서 프로젝트를 생성하고 해당 스페이스

의 사용자와 리소스를 관리하는 데 도움이 되어야 하는 사용자를 위해 설계되었습니다. 자세한 정보 는 [파워 유저 역할을](#page-893-1) 참조하세요.

• 제한된 액세스 — 스페이스의 프로젝트 초대를 수락하여 스페이스에 참여하는 사용자에게 기본적으 로 이 역할이 할당됩니다. 프로젝트 멤버에게는 프로젝트 내 역할이 할당됩니다. 프로젝트 멤버 관리 에 대한 자세한 내용은 을 참조하십시오[프로젝트 멤버 관리](#page-152-0).

스페이스 관리자 테이블에는 스페이스 관리자 역할을 가진 사용자가 표시됩니다. 이러한 사용자는 스 페이스의 모든 프로젝트에 자동으로 (암시적으로) 할당되고 프로젝트에서 역할이 없으므로 스페이스 구성원에 표시되지 않습니다.

스페이스 구성원 테이블에는 프로젝트에서 역할을 갖고 있지만 스페이스 관리자 역할은 없는 스페이 스 내 모든 구성원이 표시됩니다.

사용자는 다음과 같이 사용자에게 스페이스 관리자 역할이 있는지 여부에 따라 표시됩니다. **CodeCatalyst** 

- 스페이스 관리자 역할을 가진 사용자가 나중에 프로젝트 초대와 역할을 수락하면 스페이스 아래의 스페이스 멤버 테이블이나 프로젝트 아래의 프로젝트 멤버 테이블에 표시되지 않습니다. 이러한 사 용자는 두 위치의 스페이스 관리자 테이블에 계속 표시됩니다. 각 프로젝트에서 스페이스 관리자 역 할을 가진 모든 사용자는 해당 프로젝트의 프로젝트 스페이스 관리자 테이블에 표시됩니다.
- 프로젝트 역할을 사용하여 참여하라는 프로젝트 초대를 수락한 사용자는 제한된 액세스 역할을 가 진 스페이스에 추가됩니다. 사용자 역할이 나중에 스페이스 관리자 역할로 변경되지만 스페이스 멤 버 테이블에서 스페이스 관리자 테이블로 이동되는 경우 프로젝트에서 사용자는 프로젝트 멤버 테 이블에서 스페이스 관리자 테이블로 이동합니다.

스페이스의 사용자 및 역할을 보려면

- 1. <https://codecatalyst.aws/>에서 CodeCatalyst 콘솔을 엽니다.
- 2. 스페이스로 이동합니다.

### **1** Tip

둘 이상의 스페이스에 속해 있는 경우 상단 내비게이션 바에서 스페이스를 선택하세요.

3. 설정을 선택한 다음 구성원을 선택합니다.

스페이스 구성원인 사용자는 스페이스 구성원 테이블에 표시됩니다.

**1** Tip

스페이스 관리자 역할을 가진 경우 자신이 직접 초대된 프로젝트를 볼 수 있습니다. 프로 젝트의 프로젝트 설정으로 이동한 다음 내 프로젝트를 선택합니다.

상태 열의 유효한 값은 다음과 같습니다.

- 초대됨 초대를 CodeCatalyst 보냈지만 사용자가 아직 수락하거나 거부하지 않았습니다.
- 회원 사용자가 초대를 수락했습니다.

스페이스에 사용자 직접 초대하기

사용자를 CodeCatalyst 스페이스에 직접 초대할 수 있습니다. 이는 스페이스 관리자 또는 고급 사용자 역할을 할당하여 공간 관리를 도와줄 사용자를 초대하려는 경우에 유용합니다. 이러한 역할 중 하나를 다른 사용자에게 할당하면 이러한 사용자를 프로젝트에 초대하지 않고도 더 많은 사람들에게 공간 관 리 책임을 분산할 수 있습니다.

### **a** Note

구성원을 초대하려면 스페이스 관리자 또는 고급 사용자 역할이 있어야 합니다.

스페이스 관리자 표에는 스페이스 관리자 역할을 가진 사용자가 표시됩니다. 이러한 사용자는 스페이 스의 모든 프로젝트에 자동으로 (암시적으로) 할당되고 프로젝트에서 역할이 없으므로 스페이스 구성 원 테이블에 표시되지 않습니다.

프로젝트 초대를 수락한 구성원은 기본적으로 스페이스에 추가됩니다. 프로젝트 멤버 테이블에는 스 페이스에서 프로젝트에서 역할을 가진 모든 멤버가 표시됩니다.

초대를 수락하고 처음으로 로그인하는 방법에 대한 자세한 내용은 을 참조하십시오[셋업](#page-26-0)  [CodeCatalyst](#page-26-0).

스페이스에 사용자 초대하기

- 1. <https://codecatalyst.aws/>에서 CodeCatalyst 콘솔을 엽니다.
- 2. 스페이스로 이동합니다.
- 3. 설정을 선택한 다음 구성원을 선택합니다.
- 4. [Invite]를 선택합니다.
- 5. 스페이스에 초대하려는 사람의 이메일을 입력합니다. 역할에서 스페이스에서 해당 사용자에게 할 당할 역할을 선택합니다.
- 6. 초대를 선택합니다.

# 스페이스 초대 취소

최근에 보낸 스페이스에 참여하라는 초대를 취소하고 싶지만 아직 수락되지 않은 경우 취소할 수 있습 니다.

스페이스 초대를 관리하려면 스페이스 관리자 또는 고급 사용자 역할이 있어야 합니다.

스페이스 구성원 초대를 취소하려면

- 1. <https://codecatalyst.aws/>에서 CodeCatalyst 콘솔을 엽니다.
- 2. 스페이스로 이동합니다.

### **G** Tip

둘 이상의 스페이스에 속해 있는 경우 상단 내비게이션 바에서 스페이스를 선택하세요.

- 3. 설정을 선택한 다음 구성원을 선택합니다.
- 4. 구성원이 초대됨 상태인지 확인하십시오.

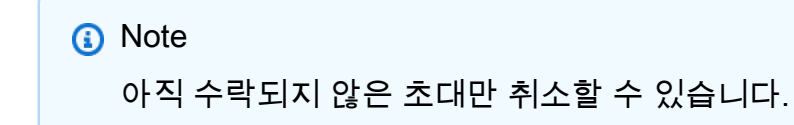

- 5. 초대된 구성원이 있는 행 옆의 옵션을 선택한 다음 초대 취소를 선택합니다.
- 6. 확인 창이 표시됩니다. 초대 취소를 선택하여 확인합니다.

# 스페이스 구성원의 역할 변경

스페이스 구성원에 할당된 역할을 변경할 수 있습니다. 스페이스 내 사용자 역할을 변경하려면 스페이 스 관리자 역할이 있어야 합니다.

스페이스 관리자 테이블에는 스페이스 관리자 역할을 가진 사용자가 표시됩니다. 이러한 사용자는 스 페이스의 모든 프로젝트에 자동으로 (암시적으로) 할당되므로 스페이스 구성원 테이블에 표시되지 않 습니다.

스페이스에서 사용자의 역할을 변경하려면

- 1. <https://codecatalyst.aws/>에서 CodeCatalyst 콘솔을 엽니다.
- 2. 스페이스로 이동합니다.

## **G** Tip

둘 이상의 스페이스에 속해 있는 경우 상단 내비게이션 바에서 스페이스를 선택하세요.

- 3. 설정을 선택한 다음 구성원을 선택합니다.
- 4. 스페이스 구성원 테이블에서 역할을 변경하려는 사용자를 선택합니다. 역할 변경을 선택합니다.

# 스페이스 구성원 제거

스페이스 리소스에 액세스할 필요가 없는 경우 스페이스 구성원을 제거할 수 있습니다. 스페이스에서 구성원을 제거하려면 스페이스 관리자 역할이 있어야 합니다.

스페이스 관리자 테이블에는 스페이스 관리자 역할을 가진 사용자가 표시됩니다. 이러한 사용자는 스 페이스의 모든 프로젝트에 자동으로 (암시적으로) 할당되고 프로젝트에서 역할이 없으므로 스페이스 구성원 테이블에 표시되지 않습니다. 이 표에서는 스페이스 구성원을 직접 제거할 수만 있습니다.

프로젝트 멤버 테이블에서 사용자를 제거하려면

- 1. <https://codecatalyst.aws/>에서 CodeCatalyst 콘솔을 엽니다.
- 2. 스페이스로 이동합니다.

# **1** Tip

두 개 이상의 스페이스에 속해 있는 경우 상단 내비게이션 바에서 스페이스를 선택하세요.

- 3. 설정을 선택한 다음 구성원을 선택합니다.
- 4. 프로젝트 멤버 테이블에서 사용자를 선택합니다. 제거를 선택합니다.

### **a** Note

스페이스에서 구성원을 제거하면 해당 프로젝트의 리소스와 관련된 권한과 함께 스페이스 의 모든 프로젝트에서 사용자가 제거됩니다.

# 스페이스 관리자 역할을 가진 사용자의 역할 제거 또는 변경

스페이스의 스페이스 관리자 역할을 가진 사용자의 역할을 제거하거나 변경할 수 있습니다.

스페이스 관리자 역할을 가진 사용자를 스페이스에서 제거하려면 스페이스 관리자 역할이 있어야 합 니다. 스페이스 관리자 역할을 가진 사용자의 역할을 변경하면 기본적으로 해당 사용자가 스페이스 관 리자 테이블에서 제거됩니다. 해당 사용자에게 스페이스의 어떤 프로젝트에서도 프로젝트 역할이 없 는 경우 사용자에서 스페이스 관리자 역할을 제거하면 사용자가 스페이스에서 제거됩니다.

**a** Note

스페이스 관리자 역할을 가진 사용자는 자신을 제거할 수 없습니다. 스페이스 관리자 역할을 가진 다른 사용자에게 문의하세요.

스페이스 구성원 테이블에서 스페이스 관리자 역할을 가진 사용자를 제거하려면

**a** Note

프로젝트에 명시적으로 추가되지 않은 사용자의 경우 프로젝트 역할 (프로젝트 관리자 또는 기 여자) 이 없습니다. 스페이스 관리자 역할이 사용자의 유일한 역할인 경우 사용자는 스페이스 에서 완전히 제거됩니다.

- 1. <https://codecatalyst.aws/>에서 CodeCatalyst 콘솔을 엽니다.
- 2. 스페이스 관리자 역할을 가진 사용자의 역할을 제거하거나 변경하려는 스페이스로 이동합니다.
- 3. 설정을 선택한 다음 구성원을 선택합니다.
- 4. 구성원 목록의 초대 상태를 확인하고, 목록에 스페이스로 보류 중인 승인되지 않은 초대가 없는지 확인합니다 (상태는 초대됨).

#### **A** Important

스페이스 관리자 역할을 가진 사용자를 제거하기 전에 보류 중인 초대가 시작되지 않았는 지 확인해야 합니다.

5. 구성원 탭을 선택합니다. 스페이스 관리자 테이블에서 사용자를 선택한 다음 제거를 선택합니다.

구성원 제거 대화 상자에서 다음 중 하나를 수행하십시오.

• 사용자의 스페이스 관리자 역할만 제거하는 옵션을 선택합니다. 제거를 선택합니다.

#### **A** Important

사용자에게 다른 역할이 할당되지 않은 경우 스페이스 관리자에서 역할을 변경하면 사 용자가 스페이스에서 제거됩니다.

- 스페이스 관리자 역할을 가진 사용자를 스페이스 및 모든 프로젝트에서 제거하는 옵션을 선택 합니다. 제거를 선택합니다.
- 6. 구성원 탭을 새로 고칩니다. 사용자가 프로젝트 역할을 통해 멤버십을 가졌던 모든 프로젝트의 프 로젝트 멤버 목록에 자동으로 추가됩니다. 스페이스 관리자 역할이 사용자의 유일한 역할인 경우 사용자는 스페이스에서 완전히 제거됩니다.

# 팀 관리

스페이스를 만든 후 팀을 추가할 수 있습니다. 팀을 사용하면 사용자를 그룹화하여 권한을 공유하고 프 로젝트, 이슈 추적, 역할 및 리소스를 관리할 수 CodeCatalyst 있습니다.

팀을 관리하려면 스페이스 관리자 역할이 있어야 합니다.

주제

- [팀 생성](#page-131-0)
- [팀 보기](#page-133-0)
- [팀의 스페이스 역할 관리](#page-133-1)
- [팀의 프로젝트 역할 관리](#page-134-0)
- [사용자를 팀에 직접 추가](#page-135-0)
- [팀에서 사용자를 직접 제거합니다.](#page-136-0)
- [팀에 SSO 그룹 추가](#page-136-1)
- [팀 삭제](#page-137-0)

# <span id="page-131-0"></span>팀 생성

팀은 스페이스에서 파워 사용자와 같은 역할 권한을 가질 수 있습니다. 또한 팀은 프로젝트에 대한 프 로젝트 권한 (예: 프로젝트 관리자) 을 가질 수 있습니다. 팀은 프로젝트마다 다른 역할을 가진 많은 프 로젝트에 연결될 수 있습니다. 팀 구성원이 AWS Builder ID 스페이스의 경우 개별 사용자이거나 ID 페 더레이션을 지원하는 스페이스의 경우 SSO 그룹인 팀을 관리할 수 있습니다.

스페이스 및 프로젝트 사용자의 구성원 페이지에서 사용자는 여러 역할을 가질 수 있습니다. 여러 역할 을 가진 사용자는 역할을 여러 개 가지고 있을 때 표시기가 표시되며, 가장 많은 권한을 가진 역할부터 표시됩니다.

### **a** Note

스페이스가 자격 증명 페더레이션을 지원하는 경우 IAM Identity Center에 SSO 사용자 또는 SSO 그룹이 이미 설정되어 있어야 합니다.

팀 구성원을 관리하는 방법은 사용자를 추가하고 제거하는 방법에 따라 달라집니다. 팀원을 관리하는 데는 두 가지 옵션이 있습니다.

- 사용자 직접 추가 사용자를 개별적으로 추가하거나 제거합니다. 예를 들어, IAM Identity Center 에 이미 설정된 AWS 빌더 ID 사용자 또는 SSO 사용자를 선택하여 팀에 사용자를 추가합니다. AWS Builder ID 사용자 또는 SSO 사용자를 직접 추가하여 팀 구성원을 관리하도록 선택하면 SSO 그룹을 사용하는 옵션을 더 이상 사용할 수 없습니다.
- SSO 그룹 사용 IAM Identity Center에 이미 설정된 SSO 그룹을 통해 팀 구성원을 관리합니다. SSO 그룹을 사용하여 팀 구성원을 관리하기로 선택하면 사용자를 직접 추가하는 옵션을 더 이상 사 용할 수 없습니다.

팀을 관리하려면 스페이스 관리자 역할이 있어야 합니다.

## 팀을 만들려면

- 1. <https://codecatalyst.aws/>에서 CodeCatalyst 콘솔을 엽니다.
- 2. 스페이스로 이동합니다. 설정을 선택한 다음 팀을 선택합니다.
- 3. 팀 만들기를 선택합니다.
- 4. 팀 이름에 팀을 설명하는 이름을 입력합니다.

## **a** Note

팀 이름은 스페이스에서 고유해야 합니다.

(선택 사항) 팀 설명에 팀에 대한 설명을 입력합니다.

- 5. 스페이스 역할에서 사용 가능한 스페이스 역할 목록에서 팀에 CodeCatalyst 할당하려는 역할을 선택합니다. 팀의 모든 구성원이 역할을 상속합니다.
	- 스페이스 관리자 자세한 내용은 을 참조하십시오. [스페이스 관리자 역할](#page-893-0)
	- 제한된 액세스 자세한 내용은 을 참조하십시오[제한된 액세스 역할.](#page-893-2)
	- 고급 사용자 자세한 내용은 을 참조하십시오[파워 유저 역할.](#page-893-1)
- 6. 팀 멤버십에서 다음 중 하나를 선택하여 팀에 구성원을 추가하는 방법을 선택합니다.
	- 사용자를 개별적으로 관리하려면 구성원 직접 추가를 선택합니다. 여기에는 스페이스에 AWS Builder ID 사용자 추가 또는 ID 페더레이션을 지원하는 스페이스에 SSO 사용자 추가가 포함됩 니다.
	- [SSO 그룹 사용] 을 선택하여 IAM Identity Center에서 이미 설정한 SSO 그룹을 선택합니다.

SSO 그룹에서 추가하려는 그룹 옆의 상자를 선택합니다. SSO 그룹은 최대 5개까지 추가할 수 있습니다.

## **a** Note

나중에 변경할 수 없습니다. AWS Builder ID 사용자 또는 SSO 사용자를 직접 추가하여 팀 구성원을 관리하도록 선택하면 SSO 그룹을 사용하는 옵션을 더 이상 사용할 수 없습니다. SSO 그룹을 사용하여 팀 구성원을 관리하기로 선택하면 사용자를 직접 추가하는 옵션을 더 이상 사용할 수 없습니다.

7. 생성을 선택하세요.

#### **a** Note

SSO 그룹을 사용하기로 선택한 경우 팀을 만들 때 SSO 그룹의 사용자는 삭제되지 않는 다는 점에 유의하세요. 사용자가 목록에 표시되려면 CodeCatalyst 먼저 로그인해야 합니 다.

# <span id="page-133-0"></span>팀 보기

CodeCatalyst에서는 팀의 프로젝트와 역할을 볼 수 있습니다. 멤버 페이지에서 프로젝트 역할과 사용 자 목록을 볼 수 있습니다. SSO 그룹 유형 팀의 경우 팀과 관련된 SSO 그룹 목록도 볼 수 있습니다.

### 팀을 보려면

- 1. <https://codecatalyst.aws/>에서 CodeCatalyst 콘솔을 엽니다.
- 2. 스페이스로 이동합니다. 설정을 선택한 다음 팀을 선택합니다.
- 3. 스페이스 역할에서 이 스페이스에 대해 팀에 할당된 역할을 확인합니다.
- 4. 프로젝트 역할 탭에서 팀이 구성원으로 추가된 스페이스의 각 프로젝트에 대해 팀에 할당된 CodeCatalyst 프로젝트 및 프로젝트 역할을 확인할 수 있습니다 ( AWS Builder ID 스페이스만 해 당).
- 5. 멤버 탭에서 팀에 배정된 멤버의 목록을 볼 수 있습니다.
- 6. SSO 그룹 탭에서 팀에 할당된 SSO 그룹 목록을 볼 수 있습니다 (ID 페더레이션을 지원하는 스페 이스만 해당).

# <span id="page-133-1"></span>팀의 스페이스 역할 관리

팀은 스페이스에서 파워 사용자와 같은 역할 권한을 가질 수 있습니다. 팀의 스페이스 역할을 변경할 수 있지만 팀의 모든 구성원이 해당 권한을 상속한다는 점에 유의하세요.

팀을 관리하려면 스페이스 관리자 역할이 있어야 합니다.

#### 팀의 스페이스 역할 변경

- 1. <https://codecatalyst.aws/>에서 CodeCatalyst 콘솔을 엽니다.
- 2. 스페이스로 이동합니다. 설정을 선택한 다음 팀을 선택합니다.
- 3. [작업] 에서 스페이스 역할 변경을 선택합니다. 스페이스 역할을 다음 중 하나로 변경할 수 있습니 다. 이렇게 하면 모든 팀 구성원의 역할이 변경됩니다.
	- 스페이스 관리자 자세한 내용은 을 참조하십시오[스페이스 관리자 역할.](#page-893-0)
	- 제한된 액세스 자세한 내용은 을 참조하십시오[제한된 액세스 역할.](#page-893-2)
	- 고급 사용자 자세한 내용은 을 참조하십시오[파워 유저 역할.](#page-893-1)
- 4. 저장을 선택합니다.

# <span id="page-134-0"></span>팀의 프로젝트 역할 관리

의 CodeCatalyst 팀은 팀 구성원이 프로젝트에서 프로젝트 관리자와 같은 역할 권한을 가질 수 있다는 점에서 사용자와 비슷합니다. 역할 변경이 팀에 적용되고 팀의 모든 구성원이 해당 권한을 상속합니다. 팀에 자동으로 부여되는 역할을 각 프로젝트에 대해 하나씩 선택할 수 있습니다.

팀을 관리하려면 스페이스 관리자 역할이 있어야 합니다.

프로젝트 역할 추가 또는 변경하기

- 1. <https://codecatalyst.aws/>에서 CodeCatalyst 콘솔을 엽니다.
- 2. 스페이스로 이동합니다. 설정을 선택한 다음 팀을 선택합니다.
- 3. 프로젝트 역할 탭을 선택합니다.
- 4. 역할을 변경하려면 이 목록에서 프로젝트 옆에 있는 선택기를 선택한 다음 역할 변경을 선택합니 다. 역할을 추가하려면 프로젝트 역할 추가를 선택합니다. 프로젝트에서 추가하려는 프로젝트를 선택하고 역할에서 역할을 선택합니다. 사용 가능한 프로젝트 역할 중 하나를 선택합니다.
	- 프로젝트 관리자 자세한 내용은 을 참조하십시오[프로젝트 관리자 역할.](#page-894-0)
	- 기여자 자세한 내용은 을 참조하십시오[기여자 역할.](#page-894-1)
	- 리뷰어 자세한 내용은 을 참조하십시오. [리뷰어 역할](#page-894-2)
	- 읽기 전용 자세한 내용은 을 참조하십시오[읽기 전용 역할.](#page-894-3)
- 5. 저장을 선택합니다.

프로젝트 역할을 제거하려면

- 1. <https://codecatalyst.aws/>에서 CodeCatalyst 콘솔을 엽니다.
- 2. 스페이스로 이동합니다. 설정을 선택한 다음 팀을 선택합니다.
- 3. 프로젝트 역할 탭을 선택합니다.

### 4. 제거하려는 역할을 선택합니다.

#### **A** Important

팀에서 역할을 제거하면 팀 내 모든 사용자의 관련 권한이 제거됩니다.

5. 저장을 선택합니다.

# <span id="page-135-0"></span>사용자를 팀에 직접 추가

팀에 팀원을 추가할 수 있습니다. 사용자를 추가하면 새 사용자는 팀의 모든 기존 역할로부터 권한을 상속받게 됩니다.

스페이스가 AWS Builder ID 사용자 지원 또는 ID 페더레이션을 위해 설정되었든 관계없이 사용자를 직 접 추가하도록 공간을 설정할 수 있습니다.

#### **a** Note

SSO 그룹을 사용하여 팀 구성원을 관리하도록 스페이스를 설정한 경우 사용자 직접 추가를 사 용하는 옵션을 사용할 수 없습니다. SSO 그룹을 사용하려면 을 참조하십시오. [팀에 SSO 그룹](#page-136-1) [추가](#page-136-1)

팀을 관리하려면 스페이스 관리자 역할이 있어야 합니다.

## 사용자를 직접 추가하려면

- 1. <https://codecatalyst.aws/>에서 CodeCatalyst 콘솔을 엽니다.
- 2. 스페이스로 이동합니다. 설정을 선택한 다음 팀을 선택합니다.
- 3. 구성원 탭을 선택합니다.
- 4. 구성원 추가를 선택합니다.

#### **a** Note

팀에 추가되는 사용자는 이미 스페이스의 구성원이어야 합니다. 스페이스 구성원이 아닌 팀원을 추가하거나 초대할 수 없습니다.

5. 드롭다운 필드에서 사용자를 선택한 다음 저장을 선택합니다. IAM Identity Center에 이미 설정된 AWS 빌더 ID 사용자 또는 SSO 사용자를 선택합니다.

# <span id="page-136-0"></span>팀에서 사용자를 직접 제거합니다.

팀에서 팀원을 제거할 수 있습니다. 사용자는 더 이상 모든 권한을 상속하지 않습니다. 나중에 사용자 를 팀에 다시 추가할 수 있습니다.

### **a** Note

팀 구성원을 제거하면 스페이스의 모든 프로젝트 및 리소스에서 해당 사용자에 대한 관련 권한 이 제거됩니다.

팀을 관리하려면 스페이스 관리자 역할이 있어야 합니다.

### 팀원을 제거하려면

- 1. <https://codecatalyst.aws/>에서 CodeCatalyst 콘솔을 엽니다.
- 2. 스페이스로 이동합니다. 설정을 선택한 다음 팀을 선택합니다.
- 3. 구성원 탭을 선택합니다.
- 4. 제거하려는 사용자 옆의 선택기를 선택한 다음 제거를 선택합니다.
- 5. 입력 필드에 remove 를 입력한 다음 제거를 선택합니다.

# <span id="page-136-1"></span>팀에 SSO 그룹 추가

스페이스가 IAM Identity Center에서 관리되는 SSO 사용자 및 그룹이 있는 공간으로 구성된 경우 스페 이스에 별도의 팀으로 참여할 SSO 그룹을 추가할 수 있습니다.

### **a** Note

AWS Builder ID 사용자 또는 SSO 사용자를 직접 추가하여 팀 구성원을 관리하도록 선택하면 SSO 그룹을 사용하는 옵션을 사용할 수 없습니다. 사용자를 직접 추가하려면 을 참조하십시 오. [사용자를 팀에 직접 추가](#page-135-0)

팀을 관리하려면 스페이스 관리자 역할이 있어야 합니다.

### SSO 그룹을 팀으로 추가하려면

- 1. <https://codecatalyst.aws/>에서 CodeCatalyst 콘솔을 엽니다.
- 2. 스페이스 페이지에서 Teams를 선택합니다. SSO 그룹 탭을 선택합니다.
- 3. 추가하려는 SSO 그룹을 선택합니다. SSO 그룹은 최대 5개까지 추가할 수 있습니다.

# <span id="page-137-0"></span>팀 삭제

더 이상 필요하지 않은 팀은 삭제할 수 있습니다.

#### **a** Note

팀을 삭제하면 스페이스의 모든 프로젝트 및 리소스에서 모든 팀 구성원의 관련 권한이 제거됩 니다.

팀을 관리하려면 스페이스 관리자 역할이 있어야 합니다.

팀 삭제

- 1. <https://codecatalyst.aws/>에서 CodeCatalyst 콘솔을 엽니다.
- 2. 스페이스로 이동합니다. 설정을 선택한 다음 팀을 선택합니다.
- 3. 작업에서 팀 삭제를 선택합니다. 이렇게 하면 팀 전체의 역할이 바뀝니다.
- 4. 삭제를 선택합니다.

# 시스템 리소스 관리

컴퓨터 리소스는 SSO를 CodeCatalyst 통해 액세스할 때 승인된 리소스가 제공한 사용자 ID를 나타냅 니다. 머신 리소스는 블루프린트 및 워크플로와 같은 스페이스의 리소스에 권한을 부여하는 데 사용됩 니다. 스페이스의 컴퓨터 리소스를 볼 수 있으며 공간에 대한 컴퓨터 리소스를 활성화하거나 비활성화 하도록 선택할 수 있습니다. 예를 들어 액세스를 관리하기 위해 컴퓨터 리소스를 사용하지 않도록 설정 했다가 나중에 다시 사용하도록 설정하는 것이 좋습니다.

이러한 작업은 컴퓨터 리소스를 해지하거나 사용하지 않도록 설정해야 하는 경우 컴퓨터 리소스에 사 용할 수 있습니다. 예를 들어 자격 증명이 손상되었을 것으로 의심되는 경우 컴퓨터 리소스를 사용하지 않도록 설정할 수 있습니다. 일반적으로 이러한 작업은 사용할 필요가 없습니다.

이 페이지를 보고 스페이스 수준에서 컴퓨터 리소스를 관리하려면 스페이스 관리자 역할이 있어야 합 니다.

## 주제

- [컴퓨터 리소스 보기](#page-138-0)
- [컴퓨터 리소스를 비활성화합니다.](#page-138-0)
- [머신 리소스 활성화](#page-139-0)

# <span id="page-138-0"></span>컴퓨터 리소스 보기

스페이스에서 사용 중인 컴퓨터 리소스 목록을 볼 수 있습니다.

컴퓨터 리소스를 관리하려면 스페이스 관리자 역할이 있어야 합니다.

### 컴퓨터 리소스를 보려면

- 1. <https://codecatalyst.aws/>에서 CodeCatalyst 콘솔을 엽니다.
- 2. 스페이스로 이동한 다음 설정을 선택합니다. 컴퓨터 리소스를 선택합니다.
- 3. 드롭다운에서 워크플로 작업을 선택하여 워크플로의 컴퓨터 리소스만 표시합니다. 블루프린트의 머신 리소스만 보려면 블루프린트를 선택합니다.

필터 필드를 사용하여 이름을 필터링할 수도 있습니다.

컴퓨터 리소스를 비활성화합니다.

스페이스에서 사용 중인 컴퓨터 리소스를 비활성화하도록 선택할 수 있습니다.

### **A** Important

컴퓨터 리소스를 비활성화하면 스페이스의 모든 관련 청사진 또는 워크플로에 대한 권한이 모 두 제거됩니다.

컴퓨터 리소스를 관리하려면 스페이스 관리자 역할이 있어야 합니다.

컴퓨터 리소스를 사용하지 않도록 설정하려면

1. <https://codecatalyst.aws/>에서 CodeCatalyst 콘솔을 엽니다.

2. 스페이스로 이동한 다음 설정을 선택합니다. 컴퓨터 리소스를 선택합니다.

3. 다음 중 하나를 선택합니다.

### **A** Important

머신 리소스를 비활성화하면 스페이스의 모든 관련 블루프린트 또는 워크플로에 대한 모 든 권한이 제거됩니다.

- 개별적으로 비활성화하려면 비활성화하려는 하나 이상의 머신 리소스 옆에 있는 선택기를 선택 합니다. 비활성화를 선택한 다음 이 리소스를 선택합니다.
- 모든 리소스를 비활성화하려면 비활성화를 선택한 다음 모든 리소스를 선택합니다.
- 모든 워크플로 작업을 비활성화하려면 비활성화를 선택한 다음 모든 워크플로 작업을 선택합니 다.
- 블루프린트를 모두 비활성화하려면 비활성화를 선택한 다음 모든 블루프린트를 선택합니다.

# <span id="page-139-0"></span>머신 리소스 활성화

스페이스에서 사용 중이지만 비활성화된 컴퓨터 리소스를 활성화하도록 선택할 수 있습니다.

컴퓨터 리소스를 관리하려면 스페이스 관리자 역할이 있어야 합니다.

#### 컴퓨터 리소스를 활성화하려면

- 1. <https://codecatalyst.aws/>에서 CodeCatalyst 콘솔을 엽니다.
- 2. 스페이스로 이동한 다음 설정을 선택합니다. 컴퓨터 리소스를 선택합니다.
- 3. 다음 중 하나를 선택합니다.
	- 개별적으로 활성화하려면 활성화하려는 하나 이상의 컴퓨터 리소스 옆에 있는 선택기를 선택합 니다. 활성화를 선택한 다음 이 리소스를 선택합니다.
	- 모든 리소스를 활성화하려면 활성화를 선택한 다음 모든 리소스를 선택합니다.
	- 모든 워크플로 작업을 활성화하려면 활성화를 선택한 다음 모든 워크플로 작업을 선택합니다.
	- 모든 블루프린트를 활성화하려면 활성화를 선택한 다음 모든 블루프린트를 선택합니다.

# 스페이스의 개발 환경 관리

모든 개발 환경은 스페이스 내 프로젝트의 일부로 생성됩니다. 스페이스 구성원은 소스 리포지토 리 수준에서 프로젝트 내에 자체 개발 환경을 만들 수 있습니다. 그러면 스페이스 관리자는 Amazon CodeCatalyst 콘솔을 사용하여 스페이스 구성원을 대신하여 개발 환경을 보고, 편집하고, 삭제하고, 중 지할 수 있습니다. 간단히 말해, 공간 관리자는 공간 수준에서 개발 환경을 유지 관리합니다.

개발 환경 관리를 위한 고려 사항

- 설정에서 개발 환경 페이지를 보고 스페이스 수준에서 개발 환경을 관리하려면 스페이스 관리자 역 할이 있어야 합니다.
- 스페이스 구성원은 자신의 계정을 통해 프로젝트에서 만든 개발 환경을 관리합니다. CodeCatalyst 스페이스 관리자로 개발 환경을 관리할 때는 스페이스 구성원을 대신하여 이러한 리소스를 유지 관 리해야 합니다.
- 개발 환경은 기본적으로 특정 컴퓨팅 및 스토리지 구성을 사용합니다. 구성 업그레이드에 대한 청구 및 요금에 대한 자세한 내용은 [Amazon CodeCatalyst 요금 페이지를](https://codecatalyst.aws/explore/pricing) 참조하십시오.

인스턴스 실행 중지, 기본 컴퓨팅 구성, 컴퓨팅 업그레이드, 비용 발생, 제한 시간 구성 등 개발 환경에 대한 기타 고려 사항은 을 참조하십시오. [의 개발 환경 CodeCatalyst](#page-304-0)

#### 주제

- [해당 공간의 개발 환경 보기](#page-140-0)
- [공간에 맞는 개발 환경 편집하기](#page-141-0)
- [스페이스를 위한 개발 환경 중단하기](#page-141-1)
- [스페이스의 개발 환경 삭제](#page-142-0)

# <span id="page-140-0"></span>해당 공간의 개발 환경 보기

공간에 있는 모든 개발 환경의 유형, 상태 및 세부 정보를 볼 수 있습니다. 개발 환경 생성 및 실행에 대 한 자세한 내용은 을 참조하십시오. [Dev Environment 생성](#page-305-0)

이 페이지를 보고 스페이스 수준에서 개발 환경을 관리하려면 스페이스 관리자 역할이 있어야 합니다.

스페이스의 개발 환경을 보려면

- 1. <https://codecatalyst.aws/>에서 CodeCatalyst 콘솔을 엽니다.
- 2. CodeCatalyst 스페이스로 이동하세요.

#### **1** Tip

둘 이상의 스페이스에 속해 있는 경우 상단 내비게이션 바에서 스페이스를 선택합니다.

3. 설정을 선택한 다음 개발 환경을 선택합니다.

이 페이지에는 해당 공간의 모든 개발 환경이 나열됩니다. 리소스 이름, 해당하는 경우 리소스 별 칭, IDE 유형, 기본 또는 구성된 컴퓨팅 및 스토리지, 각 개발 환경에 대해 구성된 제한 시간을 볼 수 있습니다.

# <span id="page-141-0"></span>공간에 맞는 개발 환경 편집하기

유휴 개발 환경의 실행을 중지하도록 구성된 제한 시간 (있는 경우) 과 같은 개발 환경의 구성을 편집할 수 있습니다. 개발 환경 편집에 대한 자세한 내용은 을 참조하십시오. [개발 환경 편집](#page-312-0)

이 페이지를 보고 스페이스 수준에서 개발 환경을 관리하려면 스페이스 관리자 역할이 있어야 합니다.

스페이스의 개발 환경을 편집하려면

- 1. <https://codecatalyst.aws/>에서 CodeCatalyst 콘솔을 엽니다.
- 2. CodeCatalyst 스페이스로 이동하세요.

#### **G** Tip

둘 이상의 스페이스에 속해 있는 경우 상단 내비게이션 바에서 스페이스를 선택합니다.

- 3. 설정을 선택한 다음 개발 환경을 선택합니다.
- 4. 관리하려는 개발 환경 옆의 선택기를 선택합니다. 편집을 선택합니다.
- 5. 개발 환경의 컴퓨팅 또는 비활성 제한 시간을 원하는 대로 변경합니다.
- 6. 저장을 선택합니다.

# <span id="page-141-1"></span>스페이스를 위한 개발 환경 중단하기

개발 환경에 타임아웃이 있도록 구성된 경우 유휴 상태가 되기 전에 실행 중인 개발 환경을 중지할 수 있습니다. 그렇지 않으면 제한 시간이 경과된 개발 환경은 이미 중지됩니다. 개발 환경 중지에 대한 자 세한 내용은 을 참조하십시오. [개발 환경 중지](#page-309-0)

이 페이지를 보고 스페이스 수준에서 개발 환경을 관리하려면 스페이스 관리자 역할이 있어야 합니다.

### 스페이스의 개발 환경을 중지하려면

- 1. <https://codecatalyst.aws/>에서 CodeCatalyst 콘솔을 엽니다.
- 2. CodeCatalyst 스페이스로 이동하세요.

# **1** Tip

둘 이상의 스페이스에 속해 있는 경우 상단 내비게이션 바에서 스페이스를 선택합니다.

- 3. 설정을 선택한 다음 개발 환경을 선택합니다.
- 4. 관리하려는 개발 환경 옆의 선택기를 선택합니다. 중지를 선택합니다.

# <span id="page-142-0"></span>스페이스의 개발 환경 삭제

더 이상 필요하지 않거나 더 이상 소유자가 없는 개발 환경을 삭제할 수 있습니다. 개발 환경 삭제 고려 사항에 대한 자세한 내용은 을 참조하십시오. [Dev Environment 삭제](#page-312-1)

이 페이지를 보고 스페이스 수준에서 개발 환경을 관리하려면 스페이스 관리자 역할이 있어야 합니다.

### 스페이스의 개발 환경을 삭제하려면

- 1. <https://codecatalyst.aws/>에서 CodeCatalyst 콘솔을 엽니다.
- 2. CodeCatalyst 스페이스로 이동하세요.

**G** Tip 둘 이상의 스페이스에 속해 있는 경우 상단 내비게이션 바에서 스페이스를 선택합니다.

- 3. 설정을 선택한 다음 개발 환경을 선택합니다.
- 4. 관리하려는 개발 환경 옆의 선택기를 선택합니다. 삭제를 선택합니다. 확인하려면 를 입력한 다음 **delete** 삭제를 선택합니다.

# 내 공간 할당량 CodeCatalyst

다음 표에는 Amazon의 공간 할당량 및 한도가 설명되어 있습니다. CodeCatalyst CodeCatalystAmazon의 할당량에 대한 자세한 내용은 을 참조하십시오. [에 대한 할당량 CodeCatalyst](#page-1109-0)

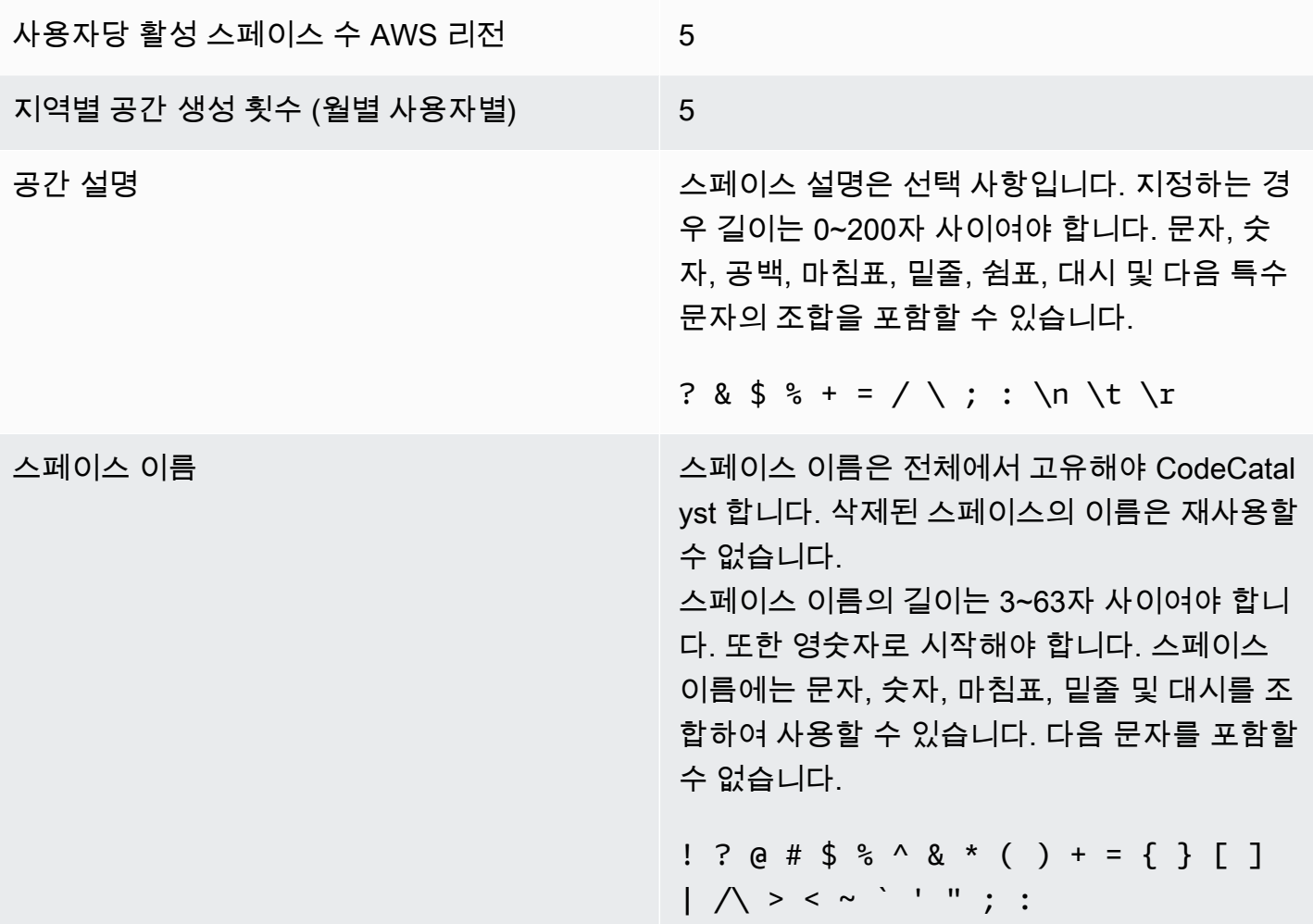
# 내 프로젝트 CodeCatalyst

CodeCatalyst Amazon의 프로젝트를 사용하여 개발팀이 공유된 지속적 통합/지속적 전달 (CI/CD) 워 크플로 및 리포지토리로 개발 작업을 수행할 수 있는 협업 공간을 구축합니다. 프로젝트를 생성할 때 리소스를 추가, 업데이트 또는 제거할 수 있습니다. 또한 팀 작업의 진행 상황을 모니터링할 수 있습니 다. 스페이스 내에 여러 프로젝트를 포함할 수 있습니다.

의 CodeCatalyst 스페이스는 프로젝트로 구성되어 있습니다. 스페이스 내의 모든 프로젝트를 볼 수 있 지만 자신이 멤버로 속해 있는 프로젝트만 사용할 수 있습니다. 프로젝트를 만들면 프로젝트의 기본 역 할이 생성되며, 프로젝트에 초대된 사용자에게 이 역할을 할당합니다.

- 기여자 역할과 같은 프로젝트 역할을 가진 프로젝트에 배정된 사람은 누구나 소스 리포지토리와 같 은 프로젝트 리소스에 액세스할 수 있습니다.
- 스페이스 관리자, 프로젝트 관리자 또는 역할을 가진 사람은 누구나 프로젝트 참여 초대를 보낼 수 있습니다.
- 프로젝트 관리자 역할을 가진 사용자는 공유 리소스의 활동, 상태 및 기타 설정을 추적할 수 있습니 다.
- 제한된 액세스 역할을 가진 사용자는 CI/CD 워크플로의 일부로 기능, 코드 수정 및 테스트에 대한 프 로젝트 할당을 관리할 수 있습니다.

워크플로는 애플리케이션을 CI/CD 파이프라인으로 빌드, 테스트, 릴리스 또는 업데이트하는 데 사 용됩니다. 소스 아티팩트를 전송하고 작업하는 작업을 추가하여 워크플로를 조합할 수 있습니다. 작 업을 실행하면 프로젝트 클라우드 리소스가 워크플로 작업에 온디맨드 컴퓨팅 기능을 제공하는 데 사용됩니다. 설정하려는 활동 및 출력을 기반으로 더 많은 CI/CD 워크플로를 구성할 수 있습니다. 예 를 들어, 빌드 및 테스트 작업 전용 워크플로를 만들어 테스트 결과를 보고 버그를 수정하면서 배포 없이 워크플로를 완료할 수 있습니다. 그런 다음 다른 워크플로를 만들어 애플리케이션을 빌드하고 스테이징 환경에 배포할 수 있습니다.

프로젝트를 만들 때 블루프린트를 사용하여 샘플 코드를 포함하고 리소스를 생성하는 프로젝트를 만 들거나 빈 프로젝트로 시작할 수 있습니다. 블루프린트를 사용하여 프로젝트를 생성하는 경우, 선택 한 블루프린트에 따라 프로젝트에 추가할 리소스와 프로젝트 리소스를 추적하고 사용할 수 있도록 CodeCatalyst 생성 또는 구성하는 도구가 결정됩니다. 프로젝트를 만든 후 리소스를 수동으로 추가하 거나 제거할 수 있습니다. 다음과 같은 리소스를 생성하거나 구성할 수 있습니다 CodeCatalyst.

• 이슈 — 이슈라는 별개의 기록을 통해 프로젝트와 관련된 작업을 추적합니다. 기능, 작업, 버그 및 프 로젝트의 기타 작업에 대한 이슈를 만들 수 있습니다.

- 알림 시청하려는 리소스, 주시하고 싶은 이벤트, 알림을 받을 대상 클라이언트 또는 이메일을 선 택하여 알림을 구성합니다.
- 검색 프로젝트에서 코드, 이슈, 사용자, 풀 리퀘스트, 패키지를 검색할 수 있습니다. 단일 프로젝트 에서 검색하거나 모든 프로젝트에서 검색할 수 있습니다.
- 소스 리포지토리 프로젝트의 리포지토리에서 소스 코드를 사용하여 작업합니다. 소스 코드 변경 을 커밋하거나 지정된 브랜치에서 풀 리퀘스트를 병합하면 소스가 CodeCatalyst 업데이트됩니다.

각 프로젝트는 프로젝트가 생성되거나 리소스가 수정될 때와 같이 사용자별 이벤트 목록으로 프로젝 트 활동을 추적합니다. 프로젝트 활동은 공간 수준에서 모니터링 및 집계됩니다. 활동 데이터 작업에 대한 자세한 내용은 을 참조하십시[오모든 프로젝트 보기.](#page-150-0)

프로젝트에서 AWS 리소스를 사용하는 경우 관리자 권한이 있는 CodeCatalyst 계정에 AWS 계정을 연 결하여 프로젝트의 리소스를 통합할 수 있습니다.

프로젝트를 만든 후 소스 리포지토리, 이슈 및 기타 리소스를 프로젝트에 추가할 수 있습니다. 프로젝 트를 만들려면 스페이스 관리자 역할이 있어야 합니다.

# <span id="page-145-1"></span>아마존에서 프로젝트 생성 CodeCatalyst

CodeCatalyst 프로젝트를 사용하면 공유된 지속적 통합/지속적 전달 (CI/CD) 워크플로 및 리포지토리 를 사용하여 개발 작업을 수행하고, 리소스를 관리하고, 문제를 추적하고, 사용자를 추가할 수 있습니 다.

프로젝트를 생성하려면 먼저 스페이스 관리자 또는 고급 사용자 역할이 있어야 합니다.

주제

- [블루프린트로 프로젝트 만들기](#page-145-0)
- [Amazon에서 빈 프로젝트 생성 CodeCatalyst](#page-146-0)
- [연결된 GitHub 리포지토리로 프로젝트 만들기](#page-146-1)

## <span id="page-145-0"></span>블루프린트로 프로젝트 만들기

프로젝트 블루프린트로 모든 프로젝트 리소스와 샘플 코드를 프로비저닝할 수 있습니다. 블루프린트 에 대한 자세한 내용은 의 블루프린트 레퍼런스를 참조하십시오. [프로젝트 청사진 참조](#page-178-0)

### 블루프린트로 프로젝트를 만들려면

1. CodeCatalyst 콘솔에서 프로젝트를 만들려는 스페이스로 이동합니다.

- 2. 스페이스 대시보드에서 프로젝트 생성을 선택합니다.
- 3. '블루프린트로 시작하기'를 선택합니다.
- 4. 블루프린트를 선택한 후 다음을 선택합니다.
- 5. 프로젝트에 이름 부여에서 프로젝트에 할당하려는 이름과 관련 리소스 이름을 입력합니다. 이름 은 스페이스 내에서 고유해야 합니다.
- 6. 프로젝트 리소스에서 공통 프로젝트 매개변수를 구성합니다.
- 7. (선택 사항) 선택한 프로젝트 매개 변수에 따라 업데이트된 정의 파일을 보려면 프로젝트 미리 보 기 생성에서 코드 보기 또는 워크플로 보기를 선택합니다.
- 8. (선택 사항) 블루프린트 카드에서 세부 정보 보기를 선택하면 블루프린트의 아키텍처 개요, 필요한 연결 및 권한, 블루프린트가 생성하는 리소스 종류 등 블루프린트에 대한 구체적인 세부 정보를 볼 수 있습니다.
- 9. 프로젝트 만들기를 선택합니다.

프로젝트 블루프린트에 대한 자세한 내용은 을 참조하십시오. [프로젝트 청사진 참조](#page-178-0)

## <span id="page-146-0"></span>Amazon에서 빈 프로젝트 생성 CodeCatalyst

리소스가 없는 빈 프로젝트를 만들고 나중에 원하는 리소스를 수동으로 추가할 수 있습니다.

프로젝트를 만들려면 먼저 스페이스 관리자 또는 고급 사용자 역할이 있어야 합니다.

### 빈 프로젝트를 만들려면

- 1. 프로젝트를 생성하려는 스페이스로 이동합니다.
- 2. 스페이스 대시보드에서 프로젝트 생성을 선택합니다.
- 3. 처음부터 시작을 선택합니다.
- 4. 프로젝트에 이름 부여에서 프로젝트에 할당할 이름을 입력합니다. 이름은 스페이스 내에서 고유 해야 합니다.
- 5. 프로젝트 만들기를 선택합니다.

## <span id="page-146-1"></span>연결된 GitHub 리포지토리로 프로젝트 만들기

GitHub 소스 리포지토리에 연결되는 새 CodeCatalyst 프로젝트를 만들 수 있습니다. 그런 다음 CodeCatalyst 프로젝트에서 링크된 GitHub 소스 리포지토리를 사용할 수 있습니다.

CodeCatalyst 프로젝트를 만들기 전에 스페이스 관리자 또는 Power 사용자 역할이 있어야 합니다. 자 세한 내용은 [AWS 빌더 ID 사용자를 지원하는 스페이스 만들기](#page-107-0) 및 [스페이스에 사용자 직접 초대하기](#page-126-0)  섹션을 참조하세요.

GitHub 계정이 이미 있어야 하고 연결하려는 저장소를 이미 만들어 두어야 합니다.

GitHub 계정의 소스 리포지토리로 CodeCatalyst 연결되는 프로젝트를 만들려면 다음 세 가지 작업을 완료해야 합니다.

- 1. GitHub 리포지토리 확장을 설치합니다.
- 2. GitHub 계정을 에 연결합니다 CodeCatalyst.
- 3. GitHub 계정에 연결된 CodeCatalyst 프로젝트를 만드세요.

GitHub 리포지토리 확장 프로그램을 설치하려면

- 1. 프로젝트를 생성하려는 스페이스로 이동합니다.
- 2. 스페이스 대시보드에서 프로젝트 생성을 선택합니다.
- 3. 자체 코드 가져오기를 선택합니다.

GitHub 리포지토리 확장이 아직 설치되지 않은 경우 설치 프롬프트가 표시됩니다.

4. 설치를 선택합니다. 확장에 필요한 권한을 검토하고 계속하려면 설치를 다시 선택합니다.

GitHub 리포지토리 확장을 설치한 후 다음 단계는 GitHub 계정을 스페이스에 연결하는 것입니다. **CodeCatalyst** 

### **a** Note

프로젝트에는 비어 있거나 보관된 GitHub 리포지토리를 사용할 수 없습니다. CodeCatalyst GitHub 리포지토리 확장은 Enterprise Server 리포지토리와 호환되지 않습니다. GitHub

계정을 다음으로 연결하려면 GitHub CodeCatalyst

- 1. 의 프로젝트 만들기 페이지에서 연결된 GitHub 계정이 없는 CodeCatalyst 경우 프롬프트가 표시 됩니다. Connect GitHub 계정을 선택하여 외부 사이트로 이동합니다 GitHub.
- 2. GitHub 자격 증명을 사용하여 GitHub 계정에 로그인한 다음 Amazon을 설치할 계정을 선택합니다 CodeCatalyst.

## **1** Tip

이전에 GitHub 계정을 스페이스에 연결한 경우 재승인하라는 메시지가 표시되지 않습 니다. 대신 둘 이상의 스페이스에서 구성원 또는 공동 작업자인 경우 확장 프로그램을 설 치할 위치를 묻는 대화 상자가 표시되고, 한 GitHub 스페이스에만 속하는 경우 Amazon CodeCatalyst 애플리케이션의 구성 페이지가 표시됩니다. GitHub 허용하려는 리포지토리 액세스를 허용하도록 애플리케이션을 구성한 다음 [Save] 를 선택합니다. 저장 버튼이 활 성화되지 않은 경우 구성을 변경한 다음 다시 시도하십시오.

- 3. 현재 및 미래의 모든 리포지토리에 대한 액세스를 CodeCatalyst 허용할지, 아니면 사용할 특정 GitHub 리포지토리를 선택할지를 선택합니다. CodeCatalyst 기본 옵션은 향후 액세스할 GitHub 리포지토리를 포함하여 GitHub 계정의 모든 리포지토리를 포함하는 것입니다. CodeCatalyst
- 4. 부여된 권한을 검토한 다음 설치를 CodeCatalyst 선택합니다.

GitHub 계정을 연결한 후 해당 계정의 GitHub 리포지토리를 프로젝트에 연결할 수 있습니다 CodeCatalyst . CodeCatalyst

### 프로젝트를 생성하려면

- 1. 프로젝트 만들기 페이지의 GitHub계정 드롭다운 메뉴에서 다음 중 하나를 수행하십시오.
	- 이미 CodeCatalyst 연결한 GitHub 계정을 선택합니다.
	- (선택사항) 사용하려는 GitHub 계정이 보이지 않는 경우, GitHub 계정 연결을 선택하여 확장 프로그램 페이지로 이동합니다 CodeCatalyst. 자세한 정보는 [에서 GitHub 리포지토리 사용](#page-1020-0)  [CodeCatalyst](#page-1020-0)을 참조하세요.
- 2. GitHub 리포지토리 드롭다운 메뉴에서 연결된 GitHub 계정의 GitHub 리포지토리가 드롭다운에 표시됩니다. 프로젝트에 연결하려는 GitHub 리포지토리를 선택합니다.
- 3. 프로젝트 이름 텍스트 입력 필드에 프로젝트에 할당할 이름을 입력합니다. 이름은 스페이스 내에 서 고유해야 합니다.
- 4. 프로젝트 만들기를 선택합니다.

프로젝트가 준비되면 리소스와 작업을 추가할 수 있습니다.

• 프로젝트로 만든 CI/CD 워크플로에 대한 자세한 내용은 을 참조하십시오. [에서 워크플로우 시작하](#page-369-0) [기 CodeCatalyst](#page-369-0)

- Amazon S3 버킷에 빌드 아티팩트를 배포하는 새 프로젝트의 빌드 작업과 유사한 빌드 작업을 수행 하려면 [워크플로를 사용하여 구축 CodeCatalyst](#page-375-0) 및 [자습서: Amazon S3에 아티팩트 업로드](#page-379-0) 을 참조 하십시오.
- 빈 프로젝트로 시작하여 AWS CloudFormation 스택 배포를 통해 유사한 서버리스 애플리케이션을 배포하는 작업을 하려면 을 참조하십시오. [자습서: 를 사용하여 서버리스 애플리케이션 배포 AWS](#page-414-0)  **[CloudFormation](#page-414-0)**
- 문제 계획 게시판을 추가하려면 을 참조하십시오. [의 이슈 CodeCatalyst](#page-864-0)
- 프로젝트 개요, 프로젝트 상태, 최근 팀 활동, 배정된 작업을 보려면 을 참조하십시오[프로젝트 보기.](#page-149-0)
- 소스 코드를 보거나 풀 리퀘스트를 만들려면 을 참조하십시[오의 소스 리포지토리 CodeCatalyst](#page-246-0).
- 워크플로 실행 성공 또는 실패에 대한 상태 알림을 보내는 알림을 설정하려면 을 참조하십시오[아마](#page-166-0) [존에서의 알림 관리 CodeCatalyst.](#page-166-0)
- 프로젝트에 멤버를 초대하려면 을 참조하십시[오프로젝트 멤버 관리.](#page-152-0)
- 개발 환경을 설정하려면 을 참조하십시[오의 개발 환경 CodeCatalyst](#page-304-0).

## <span id="page-149-0"></span>프로젝트 보기

CodeCatalyst 스페이스에서 프로젝트 권한이 있는 각 프로젝트의 세부 정보를 볼 수 있습니다.

프로젝트를 보려면 프로젝트의 구성원이거나 스페이스의 스페이스 관리자 역할이 있어야 합니다.

아직 프로젝트를 만들지 않은 경우 을 참조하십시오[아마존에서 프로젝트 생성 CodeCatalyst.](#page-145-1) 프로젝 트를 만들려는 스페이스의 스페이스 관리자 역할이 있어야 합니다.

- 프로젝트 개요에서 프로젝트 멤버, 소스 리포지토리, 워크플로 실행, 진행 중인 풀 리퀘스트, 프로젝 트 개발 환경, 이슈를 볼 수 있습니다.
- 프로젝트 설정에서 프로젝트 세부 정보를 확인 및 관리하고, 프로젝트를 삭제하고, 프로젝트에 새 구 성원을 초대하고, 프로젝트 구성원을 관리하고, 알림을 구성할 수 있습니다.

# 프로젝트 작업 및 개발 환경 보기

사용자에게 배정되거나 직접 생성한 미해결 이슈, 풀 리퀘스트, 프로젝트와 관련된 개발 환경 등의 프 로젝트 작업에 대한 요약을 보려면 콘솔을 사용하세요.

프로젝트를 보려면 프로젝트의 멤버이거나 스페이스에 대한 스페이스 관리자 역할이 있어야 합니다.

소스 리포지토리, 워크플로 실행, 이슈, 풀 리퀘스트, 개발 환경, 이슈를 보려면

- 1. [https://codecatalyst.aws/ 에서 CodeCatalyst 콘솔을 엽니다.](https://codecatalyst.aws/)
- 2. 보려는 프로젝트가 있는 스페이스로 이동합니다. 프로젝트에서 프로젝트를 선택합니다.
- 3. 탐색 창에서 개요를 선택합니다.
- 4. 자신에게 배정되고 직접 생성한 프로젝트 작업을 볼 수 있습니다.
	- 멤버 보기 + 전체 목록 보기를 통해 프로젝트 멤버 목록을 볼 수 있습니다.
	- 리포지토리 카드를 보면 프로젝트와 관련된 소스 리포지토리를 볼 수 있습니다.
	- 워크플로 실행 카드를 보면 프로젝트와 관련된 워크플로를 볼 수 있습니다.
	- 오픈 풀 리퀘스트 카드를 보면 자신에게 할당되고 사용자가 생성한 풀 리퀘스트 외에도 코드 리 포지토리 상태에 대한 요약을 볼 수 있습니다.
	- 내 개발 환경 카드를 보면 프로젝트와 관련된 개발 환경의 요약을 볼 수 있습니다.
	- 이슈 카드를 보면 배정된 작업 또는 생성한 작업의 요약을 볼 수 있습니다.

### <span id="page-150-0"></span>모든 프로젝트 보기

스페이스의 프로젝트 목록에서 권한이 있는 모든 프로젝트를 볼 수 있습니다.

사용자에게 배정되거나 직접 생성한 미해결 이슈, 풀 리퀘스트, 프로젝트와 관련된 개발 환경 등의 프 로젝트 작업의 요약을 보려면 콘솔을 사용하세요.

프로젝트를 보려면 프로젝트의 멤버이거나 스페이스에 대한 스페이스 관리자 역할이 있어야 합니다.

소스 리포지토리, 워크플로 실행, 이슈, 풀 리퀘스트, 개발 환경, 이슈를 보려면

- 1. [https://codecatalyst.aws/ 에서 CodeCatalyst 콘솔을 엽니다.](https://codecatalyst.aws/)
- 2. 보려는 프로젝트가 있는 스페이스로 이동합니다. 프로젝트에서 프로젝트를 선택합니다.
- 3. 탐색 창에서 프로젝트 설정을 선택합니다.
- 4. 프로젝트 이름, 경로, 프로젝트 ID, 설명을 볼 수 있습니다.

## 프로젝트 설정 보기

프로젝트 설정에서 프로젝트 멤버, 소스 리포지토리, 워크플로 실행, 공개 풀 리퀘스트, 프로젝트 개발 환경, 이슈를 볼 수 있습니다.

사용자에게 배정되거나 직접 생성한 미해결 이슈, 풀 리퀘스트, 프로젝트와 관련된 개발 환경 등의 프 로젝트 작업 요약을 보려면 콘솔을 사용하세요.

소스 리포지토리, 워크플로 실행, 이슈, 풀 리퀘스트, 개발 환경, 이슈를 보려면

- 1. [https://codecatalyst.aws/ 에서 CodeCatalyst 콘솔을 엽니다.](https://codecatalyst.aws/)
- 2. 보려는 프로젝트가 있는 스페이스로 이동합니다. 프로젝트에서 프로젝트를 선택합니다.
- 3. 탐색 창에서 프로젝트 설정을 선택합니다.
- 4. 프로젝트 이름, 경로, 프로젝트 ID, 설명을 볼 수 있습니다.

## 에서 다른 프로젝트로 변경 CodeCatalyst

다른 프로젝트로 변경하려면 콘솔을 사용하여 액세스 권한이 있는 프로젝트 목록에서 선택하십시오.

### 다른 프로젝트로 변경하기

- 1. CodeCatalyst 콘솔에서 상단의 프로젝트 선택기를 선택합니다.
- 2. 드롭다운을 펼치고 탐색하려는 프로젝트를 선택합니다.

# 아마존에서 프로젝트 삭제하기 CodeCatalyst

프로젝트를 삭제하여 프로젝트 리소스에 대한 모든 액세스 권한을 제거할 수 있습니다. 프로젝트를 삭 제하려면 스페이스 관리자 또는 프로젝트 관리자 역할이 있어야 합니다. 프로젝트를 삭제하면 프로젝 트 구성원은 프로젝트 리소스에 액세스할 수 없게 되며 타사 소스 리포지토리에서 요청하는 모든 워크 플로가 중지됩니다.

프로젝트를 삭제하려면

- 1. <https://codecatalyst.aws/>에서 CodeCatalyst 콘솔을 엽니다.
- 2. 보려는 프로젝트가 있는 스페이스로 이동합니다. 프로젝트에서 프로젝트를 선택합니다.
- 3. 탐색 창에서 프로젝트 설정을 선택합니다.
- 4. 프로젝트 삭제를 선택합니다.
- 5. 삭제를 **delete** 확인하려면 Enter를 누르십시오.
- 6. 프로젝트 삭제를 선택합니다.

# <span id="page-152-0"></span>프로젝트 멤버 관리

Amazon CodeCatalyst 콘솔을 사용하여 프로젝트의 멤버를 관리할 수 있습니다. 사용자를 추가 또는 제거하고, 현재 구성원의 역할을 관리하고, 프로젝트 참여 초대를 보내고, 아직 수락되지 않은 초대를 취소할 수 있습니다.

스페이스 및 프로젝트 사용자의 구성원 페이지에서 사용자는 여러 역할을 가질 수 있습니다. 여러 역할 을 가진 사용자는 역할을 여러 개 가지고 있을 때 표시기가 표시되며, 가장 많은 권한을 가진 역할부터 표시됩니다.

프로젝트의 멤버 보기

프로젝트에 사용자를 추가할 때 다음과 같이 프로젝트 권한을 부여하는 역할을 할당합니다.

- 프로젝트 관리자 역할은 프로젝트의 모든 권한을 가집니다. 프로젝트 설정 편집, 프로젝트 권한 관 리, 프로젝트 삭제 등 프로젝트의 모든 측면을 관리해야 하는 사용자에게만 이 역할을 할당하십시오. 자세한 정보는 [프로젝트 관리자 역할](#page-894-0)을 참조하세요.
- 기여자 역할에는 프로젝트 작업에 필요한 권한이 있습니다. 프로젝트의 코드, 워크플로, 이슈 및 작 업을 수행해야 하는 사용자에게 이 역할을 할당하세요. 자세한 정보는 [기여자 역할을](#page-894-1) 참조하세요.
- 검토자 역할에는 검토 권한이 있습니다. 자세한 설명은 [리뷰어 역할](#page-894-2) 섹션을 참조하십시오.
- 읽기 전용 역할에는 읽기 권한이 있습니다. 자세한 설명은 [읽기 전용 역할](#page-894-3) 섹션을 참조하십시오.

스페이스 관리자 역할을 가진 사용자는 이미 스페이스의 모든 프로젝트에 대한 암시적 액세스 권한을 가지고 있으므로 프로젝트에 초대할 필요가 없습니다.

스페이스 관리자 역할을 할당하지 않고 프로젝트에 사용자를 초대하면 해당 사용자는 프로젝트 아래 의 프로젝트 멤버 테이블과 스페이스 아래의 프로젝트 멤버 테이블에 표시됩니다.

스페이스의 사용자 및 역할을 보려면

- 1. <https://codecatalyst.aws/>에서 CodeCatalyst 콘솔을 엽니다.
- 2. 보려는 프로젝트가 있는 스페이스로 이동합니다. 프로젝트에서 프로젝트를 선택합니다.
- 3. 탐색 창에서 프로젝트 설정을 선택합니다.
- 4. 구성원 탭을 선택합니다.

프로젝트 멤버 테이블에는 프로젝트에서 역할을 가진 모든 멤버가 표시됩니다.

**1** Tip

스페이스 관리자 역할이 있는 경우 자신이 직접 초대된 프로젝트를 볼 수 있습니다. 프로 젝트의 프로젝트 설정으로 이동한 다음 내 프로젝트를 선택합니다.

스페이스 관리자 표에는 스페이스 관리자 역할을 가진 사용자가 표시됩니다. 이러한 사용자는 스 페이스의 모든 프로젝트에 자동으로 (단순하게) 할당되며 프로젝트에서의 역할은 없습니다.

상태 열의 유효한 값은 다음과 같습니다.

- 초대됨 초대를 CodeCatalyst 보냈지만 사용자가 아직 수락하거나 거부하지 않았습니다.
- 회원 사용자가 초대를 수락했습니다.

주제

- [프로젝트에 사용자 초대하기](#page-153-0)
- [초대 취소](#page-154-0)
- [프로젝트에서 사용자 삭제하기](#page-155-0)
- [프로젝트 초대 수락 또는 거절](#page-155-1)

## <span id="page-153-0"></span>프로젝트에 사용자 초대하기

콘솔을 사용하여 프로젝트에 사용자를 초대할 수 있습니다. 스페이스 구성원을 초대하거나 스페이스 외부에서 이름을 추가할 수 있습니다.

사용자를 프로젝트에 초대하려면 프로젝트 관리자 또는 스페이스 관리자 역할로 로그인해야 합니다.

스페이스 관리자 역할을 가진 사용자는 이미 스페이스의 모든 프로젝트에 대한 암시적 액세스 권한을 가지고 있으므로 프로젝트에 초대할 필요가 없습니다.

스페이스 관리자 역할을 할당하지 않고 프로젝트에 사용자를 초대하면 해당 사용자는 프로젝트 아래 의 프로젝트 멤버 테이블과 스페이스 아래의 프로젝트 멤버 테이블에 표시됩니다.

프로젝트 설정 탭에서 멤버를 프로젝트에 초대하려면

1. 프로젝트로 이동합니다.

## **1** Tip

상단 내비게이션 바에서 보려는 프로젝트를 선택할 수 있습니다.

- 2. 탐색 창에서 프로젝트 설정을 선택합니다.
- 3. 구성원 탭을 선택합니다.
- 4. 프로젝트 멤버에서 새 멤버 초대를 선택합니다.
- 5. 새 구성원의 이메일 주소를 입력하고 이 구성원의 역할을 선택한 다음 초대를 선택합니다. 역할에 관한 자세한 내용은 [Amazon에서 역할 다루기 CodeCatalyst](#page-892-0) 단원을 참조하세요.

프로젝트 개요 페이지에서 멤버를 프로젝트에 초대하려면

1. 프로젝트로 이동합니다.

### **G** Tip

상단 내비게이션 바에서 보려는 프로젝트를 선택할 수 있습니다.

- 2. 멤버 + 버튼을 선택합니다.
- 3. 새 구성원의 이메일 주소를 입력하고 이 구성원의 역할을 선택한 다음 초대를 선택합니다. 역할에 관한 자세한 내용은 [Amazon에서 역할 다루기 CodeCatalyst](#page-892-0) 단원을 참조하세요.

## <span id="page-154-0"></span>초대 취소

최근에 초대를 보낸 경우 초대가 아직 수락되지 않았으면 취소할 수 있습니다.

프로젝트 초대를 관리하려면 프로젝트 관리자 또는 스페이스 관리자 역할이 있어야 합니다.

프로젝트 멤버 초대를 취소하려면

- 1. 취소하려는 초대를 보낸 프로젝트로 이동합니다.
- 2. 탐색 창에서 프로젝트 설정을 선택합니다.
- 3. 멤버 탭을 보고 멤버가 초대됨 상태인지 확인합니다.

#### **a** Note

아직 수락되지 않은 초대만 취소할 수 있습니다.

- 4. 초대된 구성원이 있는 행 옆의 옵션을 선택한 다음 초대 취소를 선택합니다.
- 5. 확인 창이 표시됩니다. 초대 취소를 선택하여 확인합니다.

<span id="page-155-0"></span>프로젝트에서 사용자 삭제하기

콘솔을 사용하여 프로젝트에서 사용자를 제거할 수 있습니다.

프로젝트에서 사용자를 제거하려면 프로젝트 관리자 또는 스페이스 관리자 역할로 로그인해야 합니 다.

**a** Note

스페이스 내의 모든 프로젝트에서 사용자를 제거하면 해당 사용자가 해당 스페이스에서 자동 으로 제거됩니다.

### 프로젝트에서 사용자를 제거하려면

- 1. <https://codecatalyst.aws/>에서 CodeCatalyst 콘솔을 엽니다.
- 2. 보려는 프로젝트가 있는 스페이스로 이동합니다. 프로젝트에서 프로젝트를 선택합니다.
- 3. 탐색 창에서 프로젝트 설정을 선택합니다.
- 4. 구성원 탭을 선택합니다.
- 5. 제거하려는 프로필 옆의 선택기를 선택한 다음 제거를 선택합니다.
- 6. 사용자를 제거할 것인지 확인한 다음 제거를 선택합니다.

## <span id="page-155-1"></span>프로젝트 초대 수락 또는 거절

Amazon CodeCatalyst 프로젝트에 참여하라는 이메일 초대장을 받을 수 있습니다. 여러분은 초대를 수 락하거나 거부할 수 있습니다.

초대를 수락하거나 거부하려면

- 1. 초대 이메일을 엽니다.
- 2. 이메일에서 프로젝트 링크를 선택합니다.
- 3. 수락 또는 거부를 선택합니다.

거절을 선택하면 초대를 거부했음을 알리는 이메일이 프로젝트 관리 계정으로 전송됩니다.

## 프로젝트 팀 관리

프로젝트를 생성한 후 팀을 추가할 수 있습니다. 팀을 사용하면 사용자를 그룹화하여 이들이 권한을 공 유하고 프로젝트, 이슈 추적, 역할 및 리소스를 프로젝트 및 스페이스 CodeCatalyst 구성원으로 관리할 수 있습니다.

프로젝트의 팀을 관리하려면 프로젝트 관리자 역할이 있어야 합니다.

#### 주제

- [프로젝트에 팀 추가](#page-156-0)
- [팀의 프로젝트 역할 관리](#page-157-0)
- [팀의 프로젝트 역할 제거](#page-157-1)

## <span id="page-156-0"></span>프로젝트에 팀 추가

팀 구성원이 프로젝트의 리소스에 액세스할 수 있는 팀을 관리할 수 있습니다.

스페이스 및 프로젝트 사용자의 구성원 페이지에서 사용자는 여러 역할을 가질 수 있습니다. 여러 역할 을 가진 사용자는 역할을 여러 개 가지고 있을 때 표시기가 표시되며, 가장 많은 권한을 가진 역할부터 표시됩니다.

#### 팀 추가하기

- 1. <https://codecatalyst.aws/>에서 CodeCatalyst 콘솔을 엽니다.
- 2. 프로젝트로 이동합니다. 프로젝트 설정을 선택한 다음 팀을 선택합니다.
- 3. 팀 추가를 선택합니다.
- 4. 팀에서 사용할 수 있는 팀 목록에서 팀을 선택합니다.
- 5. 프로젝트 역할에서 사용 가능한 프로젝트 역할 목록에서 역할을 선택합니다 CodeCatalyst.
- 프로젝트 관리자 자세한 내용은 을 참조하십시오[프로젝트 관리자 역할.](#page-894-0)
- 기여자 자세한 내용은 을 참조하십시오[기여자 역할.](#page-894-1)
- 검토자 자세한 내용은 을 참조하십시오. [리뷰어 역할](#page-894-2)
- 읽기 전용 자세한 내용은 을 참조하십시오[읽기 전용 역할.](#page-894-3)
- 6. 팀 추가를 선택합니다.

## <span id="page-157-0"></span>팀의 프로젝트 역할 관리

팀은 스페이스에서 고급 사용자와 같은 역할 권한을 가질 수 있습니다. 팀의 스페이스 역할을 변경할 수 있지만 팀의 모든 구성원이 해당 권한을 상속한다는 점에 유의하세요.

### 프로젝트 역할 추가 또는 변경하기

- 1. <https://codecatalyst.aws/>에서 CodeCatalyst 콘솔을 엽니다.
- 2. 스페이스로 이동합니다. 프로젝트 설정을 선택한 다음 팀을 선택합니다.
- 3. 역할을 변경하려면 이 목록에서 팀 옆에 있는 선택기를 선택한 다음 역할 변경을 선택합니다. 역할 을 추가하려면 프로젝트 역할 추가를 선택합니다. 프로젝트에서 추가하려는 프로젝트를 선택하고 역할에서 역할을 선택합니다. 사용 가능한 프로젝트 역할 중 하나를 선택합니다.
	- 프로젝트 관리자 자세한 내용은 을 참조하십시오[프로젝트 관리자 역할.](#page-894-0)
	- 기여자 자세한 내용은 을 참조하십시오[기여자 역할.](#page-894-1)
	- 리뷰어 자세한 내용은 을 참조하십시오. [리뷰어 역할](#page-894-2)
	- 읽기 전용 자세한 내용은 을 참조하십시오[읽기 전용 역할.](#page-894-3)
- 4. 저장을 선택합니다.

### <span id="page-157-1"></span>팀의 프로젝트 역할 제거

에서 CodeCatalyst 팀의 프로젝트 역할을 볼 수 있습니다. 팀 구성원을 볼 수도 있습니다. 팀의 프로젝 트 역할을 제거할 수 있습니다.

### 프로젝트 역할을 제거하려면

- 1. <https://codecatalyst.aws/>에서 CodeCatalyst 콘솔을 엽니다.
- 2. 스페이스로 이동합니다. 프로젝트 설정을 선택한 다음 팀을 선택합니다.
- 3. 프로젝트 역할 탭을 선택합니다.

### 4. 제거하려는 역할을 선택합니다.

**A** Important

팀에서 역할을 제거하면 팀 내 모든 사용자의 관련 권한이 제거됩니다.

5. 저장을 선택합니다.

## 시스템 리소스 관리

컴퓨터 리소스는 SSO를 CodeCatalyst 통해 액세스할 때 승인된 리소스가 제공한 사용자 ID를 나타냅 니다. 시스템 리소스는 청사진 및 워크플로와 같은 프로젝트 내 리소스에 권한을 부여하는 데 사용됩니 다. 프로젝트의 컴퓨터 리소스를 볼 수 있으며 프로젝트의 컴퓨터 리소스를 활성화하거나 비활성화하 도록 선택할 수 있습니다. 예를 들어 액세스를 관리하기 위해 컴퓨터 리소스를 비활성화했다가 나중에 다시 활성화해야 할 수 있습니다.

이러한 작업은 컴퓨터 리소스를 해지하거나 사용하지 않도록 설정해야 하는 경우 컴퓨터 리소스에 사 용할 수 있습니다. 예를 들어 자격 증명이 손상되었을 것으로 의심되는 경우 컴퓨터 리소스를 사용하지 않도록 설정할 수 있습니다. 일반적으로 이러한 작업은 사용할 필요가 없습니다.

이 페이지를 보고 프로젝트 수준에서 컴퓨터 리소스를 관리하려면 스페이스 관리자 역할 또는 프로젝 트 관리자 역할이 있어야 합니다.

#### 주제

- [컴퓨터 리소스 보기](#page-158-0)
- [컴퓨터 리소스를 비활성화합니다.](#page-158-0)
- [머신 리소스 활성화](#page-160-0)

<span id="page-158-0"></span>컴퓨터 리소스 보기

프로젝트에서 사용 중인 컴퓨터 리소스 목록을 볼 수 있습니다.

스페이스 관리자 역할 또는 프로젝트 관리자 역할이 있어야 합니다.

컴퓨터 리소스를 보려면

1. <https://codecatalyst.aws/>에서 CodeCatalyst 콘솔을 엽니다.

- 2. 프로젝트로 이동한 다음 프로젝트 설정을 선택합니다. 컴퓨터 리소스를 선택합니다.
- 3. 드롭다운에서 워크플로 작업을 선택하면 워크플로의 컴퓨터 리소스만 볼 수 있습니다. 블루프린 트의 머신 리소스만 보려면 블루프린트를 선택합니다.

필터 필드를 사용하여 이름을 필터링할 수도 있습니다.

컴퓨터 리소스를 비활성화합니다.

프로젝트에서 사용 중인 컴퓨터 리소스를 비활성화하도록 선택할 수 있습니다.

#### **A** Important

머신 리소스를 비활성화하면 스페이스의 모든 관련 블루프린트 또는 워크플로에 대한 모든 권 한이 제거됩니다.

스페이스 관리자 역할 또는 프로젝트 관리자 역할이 있어야 합니다.

컴퓨터 리소스를 사용하지 않도록 설정하려면

- 1. <https://codecatalyst.aws/>에서 CodeCatalyst 콘솔을 엽니다.
- 2. 프로젝트로 이동한 다음 프로젝트 설정을 선택합니다. 컴퓨터 리소스를 선택합니다.
- 3. 다음 중 하나를 선택합니다.

**A** Important

머신 리소스를 비활성화하면 스페이스의 모든 관련 블루프린트 또는 워크플로에 대한 모 든 권한이 제거됩니다.

- 개별적으로 비활성화하려면 비활성화하려는 하나 이상의 머신 리소스 옆에 있는 선택기를 선택 합니다. 비활성화를 선택한 다음 이 리소스를 선택합니다.
- 모든 리소스를 비활성화하려면 비활성화를 선택한 다음 모든 리소스를 선택합니다.
- 모든 워크플로 작업을 비활성화하려면 비활성화를 선택한 다음 모든 워크플로 작업을 선택합니 다.
- 블루프린트를 모두 비활성화하려면 비활성화를 선택한 다음 모든 블루프린트를 선택합니다.

# <span id="page-160-0"></span>머신 리소스 활성화

프로젝트에서 사용 중이지만 비활성화된 컴퓨터 리소스를 활성화하도록 선택할 수 있습니다.

스페이스 관리자 역할 또는 프로젝트 관리자 역할이 있어야 합니다.

### 컴퓨터 리소스를 활성화하려면

- 1. <https://codecatalyst.aws/>에서 CodeCatalyst 콘솔을 엽니다.
- 2. 프로젝트로 이동한 다음 프로젝트 설정을 선택합니다. 컴퓨터 리소스를 선택합니다.
- 3. 다음 중 하나를 선택합니다.
	- 개별적으로 활성화하려면 활성화하려는 하나 이상의 컴퓨터 리소스 옆에 있는 선택기를 선택합 니다. [활성화] 를 선택한 다음 [이 리소스] 를 선택합니다.
	- 모든 리소스를 활성화하려면 활성화를 선택한 다음 모든 리소스를 선택합니다.
	- 모든 워크플로 작업을 활성화하려면 활성화를 선택한 다음 모든 워크플로 작업을 선택합니다.
	- 모든 블루프린트를 활성화하려면 활성화를 선택한 다음 모든 블루프린트를 선택합니다.

# 내 프로젝트 할당량 CodeCatalyst

다음 표에는 Amazon 프로젝트의 할당량 및 한도가 설명되어 있습니다. CodeCatalyst CodeCatalystAmazon의 할당량에 대한 자세한 내용은 을 참조하십시오. [에 대한 할당량 CodeCatalyst](#page-1109-0)

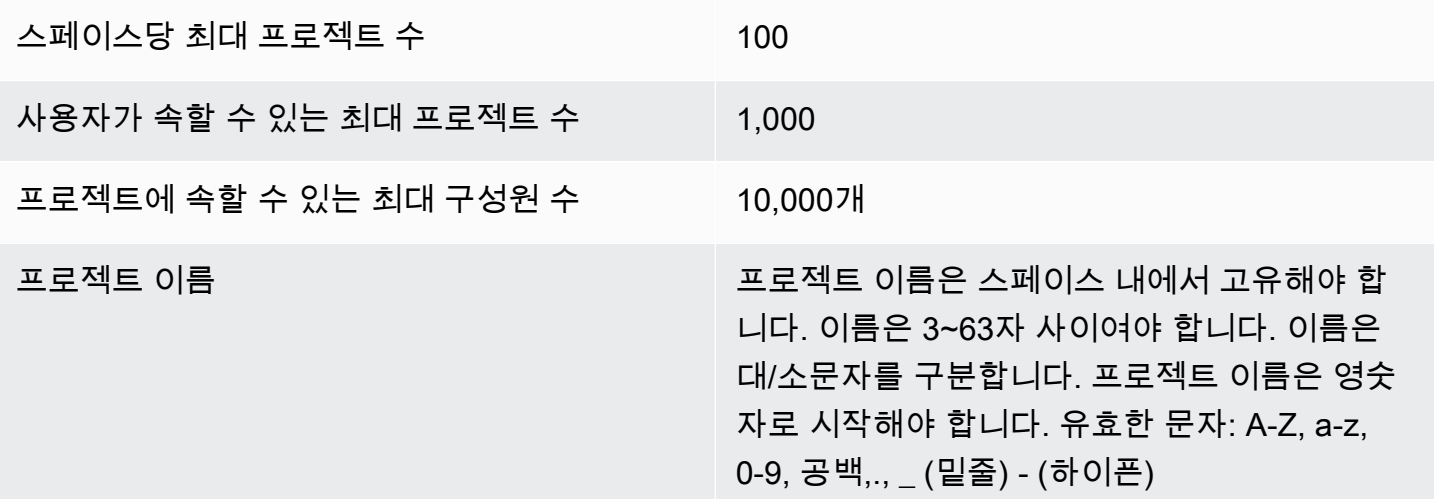

프로젝트 이름에는 다음 문자를 사용할 수 없습 니다. ! ? @ # \$ % ^ & \* ( ) + = { }  $\lceil$   $\rceil$   $\rceil$   $\rceil$   $\setminus$  / > < ~ ` ' " ; : 제품 설명 프로젝트 설명은 최대 200자까지 입력할 수 있 습니다. 유효한 문자: A-Z, a-z, 0-9, 공백 및., (밑줄) - (하이픈) 프로젝트 설명은 선택 사항입 니다.

# 에서 알림 사용하기 CodeCatalyst

에서 프로젝트 및 리소스를 모니터링하도록 알림을 설정할 수 CodeCatalyst 있습니다. 사용자는 자신 이 멤버로 있는 모든 프로젝트에서 이메일을 받고 싶은 프로젝트 이벤트를 선택할 수 있습니다. Slack 과 같은 팀 메시징 애플리케이션에서 CodeCatalyst 스페이스와 Slack 작업 영역 간의 액세스를 구성 한 다음 해당 Slack 작업 영역에 있는 하나 이상의 채널로 프로젝트 알림을 전송하도록 구성하여 팀 전 체에 알림을 보내도록 구성할 수도 있습니다. CodeCatalyst 스페이스와 Slack 작업 영역 간에 액세스 를 구성하면 프로젝트 구성원이 자신의 Slack 구성원 ID를 추가하여 연결된 Slack 작업 공간 및 채널의 CodeCatalyst 이벤트에 대해 직접 알림을 받을 수도 있습니다.

**a** Note

Slack으로 전송할 수 있는 프로젝트 이벤트 세트는 사용자가 이메일로 알림을 받도록 선택할 수 있는 이벤트 세트와 다릅니다.

주제

- [알림은 어떻게 작동합니까?](#page-161-0)
- [슬랙 알림 시작하기](#page-163-0)
- [아마존에서의 알림 관리 CodeCatalyst](#page-166-0)

# <span id="page-161-0"></span>알림은 어떻게 작동합니까?

Slack과 같은 팀 메시징 애플리케이션에 알림을 제공하도록 프로젝트를 설정할 수 있습니다.

## 알림에 필요한 권한은 무엇인가요?

모든 프로젝트 멤버는 에서 채널의 알림 설정을 구성, 확인, 업데이트 또는 삭제할 수 CodeCatalyst 있 습니다. 하지만 스페이스 관리자 역할을 가진 사용자만 Slack 작업 영역을 추가하거나 삭제할 수 있습 니다. 모든 사용자는 자신이 속한 프로젝트에 대해 이메일을 받고 싶은 프로젝트 이벤트를 구성할 수 있습니다. CodeCatalyst

어떤 CodeCatalyst 이벤트에 대한 알림을 구성할 수 있나요?

워크플로 이벤트에 대한 알림을 하나 이상의 Slack 채널에 CodeCatalyst 전달하도록 구성할 수 있습니 다. 프로젝트와 Slack 간에 알림이 구성되면 CodeCatalyst 프로젝트 사용자는 Slack 멤버 ID를 추가하 여 Slack 채널에서 이벤트에 대한 다이렉트 메시지를 수신하도록 선택할 수 있습니다. CodeCatalyst Slack 회원 ID를 추가한 사용자는 프로젝트에 맞게 구성된 Slack 채널에서 자신의 ID가 직접 언급되어 관심 있는 이벤트에 대한 인식을 높이는 데 도움이 됩니다.

이메일을 받고 싶은 이벤트도 선택할 수 있습니다. 이러한 이메일은 AWS 빌더 ID에 구성된 이메일 주 소로 전송됩니다.

알림은 어떻게 표시되나요?

하나 이상의 Slack 채널에 알림을 CodeCatalyst 전달하도록 구성할 수 있습니다. Slack 작업 공간에 액세스할 수 있는 권한을 CodeCatalyst 부여하려면 권한을 부여해야 합니다. 승인이 제공되면 구성한 Slack 채널에 알림을 전달할 CodeCatalyst 수 있습니다. 프로젝트 구성원이 Slack 멤버 ID를 추가하기 로 선택하면 해당 프로젝트에 구성된 Slack 채널에서 CodeCatalyst 이벤트에 대한 멘션을 받을 수 있 습니다.

알림을 설정하려면 어떻게 해야 하나요?

이메일 알림은 의 일부로 구성됩니다 CodeCatalyst. 프로젝트 사용자는 내 설정 페이지에서 이메일을 받고 싶은 이벤트를 선택할 수 있습니다.

프로젝트 리소스에 대해 Slack 알림을 설정하려면 다음과 같은 고급 작업을 완료해야 합니다.

알림을 설정하려면 (상위 수준 작업)

1. CodeCatalyst에서는 CodeCatalyst Slack과 같은 메시징 클라이언트 간의 연결을 설정합니다. Slack 작업 영역이 연결되면 해당 스페이스의 모든 프로젝트에서 사용할 수 있습니다.

## **a** Note 스페이스 관리자 역할을 가진 사용자만 Slack 작업 영역을 추가하거나 삭제할 수 있습니 다.

- 2. 내 CodeCatalyst 프로젝트에 팀이 알림을 받길 원하는 채널을 추가하세요.
- 3. CodeCatalyst에서는 워크플로 실행 실패와 같은 다양한 이벤트에 대한 알림을 켜고 알림을 보낼 채널을 지정합니다.

자세한 단계는 [슬랙 알림 시작하기](#page-163-0) 단원을 참조하세요.

CodeCatalyst 스페이스와 Slack 사이에 알림이 구성되면 사용자는 자신의 Slack 멤버 ID를 추가하여 프로젝트에 구성된 Slack 채널의 CodeCatalyst 이벤트에 대한 다이렉트 메시지를 수신하도록 선택할 수 있습니다.

## <span id="page-163-0"></span>슬랙 알림 시작하기

프로젝트를 만든 후 팀에서 프로젝트 리소스를 모니터링하는 데 도움이 되는 Slack 알림을 설정할 수 있습니다.

다음 단계는 Slack 알림을 처음으로 설정하는 과정을 안내합니다. CodeCatalyst 알림을 이미 구성한 경우 을 참조하십시오[아마존에서의 알림 관리 CodeCatalyst.](#page-166-0)

**a** Note

알림 채널로 전송할 수 있는 프로젝트 이벤트 세트는 사용자가 이메일로 알림을 받도록 선택할 수 있는 이벤트 세트와 다릅니다. 자세한 정보는 [아마존에서의 알림 관리 CodeCatalyst을](#page-166-0) 참조 하세요.

### 주제

- [사전 요구 사항](#page-164-0)
- [1단계: Slack CodeCatalyst 워크스페이스에 연결](#page-164-1)
- [2단계: Slack 채널을 다음에 추가 CodeCatalyst](#page-165-0)
- [3단계: Slack에서 CodeCatalyst Slack으로 알림 테스트](#page-166-1)

### • [4단계: 다음 단계](#page-166-2)

## <span id="page-164-0"></span>사전 요구 사항

시작하려면 다음이 필요합니다.

- CodeCatalyst 스페이스. CodeCatalyst 스페이스를 만들고 처음으로 로그인하는 방법에 대한 자세한 내용은 을 참조하십시오[셋업 CodeCatalyst.](#page-26-0)
- CodeCatalyst 프로젝트. 자세한 정보는 [아마존에서 프로젝트 생성 CodeCatalyst을](#page-145-1) 참조하세요.
- 프로젝트 관리자 또는 스페이스 관리자 역할을 가진 CodeCatalyst 계정. 자세한 정보는 [Amazon에서](#page-892-0)  [역할 다루기 CodeCatalyst을](#page-892-0) 참조하세요.
- 에서 액세스할 수 있는 Slack 계정 및 Slack 작업 영역 CodeCatalyst
- 알림을 보내는 Slack 채널입니다. CodeCatalyst 채널은 공개 또는 비공개일 수 있습니다.

<span id="page-164-1"></span>1단계: Slack CodeCatalyst 워크스페이스에 연결

스페이스 관리자 역할을 가진 사용자만 Slack 작업 영역을 추가하거나 삭제할 수 있습니다. Slack 작업 영역을 추가하거나 삭제하면 스페이스의 모든 프로젝트에 영향을 줍니다. Slack 간의 연결을 설정하려면 Slack 작업 CodeCatalyst 영역과 함께 안전한 OAuth 인증 핸드셰이크를 수행하십시오. **CodeCatalyst** 

다음 지침에 따라 Slack 워크스페이스에 CodeCatalyst 연결하세요.

**a** Note 이 작업은 각 Slack 작업 영역에 한 번만 수행하면 됩니다. 그런 다음 Slack 채널별로 알림을 설 정할 수 있습니다.

Slack 작업 CodeCatalyst 공간에 연결하려면

- 1. <https://codecatalyst.aws/>에서 CodeCatalyst 콘솔을 엽니다.
- 2. 프로젝트로 이동합니다.
- 3. 탐색 창에서 프로젝트 설정을 선택합니다.
- 4. 알림 탭을 선택합니다.
- 5. 알림 구성을 선택합니다.
- 6. Slack 작업 영역에 연결을 선택합니다.
- 7. 대화 상자 내용을 읽은 다음 [Slack 작업 영역에 연결] 을 선택합니다.
- 8. AWSChatbot 메시지에서:
	- a. 오른쪽 상단에서 채널이 포함된 Slack 작업 영역을 선택합니다.
	- b. [Allow]를 선택합니다.

CodeCatalyst 콘솔로 돌아갑니다.

9. 계속해서 [2단계: Slack 채널을 다음에 추가 CodeCatalyst](#page-165-0)로 이동하십시오.

<span id="page-165-0"></span>2단계: Slack 채널을 다음에 추가 CodeCatalyst

채널을 추가하려면 Slack 채널 ID가 필요합니다. CodeCatalyst

슬랙 채널 ID를 받으려면

- 1. 슬랙에 로그인하세요. 자세한 내용은 [Slack에 로그인을](https://slack.com/help/articles/212681477-Sign-in-to-Slack) 참조하십시오.
- 2. 알림을 보내려는 채널이 포함된 Slack 작업 영역으로 이동합니다. 자세한 내용은 [Slack 작업 영역](https://slack.com/help/articles/1500002200741-Switch-between-workspaces)  [간 전환 또는 추가 Slack 작업 영역에](https://slack.com/help/articles/1500002200741-Switch-between-workspaces) [로그인을](https://slack.com/help/articles/212681477-Sign-in-to-Slack) 참조하십시오.
- 3. 탐색 창에서 알림을 보낼 채널의 컨텍스트 메뉴 (오른쪽 클릭) 를 열고 채널 세부 정보 열기를 선택 합니다.

채널 ID는 대화 상자 하단에 표시됩니다.

4. 채널 ID 값을 복사합니다. 다음 단계에서 이 정보를 사용할 것입니다.

방금 복사한 채널 ID를 사용하여 이제 Slack 채널을 연결할 CodeCatalyst 수 있습니다.

Slack 채널을 추가하려면 CodeCatalyst

- 1. 시작하기 전에 Slack 채널이 비공개인 경우 다음과 같이 채널에 AWS Chatbot 앱을 추가하세요.
	- a. Slack 채널의 메시지 상자에 를 **@aws** 입력하고 대화 상자에서 aws app을 선택합니다.
	- b. Enter(입력) 키를 누릅니다.

Chatbot이 비공개 채널에 없음을 나타내는 AWS Slackbot 메시지가 나타납니다.

- c. 사용자 초대를 선택하여 채널에 AWS Chatbot을 초대하세요.
- 2. CodeCatalyst 콘솔에서 다음을 선택합니다.
- 3. 채널 ID에 이전에 확보한 Slack 채널 ID를 붙여넣습니다.
- 4. 채널 이름에 이름을 입력합니다. Slack 채널 이름을 사용하는 것이 좋습니다.
- 5. 다음을 선택합니다.
- 6. 알림 이벤트 선택에서 알림을 받을 이벤트 유형을 선택합니다.
- 7. 마침을 클릭합니다.

<span id="page-166-1"></span>3단계: Slack에서 CodeCatalyst Slack으로 알림 테스트

워크플로우 상태에 대한 알림을 보내도록 프로젝트를 구성한 후에는 Slack에서 알림을 볼 수 있습니 다.

Slack에서 알림을 보려면

- 1. CodeCatalyst 프로젝트에서 [워크플로를 수동으로 시작하여](#page-647-0) 워크플로 실행을 완료하고 실행이 완 료되면 상태 알림을 받으세요.
- 2. Slack에서 알림을 받도록 설정한 채널을 확인하세요. 알림에는 각 워크플로 실행의 최신 상태와 실패 또는 성공 여부가 표시됩니다.

<span id="page-166-2"></span>4단계: 다음 단계

공간에 맞게 Slack 작업 CodeCatalyst 공간을 구성한 후에는 기존 CodeCatalyst 프로젝트에 Slack 채 널을 추가하고 프로젝트를 생성한 후 새 프로젝트에 추가할 수 있습니다. 또한 프로젝트 사용자에게 Slack 멤버 ID에 대한 개인 Slack 알림을 구성하고 이메일을 수신할 이벤트를 구성할 수 있음을 알릴 수 있습니다. 자세한 정보는 [아마존에서의 알림 관리 CodeCatalyst](#page-166-0) 단원을 참조하세요.

# <span id="page-166-0"></span>아마존에서의 알림 관리 CodeCatalyst

프로젝트의 이벤트에 대한 알림을 CodeCatalyst 보내도록 구성할 수 있습니다. Slack 채널과 같은 메 시징 클라이언트에 알림을 보낼 수 있습니다. 프로젝트 사용자는 프로필에 구성된 이메일 주소로 이메 일을 보내 알림을 받을 프로젝트 이벤트를 선택할 수 있습니다.

#### **a** Note

알림 채널에 보낼 수 있는 프로젝트 이벤트 세트는 사용자가 이메일로 알림을 받도록 선택할 수 있는 이벤트 세트와 다릅니다.

주제

- [사용자에게 직접 전송된 알림 관리](#page-167-0)
- [채널로 전송된 알림 관리](#page-168-0)

### <span id="page-167-0"></span>사용자에게 직접 전송된 알림 관리

멤버로 속해 있는 모든 프로젝트의 이벤트에 대한 이메일 알림을 받도록 선택할 수 있습니다. 이러한 이메일은 AWS 빌더 ID에 구성된 이메일 주소로 발송됩니다. 기본적으로 이메일을 보낼 수 있는 모든 프로젝트 이벤트에 대한 이메일을 받게 됩니다.

프로젝트가 Slack 채널에 알림을 보내도록 구성된 경우 Slack 회원 ID를 추가하여 해당 Slack 채널의 CodeCatalyst 이벤트에 대한 멘션을 직접 받을 수 있습니다. 이렇게 하면 역할을 맡은 프로젝트에서 발 생하는 이벤트에 대한 인식을 높이는 데 도움이 될 수 있습니다.

프로젝트 이벤트에 대한 이메일 알림을 구성하려면

- 1. <https://codecatalyst.aws/>에서 CodeCatalyst 콘솔을 엽니다.
- 2. 상단 메뉴 막대에서 프로필 배지를 선택한 다음 내 설정을 선택합니다. CodeCatalyst 내 설정 페이 지가 열립니다.

**1** Tip

프로젝트 또는 스페이스의 구성원 페이지로 이동한 다음 구성원 목록에서 이름을 선택하 여 사용자 프로필을 찾을 수도 있습니다.

- 3. 이메일 알림의 목록에서 이메일 알림을 구성하려는 프로젝트를 찾은 다음 편집을 선택합니다.
- 4. 이메일을 수신하려는 이벤트를 선택한 다음 저장을 선택합니다.

개인 Slack 알림을 구성하려면

1. <https://codecatalyst.aws/>에서 CodeCatalyst 콘솔을 엽니다.

2. 상단 메뉴 막대에서 프로필 배지를 선택한 다음 내 설정을 선택합니다. CodeCatalyst 내 설정 페이 지가 열립니다.

### **G** Tip

프로젝트 또는 스페이스의 구성원 페이지로 이동한 다음 구성원 목록에서 이름을 선택하 여 사용자 프로필을 찾을 수도 있습니다.

3. 개인용 슬랙 알림에서 Connect Slack ID를 선택한 다음 Slack 작업 영역에 연결을 선택합니다. 별 도의 창이 열립니다.

### **G** Tip

스페이스 관리자 역할을 가진 사용자가 스페이스에 Slack 작업 영역을 추가하지 않는 한 이 옵션을 구성할 수 CodeCatalyst 없습니다. 자세한 내용은 [슬랙 알림 시작하기](#page-163-0) 및 [채널](#page-168-0) [로 전송된 알림 관리](#page-168-0) 단원을 참조하세요.

4. 권한 요청 창에서 작업 영역 이름이 공간에 구성된 Slack 작업 영역과 일치하는지 확인하십시오. CodeCatalyst 허용을 선택하여 작업 영역에 AWS Chatbot 대한 액세스를 허용하십시오. 창이 닫 히고 Slack 작업 영역에 연결 상태가 연결됨으로 표시됩니다.

**G** Tip

연결 상태가 변경되지 않는 경우 Slack 작업 공간을 연결하는 중 오류가 발생했는지 확인 하세요. 위로 스크롤해야 오류가 표시될 수 있습니다.

5. 개인 Slack 알림 수신을 중단하려면 연결된 Slack 작업 영역을 선택한 다음 Slack ID 연결 해제를 선택합니다.

<span id="page-168-0"></span>채널로 전송된 알림 관리

팀 Slack 채널과 같은 팀 리소스에 CodeCatalyst 보내는 프로젝트 이벤트에 대한 알림을 추가하고 관 리하도록 선택할 수 있습니다. 이렇게 하면 팀 전체가 워크플로 실행 실패와 같은 중요한 이벤트를 인 지하도록 할 수 있습니다.

**a** Note

프로젝트의 모든 구성원은 해당 프로젝트의 채널로 전송되는 알림을 관리할 수 있습니다. 하지 만 스페이스 관리자 역할을 가진 사용자만 Slack 작업 영역을 추가하거나 삭제할 수 있습니다.

프로젝트에 알림 채널 추가

팀의 Slack 채널과 같이 알림을 받고 싶은 채널을 추가할 수 있습니다.

알림을 위한 Slack 채널을 추가하려면

1. Slack 채널을 처음 추가하는 경우 대신 확인하세요. [슬랙 알림 시작하기](#page-163-0)

첫 번째 채널을 설정한 후 이 절차로 돌아가 추가 채널을 설정하세요.

- 2. <https://codecatalyst.aws/>에서 CodeCatalyst 콘솔을 엽니다.
- 3. 프로젝트로 이동합니다.
- 4. 탐색 창에서 프로젝트 설정을 선택합니다.
- 5. 알림 탭을 선택합니다.
- 6. Add channel(채널 추가)을 선택합니다.
- 7. 작업 영역 선택을 선택한 다음 알림을 보내려는 채널이 포함된 Slack 작업 영역을 선택합니다.

Slack 작업 영역이 목록에 없는 경우, 의 지침에 따라 추가할 수 있습니다. [슬랙 알림 시작하기](#page-163-0)

- 8. 추가하려는 Slack 채널이 비공개인 경우 채널 ID를 입력하기 전에 다음 단계를 완료하세요.
	- a. Slack 채널의 메시지 상자에 를 **@aws** 입력하고 팝업에서 aws 앱을 선택합니다.
	- b. Enter(입력) 키를 누릅니다.

Chatbot이 비공개 채널에 없음을 나타내는 AWS Slackbot 메시지가 나타납니다.

- c. 사용자 초대를 선택하여 채널에 AWS Chatbot을 초대하세요.
- 9. CodeCatalyst의 채널 ID 필드에 Slack 채널 ID를 입력합니다. ID를 찾으려면 Slack으로 이동하여 탐색 창에서 채널을 마우스 오른쪽 버튼으로 클릭하고 채널 세부 정보 열기를 선택합니다.

채널 ID는 대화 상자 하단에 표시됩니다.

- 10. 채널 이름에 이름을 입력합니다. Slack 채널 이름을 사용하는 것이 좋습니다.
- 11. 알림 이벤트 선택에서 알림을 받을 이벤트 유형을 선택합니다.
- 12. 추가를 선택합니다.

알림 채널에 대한 알림 편집

알림이 전송되는 채널을 변경하고 특정 알림을 완전히 끌 수 있습니다.

### 알림을 수정하려면

- 1. <https://codecatalyst.aws/>에서 CodeCatalyst 콘솔을 엽니다.
- 2. 프로젝트로 이동합니다.
- 3. 탐색 창에서 프로젝트 설정을 선택합니다.
- 4. 알림 탭을 선택합니다.
- 5. 알림 수정을 선택합니다.
- 6. 다음 중 하나를 수행하세요.
	- 특정 채널에 알림을 보내려면 드롭다운 목록에서 채널을 선택합니다.
	- 전 세계에서 알림을 끄려면 알림 옆의 토글을 선택합니다.
	- 특정 채널로의 알림 전송을 중지하려면 채널에서 X를 선택합니다.
- 7. 저장을 선택합니다.
- 채널 삭제하기

채널 삭제하기

- 1. <https://codecatalyst.aws/>에서 CodeCatalyst 콘솔을 엽니다.
- 2. 프로젝트로 이동합니다. 탐색 창에서 프로젝트 설정을 선택합니다.
- 3. 프로젝트 설정 페이지에서 알림 탭을 선택합니다.
- 4. 삭제하려는 채널 옆의 표시기를 선택한 다음 채널 삭제를 선택합니다. 메시지가 표시되면 확인 창 에서 확인을 선택합니다.

# 의 블루프린트 CodeCatalyst

블루프린트는 프로젝트의 아키텍처 구성 요소를 나타내는 임의 코드 생성기입니다. CodeCatalyst 컴 포넌트는 단일 파일의 워크플로우부터 샘플 코드가 포함된 전체 프로젝트에 이르기까지 모든 것으로 구성될 수 있습니다. 블루프린트는 임의의 옵션 세트를 사용하여 프로젝트로 전달되는 임의의 출력 코 드 세트를 생성하는 데 사용합니다. 블루프린트가 최신 베스트 프랙티스나 새 옵션으로 업데이트되면 해당 블루프린트가 포함된 프로젝트에서 코드베이스의 관련 부분을 다시 생성할 수 있습니다.

Amazon CodeCatalyst 블루프린트를 사용하여 소스 리포지토리, 샘플 소스 코드, CI/CD 워크플 로, 빌드 및 테스트 보고서, 통합된 문제 추적 도구가 포함된 전체 프로젝트를 생성할 수 있습니다. CodeCatalyst 블루프린트는 설정된 구성 파라미터를 기반으로 리소스와 소스 코드를 생성합니다. CodeCatalyst-managed 블루프린트를 사용하는 경우, 선택한 블루프린트에 따라 프로젝트에 추가할 리소스와 CodeCatalyst 생성 또는 구성하는 도구가 결정되므로 프로젝트 리소스를 추적하고 사용할 수 있습니다. 블루프린트 사용자는 블루프린트로 프로젝트를 만들거나 기존 프로젝트에 적용할 수 있 습니다. CodeCatalyst 프로젝트에 여러 블루프린트를 적용할 수 있으며 각 블루프린트를 독립 컴포넌 트로 적용할 수 있습니다. 예를 들어, 웹 애플리케이션 블루프린트로 프로젝트를 생성한 다음 나중에 보안 블루프린트를 적용할 수 있습니다. 청사진 중 하나가 업데이트되면 수명 주기 관리를 통해 변경 사항이나 수정 사항을 프로젝트에 통합할 수 있습니다. 자세한 내용은 [프로젝트 청사진 참조](#page-178-0) 및 [블루프](#page-176-0) [린트 사용자로서 라이프사이클 관리 활용하기](#page-176-0) 섹션을 참조하세요.

청사진 작성자는 CodeCatalyst 스페이스 구성원이 프로젝트 리소스를 사용할 수 있도록 사용자 지정 청사진을 만들고 게시할 수도 있습니다. 공간 프로젝트의 특정 요구 사항을 충족하도록 사용자 지정 청 사진을 개발할 수 있습니다. 스페이스의 청사진 카탈로그에 사용자 지정 청사진을 추가한 후에는 청사 진을 관리하고 계속 업데이트하여 공간 프로젝트가 최신 모범 사례에 따라 최신 상태를 유지할 수 있 습니다. 자세한 정보는 [에서 커스텀 블루프린트로 작업하기 CodeCatalyst을](#page-182-0) 참조하세요. [블루프린트](https://github.com/aws/codecatalyst-blueprints)  [SDK와 샘플 블루프린트를 보려면 오픈 소스 리포지토리를 참조하세요. GitHub](https://github.com/aws/codecatalyst-blueprints)

주제

- [블루프린트로 프로젝트 생성하기](#page-172-0)
- [프로젝트에 블루프린트 적용 및 연결 해제](#page-172-1)
- [프로젝트의 블루프린트 업데이트](#page-174-0)
- [프로젝트의 블루프린트에 대한 설명 편집하기](#page-175-0)
- [블루프린트 사용자로서 라이프사이클 관리 활용하기](#page-176-0)
- [프로젝트 청사진 참조](#page-178-0)
- [에서 커스텀 블루프린트로 작업하기 CodeCatalyst](#page-182-0)

## • [청사진 할당량 CodeCatalyst](#page-245-0)

# <span id="page-172-0"></span>블루프린트로 프로젝트 생성하기

Amazon CodeCatalyst 카탈로그의 청사진 또는 사용자 지정 청사진이 포함된 팀의 스페이스 카탈로그 를 사용하여 프로젝트를 빠르게 생성할 수 있습니다. 블루프린트에 따라 특정 리소스로 프로젝트가 생 성됩니다. 자세한 내용은 [블루프린트로 프로젝트 만들기](#page-145-0) 및 [프로젝트 청사진 참조](#page-178-0) 섹션을 참조하세요.

프로젝트를 만든 후 카탈로그의 추가 청사진을 CodeCatalyst 프로젝트에 적용하거나 사용자 지정 청 사진을 사용하여 스페이스 CodeCatalyst 카탈로그에 적용할 수 있습니다. 블루프린트는 아키텍처 구 성 요소를 나타내므로 프로젝트에 여러 청사진을 함께 사용하여 팀의 모범 사례를 통합할 수 있습니다. 또한 진화하는 구성 요소의 최신 변경 사항을 반영하여 프로젝트를 최신 상태로 유지할 수 있습니다. 프로젝트에서 블루프린트를 사용하는 방법에 대해 자세히 알아보려면 을 참조하십시오. [블루프린트](#page-176-0) [사용자로서 라이프사이클 관리 활용하기](#page-176-0)

# <span id="page-172-1"></span>프로젝트에 블루프린트 적용 및 연결 해제

프로젝트에 여러 청사진을 적용하여 기능적 구성 요소, 리소스 및 거버넌스를 통합할 수 있습니다. 프 로젝트는 별도의 청사진에서 독립적으로 관리되는 다양한 요소를 지원할 수 있습니다. 프로젝트에 블 루프린트를 적용하면 리소스를 수동으로 생성하고 소프트웨어 구성 요소를 작동시킬 필요가 줄어듭니 다. 또한 요구 사항이 변화하더라도 프로젝트를 최신 상태로 유지할 수 있습니다. 프로젝트에 블루프린 트의 리소스가 더 이상 필요하지 않은 경우, 블루프린트를 프로젝트에서 분리할 수 있습니다. 프로젝트 에 블루프린트를 적용하는 방법에 대해 자세히 알아보려면 을 참조하십시오. [블루프린트 사용자로서](#page-176-0)  [라이프사이클 관리 활용하기](#page-176-0)

### 주제

- [프로젝트에 블루프린트 적용하기](#page-172-2)
- [블루프린트를 프로젝트에서 분리하기](#page-173-0)

## <span id="page-172-2"></span>프로젝트에 블루프린트 적용하기

### 프로젝트에 블루프린트를 적용하려면

- 1. <https://codecatalyst.aws/>에서 CodeCatalyst 콘솔을 엽니다.
- 2. CodeCatalyst 콘솔에서 스페이스로 이동한 다음 블루프린트를 적용할 프로젝트를 선택합니다.
- 3. 탐색 창에서 블루프린트를 선택한 다음 블루프린트 적용을 선택합니다.
- 4. 블루프린트 탭에서 블루프린트를 선택하거나 스페이스 CodeCatalyst 블루프린트 탭에서 커스텀 블루프린트를 선택한 후 다음을 선택합니다.
- 5. 블루프린트 디테일 아래, 타겟 버전 드롭다운 메뉴에서 블루프린트 버전을 선택합니다. 최신 버전 이 자동으로 선택됩니다.
- 6. 블루프린트 구성에서 블루프린트 매개변수를 구성합니다.
- 7. 현재 블루프린트 버전과 업데이트된 버전 간의 차이점을 살펴보세요. 풀 리퀘스트에 표시된 차이 는 현재 버전과 풀 리퀘스트 생성 당시 원하는 버전인 최신 버전 간의 변경 사항을 보여줍니다. 변 경 사항이 표시되지 않으면 버전이 동일하거나 현재 버전과 원하는 버전 모두에 대해 동일한 버전 을 선택했을 수 있습니다.
- 8. 풀 리퀘스트에 검토하려는 코드와 변경 사항이 포함되어 있다고 생각되면 블루프린트 적용을 선 택합니다. 풀 리퀘스트를 생성한 후 코멘트를 추가할 수 있습니다. 풀 리퀘스트나 파일의 개별 라 인, 전체 풀 리퀘스트에 댓글을 추가할 수 있습니다. @기호와 파일 이름을 차례로 사용하여 파일 등의 리소스에 링크를 추가할 수 있습니다.

**a** Note

풀 리퀘스트가 승인되고 병합되기 전까지는 블루프린트가 적용되지 않습니다. 자세한 내 용은 [풀 리퀘스트 검토](#page-290-0) 및 [풀 리퀘스트 병합](#page-294-0) 섹션을 참조하세요.

블루프린트 작성자는 새 프로젝트를 만들거나 기존 프로젝트에 적용하는 데 사용할 블루프린트가 없 는 지정된 공간의 프로젝트에 커스텀 블루프린트를 적용할 수도 있습니다. 자세한 정보는 [지정된 공간](#page-236-0) [및 프로젝트에 커스텀 블루프린트 게시 및 적용을](#page-236-0) 참조하세요.

## <span id="page-173-0"></span>블루프린트를 프로젝트에서 분리하기

블루프린트에서 새 업데이트를 하고 싶지 않다면 프로젝트에서 블루프린트를 분리하면 됩니다. 블루 프린트에서 프로젝트에 추가된 리소스 및 기능 소프트웨어 구성 요소는 프로젝트의 주요 구성 요소가 됩니다.

블루프린트를 프로젝트에서 분리하려면

- 1. [https://codecatalyst.aws/ 에서 CodeCatalyst 콘솔을 엽니다.](https://codecatalyst.aws/)
- 2. CodeCatalyst 콘솔에서 스페이스로 이동한 다음 블루프린트를 분리하려는 프로젝트를 선택합니 다.
- 3. 탐색 창에서 [블루프린트(Blueprints)]를 선택합니다.
- 4. 연결 해제하려는 리소스가 있는 블루프린트를 선택하고, 액션 드롭다운 메뉴를 선택한 다음, 블루 프린트 연결 해제를 선택합니다.
- 5. 를 입력하여 연결 confirm 해제를 확인합니다.
- 6. 확인(Confirm)을 선택합니다.

# <span id="page-174-0"></span>프로젝트의 블루프린트 업데이트

블루프린트로 프로젝트를 생성하거나 기존 프로젝트에 블루프린트를 적용한 경우, 블루프린트의 새 버전이 있다는 알림을 받게 됩니다. 승인된 풀 리퀘스트를 통해 블루프린트 버전을 업데이트하기 전에 코드 변경 사항과 영향을 받는 환경을 확인할 수 있습니다. 라이프사이클 관리를 사용하면 프로젝트에 적용된 블루프린트를 하나 이상 업데이트할 수 있으므로 프로젝트의 다른 영역에 영향을 주지 않고 각 블루프린트를 업데이트할 수 있습니다. 블루프린트 업데이트를 오버라이드할 수도 있습니다. 자세한 정보는 [블루프린트 사용자로서 라이프사이클 관리 활용하기을](#page-176-0) 참조하세요.

### 블루프린트를 최신 버전으로 업데이트하려면

- 1. <https://codecatalyst.aws/>에서 CodeCatalyst 콘솔을 엽니다.
- 2. CodeCatalyst 콘솔에서 블루프린트 버전을 업데이트하려는 공간으로 이동합니다.
- 3. 스페이스 대시보드에서 업데이트하려는 블루프린트가 있는 프로젝트를 선택합니다.
- 4. 탐색 창에서 블루프린트를 선택한 다음 업데이트하려는 블루프린트의 라디오 버튼을 선택합니다.
- 5. 액션 드롭다운 메뉴를 선택한 다음 버전 업데이트를 선택합니다.
- 6. 타겟 버전 드롭다운 메뉴에서 업데이트하려는 버전을 선택합니다. 최신 버전이 자동으로 선택됩 니다.
- 7. 블루프린트 구성에서 블루프린트 매개변수를 구성합니다.
- 8. 현재 블루프린트 버전과 업데이트된 버전 간의 차이점을 살펴보세요. 풀 리퀘스트에 표시되는 차 이는 현재 버전과 풀 리퀘스트 생성 당시 원하는 버전인 최신 버전 간의 변경입니다. 변경 사항이 표시되지 않으면 버전이 동일하거나 현재 버전과 원하는 버전 모두에 대해 동일한 버전을 선택했 을 수 있습니다.
- 9. 풀 리퀘스트에 검토하려는 코드와 변경 사항이 포함되어 있다고 확인되면 업데이트 적용을 선택 합니다. 풀 리퀘스트를 생성한 후 코멘트를 추가할 수 있습니다. 풀 리퀘스트나 파일의 개별 라인, 전체 풀 리퀘스트에 댓글을 추가할 수 있습니다. @기호와 파일 이름을 차례로 사용하여 파일 등의 리소스에 링크를 추가할 수 있습니다.

**a** Note

풀 리퀘스트가 승인되고 병합될 때까지 블루프린트는 업데이트되지 않습니다. 자세한 내 용은 [풀 리퀘스트 검토](#page-290-0) 및 [풀 리퀘스트 병합](#page-294-0) 섹션을 참조하세요.

**a** Note

블루프린트 버전 업데이트를 위한 기존 풀 리퀘스트가 열려 있는 경우, 새 풀 리퀘스트를 생성하기 전에 이전 풀 리퀘스트를 닫으세요. Update version (버전 업데이트) 를 선택하면 블루프린트에 대해 보류 중인 풀 리퀘스트 목록으로 이동합니다. 프로젝트 세팅의 블루프 린트 탭과 프로젝트 요약 페이지에서도 보류 중인 풀 리퀘스트를 볼 수 있습니다. 자세한 내용은 [풀 리퀘스트 보기을](#page-286-0)(를) 참조하세요.

## <span id="page-175-0"></span>프로젝트의 블루프린트에 대한 설명 편집하기

프로젝트를 생성할 때 사용했거나 프로젝트가 생성된 후에 적용한 블루프린트의 설명을 편집할 수 있 습니다. 블루프린트는 프로젝트에서 두 번 이상 사용할 수 있습니다. 프로젝트에서 블루프린트의 용도 를 구분하기 위해 해당 블루프린트에 대한 설명을 사용할 수 있습니다. 설명을 사용하여 특정 블루프린 트에서 적용하는 구성 요소를 식별할 수도 있습니다.

### 프로젝트의 블루프린트 설명 편집하기

- 1. <https://codecatalyst.aws/>에서 CodeCatalyst 콘솔을 엽니다.
- 2. CodeCatalyst 콘솔에서 스페이스로 이동한 다음 업데이트하려는 블루프린트 설정이 있는 프로젝 트를 선택합니다.
- 3. 탐색 창에서 [블루프린트(Blueprints)]를 선택합니다.
- 4. 업데이트하려는 설명이 있는 블루프린트를 선택하고, 액션 드롭다운 메뉴를 선택한 다음, 설명 편 집을 선택합니다.
- 5. 블루프린트 설명 텍스트 입력 필드에 프로젝트의 블루프린트를 식별하는 설명을 입력합니다.
- 6. 저장을 선택합니다.

# <span id="page-176-0"></span>블루프린트 사용자로서 라이프사이클 관리 활용하기

수명 주기 관리란 블루프린트의 업데이트된 옵션 또는 버전으로 코드베이스를 재생성하는 기능입니 다. 이를 통해 블루프린트 작성자는 특정 블루프린트가 포함된 모든 프로젝트의 소프트웨어 개발 라이 프사이클을 중앙에서 관리할 수 있습니다. 예를 들어 웹 애플리케이션 블루프린트에 보안 수정 사항을 푸시하면 웹 애플리케이션 블루프린트를 포함하거나 웹 애플리케이션 블루프린트에서 생성한 모든 프 로젝트가 해당 수정 사항을 자동으로 적용할 수 있습니다. 또한 동일한 관리 프레임워크를 통해 블루프 린트 사용자는 블루프린트 선택 후 블루프린트 옵션을 변경할 수 있습니다.

### 주제

- [기존 프로젝트에 라이프사이클 관리 사용](#page-176-1)
- [프로젝트 내 여러 블루프린트에서 라이프사이클 관리 사용](#page-176-2)
- [라이프사이클 풀 리퀘스트의 충돌 문제 해결하기](#page-177-0)
- [라이프사이클 관리 변경 옵트아웃](#page-177-1)
- [프로젝트에서 블루프린트의 라이프사이클 관리 재정의하기](#page-177-2)

## <span id="page-176-1"></span>기존 프로젝트에 라이프사이클 관리 사용

블루프린트에서 생성한 프로젝트 또는 블루프린트와 연관되지 않은 기존 프로젝트에 라이프사이클 관리를 사용할 수 있습니다. 예를 들어, 블루프린트에서 생성되지 않은 표준 보안 관행 블루프린트를 five-year-old Java 애플리케이션에 추가할 수 있습니다. 블루프린트는 보안 스캔 워크플로우 및 기타 관련 코드를 생성합니다. 이제 블루프린트가 변경될 때마다 팀의 모범 사례에 따라 Java 애플리케이션 의 코드베이스 부분이 자동으로 최신 상태로 유지됩니다.

## <span id="page-176-2"></span>프로젝트 내 여러 블루프린트에서 라이프사이클 관리 사용

청사진은 아키텍처 구성 요소를 나타내므로 동일한 프로젝트에서 여러 청사진을 함께 사용할 수 있는 경우가 많습니다. 예를 들어, 프로젝트는 회사 플랫폼 엔지니어가 구축한 중앙 웹 API 블루프린트와 앱 보안 팀이 구축한 릴리스 체크 블루프린트로 구성될 수 있습니다. 각 블루프린트는 독립적으로 업데이 트할 수 있으며 과거에 적용된 병합 해상도를 기억하게 됩니다.

**a** Note

임의의 아키텍처 구성 요소이기 때문에 모든 블루프린트가 함께 의미가 있거나 논리적으로 함 께 작동하는 것은 아닙니다. 비록 여전히 서로 병합을 시도하긴 하지만 말입니다.

## <span id="page-177-0"></span>라이프사이클 풀 리퀘스트의 충돌 문제 해결하기

라이프사이클 풀 요청으로 인해 병합 충돌이 발생하는 경우가 있습니다. 이러한 문제는 수동으로 해결 할 수 있습니다. 해상도는 후속 블루프린트 업데이트 시 기억됩니다.

## <span id="page-177-1"></span>라이프사이클 관리 변경 옵트아웃

사용자는 프로젝트에서 블루프린트를 삭제하여 블루프린트에 대한 모든 참조를 분리하고 라이프사이 클 업데이트를 옵트아웃할 수 있습니다. 안전상의 이유로, 이렇게 해도 블루프린트에서 추가된 내용을 포함하여 프로젝트의 코드나 리소스가 제거되거나 영향을 주지는 않습니다. 자세한 정보는 [블루프린](#page-173-0) [트를 프로젝트에서 분리하기을](#page-173-0) 참조하세요.

## <span id="page-177-2"></span>프로젝트에서 블루프린트의 라이프사이클 관리 재정의하기

프로젝트의 특정 파일에 대한 블루프린트 업데이트를 오버라이드하려면 리포지토리에 소유권 파일을 포함하면 됩니다. [GitLab의 코드 소유자](https://docs.gitlab.com/ee/user/project/codeowners/) 사양은 권장 지침입니다. 블루프린트는 항상 다른 모든 것보다 코드 소유자 파일을 존중하며 다음과 같은 샘플 파일을 생성할 수 있습니다.

```
new BlueprintOwnershipFile(sourceRepo, { 
       resynthesis: { 
          strategies: [ 
\overline{a} identifier: 'dont-override-sample-code', 
              description: 'This strategy is applied accross all sample code. The 
  blueprint will create sample code, but skip attempting to update it.', 
              strategy: MergeStrategies.neverUpdate, 
              globs: [ 
                '**/src/**', 
                '**/css/**', 
              ], 
            }, 
         ], 
       }, 
     });
```
그러면 다음과 같은 내용이 .ownership-file 포함된 a가 생성됩니다.

```
[dont-override-sample-code] @amazon-codecatalyst/blueprints.import-from-git
# This strategy is applied accross all sample code. The blueprint will create sample 
  code, but skip attempting to update it.
```
# Internal merge strategy: neverUpdate \*\*/src/\*\* \*\*/css/\*\*

# <span id="page-178-0"></span>프로젝트 청사진 참조

블루프린트를 사용하여 프로젝트를 생성하면 소스 리포지토리, 샘플 소스 코드, CI/CD 워크플로, 빌드 및 테스트 보고서, 통합된 문제 추적 도구가 포함된 전체 프로젝트를 CodeCatalyst 생성합니다. 프로젝 트 블루프린트는 코드를 사용하여 다양한 유형의 애플리케이션 및 프레임워크에 대한 클라우드 인프 라, 리소스 및 샘플 소스 아티팩트를 프로비저닝합니다.

자세한 정보는 [아마존에서 프로젝트 생성 CodeCatalyst을](#page-145-1) 참조하세요. 프로젝트를 생성하려면 스페이 스 관리자여야 합니다.

### 주제

- [사용 가능한 블루프린트](#page-178-1)
- [프로젝트 청사진 정보 찾기](#page-182-1)

## <span id="page-178-1"></span>사용 가능한 블루프린트

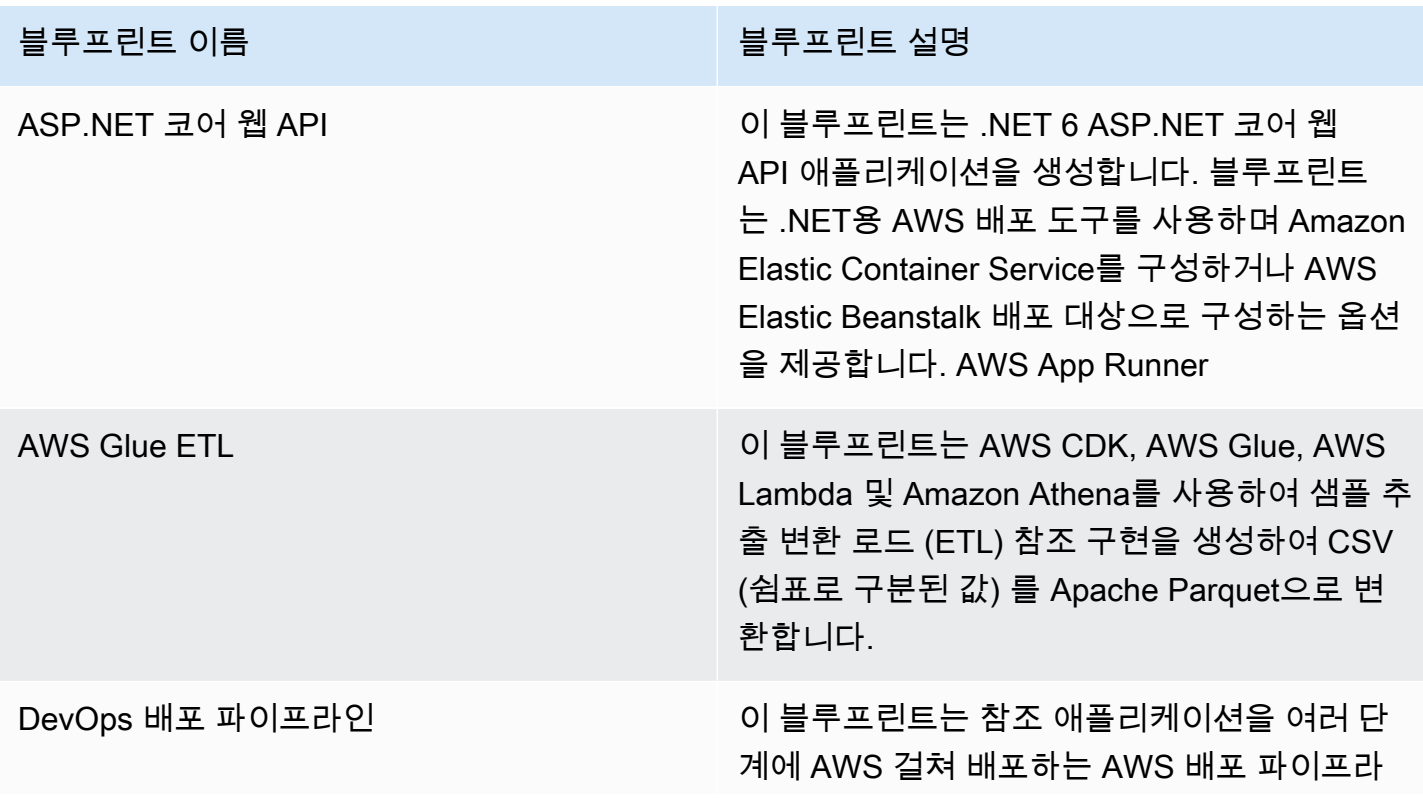

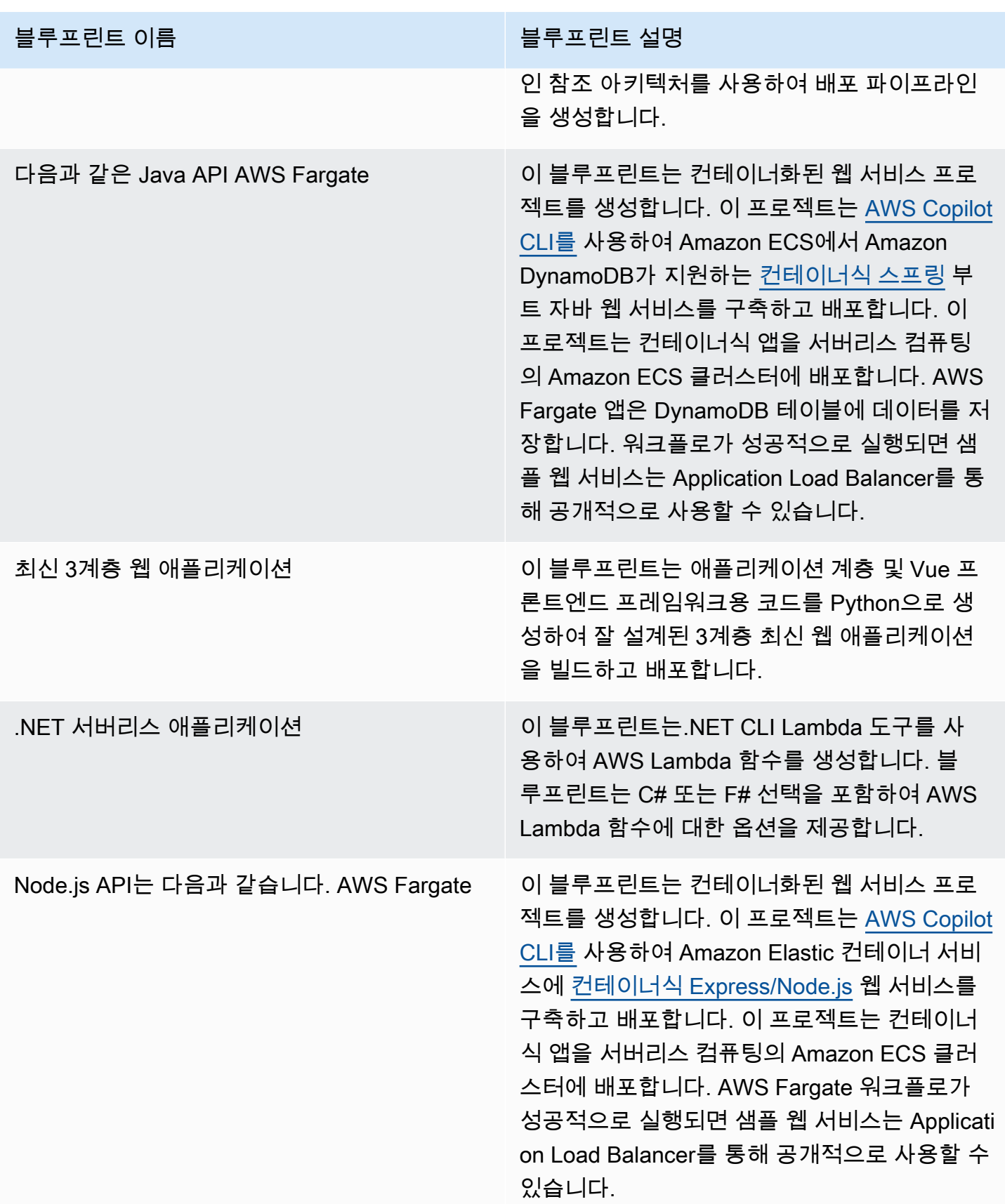
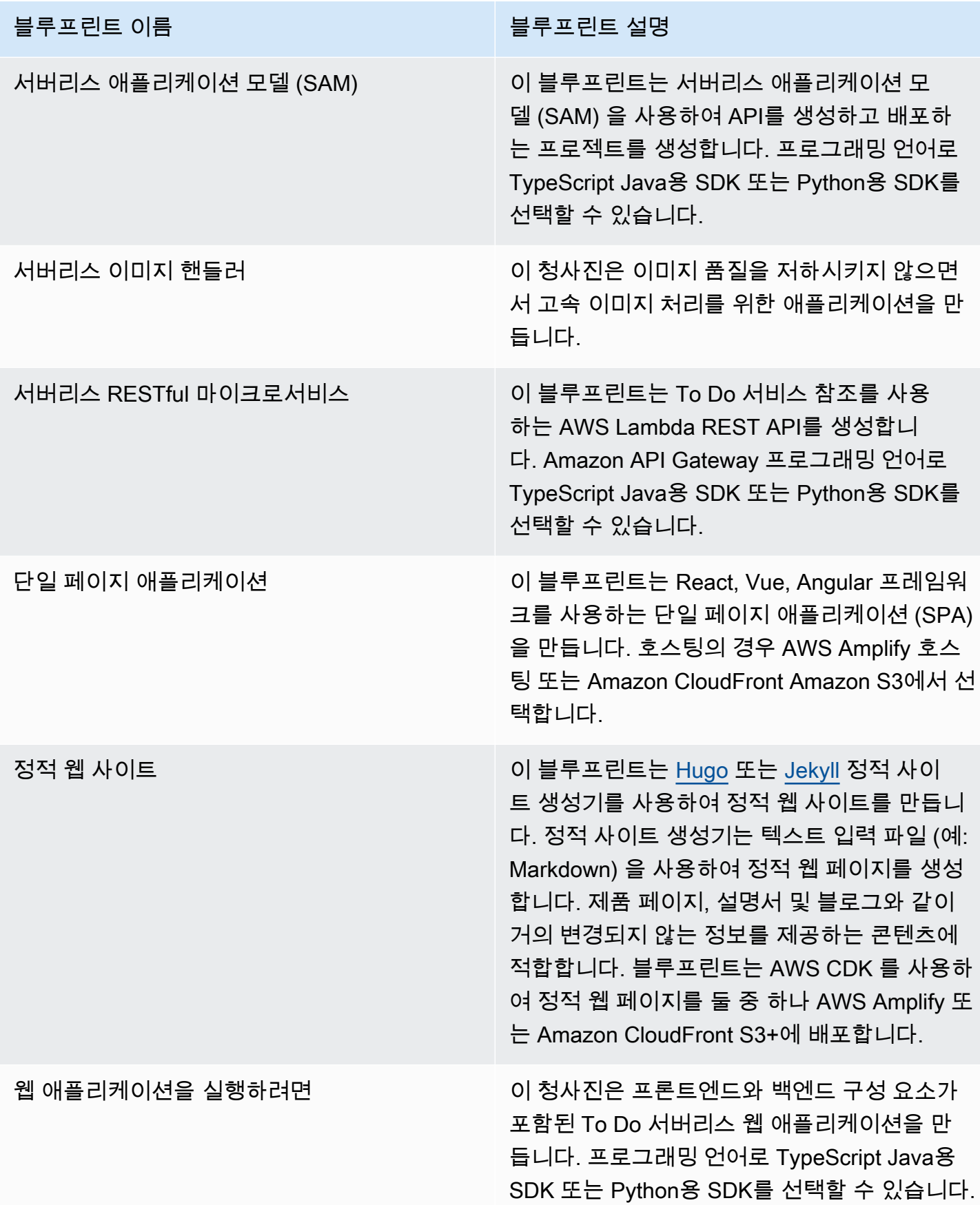

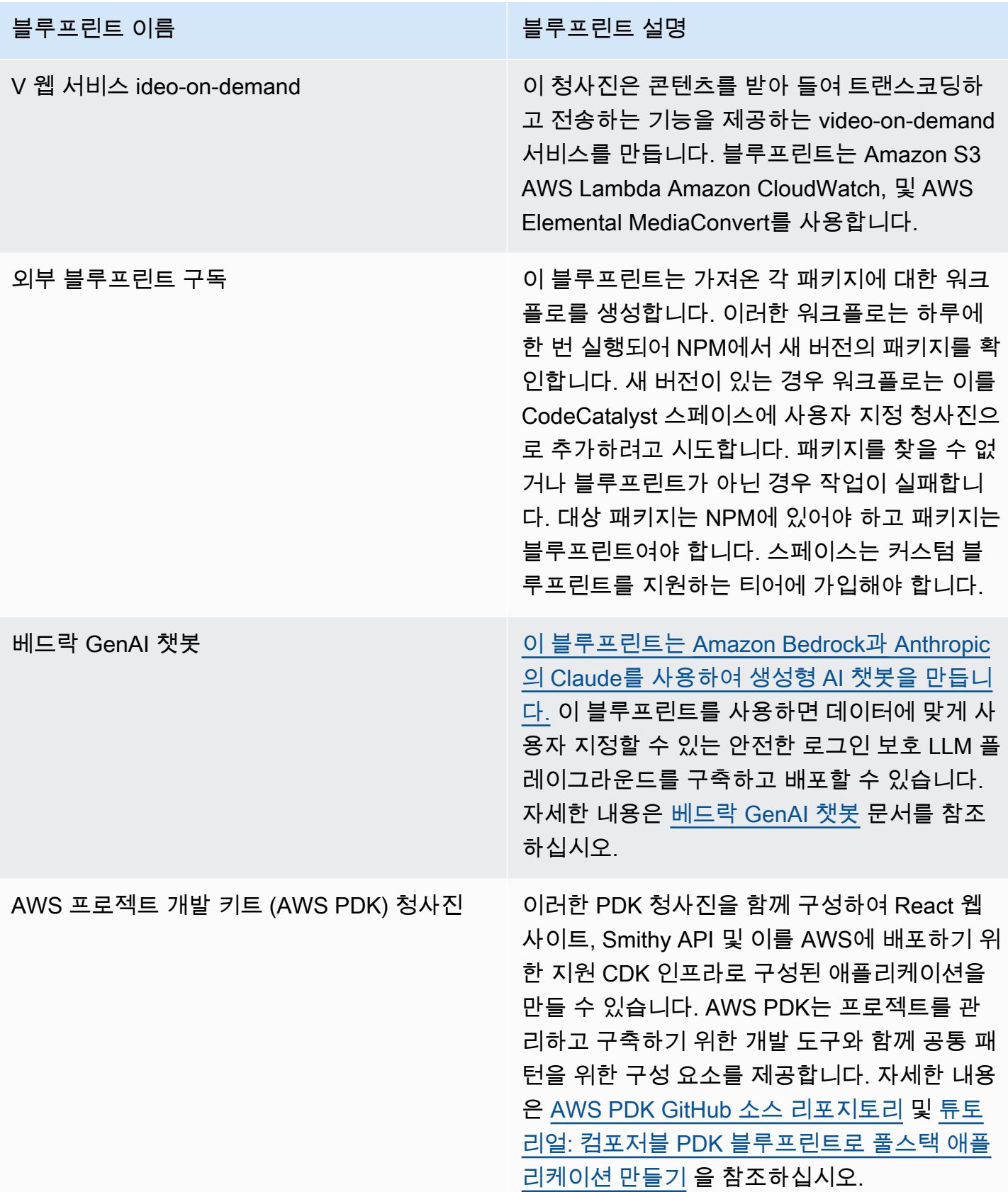

# 프로젝트 청사진 정보 찾기

에서 여러 프로젝트 청사진을 사용할 수 있습니다. CodeCatalyst 각 청사진에는 요약 및 README 파 일이 함께 제공됩니다. 요약에서는 블루프린트로 설치되는 리소스를 설명하고, README 파일은 블루 프린트를 자세히 설명하고 사용 방법에 대한 지침을 제공합니다.

# 에서 커스텀 블루프린트로 작업하기 CodeCatalyst

사용자 지정 청사진을 사용하여 CodeCatalyst 공간 프로젝트의 개발 및 모범 사례를 표준화할 수 있습 니다. 사용자 지정 청사진을 사용하여 워크플로 정의 및 애플리케이션 코드와 같은 CodeCatalyst 프로 젝트의 다양한 측면을 정의할 수 있습니다. 커스텀 블루프린트를 사용하여 새 프로젝트를 만들거나 기 존 프로젝트에 적용한 후에는 블루프린트에 대한 모든 변경 사항을 풀 리퀘스트 업데이트로 해당 프로 젝트에 사용할 수 있습니다. 청사진 작성자는 공간 전체에서 청사진을 사용하는 프로젝트에 대한 세부 정보를 볼 수 있으므로 프로젝트 전반에 표준이 어떻게 적용되고 있는지 확인할 수 있습니다. 블루프 린트의 라이프사이클 관리를 통해 모든 프로젝트의 소프트웨어 개발 라이프사이클을 중앙에서 관리할 수 있으므로, 해당 분야의 프로젝트가 최신 변경 또는 수정과 함께 모범 사례를 계속 따르도록 할 수 있 습니다. 자세한 정보는 [블루프린트 작성자로서 라이프사이클 관리와 협력하기을](#page-197-0) 참조하세요.

사용자 지정 블루프린트는 재합성을 통해 이전 프로젝트에 맞게 블루프린트 버전을 업데이트할 수 있 는 기능을 제공합니다. 재합성은 업데이트된 버전으로 블루프린트 합성을 다시 실행하거나 수정 및 변 경 사항을 기존 프로젝트에 통합하는 기능을 사용하여 블루프린트 합성을 다시 실행하는 프로세스입 니다. 자세한 정보는 [커스텀 블루프린트 컨셉을](#page-183-0) 참조하세요.

### [블루프린트 SDK와 샘플 블루프린트를 보려면 오픈소스 리포지토리를 참조하세요. GitHub](https://github.com/aws/codecatalyst-blueprints)

주제

- [커스텀 블루프린트 컨셉](#page-183-0)
- [커스텀 블루프린트 시작하기](#page-186-0)
- [튜토리얼: React 애플리케이션 생성 및 업데이트](#page-190-0)
- [블루프린트 작성자로서 라이프사이클 관리와 협력하기](#page-197-0)
- [맞춤형 블루프린트 개발](#page-203-0)
- [사용자 지정 블루프린트 게시](#page-233-0)
- [커스텀 블루프린트의 세부 정보, 버전, 프로젝트 보기](#page-237-0)
- [스페이스에 사용자 지정 청사진 추가 및 제거](#page-238-0)
- [커스텀 블루프린트에 대한 퍼블리싱 권한 관리](#page-239-0)
- [커스텀 블루프린트의 버전 관리](#page-240-0)
- [게시된 사용자 지정 블루프린트 또는 버전 삭제](#page-241-0)
- [종속성 및 툴링 다루기](#page-242-0)
- [기여하기](#page-245-0)

## <span id="page-183-0"></span>커스텀 블루프린트 컨셉

에서 커스텀 블루프린트로 작업할 때 알아두어야 할 몇 가지 개념과 용어를 소개합니다. CodeCatalyst 주제

- [블루프린트 프로젝트](#page-183-1)
- [우주 청사진](#page-183-2)
- [우주 청사진 카탈로그](#page-184-0)
- [종합](#page-184-1)
- [재합성](#page-184-2)
- [부분 옵션](#page-185-0)
- [프로젝트](#page-186-1)

#### <span id="page-183-1"></span>블루프린트 프로젝트

블루프린트 프로젝트를 사용하면 블루프린트를 개발하여 공간에 게시할 수 있습니다. 소스 리포지토 리는 프로젝트 생성 프로세스 중에 생성되며 리포지토리 이름은 프로젝트 리소스 세부 정보를 입력할 때 선택한 이름입니다. 블루프린트 생성 프로세스 중에 워크플로 릴리스를 생성하기로 선택하면 블루 프린트 빌더 블루프린트와 함께 블루프린트에 퍼블리싱 워크플로가 생성됩니다. 워크플로는 최신 버 전을 자동으로 퍼블리시합니다.

#### <span id="page-183-2"></span>우주 청사진

스페이스의 블루프린트 섹션으로 이동하면 스페이스 블루프린트 테이블에서 모든 블루프린트를 보고 관리할 수 있습니다. 블루프린트가 스페이스에 게시되고 나면 스페이스 청사진으로 사용할 수 있게 되 어 스페이스의 청사진 카탈로그에서 추가하고 제거할 수 있습니다. 스페이스의 Blueprints 섹션에서 게 시 권한을 관리하고 청사진을 삭제할 수도 있습니다. 자세한 설명은 [커스텀 블루프린트의 세부 정보,](#page-237-0)  [버전, 프로젝트 보기](#page-237-0) 섹션을 참조하세요.

### <span id="page-184-0"></span>우주 청사진 카탈로그

스페이스의 청사진 카탈로그에서 추가된 모든 사용자 지정 청사진을 볼 수 있습니다. 여기서 스페이스 구성원은 사용자 지정 청사진을 선택하여 새 프로젝트를 만들 수 있습니다. 이 카탈로그는 모든 스페이 스 구성원이 사용할 수 있는 청사진이 이미 있는 CodeCatalyst 카탈로그와는 다릅니다. 자세한 설명은 [프로젝트 청사진 참조](#page-178-0) 섹션을 참조하세요.

### <span id="page-184-1"></span>종합

합성은 프로젝트의 소스 코드, 구성 및 리소스를 나타내는 CodeCatalyst 프로젝트 번들을 생성하는 프 로세스입니다. 그런 다음 CodeCatalyst 배포 API 작업에서 번들을 사용하여 프로젝트에 배포합니다. 에서 프로젝트를 생성하지 않고도 프로젝트 생성을 에뮬레이션하는 사용자 지정 블루프린트를 개발하 는 동안 프로세스를 로컬에서 실행할 수 있습니다. CodeCatalyst 다음 명령을 사용하여 합성을 수행할 수 있습니다.

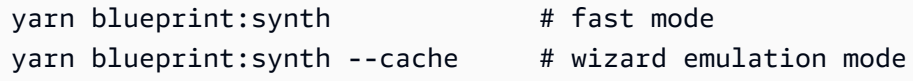

블루프린트는 해당 옵션이 병합된 상태에서 메인 blueprint.ts 클래스를 호출하는 것으로 저절로 시작됩니다. defaults.json 폴더 아래에 새 프로젝트 번들이 synth/synth.*[options-name]*/ proposed-bundle/ 생성됩니다. 출력에는 사용자가 설정한 옵션에 따라 커스텀 블루프린트가 생성 하는 프로젝트 번들이 포함됩니다. 여기에는 사용자가 구성했을 수도 있는 [부분 옵션도](#page-185-0) 포함됩니다.

### <span id="page-184-2"></span>재합성

재합성은 다양한 청사진 옵션 또는 기존 프로젝트의 청사진 버전을 사용하여 청사진을 재생성하는 과 정입니다. 블루프린트 작성자는 커스텀 블루프린트 코드에서 커스텀 병합 전략을 정의할 수 있습니다. 또한 에서 소유권 경계를 .ownership-file 정의하여 코드베이스의 어느 부분에서 블루프린트를 업데이트할 수 있는지 지정할 수 있습니다. 사용자 지정 블루프린트에서 업데이트를 제안할 수 있지 만.ownership-file, 사용자 지정 블루프린트를 사용하는 프로젝트 개발자는 프로젝트의 소유권 경 계를 결정할 수 있습니다. 로컬에서 재합성을 실행하고 커스텀 블루프린트를 게시하기 전에 테스트 및 업데이트할 수 있습니다. 다음 명령어를 사용하여 재합성을 수행하십시오.

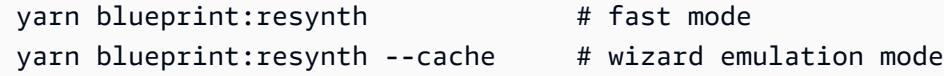

블루프린트는 해당 옵션이 병합된 상태에서 메인 blueprint.ts 클래스를 호출하는 것으로 저절 로 시작됩니다. defaults.json 폴더 아래에 새 프로젝트 번들이 synth/resynth.*[options-* *name]*/ 생성됩니다. 출력에는 사용자가 설정한 옵션에 따라 커스텀 블루프린트가 생성하는 프로젝트 번들이 포함됩니다. 여기에는 사용자가 구성했을 수도 있는 [부분 옵션도](#page-185-0) 포함됩니다.

다음 콘텐츠는 합성 및 재합성 프로세스 후에 생성됩니다.

- 제안 번들 대상 블루프린트 버전에 새 옵션을 적용해 실행했을 때의 합성 결과입니다.
- 기존 번들 기존 프로젝트를 모방한 것입니다. 이 폴더에 아무것도 없으면 이 폴더와 동일한 출력으 로 생성됩니다. proposed-bundle
- ancestor-bundle 이전 버전, 이전 옵션 또는 조합을 사용하여 실행했을 때 블루프린트가 생성하 는 것을 모방한 것입니다. 이 폴더에 아무것도 없으면 와 같은 출력으로 생성됩니다. proposedbundle
- resolved-bundle 번들은 항상 재생성되며,,,, 사이의 3방향 병합이 기본값입니다. proposedbundle existing-bundle ancestor-bundle 이 번들은 재합성이 로컬에서 출력하는 결과를 에뮬레이션합니다.

블루프린트 출력 번들에 대한 자세한 내용은 을 참조하십시오. [재합성을 통한 파일 생성](#page-198-0)

#### <span id="page-185-0"></span>부분 옵션

Options인터페이스 전체를 src/wizard-configuration/ 열거할 필요 없이 옵션 변형을 추가할 수 있으며 옵션은 파일 상단에 병합됩니다. defaults.json 이를 통해 특정 옵션에 맞게 테스트 사례 를 조정할 수 있습니다.

#### $O||:$

Options인터페이스:

```
{ 
   language: "Python" | "Java" | "Typescript", 
   repositoryName: string 
   ...
}
```
defaults.json 파일:

```
{ 
   language: "Python", 
   repositoryName: "Myrepo" 
 ...
```
}

•

•

### 추가 구성 테스트:

```
#wizard-config-typescript-test.json
\{ language: "Typescript",
}
```

```
#wizard-config-java-test.json
\{ language: "Java",
}
```
#### <span id="page-186-1"></span>프로젝트

Progen은 커스텀 블루프린트가 자체적으로 업데이트되고 일관성을 유지하는 데 사용하는 오픈 소스 도구입니다. 블루프린트가 Projen 패키지로 제공되는 이유는 이 프레임워크가 프로젝트를 빌드, 번들 및 퍼블리싱하는 기능을 제공하고 인터페이스를 사용하여 프로젝트의 구성 및 설정을 관리할 수 있기 때문입니다.

Projen을 사용하면 블루프린트를 만든 후에도 대규모로 업데이트할 수 있습니다. Projen 툴은 프 로젝트 번들을 생성하는 블루프린트 합성을 뒷받침하는 기반 기술입니다. Projen은 프로젝트의 구 성을 소유하므로 청사진 작성자인 여러분에게 영향을 미치지 않아야 합니다. 종속성을 추가한 후 yarn projen 를 실행하여 프로젝트 구성을 다시 생성하거나 파일에서 옵션을 변경할 수 있습니다. projenrc.ts Projen은 프로젝트를 합성하기 위한 커스텀 블루프린트의 기본 생성 도구이기도 합니 다. [자세한 내용은 projen 페이지를 참조하십시오. GitHub](https://github.com/projen/projen) Projen을 사용하는 방법에 대해 자세히 알아 보려면 [Projen 설명서 및 Projen을](http://projen.io/) 사용하여 [프로젝트 설정을 간소화하는 방법을](https://tidycloudaws.com/how-to-simplify-project-setup-with-projen/) 참조하십시오.

## <span id="page-186-0"></span>커스텀 블루프린트 시작하기

블루프린트를 생성하는 과정에서 블루프린트를 구성하고 프로젝트 리소스의 미리보기를 생성할 수 있 습니다. 각 사용자 지정 청사진은 CodeCatalyst 프로젝트에서 관리되며, 프로젝트에는 스페이스의 청 사진 카탈로그에 게시하기 위한 워크플로가 기본적으로 포함되어 있습니다.

주제

- [필수 조건](#page-187-0)
- [1단계: 에서 사용자 지정 블루프린트 만들기 CodeCatalyst](#page-187-1)
- [2단계: 구성 요소가 포함된 사용자 지정 블루프린트 개발](#page-188-0)
- [3단계: 커스텀 블루프린트 미리 보기](#page-190-1)
- [\(선택 사항\) 4단계: 커스텀 블루프린트 프리뷰 버전 퍼블리시](#page-190-2)

## <span id="page-187-0"></span>필수 조건

사용자 지정 청사진을 만들기 전에 다음 요구 사항을 고려하세요.

- CodeCatalyst 공간은 엔터프라이즈 등급이어야 합니다. 자세한 내용은 Amazon CodeCatalyst 관리 자 안내서의 [청구 관리를](https://docs.aws.amazon.com/codecatalyst/latest/adminguide/managing-billing-view-plan.html) 참조하십시오.
- 사용자 지정 블루프린트를 생성하려면 스페이스 관리자 또는 파워 사용자 역할이 있어야 합니다. 자 세한 설명은 [Amazon에서 역할 다루기 CodeCatalyst](#page-892-0) 섹션을 참조하세요.

## <span id="page-187-1"></span>1단계: 에서 사용자 지정 블루프린트 만들기 CodeCatalyst

스페이스 설정에서 사용자 지정 청사진을 만들면 저장소가 자동으로 생성됩니다. 저장소에는 스페이 스의 청사진 카탈로그에 청사진을 게시하기 전에 청사진을 개발하는 데 필요한 모든 리소스가 포함되 어 있습니다.

사용자 지정 청사진을 만들려면

- a. <https://codecatalyst.aws/>에서 CodeCatalyst 콘솔을 엽니다.
	- b. CodeCatalyst 콘솔에서 사용자 지정 블루프린트를 만들려는 공간으로 이동합니다.
	- c. 스페이스 대시보드에서 설정 탭을 선택한 다음 블루프린트를 선택합니다.
	- d. 블루프린트 생성을 선택합니다.
	- e. 블루프린트 이름 지정에 프로젝트에 할당하려는 이름과 관련 리소스 이름을 입력합니다. 이 름은 스페이스 내에서 고유해야 합니다.
	- f. 블루프린트 세부 정보에서 다음을 수행하십시오.
		- i. 블루프린트 디스플레이 이름 텍스트 입력 필드에 스페이스의 블루프린트 카탈로그에 표 시될 이름을 입력합니다.
		- ii. 설명 텍스트 입력 필드에 커스텀 블루프린트에 대한 설명을 입력합니다.
		- iii. 저자 이름 텍스트 입력 필드에 커스텀 블루프린트의 저자 이름을 입력합니다.
		- iv. (선택 사항) 고급 설정을 선택합니다.
			- A. + 추가를 선택하여 package.json 파일에 추가된 태그를 추가합니다.
- B. 라이선스 드롭다운 메뉴를 선택한 다음 커스텀 블루프린트에 사용할 라이선스를 선 택합니다.
- C. 블루프린트 패키지 이름 텍스트 입력 필드에 블루프린트 패키지를 식별할 이름을 입 력합니다.
- D. 기본적으로 릴리스 워크플로는 블루프린트 빌더 (Blueprint Builder) 라는 프로젝트 내 퍼블리싱 블루프린트를 사용하여 생성됩니다. 릴리스 워크플로에서 퍼블리싱 권 한이 활성화되었으므로, 워크플로는 변경사항을 푸시하면 스페이스에 최신 블루프 린트 버전을 퍼블리시합니다. 워크플로우 생성을 끄려면 Release 워크플로우 체크 박스를 선택 취소하십시오.
- g. (선택 사항) 청사진 프로젝트에는 청사진을 우주 카탈로그에 게시할 수 있도록 지원하는 사전 정의된 코드가 함께 제공됩니다. 선택한 프로젝트 파라미터에 따라 업데이트된 정의 파일을 보려면, 블루프린트 미리 보기 생성에서 코드 보기 또는 워크플로 보기를 선택합니다.
- h. 블루프린트 생성을 선택합니다.

커스텀 블루프린트의 워크플로 생성을 끄지 않은 경우, 블루프린트가 생성되면 워크플로가 자동으로 실행되기 시작합니다. 워크플로 실행이 완료되면 기본적으로 사용자 지정 청사진을 스페이스의 청사 진 카탈로그에 추가할 수 있습니다. 최신 블루프린트 버전을 스페이스에 자동으로 게시하지 않으려면 게시 권한을 끌 수 있습니다. 자세한 설명은 [프로젝트에 블루프린트 적용 및 연결 해제](#page-172-0) 섹션을 참조하 세요.

라는 blueprint-release 퍼블리싱 워크플로는 블루프린트를 사용하여 생성되므로, 블루프린트는 프로젝트에서 적용된 블루프린트로 찾을 수 있습니다. 자세한 내용은 [프로젝트에 블루프린트 적용 및](#page-172-0)  [연결 해제](#page-172-0) 및 [워크플로우 사용](#page-533-0) 섹션을 참조하세요.

## <span id="page-188-0"></span>2단계: 구성 요소가 포함된 사용자 지정 블루프린트 개발

블루프린트 마법사는 커스텀 블루프린트를 생성할 때 생성되며, 커스텀 블루프린트를 개발할 때 컴포 넌트로 수정할 수 있습니다. src/blueprints.js및 src/defaults.json 파일을 업데이트하여 마 법사를 수정할 수 있습니다.

**A** Important

외부 소스의 블루프린트 패키지를 사용하려는 경우 해당 패키지와 함께 발생할 수 있는 위험을 고려하세요. 공간에 추가하는 커스텀 블루프린트와 이를 통해 생성되는 코드에 대한 책임은 귀 하에게 있습니다.

블루프린트 코드를 구성하기 전에 지원되는 통합 개발 환경 (IDE) 을 사용하여 CodeCatalyst 프로젝트 에 개발 환경을 만드세요. 필수 도구 및 패키지를 사용하려면 개발 환경이 필요합니다.

#### 개발 환경을 만들려면

- 1. 탐색 창에서 다음 중 하나를 수행하십시오.
	- a. 개요를 선택한 다음 내 개발 환경 섹션으로 이동합니다.
	- b. 코드를 선택한 다음 개발 환경을 선택합니다.
	- c. 코드를 선택하고 소스 리포지토리를 선택한 다음 블루프린트를 만들 때 만든 리포지토리를 선택합니다.
- 2. 개발 환경 생성을 선택합니다.
- 3. 드롭다운 메뉴에서 지원되는 IDE를 선택합니다. 자세한 [내용은 개발 환경에 지원되는 통합 개발](https://docs.aws.amazon.com/codecatalyst/latest/userguide/devenvironment-create.html#devenvironment-supported-ide)  [환경을](https://docs.aws.amazon.com/codecatalyst/latest/userguide/devenvironment-create.html#devenvironment-supported-ide) 참조하십시오.
- 4. 기존 브랜치에서 작업을 선택하고 기존 브랜치 드롭다운 메뉴에서 생성한 기능 브랜치를 선택합 니다.
- 5. (선택 사항) 별칭 선택적 텍스트 입력 필드에 개발 환경을 식별하는 별칭을 입력합니다.
- 6. 생성을 선택하세요. 개발 환경을 만드는 동안 개발 환경 상태 열에는 시작 중으로 표시되고, 상태 열에는 개발 환경이 생성되었을 때 실행 중으로 표시됩니다.

자세한 설명은 [의 개발 환경 CodeCatalyst](#page-304-0) 섹션을 참조하세요.

### 커스텀 블루프린트를 개발하려면

1. 작동하는 터미널에서 다음 yarn 명령어를 사용하여 종속성을 설치합니다.

yarn

필요한 도구와 패키지는 Yarn을 포함한 CodeCatalyst 개발 환경을 통해 사용할 수 있습니다. 개발 자 환경 없이 커스텀 블루프린트를 작업하는 경우 먼저 Yarn을 시스템에 설치하세요. 자세한 내용 은 [Yarn의 설치](https://classic.yarnpkg.com/en/docs/install#mac-stable) 설명서를 참조하십시오.

2. 사용자 지정 블루프린트를 개발하여 원하는 대로 구성하세요. 컴포넌트를 추가하여 블루프린트 마법사를 수정할 수 있습니다. 자세한 내용은 [맞춤형 블루프린트 개발,](#page-203-0) [마법사와 함께 일하기](#page-204-0), [사](#page-233-0) [용자 지정 블루프린트 게시](#page-233-0) 단원을 참조하세요.

## <span id="page-190-1"></span>3단계: 커스텀 블루프린트 미리 보기

커스텀 블루프린트를 설정하고 개발한 후, 블루프린트의 프리뷰 버전을 미리 보고 스페이스에 퍼블리 시할 수 있습니다. 프리뷰 버전을 사용하면 새 프로젝트를 만드는 데 사용하거나 기존 프로젝트에 적용 하기 전에 블루프린트가 원하는 것인지 확인할 수 있습니다.

#### 커스텀 블루프린트를 미리 보려면

1. 작동 중인 터미널에서 다음 yarn 명령을 사용하세요.

yarn blueprint:preview

- 2. 제공된 See this blueprint at: 링크로 이동하여 커스텀 블루프린트를 미리 보세요.
- 3. 구성에 따라 텍스트를 포함한 UI가 예상대로 나타나는지 확인하세요. 커스텀 블루프린트를 변경 하려면 blueprint.ts 파일을 편집하고 블루프린트를 재합성한 다음 프리뷰 버전을 다시 퍼블리 시하면 됩니다. 자세한 설명은 [재합성](#page-184-2) 섹션을 참조하세요.

## <span id="page-190-2"></span>(선택 사항) 4단계: 커스텀 블루프린트 프리뷰 버전 퍼블리시

사용자 지정 청사진을 스페이스의 청사진 카탈로그에 추가하려는 경우 사용자 지정 청사진의 미리보 기 버전을 스페이스에 게시할 수 있습니다. 이렇게 하면 미리보기가 아닌 버전을 카탈로그에 추가하기 전에 사용자로 블루프린트를 볼 수 있습니다. 프리뷰 버전을 사용하면 실제 버전을 사용하지 않고도 퍼 블리싱할 수 있습니다. 예를 들어, 버전을 작업하는 경우 미리 보기 0.0.1 버전을 게시하고 추가하여 두 번째 버전에 대한 새 업데이트를 게시하고 추가할 수 있습니다0.0.2.

커스텀 블루프린트의 프리뷰 버전을 퍼블리싱하려면

제공된 Enable version *[version number]* at: 링크로 이동하여 커스텀 블루프린트를 활성화 하세요. 이 링크는 에서 yarn [3단계: 커스텀 블루프린트 미리 보기](#page-190-1) 명령을 실행할 때 제공됩니다.

사용자 지정 청사진을 만들고, 개발하고, 미리 보고, 게시한 후 최종 청사진 버전을 게시하고 스페이스 의 청사진 카탈로그에 추가할 수 있습니다. 자세한 내용은 [스페이스에 사용자 지정 청사진 추가 및 제](#page-238-0) [거](#page-238-0)을(를) 참조하세요.

## <span id="page-190-0"></span>튜토리얼: React 애플리케이션 생성 및 업데이트

블루프린트 작성자는 커스텀 블루프린트를 개발하여 스페이스의 블루프린트 카탈로그에 추가할 수 있 습니다. 그러면 스페이스 구성원이 이 청사진을 사용하여 새 프로젝트를 만들거나 기존 프로젝트에 적 용할 수 있습니다. 블루프린트를 계속 변경한 다음 풀 리퀘스트를 통해 업데이트로 사용할 수 있습니 다.

이 튜토리얼에서는 블루프린트 작성자의 관점과 블루프린트 사용자의 관점에서의 안내를 제공합니다. 이 튜토리얼은 React 단일 페이지 웹 애플리케이션 블루프린트를 만드는 방법을 보여줍니다. 그런 다 음 블루프린트를 사용하여 새 프로젝트를 만듭니다. 블루프린트가 변경사항으로 업데이트되면, 블루 프린트에서 생성된 프로젝트는 풀 리퀘스트를 통해 해당 변경사항을 통합합니다.

#### 주제

- [필수 조건](#page-77-0)
- [1단계: 사용자 지정 청사진 만들기](#page-191-0)
- [2단계: 출시 워크플로 보기](#page-193-0)
- [3단계: 카탈로그에 청사진 추가](#page-194-0)
- [4단계: 블루프린트로 프로젝트 만들기](#page-194-1)
- [5단계: 블루프린트 업데이트](#page-195-0)
- [6단계: 블루프린트에 게시된 카탈로그 버전을 새 버전으로 업데이트](#page-196-0)
- [7단계: 새 블루프린트 버전으로 프로젝트 업데이트](#page-196-1)
- [8단계: 프로젝트의 변경 내용 보기](#page-197-1)

## 필수 조건

커스텀 블루프린트를 생성하고 업데이트하려면 다음과 같은 작업을 완료해야 합니다. [셋업](#page-26-0) **[CodeCatalyst](#page-26-0)** 

- 로그인할 AWS CodeCatalyst 빌더 ID가 있어야 합니다.
- 스페이스에 속하고 해당 스페이스에서 스페이스 관리자 또는 파워 사용자 역할을 할당받아야 합니 다. 자세한 내용은 [AWS 빌더 ID 사용자를 지원하는 스페이스 만들기,](#page-107-0) [스페이스 사용자 관리,](#page-124-0) [스페이](#page-893-0) [스 관리자 역할](#page-893-0) 단원을 참조하세요.

<span id="page-191-0"></span>1단계: 사용자 지정 청사진 만들기

커스텀 블루프린트를 만들면 블루프린트 소스 코드, 개발 도구 및 리소스가 포함된 CodeCatalyst 프로 젝트가 생성됩니다. 프로젝트는 블루프린트를 개발, 테스트 및 게시하는 곳입니다.

- 1. <https://codecatalyst.aws/>에서 CodeCatalyst 콘솔을 엽니다.
- 2. CodeCatalyst 콘솔에서 블루프린트를 만들려는 스페이스로 이동합니다.
- 3. 설정을 선택하여 스페이스 설정으로 이동합니다.
- 4. 스페이스 설정 탭에서 블루프린트를 선택하고 블루프린트 생성을 선택합니다.
- 5. 블루프린트 생성 마법사의 필드를 다음 값으로 업데이트합니다.
	- 블루프린트 이름에 를 입력합니다. react-app-blueprint
	- 블루프린트 디스플레이 이름에 를 입력합니다. react-app-blueprint
- 6. 선택적으로 View code 를 선택하여 블루프린트의 블루프린트 소스 코드를 미리 볼 수 있습니다. 마찬가지로 View workflow (워크플로 보기) 를 선택하여 블루프린트를 빌드하고 퍼블리시하는 프 로젝트에서 생성될 워크플로를 미리 볼 수 있습니다.
- 7. 블루프린트 생성을 선택합니다.
- 8. 블루프린트가 생성되면 해당 블루프린트 프로젝트로 이동합니다. 이 프로젝트에는 블루프린트 소 스 코드와 함께 블루프린트를 개발, 테스트, 퍼블리싱하는 데 필요한 도구 및 리소스가 포함되어 있습니다. 릴리스 워크플로가 생성되었고 블루프린트가 스페이스에 자동으로 게시되었습니다.
- 9. 블루프린트와 블루프린트 프로젝트가 생성되었으니, 다음 단계는 소스 코드를 업데이트하여 구성 하는 것입니다. Dev Environments를 사용하여 브라우저에서 직접 소스 리포지토리를 열고 편집할 수 있습니다.

탐색 창에서 코드를 선택한 다음 개발 환경을 선택합니다.

- 10. [개발 환경 만들기] 를 선택한 다음 AWS Cloud9 (브라우저에서) 를 선택합니다.
- 11. 기본 설정을 유지하고 [Create] 를 선택합니다.
- 12. AWS Cloud9 터미널에서 다음 명령어를 실행하여 블루프린트 프로젝트 디렉토리로 이동합니다.

cd react-app-blueprint

13. 블루프린트가 생성되면 static-assets 폴더가 자동으로 생성되고 채워집니다. 이 튜토리얼에 서는 기본 폴더를 삭제하고 반응 앱 블루프린트를 위한 새 폴더를 생성합니다.

다음 명령어를 실행하여 static-assets 폴더를 삭제합니다.

rm -r static-assets

AWS Cloud9 Linux 기반 플랫폼을 기반으로 구축되었습니다. Windows 운영 체제를 사용하는 경 우 다음 명령을 대신 사용할 수 있습니다.

rmdir /s /q static-assets

14. 이제 기본 폴더가 삭제되었으니 다음 명령어를 실행하여 react-app 블루프린트용 staticassets 폴더를 생성하세요.

npx create-react-app static-assets

메시지가 표시되면 를 입력하여 진행하세요. y

필요한 패키지가 들어 있는 static-assets 폴더에 새 반응 애플리케이션이 생성되었습니다. 변 경사항을 원격 CodeCatalyst 소스 리포지토리로 푸시해야 합니다.

15. 최신 변경 사항이 적용되었는지 확인한 다음 다음 명령을 실행하여 변경 사항을 블루프린트의 CodeCatalyst 소스 리포지토리에 커밋하고 푸시하세요.

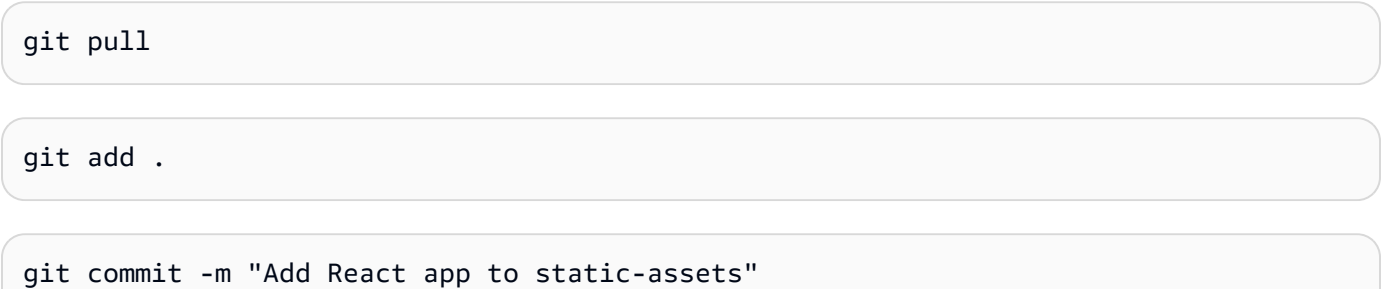

git push

변경 사항이 블루프린트의 소스 리포지토리에 푸시되면 릴리스 워크플로가 자동으로 시작됩니다. 이 워크플로는 블루프린트 버전을 늘리고, 블루프린트를 빌드하고, 스페이스에 게시합니다. 다음 단계에 서는 릴리스 워크플로 실행으로 이동하여 진행 상황을 살펴보겠습니다.

<span id="page-193-0"></span>2단계: 출시 워크플로 보기

- 1. CodeCatalyst 콘솔의 탐색 창에서 CI/CD를 선택한 다음 워크플로를 선택합니다.
- 2. 블루프린트 출시 워크플로를 선택합니다.
- 3. 워크플로에 블루프린트를 빌드하고 게시하기 위한 작업이 있는 것을 볼 수 있습니다.
- 4. 최신 실행에서 워크플로 실행 링크를 선택하면 변경한 코드에 따른 실행을 볼 수 있습니다.
- 5. 실행이 완료되면 새 블루프린트 버전이 게시됩니다. 게시된 블루프린트 버전은 스페이스 설정에 서 볼 수 있지만, 스페이스의 블루프린트 카탈로그에 추가되기 전까지는 프로젝트에 사용할 수 없 습니다. 다음 단계에서는 카탈로그에 청사진을 추가해 보겠습니다.

<span id="page-194-0"></span>3단계: 카탈로그에 청사진 추가

스페이스의 청사진 카탈로그에 청사진을 추가하면 해당 청사진을 스페이스의 모든 프로젝트에서 사용 할 수 있습니다. 스페이스 구성원은 청사진을 사용하여 새 프로젝트를 만들거나 기존 프로젝트에 적용 할 수 있습니다.

- 1. CodeCatalyst 콘솔에서 스페이스로 다시 이동합니다.
- 2. 설정을 선택한 다음 블루프린트를 선택합니다.
- 3. 선택한 react-app-blueprint다음 카탈로그에 추가를 선택합니다.
- 4. 저장을 선택합니다.

### <span id="page-194-1"></span>4단계: 블루프린트로 프로젝트 만들기

이제 블루프린트가 카탈로그에 추가되었으니 프로젝트에서 사용할 수 있습니다. 이 단계에서는 방금 만든 청사진을 사용하여 프로젝트를 생성합니다. 이후 단계에서는 청사진의 새 버전을 업데이트하고 게시하여 이 프로젝트를 업데이트합니다.

- 1. 프로젝트 탭을 선택한 다음 프로젝트 생성을 선택합니다.
- 2. 스페이스 블루프린트를 선택한 다음 선택하세요 react-app-blueprint.

#### **a** Note

블루프린트가 선택되면 블루프린트 파일의 내용을 볼 수 있습니다. README.md

- 3. 다음을 선택합니다.
- 4.

**a** Note

이 프로젝트 생성 마법사의 내용은 블루프린트에서 구성할 수 있습니다.

블루프린트 사용자로 프로젝트 이름을 입력합니다. 이 자습서에서는 react-app-project을 입 력합니다. 자세한 정보는 [맞춤형 블루프린트 개발을](#page-203-0) 참조하세요.

다음으로 블루프린트를 업데이트하고 이 프로젝트를 업데이트하는 데 사용할 새 버전을 카탈로그에 추가합니다.

## <span id="page-195-0"></span>5단계: 블루프린트 업데이트

블루프린트를 사용하여 새 프로젝트를 만들거나 기존 프로젝트에 적용한 후에도 블루프린트 작성자로 서 계속 업데이트할 수 있습니다. 이 단계에서는 블루프린트를 변경하고 새 버전을 스페이스에 자동으 로 퍼블리시합니다. 그런 다음 새 버전을 카탈로그 버전으로 추가할 수 있습니다.

- 1. 에서 만든 react-app-blueprint프로젝트로 이동합니다[튜토리얼: React 애플리케이션 생성 및 업데](#page-190-0) [이트](#page-190-0).
- 2. 에서 [튜토리얼: React 애플리케이션 생성 및 업데이트](#page-190-0) 만든 개발 환경을 엽니다.
	- a. 탐색 창에서 코드를 선택한 다음 개발 환경을 선택합니다.
	- b. 표에서 개발 환경을 찾은 다음 [브라우저에서 AWS Cloud9 열기] 를 선택합니다.
- 3. 블루프린트 릴리스 워크플로가 실행되었을 때 파일을 업데이트하여 블루프린트 버전을 늘렸습니 다. package.json 터미널에서 다음 명령을 실행하여 변경 내용을 가져오세요. AWS Cloud9

git pull

4. 다음 명령을 실행하여 static-assets 폴더로 이동합니다.

cd /projects/react-app-blueprint/static-assets

5. 다음 명령을 실행하여 static-assets 폴더에 hello-world.txt 파일을 생성합니다.

touch hello-world.txt

AWS Cloud9 Linux 기반 플랫폼을 기반으로 구축되었습니다. Windows 운영 체제를 사용하는 경 우 다음 명령을 대신 사용할 수 있습니다.

echo > hello-world.text

6. 왼쪽 탐색에서 hello-world.txt 파일을 두 번 클릭하여 편집기에서 열고 다음 내용을 추가합 니다.

Hello, world!

파일을 저장합니다.

7. 최신 변경사항이 있는지 확인한 다음 다음 명령어를 실행하여 변경사항을 블루프린트의 CodeCatalyst 소스 리포지토리에 커밋하고 푸시하세요.

git push

로 게시됩니다.

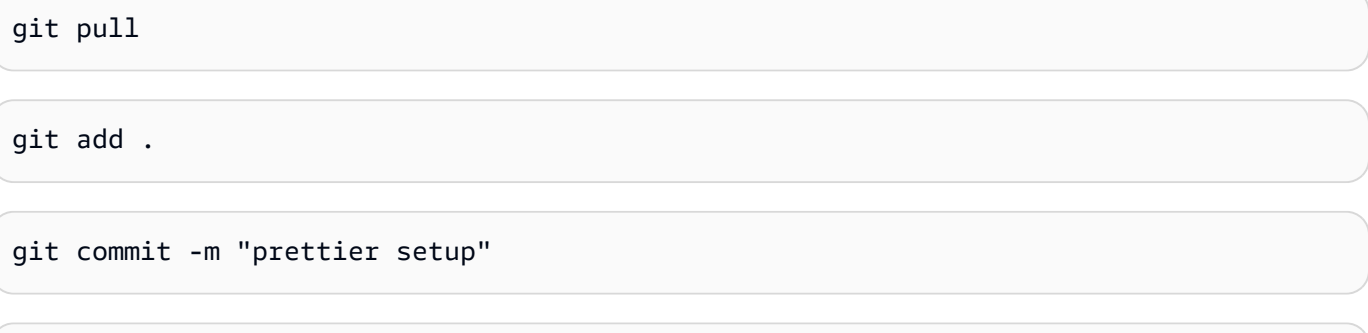

변경 사항을 푸시하면서 릴리스 워크플로가 시작되었고, 새 버전의 블루프린트가 스페이스에 자동으

<span id="page-196-0"></span>6단계: 블루프린트에 게시된 카탈로그 버전을 새 버전으로 업데이트

청사진을 사용하여 새 프로젝트를 만들거나 기존 프로젝트에 적용한 후에도 청사진 작성자로서 청사 진을 업데이트할 수 있습니다. 이 단계에서는 블루프린트를 변경하고 블루프린트의 카탈로그 버전을 변경합니다.

- 1. CodeCatalyst 콘솔에서 스페이스로 다시 이동합니다.
- 2. 설정을 선택한 다음 블루프린트를 선택합니다.
- 3. 선택한 react-app-blueprint다음 카탈로그 버전 관리를 선택합니다.
- 4. 새 버전을 선택한 다음 [Save] 를 선택합니다.

<span id="page-196-1"></span>7단계: 새 블루프린트 버전으로 프로젝트 업데이트

이제 스페이스의 청사진 카탈로그에서 새 버전을 사용할 수 있습니다. 블루프린트 사용자는 에서 만든 프로젝트의 버전을 업데이트할 수 있습니다. [4단계: 블루프린트로 프로젝트 만들기](#page-194-1) 이렇게 하면 모범 사례를 충족하는 데 필요한 최신 변경 사항 및 수정 사항을 적용할 수 있습니다.

- 1. CodeCatalyst 콘솔에서 에서 만든 react-app-project프로젝트로 이동합니[다4단계: 블루프린트로](#page-194-1)  [프로젝트 만들기](#page-194-1).
- 2. 탐색 창에서 [블루프린트(Blueprints)]를 선택합니다.
- 3. 정보 상자에서 블루프린트 업데이트를 선택합니다.
- 4. 오른쪽 코드 변경 패널에서 hello-world.txt 및 package.json 업데이트를 확인할 수 있습니 다.

#### 5. 업데이트 적용을 선택합니다.

업데이트 적용을 선택하면 업데이트된 블루프린트 버전의 변경 사항이 포함된 풀 리퀘스트가 프로젝 트에 생성됩니다. 프로젝트를 업데이트하려면 풀 요청을 병합해야 합니다. 자세한 내용은 [풀 리퀘스트](#page-290-0) [검토](#page-290-0) 및 [풀 리퀘스트 병합](#page-294-0) 섹션을 참조하세요.

- 1. 블루프린트 테이블에서 블루프린트를 찾으세요. 상태 열에서 보류 중인 풀 리퀘스트를 선택한 다 음, 오픈 풀 리퀘스트 링크를 선택합니다.
- 2. 풀 리퀘스트를 검토한 다음 병합을 선택합니다.
- 3. [빠른 전달 병합] 을 선택하여 기본값을 유지한 다음 [병합] 을 선택합니다.

<span id="page-197-1"></span>8단계: 프로젝트의 변경 내용 보기

청사진에 대한 변경 사항은 이제 이후에 [7단계: 새 블루프린트 버전으로 프로젝트 업데이트](#page-196-1) 프로젝트 에서 사용할 수 있습니다. 블루프린트 사용자는 소스 리포지토리에서 변경사항을 볼 수 있습니다.

- 1. 탐색 창에서 소스 리포지토리를 선택한 다음 프로젝트 생성 시 만든 소스 리포지토리의 이름을 선 택합니다.
- 2. 파일에서 생성된 파일을 볼 수 있습니다. hello-world.txt [5단계: 블루프린트 업데이트](#page-195-0)
- 3. 파일 내용을 hello-world.txt 보려면 를 선택합니다.

라이프사이클 관리를 통해 블루프린트 작성자는 특정 블루프린트가 포함된 모든 프로젝트의 소프트 웨어 개발 라이프사이클을 중앙에서 관리할 수 있습니다. 이 튜토리얼에서 볼 수 있듯이, 블루프린트 에 업데이트를 푸시한 다음, 블루프린트를 사용하여 새 프로젝트를 만들거나 기존 프로젝트에 적용한 프로젝트에 통합할 수 있습니다. 자세한 내용은 [블루프린트 작성자로서 라이프사이클 관리와 협력하](#page-197-0) [기](#page-197-0)을(를) 참조하세요.

## <span id="page-197-0"></span>블루프린트 작성자로서 라이프사이클 관리와 협력하기

수명 주기 관리를 사용하면 공통된 단일 모범 사례 소스에서 많은 프로젝트를 동기화할 수 있습니다. 이를 통해 전체 소프트웨어 개발 수명 주기에 걸쳐 수정 사항 전파와 프로젝트 수의 유지 관리를 확장 할 수 있습니다. 라이프사이클 관리는 내부 캠페인, 보안 수정, 감사, 런타임 업그레이드, 모범 사례 변 경 및 기타 유지 관리 관행을 간소화합니다. 이러한 표준이 한 곳에서 정의되고 새 표준이 게시되면 중 앙에서 자동으로 최신 상태로 유지되기 때문입니다.

청사진의 새 버전이 게시되면 해당 청사진을 포함하는 모든 프로젝트에 최신 버전으로 업데이트하라 는 메시지가 표시됩니다. 블루프린트 작성자는 규정 준수를 위해 각 프로젝트에 포함된 특정 블루프린

트의 버전도 볼 수 있습니다. 기존 소스 리포지토리에 충돌이 있는 경우 라이프사이클 관리는 pull 요청 을 생성합니다. 개발 환경과 같은 다른 모든 리소스의 경우 모든 수명 주기 관리 업데이트는 엄격하게 새 리소스를 생성합니다. 사용자는 이러한 pull 요청을 병합하거나 병합하지 않을 수 있습니다. 보류 중 인 풀 리퀘스트가 병합되면 프로젝트에 사용된 옵션을 포함한 블루프린트 버전이 업데이트됩니다. 블 루프린트 사용자로서 라이프사이클 관리를 사용하는 방법에 대해 알아보려면 및 을 참조하십시오. [기](#page-176-0) [존 프로젝트에 라이프사이클 관리 사용](#page-176-0) [프로젝트 내 여러 블루프린트에서 라이프사이클 관리 사용](#page-176-1)

#### 주제

- [수명 주기 관리 테스트](#page-198-1)
- [병합 전략 사용](#page-198-2)
- [컨텍스트 객체 사용](#page-202-0)

### <span id="page-198-1"></span>수명 주기 관리 테스트

블루프린트의 라이프사이클 관리를 로컬에서 테스트하고 충돌 해결을 병합할 수 있습니다. synth/디 렉터리 아래에 라이프사이클 업데이트의 다양한 단계를 나타내는 일련의 번들이 생성됩니다. 라 이프사이클 관리를 테스트하려면 블루프린트에서 다음 yarn 명령을 실행할 수 있습니다. yarn blueprint: resynth 재합성 및 번들에 대한 자세한 내용은 및 을 참조하십시오. [재합성](#page-184-2) [재합성을](#page-198-0) [통한 파일 생성](#page-198-0)

### <span id="page-198-2"></span>병합 전략 사용

#### 주제

- [재합성을 통한 파일 생성](#page-198-0)
- [병합 전략 사용](#page-199-0)
- [라이프사이클 관리 업데이트를 위한 파일 지정](#page-200-0)
- [병합 전략 작성](#page-201-0)

#### <span id="page-198-0"></span>재합성을 통한 파일 생성

재합성은 블루프린트에서 생성된 소스 코드를 동일한 블루프린트에서 이전에 생성한 소스 코드와 병 합하여 블루프린트에 대한 변경 사항을 기존 프로젝트에 전파할 수 있습니다. 함수에서 블루프린트 출 력 번들 전반에서 병합이 resynth() 실행됩니다. 재합성은 먼저 블루프린트와 프로젝트 상태의 다양 한 측면을 나타내는 세 개의 번들을 생성합니다. yarn blueprint:resynth명령을 사용하여 로컬에 서 수동으로 실행할 수 있으며, 번들이 아직 없는 경우 번들이 생성됩니다. 번들을 수동으로 사용하여

작업하면 로컬에서 재합성 동작을 모의하고 테스트할 수 있습니다. 기본적으로 블루프린트는 저장소 전체에서만 재합성을 실행합니다. 보통 번들 중 일부만 소스 컨트롤 하에 src/\* 있기 때문입니다.

- existing-bundle- 이 번들은 기존 프로젝트 상태를 나타냅니다. 이는 합성 컴퓨팅을 통해 인위적 으로 구성한 것으로, 배포하려는 프로젝트의 내용 (있는 경우) 에 대한 청사진 컨텍스트를 제공합니 다. 로컬에서 재합성을 실행할 때 이 위치에 무언가가 이미 존재한다면, 재설정되고 모의 객체로 간 주될 것입니다. 그렇지 않으면 의 내용으로 설정됩니다. ancestor-bundle
- ancestor-bundle- 이전 옵션 및/또는 버전과 합성된 경우 블루프린트 출력을 나타내는 번들입니 다. 이 블루프린트가 프로젝트에 처음 추가되는 것이라면, 상위 블루프린트는 존재하지 않으므로 블 루프린트와 동일한 내용으로 설정됩니다. existing-bundle 로컬에서 이 번들이 이미 이 위치에 있으면 모의 제품으로 간주합니다.
- proposed-bundle- 이 번들은 블루프린트가 새로운 옵션 및/또는 버전으로 합성된 경우 블루프린 트를 모방하는 번들입니다. 이 번들은 함수에서 생성되는 번들과 동일합니다. synth() 로컬에서는 이 번들이 항상 재정의됩니다.

각 번들은 재합성 단계에서 생성되며, 아래의 블루프린트 클래스에서 접근할 수 있습니다. this.context.resynthesisPhase

• resolved-bundle- 이것은 최종 번들로, 무엇이 패키징되어 프로젝트에 배포되는지를 표현한 CodeCatalyst 것입니다. 배포 메커니즘으로 전송되는 파일 및 diff를 볼 수 있습니다. 이것은 다른 세 번들 간의 병합을 해결하는 resynth() 함수의 출력입니다.

3방향 병합은 와 의 차이를 ancestor-bundle proposed-bundle 가져와 에 적용하여 를 생성하 는 방식으로 적용됩니다. existing-bundle resolved-bundle 모든 병합 전략은 resolvedbundle 파일을 로 해결합니다. 재합성은 도중에 resynth() 블루프린트의 병합 전략을 통해 이러한 번들 범위를 해결하고 그 결과로부터 해결된 번들을 생성합니다.

#### <span id="page-199-0"></span>병합 전략 사용

블루프린트 라이브러리에서 제공하는 병합 전략을 사용할 수 있습니다. 이 전략은 섹션에 언급된 파일 의 파일 출력 및 충돌을 해결하는 방법을 제공합니다. [재합성을 통한 파일 생성](#page-198-0)

- alwaysUpdate- 제안된 파일을 항상 반영하는 전략.
- neverUpdate- 항상 기존 파일로 해석되는 전략.
- onlyAdd- 기존 파일이 아직 존재하지 않는 경우 제안된 파일로 변환하는 전략입니다. 그렇지 않으 면 기존 파일로 해결됩니다.
- threeWayMerge- 기존, 제안된 파일 및 공통 상위 파일 간에 3방향 병합을 수행하는 전략. 파일을 완전히 병합할 수 없는 경우 해결된 파일에 충돌 표시가 포함될 수 있습니다. 전략이 의미 있는 결과 를 산출하려면 제공된 파일의 내용을 UTF-8 인코딩해야 합니다. 이 전략은 입력 파일이 바이너리인 지 여부를 감지하려고 시도합니다. 전략이 바이너리 파일에서 병합 충돌을 감지하면 항상 제안된 파 일을 반환합니다.
- preferProposed- 기존, 제안된 파일 및 공통 상위 파일 간에 3방향 병합을 수행하는 전략입니다. 이 전략은 각 충돌에서 제안된 파일의 측면을 선택하여 충돌을 해결합니다.
- preferExisting- 기존, 제안된 파일 및 공통 상위 파일 간에 3방향 병합을 수행하는 전략입니다. 이 전략은 각 충돌에서 기존 파일의 측면을 선택하여 충돌을 해결합니다.

<span id="page-200-0"></span>병합 전략의 소스 코드를 보려면 [오픈 소스 GitHub](https://github.com/aws/codecatalyst-blueprints/blob/main/packages/blueprints/blueprint/src/resynthesis/merge-strategies/merge-strategies.ts#L17) 리포지토리를 참조하십시오.

라이프사이클 관리 업데이트를 위한 파일 지정

재합성 과정에서 블루프린트는 변경 사항이 기존 소스 저장소에 병합되는 방식을 제어합니다. 하지만 블루프린트의 모든 파일에 업데이트를 푸시하고 싶지는 않을 수도 있습니다. 예를 들어 CSS 스타일시 트와 같은 샘플 코드는 프로젝트 전용입니다. 다른 전략을 지정하지 않는 경우 3방향 병합 전략이 기본 옵션입니다. 블루프린트는 리포지토리 구조 자체에 병합 전략을 지정하여 소유한 파일과 소유하지 않 은 파일을 지정할 수 있습니다. 블루프린트는 병합 전략을 업데이트할 수 있고, 재합성 중에 최신 전략 을 사용할 수 있습니다.

```
const sourceRepo = new SourceRepository(this, { 
       title: 'my-repo', 
     }); 
     sourceRepo.setResynthStrategies([ 
       { 
         identifier: 'dont-override-sample-code', 
         description: 'This strategy is applied accross all sample code. The blueprint 
  will create sample code, but skip attempting to update it.', 
         strategy: MergeStrategies.neverUpdate, 
         globs: [ 
            '**/src/**', 
            '**/css/**', 
         ], 
       }, 
     ]);
```
병합 전략을 여러 개 지정할 수 있으며 마지막 전략이 우선합니다. 발견되지 않은 파일은 기본적으로 three-way-merge Git과 비슷합니다. MergeStrategies구문을 통해 제공되는 여러 병합 전략이 있지 만 직접 작성할 수도 있습니다. 제공된 전략은 [git merge 전략](https://git-scm.com/docs/merge-strategies) 드라이버를 준수합니다.

<span id="page-201-0"></span>병합 전략 작성

제공된 빌드 병합 전략 중 하나를 사용하는 것 외에도 자신만의 전략을 작성할 수도 있습니다. 전략은 표준 전략 인터페이스를 준수해야 합니다. existing-bundle,proposed-bundle, 에서 파일 버전 을 가져와서 하나의 확인된 파일로 병합하는 전략 함수를 작성해야 합니다. ancestor-bundle 예:

```
type StrategyFunction = ( 
    /** 
    * file from the ancestor bundle (if it exists) 
    */ 
     commonAncestorFile: ContextFile | undefined, 
    /** 
    * file from the existing bundle (if it exists) 
    */ 
     existingFile: ContextFile | undefined, 
    /** 
    * file from the proposed bundle (if it exists) 
    */ 
     proposedFile: ContextFile | undefined, 
     options?: {}) 
     /** 
     * Return: file you'd like in the resolved bundle 
     * passing undefined will delete the file from the resolved bundle 
     */ 
=> ContextFile | undefined;
```
파일이 존재하지 않는 경우 (정의되지 않은 경우) 해당 파일 경로는 특정 위치 번들에 존재하지 않는 것 입니다.

예:

```
strategies: [ 
\overline{\mathcal{L}} identifier: 'dont-override-sample-code', 
             description: 'This strategy is applied across all sample code. The 
  blueprint will create sample code, but skip attempting to update it.', 
             strategy: (ancestor, existing, proposed) => { 
                 const resolvedfile = ... 
 ...
```

```
 // do something 
 ... 
                  return resolvedfile 
             }, 
             globs: [ 
                '**/src/**', 
                '**/css/**', 
             ], 
           }, 
         ],
```
<span id="page-202-0"></span>컨텍스트 객체 사용

블루프린트 작성자는 합성 중에 블루프린트 프로젝트의 컨텍스트에 액세스하여 프로젝트 소스 저장소 의 공간, 프로젝트 이름 또는 기존 파일 같은 정보를 얻을 수 있습니다. 블루프린트가 생성하는 재합성 단계와 같은 세부 정보도 얻을 수 있습니다. 예를 들어 컨텍스트에 액세스하여 조상 번들 또는 제안된 번들을 생성하기 위해 재합성하고 있는지 알 수 있습니다. 그러면 기존 코드 컨텍스트를 사용하여 저장 소의 코드를 변환할 수 있습니다. 예를 들어, 고유한 재합성 전략을 작성하여 특정 코드 표준을 설정할 수 있습니다. 작은 청사진을 위해 전략을 blueprint.ts 파일에 추가하거나 전략을 위한 별도의 파일 을 만들 수 있습니다.

다음 예제는 프로젝트 컨텍스트에서 파일을 찾고, 워크플로 빌더를 설정하고, 특정 파일에 대해 블루프 린트가 제공하는 재합성 전략을 설정하는 방법을 보여줍니다.

```
const contextFiles = this.context.project.src.findAll({ 
       fileGlobs: ['**/package.json'], 
     }); 
     // const workflows = this.context.project.src.findAll({ 
     // fileGlobs: ['**/.codecatalyst/**.yaml'], 
     // }); 
     const security = new WorkflowBuilder(this, { 
       Name: 'security-workflow', 
     }); 
     new Workflow(this, repo, security.getDefinition()); 
     repo.setResynthStrategies([ 
       { 
         identifier: 'force-security', 
         globs: ['**/.codecatalyst/security-workflow.yaml'], 
         strategy: MergeStrategies.alwaysUpdate, 
       },
```

```
 ]); 
   for (const contextFile of contextFiles) { 
     const packageObject = JSON.parse(contextFile.buffer.toString()); 
     new SourceFile(internalRepo, contextFile.path, JSON.stringify({ 
       ...packageObject, 
     }, null, 2)); 
   } 
 }
```
## <span id="page-203-0"></span>맞춤형 블루프린트 개발

사용자 지정 청사진을 게시하기 전에 특정 요구 사항을 충족하는 청사진을 개발할 수 있습니다. 미리 볼 때 프로젝트를 만들어 사용자 지정 청사진을 개발하고 청사진을 테스트할 수 있습니다. 특정 소스 코드, 계정 연결, 워크플로, 이슈 또는 에서 생성할 수 있는 기타 구성 요소와 같은 프로젝트 구성 요소 를 포함하도록 사용자 지정 청사진을 개발할 수 있습니다. CodeCatalyst

**A** Important

외부 소스의 블루프린트 패키지를 사용하려는 경우 해당 패키지와 함께 발생할 수 있는 위험을 고려하세요. 공간에 추가하는 커스텀 블루프린트와 이를 통해 생성되는 코드에 대한 책임은 귀 하에게 있습니다.

커스텀 블루프린트를 개발하거나 업데이트하려면

1. 개발 환경을 재개하세요. 자세한 설명은 [Dev Environment 재개](#page-310-0) 섹션을 참조하세요.

개발 환경이 없는 경우 먼저 개발 환경을 만들어야 합니다. 자세한 설명은 [Dev Environment 생성](#page-305-0) 섹션을 참조하세요.

- 2. 개발 환경에서 작동하는 터미널을 여십시오.
- 3. 블루프린트를 만들 때 릴리스 워크플로를 선택한 경우 최신 블루프린트 버전이 자동으로 게시됩 니다. 변경사항을 가져와서 package.json 파일에 증분된 버전이 있는지 확인하세요. 다음 명령 을 사용합니다.

git pull

4. src/blueprint.ts파일에서 커스텀 블루프린트의 옵션을 편집하세요. CodeCatalyst 마법사는 Options 인터페이스를 동적으로 해석하여 선택 사용자 인터페이스 (UI) 를 생성합니다. 구성 요

소와 지원되는 태그를 추가하여 사용자 지정 블루프린트를 개발할 수 있습니다. 자세한 내용은 [마](#page-204-0) [법사와 함께 일하기,](#page-204-0) [환경 구성 요소,](#page-213-0) [지역 구성 요소](#page-219-0), [리포지토리 및 소스 코드 구성 요소,](#page-221-0) [워크플](#page-224-0) [로우 구성 요소](#page-224-0) 및 [개발 환경 구성 요소](#page-227-0) 단원을 참조하세요.

커스텀 블루프린트를 개발할 때 블루프린트 SDK와 샘플 블루프린트를 보고 추가 지원을 받을 수 도 있습니다. [자세한 내용은 오픈 소스 리포지토리를 참조하십시오. GitHub](https://github.com/aws/codecatalyst-blueprints)

<span id="page-204-0"></span>마법사와 함께 일하기

의 블루프린트 선택 마법사는 파일의 Options 인터페이스에 의해 자동 생성됩니다. CodeCatalyst blueprint.ts 프론트엔드 마법사는 [JSDOC](https://jsdoc.app/about-getting-started.html) 스타일 주석과 태그를 Options 사용하여 블루프린트 의 수정 및 기능을 지원합니다. JSDOC 스타일 주석과 태그를 사용하여 작업을 수행할 수 있습니다. 예 를 들어, 옵션 위에 표시된 텍스트를 선택하거나, 입력 유효성 검사와 같은 기능을 활성화하거나, 옵션 을 축소 가능하게 만들 수 있습니다. 마법사는 해당 TypeScript 유형에서 생성된 AST (추상 구문 트리) 를 인터페이스에서 해석하는 방식으로 작동합니다. Options 마법사는 가능한 한 가장 잘 설명된 유형 으로 자동 구성합니다. 모든 유형이 지원되는 것은 아닙니다. 지원되는 다른 유형으로는 지역 선택기 및 환경 선택기가 있습니다.

다음은 블루프린트와 함께 JSDOC 주석과 태그를 사용하는 마법사의 예시입니다. Options

```
export interface Options { 
   /** 
    * What do you want to call your new blueprint? 
    * @validationRegex /^[a-zA-Z0-9_]+$/ 
    * @validationMessage Must contain only upper and lowercase letters, numbers and 
  underscores 
    */ 
   blueprintName: string; 
   /** 
    * Add a description for your new blueprint. 
    */ 
    description?: string; 
    /** 
     * Tags for your Blueprint: 
     * @collapsed true 
     */ 
   tags?: string[];
}
```
Options인터페이스의 각 옵션 표시 이름이 기본적으로 에 나타납니다. camelCase JSDOC 스타일 주석의 일반 텍스트는 마법사의 옵션 위에 텍스트로 표시됩니다.

주제

- [지원되는 태그](#page-205-0)
- [지원되는 TypeScript 유형](#page-209-0)
- [합성 중 사용자와 커뮤니케이션](#page-213-1)

<span id="page-205-0"></span>지원되는 태그

프론트엔드 마법사의 Options 커스텀 블루프린트에서 지원되는 JSDOC 태그는 다음과 같습니다.

<span id="page-205-1"></span>@inlinePolicy. /경로/to/정책/파일.json

- 필수 옵션은 유형이어야 합니다. Role
- 사용법 역할에 필요한 인라인 정책을 전달할 수 있습니다. policy.json경로는 소스 코드 아래에 있을 것으로 예상됩니다. 역할에 대한 사용자 지정 정책이 필요한 경우 이 태그를 사용하세요.
- 종속성 blueprint-cli 0.1.12 그 이상
- 예시 @inlinePolicy ./deployment-policy.json

```
environment: EnvironmentDefinition{ 
     awsAccountConnection: AccountConnection{ 
       /** 
        * @inlinePolicy ./path/to/deployment-policy.json 
        */ 
       cdkRole: Role[]; 
     }; 
    };
```
@trustPolicy. /경로/to/정책/파일.json

- 필수 옵션은 유형이어야 합니다. Role
- 사용법 역할에 필요한 신뢰 정책을 전달할 수 있습니다. policy.json경로는 소스 코드 아래에 있 을 것으로 예상됩니다. 역할에 대한 사용자 지정 정책이 필요한 경우 이 태그를 사용하세요.
- 종속성 blueprint-cli 0.1.12 그 이상
- 예시 @trustPolicy ./trust-policy.json

```
environment: EnvironmentDefinition{ 
     awsAccountConnection: AccountConnection{ 
       /** 
        * @trustPolicy ./path/to/trust-policy.json 
        */ 
       cdkRole: Role[]; 
     }; 
    };
```
@validationRegex 정규식 표현식

- 필수 문자열이어야 하는 옵션.
- 사용법 지정된 정규식 표현식을 사용하여 옵션에 대한 입력 검증을 수행하고 표시합니다. @validationMessage
- 예 @validationRegex /^[a-zA-Z0-9\_]+\$/
- 권장 사항 함께 사용하십시오@validationMessage. 검증 메시지는 기본적으로 비어 있습니다.

@validationMessage 문자열

- 사용량을 검토하려면 **@validationRegex** 또는 기타 오류가 필요합니다.
- 사용법 @validation\* 실패 시 검증 메시지를 표시합니다.
- 예 -@validationMessage Must contain only upper and lowercase letters, numbers, and underscores.
- 권장 사항 함께 사용하십시오@validationMessage. 검증 메시지는 기본적으로 비어 있습니다.

@collapsed 부울 (선택 사항)

- 필요 N/A
- 사용법 하위 옵션을 접을 수 있게 하는 부울. 축소된 주석이 있는 경우 기본값은 true입니다. 값을 로 설정하면 처음에는 열려 있던 접을 수 있는 섹션이 @collapsed false 만들어집니다.
- 예-@collapsed true

@displayName 문자열

- 필요 N/A
- 사용법 옵션 표시 이름을 변경합니다. 표시 이름에 CamelCase 이외의 형식을 사용할 수 있습니다.

• 예 - @displayName Blueprint Name

### @displayName 문자열

- 필요 N/A
- 사용법 옵션 표시 이름을 변경합니다. 표시 이름에 [CamelCase](https://en.wikipedia.org/wiki/Camel_case) 이외의 형식을 사용할 수 있습니다.
- 예 @displayName Blueprint Name

### @defaultEntropy 넘버

- 필수 문자열일 수 있는 옵션입니다.
- 사용법 지정된 길이의 무작위 영숫자 문자열을 옵션에 추가합니다.
- 예-@defaultEntropy 5

### @placeholder 문자열 (선택 사항)

- 필요 N/A
- 사용법 기본 텍스트 필드 자리 표시자를 변경합니다.
- 예-@placeholder type project name here

### @textArea 번호 (선택 사항)

- 필요 N/A
- 사용법 큰 텍스트 섹션의 경우 문자열 입력을 텍스트 영역 구성 요소로 변환합니다. 숫자를 추가하 면 행 수가 정의됩니다. 기본값은 5개 행입니다.
- 예 @textArea 10

@hidden 부울 (선택 사항)

- 필요 N/A
- 사용법 유효성 검사에 실패하지 않는 한 사용자에게 파일을 숨깁니다. 기본값은 true입니다.
- $\cdot$   $\theta$  @hidden

@button 부울 (선택 사항)

- 필요 N/A
- 사용법 주석은 Boolean 속성에 있어야 합니다. 선택하면 true로 합성되는 버튼을 추가합니다. 토글 이 아닙니다.
- 예시 buttonExample: boolean;

```
/** 
   * @button 
   */
buttonExample: boolean;
```
@showName 부울 (선택 사항)

- 필요 N/A
- 사용 계정 연결 유형에서만 사용할 수 있습니다. 숨겨진 이름 입력을 표시합니다. 기본값은 default\_environment입니다.
- 예-@showName true

```
/** 
   * @showName true 
   */
accountConnection: AccountConnection<{ 
     ...
}>;
```
@ showEnvironmentType 부울 (선택 사항)

- 필요 N/A
- 사용 계정 연결 유형에서만 사용할 수 있습니다. 숨겨진 환경 유형 드롭다운 메뉴를 표시합니다. 모 든 연결의 기본값은 입니다. production 옵션은 비프로덕션 또는 프로덕션입니다.
- 예-@showEnvironmentType true

```
/** 
   * @showEnvironmentType true 
   */
accountConnection: AccountConnection<{
```
...

}>;

@forceDefault 부울 (선택 사항)

- 필요 N/A
- 사용법 사용자가 이전에 사용한 값 대신 청사진 작성자가 제공한 기본값을 사용합니다.
- 예시 forceDeafultExample: any;

```
/** 
   * @forceDefault 
   */
forceDeafultExample: any;
```
#### @requires 블루프린트 이름

- 필요 인터페이스에 주석을 달아줍니다. Options
- 사용법 현재 청사진의 요구 사항으로 지정된 blueprintName 것을 프로젝트에 적용하도록 사용 자에게 경고합니다.
- 예시 @requires '@amazon-codecatalyst/blueprints.blueprint-builder'

```
/* 
  * @requires '@amazon-codecatalyst/blueprints.blueprint-builder' 
  */
export interface Options extends ParentOptions {
...
```
<span id="page-209-0"></span>지원되는 TypeScript 유형

프론트엔드 마법사의 Options 커스텀 블루프린트는 다음 TypeScript 유형을 지원합니다.

숫자

- 필수 옵션은 유형이어야 합니다. number
- 사용법 숫자 입력 필드를 생성합니다.
- 예 age: number

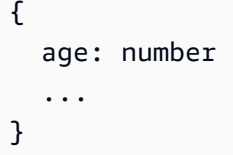

**String** 

- 필수 유형이어야 하는 옵션string.
- 사용법 문자열 입력 필드를 생성합니다.
- 예 name: string

```
{ 
   age: string 
    ...
}
```
## 문자열 목록

- 필수 유형이어야 하는 옵션boolean.
- 사용법 체크박스 생성.
- 예 isProduction: boolean

```
{ 
   isProduction: boolean 
   ...
}
```
라디오

- 필수 세 개 이하의 문자열을 조합할 수 있는 옵션입니다.
- 사용법 선택한 라디오를 생성합니다.

```
a Note
 항목이 4개 이상인 경우 이 유형은 드롭다운으로 렌더링됩니다.
```
• 예-color: 'red' | 'blue' | 'green'

```
{ 
   color: 'red' | 'blue' | 'green' 
   ...
}
```
Dropdown

- 필수 4개 이상의 문자열을 합친 옵션입니다.
- 사용법 드롭다운 생성.
- 예 runtimes: 'nodejs' | 'python' | 'java' | 'dotnetcore' | 'ruby'

```
{ 
   runtimes: 'nodejs' | 'python' | 'java' | 'dotnetcore' | 'ruby' 
 ...
}
```
확장 가능한 섹션

- 필수 객체가 되기 위한 옵션입니다.
- 사용법 확장 가능한 섹션을 생성합니다. 개체의 옵션은 마법사의 확장 가능한 섹션 내에 중첩됩니 다.

• 예 -

```
{ 
      expandableSectionTitle: { 
           nestedString: string; 
           nestedNumber: number; 
      }
}
```
튜플

- 필수 옵션은 Tuple 유형이어야 합니다.
- 사용법 키-값 유료 입력을 생성합니다.
- 예-tuple: Tuple[string, string]>

```
{ 
     tuple: Tuple[string, string]>; 
      ...
}
```
튜플 리스트

- 필수 옵션은 다양한 유형의 Tuple 배열이어야 합니다.
- 사용법 튜플 목록 입력을 생성합니다.
- 예 tupleList: Tuple[string, string]>[]

```
{ 
   tupleList: Tuple[string, string]>[]; 
   ...
}
```
### **Selector**

- 필수 옵션은 유형이어야 Selector 합니다.
- 사용법 프로젝트에 적용된 소스 리포지토리 또는 블루프린트의 드롭다운을 생성합니다.
- 예시 sourceRepo: Selector<SourceRepository>

```
{ 
     sourceRepo: Selector<SourceRepository>; 
     sourceRepoOrAdd: Selector<SourceRepository | string>; 
     blueprintInstantiation: Selector<BlueprintInstantiation>; 
   ...
}
```
다중 선택

- 필수 옵션은 Selector 유형이어야 합니다.
- 사용법 다중 선택 입력을 생성합니다.
- 예 multiselect: MultiSelect['A' | 'B' | 'C' | 'D' | 'E']>

```
 multiselect: MultiSelect['A' | 'B' | 'C' | 'D' | 'E']>; 
   ...
}
```
<span id="page-213-1"></span>합성 중 사용자와 커뮤니케이션

블루프린트 작성자는 검증 메시지 외에도 사용자와 다시 소통할 수 있습니다. 예를 들어 스페이스 구성 원은 명확하지 않은 청사진을 생성하는 옵션 조합을 볼 수 있습니다. 커스텀 블루프린트는 합성을 호출 하여 사용자에게 오류 메시지를 다시 전달하는 기능을 지원합니다. 기본 블루프린트는 명확한 오류 메 시지가 예상되는 throwSynthesisError(...) 함수를 구현합니다. 다음을 사용하여 메시지를 호출 할 수 있습니다.

```
//blueprint.ts
this.throwSynthesisError({ 
    name: BlueprintSynthesisErrorTypes.BlueprintSynthesisError, 
    message: 'hello from the blueprint! This is a custom error communicated to the 
  user.'
})
```
## <span id="page-213-0"></span>환경 구성 요소

커스텀 블루프린트 마법사는 마법사를 통해 표시되는 Options 인터페이스에서 동적으로 생성됩니다. 블루프린트는 노출된 유형에서 사용자 인터페이스 (UI) 컴포넌트 생성을 지원합니다.

Amazon CodeCatalyst 블루프린트 환경 구성 요소를 가져오려면

blueprint.ts파일에 다음을 추가합니다.

import {...} from '@amazon-codecatalyst/codecatalyst-environments'

주제

- [개발 환경 만들기](#page-213-2)
- [모의 인터페이스 예제](#page-214-0)

<span id="page-213-2"></span>개발 환경 만들기

다음 예제는 애플리케이션을 클라우드에 배포하는 방법을 보여줍니다.

export interface Options extends ParentOptions {

```
 ... 
         myNewEnvironment: EnvironmentDefinition{ 
             thisIsMyFirstAccountConnection: AccountConnection{ 
                 thisIsARole: Role['lambda', 's3', 'dynamo']; 
              }; 
         }; 
    }
```
인터페이스는 단일 계정 연결 () 을 사용하여 새 환경 (myNewEnvironment) 을 요청하는 UI 구성 요 소를 생성합니다 (thisIsMyFirstAccountConnection. 필요한 최소 역할 기능을 사용하여 계 정 연결 (thisIsARole) 상의 ['lambda', 's3', 'dynamo'] 역할도 생성됩니다. 모든 사용자 에게 계정 연결이 있는 것은 아니므로 사용자가 계정을 연결하지 않거나 계정과 역할을 연결하지 않 는 경우를 확인해야 합니다. 역할에 주석을 달 수도 있습니다. @inlinePolicies 자세한 설명은 [@inlinePolicy. /경로/to/정책/파일.json](#page-205-1) 섹션을 참조하세요.

환경 구성 요소에는 AND가 필요합니다. name environmentType 다음 코드는 필요한 최소 기본 셰 이프입니다.

```
{ 
 ... 
   "myNewEnvironment": { 
     "name": "myProductionEnvironment", 
     "environmentType": "PRODUCTION" 
   },
}
```
그러면 UI 구성요소가 다양한 필드를 입력하라는 메시지를 표시합니다. 필드를 채우면 블루프린트가 완전히 확장된 모양이 됩니다. 테스트 및 개발 목적으로 전체 모의 객체를 defaults.json 파일에 포 함시키는 것이 유용할 수 있습니다.

<span id="page-214-0"></span>모의 인터페이스 예제

간단한 모의 인터페이스

```
{ 
 ... 
     "thisIsMyEnvironment": { 
         "name": "myProductionEnvironment", 
         "environmentType": "PRODUCTION", 
         "thisIsMySecondAccountConnection": { 
              "id": "12345678910",
```
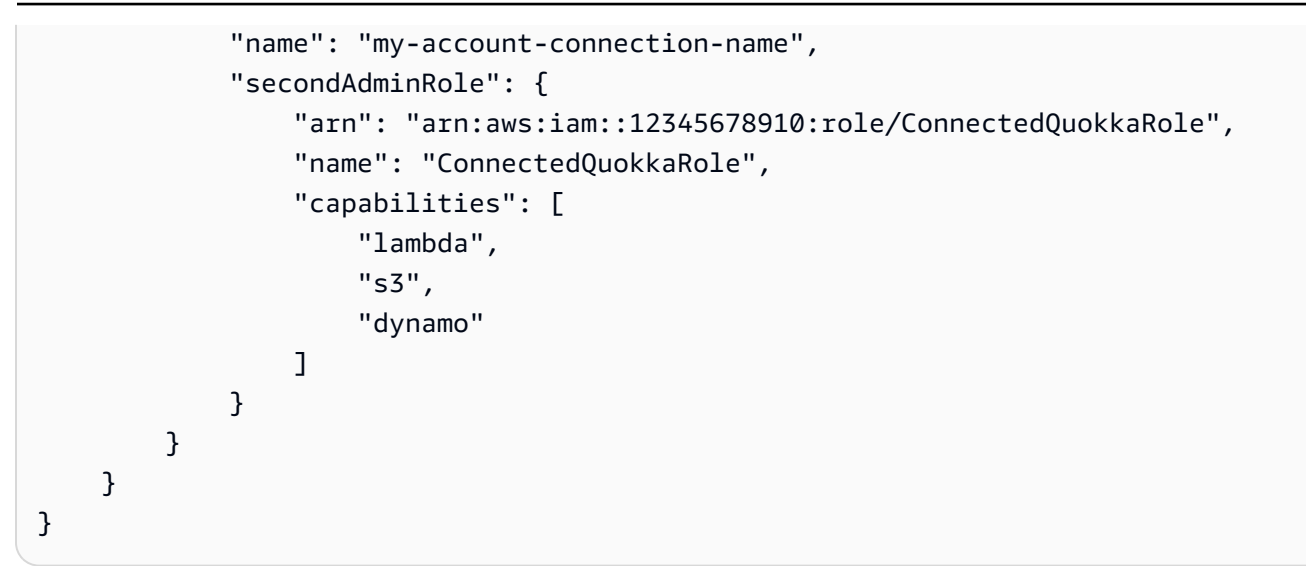

## 복잡한 모의 인터페이스

```
export interface Options extends ParentOptions { 
   /** 
    * The name of an environment 
    * @displayName This is a Environment Name 
    * @collapsed 
    */ 
   thisIsMyEnvironment: EnvironmentDefinition{ 
     /** 
      * comments about the account that is being deployed into 
      * @displayName This account connection has an overriden name 
      * @collapsed 
      */ 
     thisIsMyFirstAccountConnection: AccountConnection{ 
       /** 
        * Blah blah some information about the role that I expect 
        * e.g. here's a copy-pastable policy: [to a link] 
        * @displayName This role has an overriden name 
        */ 
       adminRole: Role['admin', 'lambda', 's3', 'cloudfront']; 
       /** 
        * Blah blah some information about the second role that I expect 
        * e.g. here's a copy-pastable policy: [to a link] 
        */ 
       lambdaRole: Role['lambda', 's3']; 
     }; 
     /** 
      * comments about the account that is being deployed into
```
```
 */ 
     thisIsMySecondAccountConnection: AccountConnection{ 
       /** 
          * Blah blah some information about the role that I expect 
          * e.g. here's a copy-pastable policy: [to a link] 
          */ 
       secondAdminRole: Role['admin', 'lambda', 's3', 'cloudfront']; 
       /** 
          * Blah blah some information about the second role that I expect 
          * e.g. here's a copy-pastable policy: [to a link] 
          */ 
       secondLambdaRole: Role['lambda', 's3']; 
     }; 
   };
}
```
완전한 모의 인터페이스

```
{ 
 ... 
   "thisIsMyEnvironment": { 
     "name": "my-production-environment", 
     "environmentType": "PRODUCTION", 
     "thisIsMySecondAccountConnection": { 
       "id": "12345678910", 
       "name": "my-connected-account", 
       "secondAdminRole": { 
          "name": "LambdaQuokkaRole", 
          "arn": "arn:aws:iam::12345678910:role/LambdaQuokkaRole", 
          "capabilities": [ 
            "admin", 
            "lambda", 
            "s3", 
            "cloudfront" 
         ] 
       }, 
       "secondLambdaRole": { 
          "name": "LambdaQuokkaRole", 
          "arn": "arn:aws:iam::12345678910:role/LambdaQuokkaRole", 
          "capabilities": [ 
            "lambda", 
            "s3" 
          ]
```

```
 } 
      }, 
      "thisIsMyFirstAccountConnection": { 
        "id": "12345678910", 
        "name": "my-connected-account", 
        "adminRole": { 
          "name": "LambdaQuokkaRole", 
          "arn": "arn:aws:iam::12345678910:role/LambdaQuokkaRole", 
          "capabilities": [ 
             "admin", 
            "lambda", 
            "s3", 
            "cloudfront" 
          ] 
        }, 
        "lambdaRole": { 
          "name": "LambdaQuokkaRole", 
          "arn": "arn:aws:iam::12345678910:role/LambdaQuokkaRole", 
          "capabilities": [ 
             "lambda", 
            "s3" 
          ] 
        } 
     } 
   },
}
```
### 시크릿 컴포넌트

CodeCatalyst 시크릿을 사용하여 워크플로우에서 참조할 수 있는 민감한 데이터를 저장할 수 있습니 다. 사용자 지정 블루프린트에 비밀을 추가하고 워크플로우에서 참조할 수 있습니다. 자세한 설명은 [시](#page-659-0) [크릿 활용하기](#page-659-0) 섹션을 참조하세요.

Amazon CodeCatalyst 블루프린트를 가져오려면 지역 유형을 입력하십시오.

blueprint.ts파일에 다음을 추가합니다.

```
import { Secret, SecretDefinition } from '@amazon-codecatalyst/blueprint-
component.secrets'
```
### 주제

• [시크릿 생성](#page-218-0)

### • [워크플로우에서 시크릿 참조](#page-218-1)

### <span id="page-218-0"></span>시크릿 생성

다음 예제는 사용자에게 비밀 값과 선택적 설명을 입력하라는 메시지를 표시하는 UI 구성요소를 만듭 니다.

```
export interface Options extends ParentOptions { 
     ... 
     mySecret: SecretDefinition;
}
export class Blueprint extends ParentBlueprint { 
   constructor(options_: Options) { 
     new Secret(this, options.secret);
}
```
비밀 구성 요소에는 a가 필요합니다. name 다음 코드는 필요한 최소 기본 셰이프입니다.

```
{ 
      ... 
      "secret": { 
           "name": "secretName" 
      },
}
```
### <span id="page-218-1"></span>워크플로우에서 시크릿 참조

다음 예제 블루프린트는 시크릿과 시크릿 값을 참조하는 워크플로를 생성합니다. 자세한 설명은 [워크](#page-661-0) [플로우에서 시크릿 참조](#page-661-0) 섹션을 참조하세요.

```
export interface Options extends ParentOptions { 
     ...
/**
*
* @validationRegex /^\w+$/
*/ 
   username: string;
```

```
 password: SecretDefinition;
}
export class Blueprint extends ParentBlueprint { 
   constructor(options_: Options) { 
     const password = new Secret(this, options_.password); 
     const workflowBuilder = new WorkflowBuilder(this, { 
       Name: 'my_workflow', 
     }); 
     workflowBuilder.addBuildAction({ 
       actionName: 'download_files', 
       input: { 
          Sources: ['WorkflowSource'], 
       }, 
       output: { 
         Artifacts: [{ Name: 'download', Files: ['file1'] }], 
       }, 
       steps: [ 
         `curl -u ${options_.username}:${password.reference} https://example.com`, 
       ], 
     }); 
     new Workflow( 
       this, 
       repo, 
       workflowBuilder.getDefinition(), 
     );
}
```
에서 시크릿을 사용하는 방법에 대해 자세히 CodeCatalyst 알아보려면 을 참조하십시오[시크릿 활용하](#page-659-0) [기](#page-659-0).

지역 구성 요소

사용자 지정 블루프린트의 Options 인터페이스에 지역 유형을 추가하여 하나 이상의 AWS gion을 입 력할 수 있는 블루프린트 마법사에서 구성 요소를 생성할 수 있습니다. 파일에 있는 기본 블루프린트에 서 gion 유형을 가져올 수 있습니다. blueprint.ts 자세한 내용은 [AWS 리전을](https://aws.amazon.com/about-aws/global-infrastructure/regions_az/) 참조하십시오.

Amazon CodeCatalyst 블루프린트를 가져오려면 지역 유형을 입력하십시오.

blueprint.ts파일에 다음을 추가합니다.

import { Region } from '@amazon-codecatalyst/blueprints.blueprint'

지역 유형 파라미터는 선택할 수 있는 AWS 지역 코드의 배열이거나 지원되는 모든 AWS 지역을 포함 하는 \* 데 사용할 수 있습니다.

#### 주제

- [주석](#page-220-0)
- [지역 구성 요소 예제](#page-220-1)

### <span id="page-220-0"></span>주석

Options인터페이스의 각 필드에 JSDoc 태그를 추가하여 마법사에서 필드가 나타나고 동작하는 방식 을 사용자 정의할 수 있습니다. 지역 유형의 경우 다음 태그가 지원됩니다.

• @displayName주석을 사용하여 마법사에서 필드 레이블을 변경할 수 있습니다.

예제: @displayName AWS Region

• @placeholder주석을 사용하여 선택/다중 선택 구성 요소의 자리 표시자를 변경할 수 있습니다.

예제: @placeholder Choose AWS Region

<span id="page-220-1"></span>지역 구성 요소 예제

지정된 목록에서 지역 선택

```
export interface Options extends ParentOptions { 
 ... 
   /** 
    * @displayName Region 
    */ 
   region: Region<['us-east-1', 'us-east-2', 'us-west-1', 'us-west-2']>;
}
```
### 지정된 목록에서 하나 이상의 지역 선택

export interface Options extends ParentOptions {

```
 ... 
   /** 
    * @displayName Regions 
    */ 
  multiRegion: Region<['us-east-1', 'us-east-2', 'us-west-1', 'us-west-2']>[];
}
```
하나의 AWS 지역 선택

```
export interface Options extends ParentOptions { 
 ... 
   /** 
    * @displayName Region 
    */ 
   region: Region<['*']>;
}
```
지정된 목록에서 하나 이상의 지역 선택

```
export interface Options extends ParentOptions { 
     ... 
   /** 
    * @displayName Regions 
    */ 
  multiRegion: Region<['us-east-1', 'us-east-2', 'us-west-1', 'us-west-2']>[];
}
```
# 리포지토리 및 소스 코드 구성 요소

Amazon은 리포지토리를 CodeCatalyst 사용하여 코드를 저장합니다. 리포지토리는 이름을 입력으로 사용합니다. 소스 코드 파일, 워크플로, 관리형 개발 환경 (MDE) 과 같은 기타 구성 요소와 같은 대부분 의 구성 요소는 리포지토리에 저장됩니다. 또한 소스 리포지토리 구성 요소는 파일 및 정적 자산을 관 리하는 데 사용되는 구성 요소를 내보냅니다. 리포지토리에는 이름 제약이 있습니다. 자세한 설명은 [의](#page-246-0)  [소스 리포지토리 CodeCatalyst](#page-246-0) 섹션을 참조하세요.

```
const repository = new SourceRepository(this, { 
   title: 'my-new-repository-title',
});
```
Amazon CodeCatalyst 블루프린트 리포지토리 및 소스 코드 구성 요소를 가져오려면

### blueprint.ts파일에 다음을 추가합니다.

import {...} from '@caws-blueprint-component/caws-source-repositories'

주제

- [파일 추가](#page-222-0)
- [제네릭 파일 추가](#page-222-1)
- [파일 복사](#page-223-0)
- [여러 파일을 대상으로 지정](#page-223-1)
- [새 리포지토리 생성 및 파일 추가](#page-224-0)

#### <span id="page-222-0"></span>파일 추가

구문을 사용하여 저장소에 텍스트 파일을 쓸 수 SourceFile 있습니다. 작업은 가장 일반적인 사용 사 례 중 하나이며 리포지토리, 파일 경로 및 텍스트 콘텐츠가 필요합니다. 파일 경로가 리포지토리 내에 없는 경우 구성 요소는 필요한 모든 폴더를 만듭니다.

new SourceFile(repository, `path/to/my/file/in/repo/file.txt`, 'my file contents');

**a** Note

동일한 리포지토리 내의 동일한 위치에 두 파일을 쓰는 경우 가장 최근의 구현이 이전 구현을 덮어씁니다. 이 기능을 사용하여 생성된 코드를 계층화할 수 있으며, 사용자 지정 블루프린트 에서 생성했을 수 있는 코드를 확장하는 데 특히 유용합니다.

<span id="page-222-1"></span>제네릭 파일 추가

리포지토리에 임의의 비트를 쓸 수 있습니다. 버퍼에서 읽고 File 구문을 사용할 수 있습니다.

new File(repository, `path/to/my/file/in/repo/file.img`, new Buffer(...));

```
new File(repository, `path/to/my/file/in/repo/new-img.img`, new StaticAsset('path/to/
image.png').content());
```
<span id="page-223-0"></span>파일 복사

시작 코드를 복사하여 붙여넣은 다음 해당 기반 위에 추가 코드를 생성하여 생성된 코드로 시작할 수 있습니다. 코드를 static-assets 디렉터리 내에 배치한 다음 해당 코드를 StaticAsset 구문으로 대상으로 지정합니다. 이 경우 경로는 항상 static-assets 디렉터리의 루트에서 시작됩니다.

```
const starterCode = new StaticAsset('path/to/file/file.txt')
const starterCodeText = new StaticAsset('path/to/file/file.txt').toString()
const starterCodeRawContent = new StaticAsset('path/to/image/hello.png').content()
```

```
const starterCodePath = new StaticAsset('path/to/image/hello.png').path()
// starterCodePath is equal to 'path/to/image/hello.png'
```
의 서브클래스는 StaticAsset 입니다. SubstitutionAsset 서브클래스의 함수는 완전히 동일하 지만 대신 파일에 콧수염 대체를 실행할 수 있습니다. 스타일 생성을 수행하는 copy-and-replace 데 유 용할 수 있습니다.

정적 애셋 대체는 콧수염 템플릿 엔진을 사용하여 생성된 소스 리포지토리에 시드되는 정적 파일을 렌 더링합니다. Mustache 템플릿 규칙은 렌더링 중에 적용됩니다. 즉, 기본적으로 모든 값이 HTML로 인 코딩됩니다. 이스케이프 처리되지 않은 HTML을 렌더링하려면 트리플 머스타치 구문을 사용하십시오. {{{name}}} 자세한 내용은 [콧수염](https://github.com/janl/mustache.js?tab=readme-ov-file#variables) 템플릿 규칙을 참조하십시오.

**a** Note

텍스트 해석이 불가능한 파일을 대체하여 실행하면 오류가 발생할 수 있습니다.

```
const starterCodeText = new SubstitionAsset('path/to/file/file.txt').subsitite({ 
   'my_variable': 'subbed value1', 
   'another_variable': 'subbed value2'
})
```
<span id="page-223-1"></span>여러 파일을 대상으로 지정

정적 애셋은 on StaticAsset 및 호출된 해당 서브클래스를 통한 글로브 타깃팅을 지원합니다. 이 함 수는 경로findAll(...), 콘텐츠 등이 미리 로드된 정적 애셋 목록을 반환합니다. 목록을 구문으로 연결하여 내용을 File 복사하여 디렉터리에 붙여넣을 수 있습니다. static-assets

new File(repository, `path/to/my/file/in/repo/file.img`, new Buffer(...));

new File(repository, `path/to/my/file/in/repo/new-img.img`, new StaticAsset('path/to/ image.png').content());

<span id="page-224-0"></span>새 리포지토리 생성 및 파일 추가

리포지토리 구성 요소를 사용하여 생성된 프로젝트에 새 리포지토리를 만들 수 있습니다. 그런 다음 생 성된 저장소에 파일이나 워크플로를 추가할 수 있습니다.

```
import { SourceRepository } from '@amazon-codecatalyst/codecatalyst-source-
repositories';
...
const repository = new SourceRepository(this, { title: 'myRepo' });
```
다음 예제는 기존 리포지토리에 파일 및 워크플로를 추가하는 방법을 보여줍니다.

```
import { SourceFile } from '@amazon-codecatalyst/codecatalyst-source-repositories';
import { Workflow } from '@amazon-codecatalyst/codecatalyst-workflows';
...
new SourceFile(repository, 'README.md', 'This is the content of my readme');
new Workflow(this, repository, {/**...workflowDefinition...**/});
```
두 코드를 결합하면 소스 파일이 README.md 있고 루트에 CodeCatalyst 워크플로가 myRepo 있는 이 름이 지정된 단일 리포지토리가 생성됩니다.

### 워크플로우 구성 요소

워크플로는 Amazon CodeCatalyst 프로젝트에서 트리거를 기반으로 작업을 실행하는 데 사용됩니다. 워크플로 구성 요소를 사용하여 워크플로 YAML 파일을 만들고 구성할 수 있습니다. 자세한 설명은 [워](#page-706-0) [크플로우 정의 레퍼런스](#page-706-0) 섹션을 참조하세요.

Amazon CodeCatalyst 블루프린트 워크플로 구성 요소를 가져오려면

blueprint.ts파일에 다음을 추가합니다.

import { WorkflowBuilder, Workflow } from '@amazon-codecatalyst/codecatalyst-workflows'

#### 주제

• [워크플로 구성 요소 예제](#page-225-0)

• [환경에 연결](#page-226-0)

<span id="page-225-0"></span>워크플로 구성 요소 예제

WorkflowBuilder 구성 요소

클래스를 사용하여 워크플로 정의를 작성할 수 있습니다. 워크플로 구성 요소에 정의를 지정하여 저장 소에서 렌더링할 수 있습니다.

```
import { WorkflowBuilder } from '@amazon-codecatalyst/codecatalyst-workflows'
const workflowBuilder = new WorkflowBuilder({} as Blueprint, { 
   Name: 'my_workflow',
});
// trigger the workflow on pushes to branch 'main'
workflowBuilder.addBranchTrigger(['main']);
// add a build action
workflowBuilder.addBuildAction({ 
   // give the action a name 
   actionName: 'build_and_do_some_other_stuff', 
   // the action pulls from source code 
   input: { 
     Sources: ['WorkflowSource'], 
   }, 
   // the output attempts to autodiscover test reports, but not in the node modules 
   output: { 
     AutoDiscoverReports: { 
       Enabled: true, 
       ReportNamePrefix: AutoDiscovered, 
       IncludePaths: ['**/*'], 
       ExcludePaths: ['*/node_modules/**/*'], 
     }, 
   }, 
   // execute some arbitrary steps 
   steps: [ 
     'npm install', 
     'npm run myscript', 
     'echo hello-world', 
   ],
```

```
 // add an account connection to the workflow 
  environment: convertToWorkflowEnvironment(myEnv),
});
```
### 워크플로우 Projen 구성 요소

다음 예제는 Projen 구성 요소를 사용하여 리포지토리에 워크플로 YAML을 작성하는 방법을 보여줍니 다.

```
import { Workflow } from '@amazon-codecatalyst/codecatalyst-workflows'
...
const repo = new SourceRepository
const blueprint = this;
const workflowDef = workflowBuilder.getDefinition()
// creates a workflow.yaml at .aws/workflows/${workflowDef.name}.yaml
new Workflow(blueprint, repo, workflowDef);
\frac{1}{2} can also pass in any object and have it rendered as a yaml. This is unsafe and may
  not produce a valid workflow
new Workflow(blueprint, repo, {... some object ...});
```
<span id="page-226-0"></span>환경에 연결

많은 워크플로를 AWS 계정 연결에서 실행해야 합니다. 워크플로는 계정 및 역할 이름 사양이 지정된 환경에 작업을 연결할 수 있도록 하여 이를 처리합니다.

```
import { convertToWorkflowEnvironment } from '@amazon-codecatalyst/codecatalyst-
workflows'
const myEnv = new Environment(...);// can be passed into a workflow constructor
const workflowEnvironment = convertToWorkflowEnvironment(myEnv);
// add a build action
workflowBuilder.addBuildAction({ 
 ...
```
 // add an account connection to the workflow environment: convertToWorkflowEnvironment(myEnv), });

### 개발 환경 구성 요소

관리형 개발 환경 (MDE) 은 MDE 워크스페이스를 만들고 구축하는 데 사용됩니다. CodeCatalyst 구성 요소가 파일을 생성합니다. devfile.yaml 자세한 내용은 [Devfile 소개 및](https://redhat-developer.github.io/devfile/) [개발 환경을 위한 리포지토](#page-317-0) [리 개발 파일 이동](#page-317-0) [을](https://redhat-developer.github.io/devfile/) 참조하십시오.

new Workspace(this, repository, SampleWorkspaces.default);

Amazon CodeCatalyst 블루프린트 워크스페이스 구성 요소를 가져오려면

blueprint.ts파일에 다음을 추가합니다.

import {...} from '@amazon-codecatalyst/codecatalyst-workspaces'

이슈 구성 요소

에서는 기능 CodeCatalyst, 작업, 버그 및 프로젝트와 관련된 기타 작업을 모니터링할 수 있습니다. 각 작업은 이슈라는 별개의 기록에 보관됩니다. 각 이슈에는 설명, 담당자, 상태 및 기타 속성이 있을 수 있 으며, 이러한 속성을 검색하고 그룹화하고 필터링할 수 있습니다. 기본 보기를 사용하여 문제를 보거나 사용자 지정 필터링, 정렬 또는 그룹화를 사용하여 자체 보기를 만들 수 있습니다. 문제와 관련된 개념 에 대한 자세한 내용은 [이슈 개념](#page-865-0) 및 [내 이슈에 대한 할당량 CodeCatalyst](#page-889-0) 을 참조하십시오.

이슈 구성 요소는 이슈의 JSON 표현을 생성합니다. 구성 요소는 ID 필드와 이슈 정의를 입력으로 받습 니다.

Amazon CodeCatalyst 블루프린트 이슈 구성 요소를 가져오려면

blueprint.ts파일에 다음을 추가합니다.

import {...} from '@amazon-codecatalyst/blueprint-component.issues'

주제

• [이슈 구성 요소 예제](#page-228-0)

<span id="page-228-0"></span>이슈 구성 요소 예제

이슈 생성

```
import { Issue } from '@amazon-codecatalyst/blueprint-component.issues';
...
new Issue(this, 'myFirstIssue', { 
   title: 'myFirstIssue', 
   content: 'This is an example issue.',
});
```
우선순위가 높은 이슈 생성

```
import { Workflow } from '@amazon-codecatalyst/codecatalyst-workflows'
...
const repo = new SourceRepository
const blueprint = this;
const workflowDef = workflowBuilder.getDefinition()
// Creates a workflow.yaml at .aws/workflows/${workflowDef.name}.yaml
new Workflow(blueprint, repo, workflowDef);
// Can also pass in any object and have it rendered as a yaml. This is unsafe and may 
  not produce a valid workflow
new Workflow(blueprint, repo, {... some object ...});
```
라벨로 우선순위가 낮은 이슈 생성

```
import { Issue } from '@amazon-codecatalyst/blueprint-component.issues';
...
new Issue(this, 'myThirdIssue', { 
   title: 'myThirdIssue', 
   content: 'This is an example of a low priority issue with a label.', 
   priority: 'LOW', 
   labels: ['exampleLabel'],
});
```
## 블루프린트 툴링 및 CLI로 작업하기

[blueprint CLI는](https://www.npmjs.com/package/@amazon-codecatalyst/blueprint-util.cli) 사용자 지정 블루프린트를 관리하고 사용할 수 있는 도구를 제공합니다.

주제

- [블루프린트 툴링으로 작업하기](#page-229-0)
- [이미지 업로드 도구](#page-230-0)

<span id="page-229-0"></span>블루프린트 툴링으로 작업하기

블루프린트 툴로 작업하려면

- 1. <https://codecatalyst.aws/>에서 CodeCatalyst 콘솔을 엽니다.
- 2. 개발 환경을 재개하세요. 자세한 설명은 [Dev Environment 재개](#page-310-0) 섹션을 참조하세요.

개발 환경이 없는 경우 먼저 개발 환경을 만들어야 합니다. 자세한 설명은 [Dev Environment 생성](#page-305-0) 섹션을 참조하세요.

3. 작동하는 터미널에서 다음 명령을 실행하여 blueprint CLI를 설치합니다.

npm install -g @amazon-codecatalyst/blueprint-util.cli

4. blueprint.ts파일에서 사용하려는 도구를 다음 형식으로 가져옵니다.

```
import { <tooling-function-name> } from '@amazon-codecatalyst/blueprint-util.cli/
lib/<tooling-folder-name>/<tooling-file-name>;
```
**G** Tip

로 이동하여 사용하려는 툴링의 이름을 찾을 수 있습니다. [CodeCatalyst blueprints](https://github.com/aws/codecatalyst-blueprints/tree/main/packages/utils/blueprint-cli)  [GitHub repository](https://github.com/aws/codecatalyst-blueprints/tree/main/packages/utils/blueprint-cli)

이미지 업로드 도구를 사용하려면 스크립트에 다음을 추가하세요.

import { uploadImagePublicly } from '@amazon-codecatalyst/blueprint-util.cli/lib/ image-upload-tool/upload-image-to-aws';

예제

• 게시 기능을 사용하려면 스크립트에 다음을 추가하세요.

```
import { publish } from '@amazon-codecatalyst/blueprint-util.cli/lib/publish/
publish';
```
• 이미지 업로드 도구를 사용하려면 스크립트에 다음을 추가하세요.

import { uploadImagePublicly } from '@amazon-codecatalyst/blueprint-util.cli/lib/ image-upload-tool/upload-image-to-aws';

5. 함수를 호출합니다.

예제:

• 퍼블리싱 함수를 사용하려면 스크립트에 다음을 추가하세요.

await publish(logger, config.publishEndpoint, {*<your publishing options>*});

• 이미지 업로드 도구를 사용하려면 스크립트에 다음을 추가하세요.

```
const {imageUrl, imageName} = await uploadImagePublicly(logger, 'path/to/
image'));
```
<span id="page-230-0"></span>이미지 업로드 도구

이미지 업로드 도구를 사용하면 자신의 이미지를 AWS 계정의 S3 버킷에 업로드한 다음 해당 이미 지를 공개적으로 배포할 수 CloudFront 있습니다. 이 도구는 로컬 스토리지의 이미지 경로 (및 선택 적 버킷 이름) 를 입력으로 받아 공개적으로 사용 가능한 이미지의 URL을 반환합니다. 자세한 내용은 [Amazon이란 무엇입니까 CloudFront?](https://docs.aws.amazon.com/AmazonCloudFront/latest/DeveloperGuide/Introduction.html) 를 참조하십시오. 그리고 [아마존 S3란 무엇입니까?](https://docs.aws.amazon.com/AmazonS3/latest/userguide/Welcome.html)

이미지 업로드 도구를 사용하려면

1. [블루프린트 SDK와 샘플 블루프린트에 대한 액세스를 제공하는 오픈 소스 블루프린트 GitHub 리](https://github.com/aws/codecatalyst-blueprints) [포지토리를](https://github.com/aws/codecatalyst-blueprints) 복제하세요. 작동 중인 터미널에서 다음 명령어를 실행합니다.

git clone https://github.com/aws/codecatalyst-blueprints.git

2. 다음 명령을 실행하여 블루프린트 GitHub 리포지토리로 이동합니다.

cd codecatalyst-blueprints

3. 다음 명령을 실행하여 종속성을 설치합니다.

yarn && yarn build

4. 다음 명령을 실행하여 최신 블루프린트 CLI 버전이 설치되어 있는지 확인합니다.

```
yarn upgrade @amazon-codecatalyst/blueprint-util.cli
```
- 5. 이미지를 업로드하려는 S3 버킷으로 AWS 계정에 로그인합니다. 자세한 내용은 [AWS CLI 구성 및](https://docs.aws.amazon.com/cli/latest/userguide/cli-chap-configure.html) [AWS](https://docs.aws.amazon.com/cli/latest/userguide/cli-chap-configure.html) [명령줄 인터페이스를 통한 로그인을](https://docs.aws.amazon.com/signin/latest/userguide/command-line-sign-in.html) 참조하십시오.
- 6. CodeCatalyst 저장소의 루트에서 다음 명령을 실행하여 Blueprint CLI를 사용하여 디렉토리로 이 동합니다.

cd packages/utils/blueprint-cli

7. 다음 명령을 실행하여 S3 버킷에 이미지를 업로드합니다.

yarn blueprint upload-image-public *<./path/to/your/image> <optional:optional-bucket-name>*

이미지 URL이 생성됩니다. 배포를 배포하는 데 시간이 걸리므로 URL을 즉시 사용할 수 없습니다. CloudFront 배포 상태를 확인하여 최신 배포 상태를 확인하세요. 자세한 내용은 [배포판 작업을](https://docs.aws.amazon.com/AmazonCloudFront/latest/DeveloperGuide/distribution-working-with.html) 참조하 십시오.

스냅샷 테스트

블루프린트의 여러 구성에서 생성된 스냅샷 테스트가 지원됩니다.

블루프린트는 블루프린트 작성자가 제공한 구성에 대한 [스냅샷 테스트를](https://jestjs.io/docs/snapshot-testing) 지원합니다. 구성은 블루 프린트 루트에 있는 defaults.json 파일 위에 병합되는 부분 오버라이드입니다. 스냅샷 테스트를 활성 화하고 구성하면 빌드 및 테스트 프로세스가 지정된 구성을 합성하고 합성된 출력이 참조 스냅샷에 서 변경되지 않았는지 확인합니다. [스냅샷 테스트 코드를 보려면 블루프린트 저장소를 참조하세요.](https://github.com/aws/codecatalyst-blueprints/blob/main/packages/utils/projen-blueprint/src/test-snapshot.ts#L12)  [CodeCatalyst GitHub](https://github.com/aws/codecatalyst-blueprints/blob/main/packages/utils/projen-blueprint/src/test-snapshot.ts#L12)

### 스냅샷 테스트를 활성화하려면

1. .projenrc.ts파일에서 스냅샷을 만들려는 파일로 입력 객체를 업데이트하십시오. ProjenBlueprint 예:

```
{ 
 .... 
   blueprintSnapshotConfiguration: { 
     snapshotGlobs: ['**', '!environments/**', '!aws-account-to-environment/**'],
```
},

}

2. 블루프린트를 재합성하여 블루프린트 프로젝트에 TypeScript 파일을 생성합니다. 소스 파일은 Progen에서 유지 관리하고 재생성하므로 편집하지 마세요. 다음 명령을 사용합니다.

yarn projen

3. src/snapshot-configurations디렉토리로 이동하면 빈 개체가 있는 defaultconfig.json 파일을 볼 수 있습니다. 파일을 업데이트하거나 하나 이상의 자체 테스트 구성으로 교체하십시오. 그런 다음 각 테스트 구성을 프로젝트 defaults.json 파일에 병합하고 합성하여 테스트할 때 스냅샷과 비교합니다. 다음 명령을 사용하여 테스트하십시오.

yarn test

테스트 명령을 처음 사용하면 다음 메시지가 표시됩니다Snapshot Summary › NN snapshots written from 1 test suite. 후속 테스트 실행은 합성된 출력이 스냅샷에서 변경되지 않았는지 확인하고 다음 메시지를 표시합니다. Snapshots: NN passed, NN total

의도적으로 다른 출력을 생성하도록 블루프린트를 변경한 경우, 다음 명령어를 실행하여 참조 스 냅샷을 업데이트하세요.

yarn test:update

스냅샷은 합성된 출력이 실행 시마다 일정할 것으로 예상합니다. 블루프린트에서 다양한 파일 을 생성하는 경우 해당 파일을 스냅샷 테스트에서 제외해야 합니다. ProjenBluerpint입력 blueprintSnapshotConfiguration 객체의 객체를 업데이트하여 snapshotGlobs 프로퍼티를 추가하세요. snapshotGlobs속성은 스냅샷에 포함하거나 제외할 파일을 결정하는 [글로브](https://github.com/isaacs/node-glob#glob-primer) 배열입니 다.

**a** Note

기본 글로브 목록이 있습니다. 목록을 직접 지정하는 경우 기본 항목을 명시적으로 다시 가져 와야 할 수 있습니다.

## <span id="page-233-1"></span>사용자 지정 블루프린트 게시

사용자 지정 블루프린트는 성공적인 합성의 결과로 프리뷰 번들을 제공합니다. 프로젝트 번들은 프로 젝트의 소스 코드, 구성, 리소스를 나타내며, CodeCatalyst 배포 API 작업에서 프로젝트에 배포하는 데 사용됩니다. 커스텀 블루프린트를 계속 개발하려면 블루프린트 합성 프로세스를 다시 실행하세요. 자 세한 설명은 [커스텀 블루프린트 컨셉](#page-183-0) 섹션을 참조하세요.

#### **A** Important

외부 소스의 블루프린트 패키지를 사용하려는 경우, 해당 패키지에 수반될 수 있는 위험을 고 려하세요. 공간에 추가하는 커스텀 블루프린트와 이를 통해 생성되는 코드에 대한 책임은 귀하 에게 있습니다.

주제

- [커스텀 블루프린트의 프리뷰 버전 보기 및 게시](#page-233-0)
- [커스텀 블루프린트의 일반 버전 보기 및 게시](#page-235-0)
- [지정된 공간 및 프로젝트에 커스텀 블루프린트 게시 및 적용](#page-236-0)

### <span id="page-233-0"></span>커스텀 블루프린트의 프리뷰 버전 보기 및 게시

사용자 지정 청사진을 스페이스의 청사진 카탈로그에 추가하려는 경우 사용자 지정 청사진의 미리보 기 버전을 스페이스에 게시할 수 있습니다. 이렇게 하면 미리보기가 아닌 버전을 카탈로그에 추가하기 전에 사용자로 블루프린트를 볼 수 있습니다. 프리뷰 버전을 사용하면 실제 버전을 사용하지 않고도 퍼 블리싱할 수 있습니다. 예를 들어, 버전을 작업하는 경우 미리 보기 0.0.1 버전을 게시하고 추가하여 두 번째 버전에 대한 새 업데이트를 게시하고 추가할 수 있습니다0.0.2.

변경한 후에는 package.json 파일을 실행하여 커스텀 블루프린트 패키지를 다시 빌드하고 변경 내 용을 미리 보세요.

커스텀 블루프린트의 프리뷰 버전을 보고 퍼블리시하려면

- 1. 개발 환경을 재개하세요. 자세한 내용은 [Dev Environment 재개](#page-310-0)을(를) 참조하세요.
- 2. 개발 환경에서 작동하는 터미널을 엽니다.
- 3. (선택 사항) 프로젝트에 필요한 종속 항목을 아직 설치하지 않았다면 제대로 작동하는 터미널에서 설치하세요. 다음 명령을 사용합니다.

yarn

4. (선택 사항) .projenrc.ts 파일을 변경했다면, 블루프린트를 빌드하고 미리 보기 전에 프로젝트 구성을 다시 생성하세요. 다음 명령을 사용합니다.

yarn projen

5. 다음 명령어를 사용하여 커스텀 블루프린트를 다시 빌드하고 미리 보세요. 다음 명령어를 사용하 세요.

yarn blueprint:preview

제공된 See this blueprint at: 링크로 이동하여 커스텀 블루프린트를 미리 보세요. 구성에 따라 텍스트를 포함한 UI가 예상대로 나타나는지 확인하세요. 커스텀 블루프린트를 변경하려면 blueprint.ts 파일을 편집하고 블루프린트를 재합성한 다음 프리뷰 버전을 다시 퍼블리시하면 됩니다. 자세한 설명은 [재합성](#page-184-0) 섹션을 참조하세요.

6. (선택 사항) 커스텀 블루프린트의 프리뷰 버전을 퍼블리시한 다음 스페이스의 블루프린트 카탈로 그에 추가할 수 있습니다. Enable version *[preview version number]* at:링크를 탐색 하여 프리뷰 버전을 스페이스에 게시하세요.

에서 프로젝트를 만들지 않고도 프로젝트 생성을 에뮬레이션할 수 있습니다. CodeCatalyst 프로젝트 를 합성하려면 다음 명령어를 사용하세요.

yarn blueprint:synth

폴더에 블루프린트가 생성됩니다. synth/synth.*[options-name]*/proposed-bundle/ 자세한 설명은 [종합](#page-184-1) 섹션을 참조하세요.

커스텀 블루프린트를 업데이트하는 경우, 대신 다음 명령어를 사용하여 프로젝트를 재합성하세요.

yarn blueprint:resynth

폴더에 블루프린트가 생성됩니다. synth/synth.*[options-name]*/proposed-bundle/ 자세한 설명은 [재합성](#page-184-0) 섹션을 참조하세요.

미리 보기 버전을 게시한 후 청사진을 추가하여 스페이스 구성원이 이를 사용하여 새 프로젝트를 만들 거나 기존 프로젝트에 적용할 수 있습니다. 자세한 설명은 [스페이스 카탈로그에 사용자 지정 청사진 추](#page-238-0) [가](#page-238-0) 섹션을 참조하세요.

<span id="page-235-0"></span>커스텀 블루프린트의 일반 버전 보기 및 게시

사용자 지정 청사진을 개발하고 미리 본 후 스페이스의 청사진 카탈로그에 추가하려는 새 버전을 보고 게시할 수 있습니다. 프로젝트 생성 시 생성되는 릴리스 워크플로는 푸시된 변경 사항을 자동으로 게시 합니다. 블루프린트를 만들 때 워크플로우 생성을 끄면 블루프린트가 스페이스의 블루프린트 카탈로 그에 자동으로 추가되지 않습니다. 커맨드를 실행한 후에도 사용자 지정 블루프린트를 스페이스에 게 시할 수 있습니다. yarn

사용자 지정 블루프린트 보기 및 게시하기

- 1. 개발 환경을 재개하세요. 자세한 내용은 [Dev Environment 재개](#page-310-0)을(를) 참조하세요.
- 2. 개발 환경에서 작동하는 터미널을 엽니다.
- 3. 블루프린트를 만들 때 릴리스 워크플로 생성을 옵트아웃한 경우 다음 명령어를 사용하세요.

yarn blueprint:release

여전히 제공된 See this blueprint at: 링크로 이동하여 커스텀 블루프린트를 볼 수 있습 니다.

사용자 지정 청사진의 업데이트된 버전을 게시한 다음 해당 청사진을 스페이스의 청사진 카탈 로그에 추가할 수 있습니다. Enable version *[release version number]* at:링크를 탐색하여 최신 버전을 스페이스에 게시하세요.

• 블루프린트를 만들 때 릴리스 워크플로를 선택한 경우, 변경 사항이 푸시되면 최신 블루프린트 버전이 자동으로 게시됩니다. 다음 명령을 사용합니다.

```
git add .
```
git commit -m "*commit message*"

git push

일반 버전을 게시한 후, 스페이스 구성원이 이를 사용하여 새 프로젝트를 만들거나 기존 프로젝트에 적 용할 수 있도록 청사진을 추가할 수 있습니다. 자세한 설명은 [스페이스 카탈로그에 사용자 지정 청사진](#page-238-0)  [추가](#page-238-0) 섹션을 참조하세요.

<span id="page-236-0"></span>지정된 공간 및 프로젝트에 커스텀 블루프린트 게시 및 적용

기본적으로 blueprint:preview 및 blueprint:release 명령은 청사진을 만든 CodeCatalyst 공 간에 게시됩니다. Enterprise 스페이스가 여러 개 있는 경우 해당 스페이스에서 동일한 블루프린트를 미리 보고 게시할 수도 있습니다. 다른 스페이스의 기존 프로젝트에 청사진을 적용할 수도 있습니다.

지정된 공간에 사용자 정의 청사진을 게시하거나 적용하려면

- 1. 개발 환경을 재개하세요. 자세한 설명은 [Dev Environment 재개](#page-310-0) 섹션을 참조하세요.
- 2. 개발 환경에서 작동하는 터미널을 엽니다.
- 3. (선택 사항) 프로젝트에 필요한 종속 항목을 아직 설치하지 않았다면 설치하세요. 다음 명령을 사 용합니다.

yarn

•

•

- 4. --space태그를 사용하여 미리 보기 또는 일반 버전을 지정된 공간에 게시할 수 있습니다. 예:
	- yarn blueprint:preview --space my-awesome-space # publishes under a "preview" version tag to 'my-awesome-space'

출력 예제:

```
Enable version 0.0.1-preview.0 at: https://codecatalyst.aws/spaces/my-awesome-
space/blueprints
Blueprint applied to [NEW]: https://codecatalyst.aws/spaces/my-awesome-space/
blueprints/%40amazon-codecatalyst%2Fmyspace.my-blueprint/publishers/1524817d-
a69b-4abe-89a0-0e4a9a6c53b2/versions/0.0.1-preview.0/projects/create
```
yarn blueprint:release --space my-awesome-space # publishes normal version to 'my-awesome-space'

출력 예제:

Enable version 0.0.1 at: https://codecatalyst.aws/spaces/my-awesome-space/ blueprints

Blueprint applied to [NEW]: https://codecatalyst.aws/spaces/my-awesome-space/ blueprints/%40amazon-codecatalyst%2Fmyspace.my-blueprint/publishers/1524817da69b-4abe-89a0-0e4a9a6c53b2/versions/0.0.1/projects/create

--project를 사용하여 사용자 지정 블루프린트의 미리 보기 버전을 지정된 공간에 있는 기존 프 로젝트에 적용할 수 있습니다. 예:

yarn blueprint:preview --space my-awesome-space --project my-project # previews blueprint application to an existing project

출력 예제:

Enable version 0.0.1-preview.1 at: https://codecatalyst.aws/spaces/my-awesomespace/blueprints Blueprint applied to [my-project]: https://codecatalyst.aws/spaces/my-awesomespace/projects/my-project/blueprints/%40amazon-codecatalyst%2FmySpace.my-blueprint/ publishers/1524817d-a69b-4abe-89a0-0e4a9a6c53b2/versions/0.0.1-preview.1/add

# 커스텀 블루프린트의 세부 정보, 버전, 프로젝트 보기

청사진의 세부 정보, 버전, 청사진을 사용하여 생성되거나 적용한 프로젝트를 포함하여 스페이스에 게 시된 사용자 지정 청사진을 볼 수 있습니다.

주제

- [스페이스의 사용자 지정 청사진 보기](#page-237-0)
- [사용자 지정 청사진을 사용하거나 적용한 프로젝트 보기](#page-238-1)

<span id="page-237-0"></span>스페이스의 사용자 지정 청사진 보기

스페이스의 사용자 정의 청사진을 보려면

- 1. <https://codecatalyst.aws/>에서 CodeCatalyst 콘솔을 엽니다.
- 2. CodeCatalyst 콘솔에서 커스텀 블루프린트를 보려는 공간으로 이동합니다.
- 3. 스페이스 대시보드에서 설정 탭을 선택한 다음 블루프린트를 선택하여 스페이스 블루프린트를 확 인합니다. 표에는 다음과 같은 세부 정보가 표시됩니다.
	- 이름 커스텀 블루프린트의 이름.
- 카탈로그 상태 사용자 정의 청사진을 스페이스의 청사진 카탈로그에 게시할지 여부.
- 최신 버전 사용자 지정 청사진의 최신 버전입니다.
- 최근 수정 날짜 우주 청사진이 마지막으로 업데이트된 날짜.

<span id="page-238-1"></span>사용자 지정 청사진을 사용하거나 적용한 프로젝트 보기

#### 커스텀 블루프린트를 사용하거나 사용자 정의 블루프린트를 적용하여 만든 프로젝트 보기

- 1. <https://codecatalyst.aws/>에서 CodeCatalyst 콘솔을 엽니다.
- 2. CodeCatalyst 콘솔에서 커스텀 블루프린트를 보려는 공간으로 이동합니다.
- 3. 스페이스 대시보드에서 설정 탭을 선택한 다음 블루프린트를 선택합니다.
- 4. 스페이스 블루프린트 테이블에서 커스텀 블루프린트 이름을 선택하면 블루프린트를 사용하는 프 로젝트와 블루프린트를 사용하지 않는 프로젝트를 볼 수 있습니다.

### 스페이스에 사용자 지정 청사진 추가 및 제거

사용자 지정 청사진을 공간에 게시한 후 공간의 청사진 카탈로그에 추가할 수 있습니다. 사용자 정의 청사진을 새 프로젝트를 만드는 데 더 이상 사용하거나 기존 프로젝트에 적용하지 않으려면 스페이스 의 청사진 카탈로그에서 사용자 정의 청사진을 제거할 수도 있습니다.

#### 주제

- [스페이스 카탈로그에 사용자 지정 청사진 추가](#page-238-0)
- [스페이스 카탈로그에서 사용자 지정 청사진 제거](#page-239-0)

<span id="page-238-0"></span>스페이스 카탈로그에 사용자 지정 청사진 추가

CodeCatalyst 스페이스의 청사진 카탈로그에 사용자 정의 청사진을 추가하면 모든 스페이스 구성원이 프로젝트를 만들거나 기존 프로젝트에 적용할 때 청사진을 사용할 수 있습니다. 스페이스의 청사진 카 탈로그에 사용자 정의 청사진을 추가하기 전에 청사진의 게시 권한을 활성화해야 합니다. 워크플로 릴 리스 생성을 선택한 경우 게시 권한이 기본적으로 활성화됩니다. 자세한 내용은 [커스텀 블루프린트에](#page-239-1)  [대한 퍼블리싱 권한 관리](#page-239-1) 및 [사용자 지정 블루프린트 게시](#page-233-1) 단원을 참조하세요.

스페이스의 청사진 카탈로그에 청사진을 추가하려면

1. [https://codecatalyst.aws/ 에서 CodeCatalyst 콘솔을 엽니다.](https://codecatalyst.aws/)

- 2. 블루프린트는 소스 리포지토리의 기본 브랜치에서만 추가할 수 있습니다. 피처 브랜치에서 블루 프린트를 개발한 경우, 피처 브랜치를 기본 브랜치의 변경 사항과 병합하세요. 모든 변경 사항을 기본 브랜치에 병합하려면 풀 리퀘스트를 생성하세요. 자세한 정보는 [아마존에서 풀 리퀘스트 다](#page-281-0) [루기 CodeCatalyst](#page-281-0)을 참조하세요.
- 3. CodeCatalyst 콘솔에서 커스텀 블루프린트가 있는 스페이스 대시보드로 이동하세요.
- 4. 스페이스 대시보드에서 설정 탭을 선택한 다음 블루프린트를 선택합니다.
- 5. 추가하려는 블루프린트 이름을 선택한 다음 카탈로그에 추가를 선택합니다. 버전이 두 개 이상인 경우, 카탈로그 버전 드롭다운 메뉴에서 버전을 선택하세요.
- 6. 저장을 선택합니다.

<span id="page-239-0"></span>스페이스 카탈로그에서 사용자 지정 청사진 제거

**a** Note

스페이스 카탈로그에서 사용자 정의 청사진을 제거해도 청사진으로 만든 프로젝트 또는 청사 진을 적용한 프로젝트에는 영향을 주지 않습니다. 블루프린트의 리소스는 프로젝트에서 제거 되지 않습니다.

- 1. <https://codecatalyst.aws/>에서 CodeCatalyst 콘솔을 엽니다.
- 2. CodeCatalyst 콘솔에서 커스텀 블루프린트가 있는 스페이스 대시보드로 이동하세요.
- 3. 스페이스 대시보드에서 설정 탭을 선택한 다음 블루프린트를 선택합니다.
- 4. 제거하려는 블루프린트 이름을 선택한 다음 카탈로그에서 블루프린트 제거를 선택합니다.

# <span id="page-239-1"></span>커스텀 블루프린트에 대한 퍼블리싱 권한 관리

기본적으로 프로젝트 생성 중에 워크플로 릴리스가 생성된 경우 사용자 지정 블루프린트 권한이 활성 화됩니다. 게시 권한이 활성화되면 청사진을 스페이스에 게시할 수 있습니다. 블루프린트를 게시할 수 없도록 권한을 비활성화할 수 있습니다. 권한이 비활성화되면 블루프린트 생성 중에 생성된 릴리스 워 크플로가 실행되지 않습니다. 블루프린트의 권한이 활성화되지 않으면 블루프린트의 새 변경사항을 게시할 수 없습니다.

A Important

블루프린트 프로젝트의 퍼블리싱 권한을 활성화하거나 비활성화하려면 스페이스 관리자 역할 이 있어야 합니다.

#### 블루프린트 프로젝트의 퍼블리싱 권한을 관리하려면

- 1. <https://codecatalyst.aws/>에서 CodeCatalyst 콘솔을 엽니다.
- 2. CodeCatalyst 콘솔에서 사용자 지정 블루프린트의 퍼블리싱 권한을 관리하려는 스페이스로 이동 합니다.
- 3. 스페이스 대시보드에서 설정 탭을 선택한 다음 블루프린트를 선택합니다.
- 4. 프로젝트 퍼블리싱 권한 탭을 선택하면 스페이스의 모든 블루프린트에 대한 퍼블리싱 권한을 볼 수 있습니다.
- 5. 관리하려는 블루프린트를 선택한 다음 활성화 또는 비활성화를 선택하여 게시 권한을 변경합니 다. 권한을 활성화하는 경우 권한 변경 세부 정보를 검토한 다음 블루프린트 게시 활성화를 선택하 여 변경을 확인합니다.

### 커스텀 블루프린트의 버전 관리

블루프린트 작성자는 스페이스의 블루프린트 카탈로그에 게시하려는 버전을 관리할 수 있습니다. 블 루프린트의 카탈로그 버전을 변경해도 다른 블루프린트 버전을 사용하는 프로젝트에는 영향을 주지 않습니다.

커스텀 블루프린트 버전 관리하기

- 1. <https://codecatalyst.aws/>에서 CodeCatalyst 콘솔을 엽니다.
- 2. CodeCatalyst 콘솔에서 커스텀 블루프린트의 버전을 변경하려는 공간으로 이동합니다.
- 3. 스페이스 대시보드에서 설정 탭을 선택한 다음 블루프린트를 선택합니다.
- 4. 스페이스 블루프린트 테이블에서 관리하려는 커스텀 블루프린트의 라디오 버튼을 선택합니다.
- 5. [카탈로그 버전 만들기] 를 선택한 다음, [카탈로그 버전] 드롭다운 메뉴에서 버전을 선택합니다.
- 6. 저장을 선택합니다.

# 게시된 사용자 지정 블루프린트 또는 버전 삭제

Amazon CodeCatalyst 스페이스에서 사용자 지정 블루프린트 버전 또는 블루프린트 자체를 삭제하면 블루프린트 프로젝트 또는 블루프린트 버전의 리소스에 대한 모든 액세스 권한이 제거됩니다. 블루프 린트 버전이나 블루프린트를 삭제하면 프로젝트 구성원은 프로젝트 리소스에 액세스할 수 없게 되며 타사 소스 리포지토리에서 요청하는 모든 워크플로가 중지됩니다.

#### **a** Note

블루프린트를 삭제해도 블루프린트가 적용된 프로젝트에는 영향을 주지 않습니다. 블루프린트 의 리소스는 프로젝트에서 제거되지 않습니다.

블루프린트 버전이 스페이스의 청사진 카탈로그에 게시된 경우, 게시된 버전을 삭제하기 전에 카탈로 그의 새 버전을 선택하십시오.

커스텀 블루프린트의 카탈로그 버전을 삭제하려면

- 1. <https://codecatalyst.aws/>에서 CodeCatalyst 콘솔을 엽니다.
- 2. CodeCatalyst 콘솔에서 커스텀 블루프린트의 카탈로그 버전을 삭제하려는 공간으로 이동합니다.
- 3. 스페이스 대시보드에서 설정 탭을 선택한 다음 블루프린트를 선택합니다.
- 4. 삭제하려는 카탈로그 버전이 있는 블루프린트의 이름을 선택합니다.
- 5. 삭제하려는 카탈로그 버전의 라디오 버튼을 선택한 다음 버전 삭제를 선택합니다.
- 6. 세부 정보를 검토한 다음 새 블루프린트 카탈로그 버전 선택 드롭다운 메뉴에서 다른 블루프린트 버전을 선택합니다.
- 7. delete를 입력하여 블루프린트 카탈로그 버전 선택을 확인합니다.
- 8. Delete(삭제)를 선택합니다.

블루프린트 버전이 스페이스의 블루프린트 카탈로그에 없는 경우, 새 버전을 선택하지 않고도 버전을 삭제할 수 있습니다.

커스텀 블루프린트 버전 삭제하기

- 1. <https://codecatalyst.aws/>에서 CodeCatalyst 콘솔을 엽니다.
- 2. CodeCatalyst 콘솔에서 커스텀 블루프린트 버전을 삭제하려는 공간으로 이동합니다.
- 3. 스페이스 대시보드에서 설정 탭을 선택한 다음 블루프린트를 선택합니다.
- 4. 삭제하려는 버전의 블루프린트 이름을 선택합니다.
- 5. 삭제하려는 버전의 라디오 버튼을 선택한 다음 버전 삭제를 선택합니다.
- 6. delete를 입력하여 블루프린트 버전 삭제를 확인합니다.
- 7. Delete(삭제)를 선택합니다.

스페이스의 청사진 카탈로그에서 청사진을 삭제하면 청사진의 모든 버전이 삭제됩니다. 블루프린트를 사용하는 스페이스 프로젝트는 삭제의 영향을 받지 않습니다.

### 커스텀 블루프린트 버전 삭제하기

- 1. <https://codecatalyst.aws/>에서 CodeCatalyst 콘솔을 엽니다.
- 2. CodeCatalyst 콘솔에서 커스텀 블루프린트를 삭제하려는 공간으로 이동합니다.
- 3. 스페이스 대시보드에서 설정 탭을 선택한 다음 블루프린트를 선택합니다.
- 4. 스페이스 블루프린트 테이블에서 삭제하려는 커스텀 블루프린트의 라디오 버튼을 선택한 다음 블 루프린트 삭제를 선택합니다.
- 5. delete를 입력하여 커스텀 블루프린트 삭제를 확인합니다.
- 6. 삭제를 선택합니다.

### 종속성 및 툴링 다루기

#### 주제

- [종속성 추가](#page-242-0)
- [종속성 유형 불일치 처리](#page-243-0)
- [yarn 및 npm 사용](#page-244-0)
- [툴링 및 컴포넌트 업그레이드](#page-244-1)

### <span id="page-242-0"></span>종속성 추가

블루프린트 작성자는 블루프린트에 패키지 (예:) 를 추가해야 할 수도 있습니다. @amazoncodecatalyst/blueprint-component.environments [해당 패키지로](https://github.com/projen/projen) projen.ts 파일을 업데 [이트한 다음 Projen으로 프로젝트 구성을 다시 생성해야 합니다.](https://github.com/projen/projen) Projen은 각 블루프린트 코드베이스 의 프로젝트 모델 역할을 하며, 모델이 구성 파일을 렌더링하는 방식을 변경하여 이전 버전과 호환되는 툴링 업데이트를 푸시할 수 있는 기능을 제공합니다. package.json파일은 Projen 모델이 부분적으

로 소유하는 파일입니다. Projen은 package.json 파일에 포함된 종속성 버전을 인정하지만 다른 옵션 은 모델에서 가져와야 합니다.

종속성 추가 및 파일 업데이트하기 **projenrc.ts**

- 1. projen.ts파일에서 deps 섹션으로 이동합니다.
- 2. 블루프린트에 사용하려는 종속성을 추가하세요.
- 3. 다음 명령어를 사용하여 프로젝트 구성을 재생성하세요.

yarn projen && yarn

### <span id="page-243-0"></span>종속성 유형 불일치 처리

[Yarn](https://yarnpkg.com/) 업데이트 후 리포지토리 매개변수와 관련하여 다음 오류가 발생할 수 있습니다.

Type 'SourceRepository' is missing the following properties from type 'SourceRepository': synthesisSteps, addSynthesisStep

이 오류는 한 구성 요소가 다른 구성 요소의 새 버전에 의존하지만 의존하는 구성 요소가 이전 버전에 고정되어 있을 때 발생하는 종속성 불일치로 인한 것입니다. 모든 구성 요소가 동일한 버전을 사용하도 록 설정하여 두 구성 요소 간에 버전이 동기화되도록 하면 오류를 해결할 수 있습니다. 버전을 어떻게 다루는지 확실치 않은 이상, 블루프린트가 제공하는 모든 패키지를 같은 최신 버전 (0.0.x) 으로 유지 하는 것이 가장 좋습니다. 다음 예제는 모든 종속성이 동일한 버전에 의존하도록 package.json 파일 을 구성하는 방법을 보여줍니다.

```
...
"@caws-blueprint-component/caws-environments": "^0.1.12345",
"@caws-blueprint-component/caws-source-repositories": "^0.1.12345",
"@caws-blueprint-component/caws-workflows": "^0.1.12345",
"@caws-blueprint-component/caws-workspaces": "^0.1.12345",
"@caws-blueprint-util/blueprint-utils": "^0.1.12345",
...
"@caws-blueprint/blueprints.blueprint": "*",
```
모든 종속성에 대한 버전을 구성한 후 다음 명령을 사용하십시오.

yarn install

### <span id="page-244-0"></span>yarn 및 npm 사용

블루프린트는 툴링에 [Yarn을](https://yarnpkg.com/) 사용합니다. [npm과](https://www.npmjs.com/) Yarn을 사용하면 종속성 트리가 각각 해결되는 방식 이 다르기 때문에 툴링 문제가 발생합니다. 이러한 문제를 피하려면 Yarn만 사용하는 것이 가장 좋습니 다.

npm을 사용하여 실수로 종속성을 설치한 경우 생성된 package-lock.json 파일을 제거하고 필요한 종속 항목으로 .projenrc.ts 파일이 업데이트되었는지 확인할 수 있습니다. Projen을 사용하여 프 로젝트 구성을 다시 생성합니다.

모델을 재생성하려면 다음을 사용하십시오.

yarn projen

.projenrc.ts 파일이 필요한 종속 항목으로 업데이트되었는지 확인한 후 다음 명령을 사용하십시오.

yarn

### <span id="page-244-1"></span>툴링 및 컴포넌트 업그레이드

경우에 따라 툴링과 부품을 업그레이드하여 새 기능을 사용할 수 있게 해야 할 수도 있습니다. 버전을 처리하는 방법이 확실하지 않으면 모든 구성 요소를 동일한 버전으로 유지하는 것이 좋습니다. 구성 요 소 간에 버전이 동기화되므로 모든 구성 요소의 버전이 같으면 구성 요소 간에 적절한 종속성이 보장됩 니다.

Yarn 작업 공간 모노레포 사용

다음 명령어를 사용하여 커스텀 블루프린트 리포지토리의 루트에서 유틸리티와 컴포넌트를 업그레이 드하세요.

yarn upgrade @amazon-codecatalyst/\*

모노레포를 사용하지 않는 경우 다음 명령어를 사용하세요.

yarn upgrade —pattern @amazon-codecatalyst/\*

도구 및 구성 요소를 업그레이드하는 데 사용할 수 있는 기타 옵션:

• npm @caws-blueprint-component/<some-component> view를 사용하여 최신 버전을 다운로 드하세요.

• package.json 파일에서 버전을 설정하고 다음 명령을 사용하여 수동으로 최신 버전으로 업그레이드 하세요. yarn 모든 구성 요소와 유틸리티의 버전이 같아야 합니다.

# 기여하기

블루프린트 소프트웨어 개발 키트 (SDK) 는 여러분이 기여할 수 있는 오픈 소스 라이브러리입니다. 기 여자로서 기여 가이드라인, 피드백, 결함을 고려해 보세요. 자세한 내용은 [블루프린트 GitHub](https://github.com/aws/codecatalyst-blueprints) 저장소 를 참조하십시오.

# 청사진 할당량 CodeCatalyst

다음 표에는 Amazon의 블루프린트 할당량 및 한도가 설명되어 있습니다. CodeCatalyst CodeCatalystAmazon의 할당량에 대한 자세한 내용은 을 참조하십시오. [에 대한 할당량 CodeCatalyst](#page-1109-0)

프로젝트당 적용되는 최대 블루프린트 수 **CodeCatalyst** 100

# <span id="page-246-0"></span>의 소스 리포지토리 CodeCatalyst

CodeCatalyst 소스 리포지토리는 Amazon에서 호스팅되는 Git 리포지토리입니다. CodeCatalyst 에서 CodeCatalyst 소스 리포지토리를 사용하여 프로젝트의 자산을 안전하게 저장, 버전 관리 및 관리할 수 있습니다.

CodeCatalyst 리포지토리의 에셋에는 다음이 포함될 수 있습니다.

- Documents
- 소스 코드
- 바이너리 파일

CodeCatalyst 또한 프로젝트의 소스 리포지토리를 사용하여 워크플로 구성 파일과 같은 프로젝트의 구성 정보를 저장합니다.

CodeCatalyst 프로젝트에 소스 리포지토리가 두 개 이상 있을 수 있습니다. 예를 들어 프런트 엔드 소 스 코드, 백엔드 소스 코드, 유틸리티 및 설명서를 위한 별도의 소스 리포지토리를 원할 수 있습니다.

다음은 소스 리포지토리, 풀 리퀘스트 및 개발 환경의 코드로 작업할 때 사용할 수 있는 한 가지 워크플 로입니다. CodeCatalyst

Mary Major는 블루프린트를 CodeCatalyst 사용하여 웹 애플리케이션 프로젝트를 생성합니다. 블루프 린트는 샘플 코드가 포함된 소스 리포지토리를 생성합니다. 그녀는 친구인 리 후안, 산비 사카르, 호르 헤 수자를 초대하여 함께 프로젝트를 진행해 보자고 한다. Li Juan은 소스 저장소의 샘플 코드를 보고 몇 가지 빠른 변경을 통해 코드에 테스트를 추가하기로 결정합니다. *Li# ## ### ### AWS Cloud9 IDE# ### ## # #### ### ### #####.* 개발 환경이 열립니다. Li는 코드를 빠르게 추가한 다음, 소스 리포지토리의 변경 내용이 포함된 브랜치를 커밋하고 푸시합니다. CodeCatalyst 그런 다음 Li는 풀 리퀘스트를 생성합니다. 풀 리퀘스트를 작성하는 과정에서 Li는 호르헤 수자와 사안비 사카르를 검 토자로 추가하여 코드가 검토되도록 합니다.

코드를 검토하는 동안 Jorge Souza는 자신이 개발 중인 앱의 프로토타입이 들어 있는 자체 프로젝트 저장소가 GitHub 있다는 사실을 기억합니다. 그는 Mary Major에게 리포지토리를 프로젝트에 추가 소 스 GitHub 리포지토리로 연결할 수 있는 확장 프로그램을 설치하고 구성해 달라고 요청합니다. Mary는 에서 리포지토리를 검토하고 GitHub Jorge와 협력하여 리포지토리를 프로젝트의 추가 소스 GitHub 리 포지토리로 연결할 수 있도록 GitHub 확장을 구성합니다.

CodeCatalyst 소스 리포지토리는 Git의 표준 기능을 지원하며 기존 Git 기반 도구와 함께 작동합니다. Git 클라이언트 또는 통합 개발 환경 (IDE) 에서 소스 리포지토리를 복제하고 작업할 때 PAT (개인용

액세스 토큰) 를 만들어 애플리케이션별 비밀번호로 사용할 수 있습니다. 이러한 PAT는 사용자 ID와 연결됩니다. CodeCatalyst 자세한 정보는 [Amazon의 개인용 액세스 토큰 관리 CodeCatalyst](#page-922-0)을 참조하 세요.

CodeCatalyst 소스 리포지토리는 풀 요청을 지원합니다. 이는 한 브랜치에서 다른 브랜치로 코드 변경 사항을 병합하기 전에 사용자와 다른 프로젝트 구성원이 코드 변경 내용을 검토하고 이에 대한 의견을 제시할 수 있는 간단한 방법입니다. CodeCatalyst 콘솔에서 변경 내용을 확인하고 코드 라인에 댓글을 달 수 있습니다.

CodeCatalyst 소스 리포지토리의 브랜치로 푸시하면 워크플로에서 자동으로 실행되어 변경 내용을 빌 드, 테스트 및 배포할 수 있습니다. 프로젝트 템플릿을 사용하여 프로젝트의 일부로 소스 리포지토리를 만든 경우 하나 이상의 워크플로가 프로젝트의 일부로 구성됩니다. 언제든지 리포지토리에 워크플로 를 추가할 수 있습니다. 프로젝트의 워크플로에 대한 YAML 구성 파일은 해당 워크플로의 소스 작업에 구성된 소스 리포지토리에 저장됩니다. 자세한 내용은 [에서 워크플로우 시작하기 CodeCatalyst](#page-369-0)을(를) 참조하세요.

#### 주제

- [소스 리포지토리 개념](#page-247-0)
- [소스 리포지토리 작업을 위한 설정](#page-251-0)
- [CodeCatalyst 소스 리포지토리 및 단일 페이지 애플리케이션 청사진 시작하기](#page-253-0)
- [에서 소스 리포지토리로 작업하기 CodeCatalyst](#page-261-0)
- [아마존 지사와 협력하기 CodeCatalyst](#page-269-0)
- [Amazon에서 파일 작업하기 CodeCatalyst](#page-277-0)
- [아마존에서 풀 리퀘스트 다루기 CodeCatalyst](#page-281-0)
- [Amazon에서 커밋 다루기 CodeCatalyst](#page-298-0)
- [의 소스 리포지토리 할당량 CodeCatalyst](#page-300-0)

# <span id="page-247-0"></span>소스 리포지토리 개념

CodeCatalyst 소스 리포지토리를 사용할 때 알아두어야 할 몇 가지 개념은 다음과 같습니다.

주제

- [프로젝트](#page-21-0)
- [소스 리포지토리](#page-248-0)
- [개발 환경](#page-23-0)
- [개인용 액세스 토큰 \(PAT\)](#page-25-0)
- [브랜치](#page-249-0)
- [기본 브랜치](#page-249-1)
- [커밋](#page-23-1)
- [풀 요청](#page-250-0)
- [개정](#page-250-1)
- [워크플로](#page-24-0)

### 프로젝트

프로젝트는 개발 팀과 작업을 CodeCatalyst 지원하는 공동 작업을 나타냅니다. 프로젝트가 완성되면 사용자와 리소스를 추가, 업데이트 또는 제거하고, 프로젝트 대시보드를 사용자 지정하고, 팀 작업의 진행 상황을 모니터링할 수 있습니다. 스페이스 내에 여러 프로젝트를 포함할 수 있습니다.

소스 리포지토리는 스페이스에서 생성하거나 링크하는 프로젝트에만 해당됩니다. 프로젝트 간에 저 장소를 공유할 수 없으며 저장소를 스페이스에 있는 둘 이상의 프로젝트에 연결할 수 없습니다. 프로 젝트에서 기여자 또는 프로젝트 관리자 역할을 가진 사용자는 해당 역할에 부여된 권한에 따라 해당 프로젝트와 관련된 소스 저장소와 상호 작용할 수 있습니다. 자세한 정보는 [Amazon에서 역할 다루기](#page-892-0) [CodeCatalyst](#page-892-0)을 참조하세요.

# <span id="page-248-0"></span>소스 리포지토리

소스 리포지토리는 프로젝트의 코드와 파일을 안전하게 저장하는 곳입니다. 또한 파일의 버전 기록도 저장합니다. 기본적으로 소스 리포지토리는 CodeCatalyst 프로젝트의 다른 사용자와 공유됩니다. 프 로젝트의 소스 리포지토리는 두 개 이상 있을 수 있습니다. 에서 프로젝트의 소스 리포지토리를 만들거 나 CodeCatalyst, 설치된 확장 프로그램에서 해당 서비스를 지원하는 경우 다른 서비스에서 호스팅하 는 기존 소스 리포지토리를 연결하도록 선택할 수 있습니다. 예를 들어 리포지토리 확장을 설치한 후 GitHub GitHub 리포지토리를 프로젝트에 연결할 수 있습니다. 자세한 내용은 [에서 소스 리포지토리로](#page-261-0)  [작업하기 CodeCatalyst](#page-261-0) 및 [빠른 시작: GitHub 리포지토리 사용 CodeCatalyst](#page-1021-0) 섹션을 참조하세요.

# 개발 환경

개발 환경은 프로젝트의 소스 리포지토리에 저장된 코드를 빠르게 작업하는 CodeCatalyst 데 사용할 수 있는 클라우드 기반 개발 환경입니다. Dev Environment에 포함된 프로젝트 도구와 애플리케이션 라이브러리는 프로젝트의 소스 저장소에 있는 devfile에 의해 정의됩니다. 소스 리포지토리에 devfile

이 없는 경우 기본 devfile이 자동으로 적용됩니다. 기본 devfile에는 가장 자주 사용되는 프로그래밍 언 어 및 프레임워크용 도구가 포함되어 있습니다. 기본적으로 개발 환경은 2코어 프로세서, 4GB RAM, 16GiB의 영구 스토리지로 구성됩니다.

소스 리포지토리의 기존 브랜치를 개발 환경에 복제하거나 개발 환경 생성의 일환으로 새 브랜치를 만 들도록 선택할 수 있습니다.

## 개인용 액세스 토큰 (PAT)

개인용 액세스 토큰 (PAT) 은 비밀번호와 비슷합니다. 이는 내 모든 공간 및 프로젝트에서 CodeCatalyst 사용할 수 있도록 사용자 ID와 연결됩니다. PAT를 사용하여 통합 개발 환경 (IDE) 및 Git 기반 소스 리포지토리를 포함하는 CodeCatalyst 리소스에 액세스할 수 있습니다. PAT는 사용자를 나 타내며 사용자 설정에서 CodeCatalyst 관리할 수 있습니다. 사용자는 둘 이상의 PAT를 가질 수 있습니 다. 개인용 액세스 토큰은 한 번만 표시됩니다. 로컬 컴퓨터에 안전하게 보관하는 것이 가장 좋습니다. 기본적으로 PAT는 1년 후에 만료됩니다.

통합 개발 환경 (IDE) 에서 작업할 때 PAT는 Git 암호와 동일합니다. Git 리포지토리와 함께 작동하도록 IDE를 설정할 때 암호를 묻는 메시지가 표시되면 PAT를 제공하십시오. IDE를 Git 기반 리포지토리와 연결하는 방법에 대한 자세한 내용은 IDE 설명서를 참조하십시오.

### <span id="page-249-0"></span>브랜치

브랜치는 Git과 in의 커밋에 대한 포인터 또는 참조입니다. CodeCatalyst 브랜치를 사용하여 작업을 정 리할 수 있습니다. 예를 들어 브랜치를 사용하면 다른 브랜치에 있는 파일에 영향을 주지 않고 새 버전 이나 다른 버전의 파일에서 작업할 수 있습니다. 브랜치를 사용하여 새 기능을 개발하고 프로젝트의 특 정 버전을 저장하는 등의 작업을 수행할 수 있습니다. 소스 리포지토리에는 브랜치가 하나 또는 여러 개 있을 수 있습니다. 템플릿을 사용하여 프로젝트를 만드는 경우 프로젝트용으로 만든 소스 리포지토 리에는 main이라는 브랜치에 샘플 파일이 포함됩니다. 기본 브랜치는 리포지토리의 기본 브랜치입니 다.

### <span id="page-249-1"></span>기본 브랜치

의 소스 CodeCatalyst 리포지토리에는 생성 방법에 관계없이 기본 브랜치가 있습니다. 템플릿을 사용 하여 프로젝트를 만들기로 선택한 경우 해당 프로젝트용으로 만든 소스 리포지토리에는 샘플 코드, 워 크플로 정의 및 기타 리소스 외에도 README.md 파일이 포함됩니다. 템플릿을 사용하지 않고 소스 리 포지토리를 만들면 첫 번째 커밋으로 README.md 파일이 추가되고 리포지토리 생성 과정에서 기본 브랜치가 자동으로 생성됩니다. 이 기본 브랜치의 이름은 main입니다. 이 기본 브랜치는 사용자가 리 포지토리를 복제할 때 로컬 리포지토리에서 기본 브랜치로 사용될 브랜치입니다. 기본 브랜치로 사용

할 브랜치를 변경할 수 있습니다. 자세한 정보는 [리포지토리의 기본 브랜치 보기 및 변경](#page-271-0)을 참조하세 요.

소스 리포지토리의 기본 브랜치는 삭제할 수 없습니다. 검색 결과에는 기본 브랜치의 결과만 포함됩니 다.

### 커밋

커밋은 파일 또는 파일 세트에 대한 변경입니다. Amazon CodeCatalyst 콘솔에서 커밋은 변경 내용 을 저장하고 소스 리포지토리에 푸시합니다. 커밋에는 변경한 사용자의 ID, 변경 시간 및 날짜, 커밋 제목, 변경에 대한 모든 메시지 등 변경 정보가 포함됩니다. 자세한 정보는 [Amazon에서 커밋 다루기](#page-298-0)  [CodeCatalyst](#page-298-0)을 참조하세요.

의 소스 리포지토리 컨텍스트에서 CodeCatalyst 커밋은 리포지토리 컨텐트의 스냅샷과 해당 컨텐트에 대한 변경 내용을 보여주는 스냅샷입니다. 또한 커밋에 Git 태그를 추가하여 특정 커밋을 식별할 수 있 습니다.

## <span id="page-250-0"></span>풀 요청

풀 리퀘스트는 여러분과 다른 사용자가 소스 리포지토리의 한 브랜치에서 다른 브랜치로의 코드 변경 내용을 검토하고, 코멘트를 달고, 병합하는 주요 방법입니다. 풀 요청을 사용하면 코드 변경 내용을 공 동으로 검토하여 사소한 변경 사항이나 수정 사항, 주요 기능 추가 사항 또는 출시된 소프트웨어의 새 버전을 확인할 수 있습니다. 풀 리퀘스트에서 소스 브랜치와 대상 브랜치 간의 변경 사항 또는 해당 브 랜치의 수정 버전 간 차이를 검토할 수 있습니다. 코드 변경의 개별 라인에 설명을 추가할 수 있을 뿐만 아니라 전체 풀 리퀘스트에 대한 설명을 추가할 수 있습니다.

**a** Tip

풀 리퀘스트를 생성하는 동안 표시되는 차이는 소스 브랜치의 팁과 대상 브랜치의 팁 간의 차 이입니다. 풀 리퀘스트가 생성되면 선택한 풀 리퀘스트의 수정과 풀 리퀘스트를 생성할 때 대 상 브랜치의 팁이었던 커밋 간의 차이가 표시됩니다. Git의 차이점 및 병합 기준에 대한 자세한 내용은 Git [git-merge-base설](https://git-scm.com/docs/git-merge-base)명서를 참조하십시오.

<span id="page-250-1"></span>개정

개정은 풀 리퀘스트의 업데이트된 버전입니다. 풀 리퀘스트의 소스 브랜치로 푸시할 때마다 해당 푸시 에 포함된 커밋의 변경 내용이 포함된 수정 버전이 생성됩니다. 원본 브랜치와 대상 브랜치 간의 차이

뿐만 아니라 풀 리퀘스트 수정 간의 차이점을 볼 수 있습니다. 자세한 정보는 [아마존에서 풀 리퀘스트](#page-281-0)  [다루기 CodeCatalyst](#page-281-0)을 참조하세요.

# 워크플로

워크플로는 지속적 통합 및 지속적 전달 (CI/CD) 시스템의 일부로 코드를 빌드, 테스트 및 배포하는 방 법을 설명하는 자동화된 절차입니다. 워크플로는 워크플로 실행 중에 수행할 일련의 단계 또는 조치를 정의합니다. 또한 워크플로는 워크플로를 시작하게 하는 이벤트 또는 트리거를 정의합니다. 워크플로 를 설정하려면 CodeCatalyst 콘솔의 [시각적 편집기나 YAML](https://docs.aws.amazon.com/codecatalyst/latest/userguide/flows.html#workflow.editors) 편집기를 사용하여 워크플로 정의 파일을 만들어야 합니다.

**G** Tip

프로젝트에서 워크플로를 사용하는 방법을 간단히 살펴보려면 [블루프린트로 프로젝트를 만들](https://docs.aws.amazon.com/codecatalyst/latest/userguide/projects-create.html#projects-create-console-template) [어](https://docs.aws.amazon.com/codecatalyst/latest/userguide/projects-create.html#projects-create-console-template) 보세요. 각 블루프린트는 검토, 실행, 실험할 수 있는 작동하는 워크플로를 배포합니다.

또한 소스 리포지토리는 구성 파일 및 워크플로에 대한 기타 정보, 알림, 문제 및 프로젝트의 기타 구성 정보를 저장할 수 있습니다. 구성 파일은 구성 파일이 필요한 리소스를 만들거나 리포지토리를 워크플 로의 소스 작업으로 지정할 때 소스 리포지토리에 작성되어 저장됩니다. 블루프린트에서 프로젝트를 생성하는 경우, 프로젝트의 일부로 소스 리포지토리에 구성 파일이 이미 저장되어 있을 것입니다. 이 구성 정보는 리포지토리의 기본 브랜치에 이름이 지정된 .codecatalyst 폴더에 저장됩니다. 기본 브랜치의 브랜치를 만들 때마다 해당 브랜치에 있는 다른 모든 파일 및 폴더와 함께 이 폴더와 해당 구 성의 복사본이 만들어집니다.

# <span id="page-251-0"></span>소스 리포지토리 작업을 위한 설정

로컬 시스템에서 CodeCatalyst Amazon의 소스 리포지토리를 사용하는 경우 Git을 단독으로 사용하거 나 지원되는 통합 개발 환경 (IDE) 에서 사용하여 코드를 변경하고 코드를 푸시하고 가져올 수 있습니 다. 가장 좋은 방법은 최신 버전의 Git 및 기타 소프트웨어를 사용하는 것입니다.

**a** Note

개발 환경을 사용하는 경우 Git을 설치할 필요가 없습니다. 최신 버전의 Git이 개발 환경에 포함 되어 있습니다.
#### 에 대한 버전 호환성 정보 CodeCatalyst

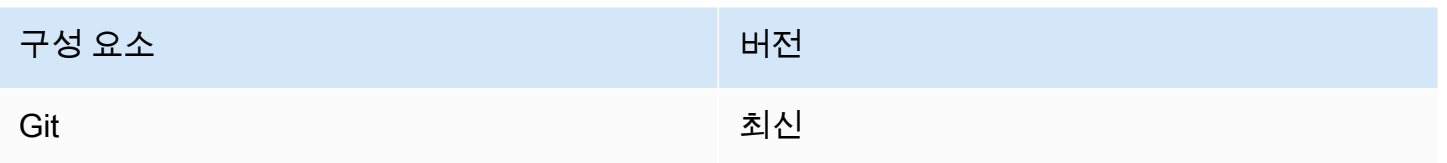

# Git 설치

IDE 없이 Git 클라이언트에서 소스 리포지토리의 파일, 커밋, 브랜치 및 기타 정보를 다루려면 로컬 시 스템에 Git을 설치하세요.

Git 설치를 위해서는 [Git 다운로드와](http://git-scm.com/downloads) 같은 웹 사이트를 권장합니다.

## 개인용 액세스 토큰 만들기

소스 리포지토리를 로컬 시스템이나 선호하는 IDE에 복제하려면 PAT (개인용 액세스 토큰) 를 만들어 야 합니다.

#### 개인용 액세스 토큰(PAT)을 만들려면

1. 상단 메뉴 바에서 프로필 배지를 선택한 다음 내 설정을 선택합니다.

**G** Tip

프로젝트 또는 스페이스의 구성원 페이지로 이동한 다음 구성원 목록에서 이름을 선택하 여 사용자 프로필을 찾을 수도 있습니다.

- 2. PAT 이름에 PAT를 설명하는 이름을 입력합니다.
- 3. 만료일에 기본 날짜를 그대로 두거나 달력 아이콘을 선택하여 사용자 지정 날짜를 선택합니다. 만 료 날짜는 기본적으로 현재 날짜로부터 1년입니다.
- 4. 생성을 선택하세요.

소스 리포지토리의 복제 리포지토리를 선택할 때도 이 토큰을 생성할 수 있습니다.

5. PAT 암호를 안전한 위치에 저장합니다.

#### **A** Important

PAT 비밀은 한 번만 표시됩니다. 창을 닫은 후에는 검색할 수 없습니다.

# CodeCatalyst 소스 리포지토리 및 단일 페이지 애플리케이션 청사진 시작하기

이 자습서의 단계를 따라 Amazon에서 소스 리포지토리를 사용하는 방법을 알아보십시오. **CodeCatalyst** 

CodeCatalyst Amazon에서 소스 리포지토리 작업을 시작하는 가장 빠른 방법은 템플릿을 사용하여 프 로젝트를 생성하는 것입니다. 템플릿을 사용하여 프로젝트를 생성하면 샘플 코드가 포함된 소스 리포 지토리를 비롯한 리소스가 자동으로 생성됩니다. 이 리포지토리와 코드 예제를 사용하여 다음 방법을 배울 수 있습니다.

- 프로젝트의 소스 리포지토리 보기 및 콘텐츠 찾아보기
- 코드 작업을 할 수 있는 새 브랜치로 개발 환경을 만드세요.
- 파일 변경, 변경 사항 커밋 및 푸시
- 풀 리퀘스트를 만들고 다른 프로젝트 멤버와 함께 코드 변경사항을 검토하세요.
- 프로젝트의 워크플로를 확인하고, 풀 요청의 소스 브랜치에서 변경 사항을 자동으로 빌드하고 테스 트하십시오.
- 소스 브랜치의 변경사항을 대상 브랜치에 병합하고 풀 리퀘스트를 종료합니다.
- 병합된 변경 사항이 자동으로 빌드되고 배포되었는지 확인하세요.

이 튜토리얼을 최대한 활용하려면 풀 리퀘스트를 통해 함께 작업할 수 있도록 다른 사람들을 프로젝트 에 초대하세요. 에서 CodeCatalyst 이슈를 생성하여 풀 리퀘스트와 연결하거나 알림을 구성하고 관련 워크플로가 실행될 때 알림을 받는 등의 추가 기능을 살펴볼 수도 있습니다. 전체 탐색은 CodeCatalyst 을 참조하십시[오시작하기 튜토리얼.](#page-43-0)

### 블루프린트를 사용한 프로젝트 생성

프로젝트를 만드는 것은 함께 작업할 수 있는 첫 번째 단계입니다. 블루프린트를 사용하여 프로젝트를 만들 수 있으며, 이렇게 하면 샘플 코드가 포함된 소스 리포지토리와 코드를 변경할 때 코드를 자동으 로 빌드하고 배포하는 워크플로도 생성됩니다. 이 튜토리얼에서는 단일 페이지 애플리케이션 블루프 린트로 만든 프로젝트를 안내해 드리지만 소스 리포지토리가 있는 모든 프로젝트의 절차를 따를 수 있 습니다. 프로젝트를 생성할 때 IAM 역할을 선택하거나 IAM 역할이 없는 경우 IAM 역할을 추가하세요. 이 프로젝트에는 CodeCatalystWorkflowDevelopmentRole-*spaceName*서비스 역할을 사용하는 것이 좋습니다.

이미 프로젝트가 있는 경우 다음으로 건너뛰어도 됩니다. [프로젝트의 리포지토리 보기](#page-254-0)

#### **a** Note

스페이스 관리자 또는 고급 사용자 역할을 가진 사용자만 에서 CodeCatalyst 프로젝트를 만들 수 있습니다. 이 역할이 없고 이 자습서에서 작업할 프로젝트가 필요한 경우, 이러한 역할 중 하 나를 가진 사람에게 프로젝트를 만들어 달라고 요청하고 생성된 프로젝트에 사용자를 추가해 달라고 요청하세요. 자세한 정보는 [Amazon에서 역할 다루기 CodeCatalyst을](#page-892-0) 참조하세요.

#### 블루프린트로 프로젝트를 만들려면

- 1. CodeCatalyst 콘솔에서 프로젝트를 만들려는 스페이스로 이동합니다.
- 2. 스페이스 대시보드에서 프로젝트 생성을 선택합니다.
- 3. '블루프린트로 시작하기'를 선택합니다.
- 4. 블루프린트를 선택한 후 다음을 선택합니다.
- 5. 프로젝트에 이름 부여에서 프로젝트에 할당하려는 이름과 관련 리소스 이름을 입력합니다. 이름 은 스페이스 내에서 고유해야 합니다.
- 6. 프로젝트 리소스에서 공통 프로젝트 매개변수를 구성합니다.
- 7. (선택 사항) 선택한 프로젝트 매개 변수에 따라 업데이트된 정의 파일을 보려면 프로젝트 미리 보 기 생성에서 코드 보기 또는 워크플로 보기를 선택합니다.
- 8. (선택 사항) 블루프린트 카드에서 세부 정보 보기를 선택하면 블루프린트의 아키텍처 개요, 필요한 연결 및 권한, 블루프린트가 생성하는 리소스 종류 등 블루프린트에 대한 구체적인 세부 정보를 볼 수 있습니다.
- 9. 프로젝트 만들기를 선택합니다.

프로젝트 블루프린트에 대한 자세한 내용은 을 참조하십시오. [프로젝트 청사진 참조](#page-178-0)

프로젝트를 생성하거나 프로젝트 초대를 수락하고 로그인 프로세스를 완료하면 바로 프로젝트 개요 페이지가 열립니다. 새 프로젝트의 프로젝트 개요 페이지에는 미해결 이슈나 풀 리퀘스트가 없습니다. 선택적으로 이슈를 생성하여 자신에게 할당할 수 있습니다. 프로젝트에 다른 사람을 초대할 수도 있습 니다. 자세한 내용은 [에서 이슈 생성 CodeCatalyst](#page-867-0) 및 [프로젝트에 사용자 초대하기](#page-153-0) 섹션을 참조하세요.

### <span id="page-254-0"></span>프로젝트의 리포지토리 보기

프로젝트 멤버는 프로젝트의 소스 리포지토리를 볼 수 있습니다. 추가 리포지토리를 만들도록 선택할 수도 있습니다. 스페이스 관리자 역할을 가진 사용자가 GitHub 저장소 확장을 설치하고 구성한 경우 확 장에 대해 구성된 계정의 GitHub 저장소 링크를 추가할 수도 있습니다. GitHub 자세한 내용은 [소스 리](#page-262-0) [포지토리 생성](#page-262-0) 및 [빠른 시작: GitHub 리포지토리 사용 CodeCatalyst](#page-1021-0) 섹션을 참조하세요.

#### **a** Note

*## ### ###### ###### ## ##### ## ## ### ## ## ## ###### ## ### spaapp###.*

프로젝트의 소스 리포지토리로 이동하려면

- 1. 프로젝트로 이동하여 다음 중 하나를 수행하십시오.
	- 프로젝트 요약 페이지의 목록에서 원하는 리포지토리를 선택한 다음 리포지토리 보기를 선택 합니다.
	- 탐색 창에서 코드를 선택한 다음 소스 리포지토리를 선택합니다. 소스 리포지토리의 목록에 서 리포지토리 이름을 선택합니다. 필터 막대에 리포지토리 이름의 일부를 입력하여 리포지 토리 목록을 필터링할 수 있습니다.
- 2. 리포지토리 홈 페이지에서 리포지토리의 콘텐츠와 관련 리소스에 대한 정보 (예: pull request 및 워크플로 수) 를 볼 수 있습니다. 기본적으로 기본 브랜치의 콘텐츠가 표시됩니다. 드롭다운 목록 에서 다른 브랜치를 선택하여 보기를 변경할 수 있습니다.

리포지토리의 개요 페이지에는 이 리포지토리 및 해당 파일의 분기에 대해 구성된 워크플로우 및 풀 리퀘스트에 대한 정보가 포함되어 있습니다. 프로젝트를 방금 생성한 경우 코드를 빌드, 테스트 및 배 포하기 위한 초기 워크플로는 완료하는 데 몇 분 정도 걸리므로 계속 실행됩니다. 관련 워크플로우 아래에서 숫자를 선택하여 관련 워크플로와 해당 상태를 볼 수 있지만 이렇게 하면 CI/CD의 워크플 로 페이지가 열립니다. 이 자습서에서는 개요 페이지에 머물면서 리포지토리의 코드를 살펴보세요. README.md파일 내용은 이 페이지의 리포지토리 파일 아래에 표시됩니다. 파일에는 기본 분기의 내용 이 표시됩니다. 다른 브랜치가 있는 경우 해당 컨텐츠가 표시되도록 파일 보기를 변경할 수 있습니다. .codecatalyst폴더에는 워크플로 YAML 파일 등 프로젝트의 다른 부분에 사용되는 코드가 들어 있 습니다.

폴더 내용을 보려면 폴더 이름 옆에 있는 화살표를 선택하여 폴더를 확장합니다. 예를 들어 src 옆에 있는 화살표를 선택하면 해당 폴더에 포함된 단일 페이지 웹 응용 프로그램의 파일을 볼 수 있습니다. 파일의 콘텐츠를 보려면 목록에서 선택합니다. 그러면 파일 보기가 열리고 여러 파일의 내용을 찾아볼 수 있습니다. 콘솔에서도 단일 파일을 편집할 수 있지만, 여러 파일을 편집하려면 개발 환경을 만들어 야 합니다.

# Dev Environment 생성

Amazon CodeCatalyst 콘솔의 소스 리포지토리에 파일을 추가하고 변경할 수 있습니다. 하지만 여러 파일 및 브랜치를 효과적으로 사용하려면 개발 환경을 사용하거나 리포지토리를 로컬 컴퓨터에 복제 하는 것이 좋습니다. 이 자습서에서는 브랜치 이름이 지정된 AWS Cloud9 개발 환경을 만들어 보겠습 니다. **develop** 다른 브랜치 이름을 선택할 수 있지만 브랜치에 **develop** 이름을 지정하면 이 튜토리 얼의 뒷부분에서 pull 요청을 생성할 때 코드를 빌드하고 테스트하는 워크플로가 자동으로 실행됩니다.

### **1** Tip

개발자 환경을 사용하는 대신 또는 추가로 로컬에서 리포지토리를 복제하려는 경우 로컬 컴퓨 터에 Git이 설치되어 있는지 또는 IDE에 Git이 포함되어 있는지 확인하십시오. 자세한 정보는 [소스 리포지토리 작업을 위한 설정](#page-251-0)을 참조하세요.

#### 새 브랜치를 사용하여 개발 환경을 만들려면

- 1. <https://codecatalyst.aws/>에서 CodeCatalyst 콘솔을 엽니다.
- 2. 개발 환경을 생성하려는 스페이스로 이동합니다.
- 3. 프로젝트의 소스 리포지토리 목록에서 리포지토리 이름을 선택합니다. 또는 탐색 창에서 코드를 선택하고 소스 리포지토리를 선택한 다음 개발 환경을 만들려는 리포지토리를 선택합니다.
- 4. 리포지토리 홈 페이지에서 개발 환경 생성을 선택합니다.
- 5. 드롭다운 메뉴에서 지원되는 IDE를 선택합니다. 자세한 정보는 [개발 환경을 위해 지원되는 통합](#page-305-0)  [개발 환경](#page-305-0)을 참조하세요.
- 6. 복제할 리포지토리를 선택하고, 새 브랜치에서 작업을 선택하고, 브랜치 이름 필드에 브랜치 이름 을 입력하고, 다음에서 브랜치 생성 드롭다운 메뉴에서 새 브랜치를 만들 브랜치를 선택합니다.
- 7. 원하는 경우 개발 환경의 별칭을 추가할 수 있습니다.
- 8. 선택적으로 개발 환경 구성 편집 버튼을 선택하여 개발 환경의 컴퓨팅, 스토리지 또는 제한 시간 구성을 편집합니다.
- 9. 생성을 선택하세요. 개발 환경이 생성되는 동안 개발 환경 상태 열에 시작 중이 표시되고, 개발 환 경이 생성되면 상태 열에 실행 중이 표시됩니다. 선택한 IDE의 개발 환경과 함께 새 탭이 열립니 다. 코드를 편집하고 변경 내용을 커밋 및 푸시할 수 있습니다.

개발 환경을 만든 후에는 파일을 편집하고, 변경 사항을 커밋하고, 변경 사항을 **test** 브랜치에 푸시할 수 있습니다. 이 자습서에서는 src 폴더 내 App.tsx 파일에 있는 <p> 태그 사이의 내용을 편집하여

웹 페이지에 표시되는 텍스트를 변경해 보세요. 변경 사항을 커밋하고 푸시한 다음 CodeCatalyst 탭으 로 돌아가십시오.

AWS Cloud9 개발 환경에서 변경 사항을 적용하고 적용하려면

- 1. 에서 AWS Cloud9사이드 탐색 메뉴를 확장하여 파일을 찾아보십시오. src펼치고 엽니 다App.tsx.
- 2. <p>태그 안의 텍스트를 변경하세요.
- 3. 파일을 저장한 다음 Git 메뉴를 사용하여 변경 사항을 커밋하고 푸시합니다. 또는 터미널 창에서 및 git push 명령을 사용하여 변경 내용을 커밋하고 푸시할 수도 있습니다. git commit

git commit -am "Making an example change" git push

#### **1** Tip

Git 명령을 성공적으로 실행하려면 터미널의 디렉터리를 Git 리포지토리 디렉터리로 변경 해야 할 수 있습니다.

### 풀 요청 생성

풀 리퀘스트를 사용하면 코드 변경 사항을 공동으로 검토하여 사소한 변경 사항이나 수정 사항, 주요 기능 추가 사항 또는 출시된 소프트웨어의 새 버전을 확인할 수 있습니다. 이 자습서에서는 풀 요청을 만들어 *###* 브랜치에 적용한 변경 사항을 기본 브랜치와 비교하여 검토해 보겠습니다. 템플릿으로 만 든 프로젝트에서 풀 리퀘스트를 만들면 관련 워크플로 (있는 경우) 의 실행도 시작됩니다.

풀 리퀘스트를 만들려면

- 1. 프로젝트로 이동합니다.
- 2. 다음 중 하나를 수행하십시오.
	- 탐색 창에서 코드를 선택하고 풀 요청을 선택한 다음 풀 요청 생성을 선택합니다.
	- 리포지토리 홈 페이지에서 추가를 선택한 다음 풀 리퀘스트 생성을 선택합니다.
	- 프로젝트 페이지에서 풀 리퀘스트 생성을 선택합니다.
- 3. 소스 리포지토리에서 지정된 소스 리포지토리가 커밋된 코드를 포함하는 리포지토리인지 확인합 니다. 이 옵션은 리포지토리의 기본 페이지에서 풀 리퀘스트를 만들지 않은 경우에만 나타납니다.
- 4. 대상 브랜치에서 코드를 검토한 후 병합할 브랜치를 선택합니다.
- 5. 소스 브랜치에서 커밋된 코드가 들어 있는 브랜치를 선택합니다.
- 6. 풀 리퀘스트 제목에 다른 사용자가 검토해야 할 내용과 이유를 이해하는 데 도움이 되는 제목을 입 력합니다.
- 7. (선택 사항) 풀 리퀘스트 설명에 문제 링크 또는 변경 내용 설명과 같은 정보를 입력합니다.

#### **G** Tip

Pull Request에 포함된 변경 사항에 대한 설명을 CodeCatalyst 자동으로 생성하도록 나를 위한 설명 쓰기를 선택할 수 있습니다. 자동으로 생성된 설명을 풀 리퀘스트에 추가한 후 변경할 수 있습니다. 이 기능을 사용하려면 공간에 제너레이티브 AI 기능을 활성화해야 합니다. 자세한 내용은 [제너레이티브 AI 기능 관리를](https://docs.aws.amazon.com/codecatalyst/latest/adminguide/managing-generative-ai-features.html) 참조하십시오.

- 8. (선택 사항) 이슈에서 이슈 연결을 선택한 다음 목록에서 이슈를 선택하거나 해당 ID를 입력합니 다. 이슈의 연결을 해제하려면 연결 해제 아이콘을 선택합니다.
- 9. (선택 사항) 필수 검토자에서 필수 검토자 추가를 선택합니다. 프로젝트 멤버 목록에서 선택하여 추가합니다. 풀 리퀘스트를 대상 브랜치에 병합하려면 먼저 필수 검토자가 변경 사항을 승인해야 합니다.

#### **a** Note

검토자를 필수 검토자와 선택적 검토자로 모두 추가할 수는 없습니다. 자신을 리뷰어로 추 가할 수 없습니다.

- 10. (선택 사항) 선택적 검토자에서 선택적 검토자 추가를 선택합니다. 프로젝트 멤버 목록에서 선택하 여 추가합니다. 선택적 검토자는 풀 리퀘스트를 대상 브랜치에 병합하기 전에 변경 사항을 요구 사 항으로 승인할 필요가 없습니다.
- 11. 브랜치 간의 차이점을 검토하세요. 풀 리퀘스트에 표시되는 차이는 소스 브랜치의 수정 버전과 풀 리퀘스트가 생성된 시점의 대상 브랜치의 헤드 커밋인 병합 베이스 사이의 변경 내용입니다. 변경 사항이 표시되지 않으면 브랜치가 동일하거나 소스와 대상 모두에 대해 동일한 브랜치를 선택했 을 수 있습니다.
- 12. 풀 리퀘스트에 검토하려는 코드와 변경 사항이 포함되어 있다고 판단되면 [Create] 를 선택합니다.

#### **a** Note

풀 리퀘스트를 생성한 후 코멘트를 추가할 수 있습니다. 풀 리퀘스트나 파일의 개별 라인, 전체 풀 리퀘스트에 댓글을 추가할 수 있습니다. @ 기호 뒤에 파일 이름을 붙여 파일 등의 리소스에 링크를 추가할 수 있습니다.

개요를 선택한 다음 워크플로 실행 아래의 풀 요청 세부 정보 영역에 있는 정보를 검토하면 이 풀 요청 을 만들 때 시작된 관련 워크플로에 대한 정보를 볼 수 있습니다. 워크플로 실행을 보려면 실행을 선택 합니다.

#### **G** Tip

브랜치 이름을 이외의 **develop** 이름으로 지정한 경우 변경 사항을 빌드하고 테스트하는 워크 플로가 자동으로 실행되지 않습니다. 이를 구성하려면 onPullRequestBuildAndTest워크플로의 YAML 파일을 편집하세요. 자세한 정보는 [워크플로우 생성, 편집 및 삭제](#page-534-0)을 참조하세요.

이 풀 리퀘스트에 댓글을 달고 다른 프로젝트 멤버에게 댓글을 달아달라고 요청할 수 있습니다. 선택 적 검토자 또는 필수 검토자를 추가하거나 변경할 수도 있습니다. 리포지토리의 소스 브랜치를 더 변 경하도록 선택하고 커밋된 변경 사항으로 인해 풀 리퀘스트에 대한 수정이 어떻게 생성되는지 확인할 수 있습니다. 자세한 내용은, [풀 리퀘스트 검토](#page-290-0) [풀 리퀘스트 업데이트](#page-293-0)[아마존에서 풀 리퀘스트 다루기](#page-281-0)  [CodeCatalyst](#page-281-0), 및 [워크플로 실행 상태 및 세부 정보 보기](#page-648-0) 을 참조하십시오.

### 풀 리퀘스트 병합

풀 리퀘스트를 검토하고 필요한 리뷰어로부터 승인을 받으면 콘솔에서 풀 리퀘스트의 소스 브랜치를 대상 브랜치에 병합할 수 있습니다. CodeCatalyst 또한 풀 리퀘스트를 병합하면 대상 브랜치와 관련된 모든 워크플로를 통해 변경 사항이 실행되기 시작합니다. 이 자습서에서는 테스트 브랜치를 메인에 병 합하여 onPushToMainDeployPipeline워크플로 실행을 시작합니다.

풀 리퀘스트를 병합하려면 (콘솔)

- 1. 풀 요청에서 이전 단계에서 생성한 풀 요청을 선택합니다. 풀 리퀘스트에서 병합을 선택합니다.
- 2. 풀 리퀘스트에 사용할 수 있는 병합 전략 중에서 선택하십시오. 선택적으로 풀 리퀘스트를 병합한 후 소스 브랜치를 삭제하는 옵션을 선택하거나 선택 취소한 다음 병합을 선택합니다. 병합이 완료 되면 풀 요청의 상태가 병합됨으로 변경되고 풀 요청의 기본 보기에 더 이상 표시되지 않습니다.

기본 보기에는 Open 상태의 풀 리퀘스트가 표시됩니다. 병합된 풀 리퀘스트를 계속 볼 수는 있지 만 승인하거나 상태를 변경할 수는 없습니다.

### **a** Note

병합 버튼이 활성화되지 않았거나 병합할 수 없음 레이블이 표시되는 경우 필수 검토 자가 아직 풀 요청을 승인하지 않았거나 콘솔에서 풀 요청을 병합할 수 없는 것입니다. CodeCatalyst 풀 리퀘스트를 승인하지 않은 검토자는 풀 리퀘스트 세부 정보 영역의 개요 에 있는 시계 아이콘으로 표시됩니다. 필요한 모든 검토자가 풀 요청을 승인했지만 병합 버튼이 여전히 활성화되지 않은 경우 병합 충돌이 발생하거나 스페이스의 스토리지 할당 량을 초과했을 수 있습니다. 개발 환경에서 대상 브랜치의 병합 충돌을 해결하고, 변경 사 항을 푸시한 다음 풀 요청을 병합하거나, 충돌을 해결하고 로컬에서 병합한 다음 병합이 포함된 커밋을 푸시할 수 있습니다. CodeCatalyst 자세한 내용은 [풀 리퀘스트 병합 \(Git\)](#page-296-0) 및 Git 설명서를 참조하십시오.

### 배포된 코드 보기

이제 기본 브랜치에 있던 원래 배포된 코드를 확인하고, 자동으로 빌드, 테스트 및 배포된 후 병합된 변 경 내용을 확인할 차례입니다. 이렇게 하려면 리포지토리의 개요 페이지로 돌아가서 관련 워크플로우 아이콘 옆의 번호를 선택하거나 탐색 창에서 CI/CD를 선택한 다음 워크플로를 선택하면 됩니다.

#### 배포된 코드를 보려면

1. 워크플로의 에서 onPushToMainDeployPipeline 최근 실행을 확장합니다.

**a** Note

단일 페이지 애플리케이션 블루프린트로 만든 프로젝트의 워크플로우의 기본 이름입니다.

- 2. 가장 최근 실행은 **main** 브랜치에 대한 풀 리퀘스트 커밋을 병합하면서 시작된 것으로, 상태가 진 행 중으로 표시될 가능성이 높습니다. 목록에서 성공적으로 완료된 실행을 선택하여 해당 실행의 세부 정보를 엽니다.
- 3. 변수를 선택합니다. AppUrl 값을 복사합니다. 배포된 단일 페이지 웹 애플리케이션의 URL입니다. 새 브라우저 탭을 열고 값을 붙여넣으면 빌드되고 배포된 코드를 볼 수 있습니다. 탭을 열어 둡니 다.

4. 워크플로 실행 목록으로 돌아가서 가장 최근 실행이 완료될 때까지 기다립니다. 실행되면 열었던 탭으로 돌아가서 웹 애플리케이션을 보고 브라우저를 새로 고치십시오. 병합된 풀 리퀘스트에서 변경한 내용을 확인할 수 있을 것입니다.

### 리소스 정리

소스 리포지토리와 풀 리퀘스트를 사용해 본 후에는 필요하지 않은 리소스를 모두 삭제하고 싶을 수도 있습니다. 풀 리퀘스트는 삭제할 수 없지만 닫을 수는 있습니다. 생성한 브랜치는 모두 삭제할 수 있습 니다.

소스 리포지토리나 프로젝트가 더 이상 필요하지 않은 경우 해당 리소스를 삭제할 수도 있습니다. 자세 한 내용은 [소스 리포지토리 삭제](#page-268-0) 및 [아마존에서 프로젝트 삭제하기 CodeCatalyst](#page-151-0) 단원을 참조하세요.

# 에서 소스 리포지토리로 작업하기 CodeCatalyst

소스 리포지토리는 프로젝트의 코드와 파일을 안전하게 저장하는 곳입니다. 또한 최초 커밋부터 최신 변경 사항까지의 소스 기록도 저장합니다. 소스 리포지토리가 포함된 블루프린트를 선택하면 해당 리 포지토리에는 구성 파일과 프로젝트의 워크플로우 및 알림에 대한 기타 정보도 포함됩니다. 이 구성 정 보는 .codealyst라는 폴더에 저장됩니다.

프로젝트 생성의 일환으로 소스 리포지토리를 만드는 블루프린트로 프로젝트를 만들거나 기존 프로젝 트에 소스 리포지토리를 만드는 방법으로 소스 리포지토리를 만들 수 있습니다. CodeCatalyst 프로젝 트 사용자는 프로젝트용으로 만든 리포지토리를 자동으로 보고 사용할 수 있습니다. 호스팅된 Git 리포 지토리를 프로젝트에 GitHub 연결하도록 선택할 수도 있습니다. 이렇게 하면 프로젝트 사용자가 프로 젝트의 리포지토리 목록에서 연결된 리포지토리를 보고 액세스할 수 있습니다.

**a** Note

리포지토리를 연결하려면 먼저 리포지토리를 호스팅하는 서비스의 확장 프로그램을 설치해야 합니다. 보관된 리포지토리는 연결할 수 없습니다. 빈 리포지토리를 연결할 수는 있지만 기본 브랜치를 만드는 초기 커밋으로 초기화하기 CodeCatalyst 전까지는 빈 리포지토리를 사용할 수 없습니다. 자세한 정보는 [확장 프로그램 설치](#page-1019-0)을 참조하세요.

기본적으로 소스 리포지토리는 Amazon CodeCatalyst 프로젝트의 다른 구성원과 공유됩니다. 프로젝 트에 대한 추가 소스 리포지토리를 생성하거나 리포지토리를 프로젝트에 연결할 수 있습니다. 프로젝 트의 모든 구성원은 프로젝트의 소스 리포지토리에 있는 파일 및 폴더를 보고, 추가하고, 편집하고, 삭 제할 수 있습니다.

소스 리포지토리의 코드를 빠르게 작업하려면 지정된 리포지토리를 복제하고 해당 리포지토리로 브 랜치하여 개발 환경에 맞게 선택한 통합 개발 환경 (IDE) 에서 코드 작업을 수행할 수 있는 개발 환경을 만들 수 있습니다. 로컬 컴퓨터에서 소스 리포지토리를 복제하고 로컬 리포지토리와 원격 리포지토리 사이의 변경 내용을 가져와 푸시할 수 있습니다. CodeCatalyst 원하는 IDE에서 소스 리포지토리에 대 한 액세스를 구성하여 소스 리포지토리를 사용할 수도 있습니다. 단, IDE가 자격 증명 관리를 지원하는 한 해당 IDE에서 소스 리포지토리에 대한 액세스를 구성할 수 있습니다.

리포지토리 이름은 프로젝트 내에서 고유해야 합니다. CodeCatalyst

주제

- [소스 리포지토리 생성](#page-262-0)
- [소스 리포지토리 연결](#page-263-0)
- [소스 리포지토리 보기](#page-264-0)
- [소스 리포지토리의 설정 편집](#page-265-0)
- [소스 리포지토리 복제](#page-266-0)
- [소스 리포지토리 삭제](#page-268-0)

# <span id="page-262-0"></span>소스 리포지토리 생성

CodeCatalystAmazon에서 블루프린트를 사용하여 프로젝트를 생성하면 소스 리포지토리가 자동으로 CodeCatalyst 생성됩니다. 해당 소스 리포지토리에는 샘플 코드뿐 아니라 사용자를 위해 만든 워크플 로우 및 기타 리소스에 대한 구성 정보가 들어 있습니다. 에서 리포지토리를 시작하는 데 권장되는 방 법입니다. CodeCatalyst 프로젝트용 리포지토리를 만들도록 선택할 수 있습니다. 이러한 리포지토리 에는 언제든지 편집하거나 삭제할 수 있는 README.md 파일 한 개가 포함됩니다. 소스 리포지토리를 만들 때 선택한 사항에 따라 리포지토리에 파일이 포함될 수도 있습니다. .gitignore

소스 리포지토리를 생성하려면

- 1. [https://codecatalyst.aws/ 에서 CodeCatalyst 콘솔을 엽니다.](https://codecatalyst.aws/)
- 2. 프로젝트로 이동합니다.
- 3. 탐색 창에서 코드를 선택한 다음 소스 리포지토리를 선택합니다.
- 4. 리포지토리 추가를 선택하고 리포지토리 생성을 선택합니다.
- 5. 리포지토리 이름에 리포지토리 이름을 제공합니다. 이 안내서에서는 이름을 *codecatalystsource-repository*사용하지만 다른 이름을 선택할 수 있습니다. 리포지토리 이름은 프로젝트 에서 고유해야 합니다. 리포지토리 이름 요구 사항에 대한 자세한 내용은 을 참조하십시오[의 소스](#page-300-0) [리포지토리 할당량 CodeCatalyst.](#page-300-0)
- 6. (선택 사항) 설명에 리포지토리의 용도를 프로젝트의 다른 사용자가 이해하는 데 도움이 되도록 리 포지토리에 대한 설명을 추가합니다.
- 7. (선택 사항) 푸시하려는 코드 유형에 맞는 .gitignore 파일을 추가합니다.
- 8. 생성을 선택하세요.

#### **a** Note

CodeCatalyst README.md파일을 만들 때 저장소에 파일을 추가합니다. CodeCatalyst또 한 main이라는 기본 브랜치에 리포지토리에 대한 초기 커밋을 생성합니다. README.md 파일을 편집하거나 삭제할 수 있지만 기본 브랜치를 변경하거나 삭제할 수는 없습니다.

# <span id="page-263-0"></span>소스 리포지토리 연결

소스 리포지토리를 프로젝트에 연결할 때 해당 리포지토리를 호스팅하는 서비스용 CodeCatalyst 확장 이 있는 리포지토리를 포함할 수 있습니다 (스페이스에 해당 확장이 설치된 경우). 스페이스 관리자 역 할을 가진 사용자만 확장을 설치할 수 있습니다. 확장이 설치되면 해당 확장에서 액세스할 수 있도록 구성된 저장소에 연결할 수 있습니다. 자세한 내용은 [에서 확장 프로그램 설치 및 제거 CodeCatalyst](#page-1018-0) 또는 팔로우를 참조하십시오. [빠른 시작: GitHub 리포지토리 사용 CodeCatalyst](#page-1021-0)

#### **a** Note

저장소를 스페이스의 한 프로젝트에만 연결할 수 있습니다. 보관된 저장소는 링크할 수 없습 니다. 빈 리포지토리를 연결할 수는 있지만 기본 브랜치를 만드는 초기 커밋으로 초기화하기 CodeCatalyst 전까지는 빈 리포지토리를 사용할 수 없습니다.

소스 리포지토리를 연결하려면

1. 리포지토리를 연결하려는 프로젝트로 이동합니다.

#### **a** Note

저장소를 연결하려면 먼저 스페이스 관리자 역할을 가진 사용자가 저장소를 호스팅하는 공급자의 확장을 설치해야 합니다. 자세한 정보는 [확장 프로그램 설치을](#page-1019-0) 참조하세요.

- 2. 탐색 창에서 코드를 선택한 다음 소스 리포지토리를 선택합니다.
- 3. 리포지토리 추가를 선택한 다음 리포지토리 연결을 선택합니다.

4. 리포지토리 제공자에서 제공자의 이름을 선택합니다. GitHub 계정에서 리포지토리에서 작업하는 데 사용할 연결 계정을 선택한 다음 리포지토리에서 리포지토리의 이름을 선택합니다.

**a** Note

활성 리포지토리만 연결할 수 있습니다. 보관된 리포지토리는 연결할 수 없습니다.

5. 정보를 검토한 다음 [Link] 를 선택합니다.

#### **a** Note

저장소를 스페이스의 한 프로젝트에만 연결할 수 있습니다.

프로젝트에서 저장소 연결을 해제하려면 스페이스 관리자 역할이 있어야 합니다. 자세한 내용은 [GitHub 리포지토리 관리 CodeCatalyst](#page-1027-0)을(를) 참조하세요.

### <span id="page-264-0"></span>소스 리포지토리 보기

Amazon에서 프로젝트와 관련된 소스 리포지토리를 볼 수 있습니다. CodeCatalyst 의 CodeCatalyst 소 스 리포지토리의 경우 리포지토리의 개요 페이지는 다음을 포함하여 해당 리포지토리의 정보 및 활동 에 대한 간략한 개요를 제공합니다.

- 리포지토리에 대한 설명 (있는 경우)
- 리포지토리 내 브랜치 수
- 리포지토리에 대해 열려 있는 풀 리퀘스트 수
- 리포지토리의 관련 워크플로 수
- 기본 브랜치 또는 선택한 브랜치에 있는 파일 및 폴더
- 표시된 브랜치에 마지막으로 커밋한 제목, 작성자, 날짜
- 마크다운으로 렌더링된 README.md 파일의 내용 (README.md 파일이 포함된 경우)

또한 이 페이지는 리포지토리의 커밋, 브랜치 및 풀 요청에 대한 링크와 개별 파일을 열고, 보고, 편집할 수 있는 빠른 방법을 제공합니다.

**a** Note

콘솔에서는 연결된 리포지토리에 대한 이 정보를 볼 수 없습니다. CodeCatalyst 연결된 리포지 토리에 대한 정보를 보려면 리포지토리 목록에서 링크를 선택하여 해당 리포지토리를 호스팅 하는 서비스에서 해당 리포지토리를 여십시오.

프로젝트의 소스 리포지토리로 이동하려면

- 1. 프로젝트로 이동하여 다음 중 하나를 수행하십시오.
	- 프로젝트 요약 페이지의 목록에서 원하는 리포지토리를 선택한 다음 리포지토리 보기를 선택 합니다.
	- 탐색 창에서 코드를 선택한 다음 소스 리포지토리를 선택합니다. 소스 리포지토리의 목록에 서 리포지토리 이름을 선택합니다. 필터 막대에 리포지토리 이름의 일부를 입력하여 리포지 토리 목록을 필터링할 수 있습니다.
- 2. 리포지토리 홈 페이지에서 리포지토리의 콘텐츠와 관련 리소스에 대한 정보 (예: pull request 및 워크플로 수) 를 볼 수 있습니다. 기본적으로 기본 브랜치의 콘텐츠가 표시됩니다. 드롭다운 목록 에서 다른 브랜치를 선택하여 보기를 변경할 수 있습니다.

**G** Tip

프로젝트 요약 페이지에서 프로젝트 코드 보기를 선택하여 프로젝트의 리포지토리로 빠르게 이동할 수도 있습니다.

## <span id="page-265-0"></span>소스 리포지토리의 설정 편집

리포지토리 설명 편집, 기본 브랜치 선택, 브랜치 규칙 생성 및 관리, 풀 리퀘스트에 대한 승인 규칙 생 성 및 관리 등 리포지토리 설정을 관리할 수 CodeCatalyst 있습니다. 이를 통해 프로젝트 구성원은 리 포지토리가 어디에 사용되는지 이해하고 팀에서 사용하는 모범 사례와 프로세스를 적용할 수 있습니 다.

**G** Note

소스 리포지토리의 이름은 편집할 수 없습니다. 에서는 링크된 저장소의 이름, 설명 또는 기타 정보를 편집할 수 없습니다 CodeCatalyst. 링크 된 리포지토리에 대한 정보를 수정하려면 링크된 리포지토리를 호스팅하는 공급자에서 해당

정보를 편집해야 합니다. 자세한 내용은 링크된 리포지토리를 호스팅하는 서비스 설명서를 참 조하십시오.

#### 리포지토리의 설정을 편집하려면

- 1. CodeCatalyst 콘솔에서 설정을 편집하려는 소스 리포지토리가 포함된 프로젝트로 이동합니다.
- 2. 프로젝트 요약 페이지의 목록에서 원하는 리포지토리를 선택한 다음 리포지토리 보기를 선택합니 다. 또는 탐색 창에서 코드를 선택한 다음 소스 리포지토리를 선택합니다. 프로젝트의 소스 리포지 토리 목록에서 리포지토리 이름을 선택합니다.
- 3. 리포지토리의 개요 페이지에서 기타를 선택한 다음 설정 관리를 선택합니다.
- 4. 다음 중 한 개 이상을 수행할 수 있습니다.
	- 리포지토리의 설명을 편집한 다음 저장을 선택합니다.
	- 리포지토리의 기본 브랜치를 변경하려면 기본 브랜치에서 편집을 선택합니다. 자세한 정보는 [리포지토리의 기본 브랜치 보기 및 변경을](#page-271-0) 참조하세요.
	- 브랜치에서 특정 작업을 수행할 권한이 있는 프로젝트 역할에 대한 규칙을 추가, 제거 또는 변경 하려면 브랜치 규칙에서 편집을 선택합니다. 자세한 정보는 [브랜치 규칙을 사용하여 브랜치에](#page-272-0)  [허용된 작업 관리을](#page-272-0) 참조하세요.
	- 브랜치에 풀 리퀘스트를 병합하기 위한 승인 규칙을 추가, 제거 또는 변경하려면 승인 규칙에서 편집을 선택합니다. 자세한 내용은 [풀 리퀘스트를 승인 규칙과 병합하기 위한 요구 사항 관리](#page-288-0)을 (를) 참조하세요.

### <span id="page-266-0"></span>소스 리포지토리 복제

소스 리포지토리의 여러 파일, 브랜치 및 커밋으로 효과적으로 작업하려면 소스 리포지토리를 로컬 컴 퓨터에 복제하고 Git 클라이언트 또는 통합 개발 환경 (IDE) 을 사용하여 변경하십시오. 이슈 및 풀 리 퀘스트와 같은 CodeCatalyst 기능을 사용하려면 변경 내용을 소스 리포지토리에 커밋하고 푸시하세 요. 코드 작업을 위한 개발 환경을 만들도록 선택할 수도 있습니다. 개발 환경을 만들면 지정한 리포지 토리와 브랜치가 개발 환경에 자동으로 복제됩니다.

**a** Note

CodeCatalyst 콘솔에서 연결된 리포지토리를 복제하거나 해당 리포지토리에 대한 개발 환경을 생성할 수 없습니다. 연결된 리포지토리를 로컬에서 복제하려면 리포지토리 목록에서 링크를

### 선택하여 해당 리포지토리를 호스팅하는 서비스에서 해당 리포지토리를 연 다음 복제합니다. 자세한 내용은 연결된 리포지토리를 호스팅하는 서비스 설명서를 참조하십시오.

소스 리포지토리에서 개발 환경을 만들려면

- 1. <https://codecatalyst.aws/>에서 CodeCatalyst 콘솔을 엽니다.
- 2. 탐색 창에서 코드를 선택한 다음 소스 리포지토리를 선택합니다.
- 3. 코드 작업을 하려는 소스 리포지토리를 선택합니다.
- 4. 개발 환경 생성을 선택합니다.
- 5. 드롭다운 메뉴에서 지원되는 IDE를 선택합니다. 자세한 정보는 [개발 환경을 위해 지원되는 통합](#page-305-0)  [개발 환경](#page-305-0)을 참조하세요.
- 6. 다음 중 하나를 수행하십시오.
	- 기존 브랜치에서 작업을 선택한 다음 기존 브랜치 드롭다운 메뉴에서 브랜치를 선택합니다.
	- 새 브랜치에서 근무를 선택하고 브랜치 이름 필드에 브랜치 이름을 입력한 다음 드롭다운 메뉴 에서 브랜치 생성 기반으로 새 브랜치를 만들 브랜치를 선택합니다.
- 7. 선택적으로 개발 환경의 이름을 추가하거나 구성을 편집할 수 있습니다.
- 8. 생성을 선택하세요.

소스 리포지토리를 복제하려면

- 1. 프로젝트로 이동합니다.
- 2. 프로젝트 요약 페이지의 목록에서 원하는 리포지토리를 선택한 다음 리포지토리 보기를 선택합니 다. 또는 탐색 창에서 코드를 선택한 다음 소스 리포지토리를 선택합니다. 프로젝트의 소스 리포지 토리 목록에서 리포지토리 이름을 선택합니다. 필터 막대에 리포지토리 이름의 일부를 입력하여 리포지토리 목록을 필터링할 수 있습니다.
- 3.
- 4. 리포지토리 복제를 선택합니다. 리포지토리의 복제 URL을 복사합니다.

#### **a** Note

개인용 액세스 토큰 (PAT) 이 없는 경우 토큰 생성을 선택합니다. 토큰을 복사하여 안전한 위치에 저장합니다. Git 클라이언트 또는 통합 개발 환경 (IDE) 에서 암호를 입력하라는 메 시지가 표시되면 이 PAT를 사용합니다.

- 5. 다음 중 하나를 수행하십시오.
	- 리포지토리를 로컬 컴퓨터에 복제하려면 터미널 또는 명령줄을 열고 git clone 명령 뒤에 복제 URL을 포함하여 명령을 실행합니다. 예:

git clone https://*LiJuan*@git.us-west-2.codecatalyst.aws/ v1/*ExampleCorp*/*MyExampleProject*/*MyExampleRepo*

암호를 입력하라는 메시지가 표시되면 이전에 저장한 PAT를 붙여넣습니다.

**a** Note

운영 체제에서 자격 증명 관리를 제공하거나 자격 증명 관리 시스템을 설치한 경우 PAT를 한 번만 제공하면 됩니다. 그렇지 않은 경우 모든 Git 작업에 대해 PAT를 제공 해야 할 수 있습니다. 가장 좋은 방법은 자격 증명 관리 시스템에 PAT가 안전하게 저 장되도록 하는 것입니다. PAT를 복제 URL 문자열의 일부로 포함시키지 마십시오.

• IDE를 사용하여 리포지토리를 복제하려면 해당 IDE 설명서를 따르십시오. Git 리포지토리를 복제하는 옵션을 선택하고 URL을 제공합니다. 비밀번호를 입력하라는 메시지가 표시되면 PAT를 입력합니다.

### <span id="page-268-0"></span>소스 리포지토리 삭제

Amazon CodeCatalyst 프로젝트의 소스 리포지토리가 더 이상 필요하지 않은 경우 삭제할 수 있습니 다. 소스 리포지토리를 삭제하면 리포지토리에 저장된 모든 프로젝트 정보도 삭제됩니다. 소스 리포지 토리에 종속된 워크플로가 있는 경우 리포지토리가 삭제된 후 해당 워크플로가 프로젝트 워크플로 목 록에서 삭제됩니다. 원본 리포지토리를 참조하는 이슈는 삭제되거나 변경되지 않지만, 리포지토리를 삭제하면 이슈에 추가된 소스 리포지토리 링크는 삭제되지 않습니다.

#### **A** Important

소스 리포지토리 삭제는 취소할 수 없습니다. 소스 리포지토리를 삭제한 후에는 더 이상 소스 리포지토리를 복제하거나 데이터를 가져오거나 데이터를 푸시할 수 없습니다. 소스 리포지토 리를 삭제해도 해당 리포지토리 (로컬 리포지토리) 의 로컬 사본은 삭제되지 않습니다. 로컬 리 포지토리를 삭제하려면 로컬 컴퓨터의 디렉터리 및 파일 관리 도구를 사용하세요.

### **a** Note

CodeCatalyst 콘솔에서는 링크된 리포지토리를 삭제할 수 없습니다. 연결된 리포지토리를 삭 제하려면 리포지토리 목록에서 링크를 선택하여 해당 리포지토리를 호스팅하는 서비스에서 해 당 리포지토리를 연 다음 삭제하십시오. 자세한 내용은 링크된 리포지토리를 호스팅하는 서비 스 설명서를 참조하십시오. 프로젝트에서 연결된 저장소를 제거하려면 을 참조하십시오 [GitHub 리포지토리 관리](#page-1027-0) 

[CodeCatalyst](#page-1027-0).

### 소스 리포지토리를 삭제하려면

- 1. 삭제하려는 소스 리포지토리가 포함된 프로젝트로 이동합니다.
- 2. 프로젝트 요약 페이지의 목록에서 원하는 리포지토리를 선택한 다음 리포지토리 보기를 선택합니 다. 또는 탐색 창에서 코드를 선택한 다음 소스 리포지토리를 선택합니다. 프로젝트의 소스 리포지 토리 목록에서 리포지토리 이름을 선택합니다.
- 3. 리포지토리 홈 페이지에서 추가를 선택한 다음 리포지토리 삭제를 선택합니다.
- 4. 브랜치, 풀 리퀘스트 및 관련 워크플로 정보를 검토하여 아직 사용 중이거나 작업이 완료되지 않은 리포지토리를 삭제하지 않도록 하십시오. 계속하려면 삭제를 입력한 다음 삭제를 선택합니다.

# 아마존 지사와 협력하기 CodeCatalyst

Git에서 브랜치는 커밋에 대한 포인터 또는 참조입니다. 개발 시 작업을 체계적으로 정리할 수 있는 편 리한 수단입니다. 브랜치를 사용하면 다른 브랜치의 작업에 영향을 주지 않으면서 파일의 새 버전이나 다른 버전에 대한 작업을 분리할 수 있습니다. 브랜치를 사용하여 새 기능을 개발하고 프로젝트의 특정 버전을 저장하는 등의 작업을 수행할 수 있습니다. 소스 리포지토리의 브랜치에 대한 규칙을 구성하여 브랜치의 특정 작업을 해당 프로젝트의 특정 역할로 제한할 수 있습니다.

Amazon의 소스 CodeCatalyst 리포지토리에는 생성 방법에 관계없이 콘텐츠와 기본 브랜치가 있습 니다. 연결된 리포지토리에는 기본 브랜치나 콘텐츠가 없을 수 있지만, 이를 초기화하고 기본 브랜치 를 생성하기 CodeCatalyst 전까지는 사용할 수 없습니다. 블루프린트를 사용하여 프로젝트를 만들면 README.md 파일, 샘플 코드, 워크플로 정의 및 기타 리소스가 포함된 해당 프로젝트의 소스 리포지 토리를 CodeCatalyst 생성합니다. 블루프린트를 사용하지 않고 소스 리포지토리를 만들면 첫 번째 커 밋으로 README.md 파일이 추가되고 기본 브랜치가 자동으로 생성됩니다. 이 기본 브랜치의 이름은 main입니다. 이 기본 브랜치는 사용자가 리포지토리를 복제할 때 로컬 리포지토리에서 기본 브랜치로 사용될 브랜치입니다.

**a** Note

기본 브랜치는 삭제할 수 없습니다. 소스 리포지토리용으로 만든 첫 번째 브랜치가 해당 리포 지토리의 기본 브랜치입니다. 또한 검색에는 기본 브랜치의 결과만 표시됩니다. 다른 브랜치에 서는 코드를 검색할 수 없습니다.

에서 리포지토리를 만들면 첫 번째 CodeCatalyst 커밋도 생성되며, 이 커밋에는 README.md 파일이 포함된 기본 브랜치가 생성됩니다. 기본 브랜치의 이름은 main입니다. 이 이름이 본 안내서의 예제에 사용된 기본 브랜치 이름입니다.

주제

- [브랜치 생성 및 삭제](#page-270-0)
- [리포지토리의 기본 브랜치 보기 및 변경](#page-271-0)
- [브랜치 규칙을 사용하여 브랜치에 허용된 작업 관리](#page-272-0)
- [브랜치를 위한 Git 명령어](#page-275-0)
- [지점 및 세부 정보 보기](#page-276-0)

# <span id="page-270-0"></span>브랜치 생성 및 삭제

CodeCatalyst 콘솔을 사용하여 CodeCatalyst 리포지토리에서 브랜치를 생성하고 삭제할 수 있습니다. 생성한 브랜치는 다음 번에 다른 사용자가 리포지토리에서 변경 내용을 가져올 때 볼 수 있습니다. 브 랜치를 삭제하면 사용자가 변경 내용을 가져와 동기화할 때까지 해당 브랜치의 복사본이 로컬 컴퓨터 의 리포지토리 복제본에 남아 있습니다.

**G** Tip

코드 작업을 위한 개발 환경을 만드는 과정에서 브랜치를 만들 수도 있습니다. 자세한 정보는 [Dev Environment 생성](#page-305-1)을 참조하세요.

Git을 사용하여 브랜치를 만들고 삭제할 수도 있습니다. 자세한 정보는 [브랜치를 위한 일반적인 Git 명](#page-275-1) [령](#page-275-1)을 참조하세요.

브랜치를 만들려면 (콘솔)

1. CodeCatalyst 콘솔에서 소스 리포지토리가 있는 프로젝트로 이동합니다.

- 2. 프로젝트의 소스 리포지토리 목록에서 리포지토리 이름을 선택합니다. 또는 탐색 창에서 코드를 선택한 다음 소스 리포지토리를 선택합니다.
- 3. 브랜치를 만들려는 리포지토리를 선택합니다.
- 4. 리포지토리의 개요 페이지에서 추가를 선택한 다음 브랜치 생성을 선택합니다.
- 5. 브랜치 이름을 입력합니다.
- 6. 브랜치를 만들 브랜치를 선택한 다음 [Create] 를 선택합니다.

브랜치를 삭제하려면 (콘솔)

- 1. 리포지토리가 있는 프로젝트로 이동합니다.
- 2. 프로젝트의 소스 리포지토리 목록에서 리포지토리 이름을 선택합니다. 또는 탐색 창에서 코드를 선택한 다음 소스 리포지토리를 선택합니다.

브랜치를 삭제하려는 리포지토리를 선택합니다.

- 3. 리포지토리의 개요 페이지에서 브랜치 이름 옆에 있는 드롭다운 선택기를 선택한 다음 모두 보기 를 선택합니다.
- 4. 삭제하려는 브랜치를 선택한 다음 브랜치 삭제를 선택합니다.

**a** Note

리포지토리의 기본 브랜치는 삭제할 수 없습니다.

- 5. 확인 대화 상자가 표시됩니다. 리포지토리, 열린 풀 요청 수, 브랜치와 관련된 워크플로우 수를 보 여줍니다.
- 6. 브랜치 삭제를 확인하려면 텍스트 상자에 delete를 입력한 다음 삭제를 선택합니다.

### <span id="page-271-0"></span>리포지토리의 기본 브랜치 보기 및 변경

Amazon의 소스 리포지토리에서 기본 브랜치로 사용할 브랜치를 지정할 수 CodeCatalyst 있습니다. 의 모든 소스 CodeCatalyst 리포지토리에는 생성 방법에 관계없이 콘텐츠와 기본 브랜치가 있습니다. 블 루프린트를 사용하여 프로젝트를 생성하는 경우, 해당 프로젝트용으로 만든 소스 리포지토리의 기본 브랜치는 main으로 지정됩니다. 기본 브랜치의 컨텐츠는 해당 리포지토리의 개요 페이지에 자동으로 표시됩니다.

기본 브랜치는 소스 리포지토리의 다른 모든 브랜치와 약간 다르게 취급됩니다. 이름 옆에는 Default라 는 특수 레이블이 있습니다. 기본 브랜치는 사용자가 Git 클라이언트를 사용하여 로컬 컴퓨터에 리포지

토리를 복제할 때 로컬 리포지토리 (리포지토리) 에서 기본 또는 기본 브랜치로 사용되는 브랜치입니 다. 또한 워크플로 YAML 파일을 저장하고 이슈에 대한 정보를 저장하기 위한 워크플로를 만들 때도 기 본적으로 사용됩니다. 에서 CodeCatalyst 검색을 사용하는 경우 리포지토리의 기본 브랜치만 검색됩 니다. 기본 브랜치는 프로젝트의 여러 측면에서 기본적으로 사용되므로 브랜치를 기본 브랜치로 지정 한 경우 브랜치를 삭제할 수 없습니다. 하지만 다른 브랜치를 기본 브랜치로 사용하도록 선택할 수 있 습니다. 이렇게 하면 이전의 기본 [브랜치에 적용된 모든 브랜치 규칙이](#page-272-0) 기본 브랜치로 지정한 브랜치에 자동으로 적용됩니다.

#### **a** Note

프로젝트의 소스 리포지토리에 대한 기본 브랜치를 변경하려면 프로젝트 관리자 역할이 있어 야 합니다. CodeCatalyst 연결된 리포지토리에는 적용되지 않습니다.

리포지토리의 기본 브랜치 보기 및 변경하기

- 1. 리포지토리가 있는 프로젝트로 이동합니다.
- 2. 프로젝트의 소스 리포지토리 목록에서 리포지토리 이름을 선택합니다. 또는 탐색 창에서 코드를 선택한 다음 소스 리포지토리를 선택합니다.

기본 브랜치를 포함하여 설정을 보려는 리포지토리를 선택합니다.

- 3. 리포지토리의 개요 페이지에서 기타를 선택한 다음 설정 관리를 선택합니다.
- 4. 기본 브랜치에서 기본 브랜치로 지정된 브랜치의 이름이 이름 옆에 Default라는 레이블과 함께 표 시됩니다. 브랜치의 브랜치 목록에서 브랜치 이름 옆에 이와 동일한 라벨이 나타납니다.
- 5. 기본 브랜치를 변경하려면 편집을 선택합니다.

**a** Note

기본 브랜치를 변경하려면 프로젝트에 프로젝트 관리자 역할이 있어야 합니다.

6. 드롭다운 목록에서 기본 브랜치로 설정하려는 브랜치의 이름을 선택한 다음 저장을 선택합니다.

### <span id="page-272-0"></span>브랜치 규칙을 사용하여 브랜치에 허용된 작업 관리

브랜치를 만들면 해당 역할의 권한에 따라 해당 브랜치에 대해 특정 작업이 허용됩니다. 브랜치 규칙을 구성하여 특정 브랜치에 허용되는 작업을 변경할 수 있습니다. 브랜치 규칙은 프로젝트에서 사용자의 역할을 기반으로 합니다. 브랜치에 커밋을 푸시하는 등 사전 정의된 일부 작업을 프로젝트에서 특정 역

할을 가진 사용자만 수행할 수 있도록 제한할 수 있습니다. 이렇게 하면 특정 작업을 수행할 수 있는 역 할을 제한하여 프로젝트의 특정 브랜치를 보호할 수 있습니다. 예를 들어 프로젝트 관리자 역할을 가진 사용자만 해당 브랜치를 병합하거나 푸시할 수 있도록 브랜치 규칙을 구성하면 프로젝트에서 다른 역 할을 가진 사용자는 해당 브랜치의 코드를 변경할 수 없습니다.

브랜치에 규칙을 만들 때 발생할 수 있는 모든 영향을 신중하게 고려해야 합니다. 예를 들어 브랜치에 대한 푸시를 프로젝트 관리자 역할을 가진 사용자로 제한하도록 선택하면 기여자 역할을 가진 사용자 는 해당 브랜치에서 워크플로를 만들거나 편집할 수 없습니다. 워크플로 YAML이 해당 브랜치에 저장 되고 해당 사용자는 변경 사항을 커밋하고 YAML에 푸시할 수 없기 때문입니다. 가장 좋은 방법은 브랜 치 규칙을 만든 후 테스트하여 의도하지 않은 영향이 없는지 확인하는 것입니다. 브랜치 규칙을 풀 리 퀘스트의 승인 규칙과 함께 사용할 수도 있습니다. 자세한 정보는 [풀 리퀘스트를 승인 규칙과 병합하기](#page-288-0)  [위한 요구 사항 관리을](#page-288-0) 참조하세요.

#### **a** Note

프로젝트의 소스 리포지토리에 대한 분기 규칙을 관리하려면 프로젝트 관리자 역할이 있어야 합니다. CodeCatalyst 연결된 리포지토리에는 분기 규칙을 만들 수 없습니다. 역할의 기본 권한보다 더 제한적인 분기 규칙만 만들 수 있습니다. 프로젝트에서 사용자 역할 이 허용하는 것보다 더 관대한 분기 규칙은 만들 수 없습니다. 예를 들어 리뷰어 역할을 가진 사 용자가 브랜치로 푸시하도록 허용하는 분기 규칙을 만들 수 없습니다.

소스 리포지토리의 기본 분기에 적용되는 분기 규칙은 다른 분기에 적용되는 분기 규칙과 약간 다르게 동작합니다. 기본 브랜치에 적용된 모든 규칙은 기본 브랜치로 지정한 모든 브랜치에 자동으로 적용됩 니다. 이전에 기본 브랜치로 설정된 브랜치는 삭제에 대한 보호 기능이 더 이상 없다는 점을 제외하면 규칙이 계속 적용됩니다. 이 보호는 현재 기본 브랜치에만 적용됩니다.

분기 규칙에는 표준과 사용자 지정이라는 두 가지 상태가 있습니다. Standard는 브랜치에서 허용되는 작업이 브랜치 작업에 대한 사용자 역할에 대한 권한과 일치하는 작업임을 나타냅니다. CodeCatalyst 어떤 역할에 어떤 권한이 있는지 자세히 알아보려면 을 참조하십시오[Amazon에서 역할 다루기](#page-892-0) [CodeCatalyst](#page-892-0). 사용자 지정은 하나 이상의 분기 작업에 해당 작업을 수행할 수 있는 특정 역할 목록이 있는 작업이 프로젝트의 사용자 역할에 의해 부여된 기본 권한과 다르다는 것을 나타냅니다.

**a** Note

브랜치에 대해 하나 이상의 작업을 제한하는 분기 규칙을 만들면 프로젝트 관리자 역할을 가진 사용자만 해당 브랜치를 삭제할 수 있도록 브랜치 삭제 작업이 자동으로 설정됩니다.

다음 표에는 브랜치에서 이러한 작업을 수행할 수 있는 작업 및 역할의 기본 설정이 나열되어 있습니 다.

브랜치 작업 및 역할

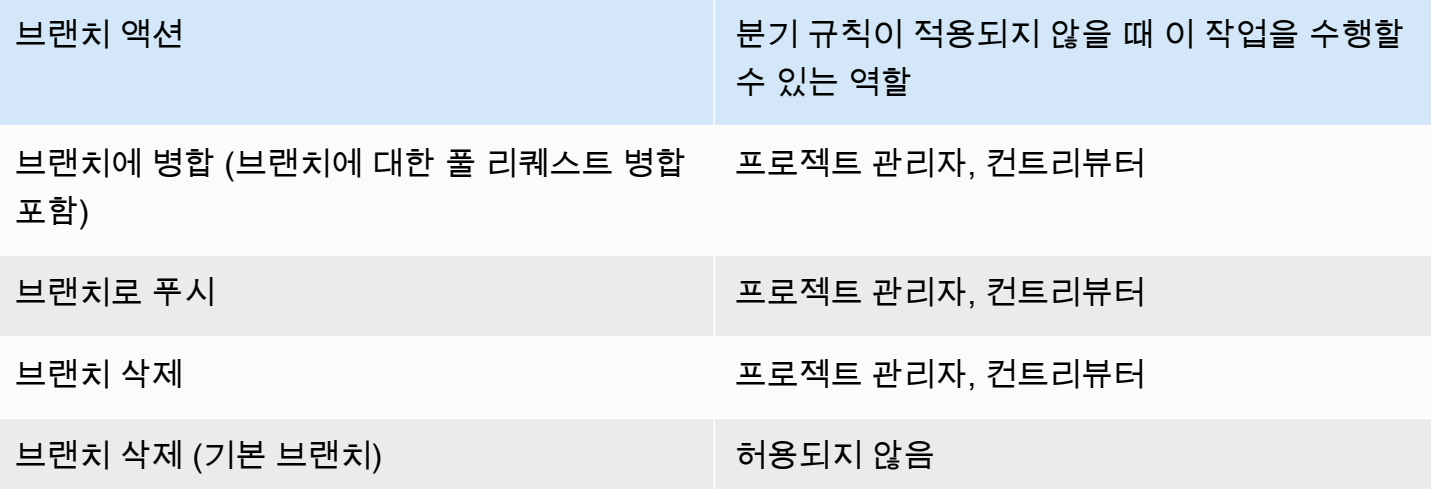

분기 규칙을 삭제할 수는 없지만 브랜치에서 이 작업을 수행할 수 있는 모든 역할의 작업을 허용하도록 업데이트하면 사실상 규칙이 제거됩니다.

**a** Note

프로젝트의 소스 리포지토리에 대한 분기 규칙을 구성하려면 프로젝트 관리자 역할이 있어야 합니다. CodeCatalyst 연결된 리포지토리에는 적용되지 않습니다. 연결된 리포지토리는 의 분 기 규칙을 지원하지 않습니다. CodeCatalyst

리포지토리의 분기 규칙을 보고 편집하려면

- 1. 리포지토리가 있는 프로젝트로 이동합니다.
- 2. 프로젝트의 소스 리포지토리 목록에서 리포지토리 이름을 선택합니다. 또는 탐색 창에서 코드를 선택한 다음 소스 리포지토리를 선택합니다.

분기 규칙을 보려는 리포지토리를 선택합니다.

- 3. 리포지토리의 개요 페이지에서 Branch를 선택합니다.
- 4. 브랜치 규칙 열에서 리포지토리의 각 브랜치에 대한 규칙 상태를 확인합니다. 표준에 따르면 분기 작업에 대한 규칙은 원본 리포지토리에서 만든 모든 브랜치의 기본 규칙이며 프로젝트에서 해당 역할에 부여된 권한과 일치합니다. 사용자 지정은 하나 이상의 분기 작업에 해당 분기에 허용되는 하나 이상의 작업을 다른 역할 집합으로 제한하는 규칙이 있음을 나타냅니다.

브랜치에 대한 브랜치 규칙의 세부 사항을 보려면 검토하려는 브랜치 옆의 Standard 또는 Custom 이라는 단어를 선택하십시오.

- 5. 분기 규칙을 만들거나 변경하려면 설정 관리를 선택합니다. 소스 리포지토리의 설정 페이지에 있 는 분기 규칙에서 편집을 선택합니다.
- 6. Branch의 드롭다운 목록에서 규칙을 구성하려는 브랜치의 이름을 선택합니다. 허용된 각 작업 유 형에 대해 드롭다운 목록에서 해당 작업을 수행하도록 허용하려는 역할을 선택한 다음 [Save] 를 선택합니다.

## <span id="page-275-0"></span>브랜치를 위한 Git 명령어

Git을 사용하여 컴퓨터 (로컬 리포지토리) 또는 개발 환경에 있는 소스 리포지토리의 복제본에서 브랜 치를 생성, 관리 및 삭제한 다음 변경 내용을 CodeCatalyst 소스 리포지토리 (원격 리포지토리) 에 커밋 하고 푸시할 수 있습니다. 예:

<span id="page-275-1"></span>브랜치를 위한 일반적인 Git 명령

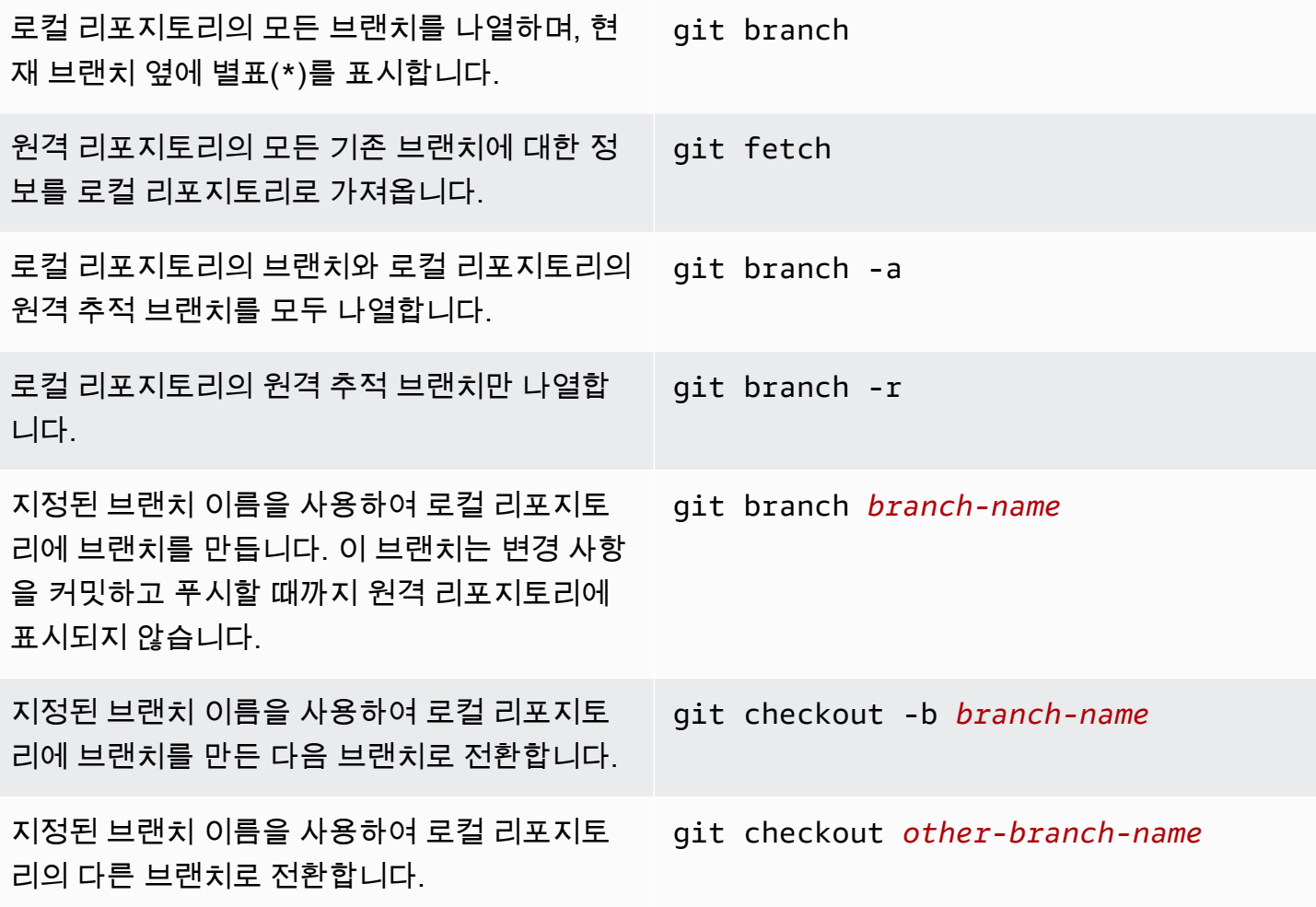

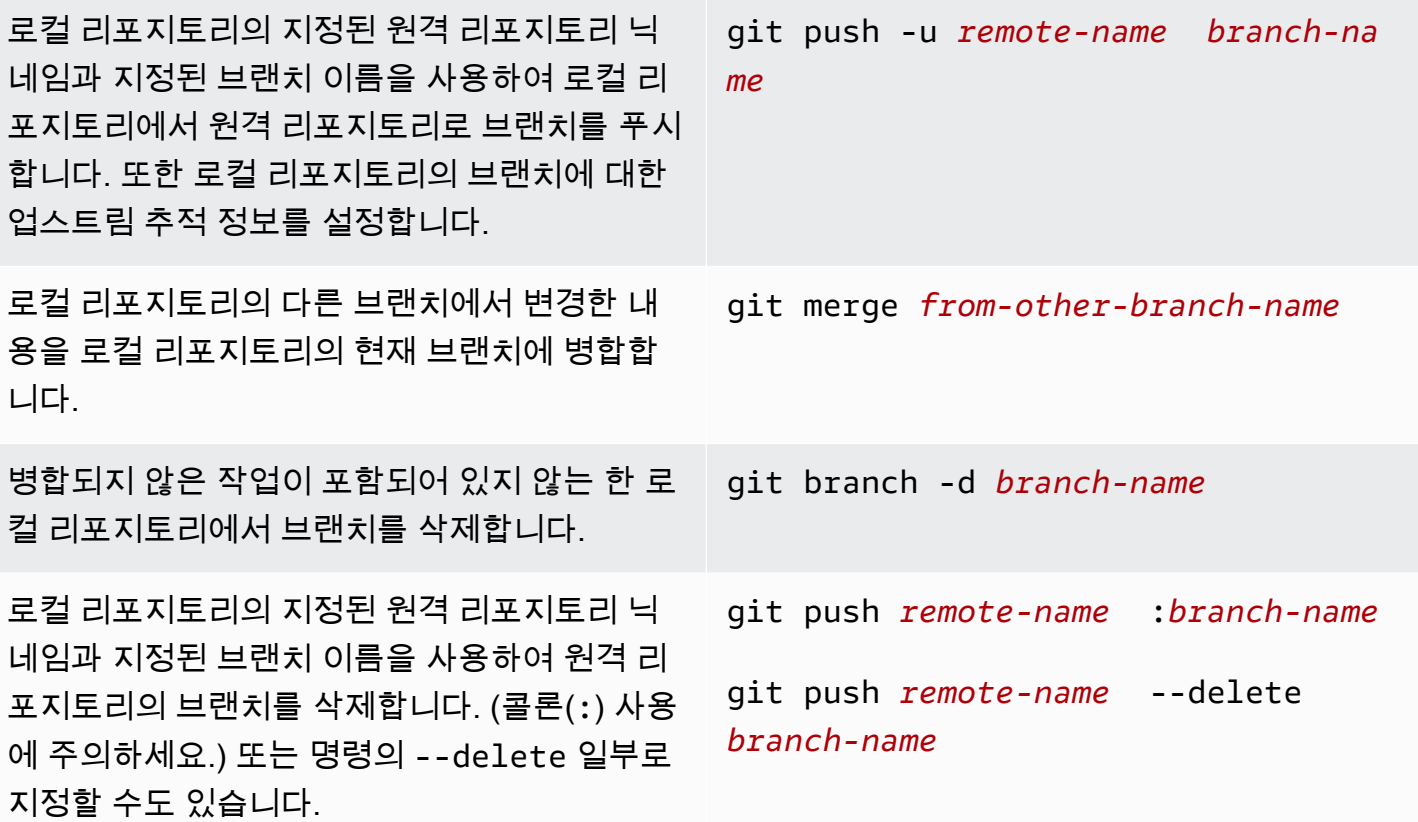

자세한 내용은 Git 설명서를 참조하십시오.

# <span id="page-276-0"></span>지점 및 세부 정보 보기

Amazon CodeCatalyst 콘솔에서 파일 CodeCatalyst, 폴더 및 특정 브랜치에 대한 최신 커밋의 세부 정 보를 포함하여 Amazon의 원격 브랜치에 대한 정보를 볼 수 있습니다. 또한 Git 명령과 로컬 운영 체제 를 사용하여 원격 및 로컬 브랜치에 대한 이 정보를 볼 수 있습니다.

브랜치를 보려면 (콘솔)

- 1. CodeCatalyst 콘솔에서 브랜치를 보려는 소스 리포지토리가 포함된 프로젝트로 이동합니다. 코드 를 선택하고 소스 리포지토리를 선택한 다음 소스 리포지토리를 선택합니다.
- 2. 프로젝트의 소스 리포지토리 목록에서 리포지토리 이름을 선택합니다. 또는 탐색 창에서 코드를 선택한 다음 소스 리포지토리를 선택합니다.

브랜치를 보려는 리포지토리를 선택합니다.

3. 리포지토리의 기본 브랜치가 표시됩니다. 브랜치에 있는 파일 및 폴더 목록, 가장 최근 커밋에 대 한 정보, README.md 파일이 브랜치에 있는 경우 해당 파일의 내용을 볼 수 있습니다. 다른 브랜 치에 대한 정보를 보려면 리포지토리의 브랜치 드롭다운 목록에서 해당 브랜치를 선택합니다.

4. 리포지토리의 모든 브랜치를 보려면 모두 보기를 선택합니다. 브랜치 페이지에는 각 브랜치의 이 름, 가장 최근 커밋, 규칙에 대한 정보가 표시됩니다.

Git과 운영 체제를 사용하여 브랜치와 세부 정보를 보는 방법에 대한 자세한 내용은 [브랜치용 일반 Git](#page-275-1) [명령, Git](#page-275-1) 설명서 및 운영 체제 설명서를 참조하십시오.

# Amazon에서 파일 작업하기 CodeCatalyst

CodeCatalystAmazon에서 파일은 버전이 관리되고 독립된 정보로, 파일이 저장되는 소스 리포지토리 및 브랜치의 사용자와 다른 사용자가 사용할 수 있습니다. 디렉터리 구조로 리포지토리 파일을 구성할 수 있습니다. CodeCatalyst파일에 커밋된 모든 변경 사항을 자동으로 추적합니다. 서로 다른 저장소 브 랜치에 다양한 버전의 파일을 저장할 수 있습니다.

소스 리포지토리에서 여러 파일을 추가하거나 편집하려면 Git 클라이언트, 개발 환경 또는 통합 개발 환경 (IDE) 을 사용할 수 있습니다. 단일 파일을 추가하거나 편집하려면 콘솔을 CodeCatalyst 사용할 수 있습니다.

주제

- [파일 생성 또는 추가](#page-277-0)
- [파일 보기](#page-279-0)
- [파일 편집](#page-280-0)
- [파일 이름 변경 또는 삭제](#page-281-1)

# <span id="page-277-0"></span>파일 생성 또는 추가

Amazon CodeCatalyst 콘솔, 개발 환경, 연결된 통합 개발 환경 (IDE) 또는 Git 클라이언트를 사용하여 소스 리포지토리에 파일을 생성하고 추가할 수 있습니다. CodeCatalyst 콘솔에는 파일 생성을 위한 코 드 편집기가 포함되어 있습니다. 이 편집기를 사용하면 리포지토리의 브랜치에서 README.md 파일과 같은 간단한 파일을 만들거나 편집할 수 있습니다. 둘 이상의 파일을 작업할 때는 개발 [환경을 만들어](#page-305-1) 보세요.

소스 리포지토리에서 개발 환경을 만들려면

- 1. <https://codecatalyst.aws/>에서 CodeCatalyst 콘솔을 엽니다.
- 2. 탐색 창에서 코드를 선택한 다음 소스 리포지토리를 선택합니다.
- 3. 코드 작업을 하려는 소스 리포지토리를 선택합니다.
- 4. 개발 환경 생성을 선택합니다.
- 5. 드롭다운 메뉴에서 지원되는 IDE를 선택합니다. 자세한 정보는 [개발 환경을 위해 지원되는 통합](#page-305-0)  [개발 환경](#page-305-0)을 참조하세요.
- 6. 다음 중 하나를 수행하십시오.
	- 기존 브랜치에서 작업을 선택한 다음 기존 브랜치 드롭다운 메뉴에서 브랜치를 선택합니다.
	- 새 브랜치에서 근무를 선택하고 브랜치 이름 필드에 브랜치 이름을 입력한 다음 드롭다운 메뉴 에서 브랜치 생성 기반으로 새 브랜치를 만들 브랜치를 선택합니다.
- 7. 선택적으로 개발 환경의 이름을 추가하거나 구성을 편집할 수 있습니다.
- 8. 생성을 선택하세요.

콘솔에서 CodeCatalyst 파일을 만들려면

- 1. 파일을 만들려는 프로젝트로 이동합니다. 리포지토리로 이동하는 방법에 대한 자세한 내용은 을 참조하십시오[소스 리포지토리 보기.](#page-264-0)
- 2. 프로젝트의 소스 리포지토리 목록에서 리포지토리 이름을 선택합니다. 또는 탐색 창에서 코드를 선택한 다음 소스 리포지토리를 선택합니다.

파일을 만들려는 리포지토리를 선택합니다.

- 3. (선택 사항) 기본 브랜치가 아닌 다른 브랜치에 파일을 만들려면 파일을 만들려는 브랜치를 선택합 니다.
- 4. 파일 생성을 선택합니다.
- 5. 파일 이름에 파일 이름을 입력합니다. 편집기에 파일 내용을 추가합니다.

**G** Tip

브랜치 루트의 하위 폴더나 하위 디렉터리에 파일을 만들려면 해당 구조를 파일 이름의 일 부로 포함하십시오.

변경 사항에 만족하면 [Commit] 을 선택합니다.

6. 파일 이름에서 파일 이름을 검토하고 필요에 따라 변경합니다. Branch에서 사용 가능한 브랜치 목 록에서 파일을 만들려는 브랜치를 선택할 수도 있습니다. 커밋 메시지에 필요에 따라 변경한 이유 에 대한 간략하지만 유용한 설명을 입력합니다. 이 정보는 소스 저장소에 파일을 추가하는 커밋에 대한 기본 커밋 정보로 표시됩니다.

7. 커밋을 선택하여 파일을 커밋하고 소스 리포지토리에 푸시합니다.

파일을 로컬 컴퓨터에 복제하고 Git 클라이언트 또는 연결된 통합 개발 환경 (IDE) 을 사용하여 파일 및 변경 내용을 푸시하여 소스 리포지토리에 파일을 추가할 수도 있습니다.

#### **a** Note

Git 하위 모듈을 추가하려면 Git 클라이언트 또는 개발 환경을 사용하고 명령을 실행해야 합니 다. git submodule add CodeCatalyst 콘솔에서 Git 하위 모듈을 추가하거나 볼 수 없으며 pull 요청에서 Git 하위 모듈의 차이점을 볼 수 없습니다. [Git 하위 모듈에 대한 자세한 내용은 Git 설](https://git-scm.com/book/en/v2/Git-Tools-Submodules) [명서를 참조하십시오.](https://git-scm.com/book/en/v2/Git-Tools-Submodules)

Git 클라이언트 또는 연결된 통합 개발 환경 (IDE) 을 사용하여 파일을 추가하려면

- 1. 소스 리포지토리를 로컬 컴퓨터에 복제합니다. 자세한 정보는 [소스 리포지토리 복제](#page-266-0)을 참조하세 요.
- 2. 로컬 리포지토리에 파일을 생성하거나 로컬 리포지토리에 파일을 복사하세요.
- 3. 다음 중 하나를 수행하여 커밋을 만들고 푸시하세요.
	- Git 클라이언트를 사용하는 경우 터미널 또는 명령줄에서 추가하려는 파일 이름을 지정하여 git add 명령을 실행합니다. 또는 추가되거나 변경된 파일을 모두 추가하려면 git add 명령을 실행한 다음 단일 또는 이중 마침표를 실행하여 현재 디렉터리 수준의 모든 변경 내용을 포함할지 (단일 기간) 또는 현재 디렉터리와 모든 하위 디렉터리의 모든 변경 내용을 포함할지 (이중 기간) 지정 합니다. 변경 내용을 커밋하려면 git commit -m 명령을 실행하고 커밋 메시지를 제공하십시오. 의 소스 리포지토리에 CodeCatalyst 변경 내용을 푸시하려면 를 실행하십시오git push. Git 명령 에 대한 자세한 내용은 Git 설명서 및 을 참조하십시오. [브랜치를 위한 Git 명령어](#page-275-0)
	- 개발 환경 또는 IDE를 사용하는 경우 IDE에서 파일을 만들고 파일을 추가한 다음 변경 사항을 커밋하고 푸시하십시오. 자세한 내용은 IDE 설명서를 [의 개발 환경 CodeCatalyst](#page-304-0) 참조하거나 참 조하십시오.

## <span id="page-279-0"></span>파일 보기

Amazon CodeCatalyst 콘솔에서 소스 리포지토리의 파일을 볼 수 있습니다. 기본 브랜치 및 기타 브랜 치에서 파일을 볼 수 있습니다. 파일 내용은 보려는 브랜치에 따라 달라질 수 있습니다.

CodeCatalyst 콘솔에서 파일을 보려면

- 1. 파일을 보려는 프로젝트로 이동합니다. 자세한 정보는 [소스 리포지토리 보기을](#page-264-0) 참조하세요.
- 2.

프로젝트의 소스 리포지토리 목록에서 리포지토리 이름을 선택합니다. 또는 탐색 창에서 코드를 선택한 다음 소스 리포지토리를 선택합니다.

파일을 보려는 리포지토리를 선택합니다.

- 3. 기본 브랜치의 경우 파일 및 폴더 목록이 표시됩니다. 파일은 종이 아이콘으로 표시되고 폴더는 폴 더 아이콘으로 표시됩니다.
- 4. 다음을 수행합니다.
	- 다른 브랜치에 있는 파일 및 폴더를 보려면 브랜치 목록에서 해당 브랜치를 선택합니다.
	- 폴더를 확장하려면 목록에서 폴더를 선택합니다.
- 5. 특정 파일의 내용을 보려면 목록에서 해당 파일을 선택합니다. 파일 내용이 브랜치에 표시됩니다. 다른 브랜치에 있는 파일의 내용을 보려면 브랜치 선택기에서 원하는 브랜치를 선택합니다.

#### **G** Tip

파일 콘텐츠를 볼 때 파일 보기에서 보려는 추가 파일을 선택할 수 있습니다. 파일을 편집 하려면 편집을 선택합니다.

콘솔에서 여러 파일을 볼 수 있습니다. Git 클라이언트 또는 통합 개발 환경 (IDE) 을 사용하여 로컬 컴 퓨터에 클론한 파일을 볼 수도 있습니다. 자세한 내용은 Git 클라이언트 또는 IDE 설명서를 참조하십시 오.

#### **a** Note

콘솔에서는 Git 서브모듈을 볼 수 없습니다. CodeCatalyst [Git 서브모듈에 대한 자세한 내용은](https://git-scm.com/book/en/v2/Git-Tools-Submodules)  [Git 설명서를 참조하십시오.](https://git-scm.com/book/en/v2/Git-Tools-Submodules)

# <span id="page-280-0"></span>파일 편집

Amazon CodeCatalyst 콘솔에서 개별 파일을 편집할 수 있습니다. 여러 파일을 한 번에 편집하려면 개 발 환경을 만들거나 리포지토리를 복제하고 Git 클라이언트 또는 통합 개발 환경 (IDE) 을 사용하여 변 경합니다. 자세한 내용은 [의 개발 환경 CodeCatalyst](#page-304-0) 또는 [소스 리포지토리 복제을](#page-266-0) 참조하세요.

콘솔에서 파일을 편집하려면 CodeCatalyst

- 1. 파일을 편집하려는 프로젝트로 이동합니다. 리포지토리로 이동하는 방법에 대한 자세한 내용은 을 참조하십시[오소스 리포지토리 보기.](#page-264-0)
- 2. 파일을 편집하려는 리포지토리를 선택합니다. 브랜치 보기를 선택한 다음 작업하려는 브랜치를 선택합니다. 해당 브랜치의 파일 및 폴더 목록에서 파일을 선택합니다.

파일 내용이 표시됩니다.

- 3. 편집을 선택합니다.
- 4. 편집기에서 파일 내용을 편집한 다음 [Commit] 을 선택합니다. 변경 내용 커밋에서 커밋 메시지에 변경 사항에 대한 추가 정보를 추가할 수도 있습니다. 변경 사항에 만족하면 [커밋] 을 선택합니다.

## <span id="page-281-1"></span>파일 이름 변경 또는 삭제

개발 환경, 컴퓨터의 로컬 또는 통합 개발 환경 (IDE) 에서 파일 이름을 바꾸거나 파일을 삭제할 수 있 습니다. 파일 이름을 바꾸거나 파일을 삭제한 후에는 해당 변경 사항을 커밋하여 소스 리포지토리에 푸 시하십시오. Amazon CodeCatalyst 콘솔에서는 파일의 이름을 바꾸거나 파일을 삭제할 수 없습니다.

# <span id="page-281-0"></span>아마존에서 풀 리퀘스트 다루기 CodeCatalyst

풀 리퀘스트는 사용자와 다른 프로젝트 멤버가 한 브랜치에서 다른 브랜치로의 코드 변경 사항을 검토 하고, 코멘트를 달고, 병합할 수 있는 기본 방법입니다. 풀 리퀘스트를 사용하면 코드 변경 사항을 공동 으로 검토하여 사소한 변경이나 수정, 주요 기능 추가 또는 출시된 소프트웨어의 새 버전을 검토할 수 있습니다. 이슈를 사용하여 프로젝트 작업을 추적하는 경우 특정 이슈를 풀 리퀘스트에 연결하여 풀 리 퀘스트의 코드 변경으로 해결되는 문제를 추적할 수 있습니다. 풀 리퀘스트를 생성, 업데이트, 코멘트, 병합 또는 종료하면 풀 리퀘스트 작성자는 물론 해당 풀 리퀘스트의 필수 또는 선택적 검토자에게도 이 메일이 자동으로 전송됩니다.

**G** Tip

프로필의 일부로 이메일을 수신할 풀 리퀘스트 이벤트를 구성할 수 있습니다. 자세한 정보는 [아마존에서의 알림 관리 CodeCatalyst을](#page-166-0) 참조하세요.

풀 리퀘스트에는 소스 리포지토리에 두 개의 브랜치가 필요합니다. 하나는 검토하려는 코드가 들어 있는 소스 브랜치이고, 다른 하나는 검토된 코드를 병합하려는 대상 브랜치입니다. 소스 브랜치에는 AFTER 커밋이 포함되며 이 커밋은 대상 브랜치에 병합하려는 변경 내용을 포함합니다. 대상 브랜치에 는 BEFORE 커밋이 포함되며, 이 커밋은 풀 요청 브랜치가 대상 브랜치에 병합되기 전 코드의 상태를 나타냅니다.

#### **a** Note

풀 리퀘스트를 생성하는 동안 표시되는 차이는 소스 브랜치의 끝과 대상 브랜치의 끝부분 간의 차이입니다. 풀 리퀘스트를 생성하고 나면 선택한 풀 리퀘스트의 수정과 풀 리퀘스트를 생성할 때 대상 브랜치의 끝부분이었던 커밋 간의 차이가 표시됩니다. Git의 차이점 및 병합 기준에 대 한 자세한 내용은 Git [git-merge-base](https://git-scm.com/docs/git-merge-base)설명서를 참조하십시오.

특정 소스 리포지토리 및 브랜치에 대한 풀 리퀘스트가 생성되는 동안 프로젝트 작업의 일환으로 해당 리포지토리와 브랜치를 만들고, 보고, 검토하고, 종료할 수 있습니다. 풀 리퀘스트를 보고 작업하기 위 해 소스 리포지토리를 볼 필요는 없습니다. 풀 리퀘스트를 생성하면 풀 리퀘스트 상태가 열기로 설정 됩니다. 풀 리퀘스트는 CodeCatalyst 콘솔에서 병합하여 상태를 Merged로 변경하고, 닫으면 상태가 Closed로 변경될 때까지 열려 있는 상태로 유지됩니다.

코드를 검토한 후에는 여러 방법 중 하나로 풀 리퀘스트 상태를 변경할 수 있습니다.

- CodeCatalyst 콘솔에서 풀 리퀘스트를 병합하세요. 풀 리퀘스트의 소스 브랜치에 있는 코드는 대상 브랜치에 병합됩니다. 풀 리퀘스트 상태가 Merged로 변경됩니다. 다시 열기로 변경할 수 없습니다.
- 브랜치를 로컬로 병합하고 변경 사항을 푸시한 다음 CodeCatalyst 콘솔에서 풀 리퀘스트를 종료합 니다.
- CodeCatalyst 콘솔을 사용하면 병합하지 않고 풀 리퀘스트를 종료할 수 있습니다. 그러면 상태가 Closed로 변경되고 소스 브랜치의 코드가 대상 브랜치에 병합되지 않습니다.

풀 요청을 생성하려면 먼저 다음을 수행해야 합니다.

- 검토하려는 코드 변경 사항을 커밋하고 브랜치 (소스 브랜치) 에 푸시합니다.
- 풀 리퀘스트를 생성할 때 실행되는 모든 워크플로에 대해 다른 사용자에게 알릴 수 있도록 프로젝트 알림을 설정하세요. (이 단계는 선택 사항이지만 권장됩니다.)

주제

- [풀 요청 생성](#page-283-0)
- [풀 리퀘스트 보기](#page-286-0)
- [풀 리퀘스트를 승인 규칙과 병합하기 위한 요구 사항 관리](#page-288-0)
- [풀 리퀘스트 검토](#page-290-0)
- [풀 리퀘스트 업데이트](#page-293-0)
- [풀 리퀘스트 병합](#page-294-0)
- [풀 리퀘스트 닫기](#page-297-0)

# <span id="page-283-0"></span>풀 요청 생성

CodeCatalyst Amazon의 제너레이티브 AI 기능은 프리뷰 출시 중이며 변경될 수 있습니다. 미국 서 부 (오레곤) 지역에서만 사용할 수 있습니다. 제너레이티브 AI 기능에 대한 액세스는 티어에 따라 다 릅니다. 자세한 내용은 [요금](https://codecatalyst.aws/explore/pricing)을 참조하십시오.

풀 요청을 생성하면 변경 내용을 다른 브랜치에 병합하기 전에 다른 사용자가 코드 변경을 보고 검토할 수 있습니다. 먼저 코드 변경을 위한 브랜치를 생성합니다. 이 브랜치를 풀 요청의 소스 브랜치라고도 합니다. 변경 사항을 리포지토리에 커밋하고 푸시한 후 소스 브랜치의 콘텐츠를 대상 브랜치의 콘텐츠 와 비교하는 풀 요청을 생성할 수 있습니다.

Amazon CodeCatalyst 콘솔에서 특정 브랜치, 풀 리퀘스트 페이지 또는 프로젝트 개요에서 풀 요청을 생성할 수 있습니다. 특정 브랜치에서 풀 리퀘스트를 생성하면 풀 리퀘스트 생성 페이지에 리포지토리 이름과 소스 브랜치가 자동으로 제공됩니다. 풀 리퀘스트를 생성하면 풀 리퀘스트에 대한 업데이트와 풀 리퀘스트가 합쳐지거나 닫힐 때 관련 이메일이 자동으로 수신됩니다.

**a** Note

풀 리퀘스트를 생성하는 동안 표시되는 차이는 소스 브랜치의 끝과 대상 브랜치의 끝부분 간의 차이입니다. 풀 리퀘스트가 생성되면 선택한 풀 리퀘스트의 수정과 풀 리퀘스트를 생성할 때 대상 브랜치의 팁이었던 커밋 간의 차이가 표시됩니다. Git의 차이점 및 병합 기준에 대한 자세 한 내용은 Git [git-merge-base설](https://git-scm.com/docs/git-merge-base)명서를 참조하십시오.

풀 요청을 생성할 때 나를 위한 설명 쓰기 기능을 사용하여 Amazon Q에서 풀 요청에 포함된 변경 사항 에 대한 설명을 자동으로 생성하도록 할 수 있습니다. 이 옵션을 선택하면 Amazon Q는 코드 변경 사항 이 포함된 소스 브랜치와 이러한 변경 사항을 병합하려는 대상 브랜치 간의 차이를 분석합니다. 그런 다음 변경 내용에 대한 요약과 해당 변경의 의도와 영향에 대한 최상의 해석을 생성합니다.

#### **a** Note

Amazon Bedrock 제공: [자동](https://docs.aws.amazon.com/bedrock/latest/userguide/abuse-detection.html) 악용 탐지 AWS 기능을 구현합니다. 나를 위한 설명 작성 및 콘텐 츠 요약 생성 기능은 Amazon Bedrock에 구축되어 있으므로 사용자는 Amazon Bedrock에 구 현된 제어 기능을 최대한 활용하여 안전, 보안 및 인공 지능 (AI) 의 책임 있는 사용을 강화할 수 있습니다.

#### 풀 리퀘스트를 만들려면

- 1. 프로젝트로 이동합니다.
- 2. 다음 중 하나를 수행하십시오.
	- 탐색 창에서 코드를 선택하고 풀 요청을 선택한 다음 풀 요청 생성을 선택합니다.
	- 리포지토리 홈 페이지에서 추가를 선택한 다음 풀 리퀘스트 생성을 선택합니다.
	- 프로젝트 페이지에서 풀 리퀘스트 생성을 선택합니다.
- 3. 소스 리포지토리에서 지정된 소스 리포지토리가 커밋된 코드를 포함하는 리포지토리인지 확인합 니다. 이 옵션은 리포지토리의 기본 페이지에서 풀 리퀘스트를 만들지 않은 경우에만 나타납니다.
- 4. 대상 브랜치에서 코드를 검토한 후 병합할 브랜치를 선택합니다.
- 5. 소스 브랜치에서 커밋된 코드가 들어 있는 브랜치를 선택합니다.
- 6. 풀 리퀘스트 제목에 다른 사용자가 검토해야 할 내용과 이유를 이해하는 데 도움이 되는 제목을 입 력합니다.
- 7. (선택 사항) 풀 리퀘스트 설명에 문제 링크 또는 변경 내용 설명과 같은 정보를 입력합니다.

#### **G** Tip

Pull Request에 포함된 변경 사항에 대한 설명을 CodeCatalyst 자동으로 생성하도록 나를 위한 설명 쓰기를 선택할 수 있습니다. 자동으로 생성된 설명을 풀 리퀘스트에 추가한 후 변경할 수 있습니다. 이 기능을 사용하려면 공간에 제너레이티브 AI 기능을 활성화해야 합니다. 자세한 내용은 [제너레이티브 AI 기능 관리를](https://docs.aws.amazon.com/codecatalyst/latest/adminguide/managing-generative-ai-features.html) 참조하십시오.

8. (선택 사항) 이슈에서 이슈 연결을 선택한 다음 목록에서 이슈를 선택하거나 해당 ID를 입력합니 다. 이슈의 연결을 해제하려면 연결 해제 아이콘을 선택합니다.

9. (선택 사항) 필수 검토자에서 필수 검토자 추가를 선택합니다. 프로젝트 멤버 목록에서 선택하여 추가합니다. 풀 리퀘스트를 대상 브랜치에 병합하려면 먼저 필수 검토자가 변경 사항을 승인해야 합니다.

#### **a** Note

검토자를 필수 검토자와 선택적 검토자로 모두 추가할 수는 없습니다. 자신을 리뷰어로 추 가할 수 없습니다.

- 10. (선택 사항) 선택적 검토자에서 선택적 검토자 추가를 선택합니다. 프로젝트 멤버 목록에서 선택하 여 추가합니다. 선택적 검토자는 풀 리퀘스트를 대상 브랜치에 병합하기 전에 변경 사항을 요구 사 항으로 승인할 필요가 없습니다.
- 11. 브랜치 간의 차이점을 검토하세요. 풀 리퀘스트에 표시되는 차이는 소스 브랜치의 수정 버전과 풀 리퀘스트가 생성된 시점의 대상 브랜치의 헤드 커밋인 병합 베이스 사이의 변경 내용입니다. 변경 사항이 표시되지 않으면 브랜치가 동일하거나 소스와 대상 모두에 대해 동일한 브랜치를 선택했 을 수 있습니다.
- 12. 풀 리퀘스트에 검토하려는 코드와 변경 사항이 포함되어 있다고 판단되면 [Create] 를 선택합니다.

#### **a** Note

풀 리퀘스트를 생성한 후 코멘트를 추가할 수 있습니다. 풀 리퀘스트나 파일의 개별 라인, 전체 풀 리퀘스트에 댓글을 추가할 수 있습니다. @ 기호 뒤에 파일 이름을 붙여 파일 등의 리소스에 링크를 추가할 수 있습니다.

#### 브랜치에서 풀 리퀘스트를 만들려면

- 1. 풀 리퀘스트를 만들려는 프로젝트로 이동합니다.
- 2. 탐색 창에서 소스 리포지토리를 선택한 다음 검토할 코드 변경 사항이 있는 브랜치가 포함된 리포 지토리를 선택합니다.
- 3. 기본 브랜치 이름 옆의 드롭다운 화살표를 선택한 다음 목록에서 원하는 브랜치를 선택합니다. 리 포지토리의 모든 브랜치를 보려면 모두 보기를 선택합니다.
- 4. 추가를 선택한 다음 풀 리퀘스트 생성을 선택합니다.
- 5. 리포지토리와 소스 브랜치가 미리 선택됩니다. 대상 브랜치에서 검토 후 코드를 병합할 브랜치를 선택합니다. 풀 리퀘스트 제목에 다른 프로젝트 사용자가 검토해야 하는 내용과 그 이유를 이해하

는 데 도움이 되는 제목을 입력합니다. 필요에 따라 풀 리퀘스트 설명란에 관련 문제 링크를 붙여 넣거나 변경한 내용에 대한 설명을 추가하는 등 자세한 정보를 제공할 수 있습니다. CodeCatalyst

#### **a** Note

풀 요청 생성 이벤트에 대해 실행되도록 구성된 워크플로는 풀 요청의 대상 브랜치가 워크 플로에 지정된 브랜치 중 하나와 일치하는 경우 풀 요청이 생성된 후에 실행됩니다.

- 6. 브랜치 간의 차이점을 검토하세요. 변경 사항이 표시되지 않으면 브랜치가 동일하거나 소스와 대 상 모두에 대해 동일한 브랜치를 선택했을 수 있습니다.
- 7. (선택 사항) 이슈에서 이슈 연결을 선택한 다음 목록에서 이슈를 선택하거나 해당 ID를 입력합니 다. 이슈의 연결을 해제하려면 연결 해제 아이콘을 선택합니다.
- 8. (선택 사항) 필수 검토자에서 필수 검토자 추가를 선택합니다. 프로젝트 멤버 목록에서 선택하여 추가합니다. 풀 리퀘스트를 대상 브랜치에 병합하려면 먼저 필수 검토자가 변경 사항을 승인해야 합니다.

#### **a** Note

필수 및 선택 사항으로 검토자를 추가할 수는 없습니다. 자신을 리뷰어로 추가할 수 없습 니다.

- 9. (선택 사항) 선택적 검토자에서 선택적 검토자 추가를 선택합니다. 프로젝트 멤버 목록에서 선택하 여 추가합니다. 선택적 검토자는 풀 리퀘스트를 대상 브랜치에 병합하기 전에 변경 사항을 승인할 필요가 없습니다.
- 10. 풀 요청에 검토하려는 변경 사항과 필수 검토자가 포함되어 있다고 판단되면 [Create] 를 선택합니 다.

브랜치가 풀 요청의 대상 브랜치와 일치하는 곳에서 실행되도록 구성된 워크플로가 있는 경우, 풀 리퀘 스트가 생성된 후 풀 리퀘스트 세부 정보 영역의 개요에 해당 워크플로우 실행에 대한 정보가 표시됩니 다. 자세한 내용은 [푸시, 풀 또는 스케줄 트리거 추가](#page-671-0)을(를) 참조하세요.

### <span id="page-286-0"></span>풀 리퀘스트 보기

CodeCatalyst Amazon의 제너레이티브 AI 기능은 프리뷰 출시 중이며 변경될 수 있습니다. 미국 서 부 (오레곤) 지역에서만 사용할 수 있습니다. 제너레이티브 AI 기능에 대한 액세스는 티어에 따라 다 릅니다. 자세한 내용은 [요금](https://codecatalyst.aws/explore/pricing)을 참조하십시오.

Amazon CodeCatalyst 콘솔에서 프로젝트에 대한 풀 리퀘스트를 볼 수 있습니다. 프로젝트 요약 페이 지에는 프로젝트에 대해 진행 중인 모든 풀 리퀘스트가 표시됩니다. 상태와 상관없이 모든 풀 리퀘스트 를 보려면 프로젝트의 풀 리퀘스트 페이지로 이동하세요. 풀 리퀘스트를 볼 때, 풀 리퀘스트의 변경 사 항에 대한 모든 코멘트의 요약이 자동으로 생성되도록 선택할 수 있습니다.

#### **a** Note

Amazon Bedrock 제공: [자동](https://docs.aws.amazon.com/bedrock/latest/userguide/abuse-detection.html) 악용 탐지 AWS 기능을 구현합니다. 나를 위한 설명 작성 및 콘텐 츠 요약 생성 기능은 Amazon Bedrock에 구축되어 있으므로 사용자는 Amazon Bedrock에 구 현된 제어 기능을 최대한 활용하여 안전, 보안 및 인공 지능 (AI) 의 책임 있는 사용을 강화할 수 있습니다.

#### 미해결 풀 리퀘스트를 보려면

- 1. 풀 리퀘스트를 보려는 프로젝트로 이동합니다.
- 2. 프로젝트 페이지에는 풀 리퀘스트를 생성한 사람, 풀 리퀘스트의 브랜치가 들어 있는 리포지토리, 풀 리퀘스트가 생성된 날짜에 대한 정보를 포함한 오픈 풀 리퀘스트가 표시됩니다. 오픈 풀 리퀘스 트 보기를 소스 리포지토리별로 필터링할 수 있습니다.
- 3. 모든 풀 리퀘스트를 보려면 모두 보기를 선택합니다. 선택기를 사용하여 옵션 중에서 선택할 수 있 습니다. 예를 들어 모든 풀 리퀘스트를 보려면 모든 상태와 모든 작성자를 선택합니다.

또는 탐색 창에서 코드를 선택한 다음 풀 요청을 선택한 다음 선택기를 사용하여 보기를 세분화할 수 있습니다.

- 4. 풀 리퀘스트 페이지에서 ID, 제목, 상태 등을 기준으로 풀 리퀘스트를 정렬할 수 있습니다. 풀 리퀘 스트 페이지에 표시할 정보와 정보의 양을 사용자 지정하려면 톱니바퀴 아이콘을 선택하세요.
- 5. 특정 풀 리퀘스트를 보려면 목록에서 해당 풀 리퀘스트를 선택하십시오.
- 6. 이 풀 요청과 관련된 워크플로우 실행 상태 (있는 경우) 를 보려면 개요를 선택하고 워크플로 실행 아래에 있는 풀 요청의 풀 요청 세부 정보 영역에 있는 정보를 검토하십시오.

워크플로가 풀 요청 생성 또는 수정 이벤트로 구성되어 있고 워크플로의 대상 분기 요구 사항이 풀 요청에 지정된 대상 브랜치와 일치하는 경우 워크플로가 실행됩니다. 자세한 정보는 [푸시, 풀 또는](#page-671-0)  [스케줄 트리거 추가을](#page-671-0) 참조하세요.

- 7. 연결된 이슈가 있는 경우, 개요를 선택하고 이슈 아래의 풀 리퀘스트 세부 정보에 있는 정보를 검 토하십시오. 연결된 이슈를 보려면 목록에서 해당 ID를 선택하세요.
- 8. (선택 사항) 풀 리퀘스트 수정 시 코드 변경에 남긴 댓글의 요약을 만들려면 콘텐츠 요약 만들기를 선택합니다. 전체 풀 리퀘스트에 남긴 코멘트는 요약에 포함되지 않습니다.
**a** Note

이 기능을 사용하려면 해당 공간에 제너레이티브 AI 기능을 활성화해야 합니다. 자세한 내 용은 [제너레이티브 AI 기능 관리를](https://docs.aws.amazon.com/codecatalyst/latest/adminguide/managing-generative-ai-features.html) 참조하십시오.

9. 풀 리퀘스트의 코드 변경 내용을 보려면 변경을 선택합니다. Files changed에서 풀 리퀘스트에서 변경 사항이 있는 파일 수와 풀 리퀘스트에서 해당 변경 사항에 대한 코멘트가 있는 파일을 빠르게 확인할 수 있습니다. 폴더 옆에 표시되는 코멘트 수는 해당 폴더 내 파일에 달린 코멘트 수를 나타 냅니다. 폴더를 확장하면 폴더 내 각 파일에 대한 댓글 수를 볼 수 있습니다. 특정 코드 줄에 남겨진 주석도 볼 수 있습니다.

#### **a** Note

풀 리퀘스트의 모든 변경 사항을 콘솔에 표시할 수 있는 것은 아닙니다. 예를 들어 콘솔에 서 Git 하위 모듈을 볼 수 없으므로 pull 요청에서 하위 모듈의 차이점을 볼 수 없습니다. 일 부 차이가 너무 커서 표시할 수 없을 수도 있습니다. 자세한 내용은 [의 소스 리포지토리 할](#page-300-0) [당량 CodeCatalyst](#page-300-0) 및 [파일 보기](#page-279-0) 섹션을 참조하세요.

10. 이 풀 리퀘스트에 대한 품질 보고서를 보려면 보고서를 선택합니다.

**a** Note

풀 리퀘스트에 보고서를 표시하려면 보고서를 생성하도록 워크플로를 구성해야 합니다. 자세한 내용은 [워크플로를 사용한 테스트 CodeCatalyst을](#page-387-0)(를) 참조하세요.

### 풀 리퀘스트를 승인 규칙과 병합하기 위한 요구 사항 관리

풀 리퀘스트를 생성할 때 개별 풀 리퀘스트에 필수 또는 선택적 검토자를 추가하도록 선택할 수 있습니 다. 하지만 특정 대상 브랜치에 병합할 때 모든 풀 리퀘스트가 충족해야 하는 요구 사항을 생성할 수도 있습니다. 이러한 요구 사항을 승인 규칙이라고 합니다. 승인 규칙은 저장소의 브랜치에 대해 구성됩니 다. 대상 브랜치에 승인 규칙이 구성된 풀 리퀘스트를 생성하는 경우, 풀 요청을 해당 브랜치에 병합하 려면 먼저 필요한 검토자의 승인과 함께 해당 규칙에 대한 요구 사항도 충족해야 합니다. 승인 규칙을 생성하면 기본 브랜치와 같은 브랜치에 대한 병합에 대한 품질 표준을 유지하는 데 도움이 될 수 있습 니다.

소스 리포지토리의 기본 분기에 적용되는 승인 규칙은 다른 분기에 적용되는 승인 규칙과 약간 다르게 작동합니다. 기본 브랜치에 적용된 모든 규칙은 기본 브랜치로 지정한 모든 브랜치에 자동으로 적용됩 니다. 이전에 기본 브랜치로 설정된 브랜치에도 규칙이 계속 적용됩니다.

승인 규칙을 만들 때는 현재와 미래에 프로젝트 사용자가 해당 규칙을 어떻게 충족시킬지 고려해야 합 니다. 예를 들어 프로젝트에 6명의 사용자가 있고 대상 브랜치에 병합하기 전에 5번의 승인을 받아야 하는 승인 규칙을 만들면 풀 요청을 생성한 사람을 제외한 모든 사람이 풀 요청을 승인해야 병합되는 규칙이 효과적으로 생성된 것입니다.

#### **a** Note

프로젝트에서 승인 규칙을 생성하고 관리하려면 프로젝트 관리자 역할이 있어야 합니다. CodeCatalyst 연결된 저장소에는 승인 규칙을 만들 수 없습니다.

승인 규칙을 삭제할 수는 없지만 승인이 0건만 요구되도록 업데이트할 수 있습니다. 이렇게 하면 사실 상 규칙이 제거됩니다.

풀 리퀘스트의 대상 브랜치에 대한 승인 규칙을 보고 편집하려면

- 1. 리포지토리가 있는 프로젝트로 이동합니다.
- 2. 프로젝트의 소스 리포지토리 목록에서 리포지토리 이름을 선택합니다. 또는 탐색 창에서 코드를 선택한 다음 소스 리포지토리를 선택합니다.

승인 규칙을 보려는 리포지토리를 선택합니다.

- 3. 리포지토리의 개요 페이지에서 Branch를 선택합니다.
- 4. 승인 규칙 열에서 보기를 선택하여 리포지토리의 각 분기에 대한 규칙의 상태를 확인합니다.

최소 승인 수에서 이 수는 풀 리퀘스트를 해당 브랜치에 병합하기 위해 필요한 승인 수에 해당합니 다.

5. 승인 규칙을 생성하거나 변경하려면 설정 관리를 선택합니다. 소스 리포지토리의 설정 페이지에 있는 승인 규칙에서 편집을 선택합니다.

#### **a** Note

승인 규칙을 편집하려면 프로젝트 관리자 역할이 있어야 합니다.

6. Branch의 드롭다운 목록에서 승인 규칙을 구성하려는 지점의 이름을 선택합니다. 최소 승인 수에 숫자를 입력한 다음 저장을 선택합니다.

### 풀 리퀘스트 검토

CodeCatalyst Amazon의 제너레이티브 AI 기능은 프리뷰 출시 중이며 변경될 수 있습니다. 미국 서 부 (오레곤) 지역에서만 사용할 수 있습니다. 제너레이티브 AI 기능에 대한 액세스는 티어에 따라 다 릅니다. 자세한 내용은 [요금](https://codecatalyst.aws/explore/pricing)을 참조하십시오.

Amazon CodeCatalyst 콘솔을 사용하여 풀 리퀘스트에 포함된 변경 사항을 공동으로 검토하고 이에 대 해 의견을 제시할 수 있습니다. 소스 브랜치와 대상 브랜치의 차이 또는 풀 리퀘스트 수정 간의 차이에 따라 개별 코드 라인에 설명을 추가할 수 있습니다. 다른 사용자가 남긴 피드백을 빠르게 이해하는 데 도움이 되도록 풀 요청의 코드 변경 사항에 대해 남긴 주석을 요약하여 작성할 수 있습니다. 코드 작업 을 위한 개발 환경을 만들 수도 있습니다.

### **a** Note

Amazon Bedrock 제공: [자동](https://docs.aws.amazon.com/bedrock/latest/userguide/abuse-detection.html) 악용 탐지 AWS 기능을 구현합니다. 나를 위한 설명 작성 및 콘텐 츠 요약 생성 기능은 Amazon Bedrock에 구축되어 있으므로 사용자는 Amazon Bedrock에 구 현된 제어 기능을 최대한 활용하여 안전, 보안 및 인공 지능 (AI) 의 책임 있는 사용을 강화할 수 있습니다.

**G** Tip

프로필의 일부로 이메일을 수신할 풀 리퀘스트 이벤트를 구성할 수 있습니다. 자세한 정보는 [아마존에서의 알림 관리 CodeCatalyst을](#page-166-0) 참조하세요.

풀 리퀘스트는 풀 리퀘스트 수정과 풀 리퀘스트를 생성할 때 대상 브랜치의 팁이었던 커밋 간의 차이 를 보여줍니다. 이를 머지 베이스라고 합니다. Git의 차이점 및 병합 기준에 대한 자세한 내용은 Git [git](https://git-scm.com/docs/git-merge-base)[merge-base](https://git-scm.com/docs/git-merge-base)설명서를 참조하십시오.

**1** Tip

콘솔에서 작업할 때, 특히 풀 리퀘스트를 연 지 꽤 되었다면, 풀 리퀘스트를 검토하기 전에 풀 리퀘스트에 대한 최신 버전을 사용할 수 있도록 브라우저를 새로고침해 보세요.

CodeCatalyst 콘솔에서 풀 리퀘스트를 검토하려면

- 1. 프로젝트로 이동합니다.
- 2. 다음 중 하나를 수행하여 풀 리퀘스트로 이동합니다.
	- 풀 리퀘스트가 프로젝트 페이지에 나열되어 있는 경우 목록에서 선택하십시오.
	- 풀 리퀘스트가 프로젝트 페이지에 나열되어 있지 않은 경우 모두 보기를 선택합니다. 필터와 정렬을 사용하여 풀 요청을 찾은 다음 목록에서 선택합니다.
	- 탐색 창에서 코드를 선택한 다음 풀 요청을 선택합니다.
- 3. 목록에서 검토하려는 풀 리퀘스트를 선택합니다. 필터 막대에 풀 요청 이름의 일부를 입력하여 풀 요청 목록을 필터링할 수 있습니다.
- 4. 개요에서 풀 요청의 이름과 제목을 검토할 수 있습니다. 풀 리퀘스트 자체에 남긴 댓글을 작성하고 볼 수 있습니다. 또한 워크플로 실행, 연결된 이슈, 검토자, 풀 리퀘스트 작성자, 실행 가능한 병합 전략에 대한 정보를 포함하여 풀 요청의 세부 정보를 볼 수 있습니다.

#### **a** Note

특정 코드 줄에 남긴 댓글은 변경사항에 표시됩니다.

- 5. (선택 사항) 전체 풀 리퀘스트에 적용되는 코멘트를 추가하려면 풀 리퀘스트의 코멘트를 펼친 다음 코멘트 만들기를 선택합니다.
- 6. (선택 사항) 이 풀 리퀘스트의 수정 사항에 대해 남긴 모든 댓글의 요약을 보려면 댓글 요약 만들기 를 선택합니다.

**a** Note

이 기능을 사용하려면 공간에 제너레이티브 AI 기능을 활성화해야 합니다. 자세한 내용은 [제너레이티브 AI 기능 관리를](https://docs.aws.amazon.com/codecatalyst/latest/adminguide/managing-generative-ai-features.html) 참조하십시오.

7. 변경사항에서 대상 브랜치와 풀 리퀘스트의 최신 수정 버전 간의 차이점을 확인할 수 있습니다. 수 정본이 두 개 이상인 경우, 버전 간의 차이를 비교하는 버전을 변경할 수 있습니다. 수정에 대한 자 세한 내용은 을 참조하십시오. [개정](#page-250-0)

**G** Tip

Files changed에서 풀 리퀘스트에서 변경 사항이 있는 파일 수와 풀 리퀘스트에서 이에 대 한 코멘트가 있는 파일을 빠르게 확인할 수 있습니다. 폴더 옆에 표시되는 코멘트 수는 해

당 폴더 내 파일에 달린 코멘트 수를 나타냅니다. 폴더를 확장하면 폴더 내 각 파일에 대한 댓글 수를 볼 수 있습니다.

- 8. 차이점이 표시되는 방식을 변경하려면 통합과 분할 중에서 선택하십시오.
- 9. 풀 리퀘스트의 라인에 코멘트를 추가하려면 코멘트를 달고 싶은 라인으로 이동하세요. 해당 라인 에 표시되는 코멘트 아이콘을 선택하고 코멘트를 입력한 다음 저장을 선택합니다.
- 10. 풀 리퀘스트의 수정 간 변경 또는 출처 및 대상 분기 간의 변경 사항을 보려면 비교에서 사용 가능 한 옵션 중에서 선택하십시오. 수정본의 라인에 대한 주석은 해당 수정본에 보존됩니다.
- 11. 풀 리퀘스트 트리거에 대한 코드 커버리지 보고서를 생성하도록 워크플로를 구성한 경우 관련 풀 요청에서 라인 및 브랜치 커버리지 결과를 볼 수 있습니다. 코드 커버리지 결과를 숨기려면 코드 커버리지 숨기기를 선택합니다. 자세한 정보는 [코드 범위 보고서을](#page-389-0) 참조하세요.
- 12. 풀 리퀘스트의 코드를 변경하려면 풀 리퀘스트에서 개발 환경을 만들면 됩니다. 개발 환경 생성을 선택합니다. 선택적으로 개발 환경의 이름을 추가하거나 구성을 편집한 다음 [Create] 를 선택합니 다.
- 13. 보고서에서 이 풀 리퀘스트의 품질 보고서를 볼 수 있습니다. 개정이 두 개 이상인 경우 두 개정의 차이를 비교하는 버전을 변경할 수 있습니다. 보고서를 이름, 상태, 워크플로, 작업 및 유형별로 필 터링할 수 있습니다.

#### **a** Note

풀 리퀘스트에 보고서를 표시하려면 보고서를 생성하도록 워크플로를 구성해야 합니다. 자세한 정보는 [보고서 구성을](#page-391-0) 참조하세요.

- 14. 특정 보고서를 보려면 목록에서 해당 보고서를 선택하십시오. 자세한 정보는 [워크플로를 사용한](#page-387-0)  [테스트 CodeCatalyst](#page-387-0)을 참조하세요.
- 15. 이 풀 리퀘스트의 검토자로 등재되어 있고 변경 사항을 승인하려면 최신 수정 버전을 보고 있는지 확인한 다음 승인을 선택합니다.

**a** Note 모든 필수 검토자가 풀 리퀘스트를 승인해야만 풀 리퀘스트를 병합할 수 있습니다.

### 풀 리퀘스트 업데이트

풀 리퀘스트를 업데이트하여 다른 프로젝트 멤버가 코드를 더 쉽게 검토할 수 있도록 할 수 있습니 다. 풀 리퀘스트를 업데이트하여 리뷰어, 이슈에 대한 링크, 풀 리퀘스트의 제목 또는 설명을 변경할 수 있습니다. 예를 들어, 풀 리퀘스트의 필수 검토자를 변경하여 휴가 중인 사람을 삭제하고 다른 사 람을 추가할 수 있습니다. 또한 공개 풀 요청의 소스 브랜치로 커밋을 푸시하여 추가 코드 변경으로 풀 리퀘스트를 업데이트할 수도 있습니다. 소스 리포지토리에 있는 풀 요청의 소스 브랜치로 푸시할 CodeCatalyst 때마다 수정 내용이 생성됩니다. 프로젝트 멤버는 풀 리퀘스트에서 수정 버전 간의 차이 점을 확인할 수 있습니다.

풀 리퀘스트를 위해 리뷰어에게 업데이트하기

- 1. 풀 리퀘스트의 리뷰어를 업데이트하려는 프로젝트로 이동합니다.
- 2. 프로젝트 페이지의 풀 리퀘스트 열기에서 리뷰어를 업데이트하려는 풀 리퀘스트를 선택합니다. 또는 탐색 창에서 코드를 선택하고 풀 요청을 선택한 다음 업데이트하려는 풀 요청을 선택합니다.
- 3. (선택 사항) 개요의 풀 요청 세부 정보 영역에서 더하기 기호를 선택하여 필수 또는 선택적 검토자 를 추가합니다. 선택적 또는 필수 검토자에서 제외하려면 검토자 옆에 있는 X를 선택합니다.
- 4. (선택 사항) 개요의 풀 리퀘스트 세부 정보 영역에서 이슈 연결을 선택하여 이슈를 풀 리퀘스트에 연결한 다음 목록에서 이슈를 선택하거나 해당 ID를 입력합니다. 이슈의 연결을 해제하려면 연결 해제하려는 이슈 옆의 연결 해제 아이콘을 선택하세요.

풀 리퀘스트의 소스 브랜치에 있는 파일 및 코드를 업데이트하려면

- 1. 여러 파일을 업데이트하려면 [개발 환경을 만들거나](#page-305-0) 리포지토리와 해당 소스 브랜치를 복제하고 Git 클라이언트 또는 IDE (통합 개발 환경) 를 사용하여 소스 브랜치의 파일을 변경합니다. 변경 내 용을 소스 리포지토리의 소스 브랜치에 커밋하고 푸시하면 변경 내용이 반영된 pull 요청이 자동으 로 업데이트됩니다. CodeCatalyst 자세한 내용은 [소스 리포지토리 복제](#page-266-0) 및 [Amazon에서 커밋 다루](#page-298-0) [기 CodeCatalyst](#page-298-0) 섹션을 참조하세요.
- 2. 소스 브랜치의 개별 파일을 업데이트하려면 여러 파일의 경우와 마찬가지로 Git 클라이언트 또는 IDE를 사용할 수 있습니다. CodeCatalyst콘솔에서 직접 편집할 수도 있습니다. 자세한 정보는 [파](#page-280-0) [일 편집](#page-280-0)을 참조하세요.

풀 리퀘스트의 제목과 설명을 업데이트하려면

1. 풀 리퀘스트의 제목이나 설명을 업데이트하려는 프로젝트로 이동합니다.

- 2. 프로젝트 페이지에는 풀 리퀘스트를 생성한 사람, 풀 리퀘스트의 브랜치가 들어 있는 저장소, 풀 리퀘스트가 언제 생성되었는지에 대한 정보를 포함하여 진행 중인 풀 리퀘스트가 표시됩니다. 오 픈 풀 리퀘스트 보기를 소스 리포지토리별로 필터링할 수 있습니다. 목록에서 변경하려는 풀 리퀘 스트를 선택합니다.
- 3. 모든 풀 리퀘스트를 보려면 모두 보기를 선택합니다. 또는 탐색 창에서 코드를 선택한 다음 풀 요 청을 선택합니다. 필터 상자 또는 정렬 함수를 사용하여 변경하려는 풀 리퀘스트를 찾은 다음 선택 합니다.
- 4. 개요에서 편집을 선택합니다.
- 5. 제목 또는 설명을 변경한 다음 저장을 선택합니다.

### 풀 리퀘스트 병합

코드를 검토하고 필요한 검토자가 모두 승인한 후에는 지원되는 병합 전략 (예: 빠른 전달) 을 사용하여 CodeCatalyst 콘솔에서 풀 리퀘스트를 병합할 수 있습니다. CodeCatalyst 콘솔에서 지원되는 모든 병 합 전략을 모든 풀 요청에 대한 선택 항목으로 사용할 수 있는 것은 아닙니다. CodeCatalyst 병합을 평 가하여 콘솔에서 사용할 수 있고 소스 브랜치를 대상 브랜치에 병합할 수 있는 병합 전략 중에서만 선 택할 수 있도록 합니다. 로컬 컴퓨터 또는 개발 환경에서 git merge 명령을 실행하여 소스 브랜치를 대 상 브랜치에 병합하여 pull 요청을 원하는 Git 병합 전략과 병합할 수도 있습니다. 그런 다음 대상 브랜 치의 변경 내용을 의 소스 리포지토리로 푸시할 수 있습니다. CodeCatalyst

#### **G** Note

브랜치를 병합하고 Git에서 변경 사항을 푸시해도 pull 요청이 자동으로 종료되지는 않습니다.

프로젝트 관리자 역할이 있는 경우 승인 및 승인 규칙에 대한 모든 요구 사항을 아직 충족하지 않은 풀 요청을 병합하도록 선택할 수도 있습니다.

풀 리퀘스트 병합 (콘솔)

소스 브랜치와 대상 브랜치 간에 병합 충돌이 없고 필요한 모든 검토자가 풀 요청을 승인한 경우 CodeCatalyst 콘솔에서 풀 요청을 병합할 수 있습니다. 충돌이 있거나 병합을 완료할 수 없는 경우 병 합 버튼이 비활성화되고 병합할 수 없음 레이블이 표시됩니다. 이 경우 필요한 승인자의 승인을 받고, 필요한 경우 충돌을 로컬에서 해결하고, 해당 변경 사항을 푸시해야 병합할 수 있습니다. 풀 리퀘스트 를 병합하면 풀 리퀘스트 생성자와 필수 또는 선택적 검토자에게 자동으로 이메일이 발송됩니다. 풀 리 퀘스트와 연결된 이슈의 상태는 자동으로 종료되거나 변경되지 않습니다.

### **a** Tip

프로필의 일부로 이메일을 수신할 풀 리퀘스트 이벤트를 구성할 수 있습니다. 자세한 정보는 [아마존에서의 알림 관리 CodeCatalyst을](#page-166-0) 참조하세요.

#### 풀 리퀘스트를 병합하려면

- 1. 풀 리퀘스트를 병합하려는 프로젝트로 이동합니다.
- 2. 프로젝트 페이지의 오픈 풀 리퀘스트에서 병합하려는 풀 리퀘스트를 선택합니다. 풀 리퀘스트가 보이지 않는 경우 모든 풀 리퀘스트 보기를 선택한 다음 목록에서 선택하십시오. 또는 탐색 창에서 코드를 선택하고 풀 요청을 선택한 다음 병합하려는 풀 요청을 선택합니다. 병합을 선택합니다.
- 3. 풀 리퀘스트에 사용할 수 있는 병합 전략 중에서 선택하십시오. 풀 리퀘스트를 병합한 후 소스 브 랜치를 삭제하는 옵션을 선택하거나 선택 취소한 다음 병합을 선택할 수도 있습니다.

**G** Note

병합 버튼이 비활성화되어 있거나 병합할 수 없음 레이블이 표시되는 경우 필수 검토 자가 아직 풀 요청을 승인하지 않았거나 콘솔에서 풀 요청을 병합할 수 없는 것입니다. CodeCatalyst 풀 리퀘스트를 승인하지 않은 리뷰어는 개요의 풀 리퀘스트 세부 정보 영역 에 시계 아이콘으로 표시됩니다. 필요한 모든 검토자가 풀 요청을 승인했지만 병합 버튼이 여전히 비활성 상태인 경우 병합 충돌이 발생할 수 있습니다. 밑줄이 그어진 병합할 수 없 음 레이블을 선택하면 풀 요청을 병합할 수 없는 이유에 대한 자세한 내용을 볼 수 있습니 다. 개발 환경 또는 CodeCatalyst 콘솔에서 대상 브랜치의 병합 충돌을 해결한 다음 pull 요 청을 병합하거나 충돌을 해결하고 로컬에서 병합한 다음 병합이 포함된 커밋을 소스 브랜 치에 푸시할 수 있습니다. CodeCatalyst 자세한 내용은 [풀 리퀘스트 병합 \(Git\)](#page-296-0) 및 Git 설명 서를 참조하십시오.

병합 요구 사항 재정의

프로젝트 관리자 역할이 있는 경우 필수 승인 및 승인 규칙에 대한 모든 요구 사항을 아직 충족하지 않 은 풀 요청을 병합하도록 선택할 수 있습니다. 이를 풀 리퀘스트의 요구 사항 무효화라고 합니다. 필수 검토자가 없는 경우 또는 특정 풀 리퀘스트를 승인 규칙을 신속하게 충족할 수 없는 브랜치에 병합해야 하는 긴급한 필요가 발생하는 경우 이 방법을 선택할 수 있습니다.

### 풀 리퀘스트를 병합하려면

- 1. 요구 사항을 무시하고 병합하려는 풀 요청에서 병합 버튼 옆에 있는 드롭다운 화살표를 선택합니 다. 승인 요건 재정의를 선택합니다.
- 2. 무시 이유에서 승인 규칙 및 필수 검토자 요구 사항을 충족하지 않고 이 pull 요청을 병합하는 이유 를 자세히 입력하십시오. 이는 선택 사항이지만 적극 권장됩니다.
- 3. 선택적으로 병합 전략을 선택하거나 기본값을 그대로 사용할 수 있습니다. 자동 생성된 커밋 메시 지를 더 자세한 내용으로 업데이트하도록 선택할 수도 있습니다.
- 4. 병합 시 소스 브랜치를 삭제하는 옵션을 선택하거나 선택 취소합니다. 풀 리퀘스트를 병합하기 위 한 요구 사항을 재정의할 때는 다른 팀 구성원과 함께 결정을 검토할 수 있을 때까지 소스 브랜치 를 보존하는 것이 좋습니다.
- 5. 병합을 선택합니다.

<span id="page-296-0"></span>풀 리퀘스트 병합 (Git)

Git은 브랜치 병합 및 관리를 위한 다양한 옵션을 지원합니다. 다음 명령은 사용할 수 있는 몇 가지 옵션 입니다. 자세한 내용은 [Git](https://git-scm.com/doc) 웹 사이트에서 제공되는 설명서를 참조하십시오. 변경 사항을 병합하고 푸 시한 후에는 pull 요청을 수동으로 닫으십시오. 자세한 정보는 [풀 리퀘스트 닫기](#page-297-0)을 참조하세요.

### 브랜치 병합을 위한 일반적인 Git 명령

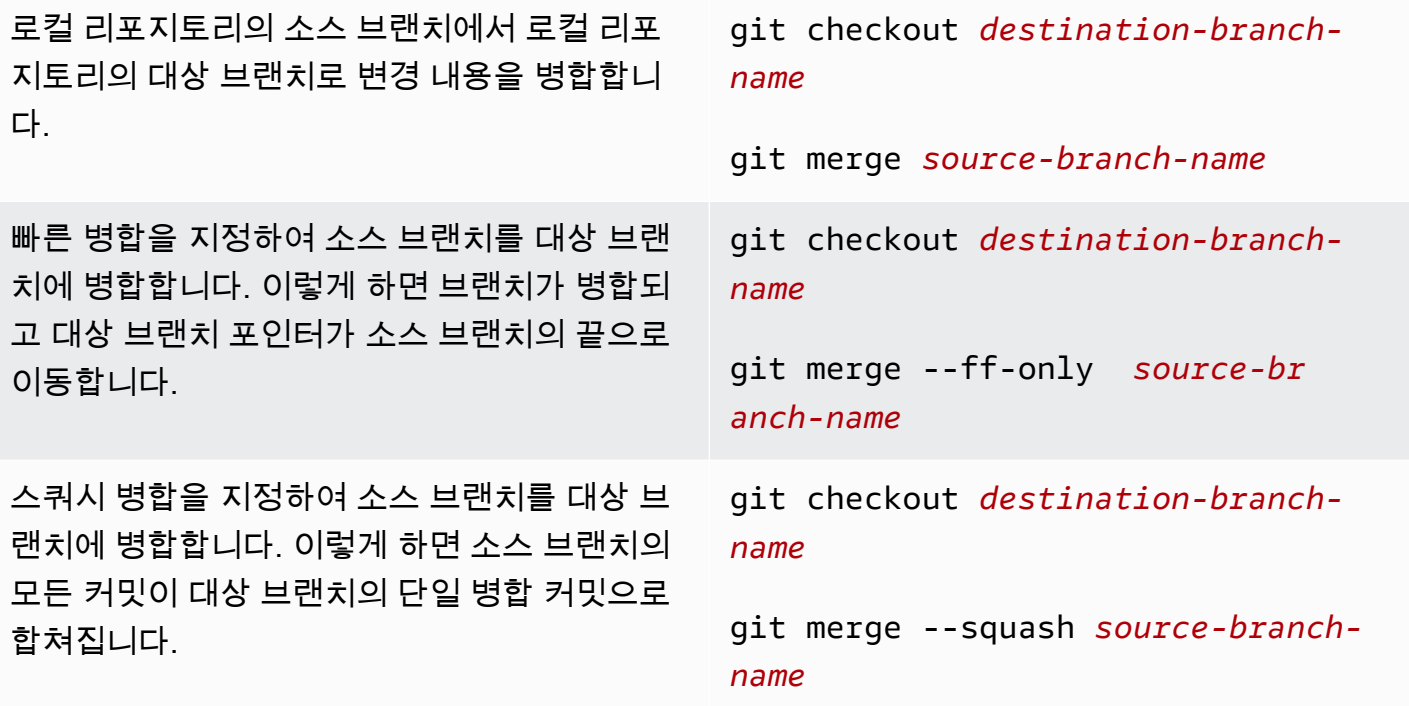

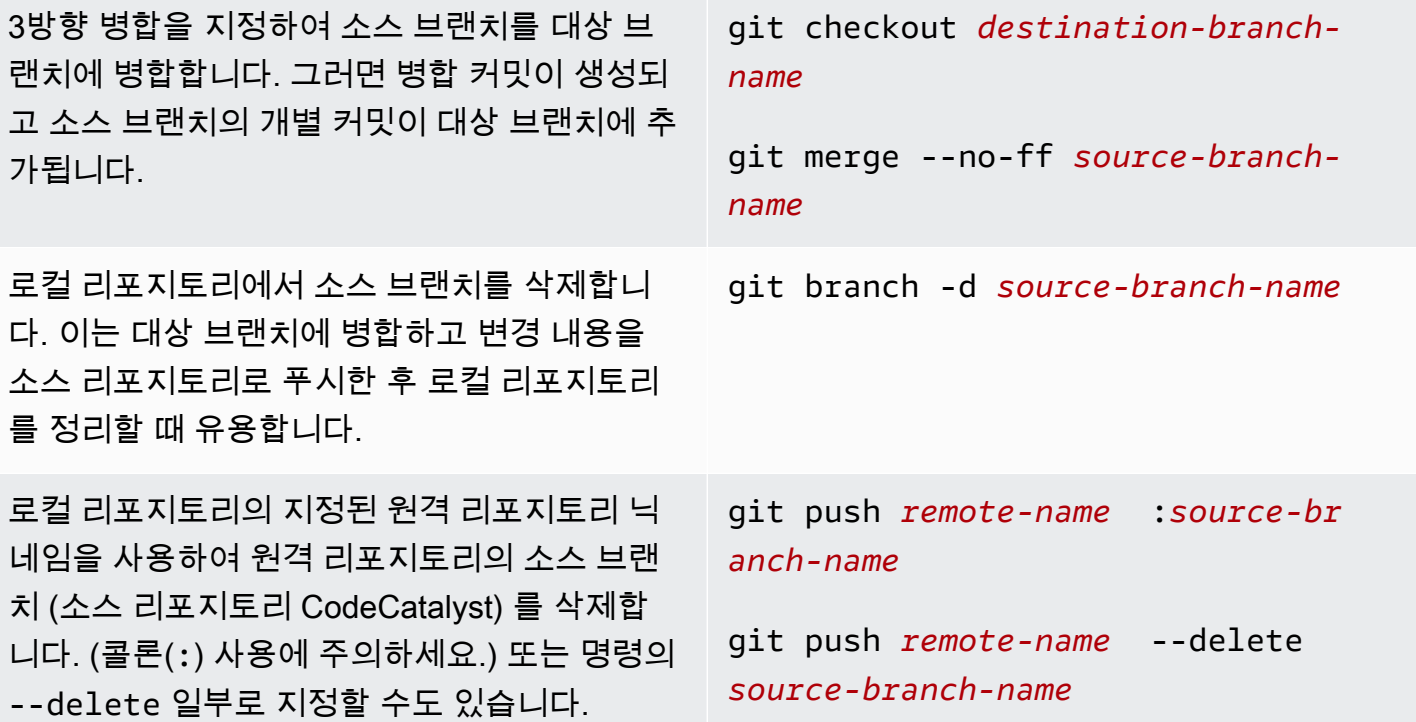

### <span id="page-297-0"></span>풀 리퀘스트 닫기

풀 리퀘스트를 종결로 표시할 수 있습니다. 이렇게 하면 풀 리퀘스트가 병합되지는 않지만, 조치가 필 요한 풀 리퀘스트와 더 이상 관련이 없는 풀 리퀘스트를 판단하는 데 도움이 될 수 있습니다. 풀 리퀘스 트를 병합한 후에는 종료하는 것이 좋습니다. 풀 리퀘스트를 클로즈하면 풀 리퀘스트 생성자와 필수 또 는 선택적 검토자에게 자동으로 이메일이 발송됩니다. 풀 리퀘스트와 연결된 이슈의 상태는 자동으로 변경되지 않습니다.

**a** Note

풀 리퀘스트가 종료된 후에는 다시 열 수 없습니다.

### 풀 리퀘스트를 종료하려면

- 1. 풀 리퀘스트를 종료하려는 프로젝트로 이동합니다.
- 2. 프로젝트 페이지에는 진행 중인 풀 리퀘스트가 표시됩니다. 종료하려는 풀 리퀘스트를 선택합니 다.
- 3. 닫기를 선택하세요.
- 4. 정보를 검토한 다음 풀 리퀘스트 종료를 선택합니다.

# <span id="page-298-0"></span>Amazon에서 커밋 다루기 CodeCatalyst

커밋은 리포지토리의 콘텐츠 및 변경 사항에 대한 스냅샷입니다. 사용자가 브랜치에 변경 사항을 커밋 하고 푸시할 때마다 해당 정보가 저장됩니다. Git 커밋 정보에는 커밋 작성자, 변경을 커밋한 사람, 날짜 및 시간, 변경 내용이 포함됩니다. Amazon CodeCatalyst 콘솔에서 파일을 만들거나 편집할 때 유사한 정보가 자동으로 포함되지만 작성자 이름은 CodeCatalyst 사용자 이름입니다. 또한 커밋에 Git 태그를 추가하여 특정 커밋을 식별할 수 있습니다.

CodeCatalystAmazon에서는 다음을 수행할 수 있습니다.

- 브랜치의 커밋 목록 보기.
- 부모 또는 상위 커밋과 비교한 커밋의 변경 내용을 포함하여 개별 커밋을 볼 수 있습니다.

파일 및 폴더도 볼 수 있습니다. 자세한 정보는 [Amazon에서 파일 작업하기 CodeCatalyst을](#page-277-0) 참조하세 요.

### 주제

- [브랜치에 대한 커밋 보기](#page-298-1)
- [커밋 표시 방식 변경 \(CodeCatalyst콘솔\)](#page-299-0)

<span id="page-298-1"></span>브랜치에 대한 커밋 보기

콘솔에서 브랜치의 커밋을 검토하여 브랜치에 적용된 변경 내역을 볼 수 있습니다. CodeCatalyst 이를 통해 누가 언제 브랜치를 변경했는지 파악할 수 있습니다. 특정 커밋에서 변경된 내용을 검토할 수도 있습니다.

Git 클라이언트를 사용하여 커밋을 볼 수도 있습니다. 자세한 내용은 Git 설명서를 참조하십시오.

커밋을 보려면 (콘솔)

- 1. 커밋을 보려는 소스 리포지토리가 들어 있는 프로젝트로 이동합니다.
- 2. 프로젝트의 소스 리포지토리 목록에서 리포지토리 이름을 선택합니다. 또는 탐색 창에서 코드를 선택한 다음 소스 리포지토리를 선택합니다.

브랜치에 대한 커밋을 보려는 리포지토리를 선택합니다.

3. 브랜치에 대한 가장 최근 커밋에 대한 정보를 포함하여 리포지토리의 기본 브랜치가 표시됩니다. 커밋을 선택합니다. 또는 기타를 선택한 다음 커밋 보기를 선택합니다.

- 4. 다른 브랜치의 커밋을 보려면 브랜치 선택기를 선택한 다음 브랜치의 이름을 선택합니다.
- 5. 특정 커밋에 대한 세부 정보를 보려면 커밋 제목에서 제목을 선택하세요. 부모 커밋에 대한 정보와 부모 커밋을 지정된 커밋과 비교하여 코드에서 변경한 내용을 포함하여 커밋의 세부 정보가 표시 됩니다.

### **1** Tip

커밋에 상위 커밋이 두 개 이상 있는 경우 부모 커밋 ID 옆의 드롭다운 아이콘을 선택하여 정보를 보고 변경 내용을 표시할 상위 커밋을 선택할 수 있습니다.

### <span id="page-299-0"></span>커밋 표시 방식 변경 (CodeCatalyst콘솔)

커밋 뷰에 표시되는 정보를 변경할 수 있습니다. 작성자 및 커밋 ID와 같은 열을 숨기거나 표시하도록 선택할 수 있습니다.

커밋 표시 방식 변경하기 (콘솔)

- 1. 커밋을 보려는 소스 리포지토리가 포함된 프로젝트로 이동합니다.
- 2. 프로젝트의 소스 리포지토리 목록에서 리포지토리 이름을 선택합니다. 또는 탐색 창에서 코드를 선택한 다음 소스 리포지토리를 선택합니다.

커밋을 보는 방식을 변경하려는 리포지토리를 선택합니다.

- 3. 브랜치에 대한 가장 최근 커밋에 대한 정보를 포함하여 리포지토리의 기본 브랜치가 표시됩니다. 커밋을 선택합니다.
- 4. 기어 모양 아이콘을 선택합니다.
- 5. 기본 설정에서 표시할 커밋 수를 선택하고 커밋 작성자, 커밋 날짜 및 커밋 ID에 대한 정보를 표시 할지 여부를 선택합니다.

### **a** Note

정보 표시에서 커밋 제목을 숨길 수는 없습니다.

6. 변경한 후에는 저장을 선택하여 저장하거나 취소를 선택하여 취소합니다.

# <span id="page-300-0"></span>의 소스 리포지토리 할당량 CodeCatalyst

다음 표에는 Amazon의 소스 리포지토리 할당량 및 한도가 설명되어 있습니다. CodeCatalyst CodeCatalystAmazon의 할당량에 대한 자세한 내용은 을 참조하십시오. [에 대한 할당량 CodeCatalyst](#page-1109-0)

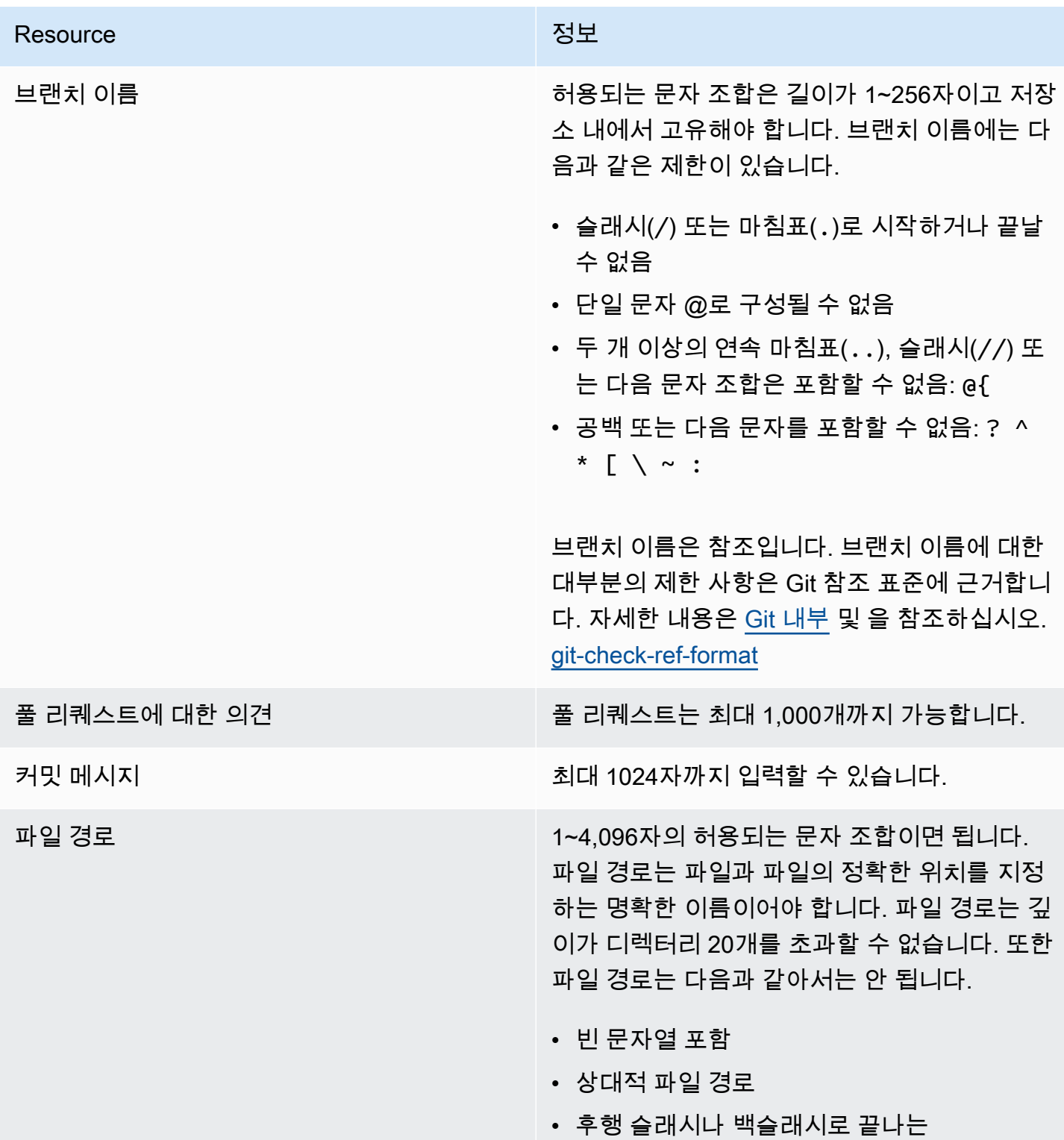

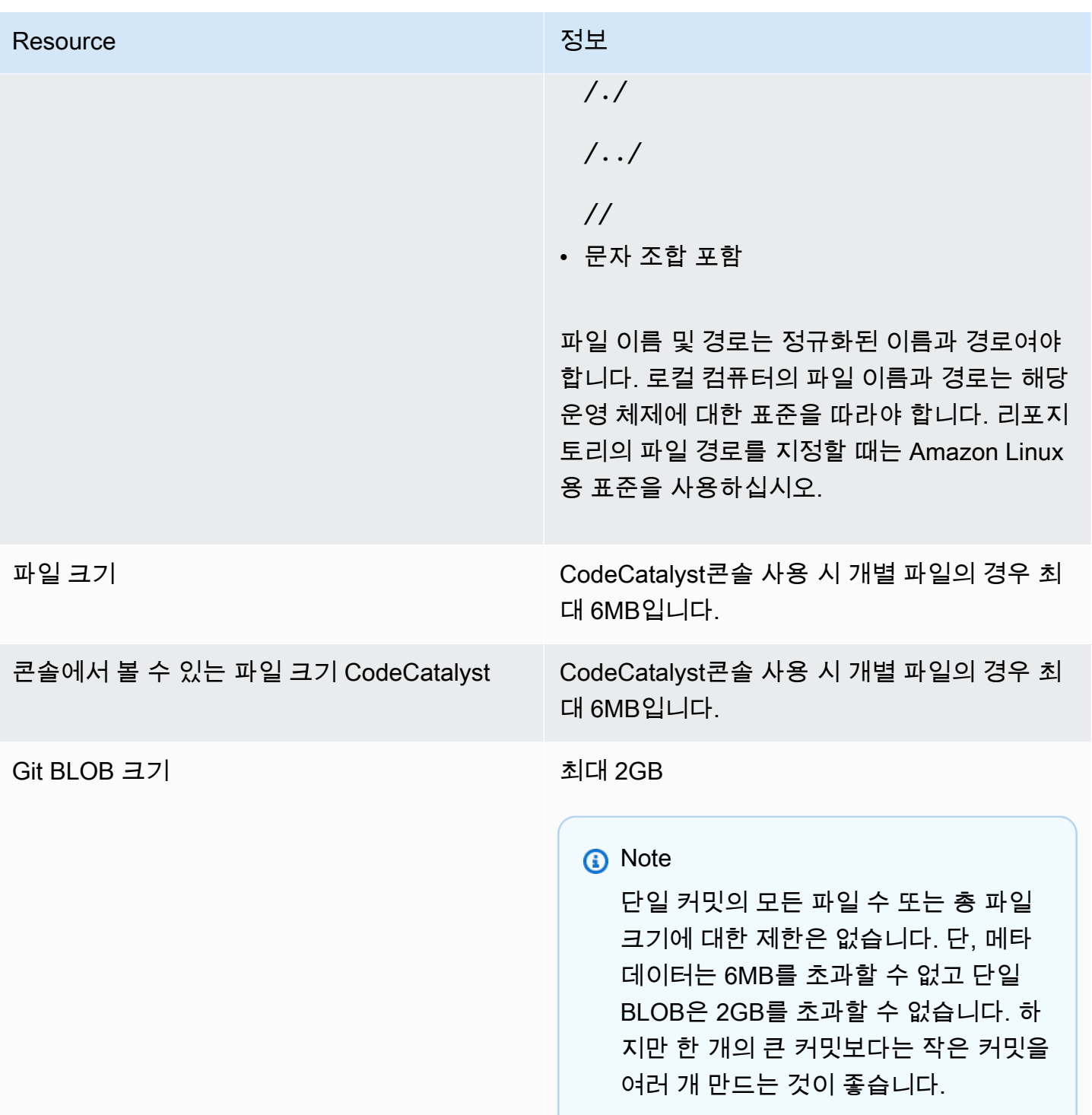

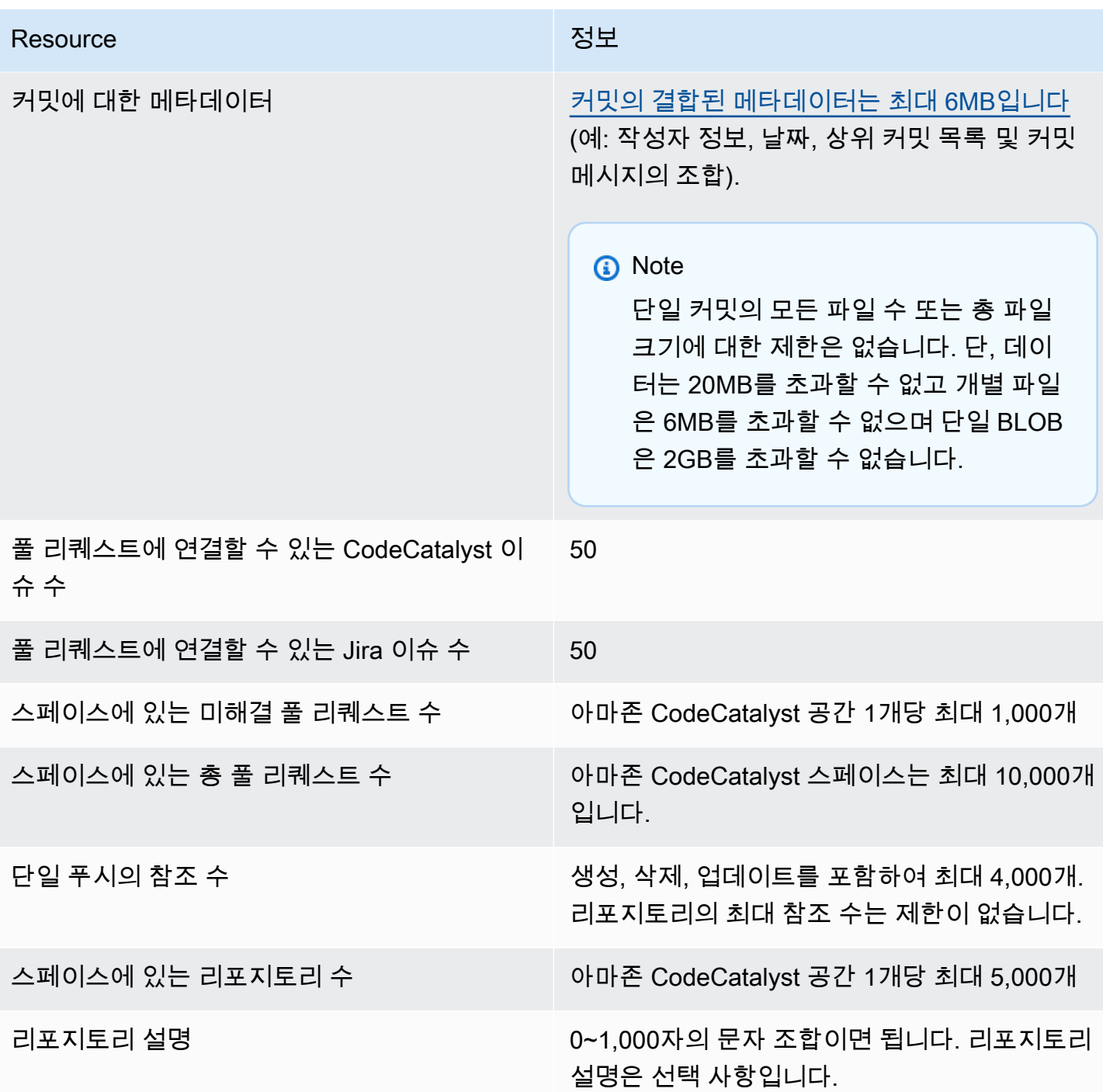

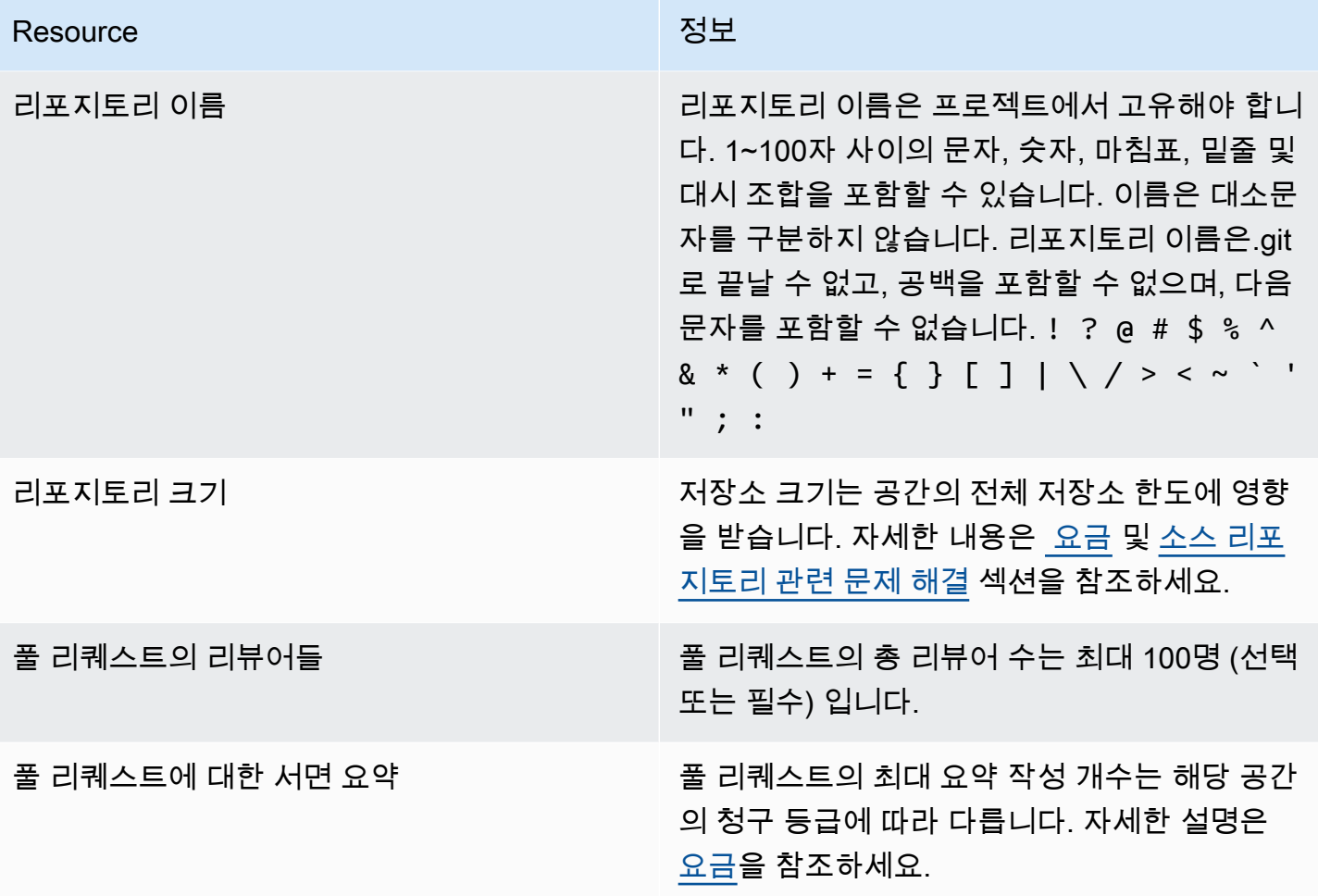

# 의 개발 환경 CodeCatalyst

개발 환경은 클라우드 기반 개발 환경입니다. CodeCatalystAmazon에서는 Dev Environments를 사용 하여 프로젝트의 소스 리포지토리에 저장된 코드를 작업합니다. 개발 환경을 만들 때 다음과 같은 몇 가지 옵션을 사용할 수 있습니다.

- 지원되는 통합 개발 환경 (IDE) 으로 코드 작업을 수행할 CodeCatalyst 수 있는 프로젝트별 개발 환 경을 만들 수 있습니다.
- 빈 개발 환경을 만들고 소스 리포지토리에서 코드를 복제하고 지원되는 IDE를 사용하여 해당 코드를 작업하세요.
- IDE에서 개발 환경을 만들고 소스 리포지토리를 개발 환경에 복제합니다.

devfile은 개발 환경을 표준화하는 개방형 표준 YAML 파일입니다. 즉, 이 파일은 개발 환경에 필요한 개발 도구를 코드화합니다. 따라서 개발 환경을 빠르게 설정하고, 프로젝트 간에 전환하고, 팀 구성원 간에 개발 환경 구성을 복제할 수 있습니다. 개발 환경은 특정 프로젝트의 코딩, 테스트 및 디버깅에 필 요한 모든 도구를 구성하는 개발 파일을 사용하기 때문에 로컬 개발 환경을 만들고 유지 관리하는 데 드는 시간을 최소화합니다.

개발 환경에 포함된 프로젝트 도구와 애플리케이션 라이브러리는 프로젝트의 소스 저장소에 있는 devfile에 의해 정의됩니다. 소스 리포지토리에 devfile이 없는 경우 는 기본 devfile을 CodeCatalyst 자 동으로 적용합니다. 이 기본 devfile에는 가장 자주 사용되는 프로그래밍 언어 및 프레임워크용 도구가 포함되어 있습니다. 블루프린트를 사용하여 프로젝트를 만든 경우 에서 자동으로 devfile을 생성합니 다. CodeCatalyst [개발 파일에 대한 자세한 내용은 https://devfile.io 을 참조하십시오.](https://devfile.io)

개발 환경을 만든 후에는 사용자만 액세스할 수 있습니다. 개발 환경에서는 지원되는 IDE에서 소스 리 포지토리의 코드를 보고 작업할 수 있습니다.

기본적으로 개발 환경은 2코어 프로세서, 4GB RAM, 16GB 영구 스토리지로 구성되어 있습니다. 스페 이스 관리자 권한이 있는 경우 다양한 개발 환경 구성 옵션을 사용하도록 스페이스의 청구 등급을 변경 하고 컴퓨팅 및 스토리지 한도를 관리할 수 있습니다. 다음은 개발 환경에 사용할 수 있는 한 가지 워크 플로입니다.

아쿠아 만사는 Example Corp의 신입 개발자입니다. 아쿠아는 팀 제품의 새 버전이 출시되기 직전에 새 팀에 합류했습니다. Akua의 팀은 Akua가 곧 출시될 제품 버전의 새로운 기능을 즉시 개발해 줄 것을 요 청합니다. 광범위한 설정 프로세스를 피하기 위해 Akua는 팀 프로젝트에 참여하라는 초대를 수락합니 다. CodeCatalyst 그런 다음 자신에게 관련 문제를 할당하고 팀 소스 리포지토리의 기존 브랜치에서 개

발 환경을 만듭니다. Akua의 개발 환경은 선택한 IDE에서 소스 리포지토리의 코드를 엽니다. 개방형 IDE 인스턴스는 자동으로 식별되고 적용된 devfile이 포함된 개발 환경에 연결됩니다. devfile은 그녀가 시작하는 데 필요한 모든 도구를 지정합니다. Akua는 새 제품 기능의 코드를 작성하고, 코드 변경 사항 을 커밋하고, 변경 사항을 기존 브랜치에 푸시한 다음, 작업이 완료되면 개발 환경을 삭제합니다. Akua 는 긴 설정 과정 없이 새 팀의 소스 저장소에 코드를 제공했습니다.

# <span id="page-305-0"></span>Dev Environment 생성

Dev Environment는 다양한 방법으로 만들 수 있습니다.

- 개요, 개발 환경 또는 CodeCatalyst 소스 리포지토리 페이지에서 소스 리포지토리 또는 [링크된 소스](#page-263-0) [리포지토리를 CodeCatalyst](#page-263-0) 사용하여 개발 환경을 생성합니다.
- 개발 환경 페이지에서 소스 리포지토리에 연결되지 CodeCatalyst 않은 빈 개발 환경을 만드세요.
- 원하는 IDE에 개발 환경을 만들고 모든 소스 리포지토리를 개발 환경에 복제하십시오.

리포지토리 브랜치당 하나의 개발 환경을 만들 수 있습니다. 프로젝트에는 여러 리포지토리가 존재할 수 있습니다. 생성한 개발 환경은 사용자 CodeCatalyst 계정으로만 관리할 수 있지만, 개발 환경을 열 고 지원되는 모든 IDE로 작업할 수 있습니다. IDE에서 개발 환경을 사용하려면 이 AWS Toolkit 설치되 어 있어야 합니다. 자세한 정보는 [개발 환경을 위해 지원되는 통합 개발 환경을](#page-305-1) 참조하세요. 기본적으 로 개발 환경은 2코어 프로세서, 4GB RAM 및 16GB 영구 스토리지로 생성합니다.

**a** Note

소스 리포지토리와 연결된 개발 환경을 만든 경우 리소스 열에는 항상 이 개발 환경을 만들 때 지정한 분기가 표시됩니다. 이는 다른 브랜치를 생성하거나, 개발 환경 내에서 다른 브랜치로 전환하거나, 추가 리포지토리를 복제하는 경우에도 적용됩니다. 빈 개발 환경을 만든 경우 리 소스 열은 비어 있습니다.

### <span id="page-305-1"></span>개발 환경을 위해 지원되는 통합 개발 환경

다음과 같은 지원되는 통합 개발 환경 (IDE) 과 함께 개발 환경을 사용할 수 있습니다.

- [AWS Cloud9](https://docs.aws.amazon.com/cloud9/latest/user-guide/welcome.html)
- [JetBrains IDE](https://www.jetbrains.com/help)
	- [인텔리제이 아이디어 얼티밋](https://www.jetbrains.com/help/idea/getting-started.html)
- [GoLand](https://www.jetbrains.com/help/go/getting-started.html)
- [PyCharm전문가용](https://www.jetbrains.com/help/pycharm/getting-started.html)
- [비주얼 스튜디오 코드](https://code.visualstudio.com/docs)

### 에서 개발 환경 만들기 CodeCatalyst

[에서 CodeCatalyst 개발 환경 작업을 시작하려면 A](#page-37-0)[WS 빌더 ID](#page-36-0) [또는 SSO로 인증하고 로그인하세요.](#page-37-0)

### 브랜치에서 개발 환경을 만들려면

- 1. <https://codecatalyst.aws/>에서 CodeCatalyst 콘솔을 엽니다.
- 2. 개발 환경을 생성하려는 스페이스로 이동합니다.
- 3. 탐색 창에서 다음 중 하나를 수행하십시오.
	- 개요를 선택한 다음 내 개발 환경 섹션으로 이동합니다.
	- 코드를 선택한 다음 개발 환경을 선택합니다.
	- 코드를 선택하고 소스 리포지토리를 선택한 다음 개발 환경을 만들려는 리포지토리를 선택합니 다.
- 4. 개발 환경 생성을 선택합니다.
- 5. 드롭다운 메뉴에서 지원되는 IDE를 선택합니다. 자세한 정보는 [개발 환경을 위해 지원되는 통합](#page-305-1)  [개발 환경](#page-305-1)을 참조하세요.
- 6. 리포지토리 복제를 선택합니다.
- 7. 다음 중 하나를 수행하십시오.
	- a. 복제할 리포지토리를 선택하고, 기존 브랜치에서 작업을 선택한 다음 기존 브랜치 드롭다운 메뉴에서 브랜치를 선택합니다.

### **a** Note

타사 리포지토리를 선택하는 경우 기존 브랜치에서 작업해야 합니다.

b. 복제할 리포지토리를 선택하고, 새 브랜치에서 작업을 선택하고, 브랜치 이름 필드에 브랜치 이름을 입력하고, 다음에서 브랜치 생성 드롭다운 메뉴에서 새 브랜치를 만들 브랜치를 선택 합니다.

### **a** Note

소스 리포지토리 페이지 또는 특정 소스 리포지토리에서 개발 환경을 만드는 경우 리 포지토리를 선택할 필요가 없습니다. 개발 환경은 소스 리포지토리 페이지에서 선택 한 소스 리포지토리에서 생성됩니다.

- 8. (선택 사항) 별칭 선택 사항에 개발 환경의 별칭을 입력합니다.
- 9. (선택 사항) 개발 환경 구성 편집 버튼을 선택하여 개발 환경의 컴퓨팅, 스토리지 또는 타임아웃 구 성을 편집합니다.
- 10. (선택 사항) Amazon Virtual Private Cloud (Amazon VPC) 선택 사항의 드롭다운 메뉴에서 개발 환경과 연결하려는 VPC 연결을 선택합니다.

공간에 기본 VPC가 설정된 경우 개발 환경은 해당 VPC에 연결되어 실행됩니다. 다른 VPC 연결 을 연결하여 이를 재정의할 수 있습니다. 또한 VPC로 연결된 개발 환경은 지원하지 않는다는 점에 유의하세요. AWS Toolkit

### **a** Note

VPC 연결을 사용하여 개발 환경을 만들면 VPC 내에 새 네트워크 인터페이스가 생성됩니 다. CodeCatalyst 연결된 VPC 역할을 사용하여 이 인터페이스와 상호 작용합니다. 또한 IPv4 CIDR 블록이 IP 주소 범위로 구성되지 않았는지 확인하십시오. 172.16.0.0/12

11. 생성을 선택하세요. 개발 환경이 생성되는 동안 개발 환경 상태 열에 시작 중이 표시되고, 개발 환 경이 생성되면 상태 열에 실행 중이 표시됩니다.

빈 개발 환경을 만들려면

- 1. <https://codecatalyst.aws/>에서 CodeCatalyst 콘솔을 엽니다.
- 2. 개발 환경을 생성하려는 스페이스로 이동합니다.
- 3. 탐색 창에서 다음 중 하나를 수행하십시오.
	- 개요를 선택한 다음 내 개발 환경 섹션으로 이동합니다.
	- 코드를 선택한 다음 개발 환경을 선택합니다.
- 4. 개발 환경 생성을 선택합니다.
- 5. 드롭다운 메뉴에서 지원되는 IDE를 선택합니다. 자세한 정보는 [개발 환경을 위해 지원되는 통합](#page-305-1)  [개발 환경](#page-305-1)을 참조하세요.
- 6. 빈 개발 환경 만들기를 선택합니다.
- 7. (선택 사항) 별칭 선택 사항에 개발 환경의 별칭을 입력합니다.
- 8. (선택 사항) 개발 환경 구성 편집 버튼을 선택하여 개발 환경의 컴퓨팅, 스토리지 또는 타임아웃 구 성을 편집합니다.
- 9. (선택 사항) Amazon Virtual Private Cloud (Amazon VPC) 선택 사항의 드롭다운 메뉴에서 개발 환경과 연결하려는 VPC 연결을 선택합니다.

공간에 기본 VPC가 설정된 경우 개발 환경은 해당 VPC에 연결되어 실행됩니다. 다른 VPC 연결 을 연결하여 이를 재정의할 수 있습니다. 또한 VPC로 연결된 개발 환경은 지원하지 않는다는 점에 유의하세요. AWS Toolkit

### **a** Note

VPC 연결을 사용하여 개발 환경을 만들면 VPC 내에 새 네트워크 인터페이스가 생성됩니 다. CodeCatalyst 연결된 VPC 역할을 사용하여 이 인터페이스와 상호 작용합니다. 또한 IPv4 CIDR 블록이 IP 주소 범위로 구성되지 않았는지 확인하십시오. 172.16.0.0/12

10. 생성을 선택하세요. 개발 환경이 생성되는 동안 개발 환경 상태 열에 시작 중이 표시되고, 개발 환 경이 생성되면 상태 열에 실행 중이 표시됩니다.

### **a** Note

처음으로 개발 환경을 만들고 여는 데 1~2분 정도 걸릴 수 있습니다.

**a** Note

개발 환경이 IDE에서 열린 후 코드에 변경 내용을 커밋하고 푸시하기 전에 디렉터리를 소스 리 포지토리로 변경해야 할 수 있습니다.

IDE에서 개발 환경 만들기

지원되는 통합 개발 환경 (IDE) 을 사용하여 프로젝트의 소스 리포지토리에 저장된 코드를 작업할 수 있습니다.

• [CodeCatalyst 에서 Amazon과 협력하기 AWS Cloud9](https://docs.aws.amazon.com/cloud9/latest/user-guide/ide-toolkits-cloud9.html)

### • [VS CodeCatalyst 코드의 아마존](https://docs.aws.amazon.com/toolkit-for-vscode/latest/userguide/codecatalyst-service.html)

[인증에 대한 지침은 사용 설명서의 개발 CodeCatalyst 환경에서의 인증 및 연결](https://docs.aws.amazon.com/toolkit-for-vscode/latest/userguide/codecatalyst-devenvironment.html#codecatalyst-devenvironment-credentials) [및 Amazon 인증을](https://docs.aws.amazon.com/toolkit-for-vscode/latest/userguide/connect.html#catalyst) 참조하십시오. AWS AWS Toolkit for Visual Studio Code

• [아마존 CodeCatalyst 인 JetBrains](https://docs.aws.amazon.com/toolkit-for-jetbrains/latest/userguide/codecatalyst-service.html)

[인증에 대한 지침은 사용 설명서의 JetBrains Gateway 인증 및 연결을](https://docs.aws.amazon.com/toolkit-for-jetbrains/latest/userguide/codecatalyst-setup.html#codecatalyst-setup-connect) 참조하십시오. CodeCatalyst AWS Toolkit for JetBrains

# 개발 환경 중지

개발 환경의 /projects 디렉터리에는 소스 리포지토리에서 가져온 파일과 개발 환경을 구성하는 데 사용되는 devfile이 저장됩니다. 개발 환경 생성 시 비어 있는 /home 디렉토리에는 개발 환경을 사용하 는 동안 생성한 파일이 저장됩니다. 개발 환경의 /projects 및 /home 디렉터리에 있는 모든 내용은 영구적으로 저장되므로 다른 개발 환경, 리포지토리 또는 프로젝트로 전환해야 하는 경우 개발 환경에 서 작업을 중단할 수 있습니다.

### **A** Warning

웹 브라우저, 원격 셸, IDE를 비롯한 모든 인스턴스가 연결 상태를 유지하더라도 개발 환경은 타임아웃되지 않습니다. 따라서 추가 비용이 발생하지 않도록 연결된 모든 인스턴스를 닫아야 합니다.

개발 환경을 만드는 동안 Timeout 필드에서 선택한 시간 동안 유휴 상태인 경우 개발 환경이 자동으로 중지됩니다. 유휴 상태가 되기 전에 개발 환경을 중지할 수 있습니다. 개발 환경을 만들 때 타임아웃 없 음을 선택한 경우 개발 환경이 자동으로 중지되지 않습니다. 대신 계속 실행됩니다.

**A** Warning

삭제된 VPC 연결과 연결된 개발 환경을 중지하면 다시 시작할 수 없습니다.

개발 환경 페이지에서 개발 환경을 중지하려면

- 1. [https://codecatalyst.aws/ 에서 CodeCatalyst 콘솔을 엽니다.](https://codecatalyst.aws/)
- 2. 개발 환경을 중지하려는 프로젝트로 이동합니다.
- 3. 탐색 창에서 [Code] 를 선택합니다.
- 4. [개발 환경] 을 선택합니다.
- 5. 중지하려는 개발 환경의 라디오 버튼을 선택합니다.
- 6. 작업 메뉴에서 중지를 선택합니다.

### **a** Note

컴퓨팅 사용은 개발 환경이 실행되는 동안에만 청구되지만, 스토리지 사용에 대해서는 개발 환 경이 존재하는 전체 기간 동안 요금이 청구됩니다. 사용하지 않을 때는 개발 환경을 중지하여 컴퓨팅 요금 청구를 중단하세요.

# Dev Environment 재개

개발 환경의 /projects 디렉터리에는 소스 리포지토리에서 가져온 파일과 개발 환경을 구성하는 데 사용되는 devfile이 저장됩니다. 개발 환경 생성 시 비어 있는 /home 디렉토리에는 개발 환경을 사용하 는 동안 생성한 파일이 저장됩니다. 개발 환경의 /projects 및 /home 디렉터리에 있는 모든 내용은 영구적으로 저장되므로 다른 개발 환경, 리포지토리 또는 프로젝트로 전환해야 하는 경우 개발 환경에 서 작업을 중단하고 나중에 개발 환경에서 작업을 재개할 수 있습니다.

개발 환경을 만드는 동안 Timeout 필드에서 선택한 시간 동안 유휴 상태인 경우 개발 환경이 자동으로 중지됩니다. 개발 환경을 유휴 상태로 AWS Cloud9 만들려면 브라우저 탭을 닫아야 합니다.

**a** Note

개발 환경을 만들 때 사용한 브랜치를 삭제해도 개발 환경은 계속 사용 가능하고 실행됩니다. 브랜치를 삭제한 개발 환경에서 작업을 재개하려면 새 브랜치를 만들고 변경 내용을 푸시하세 요.

개요 페이지에서 개발 환경을 재개하려면

- 1. <https://codecatalyst.aws/>에서 CodeCatalyst 콘솔을 엽니다.
- 2. 개발 환경을 재개하려는 프로젝트로 이동한 다음 내 개발 환경 섹션으로 이동합니다.
- 3. (IDE) 에서 재개를 선택합니다.
- JetBrains IDE의 경우 JetBrains -gateway 링크를 열 애플리케이션을 선택하라는 메시지가 표시 되면 Gateway-EAP를 선택합니다. JetBrains 메시지가 표시되면 [링크 열기] 를 선택하여 확인 합니다.
- VS Code IDE의 경우 VS Code 링크를 열 애플리케이션을 선택하라는 메시지가 표시되면 VS Code를 선택합니다. [링크 열기] 를 선택하여 확인합니다.

소스 리포지토리에서 개발 환경을 재개하려면

- 1. <https://codecatalyst.aws/>에서 CodeCatalyst 콘솔을 엽니다.
- 2. 개발 환경을 재개하려는 프로젝트로 이동합니다.
- 3. 탐색 창에서 코드를 선택합니다.
- 4. 소스 리포지토리를 선택합니다.
- 5. 재개하려는 개발 환경이 포함된 소스 리포지토리를 선택합니다.
- 6. 브랜치의 드롭다운 메뉴를 보려면 브랜치 이름을 선택한 다음 브랜치를 선택합니다.
- 7. [개발 환경 재개] 를 선택합니다.
	- JetBrains IDE의 경우 이 사이트에서 JetBrains 게이트웨이와 -gateway 링크를 열 수 있도록 허 용하시겠습니까? 라는 메시지가 표시되면 [링크 열기] 를 선택하여 확인합니다. JetBrains .
	- VS Code IDE의 경우 이 사이트에서 Visual Studio Code를 사용하여 VS Code 링크를 열 수 있 도록 허용하시겠습니까? 라는 메시지가 표시되면 링크 열기를 선택하여 확인합니다. .

개발 환경 페이지에서 개발 환경을 재개하려면

- 1. [https://codecatalyst.aws/ 에서 CodeCatalyst 콘솔을 엽니다.](https://codecatalyst.aws/)
- 2. 개발 환경을 재개하려는 프로젝트로 이동합니다.
- 3. 탐색 창에서 코드를 선택합니다.
- 4. [개발 환경] 을 선택합니다.
- 5. IDE 열에서 개발 환경의 재개 (IDE) 를 선택합니다.
	- JetBrains IDE의 경우 이 사이트에서 게이트웨이를 통해 JetBrains -gateway 링크를 열 수 있도 록 허용하시겠습니까? 라는 메시지가 표시되면 [링크 열기] 를 선택하여 확인합니다. JetBrains .
	- VS Code IDE의 경우 이 사이트에서 Visual Studio Code를 사용하여 VS Code 링크를 열 수 있 도록 허용하시겠습니까? 라는 메시지가 표시되면 링크 열기를 선택하여 확인합니다. .

#### **a** Note

Dev Environment 재개는 몇 분 정도 걸립니다.

# 개발 환경 편집

IDE가 실행되는 동안 개발 환경을 편집할 수 있습니다. 컴퓨팅 또는 비활성 제한 시간을 수정하면 변경 내용을 저장한 후 개발 환경이 다시 시작됩니다.

### 개발 환경을 편집하려면

- 1. <https://codecatalyst.aws/>에서 CodeCatalyst 콘솔을 엽니다.
- 2. 개발 환경을 편집하려는 프로젝트로 이동합니다.
- 3. 탐색 창에서 코드를 선택합니다.
- 4. [개발 환경] 을 선택합니다.
- 5. 편집하려는 개발 환경을 선택합니다.
- 6. 편집을 선택합니다.
- 7. 컴퓨팅 또는 비활성 타임아웃을 원하는 대로 변경합니다.
- 8. 저장을 선택합니다.

# Dev Environment 삭제

개발 환경에 저장된 콘텐츠 작업을 마치면 개발 환경을 삭제할 수 있습니다. 새 콘텐츠 작업을 위한 새 개발 환경을 만드세요. 개발 환경을 삭제하면 지속된 콘텐츠가 영구적으로 삭제됩니다. 개발 환경을 삭 제하기 전에 코드 변경 사항을 커밋하고 개발 환경의 원본 소스 리포지토리에 푸시해야 합니다. 개발 환경을 삭제하면 개발 환경에 대한 컴퓨팅 및 스토리지 청구가 중지됩니다.

개발 환경을 삭제한 후 스토리지 할당량이 업데이트되는 데 몇 분 정도 걸릴 수 있습니다. 스토리지 할 당량에 도달한 경우 이 기간 동안에는 새 개발 환경을 만들 수 없습니다.

#### **A** Important

개발 환경 삭제는 취소할 수 없습니다. 개발 환경을 삭제한 후에는 더 이상 복구할 수 없습니다.

개발 환경을 삭제하려면

- 1. <https://codecatalyst.aws/>에서 CodeCatalyst 콘솔을 엽니다.
- 2. 개발 환경을 삭제하려는 프로젝트로 이동합니다.
- 3. 탐색 창에서 [Code] 를 선택합니다.
- 4. [개발 환경] 을 선택합니다.
- 5. 삭제하려는 개발 환경을 선택합니다.

#### 6. 삭제를 선택합니다.

- 7. **delete**를 입력하여 개발 환경 삭제를 확인합니다.
- 8. 삭제를 선택합니다.

### **a** Note

스페이스에서 VPC 연결을 삭제하기 전에 먼저 해당 VPC와 관련된 개발 환경을 제거해야 합니 다.

개발 환경을 삭제하더라도 VPC의 네트워크 인터페이스는 삭제되지 않을 수 있습니다. 필요에 따라 리소스를 정리하세요. VPC로 연결된 개발 환경을 삭제할 때 오류가 발생하는 경우 오래 된 연결을 [분리하고](https://docs.aws.amazon.com/AWSEC2/latest/UserGuide/using-eni.html#detach_eni) 사용되지 않음을 확인한 후 [삭제해야](https://docs.aws.amazon.com/AWSEC2/latest/UserGuide/using-eni.html#delete_eni) 합니다.

# SSH를 통해 개발 환경에 연결

SSH를 통해 개발 환경에 연결하여 포트 포워딩, 파일 업로드 및 다운로드, 기타 IDE 사용과 같은 작업 을 제한 없이 수행할 수 있습니다.

### **a** Note

IDE 탭 또는 창을 닫은 후 오랫동안 SSH를 계속 사용하려면 개발 환경의 제한 시간을 높게 설 정하여 IDE의 비활성 상태로 인해 중단되지 않도록 해야 합니다.

필수 조건

- 다음 운영 체제 중 하나가 필요합니다.
	- 윈도우 10 이상 버전 및 OpenSSH 지원
	- 맥OS 및 배쉬 버전 3 이상
- Linux (dpkg또는 rpm 패키지 관리자 포함yum) 및 Bash 버전 3 이상
- AWS CLI 버전 2.9.4 이상도 필요합니다.

SSH를 통해 개발 환경에 연결하려면

- 1. [https://codecatalyst.aws/ 에서 CodeCatalyst 콘솔을 엽니다.](https://codecatalyst.aws/)
- 2. SSH를 통해 개발 환경에 연결하려는 프로젝트로 이동합니다.
- 3. 탐색 창에서 Code를 선택합니다.
- 4. 개발 환경을 선택합니다.
- 5. SSH를 통해 연결하려는 실행 중인 개발 환경을 선택합니다.
- 6. [SSH를 통한 연결] 을 선택하고 원하는 운영 체제를 선택한 후 다음을 수행합니다.
	- 아직 실행하지 않았다면 지정된 터미널에서 첫 번째 명령을 붙여넣고 실행하십시오. 이 명령은 스크립트를 다운로드하고 로컬 환경에서 다음 수정 사항을 실행하므로 SSH를 통해 개발 환경 에 연결할 수 있습니다.
		- 를 위한 [세션](https://docs.aws.amazon.com/systems-manager/latest/userguide/session-manager-working-with-install-plugin.html) 관리자 플러그인을 설치합니다. AWS CLI
		- SSO AWS Config 로그인을 수행할 수 있도록 로컬을 수정하고 CodeCatalyst 프로필을 추가 합니다. 자세한 정보는 [AWS CLI와 함께 사용하기 위한 설정 CodeCatalyst](#page-41-0)을 참조하세요.
		- 로컬 SSH 구성을 수정하고 SSH를 통해 개발 환경에 연결하는 데 필요한 구성을 추가합니다.
		- SSH 클라이언트가 개발 ~/.aws/codecatalyst-dev-env 환경에 연결하는 데 사용하는 스크립트를 디렉터리에 추가합니다. 이 스크립트는 [CodeCatalyst](https://docs.aws.amazon.com/codecatalyst/latest/APIReference/API_StartDevEnvironmentSession.html)  [StartDevEnvironmentSession API를](https://docs.aws.amazon.com/codecatalyst/latest/APIReference/API_StartDevEnvironmentSession.html) 호출하고 AWS Systems Manager Session Manager 플 러그인을 사용하여 개발 환경과의 AWS Systems Manager 세션을 설정합니다. 이 세션을 로 컬 SSH 클라이언트가 원격 개발 환경에 안전하게 연결하는 데 사용합니다.
	- 두 번째 명령을 CodeCatalyst 사용하여 AWS SSO를 사용하여 Amazon에 로그인합니다. [이 명](https://docs.aws.amazon.com/codecatalyst/latest/APIReference/API_StartDevEnvironmentSession.html) 령은 ~/.aws/codecatalyst-dev-env [디렉터리의 스크립트가 API를 호출할 수 있도록 자](https://docs.aws.amazon.com/codecatalyst/latest/APIReference/API_StartDevEnvironmentSession.html) [격 증명을 요청하고 검색합니다. CodeCatalyst StartDevEnvironmentSession](https://docs.aws.amazon.com/codecatalyst/latest/APIReference/API_StartDevEnvironmentSession.html) 이 명령은 자격 증명이 만료될 때마다 실행해야 합니다. <destination>자격 증명이 만료되었거나 이 단계에서 지시한 대로 SSO 로그인을 수행하지 않은 경우 모달 (ssh) 에서 마지막 명령을 실행할 때 오류 가 발생합니다.
	- 세 번째 명령을 사용하여 SSH를 통해 지정된 개발 환경에 연결합니다. 이 명령의 구조는 다음과 같습니다.

ssh codecatalyst-dev-env=*<space-name>*=*<project-name>*=*<dev-environment-id>*

또한 이 명령을 사용하여 포트 전달, 파일 업로드 및 다운로드와 같이 SSH 클라이언트가 허용하 는 다른 작업을 수행할 수 있습니다.

• 포트 포워딩:

ssh -L *<local-port>*:127.0.0.1:*<remote-port>* codecatalyst-dev-env=*<spacename>*=*<project-name>*=*<dev-environment-id>*

• 개발 환경의 홈 디렉터리에 파일 업로드:

scp -O *</path-to-local-file>* codecatalyst-dev-env=*<space-name>*=*<projectname>*=*<dev-environment-id>*:*</path-to-remote-file-or-directory>*

# 개발 환경 구성

devfile은 팀 전체에 걸쳐 개발 개발 환경을 사용자 지정하는 데 도움이 되는 개방형 표준입니다. devfile 은 필수 개발 도구를 코드화하는 YAML 파일입니다. devfile을 구성하면 필요한 프로젝트 도구 및 애플 리케이션 라이브러리를 미리 결정할 수 있으며 Amazon은 이를 개발 환경에 자동으로 CodeCatalyst 설 치합니다. devfile은 생성된 리포지토리에만 적용되며 각 리포지토리에 대해 별도의 devfile을 생성할 수 있습니다. 개발 환경은 명령과 이벤트를 지원하며 기본 범용 devfile 이미지를 제공합니다.

빈 블루프린트를 사용하여 프로젝트를 생성하는 경우 수동으로 devfile을 만들 수 있습니다. 다른 블 루프린트를 사용하여 프로젝트를 생성하는 경우, 자동으로 devfile이 CodeCatalyst 생성됩니다. Dev Environment의 /projects 디렉터리에는 소스 리포지토리와 devfile에서 가져온 파일이 저장됩니다. 개발 환경을 처음 만들 때 비어 있는 /home 디렉토리에는 개발 환경을 사용하는 동안 만든 파일이 저 장됩니다. 개발 환경의 /projects 및 /home 디렉터리에 있는 모든 내용은 영구적으로 저장됩니다.

**a** Note

devfile 또는 devfile 구성 요소 이름을 변경하는 경우에만 /home 폴더가 변경됩니다. devfile 또 는 devfile 구성 요소 이름을 변경하면 /home 디렉터리의 내용이 바뀌고 이전 /home 디렉터리 데이터를 복구할 수 없습니다.

루트에 devfile이 포함되지 않은 소스 리포지토리가 있는 개발 환경을 만들거나 소스 리포지토리가 없 는 개발 환경을 만드는 경우 기본 유니버설 devfile이 소스 리포지토리에 자동으로 적용됩니다. 모든 IDE에 동일한 기본 유니버설 개발 파일 이미지가 사용됩니다. CodeCatalyst 현재 데브파일 버전 2.0.0 을 지원합니다. [devfile에 대한 자세한 내용은 Devfile 스키마 - 버전 2.0.0을 참조하십시오.](https://devfile.io/docs/2.0.0/devfile-schema)

### **a** Note

Devfile에는 퍼블릭 컨테이너 이미지만 포함할 수 있습니다.

VPC로 연결된 개발 환경은 다음 devfile 이미지만 지원한다는 점에 유의하세요.

- 유니버설 이미지
- 프라이빗 Amazon ECR 이미지 (리포지토리가 VPC와 동일한 지역에 있는 경우)

### 주제

- [개발 환경을 위한 리포지토리 개발 파일 편집 CodeCatalyst](#page-316-0)
- [IDE의 개발 환경을 위한 리포지토리 개발 파일 편집](#page-317-0)
- [개발 환경을 위한 리포지토리 개발 파일 이동](#page-317-1)
- [복구 모드](#page-318-0)
- [에서 지원하는 Devfile 기능 CodeCatalyst](#page-318-1)
- [예: 개발 환경을 위한 devfile 구성](#page-318-2)
- [데브파일 명령](#page-319-0)
- [데브파일 이벤트](#page-321-0)
- [디브파일 컴포넌트](#page-321-1)
- [유니버설 데브파일 이미지](#page-322-0)

# <span id="page-316-0"></span>개발 환경을 위한 리포지토리 개발 파일 편집 CodeCatalyst

### 리포지토리 개발 파일을 편집하려면

- 1. <https://codecatalyst.aws/>에서 CodeCatalyst 콘솔을 엽니다.
- 2. devfile을 편집하려는 소스 리포지토리가 들어 있는 프로젝트로 이동합니다.
- 3. 탐색 창에서 코드를 선택합니다.
- 4. 소스 리포지토리를 선택합니다.
- 5. 편집하려는 devfile이 들어 있는 소스 리포지토리를 선택합니다.
- 6. 파일 목록에서 devfile.yaml 파일을 선택합니다.
- 7. 편집을 선택합니다.
- 8. dev파일을 편집합니다.
- 9. 커밋을 선택하거나 팀원이 변경 사항을 검토하고 승인할 수 있도록 풀 리퀘스트를 생성하세요.

### **a** Note

devfile을 편집한 경우 변경사항을 적용하려면 devfile을 다시 시작해야 합니다. 를 실행하여 이 작업을 수행할 수 있습니다. /aws/mde/mde start --location devfile.yaml devfile 을 시작하는 데 문제가 있으면 복구 모드로 전환됩니다. 하지만 VPC로 연결된 개발 환경과 관 련된 devfile을 편집하는 경우 변경 사항을 적용하려면 대신 개발 환경을 다시 시작해야 합니다.

를 실행하여 사용 중인 devfile을 검토할 수 있습니다. /aws/mde/mde status 위치 필드에는 환경 폴 더를 기준으로 한 devfile 경로가 있습니다. /projects

```
{ 
     "status": "STABLE", 
     "location": "devfile.yaml"
}
```
### <span id="page-317-0"></span>IDE의 개발 환경을 위한 리포지토리 개발 파일 편집

개발 환경의 구성을 변경하려면 devfile을 편집해야 합니다. 지원되는 IDE에서 devfile을 편집한 다음 개발 환경을 업데이트하는 것이 좋지만 에서 소스 리포지토리의 루트에서 devfile을 편집할 수도 있습 니다. CodeCatalyst 지원되는 IDE에서 devfile을 편집하는 경우 변경 내용을 소스 리포지토리에 커밋하 고 푸시하거나 팀 구성원이 devfile 편집을 검토하고 승인할 수 있도록 pull 요청을 만들어야 합니다.

- [개발 환경의 리포지토리 개발 파일 편집 AWS Cloud9](https://docs.aws.amazon.com/cloud9/latest/user-guide/devenvironment-cloud9.title.html#ide-toolkits-edit-devfile-cloud9)
- [VS Code에서 개발 환경을 위한 리포지토리 개발 파일 편집](https://docs.aws.amazon.com/toolkit-for-vscode/latest/userguide/codecatalyst-devenvironment.html#codecatalyst-devenvironment-devfile)
- [개발 환경을 위한 리포지토리 개발 파일 편집 JetBrains](https://docs.aws.amazon.com/toolkit-for-jetbrains/latest/userguide/codecatalyst-overview.html#codecatalyst-overview-default)

### <span id="page-317-1"></span>개발 환경을 위한 리포지토리 개발 파일 이동

기본 devfile을 소스 코드 리포지토리로 옮길 수 있습니다. /projects/devfile.yaml devfile 위치를 업데이트하려면 다음 명령을 사용하십시오. /aws/mde/mde start --location *repository-name*/devfile.yaml

# <span id="page-318-0"></span>복구 모드

devfile을 시작하는 데 문제가 있는 경우 복구 모드로 전환되므로 환경에 계속 연결하여 devfile을 수정 할 수 있습니다. 복구 모드에서는 실행 시 devfile 위치가 포함되지 /aws/mde/mde status 않습니다.

```
{ 
     "status": "STABLE"
}
```
아래 로그에서 오류를 확인하고, devfile을 수정하고/aws/mde/logs, 다시 /aws/mde/mde start 실행해 볼 수 있습니다.

# <span id="page-318-1"></span>에서 지원하는 Devfile 기능 CodeCatalyst

CodeCatalyst 버전 2.0.0에서 다음과 같은 devfile 기능을 지원합니다. [devfile에 대한 자세한 내용은](https://devfile.io/docs/2.0.0/devfile-schema)  [Devfile 스키마 - 버전 2.0.0을 참조하십시오.](https://devfile.io/docs/2.0.0/devfile-schema)

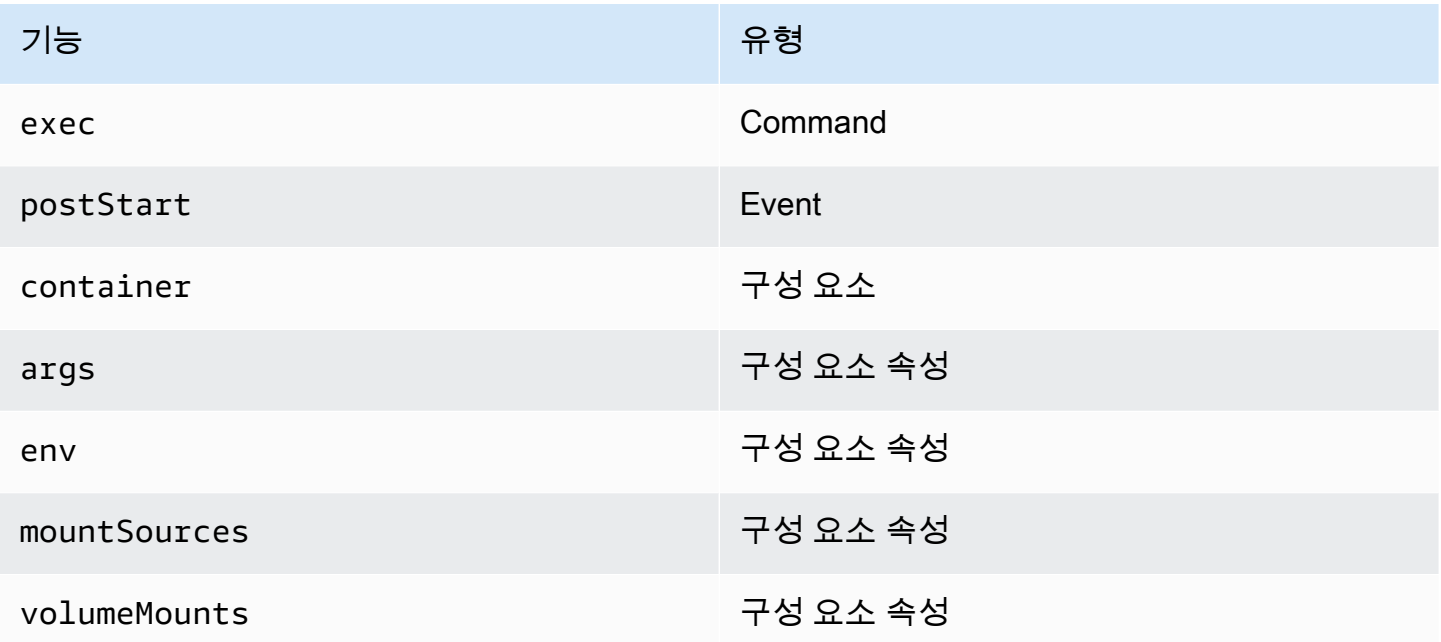

# <span id="page-318-2"></span>예: 개발 환경을 위한 devfile 구성

다음은 간단한 devfile의 예시입니다.

schemaVersion: 2.0.0

```
metadata: 
   name: al2
components: 
   - name: test 
     container: 
        image: public.ecr.aws/amazonlinux/amazonlinux:2 
       mountSources: true 
        command: ['sleep', 'infinity'] 
   - name: dockerstore
commands: 
   - id: setupscript 
     exec: 
       component: test 
       commandLine: "chmod +x script.sh" 
       workingDir: /projects/devfiles 
   - id: executescript 
     exec: 
       component: test 
       commandLine: "/projects/devfiles/script.sh" 
   - id: yumupdate 
     exec: 
       component: test 
       commandLine: "yum -y update --security"
events: 
   postStart: 
     - setupscript 
     - executescript 
     - yumupdate
```
Devfile 시작, 명령 및 이벤트 로그가 캡처되어 저장됩니다. /aws/mde/logs devfile 동작을 디버깅하 려면 제대로 작동하는 devfile을 사용하여 개발 환경을 시작하고 로그에 액세스하세요.

### <span id="page-319-0"></span>데브파일 명령

현재는 devfile의 CodeCatalyst exec 명령어만 지원합니다. 자세한 내용은 [DevFile.io 설명서의 명령](https://devfile.io/docs/2.0.0/adding-commands) [추가를](https://devfile.io/docs/2.0.0/adding-commands) 참조하십시오.

다음 예제는 devfile에서 exec 명령을 지정하는 방법을 보여줍니다.

```
commands: 
   - id: setupscript 
     exec:
```

```
 component: test 
     commandLine: "chmod +x script.sh" 
     workingDir: /projects/devfiles 
 - id: executescript 
   exec: 
     component: test 
     commandLine: "./projects/devfiles/script.sh" 
 - id: updateyum 
   exec: 
     component: test 
     commandLine: "yum -y update --security"
```
개발 환경에 연결되면 터미널을 통해 정의된 명령을 실행할 수 있습니다.

/aws/mde/mde command *<command-id>* /aws/mde/mde command executescript

장기 실행 명령의 경우 스트리밍 플래그를 -s 사용하여 명령 실행을 실시간으로 출력할 수 있습니다.

/aws/mde/mde -s command *<command-id>*

**a** Note

command-id소문자여야 합니다.

### 에서 지원하는 실행 매개변수 CodeCatalyst

CodeCatalyst devfile 버전 exec 2.0.0에서 다음 파라미터를 지원합니다.

- commandLine
- component
- id
- workingDir

# <span id="page-321-0"></span>데브파일 이벤트

현재는 devfile의 CodeCatalyst postStart 이벤트만 지원합니다. 자세한 내용은 [postStartObjectD](https://devfile.io/docs/2.0.0/adding-event-bindings#post-start-object)evFile.io 설명서를 참조하십시오.

다음 예제는 devfile에 postStart 이벤트 바인딩을 추가하는 방법을 보여줍니다.

```
commands: 
   - id: executescript 
     exec: 
       component: test 
       commandLine: "./projects/devfiles/script.sh" 
   - id: updateyum 
     exec: 
       component: test 
       commandLine: "yum -y update --security"
events: 
   postStart: 
     - updateyum 
     - executescript
```
시작 후 개발 환경은 지정된 postStart 명령을 정의된 순서대로 실행합니다. 명령이 실패해도 개발 환경은 계속 실행되며 실행 출력은 아래 로그에 저장됩니다. /aws/mde/logs

# <span id="page-321-1"></span>디브파일 컴포넌트

현재는 devfile의 container 구성 CodeCatalyst 요소만 지원합니다. 자세한 내용은 [DevFile.io 설명서](https://devfile.io/docs/2.0.0/adding-components) [의 구성 요소 추가를](https://devfile.io/docs/2.0.0/adding-components) 참조하십시오.

다음 예제는 devfile의 컨테이너에 시작 명령을 추가하는 방법을 보여줍니다.

```
components: 
   - name: test 
     container: 
       image: public.ecr.aws/amazonlinux/amazonlinux:2 
       command: ['sleep', 'infinity']
```
### **a** Note

컨테이너에 수명이 짧은 입력 명령이 있는 경우 컨테이너를 계속 command: ['sleep', 'infinity'] 실행하도록 포함해야 합니다.

CodeCatalyst 또한 컨테이너 구성 요소의 다음 속성도 지원합니다: args envmountSources,,volumeMounts.

# <span id="page-322-0"></span>유니버설 데브파일 이미지

기본 유니버설 이미지에는 IDE에 사용할 수 있는 가장 일반적으로 사용되는 프로그래밍 언어와 관련 도구가 포함되어 있습니다. 지정된 이미지가 없는 경우 이 이미지가 제공되며 에서 유지 관리하는 도구 가 포함됩니다 CodeCatalyst. CodeCatalyst 새 이미지 릴리스에 대한 알림을 계속 받으려면 을 참조하 십시오[SNS를 통한 유니버설 이미지 알림.](#page-323-0)

### **a** Note

public.ecr.aws/aws-mde/universal-image:latest이미지가 public.ecr.aws/ aws-mde/universal-image:3.0 이미지를 가져옵니다.

CodeCatalyst Amazon은 다음과 같은 devfile 이미지를 지원합니다.

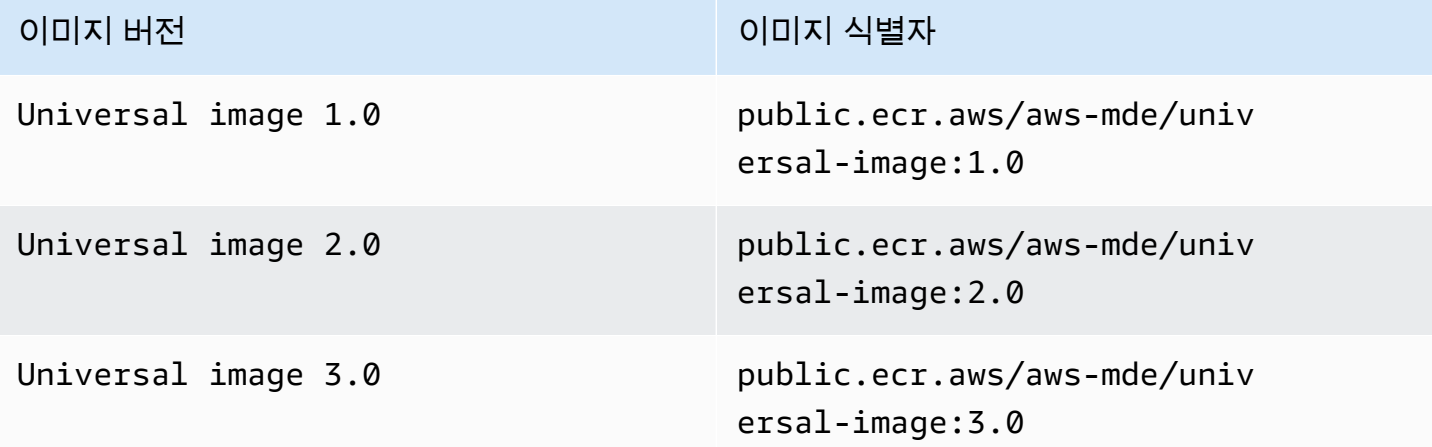

### **a** Note

를 사용하는 경우 PHP AWS Cloud9, Ruby 및 CSS로 업그레이드한 후에는 자동 완성 기능이 작동하지 않습니다. universal-image:3.0

### 주제

• [SNS를 통한 유니버설 이미지 알림](#page-323-0)

- [유니버설 이미지 1.0 런타임 버전](#page-324-0)
- [유니버설 이미지 2.0 런타임 버전](#page-325-0)
- [유니버설 이미지 3.0 런타임 버전](#page-326-0)

### <span id="page-323-0"></span>SNS를 통한 유니버설 이미지 알림

CodeCatalyst 범용 이미지 알림 서비스를 제공합니다. 이를 사용하여 범용 이미지 업데이트가 CodeCatalyst 릴리스되면 알려주는 Amazon Simple Notification Service (SNS) 주제를 구독할 수 있습 니다. SNS 주제에 대한 자세한 내용은 [Amazon 단순 알림 서비스란 무엇입니까?](https://docs.aws.amazon.com/sns/latest/dg/welcome.html) 를 참조하십시오. .

새 유니버설 이미지가 출시될 때마다 구독자에게 알림을 보냅니다. 이 섹션에서는 CodeCatalyst 유니 버설 이미지 업데이트를 구독하는 방법을 설명합니다.

샘플 메시지

```
{ 
     "Type": "Notification", 
     "MessageId": "123456789", 
     "TopicArn": "arn:aws:sns:us-east-1:1234657890:universal-image-updates", 
     "Subject": "New Universal Image Release", 
     "Message": { 
         "v1": { 
              "Message": "A new version of the Universal Image has been released. You are 
  now able to launch new DevEnvironments using this image.", 
              "image ": { 
                  "release_type": "MAJOR VERSION", 
                 "image name": "universal-image",
                 "image_version": "2.0",
                  "image_uri": "public.ecr.aws/amazonlinux/universal-image:2.0" 
             } 
         } 
     }, 
     "Timestamp": "2021-09-03T19:05:57.882Z", 
     "UnsubscribeURL": "example url"
}
```
Amazon SNS 콘솔을 사용하여 CodeCatalyst 유니버설 이미지 업데이트를 구독하려면

- 1. Amazon SNS 콘솔을 열어 [대시보드로 이동합니다](https://console.aws.amazon.com/sns/v2/home).
- 2. 탐색 표시줄에서 원하는 항목을 선택합니다 AWS 리전.
- 3. 탐색 창에서 구독을 선택하고 나서 구독 생성을 선택합니다.
- 4. 주제 ARN에 를 입력합니다. arn:aws:sns:us-east-1:089793673375:universalimage-updates
- 5. 프로토콜에서 이메일을 선택합니다.
- 6. 엔드포인트에 이메일 주소를 입력합니다. 이 이메일 주소는 알림을 받는 데 사용됩니다.
- 7. 구독 생성을 선택합니다.
- 8. 제목이 "AWS 알림 구독 확인"인 확인 이메일을 받게 됩니다. 이메일을 열고 구독 확인을 선택합 니다.

Amazon SNS 콘솔을 사용하여 CodeCatalyst 유니버설 이미지 업데이트 구독을 취소하려면

- 1. Amazon SNS 콘솔을 열어 [대시보드로 이동합니다](https://console.aws.amazon.com/sns/v2/home).
- 2. 탐색 표시줄에서 원하는 항목을 선택합니다 AWS 리전.
- 3. 탐색 창에서 구독을 선택한 다음 구독을 취소하려는 구독을 선택합니다.
- 4. 작업을 선택한 다음 구독 삭제를 선택합니다.
- 5. 삭제를 선택합니다.

### 유니버설 이미지 1.0 런타임 버전

다음 표에는 에서 사용할 수 있는 런타임이 나와 있습니다. universal-image:1.0

#### **universal-image:1.0**런타임 버전

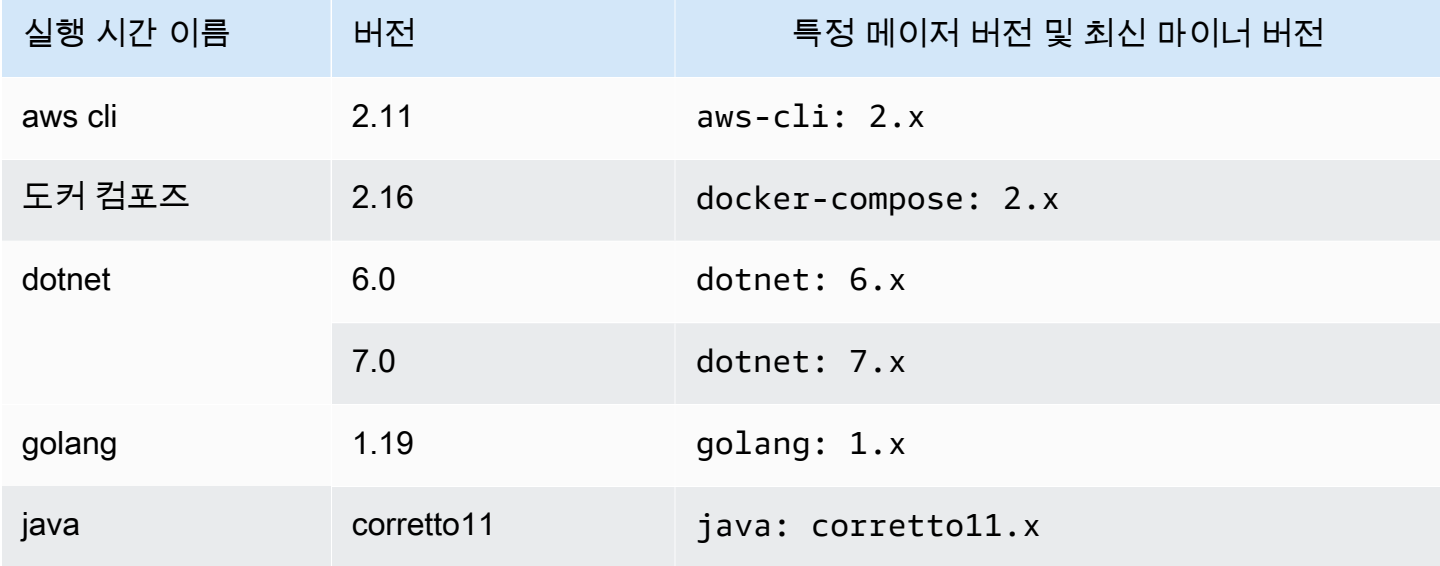

아마존 CodeCatalyst 아마존 CodeCatalyst 가능한 기능을 하는 것이 없는 것이 없는 것이 없는 것이 없는 것이 없는 것이 없는 것이 없는 것이 없는 것이 없는 것이 없는 것이 없는

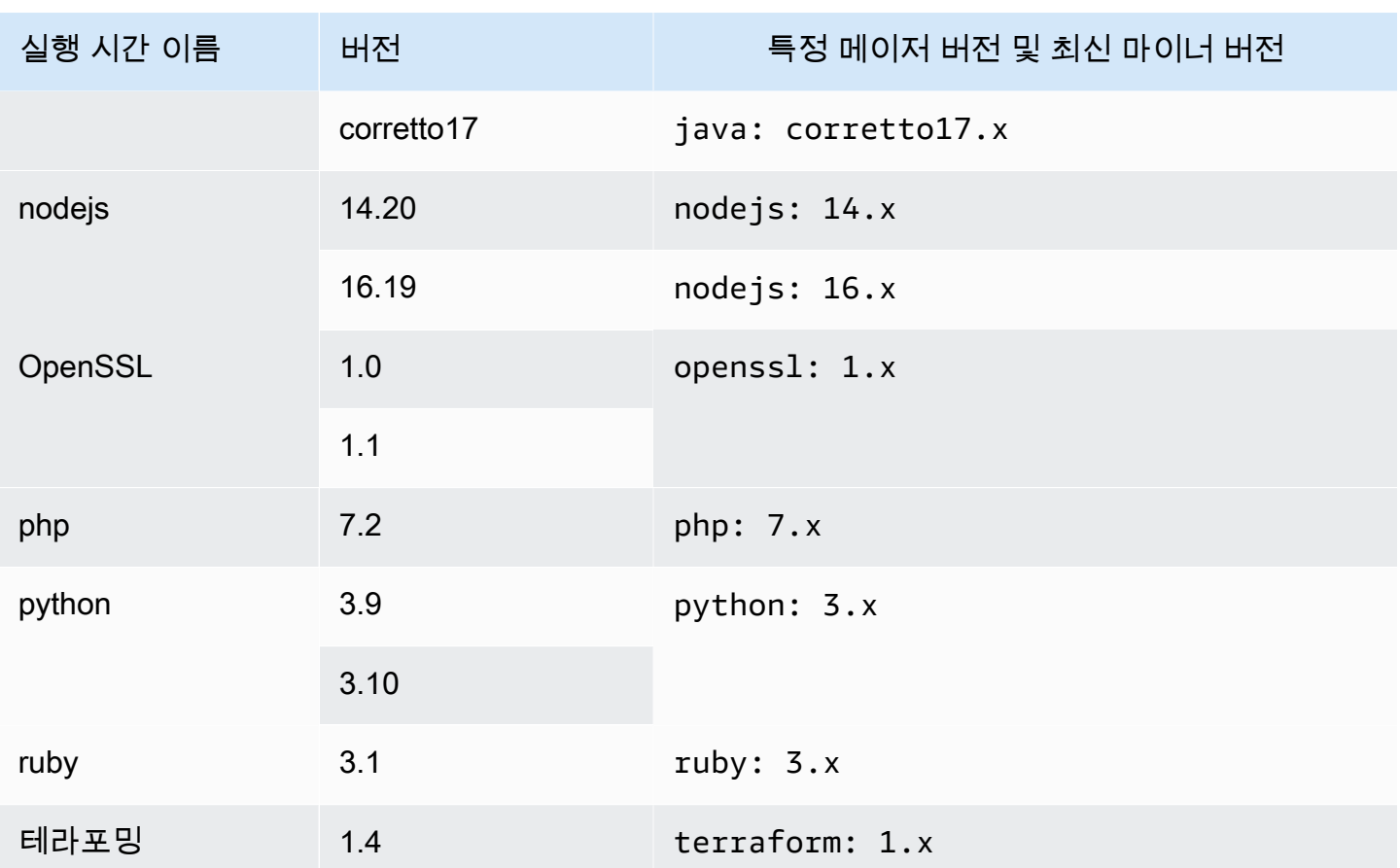

# 유니버설 이미지 2.0 런타임 버전

다음 표에는 에서 사용할 수 있는 런타임이 나와 있습니다. universal-image:2.0

## **universal-image:2.0**런타임 버전

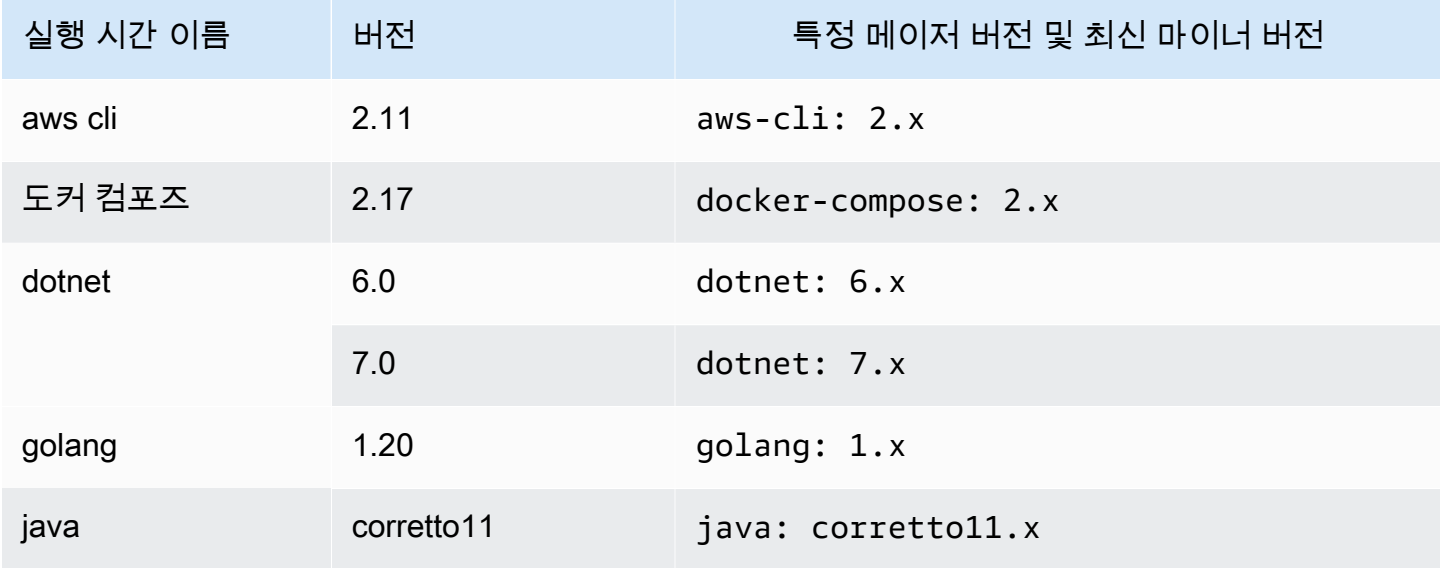

아마존 CodeCatalyst 아마존 CodeCatalyst 가능한 기능을 하는 것이 없는 것이 없는 것이 없는 것이 없는 것이 없는 것이 없는 것이 없는 것이 없는 것이 없는 것이 없는 것이 없는

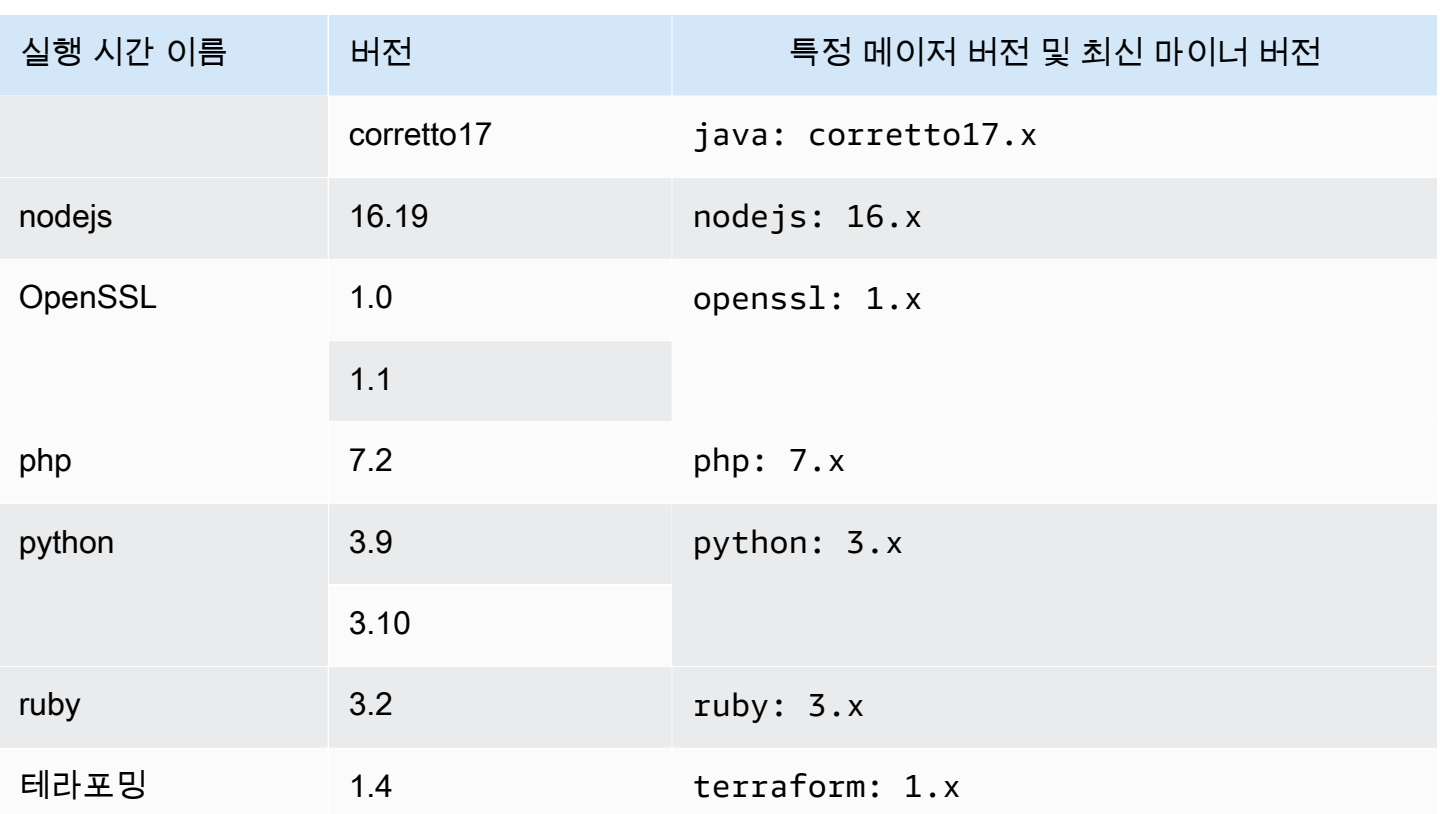

## 유니버설 이미지 3.0 런타임 버전

다음 표에는 에서 사용할 수 있는 런타임이 나와 있습니다. universal-image:3.0

## **universal-image:3.0**런타임 버전

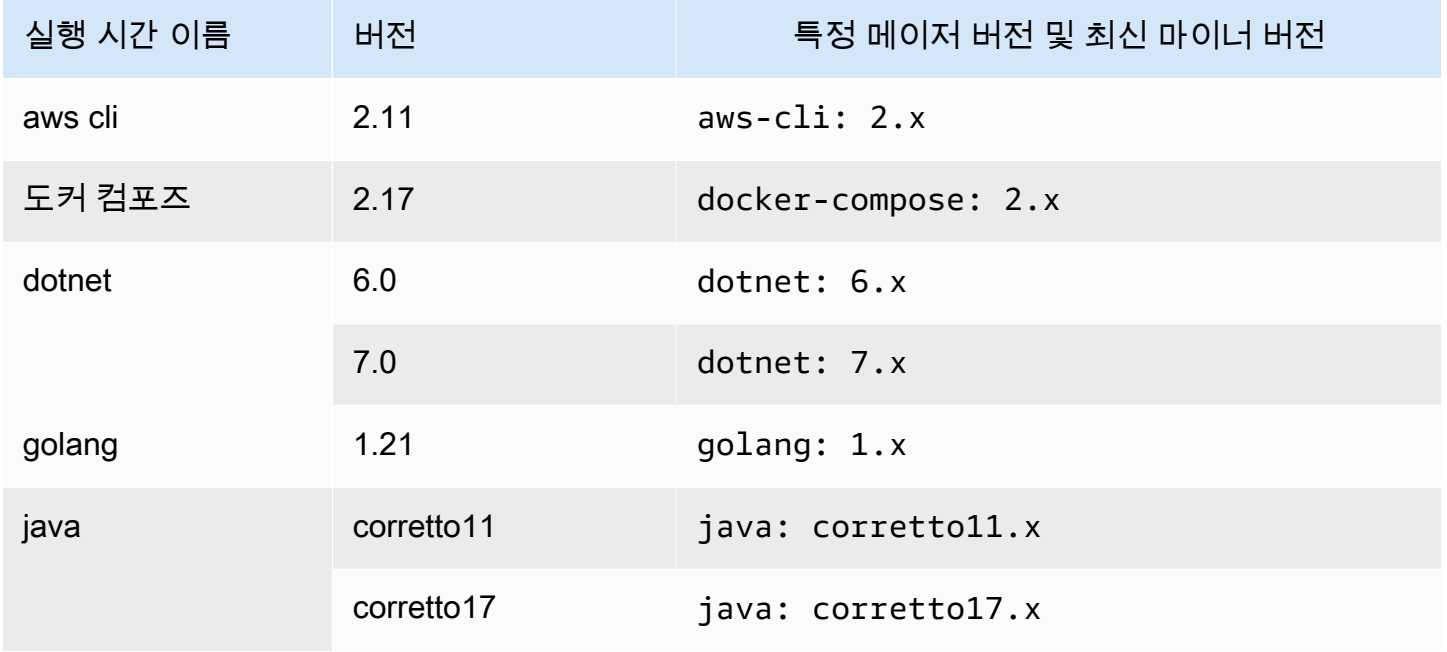

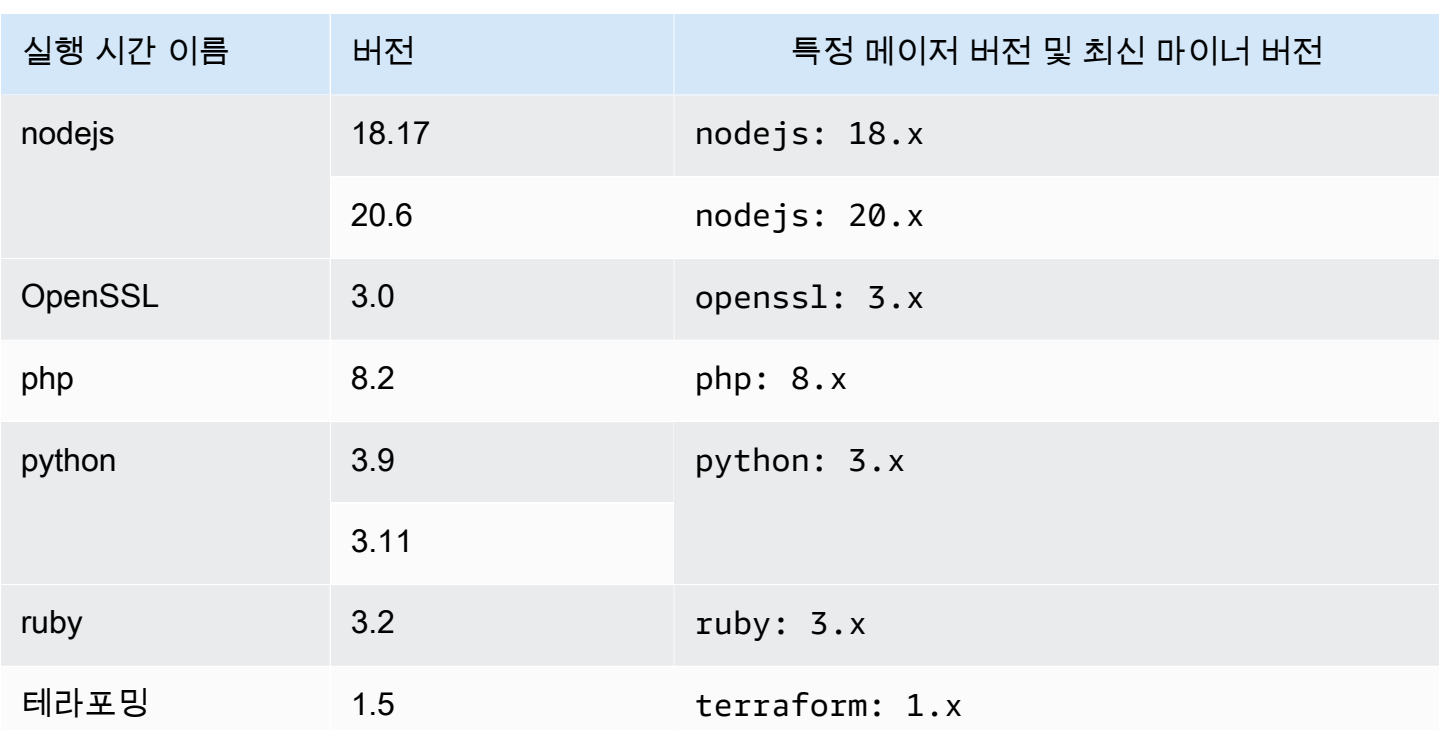

# VPC 연결을 통한 개발 환경 사용

VPC 연결은 워크플로가 VPC에 액세스하는 데 필요한 모든 구성을 포함하는 CodeCatalyst 리소스입 니다. 스페이스 관리자는 스페이스 구성원을 대신하여 Amazon CodeCatalyst 콘솔에서 자신의 VPC 연결을 추가할 수 있습니다. VPC 연결을 추가하면 스페이스 구성원이 워크플로 작업을 실행하고 네트 워크 규칙을 준수하고 관련 VPC의 리소스에 액세스할 수 있는 개발 환경을 만들 수 있습니다.

개발 환경 생성 시에만 개발 환경을 VPC 연결에 연결할 수 있습니다. 개발 환경을 만든 후에는 해당 VPC 연결을 변경할 수 없습니다. 다른 VPC 연결을 사용하려면 현재 개발 환경을 삭제하고 새 개발 환 경을 만들어야 합니다.

#### **A** Important

VPC로 연결된 개발 환경은 연결된 [타사 소스 리포지토리를 지원하지](#page-263-0) 않습니다. CodeCatalyst

참고로 개발 환경은 생성 시 여러 AWS 리소스와 서비스를 활용합니다. 즉, 개발 환경은 다음 AWS 서 비스에 연결됩니다.

- 아마존 CodeCatalyst
- AWS SSM
- AWS KMS
- Amazon ECR
- 아마존 CloudWatch
- Amazon ECS
	- **a** Note

AWS Toolkit 연결된 VPC 연결을 통한 개발 환경 생성을 지원하지 않습니다. 또한 이외의 AWS Cloud9 IDE를 사용하는 경우 약 5분의 로드 시간이 발생할 수 있습니다.

스페이스 수준에서 VPC 연결을 관리하려면 스페이스 관리자 역할 또는 고급 사용자 역할이 있어야 합 니다. VPC에 대한 자세한 내용은 CodeCatalyst 관리자 [안내서의 Amazon VPC 관리를](https://docs.aws.amazon.com/codecatalyst/latest/adminguide/managing-vpcs.html) 참조하십시오. **CodeCatalyst** 

# IDE와 함께 개발 환경 사용

Dev Environments를 사용하여 프로젝트의 소스 리포지토리에 저장된 코드를 빠르게 작업할 수 있습니 다. 지원되는 통합 개발 환경 (IDE) 을 통해 프로젝트별로 완벽하게 작동하는 클라우드 개발 환경에서 즉시 코딩을 시작할 수 있으므로 개발 환경이 개발 속도를 높입니다.

CodeCatalyst IDE에서 작업하는 방법에 대한 자세한 내용은 다음 문서를 참조하십시오.

- [CodeCatalyst JetBrains IDE를 위한 아마존](https://docs.aws.amazon.com/toolkit-for-jetbrains/latest/userguide/codecatalyst-service.html)
- [VS CodeCatalyst 코드용 아마존](https://docs.aws.amazon.com/toolkit-for-vscode/latest/userguide/codecatalyst-service.html)
- [CodeCatalyst 아마존의 경우 AWS Cloud9](https://docs.aws.amazon.com/cloud9/latest/user-guide/ide-toolkits-cloud9.html)

# 의 개발 환경에 대한 할당량 CodeCatalyst

다음 표에는 Amazon의 개발 환경에 대한 할당량 및 한도가 설명되어 있습니다. CodeCatalyst CodeCatalystAmazon의 할당량에 대한 자세한 내용은 을 참조하십시오. [에 대한 할당량 CodeCatalyst](#page-1109-0)

월별 개발 환경 시간 수 개발 환경 시간은 공간의 전체 스토리지 한도에 영향을 받습니다. 자세한 내용은 [요금](https://codecatalyst.aws/explore/pricing) 및 [개발](#page-1089-0) [환경 관련 문제 해결](#page-1089-0) 섹션을 참조하세요.

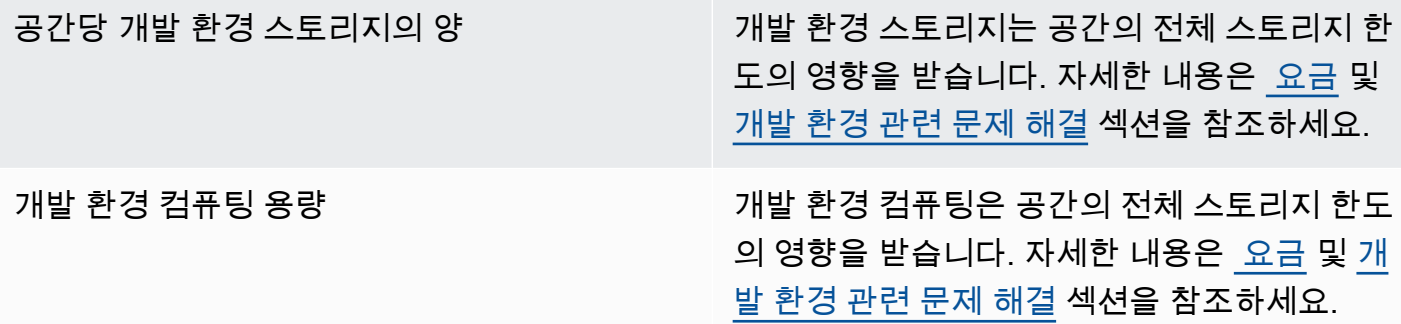

# 내 패키지 CodeCatalyst

CodeCatalyst Amazon에는 개발 팀이 애플리케이션 개발에 사용되는 소프트웨어 패키지를 안전하 게 저장하고 공유할 수 있는 완전 관리형 패키지 저장소 서비스가 포함되어 있습니다. 이러한 패키지 는 패키지 리포지토리에 저장되며, 패키지 리포지토리는 에서 프로젝트 내에서 생성 및 구성됩니다. **CodeCatalyst** 

CodeCatalyst 지원되는 패키지 형식은 다음과 같습니다.

• npm

패키지 리포지토리의 패키지를 검색하고 해당 리포지토리를 포함하는 프로젝트 멤버 간에 공유할 수 있습니다.

리포지토리에 패키지를 추가하려면 리포지토리 엔드포인트 (URL) 를 사용하도록 패키지 관리자를 구 성하십시오. 그런 다음 패키지 관리자를 사용하여 패키지를 리포지토리에 게시할 수 있습니다.

패키지 리포지토리에 패키지를 게시하고 CodeCatalyst 패키지 리포지토리에서 패키지를 사용하도록 CodeCatalyst 워크플로를 구성할 수 있습니다. 워크플로에서 패키지를 사용하는 방법에 대한 자세한 내용은 을 참조하십시오. [패키지 다루기](#page-642-0)

한 패키지 저장소의 패키지를 업스트림 저장소로 추가하여 동일한 프로젝트의 다른 저장소에서 사용 할 수 있도록 할 수 있습니다. 업스트림 리포지토리에서 사용할 수 있는 모든 패키지 버전을 다운스트 림 리포지토리에서도 사용할 수 있습니다.

공개 외부 CodeCatalyst 리포지토리를 연결하여 리포지토리에서 오픈 소스 패키지를 사용할 수 있도 록 만들 수 있습니다. 지원되는 리포지토리 목록을 포함하여 업스트림 리포지토리 및 외부 리포지토리 에 연결하는 방법에 대한 자세한 내용은 을 참조하십시오. [업스트림 리포지토리 작업](#page-335-0)

주제

- [패키지 컨셉](#page-331-0)
- [패키지 리포지토리 사용](#page-333-0)
- [업스트림 리포지토리 작업](#page-335-0)
- [공용 외부 리포지토리에 연결](#page-340-0)
- [패키지 작업](#page-342-0)
- [npm 사용](#page-350-0)

#### • [패키지 할당량](#page-360-0)

## <span id="page-331-0"></span>패키지 커셉

다음은 패키지를 관리, 게시 또는 사용할 때 알아야 할 몇 가지 개념과 용어입니다 CodeCatalyst.

<span id="page-331-4"></span>패키지

패키지는 소프트웨어를 설치하고 종속성을 해결하는 데 필요한 소프트웨어와 메타데이터를 모두 포함 하는 번들입니다. CodeCatalyst npm 패키지 형식을 지원합니다.

패키지는 다음과 같이 구성됩니다.

- 이름 (예: 인기 있는 npm 패키지의 이름) webpack
- 선택적 [네임스페이스](#page-331-1) (예: in) @types @types/node
- [버전](#page-331-2) 세트 (예:,1.0.0,1.0.1) 1.0.2
- 패키지 수준 메타데이터 (예: npm dist 태그)

## <span id="page-331-1"></span>패키지 네임스페이스

일부 패키지 형식은 패키지를 논리적 그룹으로 구성하고 이름 충돌을 방지하기 위해 계층적 패키지 이 름을 지원합니다. 이름이 같은 패키지를 다른 네임스페이스에 저장할 수 있습니다. 예를 들어 npm은 범위를 지원하며 npm 패키지는 범위와 @types/node 이름을 가집니다. @types node @types 범위 에는 다른 패키지 이름이 많습니다. 에서 CodeCatalyst 범위 ("유형") 는 패키지 네임스페이스라고 하고 이름 ("노드") 은 패키지 이름이라고 합니다. 패키지 이름을 그룹화할 방법이 없으면 이름 충돌을 피하 기가 더 어려울 수 있습니다.

## <span id="page-331-2"></span>패키지 버전

패키지 버전은 패키지의 특정 버전(예: @types/node@12.6.9)을 식별합니다. 버전 번호 형식과 의미 체계는 패키지 형식에 따라 다릅니다. 예를 들어, npm 패키지 버전은 [의미 체계 버전 관리 사양을](https://semver.org/) 준수 해야 합니다. 에서 CodeCatalyst 패키지 버전은 버전 식별자, package-version-level 메타데이터 및 자 산 세트로 구성됩니다.

## <span id="page-331-3"></span>자산

자산은 npm 파일과 같은 패키지 버전과 연결되어 저장되는 개별 .tgz 파일입니다. CodeCatalyst

## 패키지 리포지토리

CodeCatalyst 패키지 리포지토리는 [패키지 세트를 포함하며, 패키지 버전에는 패](#page-331-3)[키지 버전](#page-331-2)[이 포함되](#page-331-3) [며, 각 패](#page-331-3)[키지는](#page-331-4) [자산 세트에 매핑됩니다.](#page-331-3) 각 패키지 저장소는 Node.js CLI () 와 같은 도구를 사용하여 패키지를 가져오고 게시하기 위한 엔드포인트를 제공합니다. npm 각 스페이스에 최대 1,000개의 패키 지 리포지토리를 만들 수 있습니다.

업스트림 리포지토리를 사용하여 패키지 리포지토리를 다른 리포지토리에 연결할 수 있습니다. 패키 지 저장소를 업스트림 저장소로 연결하면 구성된 저장소를 통해 연결된 저장소의 패키지를 사용할 수 있습니다. 자세한 정보는 [업스트림 리포지토리을](#page-332-0) 참조하세요.

게이트웨이 리포지토리는 공식 외부 패키지 기관으로부터 패키지를 가져와 저장하는 특수 유형의 패 키지 리포지토리입니다. 자세한 정보는 [게이트웨이 리포지토리을](#page-332-1) 참조하세요.

## <span id="page-332-1"></span>게이트웨이 리포지토리

게이트웨이 리포지토리는 지원되는 외부의 공식 패키지 기관에 연결되는 특별한 유형의 패키지 리포 지토리입니다. 게이트웨이 리포지토리를 [업스트림 리포지토리로](#page-332-0) 추가하면 해당 공식 패키지 기관의 패키지를 사용할 수 있습니다. 다운스트림 리포지토리는 퍼블릭 리포지토리와 통신하지 않고 게이트 웨이 리포지토리가 모든 것을 중재합니다. 이러한 방식으로 사용된 패키지는 게이트웨이 리포지토리 와 원래 요청을 받은 다운스트림 리포지토리 모두에 저장됩니다.

게이트웨이 리포지토리는 미리 정의되어 있지만 사용하려면 각 프로젝트에서 만들어야 합니다. 다음 목록에는 생성할 수 있는 모든 게이트웨이 CodeCatalyst 리포지토리와 해당 리포지토리가 연결된 패 키지 권한이 포함되어 있습니다.

• npm-public-registry-gatewaynpmjs.com의 npm 패키지를 제공합니다.

## <span id="page-332-0"></span>업스트림 리포지토리

를 CodeCatalyst 사용하여 두 패키지 리포지토리 간에 업스트림 관계를 생성할 수 있습니다. 패키지 리 포지토리는 다른 패키지 리포지토리의 업스트림입니다. 패키지 리포지토리에 포함된 패키지 버전을 다운스트림 리포지토리의 패키지 리포지토리 엔드포인트에서 액세스할 수 있는 경우 패키지 리포지토 리는 다른 패키지 리포지토리의 업스트림입니다. 업스트림 관계를 사용하면 클라이언트의 관점에서 볼 때 두 패키지 리포지토리의 콘텐츠가 효과적으로 병합됩니다.

예를 들어 패키지 관리자가 리포지토리에 없는 패키지 버전을 요청하면 구성된 업스트림 리포지토리 에서 패키지 버전을 검색합니다. CodeCatalyst 업스트림 리포지토리는 구성된 순서대로 검색되며, 패 키지를 찾으면 검색이 중지됩니다. CodeCatalyst

# <span id="page-333-0"></span>패키지 리포지토리 사용

CodeCatalyst에서는 패키지가 패키지 리포지토리 내에 저장되고 관리됩니다. CodeCatalyst ( CodeCatalyst 또는 지원되는 모든 공용 패키지 저장소) 에 패키지를 게시하거나 패키지를 사용하려면 패키지 저장소를 만들고 패키지 관리자를 해당 저장소에 연결해야 합니다.

#### 주제

- [패키지 리포지토리 만들기](#page-333-1)
- [패키지 리포지토리에 연결](#page-334-0)
- [패키지 리포지토리 편집](#page-334-1)
- [패키지 리포지토리 삭제](#page-334-2)

## <span id="page-333-1"></span>패키지 리포지토리 만들기

에서 패키지 저장소를 만들려면 다음 단계를 수행하십시오 CodeCatalyst.

패키지 리포지토리를 만들려면

- 1. <https://codecatalyst.aws/>에서 CodeCatalyst 콘솔을 엽니다.
- 2. 패키지 저장소를 만들려는 프로젝트로 이동합니다.
- 3. 탐색 창에서 패키지를 선택합니다.
- 4. 패키지 저장소 페이지에서 패키지 저장소 만들기를 선택합니다.
- 5. Package 리포지토리 세부 정보 섹션에서 다음을 추가합니다.
	- a. 리포지토리 이름. 프로젝트 또는 팀 이름, 리포지토리 사용 방식 등의 세부 정보가 포함된 설 명이 포함된 이름을 사용해 보세요.
	- b. (선택 사항) 리포지토리 설명. 리포지토리 설명은 프로젝트의 여러 팀에 리포지토리가 여러 개 있을 때 특히 유용합니다.
- 6. 업스트림 리포지토리 편집 섹션에서 패키지 리포지토리를 통해 액세스하려는 패키지 리포지토리 를 추가합니다. CodeCatalyst 게이트웨이 리포지토리를 추가하여 외부 패키지 리포지토리나 다른 패키지 리포지토리에 연결할 수 있습니다. CodeCatalyst
	- 패키지 리포지토리에서 패키지를 요청하면 업스트림 리포지토리가 이 목록에 표시된 순서대 로 검색됩니다. 패키지를 찾으면 검색이 CodeCatalyst 중지됩니다. 업스트림 리포지토리의 순서를 변경하려면 목록에서 리포지토리를 드래그 앤 드롭하거나 재정렬 버튼을 사용할 수 있습니다.

7. [Create] 를 선택하여 패키지 저장소를 생성합니다.

## <span id="page-334-0"></span>패키지 리포지토리에 연결

패키지를 CodeCatalyst 게시하거나 사용할 패키지를 사용하려면 패키지 리포지토리 엔드포인트 정보 및 CodeCatalyst 자격 증명으로 패키지 관리자를 구성해야 합니다. CodeCatalyst 아직 리포지토리를 만들지 않은 경우 의 지침에 따라 리포지토리를 만들 수 [패키지 리포지토리 만들기](#page-333-1) 있습니다.

npm 패키지 관리자를 CodeCatalyst 패키지 저장소에 연결하는 방법에 대한 지침은 을 참조하십시 오[npm 구성 및 사용](#page-350-1).

<span id="page-334-1"></span>패키지 리포지토리 편집

패키지 리포지토리의 설명과 업스트림 리포지토리를 편집하려면 다음 단계를 수행하십시오.

패키지 리포지토리를 편집하려면

- 1. <https://codecatalyst.aws/>에서 CodeCatalyst 콘솔을 엽니다.
- 2. 편집하려는 패키지 저장소가 들어 있는 프로젝트로 이동합니다.
- 3. 탐색 창에서 패키지를 선택합니다.
- 4. Package 리포지토리 페이지에서 삭제하려는 리포지토리를 선택합니다.
- 5. 작업 드롭다운을 선택하고 편집을 선택합니다.
- 6. 리포지토리 설명 및 업스트림 리포지토리를 편집합니다. 업스트림 리포지토리에 대한 자세한 내 용은 [업스트림 리포지토리 작업](#page-335-0) 섹션을 참조하세요.
- 7. 저장을 선택합니다.

## <span id="page-334-2"></span>패키지 리포지토리 삭제

에서 패키지 저장소를 삭제하려면 다음 단계를 수행하십시오 CodeCatalyst.

패키지 리포지토리를 삭제하려면

- 1. <https://codecatalyst.aws/>에서 CodeCatalyst 콘솔을 엽니다.
- 2. 삭제하려는 패키지 저장소가 들어 있는 프로젝트로 이동합니다.
- 3. 탐색 창에서 패키지를 선택합니다.
- 4. Package 리포지토리 페이지에서 삭제하려는 리포지토리를 선택합니다.
- 5. 작업 드롭다운을 선택하고 삭제를 선택합니다.
- 6. 패키지 리포지토리 삭제의 영향에 대해 제공된 정보를 검토하십시오.
- 7. 입력 delete 필드에 입력하고 삭제를 선택합니다.

# <span id="page-335-0"></span>업스트림 리포지토리 작업

게이트웨이 리포지토리와 다른 패키지 리포지토리를 모두 패키지 리포지토리에 업스트림으로 연결할 수 있습니다. 이를 통해 패키지 관리자 클라이언트는 단일 패키지 리포지토리 엔드포인트를 사용하여 둘 이상의 패키지 리포지토리에 포함된 패키지에 액세스할 수 있습니다. 업스트림 리포지토리를 사용 할 때의 주요 이점은 다음과 같습니다.

- 여러 소스에서 가져오도록 단일 리포지토리 엔드포인트로 패키지 관리자를 구성하기만 하면 됩니 다.
- 업스트림 리포지토리에서 사용된 패키지는 다운스트림 리포지토리에 저장되므로 업스트림 리포지 토리에 예상치 못한 중단이 발생하더라도 패키지를 사용할 수 있습니다.

패키지 리포지토리를 생성할 때 업스트림 리포지토리를 추가할 수 있습니다. 콘솔에서 기존 패키지 리 포지토리에 업스트림 리포지토리를 추가하거나 기존 패키지 리포지토리에서 업스트림 리포지토리를 제거할 수도 있습니다. CodeCatalyst

게이트웨이 리포지토리를 업스트림 리포지토리로 추가하면 패키지 리포지토리가 게이트웨이 리포지 토리의 해당 공용 패키지 리포지토리에 연결됩니다. 지원되는 공개 패키지 리포지토리 목록은 을 참조 하십시오. [지원되는 외부 패키지 리포지토리 및 게이트웨이 리포지토리](#page-341-0)

여러 리포지토리를 업스트림 리포지토리로 연결할 수 있습니다. 예를 들어 팀에서 이름이 and인 다른 저장소를 만들고 이미 사용하고 project-repo 있으며 이 저장소에 업스트림 저장소로 npm-publicregistry-gateway추가된 이 저장소를 공용 npm 저장소에 연결되어 team-repo 있다고 가정해 보겠 습니다. npmjs.com 에 업스트림 team-repo 리포지토리로 추가할 수 있습니다. project-repo 이 경우,, project-repo team-reponpm-public-registry-gateway, 에서 패키지를 가져오는 project-repo 데 사용할 패키지 관리자를 구성하기만 하면 됩니다. npmjs.com

주제

- [업스트림 리포지토리 추가](#page-336-0)
- [업스트림 리포지토리의 검색 순서 편집](#page-336-1)
- [업스트림 리포지토리가 포함된 패키지 버전 요청](#page-337-0)
- [업스트림 리포지토리 제거](#page-340-1)

# <span id="page-336-0"></span>업스트림 리포지토리 추가

공용 패키지 리포지토리 또는 다른 CodeCatalyst 패키지 리포지토리를 다운스트림 리포지토리에 업스 트림 리포지토리로 추가하면 다운스트림 리포지토리에 연결된 패키지 관리자가 업스트림 리포지토리 의 모든 패키지를 사용할 수 있습니다.

#### 업스트림 리포지토리를 추가하려면

- 1. 탐색 창에서 Packages(패키지)를 선택합니다.
- 2. 패키지 저장소 페이지에서 업스트림 저장소를 추가할 패키지 저장소를 선택합니다.
- 3. 작업 드롭다운 메뉴를 선택하고 편집을 선택합니다.
- 4. 업스트림 리포지토리 섹션에서 업스트림 리포지토리 추가를 선택합니다.
- 5. 검색 창을 선택하여 사용 가능한 리포지토리 목록을 불러와 검색합니다. 지원되는 공개 패키지 리 포지토리 또는 기타 CodeCatalyst 리포지토리를 업스트림 리포지토리로 추가할 수 있습니다. 추 가하려는 리포지토리를 찾으면 목록에서 해당 리포지토리를 선택합니다.

#### **a** Note

게이트웨이 리포지토리에는 리포지토리가 있습니다 npm-public-registry-gateway. npmjs.com과 같은 공용 외부 패키지 기관에 연결하려면 게이트웨이 리포지토리를 외부 리포지토리에서 가져온 패키지를 검색하고 저장하는 중간 리포지토리로 CodeCatalyst 사 용합니다. 이렇게 하면 프로젝트의 모든 패키지 리포지토리가 게이트웨이 리포지토리의 패키지를 사용하므로 시간과 데이터 전송이 절약됩니다.

- 6. 업스트림 리포지토리로 추가할 리포지토리를 모두 선택했으면 [Add] 를 선택합니다.
- 7. 업스트림 저장소의 검색 순서 변경에 대한 자세한 내용은 을 참조하십시오. [업스트림 리포지토리](#page-336-1) [의 검색 순서 편집](#page-336-1)

업스트림 리포지토리를 추가한 경우 로컬 리포지토리에 연결된 패키지 관리자를 사용하여 업스트림 리포지토리에서 패키지를 가져올 수 있습니다. 패키지 관리자 구성을 업데이트할 필요가 없습니다. 업 스트림 저장소에서 패키지 버전을 요청하는 방법에 대한 자세한 내용은 을 참조하십시[오업스트림 리](#page-337-0) [포지토리가 포함된 패키지 버전 요청](#page-337-0).

## <span id="page-336-1"></span>업스트림 리포지토리의 검색 순서 편집

CodeCatalyst 구성된 검색 순서대로 업스트림 리포지토리를 검색합니다. 패키지를 찾으면 검색을 중 단합니다. CodeCatalyst 업스트림 리포지토리에서 패키지를 검색하는 순서를 변경할 수 있습니다.

업스트림 리포지토리의 검색 순서를 편집하려면

- 1. 탐색 창에서 Packages(패키지)를 선택합니다.
- 2. 저장소 페이지에서 업스트림 저장소 검색 순서를 편집하려는 패키지 저장소를 선택합니다.
- 3. 작업 드롭다운을 선택하고 편집을 선택합니다.
- 4. 업스트림 리포지토리 섹션에서 업스트림 리포지토리와 해당 검색 순서를 볼 수 있습니다. 검색 순 서를 변경하려면 목록에서 저장소를 끌어서 놓거나 재정렬 버튼을 사용하십시오.
- 5. 업스트림 저장소의 검색 순서 편집을 마치면 [Save] 를 선택합니다.

## <span id="page-337-0"></span>업스트림 리포지토리가 포함된 패키지 버전 요청

다음 예제는 패키지 관리자가 업스트림 리포지토리가 있는 패키지 저장소에서 패키지를 요청할 때 발 생할 수 CodeCatalyst 있는 시나리오를 보여줍니다.

이 예제의 경우 패키지 관리자 (예:) 는 여러 npm 업스트림 저장소가 downstream 있는 이름이 지정된 패키지 저장소에서 패키지 버전을 요청합니다. 패키지 요청 시 다음과 같은 상황이 발생할 수 있습니 다.

- 요청된 패키지 버전이 downstream에 포함되어 있는 경우 클라이언트에 반환됩니다.
- 요청된 패키지 버전을 포함하지 downstream 않는 경우 업스트림 리포지토리에서 구성된 검색 순 서대로 해당 패키지를 CodeCatalyst 검색합니다. downstream 패키지 버전을 찾으면 해당 패키지 에 대한 참조가 downstream에 복사되고 패키지 버전이 클라이언트에 반환됩니다.
- 어느 쪽 downstream 또는 해당 업스트림 리포지토리에도 패키지 버전이 포함되어 있지 않은 경우 HTTP 404 Not Found 응답이 클라이언트에 반환됩니다.

하나의 리포지토리에 허용되는 최대 직접 업스트림 리포지토리 수는 10개입니다. 패키지 버전을 요청 할 때 CodeCatalyst 검색할 수 있는 최대 저장소 수는 25개입니다.

#### 업스트림 리포지토리의 패키지 보존

요청된 패키지 버전이 업스트림 저장소에 있는 경우 해당 버전에 대한 참조는 유지되며 요청한 저장소 에서 항상 사용할 수 있습니다. 이렇게 하면 업스트림 저장소가 예기치 않게 중단되는 경우에도 패키지 에 액세스할 수 있습니다. 유지되는 패키지 버전은 다음 사항에 영향을 받지 않습니다.

- 업스트림 리포지토리 삭제
- 업스트림 리포지토리와 다운스트림 리포지토리 간 연결 해제
- 업스트림 리포지토리에서 패키지 버전 삭제
- 업스트림 리포지토리의 패키지 버전 편집(예: 새 자산 추가)

#### 업스트림 관계를 통해 패키지를 가져오는 중

CodeCatalyst 업스트림 리포지토리라고 하는 여러 개의 연결된 리포지토리를 통해 패키지를 가져올 수 있습니다. CodeCatalyst 패키지 저장소에 게이트웨이 저장소에 대한 업스트림 연결이 있는 다른 CodeCatalyst 패키지 저장소에 대한 업스트림 연결이 있는 경우 업스트림 저장소에 없는 패키지에 대한 요청은 외부 저장소에서 복사됩니다. 예를 들어, 이라는 리포지토리가 게이트웨이 리포지토리 에 대한 업스트림 연결을 repo-A 가지고 있는 구성을 생각해 보십시오. npm-public-registrygateway npm-public-registry-gateway[공개 패키지 리포지토리인 https://npmjs.com 에 대한](https://npmjs.com)  [업스트림 연결이 있습니다.](https://npmjs.com)

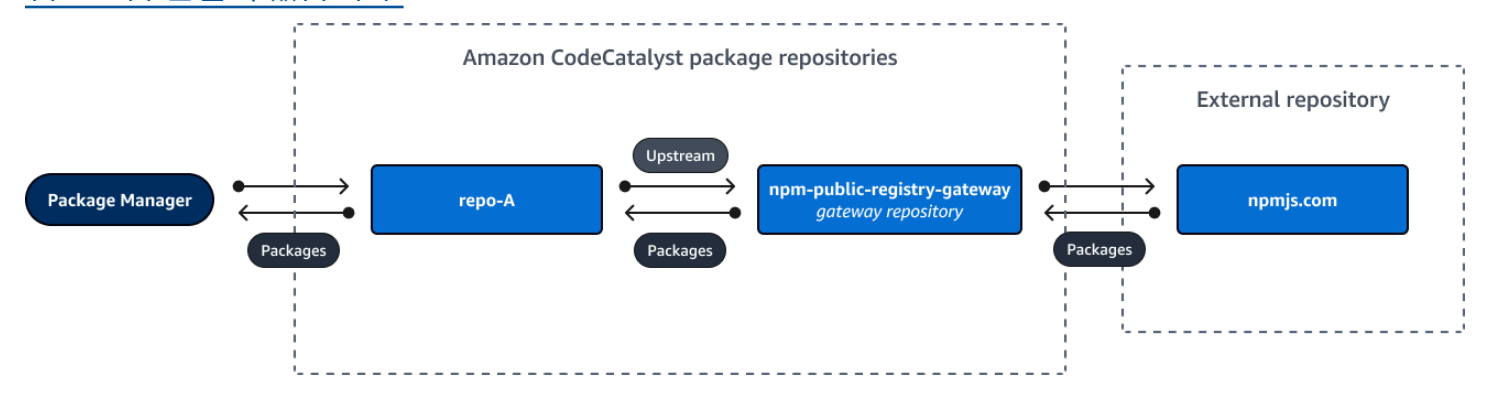

repo-A저장소를 사용하도록 구성된 경우 npm 를 실행하면<https://npmjs.com> 에서 로 패키지 복사가 npm install 시작됩니다. npm-public-registry-gateway 설치된 버전도 함께 repo-A로 가져 옵니다. 다음 예제에서는 lodash를 설치합니다.

```
$ npm config get registry
https://packages.region.codecatalyst.aws/npm/space-name/proj-name/repo-name/
$ npm install lodash
+ lodash@4.17.20
added 1 package from 2 contributors in 6.933s
```
실행 npm install 후에는 최신 버전 (lodash 4.17.20) 만 repo-A 포함됩니다. 해당 버전이 가져 온 버전이기 때문입니다. npm repo-A

<https://npmjs.com>에 대한 외부 업스트림 연결이 npm-public-registry-gateway 있기 때문 에<https://npmjs.com> 에서 가져온 모든 패키지 버전이 에 저장됩니다. npm-public-registrygateway 이러한 패키지 버전은 업스트림 연결이 있는 모든 다운스트림 저장소에서 가져올 수 있습니 다. npm-public-registry-gateway

의 내용은 시간이 npm-public-registry-gateway [지남에 따라 https://npmjs.com 에서 가져온 모](https://npmjs.com) [든 패키지 및 패키지 버전을 볼 수 있는 방법을 제공합니다.](https://npmjs.com)

## 중간 리포지토리에 패키지 보존

CodeCatalyst 업스트림 리포지토리를 연결할 수 있습니다. 예를 들어 업스트림 리포지토리로 repo-B 둘 repo-A 수 있고 업스트림 repo-C 리포지토리로 가질 repo-B 수 있습니다. 이 구성을 통해 repo-A에서 repo-B 및 repo-C 패키지 버전을 사용할 수 있습니다.

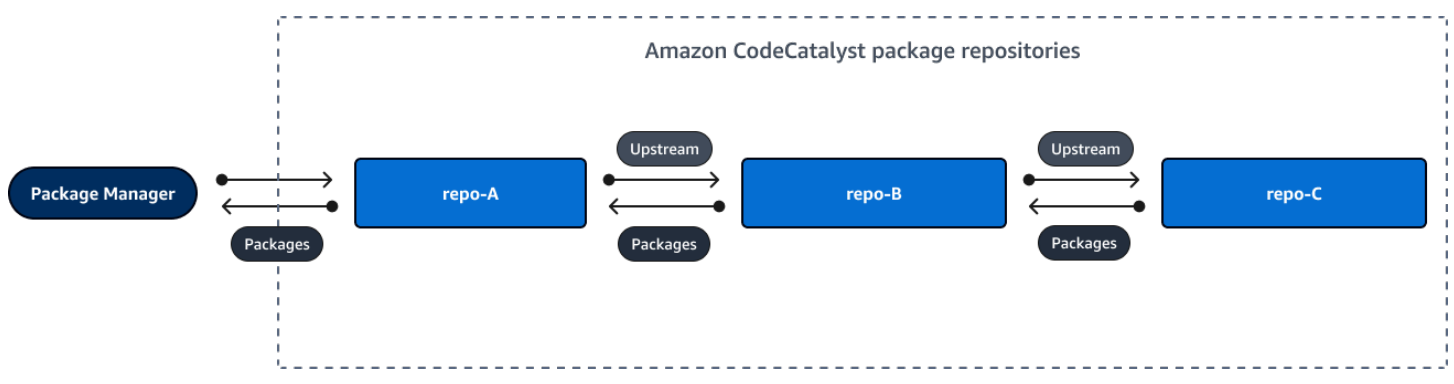

패키지 관리자가 리포지토리에 repo-A 연결하고 리포지토리에서 패키지 버전을 가져올 때 패키지 버 전은 리포지토리에 repo-C 보관되지 않습니다. repo-B 패키지 버전은 가장 멀리 떨어진 다운스트림 저장소 (이 예에서는) 에만 보관됩니다. repo-A 중간 저장소에는 보관되지 않습니다. 더 긴 체인의 경 우에도 마찬가지입니다. 예를 들어,,,, 네 개의 리포지토리가 있고 repo-D 패키지 관리자가 연결되어 패키지 버전을 repo-A 가져온 경우 패키지 버전은 or에 유지되지만 or에는 유지되지 않습니다. repo-A repo-B repo-C repo-D repo-A repo-B repo-C

패키지 보존 동작은 공용 패키지 저장소에서 패키지 버전을 가져올 때와 비슷합니다. 단, 패키지 버전 이 공용 저장소에 직접 업스트림으로 연결된 게이트웨이 저장소에 항상 보존된다는 점이 다릅니다. 예 를 들어 업스트림 repo-A repo-B 리포지토리로 사용합니다. repo-B공용 리포지토리인 npmjs.com 에 대한 업스트림 연결이 있는 업스트림 리포지토리로 있습니다. 아래 다이어그램을 참조하십시오.

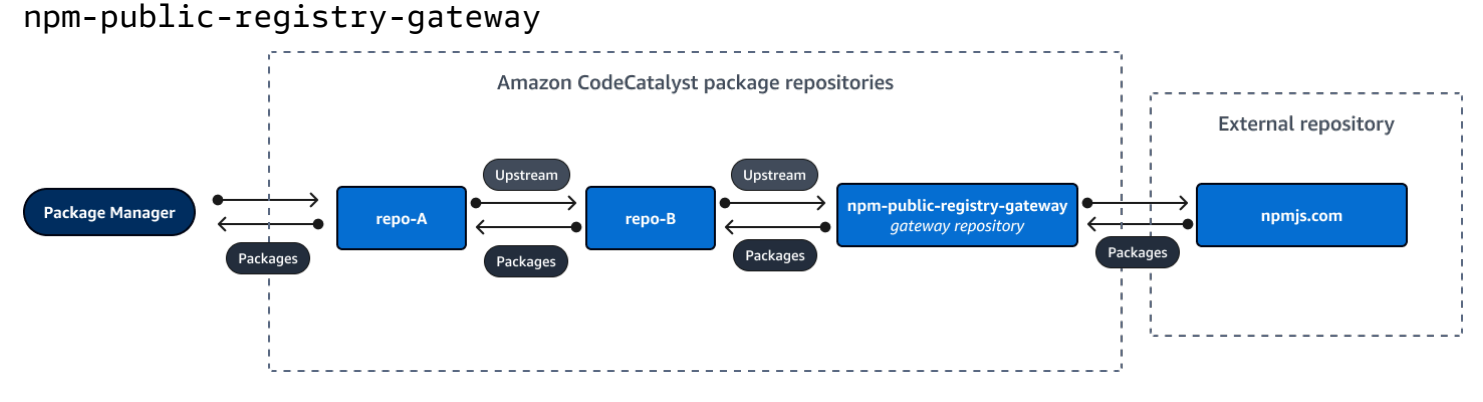

에 연결된 패키지 관리자가 특정 패키지 버전 (예: lodash 4.17.20) 을 **repo-A** 요청했는데 패키지 버전 이 세 저장소 중 어디에도 없는 경우 npmjs.com에서 가져옵니다. lodash 4.17.20을 가져오면 가장 먼 다운스트림 저장소이고 공용 외부 저장소인 npmjs.com에 대한 업스트림 연결이 있기 때문에 이 저장 소는 그대로 유지됩니다. repo-A npm-public-registry-gateway lodash 4.17.20은 중간 저장소 이기 때문에 보관되지 않습니다. repo-B

## <span id="page-340-1"></span>업스트림 리포지토리 제거

업스트림 리포지토리의 패키지에 더 이상 액세스하지 않으려면 패키지 리포지토리에서 업스트림 리포 지토리를 제거하면 됩니다.

#### **A** Warning

업스트림 리포지토리를 제거하면 업스트림 관계 체인이 끊어져 프로젝트 또는 빌드가 중단될 수 있습니다.

업스트림 리포지토리를 제거하려면

- 1. 탐색 창에서 Packages(패키지)를 선택합니다.
- 2. 패키지 저장소 페이지에서 업스트림 저장소를 제거하려는 패키지 저장소를 선택합니다.
- 3. 작업 드롭다운을 선택하고 편집을 선택합니다.
- 4. 업스트림 리포지토리 섹션에서 제거하려는 업스트림 리포지토리를 찾아 제거를 선택합니다.
- 5. 업스트림 리포지토리를 모두 제거했으면 [Save] 를 선택합니다.

# <span id="page-340-0"></span>공용 외부 리포지토리에 연결

해당 게이트웨이 리포지토리를 업스트림 리포지토리로 추가하여 CodeCatalyst 패키지 리포지토리를 지원되는 퍼블릭 외부 리포지토리에 연결할 수 있습니다. 게이트웨이 리포지토리는 외부 리포지토리 에서 가져온 패키지를 검색하고 저장하는 중간 리포지토리 역할을 합니다. 이렇게 하면 프로젝트의 모 든 패키지 리포지토리가 게이트웨이 리포지토리의 패키지를 사용하기 때문에 시간과 데이터 전송이 절약됩니다.

게이트웨이 리포지토리를 사용하여 공용 리포지토리에 연결하려면

1. 탐색 창에서 Packages(패키지)를 선택합니다.

- 2. Package 리포지토리 페이지의 Gateway 리포지토리에서 지원되는 게이트웨이 리포지토리 목록 과 설명을 볼 수 있습니다. 게이트웨이 리포지토리를 사용하려면 먼저 게이트웨이 리포지토리를 만들어야 합니다. 게이트웨이 리포지토리가 생성된 경우 생성된 날짜와 시간이 표시됩니다. 아직 생성하지 않은 경우 [Create] 를 선택하여 생성하십시오.
- 3. 공용 리포지토리에 연결하려는 패키지 리포지토리를 선택합니다.
- 4. 작업 드롭다운 메뉴를 선택하고 편집을 선택합니다.
- 5. 공용 리포지토리에 연결하려면 업스트림 리포지토리로 연결하려는 공용 리포지토리에 해당하는 게이트웨이 리포지토리를 추가합니다.

업스트림 리포지토리 편집 섹션에서 리포지토리 추가를 선택합니다. CodeCatalyst

- 6. 게이트웨이 리포지토리 섹션에는 사용 가능한 모든 게이트웨이 리포지토리가 나열됩니다. 연결하 려는 외부 공용 리포지토리에 해당하는 게이트웨이 리포지토리를 찾으면 목록에서 해당 리포지토 리를 선택하고 추가를 선택합니다.
- 7. 리포지토리에서 패키지를 요청하면 업스트림 리포지토리 편집 목록에 나타나는 순서대로 업스트 림 리포지토리를 CodeCatalyst 검색합니다. 패키지를 찾으면 검색을 중단합니다. CodeCatalyst 업스트림 리포지토리의 순서를 변경하려면 리포지토리를 목록에 끌어다 놓거나 재정렬 화살표를 사용합니다.
- 8. 업스트림 리포지토리를 추가하고 정렬을 완료했으면 [Save] 를 선택합니다.

게이트웨이 리포지토리를 업스트림 리포지토리로 추가한 경우 로컬 리포지토리에 연결된 패키지 관리 자를 사용하여 해당 리포지토리에 해당하는 공개 외부 패키지 리포지토리에서 패키지를 가져올 수 있 습니다. 패키지 관리자 구성을 업데이트할 필요가 없습니다. 이러한 방식으로 사용된 패키지는 게이트 웨이 리포지토리와 로컬 패키지 리포지토리 모두에 저장됩니다. 업스트림 리포지토리에서 패키지 버 전을 요청하는 방법에 대한 자세한 내용은 을 참조하십시[오업스트림 리포지토리가 포함된 패키지 버](#page-337-0) [전 요청](#page-337-0).

## <span id="page-341-0"></span>지원되는 외부 패키지 리포지토리 및 게이트웨이 리포지토리

CodeCatalyst 게이트웨이 리포지토리를 사용하여 다음과 같은 공식 패키지 기관에 업스트림 연결을 추가할 수 있습니다.

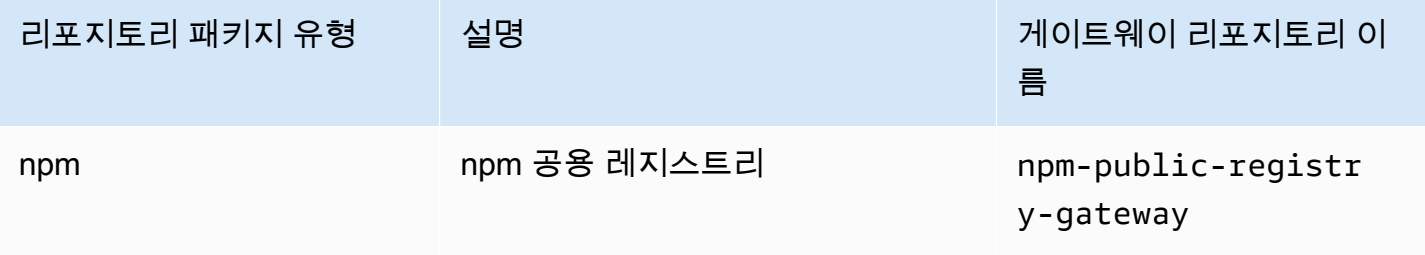

# <span id="page-342-0"></span>패키지 작업

의 CodeCatalyst 패키지는 종속성을 해결하고 소프트웨어를 설치하는 데 필요한 소프트웨어 및 메타 데이터 번들입니다. CodeCatalyst npm 패키지 형식을 지원합니다. 이 섹션에서는 패키지 게시, 보기, 삭제, 패키지 버전 상태 업데이트에 대한 정보를 제공합니다.

주제

- [패키지 게시](#page-342-1)
- [패키지 버전 세부 정보 보기](#page-343-0)
- [패키지 버전 삭제](#page-343-1)
- [패키지 버전 상태 업데이트](#page-344-0)
- [패키지 원본 제어 편집](#page-345-0)

<span id="page-342-1"></span>패키지 게시

패키지 관리자 도구를 사용하여 지원되는 모든 패키지 유형의 버전을 CodeCatalyst 패키지 저장소에 게시할 수 있습니다.

패키지 관리자를 CodeCatalyst 패키지 저장소에 연결하여 패키지를 게시하는 방법에 대한 자세한 내 용은 을 참조하십시오[패키지 리포지토리에 연결](#page-334-0).

목차

- [리포지토리 게시 및 업스트림](#page-342-2)
- [프라이빗 패키지 및 퍼블릭 리포지토리](#page-343-2)
- [패키지 자산 덮어쓰기](#page-343-3)

<span id="page-342-2"></span>리포지토리 게시 및 업스트림

CodeCatalyst에서는 연결 가능한 업스트림 리포지토리나 공용 리포지토리에 있는 패키지 버전을 게시 할 수 없습니다. 예를 들어 npm 패키지를 패키지 리포지토리에 게시하려고 하는데 업스트림 리포지토 리로 구성된 게이트웨이 리포지토리를 통해 myrepo npmjs.com에 myrepo 연결되어 있다고 가정해 보겠습니다. lodash@1.0 업스트림 리포지토리 또는 npmjs.com에 있는 경우 lodash@1.0 409 충돌 오류가 발생하여 게시 시도를 CodeCatalyst 거부합니다. myrepo 이렇게 하면 패키지와 이름 및 버전 이 같은 패키지를 업스트림 저장소에 실수로 게시하여 예기치 않은 동작이 발생하는 것을 방지할 수 있 습니다.

업스트림 리포지토리에 있는 패키지 이름의 다른 버전은 계속 게시할 수 있습니다. 예를 들어 업 스트림 리포지토리에는 있지만 lodash@1.1 없는 경우 lodash@1.0 다운스트림 리포지토리에 lodash@1.1 게시할 수 있습니다.

<span id="page-343-2"></span>프라이빗 패키지 및 퍼블릭 리포지토리

CodeCatalyst CodeCatalyst 리포지토리에 저장된 패키지를 npmjs.com과 같은 공용 리포지토리에 게 시하지 않습니다. CodeCatalyst 패키지를 공용 리포지토리에서 리포지토리로 가져오지만 패키지를 반 대 방향으로 CodeCatalyst 이동하지는 않습니다. 리포지토리에 게시하는 패키지는 비공개로 유지되며 CodeCatalyst 리포지토리가 속한 CodeCatalyst 프로젝트에서만 사용할 수 있습니다.

<span id="page-343-3"></span>패키지 자산 덮어쓰기

이미 존재하는 패키지 자산에 다른 콘텐츠가 들어 있는 패키지 자산은 다시 게시할 수 없습니다. npm 은 패키지 버전당 단일 자산만 지원하므로 게시된 패키지 버전을 수정하려면 먼저 삭제해야 합니다.

<span id="page-343-0"></span>패키지 버전 세부 정보 보기

CodeCatalyst 콘솔을 사용하여 특정 패키지 버전에 대한 세부 정보를 볼 수 있습니다.

패키지 버전 세부 정보를 보려면

- 1. 탐색 창에서 Packages(패키지)를 선택합니다.
- 2. 패키지 저장소 페이지에서 세부 정보를 보려는 패키지 버전이 들어 있는 저장소를 선택합니다.
- 3. 패키지 테이블에서 패키지 버전을 검색합니다. 검색 창을 사용하여 패키지 이름을 기준으로 패키 지를 필터링할 수 있습니다. 목록에서 패키지를 선택합니다.
- 4. 패키지 세부 정보 페이지에서 버전을 선택한 다음 보려는 버전을 선택합니다.

<span id="page-343-1"></span>패키지 버전 삭제

CodeCatalyst 콘솔의 Package 버전 세부정보 페이지에서 패키지 버전을 삭제할 수 있습니다.

패키지 버전을 삭제하려면

- 1. 탐색 창에서 Packages(패키지)를 선택합니다.
- 2. 패키지 저장소 페이지에서 삭제하려는 패키지 버전이 들어 있는 저장소를 선택합니다.
- 3. 테이블에서 패키지를 검색하고 선택합니다.
- 4. 패키지 세부정보 페이지에서 버전을 선택하고 삭제하려는 버전을 선택합니다.
- 5. Package 버전 세부정보 페이지에서 버전 작업을 선택한 다음 삭제를 선택합니다.
- 6. 텍스트 필드에 delete를 입력하고 삭제를 선택합니다.

## <span id="page-344-0"></span>패키지 버전 상태 업데이트

의 모든 패키지 CodeCatalyst 버전에는 패키지 버전의 현재 상태 및 가용성을 설명하는 상태가 있습니 다. CodeCatalyst콘솔에서 패키지 버전 상태를 변경할 수 있습니다. 패키지 버전의 가능한 상태 값 및 의미에 대한 자세한 내용은 을 참조하십시오[패키지 버전 상태](#page-344-1).

패키지 버전 상태를 업데이트하려면

- 1. 탐색 창에서 Packages(패키지)를 선택합니다.
- 2. 패키지 저장소 페이지에서 상태를 업데이트하려는 패키지 버전이 들어 있는 저장소를 선택합니 다.
- 3. 테이블에서 패키지를 검색하고 선택합니다.
- 4. 패키지 세부 정보 페이지에서 버전을 선택한 다음 보려는 버전을 선택합니다.
- 5. 패키지 버전 세부정보 페이지에서 작업을 선택한 다음 목록 취소, 보관 또는 폐기를 선택합니다. 각 패키지 버전 상태에 대한 자세한 내용은 을 참조하십시오. [패키지 버전 상태](#page-344-1)
- 6. 텍스트 필드에 확인 텍스트를 입력한 다음 업데이트 중인 상태에 따라 목록 취소, 보관 또는 폐기 를 선택합니다.

<span id="page-344-1"></span>패키지 버전 상태

다음은 패키지 버전 상태에 사용할 수 있는 값입니다. 콘솔에서 패키지 버전 상태를 변경할 수 있습니 다. 자세한 정보는 [패키지 버전 상태 업데이트](#page-344-0)을 참조하세요.

- 게시됨: 패키지 버전이 성공적으로 게시되었으며 패키지 관리자가 요청할 수 있습니다. 패키지 버전은 패키지 관리자에게 반환되는 패키지 버전 목록 (예: 의 출력) 에 포함됩니다npm view <package-name> versions. 패키지 버전의 모든 자산은 리포지토리에서 사용할 수 있습니다.
- 미등록: 패키지 버전 자산은 저장소에서 다운로드할 수 있지만 패키지 버전은 패키지 관리자에게 반 환되는 버전 목록에 포함되지 않습니다. 예를 들어, npm 패키지의 경우 출력에는 패키지 버전이 포 함되지 npm view <package-name> versions 않습니다. 즉, 사용 가능한 버전 목록에 버전이 표시되지 않기 때문에 npm 종속성 해결 로직에서는 패키지 버전을 선택하지 않습니다. 그러나 목록 에 없는 패키지 버전이 npm package-lock.json 파일에서 이미 참조되어 있는 경우에도 해당 버 전을 다운로드하여 설치할 수 있습니다 (예: 실행 시). npm ci
- 보관: 패키지 버전 자산을 다운로드할 수 없습니다. 패키지 버전은 패키지 관리자에 반환되는 버전 목록에 포함됩니다. 자산을 사용할 수 없으므로 클라이언트의 패키지 버전 사용이 차단됩니다. 애플 리케이션 빌드가 Archived로 업데이트된 버전에 의존하는 경우 패키지 버전이 로컬에 캐시되지 않는 한 빌드는 실패합니다. 보관된 패키지 버전은 저장소에 계속 존재하므로 패키지 관리자나 빌드 도구 를 사용하여 다시 게시할 수 없습니다. 하지만 콘솔에서 패키지 버전 상태를 미등록 또는 게시됨으로 다시 변경할 수 있습니다.
- 폐기: 패키지 버전이 목록에 표시되지 않고 저장소에서 자산을 다운로드할 수 없습니다. 삭제된 것과 보관된 것의 주요 차이점은 폐기 상태인 경우 패키지 버전의 자산이 에 의해 영구적으로 삭제된다는 것입니다. CodeCatalyst 따라서 패키지 버전을 폐기됨에서 보관됨, 미등록 또는 게시됨으로 전환할 수 없습니다. 자산이 삭제되었으므로 패키지 버전을 사용할 수 없습니다. 패키지 버전이 삭제됨으로 표시된 경우 패키지 자산 보관에 대한 요금은 청구되지 않습니다.

위 목록의 상태 외에도 패키지 버전도 삭제할 수 있습니다. 삭제된 패키지 버전은 저장소에 없으므로 패키지 관리자 또는 빌드 도구를 사용하여 해당 패키지 버전을 자유롭게 다시 게시할 수 있습니다.

## <span id="page-345-0"></span>패키지 원본 제어 편집

Amazon에서는 패키지 버전을 직접 게시하거나 CodeCatalyst, 업스트림 리포지토리에서 가져오거나, 외부 공개 리포지토리에서 패키지 버전을 수집하여 패키지 리포지토리에 추가할 수 있습니다. 공개 리 포지토리에서 직접 게시하고 수집하여 패키지 버전을 추가하도록 허용하면 종속성 대체 공격에 취약 합니다. 자세한 정보는 [종속성 대체 공격을](#page-349-0) 참조하세요. 종속성 대체 공격으로부터 자신을 보호하려면 리포지토리의 패키지에 대한 패키지 오리진 제어를 구성하여 해당 패키지의 버전을 리포지토리에 추 가할 수 있는 방법을 제한하십시오.

직접 게시와 같은 내부 소스와 공개 리포지토리와 같은 외부 소스에서 서로 다른 패키지의 새 버전을 가져오도록 패키지 오리진 제어를 구성하는 것을 고려해야 합니다. 기본적으로 패키지 오리진 제어는 패키지의 첫 번째 버전이 저장소에 추가되는 방식을 기반으로 구성됩니다.

#### 패키지 원본 제어 설정

패키지 원본 제어를 사용하여 패키지 버전을 리포지토리에 추가하는 방법을 구성할 수 있습니다. 다음 목록에는 사용 가능한 패키지 원본 제어 설정 및 값이 포함되어 있습니다.

게시

이 설정은 패키지 관리자 또는 이와 유사한 도구를 사용하여 패키지 버전을 리포지토리에 직접 게시할 수 있는지를 구성합니다.

• 허용: 패키지 버전을 직접 게시할 수 있습니다.

• 차단: 패키지 버전을 직접 게시할 수 없습니다.

#### 업스트림

이 설정은 패키지 관리자가 요청하는 경우 패키지 버전을 외부 또는 퍼블릭 리포지토리에서 수집하거 나 업스트림 리포지토리에서 유지할 수 있는지를 구성합니다.

- 허용: 모든 패키지 버전은 업스트림 CodeCatalyst 리포지토리로 구성된 다른 리포지토리에서 보존 하거나 외부 연결을 통해 퍼블릭 소스에서 수집할 수 있습니다.
- BLOCK: 패키지 버전은 업스트림 CodeCatalyst 리포지토리로 구성된 다른 리포지토리에서 보존하 거나 외부 연결을 통해 퍼블릭 소스에서 수집할 수 없습니다.

<span id="page-346-0"></span>기본 패키지 원본 제어 설정

패키지의 기본 패키지 오리진 제어는 해당 패키지의 첫 번째 버전이 패키지 저장소에 추가되는 방식을 기반으로 합니다.

- 패키지 관리자가 첫 번째 패키지 버전을 직접 게시하는 경우 설정은 게시: 허용 및 업스트림: 차단이 됩니다.
- 패키지 관리자를 공개 소스에서 수집하는 경우 설정은 게시: 차단 및 업스트림: 허용이 됩니다.

일반적인 패키지 액세스 제어 시나리오

이 섹션에서는 패키지 버전이 CodeCatalyst 패키지 저장소에 추가되는 몇 가지 일반적인 시나리오를 설명합니다. 첫 번째 패키지 버전이 추가되는 방식에 따라 새 패키지에 대한 Package 원본 제어 설정 이 설정됩니다.

다음 시나리오에서는 유지 관리하는 패키지와 같은 내부 패키지가 패키지 관리자에서 저장소에 직접 게시됩니다. 외부 패키지는 외부 연결을 통해 리포지토리에 수집될 수 있는 퍼블릭 리포지토리에 있는 패키지입니다.

외부 패키지 버전은 기존 내부 패키지를 대상으로 게시됩니다.

이 시나리오에서는 내부 패키지인 packageA를 가정합니다. 팀에서 PackageA의 첫 번째 패키지 버전 을 패키지 저장소에 게시합니다. CodeCatalyst 이 패키지의 첫 번째 패키지 버전이므로, 패키지 원본 제어 설정은 게시: 허용 및 업스트림: 차단으로 자동 설정됩니다. 패키지가 저장소에 게시되면 패키지 저장소에 연결된 공용 저장소에 같은 이름의 패키지가 게시됩니다. CodeCatalyst 이는 내부 패키지에 대한 종속성 대체 공격 시도일 수도 있고 우연의 일치일 수도 있습니다. 하지만 패키지 원본 제어는 새 로운 외부 버전의 수집을 차단하여 잠재적 공격을 방어하도록 구성되어 있습니다.

다음 이미지에서 RePOA는 공용 저장소에 대한 외부 연결이 있는 CodeCatalyst 패키지 저장소입니다. 리포지토리에 packageA 버전 1.1 및 2.1이 있지만 버전 3.0은 퍼블릭 리포지토리에 게시됩니다. 일반 적으로 RePOA는 패키지 관리자가 패키지를 요청한 후 버전 3.0을 수집합니다. 패키지 통합이 차단으 로 설정되어 있기 때문에 버전 3.0은 패키지 저장소에 인제스트되지 않으며 연결된 CodeCatalyst 패키 지 관리자가 버전 3.0을 사용할 수 없습니다.

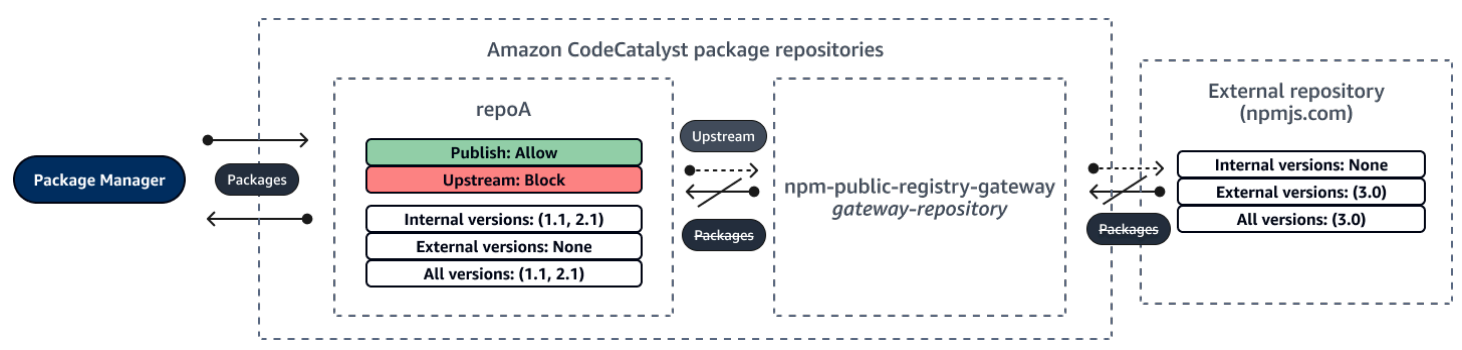

내부 패키지 버전은 기존 외부 패키지를 대상으로 게시됩니다.

이 시나리오에서는 PackageB 패키지가 저장소에 연결된 공용 저장소 외부에 존재합니다. 리포지토리 에 연결된 패키지 관리자가 packageB를 요청하면 해당 패키지 버전이 퍼블릭 리포지토리에서 사용자 의 리포지토리로 수집됩니다. 이것은 리포지토리에 추가된 packageB의 첫 번째 패키지 버전이므로, 패키지 원본 설정은 게시: 차단 및 업스트림: 허용으로 구성됩니다. 나중에 패키지 이름이 동일한 버전 을 리포지토리에 게시합니다. 공용 패키지를 모르는 상태에서 관련 없는 패키지를 같은 이름으로 게시 하려고 하거나, 패치가 적용된 버전을 게시하려고 하거나, 이미 외부에 있는 정확한 패키지 버전을 직 접 게시하려고 할 수 있습니다. CodeCatalyst 게시하려는 버전을 거부하지만 거부를 명시적으로 무시 하고 필요한 경우 버전을 게시할 수 있습니다.

다음 이미지에서 RePOA는 공용 저장소에 대한 외부 연결이 있는 CodeCatalyst 패키지 저장소입니다. 패키지 저장소에는 공용 저장소에서 수집한 버전 3.0이 포함되어 있습니다. 버전 1.2를 패키지 저장소 에 게시하고 싶습니다. 일반적으로 버전 1.2를 RepoA에 게시할 수 있지만 게시가 차단으로 설정되어 있기 때문에 버전 1.2는 게시할 수 없습니다.

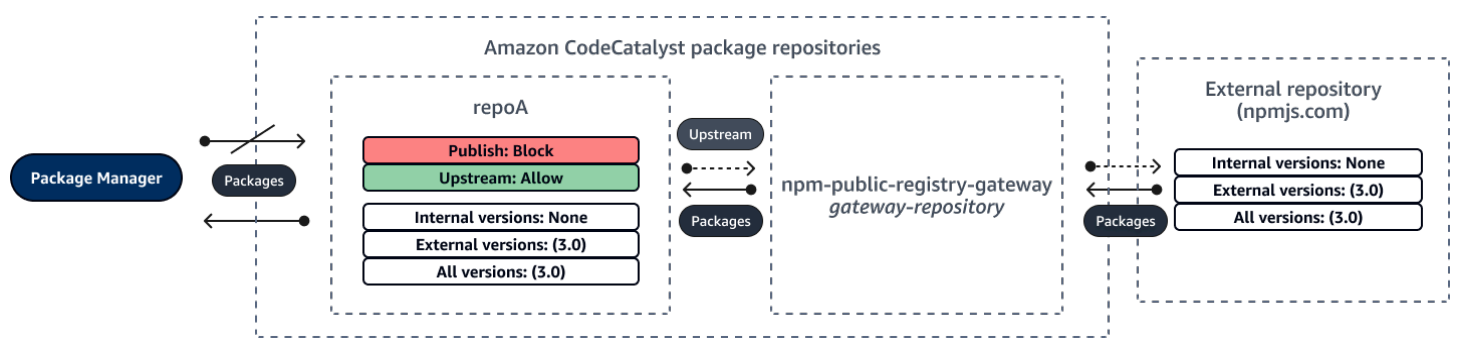

기존 외부 패키지의 패치가 적용된 패키지 버전 게시

이 시나리오에서 PackageB 패키지는 패키지 저장소에 연결된 공용 저장소 외부에 존재합니다. 리포지 토리에 연결된 패키지 관리자가 packageB를 요청하면 해당 패키지 버전이 퍼블릭 리포지토리에서 사 용자의 리포지토리로 수집됩니다. 이것은 사용자의 리포지토리에 추가된 packageB의 첫 번째 패키지 버전이므로, 패키지 원본 설정은 게시: 차단 및 업스트림: 허용으로 구성됩니다. 팀에서 이 패키지의 패 치가 적용된 패키지 버전을 저장소에 게시하기로 결정합니다. 패키지 버전을 직접 게시하기 위해 팀은 패키지 원본 제어 설정을 게시: 허용 및 업스트림: 차단으로 변경합니다. 이제 이 패키지의 버전을 리포 지토리에 직접 게시하고 퍼블릭 리포지토리에서 수집할 수 있습니다. 팀에서 패치된 패키지 버전을 게 시하면 패키지 원본 설정을 게시: 차단 및 업스트림: 허용으로 되돌립니다.

#### 패키지 원본 제어 편집

패키지 오리진 제어는 패키지의 첫 번째 패키지 버전이 패키지 저장소에 추가되는 방식에 따라 자동으 로 구성됩니다. 자세한 정보는 [기본 패키지 원본 제어 설정을](#page-346-0) 참조하세요. 패키지 저장소의 패키지에 대한 패키지 오리진 제어를 추가하거나 편집하려면 다음 절차의 단계를 수행하십시오. CodeCatalyst

패키지 오리진 컨트롤 추가 또는 편집하기

- 1. 탐색 창에서 Packages(패키지)를 선택합니다.
- 2. 편집하려는 패키지가 들어 있는 패키지 저장소를 선택합니다.
- 3. 패키지 테이블에서 편집하려는 패키지를 검색하여 선택합니다.
- 4. 패키지 요약 페이지에서 원본 관리 편집을 선택합니다.
- 5. Origin 컨트롤에서 이 패키지에 설정하려는 패키지 오리진 제어를 선택합니다. 패키지 오리진 컨트 롤 설정인 퍼블리시와 업스트림을 동시에 설정해야 합니다.
	- 패키지 버전을 직접 게시할 수 있도록 허용하려면 게시에서 허용을 선택합니다. 패키지 버전 게 시를 차단하려면 차단을 선택합니다.
	- 외부 리포지토리에서 패키지를 수집하고 업스트림 리포지토리에서 패키지를 가져오도록 허용 하려면 업스트림 소스에서 허용을 선택합니다. 외부 및 업스트림 리포지토리에서의 패키지 버 전 수집과 가져오기를 모두 차단하려면 차단을 선택합니다.
- 6. 저장을 선택합니다.

리포지토리 게시 및 업스트림

CodeCatalyst에서는 연결 가능한 업스트림 리포지토리 또는 퍼블릭 리포지토리에 있는 패키지 버전을 게시할 수 없습니다. 예를 들어 npm 패키지를 리포지토리에 게시하려고 하는데 npmjs.com에 대한 외

부 연결이 있는 lodash@1.0 업스트림 리포지토리가 있다고 가정해 myrepo 보겠습니다. myrepo 다 음 시나리오를 고려해 보세요.

- 1. lodash에서의 패키지 원본 제어 설정은 게시: 허용과 업스트림: 허용입니다. 업스트림 리포지토리 또는 npmjs.com에 있는 경우 lodash@1.0 409 충돌 오류가 발생하여 게시 시도를 CodeCatalyst 거부합니다. myrepo lodash@1.1 같은 다른 버전은 게시할 수 있습니다.
- 2. lodash에서의 패키지 원본 제어 설정은 게시: 허용과 업스트림: 차단입니다. 패키지 버전에 연결할 수 없기 때문에 lodash 아직 존재하지 않는 모든 버전을 저장소에 게시할 수 있습니다.
- 3. lodash에서의 패키지 원본 제어 설정은 게시: 차단과 업스트림: 하용입니다. 패키지 버전은 리포지 토리에 직접 게시할 수 없습니다.

### <span id="page-349-0"></span>종속성 대체 공격

패키지 관리자는 재사용 가능한 코드를 패키징하고 공유하는 프로세스를 단순화합니다. 이러한 패키 지는 애플리케이션에서 사용하기 위해 조직에서 개발한 프라이빗 패키지일 수도 있고, 조직 외부에서 개발되어 퍼블릭 패키지 리포지토리에서 배포하는 퍼블릭(대부분의 경우 오픈 소스) 패키지일 수도 있 습니다. 패키지를 요청할 때 개발자는 패키지 관리자를 이용해 종속 항목의 새 버전을 가져옵니다. 종 속성 혼동 공격이라고도 하는 종속성 대체 공격은 대부분의 패키지 관리자가 패키지의 합법적인 버전 과 악성 버전을 구분할 방법이 없다는 사실을 악용합니다.

종속성 대체 공격은 소프트웨어 공급망 공격으로 알려진 공격의 일부에 속합니다. 소프트웨어 공급망 공격은 소프트웨어 공급망에 존재하는 취약성을 악용하는 공격입니다.

종속성 대체 공격은 내부적으로 개발된 패키지와 퍼블릭 리포지토리에서 가져온 패키지를 모두 사용 하는 사용자라면 누구나 노릴 수 있습니다. 공격자는 내부 패키지 이름을 식별한 다음 같은 이름의 악 성 코드를 전략적으로 퍼블릭 패키지 리포지토리에 배치합니다. 일반적으로 악성 코드는 버전 번호가 높은 패키지에 게시됩니다. 패키지 관리자는 악성 패키지가 패키지 최신 버전이라고 생각하기 때문에 이러한 퍼블릭 피드에서 악성 코드를 가져옵니다. 이로 인해 원하는 패키지와 악성 패키지 간에 "혼동" 또는 "대체"가 발생하여 코드가 손상될 수 있습니다.

종속성 대체 공격을 방지하기 위해 CodeCatalyst Amazon은 패키지 오리진 제어를 제공합니다. 패키 지 원본 제어는 패키지를 리포지토리에 추가하는 방법을 제어하는 설정입니다. 컨트롤은 새 패키지 의 첫 번째 패키지 버전을 리포지토리에 추가할 때 자동으로 구성됩니다. 제어를 통해 패키지 버전을 CodeCatalyst 리포지토리에 직접 게시하거나 퍼블릭 소스에서 수집할 수 없도록 보장하여 종속성 대 체 공격으로부터 보호할 수 있습니다. 패키지 원본 제어 및 이를 변경하는 방법에 대한 자세한 내용은 [패키지 원본 제어 편집](#page-345-0) 섹션을 참조하세요.

# <span id="page-350-0"></span>npm 사용

이 항목에서는 Node.js 패키지 관리자를 사용하여 사용할 npm 수 있는 방법을 설명합니다. **CodeCatalyst** 

#### a Note

CodeCatalyst 지원 node v4.9.1 및 이후 버전 npm v5.0.0 및 이후 버전

주제

- [npm 구성 및 사용](#page-350-1)
- [npm 태그 처리](#page-359-0)

## <span id="page-350-1"></span>npm 구성 및 사용

npm와 함께 CodeCatalyst 사용하려면 패키지 저장소에 연결하고 npm 인증을 위한 개인 액세스 토큰 (PAT) 을 제공해야 합니다. CodeCatalyst 콘솔에서 패키지 리포지토리에 npm 연결하는 방법을 확인할 수 있습니다.

목차

- [npm을 다음과 같이 구성합니다. CodeCatalyst](#page-350-2)
- [패키지 저장소에서 npm 패키지 설치 CodeCatalyst](#page-352-0)
- [npm.js에서 npm 패키지를 설치하는 방법 CodeCatalyst](#page-352-1)
- [npm 패키지를 패키지 저장소에 게시 CodeCatalyst](#page-353-0)
- [npm 명령 지원](#page-353-1)
	- [패키지 리포지토리와 상호 작용하는 지원되는 명령](#page-354-0)
	- [지원되는 클라이언트 측 명령](#page-355-0)
	- [지원되지 않는 명령](#page-357-0)

<span id="page-350-2"></span>npm을 다음과 같이 구성합니다. CodeCatalyst

다음 지침은 CodeCatalyst 패키지 저장소를 인증하고 연결하는 npm 방법을 설명합니다. npm에 대한 자세한 내용은 [공식 npm](https://docs.npmjs.com/) 설명서를 참조하십시오.

패키지 **npm** 리포지토리에 연결하려면 CodeCatalyst

- 1. <https://codecatalyst.aws/>에서 CodeCatalyst 콘솔을 엽니다.
- 2. 프로젝트로 이동합니다.
- 3. 탐색 창에서 Packages(패키지)를 선택합니다.
- 4. 목록에서 패키지 저장소를 선택합니다.
- 5. 리포지토리에 연결을 선택합니다.
- 6. 구성 세부 사항의 패키지 관리자 클라이언트에서 npm client를 선택합니다.
- 7. 운영 체제를 선택하여 해당 구성 단계를 확인하세요.
- 8. npm을 인증하려면 개인 액세스 토큰 (PAT) 이 필요합니다. CodeCatalyst 이미 토큰이 있다면 사 용할 수 있습니다. 없는 경우 다음 단계를 사용하여 생성할 수 있습니다.
	- a. (선택 사항): PAT 이름 및 만료 날짜를 업데이트합니다.
	- b. 토큰 생성을 선택합니다.
	- c. PAT를 복사하여 안전한 장소에 보관하세요.

### **A** Warning

대화 상자를 닫은 후에는 PAT를 다시 보거나 복사할 수 없습니다. 공격자가 자격 증 명을 도용한 후 사용할 수 있는 시간을 최소화하려면 자격 증명은 수명이 짧아야 합니 다.

- 9. 프로젝트의 루트 디렉터리에서 다음 명령을 실행하여 패키지 리포지토리로 npm을 구성하세요. 명 령은 다음과 같은 작업을 수행합니다.
	- 프로젝트에 프로젝트 수준 .npmrc 파일이 없는 경우 프로젝트 수준 파일을 만드세요.
	- 패키지 리포지토리 엔드포인트 정보를 프로젝트 .npmrc 수준 파일에 추가합니다.
	- 사용자 수준 파일에 자격 증명 (PAT) 을 추가합니다. .npmrc

다음 값을 바꾸십시오.

**a** Note

콘솔 지침에서 복사하는 경우 다음 명령의 값이 자동으로 업데이트되므로 변경할 필요가 없습니다.

- *### ### CodeCatalyst ###* 이름으로 바꾸십시오.
- *PAT# PAT#* 바꾸세요. CodeCatalyst
- *space\_name# #### ####* 바꾸십시오. CodeCatalyst
- *proj\_name# #### ####* 바꾸십시오. CodeCatalyst
- *repo\_name# ### ### ####* 바꾸십시오. CodeCatalyst

```
npm set registry=https://packages.region.codecatalyst.aws/npm/space-name/proj-
name/repo-name/ --location project
npm set //packages.region.codecatalyst.aws/npm/space-name/proj-name/repo-
name/:_authToken=username:PAT
```
npm 6 이하의 경우: GET 요청 시에도 npm이 항상 인증 토큰을 전달하도록 하려면 CodeCatalyst always-auth 구성 변수를 다음과 같이 설정하십시오. npm config set

```
npm set //packages.region.codecatalyst.aws/npm/space-name/proj-name/repo-
name/:always-auth=true --location project
```
<span id="page-352-0"></span>패키지 저장소에서 npm 패키지 설치 CodeCatalyst

의 단계에 따라 npm을 리포지토리에 연결한 후 리포지토리에서 [npm을 다음과 같이 구성합니다.](#page-350-2)  [CodeCatalyst](#page-350-2) npm 명령을 실행할 수 있습니다.

명령을 사용하여 CodeCatalyst 패키지 리포지토리 또는 업스트림 리포지토리 중 하나에 있는 npm 패 키지를 설치할 수 있습니다. npm install

npm install *lodash*

<span id="page-352-1"></span>npm.js에서 npm 패키지를 설치하는 방법 CodeCatalyst

npmjs.com에 연결된 게이트웨이 리포지토리에 대한 업스트림 연결로 리포지토리를 구성하여 CodeCatalyst 리포지토리를 통해 [npmjs.com에서 npm](https://www.npmjs.com/) 패키지를 설치할 수 있습니다. npm-publicregistry-gateway npmjs에서 설치한 패키지는 게이트웨이 리포지토리와 가장 멀리 떨어진 다운스트림 패키지 리포지토리에 수집되어 저장됩니다.

#### npmjs에서 패키지를 설치하려면

- 1. 아직 구성하지 않았다면 의 단계에 따라 CodeCatalyst 패키지 npm 저장소로 구성하세요. [npm을](#page-350-2)  [다음과 같이 구성합니다. CodeCatalyst](#page-350-2)
- 2. 리포지토리가 게이트웨이 리포지토리를 업스트림 연결로 추가했는지 확인하세요. npm-publicregistry-gateway 의 지침에 따라 리포지토리를 선택하면 어떤 업스트림 소스가 업스트림 npmpublic-registry-gateway소스로 추가되거나 추가되는지 확인할 수 있습니다. [업스트림 리포지토리](#page-336-0)  [추가](#page-336-0) npm-public-registry-gateway
- 3. 명령을 사용하여 패키지를 설치합니다. npm install

npm install *package\_name*

업스트림 리포지토리에서 패키지를 요청하는 방법에 대한 자세한 내용은 을 참조하십시오. [업스트림](#page-337-0)  [리포지토리가 포함된 패키지 버전 요청](#page-337-0)

<span id="page-353-0"></span>npm 패키지를 패키지 저장소에 게시 CodeCatalyst

작업을 [npm을 다음과 같이 구성합니다. CodeCatalyst](#page-350-2) 완료한 후 npm 명령을 실행할 수 있습니다.

npm publish명령을 사용하여 npm 패키지를 CodeCatalyst 패키지 저장소에 게시할 수 있습니다.

npm publish

npm 패키지를 만드는 방법에 대한 자세한 내용은 npm Docs에서 [Node.js 모듈 만들기를](https://docs.npmjs.com/getting-started/creating-node-modules) 참조하십시 오.

### <span id="page-353-1"></span>npm 명령 지원

다음 섹션에서는 지원되지 않는 특정 npm 명령을 나열하는 것 외에도 CodeCatalyst 패키지 리포지토 리에서 지원하는 명령을 요약합니다.

#### 주제

- [패키지 리포지토리와 상호 작용하는 지원되는 명령](#page-354-0)
- [지원되는 클라이언트 측 명령](#page-355-0)
- [지원되지 않는 명령](#page-357-0)

### <span id="page-354-0"></span>패키지 리포지토리와 상호 작용하는 지원되는 명령

이 섹션에는 npm 클라이언트가 구성된 레지스트리에 하나 이상의 요청을 보내는 npm 명령 (예:npm config set registry) 이 나열되어 있습니다. 이러한 명령은 CodeCatalyst 패키지 저장소에 대해 호출했을 때 제대로 작동하는 것으로 확인되었습니다.

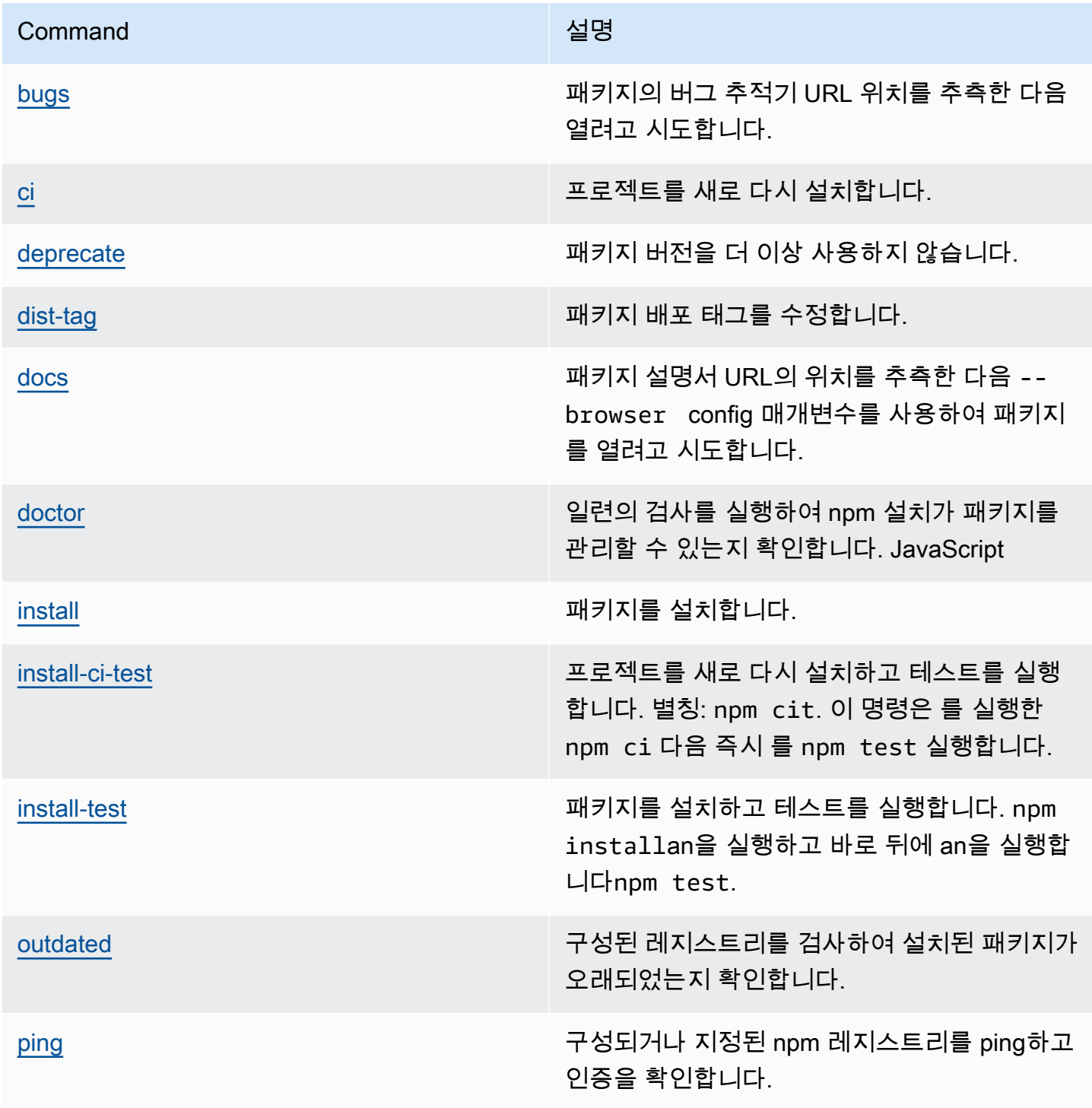

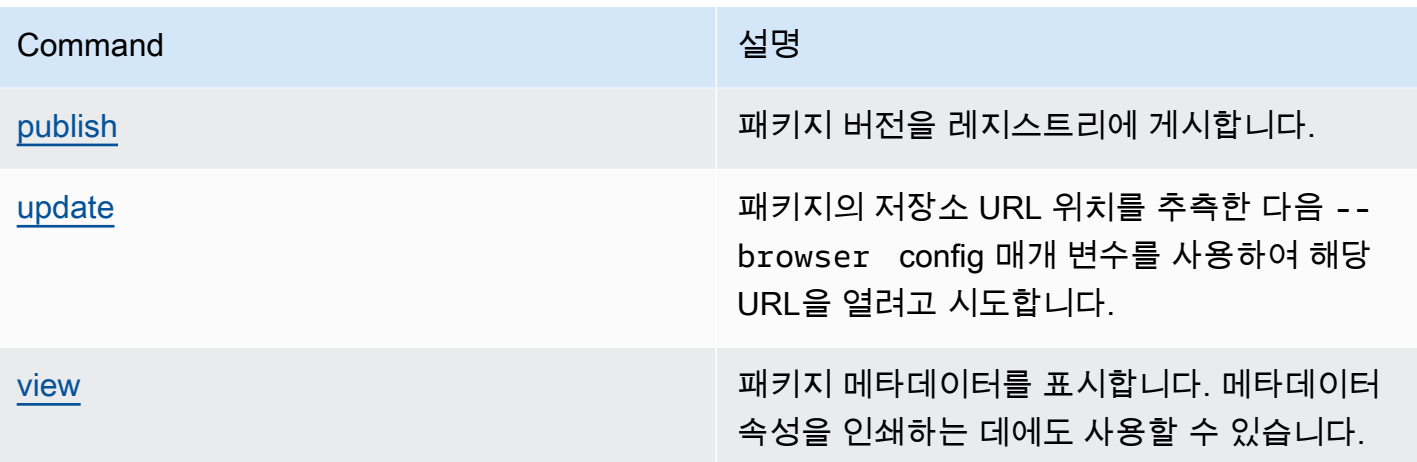

### <span id="page-355-0"></span>지원되는 클라이언트 측 명령

이러한 명령은 패키지 저장소와 직접 상호 작용할 필요가 CodeCatalyst 없으므로 명령을 지원하는 데 필요한 것이 없습니다.

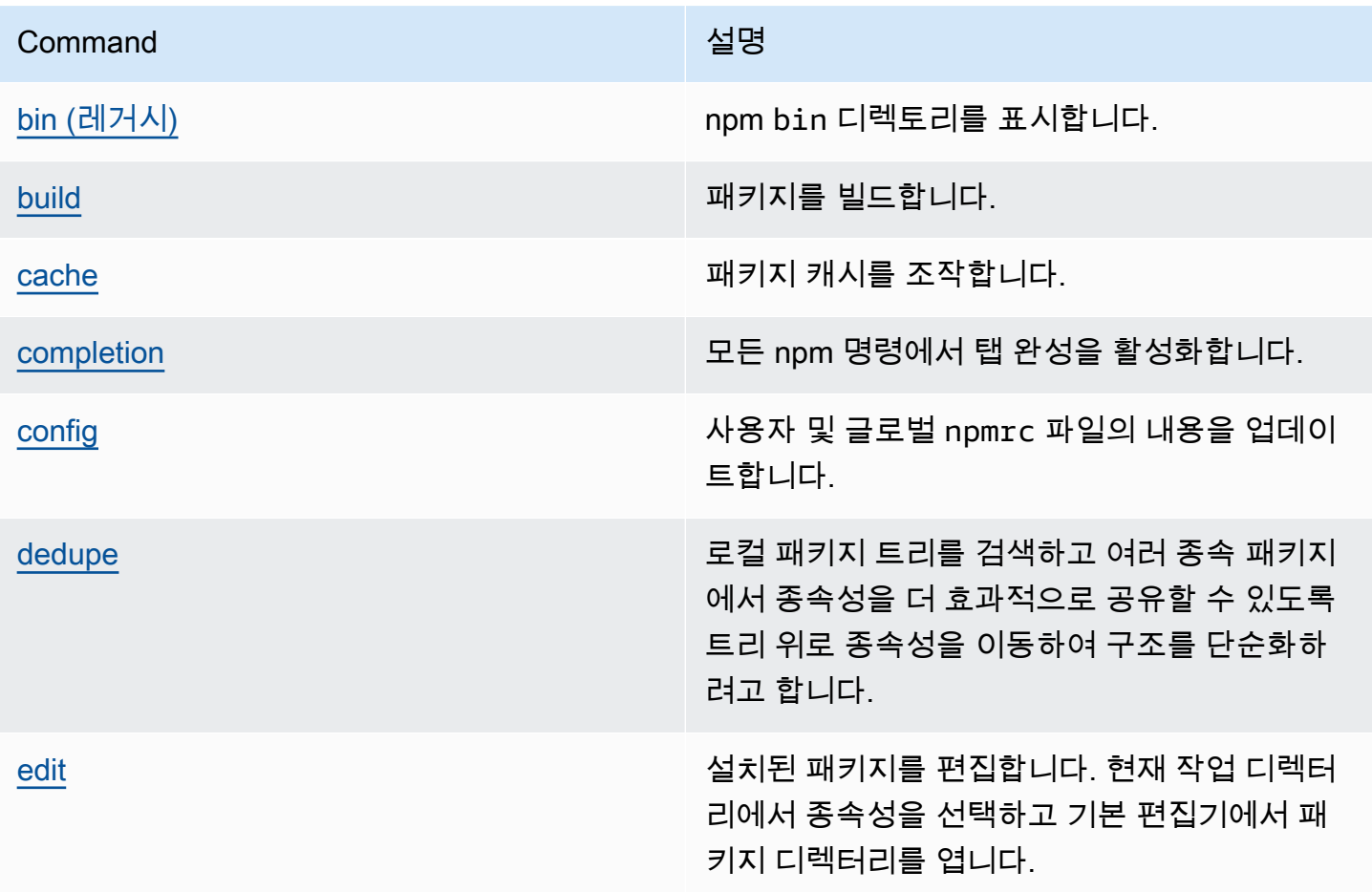

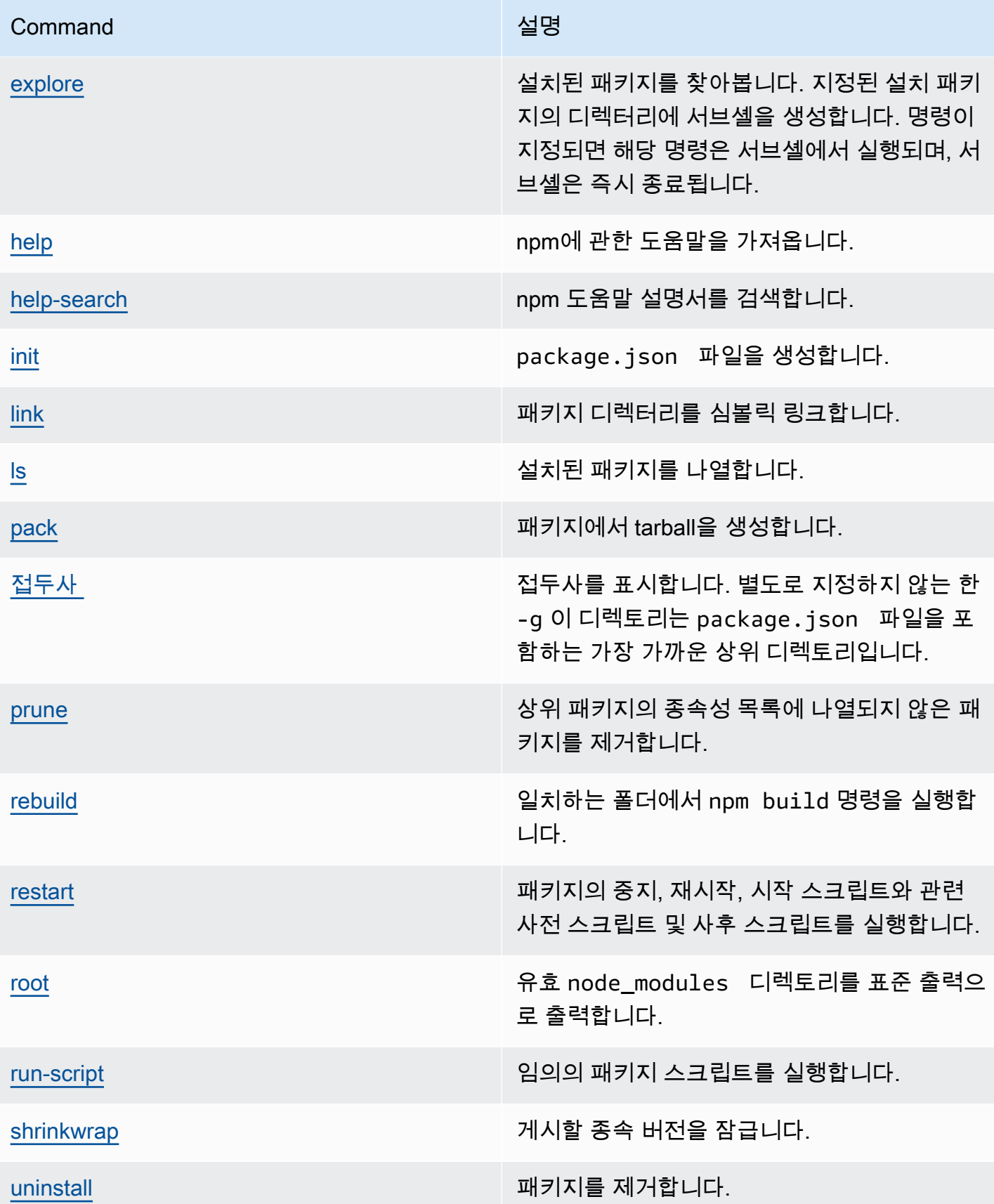

### <span id="page-357-0"></span>지원되지 않는 명령

CodeCatalyst 패키지 저장소에서는 이러한 npm 명령을 지원하지 않습니다.

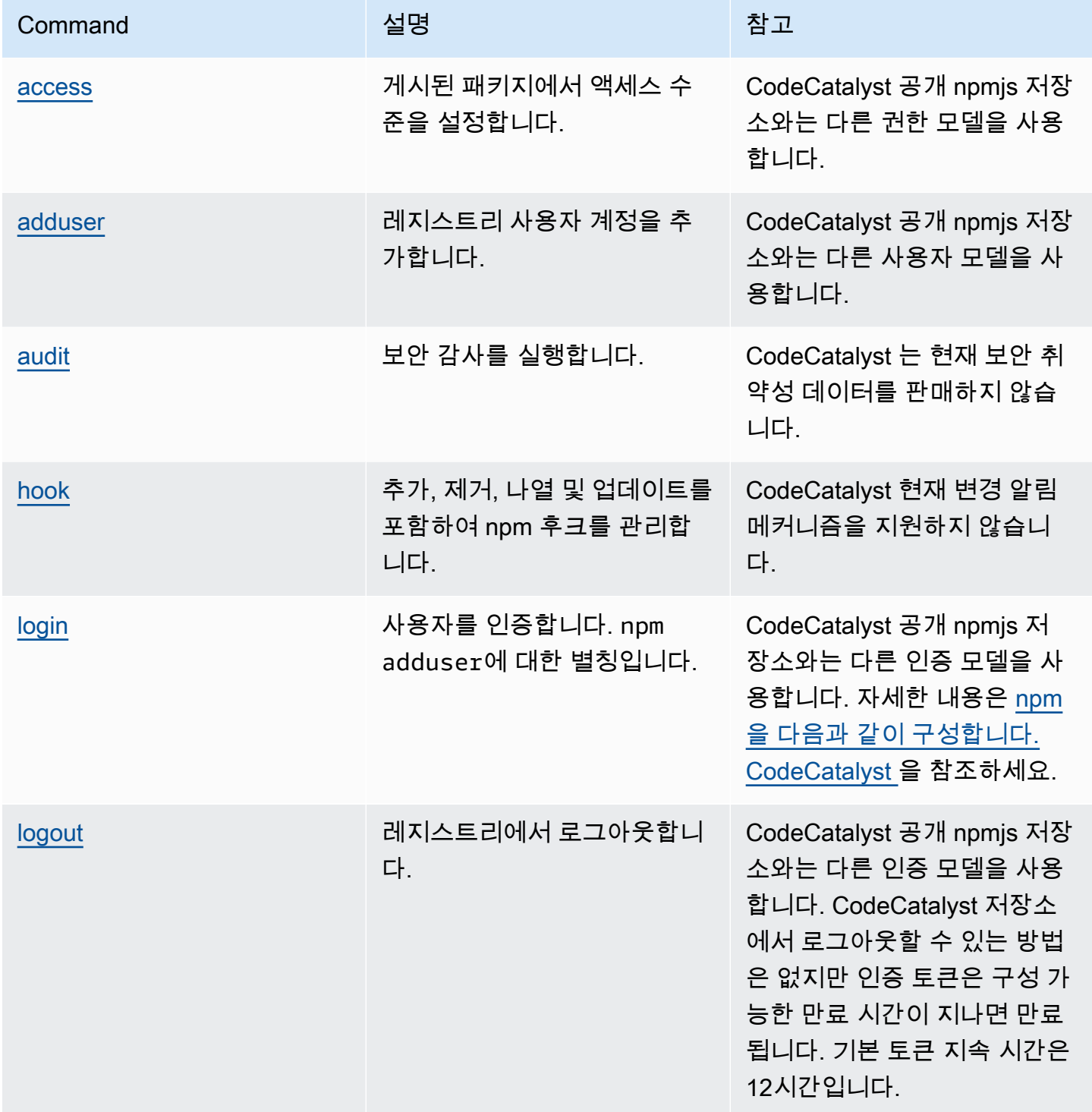

아마존 CodeCatalyst 사용자 가이드

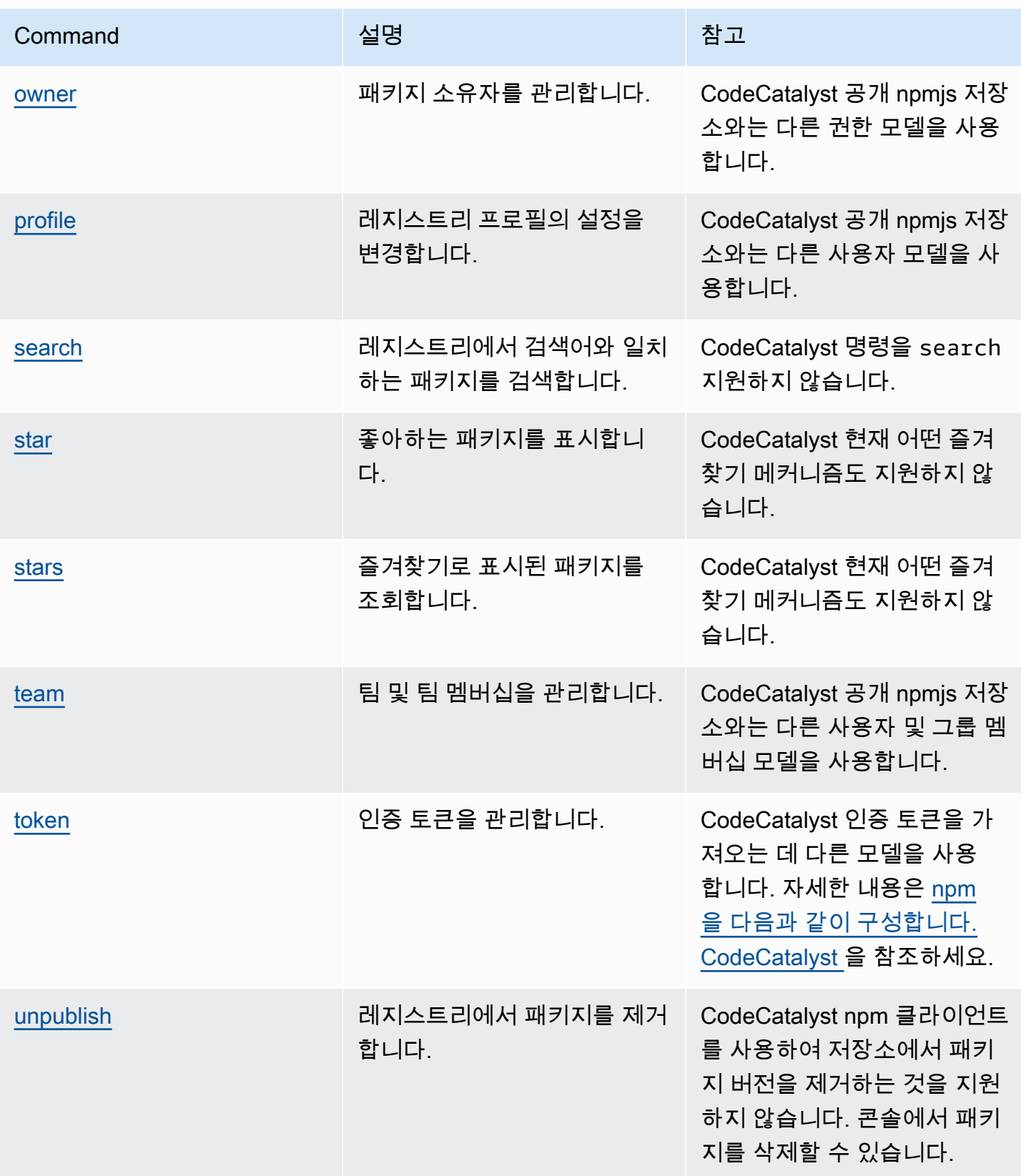

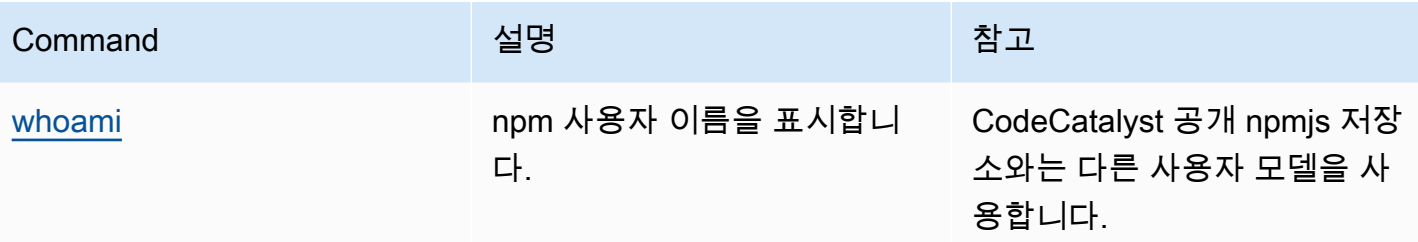

<span id="page-359-0"></span>npm 태그 처리

npm 레지스트리는 패키지 버전의 문자열 별칭인 태그를 지원합니다. 버전 번호를 사용하는 대신 태그 를 사용하여 별칭을 제공할 수 있습니다. 예를 들어, 개발 스트림이 여러 개 있는 프로젝트에서 각 스트 림마다 다른 태그 (예:, stable betadev,canary) 를 사용합니다. 자세한 내용은 npm [Docs의 dist-tag](https://docs.npmjs.com/cli/dist-tag) [를](https://docs.npmjs.com/cli/dist-tag) 참조하십시오.

기본적으로 npm은 latest 태그를 사용하여 패키지의 현재 버전을 식별합니다. npm install *pkg*(@*version* 또는 @*tag* 지정자가 없는)는 최신 태그를 설치합니다. 일반적으로 프로젝트는 안정적 인 릴리스 버전의 경우 최신 태그만 사용합니다. 그 밖의 태그는 불안정한 버전이나 프리릴리스 버전에 사용됩니다.

### npm 클라이언트로 태그 편집

세 가지 npm dist-tag 명령 (add,rm,ls) 은 [기본](https://registry.npmjs.com/) npm 레지스트리에서 작동하는 것과 동일한 방식으 로 CodeCatalyst 패키지 저장소에서도 작동합니다.

npm 태그와 업스트림 리포지토리

npm요청 시 패키지에 대한 태그와 해당 패키지의 버전이 업스트림 저장소에도 존재하면 는 태그를 CodeCatalyst 병합한 다음 클라이언트에 반환합니다. 예를 들어, 이름이 지정된 R 저장소에는 이름이 지정된 업스트림 저장소가 있습니다. U 다음 표에는 두 리포지토리에 모두 web-helper 있는 이름이 지정된 패키지의 태그가 나와 있습니다.

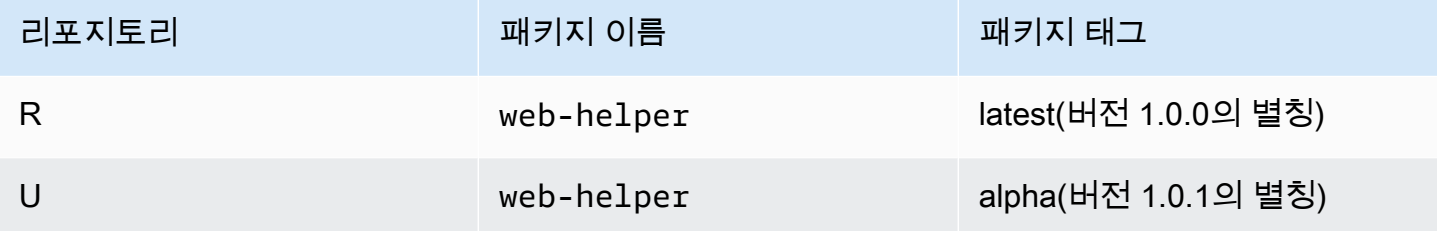

이 경우 npm 클라이언트가 R 리포지토리에서 web-helper 패키지 태그를 가져오면 최신 태그와 알파 태그를 모두 받습니다. 태그가 가리키는 버전은 변경되지 않습니다.
업스트림 리포지토리와 로컬 리포지토리의 동일한 패키지에 동일한 태그가 있는 경우 는 마지막으로 업데이트된 태그를 CodeCatalyst 사용합니다. 예를 들어, webhelper의 태그가 다음과 같이 수정되었다 고 가정해 보겠습니다.

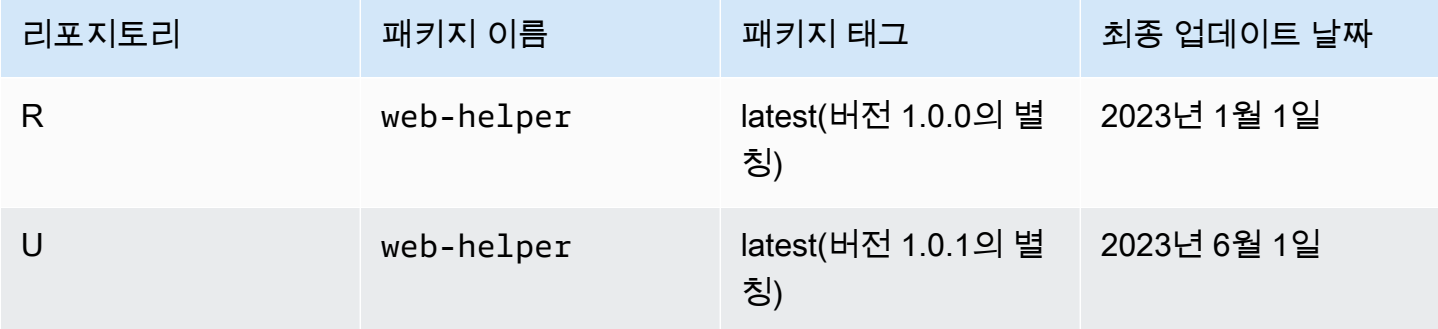

이 경우 npm 클라이언트가 *R* 저장소에서 패키지 web-helper의 태그를 가져오면 가장 최근에 업데이트 된 버전이므로 최신 태그가 버전 1.0.1에 별칭을 붙입니다. 이렇게 하면 로컬 리포지토리에 아직 없는 업스트림 리포지토리의 새 패키지 버전을 실행하여 쉽게 사용할 수 있습니다. npm update

# 패키지 할당량

다음 표에는 Amazon의 패키지 할당량 및 한도가 설명되어 있습니다. CodeCatalyst CodeCatalystAmazon의 할당량에 대한 자세한 내용은 을 참조하십시오. [에 대한 할당량 CodeCatalyst](#page-1109-0)

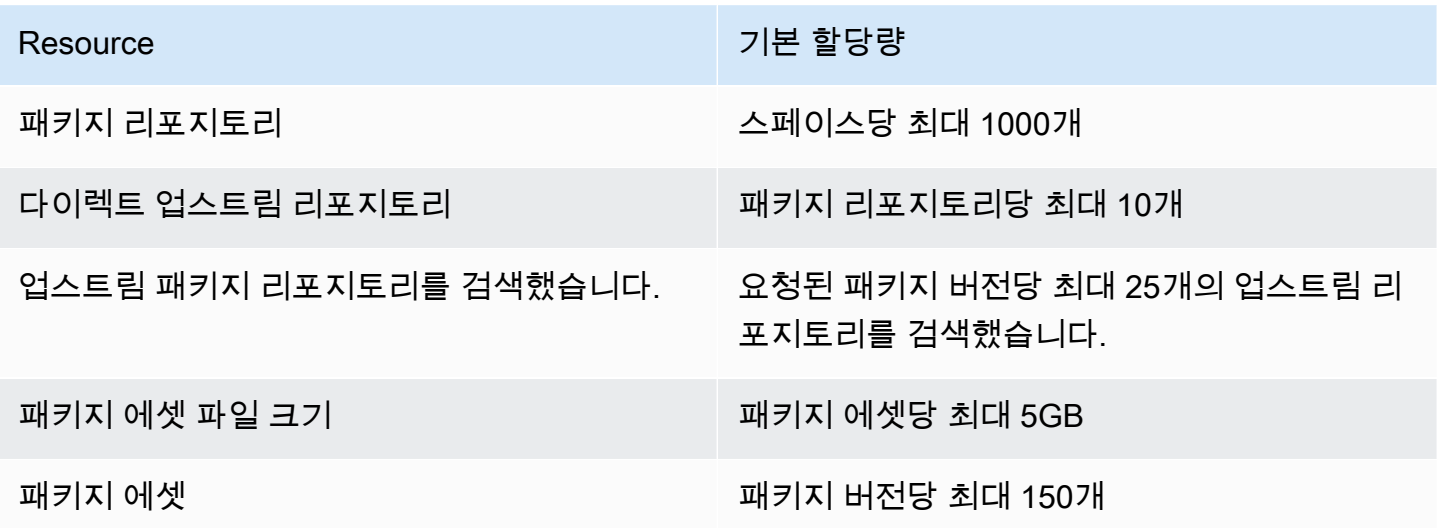

# <span id="page-361-0"></span>워크플로를 사용하여 빌드, 테스트 및 배포하십시오. **CodeCatalyst**

[CodeCatalyst개발 환경에서](#page-304-0) 애플리케이션 코드를 작성하고 [CodeCatalyst 소스 리포지토리로](#page-246-0) 푸시했 으면 배포할 준비가 된 것입니다. 이 작업을 자동으로 수행하는 방법은 워크플로를 사용하는 것입니다.

워크플로는 CI/CD (지속적 통합 및 지속적 전달) 시스템의 일부로 코드를 빌드, 테스트 및 배포하는 방 법을 설명하는 자동화된 절차입니다. 워크플로는 워크플로 실행 중에 수행할 일련의 단계 또는 조치를 정의합니다. 또한 워크플로는 워크플로를 시작하게 하는 이벤트 또는 트리거를 정의합니다. 워크플로 를 설정하려면 CodeCatalyst 콘솔의 [시각적 편집기나 YAML](https://docs.aws.amazon.com/codecatalyst/latest/userguide/flows.html#workflow.editors) 편집기를 사용하여 워크플로 정의 파일을 만들어야 합니다.

### G Tip

프로젝트에서 워크플로를 사용하는 방법을 간단히 살펴보려면 [블루프린트로 프로젝트를 만들](https://docs.aws.amazon.com/codecatalyst/latest/userguide/projects-create.html#projects-create-console-template) [어](https://docs.aws.amazon.com/codecatalyst/latest/userguide/projects-create.html#projects-create-console-template) 보세요. 각 블루프린트는 검토, 실행, 실험할 수 있는 작동하는 워크플로를 배포합니다.

# 워크플로우 정의 파일 정보

워크플로 정의 파일은 워크플로를 설명하는 YAML 파일입니다. 파일은 [소스 리포지토리의](#page-261-0) 루트에 있 는 ~/.codecatalyst/workflows/ 폴더에 저장됩니다. 파일 확장자는.yml 또는.yaml일 수 있습니 다.

다음은 간단한 워크플로 정의 파일의 예입니다. 다음 표에서는 이 예제의 각 줄에 대해 설명합니다.

```
Name: MyWorkflow
SchemaVersion: 1.0
RunMode: QUEUED
Triggers: 
   - Type: PUSH 
     Branches: 
        - main
Actions: 
   Build: 
     Identifier: aws/build@v1 
     Inputs: 
        Sources: 
          - WorkflowSource
```
## Configuration: Steps:

- Run: docker build -t MyApp:latest .

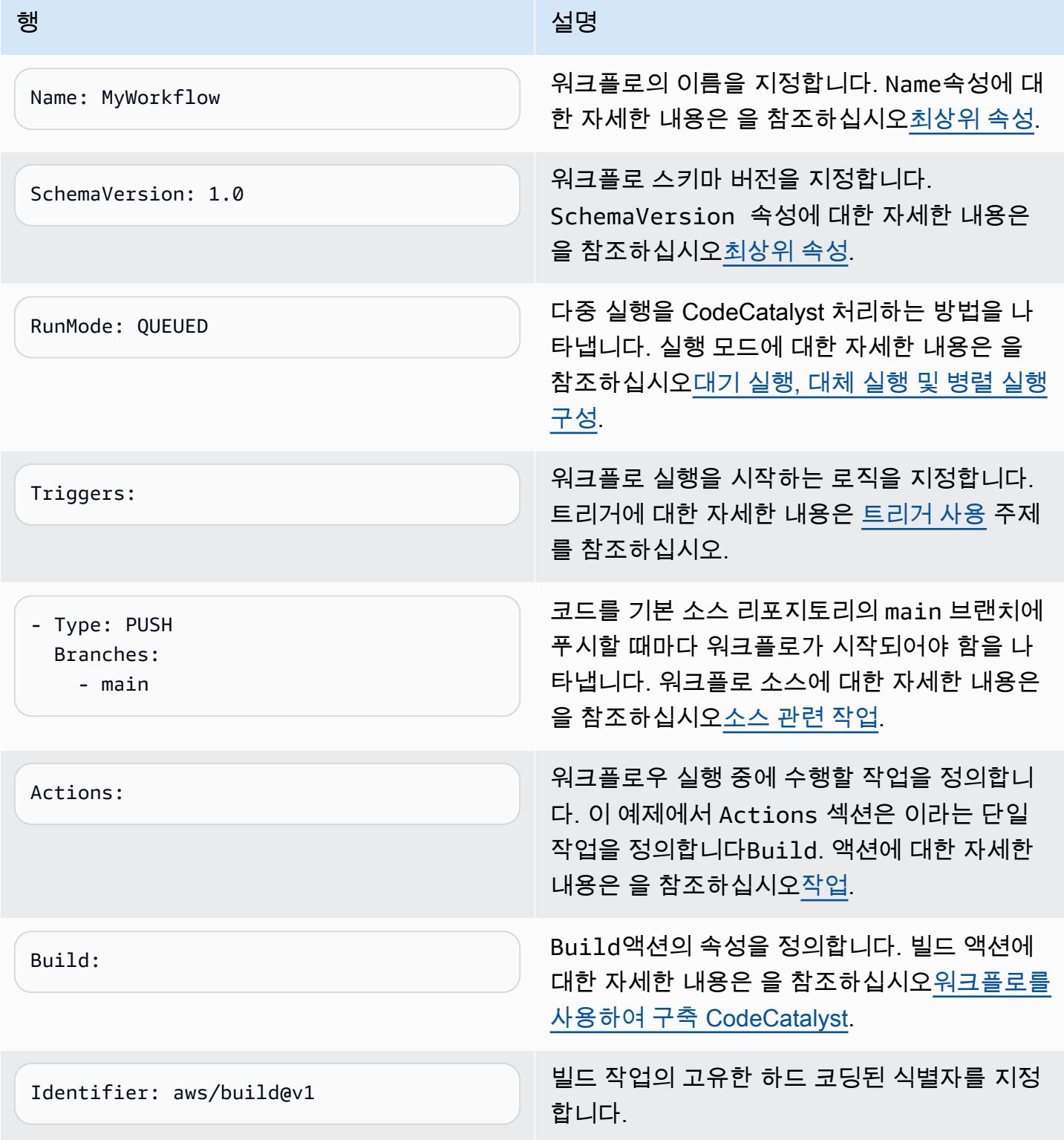

아마존 CodeCatalyst 사용자 가이드

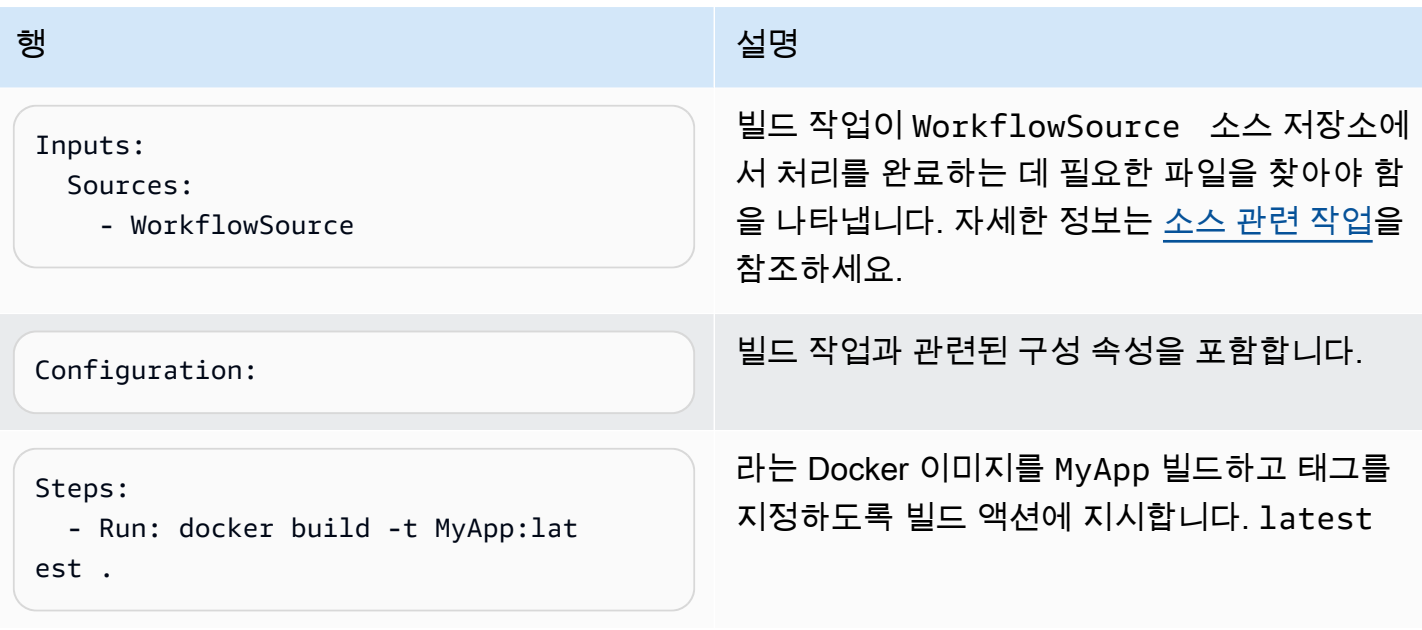

워크플로 정의 파일에서 사용할 수 있는 모든 속성의 전체 목록은 를 참조하십시오. [워크플로우 정의](#page-706-0)  [레퍼런스](#page-706-0)

# CodeCatalyst 콘솔의 비주얼 및 YAML 에디터 사용

워크플로 정의 파일을 만들고 편집하려면 원하는 편집기를 사용할 수 있지만 CodeCatalyst 콘솔의 시 각적 편집기나 YAML 편집기를 사용하는 것이 좋습니다. 이러한 편집기는 YAML 속성 이름, 값, 중첩, 간격, 대소문자 등이 올바른지 확인하는 데 도움이 되는 유용한 파일 검증 기능을 제공합니다.

다음 이미지는 비주얼 에디터의 워크플로를 보여줍니다. 비주얼 에디터는 워크플로우 정의 파일을 만 들고 구성할 수 있는 완전한 사용자 인터페이스를 제공합니다. 비주얼 에디터에는 워크플로의 주요 구 성 요소를 보여주는 워크플로 다이어그램 (1) 과 구성 영역 (2) 이 있습니다.

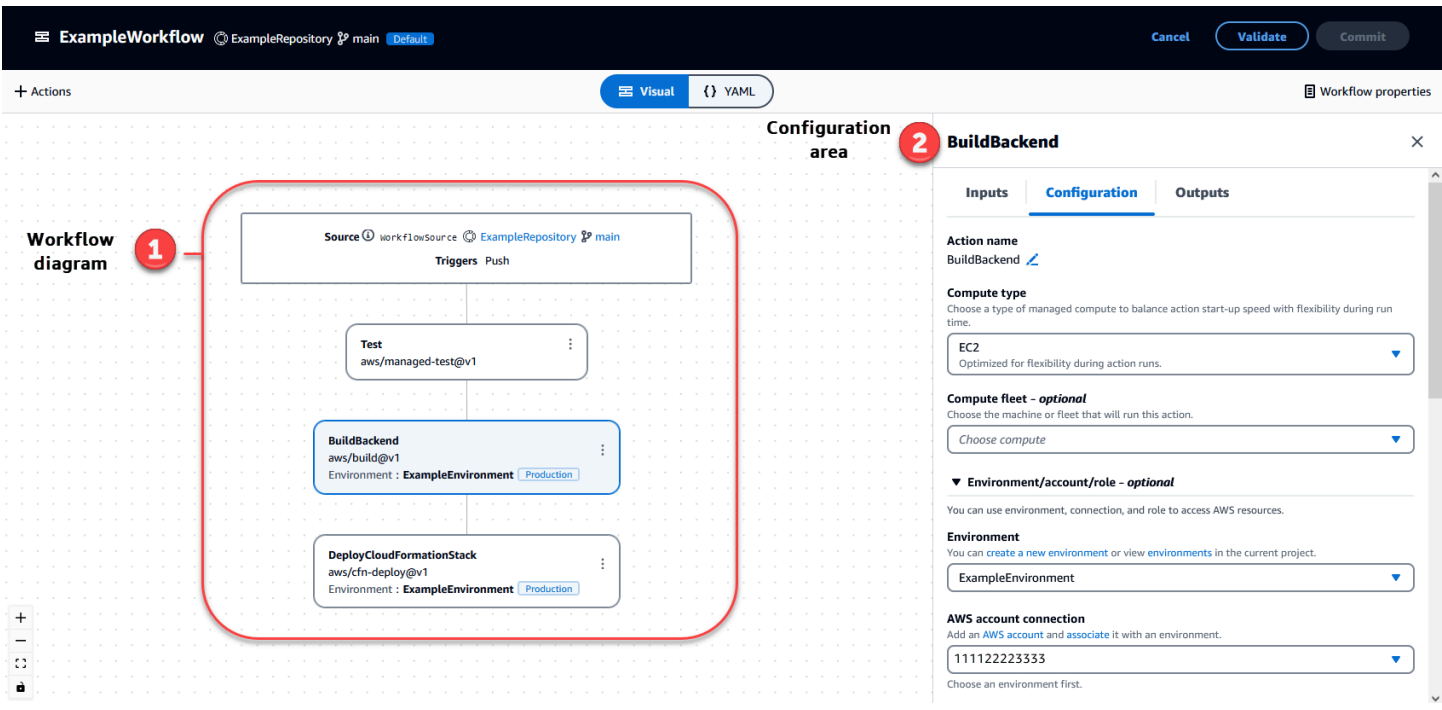

다음 이미지에 표시된 YAML 편집기를 사용할 수도 있습니다. YAML 편집기를 사용하여 큰 코드 블록 (예: 자습서의 코드 블록) 을 붙여넣거나 시각적 편집기를 통해 제공되지 않는 고급 속성을 추가할 수 있습니다.

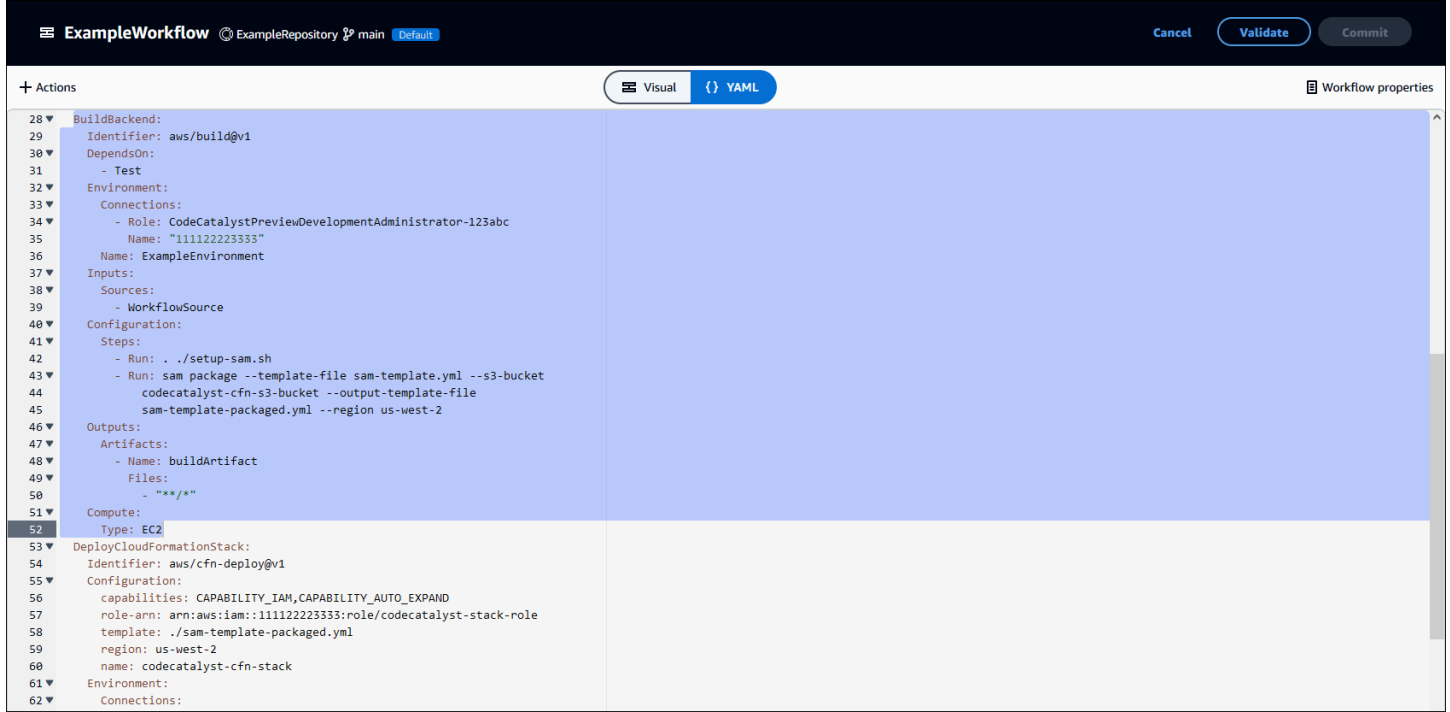

비주얼 편집기에서 YAML 편집기로 전환하여 구성이 기본 YAML 코드에 미치는 영향을 확인할 수 있 습니다.

# 워크플로 검색

워크플로 요약 페이지에서 동일한 프로젝트에 설정한 다른 워크플로와 함께 워크플로를 볼 수 있습니 다.

다음 이미지는 워크플로우 요약 페이지를 보여줍니다. 두 개의 워크플로로 채워져 있습니다: BuildToProd및 UnitTests. 둘 다 몇 번 실행된 것을 볼 수 있습니다. 최근 실행을 선택하여 실행 기록을 빠르게 보거나 워크플로 이름을 선택하여 워크플로의 YAML 코드 및 기타 세부 정보를 볼 수 있습니다.

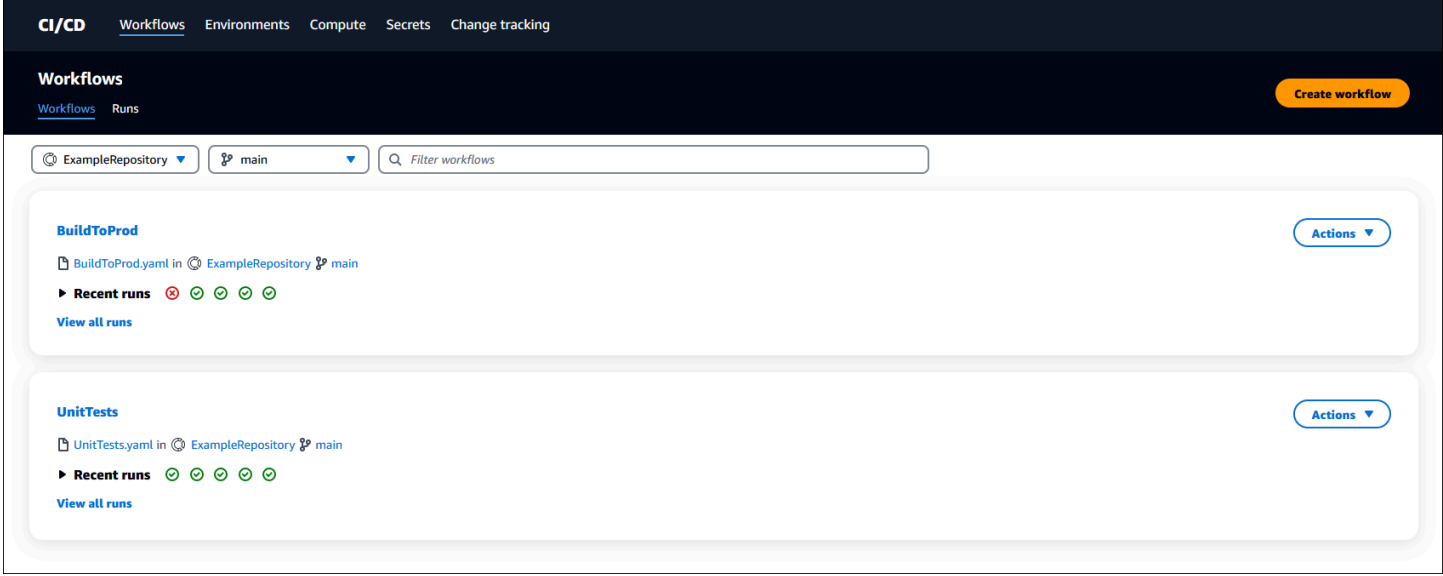

# 워크플로 실행 세부 정보 보기

워크플로 요약 페이지에서 실행을 선택하여 워크플로 실행의 세부 정보를 볼 수 있습니다.

다음 이미지는 소스 커밋 시 자동으로 시작된 Run-CC11d라는 워크플로 실행의 세부 정보를 보여줍니 다. 워크플로 다이어그램은 작업이 실패했음을 나타냅니다 (1). 로그 (2) 로 이동하여 자세한 로그 메시 지를 보고 문제를 해결할 수 있습니다. 워크플로 실행에 대한 자세한 내용은 을 참조하십시[오런 다루](#page-647-0) [기](#page-647-0).

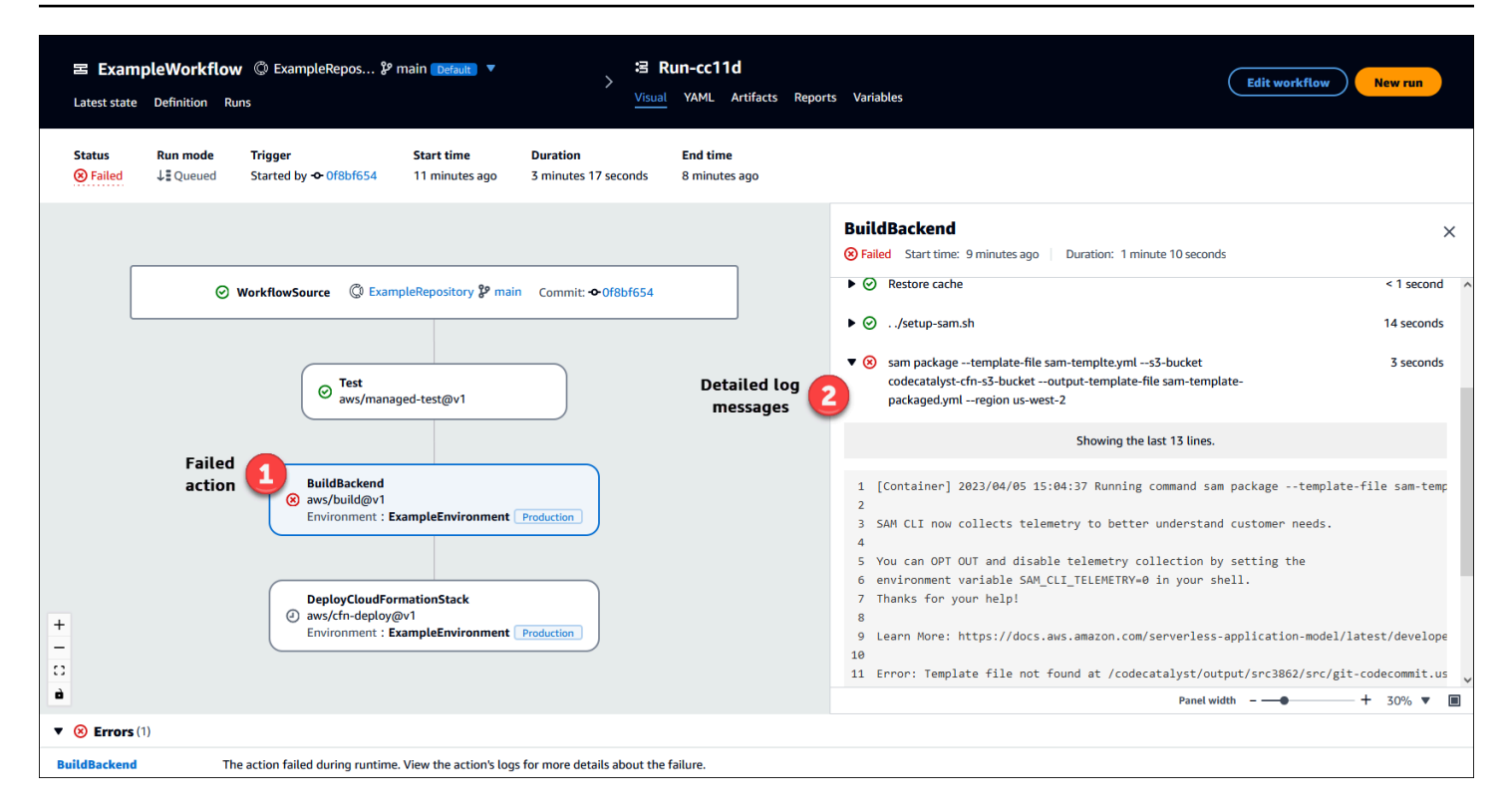

# 다음 단계

워크플로우 개념에 대한 자세한 내용은 을 참조하십시오[워크플로우 개념](#page-366-0).

<span id="page-366-0"></span>첫 번째 워크플로를 만들려면 을 참조하십시오[에서 워크플로우 시작하기 CodeCatalyst.](#page-369-0)

# 워크플로우 개념

워크플로를 사용하여 코드를 작성, 테스트 또는 배포할 때 알아야 할 몇 가지 개념과 용어를 소개합니 다. CodeCatalyst

# <span id="page-366-1"></span>워크플로

워크플로는 CI/CD (지속적 통합 및 지속적 전달) 시스템의 일부로 코드를 빌드, 테스트 및 배포하는 방 법을 설명하는 자동화된 절차입니다. 워크플로는 워크플로 실행 중에 수행할 일련의 단계 또는 조치를 정의합니다. 또한 워크플로는 워크플로를 시작하게 하는 이벤트 또는 트리거를 정의합니다. 워크플로 를 설정하려면 CodeCatalyst 콘솔의 [시각적 편집기나 YAML](https://docs.aws.amazon.com/codecatalyst/latest/userguide/flows.html#workflow.editors) 편집기를 사용하여 워크플로 정의 파일을 만들어야 합니다.

**G** Tip

프로젝트에서 워크플로를 사용하는 방법을 간단히 살펴보려면 [블루프린트로 프로젝트를 만들](https://docs.aws.amazon.com/codecatalyst/latest/userguide/projects-create.html#projects-create-console-template) [어](https://docs.aws.amazon.com/codecatalyst/latest/userguide/projects-create.html#projects-create-console-template) 보세요. 각 블루프린트는 검토, 실행, 실험할 수 있는 작동하는 워크플로를 배포합니다.

워크플로에 대한 자세한 내용은 [워크플로우 사용](#page-533-0) 섹션을 참조하세요.

# 워크플로 정의 파일

워크플로 정의 파일은 워크플로를 설명하는 YAML 파일입니다. 파일은 [소스 리포지토리의](#page-261-0) 루트에 있 는 ~/.codecatalyst/workflows/ 폴더에 저장됩니다. 파일 확장자는.yml 또는.yaml일 수 있습니 다.

<span id="page-367-0"></span>워크플로 정의 파일에 대한 자세한 내용은 을 참조하십시오. [워크플로우 정의 레퍼런스](#page-706-0)

### 작업

작업은 워크플로의 기본 구성 요소이며, 워크플로 실행 중에 수행할 논리적 작업 단위를 정의합니다. 일반적으로 워크플로에는 구성 방법에 따라 순차적으로 또는 병렬로 실행되는 여러 작업이 포함됩니 다.

작업에 대한 자세한 내용은 을 참조하십시오[작업.](#page-539-0)

## 액션 그룹

액션 그룹에는 하나 이상의 액션이 포함됩니다. 작업을 작업 그룹으로 그룹화하면 워크플로를 체계적 으로 정리하고 여러 작업 그룹 간의 종속성을 구성할 수 있습니다.

작업 그룹에 대한 자세한 내용은 을 참조하십시오. [작업을 작업 그룹으로 그룹화](#page-586-0)

아티팩트

아티팩트는 워크플로 작업의 출력이며, 일반적으로 폴더 또는 파일 아카이브로 구성됩니다. 아티팩트 는 작업 간에 파일과 정보를 공유할 수 있게 해주므로 중요합니다.

아티팩트에 대한 자세한 내용은 [아티팩트 작업](#page-596-0) 단원을 참조하십시오.

# 컴퓨팅

컴퓨트는 워크플로 작업을 CodeCatalyst 실행하기 위해 관리 및 유지 관리되는 컴퓨팅 엔진 (CPU, 메 모리, 운영 체제) 을 말합니다.

컴퓨팅에 대한 자세한 내용은 을 참조하십시오[컴퓨팅으로 작업하기.](#page-609-0)

# 환경

[개발 환경과 혼동하지 말아야 할 환경은](https://docs.aws.amazon.com/codecatalyst/latest/userguide/devenvironment.html) 코드가 배포되는 곳입니다. 일반적으로 여기에는 실행 중인 애 플리케이션의 인스턴스와 관련 인프라가 포함됩니다. 환경에 개발, 테스트, 스테이징 또는 프로덕션과 같은 이름을 지정할 수 있습니다. 환경에서 생성된 CodeCatalyst 모든 배포는 환경 페이지에 표시됩니 다. 환경을 설정하려면 환경에 이름 (예my-production-environment:) 을 지정한 다음 해당 환경과 연결합니다. AWS 계정

환경은 배포 정보를 표시할 뿐만 아니라 워크플로 [작업에 AWS](https://docs.aws.amazon.com/codecatalyst/latest/userguide/workflows-actions.html) IAM 역할을 할당하는 메커니즘 역할도 합니다.

환경에 대한 자세한 내용은 을 참조하십시오[환경 작업.](#page-632-0)

### 보고서

보고서에는 워크플로 실행 중에 발생하는 테스트에 대한 세부 정보가 포함됩니다. 테스트 보고서, 코드 커버리지 보고서, 소프트웨어 구성 분석 보고서 및 정적 분석 보고서와 같은 보고서를 만들 수 있습니 다. 보고서를 사용하면 워크플로 중에 문제를 해결하는 데 도움이 될 수 있습니다. 여러 워크플로의 보 고서가 많은 경우 보고서를 사용하여 추세와 실패율을 확인하여 애플리케이션 및 배포 구성을 최적화 할 수 있습니다.

보고서에 대한 자세한 내용은 [테스트 보고서 유형의](#page-388-0) 내용을 참조하세요.

## 실행

실행은 워크플로를 한 번 반복하는 것입니다. 실행 중에 워크플로 구성 파일에 정의된 작업을 CodeCatalyst 수행하고 관련 로그, 아티팩트 및 변수를 출력합니다.

실행에 대한 자세한 내용은 을 참조하십시오[런 다루기.](#page-647-0)

소스

입력 소스라고도 하는 소스는 [워크플로 작업이](#page-539-0) 작업을 수행하기 위해 액세스해야 하는 소스 저장소입 니다. 예를 들어, 워크플로 작업은 단위 테스트를 가져와 애플리케이션 소스 파일에 대해 실행하기 위 해 원본에 액세스해야 할 수 있습니다.

소스에 대한 자세한 내용은 [소스 관련 작업](#page-663-0) 단원을 참조하십시오.

Variables

변수는 워크플로에서 참조할 수 있는 정보가 포함된 키-값 쌍입니다. CodeCatalyst

변수에 대한 자세한 내용은 을 참조하십시오. [변수 작업](#page-683-0)

워크플로 트리거

워크플로 트리거 또는 단순한 트리거를 사용하면 코드 푸시와 같은 특정 이벤트가 발생할 때 자동으로 워크플로 실행을 시작할 수 있습니다. 소프트웨어 개발자가 CodeCatalyst 콘솔을 통해 수동으로 워크 플로 실행을 시작하지 않아도 되도록 트리거를 구성하는 것이 좋습니다.

세 가지 유형의 트리거를 사용할 수 있습니다.

- 푸시 코드 푸시 트리거를 사용하면 커밋이 푸시될 때마다 워크플로가 실행됩니다.
- 풀 리퀘스트 풀 리퀘스트 트리거를 사용하면 풀 리퀘스트가 생성, 수정 또는 종료될 때마다 워크 플로가 실행됩니다.
- 일정 스케줄 트리거를 사용하면 워크플로가 사용자가 정의한 일정에 따라 시작됩니다. 소프트웨 어 개발자가 다음 날 아침에 작업할 수 있도록 최신 빌드를 준비할 수 있도록 스케줄 트리거를 사용 하여 야간 소프트웨어 빌드를 실행하는 것을 고려해 보세요.

푸시, 풀 리퀘스트 및 스케줄 트리거를 단독으로 사용하거나 동일한 워크플로우에서 조합하여 사용할 수 있습니다.

<span id="page-369-0"></span>트리거에 대한 자세한 내용은 [트리거 사용](#page-667-0) 주제를 참조하십시오.

# 에서 워크플로우 시작하기 CodeCatalyst

이 자습서에서는 첫 번째 워크플로를 만들고 구성하는 방법을 알아봅니다.

### **G** Tip

사전 구성된 워크플로로 시작하는 것을 선호하시나요? 에는 제대로 작동하는 워크플로[블루프](#page-145-0) [린트로 프로젝트 만들기,](#page-145-0) 샘플 애플리케이션 및 기타 리소스가 포함된 프로젝트를 설정하는 방 법에 대한 지침이 포함되어 있습니다.

### 주제

- [필수 조건](#page-370-0)
- [1단계: 워크플로우 생성 및 구성](#page-371-0)
- [2단계: 커밋으로 워크플로를 저장합니다.](#page-372-0)
- [3단계: 실행 결과 보기](#page-373-0)
- [\(선택 사항\) 4단계: 정리](#page-373-1)

# <span id="page-370-0"></span>필수 조건

시작하기 전:

- CodeCatalyst 공간이 필요합니다. 자세한 정보는 [AWS 빌더 ID 사용자를 지원하는 스페이스 만들](#page-107-0) [기](#page-107-0)을 참조하세요.
- 숙소에는 다음과 같은 빈 처음부터 시작하는 CodeCatalyst 프로젝트가 필요합니다. CodeCatalyst

codecatalyst-project

자세한 정보는 [Amazon에서 빈 프로젝트 생성 CodeCatalyst을](#page-146-0) 참조하세요.

• 프로젝트에는 다음과 같은 CodeCatalyst 저장소가 필요합니다.

codecatalyst-source-repository

자세한 정보는 [소스 리포지토리 생성](#page-262-0)을 참조하세요.

#### **a** Note

기존 프로젝트와 소스 리포지토리가 있는 경우 해당 리포지토리를 사용할 수 있지만 새 리포지 토리를 만들면 이 튜토리얼의 마지막 부분에서 더 쉽게 정리할 수 있습니다.

# <span id="page-371-0"></span>1단계: 워크플로우 생성 및 구성

이 단계에서는 변경 시 소스 코드를 자동으로 빌드하고 테스트하는 워크플로를 만들고 구성합니다.

#### 워크플로를 만들려면

- 1. 탐색 창에서 CI/CD를 선택한 다음 워크플로를 선택합니다.
- 2. 워크플로 만들기를 선택합니다.

워크플로 정의 파일은 CodeCatalyst 콘솔의 YAML 편집기에 표시됩니다.

#### 워크플로를 구성하려면

비주얼 편집기 또는 YAML 편집기에서 워크플로를 구성할 수 있습니다. YAML 편집기부터 시작한 다 음 비주얼 편집기로 전환해 보겠습니다.

- 1. + Actions를 선택하면 워크플로에 추가할 수 있는 워크플로 작업 목록이 표시됩니다.
- 2. Build 작업에서 +를 선택하여 작업의 YAML을 워크플로 정의 파일에 추가합니다. 이제 워크플로가 다음과 비슷해 보입니다.

```
Name: Workflow fe47
SchemaVersion: "1.0"
# Optional - Set automatic triggers.
Triggers: 
   - Type: Push 
     Branches: 
       - main
# Required - Define action configurations.
Actions: 
   Build_f0: 
     Identifier: aws/build@v1
```

```
 Inputs: 
      Sources: 
        - WorkflowSource # This specifies that the action requires this workflow as 
 a source 
    Outputs: 
      AutoDiscoverReports: 
        Enabled: true 
        # Use as prefix for the report files 
        ReportNamePrefix: rpt 
    Configuration: 
      Steps: 
        - Run: echo "Hello, World!" 
        - Run: echo "<?xml version=\"1.0\" encoding=\"UTF-8\" ?>" >> report.xml 
        - Run: echo "<testsuite tests=\"1\" name=\"TestAgentJunit\" >" >> 
 report.xml 
        - Run: echo "<testcase classname=\"TestAgentJunit\" name=\"Dummy 
            Test\"/></testsuite>" >> report.xml
```
워크플로는 WorkflowSource 소스 리포지토리의 파일을 Build\_f0 작업을 실행하는 컴퓨팅 시 스템에 복사하고, 로그에 Hello, World! 인쇄하고, 컴퓨팅 시스템에서 테스트 보고서를 검색하 여 CodeCatalyst 콘솔의 보고서 페이지에 출력합니다.

3. 비주얼 에디터에서 워크플로 정의 파일을 보려면 Visual을 선택합니다. 시각적 편집기의 필드를 사용하여 YAML 편집기에 표시되는 YAML 속성을 구성할 수 있습니다.

# <span id="page-372-0"></span>2단계: 커밋으로 워크플로를 저장합니다.

이 단계에서는 변경 내용을 저장합니다. 워크플로는 저장소에 .yaml 파일로 저장되므로 변경 내용을 커밋과 함께 저장합니다.

워크플로 변경 내용을 적용하려면

- 1. (선택 사항) [Validate] 를 선택하여 워크플로의 YAML 코드가 유효한지 확인합니다.
- 2. 커밋을 선택합니다.
- 3. 워크플로 파일 이름에 워크플로 구성 파일의 이름을 입력합니다 (예**my-first-workflow**:).
- 4. 커밋 메시지에 커밋을 식별하는 메시지 (예:) 를 입력합니다**create my-firstworkflow.yaml**.
- 5. 리포지토리에서 워크플로를 저장할 리포지토리를 (codecatalyst-repository) 에서 선택합 니다.
- 6. 브랜치 이름에서 워크플로를 저장할 브랜치 (main) 를 선택합니다.
- 7. 커밋을 선택합니다.

새 워크플로가 워크플로 목록에 표시됩니다. 표시되는 데 몇 분 정도 걸릴 수 있습니다.

워크플로는 커밋과 함께 저장되고 워크플로에 코드 푸시 트리거가 구성되어 있기 때문에 워크플로를 저장하면 워크플로가 자동으로 실행됩니다.

### <span id="page-373-0"></span>3단계: 실행 결과 보기

이 단계에서는 커밋에서 시작된 실행으로 이동하여 결과를 확인합니다.

#### 실행 결과를 보려면

1. 워크플로의 이름을 선택합니다 (예:)Workflow\_fe47.

소스 리포지토리 (WorkflowSource) 및 빌드 작업 (예: Build\_F0) 의 레이블을 보여주는 워크플로 다이어그램.

- 2. 워크플로 실행 다이어그램에서 빌드 작업 (예: Build\_F0) 을 선택합니다.
- 3. 로그, 보고서, 구성 및 변수 탭의 내용을 검토하십시오. 이 탭은 빌드 작업의 결과를 보여줍니다.

자세한 정보는 [빌드 작업 결과 보기을](#page-378-0) 참조하세요.

<span id="page-373-1"></span>(선택 사항) 4단계: 정리

이 단계에서는 이 튜토리얼에서 만든 리소스를 정리합니다.

### 리소스를 삭제하려면

- 1. 이 자습서를 위해 새 프로젝트를 만든 경우 삭제하십시오. 지침은 [아마존에서 프로젝트 삭제하기](#page-151-0)  [CodeCatalyst](#page-151-0) 섹션을 참조하십시오. 프로젝트를 삭제하면 소스 리포지토리와 워크플로도 삭제됩 니다.
- 2. 워크플로가 아직 삭제되지 않은 경우 해당 워크플로를 삭제하십시오. 지침은 [워크플로를 삭제하](#page-537-0) [려면](#page-537-0) 섹션을 참조하십시오.
- 3. 저장소가 아직 삭제되지 않은 경우 삭제하십시오. 지침은 [소스 리포지토리 삭제](#page-268-0)을(를) 참조하세요.

# 커밋별 코드 품질 및 배포 상태 보기 CodeCatalyst

개발 수명 주기 중 언제든지 버그 수정, 새 기능 또는 기타 영향을 미치는 변경 사항과 같은 특정 커밋의 배포 상태를 파악하는 것이 중요합니다. 개발 팀에 배포 상태 추적 기능이 도움이 되는 다음과 같은 시 나리오를 생각해 보세요.

- 개발자로서 버그를 해결하기 위해 수정했으니 팀의 배포 환경 전반에서 해당 버그의 배포 상태를 보 고하고 싶을 것입니다.
- 릴리스 관리자는 배포된 커밋 목록을 보고 배포 상태를 추적하고 보고해야 합니다.

CodeCatalyst 개별 커밋 또는 변경 사항이 어디에 어떤 환경에 배포되었는지 한 눈에 확인할 수 있는 보기를 제공합니다. 이 뷰에는 다음이 포함됩니다.

- 커밋 목록.
- 커밋이 포함된 배포 상태.
- 커밋이 성공적으로 배포된 환경.
- CI/CD 워크플로의 커밋에 대해 실행되는 모든 테스트의 상태입니다.

다음 절차에서는 이 뷰로 이동하여 프로젝트의 변경 내용을 추적하는 방법을 자세히 설명합니다.

#### **a** Note

커밋별 배포 상태 추적은 [CodeCatalyst 리포지토리에서만](#page-246-0) 지원됩니다. [이 기능은 리포지토리](#page-1020-0) [와 함께 사용할 수 없습니다. GitHub](#page-1020-0)

### 커밋으로 배포 상태를 추적하려면

- 1. <https://codecatalyst.aws/>에서 CodeCatalyst 콘솔을 엽니다.
- 2. 프로젝트를 선택합니다.
- 3. 탐색 창에서 CI/CD를 선택한 다음 추적 변경을 선택합니다.
- 4. 기본 창 상단에 있는 두 개의 드롭다운 목록에서 릴리스 상태를 보려는 커밋이 들어 있는 소스 리 포지토리와 분기를 선택합니다.
- 5. 변경사항 보기를 선택합니다.

커밋 목록이 나타납니다.

각 커밋에 대해 다음을 확인할 수 있습니다.

- ID, 작성자, 메시지, 커밋 시기와 같은 커밋 정보 자세한 정보는 [의 소스 리포지토리](#page-246-0)  [CodeCatalyst](#page-246-0)을 참조하세요.
- 각 환경에 대한 배포 상태. 자세한 정보는 [환경 작업을](#page-632-0) 참조하세요.
- 테스트 및 코드 커버리지 결과. 자세한 정보는 [워크플로를 사용한 테스트 CodeCatalyst을](#page-387-0) 참조 하세요.

**a**) Note

소프트웨어 구성 분석 (SCA) 결과는 표시되지 않습니다.

6. (선택 사항) 최신 배포, 세부 코드 적용 범위, 단위 테스트 정보 등 특정 커밋과 관련된 변경 사항에 대한 자세한 정보를 보려면 해당 커밋에 대한 세부 정보 보기를 선택합니다.

# <span id="page-375-0"></span>워크플로를 사용하여 구축 CodeCatalyst

[CodeCatalyst 워크플로를](#page-361-0) 사용하여 애플리케이션 및 기타 리소스를 구축할 수 있습니다.

주제

- [애플리케이션을 빌드하려면 어떻게 해야 하나요?](#page-375-1)
- [빌드 작업의 이점](#page-376-0)
- [빌드 작업의 대안](#page-377-0)
- [빌드 액션 추가](#page-377-1)
- [빌드 작업 결과 보기](#page-378-0)
- [자습서: Amazon S3에 아티팩트 업로드](#page-379-0)

## <span id="page-375-1"></span>애플리케이션을 빌드하려면 어떻게 해야 하나요?

에서 CodeCatalyst 애플리케이션이나 리소스를 빌드하려면 먼저 워크플로를 만든 다음 워크플로우 내 에서 빌드 작업을 지정해야 합니다.

빌드 액션은 소스 코드를 컴파일하고, 단위 테스트를 실행하고, 배포할 준비가 된 아티팩트를 생성하는 워크플로 빌딩 블록입니다.

CodeCatalyst 콘솔의 시각적 편집기 또는 YAML 편집기를 사용하여 워크플로에 빌드 작업을 추가합니 다.

애플리케이션 또는 리소스를 빌드하는 상위 단계는 다음과 같습니다.

### 애플리케이션을 빌드하려면 (고급 작업)

- 1. CodeCatalyst에서는 빌드하려는 애플리케이션의 소스 코드를 추가합니다. 자세한 정보는 [에서 소](#page-261-0) [스 리포지토리로 작업하기 CodeCatalyst을](#page-261-0) 참조하세요.
- 2. 에서 CodeCatalyst 워크플로를 생성합니다. 워크플로는 애플리케이션을 빌드, 테스트 및 배포하 는 방법을 정의하는 곳입니다. 자세한 정보는 [에서 워크플로우 시작하기 CodeCatalyst](#page-369-0)을 참조하 세요.
- 3. (선택 사항) 워크플로에 워크플로가 자동으로 시작되도록 하는 이벤트를 나타내는 트리거를 추가 합니다. 자세한 정보는 [트리거 사용](#page-667-0) 섹션을 참조하십시오.
- 4. 워크플로우에서 애플리케이션 또는 리소스 소스 코드를 컴파일하고 패키징하는 빌드 작업을 추가 합니다. 원하는 경우 이러한 목적으로 테스트 또는 배포 작업을 사용하지 않으려는 경우 빌드 작업 으로 단위 테스트를 실행하고, 보고서를 생성하고, 애플리케이션을 배포하도록 할 수도 있습니다. 테스트 및 배포 작업에 대한 자세한 내용은 을 참조하십시오[빌드 액션 추가](#page-377-1).
- 5. (선택 사항) 워크플로우에서 테스트 작업과 배포 작업을 추가하여 애플리케이션 또는 리소스를 테 스트하고 배포합니다. 사전 구성된 여러 작업 중에서 선택하여 Amazon ECS와 같은 다양한 대상 에 애플리케이션을 배포할 수 있습니다. 자세한 정보는 [워크플로를 사용한 테스트 CodeCatalyst](#page-387-0) 및 [워크플로를 사용하여 배포 CodeCatalyst](#page-411-0) 섹션을 참조하세요.
- 6. 워크플로우는 수동 또는 트리거를 통해 자동으로 시작합니다. 워크플로는 빌드, 테스트 및 배포 작 업을 순서대로 실행하여 애플리케이션과 리소스를 빌드, 테스트 및 대상에 배포합니다. 자세한 정 보는 [워크플로우 실행 시작을](#page-647-1) 참조하세요.

# <span id="page-376-0"></span>빌드 작업의 이점

워크플로우 내에서 빌드 작업을 사용하면 다음과 같은 이점이 있습니다.

- 완전 관리형 빌드 작업을 수행하면 자체 빌드 서버를 설정, 패치, 업데이트, 관리할 필요가 없습니 다.
- 온디맨드 빌드 작업은 빌드 요구 사항에 맞게 필요에 따라 확장됩니다. 사용한 빌드 시간만큼만 요금을 지불합니다. 자세한 정보는 [컴퓨팅으로 작업하기을](#page-609-0) 참조하세요.
- 기본 제공 빌드 작업을 비롯한 모든 워크플로 작업을 실행하는 데 사용되는 사전 패키징된 런타임 환경 Docker 이미지가 CodeCatalyst 포함되어 있습니다. 이러한 이미지에는 응용 프로그램을 빌드

하는 데 유용한 도구 (예: 및 Node.js) 가 AWS CLI 사전 구성되어 있습니다. 퍼블릭 또는 프라이빗 레 지스트리에서 제공하는 빌드 이미지를 사용하도록 구성할 CodeCatalyst 수 있습니다. 자세한 정보 는 [런타임 환경 Docker 이미지 사용을](#page-623-0) 참조하세요.

# <span id="page-377-0"></span>빌드 작업의 대안

빌드 작업을 사용하여 애플리케이션을 배포하는 경우 배포 작업을 대신 사용해 보세요. CodeCatalyst 배포 작업은 빌드 작업을 사용하는 경우 수동으로 작성해야 하는 behind-the-scenes 구성을 수행합니 다. 사용 가능한 배포 작업에 대한 자세한 내용은 을 참조하십시[오배포 작업 목록.](#page-412-0)

를 사용하여 애플리케이션을 AWS CodeBuild 빌드할 수도 있습니다. 자세한 내용은 [What is](https://docs.aws.amazon.com/codebuild/latest/userguide/welcome.html) [CodeBuild?](https://docs.aws.amazon.com/codebuild/latest/userguide/welcome.html) 를 참조하십시오. .

주제

- [빌드 액션 추가](#page-377-1)
- [빌드 작업 결과 보기](#page-378-0)
- [자습서: Amazon S3에 아티팩트 업로드](#page-379-0)

## <span id="page-377-1"></span>빌드 액션 추가

다음 절차를 사용하여 CodeCatalyst 워크플로에 빌드 작업을 추가하세요.

Visual

비주얼 편집기를 사용하여 빌드 액션을 추가하려면

- 1. <https://codecatalyst.aws/>에서 CodeCatalyst 콘솔을 엽니다.
- 2. 탐색 창에서 CI/CD를 선택한 다음 워크플로를 선택합니다.
- 3. 워크플로의 이름을 선택합니다. 워크플로가 정의된 소스 리포지토리 또는 브랜치 이름을 기준 으로 필터링하거나 워크플로 이름을 기준으로 필터링할 수 있습니다.
- 4. 편집을 선택합니다.
- 5. Visual을 선택합니다.
- 6. 작업을 선택합니다.
- 7. [액션] 에서 [제작] 을 선택합니다.
- 8. 입력 및 구성 탭에서 필요에 따라 필드를 작성합니다. 각 필드에 대한 설명은 를 참조하십시 오[빌드 및 테스트 작업 참조](#page-721-0). 이 참조는 YAML 및 비주얼 에디터 모두에 나타나는 각 필드 (및 해당 YAML 속성 값) 에 대한 자세한 정보를 제공합니다.
- 9. (선택 사항) [Validate] 를 선택하여 커밋하기 전에 워크플로의 YAML 코드를 검증합니다.
- 10. [Commit] 을 선택하고 커밋 메시지를 입력한 다음 [Commit] 을 다시 선택합니다.

#### YAML

YAML 편집기를 사용하여 빌드 작업을 추가하려면

- 1. <https://codecatalyst.aws/>에서 CodeCatalyst 콘솔을 엽니다.
- 2. 탐색 창에서 CI/CD를 선택한 다음 워크플로를 선택합니다.
- 3. 워크플로의 이름을 선택합니다. 워크플로가 정의된 소스 리포지토리 또는 브랜치 이름을 기준 으로 필터링하거나 워크플로 이름을 기준으로 필터링할 수 있습니다.
- 4. 편집을 선택합니다.
- 5. YAML을 선택합니다.
- 6. 작업을 선택합니다.
- 7. [액션] 에서 [빌드] 를 선택합니다.
- 8. 필요에 따라 YAML 코드의 속성을 수정합니다. 사용 가능한 각 속성에 대한 설명은 에 [빌드 및](#page-721-0)  [테스트 작업 참조](#page-721-0) 나와 있습니다.
- 9. (선택 사항) [Validate] 를 선택하여 커밋하기 전에 워크플로의 YAML 코드를 검증합니다.
- 10. [Commit] 을 선택하고 커밋 메시지를 입력한 다음 [Commit] 을 다시 선택합니다.

#### 액션 정의 빌드

빌드 작업은 워크플로 정의 파일 내의 YAML 속성 집합으로 정의됩니다. 이러한 속성에 대한 자세한 내 용은 [빌드 및 테스트 작업 참조](#page-721-0) 을 [워크플로우 정의 레퍼런스](#page-706-0) 참조하십시오.

## <span id="page-378-0"></span>빌드 작업 결과 보기

다음 지침에 따라 생성된 로그, 보고서, 변수를 비롯한 빌드 작업의 결과를 확인하세요.

#### 빌드 작업의 결과를 보려면

1. 탐색 창에서 CI/CD를 선택한 다음 워크플로를 선택합니다.

- 2. 워크플로의 이름을 선택합니다. 워크플로가 정의된 소스 리포지토리 또는 브랜치 이름을 기준으 로 필터링하거나 워크플로 이름을 기준으로 필터링할 수 있습니다.
- 3. 워크플로 다이어그램에서 빌드 작업의 이름 (예: Build) 을 선택합니다.
- 4. 빌드 실행 로그를 보려면 [Logs] 를 선택합니다. 다양한 빌드 단계의 로그가 표시됩니다. 필요에 따 라 로그를 확장할 수 있습니다.
- 5. 빌드 작업으로 생성된 테스트 보고서를 보려면 [Reports] 를 선택하거나 탐색 창에서 [Reports] 를 선택합니다. 자세한 정보는 [테스트 보고서 유형을](#page-388-0) 참조하세요.
- 6. 빌드 작업에 사용된 구성을 보려면 구성을 선택합니다. 자세한 정보는 [빌드 액션 추가을](#page-377-1) 참조하세 요.
- 7. 빌드 작업에 사용되는 변수를 보려면 변수를 선택합니다. 자세한 내용은 [변수 작업을](#page-683-0)(를) 참조하세 요.

<span id="page-379-0"></span>자습서: Amazon S3에 아티팩트 업로드

이 자습서에서는 몇 가지 [빌드 작업이](#page-367-0) 포함된 CodeCatalyst [워크플로를](#page-366-1) 사용하여 Amazon S3 버킷 에 아티팩트를 업로드하는 방법을 알아봅니다. 이러한 작업은 워크플로가 시작될 때 순차적으로 실 행됩니다. 첫 번째 빌드 작업은 파일 2개와 을 생성하여 빌드 아티팩트로 번들링합니다. Hello.txt Goodbye.txt 두 번째 빌드 작업은 아티팩트를 Amazon S3에 업로드합니다. 커밋을 소스 리포지토리 로 푸시할 때마다 워크플로가 실행되도록 구성해야 합니다.

주제

- [필수 조건](#page-379-1)
- [1단계: AWS 역할 생성](#page-380-0)
- [2단계: Amazon S3 버킷 생성](#page-383-0)
- [3단계: 소스 리포지토리 생성](#page-383-1)
- [4단계: 워크플로우 만들기](#page-384-0)
- [5단계: 결과 확인](#page-386-0)
- [정리](#page-387-1)

<span id="page-379-1"></span>필수 조건

시작하려면 다음이 필요합니다.

- 연결된 AWS 계정이 있는 CodeCatalyst 공간이 필요합니다. 자세한 정보는 [AWS 빌더 ID 사용자를](#page-107-0)  [지원하는 스페이스 만들기을](#page-107-0) 참조하세요.
- 스페이스에 다음과 같은 빈 처음부터 시작 CodeCatalyst 프로젝트가 필요합니다.

codecatalyst-artifact-project

자세한 정보는 [Amazon에서 빈 프로젝트 생성 CodeCatalyst을](#page-146-0) 참조하세요.

• 프로젝트에는 다음과 같은 CodeCatalyst 환경이 필요합니다.

codecatalyst-artifact-environment

이 환경을 다음과 같이 구성하십시오.

- 원하는 유형 (예: 개발) 을 선택합니다.
- AWS 계정을 여기에 연결하십시오.

자세한 정보는 [환경 작업을](#page-632-0) 참조하세요.

<span id="page-380-0"></span>1단계: AWS 역할 생성

이 단계에서는 AWS IAM 역할을 생성하여 나중에 워크플로의 빌드 작업에 할당합니다. 이 역할은 CodeCatalyst 빌드 작업에 사용자 AWS 계정에 액세스하고 아티팩트가 저장될 Amazon S3에 쓸 수 있 는 권한을 부여합니다. 이 역할을 빌드 역할이라고 합니다.

**a** Note

다른 자습서에서 만든 빌드 역할이 이미 있는 경우 이 자습서에도 사용할 수 있습니다. 다음 절 차에 나와 있는 권한 및 신뢰 정책이 있는지 확인하기만 하면 됩니다.

IAM 역할에 대한 자세한 내용은 AWS AWS Identity and Access Management 사용 설명서의 [IAM 역할](https://docs.aws.amazon.com/IAM/latest/UserGuide/id_roles.html) [을](https://docs.aws.amazon.com/IAM/latest/UserGuide/id_roles.html) 참조하십시오.

#### 빌드 역할을 만들려면

1. 다음과 같이 역할에 대한 정책을 생성합니다.

a. 로그인하세요 AWS.

- b. [https://console.aws.amazon.com/iam/에](https://console.aws.amazon.com/iam/)서 IAM 콘솔을 엽니다.
- c. 탐색 창에서 정책을 선택합니다.
- d. 정책 생성을 선택합니다.
- e. JSON 탭을 선택합니다.
- f. 기존 코드를 삭제합니다.
- g. 다음 코드를 붙여넣습니다.

```
{ 
      "Version": "2012-10-17", 
      "Statement": [ 
           { 
                "Sid": "VisualEditor0", 
                "Effect": "Allow", 
                "Action": [ 
                     "s3:PutObject", 
                     "s3:ListBucket" 
                ], 
                "Resource": "*" 
          } 
    \mathbf{I}}
```
**a** Note

이 역할을 사용하여 워크플로 작업을 처음 실행할 때는 리소스 정책 설명에 와일드카 드를 사용하고 사용 가능한 상태가 되면 리소스 이름으로 정책의 범위를 좁히십시오.

"Resource": "\*"

- h. 다음: 태그를 선택합니다.
- i. 다음: 검토를 선택합니다.
- j. 이름에 다음을 입력합니다.

```
codecatalyst-s3-build-policy
```
k. 정책 생성(Create policy)을 선택합니다.

2. 다음과 같이 빌드 역할을 생성합니다.

- a. 탐색 창에서 역할을 선택한 후 역할 생성을 선택합니다.
- b. 사용자 지정 신뢰 정책을 선택합니다.
- c. 기존 사용자 지정 신뢰 정책을 삭제합니다.
- d. 다음 사용자 지정 신뢰 정책을 추가합니다.

```
{ 
     "Version": "2012-10-17", 
     "Statement": [ 
          { 
              "Sid": "", 
              "Effect": "Allow", 
              "Principal": { 
                   "Service": [ 
                      "codecatalyst-runner.amazonaws.com", 
                      "codecatalyst.amazonaws.com" 
 ] 
              }, 
              "Action": "sts:AssumeRole" 
          } 
    \mathbf{1}}
```
- e. 다음을 선택합니다.
- f. 권한 정책에서 해당 확인란을 codecatalyst-s3-build-policy 검색하여 선택합니다.
- g. 다음을 선택합니다.
- h. 역할 이름에 다음을 입력합니다.

#### **codecatalyst-s3-build-role**

i. 역할 설명에 다음을 입력합니다.

#### **CodeCatalyst build role**

j. 역할 생성을 선택합니다.

이제 신뢰 정책 및 권한 정책을 사용하여 빌드 역할을 생성했습니다.

<span id="page-383-0"></span>2단계: Amazon S3 버킷 생성

이 단계에서는 Hello.txt 및 Goodbye.txt 아티팩트가 업로드될 Amazon S3 버킷을 생성합니다.

Amazon S3 버킷을 생성하려면

- 1. <https://console.aws.amazon.com/s3/>에서 S3 콘솔을 엽니다.
- 2. 기본 창에서 버킷 생성을 선택합니다.
- 3. 버킷 이름에 다음을 입력합니다.

#### **codecatalyst-artifact-bucket**

- 4. AWS 지역에서 지역을 선택합니다. 이 자습서에서는 사용자가 미국 서부 (오레곤) us-west-2를 선 택했다고 가정합니다. Amazon S3에서 지원하는 지역에 대한 자세한 내용은 의 [Amazon 심플 스](https://docs.aws.amazon.com/general/latest/gr/s3.html) [토리지 서비스 엔드포인트 및 할당량을](https://docs.aws.amazon.com/general/latest/gr/s3.html) 참조하십시오. AWS 일반 참조
- 5. 페이지 하단에서 버킷 생성을 선택합니다.
- 6. 방금 만든 버킷의 이름을 복사합니다. 예를 들면 다음과 같습니다.

codecatalyst-artifact-bucket

이제 미국 서부 (오레곤) **codecatalyst-artifact-bucket** us-west-2 지역에 버킷을 생성했습니 다.

<span id="page-383-1"></span>3단계: 소스 리포지토리 생성

이 단계에서는 에서 소스 리포지토리를 생성합니다 CodeCatalyst. 이 저장소는 자습서의 워크플로 정 의 파일을 저장하는 데 사용됩니다.

소스 리포지토리에 대한 자세한 내용은 을 참조하십시오. [소스 리포지토리 생성](#page-262-0)

소스 리포지토리를 생성하려면

- 1. [https://codecatalyst.aws/ 에서 CodeCatalyst 콘솔을 엽니다.](https://codecatalyst.aws/)
- 2. 프로젝트로 이동합니다codecatalyst-artifact-project.
- 3. 탐색 창에서 코드를 선택한 다음 소스 리포지토리를 선택합니다.
- 4. 리포지토리 추가를 선택하고 리포지토리 생성을 선택합니다.
- 5. 리포지토리 이름에 다음을 입력합니다.

#### **codecatalyst-artifact-source-repository**

6. 생성을 선택하세요.

<span id="page-384-0"></span>라는 리포지토리가 생성되었습니다codecatalyst-artifact-source-repository.

### 4단계: 워크플로우 만들기

이 단계에서는 순차적으로 실행되는 다음과 같은 구성 블록으로 구성된 워크플로를 만듭니다.

- 트리거 이 트리거는 소스 리포지토리에 변경 내용을 푸시할 때 워크플로 실행을 자동으로 시작합니 다. 트리거에 대한 자세한 내용은 을 참조하십시[오트리거 사용.](#page-667-0)
- 라는 빌드 작업 GenerateFiles 트리거 시 GenerateFiles 작업은 파일 두 개를 만들고 이를 라 는 출력 아티팩트로 패키징합니다. Hello.txt Goodbye.txt codecatalystArtifact
- 라고 하는 또 다른 빌드 GenerateFiles 작업 Upload 작업이 완료되면 Upload 작업은 AWS CLI 명령을 aws s3 sync 실행하여 원본 리포지토리의 파일을 Amazon S3 버킷으로 업로드합니 다. codecatalystArtifact CodeCatalyst컴퓨팅 플랫폼에 사전 설치 및 구성되어 AWS CLI 제공 되므로 설치하거나 구성할 필요가 없습니다.

CodeCatalyst 컴퓨팅 플랫폼에 사전 패키징된 소프트웨어에 대한 자세한 내용은 을 참조하십시오. [런타임 환경 Docker 이미지 사용](#page-623-0) 의 명령에 대한 자세한 내용은 aws s3 sync AWS CLI 명령 AWS CLI참조의 [sync를](https://docs.aws.amazon.com/cli/latest/reference/s3/sync.html) 참조하십시오.

빌드 작업에 대한 자세한 내용은 을 참조하십시오[워크플로를 사용하여 구축 CodeCatalyst.](#page-375-0)

워크플로 생성 방법

- 1. 탐색 창에서 CI/CD를 선택한 다음 워크플로를 선택합니다.
- 2. 워크플로 만들기를 선택합니다.
- 3. YAML 샘플 코드를 삭제합니다.
- 4. 다음 YAML 코드를 추가합니다.

```
Name: codecatalyst-artifact-workflow
SchemaVersion: 1.0
Triggers: 
   - Type: Push
```

```
 Branches: 
        - main 
Actions: 
   GenerateFiles: 
     Identifier: aws/build@v1 
     Configuration: 
       Steps: 
          # Create the output files. 
          - Run: echo "Hello, World!" > "Hello.txt" 
          - Run: echo "Goodbye!" > "Goodbye.txt" 
     Outputs: 
       Artifacts: 
          - Name: codecatalystArtifact 
            Files: 
             - "**/*"
   Upload: 
     Identifier: aws/build@v1 
     DependsOn: 
        - GenerateFiles 
     Environment: 
       Name: codecatalyst-artifact-environment
       Connections: 
          - Name: codecatalyst-account-connection
            Role: codecatalyst-s3-build-role
     Inputs: 
       Artifacts: 
          - codecatalystArtifact 
     Configuration: 
       Steps: 
          # Upload the output artifact to the S3 bucket. 
          - Run: aws s3 sync . s3://codecatalyst-artifact-bucket
```
위 코드에서 다음을 바꾸십시오.

- *codecatalyst-artifact-environment*에서 만든 환경의 이름으로[필수 조건.](#page-379-1)
- *codecatalyst-account-connection*에서 생성한 계정 연결의 이름과 함께[필수 조건](#page-379-1).
- 에서 생성한 빌드 역할의 이름을 포함하는 *#######-s3-build-role* [1단계: AWS 역할 생성](#page-380-0)
- *codecatalyst-artifact-bucket*에서 생성한 Amazon S3의 이름을 사용합니다[2단계:](#page-383-0)  [Amazon S3 버킷 생성.](#page-383-0)

이 파일의 속성에 대한 자세한 내용은 를 참조하십시[오빌드 및 테스트 작업 참조.](#page-721-0)

- 5. (선택 사항) [Validate] 를 선택하여 커밋하기 전에 YAML 코드가 유효한지 확인합니다.
- 6. 커밋을 선택합니다.
- 7. 워크플로 커밋 대화 상자에서 다음을 입력합니다.
	- a. 워크플로 파일 이름의 경우 기본값인 을 그대로 유지합니다codecatalyst-artifactworkflow.
	- b. 커밋 메시지에는 다음을 입력합니다.

**add initial workflow file**

- c. 리포지토리의 경우 선택합니다 codecatalyst-artifact-source-repository.
- d. 브랜치 이름으로 main을 선택합니다.
- e. 커밋을 선택합니다.

이제 워크플로가 생성되었습니다. 워크플로 맨 위에 정의된 트리거로 인해 워크플로 실행이 자동 으로 시작됩니다. 특히, codecatalyst-artifact-workflow.yaml 파일을 소스 리포지토리 에 커밋 (및 푸시) 하면 트리거가 워크플로 실행을 시작했습니다.

실행 중인 워크플로를 보려면

- 1. 탐색 창에서 CI/CD를 선택한 다음 워크플로를 선택합니다.
- 2. 방금 만든 워크플로를 선택합니다. codecatalyst-artifact-workflow
- 3. 첫 번째 빌드 작업 진행 상황을 GenerateFiles확인하도록 선택합니다.
- 4. 업로드를 선택하여 두 번째 빌드 작업 진행 상황을 확인하세요.
- 5. 업로드 작업이 완료되면 다음과 같이 하세요.
	- 워크플로가 성공적으로 실행되면 다음 절차로 이동합니다.
	- 워크플로 실행이 실패한 경우 [Logs] 를 선택하여 문제를 해결하십시오.

<span id="page-386-0"></span>5단계: 결과 확인

워크플로가 실행되면 Amazon S3 서비스로 이동하여 *codecatalyst-artifact-bucket*버킷을 살 펴봅니다. 이제 다음과 같은 파일 및 폴더가 포함되어야 합니다.

 $|-$  .aws/

.

|— .git/ |Goodbye.txt |Hello.txt |REAME.md

Goodbye.txt및 Hello.txt 파일은 codecatalystArtifact 아티팩트의 일부였기 때문에 업로드 되었습니다. .aws/.git/, 및 README.md 파일은 소스 저장소에 있었기 때문에 업로드되었습니다.

<span id="page-387-1"></span>정리

CodeCatalyst 정리해서 이러한 서비스에 대한 요금이 부과되지 AWS 않도록 하세요.

안으로 청소하기 CodeCatalyst

- 1. <https://codecatalyst.aws/>에서 CodeCatalyst 콘솔을 엽니다.
- 2. codecatalyst-artifact-source-repository소스 리포지토리를 삭제합니다.
- 3. codecatalyst-artifact-workflow워크플로를 삭제합니다.

#### 에서 정리하려면 AWS

- 1. 다음과 같이 Amazon S3에서 정리합니다.
	- a. <https://console.aws.amazon.com/s3/>에서 S3 콘솔을 엽니다.
	- b. codecatalyst-artifact-bucket버킷에서 파일을 삭제합니다.
	- c. codecatalyst-artifact-bucket버킷을 삭제합니다.
- 2. 다음과 같이 IAM에서 정리합니다.
	- a. [https://console.aws.amazon.com/iam/에](https://console.aws.amazon.com/iam/)서 IAM 콘솔을 엽니다.
	- b. codecatalyst-s3-build-policy를 삭제합니다.
	- c. codecatalyst-s3-build-role를 삭제합니다.

# <span id="page-387-0"></span>워크플로를 사용한 테스트 CodeCatalyst

CodeCatalyst에서는 빌드 및 테스트와 같은 다양한 워크플로 작업의 일부로 테스트를 실행할 수 있습 니다. 이러한 워크플로 작업은 모두 보고서를 생성할 수 있습니다. 테스트 동작은 테스트, 코드 커버 리지, 소프트웨어 구성 분석 및 정적 분석 보고서를 생성하는 워크플로 작업입니다. 이러한 보고서는 CodeCatalyst 콘솔에 표시됩니다.

### 주제

- [테스트 보고서 유형](#page-388-0)
- [테스트 액션 추가](#page-391-0)
- [보고서 구성](#page-391-1)
- [사용 universal-test-runner](#page-404-0)
- [모범 사례](#page-405-0)
- [테스트 다루기](#page-409-0)

# <span id="page-388-0"></span>테스트 보고서 유형

Amazon CodeCatalyst 테스트 액션은 다음 유형의 보고서를 지원합니다. YAML에서 이러한 보고서의 형식을 지정하는 방법에 대한 예는 을 참조하십시오[예: 보고서 구성.](#page-395-0)

### 주제

- [테스트 보고서](#page-388-1)
- [코드 범위 보고서](#page-389-0)
- [소프트웨어 구성 분석 보고서](#page-389-1)
- [정적 분석 보고서](#page-389-2)

### <span id="page-388-1"></span>테스트 보고서

에서는 CodeCatalyst 빌드 중에 실행되는 단위 테스트, 통합 테스트, 시스템 테스트를 구성할 수 있습 니다. 그런 다음 테스트 결과가 포함된 보고서를 만들 CodeCatalyst 수 있습니다.

테스트 보고서를 사용하면 테스트 관련 문제를 해결하는 데 도움이 될 수 있습니다. 여러 빌드의 테스 트 보고서가 많은 경우 테스트 보고서를 사용하여 실패율을 확인하여 빌드를 최적화할 수 있습니다.

다음과 같은 테스트 보고서 파일 형식을 사용할 수 있습니다.

- Cucumber JSON(.json)
- JUnit XML(.xml)
- NUnit XML(.xml)
- NUnit3 XML(.xml)
- TestNG XML(.xml)
- 비주얼 스튜디오 TRX (.trx, .xml)

### <span id="page-389-0"></span>코드 범위 보고서

에서 CodeCatalyst 테스트에 대한 코드 커버리지 보고서를 생성할 수 있습니다. CodeCatalyst 다음과 같은 코드 커버리지 메트릭을 제공합니다.

행 범위

테스트에서 다루는 명령문 수를 측정합니다. 명령문은 주석을 포함하지 않는 단일 명령입니다.

line coverage = (total lines covered)/(total number of lines) 분기 범위

ifcaseor문과 같은 제어 구조의 가능한 모든 분기 중에서 테스트가 다루는 분기 수를 측정합니다.

branch coverage = (total branches covered)/(total number of branches)

지원되는 코드 범위 보고서 파일 형식은 다음과 같습니다.

- JaCoCo XML (.xml)
- SimpleCov [JSON \(심플코브-json이 아닌](https://github.com/vicentllongo/simplecov-json) [심플코브에](https://github.com/simplecov-ruby/simplecov)[서 생성됨, .json으로 생성됨\)](https://github.com/vicentllongo/simplecov-json)
- 클로버 XML (버전 3, .xml)
- XML 커버리지 (.xml)
- LCOV (.info)

### <span id="page-389-1"></span>소프트웨어 구성 분석 보고서

CodeCatalyst에서는 소프트웨어 구성 분석 (SCA) 도구를 사용하여 애플리케이션 구성 요소를 분석하 고 알려진 보안 취약성을 확인할 수 있습니다. 다양한 심각도와 해결 방법으로 취약성을 자세히 설명하 는 SARIF 보고서를 발견하고 분석할 수 있습니다. 가장 심각한 심각도부터 가장 심각하지 않은 것까지 유효한 심각도 값은,,,, 입니다. CRITICAL HIGH MEDIUM LOW INFORMATIONAL

지원되는 SCA 보고서 파일 형식은 다음과 같습니다.

• 사리프 (.sarif, .json)

<span id="page-389-2"></span>정적 분석 보고서

정적 분석 (SA) 보고서를 사용하여 소스 수준의 코드 결함을 식별할 수 있습니다. CodeCatalyst에 서는 코드를 배포하기 전에 코드의 문제를 해결하는 데 도움이 되는 SA 보고서를 생성할 수 있습니 다. 이러한 문제에는 버그, 보안 취약성, 품질 문제 및 기타 취약성이 포함됩니다. 가장 심각도가 높 은 것부터 가장 심각하지 않은 것까지 유효한 심각도 값은,CRITICAL, HIGH MEDIUMLOW, 및 입니다. INFORMATIONAL

CodeCatalyst 다음과 같은 SA 메트릭을 제공합니다.

#### 버그

소스 코드에서 발견될 수 있는 여러 버그를 식별합니다. 이러한 버그에는 메모리 안전 관련 문제가 포함될 수 있습니다. 다음은 버그의 예입니다.

```
// The while loop will inadvertently index into array x out-of-bounds
int x[64];
while (int n = 0; n \le 64; n^{++}) {
  x[n] = 0;}
```
보안 취약성

소스 코드에서 발견될 수 있는 여러 가지 보안 취약성을 식별합니다. 이러한 보안 취약성에는 비밀 토큰을 일반 텍스트로 저장하는 등의 문제가 포함될 수 있습니다.

품질 문제

소스 코드에서 발견될 수 있는 여러 가지 품질 문제를 식별합니다. 이러한 품질 문제에는 스타일 규 칙과 관련된 문제가 포함될 수 있습니다. 다음은 품질 문제의 예입니다.

```
// The function name doesn't adhere to the style convention of camelCase
int SUBTRACT(int x, int y) { 
   return x-y
}
```
기타 취약성

소스 코드에서 발견될 수 있는 여러 가지 기타 취약성을 식별합니다.

CodeCatalyst 다음과 같은 SA 보고서 파일 형식을 지원합니다.

- PyLint (.py)
- 셀린트 (.js, .jsx, .ts, .tsx)
- 사리프 (.sarif, .json)

# <span id="page-391-0"></span>테스트 액션 추가

다음 절차를 사용하여 워크플로에 테스트 동작을 추가합니다.

#### 테스트 동작을 추가하려면

• [빌드 액션 추가의](#page-377-1) 지침을 따르세요. 빌드 액션과 테스트 액션을 추가하기 위한 지침은 완전히 동일 합니다.

#### 테스트 작업 정의

테스트 액션은 워크플로 정의 파일 내의 YAML 속성 집합으로 정의됩니다. 이러한 속성에 대한 자세한 내용은 [빌드 및 테스트 작업 참조](#page-721-0) 을 [워크플로우 정의 레퍼런스](#page-706-0) 참조하십시오.

## <span id="page-391-1"></span>보고서 구성

이 섹션에서는 품질 보고서를 구성하는 방법을 설명합니다.

주제

- [자동 검색 및 수동 보고서 구성](#page-391-2)
- [보고서의 성공 기준 구성](#page-391-3)
- [예: 보고서 구성](#page-395-0)
- [소프트웨어 구성 분석 및 정적 분석 보고서에 대한 SARIF 지원](#page-396-0)

## <span id="page-391-2"></span>자동 검색 및 수동 보고서 구성

자동 검색이 활성화되면 작업에 전달된 모든 입력과 작업 자체에서 생성된 모든 파일을 CodeCatalyst 검색하여 테스트, 코드 적용 범위, SCA (소프트웨어 구성 분석) 및 SA (정적 분석) 보고서를 찾습니다. 에서 이러한 각 보고서를 보고 조작할 수 있습니다. CodeCatalyst

생성할 보고서를 수동으로 구성할 수도 있습니다. 생성하려는 보고서 유형과 파일 형식을 지정할 수 있 습니다. 자세한 정보는 [테스트 보고서 유형을](#page-388-0) 참조하세요.

### <span id="page-391-3"></span>보고서의 성공 기준 구성

테스트, 코드 적용 범위, 소프트웨어 구성 분석 (SCA) 또는 정적 분석 (SA) 보고서의 성공 기준을 결정 하는 값을 설정할 수 있습니다.

성공 기준은 보고서의 합격 또는 불합격 여부를 결정하는 임계값입니다. CodeCatalyst 먼저 테스트, 코 드 적용 범위, SCA 또는 SA 보고서가 될 수 있는 보고서를 생성한 다음 생성된 보고서에 성공 기준을 적용합니다. 그런 다음 성공 기준의 충족 여부와 어느 정도까지 충족되었는지를 보여줍니다. 보고서가 지정된 성공 기준을 충족하지 않는 경우 성공 기준을 지정한 CodeCatalyst 작업이 실패합니다.

예를 들어, SCA 보고서의 성공 기준을 설정할 때 유효한 취약성 값 범위는 가장 심각도가 높은 것부터 가장 심각하지 않은 것까지 다양합니다. CRITICAL HIGH MEDIUM LOW INFORMATIONAL 심각도에 따 라 취약성 하나를 검사하도록 기준을 설정한 경우 HIGH 심각도에 해당하는 취약성이 하나 이상 있거 나 심각도에 취약성이 없는 경우 보고서가 실패합니다. 예를 들어 HIGH 심각도가 더 높은 취약성 하나 (예: 심각도 수준의 취약성 하나). HIGH CRITICAL

성공 기준을 지정하지 않는 경우:

- 원시 CodeCatalyst 보고서를 기반으로 생성된 보고서에는 성공 기준이 표시되지 않습니다.
- 성공 기준은 관련 워크플로 작업의 성공 또는 실패 여부를 결정하는 데 사용되지 않습니다.

Visual

성공 기준을 구성하려면

- 1. 탐색 창에서 CI/CD를 선택한 다음 워크플로를 선택합니다.
- 2. 보고서를 생성하는 작업이 포함된 워크플로를 선택합니다. 성공 기준을 적용하려는 보고서입 니다. 워크플로가 정의된 소스 리포지토리 또는 브랜치 이름을 기준으로 필터링하거나 워크플 로 이름을 기준으로 필터링할 수 있습니다.
- 3. 편집을 선택합니다.
- 4. Visual을 선택합니다.
- 5. 워크플로 다이어그램에서 CodeCatalyst 보고서를 생성하도록 구성한 작업을 선택합니다.
- 6. 출력 탭을 선택합니다.
- 7. 보고서 자동 검색 또는 보고서 수동 구성에서 성공 기준을 선택합니다.

성공 기준이 표시됩니다. 이전 선택에 따라 다음 옵션 중 일부 또는 전체가 표시될 수 있습니다.

합격률

테스트 보고서의 테스트 중 통과해야 관련 CodeCatalyst 보고서가 통과된 것으로 표시되는 테 스트 비율을 지정합니다. 유효한 값에는 10진수가 포함됩니다. 예: 50, 60.5. 합격률 기준은 테 스트 보고서에만 적용됩니다. 테스트 보고서에 대한 자세한 내용은 을 참조하십시[오테스트 보](#page-388-1) [고서](#page-388-1).

회선 커버리지

관련 보고서가 통과된 것으로 표시되기 위해 포함되어야 하는 코드 커버리지 CodeCatalyst 보 고서의 라인 비율을 지정합니다. 유효한 값에는 10진수가 포함됩니다. 예: 50, 60.5. 라인 커버 리지 기준은 코드 커버리지 보고서에만 적용됩니다. 코드 커버리지 보고서에 대한 자세한 내용 은 을 참조하십시오[코드 범위 보고서](#page-389-0).

브랜치 커버리지

코드 커버리지 보고서에서 관련 CodeCatalyst 보고서를 통과한 것으로 표시하기 위해 반드 시 포함해야 하는 브랜치의 비율을 지정합니다. 유효한 값에는 10진수가 포함됩니다. 예: 50, 60.5. 브랜치 커버리지 기준은 코드 커버리지 보고서에만 적용됩니다. 코드 커버리지 보고서 에 대한 자세한 내용은 을 참조하십시오[코드 범위 보고서](#page-389-0).

취약성 (SCA)

관련 CodeCatalyst 보고서가 통과된 것으로 표시되도록 SCA 보고서에서 허용되는 최대 취약 성 수와 심각도를 지정합니다. 취약성을 지정하려면 다음을 지정해야 합니다.

• 집계에 포함하려는 취약성의 최소 심각도. 가장 심각한 값부터 가장 심각하지 않은 값까지 유효한 값은,CRITICAL,, HIGH MEDIUMLOW, INFORMATIONAL 입니다.

예를 들어HIGH, 선택하면 HIGH CRITICAL 취약성이 집계됩니다.

• 허용하려는 지정된 심각도 내에서 허용되는 최대 취약성 수입니다. 이 수를 초과하면 CodeCatalyst 보고서가 실패로 표시됩니다. 유효한 값은 정수입니다.

취약성 기준은 SCA 보고서에만 적용됩니다. SCA 보고서에 대한 자세한 내용은 을 참조하십시 오. [소프트웨어 구성 분석 보고서](#page-389-1)

버그

관련 CodeCatalyst 보고서가 통과된 것으로 표시되도록 SA 보고서에서 허용되는 최대 버그 수 와 심각도를 지정하십시오. 버그를 지정하려면 다음을 지정해야 합니다.

• 카운트에 포함하려는 버그의 최소 심각도. 가장 심각한 값부터 가장 심각하지 않은 값까지 유효한 값은CRITICAL,,HIGH, MEDIUMLOW, INFORMATIONAL 입니다.

예를 들어HIGH, 선택하면 HIGH CRITICAL 버그가 집계됩니다.

• 허용하려는 지정된 심각도의 최대 버그 수입니다. 이 숫자를 초과하면 CodeCatalyst 보고서 가 실패로 표시됩니다. 유효한 값은 정수입니다.

버그 기준은 ESLint SA 보고서에만 적용됩니다 PyLint . SA 보고서에 대한 자세한 내용은 을 참조하십시오. [정적 분석 보고서](#page-389-2)

보안 취약성

관련 CodeCatalyst 보고서가 통과된 것으로 표시되도록 SA 보고서에서 허용되는 보안 취약성 의 최대 수와 심각도를 지정하십시오. 보안 취약성을 지정하려면 다음을 지정해야 합니다.

• 카운트에 포함하려는 보안 취약성의 최소 심각도. 가장 심각한 값부터 가장 심각하지 않은 값까지 유효한 값은,CRITICAL,, HIGH MEDIUMLOW, INFORMATIONAL 입니다.

예를 들어HIGH, 선택하면 HIGH CRITICAL 보안 취약성이 집계됩니다.

• 허용하려는 지정된 심각도의 최대 보안 취약성 수입니다. 이 수를 초과하면 CodeCatalyst 보 고서가 실패로 표시됩니다. 유효한 값은 정수입니다.

보안 취약성 기준은 ESLint SA PyLint 보고서에만 적용됩니다. SA 보고서에 대한 자세한 내용 은 을 참조하십시오. [정적 분석 보고서](#page-389-2)

품질 문제

관련 CodeCatalyst 보고서를 통과로 표시하기 위해 SA 보고서에서 허용되는 품질 문제의 최대 수와 심각도를 지정하십시오. 품질 문제를 지정하려면 다음을 지정해야 합니다.

• 집계에 포함하려는 품질 문제의 최소 심각도. 가장 심각한 값부터 가장 심각하지 않은 값까 지 유효한 값은CRITICAL,,HIGH, MEDIUMLOW, INFORMATIONAL 입니다.

예를 들어HIGH, 선택하면 HIGH CRITICAL 품질 문제가 집계됩니다.

• 허용하려는 지정된 심각도의 품질 문제 최대 개수. 이 수를 초과하면 CodeCatalyst 보고서가 실패로 표시됩니다. 유효한 값은 정수입니다.

품질 문제 기준은 ESLint SA 보고서에만 적용됩니다 PyLint . SA 보고서에 대한 자세한 내용은 을 참조하십시오. [정적 분석 보고서](#page-389-2)

8. 커밋을 선택합니다.

9. 워크플로를 실행하여 원시 보고서에 성공 기준을 CodeCatalyst 적용하고 성공 기준 정보가 포 함된 관련 CodeCatalyst 보고서를 다시 생성하십시오. 자세한 정보는 [워크플로우 실행 시작을](#page-647-1) 참조하세요.

#### YAML

성공 기준을 구성하려면

- 1. 탐색 창에서 CI/CD를 선택한 다음 워크플로를 선택합니다.
- 2. 보고서를 생성하는 작업이 포함된 워크플로를 선택합니다. 성공 기준을 적용하려는 보고서입 니다. 워크플로가 정의된 소스 리포지토리 또는 브랜치 이름을 기준으로 필터링하거나 워크플 로 이름을 기준으로 필터링할 수 있습니다.
- 3. 편집을 선택합니다.
- 4. YAML을 선택합니다.
- 5. 워크플로 다이어그램에서 CodeCatalyst 보고서를 생성하도록 구성한 작업을 선택합니다.
- 6. 세부 정보 창에서 출력 탭을 선택합니다.
- 7. 액션, AutoDiscoverReports 섹션 또는 섹션에서,,, PassRate LineCoverage BranchCoverage Vulnerabilities StaticAnalysisBugStaticAnalysisSecurity, 및 SuccessCriteria속성과 함께 StaticAnalysisQuality 속성을 추가합니다. Reports

각 속성에 대한 설명은 를 참조하십시오[빌드 및 테스트 작업 참조.](#page-721-0)

- 8. 커밋을 선택합니다.
- 9. 워크플로를 실행하여 원시 보고서에 성공 기준을 CodeCatalyst 적용하고 성공 기준 정보가 포 함된 관련 CodeCatalyst 보고서를 재생성하십시오. 워크플로우 시작에 대한 자세한 내용은 을 참조하십시오[워크플로우 실행 시작.](#page-647-1)

<span id="page-395-0"></span>예: 보고서 구성

다음 예제는 테스트 보고서, 코드 커버리지 보고서, 소프트웨어 구성 분석 보고서, 정적 분석 보고서 등 네 가지 보고서를 수동으로 구성하는 방법을 보여줍니다.

Reports: MyTestReport: Format: JUNITXML IncludePaths:
- "\*.xml" ExcludePaths: - report1.xml SuccessCriteria: PassRate: 90 MyCoverageReport: Format: CLOVERXML IncludePaths: - output/coverage/jest/clover.xml SuccessCriteria: LineCoverage: 75 BranchCoverage: 75 MySCAReport: Format: SARIFSCA IncludePaths: - output/sca/reports.xml SuccessCriteria: Vulnerabilities: Number: 5 Severity: HIGH MySAReport: Format: ESLINTJSON IncludePaths: - output/static/eslint.xml SuccessCriteria: StaticAnalysisBug: Number: 10 Severity: MEDIUM StaticAnalysisSecurity: Number: 5 Severity: CRITICAL StaticAnalysisQuality: Number: 0 Severity: INFORMATIONAL

### 소프트웨어 구성 분석 및 정적 분석 보고서에 대한 SARIF 지원

SARIF (정적 분석 결과 교환 형식) 는 의 소프트웨어 구성 분석 및 정적 분석 보고서에서 사용할 수 있 는 출력 파일 형식입니다. CodeCatalyst 다음 예제는 정적 분석 보고서에서 SARIF를 수동으로 구성하 는 방법을 보여줍니다.

Reports: MySAReport:

```
 Format: SARIFSA 
 IncludePaths: 
   - output/sa_report.json 
 SuccessCriteria: 
   StaticAnalysisFinding: 
     Number: 25 
     Severity: HIGH
```
CodeCatalyst 보고서에 분석 결과가 표시되는 방식을 최적화하는 데 사용할 수 있는 다음과 같은 SARIF 속성을 지원합니다.

주제

- [sarifLog 객체](#page-397-0)
- [run 객체](#page-398-0)
- [toolComponent 객체](#page-398-1)
- [reportingDescriptor 객체](#page-398-2)
- [result 객체](#page-400-0)
- [location 객체](#page-402-0)
- [physicalLocation 객체](#page-402-1)
- [logicalLocation 객체](#page-403-0)
- [fix 객체](#page-403-1)

### <span id="page-397-0"></span>**sarifLog** 객체

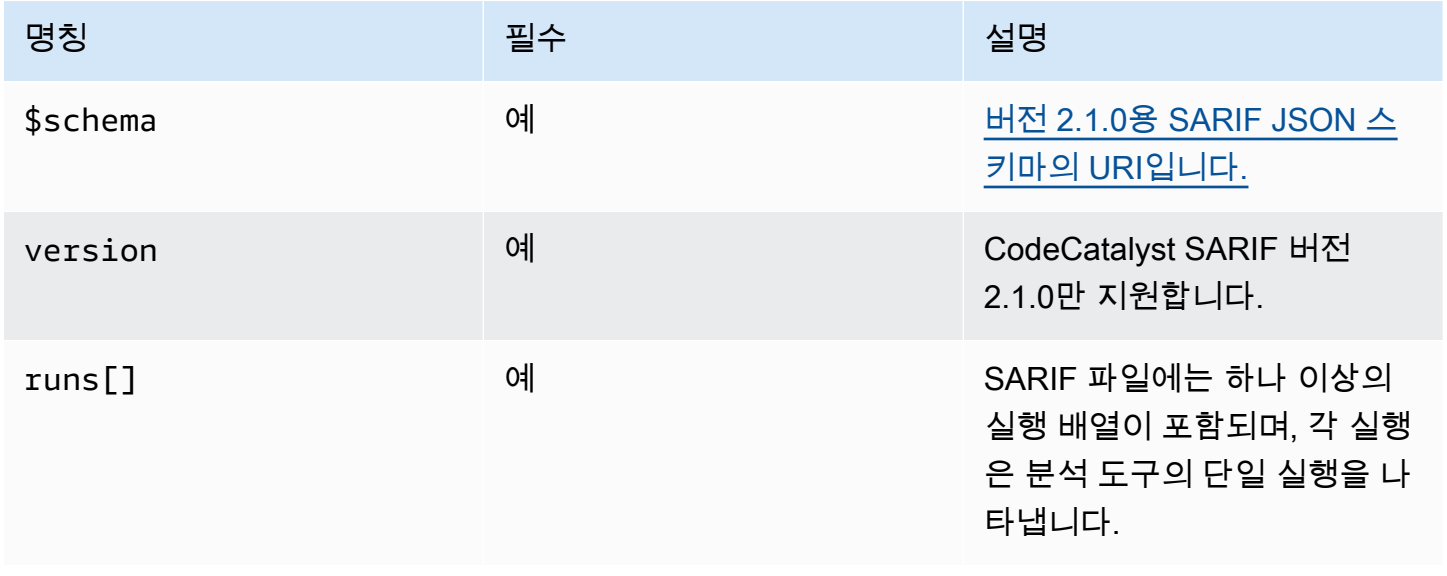

### <span id="page-398-0"></span>**run** 객체

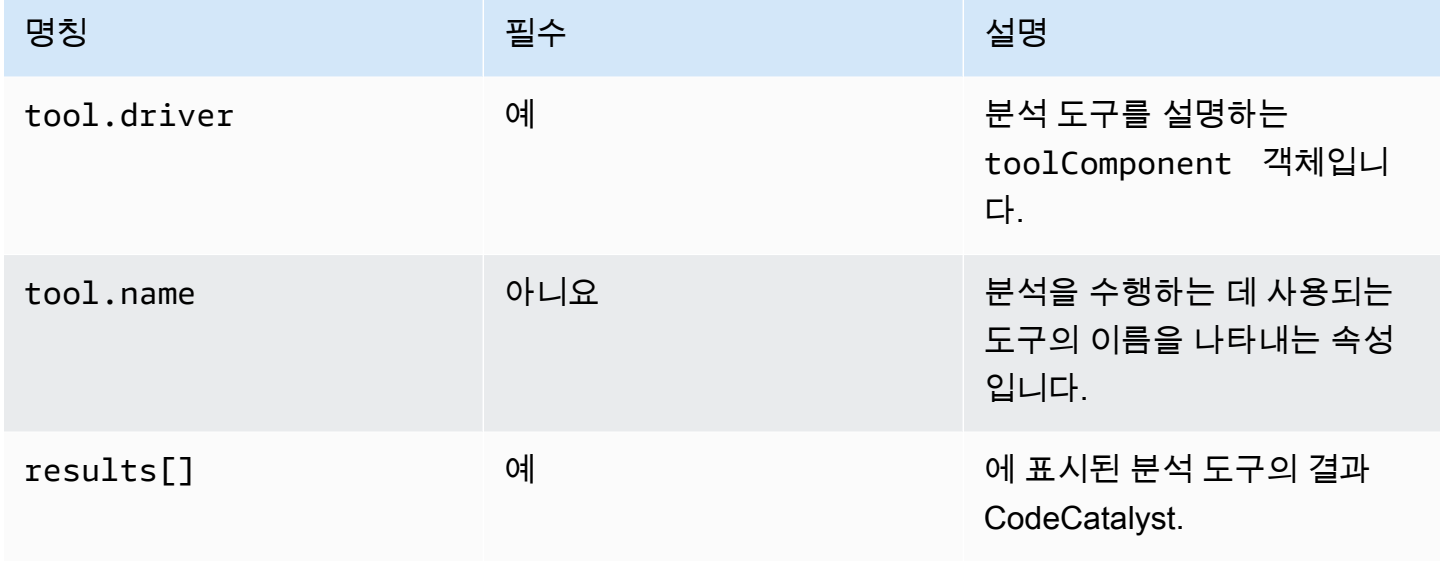

# <span id="page-398-1"></span>**toolComponent** 객체

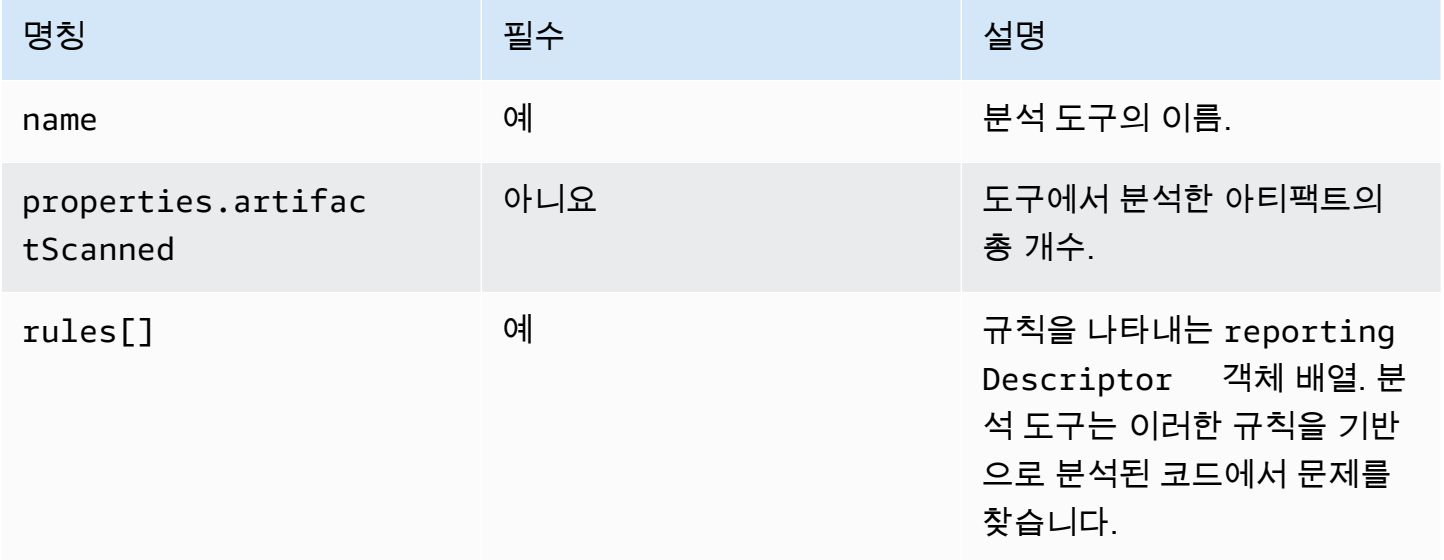

# <span id="page-398-2"></span>**reportingDescriptor** 객체

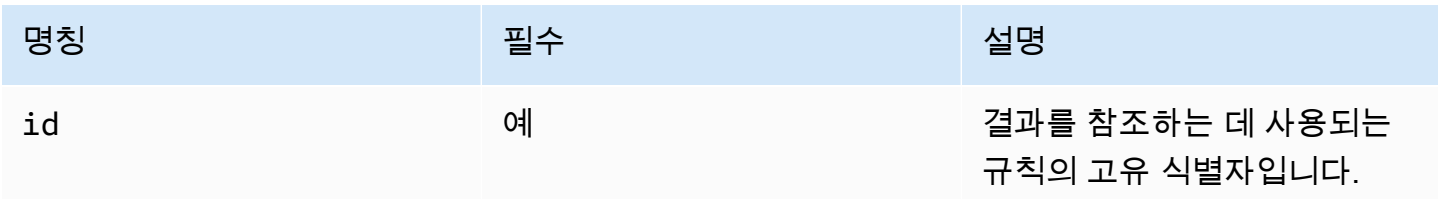

아마존 CodeCatalyst 2012 - 아마 전 A 사용자 가이드 A 사용자 가이드 A 사용자 가이드

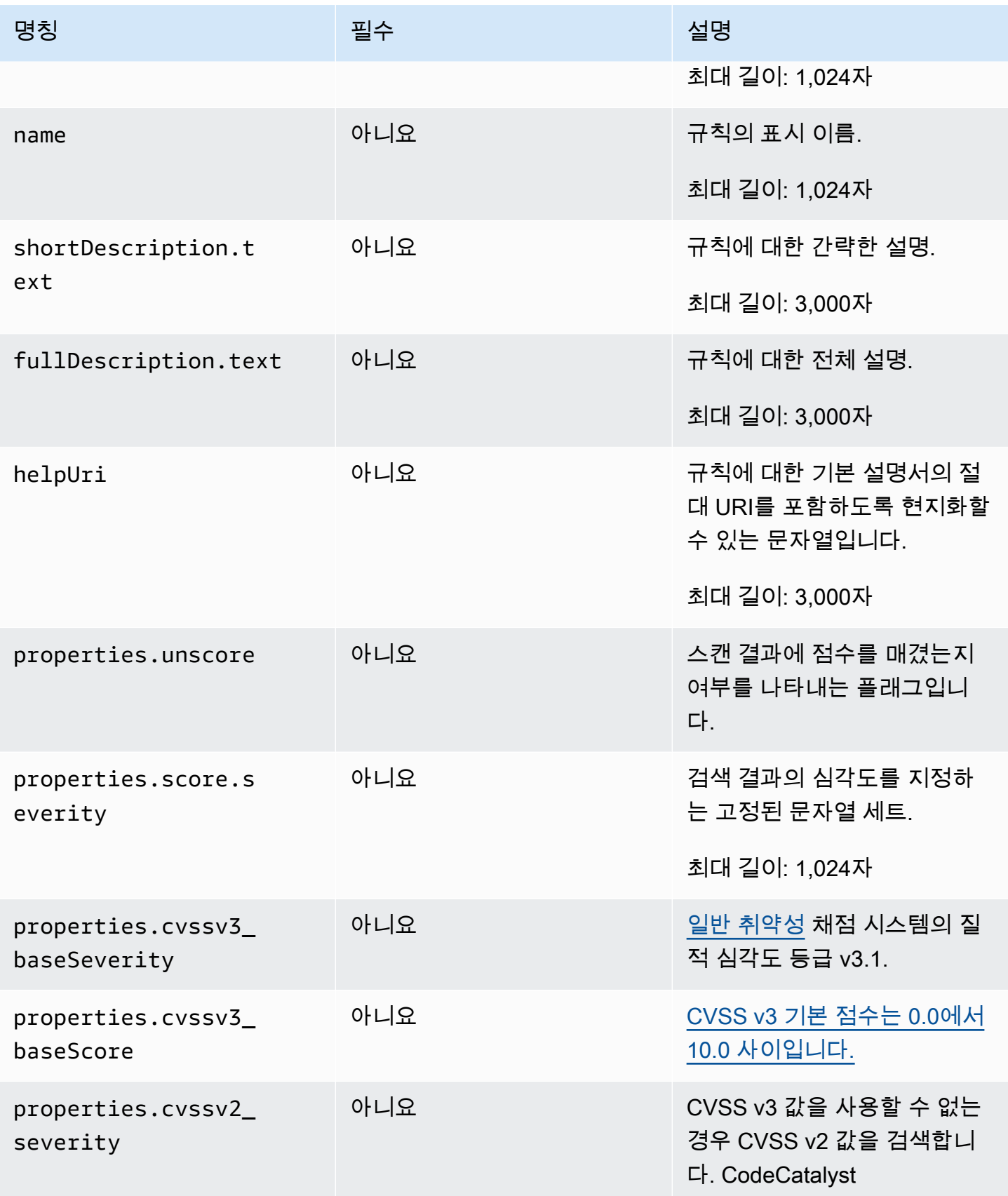

아마존 CodeCatalyst 소개를 가지고 있는 것은 아마 전문 사용자 가이드 시 중 사장에 대한 것이 있다.

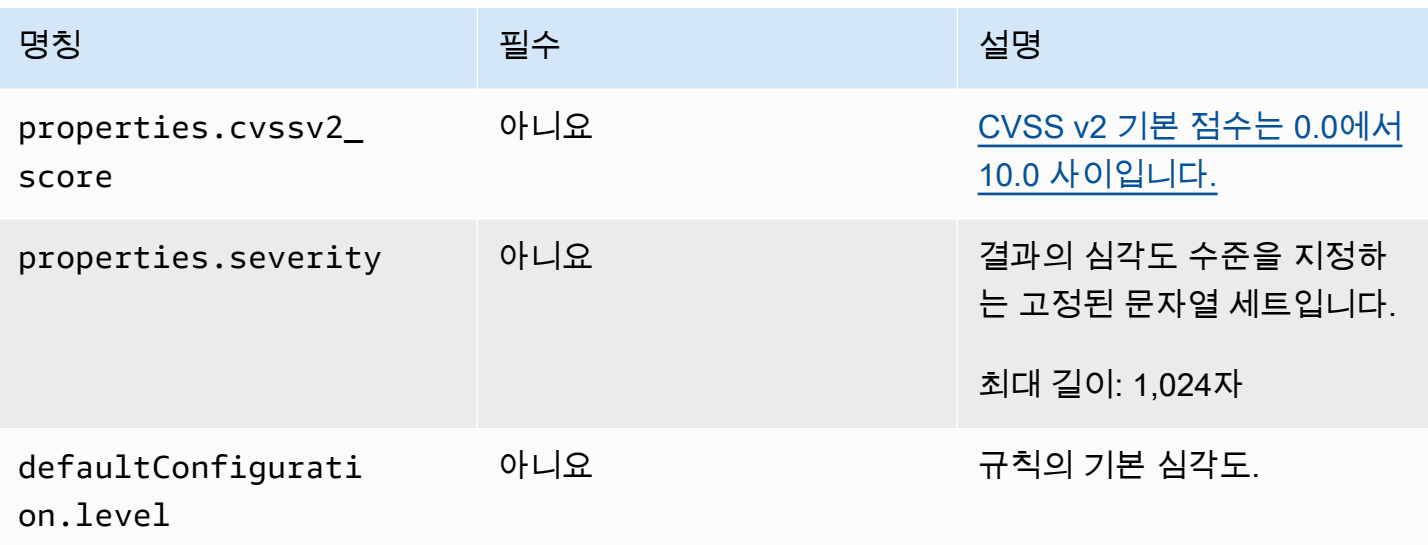

### <span id="page-400-0"></span>**result** 객체

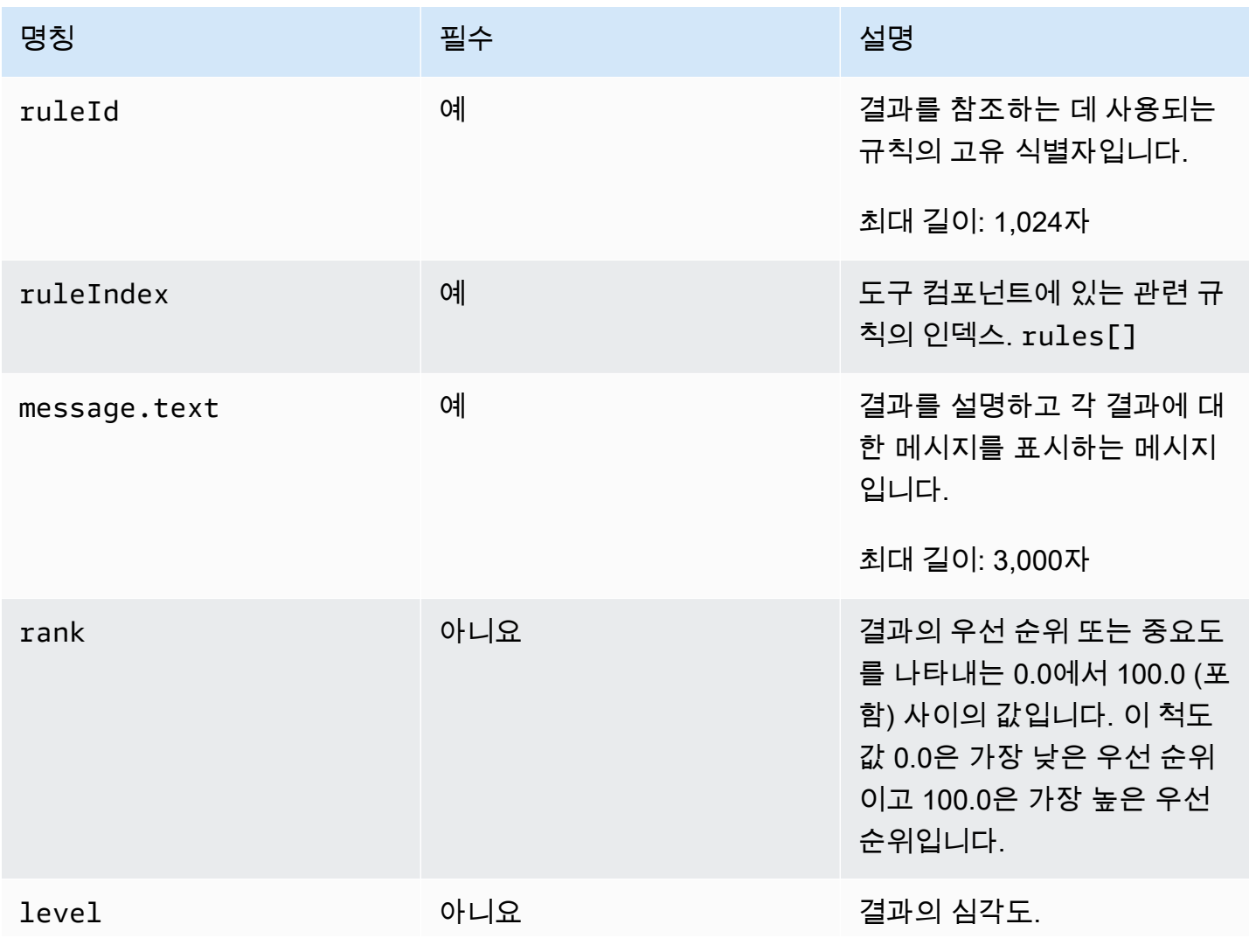

아마존 CodeCatalyst 2012 - 아마 전 A 사용자 가이드 A 사용자 가이드 A 사용자 가이드

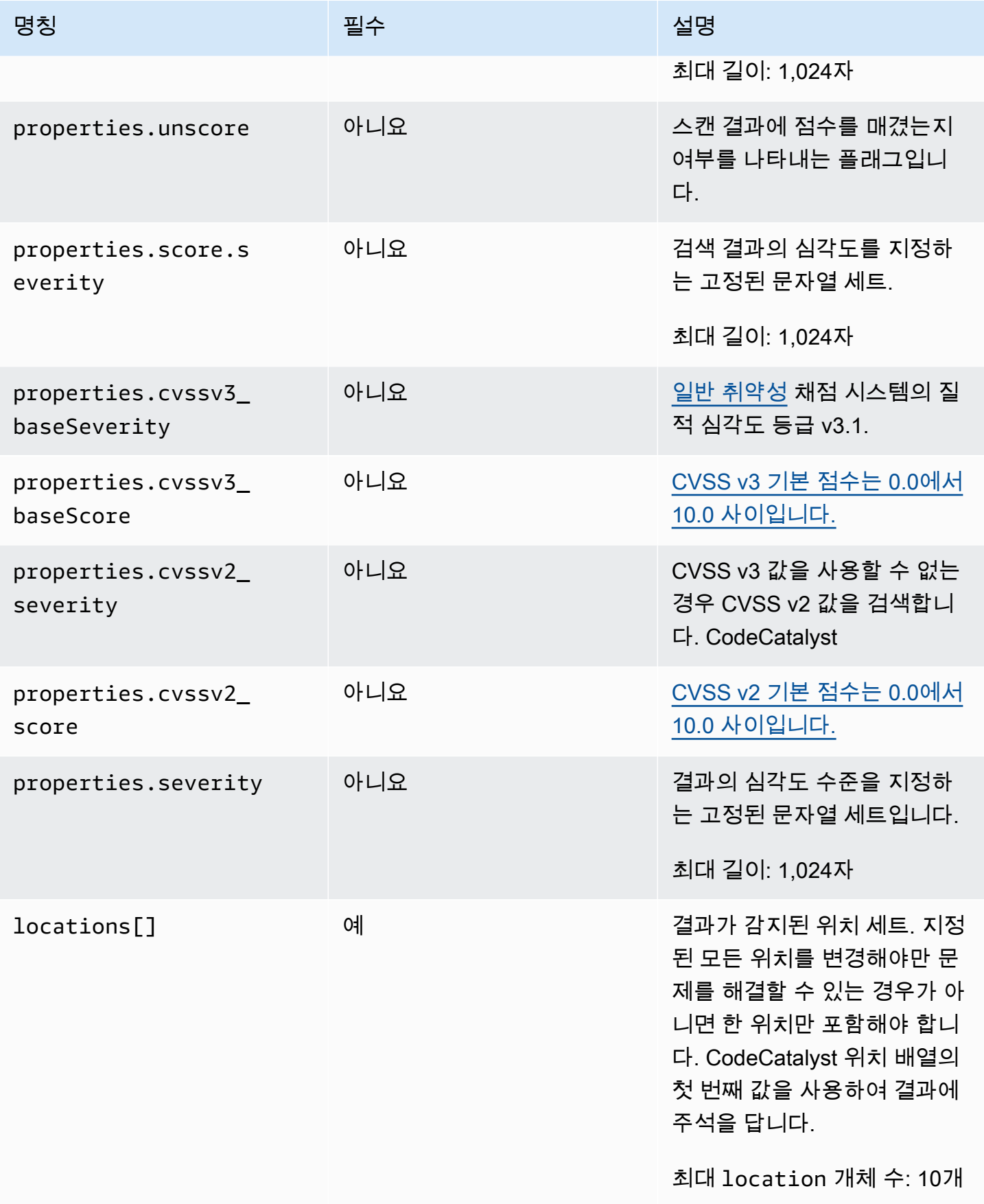

아마존 CodeCatalyst 소개를 가지고 있는 것은 아마 전문 사용자 가이드 시 중 사장에 대한 것이 있다.

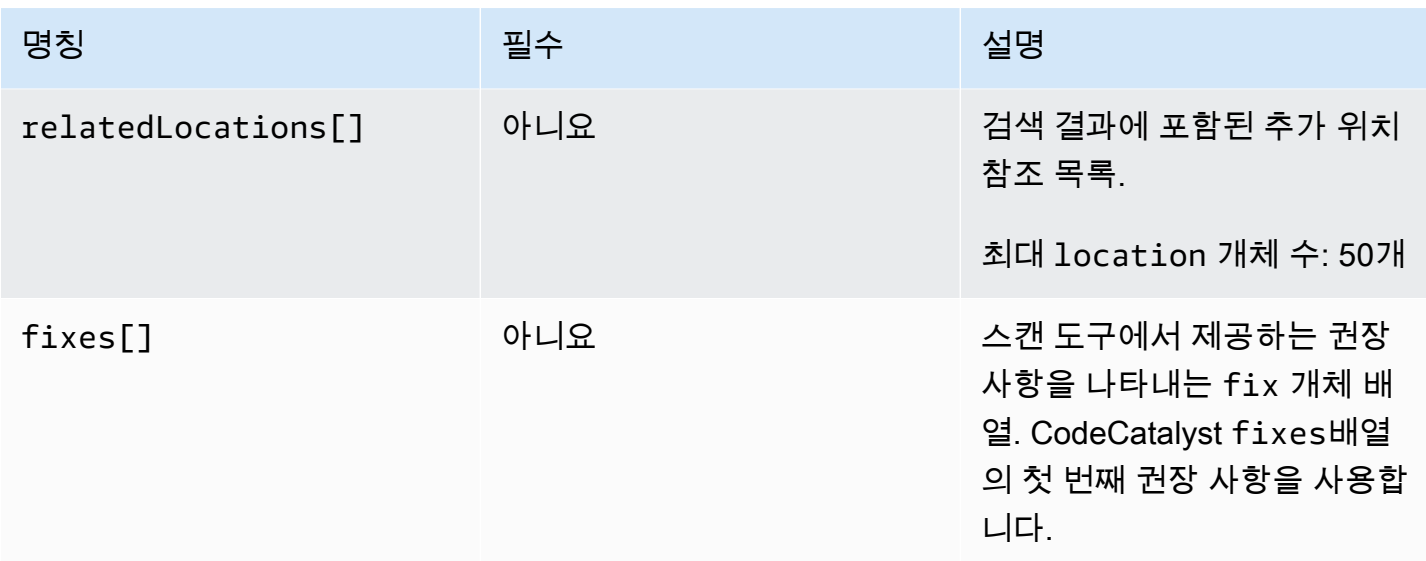

### <span id="page-402-0"></span>**location** 객체

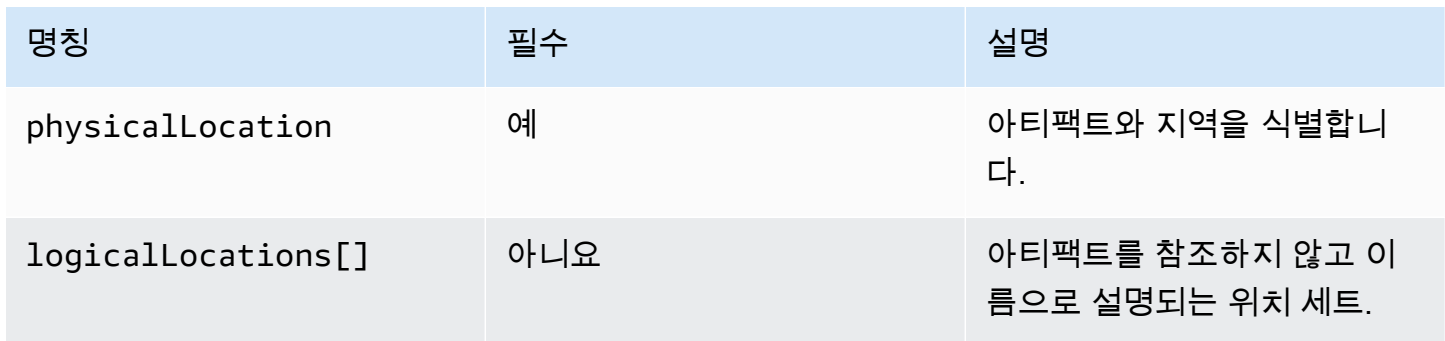

# <span id="page-402-1"></span>**physicalLocation** 객체

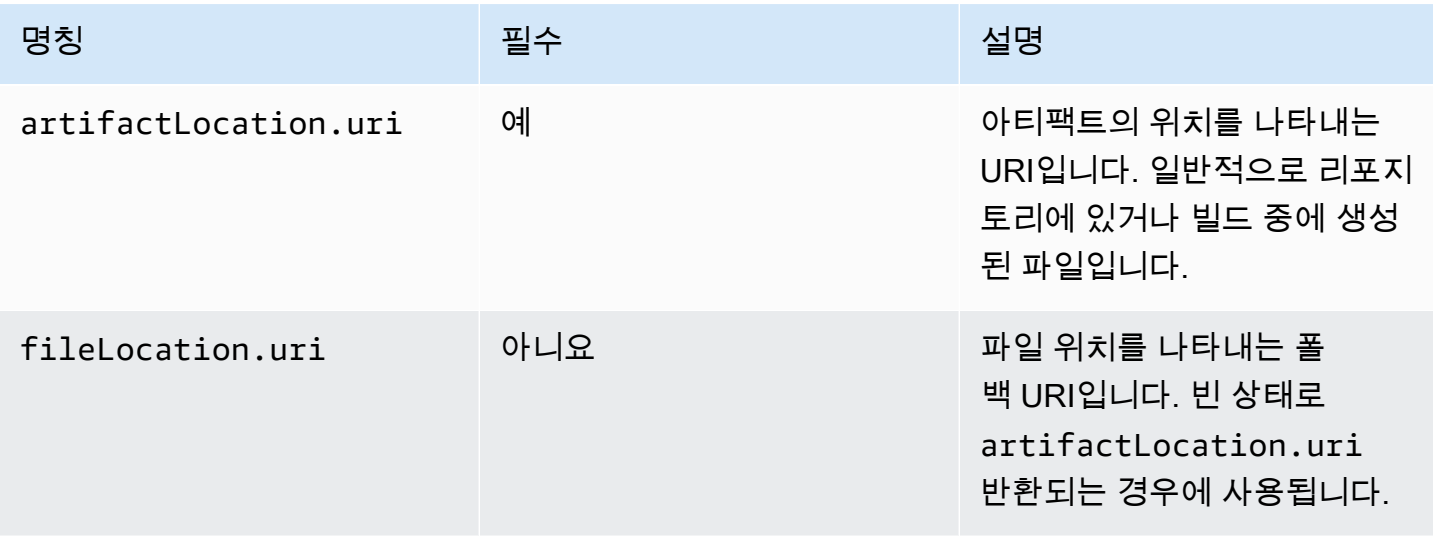

아마존 CodeCatalyst 소개를 가지고 있는 것은 아마 전문 사용자 가이드 시 중 사장에 대한 것이 있다.

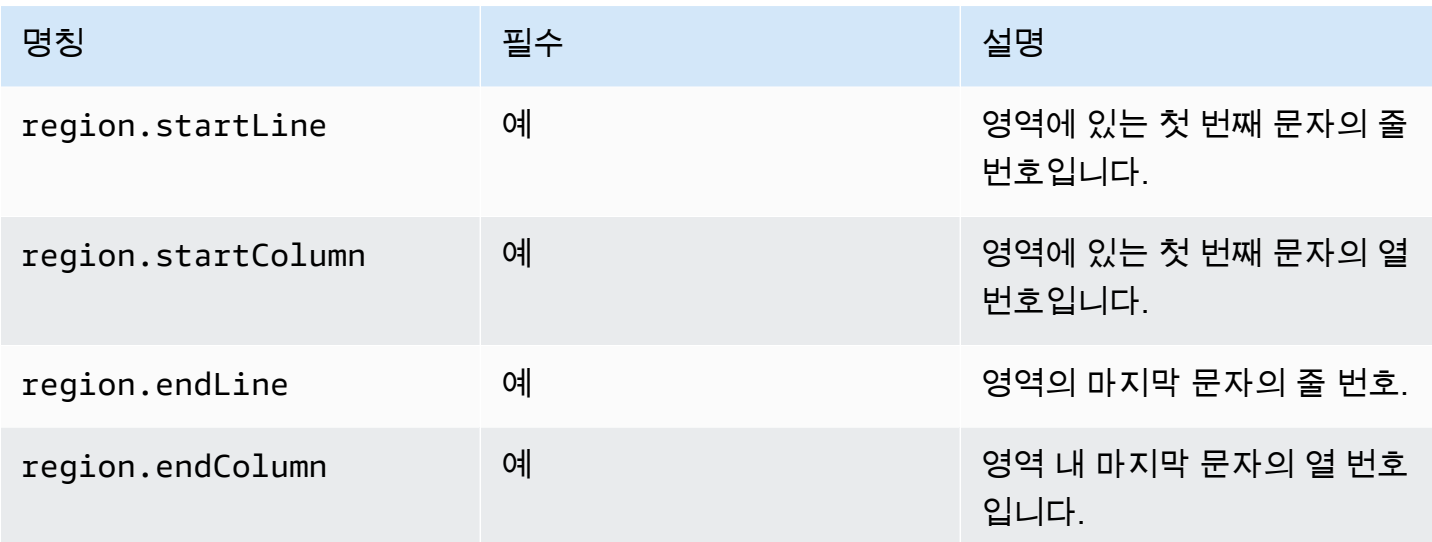

# <span id="page-403-0"></span>**logicalLocation** 객체

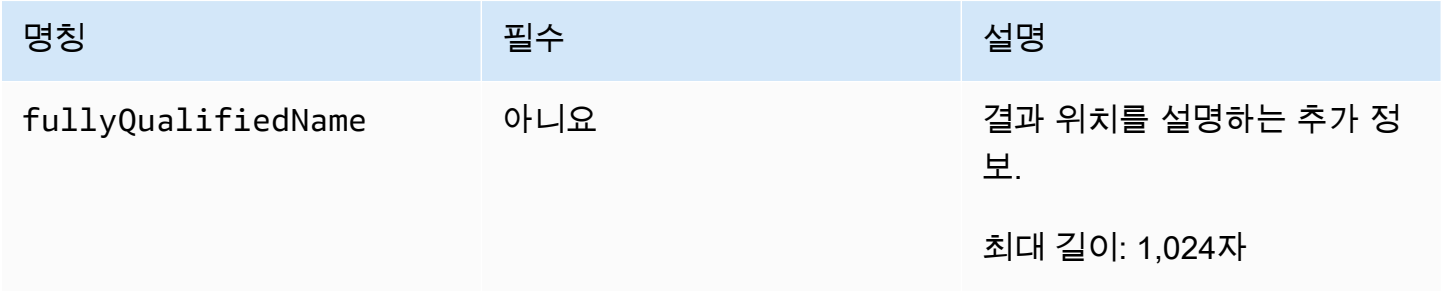

## <span id="page-403-1"></span>**fix** 객체

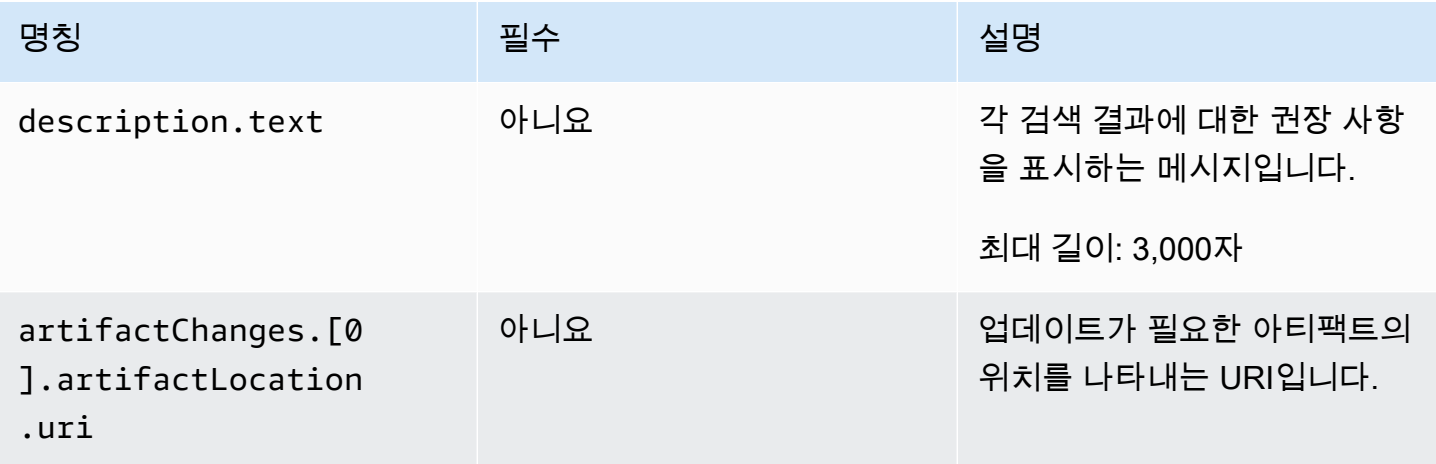

## <span id="page-404-0"></span>사용 universal-test-runner

테스트 작업은 오픈 소스 명령줄 도구와 universal-test-runner 통합됩니다. 이 도구는 테스 트 보고서에서 하나 이상의 테스트 사례를 다시 시도하는 것과 같은 고급 테스트 기능을 제공합니다. universal-test-runner[테스트 실행 프로토콜을](https://github.com/aws/universal-test-runner/blob/main/protocol/README.md) 사용하여 지정된 프레임워크의 모든 언어에 대한 테스트를 실행합니다. universal-test-runner다음 프레임워크를 지원합니다.

- [Gradle](https://gradle.org/)
- [Jest](https://jestjs.io/)
- [Maven](https://maven.apache.org/)
- [파이테스트](https://pytest.org)
- [.NET](https://learn.microsoft.com/en-us/dotnet/core/tools/)

universal-test-runner테스트 작업을 위해 큐레이션된 이미지에만 설치됩니다. 사용자 지 정 Docker Hub 또는 Amazon ECR을 사용하도록 테스트 작업을 구성하는 경우 고급 테스트 기능 을 universal-test-runner 활성화하려면 수동으로 설치해야 합니다. 이렇게 하려면 이미지에 Node.js (14 이상) universal-test-runner 를 설치한 다음 shell 명령을 npm 사용하여 설치합니다. - Run: npm install -g @aws/universal-test-runner 셸 명령을 통해 컨테이너에 Node.js 를 설치하는 방법에 대한 자세한 내용은 [노드 버전 관리자 설치 및 업데이트를](https://github.com/nvm-sh/nvm#install--update-script) 참조하십시오.

에 대한 universal-test-runner 자세한 내용은 [universal-test-runner무엇입니까를](https://github.com/aws/universal-test-runner#-what-is-universal-test-runner) 참조하십시오.

#### Visual

비주얼 universal-test-runner 에디터에서 사용하려면

- 1. <https://codecatalyst.aws/>에서 CodeCatalyst 콘솔을 엽니다.
- 2. 탐색 창에서 CI/CD를 선택한 다음 워크플로를 선택합니다.
- 3. 워크플로의 이름을 선택합니다.
- 4. 편집을 선택합니다.
- 5. 비주얼을 선택합니다.
- 6. 작업을 선택합니다.
- 7. [액션] 에서 [테스트] 를 선택합니다.
- 8. 구성 탭에서 지원되는 프레임워크를 선택하여 샘플 코드를 업데이트하여 셸 명령 필드를 완성 합니다. 예를 들어, 지원되는 프레임워크를 사용하려면 다음과 비슷한 Run 명령을 사용합니다.

- Run: run-tests *<framework>*

원하는 프레임워크가 지원되지 않는 경우 사용자 지정 어댑터 또는 러너를 제공하는 것을 고려 해 보십시오. 셸 명령 필드에 대한 설명은 을 참조하십시오[Steps.](#page-745-0)

- 9. (선택 사항) [Validate] 를 선택하여 커밋하기 전에 워크플로의 YAML 코드를 검증합니다.
- 10. [Commit] 을 선택하고 커밋 메시지를 입력한 다음 [Commit] 을 다시 선택합니다.

#### YAML

YAML universal-test-runner 편집기에서 사용하려면

- 1. <https://codecatalyst.aws/>에서 CodeCatalyst 콘솔을 엽니다.
- 2. 탐색 창에서 CI/CD를 선택한 다음 워크플로를 선택합니다.
- 3. 워크플로의 이름을 선택합니다.
- 4. 편집을 선택합니다.
- 5. YAML을 선택합니다.
- 6. 작업을 선택합니다.
- 7. [액션] 에서 [테스트] 를 선택합니다.
- 8. 필요에 따라 YAML 코드를 수정합니다. 예를 들어 지원되는 프레임워크를 사용하려면 다음과 비슷한 Run 명령을 사용합니다.

```
Configuration: 
   Steps: 
     - Run: run-tests <framework>
```
원하는 프레임워크가 지원되지 않는 경우 사용자 지정 어댑터 또는 러너를 제공하는 것을 고려 해 보십시오. Steps 속성에 대한 설명은 을 참조하십시[오Steps.](#page-745-0)

- 9. (선택 사항) [Validate] 를 선택하여 커밋하기 전에 워크플로의 YAML 코드를 검증합니다.
- 10. [Commit] 을 선택하고 커밋 메시지를 입력한 다음 [Commit] 을 다시 선택합니다.

## 모범 사례

에서 제공하는 CodeCatalyst 테스트 기능을 사용할 때는 다음 모범 사례를 따르는 것이 좋습니다.

#### 주제

- [자동 검색](#page-406-0)
- [성공 기준](#page-407-0)
- [경로 포함/제외](#page-407-1)

### <span id="page-406-0"></span>자동 검색

에서 CodeCatalyst 작업을 구성할 때 자동 검색을 통해 JUnit 테스트 보고서와 같은 다양한 도구의 출 력을 자동으로 검색하고 해당 도구에서 관련 CodeCatalyst 보고서를 생성할 수 있습니다. 자동 검색을 통해 검색된 출력의 이름이나 경로가 변경되더라도 보고서가 계속 생성되도록 할 수 있습니다. 새 파일 이 추가되면 CodeCatalyst 자동으로 파일을 검색하고 관련 보고서를 생성합니다. 그러나 자동 검색을 사용하는 경우 이 기능의 다음 측면 중 일부를 고려하는 것이 중요합니다.

- 작업에서 자동 검색을 활성화하면 동일한 유형의 자동 검색된 모든 보고서가 동일한 성공 기준을 공 유합니다. 예를 들어, 자동 검색된 모든 테스트 보고서에 최소 합격률과 같은 공유 기준이 적용됩니 다. 동일한 유형의 보고서에 대해 서로 다른 기준이 필요한 경우 이러한 각 보고서를 명시적으로 구 성해야 합니다.
- 자동 검색을 통해 종속 관계에 따라 생성된 보고서를 찾을 수도 있으며, 성공 기준이 구성된 경우 이 러한 보고서에 대한 작업이 실패할 수 있습니다. 이 문제는 제외 경로 구성을 업데이트하여 해결할 수 있습니다.
- 자동 검색은 런타임에 작업을 스캔하기 때문에 매번 동일한 보고서 목록을 생성한다고 보장할 수 없 습니다. 특정 보고서가 항상 생성되도록 하려면 보고서를 명시적으로 구성해야 합니다. 예를 들어 빌 드의 일부로 테스트 실행이 중지되면 테스트 프레임워크는 출력을 생성하지 않으므로 테스트 보고 서가 생성되지 않아 작업이 성공할 수 있습니다. 특정 테스트에 따라 작업의 성공 여부가 결정되도록 하려면 해당 보고서를 명시적으로 구성해야 합니다.

**G** Tip

새 프로젝트 또는 기존 프로젝트를 시작할 때는 전체 프로젝트 디렉터리 (include\*\*/\*) 에 대 해 자동 검색을 사용하세요. 그러면 하위 디렉터리에 있는 파일을 포함하여 프로젝트의 모든 파일에 대한 보고서가 생성됩니다.

자세한 정보는 [보고서 구성을](#page-391-0) 참조하세요.

## <span id="page-407-0"></span>성공 기준

성공 기준을 구성하여 보고서에 품질 임계값을 적용할 수 있습니다. 예를 들어, 회선 적용 범위가 80% 이고 다른 하나는 회선 적용 범위가 60% 인 두 개의 코드 적용 범위 보고서가 자동 검색된 경우 다음 옵 션을 사용할 수 있습니다.

- 회선 커버리지의 자동 검색 성공 기준을 80% 로 설정합니다. 이렇게 하면 첫 번째 보고서는 통과하 고 두 번째 보고서는 실패하여 전체 작업이 실패하게 됩니다. 워크플로의 차단을 해제하려면 두 번째 보고서의 라인 커버리지가 80% 를 초과할 때까지 프로젝트에 새 테스트를 추가하세요.
- 회선 커버리지의 자동 검색 성공 기준을 60% 로 설정합니다. 이렇게 하면 두 보고서가 모두 통과되 어 작업이 성공하게 됩니다. 그런 다음 두 번째 보고서에서 코드 적용 범위를 확대할 수 있습니다. 하 지만 이 방법을 사용하면 첫 번째 보고서의 적용 범위가 80% 미만으로 떨어지지 않는다고 보장할 수 없습니다.
- 시각적 편집기를 사용하거나 각 보고서에 대해 명시적인 YAML 섹션 및 경로를 추가하여 보고서 중 하나 또는 둘 다를 명시적으로 구성하십시오. 이렇게 하면 각 보고서에 대해 별도의 성공 기준과 사 용자 지정 이름을 구성할 수 있습니다. 하지만 이 방법을 사용하면 보고서 경로가 변경될 경우 작업 이 실패할 수 있습니다.

자세한 정보는 [보고서의 성공 기준 구성을](#page-391-1) 참조하세요.

### <span id="page-407-1"></span>경로 포함/제외

작업 결과를 검토할 때 및 를 구성하여 CodeCatalyst 생성된 보고서 목록을 조정할 수 있습니다. IncludePaths ExcludePaths

• 보고서를 검색할 때 포함하려는 파일 및 파일 경로를 지정하는 CodeCatalyst 데 사용합니 다IncludePaths. 예를 들어"/test/report/\*", 지정하는 경우 는 작업에 사용된 전체 빌드 이 미지를 CodeCatalyst 검색하여 /test/report/ 디렉토리를 찾습니다. 해당 디렉토리를 찾으면 해 당 디렉토리에서 보고서를 찾습니다. CodeCatalyst

**a** Note

수동으로 구성된 보고서의 경우 단일 파일과 일치하는 글로브 IncludePaths 패턴이어야 합니다.

• 보고서를 검색할 때 제외하려는 파일 및 파일 경로를 지정하는 CodeCatalyst 데 사용합니 다ExcludePaths. 예를 들어"/test/reports/\*\*/\*", 지정하는 경우 CodeCatalyst 은 /test/

reports/ 디렉터리에 있는 파일을 검색하지 않습니다. 디렉터리의 모든 파일을 무시하려면 \*\*/\* glob 패턴을 사용하십시오.

다음은 가능한 글로브 패턴의 예입니다.

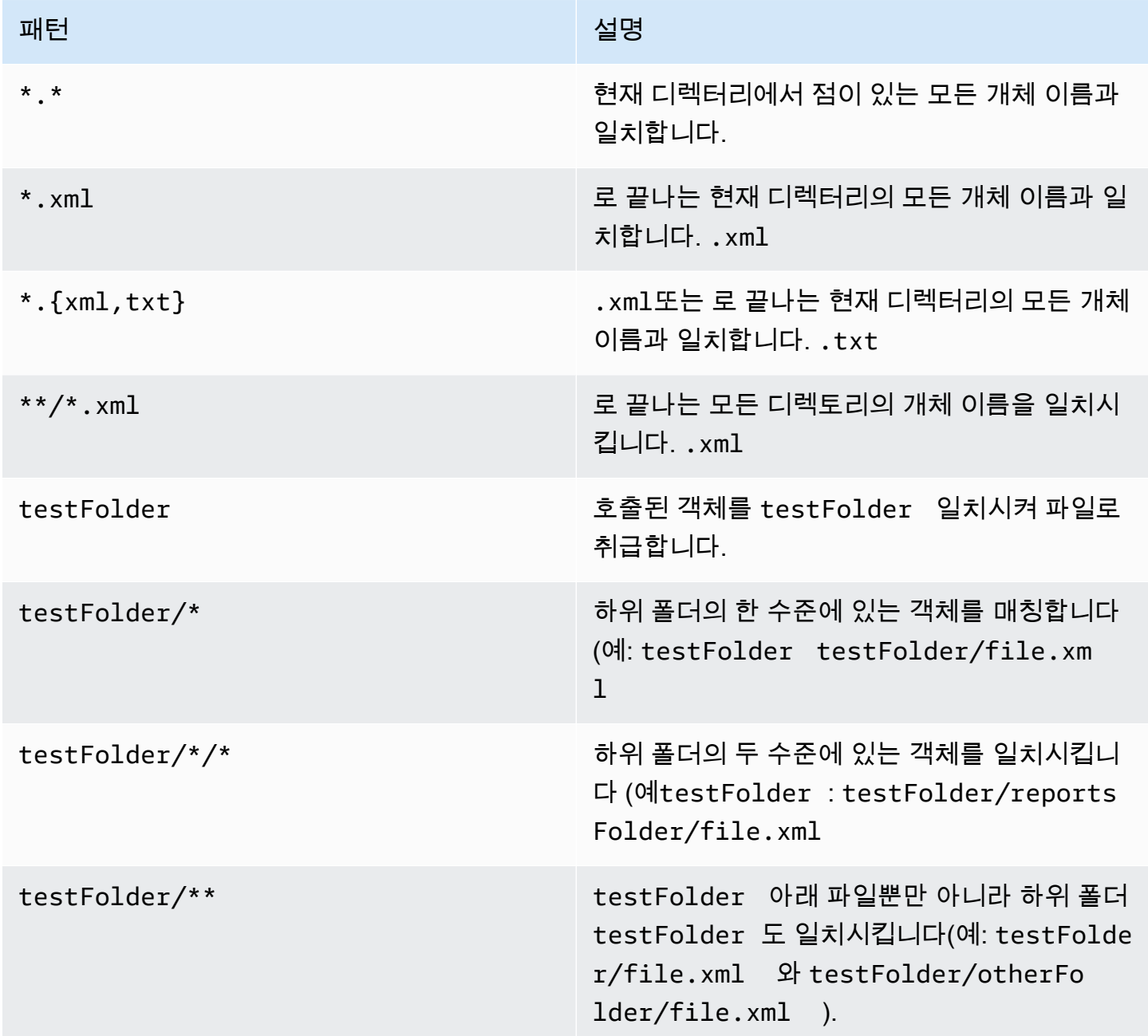

CodeCatalyst 글로브 패턴을 다음과 같이 해석합니다.

• 슬래시 (/) 문자는 파일 경로의 디렉토리를 구분합니다.

• 별표(\*) 문자는 폴더의 경계를 넘지 않고 0개 이상의 이름 구성 요소 문자와 해당합니다.

• 이중 별표(\*\*)는 모든 디렉터리에서 이름 구성 요소의 0개 이상 문자와 일치합니다.

#### **a** Note

ExcludePaths보다 우선합니다. IncludePaths 둘 다 IncludePaths 같은 폴더를 ExcludePaths 포함하는 경우 해당 폴더에서 보고서를 검색하지 않습니다.

### 테스트 다루기

이 섹션에서는 테스트 작업을 보고 구성하는 방법을 설명합니다.

주제

- [테스트 동작의 결과 보기](#page-409-0)
- [실패한 테스트 건너뛰기](#page-410-0)
- [테스트 케이스 재시도](#page-410-1)

<span id="page-409-0"></span>테스트 동작의 결과 보기

다음 지침을 사용하여 생성된 로그, 보고서 및 변수를 포함한 테스트 조치의 결과를 확인하십시오.

테스트 작업의 결과를 보려면

- 1. 탐색 창에서 CI/CD를 선택한 다음 워크플로를 선택합니다.
- 2. 워크플로의 이름을 선택합니다. 워크플로가 정의된 소스 리포지토리 또는 브랜치 이름을 기준으 로 필터링하거나 워크플로 이름을 기준으로 필터링할 수 있습니다.
- 3. 워크플로 다이어그램에서 테스트 작업의 이름 (예: 테스트) 을 선택합니다.
- 4. 작업으로 생성된 로그를 보려면 [Logs] 를 선택합니다. 다양한 작업 단계에 대한 로그가 표시됩니 다. 필요에 따라 로그를 확장하거나 축소할 수 있습니다.
- 5. 테스트 동작으로 생성된 테스트 보고서를 보려면 [Reports] 를 선택합니다. 자세한 정보는 [테스트](#page-388-0)  [보고서 유형](#page-388-0)을 참조하세요.
- 6. 테스트 작업에 사용된 구성을 보려면 구성을 선택합니다. 자세한 정보는 [테스트 액션 추가을](#page-391-2) 참조 하세요.

7. 테스트 작업에 사용된 변수를 보려면 변수를 선택합니다. 자세한 내용은 [변수 작업을](#page-683-0)(를) 참조하세 요.

<span id="page-410-0"></span>실패한 테스트 건너뛰기

액션에 테스트 명령이 두 개 이상 있는 경우 이전 명령이 실패하더라도 액션의 후속 테스트 명령이 실 행되도록 허용할 수 있습니다. 예를 들어 다음 명령에서는 test1 실패하더라도 항상 실행하는 test2 것이 좋습니다.

Steps:

- Run: npm install
- Run: npm run test1
- Run: npm run test2

일반적으로 단계에서 오류가 반환되면 Amazon은 워크플로 작업을 CodeCatalyst 중지하고 실패로 표 시합니다. 오류 출력을 로 리디렉션하여 작업 단계가 계속 실행되도록 허용할 수 있습니다. null 명령 에 2>/dev/null 추가하여 이 작업을 수행할 수 있습니다. 이렇게 수정하면 이전 예제는 다음과 같이 보일 것입니다.

Steps:

- Run: npm install
- Run: npm run test1 2>/dev/null
- Run: npm run test2

두 번째 코드 스니펫에서는 npm install 명령의 상태가 그대로 유지되지만 명령에서 반환되는 오류 는 무시됩니다. npm run test1 그 결과 npm run test2 명령이 실행됩니다. 이렇게 하면 오류 발 생 여부에 관계없이 두 보고서를 모두 한 번에 볼 수 있습니다.

### <span id="page-410-1"></span>테스트 케이스 재시도

여러 테스트 사례 때문에 보고서가 실패하는 경우 해당 개별 테스트만 다시 시도할 수 있습니다. 이를 통해 테스트 사례의 품질을 빠르게 확인하고 문제 해결을 위한 다음 단계 (예: 끊긴 종속성 적용, 워크 플로 재실행 시작) 를 결정할 수 있습니다. 테스트 작업에는 전체 작업 대신 선택한 테스트 사례만 다 시 universal-test-runner 시도하는 기능이 포함됩니다. 한 번에 한 세트의 선택된 테스트 사례 만 다시 시도할 수 있으며, 테스트 보고서당 다섯 번만 다시 시도할 수 있습니다. 자세한 정보는 [사용](#page-404-0)  [universal-test-runner](#page-404-0)을 참조하세요.

#### **a** Note

보고서에서 테스트 케이스를 다시 시도해도 원본 보고서를 생성한 워크플로의 상태에는 영향 을 주지 않습니다.

다음 지침에 따라 보고서에서 테스트 케이스를 다시 시도하세요.

#### 보고서의 테스트 케이스를 다시 시도하려면

- 1. 탐색 창에서 Reports를 선택합니다.
- 2. 보고서 이름을 선택합니다. 이름, 상태, 리포지토리, 지점 또는 보고서 유형별로 필터링할 수 있습 니다.
- 3. 보고서 이름 아래에서 결과를 선택합니다.
- 4. 다시 시도하려는 테스트 사례를 선택하고 [재실행] 을 선택한 다음 [선택된 테스트 사례] 를 선택합 니다.
- 5. 재시도가 완료되면 배너에서 새로 고침을 선택하고 업데이트된 결과를 확인하십시오.

# 워크플로를 사용하여 배포 CodeCatalyst

[CodeCatalyst 워크플로를](#page-361-0) 사용하면 Amazon ECS AWS Lambda등과 같은 다양한 대상에 애플리케이 션 및 기타 리소스를 배포할 수 있습니다.

#### 주제

- [애플리케이션을 배포하려면 어떻게 해야 합니까?](#page-412-0)
- [배포 작업 목록](#page-412-1)
- [배포 작업의 이점](#page-413-0)
- [액션 배포를 위한 대안](#page-413-1)
- [자습서: 를 사용하여 서버리스 애플리케이션 배포 AWS CloudFormation](#page-414-0)
- [자습서: Amazon ECS에 애플리케이션 배포](#page-440-0)
- [자습서: Amazon EKS에 애플리케이션 배포](#page-475-0)
- [" AWS CloudFormation 스택 배포" 작업 추가](#page-506-0)
- ["Amazon ECS에 배포" 작업 추가](#page-509-0)
- ["쿠버네티스 클러스터에 배포" 작업 추가](#page-511-0)
- ["AWS CDK 배포" 작업 추가](#page-515-0)
- [배포 작업](#page-521-0)

## <span id="page-412-0"></span>애플리케이션을 배포하려면 어떻게 해야 합니까?

응용 프로그램이나 리소스를 배포하려면 먼저 워크플로를 CodeCatalyst 만든 다음 워크플로우 내에 배포 작업을 지정해야 합니다. 배포 작업은 배포할 대상, 배포할 위치, 배포 방법 (예: 파란색/녹색 체계 사용) 을 정의하는 워크플로우 구성 요소입니다. CodeCatalyst 콘솔의 시각적 편집기나 YAML 편집기 를 사용하여 워크플로에 배포 작업을 추가합니다.

애플리케이션 또는 리소스를 배포하는 상위 단계는 다음과 같습니다.

응용 프로그램을 배포하려면 (상위 수준 작업)

- 1. CodeCatalyst 프로젝트에 배포하려는 애플리케이션의 소스 코드를 추가합니다. 자세한 정보는 [에](#page-261-0) [서 소스 리포지토리로 작업하기 CodeCatalyst](#page-261-0)을 참조하세요.
- 2. CodeCatalyst 프로젝트에서 워크플로를 생성합니다. 워크플로는 애플리케이션을 빌드, 테스트 및 배포하는 방법을 정의하는 곳입니다. 자세한 정보는 [에서 워크플로우 시작하기 CodeCatalyst](#page-369-0)을 참조하세요.
- 3. 워크플로우에서 트리거, 빌드 작업, 테스트 작업 (선택 사항) 을 추가합니다. 자세한 내용은 [트리거](#page-667-0)  [사용](#page-667-0), [빌드 액션 추가](#page-377-0), [테스트 액션 추가](#page-391-2) 단원을 참조하세요.
- 4. 워크플로우에서 배포 작업을 추가합니다. 애플리케이션에 CodeCatalyst 제공되는 여러 배포 작업 중에서 Amazon ECS와 같은 다양한 대상에 대한 배포 작업을 선택할 수 있습니다. (빌드 작업이나 액션을 사용하여 애플리케이션을 배포할 수도 있습니다. GitHub 빌드 작업 및 GitHub 작업에 대한 자세한 내용은 을 참조하십시오[액션 배포를 위한 대안.](#page-413-1)
- 5. 워크플로우는 수동으로 시작하거나 트리거를 통해 자동으로 시작합니다. 워크플로는 빌드, 테스 트 및 배포 작업을 순서대로 실행하여 애플리케이션과 리소스를 대상에 배포합니다. 자세한 정보 는 [워크플로우 실행 시작을](#page-647-0) 참조하세요.

## <span id="page-412-1"></span>배포 작업 목록

다음과 같은 배포 작업을 사용할 수 있습니다.

• AWS CloudFormation 스택 배포 - 이 작업을 수행하면 사용자가 제공한 [AWS CloudFormationA](https://docs.aws.amazon.com/serverless-application-model/latest/developerguide/sam-specification.html)[WS](https://docs.aws.amazon.com/AWSCloudFormation/latest/UserGuide/template-guide.html) [Serverless Application Model 템플릿](https://docs.aws.amazon.com/AWSCloudFormation/latest/UserGuide/template-guide.html) [또는 템플릿을 AWS](https://docs.aws.amazon.com/serverless-application-model/latest/developerguide/sam-specification.html) 기반으로 CloudFormation 스택이 생성됩 니다. 자세한 정보는 [" AWS CloudFormation 스택 배포" 작업 추가을](#page-506-0) 참조하세요.

- Amazon ECS에 배포 이 작업은 사용자가 제공하는 [작업 정의](https://docs.aws.amazon.com/AmazonECS/latest/developerguide/Welcome.html#welcome-task-definitions) 파일을 등록합니다. 자세한 정보는 ["Amazon ECS에 배포" 작업 추가을](#page-509-0) 참조하세요.
- 쿠버네티스 클러스터에 배포 이 작업은 애플리케이션을 Amazon Elastic Kubernetes Service 클 러스터에 배포합니다. 자세한 정보는 ["쿠버네티스 클러스터에 배포" 작업 추가을](#page-511-0) 참조하세요.
- AWS CDK [배포 이 작업은 앱을 에 배포합니다.AWS CDK](https://docs.aws.amazon.com/cdk/v2/guide/getting_started.html#getting_started_concepts) AWS자세한 정보는 ["AWS CDK 배포"](#page-515-0) [작업 추가](#page-515-0)을 참조하세요.

**a** Note

리소스를 배포할 수 있는 다른 CodeCatalyst 작업도 있지만 해당 배포 정보가 환경 페이지에 표시되지 않으므로 배포 작업으로 간주되지 않습니다. 환경 페이지 및 배포 보기에 대한 자세 한 내용은 및 을 참조하십시[오환경 작업.](#page-632-0) [배포 작업](#page-521-0)

<span id="page-413-0"></span>배포 작업의 이점

워크플로우 내에서 배포 작업을 사용하면 다음과 같은 이점이 있습니다.

- 배포 기록 배포 기록을 보면 배포된 소프트웨어의 변경 사항을 관리하고 전달하는 데 도움이 됩니 다.
- 추적성 CodeCatalyst 콘솔을 통해 배포 상태를 추적하고 각 애플리케이션 수정 버전이 언제 어디 서 배포되었는지 확인할 수 있습니다.
- 롤백 오류가 있는 경우 배포를 자동으로 롤백합니다. 배포 롤백을 활성화하도록 경보를 구성할 수 도 있습니다.
- 모니터링 워크플로의 다양한 단계를 통해 배포가 진행되는 과정을 지켜보세요.
- 다른 CodeCatalyst 기능과의 통합 하나의 애플리케이션에서 소스 코드를 저장한 다음 빌드, 테스 트 및 배포할 수 있습니다.

<span id="page-413-1"></span>액션 배포를 위한 대안

배포 작업은 이전 섹션에 설명된 이점을 제공하므로 권장되기는 하지만 반드시 사용할 필요는 없습니 다. [대신 다음 CodeCatalyst 작업을 사용할 수 있습니다.](#page-541-0)

• 빌드 액션.

일반적으로 빌드 작업은 해당하는 배포 작업이 없는 대상에 배포하거나 배포 프로시저를 보다 세밀 하게 제어하려는 경우에 사용합니다. 빌드 작업을 사용하여 리소스를 배포하는 방법에 대한 자세한 내용은 을 참조하십시오[워크플로를 사용하여 구축 CodeCatalyst.](#page-375-0)

• GitHub 액션.

CodeCatalyst 워크플로 내에서 [GitHub 작업을](#page-542-0) 사용하여 (작업 대신) 애플리케이션과 리소스를 배포 할 수 있습니다. CodeCatalyst CodeCatalyst 워크플로 내에서 GitHub 액션을 사용하는 방법에 대한 자세한 내용은 을 참조하십시오. [GitHub 액션 추가](#page-567-0)

CodeCatalyst 워크플로를 사용하지 않으려는 경우 다음 AWS 서비스를 사용하여 애플리케이션을 배 포할 수도 있습니다.

- AWS CodeDeploy — [CodeDeploy무엇입니까를](https://docs.aws.amazon.com/codedeploy/latest/userguide/welcome.html) 참조하십시오.
- AWS CodeBuild 그리고 AWS CodePipeline — [이게 AWS CodeBuild뭔지](https://docs.aws.amazon.com/codebuild/latest/userguide/welcome.html) 보세요. 그리고 [이게 AWS](https://docs.aws.amazon.com/codepipeline/latest/userguide/welcome.html) [CodePipeline뭐죠?](https://docs.aws.amazon.com/codepipeline/latest/userguide/welcome.html)
- AWS CloudFormation [이게 AWS CloudFormation뭔지](https://docs.aws.amazon.com/AWSCloudFormation/latest/UserGuide/Welcome.html) 보세요.

복잡한 엔터프라이즈 CodePipeline 배포에는 CodeDeploy CodeBuild,, 및 CloudFormation 서비스를 사용하십시오.

# <span id="page-414-0"></span>자습서: 를 사용하여 서버리스 애플리케이션 배포 AWS CloudFormation

이 자습서에서는 워크플로와 를 사용하여 서버리스 애플리케이션을 빌드, 테스트 및 배포하는 방법을 알아봅니다. AWS CloudFormation

이 자습서의 애플리케이션은 "Hello World" 메시지를 출력하는 간단한 웹 애플리케이션입니다. AWS Lambda 함수와 Amazon API Gateway로 구성되며, 확장인 [AWS Serverless Application Model \(AWS](https://docs.aws.amazon.com/serverless-application-model/latest/developerguide/what-is-sam.html) [SAM\)](https://docs.aws.amazon.com/serverless-application-model/latest/developerguide/what-is-sam.html) 를 사용하여 [AWS CloudFormation빌](https://docs.aws.amazon.com/AWSCloudFormation/latest/UserGuide/Welcome.html)드합니다.

주제

- [필수 조건](#page-415-0)
- [1단계: 소스 리포지토리 만들기](#page-383-0)
- [2단계: AWS 역할 생성](#page-416-0)
- [3단계: AWS 역할 추가 CodeCatalyst](#page-423-0)
- [4단계: Amazon S3 버킷 생성](#page-424-0)
- [5단계: 소스 파일 추가](#page-425-0)
- [6단계: 워크플로우 생성 및 실행](#page-432-0)
- [7단계: 변경](#page-438-0)
- [정리](#page-387-0)

### <span id="page-415-0"></span>필수 조건

시작하기 전:

- AWS 계정이 연결된 CodeCatalyst 공간이 필요합니다. 자세한 정보는 [AWS 빌더 ID 사용자를 지원](#page-107-0) [하는 스페이스 만들기을](#page-107-0) 참조하세요.
- 스페이스에 다음과 같은 빈 처음부터 시작 CodeCatalyst 프로젝트가 필요합니다.

codecatalyst-cfn-project

자세한 정보는 [Amazon에서 빈 프로젝트 생성 CodeCatalyst을](#page-146-0) 참조하세요.

• 프로젝트에는 다음과 같은 CodeCatalyst 환경이 필요합니다.

codecatalyst-cfn-environment

이 환경을 다음과 같이 구성하십시오.

- 원하는 유형 (예: 비프로덕션) 을 선택합니다.
- AWS 계정을 여기에 연결하십시오.

자세한 정보는 [환경 작업을](#page-632-0) 참조하세요.

1단계: 소스 리포지토리 만들기

이 단계에서는 에서 소스 리포지토리를 생성합니다 CodeCatalyst. 이 리포지토리는 Lambda 함수 파일 과 같은 자습서의 소스 파일을 저장하는 데 사용됩니다.

소스 리포지토리에 대한 자세한 내용은 을 참조하십시오. [소스 리포지토리 생성](#page-262-0)

소스 리포지토리를 생성하려면

1. 의 탐색 창에서 코드를 선택한 다음 소스 리포지토리를 선택합니다. CodeCatalyst

- 2. 리포지토리 추가를 선택하고 리포지토리 생성을 선택합니다.
- 3. 리포지토리 이름에 다음을 입력합니다.

**codecatalyst-cfn-source-repository**

4. 생성을 선택하세요.

라는 리포지토리가 생성되었습니다codecatalyst-cfn-source-repository.

<span id="page-416-0"></span>2단계: AWS 역할 생성

이 단계에서는 다음과 같은 AWS IAM 역할을 생성합니다.

- 배포 역할 서버리스 CodeCatalyst 애플리케이션을 배포할 AWS 계정 및 CloudFormation 서 비스에 액세스할 수 있는 Deploy AWS CloudFormation stack 작업 권한을 부여합니다. AWS CloudFormation 스택 배포 작업은 워크플로의 일부입니다.
- 빌드 역할 CodeCatalyst 빌드 작업에 AWS 계정에 액세스하고 서버리스 애플리케이션 패키지가 저장되는 Amazon S3에 쓸 수 있는 권한을 부여합니다. 빌드 작업은 워크플로의 일부입니다.
- 스택 역할 나중에 제공할 AWS SAM 템플릿에 지정된 리소스를 읽고 수정할 수 있는 CloudFormation 권한을 부여합니다. 또한 에 권한을 CloudWatch 부여합니다.

IAM 역할에 대한 자세한 내용은 AWS Identity and Access Management 사용 설명서의 [IAM 역할을](https://docs.aws.amazon.com/IAM/latest/UserGuide/id_roles.html) 참 조하십시오.

시간을 절약하기 위해 앞서 나열한 세 가지 역할 대신 CodeCatalystWorkflowDevelopmentRole-*spaceName* 역할이라 는 단일 역할을 만들 수 있습니다. 자세한 정보는 [계정 및 스페이스에 대한](#page-958-0) [CodeCatalystWorkflowDevelopmentRole-](#page-958-0)*spaceName*역할 만들기을 참조하세요. CodeCatalystWorkflowDevelopmentRole-*spaceName*역할에는 보안 위험을 초래할 수 있는 매우 광범위한 권한이 있다는 점을 이해하세요. 보안이 덜 우려되는 자습서 및 시나리오 에서만 이 역할을 사용하는 것이 좋습니다. 이 자습서에서는 앞서 나열한 세 가지 역할을 생성 한다고 가정합니다.

**a** Note

#### **a** Note

[Lambda 실행](https://docs.aws.amazon.com/lambda/latest/dg/lambda-intro-execution-role.html) 역할도 필요하지만 5단계에서 워크플로를 실행할 때 파일이 자동으로 생성되므 로 sam-template.yml 지금 생성할 필요가 없습니다.

배포 역할을 생성하려면

- 1. 다음과 같이 역할에 대한 정책을 생성합니다.
	- a. 에 AWS로그인하세요.
	- b. [https://console.aws.amazon.com/iam/에](https://console.aws.amazon.com/iam/)서 IAM 콘솔을 엽니다.
	- c. 탐색 창에서 정책을 선택합니다.
	- d. 정책 생성을 선택합니다.
	- e. JSON 탭을 선택합니다.
	- f. 기존 코드를 삭제합니다.
	- g. 다음 코드를 붙여넣습니다.

```
{ 
     "Version": "2012-10-17", 
     "Statement": [{ 
     "Action": [ 
          "cloudformation:CreateStack", 
          "cloudformation:DeleteStack", 
          "cloudformation:Describe*", 
          "cloudformation:UpdateStack", 
          "cloudformation:CreateChangeSet", 
          "cloudformation:DeleteChangeSet", 
          "cloudformation:ExecuteChangeSet", 
          "cloudformation:SetStackPolicy", 
          "cloudformation:ValidateTemplate", 
          "cloudformation:List*", 
          "iam:PassRole" 
     ], 
     "Resource": "*", 
     "Effect": "Allow"
}]
}
```
#### **a** Note

이 역할을 사용하여 워크플로 작업을 처음 실행할 때는 리소스 정책 설명에 와일드카 드를 사용하고, 사용 가능한 상태가 되면 리소스 이름을 지정하여 정책의 범위를 좁히 십시오.

"Resource": "\*"

- h. 다음: 태그를 선택합니다.
- i. 다음: 검토를 선택합니다.
- j. 이름에 다음을 입력합니다.

#### **codecatalyst-deploy-policy**

k. 정책 생성(Create policy)을 선택합니다.

이제 권한 정책을 생성했습니다.

- 2. 다음과 같이 배포 역할을 생성합니다.
	- a. 탐색 창에서 역할을 선택한 후 역할 생성을 선택합니다.
	- b. 사용자 지정 신뢰 정책을 선택합니다.
	- c. 기존 사용자 지정 신뢰 정책을 삭제합니다.
	- d. 다음 사용자 지정 신뢰 정책을 추가합니다.

```
{ 
     "Version": "2012-10-17", 
     "Statement": [ 
        \{ "Sid": "", 
             "Effect": "Allow", 
             "Principal": { 
                  "Service": [ 
                     "codecatalyst-runner.amazonaws.com", 
                     "codecatalyst.amazonaws.com" 
 ] 
             }, 
             "Action": "sts:AssumeRole" 
         }
```
 ] }

- e. 다음을 선택합니다.
- f. 권한 정책에서 해당 확인란을 codecatalyst-deploy-policy 검색하여 선택합니다.
- g. 다음을 선택합니다.
- h. 역할 이름에 다음을 입력합니다.

**codecatalyst-deploy-role**

i. 역할 설명에 다음을 입력합니다.

**CodeCatalyst deploy role**

j. 역할 생성을 선택합니다.

이제 신뢰 정책 및 권한 정책을 사용하여 배포 역할을 생성했습니다.

- 3. 다음과 같이 배포 역할 ARN을 확보하십시오.
	- a. 탐색 창에서 역할을 선택합니다.
	- b. 검색 상자에 방금 생성한 역할의 이름을 입력합니다 (codecatalyst-deploy-role).
	- c. 목록에서 역할을 선택합니다.

역할의 요약 페이지가 나타납니다.

d. 상단에서 ARN 값을 복사합니다.

이제 적절한 권한을 가진 배포 역할을 생성하고 해당 ARN을 획득했습니다.

#### 빌드 역할을 만들려면

- 1. 다음과 같이 역할에 대한 정책을 생성합니다.
	- a. 에 AWS로그인하세요.
	- b. [https://console.aws.amazon.com/iam/에](https://console.aws.amazon.com/iam/)서 IAM 콘솔을 엽니다.
	- c. 탐색 창에서 정책을 선택합니다.
	- d. 정책 생성을 선택합니다.
- e. JSON 탭을 선택합니다.
- f. 기존 코드를 삭제합니다.
- g. 다음 코드를 붙여넣습니다.

```
{ 
      "Version": "2012-10-17", 
     "Statement": [{ 
     "Action": [ 
          "s3:PutObject", 
          "iam:PassRole" 
     ], 
      "Resource": "*", 
     "Effect": "Allow"
}]
}
```
#### **a** Note

이 역할을 사용하여 워크플로 작업을 처음 실행할 때는 리소스 정책 설명에 와일드카 드를 사용하고, 사용 가능한 상태가 되면 리소스 이름을 지정하여 정책의 범위를 좁히 십시오.

```
"Resource": "*"
```
- h. 다음: 태그를 선택합니다.
- i. 다음: 검토를 선택합니다.
- j. 이름에 다음을 입력합니다.

#### **codecatalyst-build-policy**

k. 정책 생성(Create policy)을 선택합니다.

이제 권한 정책을 생성했습니다.

- 2. 다음과 같이 빌드 역할을 생성합니다.
	- a. 탐색 창에서 역할을 선택한 후 역할 생성을 선택합니다.
	- b. 사용자 지정 신뢰 정책을 선택합니다.
	- c. 기존 사용자 지정 신뢰 정책을 삭제합니다.

d. 다음 사용자 지정 신뢰 정책을 추가합니다.

```
{ 
     "Version": "2012-10-17", 
     "Statement": [ 
         { 
             "Sid": "", 
             "Effect": "Allow", 
             "Principal": { 
                 "Service": [
                     "codecatalyst-runner.amazonaws.com", 
                     "codecatalyst.amazonaws.com" 
 ] 
             }, 
             "Action": "sts:AssumeRole" 
         } 
     ]
}
```
- e. 다음을 선택합니다.
- f. 권한 정책에서 해당 확인란을 codecatalyst-build-policy 검색하여 선택합니다.
- g. 다음을 선택합니다.
- h. 역할 이름에 다음을 입력합니다.

#### **codecatalyst-build-role**

i. 역할 설명에 다음을 입력합니다.

#### **CodeCatalyst build role**

j. 역할 생성을 선택합니다.

이제 신뢰 정책 및 권한 정책을 사용하여 빌드 역할을 생성했습니다.

- 3. 다음과 같이 빌드 역할 ARN을 가져옵니다.
	- a. 탐색 창에서 역할을 선택합니다.
	- b. 검색 상자에 방금 생성한 역할의 이름 (codecatalyst-build-role) 을 입력합니다.
	- c. 목록에서 역할을 선택합니다.

역할의 요약 페이지가 나타납니다.

d. 상단에서 ARN 값을 복사합니다.

이제 적절한 권한이 있는 빌드 역할을 생성하고 해당 ARN을 획득했습니다.

스택 역할을 만들려면

- 1. 스택을 배포하려는 계정을 AWS 사용하여 로그인합니다.
- 2. [https://console.aws.amazon.com/iam/에](https://console.aws.amazon.com/iam/)서 IAM 콘솔을 엽니다.
- 3. 다음과 같이 스택 역할을 생성합니다.
	- a. 탐색 창에서 역할을 선택합니다.
	- b. 역할 생성을 선택합니다.
	- c. AWS 서비스를 선택합니다.
	- d. 사용 사례 섹션의 드롭다운 목록에서 선택합니다. CloudFormation
	- e. CloudFormation라디오 버튼을 선택합니다.
	- f. 하단에서 다음을 선택합니다.
	- g. 검색 상자를 사용하여 다음 권한 정책을 찾은 다음 해당 확인란을 선택합니다.

#### **a** Note

정책을 검색했는데 표시되지 않는 경우 필터 지우기를 선택하고 다시 시도하세요.

- CloudWatchFullAccess
- AWS CloudFormationFullAccess
- IAM FullAccess
- AWS람다 FullAccess
- 아마존 API GatewayAdministrator
- 아마존 S3 FullAccess
- 아마존 C2 ContainerRegistryFullAccess

나머지 정책으로는 AWS SAM 이 자습서에서 배포할 스택의 서비스와 리소스에 액세스할 수 있습니다. 자세한 내용은 AWS Serverless Application Model 개발자 안내서의 [권한을](https://docs.aws.amazon.com/serverless-application-model/latest/developerguide/sam-permissions.html) 참조하 십시오.

- h. 다음을 선택합니다.
- i. 역할 이름에 다음을 입력합니다.

**codecatalyst-stack-role**

- j. 역할 생성을 선택합니다.
- 4. 다음과 같이 스택 역할의 ARN을 가져옵니다.
	- a. 탐색 창에서 역할을 선택합니다.
	- b. 검색 상자에 방금 생성한 역할의 이름을 입력합니다 (codecatalyst-stack-role).
	- c. 목록에서 역할을 선택합니다.
	- d. 요약 섹션에서 ARN 값을 복사합니다. 나중에 필요합니다.

이제 적절한 권한으로 스택 역할을 생성하고 해당 ARN을 획득했습니다.

### <span id="page-423-0"></span>3단계: AWS 역할 추가 CodeCatalyst

이 단계에서는 스페이스의 CodeCatalyst 계정 연결에 빌드 역할 (codecatalyst-buildrolecodecatalyst-deploy-role) 과 배포 역할 () 을 추가합니다.

**a** Note

연결에 스택 역할 (codecatalyst-stack-role) 을 추가할 필요는 없습니다. 이는 배포 역 할 간에 CodeCatalyst 이미 연결이 설정된 후 배포 역할을 사용하지 않는 CodeCatalyst 사람이 스택 역할을 AWS 사용하기 때문입니다. CloudFormation 는 액세스 권한을 얻는 CodeCatalyst 데 스택 역할을 사용하지 않으므로 계정 연결에 연결할 필요가 없습니다. AWS

계정 연결에 빌드 및 배포 역할을 추가하려면

- 1. CodeCatalyst에서 스페이스로 이동합니다.
- 2. AWS 계정을 선택하세요. 계정 연결 목록이 나타납니다.
- 3. 빌드 및 배포 역할을 생성한 AWS 계정을 나타내는 계정 연결을 선택합니다.

4. 관리 콘솔에서 역할 AWS 관리를 선택합니다.

Amazon CodeCatalyst 스페이스에 IAM 역할 추가 페이지가 나타납니다. 페이지에 액세스하려면 로그인해야 할 수 있습니다.

5. IAM에서 생성한 기존 역할 추가를 선택합니다.

드롭다운 목록이 나타납니다. 목록에는 codecatalyst-runner.amazonaws.com 및 codecatalyst.amazonaws.com 서비스 보안 주체가 포함된 신뢰 정책이 적용된 모든 IAM 역 할이 표시됩니다.

- 6. 드롭다운 목록에서 을 선택하고 **codecatalyst-build-role** Add role (역할 추가) 를 선택합니 다.
- 7. [IAM 역할 추가] 를 선택하고 IAM에서 생성한 기존 역할 추가를 선택한 다음 드롭다운 목록에서 선 택합니다. codecatalyst-deploy-role [Add role]을 선택합니다.

이제 스페이스에 빌드 및 배포 역할을 추가했습니다.

8. Amazon CodeCatalyst 디스플레이 이름의 값을 복사합니다. 이 값은 나중에 워크플로를 만들 때 필요합니다.

<span id="page-424-0"></span>4단계: Amazon S3 버킷 생성

이 단계에서는 서버리스 애플리케이션의 배포 패키지 .zip 파일을 저장하는 Amazon S3 버킷을 생성합 니다.

Amazon S3 버킷을 생성하려면

- 1. <https://console.aws.amazon.com/s3/>에서 S3 콘솔을 엽니다.
- 2. 기본 창에서 버킷 생성을 선택합니다.
- 3. 버킷 이름에 다음을 입력합니다.

#### **codecatalyst-cfn-s3-bucket**

- 4. AWS 지역에서 지역을 선택합니다. 이 자습서에서는 사용자가 미국 서부 (오레곤) us-west-2를 선 택했다고 가정합니다. Amazon S3에서 지원하는 지역에 대한 자세한 내용은 의 [Amazon 심플 스](https://docs.aws.amazon.com/general/latest/gr/s3.html) [토리지 서비스 엔드포인트 및 할당량을](https://docs.aws.amazon.com/general/latest/gr/s3.html) 참조하십시오. AWS 일반 참조
- 5. 페이지 하단에서 버킷 생성을 선택합니다.

이제 미국 서부 (오레곤) **codecatalyst-cfn-s3-bucket** us-west-2 지역에 버킷을 생성했습니다.

.

### <span id="page-425-0"></span>5단계: 소스 파일 추가

이 단계에서는 소스 리포지토리에 여러 애플리케이션 CodeCatalyst 소스 파일을 추가합니다. helloworld폴더에는 배포할 애플리케이션 파일이 들어 있습니다. tests폴더에는 단위 테스트가 들어 있 습니다. 폴더 구조는 다음과 같습니다.

```
|— hello-world
| |— tests
| |— unit
         | |— test-handler.js
| | - app. js
|— .npmignore
|— package.json
|— sam-template.yml
|— setup-sam.sh
```
.npmignore 파일

.npmignore파일은 npm이 애플리케이션 패키지에서 제외해야 하는 파일 및 폴더를 나타냅니다. 이 자습서에서 npm은 응용 프로그램의 일부가 아니므로 tests 폴더를 제외합니다.

.npmignore 파일을 추가하려면

- 1. [https://codecatalyst.aws/ 에서 콘솔을 엽니다. CodeCatalyst](https://codecatalyst.aws/)
- 2. 프로젝트를 선택하고, codecatalyst-cfn-project
- 3. 탐색 창에서 코드를 선택한 다음 소스 리포지토리를 선택합니다.
- 4. 소스 리포지토리 목록에서 리포지토리를 선택합니다. codecatalyst-cfn-sourcerepository
- 5. 파일에서 파일 생성을 선택합니다.
- 6. 파일 이름에 다음을 입력합니다.

**.npmignore**

7. 텍스트 상자에 다음 코드를 입력합니다.

tests/\*

8. [커밋] 을 선택한 다음 [커밋] 을 다시 선택합니다.

이제 리포지토리의 .npmignore 루트에 라는 파일이 생성되었습니다.

패키지.json 파일

이 package.json 파일에는 프로젝트 이름, 버전 번호, 설명, 종속성 및 애플리케이션과 상호 작용하 고 실행하는 방법을 설명하는 기타 세부 정보와 같은 Node 프로젝트에 대한 중요한 메타데이터가 포함 되어 있습니다.

이 자습서에는 종속성 목록과 스크립트가 포함되어 있습니다test. package.json 테스트 스크립트 는 다음을 수행합니다.

- 테스트 스크립트는 [mocha를](https://mochajs.org/) 사용하여 지정된 단위 테스트를 실행하고 xunit 리포터를 사용하여 결 과를 junit.xml 파일에 기록합니다. hello-world/tests/unit/
- [테스트 스크립트는 이](https://openclover.org/doc/manual/4.2.0/general--about-openclover.html)[스탄불 \(nyc\)](https://istanbul.js.org/) [을 사용하여 클로버 리포터를 사용하여 코드 커버리지 보고서](https://openclover.org/doc/manual/4.2.0/general--about-openclover.html) (clover.xml[\) 를 생성합니다.](https://openclover.org/doc/manual/4.2.0/general--about-openclover.html) 자세한 내용은 이스탄불 설명서의 [대체 리포터 사용을](https://istanbul.js.org/docs/advanced/alternative-reporters/#clover) 참조하십시오.

package.json 파일을 추가하려면

- 1. 리포지토리의 파일에서 파일 생성을 선택합니다.
- 2. 파일 이름에 다음을 입력합니다.

**package.json**

3. 텍스트 상자에 다음 코드를 입력합니다.

```
{ 
   "name": "hello_world", 
   "version": "1.0.0", 
   "description": "hello world sample for NodeJS", 
   "main": "app.js", 
   "repository": "https://github.com/awslabs/aws-sam-cli/tree/develop/samcli/local/
init/templates/cookiecutter-aws-sam-hello-nodejs", 
   "author": "SAM CLI", 
   "license": "MIT", 
   "dependencies": { 
     "axios": "^0.21.1", 
     "nyc": "^15.1.0" 
   }, 
   "scripts": {
```

```
 "test": "nyc --reporter=clover mocha hello-world/tests/unit/ --reporter xunit 
  --reporter-option output=junit.xml" 
   }, 
   "devDependencies": { 
     "aws-sdk": "^2.815.0", 
     "chai": "^4.2.0", 
     "mocha": "^8.2.1" 
   }
}
```
4. [커밋] 을 선택한 다음 [커밋] 을 다시 선택합니다.

이제 리포지토리의 package.json 루트에 라는 파일을 추가했습니다.

sam-template.yml 파일

이 sam-template.yml 파일에는 Lambda 함수와 API Gateway를 배포하고 함께 구성하기 위한 지침 이 들어 있습니다. 이는 템플릿 사양을 따르며, 이는 [AWS Serverless Application Model 템플릿 사양을](https://docs.aws.amazon.com/serverless-application-model/latest/developerguide/sam-specification.html) 확장합니다. AWS CloudFormation

이 자습서에서는 일반 AWS SAM AWS CloudFormation 템플릿 대신 템플릿을 사용합니다. 유용 한 [AWS: :Serverless: :Function](https://docs.aws.amazon.com/serverless-application-model/latest/developerguide/sam-resource-function.html) 리소스 유형을 AWS SAM 제공하기 때문입니다. 이 유형은 일반 적으로 기본 구문을 사용하기 위해 작성해야 하는 많은 behind-the-scenes 구성을 수행합니다. CloudFormation 예를 들어, 는 Lambda 함수, Lambda 실행 역할 및 함수를 시작하는 이벤트 소스 매핑 을 AWS::Serverless::Function 생성합니다. basic을 사용하여 작성하려면 이 모든 것을 코딩해 야 합니다. CloudFormation

```
이 자습서에서는 미리 작성된 템플릿을 사용하지만 빌드 작업을 사용하여 워크플로의 일부로 템플릿
을 생성할 수 있습니다. 자세한 정보는 " AWS CloudFormation 스택 배포" 작업 추가을 참조하세요.
```
sam-template.yml 파일을 추가하려면

- 1. 리포지토리의 파일에서 파일 생성을 선택합니다.
- 2. 파일 이름에 다음을 입력합니다.

**sam-template.yml**

3. 텍스트 상자에 다음 코드를 입력합니다.

AWSTemplateFormatVersion: '2010-09-09' Transform: AWS::Serverless-2016-10-31

```
Description: > 
   serverless-api 
  Sample SAM Template for serverless-api 
# More info about Globals: https://github.com/awslabs/serverless-application-model/
blob/master/docs/globals.rst
Globals: 
   Function: 
    Timeout: 3
Resources: 
  HelloWorldFunction: 
     Type: AWS::Serverless::Function # For details on this resource type, 
 see https://github.com/awslabs/serverless-application-model/blob/master/
versions/2016-10-31.md#awsserverlessfunction 
     Properties: 
       CodeUri: hello-world/ 
       Handler: app.lambdaHandler 
       Runtime: nodejs12.x 
       Events: 
         HelloWorld: 
           Type: Api # For details on this event source type, see 
 https://github.com/awslabs/serverless-application-model/blob/master/
versions/2016-10-31.md#api 
           Properties: 
             Path: /hello 
             Method: get
Outputs: 
   # ServerlessRestApi is an implicit API created out of the events key under 
 Serverless::Function 
   # Find out about other implicit resources you can reference within AWS SAM at 
   # https://github.com/awslabs/serverless-application-model/blob/master/docs/
internals/generated_resources.rst#api 
  HelloWorldApi: 
     Description: "API Gateway endpoint URL for the Hello World function" 
     Value: !Sub "https://${ServerlessRestApi}.execute-api.
${AWS::Region}.amazonaws.com/Prod/hello/" 
  HelloWorldFunction: 
     Description: "Hello World Lambda function ARN" 
     Value: !GetAtt HelloWorldFunction.Arn 
  HelloWorldFunctionIamRole:
```
 Description: "Implicit Lambda execution role created for the Hello World function"

Value: !GetAtt HelloWorldFunctionRole.Arn

4. [커밋] 을 선택한 다음 [커밋] 을 다시 선택합니다.

이제 저장소의 루트 폴더 sam-template.yml 아래에 라는 파일을 추가했습니다.

setup-sam.sh 파일

이 setup-sam.sh 파일에는 AWS SAM CLI 유틸리티 다운로드 및 설치 지침이 들어 있습니다. 워크 플로는 이 유틸리티를 사용하여 hello-world 소스를 패키징합니다.

setup-sam.sh 파일을 추가하려면

- 1. 리포지토리의 파일에서 파일 생성을 선택합니다.
- 2. 파일 이름에 다음을 입력합니다.

**setup-sam.sh**

3. 텍스트 상자에 다음 코드를 입력합니다.

```
#!/usr/bin/env bash
echo "Setting up sam"
yum install unzip -y
curl -LO https://github.com/aws/aws-sam-cli/releases/latest/download/aws-sam-cli-
linux-x86_64.zip
unzip -qq aws-sam-cli-linux-x86_64.zip -d sam-installation-directory
./sam-installation-directory/install; export AWS_DEFAULT_REGION=us-west-2
```
위 코드에서 *us-west-2# ## ####* 바꾸십시오. AWS

4. [커밋] 을 선택한 다음 [커밋] 을 다시 선택합니다.

이제 리포지토리의 setup-sam.sh 루트에 라는 파일을 추가했습니다.

app.js 파일

app.js에는 Lambda 함수 코드가 들어 있습니다. 이 자습서에서는 코드가 텍스트를 반환합니다. hello world

app.js 파일을 추가하려면

- 1. 리포지토리의 파일에서 파일 생성을 선택합니다.
- 2. 파일 이름에 다음을 입력합니다.

**hello-world/app.js**

3. 텍스트 상자에 다음 코드를 입력합니다.

```
// const axios = require('axios')
// const url = 'http://checkip.amazonaws.com/';
let response;
/** 
 * 
  * Event doc: https://docs.aws.amazon.com/apigateway/latest/developerguide/set-up-
lambda-proxy-integrations.html#api-gateway-simple-proxy-for-lambda-input-format 
  * @param {Object} event - API Gateway Lambda Proxy Input Format 
  * 
  * Context doc: https://docs.aws.amazon.com/lambda/latest/dg/nodejs-prog-model-
context.html 
  * @param {Object} context 
 * 
  * Return doc: https://docs.aws.amazon.com/apigateway/latest/developerguide/set-up-
lambda-proxy-integrations.html 
  * @returns {Object} object - API Gateway Lambda Proxy Output Format 
 * 
  */
exports.lambdaHandler = async (event, context) => { 
     try { 
        // const ret = await axis(url);
        response = \{ 'statusCode': 200, 
              'body': JSON.stringify({ 
                  message: 'hello world', 
                 // location: ret.data.trim() 
             }) 
         }
```

```
 } catch (err) { 
          console.log(err); 
          return err; 
     } 
     return response
};
```
4. [커밋] 을 선택한 다음 [커밋] 을 다시 선택합니다.

라는 hello-world 폴더와 라는 파일이 생성되었습니다app.js.

test-handler.js 파일

이 test-handler.js 파일에는 Lambda 함수에 대한 단위 테스트가 포함되어 있습니다.

test-handler.js 파일을 추가하려면

- 1. 리포지토리의 파일에서 파일 생성을 선택합니다.
- 2. 파일 이름에 다음을 입력합니다.

**hello-world/tests/unit/test-handler.js**

3. 텍스트 상자에 다음 코드를 입력합니다.

```
'use strict';
const app = require('.././app.js');const chai = require('chai');
const expect = chai.expect;
var event, context;
describe('Tests index', function () { 
     it('verifies successful response', async () => { 
         const result = await app.lambdaHandler(event, context) 
         expect(result).to.be.an('object'); 
         expect(result.statusCode).to.equal(200); 
         expect(result.body).to.be.an('string'); 
         let response = JSON.parse(result.body);
```
```
 expect(response).to.be.an('object'); 
         expect(response.message).to.be.equal("hello world"); 
         // expect(response.location).to.be.an("string"); 
     });
});
```
4. [커밋] 을 선택한 다음 [커밋] 을 다시 선택합니다.

이제 hello-world/tests/unit 폴더 test-handler.js 아래에 라는 파일을 추가했습니다.

이제 모든 소스 파일을 추가했습니다.

잠시 시간을 내어 작업을 다시 한 번 확인하고 모든 파일을 올바른 폴더에 배치했는지 확인하세요. 폴 더 구조는 다음과 같습니다.

```
.
|— hello-world
| |— tests
| |— unit
         | |— test-handler.js
| | - app. js
|— .npmignore
|— README.md
|— package.json
|— sam-template.yml
|— setup-sam.sh
```
6단계: 워크플로우 생성 및 실행

이 단계에서는 Lambda 소스 코드를 패키징하고 배포하는 워크플로를 생성합니다. 워크플로는 순차적 으로 실행되는 다음과 같은 구성 요소로 구성됩니다.

- 트리거 이 트리거는 소스 리포지토리에 변경 내용을 푸시할 때 워크플로가 자동으로 실행됩니다. 트리거에 대한 자세한 내용은 [트리거 사용](#page-667-0) 주제를 참조하십시오.
- 테스트 작업 (Test) 트리거 시 이 작업은 [노드 패키지 관리자 \(npm\)](https://www.npmjs.com/) 를 설치한 다음 명령을 실행 합니다. npm run test 이 명령은 npm에게 파일에 정의된 test 스크립트를 실행하도록 지시합니 다. package.json test스크립트는 차례로 단위 테스트를 실행하고 테스트 보고서 () 와 코드 커 버리지 보고서 (junit.xml) 라는 두 개의 보고서를 생성합니다. clover.xml 자세한 정보는 [패키](#page-426-0) [지.json 파일을](#page-426-0) 참조하세요.

그런 다음 테스트 동작은 XML 보고서를 CodeCatalyst 보고서로 변환하여 CodeCatalyst 콘솔의 테 스트 동작의 보고서 탭 아래에 표시합니다.

테스트 작업에 대한 자세한 내용은 을 참조하십시오[워크플로를 사용한 테스트 CodeCatalyst.](#page-387-0)

• 빌드 작업 (BuildBackend) — 테스트 작업이 완료되면 빌드 작업은 AWS SAM CLI를 다운 로드 및 설치하고, 소스를 패키징하고, 패키지를 hello-world Lambda 서비스가 예상하는 Amazon S3 버킷으로 복사합니다. 또한 작업은 라는 새 AWS SAM 템플릿 파일을 sam-templatepackaged.yml 출력하여 라는 출력 아티팩트에 배치합니다. buildArtifact

빌드 작업에 대한 자세한 내용은 을 참조하십시오[워크플로를 사용하여 구축 CodeCatalyst.](#page-375-0)

• 배포 작업 (DeployCloudFormationStack) — 빌드 작업이 완료되면 배포 작업은 빌드 작업 (buildArtifact) 에서 생성된 출력 아티팩트를 찾아 그 안에서 AWS SAM 템플릿을 찾은 다음 템 플릿을 실행합니다. AWS SAM 템플릿은 서버리스 애플리케이션을 배포하는 스택을 생성합니다.

워크플로 생성 방법

- 1. 탐색 창에서 CI/CD를 선택한 다음 워크플로를 선택합니다.
- 2. 워크플로 만들기를 선택합니다.
- 3. 소스 리포지토리의 경우 선택합니다codecatalyst-cfn-source-repository.
- 4. Branch의 경우 선택하십시오main.
- 5. 생성을 선택하세요.
- 6. YAML 샘플 코드를 삭제합니다.
- 7. 다음 YAML 코드를 추가합니다.

```
Name: codecatalyst-cfn-workflow
SchemaVersion: 1.0
Triggers: 
   - Type: PUSH 
     Branches: 
        - main 
Actions: 
   Test: 
     Identifier: aws/managed-test@v1 
     Inputs: 
        Sources: 
          - WorkflowSource
```

```
 Outputs: 
       Reports: 
         CoverageReport: 
            Format: CLOVERXML 
            IncludePaths: 
              - "coverage/*" 
         TestReport: 
            Format: JUNITXML 
            IncludePaths: 
              - junit.xml 
     Configuration: 
       Steps: 
          - Run: npm install 
          - Run: npm run test 
   BuildBackend: 
     Identifier: aws/build@v1 
     DependsOn: 
       - Test 
     Environment: 
       Name: codecatalyst-cfn-environment
       Connections: 
          - Name: codecatalyst-account-connection
            Role: codecatalyst-build-role
     Inputs: 
       Sources: 
          - WorkflowSource 
     Configuration: 
       Steps: 
          - Run: . ./setup-sam.sh 
          - Run: sam package --template-file sam-template.yml --s3-
bucket codecatalyst-cfn-s3-bucket --output-template-file sam-template-packaged.yml 
  --region us-west-2
     Outputs: 
       Artifacts: 
          - Name: buildArtifact 
            Files: 
             - "**/*"
   DeployCloudFormationStack: 
     Identifier: aws/cfn-deploy@v1 
     DependsOn: 
       - BuildBackend 
     Environment: 
       Name: codecatalyst-cfn-environment
       Connections:
```
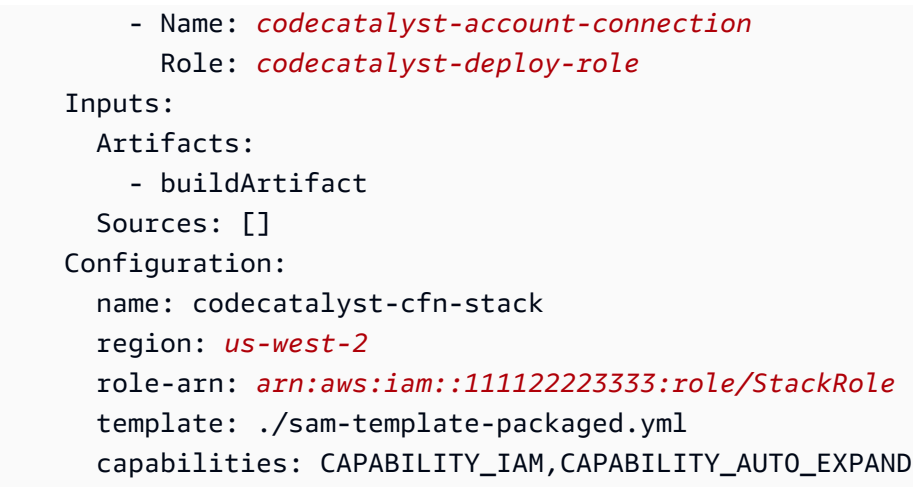

위 코드에서 다음을 바꾸십시오.

- 의 *codecatalyst-cfn-environment*두 인스턴스 모두 사용자 환경의 이름을 사용합니다.
- 의 두 인스턴스 모두 계정 *codecatalyst-account-connection*연결의 표시 이름을 사용합 니다. 표시 이름은 숫자일 수 있습니다. 자세한 정보는 [3단계: AWS 역할 추가 CodeCatalyst을](#page-423-0) 참조하세요.
- *codecatalyst-build-role*에서 만든 빌드 역할의 이름을 사용합니[다2단계: AWS 역할 생](#page-416-0) [성](#page-416-0).
- codecatalyst-cfn-s에서 [4단계: Amazon S3 버킷 생성](#page-424-0) 생성한 Amazon S3 *### ### #### 3-# #*
- *Amazon S3 ### #### ## (# ## ####) # ### ### ## (# ## ####) # ## uswest-2# # ####* 이들 지역은 다를 수 있습니다. 이 자습서에서는 두 지역이 모두 로 uswest-2 설정되어 있다고 가정합니다. Amazon S3에서 지원하는 지역에 대한 자세한 내용과 자 세한 내용은 의 [서비스 엔드포인트 및 할당량을](https://docs.aws.amazon.com/general/latest/gr/aws-service-information.html) 참조하십시오. AWS CloudFormationAWS 일반 참조
- *codecatalyst-deploy-role*에서 생성한 배포 역할의 이름과 함께. [2단계: AWS 역할 생성](#page-416-0)
- *codecatalyst-cfn-environment*에서 만든 환경의 이름과 함께[필수 조건](#page-415-0).
- *arn:aws:iam: :111122223333:role/#* 사용자가 생성한 스택 StackRole 역할의 Amazon 리소스 이름 (ARN) 을 입력합니다. [2단계: AWS 역할 생성](#page-416-0)

**a** Note

빌드, 배포 및 스택 역할을 생성하지 않기로 결정한 경우 *codecatalystbuild-rolecodecatalyst-deploy-role*, 및 *arn:aws:iam: StackRole :111122223333:role/# ### ## ## ARN##* 바꾸십시오.

CodeCatalystWorkflowDevelopmentRole-*spaceName* 이에 대한 자세한 내용은 [2단계: AWS 역할 생성](#page-416-0) 섹션을 참조하세요.

이전에 표시된 코드의 속성에 대한 자세한 내용은 를 참조하십시오. [AWS CloudFormation'스택 배](#page-796-0) [포' 작업 참조](#page-796-0)

- 8. (선택 사항) [Validate] 를 선택하여 커밋하기 전에 YAML 코드가 유효한지 확인합니다.
- 9. 커밋을 선택합니다.
- 10. 워크플로 커밋 대화 상자에서 다음을 입력합니다.
	- a. 워크플로 파일 이름의 경우 기본값인 을 유지합니다codecatalyst-cfn-workflow.
	- b. 커밋 메시지에는 다음을 입력합니다.

**add initial workflow file**

- c. 리포지토리의 경우 선택합니다 codecatalyst-cfn-source-repository.
- d. 브랜치 이름으로 main을 선택합니다.
- e. 커밋을 선택합니다.

이제 워크플로가 생성되었습니다. 워크플로 맨 위에 정의된 트리거로 인해 워크플로 실행이 자동 으로 시작됩니다. 특히, codecatalyst-cfn-workflow.yaml 파일을 소스 리포지토리에 커밋 (및 푸시) 하면 트리거가 워크플로 실행을 시작했습니다.

실행 중인 워크플로를 보려면

- 1. 탐색 창에서 CI/CD를 선택한 다음 워크플로를 선택합니다.
- 2. 방금 만든 워크플로를 선택합니다. codecatalyst-cfn-workflow
- 3. 실행 탭을 선택합니다.
- 4. 실행 ID 열에서 실행 ID를 선택합니다.
- 5. 테스트를 선택하여 테스트 진행 상황을 확인합니다.
- 6. 빌드 진행 상황을 BuildBackend확인하도록 선택합니다.
- 7. DeployCloudFormationStack선택하여 배포 진행 상황을 확인하세요.

실행 세부 정보 보기에 대한 자세한 내용은 을 참조하십시오[워크플로 실행 상태 및 세부 정보 보](#page-648-0) [기](#page-648-0).

- 8. DeployCloudFormationStack작업이 완료되면 다음을 수행하십시오.
	- 워크플로가 성공적으로 실행되면 다음 절차로 이동합니다.
	- 테스트 또는 BuildBackend작업에서 워크플로 실행이 실패한 경우 로그를 선택하여 문제를 해결 하십시오.
	- 작업에서 워크플로 실행이 DeployCloudFormationStack실패한 경우 배포 작업을 선택한 다음 요약 탭을 선택합니다. CloudFormation 이벤트 섹션으로 스크롤하여 자세한 오류 메시지를 확 인합니다. 롤백이 발생한 경우 워크플로를 다시 AWS 실행하기 전에 AWS CloudFormation 콘솔 을 통해 codecatalyst-cfn-stack 스택을 삭제하십시오.

배포를 확인하려면

- 1. 배포에 성공하면 상단 근처의 가로 메뉴 표시줄에서 Variables (7) 를 선택합니다. (오른쪽 창에서 변수를 선택하지 마십시오.)
- 2. 그런 다음 https:// URL을 브라우저에 붙여넣습니다. HelloWorldApi

Lambda 함수의 hello world JSON 메시지가 표시되어 워크플로가 Lambda 함수 및 API Gateway 를 성공적으로 배포하고 구성했음을 나타냅니다.

**G** Tip

몇 가지 작은 구성으로 워크플로 다이어그램에 이 URL을 CodeCatalyst 표시할 수 있습니 다. 자세한 정보는 [배포된 응용 프로그램의 URL 표시을](#page-527-0) 참조하세요.

단위 테스트 결과 및 코드 커버리지를 확인하려면

- 1. 워크플로 다이어그램에서 [Test] 를 선택한 다음 [Reports] 를 선택합니다.
- 2. 단위 테스트 결과를 보거나 테스트 중인 파일의 코드 적용 범위 세부 정보 (이 경우에는 app.js 및) 를 볼 수 test-handler.js 있습니다. TestReportCoverageReport

#### 배포된 리소스를 확인하려면

- 1. <https://console.aws.amazon.com/apigateway/> 에서 AWS Management Console 로그인하고 API Gateway 콘솔을 엽니다.
- 2. AWS SAM 템플릿이 생성한 codecatalyst-cfn-stackAPI를 살펴보세요. API 이름은 워크플로 정의 파일 (codecatalyst-cfn-workflow.yaml) 의 Configuration/name 값에서 따왔습니다.
- 3. <https://console.aws.amazon.com/lambda/>에서 AWS Lambda 콘솔을 엽니다.
- 4. 탐색 창에서 함수를 선택합니다.
- 5. Lambda 함수를 선택하십시오. codecatalyst-cfn-stack-HelloWorldFunction-*string*
- 6. API Gateway가 어떻게 함수의 트리거인지 확인할 수 있습니다. 이 통합은 AWS SAM AWS::Serverless::Function 리소스 유형에 따라 자동으로 구성되었습니다.

# 7단계: 변경

이 단계에서는 Lambda 소스 코드를 변경하고 커밋합니다. 이 커밋은 새 워크플로 실행을 시작합니다. 이 실행은 Lambda 콘솔에 지정된 기본 트래픽 이동 구성을 사용하는 청록색 체계로 새 Lambda 함수 를 배포합니다.

# Lambda 소스를 변경하려면

- 1. 에서 CodeCatalyst 프로젝트로 이동합니다.
- 2. 탐색 창에서 코드를 선택한 다음 소스 리포지토리를 선택합니다.
- 3. 소스 리포지토리를 선택합니다codecatalyst-cfn-source-repository.
- 4. 애플리케이션 파일 변경:
	- a. hello-world 폴더를 선택합니다.
	- b. app.js 파일을 선택합니다.
	- c. 편집을 선택합니다.
	- d. 23번째 줄에서 hello world 로 **Tutorial complete!** 변경하십시오.
	- e. [커밋] 을 선택한 다음 [커밋] 을 다시 선택합니다.

커밋하면 워크플로우 실행이 시작됩니다. 이름 변경을 반영하도록 단위 테스트를 업데이트하 지 않았으므로 이 실행은 실패합니다.

- 5. 단위 테스트 업데이트:
	- a. hello-world\tests\unit\test-handler.js를 선택합니다.
	- b. 편집을 선택합니다.
	- c. 19번째 줄에서 hello world 으로 **Tutorial complete!** 변경하십시오.
	- d. [커밋] 을 선택한 다음 [커밋] 을 다시 선택합니다.

커밋하면 다른 워크플로가 실행됩니다. 이 실행은 성공할 것입니다.

- 6. 탐색 창에서 CI/CD를 선택한 다음 워크플로를 선택합니다.
- 7. 선택한 **codecatalyst-cfn-workflow** 다음 실행을 선택합니다.
- 8. 최근 실행의 실행 ID를 선택합니다. 아직 진행 중이어야 합니다.
- 9. Test BuildBackend, DeployCloudFormationStack를 선택하여 워크플로우 실행 진행 상황을 확인 합니다.
- 10. 워크플로가 끝나면 상단에 있는 변수 (7) 를 선택합니다.
- 11. 그런 다음 https:// URL을 브라우저에 붙여넣습니다. HelloWorldApi

새 애플리케이션이 성공적으로 배포되었음을 알리는 Tutorial complete! 메시지가 브라우저 에 나타납니다.

# 정리

요금이 부과되지 않도록 이 자습서에서 사용된 파일 및 서비스를 정리하세요.

CodeCatalyst 콘솔에서 정리하려면

- 1. <https://codecatalyst.aws/>에서 CodeCatalyst 콘솔을 엽니다.
- 2. 삭제codecatalyst-cfn-workflow.
- 3. 삭제codecatalyst-cfn-environment.
- 4. 삭제codecatalyst-cfn-source-repository.
- 5. 삭제codecatalyst-cfn-project.

에서 정리하려면 AWS Management Console

- 1. 다음과 CloudFormation 같이 청소하십시오.
	- a. [https://console.aws.amazon.com/cloudformation](https://console.aws.amazon.com/cloudformation/) 에서 AWS CloudFormation 콘솔을 엽니다.
	- b. codecatalyst-cfn-stack를 삭제합니다.

스택을 삭제하면 API Gateway 및 Lambda 서비스에서 모든 튜토리얼 리소스가 제거됩니다.

- 2. 다음과 같이 Amazon S3에서 정리합니다.
	- a. <https://console.aws.amazon.com/s3/>에서 S3 콘솔을 엽니다.
	- b. codecatalyst-cfn-s3-bucket을 선택합니다.
- c. 버킷 콘텐츠를 삭제합니다.
- d. 버킷을 삭제합니다.
- 3. 다음과 같이 IAM에서 정리합니다.
	- a. [https://console.aws.amazon.com/iam/에](https://console.aws.amazon.com/iam/)서 IAM 콘솔을 엽니다.
	- b. codecatalyst-deploy-policy를 삭제합니다.
	- c. codecatalyst-build-policy를 삭제합니다.
	- d. codecatalyst-stack-policy를 삭제합니다.
	- e. codecatalyst-deploy-role를 삭제합니다.
	- f. codecatalyst-build-role를 삭제합니다.
	- g. codecatalyst-stack-role를 삭제합니다.

이 자습서에서는 CodeCatalyst 워크플로와 스택 배포 작업을 사용하여 서버리스 애플리케이션을 CloudFormation 스택으로 AWS CloudFormation 배포하는 방법을 배웠습니다.

# 자습서: Amazon ECS에 애플리케이션 배포

이 자습서에서는 워크플로, Amazon ECS 및 기타 몇 가지 서비스를 사용하여 Amazon Elastic Container Service (Amazon ECS) 에 서버리스 애플리케이션을 배포하는 방법을 알아봅니다. AWS 배 포된 애플리케이션은 Apache 웹 서버 Docker 이미지를 기반으로 구축된 간단한 Hello World 웹 사이 트입니다. 이 자습서에서는 클러스터 설정과 같은 필수 준비 작업을 안내한 다음 애플리케이션을 빌드 하고 배포하기 위한 워크플로를 만드는 방법을 설명합니다.

**G** Tip

이 자습서를 따라 진행하는 대신 전체 Amazon ECS 설정을 수행하는 청사진을 사용할 수 있습 니다. Node.js API와 함께 AWS Fargate사용하거나 블루프린트와 함께 Java API를 사용해야 합니다. AWS Fargate자세한 정보는 [블루프린트로 프로젝트 만들기을](#page-145-0) 참조하세요.

주제

- [사전 조건](#page-441-0)
- [1단계: AWS 사용자 설정 및 AWS CloudShell](#page-441-1)
- [2단계: Amazon ECS에 플레이스홀더 애플리케이션 배포](#page-445-0)
- [3단계: Amazon ECR 이미지 리포지토리 생성](#page-450-0)
- [4단계: AWS 역할 생성](#page-451-0)
- [5단계: AWS 역할 추가 CodeCatalyst](#page-463-0)
- [6단계: 소스 리포지토리 만들기](#page-464-0)
- [7단계: 소스 파일 추가](#page-464-1)
- [8단계: 워크플로우 생성 및 실행](#page-468-0)
- [9단계: 소스 파일 변경](#page-473-0)
- [정리](#page-474-0)

# <span id="page-441-0"></span>사전 조건

시작하기 전:

- 연결된 AWS 계정이 있는 CodeCatalyst 공간이 필요합니다. 자세한 정보는 [AWS 빌더 ID 사용자를](#page-107-0)  [지원하는 스페이스 만들기을](#page-107-0) 참조하세요.
- 스페이스에 다음과 같은 빈 처음부터 시작 CodeCatalyst 프로젝트가 필요합니다.

codecatalyst-ecs-project

자세한 정보는 [Amazon에서 빈 프로젝트 생성 CodeCatalyst을](#page-146-0) 참조하세요.

• 프로젝트에는 다음과 같은 CodeCatalyst 환경이 필요합니다.

codecatalyst-ecs-environment

이 환경을 다음과 같이 구성하십시오.

- 원하는 유형 (예: 비프로덕션) 을 선택합니다.
- AWS 계정을 여기에 연결하십시오.

자세한 정보는 [환경 작업을](#page-632-0) 참조하세요.

# <span id="page-441-1"></span>1단계: AWS 사용자 설정 및 AWS CloudShell

이 자습서의 첫 번째 단계는 에서 AWS IAM Identity Center사용자를 생성하고 이 사용자로 AWS CloudShell 인스턴스를 시작하는 것입니다. 이 자습서를 진행하는 동안 CloudShell 는 개발 컴퓨터이며 AWS 리소스와 서비스를 구성하는 곳입니다. 자습서를 완료한 후 이 사용자를 삭제하십시오.

#### **a** Note

이 자습서에는 루트 사용자를 사용하지 마십시오. 별도의 사용자를 생성하지 않으면 나중에 AWS Command Line Interface (CLI) 에서 작업을 수행할 때 문제가 발생할 수 있습니다.

IAM Identity Center 사용자에 대한 자세한 내용은 AWS IAM Identity Center 사용 설명서 및 CloudShell AWS CloudShell 사용 설명서를 참조하십시오.

IAM ID 센터 사용자를 생성하려면

1. AWS Management Console 로그인하고 <https://console.aws.amazon.com/singlesignon/>에서 AWS IAM Identity Center 콘솔을 엽니다.

#### **a** Note

CodeCatalyst스페이스에 AWS 계정 연결된 계정을 사용하여 로그인해야 합니다. 스페이 스로 이동하고 AWS 계정 탭을 선택하여 연결된 계정을 확인할 수 있습니다. 자세한 정보 는 [AWS 빌더 ID 사용자를 지원하는 스페이스 만들기을](#page-107-0) 참조하세요.

- 2. 탐색 창에서 Users와 Add user를 차례대로 선택합니다.
- 3. 사용자 이름에 다음을 입력합니다.

### **CodeCatalystECSUser**

- 4. 비밀번호에서 이 사용자와 공유할 수 있는 일회용 비밀번호 생성을 선택합니다.
- 5. 이메일 주소 및 이메일 주소 확인에 IAM Identity Center에 아직 없는 이메일 주소를 입력합니다.
- 6. 이름과 성에 다음을 입력합니다.

#### **CodeCatalystECSUser**

7. 표시 이름에 자동으로 생성된 이름을 유지합니다.

### **CodeCatalystECSUser CodeCatalystECSUser**

- 8. 다음을 선택합니다.
- 9. 그룹에 사용자 추가 페이지에서 다음을 선택합니다.
- 10. 사용자 검토 및 추가 페이지에서 정보를 검토하고 사용자 추가를 선택합니다.

일회용 암호 대화 상자가 나타납니다.

- 11. 복사를 선택한 다음 AWS 액세스 포털 URL과 일회용 비밀번호를 포함한 로그인 정보를 붙여넣습 니다.
- 12. 닫기를 선택하세요.
- 권한 집합을 생성하려면

이 권한 집합은 나중에 할당할 예정입니다. CodeCatalystECSUser

- 1. 탐색 창에서 권한 세트를 선택한 다음 권한 세트 생성을 선택합니다.
- 2. 사전 정의된 권한 집합을 선택한 다음 선택합니다 AdministratorAccess. 이 정책은 모든 AWS 서비 스사람에게 전체 권한을 제공합니다.
- 3. 다음을 선택합니다.
- 4. 권한 세트 이름에 다음을 입력합니다.

#### **CodeCatalystECSPermissionSet**

- 5. 다음을 선택합니다.
- 6. 검토 및 생성 페이지에서 정보를 검토하고 생성을 선택합니다.

#### 권한 세트를 CodeCatalyst ECSuser에 할당하려면

- 1. 탐색 창에서 선택한 다음 현재 로그인한 권한 옆의 AWS 계정 확인란을 선택합니다. AWS 계정
- 2. 사용자 또는 그룹 할당을 선택합니다.
- 3. 사용자 탭을 선택합니다.
- 4. CodeCatalystECSUser 옆의 확인란을 선택합니다.
- 5. 다음을 선택합니다.
- 6. CodeCatalystECSPermissionSet 옆의 확인란을 선택합니다.
- 7. 다음을 선택합니다.
- 8. 정보를 검토하고 제출을 선택합니다.

이제 두 개를 하나로 CodeCatalystECSUser AWS 계정묶어 CodeCatalystECSPermissionSet 자신에게 할당했습니다.

## CodeCatalystECSUser로 로그아웃했다가 다시 로그인하려면

1. 로그아웃하기 전에 AWS 액세스 포털 URL과 사용자 이름 및 일회용 비밀번호를 가지고 있는지 확 인하세요. CodeCatalystECSUser 이전에 이 정보를 텍스트 편집기에 복사했어야 합니다.

# **a** Note

이 정보가 없는 경우 IAM Identity Center의 CodeCatalystECSUser 세부 정보 페이지로 이동하여 암호 재설정, 일회용 암호 생성 [...] 을 선택합니다. 그리고 비밀번호를 다시 재설 정하여 화면에 정보를 표시하십시오.

- 2. AWS로그아웃하세요.
- 3. AWS 액세스 포털 URL을 브라우저의 주소 표시줄에 붙여넣습니다.
- 4. 사용자 이름과 일회용 비밀번호로 로그인합니다. CodeCatalystECSUser
- 5. 새 비밀번호에 비밀번호를 입력하고 새 비밀번호 설정을 선택합니다.

화면에 AWS 계정 상자가 나타납니다.

- 6. 선택한 AWS 계정다음 CodeCatalystECSUser 사용자에게 할당한 AWS 계정 이름과 권한 집합 을 선택합니다.
- 7. CodeCatalystECSPermissionSet 옆에 있는 관리 콘솔을 선택합니다.

가 AWS Management Console 나타납니다. 이제 적절한 CodeCatalystECSUser 권한으로 로그 인했습니다.

AWS CloudShell 인스턴스를 시작하려면

1. CodeCatalystECSUser마찬가지로 상단 내비게이션 바에서 AWS 아이콘

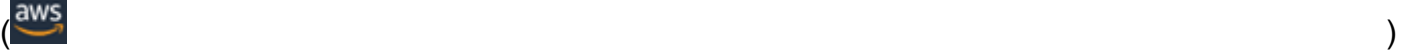

을 선택합니다.

의 메인 페이지가 AWS Management Console 나타납니다.

2. 상단 내비게이션 바에서 AWS CloudShell 아이콘

 $\left( \text{2} \right)$ 

```
을 선택합니다.
```
CloudShell 열립니다. CloudShell 환경이 만들어지는 동안 기다려 주세요.

### **a** Note

CloudShell 아이콘이 보이지 않는 경우 에서 [지원하는 지역에](https://docs.aws.amazon.com/cloudshell/latest/userguide/faq-list.html#regions-available) 있는지 확인하세요 CloudShell. 이 자습서에서는 사용자가 미국 서부(오레곤) 리전에 있다고 가정합니다.

# 가 AWS CLI 설치되었는지 확인하려면

1. CloudShell 터미널에서 다음을 입력합니다.

aws --version

2. 버전이 나타나는지 확인합니다.

AWS CLI 는 이미 현재 사용자에 맞게 구성되어 있으므로 일반적으로 그렇듯이 AWS CLI 키와 자 격 증명을 구성할 필요가 없습니다. CodeCatalystECSUser

<span id="page-445-0"></span>2단계: Amazon ECS에 플레이스홀더 애플리케이션 배포

이 섹션에서는 Amazon ECS에 플레이스홀더 애플리케이션을 수동으로 배포합니다. 이 자리 표시자 애플리케이션은 워크플로에서 배포한 Hello World 애플리케이션으로 대체됩니다. 자리 표시자 응용 프 로그램은 Apache 웹 서버입니다.

Amazon ECS에 대한 자세한 내용은 Amazon Elastic 컨테이너 서비스 개발자 안내서를 참조하십시오.

다음 일련의 절차를 완료하여 플레이스홀더 애플리케이션을 배포하십시오.

<span id="page-445-1"></span>작업 실행 역할을 만들려면

이 역할은 Amazon ECS와 사용자를 대신하여 API 호출을 수행할 수 있는 AWS Fargate (Fargate) 권 한을 부여합니다.

1. 신뢰 정책 생성:

a. 에서 AWS CloudShell다음 명령을 입력합니다.

cat > codecatalyst-ecs-trust-policy.json

CloudShell 터미널에 깜박이는 프롬프트가 나타납니다.

# b. 프롬프트에 다음 코드를 입력합니다.

```
{ 
    "Version": "2012-10-17", 
    "Statement": [ 
     \sqrt{ } "Sid": "", 
        "Effect": "Allow", 
        "Principal": { 
           "Service": "ecs-tasks.amazonaws.com" 
        }, 
        "Action": "sts:AssumeRole" 
      } 
  \mathbf{I}}
```
- c. 마지막 중괄호 (}) 뒤에 커서를 놓습니다.
- d. 버튼을 누른 **Enter** 다음 **Ctrl+d** 파일을 저장하고 cat을 종료합니다.
- 2. 작업 실행 역할 생성:

```
aws iam create-role \ 
       --role-name codecatalyst-ecs-task-execution-role \ 
       --assume-role-policy-document file://codecatalyst-ecs-trust-policy.json
```
3. AWS 관리형 AmazonECSTaskExecutionRolePolicy 정책을 역할에 연결합니다.

```
aws iam attach-role-policy \ 
       --role-name codecatalyst-ecs-task-execution-role \ 
       --policy-arn arn:aws:iam::aws:policy/service-role/
AmazonECSTaskExecutionRolePolicy
```
4. 역할 세부 정보 표시:

```
aws iam get-role \ 
       --role-name codecatalyst-ecs-task-execution-role
```
5. 역할의 "Arn": 값 (예:) 을 기록해 둡니다arn:aws:iam::111122223333:role/ codecatalyst-ecs-task-execution-role. 나중에 이 Amazon 리소스 이름 (ARN) 이 필요 합니다.

## Amazon ECS 클러스터를 생성하려면

이 클러스터에는 Apache 플레이스홀더 애플리케이션이 포함되며 나중에는 Hello World 애플리케이션 이 포함됩니다.

1. 에서 다음과 CodeCatalystECSUser 같이 빈 AWS CloudShell클러스터를 생성합니다.

aws ecs create-cluster --cluster-name codecatalyst-ecs-cluster

2. (선택 사항) 클러스터가 성공적으로 생성되었는지 확인합니다.

aws ecs list-clusters

codecatalyst-ecs-cluster클러스터의 ARN이 목록에 나타나야 성공적으로 생성되었음을 알 수 있습니다.

작업 정의 파일을 만들려면

작업 정의 파일은 가져온 [Apache 2.4 웹 서버](https://hub.docker.com/_/httpd) Docker 이미지 (httpd:2.4) 를 실행하도록 지시합니다. **DockerHub** 

1. 에서와 CodeCatalystECSUser AWS CloudShell같이 작업 정의 파일을 생성합니다.

```
cat > taskdef.json
```
2. 프롬프트에 다음 코드를 붙여넣습니다.

```
{ 
     "executionRoleArn": "arn:aws:iam::111122223333:role/codecatalyst-ecs-task-
execution-role", 
     "containerDefinitions": [ 
         { 
             "name": "codecatalyst-ecs-container", 
             "image": "httpd:2.4", 
             "essential": true, 
             "portMappings": [ 
\overline{\mathcal{L}} "hostPort": 80, 
                      "protocol": "tcp", 
                      "containerPort": 80 
 }
```

```
 ] 
         } 
     ], 
     "requiresCompatibilities": [ 
         "FARGATE" 
     ], 
     "cpu": "256", 
     "family": "codecatalyst-ecs-task-def", 
     "memory": "512", 
     "networkMode": "awsvpc"
}
```
위 코드에서 *arn:aws:iam: :111122223333:role/* -role 로 바꾸십시오. codecatalyst-ecstask-execution

에서 기록해 둔 작업 실행 역할의 ARN과 함께 [작업 실행 역할을 만들려면](#page-445-1)

- 3. 마지막 중괄호 () } 뒤에 커서를 놓습니다.
- 4. 버튼을 누른 **Enter** 다음 **Ctrl+d** 파일을 저장하고 cat을 종료합니다.

Amazon ECS에 작업 정의 파일을 등록하려면

1. 에서와 CodeCatalystECSUser AWS CloudShell같이 작업 정의를 등록하십시오.

```
aws ecs register-task-definition \ 
     --cli-input-json file://taskdef.json
```
2. (선택 사항) 작업 정의가 등록되었는지 확인합니다.

aws ecs list-task-definitions

codecatalyst-ecs-task-def작업 정의가 목록에 나타나야 합니다.

Amazon ECS 서비스를 생성하려면

Amazon ECS 서비스는 Apache 플레이스홀더 애플리케이션의 작업 (및 관련 Docker 컨테이너) 을 실 행하고 나중에는 Hello World 애플리케이션을 실행합니다.

1. 마찬가지로CodeCatalystECSUser, 아직 전환하지 않았다면 Amazon Elastic Container Service 콘솔로 전환하십시오.

- 2. 앞서 만든 클러스터를 선택하세요codecatalyst-ecs-cluster.
- 3. [서비스] 탭에서 [Create] 를 선택합니다.
- 4. 만들기 페이지에서 다음을 수행합니다.
	- a. 다음에 나열된 설정을 제외한 모든 기본 설정을 유지합니다.
	- b. 시작 유형에서 FARGATE를 선택합니다.
	- c. 작업 정의의 패밀리 드롭다운 목록에서 다음을 선택합니다.

codecatalyst-ecs-task-def

d. 서비스 이름에 다음을 입력합니다.

**codecatalyst-ecs-service**

e. 원하는 작업에 다음을 입력합니다.

**3**

이 자습서에서는 각 작업이 단일 Docker 컨테이너를 시작합니다.

- f. 네트워킹 섹션을 확장하세요.
- g. VPC의 경우 원하는 VPC를 선택합니다.
- h. 서브넷의 경우 원하는 서브넷을 선택합니다.

## **a** Note

서브넷을 하나만 지정하십시오. 이 자습서에 필요한 것은 여기까지입니다.

# **a** Note

VPC와 서브넷이 없는 경우 새로 만드십시오. Amazon [VPC 사용 설명서의](https://docs.aws.amazon.com/vpc/latest/userguide/working-with-vpcs.html#Create-VPC) [VPC 생성](https://docs.aws.amazon.com/vpc/latest/userguide/working-with-vpcs.html#AddaSubnet)  [및 VPC에 서브넷](https://docs.aws.amazon.com/vpc/latest/userguide/working-with-vpcs.html#AddaSubnet) 생성을 참조하십시오.

- i. 보안 그룹에서 새 보안 그룹 생성을 선택하고 다음을 수행하십시오.
	- i. 보안 그룹 이름에 다음을 입력합니다.

```
codecatalyst-ecs-security-group
```
ii. 보안 그룹 설명에 다음을 입력합니다.

**CodeCatalyst ECS security group**

- iii. 규칙 추가를 선택합니다. 유형에서 HTTP를 선택하고, 소스에 대해서는 Anywhere를 선 택합니다.
- j. 하단에서 [Create] 를 선택합니다.
- k. 서비스가 생성되는 동안 잠시 기다려 주세요. 몇 분 정도 소요될 수 있습니다.
- 5. 태스크 탭을 선택한 다음 새로 고침 버튼을 선택합니다. 세 작업 모두의 [마지막 상태] 열이 [실행 중] 으로 설정되어 있는지 확인하십시오.

(선택 사항) Apache 플레이스홀더 애플리케이션이 실행 중인지 확인하려면

- 1. 태스크 탭에서 세 가지 작업 중 하나를 선택합니다.
- 2. 퍼블릭 IP 필드에서 오픈 주소를 선택합니다.

It Works!페이지가 나타납니다. 이는 Amazon ECS 서비스가 Apache 이미지를 사용하여 Docker 컨테이너를 시작하는 작업을 성공적으로 시작했음을 나타냅니다.

자습서의 이 시점에서는 Amazon ECS 클러스터, 서비스, 작업 정의와 Apache 플레이스홀더 애플 리케이션을 수동으로 배포했습니다. 이 모든 항목이 준비되었으므로 이제 Apache 자리 표시자 애 플리케이션을 자습서의 Hello World 애플리케이션으로 대체할 워크플로를 만들 준비가 되었습니 다.

<span id="page-450-0"></span>3단계: Amazon ECR 이미지 리포지토리 생성

이 섹션에서는 Amazon Elastic 컨테이너 레지스트리 (Amazon ECR) 에 프라이빗 이미지 리포지토 리를 생성합니다. 이 리포지토리는 이전에 배포한 Apache 플레이스홀더 이미지를 대체할 자습서의 Docker 이미지를 저장합니다.

Amazon ECR에 대한 자세한 내용은 Amazon Elastic Container Registry 사용 설명서를 참조합니다.

Amazon ECR에서 이미지 리포지토리를 만들려면

1. 에서와 같이 CodeCatalystECSUser Amazon ECR에 AWS CloudShell빈 리포지토리를 생성하 십시오.

aws ecr create-repository --repository-name codecatalyst-ecs-image-repo

2. Amazon ECR 리포지토리의 세부 정보를 표시합니다.

aws ecr describe-repositories \ --repository-names codecatalyst-ecs-image-repo

3. "repositoryUri":값을 기록해 둡니다 (예:). 111122223333.dkr.ecr.uswest-2.amazonaws.com/codecatalyst-ecs-image-repo

나중에 워크플로에 리포지토리를 추가할 때 필요합니다.

<span id="page-451-0"></span>4단계: AWS 역할 생성

이 섹션에서는 CodeCatalyst 워크플로가 작동하는 데 필요한 AWS IAM 역할을 생성합니다. 이러한 역 할은 다음과 같습니다.

- 빌드 역할 (워크플로의) CodeCatalyst 빌드 작업에 사용자 AWS 계정에 액세스하고 Amazon ECR 및 Amazon EC2에 쓸 수 있는 권한을 부여합니다.
- 배포 역할 ECS에 CodeCatalyst 배포 작업 (워크플로의) 에 사용자 AWS 계정, Amazon ECS 및 기타 AWS 몇 가지 서비스에 액세스할 수 있는 권한을 부여합니다.

IAM 역할에 대한 자세한 내용은 사용 설명서의 [IAM 역할을](https://docs.aws.amazon.com/IAM/latest/UserGuide/id_roles.html) 참조하십시오.AWS Identity and Access Management

**a** Note

시간을 절약하기 위해 앞서 나열한 두 역할 대신 CodeCatalystWorkflowDevelopmentRole-*spaceName* 역할이라는 단일 역할을 생성할 수 있습니다. 자세한 정보는 [계정 및 스페이스에 대한](#page-958-0) [CodeCatalystWorkflowDevelopmentRole-](#page-958-0)*spaceName*역할 만들기을 참조하세요. CodeCatalystWorkflowDevelopmentRole-*spaceName*역할에는 보안 위험을 초래할 수 있는 매우 광범위한 권한이 있다는 점을 이해하세요. 보안이 덜 우려되는 자습서 및 시나리오 에서만 이 역할을 사용하는 것이 좋습니다. 이 자습서에서는 앞서 나열한 두 개의 역할을 생성 한다고 가정합니다.

빌드 및 배포 역할을 만들려면 AWS Management Console 또는 를 AWS CLI사용할 수 있습니다.

AWS Management Console

빌드 및 배포 역할을 만들려면 다음 일련의 절차를 완료하세요.

```
빌드 역할을 만들려면
```
- 1. 다음과 같이 역할에 대한 정책을 생성합니다.
	- a. 에 AWS로그인하세요.
	- b. [https://console.aws.amazon.com/iam/에](https://console.aws.amazon.com/iam/)서 IAM 콘솔을 엽니다.
	- c. 탐색 창에서 정책을 선택합니다.
	- d. 정책 생성을 선택합니다.
	- e. JSON 탭을 선택합니다.
	- f. 기존 코드를 삭제합니다.
	- g. 다음 코드를 붙여넣습니다.

```
{ 
      "Version": "2012-10-17", 
      "Statement": [ 
           { 
                 "Effect": "Allow", 
                 "Action": [ 
                      "ecr:*", 
                      "ec2:*" 
                 ], 
                 "Resource": "*" 
           } 
     \mathbf{I}}
```
**a** Note

이 역할을 사용하여 워크플로 작업을 처음 실행할 때는 리소스 정책 설명에 와일 드카드를 사용하고, 사용 가능한 상태가 되면 리소스 이름을 지정하여 정책의 범 위를 좁히십시오.

"Resource": "\*"

- h. 다음: 태그를 선택합니다.
- i. 다음: 검토를 선택합니다.
- j. 이름에 다음을 입력합니다.

**codecatalyst-ecs-build-policy**

k. 정책 생성(Create policy)을 선택합니다.

이제 권한 정책을 생성했습니다.

- 2. 다음과 같이 빌드 역할을 생성합니다.
	- a. 탐색 창에서 역할을 선택한 후 역할 생성을 선택합니다.
	- b. 사용자 지정 신뢰 정책을 선택합니다.
	- c. 기존 사용자 지정 신뢰 정책을 삭제합니다.
	- d. 다음 사용자 지정 신뢰 정책을 추가합니다.

```
{ 
     "Version": "2012-10-17", 
     "Statement": [ 
         { 
              "Sid": "", 
              "Effect": "Allow", 
              "Principal": { 
                  "Service": [ 
                      "codecatalyst-runner.amazonaws.com", 
                      "codecatalyst.amazonaws.com" 
 ] 
              }, 
              "Action": "sts:AssumeRole" 
         } 
     ]
}
```
- e. 다음을 선택합니다.
- f. 권한 정책에서 해당 확인란을 검색하여 선택합니다. codecatalyst-ecs-buildpolicy
- g. 다음을 선택합니다.
- h. 역할 이름에 다음을 입력합니다.

**codecatalyst-ecs-build-role**

i. 역할 설명에 다음을 입력합니다.

**CodeCatalyst ECS build role**

j. 역할 생성을 선택합니다.

이제 권한 정책과 신뢰 정책이 포함된 빌드 역할을 만들었습니다.

- 3. 다음과 같이 빌드 역할 ARN을 가져옵니다.
	- a. 탐색 창에서 역할을 선택합니다.
	- b. 검색 상자에 방금 생성한 역할의 이름 (codecatalyst-ecs-build-role) 을 입력합니 다.
	- c. 목록에서 역할을 선택합니다.

역할의 요약 페이지가 나타납니다.

d. 상단에서 ARN 값을 복사합니다. 나중에 필요합니다.

배포 역할을 만들려면

- 1. 다음과 같이 역할에 대한 정책을 생성합니다.
	- a. 에 AWS로그인하세요.
	- b. [https://console.aws.amazon.com/iam/에](https://console.aws.amazon.com/iam/)서 IAM 콘솔을 엽니다.
	- c. 탐색 창에서 정책을 선택합니다.
	- d. 정책 생성을 선택하세요.
	- e. JSON 탭을 선택합니다.
	- f. 기존 코드를 삭제합니다.
	- g. 다음 코드를 붙여넣습니다.

{

 "Statement": [{ "Action":[ "ecs:DescribeServices", "ecs:CreateTaskSet", "ecs:DeleteTaskSet", "ecs:ListClusters", "ecs:RegisterTaskDefinition", "ecs:UpdateServicePrimaryTaskSet", "ecs:UpdateService", "elasticloadbalancing:DescribeTargetGroups", "elasticloadbalancing:DescribeListeners", "elasticloadbalancing:ModifyListener", "elasticloadbalancing:DescribeRules", "elasticloadbalancing:ModifyRule", "lambda:InvokeFunction", "lambda:ListFunctions", "cloudwatch:DescribeAlarms", "sns:Publish", "sns:ListTopics", "s3:GetObject", "s3:GetObjectVersion", "codedeploy:CreateApplication", "codedeploy:CreateDeployment", "codedeploy:CreateDeploymentGroup", "codedeploy:GetApplication", "codedeploy:GetDeployment", "codedeploy:GetDeploymentGroup", "codedeploy:ListApplications", "codedeploy:ListDeploymentGroups", "codedeploy:ListDeployments", "codedeploy:StopDeployment", "codedeploy:GetDeploymentTarget", "codedeploy:ListDeploymentTargets", "codedeploy:GetDeploymentConfig", "codedeploy:GetApplicationRevision", "codedeploy:RegisterApplicationRevision", "codedeploy:BatchGetApplicationRevisions", "codedeploy:BatchGetDeploymentGroups", "codedeploy:BatchGetDeployments", "codedeploy:BatchGetApplications", "codedeploy:ListApplicationRevisions", "codedeploy:ListDeploymentConfigs", "codedeploy:ContinueDeployment"

],

```
 "Resource":"*", 
    "Effect":"Allow"
},{"Action":[ 
        "iam:PassRole" 
    ], 
    "Effect":"Allow", 
    "Resource":"*", 
    "Condition":{"StringLike":{"iam:PassedToService":[ 
              "ecs-tasks.amazonaws.com", 
              "codedeploy.amazonaws.com" 
           ] 
       } 
    }
}]
}
```
**a** Note

이 역할을 사용하여 워크플로 작업을 처음 실행할 때는 리소스 정책 설명에 와일 드카드를 사용하십시오. 그런 다음 사용할 수 있게 되면 리소스 이름을 사용하여 정책의 범위를 좁힐 수 있습니다.

"Resource": "\*"

h. 다음: 태그를 선택합니다.

i. 다음: 검토를 선택합니다.

j. 이름에 다음을 입력합니다.

**codecatalyst-ecs-deploy-policy**

k. 정책 생성(Create policy)을 선택합니다.

이제 권한 정책을 생성했습니다.

- 2. 다음과 같이 배포 역할을 생성합니다.
	- a. 탐색 창에서 역할을 선택한 후 역할 생성을 선택합니다.
	- b. 사용자 지정 신뢰 정책을 선택합니다.
	- c. 기존 사용자 지정 신뢰 정책을 삭제합니다.
- <u>d \_ 다음 사용자 지정 신뢰 정책을 추가합니다.</u> 자습서: Amazon ECS에 배포 2008 - 2008 - 2008 - 2009 - 2009 - 2010 - 2010 - 2010 - 2010 - 2010 - 2010 - 2010 - 2010 - 439

```
{ 
     "Version": "2012-10-17", 
     "Statement": [ 
          { 
              "Sid": "", 
              "Effect": "Allow", 
              "Principal": { 
                  "Service": [
                      "codecatalyst-runner.amazonaws.com", 
                      "codecatalyst.amazonaws.com" 
 ] 
              }, 
              "Action": "sts:AssumeRole" 
          } 
    \mathbf{1}}
```
- e. 다음을 선택합니다.
- f. 권한 정책에서 해당 확인란을 검색하여 선택합니다. codecatalyst-ecs-deploypolicy
- g. 다음을 선택합니다.
- h. 역할 이름에 다음을 입력합니다.

**codecatalyst-ecs-deploy-role**

i. 역할 설명에 다음을 입력합니다.

**CodeCatalyst ECS deploy role**

j. 역할 생성을 선택합니다.

이제 신뢰 정책을 사용하여 배포 역할을 생성했습니다.

- 3. 다음과 같이 배포 역할 ARN을 확보하십시오.
	- a. 탐색 창에서 역할을 선택합니다.
	- b. 검색 상자에 방금 생성한 역할의 이름을 입력합니다 (codecatalyst-ecs-deployrole).
	- c. 목록에서 역할을 선택합니다.

역할의 요약 페이지가 나타납니다.

d. 상단에서 ARN 값을 복사합니다. 나중에 필요합니다.

AWS CLI

빌드 및 배포 역할을 생성하려면 다음 일련의 절차를 완료하세요.

두 역할 모두에 대한 신뢰 정책을 만들려면

에서와 CodeCatalystECSUser AWS CloudShell같이 신뢰 정책 파일을 생성합니다.

1. 파일 생성:

cat > codecatalyst-ecs-trust-policy.json

2. 터미널 프롬프트에 다음 코드를 붙여넣습니다.

```
{ 
      "Version": "2012-10-17", 
      "Statement": [ 
           { 
                "Sid": "", 
                "Effect": "Allow", 
                "Principal": { 
                      "Service": [ 
                          "codecatalyst-runner.amazonaws.com", 
                          "codecatalyst.amazonaws.com" 
\sim 100 \sim 100 \sim 100 \sim 100 \sim 100 \sim }, 
                "Action": "sts:AssumeRole" 
           } 
      ]
}
```
- 3. 마지막 중괄호 (}) 뒤에 커서를 놓습니다.
- 4. 버튼을 누른 **Enter** 다음 **Ctrl+d** 파일을 저장하고 cat을 종료합니다.

빌드 정책 및 빌드 역할을 만들려면

1. 빌드 정책 만들기:

a. 에서 AWS CloudShell빌드 정책 파일을 생성하는 것처럼CodeCatalystECSUser:

```
cat > codecatalyst-ecs-build-policy.json
```
b. 프롬프트에 다음 코드를 입력합니다.

```
{ 
      "Version": "2012-10-17", 
      "Statement": [ 
           { 
                "Effect": "Allow", 
                "Action": [ 
                     "ecr:*", 
                     "ec2:*" 
                ], 
                "Resource": "*" 
           } 
      ]
}
```
- c. 마지막 중괄호 (}) 뒤에 커서를 놓습니다.
- d. 버튼을 누른 **Enter** 다음 **Ctrl+d** 파일을 저장하고 cat을 종료합니다.
- 2. 빌드 정책을 AWS다음에 추가합니다.

```
aws iam create-policy \ 
     --policy-name codecatalyst-ecs-build-policy \ 
     --policy-document file://codecatalyst-ecs-build-policy.json
```
- 3. 명령 출력에서 "arn": 값 (예:) 을 기록해 둡니다arn:aws:iam::111122223333:policy/ codecatalyst-ecs-build-policy. 나중에 이 ARN이 필요합니다.
- 4. 빌드 역할을 생성하고 신뢰 정책을 빌드 역할에 연결합니다.

```
aws iam create-role \ 
       --role-name codecatalyst-ecs-build-role \ 
       --assume-role-policy-document file://codecatalyst-ecs-trust-policy.json
```
5. 빌드 정책을 빌드 역할에 연결:

```
aws iam attach-role-policy \ 
       --role-name codecatalyst-ecs-build-role \
```
 --policy-arn *arn:aws:iam::111122223333:policy/codecatalyst-ecs-buildpolicy*

여기서 *arn:aws:iam: codecatalyst-ecs-buildpolicy :111122223333:policy/#* 앞서 언급한 빌드 정책의 ARN으로 대체됩니다.

6. 빌드 역할의 세부 정보를 표시합니다.

```
aws iam get-role \ 
       --role-name codecatalyst-ecs-build-role
```
7. 역할의 "Arn": 값 (예:) 을 기록해 둡니다arn:aws:iam::111122223333:role/ codecatalyst-ecs-build-role. 나중에 이 ARN이 필요합니다.

### 배포 정책 및 배포 역할을 만들려면

- 1. 배포 정책 생성:
	- a. 에서 AWS CloudShell배포 정책 파일을 생성합니다.

cat > codecatalyst-ecs-deploy-policy.json

b. 프롬프트에 다음 코드를 입력합니다.

```
{ 
     "Version": "2012-10-17", 
     "Statement": [{ 
     "Action":[ 
       "ecs:DescribeServices", 
       "ecs:CreateTaskSet", 
       "ecs:DeleteTaskSet", 
       "ecs:ListClusters", 
       "ecs:RegisterTaskDefinition", 
       "ecs:UpdateServicePrimaryTaskSet", 
       "ecs:UpdateService", 
       "elasticloadbalancing:DescribeTargetGroups", 
       "elasticloadbalancing:DescribeListeners", 
       "elasticloadbalancing:ModifyListener", 
       "elasticloadbalancing:DescribeRules", 
       "elasticloadbalancing:ModifyRule", 
       "lambda:InvokeFunction", 
       "lambda:ListFunctions",
```
 "cloudwatch:DescribeAlarms", "sns:Publish", "sns:ListTopics", "s3:GetObject", "s3:GetObjectVersion", "codedeploy:CreateApplication", "codedeploy:CreateDeployment", "codedeploy:CreateDeploymentGroup", "codedeploy:GetApplication", "codedeploy:GetDeployment", "codedeploy:GetDeploymentGroup", "codedeploy:ListApplications", "codedeploy:ListDeploymentGroups", "codedeploy:ListDeployments", "codedeploy:StopDeployment", "codedeploy:GetDeploymentTarget", "codedeploy:ListDeploymentTargets", "codedeploy:GetDeploymentConfig", "codedeploy:GetApplicationRevision", "codedeploy:RegisterApplicationRevision", "codedeploy:BatchGetApplicationRevisions", "codedeploy:BatchGetDeploymentGroups", "codedeploy:BatchGetDeployments", "codedeploy:BatchGetApplications", "codedeploy:ListApplicationRevisions", "codedeploy:ListDeploymentConfigs", "codedeploy:ContinueDeployment" ], "Resource":"\*", "Effect":"Allow" },{"Action":[ "iam:PassRole" ], "Effect":"Allow", "Resource":"\*", "Condition":{"StringLike":{"iam:PassedToService":[ "ecs-tasks.amazonaws.com", "codedeploy.amazonaws.com"  $\mathbf{I}$  } } }] }

a Note

이 역할을 사용하여 워크플로 작업을 처음 실행할 때는 리소스 정책 설명에 와일 드카드를 사용하고 사용 가능한 상태가 되면 리소스 이름을 지정하여 정책의 범위 를 좁히십시오.

"Resource": "\*"

c. 마지막 중괄호 () } 뒤에 커서를 놓습니다.

d. 버튼을 누른 **Enter** 다음 **Ctrl+d** 파일을 저장하고 cat을 종료합니다.

2. 배포 정책을 AWS다음에 추가합니다.

aws iam create-policy \ --policy-name codecatalyst-ecs-deploy-policy \ --policy-document file://codecatalyst-ecs-deploy-policy.json

- 3. 명령 출력에서 배포 정책의 "arn": 값 (예:) 을 기록해 둡니 다arn:aws:iam::111122223333:policy/codecatalyst-ecs-deploy-policy. 나중 에 이 ARN이 필요합니다.
- 4. 배포 역할을 생성하고 여기에 신뢰 정책을 연결합니다.

```
aws iam create-role \ 
       --role-name codecatalyst-ecs-deploy-role \ 
       --assume-role-policy-document file://codecatalyst-ecs-trust-policy.json
```
5. 배포 정책을 배포 역할에 연결합니다. 여기서 *arn:aws:iam: codecatalyst-ecsdeploy-policy :111122223333:policy/#* 앞에서 언급한 배포 정책의 ARN으로 대체됩 니다.

```
aws iam attach-role-policy \ 
       --role-name codecatalyst-ecs-deploy-role \ 
       --policy-arn arn:aws:iam::111122223333:policy/codecatalyst-ecs-deploy-
policy
```
6. 배포 역할의 세부 정보를 표시합니다.

```
aws iam get-role \
```
--role-name codecatalyst-ecs-deploy-role

7. 역할의 "Arn": 값 (예:) 을 기록해 둡니다arn:aws:iam::111122223333:role/ codecatalyst-ecs-deploy-role. 나중에 이 ARN이 필요합니다.

<span id="page-463-0"></span>5단계: AWS 역할 추가 CodeCatalyst

이 단계에서는 스페이스의 CodeCatalyst 계정 연결에 빌드 역할 (codecatalyst-ecs-buildrole) 과 배포 역할 (codecatalyst-ecs-deploy-role) 을 추가합니다.

계정 연결에 빌드 및 배포 역할을 추가하려면

- 1. CodeCatalyst에서 스페이스로 이동합니다.
- 2. AWS 계정을 선택하세요. 계정 연결 목록이 나타납니다.
- 3. 빌드 및 배포 역할을 생성한 AWS 계정을 나타내는 계정 연결을 선택합니다.
- 4. 관리 콘솔에서 역할 AWS 관리를 선택합니다.

Amazon CodeCatalyst 스페이스에 IAM 역할 추가 페이지가 나타납니다. 페이지에 액세스하려면 로그인해야 할 수 있습니다.

5. IAM에서 생성한 기존 역할 추가를 선택합니다.

드롭다운 목록이 나타납니다. 목록에는 codecatalyst-runner.amazonaws.com 및 codecatalyst.amazonaws.com 서비스 보안 주체가 포함된 신뢰 정책이 적용된 모든 IAM 역 할이 표시됩니다.

6. 드롭다운 목록에서 을 선택하고 **codecatalyst-ecs-build-role** Add role (역할 추가) 를 선 택합니다.

**a** Note

표시되는 The security token included in the request is invalid 경우 적절한 권한이 없기 때문일 수 있습니다. 이 문제를 해결하려면 CodeCatalyst 스페이스를 만들 때 사용한 AWS 계정으로 로그아웃하고 다시 로그인하세요. AWS

7. [IAM 역할 추가] 를 선택하고 IAM에서 생성한 기존 역할 추가를 선택한 다음 드롭다운 목록에서 선 택합니다. codecatalyst-ecs-deploy-role [Add role]을 선택합니다.

이제 스페이스에 빌드 및 배포 역할을 추가했습니다.

8. Amazon CodeCatalyst 디스플레이 이름의 값을 복사합니다. 이 값은 나중에 워크플로를 만들 때 필요합니다.

<span id="page-464-0"></span>6단계: 소스 리포지토리 만들기

이 단계에서는 에서 소스 리포지토리를 생성합니다 CodeCatalyst. 이 저장소에는 자습서의 소스 파일 (예: 작업 정의 파일) 이 저장됩니다.

소스 리포지토리에 대한 자세한 내용은 을 참조하십시오. [소스 리포지토리 생성](#page-262-0)

소스 리포지토리를 생성하려면

- 1. [https://codecatalyst.aws/ 에서 CodeCatalyst 콘솔을 엽니다.](https://codecatalyst.aws/)
- 2. 프로젝트로 이동합니다codecatalyst-ecs-project.
- 3. 탐색 창에서 코드를 선택한 다음 소스 리포지토리를 선택합니다.
- 4. 리포지토리 추가를 선택하고 리포지토리 생성을 선택합니다.
- 5. 리포지토리 이름에 다음을 입력합니다.

**codecatalyst-ecs-source-repository**

6. 생성을 선택하세요.

<span id="page-464-1"></span>7단계: 소스 파일 추가

이 섹션에서는 Hello World 소스 파일을 리포지토리에 추가합니다. CodeCatalyst codecatalystecs-source-repository 파일은 다음과 같이 구성됩니다.

- index.html파일 브라우저에 Hello World 메시지를 표시합니다.
- Dockerfile Docker 이미지에 사용할 기본 이미지와 여기에 적용할 Docker 명령을 설명합니다.
- taskdef.json파일 클러스터에서 작업을 시작할 때 사용할 Docker 이미지를 정의합니다.

폴더 구조는 다음과 같습니다.

|— public-html | |— index.html |— Dockerfile

.

#### |— taskdef.json

### **a** Note

다음 지침은 CodeCatalyst 콘솔을 사용하여 파일을 추가하는 방법을 보여 주지만 원하는 경우 Git을 사용할 수 있습니다. 자세한 설명은 [소스 리포지토리 복제](#page-266-0) 섹션을 참조하십시오.

## 주제

- [index.html](#page-465-0)
- [Dockerfile](#page-466-0)
- [taskdef.json](#page-467-0)

<span id="page-465-0"></span>index.html

index.html파일은 브라우저에 Hello World 메시지를 표시합니다.

index.html 파일을 추가하려면

- 1. CodeCatalyst 콘솔에서 소스 리포지토리로 이동합니다codecatalyst-ecs-sourcerepository.
- 2. 파일에서 파일 생성을 선택합니다.
- 3. 파일 이름에 다음을 입력합니다.

**public-html/index.html**

**A** Important

같은 이름의 폴더를 만들려면 public-html/ 접두사를 포함해야 합니다. index.html이 폴더에 있을 것으로 예상됩니다.

4. 텍스트 상자에 다음 코드를 입력합니다.

```
<html> 
   <head> 
     <title>Hello World</title> 
     <style>
```

```
 body { 
       background-color: black; 
       text-align: center; 
       color: white; 
       font-family: Arial, Helvetica, sans-serif; 
       } 
     </style> 
   </head> 
   <body> 
     <h1>Hello World</h1> 
   </body>
</html>
```
5. [커밋] 을 선택한 다음 [커밋] 을 다시 선택합니다.

저장소의 public-html 폴더에 index.html 추가됩니다.

### <span id="page-466-0"></span>**Dockerfile**

Dockerfile은 사용할 기본 Docker 이미지와 여기에 적용할 Docker 명령을 설명합니다. [Dockerfile에 대](https://docs.docker.com/engine/reference/builder/) [한 자세한 내용은 Dockerfile 참조를 참조하십시오.](https://docs.docker.com/engine/reference/builder/)

여기에 지정된 Dockerfile은 Apache 2.4 기본 이미지 () 를 사용하도록 나타냅니다. httpd 또한 웹 페 이지를 제공하는 Apache 서버의 폴더에 호출된 소스 파일을 index.html 복사하기 위한 지침도 포함 되어 있습니다. Dockerfile의 EXPOSE 지침은 컨테이너가 포트 80에서 수신 중임을 Docker에 알립니다.

도커파일을 추가하려면

- 1. 소스 리포지토리에서 파일 생성을 선택합니다.
- 2. 파일 이름에 다음을 입력합니다.

#### **Dockerfile**

파일 확장자를 포함하지 마십시오.

### **A** Important

Dockerfile은 리포지토리의 루트 폴더에 있어야 합니다. 워크플로의 Docker build 명령 에서는 해당 파일이 있을 것으로 예상합니다.

3. 텍스트 상자에 다음 코드를 입력합니다.

```
FROM httpd:2.4
COPY ./public-html/index.html /usr/local/apache2/htdocs/index.html
EXPOSE 80
```
4. [커밋] 을 선택한 다음 [커밋] 을 다시 선택합니다.

Dockerfile이 리포지토리에 추가됩니다.

<span id="page-467-0"></span>taskdef.json

이 단계에서 추가하는 taskdef.json 파일은 이미 지정한 파일과 동일하지만 다음과 같은 차이점이 있습니다. [2단계: Amazon ECS에 플레이스홀더 애플리케이션 배포](#page-445-0)

여기의 작업 정의에서는 image: 필드 (httpd:2.4) 에 하드코딩된 Docker 이미지 이름을 지정하는 대신 두 개의 변수를 사용하여 이미지를 나타냅니다: 및. \$REPOSITORY\_URI \$IMAGE\_TAG 이러한 변 수는 이후 단계에서 워크플로를 실행할 때 워크플로의 빌드 작업에서 생성된 실제 값으로 대체됩니다.

작업 정의 파라미터에 대한 자세한 내용은 Amazon Elastic Container Service 개발자 안내서의 [작업 정](https://docs.aws.amazon.com/AmazonECS/latest/developerguide/task_definition_parameters.html) [의 파라미터를](https://docs.aws.amazon.com/AmazonECS/latest/developerguide/task_definition_parameters.html) 참조하십시오.

taskdef.json 파일을 추가하려면

- 1. 소스 리포지토리에서 파일 생성을 선택합니다.
- 2. 파일 이름에 다음을 입력합니다.

**taskdef.json**

3. 텍스트 상자에 다음 코드를 입력합니다.

```
{ 
     "executionRoleArn": "arn:aws:iam::account_ID:role/codecatalyst-ecs-task-
execution-role", 
     "containerDefinitions": [ 
         { 
             "name": "codecatalyst-ecs-container", 
             # The $REPOSITORY_URI and $IMAGE_TAG variables will be replaced 
             # by the workflow at build time (see the build action in the 
             # workflow) 
             "image": $REPOSITORY_URI:$IMAGE_TAG, 
             "essential": true, 
             "portMappings": [
```
```
\overline{a} "hostPort": 80, 
                     "protocol": "tcp", 
                     "containerPort": 80 
 } 
 ] 
        } 
     ], 
     "requiresCompatibilities": [ 
         "FARGATE" 
     ], 
     "networkMode": "awsvpc", 
     "cpu": "256", 
     "memory": "512", 
     "family": "codecatalyst-ecs-task-def"
}
```
위 코드에서 다음을 대체하십시오.

*arn:aws:iam: :account\_ID:role/ -role codecatalyst-ecs-task-execution*

에서 기록해 둔 작업 실행 역할의 ARN과 함께 [작업 실행 역할을 만들려면](#page-445-0)

4. [커밋] 을 선택한 다음 [커밋] 을 다시 선택합니다.

taskdef.json파일이 저장소에 추가됩니다.

### 8단계: 워크플로우 생성 및 실행

이 단계에서는 소스 파일을 가져와 Docker 이미지로 빌드한 다음 Amazon ECS 클러스터에 이미지를 배포하는 워크플로를 생성합니다. 이 배포는 기존 Apache 플레이스홀더 애플리케이션을 대체합니다.

워크플로는 순차적으로 실행되는 다음과 같은 구성 요소로 구성됩니다.

- 트리거 이 트리거는 소스 리포지토리에 변경 내용을 푸시할 때 워크플로가 자동으로 실행됩니다. 트리거에 대한 자세한 내용은 [트리거 사용](#page-667-0) 주제를 참조하십시오.
- 빌드 작업 (BuildBackend) 트리거 시 작업은 Dockerfile을 사용하여 Docker 이미지를 빌드하고 이미지를 Amazon ECR로 푸시합니다. 또한 빌드 작업은 를 taskdef.json 올바른 image 필드 값 으로 업데이트한 다음 이 파일의 출력 아티팩트를 생성합니다. 이 아티팩트는 다음 단계인 배포 작업 의 입력으로 사용됩니다.

빌드 작업에 대한 자세한 내용은 을 참조하십시오[워크플로를 사용하여 구축 CodeCatalyst.](#page-375-0)

• 배포 작업 (DeployToECS) — 구축 작업이 완료되면 배포 작업은 빌드 작업 (TaskDefArtifact) 에서 생성된 출력 아티팩트를 찾아 그 taskdef.json 내부를 찾아 Amazon ECS 서비스에 등록합 니다. 그러면 서비스가 taskdef.json 파일의 지침에 따라 Amazon ECS 클러스터 내에서 세 가지 Amazon ECS 작업과 관련 Hello World Docker 컨테이너를 실행합니다.

워크플로 생성 방법

- 1. CodeCatalyst 콘솔의 탐색 창에서 CI/CD를 선택한 다음 워크플로를 선택합니다.
- 2. 워크플로 만들기를 선택합니다.
- 3. 소스 리포지토리의 경우 선택합니다codecatalyst-ecs-source-repository.
- 4. Branch의 경우 선택하십시오main.
- 5. 생성을 선택하세요.
- 6. YAML 샘플 코드를 삭제합니다.
- 7. 다음 YAML 코드를 추가합니다.

```
Name: codecatalyst-ecs-workflow
SchemaVersion: 1.0
Triggers: 
   - Type: PUSH 
     Branches: 
       - main
Actions: 
   BuildBackend: 
     Identifier: aws/build@v1 
     Environment: 
       Name: codecatalyst-ecs-environment
       Connections: 
          - Name: codecatalyst-account-connection
            Role: codecatalyst-ecs-build-role
     Inputs: 
       Sources: 
          - WorkflowSource 
       Variables: 
          - Name: REPOSITORY_URI 
            Value: 111122223333.dkr.ecr.us-west-2.amazonaws.com/codecatalyst-ecs-
image-repo
          - Name: IMAGE_TAG 
            Value: ${WorkflowSource.CommitId}
```

```
 Configuration: 
       Steps: 
         #pre_build: 
         - Run: echo Logging in to Amazon ECR... 
         - Run: aws --version 
         - Run: aws ecr get-login-password --region us-west-2 | docker login --
username AWS --password-stdin 111122223333.dkr.ecr.us-west-2.amazonaws.com
         #build: 
         - Run: echo Build started on `date` 
         - Run: echo Building the Docker image... 
         - Run: docker build -t $REPOSITORY_URI:latest . 
         - Run: docker tag $REPOSITORY_URI:latest $REPOSITORY_URI:$IMAGE_TAG 
         #post_build: 
         - Run: echo Build completed on `date` 
         - Run: echo Pushing the Docker images... 
         - Run: docker push $REPOSITORY_URI:latest 
         - Run: docker push $REPOSITORY_URI:$IMAGE_TAG 
         # Replace the variables in taskdef.json 
         - Run: find taskdef.json -type f | xargs sed -i "s|\$REPOSITORY_URI|
$REPOSITORY_URI|g" 
         - Run: find taskdef.json -type f | xargs sed -i "s|\$IMAGE_TAG|$IMAGE_TAG|
g" 
         - Run: cat taskdef.json 
         # The output artifact will be a zip file that contains a task definition 
 file. 
     Outputs: 
       Artifacts: 
         - Name: TaskDefArtifact 
           Files: 
             - taskdef.json 
   DeployToECS: 
     DependsOn: 
       - BuildBackend 
     Identifier: aws/ecs-deploy@v1 
     Environment: 
       Name: codecatalyst-ecs-environment
       Connections: 
         - Name: codecatalyst-account-connection
           Role: codecatalyst-ecs-deploy-role
     Inputs: 
       Sources: [] 
       Artifacts: 
         - TaskDefArtifact 
     Configuration:
```

```
 region: us-west-2
 cluster: codecatalyst-ecs-cluster 
 service: codecatalyst-ecs-service 
 task-definition: taskdef.json
```
위 코드에서 다음을 바꾸십시오.

- 의 *codecatalyst-ecs-environment*두 인스턴스 모두 사용자가 만든 환경의 이름을 가집 니다. [사전 조건](#page-441-0)
- 의 두 인스턴스 모두 계정 *codecatalyst-account-connection*연결의 표시 이름을 포함합 니다. 표시 이름은 숫자일 수 있습니다. 자세한 정보는 [5단계: AWS 역할 추가 CodeCatalyst을](#page-463-0) 참조하세요.
- *codecatalyst-ecs-build-role*에서 만든 빌드 역할의 이름을 사용합니[다4단계: AWS 역](#page-451-0) [할 생성](#page-451-0).
- *111122223333.dkr. ecr.us-west-2.amazonaws.com/codecatalyst-ecs-imagerepo*(속성 내Value:) 에는 사용자가 만든 Amazon ECR 리포지토리의 URI를 입력하십시오. [3](#page-450-0) [단계: Amazon ECR 이미지 리포지토리 생성](#page-450-0)
- *111122223333.dkr. ecr.us-west-2.amazonaws.com* (명령에서) 에는 이미지 접미사 (Run: aws ecr) 가 없는 Amazon ECR 리포지토리의 URI가 포함됩니다. /codecatalystecs-image-repo
- *codecatalyst-ecs-deploy-role*에서 생성한 배포 역할의 이름을 사용합니다. [4단계:](#page-451-0)  [AWS 역할 생성](#page-451-0)
- *us-west-2#* 두 인스턴스 모두 귀하의 지역 코드를 포함합니다. AWS 지역 코드 목록은 의 [지](https://docs.aws.amazon.com/general/latest/gr/rande.html#regional-endpoints) [역 엔드포인트를](https://docs.aws.amazon.com/general/latest/gr/rande.html#regional-endpoints) 참조하십시오. AWS 일반 참조

**a** Note

빌드 및 배포 역할을 생성하지 않기로 결정한 경우 *codecatalyst-ecs-buildrole*및 *codecatalyst-ecs-deploy-role*를 역할 이름으로 바꾸세요. CodeCatalystWorkflowDevelopmentRole-*spaceName* 이에 대한 자세한 내용은 [4](#page-451-0) [단계: AWS 역할 생성](#page-451-0) 섹션을 참조하세요.

### **1** Tip

이전 워크플로 코드에 표시된 find 및 sed 명령을 사용하여 리포지토리와 이미지 이름을 업데이트하는 대신 Render Amazon ECS 작업 정의 작업을 이 용도로 사용할 수 있습니 다. 자세한 정보는 ["Amazon ECS 작업 정의 렌더링" 작업 추가을](#page-558-0) 참조하세요.

8. (선택 사항) [Validate] 를 선택하여 커밋하기 전에 YAML 코드가 유효한지 확인하십시오.

### 9. 커밋을 선택합니다.

10. 워크플로 커밋 대화 상자에 다음을 입력합니다.

a. 커밋 메시지의 경우 텍스트를 제거하고 다음을 입력합니다.

#### **Add first workflow**

- b. 리포지토리의 경우 선택합니다codecatalyst-ecs-source-repository.
- c. 브랜치 이름으로 main을 선택합니다.
- d. 커밋을 선택합니다.

이제 워크플로가 생성되었습니다. 워크플로 맨 위에 정의된 트리거로 인해 워크플로 실행이 자동 으로 시작됩니다. 특히, workflow.yaml 파일을 소스 리포지토리에 커밋 (및 푸시) 하면 트리거 가 워크플로 실행을 시작했습니다.

### 워크플로 실행 진행 상황을 보려면

- 1. CodeCatalyst 콘솔의 탐색 창에서 CI/CD를 선택한 다음 워크플로를 선택합니다.
- 2. 방금 만든 워크플로를 선택합니다. codecatalyst-ecs-workflow
- 3. 빌드 진행 상황을 BuildBackend확인하도록 선택합니다.
- 4. DeployToECS를 선택하여 배포 진행 상황을 확인하십시오.

실행 세부 정보 보기에 대한 자세한 내용은 을 참조하십시오[워크플로 실행 상태 및 세부 정보 보](#page-648-0) [기](#page-648-0).

### 배포를 확인하려면

1. <https://console.aws.amazon.com/ecs/>에서 Amazon ECS 클래식 콘솔을 엽니다.

- 2. 클러스터를 선택하세요codecatalyst-ecs-cluster.
- 3. 작업 탭을 선택합니다.
- 4. 세 가지 작업 중 하나를 선택합니다.
- 5. 퍼블릭 IP 필드에서 공개 주소를 선택합니다.

브라우저에 Amazon ECS 서비스가 애플리케이션을 성공적으로 배포했음을 나타내는 "Hello World" 페이지가 나타납니다.

9단계: 소스 파일 변경

이 섹션에서는 소스 리포지토리의 index.html 파일을 변경합니다. 이 변경으로 인해 워크플로우는 새 Docker 이미지를 빌드하고, 커밋 ID로 태그를 지정하고, Amazon ECR로 푸시하고, Amazon ECS에 배포합니다.

index.html 변경하기

- 1. CodeCatalyst 콘솔의 탐색 창에서 코드를 선택한 다음 소스 리포지토리를 선택한 다음 리포지토 리를 선택합니다. codecatalyst-ecs-source-repository
- 2. [public-html]를 선택한 다음 [index.html]를 선택합니다.

의 내용이 나타납니다. index.html

- 3. 편집을 선택합니다.
- 4. 14번째 줄에서 Hello World 텍스트를 로 변경합니다Tutorial complete!.
- 5. [커밋] 을 선택한 다음 [커밋] 을 다시 선택합니다.

커밋하면 새 워크플로가 실행됩니다.

- 6. (선택 사항) 소스 리포지토리의 기본 페이지로 이동하여 커밋 보기를 선택한 다음 index.html 변 경 사항의 커밋 ID를 기록해 둡니다.
- 7. 배포 진행 상황 보기:
	- a. 탐색 창에서 CI/CD를 선택한 다음 워크플로를 선택합니다.
	- b. 최근 codecatalyst-ecs-workflow 실행을 보도록 선택합니다.
	- c. DeployToECS를 선택하여 BuildBackend워크플로우 실행 진행 상황을 확인하십시오.
- 8. 다음과 같이 애플리케이션이 업데이트되었는지 확인하십시오.
	- a. <https://console.aws.amazon.com/ecs/>에서 Amazon ECS 클래식 콘솔을 엽니다.
- b. 클러스터를 선택합니다codecatalyst-ecs-cluster.
- c. 작업 탭을 선택합니다.
- d. 세 가지 작업 중 하나를 선택합니다.
- e. 퍼블릭 IP 필드에서 공개 주소를 선택합니다.

Tutorial complete!페이지가 나타납니다.

9. (선택 사항) 에서 AWS Amazon ECR 콘솔로 전환하여 새 Docker 이미지에 6단계의 커밋 ID 태그 가 지정되었는지 확인합니다.

# 정리

요금이 부과되지 않도록 이 자습서에서 사용되는 파일 및 서비스를 정리하세요.

AWS Management Console에서는 다음과 같은 순서로 정리하십시오.

- 1. Amazon ECS에서 다음을 수행하십시오.
	- a. 삭제codecatalyst-ecs-service.
	- b. 삭제codecatalyst-ecs-cluster.
	- c. codecatalyst-ecs-task-definition 등록을 취소합니다.
- 2. Amazon ECR에서 삭제하십시오codecatalyst-ecs-image-repo.
- 3. Amazon EC2에서는 삭제하십시오. codecatalyst-ecs-security-group
- 4. IAM 자격 증명 센터에서 다음을 삭제합니다.
	- a. CodeCatalystECSUser
	- b. CodeCatalystECSPermissionSet

CodeCatalyst 콘솔에서 다음과 같이 정리합니다.

- 1. 삭제codecatalyst-ecs-workflow.
- 2. 삭제codecatalyst-ecs-environment.
- 3. 삭제codecatalyst-ecs-source-repository.
- 4. 삭제codecatalyst-ecs-project.

이 자습서에서는 CodeCatalyst 워크플로와 Amazon ECS에 배포 작업을 사용하여 Amazon ECS 서비 스에 애플리케이션을 배포하는 방법을 배웠습니다.

# 자습서: Amazon EKS에 애플리케이션 배포

이 자습서에서는 Amazon 워크플로, Amazon EKS 및 기타 몇 가지 서비스를 사용하여 CodeCatalyst Amazon Elastic Kubernetes Service에 컨테이너화된 애플리케이션을 배포하는 방법을 알아봅니다. AWS 배포된 애플리케이션은 간단한 'Hello, World! '입니다. Apache 웹 서버 Docker 이미지를 기반으 로 구축된 웹 사이트. 이 자습서에서는 개발 시스템 및 Amazon EKS 클러스터 설정과 같은 필수 준비 작업을 안내한 다음 애플리케이션을 구축하고 클러스터에 배포하기 위한 워크플로를 생성하는 방법을 설명합니다.

초기 배포가 완료되면 자습서에서는 애플리케이션 소스를 변경하라는 지침을 제공합니다. 이 변경으 로 인해 새 Docker 이미지가 빌드되고 새 수정 정보와 함께 Docker 이미지 리포지토리로 푸시됩니다. 그러면 새 버전의 Docker 이미지가 Amazon EKS에 배포됩니다.

### **G** Tip

이 자습서를 따라가는 대신 Amazon EKS를 완벽하게 설정하는 블루프린트를 사용할 수 있습 니다. EKS 앱 배포 블루프린트를 사용해야 합니다. 자세한 정보는 [블루프린트로 프로젝트 만](#page-145-0) [들기](#page-145-0)을 참조하세요.

### 주제

- [사전 조건](#page-476-0)
- [1단계: 개발용 컴퓨터 설정](#page-476-1)
- [2단계: Amazon EKS 클러스터 생성](#page-482-0)
- [3단계: Amazon ECR 이미지 리포지토리 생성](#page-484-0)
- [4단계: 소스 파일 추가](#page-485-0)
- [5단계: AWS 역할 생성](#page-489-0)
- [6단계: AWS 역할 추가 CodeCatalyst](#page-495-0)
- [7단계: 업데이트 ConfigMap](#page-496-0)
- [8단계: 워크플로 생성 및 실행](#page-498-0)
- [9단계: 소스 파일 변경](#page-503-0)
- [정리](#page-504-0)

# <span id="page-476-0"></span>사전 조건

이 자습서를 시작하기 전:

- 연결된 AWS 계정이 있는 Amazon CodeCatalyst 스페이스가 필요합니다. 자세한 정보는 [AWS 빌더](#page-107-0) [ID 사용자를 지원하는 스페이스 만들기](#page-107-0)을 참조하세요.
- 스페이스에 다음과 같은 빈 처음부터 시작 CodeCatalyst 프로젝트가 필요합니다.

```
codecatalyst-eks-project
```
자세한 정보는 [Amazon에서 빈 프로젝트 생성 CodeCatalyst을](#page-146-0) 참조하세요.

• 프로젝트에는 다음과 같은 빈 CodeCatalyst 소스 리포지토리가 필요합니다.

codecatalyst-eks-source-repository

자세한 정보는 [의 소스 리포지토리 CodeCatalyst을](#page-246-0) 참조하세요.

• 프로젝트에는 다음과 같은 CodeCatalyst CI/CD 환경 (개발 환경 아님) 이 필요합니다.

codecatalyst-eks-environment

이 환경을 다음과 같이 구성하십시오.

- 원하는 유형 (예: 비프로덕션) 을 선택합니다.
- AWS 계정을 여기에 연결하십시오.

자세한 정보는 [환경 작업을](#page-632-0) 참조하세요.

<span id="page-476-1"></span>1단계: 개발용 컴퓨터 설정

이 자습서의 첫 번째 단계는 이 자습서 전체에서 사용할 몇 가지 도구를 사용하여 개발 컴퓨터를 구성 하는 것입니다. 이러한 도구는 다음과 같습니다.

- eksctl유틸리티 클러스터 생성용
- kubectl유틸리티 필수 조건 eksctl
- AWS CLI 의 전제 조건이기도 합니다. eksctl

기존 개발 시스템이 있는 경우 이러한 도구를 설치하거나 클라우드 기반 CodeCatalyst 개발 환경을 사 용할 수 있습니다. CodeCatalyst 개발 환경의 이점은 스핀업 및 제거가 쉽고 다른 CodeCatalyst 서비스 와 통합되어 더 적은 단계로 이 자습서를 완료할 수 있다는 것입니다.

이 자습서에서는 CodeCatalyst 개발 환경을 사용한다고 가정합니다.

다음 지침은 CodeCatalyst 개발 환경을 시작하고 필요한 도구를 사용하여 구성하는 빠른 방법을 설명 하지만 자세한 지침은 다음을 참조하십시오.

- [Dev Environment 생성](#page-305-0) 단원을 참조하십시오.
- 아마존 EKS [사용 설명서에서 kubectl 설치하기.](https://docs.aws.amazon.com/eks/latest/userguide/install-kubectl.html)
- Amazon EKS [사용 설명서에서 eksctl을 설치 또는 업그레이드하십시오.](https://docs.aws.amazon.com/eks/latest/userguide/eksctl.html)
- 사용 [설명서에 있는 최신 버전의 설치 또는 업데이트 AWS CLIA](https://docs.aws.amazon.com/cli/latest/userguide/cli-chap-install.html)WS Command Line Interface

### 개발 환경을 시작하려면

- 1. <https://codecatalyst.aws/>에서 CodeCatalyst 콘솔을 엽니다.
- 2. 프로젝트로 이동합니다codecatalyst-eks-project.
- 3. 탐색 창에서 코드를 선택한 다음 소스 리포지토리를 선택합니다.
- 4. 소스 리포지토리의 이름을 선택합니다codecatalyst-eks-source-repository.
- 5. 상단에서 개발 환경 생성을 선택한 다음 AWS Cloud9 (브라우저에서) 를 선택합니다.
- 6. 기존 브랜치 및 메인 브랜치에서의 작업이 선택되어 있는지 확인한 다음 [Create] 를 선택합니다.

개발 환경이 새 브라우저 탭에서 시작되고 리포지토리 (codecatalyst-eks-sourcerepository) 가 새 브라우저 탭에 복제됩니다.

kubectl을 설치하고 구성하려면

1. 개발 환경 터미널에서 다음을 입력합니다.

curl -o kubectl https://amazon-eks.s3.us-west-2.amazonaws.com/1.18.9/2020-11-02/ bin/linux/amd64/kubectl

2. 다음을 입력합니다.

```
chmod +x ./kubectl
```
3. 입력:

mkdir -p \$HOME/bin && cp ./kubectl \$HOME/bin/kubectl && export PATH=\$PATH:\$HOME/bin

#### 4. 입력:

echo 'export PATH=\$PATH:\$HOME/bin' >> ~/.bashrc

5. 입력:

kubectl version --short --client

6. 버전이 나타나는지 확인하세요.

이제 설치가 완료되었습니다kubectl.

eksctl을 설치하고 구성하려면

### **a** Note

eksctl대신 사용할 kubectl 수 있으므로 반드시 필요한 것은 아닙니다. 하지만 eksctl 클 러스터 구성의 대부분을 자동화할 수 있다는 이점이 있으므로 이 자습서에서는 이 도구를 사용 하는 것이 좋습니다.

1. 개발 환경 터미널에서 다음을 입력합니다.

curl --silent --location "https://github.com/weaveworks/eksctl/releases/latest/ download/eksctl\_\$(uname -s)\_amd64.tar.gz" | tar xz -C /tmp

#### 2. 다음을 입력합니다.

sudo cp /tmp/eksctl /usr/bin

3. 입력:

eksctl version

4. 버전이 나타나는지 확인하세요.

이제 설치가 완료되었습니다eksctl.

### 가 AWS CLI 설치되었는지 확인하려면

1. 개발 환경 터미널에서 다음을 입력합니다.

aws --version

2. 버전이 나타나는지 확인하여 가 설치되어 AWS CLI 있는지 확인합니다.

나머지 절차를 완료하여 액세스에 필요한 AWS CLI 권한으로 를 AWS구성하십시오.

구성하려면 AWS CLI

액세스 키와 세션 AWS CLI 토큰으로 를 구성하여 AWS 서비스에 대한 액세스 권한을 부여해야 합니 다. 다음 지침은 키와 토큰을 구성하는 빠른 방법을 제공합니다. 자세한 지침은 사용 [설명서의 AWS](https://docs.aws.amazon.com/cli/latest/userguide/cli-chap-configure.html) [CLI구성을](https://docs.aws.amazon.com/cli/latest/userguide/cli-chap-configure.html) 참조하십시오.AWS Command Line Interface

- 1. 다음과 같이 IAM ID 센터 사용자를 생성합니다.
	- a. <https://console.aws.amazon.com/singlesignon/> 에서 AWS Management Console 로그인하고 AWS IAM Identity Center 콘솔을 엽니다.

(이전에 IAM Identity Center에 로그인한 적이 없다면 활성화를 선택해야 할 수도 있습니다.)

**a** Note

CodeCatalyst스페이스에 연결된 AWS 계정 것을 사용하여 로그인해야 합니다. 스페 이스로 이동하고 AWS 계정 탭을 선택하여 연결된 계정을 확인할 수 있습니다. 자세 한 정보는 [AWS 빌더 ID 사용자를 지원하는 스페이스 만들기을](#page-107-0) 참조하세요.

- b. 탐색 창에서 Users와 Add user를 차례대로 선택합니다.
- c. 사용자 이름에 다음을 입력합니다.

**codecatalyst-eks-user**

- d. 비밀번호에서 이 사용자와 공유할 수 있는 일회용 비밀번호 생성을 선택합니다.
- e. 이메일 주소 및 이메일 주소 확인에 IAM Identity Center에 아직 없는 이메일 주소를 입력합니 다.
- f. 이름에 다음을 입력합니다.

**codecatalyst-eks-user**

g. 성에 다음을 입력합니다.

**codecatalyst-eks-user**

h. 표시 이름에 다음을 입력합니다.

**codecatalyst-eks-user codecatalyst-eks-user**

- i. 다음을 선택합니다.
- j. 그룹에 사용자 추가 페이지에서 다음을 선택합니다.
- k. 사용자 검토 및 추가 페이지에서 정보를 검토하고 사용자 추가를 선택합니다.

일회용 암호 대화 상자가 나타납니다.

- l. 복사를 선택한 다음 로그인 정보를 텍스트 파일에 붙여넣습니다. 로그인 정보는 AWS 액세스 포털 URL, 사용자 이름, 일회용 비밀번호로 구성됩니다.
- m. 닫기를 선택하세요.
- 2. 다음과 같이 권한 집합을 생성합니다.
	- a. 탐색 창에서 권한 세트를 선택한 다음 권한 세트 생성을 선택합니다.
	- b. 사전 정의된 권한 집합을 선택한 다음 선택합니다 AdministratorAccess. 이 정책은 모든 AWS 서비스사람에게 전체 권한을 제공합니다.
	- c. 다음을 선택합니다.
	- d. 권한 집합 이름에서 다음을 AdministratorAccess 제거하고 입력합니다.

**codecatalyst-eks-permission-set**

- e. 다음을 선택합니다.
- f. 검토 및 생성 페이지에서 정보를 검토하고 생성을 선택합니다.
- 3. 다음과 같이 권한 세트를 에 codecatalyst-eks-user 할당합니다.
	- a. 탐색 창에서 선택한 다음 현재 로그인한 권한 옆의 AWS 계정 확인란을 선택합니다. AWS 계 정
	- b. 사용자 또는 그룹 할당을 선택합니다.

c. <u>사용자 탭을 선택합니다.</u><br>자습서: Amazon EKS에 배포 463

- d. codecatalyst-eks-user 옆의 확인란을 선택합니다.
- e. 다음을 선택합니다.
- f. codecatalyst-eks-permission-set 옆의 확인란을 선택합니다.
- g. 다음을 선택합니다.
- h. 정보를 검토하고 제출을 선택합니다.

이제 두 개를 하나로 codecatalyst-eks-user AWS 계정묶어 codecatalyst-ekspermission-set 자신에게 할당했습니다.

- 4. codecatalyst-eks-userGavein의 액세스 키와 세션 토큰은 다음과 같습니다.
	- a. AWS 액세스 포털 URL과 사용자 이름 및 일회용 비밀번호가 있는지 확인하세요. codecatalyst-eks-user 이전에 이 정보를 텍스트 편집기에 복사했어야 합니다.

### **a** Note

이 정보가 없는 경우 IAM Identity Center의 codecatalyst-eks-user 세부 정보 페 이지로 이동하여 암호 재설정, 일회용 암호 생성 [...] 을 선택합니다. 그리고 비밀번호 를 다시 재설정하여 화면에 정보를 표시하십시오.

- b. AWS로그아웃하세요.
- c. AWS 액세스 포털 URL을 브라우저의 주소 표시줄에 붙여넣습니다.
- d. 다음 방법으로 로그인하세요.
	- 사용자명:

**codecatalyst-eks-user**

• 비밀번호:

#### *one-time-password*

e. 새 암호 설정에서 새 암호를 입력하고 새 암호 설정을 선택합니다.

화면에 AWS 계정 상자가 나타납니다.

- f. 선택한 AWS 계정다음 codecatalyst-eks-user 사용자에게 할당한 AWS 계정 이름과 권 한 집합을 선택합니다.
- g. 다음으로 명령줄 또는 프로그래밍 방식 액세스를 선택합니다. codecatalyst-eks-

h. 페이지 중간에 있는 명령을 복사합니다. 다음과 비슷해 보입니다.

```
export AWS_ACCESS_KEY_ID="AKIAIOSFODNN7EXAMPLE" 
export AWS_SECRET_ACCESS_KEY="wJalrXUtnFEMI/K7MDENG/bPxRfiCYEXAMPLEKEY" 
export AWS_SESSION_TOKEN="session-token"
```
... 여기서 *## ###* 긴 임의 문자열입니다.

- 5. 다음과 같이 액세스 키와 세션 토큰을 에 AWS CLI추가합니다.
	- a. CodeCatalyst 개발 환경으로 돌아가십시오.
	- b. 터미널 프롬프트에서 복사한 명령을 붙여넣습니다. Enter를 누릅니다.

이제 액세스 AWS CLI 키와 세션 토큰을 사용하여 를 구성했습니다. 이제 를 AWS CLI 사용하 여 이 자습서에 필요한 작업을 완료할 수 있습니다.

**A** Important 이 자습서를 진행하는 동안 언제든지 다음과 비슷한 메시지가 표시되는 경우: Unable to locate credentials. You can configure credentials by running "aws configure". 또는 다음과 같습니다. ExpiredToken: The security token included in the request is expired ... AWS CLI 세션이 만료되었기 때문입니다. 이 경우에는 aws configure 명령을 실행하지 마십시오. 대신 로 Obtain codecatalyst-eks-user's access key and session token 시작하는 이 절차의 4단계에 있는 지침을 사용하여 세션을 새 로 고치십시오.

<span id="page-482-0"></span>2단계: Amazon EKS 클러스터 생성

이 섹션에서는 Amazon EKS에서 클러스터를 생성합니다. 아래 지침은 를 사용하여 클러스터를 빠르게 생성하는 방법을 eksctl 설명하지만 자세한 지침은 다음을 참조하십시오.

• Amazon EKS 사용 설명서에서 [eksctl 시작하기](https://docs.aws.amazon.com/eks/latest/userguide/getting-started-eksctl.html)

또는

자습서: Amazon EKS에 배포 465

• [콘솔 시작 및 AWS CLI](https://docs.aws.amazon.com/eks/latest/userguide/getting-started-console.html) Amazon EKS 사용 설명서 (이 항목에서는 클러스터 생성 kubectl 지침을 제공합니다)

### **a** Note

Amazon CodeCatalyst EKS와의 통합은 [프라이빗 클러스터를](https://docs.aws.amazon.com/eks/latest/userguide/private-clusters.html) 지원하지 않습니다.

시작하기 전에

개발 시스템에서 다음 작업을 완료했는지 확인하십시오.

- eksctl유틸리티를 설치했습니다.
- kubectl유틸리티를 설치했습니다.
- 를 AWS CLI 설치하고 액세스 키와 세션 토큰으로 구성했습니다.

이러한 작업을 완료하는 방법에 대한 자세한 내용은 을 참조하십시오[1단계: 개발용 컴퓨터 설정.](#page-476-1)

클러스터 생성

#### **A** Important

클러스터가 올바르게 구성되지 않으므로 Amazon EKS 서비스의 사용자 인터페이스를 사용하 여 클러스터를 생성하지 마십시오. 다음 단계에 설명된 대로 eksctl 유틸리티를 사용하십시 오.

- 1. 개발 환경으로 이동합니다.
- 2. 클러스터 및 노드 생성:

eksctl create cluster --name *codecatalyst-eks-cluster* --region *us-west-2*

위치:

- *codecatalyst-eks-cluster*클러스터에 부여하려는 이름으로 바뀝니다.
- *us-west-2#* 해당 지역으로 대체되었습니다.

10~20분 후 다음과 비슷한 메시지가 나타납니다.

EKS cluster "codecatalyst-eks-cluster" in "us-west-2" region is ready

### **a** Note

클러스터를 AWS 생성하는 동안 여러 waiting for CloudFormation stack 메시지 가 표시됩니다. 이는 예상된 동작입니다.

3. 클러스터가 성공적으로 생성되었는지 확인하세요.

kubectl cluster-info

클러스터 생성이 성공했음을 나타내는 다음과 비슷한 메시지가 표시됩니다.

Kubernetes master is running at https://*long-string*.gr7.us-west-2.eks.amazonaws.com CoreDNS is running at https://*long-string*.gr7.us-west-2.eks.amazonaws.com/api/v1/ namespaces/kube-system/services/kube-dns:dns/proxy

<span id="page-484-0"></span>3단계: Amazon ECR 이미지 리포지토리 생성

이 섹션에서는 Amazon Elastic 컨테이너 레지스트리 (Amazon ECR) 에 프라이빗 이미지 리포지토리 를 생성합니다. 이 리포지토리는 자습서에 사용할 Docker 이미지를 저장합니다.

Amazon ECR에 대한 자세한 내용은 Amazon Elastic Container Registry 사용 설명서를 참조합니다.

Amazon ECR에서 이미지 리포지토리를 만들려면

- 1. 개발 환경으로 이동하십시오.
- 2. Amazon ECR에 빈 리포지토리를 생성합니다.

aws ecr create-repository --repository-name *codecatalyst-eks-image-repo*

Amazon ECR 리포지토리에 지정하려는 *codecatalyst-eks-image-repo*이름으로 바꾸십시 오.

이 자습서에서는 리포지토리 이름을 지정했다고 가정합니다. codecatalyst-eks-imagerepo

3. Amazon ECR 리포지토리의 세부 정보를 표시합니다.

```
aws ecr describe-repositories \ 
       --repository-names codecatalyst-eks-image-repo
```
4. "repositoryUri":값을 기록해 둡니다 (예:). 111122223333.dkr.ecr.uswest-2.amazonaws.com/codecatalyst-eks-image-repo

나중에 워크플로에 리포지토리를 추가할 때 필요합니다.

<span id="page-485-0"></span>4단계: 소스 파일 추가

이 섹션에서는 소스 리포지토리 (codecatalyst-eks-source-repository) 에 애플리케이션 소 스 파일을 추가합니다. 구성 요소는 다음과 같습니다.

- index.html파일 'Hello, World! '라는 메시지가 표시됩니다. 브라우저의 메시지.
- Dockerfile Docker 이미지에 사용할 기본 이미지와 여기에 적용할 Docker 명령을 설명합니다.
- deployment.yaml파일 쿠버네티스 서비스 및 배포를 정의하는 쿠버네티스 매니페스트입니다.

폴더 구조는 다음과 같습니다.

```
|— codecatalyst-eks-source-repository 
    |— Kubernetes 
       |— deployment.yaml 
    |— public-html 
      | |— index.html 
    |— Dockerfile
```
#### 주제

- [index.html](#page-486-0)
- [Dockerfile](#page-487-0)
- [deployment.yaml](#page-487-1)

<span id="page-486-0"></span>index.html

index.html파일에는 'Hello, World! '라는 메시지가 표시됩니다. 브라우저의 메시지.

index.html 파일을 추가하려면

- 1. 개발 환경으로 이동합니다.
- 2. 에서 codecatalyst-eks-source-repository 라는 public-html 폴더를 생성합니다.
- 3. 에서 /public-html 다음 내용이 index.html 포함된 파일을 생성합니다.

```
<html> <head> 
    <title>Hello World</title>
     <style> 
       body { 
       background-color: black; 
       text-align: center; 
       color: white; 
       font-family: Arial, Helvetica, sans-serif; 
       } 
     </style> 
   </head> 
   <body> 
     <h1>Hello, World!</h1> 
   </body>
</html>
```
4. 터미널 프롬프트에서 다음을 입력합니다.

cd /projects/codecatalyst-eks-source-repository

5. 추가, 커밋, 푸시:

git add . git commit -m "add public-html/index.html" git push

저장소의 public-html 폴더에 index.html 추가됩니다.

#### <span id="page-487-0"></span>**Dockerfile**

Dockerfile은 사용할 기본 Docker 이미지와 이 이미지에 적용할 Docker 명령을 설명합니다. [Dockerfile](https://docs.docker.com/engine/reference/builder/) [에 대한 자세한 내용은 Dockerfile 참조를 참조하십시오.](https://docs.docker.com/engine/reference/builder/)

여기에 지정된 Dockerfile은 Apache 2.4 기본 이미지 () 를 사용하도록 나타냅니다. httpd 또한 웹 페 이지를 제공하는 Apache 서버의 폴더에 호출된 소스 파일을 index.html 복사하기 위한 지침도 포함 되어 있습니다. Dockerfile의 EXPOSE 지침은 컨테이너가 포트 80에서 수신 중임을 Docker에 알립니다.

도커파일을 추가하려면

1. 에서 codecatalyst-eks-source-repository 다음 내용이 Dockerfile 포함된 파일을 생 성합니다.

```
FROM httpd:2.4
COPY ./public-html/index.html /usr/local/apache2/htdocs/index.html
EXPOSE 80
```
파일 확장자를 포함하지 마세요.

**A** Important

Dockerfile은 리포지토리의 루트 폴더에 있어야 합니다. 워크플로의 Docker build 명령 에서는 해당 파일이 있을 것으로 예상합니다.

2. 추가, 커밋, 푸시:

```
git add .
git commit -m "add Dockerfile"
git push
```
Dockerfile이 저장소에 추가됩니다.

<span id="page-487-1"></span>deployment.yaml

이 섹션에서는 리포지토리에 deployment.yaml 파일을 추가합니다. deployment.yaml파일은 실 행할 쿠버네티스 리소스 유형 또는 종류인 '서비스'와 '디플로이먼트'를 정의하는 쿠버네티스 매니페스 트입니다.

- '서비스'는 Amazon EC2에 로드 밸런서를 배포합니다. 로드 밸런서는 'Hello, World! '페이지로 이동 하는 데 사용할 수 있는 인터넷 연결 공개 URL과 표준 포트 (포트 80) 를 제공합니다. 애플리케이션 을 배포합니다.
- '디플로이먼트'는 포드 3개를 배포하며, 각 포드에는 'Hello, World! '라는 문구가 적힌 Docker 컨테이 너가 포함됩니다. 애플리케이션을 배포합니다. 세 개의 포드는 클러스터를 생성할 때 생성된 노드에 배포됩니다.

이 튜토리얼의 매니페스트는 짧지만 매니페스트에는 포드, 작업, 인그레스, 네트워크 정책 등 여러 Kubernetes 리소스 유형이 포함될 수 있습니다. 또한 배포가 복잡한 경우 매니페스트 파일을 여러 개 사용할 수 있습니다.

배포.yaml 파일을 추가하려면

- 1. 에서 라는 폴더를 codecatalyst-eks-source-repository 생성합니다. Kubernetes
- 2. 에서 /Kubernetes 다음 내용이 deployment.yaml 포함된 파일을 생성합니다.

```
apiVersion: v1
kind: Service
metadata: 
   name: my-service 
   labels: 
     app: my-app
spec: 
   type: LoadBalancer 
   selector: 
     app: my-app 
   ports: 
     - protocol: TCP 
       port: 80 
       targetPort: 80
---
apiVersion: apps/v1
kind: Deployment
metadata: 
   name: my-deployment 
   labels: 
     app: my-app
spec: 
   replicas: 3 
   selector: 
     matchLabels:
```

```
 app: my-app 
 template: 
    metadata: 
      labels: 
        app: my-app 
    spec: 
      containers: 
      - name: codecatalyst-eks-container 
        # The $REPOSITORY_URI and $IMAGE_TAG placeholders will be replaced by 
 actual values supplied by the build action in your workflow 
        image: $REPOSITORY_URI:$IMAGE_TAG 
        ports: 
        - containerPort: 80
```
3. 추가, 커밋, 푸시:

```
git add .
git commit -m "add Kubernetes/deployment.yaml"
git push
```
deployment.yaml파일이 저장소의 라는 폴더에 추가됩니다Kubernetes.

이제 모든 소스 파일을 추가했습니다.

잠시 시간을 내어 작업을 다시 한 번 확인하고 모든 파일을 올바른 폴더에 배치했는지 확인하세요. 폴 더 구조는 다음과 같습니다.

```
|— codecatalyst-eks-source-repository 
    |— Kubernetes 
       |— deployment.yaml
```

```
 |— public-html
```

```
 | |— index.html
```

```
 |— Dockerfile
```
<span id="page-489-0"></span>5단계: AWS 역할 생성

이 섹션에서는 CodeCatalyst 워크플로가 작동하는 데 필요한 AWS IAM 역할을 생성합니다. 이러한 역 할은 다음과 같습니다.

• 빌드 역할 - (워크플로의) CodeCatalyst 빌드 작업에 사용자 AWS 계정에 액세스하고 Amazon ECR 및 Amazon EC2에 쓸 수 있는 권한을 부여합니다.

• 배포 역할 - Kubernetes 클러스터 작업 (워크플로의) 에 사용자 계정 AWS 및 Amazon EKS에 액세스 할 수 있는 권한을 부여합니다. CodeCatalyst

IAM 역할에 대한 자세한 내용은 사용 설명서의 [IAM](https://docs.aws.amazon.com/IAM/latest/UserGuide/id_roles.html) 역할을 참조하십시오.AWS Identity and Access Management

### **a** Note

시간을 절약하기 위해 앞서 나열한 두 역할 대신 CodeCatalystWorkflowDevelopmentRole-*spaceName* 역할이라는 단일 역할을 생성할 수 있습니다. 자세한 정보는 [계정 및 스페이스에 대한](#page-958-0) [CodeCatalystWorkflowDevelopmentRole-](#page-958-0)*spaceName*역할 만들기을 참조하세요. CodeCatalystWorkflowDevelopmentRole-*spaceName*역할에는 보안 위험을 초래할 수 있는 매우 광범위한 권한이 있다는 점을 이해하세요. 보안이 덜 우려되는 자습서 및 시나리오 에서만 이 역할을 사용하는 것이 좋습니다. 이 자습서에서는 앞서 나열한 두 개의 역할을 생성 한다고 가정합니다.

빌드 및 배포 역할을 만들려면 다음 일련의 절차를 완료하세요.

1. 두 역할 모두에 대한 신뢰 정책을 만들려면

- 1. 개발 환경으로 이동하세요.
- 2. Cloud9-*long-string*디렉토리에서 다음 내용이 codecatalyst-eks-trustpolicy.json 포함된 파일을 생성합니다.

```
{ 
      "Version": "2012-10-17", 
      "Statement": [ 
           { 
                "Sid": "", 
                "Effect": "Allow", 
                "Principal": { 
                     "Service": [ 
                         "codecatalyst-runner.amazonaws.com", 
                         "codecatalyst.amazonaws.com" 
\sim 100 \sim 100 \sim 100 \sim 100 \sim 100 \sim }, 
                "Action": "sts:AssumeRole"
```
 } ] }

### 2. 빌드 역할에 대한 빌드 정책을 만들려면

• Cloud9-*long-string*디렉터리에 다음 내용이 codecatalyst-eks-build-policy.json 포함된 파일을 생성합니다.

```
{ 
      "Version": "2012-10-17", 
      "Statement": [ 
           { 
                "Effect": "Allow", 
                "Action": [ 
                     "ecr:*", 
                     "ec2:*" 
                ], 
                "Resource": "*" 
          } 
      ]
}
```
**a** Note

이 역할을 사용하여 워크플로 작업을 처음 실행할 때는 리소스 정책 설명에 와일드카드를 사용하고 사용 가능한 상태가 되면 리소스 이름을 지정하여 정책의 범위를 좁히십시오.

"Resource": "\*"

### 3. 배포 역할에 대한 배포 정책을 만들려면

• Cloud9-*long-string*디렉터리에 다음 내용이 codecatalyst-eks-deploy-policy.json 포함된 파일을 생성합니다.

```
{ 
     "Version": "2012-10-17", 
     "Statement": [
```
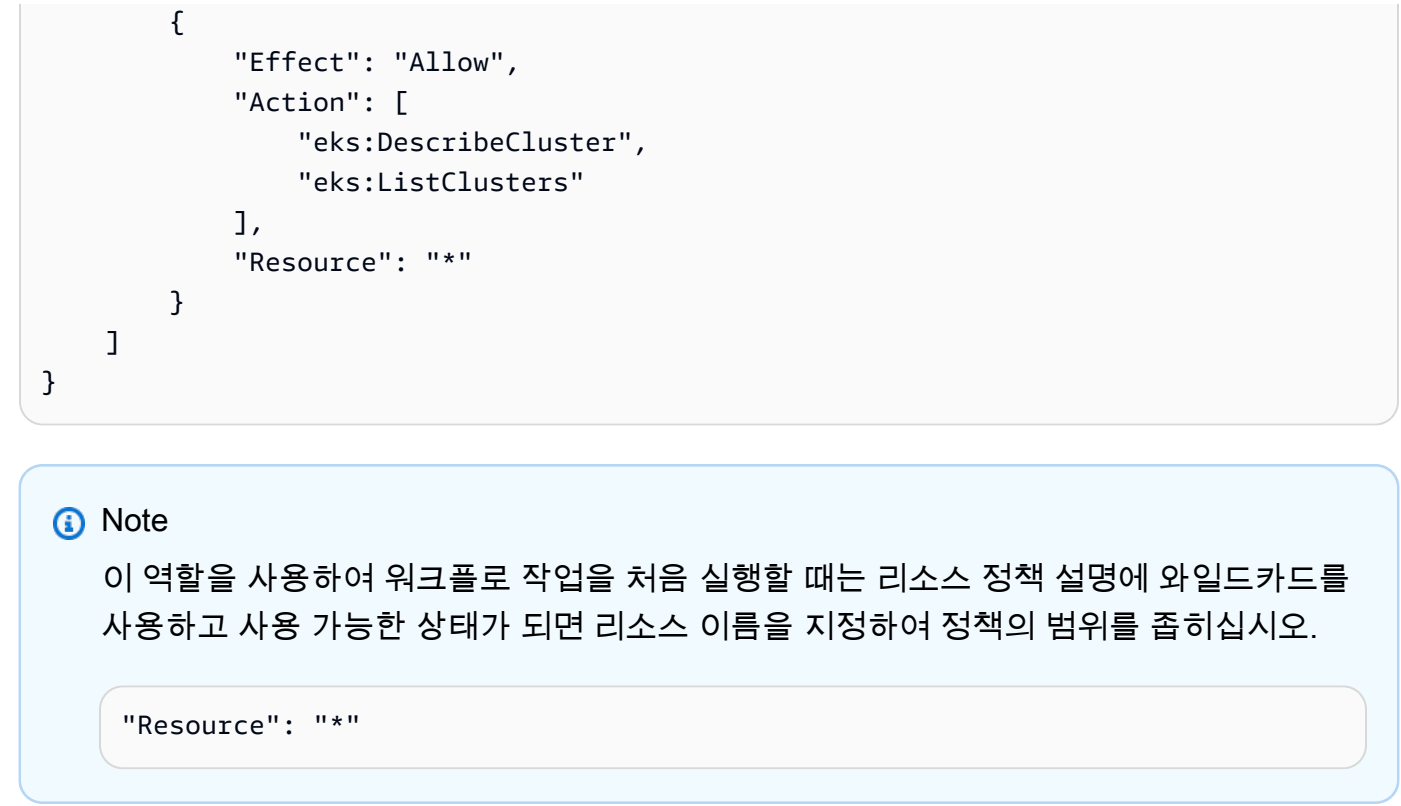

이제 개발 환경에 세 개의 정책 문서를 추가했습니다. 이제 디렉터리 구조가 다음과 같이 보입니다.

```
|— Cloud9-long-string
  |-.c9
   |— codecatalyst-eks-source-repository 
       |— Kubernetes 
       |— public-html 
       |— Dockerfile 
   codecatalyst-eks-build-policy.json 
   codecatalyst-eks-deploy-policy.json 
   codecatalyst-eks-trust-policy.json
```
### 4. 빌드 정책을 추가하려면 AWS

1. 개발 환경 터미널에서 다음을 입력합니다.

cd /projects

2. 다음을 입력합니다.

aws iam create-policy \

```
 --policy-name codecatalyst-eks-build-policy \ 
 --policy-document file://codecatalyst-eks-build-policy.json
```
- 3. Enter를 누릅니다.
- 4. 명령 출력에서 "arn": 값 (예:) 을 기록해 둡니다arn:aws:iam::111122223333:policy/ codecatalyst-eks-build-policy. 나중에 이 ARN이 필요합니다.
- 5. 배포 정책을 추가하려면 AWS
- 1. 다음을 입력합니다.

```
aws iam create-policy \ 
     --policy-name codecatalyst-eks-deploy-policy \ 
     --policy-document file://codecatalyst-eks-deploy-policy.json
```
- 2. Enter를 누릅니다.
- 3. 명령 출력에서 배포 정책 "arn": 값 (예:) 을 기록해 둡니 다arn:aws:iam::111122223333:policy/codecatalyst-eks-deploy-policy. 나중에 이 ARN이 필요합니다.
- 6. 빌드 역할을 만들려면
- 1. 다음을 입력합니다.

```
aws iam create-role \ 
       --role-name codecatalyst-eks-build-role \ 
       --assume-role-policy-document file://codecatalyst-eks-trust-policy.json
```
- 2. Enter를 누릅니다.
- 3. 입력:

```
aws iam attach-role-policy \ 
       --role-name codecatalyst-eks-build-role \ 
       --policy-arn arn:aws:iam::111122223333:policy/codecatalyst-eks-build-policy
```
여기서 *arn:aws:iam: codecatalyst-eks-build-policy :111122223333:policy/#* 앞서 언급한 빌드 정책의 ARN으로 대체됩니다.

4. Enter를 누릅니다.

5. 터미널 프롬프트에서 다음을 입력합니다.

```
aws iam get-role \ 
       --role-name codecatalyst-eks-build-role
```
- 6. Enter를 누릅니다.
- 7. 역할 "Arn": 값 (예:) 을 기록해 둡니다arn:aws:iam::111122223333:role/ codecatalyst-eks-build-role. 나중에 이 ARN이 필요합니다.

7. 배포 역할을 만들려면

1. 다음을 입력합니다.

```
aws iam create-role \ 
       --role-name codecatalyst-eks-deploy-role \ 
       --assume-role-policy-document file://codecatalyst-eks-trust-policy.json
```
- 2. Enter를 누릅니다.
- 3. 입력:

```
aws iam attach-role-policy \ 
       --role-name codecatalyst-eks-deploy-role \ 
       --policy-arn arn:aws:iam::111122223333:policy/codecatalyst-eks-deploy-policy
```
여기서 *arn:aws:iam: codecatalyst-eks-deploy-policy :111122223333:policy/#* 앞서 언급한 배포 정책의 ARN으로 대체됩니다.

- 4. Enter를 누릅니다.
- 5. 다음을 입력합니다.

```
aws iam get-role \ 
       --role-name codecatalyst-eks-deploy-role
```
- 6. Enter를 누릅니다.
- 7. 역할 "Arn": 값 (예:) 을 기록해 둡니다arn:aws:iam::111122223333:role/ codecatalyst-eks-deploy-role. 나중에 이 ARN이 필요합니다.

이제 빌드 및 배포 역할을 생성하고 해당 ARN을 기록했습니다.

## <span id="page-495-0"></span>6단계: AWS 역할 추가 CodeCatalyst

이 단계에서는 스페이스에 연결한 위치에 빌드 역할 (codecatalyst-eks-build-role) 과 배포 역 할 (codecatalyst-eks-deploy-role) 을 추가합니다. AWS 계정 이렇게 하면 워크플로에서 역할 을 사용할 수 있습니다.

빌드 및 배포 역할을 사용자 계정에 추가하려면 AWS 계정

- 1. CodeCatalyst 콘솔에서 스페이스로 이동합니다.
- 2. 상단에서 설정을 선택합니다.
- 3. 탐색 창에서 AWS 계정을 선택합니다. 계정 목록이 나타납니다.
- 4. Amazon CodeCatalyst 디스플레이 이름 열에서 빌드 및 배포 역할을 생성한 AWS 계정 곳의 디스 플레이 이름을 복사합니다. (숫자일 수 있습니다.) 이 값은 나중에 워크플로를 만들 때 필요합니다.
- 5. 표시 이름을 선택합니다.
- 6. 관리 콘솔에서 역할 AWS 관리를 선택합니다.

Amazon CodeCatalyst 스페이스에 IAM 역할 추가 페이지가 나타납니다. 페이지에 액세스하려면 로그인해야 할 수 있습니다.

7. IAM에서 생성한 기존 역할 추가를 선택합니다.

책이 적용된 기타 모든 IAM 역할이 표시됩니다.

드롭다운 목록이 나타납니다. 목록에는 빌드 및 배포 역할과, codecatalystrunner.amazonaws.com 및 codecatalyst.amazonaws.com 서비스 주체가 포함된 신뢰 정

- 8. 드롭다운 목록에서 다음을 추가합니다.
	- codecatalyst-eks-build-role
	- codecatalyst-eks-deploy-role

표시되는 The security token included in the request is invalid 경우 적절한 권한이 없기 때문일 수 있습니다. 이 문제를 해결하려면 CodeCatalyst 스페이스를 만들 때 사용한 AWS 계정으로 로그아웃하고 다시 로그인하세요. AWS

9. CodeCatalyst 콘솔로 돌아가서 페이지를 새로고침하세요.

이제 빌드 및 배포 역할이 IAM 역할 아래에 표시되어야 합니다.

**a** Note

이제 CodeCatalyst 워크플로에서 이러한 역할을 사용할 수 있습니다.

<span id="page-496-0"></span>7단계: 업데이트 ConfigMap

Kubernetes 파일에 생성한 배포 역할을 Kubernetes ConfigMap 파일에 추가하여 (워크플로의) Deploy to Kubernetes 클러스터 작업에 클러스터에 액세스하고 클러스터와 상호 작용하는 기능을 부여해야 합니다. [5단계: AWS 역할 생성](#page-489-0) 또는 를 사용하여 eksctl 이 작업을 수행할 수 있습니다. kubectl

eksctl을 사용하여 쿠버네티스 파일을 ConfigMap 구성하려면

• 개발 환경 터미널에서 다음을 입력합니다.

```
eksctl create iamidentitymapping --cluster codecatalyst-eks-cluster --
arn arn:aws:iam::111122223333:role/codecatalyst-eks-deploy-role --group 
  system:masters --username codecatalyst-eks-deploy-role --region us-west-2
```
위치:

- *codecatalyst-eks-cluster*Amazon EKS 클러스터의 클러스터 이름으로 대체됩니다.
- *arn:aws:iam: codecatalyst-eks-deploy-role :111122223333:role/#* 에서 생성 한 배포 역할의 ARN으로 대체됩니다. [5단계: AWS 역할 생성](#page-489-0)
- *codecatalyst-eks-deploy-role*(옆) 은 에서 생성한 배포 역할의 이름으로 바뀝니다. username [5단계: AWS 역할 생성](#page-489-0)

**a** Note

배포 역할을 만들지 않기로 결정한 경우 역할 *codecatalyst-eks-deploy-role*이 름으로 바꾸십시오. CodeCatalystWorkflowDevelopmentRole-*spaceName* 이에 대한 자세한 내용은 [5단계: AWS 역할 생성](#page-489-0) 섹션을 참조하세요.

• *us-west-2#* 해당 지역으로 대체되었습니다.

이 명령에 대한 자세한 내용은 [IAM 사용자 및 역할 관리를](https://eksctl.io/usage/iam-identity-mappings/) 참조하십시오.

다음과 비슷한 메시지가 나타납니다.

2023-06-09 00:58:29 [#] checking arn arn:aws:iam::111122223333:role/codecatalysteks-deploy-role against entries in the auth ConfigMap 2023-06-09 00:58:29 [#] adding identity "arn:aws:iam::111122223333:role/ codecatalyst-eks-deploy-role" to auth ConfigMap

kubectl을 사용하여 쿠버네티스 파일을 ConfigMap 구성하려면

1. 개발 환경 터미널에서 다음을 입력합니다.

kubectl edit configmap -n kube-system aws-auth

ConfigMap 파일이 화면에 나타납니다.

2. 빨간색 기울임꼴로 텍스트 추가:

```
# Please edit the object below. Lines beginning with a '#' will be ignored,
# and an empty file will abort the edit. If an error occurs while saving this file 
 will be
# reopened with the relevant failures.
#
apiVersion: v1
data: 
   mapRoles: | 
     - groups: 
       - system:bootstrappers 
       - system:nodes 
       rolearn: arn:aws:iam::111122223333:role/eksctl-codecatalyst-eks-cluster-n-
NodeInstanceRole-16BC456ME6YR5 
       username: system:node:{{EC2PrivateDNSName}} 
     - groups: 
       - system:masters 
       rolearn: arn:aws:iam::111122223333:role/codecatalyst-eks-deploy-role 
       username: codecatalyst-eks-deploy-role
   mapUsers: | 
    \Boxkind: ConfigMap
metadata: 
   creationTimestamp: "2023-06-08T19:04:39Z" 
   managedFields: 
   ...
```
위치:

- *arn:aws:iam: codecatalyst-eks-deploy-role :111122223333:role/#* 에서 생성 한 배포 역할의 ARN으로 대체됩니다. [5단계: AWS 역할 생성](#page-489-0)
- *codecatalyst-eks-deploy-role*(옆) 은 에서 생성한 배포 역할의 이름으로 바뀝니다. username: [5단계: AWS 역할 생성](#page-489-0)

**a** Note

배포 역할을 만들지 않기로 결정한 경우 역할 *codecatalyst-eks-deploy-role*이 름으로 바꾸십시오. CodeCatalystWorkflowDevelopmentRole-*spaceName* 이에 대한 자세한 내용은 [5단계: AWS 역할 생성](#page-489-0) 섹션을 참조하세요.

자세한 내용은 Amazon EKS 사용 설명서의 [클러스터에 대한 IAM 보안 주체 액세스 활성화를](https://docs.aws.amazon.com/eks/latest/userguide/add-user-role.html) 참 조하십시오.

이제 쿠버네티스 클러스터에 배포 역할을 부여하고, 나아가 Amazon EKS로 배포 작업에 system:masters 권한을 부여했습니다.

<span id="page-498-0"></span>8단계: 워크플로 생성 및 실행

이 단계에서는 소스 파일을 가져와 Docker 이미지로 빌드한 다음 Amazon EKS 클러스터의 트리 포드 에 이미지를 배포하는 워크플로를 생성합니다.

워크플로는 순차적으로 실행되는 다음과 같은 구성 요소로 구성됩니다.

- 트리거 이 트리거는 소스 리포지토리에 변경 내용을 푸시할 때 워크플로가 자동으로 실행됩니다. 트리거에 대한 자세한 내용은 [트리거 사용](#page-667-0) 주제를 참조하십시오.
- 빌드 작업 (BuildBackend) 트리거 시 작업은 Dockerfile을 사용하여 Docker 이미지를 빌 드하고 이미지를 Amazon ECR로 푸시합니다. 또한 빌드 작업은 deployment.yaml 파일의 \$REPOSITORY\_URI 및 \$IMAGE\_TAG 변수를 올바른 값으로 업데이트한 다음 이 파일과 폴더 내 다 른 파일의 출력 아티팩트를 생성합니다. Kubernetes 이 자습서에서는 Kubernetes 폴더에 있는 유일한 deployment.yaml 파일이지만 더 많은 파일을 포함할 수 있습니다. 아티팩트는 다음 단계 인 배포 작업의 입력으로 사용됩니다.

빌드 작업에 대한 자세한 내용은 을 참조하십시오[워크플로를 사용하여 구축 CodeCatalyst.](#page-375-0)

• 배포 작업 (DeployToEKS) — 빌드 작업이 완료되면 배포 작업은 빌드 작업 (Manifests) 에서 생성된 출력 아티팩트를 찾고 그 안에서 deployment.yaml 파일을 찾습니다. 그러면 액션은 deployment.yaml 파일의 지침에 따라 파드 세 개를 실행하는데, 각 파드에는 'Hello, World! '한 개 가 하나씩 들어 있다. 도커 컨테이너 - Amazon EKS 클러스터 내부.

워크플로 생성 방법

- 1. 콘솔로 이동합니다. CodeCatalyst
- 2. 프로젝트 (codecatalyst-eks-project) 로 이동합니다.
- 3. 탐색 창에서 CI/CD를 선택한 다음 워크플로를 선택합니다.
- 4. 워크플로 만들기를 선택합니다.
- 5. 소스 리포지토리의 경우 선택합니다codecatalyst-eks-source-repository.
- 6. Branch의 경우 선택하십시오main.
- 7. 생성을 선택하세요.
- 8. YAML 샘플 코드를 삭제합니다.
- 9. 다음 YAML 코드를 추가하여 새 워크플로 정의 파일을 생성합니다.

```
a Note
```
워크플로 정의 파일에 대한 자세한 내용은 을 참조하십시[오워크플로우 정의 레퍼런스.](#page-706-0)

```
Name: codecatalyst-eks-workflow
SchemaVersion: 1.0
Triggers: 
   - Type: PUSH 
     Branches: 
       - main
Actions: 
   BuildBackend: 
     Identifier: aws/build@v1 
     Environment: 
       Name: codecatalyst-eks-environment
       Connections: 
         - Name: codecatalyst-account-connection
            Role: codecatalyst-eks-build-role
```

```
 Inputs: 
       Sources: 
         - WorkflowSource 
       Variables: 
         - Name: REPOSITORY_URI 
           Value: 111122223333.dkr.ecr.us-west-2.amazonaws.com/codecatalyst-eks-
image-repo
         - Name: IMAGE_TAG 
           Value: ${WorkflowSource.CommitId} 
     Configuration: 
       Steps: 
         #pre_build: 
         - Run: echo Logging in to Amazon ECR... 
         - Run: aws --version 
         - Run: aws ecr get-login-password --region us-west-2 | docker login --
username AWS --password-stdin 111122223333.dkr.ecr.us-west-2.amazonaws.com
         #build: 
         - Run: echo Build started on `date` 
         - Run: echo Building the Docker image... 
         - Run: docker build -t $REPOSITORY_URI:latest . 
        - Run: docker tag $REPOSITORY URI:latest $REPOSITORY URI:$IMAGE TAG
         #post_build: 
         - Run: echo Build completed on `date` 
         - Run: echo Pushing the Docker images... 
        - Run: docker push $REPOSITORY URI:latest
         - Run: docker push $REPOSITORY_URI:$IMAGE_TAG 
         # Replace the variables in deployment.yaml 
         - Run: find Kubernetes/ -type f | xargs sed -i "s|\$REPOSITORY_URI|
$REPOSITORY_URI|g" 
         - Run: find Kubernetes/ -type f | xargs sed -i "s|\$IMAGE_TAG|$IMAGE_TAG|g" 
         - Run: cat Kubernetes/* 
         # The output artifact will be a zip file that contains Kubernetes manifest 
 files. 
     Outputs: 
       Artifacts: 
         - Name: Manifests 
           Files: 
             - "Kubernetes/*" 
   DeployToEKS: 
     DependsOn: 
       - BuildBackend 
     Identifier: aws/kubernetes-deploy@v1 
     Environment: 
       Name: codecatalyst-eks-environment
```
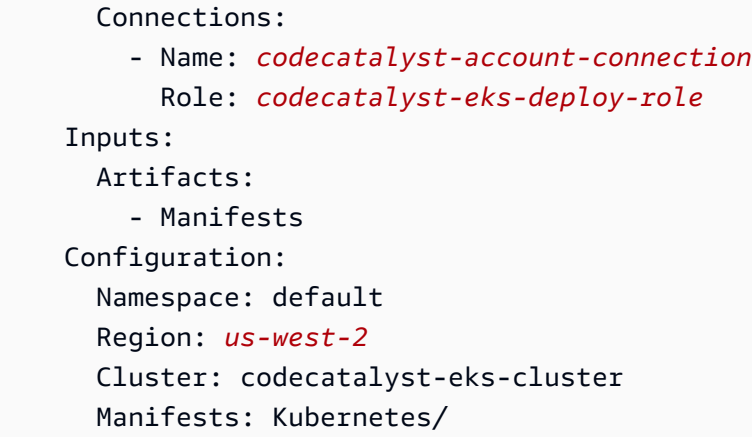

### 위 코드에서 다음을 바꾸십시오.

- 의 *codecatalyst-eks-environment*두 인스턴스 모두 사용자가 만든 환경의 이름을 가집 니다. [사전 조건](#page-476-0)
- 의 두 인스턴스 모두 계정 *codecatalyst-account-connection*연결의 표시 이름을 포함합 니다. 표시 이름은 숫자일 수 있습니다. 자세한 정보는 [6단계: AWS 역할 추가 CodeCatalyst을](#page-495-0) 참조하세요.
- *codecatalyst-eks-build-role*에서 만든 빌드 역할의 이름을 사용합니[다5단계: AWS 역](#page-489-0) [할 생성](#page-489-0).
- *111122223333.dkr. ecr.us-west-2.amazonaws.com/codecatalyst-eks-imagerepo*(속성 내Value:) 에는 사용자가 만든 Amazon ECR 리포지토리의 URI를 입력하십시오. [3](#page-484-0) [단계: Amazon ECR 이미지 리포지토리 생성](#page-484-0)
- *111122223333.dkr. ecr.us-west-2.amazonaws.com* (명령에서) 에는 이미지 접미사 (Run: aws ecr) 가 없는 Amazon ECR 리포지토리의 URI가 포함됩니다. /codecatalysteks-image-repo
- *codecatalyst-eks-deploy-role*에서 생성한 배포 역할의 이름을 사용합니다. [5단계:](#page-489-0)  [AWS 역할 생성](#page-489-0)
- *us-west-2#* 두 인스턴스 모두 귀하의 지역 코드를 포함합니다. AWS 지역 코드 목록은 의 [지](https://docs.aws.amazon.com/general/latest/gr/rande.html) [역 엔드포인트를](https://docs.aws.amazon.com/general/latest/gr/rande.html) 참조하십시오. AWS 일반 참조

**a** Note

빌드 및 배포 역할을 생성하지 않기로 결정한 경우 *codecatalyst-eks-buildrole*및 *codecatalyst-eks-deploy-role*를 역할 이름으로 바꾸세요.

CodeCatalystWorkflowDevelopmentRole-*spaceName* 이에 대한 자세한 내용은 [5](#page-489-0) [단계: AWS 역할 생성](#page-489-0) 섹션을 참조하세요.

- 10. (선택 사항) [Validate] 를 선택하여 커밋하기 전에 YAML 코드가 유효한지 확인하세요.
- 11. 커밋을 선택합니다.
- 12. 워크플로 커밋 대화 상자에 다음을 입력합니다.
	- a. 커밋 메시지의 경우 텍스트를 제거하고 다음을 입력합니다.

**Add first workflow**

- b. 리포지토리의 경우 선택합니다codecatalyst-eks-source-repository.
- c. 브랜치 이름으로 main을 선택합니다.
- d. 커밋을 선택합니다.

이제 워크플로가 생성되었습니다. 워크플로 맨 위에 정의된 트리거로 인해 워크플로 실행이 자동 으로 시작됩니다. 특히, workflow.yaml 파일을 소스 리포지토리에 커밋 (및 푸시) 하면 트리거 가 워크플로 실행을 시작했습니다.

워크플로 실행 진행 상황을 보려면

- 1. CodeCatalyst 콘솔의 탐색 창에서 CI/CD를 선택한 다음 워크플로를 선택합니다.
- 2. 방금 만든 워크플로를 선택합니다. codecatalyst-eks-workflow
- 3. 빌드 진행 상황을 BuildBackend확인하도록 선택합니다.
- 4. DeployToEKS를 선택하여 배포 진행 상황을 확인하세요.

실행 세부 정보 보기에 대한 자세한 내용은 을 참조하십시오[워크플로 실행 상태 및 세부 정보 보](#page-648-0) [기](#page-648-0).

### 배포를 확인하려면

- 1. [https://console.aws.amazon.com/ec2/에](https://console.aws.amazon.com/ec2/)서 Amazon EC2 콘솔을 엽니다.
- 2. 왼쪽 하단에서 로드 밸런서를 선택합니다.
- 3. Kubernetes 배포의 일부로 생성된 로드 밸런서를 선택합니다. 어떤 로드 밸런서를 선택해야 할지 잘 모르겠으면 Tags 탭에서 다음 태그를 찾아보세요.
- kubernetes.io/service-name
- kubernetes.io/cluster/ekstutorialcluster
- 4. 올바른 로드 밸런서를 선택한 상태에서 설명 탭을 선택합니다.
- 5. DNS 이름 값을 복사하여 브라우저의 주소 표시줄에 붙여넣습니다.

'헬로, 월드! ' 웹 페이지가 브라우저에 표시되어 애플리케이션을 성공적으로 배포했음을 나타냅니 다.

<span id="page-503-0"></span>9단계: 소스 파일 변경

이 섹션에서는 소스 리포지토리의 index.html 파일을 변경합니다. 이 변경으로 인해 워크플로우는 새 Docker 이미지를 빌드하고, 커밋 ID로 태그를 지정하고, Amazon ECR로 푸시하고, Amazon ECS에 배포합니다.

index.html 변경하기

- 1. 개발 환경으로 이동하세요.
- 2. 터미널 프롬프트에서 소스 리포지토리로 변경합니다.

cd /projects/codecatalyst-eks-source-repository

3. 최신 워크플로 변경 내용 가져오기:

git pull

- 4. codecatalyst-eks-source-repository/public-html/index.html를 엽니다.
- 5. 14번째 줄에서 Hello, World! 텍스트를 로 변경합니다Tutorial complete!.
- 6. 추가, 커밋, 푸시:

git add . git commit -m "update index.html title" git push

워크플로 실행이 자동으로 시작됩니다.

7. (선택 사항) 다음을 입력합니다.
git show HEAD

index.html변경 내용을 위한 커밋 ID를 기록해 둡니다. 이 커밋 ID는 방금 시작한 워크플로 실행 에서 배포될 Docker 이미지에 태그가 지정됩니다.

- 8. 배포 진행 상황 보기:
	- a. CodeCatalyst 콘솔의 탐색 창에서 CI/CD를 선택한 다음 워크플로를 선택합니다.
	- b. 최근 codecatalyst-eks-workflow 실행을 보도록 선택합니다.
	- c. 를 선택하고 BuildBackendDeployToEKS를 선택하면 워크플로우 실행 진행 상황을 확인할 수 있습니다.
- 9. 다음과 같이 애플리케이션이 업데이트되었는지 확인하십시오.
	- a. [https://console.aws.amazon.com/ec2/에](https://console.aws.amazon.com/ec2/)서 Amazon EC2 콘솔을 엽니다.
	- b. 왼쪽 하단에서 Load Balancers를 선택합니다.
	- c. Kubernetes 배포의 일부로 생성된 로드 밸런서를 선택합니다.
	- d. DNS 이름 값을 복사하여 브라우저의 주소 표시줄에 붙여넣습니다.

'튜토리얼 완료! ' 브라우저에 웹 페이지가 나타나 애플리케이션의 새 버전을 성공적으로 배포 했음을 나타냅니다.

10. (선택 사항) 에서 AWS Amazon ECR 콘솔로 전환하여 이 절차의 7단계에서 새 Docker 이미지에 커밋 ID 태그가 지정되었는지 확인합니다.

## 정리

이 자습서에서 사용하는 스토리지 및 컴퓨팅 리소스에 대해 불필요하게 요금이 청구되지 않도록 환경 을 정리해야 합니다.

#### 정리하려면

- 1. 클러스터 삭제:
	- 개발 환경 터미널에서 다음을 입력합니다.

```
eksctl delete cluster --region=us-west-2 --name=codecatalyst-eks-cluster
```
위치:

- *us-west-2#* 해당 지역으로 대체되었습니다.
- *codecatalyst-eks-cluster*생성한 클러스터의 이름으로 대체됩니다.

5~10분 후 AWS CloudFormation 스택, 노드 그룹 (Amazon EC2), 로드 밸런서를 포함하나 이 에 국한되지 않는 클러스터 및 관련 리소스가 삭제됩니다.

#### **A** Important

eksctl delete cluster명령이 작동하지 않는 경우 자격 증명 또는 AWS 자격 증명 을 새로 고쳐야 할 수 있습니다. kubectl 어떤 자격 증명을 새로 고쳐야 할지 잘 모르겠으 면 먼저 AWS 자격 증명을 새로 고치세요. AWS 자격 증명을 새로 고치려면 을 참조하십시 오["자격 증명을 찾을 수 없음" 및 "ExpiredToken" 오류를 해결하려면 어떻게 해야 하나요?.](#page-1073-0) kubectl자격 증명을 새로 고치려면 을 참조하십시[오"서버에 연결할 수 없음" 오류를 해](#page-1074-0) [결하려면 어떻게 해야 하나요?.](#page-1074-0)

- 2. AWS 콘솔에서 다음과 같이 정리합니다.
	- 1. Amazon ECR에서 삭제하십시오codecatalyst-eks-image-repo.
	- 2. IAM 자격 증명 센터에서 다음을 삭제합니다.
		- a. codecatalyst-eks-user
		- b. codecatalyst-eks-permission-set
	- 3. IAM에서 다음을 삭제합니다.
		- codecatalyst-eks-build-role
		- codecatalyst-eks-deploy-role
		- codecatalyst-eks-build-policy
		- codecatalyst-eks-deploy-policy
- 3. CodeCatalyst 콘솔에서 다음과 같이 정리합니다.
	- 1. 삭제codecatalyst-eks-workflow.
	- 2. 삭제codecatalyst-eks-environment.
	- 3. 삭제codecatalyst-eks-source-repository.
	- 4. 개발 환경을 삭제하세요.
	- 5. 삭제codecatalyst-eks-project.

이 자습서에서는 CodeCatalyst 워크플로와 Kubernetes에 배포 클러스터 작업을 사용하여 Amazon EKS 서비스에 애플리케이션을 배포하는 방법을 배웠습니다.

# <span id="page-506-0"></span>" AWS CloudFormation 스택 배포" 작업 추가

## **G** Tip

AWS CloudFormation 스택 배포 작업을 사용하는 방법을 보여주는 자습서는 을 참조하십시 오[자습서: 를 사용하여 서버리스 애플리케이션 배포 AWS CloudFormation](#page-414-0).

이 섹션에서는 워크플로에 AWS CloudFormation 스택 배포 작업을 추가하는 방법을 설명합니다. 이 작업을 수행하면 사용자가 제공한 템플릿을 AWS 기반으로 CloudFormation 스택이 생성됩니다. 템플 릿은 다음과 같을 수 있습니다.

- AWS CloudFormation 템플릿 자세한 내용은 [AWS CloudFormation 템플릿 작업을](https://docs.aws.amazon.com/AWSCloudFormation/latest/UserGuide/template-guide.html) 참조하십시오.
- AWS SAM 템플릿 자세한 내용은 [AWS Serverless Application Model \(AWS SAM\) 사양을](https://docs.aws.amazon.com/serverless-application-model/latest/developerguide/sam-specification.html) 참조하 십시오.

### **a** Note

AWS SAM 템플릿을 사용하려면 먼저 [sam package](https://docs.aws.amazon.com/serverless-application-model/latest/developerguide/sam-cli-command-reference-sam-package.html) 작업을 사용하여 AWS SAM 애플리케 이션을 패키징해야 합니다. Amazon CodeCatalyst 워크플로의 일부로 이 패키징을 자동으로 수행하는 방법을 보여주는 자습서는 을 참조하십시오[자습서: 를 사용하여 서버리스 애플리](#page-414-0) [케이션 배포 AWS CloudFormation.](#page-414-0)

스택이 이미 있는 경우 작업을 실행한 다음 [ExecuteChangeSet](https://docs.aws.amazon.com/AWSCloudFormation/latest/APIReference/API_ExecuteChangeSet.html) 작업을 실행합니다. CloudFormation [CreateChangeSet](https://docs.aws.amazon.com/AWSCloudFormation/latest/APIReference/API_CreateChangeSet.html) 그러면 액션은 변경 내용이 배포될 때까지 기다린 후 결과에 따라 스스로를 성공 또는 실패로 표시합니다.

배포하려는 리소스가 포함된 또는 템플릿이 이미 있거나 AWS CloudFormation 또는 AWS SAM 템플 릿이 있거나 AWS SAM 및 [AWS Cloud Development Kit \(AWS CDK\)](https://docs.aws.amazon.com/cdk/latest/guide/home.html)같은 도구를 사용하여 워크플로 빌드 작업의 일부로 자동으로 생성하려는 경우 AWS CloudFormation 스택 [배포 작업을](#page-377-0) 사용하십시오.

작성할 수 있는 CloudFormation 템플릿이나 Deploy AWS CloudFormation Stack 작업에 사용할 AWS SAM 수 있는 템플릿 등 템플릿에는 제한이 없습니다.

### Visual

비주얼 에디터를 사용하여 AWS CloudFormation '스택 배포' 작업을 추가하려면

- 1. <https://codecatalyst.aws/>에서 CodeCatalyst 콘솔을 엽니다.
- 2. 프로젝트를 선택합니다.
- 3. 탐색 창에서 CI/CD를 선택한 다음 워크플로를 선택합니다.
- 4. 워크플로의 이름을 선택합니다. 워크플로가 정의된 소스 리포지토리 또는 브랜치 이름을 기준 으로 필터링하거나 워크플로 이름을 기준으로 필터링할 수 있습니다.
- 5. 편집을 선택합니다.
- 6. Visual을 선택합니다.
- 7. 왼쪽 상단에서 + Actions를 선택하여 액션 카탈로그를 엽니다.
- 8. 드롭다운 목록에서 Amazon을 선택합니다 CodeCatalyst.
- 9. AWS CloudFormation 스택 배포 작업을 검색하고 다음 중 하나를 수행하십시오.
	- 더하기 기호 (+) 를 선택하여 워크플로 다이어그램에 작업을 추가하고 해당 구성 창을 엽니 다.

Or

- AWS CloudFormation 스택 배포를 선택합니다. 작업 세부 정보 대화 상자가 나타납니다. 이 대화 상자에서는
	- (선택 사항) 액션의 소스 코드를 보려면 다운로드를 선택합니다.
	- 워크플로에 추가를 선택하여 워크플로 다이어그램에 작업을 추가하고 해당 구성 창을 엽 니다.
- 10. 입력 및 구성 탭에서 필요에 따라 필드를 작성합니다. 각 필드에 대한 설명은 를 참조하십시 오[AWS CloudFormation'스택 배포' 작업 참조](#page-796-0). 이 참조는 YAML 및 비주얼 에디터 모두에 나타 나는 각 필드 (및 해당 YAML 속성 값) 에 대한 자세한 정보를 제공합니다.
- 11. (선택 사항) [Validate] 를 선택하여 커밋하기 전에 워크플로의 YAML 코드를 검증합니다.
- 12. [Commit] 을 선택하고 커밋 메시지를 입력한 다음 [Commit] 을 다시 선택합니다.

YAML

YAML 편집기를 사용하여 " AWS CloudFormation 스택 배포" 작업을 추가하려면

1. <https://codecatalyst.aws/>에서 CodeCatalyst 콘솔을 엽니다.

- 2. 프로젝트를 선택합니다.
- 3. 탐색 창에서 CI/CD를 선택한 다음 워크플로를 선택합니다.
- 4. 워크플로의 이름을 선택합니다. 워크플로가 정의된 소스 리포지토리 또는 브랜치 이름을 기준 으로 필터링하거나 워크플로 이름을 기준으로 필터링할 수 있습니다.
- 5. 편집을 선택합니다.
- 6. YAML을 선택합니다.
- 7. 왼쪽 상단에서 + Actions를 선택하여 작업 카탈로그를 엽니다.
- 8. 드롭다운 목록에서 Amazon을 선택합니다 CodeCatalyst.
- 9. AWS CloudFormation 스택 배포 작업을 검색하고 다음 중 하나를 수행하십시오.
	- 더하기 기호 (+) 를 선택하여 워크플로 다이어그램에 작업을 추가하고 해당 구성 창을 엽니 다.

Or

- AWS CloudFormation 스택 배포를 선택합니다. 작업 세부 정보 대화 상자가 나타납니다. 이 대화 상자에서는
	- (선택 사항) 액션의 소스 코드를 보려면 다운로드를 선택합니다.
	- 워크플로에 추가를 선택하여 워크플로 다이어그램에 작업을 추가하고 해당 구성 창을 엽 니다.
- 10. 필요에 따라 YAML 코드의 속성을 수정합니다. 사용 가능한 각 속성에 대한 설명은 에 [AWS](#page-796-0) [CloudFormation'스택 배포' 작업 참조](#page-796-0) 나와 있습니다.
- 11. (선택 사항) [Validate] 를 선택하여 커밋하기 전에 워크플로의 YAML 코드를 검증합니다.
- 12. [Commit] 을 선택하고 커밋 메시지를 입력한 다음 [Commit] 을 다시 선택합니다.

## " AWS CloudFormation 스택 배포" 작업으로 생성된 변수

AWS CloudFormation 스택 배포 작업이 실행되면 후속 워크플로 작업에 사용할 수 있는 변수가 생성됩 니다. 자세한 내용은 [AWS CloudFormation'스택 배포' 작업 변수](#page-700-0) 을 참조하십시[오사전 정의된 변수 목](#page-695-0) [록](#page-695-0).

" AWS CloudFormation 스택 배포" 작업 정의

AWS CloudFormation 스택 배포 작업은 워크플로 정의 파일 내의 YAML 속성 집합으로 정의됩니다. 이 러한 속성에 대한 자세한 내용은 [AWS CloudFormation'스택 배포' 작업 참조](#page-796-0) 을 [워크플로우 정의 레퍼](#page-706-0) [런스](#page-706-0) 참조하십시오.

<sup>&</sup>quot; AWS CloudFormation 스택 배포" 작업 추가 491

# "Amazon ECS에 배포" 작업 추가

## **G** Tip

Amazon ECS에 배포 작업을 사용하는 방법을 보여주는 자습서는 을 참조하십시오[자습서:](#page-440-0)  [Amazon ECS에 애플리케이션 배포.](#page-440-0)

### **G** Tip

Amazon ECS에 배포 작업의 실제 예제를 보려면 블루프린트가 포함된 Node.js API AWS Fargate또는 AWS Fargate블루프린트가 포함된 Java API를 사용하여 프로젝트를 생성하십시 오. 자세한 정보는 [블루프린트로 프로젝트 만들기을](#page-145-0) 참조하세요.

이 섹션에서는 Amazon ECS에 배포 작업을 워크플로에 추가하는 방법을 설명합니다. 이 작업은 제공 하는 [작업 정의](https://docs.aws.amazon.com/AmazonECS/latest/developerguide/Welcome.html#welcome-task-definitions) 파일을 등록합니다. 등록 시 Amazon ECS 클러스터에서 실행되는 [Amazon](https://docs.aws.amazon.com/AmazonECS/latest/developerguide/Welcome.html#welcome-clusters) [ECS 서비](https://docs.aws.amazon.com/AmazonECS/latest/developerguide/ecs_services.html) [스에](https://docs.aws.amazon.com/AmazonECS/latest/developerguide/ecs_services.html) 의해 작업 정의가 인스턴스화됩니다. "작업 정의를 인스턴스화"하는 것은 Amazon ECS에 애플리 케이션을 배포하는 것과 같습니다.

이 작업을 사용하려면 기존 Amazon ECS 클러스터, 서비스 및 작업 정의 파일이 준비되어 있어야 합니 다.

Amazon ECS에 대한 자세한 내용은 Amazon Elastic 컨테이너 서비스 개발자 안내서를 참조하십시오.

Visual

비주얼 편집기를 사용하여 "Amazon ECS에 배포" 작업을 추가하려면

- 1. <https://codecatalyst.aws/>에서 CodeCatalyst 콘솔을 엽니다.
- 2. 프로젝트를 선택합니다.
- 3. 탐색 창에서 CI/CD를 선택한 다음 워크플로를 선택합니다.
- 4. 워크플로의 이름을 선택합니다. 워크플로가 정의된 소스 리포지토리 또는 브랜치 이름을 기준 으로 필터링하거나 워크플로 이름을 기준으로 필터링할 수 있습니다.
- 5. 편집을 선택합니다.
- 6. Visual을 선택합니다.
- 7. 왼쪽 상단에서 + Actions를 선택하여 액션 카탈로그를 엽니다.
- 8. 드롭다운 목록에서 Amazon을 선택합니다 CodeCatalyst.
- 9. Amazon ECS에 배포 작업을 검색하고 다음 중 하나를 수행하십시오.
	- 더하기 기호 (+) 를 선택하여 워크플로 다이어그램에 작업을 추가하고 해당 구성 창을 엽니 다.

Or

- Amazon ECS에 배포를 선택합니다. 작업 세부 정보 대화 상자가 나타납니다. 이 대화 상자 에서는
	- (선택 사항) 액션의 소스 코드를 보려면 다운로드를 선택합니다.
	- 워크플로에 추가를 선택하여 워크플로 다이어그램에 작업을 추가하고 해당 구성 창을 엽 니다.
- 10. 입력 및 구성 탭에서 필요에 따라 필드를 작성합니다. 각 필드에 대한 설명은 를 참조하십시 오["Amazon ECS에 배포" 작업 참조.](#page-814-0) 이 참조는 YAML 및 비주얼 에디터 모두에 나타나는 각 필 드 (및 해당 YAML 속성 값) 에 대한 자세한 정보를 제공합니다.
- 11. (선택 사항) [Validate] 를 선택하여 커밋하기 전에 워크플로의 YAML 코드를 검증합니다.
- 12. [Commit] 을 선택하고 커밋 메시지를 입력한 다음 [Commit] 을 다시 선택합니다.

YAML

YAML 편집기를 사용하여 "Amazon ECS에 배포" 작업을 추가하려면

- 1. [https://codecatalyst.aws/ 에서 CodeCatalyst 콘솔을 엽니다.](https://codecatalyst.aws/)
- 2. 프로젝트를 선택합니다.
- 3. 탐색 창에서 CI/CD를 선택한 다음 워크플로를 선택합니다.
- 4. 워크플로의 이름을 선택합니다. 워크플로가 정의된 소스 리포지토리 또는 브랜치 이름을 기준 으로 필터링하거나 워크플로 이름을 기준으로 필터링할 수 있습니다.
- 5. 편집을 선택합니다.
- 6. YAML을 선택합니다.
- 7. 왼쪽 상단에서 + Actions를 선택하여 작업 카탈로그를 엽니다.
- 8. 드롭다운 목록에서 Amazon을 선택합니다 CodeCatalyst.
- 9. Amazon ECS에 배포 작업을 검색하고 다음 중 하나를 수행하십시오.
	- 더하기 기호 (+) 를 선택하여 워크플로 다이어그램에 작업을 추가하고 해당 구성 창을 엽니 다.

Or

- Amazon ECS에 배포를 선택합니다. 작업 세부 정보 대화 상자가 나타납니다. 이 대화 상자 에서는
	- (선택 사항) 액션의 소스 코드를 보려면 다운로드를 선택합니다.
	- 워크플로에 추가를 선택하여 워크플로 다이어그램에 작업을 추가하고 해당 구성 창을 엽 니다.
- 10. 필요에 따라 YAML 코드의 속성을 수정합니다. 사용 가능한 각 속성에 대한 설명은 에 ["Amazon ECS에 배포" 작업 참조](#page-814-0) 나와 있습니다.
- 11. (선택 사항) [Validate] 를 선택하여 커밋하기 전에 워크플로의 YAML 코드를 검증합니다.
- 12. [Commit] 을 선택하고 커밋 메시지를 입력한 다음 [Commit] 을 다시 선택합니다.

"Amazon ECS에 배포" 작업에 의해 생성된 변수

Amazon ECS에 배포 작업을 실행하면 후속 워크플로 작업에 사용할 수 있는 변수가 생성됩니다. 자세 한 내용은 ["Amazon ECS에 배포" 작업 변수](#page-700-1) 을 [사전 정의된 변수 목록](#page-695-0) 참조하십시오.

## "Amazon ECS에 배포" 작업 정의

Amazon ECS에 배포 작업은 워크플로 정의 파일 내의 YAML 속성 집합으로 정의됩니다. 이러한 속성 에 대한 자세한 내용은 ["Amazon ECS에 배포" 작업 참조](#page-814-0) 을 참조하십시오. [워크플로우 정의 레퍼런스](#page-706-0)

# "쿠버네티스 클러스터에 배포" 작업 추가

### **a** Tip

Deploy to Kubernetes 클러스터 작업을 사용하는 방법을 보여주는 자습서는 을 참조하십시오. [자습서: Amazon EKS에 애플리케이션 배포](#page-475-0)

이 섹션에서는 Kubernetes에 배포 클러스터 작업을 워크플로에 추가하는 방법을 설명합니다. 이 작업 은 사용자가 제공한 하나 이상의 쿠버네티스 매니페스트 파일을 사용하여 Amazon Elastic Kubernetes Service (EKS) 에서 설정한 쿠버네티스 클러스터에 애플리케이션을 배포합니다. 샘플 매니페스트는 in 을 참조하십시오. [deployment.yaml](#page-487-0) [자습서: Amazon EKS에 애플리케이션 배포](#page-475-0)

[쿠버네티스에 대한 자세한 내용은 쿠버네티스 설명서를 참조하십시오.](https://kubernetes.io/docs/home/)

아마존 EKS에 대한 자세한 내용은 아마존 [EKS란 무엇입니까?](https://docs.aws.amazon.com/eks/latest/userguide/what-is-eks.html) 를 참조하십시오. Amazon EKS 사용 설명서에서 확인할 수 있습니다.

## 작동 방식

쿠버네티스에 배포 클러스터는 다음과 같이 작동합니다.

- 1. 런타임 시 작업은 작업이 실행되는 CodeCatalyst 컴퓨팅 머신에 Kubernetes kubectl 유틸리티를 설치합니다. 작업은 작업을 구성할 때 제공한 Amazon EKS 클러스터를 kubectl 가리키도록 구성 됩니다. 다음에 kubectl apply 명령을 실행하려면 kubectl 유틸리티가 필요합니다.
- 2. 액션은 kubectl apply -f *my-manifest.yaml* 명령을 실행하여 *my-manifest.yaml#* 지침 을 실행하여 애플리케이션을 구성된 클러스터에 컨테이너 및 포드 세트로 배포합니다. 이 명령에 대 한 자세한 내용은 쿠버네티스 참조 문서의 [kubectl](https://kubernetes.io/docs/reference/generated/kubectl/kubectl-commands#apply) apply 항목을 참조하십시오.

## 필수 조건

이 작업을 사용하려면 다음을 준비해야 합니다.

**G** Tip

이러한 사전 요구 사항을 빠르게 설정하려면 의 지침을 따르십시오. [자습서: Amazon EKS에](#page-475-0) [애플리케이션 배포](#page-475-0)

- Amazon EKS의 쿠버네티스 클러스터. 클러스터에 대한 자세한 내용은 [Amazon EKS 사용 설명서의](https://docs.aws.amazon.com/eks/latest/userguide/clusters.html)  [Amazon EKS 클러스터를](https://docs.aws.amazon.com/eks/latest/userguide/clusters.html) 참조하십시오.
- 애플리케이션을 Docker 이미지로 어셈블하는 방법을 설명하는 Dockerfile이 하나 이상 있어야 합니 다. [Dockerfile에 대한 자세한 내용은 Dockerfile 참조를 참조하십시오.](https://docs.docker.com/engine/reference/builder/)
- 쿠버네티스 매니페스트 파일이 하나 이상 있어야 합니다. 이 파일은 쿠버네티스 설명서에서 구성 파 일 또는 구성이라고 합니다. [자세한 내용은 Kubernetes 설명서의 리소스 관리를 참조하십시오.](https://kubernetes.io/docs/concepts/cluster-administration/manage-deployment/)
- 쿠버네티스 배포 클러스터 작업에 Amazon EKS 클러스터에 액세스하고 상호 작용할 수 있는 기능을 제공하는 IAM 역할입니다. 자세한 내용은 ["쿠버네티스 클러스터에 배포" 작업 참조에](#page-826-0)서 [Role](#page-830-0) 주제를 참조하십시오.

이 역할을 생성한 후에는 다음 위치에 추가해야 합니다.

• 쿠버네티스 파일 ConfigMap . ConfigMap 파일에 역할을 추가하는 방법을 알아보려면 Amazon EKS 사용 설명서의 [클러스터에 대한 IAM 보안 주체 액세스 활성화를](https://docs.aws.amazon.com/eks/latest/userguide/add-user-role.html) 참조하십시오.

- CodeCatalyst. IAM 역할을 추가하는 방법을 CodeCatalyst 알아보려면 을 참조하십시[오계정 연결](#page-116-0) [에 IAM 역할 추가](#page-116-0).
- CodeCatalyst 스페이스, 프로젝트, 환경. 공간과 환경이 모두 애플리케이션을 배포할 AWS 계정에 연결되어 있어야 합니다. 자세한 내용은 [AWS 빌더 ID 사용자를 지원하는 스페이스 만들기](#page-107-0), [Amazon](#page-146-0) [에서 빈 프로젝트 생성 CodeCatalyst](#page-146-0), [환경 작업](#page-632-0) 단원을 참조하세요.
- 에서 지원하는 CodeCatalyst 소스 리포지토리. 리포지토리는 애플리케이션 소스 파일, Dockerfile 및 Kubernetes 매니페스트를 저장합니다. 자세한 정보는 [의 소스 리포지토리 CodeCatalyst](#page-246-0)을 참조하세 요.

"클러스터에 배포" 작업 추가

다음 지침을 사용하여 클러스터에 배포 작업을 워크플로에 추가하십시오.

Visual

비주얼 에디터를 사용하여 "Kubernetes 클러스터에 배포" 작업을 추가하려면

- 1. [https://codecatalyst.aws/ 에서 CodeCatalyst 콘솔을 엽니다.](https://codecatalyst.aws/)
- 2. 프로젝트를 선택합니다.
- 3. 탐색 창에서 CI/CD를 선택한 다음 워크플로를 선택합니다.
- 4. 워크플로의 이름을 선택합니다. 워크플로가 정의된 소스 리포지토리 또는 브랜치 이름을 기준 으로 필터링하거나 워크플로 이름을 기준으로 필터링할 수 있습니다.
- 5. 편집을 선택합니다.
- 6. Visual을 선택합니다.
- 7. 왼쪽 상단에서 + Actions를 선택하여 액션 카탈로그를 엽니다.
- 8. 드롭다운 목록에서 Amazon을 선택합니다 CodeCatalyst.
- 9. Kubernetes 클러스터에 배포 작업을 검색하고 다음 중 하나를 수행하십시오.
	- 더하기 기호 (+) 를 선택하여 워크플로 다이어그램에 작업을 추가하고 해당 구성 창을 엽니 다.

Or

- Kubernetes 클러스터에 배포를 선택합니다. 작업 세부 정보 대화 상자가 나타납니다. 이 대 화 상자에서는
	- (선택 사항) 액션의 소스 코드를 보려면 다운로드를 선택합니다.
- 워크플로에 추가를 선택하여 워크플로 다이어그램에 작업을 추가하고 해당 구성 창을 엽 니다.
- 10. 입력 및 구성 탭에서 필요에 따라 필드를 작성합니다. 각 필드에 대한 설명은 를 참조하십시 오["쿠버네티스 클러스터에 배포" 작업 참조](#page-826-0). 이 참조는 YAML 및 비주얼 에디터 모두에 나타나 는 각 필드 (및 해당 YAML 속성 값) 에 대한 자세한 정보를 제공합니다.
- 11. (선택 사항) [Validate] 를 선택하여 커밋하기 전에 워크플로의 YAML 코드를 검증합니다.
- 12. [Commit] 을 선택하고 커밋 메시지를 입력한 다음 [Commit] 을 다시 선택합니다.

YAML

YAML 편집기를 사용하여 "Kubernetes 클러스터에 배포" 작업을 추가하려면

- 1. [https://codecatalyst.aws/ 에서 콘솔을 엽니다. CodeCatalyst](https://codecatalyst.aws/)
- 2. 프로젝트를 선택합니다.
- 3. 탐색 창에서 CI/CD를 선택한 다음 워크플로를 선택합니다.
- 4. 워크플로의 이름을 선택합니다. 워크플로가 정의된 소스 리포지토리 또는 브랜치 이름을 기준 으로 필터링하거나 워크플로 이름을 기준으로 필터링할 수 있습니다.
- 5. 편집을 선택합니다.
- 6. YAML을 선택합니다.
- 7. 왼쪽 상단에서 + Actions를 선택하여 작업 카탈로그를 엽니다.
- 8. 드롭다운 목록에서 Amazon을 선택합니다 CodeCatalyst.
- 9. Kubernetes 클러스터에 배포 작업을 검색하고 다음 중 하나를 수행하십시오.
	- 더하기 기호 (+) 를 선택하여 워크플로 다이어그램에 작업을 추가하고 해당 구성 창을 엽니 다.

Or

- Kubernetes 클러스터에 배포를 선택합니다. 작업 세부 정보 대화 상자가 나타납니다. 이 대 화 상자에서는
	- (선택 사항) 액션의 소스 코드를 보려면 다운로드를 선택합니다.
	- 워크플로에 추가를 선택하여 워크플로 다이어그램에 작업을 추가하고 해당 구성 창을 엽 니다.
- 10. 필요에 따라 YAML 코드의 속성을 수정합니다. 사용 가능한 각 속성에 대한 설명은 에 ["쿠버네](#page-826-0) [티스 클러스터에 배포" 작업 참조](#page-826-0) 나와 있습니다.

11. (선택 사항) [Validate] 를 선택하여 커밋하기 전에 워크플로의 YAML 코드를 검증합니다.

12. [Commit] 을 선택하고 커밋 메시지를 입력한 다음 [Commit] 을 다시 선택합니다.

## "쿠버네티스 클러스터에 배포" 작업으로 생성된 변수

Deploy to Kubernetes 클러스터 작업이 실행되면 후속 워크플로 작업에 사용할 수 있는 변수가 생성됩 니다. 자세한 내용은 을 참조하십시오["쿠버네티스 클러스터에 배포" 작업 변수.](#page-702-0) [사전 정의된 변수 목록](#page-695-0)

"쿠버네티스 클러스터에 배포" 작업 정의

Kubernetes 클러스터에 배포 작업은 워크플로 정의 파일 내의 YAML 속성 집합으로 정의됩니다. 이러 한 속성에 대한 자세한 내용은 을 참조하십시오. ["쿠버네티스 클러스터에 배포" 작업 참조](#page-826-0) [워크플로우](#page-706-0) [정의 레퍼런스](#page-706-0)

## "AWS CDK 배포" 작업 추가

이 섹션에서는 워크플로에 AWS CDK 배포 작업을 추가하는 방법을 설명합니다. AWS CDK 배포 작 업은 AWS Cloud Development Kit (AWS CDK) 앱을 통합하여 에 배포합니다. AWS에 앱이 이미 있는 AWS경우 작업은 필요한 경우 앱을 업데이트합니다.

를 사용하여 앱을 작성하는 방법에 대한 일반적인 정보는 AWS CDK[Whatis는 무엇입니까 AWS CDK?](https://docs.aws.amazon.com/cdk/v2/guide/home.html) [를](https://docs.aws.amazon.com/cdk/v2/guide/home.html) 참조하십시오. AWS Cloud Development Kit (AWS CDK) 개발자 안내서에서

주제

- [이 작업을 사용하는 경우](#page-516-0)
- [작동 방식](#page-516-1)
- ["배포AWS CDK " 작업에 사용되는 CDK CLI 버전](#page-516-2)
- [액션으로 배포할 수 있는 스택은 몇 개입니까?](#page-517-0)
- [필수 조건](#page-517-1)
- [워크플로 예제](#page-517-2)
- ["배포"AWS CDK 작업 추가](#page-519-0)
- ["AWS CDK 배포" 작업으로 생성된 변수](#page-521-0)
- ["AWS CDK 배포" 작업 정의](#page-521-1)

## <span id="page-516-0"></span>이 작업을 사용하는 경우

를 사용하여 앱을 개발했는데 이제 자동화된 지속적 통합 및 전달 (CI/CD) 워크플로의 일부로 앱을 자 동으로 배포하려는 경우 이 작업을 사용하십시오. AWS CDK예를 들어, 누군가 AWS CDK 앱 소스와 관련된 풀 리퀘스트를 병합할 때마다 앱을 자동으로 배포하고 싶을 수 AWS CDK 있습니다.

### <span id="page-516-1"></span>작동 방식

AWS CDK 배포는 다음과 같이 작동합니다.

1. [런타임 시 액션의 버전 1.0.12 이하를 지정한 경우 액션은 최신 CDK CLI \(Tookit라고도 함 AWS](#page-623-0) [CDK \) 를 빌드 이미지에 다운로드합니다. CodeCatalyst](#page-623-0)

버전 1.0.13 이상을 지정한 경우 작업은 [특정 버전의](#page-516-2) CDK CLI와 함께 번들로 제공되므로 다운로드 가 수행되지 않습니다.

2. 작업은 CDK CLI를 사용하여 명령을 실행합니다cdk deploy. 이 명령어는 앱을 합성하여 에 배포 합니다. AWS CDK AWS이 명령에 대한 자세한 내용은 개발자 안내서의 [AWS CDK 툴킷 \(cdk 명령\)](https://docs.aws.amazon.com/cli/latest/reference/s3/sync.html) 항목을 참조하십시오.AWS Cloud Development Kit (AWS CDK)

## <span id="page-516-2"></span>"배포AWS CDK " 작업에 사용되는 CDK CLI 버전

다음 표는 배포 작업의 여러 버전에서 기본적으로 사용되는 CDK CLI 버전을 보여줍니다.AWS CDK

**a** Note

기본값을 재정의할 수 있습니다. 자세한 내용은 ["AWS CDK 배포" 작업 참조](#page-768-0)의 [CdkCliVersion](#page-778-0) 섹션을 참조하십시오.

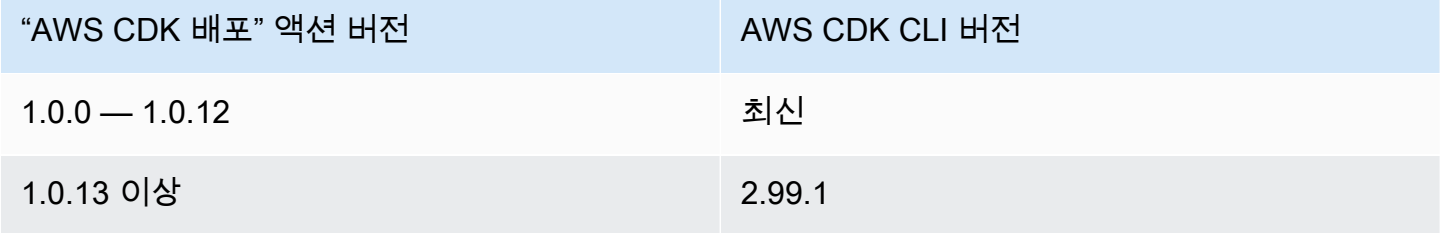

## <span id="page-517-0"></span>액션으로 배포할 수 있는 스택은 몇 개입니까?

AWS CDK 배포는 단일 스택만 배포할 수 있습니다. AWS CDK 앱이 여러 스택으로 구성된 경우 중첩 된 스택으로 상위 스택을 만들고 이 작업을 사용하여 상위 스택을 배포해야 합니다.

### <span id="page-517-1"></span>필수 조건

AWS CDK 배포 작업을 사용하기 전에 다음 작업을 완료하세요.

- 1. AWS CDK 앱을 준비하세요. 에서 지원하는 모든 프로그래밍 언어로 AWS CDK v1 또는 v2를 사용 하여 AWS CDK 앱을 작성할 수 있습니다. AWS CDK AWS CDK 앱 파일을 다음 위치에서 사용할 수 있는지 확인하세요.
	- CodeCatalyst [소스 리포지토리](#page-246-0) 또는
	- 다른 워크플로 작업에 의해 생성된 CodeCatalyst [출력 아티팩트](#page-596-0)
- 2. 환경을 부트스트랩하세요. AWS 부트스트랩하려면 다음을 수행할 수 있습니다.
	- AWS Cloud Development Kit (AWS CDK) 개발자 안내서의 [부트스트랩 방법에 설명된 방법](https://docs.aws.amazon.com/cdk/v2/guide/bootstrapping.html#bootstrapping-howto) 중 하 나를 사용하십시오.
	- AWS CDK 부트스트랩 작업을 사용하십시오. 이 작업은 AWS CDK 배포와 동일한 워크플로에 추 가하거나 다른 워크플로에 추가할 수 있습니다. AWS CDK 배포 작업을 실행하기 전에 부트스트 랩 작업을 한 번 이상 실행해야 필요한 리소스가 제자리에 있는지 확인할 수 있습니다. AWS CDK 부트스트랩 작업에 대한 자세한 내용은 을 참조하십시오. ["AWS CDK 부트스트랩" 작업 추가](#page-549-0)

부트스트래핑에 대한 자세한 내용은 개발자 안내서의 [부트스트래핑을](https://docs.aws.amazon.com/cdk/v2/guide/bootstrapping.html) 참조하십시오.AWS Cloud Development Kit (AWS CDK)

### <span id="page-517-2"></span>워크플로 예제

다음 예제 워크플로에는 AWS CDK 부트스트랩 작업과 함께 AWS CDK 배포 작업이 포함되어 있습니 다. 워크플로는 순차적으로 실행되는 다음과 같은 구성 요소로 구성됩니다.

### **a** Note

다음 워크플로 예제는 설명을 위한 것으로 추가 구성 없이는 작동하지 않습니다. AWS CDK 배 포 작업으로 구성했을 때 워크플로가 어떻게 보일지에 대한 예를 보여주기 위한 것입니다.

- 트리거 이 트리거는 소스 리포지토리에 변경 내용을 푸시할 때 워크플로 실행을 자동으로 시작합 니다. 이 리포지토리에는 AWS CDK 앱이 포함되어 있습니다. 트리거에 대한 자세한 내용은 [트리거](#page-667-0) [사용](#page-667-0) 주제를 참조하십시오.
- AWS CDK 부트스트랩 액션 (CDKBootstrap) 트리거 시 액션은 CDKToolkit 부트스트랩 스택 을 에 배포합니다. AWSCDKToolkit스택이 환경에 이미 있는 경우 필요에 따라 업그레이드됩니다. 그렇지 않으면 아무 일도 일어나지 않고 작업이 성공한 것으로 표시됩니다.
- AWS CDK 배포 작업 (AWS CDK Deploy) AWS CDK 부트스트랩 작업이 완료되면 AWS CDK 배 포 작업은 AWS CDK 앱 코드를 템플릿에 합성하고 AWS CloudFormation 템플릿에 정의된 스택을 템플릿에 배포합니다. AWS

```
Name: codecatalyst-cdk-deploy-workflow
SchemaVersion: 1.0
Triggers: 
   - Type: PUSH 
     Branches: 
        - main
Actions: 
   CDKBootstrap: 
     Identifier: aws/cdk-bootstrap@v1 
     Inputs: 
       Sources: 
          - WorkflowSource 
     Environment: 
       Name: codecatalyst-cdk-deploy-environment 
       Connections: 
          - Name: codecatalyst-account-connection 
            Role: codecatalyst-cdk-bootstrap-role 
     Configuration: 
        Region: us-west-2 
   CDKDeploy: 
     Identifier: aws/cdk-deploy@v1 
     DependsOn: 
        - CDKBootstrap 
     Environment: 
       Name: codecatalyst-cdk-deploy-environment 
       Connections: 
          - Name: codecatalyst-account-connection 
            Role: codecatalyst-cdk-deploy-role
```

```
 Inputs: 
   Sources: 
     - WorkflowSource 
 Configuration: 
   StackName: my-app-stack 
   Region: us-west-2
```
<span id="page-519-0"></span>"배포"AWS CDK 작업 추가

다음 지침에 따라 워크플로에 AWS CDK 배포 작업을 추가하세요.

필수 조건

시작하기 전에 에 설명된 작업을 완료했는지 확인하십시오[필수 조건](#page-517-1).

Visual

비주얼 편집기를 사용하여 "AWS CDK 배포" 작업을 추가하려면

- 1. <https://codecatalyst.aws/>에서 CodeCatalyst 콘솔을 엽니다.
- 2. 프로젝트를 선택합니다.
- 3. 탐색 창에서 CI/CD를 선택한 다음 워크플로를 선택합니다.
- 4. 워크플로의 이름을 선택합니다. 워크플로가 정의된 소스 리포지토리 또는 브랜치 이름을 기준 으로 필터링하거나 워크플로 이름을 기준으로 필터링할 수 있습니다.
- 5. 편집을 선택합니다.
- 6. Visual을 선택합니다.
- 7. 왼쪽 상단에서 + Actions를 선택하여 액션 카탈로그를 엽니다.
- 8. 드롭다운 목록에서 Amazon을 선택합니다 CodeCatalyst.
- 9. AWS CDK 배포 작업을 검색하고 다음 중 하나를 수행하십시오.
	- 더하기 기호 (+) 를 선택하여 워크플로 다이어그램에 작업을 추가하고 해당 구성 창을 엽니 다.

Or

- AWS CDK 배포를 선택합니다. 작업 세부 정보 대화 상자가 나타납니다. 이 대화 상자에서:
	- (선택 사항) 액션의 소스 코드를 보려면 다운로드를 선택합니다.
	- 워크플로에 추가를 선택하여 워크플로 다이어그램에 작업을 추가하고 해당 구성 창을 엽 니다.
- 10. 입력 및 구성 탭에서 필요에 따라 필드를 작성합니다. 각 필드에 대한 설명은 를 참조하십시 오["AWS CDK 배포" 작업 참조.](#page-768-0) 이 참조는 YAML 및 비주얼 에디터 모두에 나타나는 각 필드 (및 해당 YAML 속성 값) 에 대한 자세한 정보를 제공합니다.
- 11. (선택 사항) [Validate] 를 선택하여 커밋하기 전에 워크플로의 YAML 코드를 검증합니다.
- 12. [Commit] 을 선택하고 커밋 메시지를 입력한 다음 [Commit] 을 다시 선택합니다.

### **a** Note

오류로 인해 AWS CDK 배포 작업이 실패하는 경우 npm install 오류 수정 방법에 대한 자세한 내용은 을 참조하십시[오"npm install" 오류를 수정하려면 어떻게 해야 하나](#page-1077-0) [요?.](#page-1077-0)

#### YAML

YAML 편집기를 사용하여 'AWS CDK 배포' 작업을 추가하려면

- 1. <https://codecatalyst.aws/>에서 CodeCatalyst 콘솔을 엽니다.
- 2. 프로젝트를 선택합니다.
- 3. 탐색 창에서 CI/CD를 선택한 다음 워크플로를 선택합니다.
- 4. 워크플로의 이름을 선택합니다. 워크플로가 정의된 소스 리포지토리 또는 브랜치 이름을 기준 으로 필터링하거나 워크플로 이름을 기준으로 필터링할 수 있습니다.
- 5. 편집을 선택합니다.
- 6. YAML을 선택합니다.
- 7. 왼쪽 상단에서 + Actions를 선택하여 작업 카탈로그를 엽니다.
- 8. 드롭다운 목록에서 Amazon을 선택합니다 CodeCatalyst.
- 9. AWS CDK 배포 작업을 검색하고 다음 중 하나를 수행하십시오.
	- 더하기 기호 (+) 를 선택하여 워크플로 다이어그램에 작업을 추가하고 해당 구성 창을 엽니 다.

Or

- AWS CDK 배포를 선택합니다. 작업 세부 정보 대화 상자가 나타납니다. 이 대화 상자에서:
	- (선택 사항) 액션의 소스 코드를 보려면 다운로드를 선택합니다.
	- 워크플로에 추가를 선택하여 워크플로 다이어그램에 작업을 추가하고 해당 구성 창을 엽 니다.
- 10. 필요에 따라 YAML 코드의 속성을 수정합니다. 사용 가능한 각 속성에 대한 설명은 에 ["AWS](#page-768-0) [CDK 배포" 작업 참조](#page-768-0) 나와 있습니다.
- 11. (선택 사항) [Validate] 를 선택하여 커밋하기 전에 워크플로의 YAML 코드를 검증합니다.
- 12. [Commit] 을 선택하고 커밋 메시지를 입력한 다음 [Commit] 을 다시 선택합니다.

### **a** Note

오류로 인해 AWS CDK 배포 작업이 실패하는 경우 npm install 오류 수정 방법에 대한 자세한 내용은 을 참조하십시[오"npm install" 오류를 수정하려면 어떻게 해야 하나](#page-1077-0) [요?.](#page-1077-0)

<span id="page-521-0"></span>"AWS CDK 배포" 작업으로 생성된 변수

AWS CDK 배포 작업이 실행되면 후속 워크플로 작업에 사용할 수 있는 변수가 생성됩니다. 자세한 내 용은 ["AWS CDK배포" 작업 변수](#page-698-0) 을 참조하십시오[사전 정의된 변수 목록.](#page-695-0)

<span id="page-521-1"></span>"AWS CDK 배포" 작업 정의

AWS CDK 배포 작업은 워크플로 정의 파일 내의 YAML 속성 집합으로 정의됩니다. 이러한 속성에 대 한 자세한 내용은 ["AWS CDK 배포" 작업 참조](#page-768-0) 을 [워크플로우 정의 레퍼런스](#page-706-0) 참조하십시오.

## 배포 작업

이 섹션에서는 Amazon에서 배포를 관리, 모니터링 및 구성하는 방법을 설명합니다. CodeCatalyst

주제

- [애플리케이션 또는 리소스 배포](#page-522-0)
- [디플로이먼트 재실행](#page-522-1)
- [배포 상태, 커밋, 풀 리퀘스트 보기](#page-522-2)
- [배포 로그 보기](#page-523-0)
- [롤백 구성](#page-524-0)
- [배포된 응용 프로그램의 URL 표시](#page-527-0)
- [배포 대상 제거](#page-532-0)

## <span id="page-522-0"></span>애플리케이션 또는 리소스 배포

CodeCatalystAmazon을 사용하여 애플리케이션 또는 리소스를 배포하려면 CodeCatalyst 워크플로를 사용해야 합니다. 이 워크플로에는 무언가를 배포할 수 있는 작업이 하나 이상 포함되어야 합니다. 예 를 들어 스택을 배포하려는 경우 AWS CloudFormation 스택 배포 AWS CloudFormation 작업이 포함 된 워크플로를 만들 수 있습니다.

워크플로에 대한 자세한 내용은 [워크플로를 사용하여 빌드, 테스트 및 배포하십시오. CodeCatalyst](#page-361-0) 섹 션을 참조하세요. 작업에 대한 자세한 내용은 을 참조하십시오[작업.](#page-539-0)

## <span id="page-522-1"></span>디플로이먼트 재실행

Amazon에서 배포를 재실행하려면 관련 CodeCatalyst 워크플로를 다시 실행해야 합니다. 지침은 [워크](#page-647-0) [플로우 실행 시작](#page-647-0) 단원을 참조하세요.

<span id="page-522-2"></span>배포 상태, 커밋, 풀 리퀘스트 보기

Amazon에서의 배포에 대한 다음 정보를 볼 수 있습니다 CodeCatalyst.

- 배포 상태, 시작 시간, 종료 시간, 기록, 이벤트 기간을 포함한 배포 활동
- 스택 이름 AWS 리전, 마지막 업데이트 시간, 관련 워크플로
- 커밋 및 풀 리퀘스트.
- 작업별 정보 (예: CloudFormation 이벤트 및 출력)

[워크플로, 환](#page-361-0)[경](#page-632-0) [또는 워크플로 작업에서](#page-361-0) [시작되는 배포 정보를 볼 수 있습니다.](#page-367-0)

워크플로우에서 시작하는 배포 정보를 보려면

• 애플리케이션을 배포한 워크플로 실행으로 이동합니다. 지침은 [워크플로 실행 상태 및 세부 정보](#page-648-0)  [보기](#page-648-0) 섹션을 참조하십시오.

환경에서 시작하는 배포 정보를 보려면

- 1. <https://codecatalyst.aws/>에서 CodeCatalyst 콘솔을 엽니다.
- 2. 프로젝트를 선택합니다.
- 3. 탐색 창에서 CI/CD를 선택한 다음 환경을 선택합니다.
- 4. 스택이 배포된 환경을 선택합니다 (예:). Production
- 5. 배포 활동을 선택하여 스택의 배포 기록, 배포 상태 (예: 성공 또는 실패) 및 기타 배포 관련 정보를 볼 수 있습니다.
- 6. 환경에 배포된 스택, 클러스터 또는 기타 대상에 대한 정보를 보려면 배포 대상을 선택합니다. 스 택 이름, 지역, 공급자, 식별자와 같은 정보를 볼 수 있습니다.

작업에서 시작되는 배포 정보를 보려면

- 1. <https://codecatalyst.aws/>에서 CodeCatalyst 콘솔을 엽니다.
- 2. 프로젝트를 선택합니다.
- 3. 탐색 창에서 CI/CD를 선택한 다음 워크플로를 선택합니다.
- 4. 워크플로의 이름을 선택합니다. 워크플로가 정의된 소스 리포지토리 또는 브랜치 이름을 기준으 로 필터링하거나 워크플로 이름을 기준으로 필터링할 수 있습니다.
- 5. 워크플로 다이어그램에서 애플리케이션을 배포한 워크플로 작업을 선택합니다. 예를 들어, 선택 할 수 DeployCloudFormationStack있습니다.
- 6. 오른쪽 창의 내용을 검토하여 작업별 배포 정보를 확인하십시오.

### <span id="page-523-0"></span>배포 로그 보기

특정 배포 작업과 관련된 로그를 보고 CodeCatalyst Amazon의 문제를 해결할 수 있습니다.

[워크플로](#page-361-0) 또는 [환경에서](#page-632-0) 시작하여 로그를 볼 수 있습니다.

워크플로에서 시작하는 배포 작업의 로그를 보려면

- 1. <https://codecatalyst.aws/>에서 CodeCatalyst 콘솔을 엽니다.
- 2. 프로젝트를 선택합니다.
- 3. 탐색 창에서 CI/CD를 선택한 다음 워크플로를 선택합니다.
- 4. 워크플로의 이름을 선택합니다. 워크플로가 정의된 소스 리포지토리 또는 브랜치 이름을 기준으 로 필터링하거나 워크플로 이름을 기준으로 필터링할 수 있습니다.
- 5. 실행을 선택합니다.
- 6. 애플리케이션을 배포한 워크플로우 실행을 선택합니다.
- 7. 워크플로 다이어그램에서 로그를 보려는 작업을 선택합니다.
- 8. 로그 탭을 선택하고 섹션을 확장하여 로그 메시지를 표시합니다.
- 9. 더 많은 로그를 보려면 요약 탭을 선택한 다음 View in CloudFormation (사용 가능한 경우) 을 선택 하여 그곳에서 더 많은 로그를 확인하세요. 에 로그인해야 할 수도 AWS있습니다.

### 환경에서 시작하는 배포 작업의 로그를 보려면

- 1. <https://codecatalyst.aws/>에서 CodeCatalyst 콘솔을 엽니다.
- 2. 프로젝트를 선택합니다.
- 3. 탐색 창에서 CI/CD를 선택한 다음 환경을 선택합니다.
- 4. 애플리케이션이 배포된 환경을 선택합니다.
- 5. 배포 활동에서 워크플로 실행 ID 열을 찾아 스택을 배포한 워크플로 실행을 선택합니다.
- 6. 워크플로 다이어그램에서 로그를 보려는 작업을 선택합니다.
- 7. 로그 탭을 선택하고 섹션을 확장하여 로그 메시지를 표시합니다.
- 8. 더 많은 로그를 보려면 요약 탭을 선택한 다음 View in CloudFormation (사용 가능한 경우) 을 선택 하여 그곳에서 더 많은 로그를 확인하세요. 에 로그인해야 할 수도 AWS있습니다.

## <span id="page-524-0"></span>롤백 구성

기본적으로 AWS CloudFormation 스택 배포 작업이 실패하면 스택이 알려진 마지막 안정 AWS CloudFormation 상태로 롤백됩니다. 작업이 실패할 때뿐만 아니라 지정된 Amazon CloudWatch 경보 가 발생할 때도 롤백이 발생하도록 동작을 변경할 수 있습니다. CloudWatch 경보에 대한 자세한 내용 은 Amazon 사용 CloudWatch 설명서의 Amazon CloudWatch [경보 사용을](https://docs.aws.amazon.com/) 참조하십시오.

작업이 실패할 때 스택이 롤백되지 CloudFormation 않도록 기본 동작을 변경할 수도 있습니다.

다음 지침을 사용하여 롤백을 구성하십시오.

**a** Note 롤백을 수동으로 시작할 수는 없습니다.

#### Visual

시작하기 전 준비 사항

- 1. 제대로 작동하는 배포 AWS CloudFormation 스택 작업이 포함된 [워크플로가](#page-533-0) 있는지 확인하십 시오. 자세한 정보는 [" AWS CloudFormation 스택 배포" 작업 추가을](#page-506-0) 참조하세요.
- 2. 스택 배포 작업의 AWS CloudFormation 스택 역할 선택 필드에 지정된 역할에 CloudWatchFullAccess권한을 포함해야 합니다. 적절한 권한으로 이 역할을 생성하는 방법에 대한 자세한 내용은 을 참조하십시[오2단계: AWS 역할 생성.](#page-416-0)

" AWS CloudFormation 스택 배포" 작업에 대한 롤백 경보를 구성하려면

- 1. [https://codecatalyst.aws/ 에서 CodeCatalyst 콘솔을 엽니다.](https://codecatalyst.aws/)
- 2. 프로젝트를 선택합니다.
- 3. 탐색 창에서 CI/CD를 선택한 다음 워크플로를 선택합니다.
- 4. AWS CloudFormation 스택 배포 작업이 포함된 워크플로의 이름을 선택합니다. 워크플로가 정 의된 소스 리포지토리 또는 브랜치 이름을 기준으로 필터링하거나 워크플로 이름을 기준으로 필터링할 수 있습니다.
- 5. 편집을 선택합니다.
- 6. Visual을 선택합니다.
- 7. AWS CloudFormation 스택 배포 작업을 선택합니다.
- 8. 세부 정보 창에서 구성을 선택합니다.
- 9. 하단에서 고급을 확장합니다.
- 10. 알람 ARN 모니터링에서 알람 추가를 선택합니다.
- 11. 다음 필드에 정보를 입력합니다.
	- 알람 ARN

롤백 트리거로 사용할 Amazon CloudWatch 경보의 Amazon 리소스 이름 (ARN) 을 지정합 니다. 예를 들어 arn:aws:cloudwatch::123456789012:alarm/MyAlarm입니다. 롤백 트리거는 최대 5개까지 지정할 수 있습니다.

**a** Note

CloudWatch 경보 ARN을 지정하는 경우 작업이 액세스할 수 있도록 추가 권한도 구 성해야 합니다. CloudWatch 자세한 정보는 [롤백 구성을](#page-524-0) 참조하세요.

• 모니터링 시간

지정된 알람을 CloudFormation 모니터링하는 시간을 0분에서 180분 사이로 지정합니다. 모 든 스택 리소스가 배포된 후에 모니터링이 시작됩니다. 지정된 모니터링 시간 내에 경보가 발생하면 배포가 실패하고 전체 스택 작업이 CloudFormation 롤백됩니다.

기본값: 0. CloudFormation 스택 리소스가 배포되는 동안에만 경보를 모니터링하고 이후는 모니터링하지 않습니다.

### YAML

"스택 배포 AWS CloudFormation " 작업에 대한 롤백 트리거를 구성하려면

- 1. [https://codecatalyst.aws/ 에서 CodeCatalyst 콘솔을 엽니다.](https://codecatalyst.aws/)
- 2. 프로젝트를 선택합니다.
- 3. 탐색 창에서 CI/CD를 선택한 다음 워크플로를 선택합니다.
- 4. AWS CloudFormation 스택 배포 작업이 포함된 워크플로의 이름을 선택합니다. 워크플로가 정 의된 소스 리포지토리 또는 브랜치 이름을 기준으로 필터링하거나 워크플로 이름을 기준으로 필터링할 수 있습니다.
- 5. 편집을 선택합니다.
- 6. YAML을 선택합니다.
- 7. YAML 코드에 monitor-alarm-arns 및 monitor-timeout-in-minutes 속성 을 추가하여 롤백 트리거를 추가합니다. 각 속성에 대한 설명은 을 참조하십시오. [AWS](#page-796-0)  [CloudFormation'스택 배포' 작업 참조](#page-796-0)
- 8. AWS CloudFormation 스택 배포 작업의 role-arn 속성에 지정된 역할에 CloudWatchFullAccess권한을 포함해야 합니다. 적절한 권한으로 이 역할을 생성하는 방법에 대한 자세한 내용은 을 참조하십시[오2단계: AWS 역할 생성.](#page-416-0)

### Visual

" AWS CloudFormation 스택 배포" 작업에 대한 롤백을 끄려면

- 1. <https://codecatalyst.aws/>에서 CodeCatalyst 콘솔을 엽니다.
- 2. 프로젝트를 선택합니다.
- 3. 탐색 창에서 CI/CD를 선택한 다음 워크플로를 선택합니다.
- 4. AWS CloudFormation 스택 배포 작업이 포함된 워크플로의 이름을 선택합니다. 워크플로가 정 의된 소스 리포지토리 또는 브랜치 이름을 기준으로 필터링하거나 워크플로 이름을 기준으로 필터링할 수 있습니다.
- 5. 편집을 선택합니다.
- 6. Visual을 선택합니다.
- 7. AWS CloudFormation 스택 배포 작업을 선택합니다.
- 8. 세부 정보 창에서 구성을 선택합니다.
- 9. 하단에서 고급을 확장합니다.

10. 롤백 비활성화를 설정합니다.

### YAML

" AWS CloudFormation 스택 배포" 작업에 대한 롤백을 끄려면

- 1. <https://codecatalyst.aws/>에서 CodeCatalyst 콘솔을 엽니다.
- 2. 프로젝트를 선택합니다.
- 3. 탐색 창에서 CI/CD를 선택한 다음 워크플로를 선택합니다.
- 4. AWS CloudFormation 스택 배포 작업이 포함된 워크플로의 이름을 선택합니다. 워크플로가 정 의된 소스 리포지토리 또는 브랜치 이름을 기준으로 필터링하거나 워크플로 이름을 기준으로 필터링할 수 있습니다.
- 5. 편집을 선택합니다.
- 6. YAML을 선택합니다.
- 7. YAML 코드에 disable-rollback: 1 속성을 추가하여 롤백을 중지합니다. 이 속성에 대한 설명은 을 참조하십시오. [AWS CloudFormation'스택 배포' 작업 참조](#page-796-0)

<span id="page-527-0"></span>배포된 응용 프로그램의 URL 표시

워크플로에서 애플리케이션을 배포하는 경우 애플리케이션 URL을 클릭 가능한 CodeCatalyst 링크로 표시하도록 Amazon을 구성할 수 있습니다. 이 링크는 CodeCatalyst 콘솔의 배포한 작업 내에 표시됩 니다. 다음 워크플로 다이어그램은 작업 하단에 나타나는 View App URL을 보여줍니다.

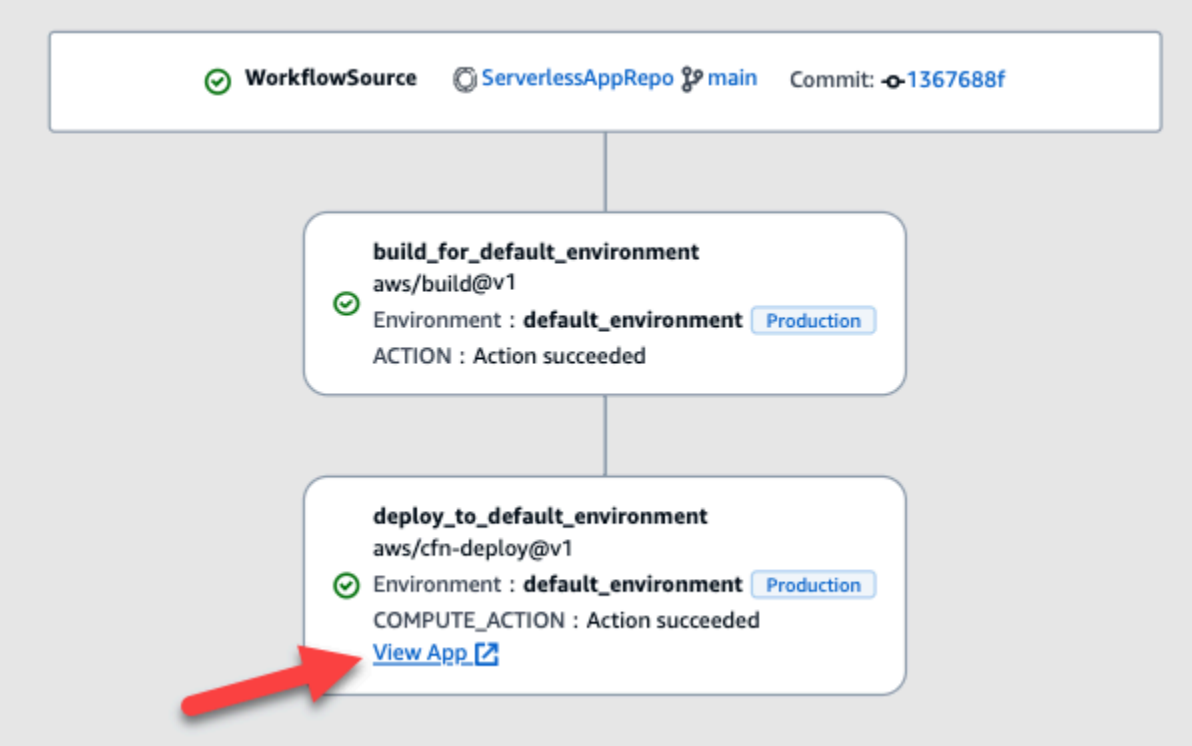

CodeCatalyst 콘솔에서 이 URL을 클릭할 수 있게 설정하면 애플리케이션 배포를 빠르게 확인할 수 있 습니다.

### a Note

Amazon ECS에 배포 작업에서는 앱 URL이 지원되지 않습니다.

이 기능을 활성화하려면 또는 endpointurl 가 포함된 appurl 이름을 사용하여 작업에 출력 변수를 추가하십시오. 이름은 대시 (-), 밑줄 () 또는 공백 ( ) 을 포함하거나 포함하지 \_ 않고 사용할 수 있습 니다. 문자열은 대소문자를 구분하지 않습니다. 변수 값을 배포된 애플리케이션의 http 또는 https URL로 설정합니다.

**G** Note

또는 endpoint url 문자열을 포함하도록 기존 출력 변수를 업데이트하는 경우 새 변수 이름 을 사용하도록 이 변수에 대한 모든 참조를 업데이트하십시오. app url

자세한 단계는 다음 절차 중 하나를 참조하십시오.

- ["AWS CDK 배포" 작업에 앱 URL을 표시하려면](#page-529-0)
- [AWS CloudFormation '스택 배포' 작업에 앱 URL을 표시하려면](#page-530-0)
- [다른 모든 작업에 앱 URL을 표시하려면](#page-530-1)

URL 구성을 완료했으면 다음 지침에 따라 예상대로 표시되는지 확인하십시오.

• [애플리케이션 URL이 추가되었는지 확인하려면](#page-532-1)

<span id="page-529-0"></span>"AWS CDK 배포" 작업에 앱 URL을 표시하려면

- 1. AWS CDK 배포 작업을 사용하는 경우 AWS CDK 애플리케이션 코드에 CfnOutput 구성 (키-값 쌍) 을 추가하십시오.
	- 키 이름은 대시 (-)endpointurl, 밑줄 () 또는 공백 () 을 포함하거나 포함하지 appurl 않아야 합니다. \_ 문자열은 대소문자를 구분하지 않습니다.
	- 값은 배포된 애플리케이션의 http 또는 https URL이어야 합니다.

예를 들어 AWS CDK 코드는 다음과 같을 수 있습니다.

```
import { Duration, Stack, StackProps, CfnOutput, RemovalPolicy} from 'aws-cdk-lib';
import * as dynamodb from 'aws-cdk-lib/aws-dynamodb';
import * as s3 from 'aws-cdk-lib/aws-s3';
import { Construct } from 'constructs';
import * as cdk from 'aws-cdk-lib';
export class HelloCdkStack extends Stack { 
   constructor(scope: Construct, id: string, props?: StackProps) { 
     super(scope, id, props); 
     const bucket = new s3.Bucket(this, 'my-bucket', { 
       removalPolicy: RemovalPolicy.DESTROY, 
     }); 
     new CfnOutput(this, 'APP-URL', {
       value: https://mycompany.myapp.com,
       description: 'The URL of the deployed application', 
       exportName: 'myApp', 
     }); 
     ... 
   }
}
```
CfnOutput구문에 대한 자세한 내용은 AWS Cloud Development Kit (AWS CDK) API CfnOutputProps 참조의 [인터페이스를](https://docs.aws.amazon.com/cdk/api/v2/docs/aws-cdk-lib.CfnOutputProps.html) 참조하십시오.

- 2. 코드를 저장하고 커밋하세요.
- 3. [애플리케이션 URL이 추가되었는지 확인하려면로](#page-532-1) 이동합니다.

<span id="page-530-0"></span>AWS CloudFormation '스택 배포' 작업에 앱 URL을 표시하려면

- 1. Deploy AWS CloudFormation stack 작업을 사용하는 경우 CloudFormation 템플릿 또는 AWS SAM 템플릿의 Outputs 섹션에 다음과 같은 특성을 가진 출력을 추가하세요.
	- 키 (논리적 ID라고도 함) 는 결합 대시 ()endpointurl, 밑줄 () 또는 공백 (- ) 을 포함하거나 포 함하지 appurl 않아야 합니다. \_ 문자열은 대소문자를 구분하지 않습니다.
	- 값은 배포된 애플리케이션의 http 또는 https URL이어야 합니다.

예를 들어 CloudFormation 템플릿은 다음과 같을 수 있습니다.

```
"Outputs" : { 
   "APP-URL" : {
     "Description" : "The URL of the deployed app", 
     "Value" : "https://mycompany.myapp.com",
     "Export" : { 
        "Name" : "My App" 
     } 
   }
}
```
CloudFormation 출력에 대한 자세한 내용은 AWS CloudFormation 사용 설명서의 [출력을](https://docs.aws.amazon.com/AWSCloudFormation/latest/UserGuide/outputs-section-structure.html) 참조하 십시오.

- 2. 코드를 저장하고 커밋하세요.
- 3. [애플리케이션 URL이 추가되었는지 확인하려면로](#page-532-1) 이동합니다.

<span id="page-530-1"></span>다른 모든 작업에 앱 URL을 표시하려면

빌드 작업 또는 작업과 같은 다른 GitHub 작업을 사용하여 애플리케이션을 배포하는 경우 다음과 같이 앱 URL이 표시되도록 하세요.

- 1. 워크플로 정의 파일에 있는 작업의 Inputs 또는 Steps 섹션에서 환경 변수를 정의합니다. 변수 는 다음과 같은 특성을 가져야 합니다.
	- 는 대시 (-)endpointurl, 밑줄 () 또는 공백 ( ) 을 포함하거나 포함하지 name appurl 않아야 합니다. \_ 문자열은 대소문자를 구분하지 않습니다.
	- 값은 배포된 애플리케이션의 http 또는 https URL이어야 합니다.

예를 들어 빌드 작업은 다음과 같을 수 있습니다.

```
Build-action: 
   Identifier: aws/build@v1 
   Inputs: 
     Variables: 
       - Name: APP-URL
          Value: https://mycompany.myapp.com
```
... 또는 다음과 같습니다.

```
Actions: 
   Build: 
     Identifier: aws/build@v1 
     Configuration: 
       Steps: 
          - Run: APP-URL=https://mycompany.myapp.com
```
환경 변수 정의에 대한 자세한 내용은 을 참조하십시[오변수 정의.](#page-684-0)

2. 변수를 내보냅니다.

예를 들어 빌드 액션은 다음과 같을 수 있습니다.

```
Build-action: 
   ... 
   Outputs: 
     Variables: 
        - APP-URL
```
변수 내보내기에 대한 자세한 내용은 을 참조하십시오[다른 작업에서 사용할 수 있도록 변수 내보](#page-688-0) [내기](#page-688-0).

3. (선택 사항) [Validate] 를 선택하여 커밋하기 전에 워크플로의 YAML 코드를 검증하십시오.

- 4. [Commit] 을 선택하고 커밋 메시지를 입력한 다음 [Commit] 을 다시 선택합니다.
- 5. [애플리케이션 URL이 추가되었는지 확인하려면로](#page-532-1) 이동합니다.

<span id="page-532-1"></span>애플리케이션 URL이 추가되었는지 확인하려면

• 워크플로 실행을 시작합니다 (자동으로 시작되지 않은 경우). 새 실행의 워크플로 다이어그램에는 앱 URL이 클릭 가능한 링크로 표시되어야 합니다. 실행 시작에 대한 자세한 내용은 을 참조하십시 오. [워크플로우 실행 시작](#page-647-0)

<span id="page-532-0"></span>배포 대상 제거

CodeCatalyst 콘솔의 환경 페이지에서 Amazon ECS 클러스터 또는 AWS CloudFormation 스택과 같 은 배포 대상을 제거할 수 있습니다.

**A** Important

배포 대상을 제거하면 CodeCatalyst 콘솔에서는 제거되지만 해당 대상을 호스팅하는 AWS 서 비스에서 계속 사용할 수 있습니다 (아직 있는 경우).

배포 대상이 유효하지 않은 경우 배포 대상을 제거하는 것을 고려해 보십시오. CodeCatalyst 다음과 같 은 경우 대상이 유효하지 않을 수 있습니다.

- 대상에 배포한 워크플로를 삭제했습니다.
- 배포하려는 스택 또는 클러스터를 변경했습니다.
- AWS 콘솔의 또는 Amazon ECS 서비스에서 스택 CloudFormation 또는 클러스터를 삭제했습니다.

### 배포 대상을 제거하려면

- 1. <https://codecatalyst.aws/>에서 CodeCatalyst 콘솔을 엽니다.
- 2. 프로젝트를 선택합니다.
- 3. 탐색 창에서 CI/CD를 선택한 다음 환경을 선택합니다.
- 4. 제거하려는 배포 대상이 포함된 환경 이름을 선택합니다. 환경에 대한 자세한 내용은 을 참조하십 시오[환경 작업](#page-632-0).
- 5. 배포 대상 탭을 선택합니다.
- 6. 제거하려는 배포 대상 옆에 있는 라디오 버튼을 선택합니다.
- 7. 제거를 선택합니다.

대상이 페이지에서 제거됩니다.

# <span id="page-533-0"></span>워크플로우 사용

워크플로는 지속적 통합 및 지속적 전달 (CI/CD) 시스템의 일부로 코드를 빌드, 테스트 및 배포하는 방 법을 설명하는 자동화된 절차입니다. 워크플로는 워크플로 실행 중에 수행할 일련의 단계 또는 조치를 정의합니다. 또한 워크플로는 워크플로를 시작하게 하는 이벤트 또는 트리거를 정의합니다. 워크플로 를 설정하려면 CodeCatalyst 콘솔의 [시각적 편집기나 YAML](https://docs.aws.amazon.com/codecatalyst/latest/userguide/flows.html#workflow.editors) 편집기를 사용하여 워크플로 정의 파일을 만들어야 합니다.

### **G** Tip

프로젝트에서 워크플로를 사용하는 방법을 간단히 살펴보려면 [블루프린트로 프로젝트를 만들](https://docs.aws.amazon.com/codecatalyst/latest/userguide/projects-create.html#projects-create-console-template) [어](https://docs.aws.amazon.com/codecatalyst/latest/userguide/projects-create.html#projects-create-console-template) 보세요. 각 블루프린트는 검토, 실행, 실험할 수 있는 작동하는 워크플로를 배포합니다.

주제

- [워크플로우 생성, 편집 및 삭제](#page-534-0)
- [워크플로우 상태 보기](#page-537-0)
- [작업](#page-539-0)
- [아티팩트 작업](#page-596-0)
- [컴퓨팅 및 런타임 환경 Docker 이미지 사용](#page-609-0)
- [환경 작업](#page-632-0)
- [파일 캐싱 사용](#page-638-0)
- [패키지 다루기](#page-642-0)
- [런 다루기](#page-647-1)
- [시크릿 활용하기](#page-659-0)
- [소스 관련 작업](#page-663-0)
- [트리거 사용](#page-667-0)
- [변수 작업](#page-683-0)

# <span id="page-534-0"></span>워크플로우 생성, 편집 및 삭제

워크플로를 만들고, 편집하고, 삭제하려면 다음 절차를 따르십시오.

### Visual

비주얼 편집기를 사용하여 워크플로를 만들려면

- 1. <https://codecatalyst.aws/>에서 CodeCatalyst 콘솔을 엽니다.
- 2. 프로젝트를 선택합니다.
- 3. 탐색 창에서 CI/CD를 선택한 다음 워크플로를 선택합니다.
- 4. 워크플로 만들기를 선택합니다.

워크플로우 만들기 대화 상자가 나타납니다.

- 5. 소스 리포지토리 필드에서 워크플로 정의 파일이 보관될 소스 리포지토리를 선택합니다. 파일 은 선택한 저장소의 ~/.codecatalyst/workflows/ 폴더에 저장됩니다. 소스 리포지토리 가 없는 경우 [새로 만드십시오](#page-262-0).
- 6. 브랜치 필드에서 워크플로 정의 파일이 위치할 브랜치를 선택합니다.
- 7. 생성을 선택합니다.

Amazon은 리포지토리와 브랜치 정보를 메모리에 CodeCatalyst 저장하지만 워크플로는 아직 커밋되지 않았습니다.

- 8. Visual을 선택하십시오.
- 9. 워크플로우 구축:
	- a. (선택 사항) 워크플로 다이어그램에서 소스 및 트리거 상자를 선택합니다. 트리거 창이 나 타납니다. 트리거 추가를 선택하여 트리거를 추가합니다. 자세한 정보는 [푸시, 풀 또는 스](#page-671-0) [케줄 트리거 추가을](#page-671-0) 참조하세요.
	- b. + 액션 (왼쪽 상단) 을 선택합니다. 액션 카탈로그가 나타납니다.
	- c. 작업 내의 더하기 기호 (+) 를 선택하여 워크플로에 추가합니다. 오른쪽 창을 사용하여 동 작을 구성합니다. 자세한 정보는 [액션 추가을](#page-543-0) 참조하세요.
	- d. (선택 사항) 워크플로우 속성 (오른쪽 상단) 을 선택합니다. 워크플로 속성 창이 나타납니 다. 워크플로 이름, 실행 모드를 구성하고, 계산합니다. 자세한 내용은 [대기 실행, 대체 실](#page-653-0) [행 및 병렬 실행 구성](#page-653-0) 및 [컴퓨팅 및 런타임 환경 Docker 이미지 사용](#page-609-0) 단원을 참조하세요.
- 10. (선택 사항) [Validate] 를 선택하여 커밋하기 전에 워크플로의 YAML 코드를 검증합니다.
- 11. 커밋을 선택하고 워크플로 커밋 대화 상자에서 다음을 수행합니다.
- a. 워크플로 파일 이름의 경우 기본 이름을 그대로 두거나 사용자 이름을 입력합니다.
- b. 커밋 메시지의 경우 기본 메시지를 그대로 두거나 직접 입력합니다.
- c. 리포지토리 및 브랜치의 경우 워크플로우 정의 파일의 소스 리포지토리와 브랜치를 선택 합니다. 이러한 필드는 이전에 워크플로 만들기 대화 상자에서 지정한 리포지토리 및 브랜 치로 설정해야 합니다. 원하는 경우 지금 리포지토리와 브랜치를 변경할 수 있습니다.

### **a** Note

워크플로 정의 파일을 커밋한 후에는 다른 리포지토리 또는 브랜치에 연결할 수 없으므로 신중하게 선택해야 합니다.

d. [Commit] 을 선택하여 워크플로 정의 파일을 커밋합니다.

#### YAML

YAML 편집기를 사용하여 워크플로를 만들려면

- 1. <https://codecatalyst.aws/>에서 CodeCatalyst 콘솔을 엽니다.
- 2. 프로젝트를 선택합니다.
- 3. 탐색 창에서 CI/CD를 선택한 다음 워크플로를 선택합니다.
- 4. 워크플로 만들기를 선택합니다.

워크플로우 만들기 대화 상자가 나타납니다.

- 5. 소스 리포지토리 필드에서 워크플로 정의 파일이 보관될 소스 리포지토리를 선택합니다. 파일 은 선택한 저장소의 ~/.codecatalyst/workflows/ 폴더에 저장됩니다. 소스 리포지토리 가 없는 경우 [새로 만드십시오](#page-262-0).
- 6. 브랜치 필드에서 워크플로 정의 파일이 위치할 브랜치를 선택합니다.
- 7. 생성을 선택합니다.

Amazon은 리포지토리와 브랜치 정보를 메모리에 CodeCatalyst 저장하지만 워크플로는 아직 커밋되지 않았습니다.

- 8. YAML을 선택합니다.
- 9. 워크플로우 구축:
	- a. (선택 사항) YAML 코드에 트리거를 추가합니다. 자세한 정보는 [푸시, 풀 또는 스케줄 트리](#page-671-0) [거 추가](#page-671-0)을 참조하세요.
- b. + 액션 (왼쪽 상단) 을 선택합니다. 액션 카탈로그가 나타납니다.
- c. 작업 내의 더하기 기호 (+) 를 선택하여 워크플로에 추가합니다. 오른쪽 창을 사용하여 동 작을 구성합니다. 자세한 정보는 [액션 추가을](#page-543-0) 참조하세요.
- d. (선택 사항) 워크플로우 속성 (오른쪽 상단) 을 선택합니다. 워크플로 속성 창이 나타납니 다. 워크플로 이름, 실행 모드 및 계산을 구성합니다. 자세한 내용은 [대기 실행, 대체 실행](#page-653-0)  [및 병렬 실행 구성](#page-653-0) 및 [컴퓨팅 및 런타임 환경 Docker 이미지 사용](#page-609-0) 단원을 참조하세요.
- 10. (선택 사항) [Validate] 를 선택하여 커밋하기 전에 워크플로의 YAML 코드를 검증합니다.
- 11. 커밋을 선택하고 워크플로 커밋 대화 상자에서 다음을 수행합니다.
	- a. 워크플로 파일 이름의 경우 기본 이름을 그대로 두거나 사용자 이름을 입력합니다.
	- b. 커밋 메시지의 경우 기본 메시지를 그대로 두거나 직접 입력합니다.
	- c. 리포지토리 및 브랜치의 경우 워크플로우 정의 파일의 소스 리포지토리와 브랜치를 선택 합니다. 이러한 필드는 이전에 워크플로 만들기 대화 상자에서 지정한 리포지토리 및 브랜 치로 설정해야 합니다. 원하는 경우 지금 리포지토리와 브랜치를 변경할 수 있습니다.

## **a** Note

워크플로 정의 파일을 커밋한 후에는 다른 리포지토리 또는 브랜치에 연결할 수 없으므로 신중하게 선택해야 합니다.

d. [Commit] 을 선택하여 워크플로 정의 파일을 커밋합니다.

### 워크플로를 편집하려면

- 1. <https://codecatalyst.aws/>에서 CodeCatalyst 콘솔을 엽니다.
- 2. 프로젝트를 선택합니다.
- 3. 탐색 창에서 CI/CD를 선택한 다음 워크플로를 선택합니다.
- 4. 편집하려는 워크플로의 이름을 선택합니다. 워크플로가 정의된 소스 리포지토리 또는 브랜치 이 름을 기준으로 필터링하거나 워크플로 이름을 기준으로 필터링할 수 있습니다.
- 5. 편집(Edit)을 선택합니다.
- 6. 워크플로를 편집합니다. 시각적 편집기를 사용하려면 Visual을 선택하고 YAML 편집기를 사용하 려면 YAML을 선택합니다. 다음을 할 수 있습니다.
	- a. 트리거를 편집합니다. 자세한 정보는 [트리거 사용을](#page-667-0) 참조하세요.
	- b. 액션 편집. 자세한 정보는 [작업을](#page-539-0) 참조하세요.

7. 추가 워크플로우 속성을 편집합니다. 워크플로 속성 (오른쪽 상단) 을 선택하여 워크플로 이름, 실 행 모드 또는 계산을 변경합니다. 자세한 내용은 [대기 실행, 대체 실행 및 병렬 실행 구성](#page-653-0) 및 [컴퓨팅](#page-609-0)  [및 런타임 환경 Docker 이미지 사용](#page-609-0) 단원을 참조하세요.

워크플로를 삭제하려면

워크플로를 삭제하면 워크플로 정의 파일 및 관련 실행이 삭제됩니다. 삭제된 워크플로우에서 배포된 모든 AWS 서비스를 수동으로 제거해야 합니다. 그렇지 않으면 해당 서비스에 대한 요금이 계속 부과 됩니다.

- 1. <https://codecatalyst.aws/>에서 CodeCatalyst 콘솔을 엽니다.
- 2. 프로젝트를 선택합니다.
- 3. 탐색 창에서 CI/CD를 선택한 다음 워크플로를 선택합니다.
- 4. 삭제하려는 워크플로의 이름을 선택합니다. 워크플로가 정의된 소스 리포지토리 또는 브랜치 이 름을 기준으로 필터링하거나 워크플로 이름을 기준으로 필터링할 수 있습니다.
- 5. Delete(삭제)를 선택합니다.
- 6. 확인(Confirm)을 선택합니다.

## <span id="page-537-0"></span>워크플로우 상태 보기

워크플로의 상태를 보고 해결해야 할 워크플로 구성 문제가 있는지 확인하거나 시작에 실패한 실행 문 제를 해결하는 것이 좋습니다. CodeCatalyst워크플로의 기본 워크플로 [정의](#page-367-1) 파일을 만들거나 업데이 트할 때마다 워크플로 상태를 평가합니다.

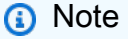

워크플로 상태와는 다른 워크플로의 실행 상태도 볼 수 있습니다. 자세한 설명은 [워크플로 실](#page-648-0) [행 상태 및 세부 정보 보기](#page-648-0) 섹션을 참조하세요.

워크플로의 상태는 다음 중 하나일 수 있습니다.

• 유효 - 워크플로를 실행할 수 있으며 트리거를 통해 활성화할 수 있습니다.

워크플로를 유효한 것으로 표시하려면 다음 조건을 모두 충족해야 합니다.

• 워크플로 정의 파일은 유효해야 합니다.

- 워크플로에는 트리거, 푸시 트리거 또는 현재 브랜치의 파일을 사용하여 실행되는 푸시 트리거가 없어야 합니다. 자세한 설명은 [브랜칭 시 트리거 고려 사항](#page-670-0) 섹션을 참조하세요.
- 유효하지 않음 워크플로의 정의 파일이 유효하지 않습니다. 워크플로는 수동으로 실행하거나 트 리거를 통해 자동으로 실행할 수 없습니다. 유효하지 않은 워크플로는 CodeCatalyst 콘솔에 워크플 로 정의에 *n* 개의 오류 메시지 (또는 이와 유사한 메시지) 와 함께 나타납니다.

워크플로를 유효하지 않은 것으로 표시하려면 다음 조건이 충족되어야 합니다.

• 워크플로 정의 파일을 잘못 구성해야 합니다.

• 비활성 - 워크플로 정의는 유효하지만 수동으로 실행하거나 트리거를 통해 자동으로 실행할 수 없습 니다.

워크플로를 비활성으로 표시하려면 다음 조건을 모두 충족해야 합니다.

- 워크플로 정의 파일은 유효해야 합니다.
- 워크플로 정의 파일에는 현재 워크플로 정의 파일이 있는 브랜치와 다른 브랜치를 지정하는 푸시 트리거가 포함되어야 합니다. 자세한 설명은 [브랜칭 시 트리거 고려 사항](#page-670-0) 섹션을 참조하세요.

워크플로를 비활성에서 활성으로 전환하려면 을 참조하십시오["워크플로가 비활성 상태입니다."](#page-1070-0)  [라는 메시지를 수정하려면 어떻게 해야 합니까?](#page-1070-0).

**a** Note

워크플로에서 나중에 제거할 리소스 (예: 패키지 리포지토리) 를 지정하는 경우 이 변경을 CodeCatalyst 감지하지 못하고 계속 워크플로를 유효한 것으로 표시합니다. 이러한 유형의 문 제는 워크플로가 실행될 때 발견될 수 있습니다.

### 워크플로의 상태를 보려면

- 1. <https://codecatalyst.aws/>에서 CodeCatalyst 콘솔을 엽니다.
- 2. 프로젝트를 선택합니다.
- 3. 탐색 창에서 CI/CD를 선택한 다음 워크플로를 선택합니다.
- 4. 상태를 보려는 워크플로를 찾으십시오. 워크플로가 정의된 소스 리포지토리 또는 분기 이름을 기 준으로 필터링하거나 워크플로 이름을 기준으로 필터링할 수 있습니다.

잘못 구성된 워크플로 정의 파일을 수정하려면 을 참조하십시오. ["워크플로 정의에 오류가](#page-1071-0) *##*" 오 [류를 수정하려면 어떻게 해야 합니까?](#page-1071-0)

상태는 목록의 워크플로우와 함께 표시됩니다.

5. (선택 사항) 워크플로의 이름을 선택하고 워크플로 정의 필드를 찾습니다. 워크플로우 상태가 표시 됩니다.

# <span id="page-539-0"></span>작업

작업은 워크플로의 기본 구성 요소이며, 워크플로 실행 중에 수행할 논리적 작업 단위를 정의합니다. 일반적으로 워크플로에는 구성 방법에 따라 순차적으로 또는 병렬로 실행되는 여러 작업이 포함됩니 다.

## 주제

- [작업 유형](#page-539-1)
- [작업 추가, 구성 및 제거](#page-543-1)
- [사용자 지정 작업 개발](#page-586-0)
- [작업을 작업 그룹으로 그룹화](#page-586-1)
- [다른 액션에 종속되도록 액션을 구성하기](#page-588-0)
- [액션의 소스 코드 보기](#page-592-0)
- [액션 버전으로 작업하기](#page-594-0)

## <span id="page-539-1"></span>작업 유형

Amazon CodeCatalyst 워크플로 내에서 다음과 같은 유형의 작업을 사용할 수 있습니다.

작업 유형

- [CodeCatalyst 조치](#page-539-2)
- [CodeCatalyst 랩 작업](#page-541-0)
- [GitHub 액션](#page-542-0)
- [타사 작업](#page-543-2)

## <span id="page-539-2"></span>CodeCatalyst 조치

CodeCatalyst 액션은 CodeCatalyst 개발팀에서 작성, 유지 관리 및 전적으로 지원하는 액션입니다.
응용 프로그램을 빌드, 테스트 및 배포하는 CodeCatalyst 작업은 물론 함수 호출과 같은 기타 작업을 수행하는 작업도 있습니다. AWS Lambda

다음과 같은 작업을 수행할 수 있습니다. CodeCatalyst

• 빌드

이 액션은 아티팩트를 빌드하고 Docker 컨테이너에서 유닛 테스트를 실행합니다. 자세한 설명은 [빌](#page-377-0) [드 액션 추가](#page-377-0) 섹션을 참조하세요.

• 테스트

이 작업은 애플리케이션 또는 아티팩트에 대한 통합 및 시스템 테스트를 실행합니다. 자세한 설명은 [테스트 액션 추가](#page-391-0) 섹션을 참조하세요.

• 아마존 S3 퍼블리시

이 작업은 애플리케이션 아티팩트를 Amazon S3 버킷에 복사합니다. 자세한 설명은 ["Amazon S3 게](#page-545-0) [시" 작업 추가](#page-545-0) 섹션을 참조하세요.

• AWS CDK 부트스트랩

이 작업은 CDK 앱을 배포하는 데 AWS CDK 필요한 리소스를 프로비저닝합니다. 자세한 설명은 ["AWS CDK 부트스트랩" 작업 추가](#page-549-0) 섹션을 참조하세요.

• AWS CDK 배포

이 작업은 앱을 합성하고 배포합니다. AWS Cloud Development Kit (AWS CDK) 자세한 설명은 ["AWS CDK 배포" 작업 추가](#page-515-0) 섹션을 참조하세요.

• AWS Lambda 호출

이 액션은 함수를 호출합니다. AWS Lambda 자세한 설명은 ["AWS Lambda호출" 작업 추가](#page-554-0) 섹션을 참조하세요.

• 스택 배포 AWS CloudFormation

이 액션은 AWS CloudFormation 스택을 배포합니다. 자세한 설명은 [" AWS CloudFormation 스택 배](#page-506-0) [포" 작업 추가](#page-506-0) 섹션을 참조하세요.

• Amazon ECS에 배포

이 작업은 Amazon ECS 작업 정의를 등록하고 Amazon ECS 서비스에 배포합니다. 자세한 설명은 ["Amazon ECS에 배포" 작업 추가](#page-509-0) 섹션을 참조하세요.

• 쿠버네티스 클러스터에 배포

이 작업은 애플리케이션을 Kubernetes 클러스터에 배포합니다. 자세한 설명은 ["쿠버네티스 클러스](#page-511-0) [터에 배포" 작업 추가](#page-511-0) 섹션을 참조하세요.

• Amazon ECS 태스크 정의를 렌더링하세요

이 작업은 컨테이너 이미지 URI를 Amazon ECS 작업 정의 JSON 파일에 삽입하여 새 작업 정의 파 일을 생성합니다. 자세한 설명은 ["Amazon ECS 작업 정의 렌더링" 작업 추가](#page-558-0) 섹션을 참조하세요.

CodeCatalyst 작업에 대한 설명서는 이 안내서와 각 작업의 추가 정보에서 확인할 수 있습니다.

사용 가능한 CodeCatalyst 작업 및 워크플로에 작업을 추가하는 방법에 대한 자세한 내용은 을 참조하 십시오[액션 추가](#page-543-0).

<span id="page-541-0"></span>CodeCatalyst 랩 작업

CodeCatalyst 랩 액션은 실험적 애플리케이션을 위한 시험장인 Amazon CodeCatalyst Labs의 일부인 액션입니다. CodeCatalyst Labs 액션은 서비스와의 AWS 통합을 보여주기 위해 개발되었습니다.

다음과 같은 CodeCatalyst 랩 작업을 사용할 수 있습니다.

• AWS Amplify 호스팅에 배포

이 작업은 Amplify 호스팅에 응용 프로그램을 배포합니다.

• 에 배포하십시오. AWS App Runner

이 작업은 소스 이미지 저장소의 최신 이미지를 App Runner에 배포합니다.

• 아마존 CloudFront 및 아마존 S3에 배포

이 작업은 Amazon S3에 애플리케이션을 CloudFront 배포합니다.

• 를 사용하여 배포하십시오. AWS SAM

이 작업은 AWS Serverless Application Model ()AWS SAM를 사용하여 서버리스 애플리케이션을 배 포합니다.

• 아마존 CloudFront 캐시 무효화

이 작업을 수행하면 지정된 경로 세트의 CloudFront 캐시가 무효화됩니다.

• 발신 웹후크 작업

이 작업을 통해 사용자는 HTTPS 요청을 사용하여 워크플로우 내에서 임의의 웹 서버로 메시지를 보 낼 수 있습니다.

• 게시 대상 AWS CodeArtifact

이 작업은 패키지를 CodeArtifact 저장소에 게시합니다.

• 아마존 SNS에 게시

이 작업을 통해 사용자는 주제를 생성하거나, 주제를 게시하거나, 주제를 구독하여 Amazon SNS와 통합할 수 있습니다.

• 아마존 ECR로 푸시하기

이 작업은 Docker 이미지를 빌드하여 Amazon Elastic Container 레지스트리 (Amazon ECR) 리포지 토리에 게시합니다.

• 아마존 CodeGuru 시큐리티로 스캔하기

이 작업은 구성된 코드 경로의 zip 아카이브를 생성하고 CodeGuru 보안을 사용하여 코드 스캔을 실 행합니다.

• 테라폼 커뮤니티 에디션

이 액션은 Terraform 커뮤니티 에디션 및 운영을 실행합니다. plan apply

CodeCatalyst 랩 작업에 대한 문서는 각 작업의 추가 정보에서 확인할 수 있습니다.

워크플로에 CodeCatalyst Labs 작업을 추가하고 해당 Readme를 보는 방법에 대한 자세한 내용은 을 참조하십시오. [액션 추가](#page-543-0)

<span id="page-542-0"></span>GitHub 액션

GitHub 액션은 GitHub 워크플로우와 함께 사용하도록 개발되었다는 점을 제외하면 [CodeCatalyst 액션](#page-541-0) [과](#page-541-0) 매우 비슷합니다. GitHub 액션에 대한 자세한 내용은 [GitHub 액션](https://docs.github.com/en/actions) 설명서를 참조하십시오.

CodeCatalyst 워크플로에서 액션을 네이티브 GitHub CodeCatalyst 액션과 함께 사용할 수 있습니다.

편의를 위해 CodeCatalyst 콘솔에서는 몇 가지 인기 있는 GitHub 액션에 액세스할 수 있습니다. [GitHub Marketplace에](https://github.com/marketplace?type=actions) 나열된 모든 GitHub 작업을 사용할 수도 있습니다 (몇 가지 제한 사항 적용).

액션 설명서는 각 GitHub 액션의 readme에서 확인할 수 있습니다.

자세한 설명은 [GitHub 액션 추가](#page-567-0) 섹션을 참조하세요.

<span id="page-543-1"></span>타사 작업

타사 작업은 타사 공급업체가 작성하여 콘솔에서 사용할 수 있는 작업입니다. CodeCatalyst 타사 작업 의 예로는 Mend가 작성한 Mend SCA 작업이 있습니다.

타사 작업에 대한 문서는 각 작업의 추가 정보에서 확인할 수 있습니다. 타사 공급업체에서 추가 설명 서를 제공할 수도 있습니다.

워크플로에 타사 작업을 추가하고 해당 Readme를 보는 방법에 대한 자세한 내용은 을 참조하십시 오[액션 추가](#page-543-0).

작업 추가, 구성 및 제거

다음 주제 중 하나를 선택하여 워크플로에 작업을 추가하는 방법과 작업을 제거하는 방법을 알아보십 시오.

#### 주제

- [액션 추가](#page-543-0)
- ["Amazon S3 게시" 작업 추가](#page-545-0)
- ["AWS CDK 부트스트랩" 작업 추가](#page-549-0)
- ["AWS Lambda호출" 작업 추가](#page-554-0)
- ["Amazon ECS 작업 정의 렌더링" 작업 추가](#page-558-0)
- [GitHub 액션 추가](#page-567-0)
- [액션 제거](#page-585-0)

<span id="page-543-0"></span>액션 추가

다음 지침에 따라 워크플로에 작업을 추가한 다음 구성하십시오.

작업 추가 및 구성하기

- 1. <https://codecatalyst.aws/>에서 CodeCatalyst 콘솔을 엽니다.
- 2. 프로젝트를 선택합니다.
- 3. 탐색 창에서 CI/CD를 선택한 다음 워크플로를 선택합니다.
- 4. 워크플로의 이름을 선택합니다. 워크플로가 정의된 소스 리포지토리 또는 브랜치 이름을 기준으 로 필터링하거나 워크플로 이름을 기준으로 필터링할 수 있습니다.
- 5. 편집을 선택합니다.
- 6. 왼쪽 상단에서 + Actions를 선택하면 Actions 카탈로그가 나타납니다.
- 7. 드롭다운 목록에서 다음 중 하나를 수행하십시오.
	- Amazon [CodeCatalyst](#page-541-0), [CodeCatalyst Labs](#page-539-0) 또는 [타사](#page-543-1) 작업을 CodeCatalyst 보려면 Amazon을 선택하십시오.
		- CodeCatalyst 액션에는 바이 AWS 라벨이 있습니다.
		- CodeCatalyst 랩 작업에는 By CodeCatalyst Labs 라벨이 있습니다.
		- 타사 작업에는 *#####* 레이블이 있으며, 여기서 *#####* 타사 공급업체의 이름입니다.
	- [선별된 GitHub 작업 목록을](#page-579-0) GitHub보려면 선택하십시오.
- 8. 액션 카탈로그에서 액션을 검색한 후 다음 중 하나를 수행하십시오.
	- 더하기 기호 (+) 를 선택하여 워크플로에 동작을 추가합니다.
	- 액션의 이름을 선택하면 해당 액션의 추가 정보를 볼 수 있습니다.
- 9. 액션을 구성합니다. 시각적 편집기를 사용하려면 Visual을 선택하고 YAML 편집기를 사용하려면 YAML을 선택합니다. 자세한 지침은 다음 링크를 참조하십시오.

[CodeCatalyst작업](#page-541-0) 추가에 대한 지침은 다음을 참조하십시오.

- [빌드 액션 추가](#page-377-0)
- [테스트 액션 추가](#page-391-0)
- ["Amazon S3 게시" 작업 추가](#page-545-0)
- ["AWS CDK 부트스트랩" 작업 추가](#page-549-0)
- ["AWS CDK 배포" 작업 추가](#page-515-0)
- ["AWS Lambda호출" 작업 추가](#page-554-0)
- [" AWS CloudFormation 스택 배포" 작업 추가](#page-506-0)
- ["Amazon ECS에 배포" 작업 추가](#page-509-0)
- ["쿠버네티스 클러스터에 배포" 작업 추가](#page-511-0)
- ["Amazon ECS 작업 정의 렌더링" 작업 추가](#page-558-0)

[CodeCatalyst Labs 작업](#page-539-0) 추가에 대한 지침은 다음을 참조하십시오.

• 액션의 추가 정보입니다. 작업 카탈로그에서 작업 이름을 선택하면 추가 정보를 찾을 수 있습니 다.

[GitHub 액션](#page-542-0) 추가에 대한 지침은 다음을 참조하십시오.

• [GitHub 액션 추가](#page-567-0)

[타사 작업](#page-543-1) 추가에 대한 지침은 다음을 참조하십시오.

- 해당 액션의 추가 정보입니다. 작업 카탈로그에서 작업 이름을 선택하면 추가 정보를 찾을 수 있 습니다.
- 10. (선택 사항) 유효성 검사를 선택하여 YAML 코드가 유효한지 확인합니다.
- 11. 커밋을 선택하여 변경 내용을 커밋합니다.

<span id="page-545-0"></span>"Amazon S3 게시" 작업 추가

이 단원에서는 Amazon S3 게시 작업을 워크플로에 추가하는 방법을 설명합니다. Amazon S3 게시 작 업은 원본 디렉터리의 파일을 Amazon S3 버킷으로 복사합니다. 소스 디렉터리는 다음 위치에 있을 수 있습니다.

- [소스 리포지토리](#page-246-0) 또는
- 다른 워크플로 작업에 의해 생성된 [출력 아티팩트](#page-596-0)

#### 주제

- [이 작업을 사용하는 경우](#page-545-1)
- [예제 워크플로](#page-546-0)
- ["Amazon S3 게시" 작업 추가](#page-547-0)
- ["Amazon S3 게시" 작업에 의해 생성된 변수](#page-549-1)
- ["Amazon S3 게시" 작업 정의](#page-549-2)

<span id="page-545-1"></span>이 작업을 사용하는 경우

다음과 같은 경우 이 작업을 사용하십시오.

• Amazon S3에 저장하려는 파일을 생성하는 워크플로가 있습니다.

예를 들어 Amazon S3에서 호스팅하려는 정적 웹 사이트를 구축하는 워크플로가 있을 수 있습니다. 이 경우 워크플로에는 사이트의 HTML 및 지원 파일을 빌드하는 빌드 [작업과](#page-377-0) Amazon S3에 파일을 복사하는 Amazon S3 게시 작업이 포함됩니다.

• Amazon S3에 저장하려는 파일이 들어 있는 소스 리포지토리가 있습니다.

예를 들어 Amazon S3에 야간에 보관하려는 애플리케이션 소스 파일이 있는 소스 리포지토리가 있 을 수 있습니다.

<span id="page-546-0"></span>예제 워크플로

다음 예제 워크플로에는 빌드 작업과 함께 Amazon S3 게시 작업이 포함되어 있습니다. 워크플로는 정 적 설명서 웹 사이트를 구축한 다음 호스팅되는 Amazon S3에 게시합니다. 워크플로는 순차적으로 실 행되는 다음과 같은 구성 요소로 구성됩니다.

#### **a** Note

다음 워크플로 예제는 설명을 위한 것으로, 추가 구성에서만 사용할 수 있습니다.

- 트리거 이 트리거는 소스 저장소에 변경 내용을 푸시할 때 워크플로 실행을 자동으로 시작합니다. 트리거에 대한 자세한 내용은 [트리거 사용](#page-667-0) 주제를 참조하십시오.
- 빌드 작업 (BuildDocs) 트리거 시 작업은 정적 문서 웹 사이트 (mkdocs build) 를 빌드하고 관 련 HTML 파일 및 지원 메타데이터를 라는 MyDocsSite 아티팩트에 추가합니다. 빌드 작업에 대한 자세한 내용은 을 참조하십시오[워크플로를 사용하여 구축 CodeCatalyst.](#page-375-0)
- Amazon S3 게시 작업 (PublishToS3) 빌드 작업이 완료되면 MyDocsSite 아티팩트의 사이트 를 Amazon S3에 복사하여 호스팅합니다.

```
Name: codecatalyst-s3-publish-workflow
SchemaVersion: 1.0
Triggers: 
   - Type: PUSH 
     Branches: 
       - main
Actions: 
   BuildDocs: 
     Identifier: aws/build@v1
```
Inputs:

```
 Sources: 
       - WorkflowSource 
   Configuration: 
     Steps: 
       - Run: echo BuildDocs started on `date` 
       - Run: pip install --upgrade pip 
       - Run: pip install mkdocs 
       - Run: mkdocs build 
       - Run: echo BuildDocs completed on `date` 
   Outputs: 
     Artifacts: 
     - Name: MyDocsSite 
       Files: 
         - "site/**/*" 
 PublishToS3: 
   Identifier: aws/s3-publish@v1 
   Environment: 
     Name: codecatalyst-s3-publish-environment 
     Connections: 
       - Name: codecatalyst-account-connection 
          Role: codecatalyst-s3-publish-build-role 
   Inputs: 
     Sources: 
       - WorkflowSource 
     Artifacts: 
       - MyDocsSite 
   Configuration: 
     DestinationBucketName: my-bucket 
     SourcePath: /artifacts/PublishToS3/MyDocSite/site 
     TargetPath: my/docs/site
```
<span id="page-547-0"></span>"Amazon S3 게시" 작업 추가

다음 지침을 사용하여 Amazon S3 게시 작업을 워크플로에 추가하십시오.

### Visual

비주얼 편집기를 사용하여 "Amazon S3 게시" 작업을 추가하려면

- 1. <https://codecatalyst.aws/>에서 CodeCatalyst 콘솔을 엽니다.
- 2. 프로젝트를 선택합니다.
- 3. 탐색 창에서 CI/CD를 선택한 다음 워크플로를 선택합니다.
- 4. 워크플로의 이름을 선택합니다. 워크플로가 정의된 소스 리포지토리 또는 브랜치 이름을 기준 으로 필터링하거나 워크플로 이름을 기준으로 필터링할 수 있습니다.
- 5. 편집(Edit)을 선택합니다.
- 6. Visual을 선택합니다.
- 7. 왼쪽 상단에서 + Actions를 선택하여 액션 카탈로그를 엽니다.
- 8. 드롭다운 목록에서 Amazon을 선택합니다 CodeCatalyst.
- 9. Amazon S3 게시 작업을 검색하고 다음 중 하나를 수행하십시오.
	- 더하기 기호 (+) 를 선택하여 워크플로 다이어그램에 작업을 추가하고 해당 구성 창을 엽니 다.

또는

- Amazon S3 게시를 선택합니다. 작업 세부 정보 대화 상자가 나타납니다. 이 대화 상자에서:
	- (선택 사항) 소스 보기를 선택하여 액션의 소스 코드를 확인합니다.
	- 워크플로에 추가를 선택하여 워크플로 다이어그램에 작업을 추가하고 해당 구성 창을 엽 니다.
- 10. 입력, 구성 및 출력 탭에서 필요에 따라 필드를 작성합니다. 각 필드에 대한 설명은 를 참조하십 시오["Amazon S3 게시" 작업 참조.](#page-747-0) 이 참조는 YAML 및 비주얼 에디터 모두에 나타나는 각 필드 (및 해당 YAML 속성 값) 에 대한 자세한 정보를 제공합니다.
- 11. (선택 사항) [Validate] 를 선택하여 커밋하기 전에 워크플로의 YAML 코드를 검증합니다.
- 12. [Commit] 을 선택하고 커밋 메시지를 입력한 다음 [Commit] 을 다시 선택합니다.

YAML

YAML 편집기를 사용하여 "Amazon S3 게시" 작업을 추가하려면

- 1. <https://codecatalyst.aws/>에서 CodeCatalyst 콘솔을 엽니다.
- 2. 프로젝트를 선택합니다.
- 3. 탐색 창에서 CI/CD를 선택한 다음 워크플로를 선택합니다.
- 4. 워크플로의 이름을 선택합니다. 워크플로가 정의된 소스 리포지토리 또는 브랜치 이름을 기준 으로 필터링하거나 워크플로 이름을 기준으로 필터링할 수 있습니다.
- 5. 편집(Edit)을 선택합니다.
- 6. YAML을 선택합니다.
- 7. 왼쪽 상단에서 + Actions를 선택하여 작업 카탈로그를 엽니다.
- 8. 드롭다운 목록에서 Amazon을 선택합니다 CodeCatalyst.
- 9. Amazon S3 게시 작업을 검색하고 다음 중 하나를 수행하십시오.
	- 더하기 기호 (+) 를 선택하여 워크플로 다이어그램에 작업을 추가하고 해당 구성 창을 엽니 다.

또는

- Amazon S3 게시를 선택합니다. 작업 세부 정보 대화 상자가 나타납니다. 이 대화 상자에서:
	- (선택 사항) 소스 보기를 선택하여 액션의 소스 코드를 확인합니다.
	- 워크플로에 추가를 선택하여 워크플로 다이어그램에 작업을 추가하고 해당 구성 창을 엽 니다.
- 10. 필요에 따라 YAML 코드의 속성을 수정합니다. 사용 가능한 각 속성에 대한 설명은 에 ["Amazon S3 게시" 작업 참조](#page-747-0) 나와 있습니다.
- 11. (선택 사항) [Validate] 를 선택하여 커밋하기 전에 워크플로의 YAML 코드를 검증합니다.
- 12. [Commit] 을 선택하고 커밋 메시지를 입력한 다음 [Commit] 을 다시 선택합니다.

<span id="page-549-1"></span>"Amazon S3 게시" 작업에 의해 생성된 변수

Amazon S3 게시 작업이 실행되면 후속 워크플로 작업에 사용할 수 있는 변수가 생성됩니다. 자세한 내용은 ["Amazon S3 게시" 작업 변수](#page-697-0) 을 참조하십시오[사전 정의된 변수 목록.](#page-695-0)

<span id="page-549-2"></span>"Amazon S3 게시" 작업 정의

Amazon S3 게시 작업은 워크플로 정의 파일 내의 YAML 속성 집합으로 정의됩니다. 이러한 속성에 대 한 자세한 내용은 ["Amazon S3 게시" 작업 참조](#page-747-0) 을 [워크플로우 정의 레퍼런스](#page-706-0) 참조하십시오.

<span id="page-549-0"></span>"AWS CDK 부트스트랩" 작업 추가

이 섹션에서는 워크플로에 AWS CDK 부트스트랩 작업을 추가하는 방법을 설명합니다. AWS CDK 부 트스트랩 [작업은 최신 템플릿을 사용하여 사용자 AWS 환경에 부트스트랩 스택을 프로비저닝합니다.](https://docs.aws.amazon.com/cdk/v2/guide/bootstrapping.html#bootstrapping-template) 부트스트랩 스택이 이미 있는 경우 작업은 필요한 경우 해당 스택을 업데이트합니다. 앱을 배포하려면 부트스트랩 AWS 스택이 있어야 합니다. AWS CDK

[부트스트래핑에 대한 자세한 내용은 개발자 안내서의 부트스트래핑을 참조하십시오.AWS Cloud](https://docs.aws.amazon.com/cdk/v2/guide/bootstrapping.html)  [Development Kit \(AWS CDK\)](https://docs.aws.amazon.com/cdk/v2/guide/bootstrapping.html)

주제

- [이 작업을 사용하는 경우](#page-550-0)
- [작동 방식](#page-550-1)
- ["부트스트랩AWS CDK " 작업에 사용되는 CDK CLI 버전](#page-551-0)
- [필수 조건](#page-551-1)
- [워크플로 예제](#page-551-2)
- ["AWS CDK 부트스트랩" 작업 추가](#page-551-3)
- ["AWS CDK 부트스트랩" 작업으로 생성된 변수](#page-553-0)
- ["AWS CDK 부트스트랩" 작업 정의](#page-553-1)

# <span id="page-550-0"></span>이 작업을 사용하는 경우

AWS CDK 앱을 배포하는 워크플로가 있고 부트스트랩 스택을 동시에 배포 (필요한 경우 업데이트) 하 려는 경우 이 작업을 사용하십시오. 이 경우 앱을 배포하는 워크플로와 동일한 워크플로에 AWS CDK 부트스트랩 작업을 추가합니다. AWS CDK

다음 중 하나에 해당하는 경우에는 이 작업을 사용하지 마세요.

- 이미 다른 메커니즘을 사용하여 부트스트랩 스택을 배포했고, 이를 그대로 유지하려고 합니다 (업데 이트 없음).
- 부트스트랩 작업에서 지원되지 않는 [사용자 지정 부트스트랩 템플릿을](https://docs.aws.amazon.com/cdk/v2/guide/bootstrapping.html#bootstrapping-customizing) 사용하려고 합니다AWS CDK .

<span id="page-550-1"></span>작동 방식

AWS CDK 부트스트랩은 다음과 같이 작동합니다.

1. [런타임 시 액션의 버전 1.0.7 이하를 지정한 경우 액션은 최신 CDK CLI \(Tookit라고도 함 AWS](#page-623-0)  [CDK \) 를 빌드 이미지에 다운로드합니다. CodeCatalyst](#page-623-0)

버전 1.0.8 이상을 지정한 경우 작업은 [특정 버전의](#page-516-0) CDK CLI와 함께 번들로 제공되므로 다운로드가 수행되지 않습니다.

2. 작업은 CDK CLI를 사용하여 명령을 실행합니다cdk bootstrap. 이 명령은 개발자 안내서의 부트 스트래핑 항목에 설명된 [부트스트랩](https://docs.aws.amazon.com/cdk/v2/guide/bootstrapping.html) 작업을 수행합니다.AWS Cloud Development Kit (AWS CDK)

# <span id="page-551-0"></span>"부트스트랩AWS CDK " 작업에 사용되는 CDK CLI 버전

다음 표는 다양한 버전의 부트스트랩 작업에서 기본적으로 사용되는 CDK CLI 버전을 보여줍니 다.AWS CDK

### **a** Note

기본값을 재정의할 수 있습니다. 자세한 내용은 ["AWS CDK부트스트랩" 액션 레퍼런스의](#page-756-0) [CdkCliVersion](#page-767-0) 섹션을 참조하십시오.

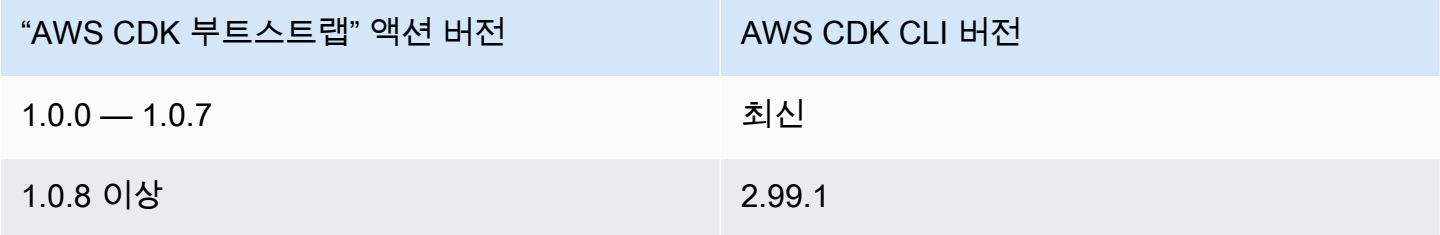

#### <span id="page-551-1"></span>필수 조건

AWS CDK 부트스트랩 작업을 사용하려면 먼저 앱을 준비해야 합니다. AWS CDK 부트스트랩 작업은 부트스트랩 전에 AWS CDK 앱을 합성합니다. 에서 지원하는 모든 프로그래밍 언어로 앱을 작성할 수 있습니다. AWS CDK

AWS CDK 앱 파일을 다음 위치에서 사용할 수 있는지 확인하세요.

- CodeCatalyst [소스 리포지토리](#page-246-0) 또는
- 다른 워크플로 작업에 의해 생성된 CodeCatalyst [출력 아티팩트](#page-596-0)

<span id="page-551-2"></span>워크플로 예제

AWS CDK 부트스트랩 작업이 포함된 워크플로우는 [워크플로 예제](#page-517-0) 의 ["AWS CDK 배포" 작업 추가](#page-515-0) 를 참조하십시오.

<span id="page-551-3"></span>"AWS CDK 부트스트랩" 작업 추가

다음 지침에 따라 워크플로에 AWS CDK 부트스트랩 작업을 추가하십시오.

### 필수 조건

시작하기 전에 에 [필수 조건](#page-551-1) 설명된 작업을 완료했는지 확인하십시오.

Visual

비주얼 편집기를 사용하여 "AWS CDK 부트스트랩" 작업을 추가하려면

- 1. <https://codecatalyst.aws/>에서 CodeCatalyst 콘솔을 엽니다.
- 2. 프로젝트를 선택합니다.
- 3. 탐색 창에서 CI/CD를 선택한 다음 워크플로를 선택합니다.
- 4. 워크플로의 이름을 선택합니다. 워크플로가 정의된 소스 리포지토리 또는 브랜치 이름을 기준 으로 필터링하거나 워크플로 이름을 기준으로 필터링할 수 있습니다.
- 5. 편집을 선택합니다.
- 6. Visual을 선택합니다.
- 7. 왼쪽 상단에서 + Actions를 선택하여 액션 카탈로그를 엽니다.
- 8. 드롭다운 목록에서 Amazon을 선택합니다 CodeCatalyst.
- 9. AWS CDK 부트스트랩 작업을 검색하고 다음 중 하나를 수행하십시오.
	- 더하기 기호 (+) 를 선택하여 워크플로 다이어그램에 작업을 추가하고 해당 구성 창을 엽니 다.

Or

- AWS CDK 부트스트랩을 선택합니다. 작업 세부 정보 대화 상자가 나타납니다. 이 대화 상자 에서:
	- (선택 사항) 소스 보기를 선택하여 액션의 소스 코드를 확인합니다.
	- 워크플로에 추가를 선택하여 워크플로 다이어그램에 작업을 추가하고 해당 구성 창을 엽 니다.
- 10. 입력, 구성 및 출력 탭에서 필요에 따라 필드를 작성합니다. 각 필드에 대한 설명은 를 참조하십 시오["AWS CDK부트스트랩" 액션 레퍼런스.](#page-756-0) 이 참조는 YAML 및 비주얼 에디터 모두에 나타나 는 각 필드 (및 해당 YAML 속성 값) 에 대한 자세한 정보를 제공합니다.
- 11. (선택 사항) [Validate] 를 선택하여 커밋하기 전에 워크플로의 YAML 코드를 검증합니다.
- 12. [Commit] 을 선택하고 커밋 메시지를 입력한 다음 [Commit] 을 다시 선택합니다.

#### **a** Note

오류로 인해 AWS CDK 부트스트랩 작업이 실패하는 경우 npm install 오류 수정 방법에 대한 자세한 내용은 을 참조하십시오["npm install" 오류를 수정하려면 어떻게 해](#page-1077-0) [야 하나요?.](#page-1077-0)

YAML

YAML 편집기를 사용하여 "AWS CDK 부트스트랩" 작업을 추가하려면

- 1. [https://codecatalyst.aws/ 에서 CodeCatalyst 콘솔을 엽니다.](https://codecatalyst.aws/)
- 2. 프로젝트를 선택합니다.
- 3. 탐색 창에서 CI/CD를 선택한 다음 워크플로를 선택합니다.
- 4. 워크플로의 이름을 선택합니다. 워크플로가 정의된 소스 리포지토리 또는 브랜치 이름을 기준 으로 필터링하거나 워크플로 이름을 기준으로 필터링할 수 있습니다.
- 5. 편집을 선택합니다.
- 6. YAML을 선택합니다.
- 7. 왼쪽 상단에서 + Actions를 선택하여 작업 카탈로그를 엽니다.
- 8. 드롭다운 목록에서 Amazon을 선택합니다 CodeCatalyst.
- 9. AWS CDK 부트스트랩 작업을 검색하고 +를 선택하여 워크플로 다이어그램에 추가하고 해당 구성 창을 엽니다.
- 10. 필요에 따라 YAML 코드의 속성을 수정하십시오. 사용 가능한 각 속성에 대한 설명은 에 ["AWS](#page-756-0) [CDK부트스트랩" 액션 레퍼런스](#page-756-0) 나와 있습니다.
- 11. (선택 사항) [Validate] 를 선택하여 커밋하기 전에 워크플로의 YAML 코드를 검증합니다.
- 12. [Commit] 을 선택하고 커밋 메시지를 입력한 다음 [Commit] 을 다시 선택합니다.

# **a** Note

오류로 인해 AWS CDK 부트스트랩 작업이 실패하는 경우 npm install 오류 수정 방법에 대한 자세한 내용은 을 참조하십시오["npm install" 오류를 수정하려면 어떻게 해](#page-1077-0) [야 하나요?.](#page-1077-0)

<span id="page-553-0"></span>"AWS CDK 부트스트랩" 작업으로 생성된 변수

AWS CDK 부트스트랩 작업이 실행되면 후속 워크플로 작업에 사용할 수 있는 변수가 생성됩니다. 자 세한 내용은 ["AWS CDK부트스트랩" 작업 변수](#page-697-1) 을 [사전 정의된 변수 목록](#page-695-0) 참조하십시오.

<span id="page-553-1"></span>"AWS CDK 부트스트랩" 작업 정의

AWS CDK 부트스트랩 작업은 워크플로 정의 파일 내의 YAML 속성 집합으로 정의됩니다. 이러한 속성 에 대한 자세한 내용은 ["AWS CDK부트스트랩" 액션 레퍼런스](#page-756-0) 을 참조하십시오. [워크플로우 정의 레퍼](#page-706-0) [런스](#page-706-0)

<span id="page-554-0"></span>"AWS Lambda호출" 작업 추가

이 섹션에서는 워크플로에 AWS Lambda호출 작업을 추가하는 방법을 설명합니다. AWS Lambda호출 작업은 지정한 Lambda 함수를 호출합니다.

함수 호출 외에도 AWS Lambda호출 [작업은 Lambda 함수에서 수신한 응답 페이로드의 각 최상위 키](#page-683-0) [를 워크플로 출력 변수로 변환합니다.](#page-683-0) 그러면 후속 워크플로 작업에서 이러한 변수를 참조할 수 있습니 다. 모든 최상위 키를 변수로 변환하지 않으려면 필터를 사용하여 정확한 키를 지정할 수 있습니다. 자 세한 내용은 의 [ResponseFilters](#page-794-0) ["AWS Lambda 호출" 액션 레퍼런스](#page-783-0) 속성 설명을 참조하십시오.

주제

- [이 작업을 사용하는 경우](#page-554-1)
- [워크플로 예제](#page-554-2)
- ["AWS Lambda호출" 액션 추가](#page-556-0)
- ["AWS Lambda호출" 작업으로 생성된 변수](#page-558-1)
- ["AWS Lambda호출" 작업 정의](#page-558-2)

<span id="page-554-1"></span>이 작업을 사용하는 경우

Lambda 함수에 캡슐화되고 Lambda 함수에 의해 수행되는 기능을 워크플로에 추가하려면 이 작업을 사용하십시오.

예를 들어, 애플리케이션 빌드를 시작하기 전에 워크플로에서 Slack 채널에 Build started 알림을 보내도록 할 수 있습니다. [이 경우 워크플로에는 Lambda를](#page-377-0) AWS Lambda호출하여 Slack 알림을 보내 [는 호출 작업과 애플리케이션을 빌드하기 위한 빌드 작업이 포함됩니다.](#page-377-0)

또 다른 예로, 애플리케이션을 배포하기 전에 워크플로에서 애플리케이션에 대한 취약성 스캔을 수행 하기를 원할 수 있습니다. 이 경우 빌드 작업을 사용하여 애플리케이션을 빌드하고, AWS Lambda호출 작업을 사용하여 Lambda를 호출하여 취약성을 검색하고, 배포 작업을 사용하여 스캔한 애플리케이션 을 배포합니다.

<span id="page-554-2"></span>워크플로 예제

**a** Note

다음 예제 워크플로는 설명 목적으로만 제공되며 제대로 작동하려면 추가 설정 작업이 필요합 니다. 이는 AWS Lambda호출 작업으로 구성된 워크플로의 모습에 대한 예를 제공하기 위한 것 입니다.

다음 워크플로에는 배포 작업과 함께 AWS Lambda호출 작업이 포함되어 있습니다. 워크플로는 배포 가 시작되었음을 알리는 Slack 알림을 보낸 다음 템플릿을 AWS 사용하여 애플리케이션을 배포합니 다. AWS CloudFormation 워크플로는 순차적으로 실행되는 다음과 같은 구성 요소로 구성됩니다.

- 트리거 이 트리거는 소스 리포지토리에 변경 내용을 푸시할 때 워크플로가 자동으로 실행됩니다. 트리거에 대한 자세한 내용은 [트리거 사용](#page-667-0) 주제를 참조하십시오.
- AWS Lambda호출 작업 (LambdaNotify) 트리거 시 이 작업은 지정된 AWS 계정 및 리전 (, 및) 에서 Notify-Start Lambda 함수를 호출합니다. my-aws-account us-west-2 호출 시 Lambda 함수는 배포가 시작되었음을 알리는 Slack 알림을 보냅니다.
- AWS CloudFormation스택 배포 작업 (Deploy) AWS Lambda호출 작업이 완료되면 스택 배포 작업은 템플릿 (cfn-template.yml) 을 실행하여 애플리케이션 AWS CloudFormation 스택을 배포합니다. AWS CloudFormation스택 배포 작업에 대한 자세한 내용은 을 참조하십시오[" AWS](#page-506-0) [CloudFormation 스택 배포" 작업 추가.](#page-506-0)

```
Name: codecatalyst-lamda-invoke-workflow
SchemaVersion: 1.0
Triggers: 
   - Type: PUSH 
     Branches: 
       - main
Actions: 
   LambdaNotify: 
     Identifier: aws/lambda-invoke@v1 
     Environment: 
       Name: my-production-environment 
       Connections: 
          - Name: my-aws-account 
            Role: codecatalyst-lambda-invoke-role 
     Inputs: 
       Sources: 
          - WorkflowSource 
     Configuration: 
       Function: Notify-Start 
       AWSRegion: us-west-2 
   Deploy: 
     Identifier: aws/cfn-deploy@v1 
     Environment: 
       Name: my-production-environment
```

```
 Connections: 
     - Name: my-aws-account 
       Role: codecatalyst-deploy-role 
 Inputs: 
   Sources: 
     - WorkflowSource 
 Configuration: 
   name: my-application-stack 
   region: us-west-2 
   role-arn: arn:aws:iam::111122223333:role/StackRole 
   template: ./cfn-template.yml 
   capabilities: CAPABILITY_IAM,CAPABILITY_AUTO_EXPAND
```
<span id="page-556-0"></span>"AWS Lambda호출" 액션 추가

워크플로에 AWS Lambda호출 작업을 추가하려면 다음 지침을 따르십시오.

전제 조건

시작하기 전에 AWS Lambda 함수 및 관련 Lambda 실행 역할이 에서 준비되고 사용 가능한지 확인하 십시오. AWS 자세한 내용은 개발자 안내서의 [Lambda 실행](https://docs.aws.amazon.com/lambda/latest/dg/lambda-intro-execution-role.html) 역할 주제를 참조하십시오. AWS Lambda

Visual

비주얼 에디터를 사용하여 "AWS Lambdainvoke" 작업을 추가하려면

- 1. <https://codecatalyst.aws/>에서 CodeCatalyst 콘솔을 엽니다.
- 2. 프로젝트를 선택합니다.
- 3. 탐색 창에서 CI/CD를 선택한 다음 워크플로를 선택합니다.
- 4. 워크플로의 이름을 선택합니다. 워크플로가 정의된 소스 리포지토리 또는 브랜치 이름을 기준 으로 필터링하거나 워크플로 이름을 기준으로 필터링할 수 있습니다.
- 5. 편집을 선택합니다.
- 6. Visual을 선택합니다.
- 7. 왼쪽 상단에서 + Actions를 선택하여 액션 카탈로그를 엽니다.
- 8. 드롭다운 목록에서 Amazon을 선택합니다 CodeCatalyst.
- 9. AWS Lambda호출 작업을 검색하고 다음 중 하나를 수행하십시오.
	- 더하기 기호 (+) 를 선택하여 워크플로 다이어그램에 작업을 추가하고 해당 구성 창을 엽니 다.

Or

- AWS Lambda호출을 선택합니다. 작업 세부 정보 대화 상자가 나타납니다. 이 대화 상자에 서:
	- (선택 사항) 소스 보기를 선택하여 액션의 소스 코드를 확인합니다.
	- 워크플로에 추가를 선택하여 워크플로 다이어그램에 작업을 추가하고 해당 구성 창을 엽 니다.
- 10. 입력, 구성 및 출력 탭에서 필요에 따라 필드를 작성합니다. 각 필드에 대한 설명은 를 참조하십 시오["AWS Lambda 호출" 액션 레퍼런스.](#page-783-0) 이 참조는 YAML 및 비주얼 에디터 모두에 나타나는 각 필드 (및 해당 YAML 속성 값) 에 대한 자세한 정보를 제공합니다.
- 11. (선택 사항) [Validate] 를 선택하여 커밋하기 전에 워크플로의 YAML 코드를 검증합니다.
- 12. [Commit] 을 선택하고 커밋 메시지를 입력한 다음 [Commit] 을 다시 선택합니다.

YAML

YAML 편집기를 사용하여 "AWS Lambda호출" 작업을 추가하려면

- 1. [https://codecatalyst.aws/ 에서 CodeCatalyst 콘솔을 엽니다.](https://codecatalyst.aws/)
- 2. 프로젝트를 선택합니다.
- 3. 탐색 창에서 CI/CD를 선택한 다음 워크플로를 선택합니다.
- 4. 워크플로의 이름을 선택합니다. 워크플로가 정의된 소스 리포지토리 또는 브랜치 이름을 기준 으로 필터링하거나 워크플로 이름을 기준으로 필터링할 수 있습니다.
- 5. 편집을 선택합니다.
- 6. YAML을 선택합니다.
- 7. 왼쪽 상단에서 + Actions를 선택하여 작업 카탈로그를 엽니다.
- 8. 드롭다운 목록에서 Amazon을 선택합니다 CodeCatalyst.
- 9. AWS Lambda호출 작업을 검색하고 다음 중 하나를 수행하십시오.
	- 더하기 기호 (+) 를 선택하여 워크플로 다이어그램에 작업을 추가하고 해당 구성 창을 엽니 다.

Or

- AWS Lambda호출을 선택합니다. 작업 세부 정보 대화 상자가 나타납니다. 이 대화 상자에 서:
	- (선택 사항) 소스 보기를 선택하여 액션의 소스 코드를 확인합니다.
- 워크플로에 추가를 선택하여 워크플로 다이어그램에 작업을 추가하고 해당 구성 창을 엽 니다.
- 10. 필요에 따라 YAML 코드의 속성을 수정합니다. 사용 가능한 각 속성에 대한 설명은 에 ["AWS](#page-783-0) [Lambda 호출" 액션 레퍼런스](#page-783-0) 나와 있습니다.
- 11. (선택 사항) [Validate] 를 선택하여 커밋하기 전에 워크플로의 YAML 코드를 검증합니다.
- 12. [Commit] 을 선택하고 커밋 메시지를 입력한 다음 [Commit] 을 다시 선택합니다.

<span id="page-558-1"></span>"AWS Lambda호출" 작업으로 생성된 변수

AWS Lambda호출 작업이 실행되면 후속 워크플로 작업에 사용할 수 있는 변수가 생성됩니다. 자세한 내용은 ["AWS Lambda호출" 작업 변수](#page-699-0) 을 [사전 정의된 변수 목록](#page-695-0) 참조하십시오.

<span id="page-558-2"></span>"AWS Lambda호출" 작업 정의

AWS Lambda호출 작업은 워크플로 정의 파일 내의 YAML 속성 집합으로 정의됩니다. 이러한 속성에 대한 자세한 내용은 ["AWS Lambda 호출" 액션 레퍼런스](#page-783-0) 을 참조하십시오. [워크플로우 정의 레퍼런스](#page-706-0)

<span id="page-558-0"></span>"Amazon ECS 작업 정의 렌더링" 작업 추가

이 섹션에서는 워크플로에 Render Amazon ECS 작업 정의 작업을 추가하는 방법을 설명합니다. 이 작 업은 Amazon Elastic Container Service (Amazon [ECS\) 작업 정의](https://docs.aws.amazon.com/AmazonECS/latest/developerguide/Welcome.html#welcome-task-definitions) 파일의 이미지 필드를 런타임 시 워 크플로에서 제공하는 Docker 이미지 이름으로 업데이트합니다.

### **a** Note

이 작업을 사용하여 작업 정의 environment 필드를 환경 변수로 업데이트할 수도 있습니다.

### 주제

- [이 작업을 사용하는 경우](#page-559-0)
- [작동 방식](#page-559-1)
- [예제 워크플로](#page-561-0)
- ["Amazon ECS 작업 정의 렌더링" 작업 추가](#page-563-0)
- [업데이트된 작업 정의 파일 보기](#page-566-0)
- ["Amazon ECS 작업 정의 렌더링" 작업에 의해 생성된 변수](#page-567-1)
- ["Amazon ECS 작업 정의 렌더링" 작업 정의](#page-567-2)

<span id="page-559-0"></span>이 작업을 사용하는 경우

커밋 ID 또는 타임스탬프와 같은 동적 콘텐츠로 Docker 이미지를 빌드하고 태그를 지정하는 워크플로 가 있는 경우 이 방법을 사용하십시오.

작업 정의 파일에 항상 동일하게 유지되는 이미지 값이 포함되어 있는 경우에는 이 작업을 사용하지 마 세요. 이 경우 작업 정의 파일에 이미지 이름을 수동으로 입력할 수 있습니다.

<span id="page-559-1"></span>작동 방식

워크플로의 Amazon ECS 구축 및 Amazon ECS에 배포 작업과 함께 Amazon ECS 작업 정의 렌더링 작업을 사용해야 합니다. 이러한 작업을 함께 수행하면 다음과 같이 작동합니다.

1. 빌드 작업은 Docker 이미지를 빌드하고 이름, 커밋 ID, 타임스탬프 또는 기타 동적 콘텐츠로 태그를 지정합니다. 예를 들어 빌드 작업은 다음과 같을 수 있습니다.

```
MyECSWorkflow 
   Actions: 
     BuildAction: 
       Identifier: aws/build@v1 
        ... 
       Configuration: 
         Steps: 
          # Build, tag, and push the Docker image... 
            - Run: docker build -t MyDockerImage:${WorkflowSource.CommitId} .
            ...
```
위 코드에서 docker build -t 디렉티브는 Docker 이미지를 빌드하고 작업 런타임 시 커밋 ID로 태그를 지정하도록 지시합니다. 생성된 이미지 이름은 다음과 같을 수 있습니다.

MyDockerImage:a37bd7e

2. Render Amazon ECS 작업 정의 작업은 동적으로 생성된 이미지 이름MyDockerImage:a37bd7e, 을 작업 정의 파일에 다음과 같이 추가합니다.

```
{ 
     "executionRoleArn": "arn:aws:iam::account_ID:role/codecatalyst-ecs-task-
execution-role", 
     "containerDefinitions": [ 
         { 
              "name": "codecatalyst-ecs-container", 
              "image": MyDockerImage:a37bd7e,
```

```
 "essential": true, 
           ... 
           "portMappings": [ 
\{ "hostPort": 80, 
                  "protocol": "tcp", 
                  "containerPort": 80 
 } 
 ] 
       } 
    ],
...
}
```
선택적으로 Render Amazon ECS 작업 정의 작업에서 다음과 같이 작업 정의에 환경 변수를 추가하 도록 할 수도 있습니다.

```
{ 
   "executionRoleArn": "arn:aws:iam::account_ID:role/codecatalyst-ecs-task-execution-
role", 
   "containerDefinitions": [ 
    \{ "name": "codecatalyst-ecs-container", 
       "image": MyDockerImage:a37bd7e, 
        ... 
       "environment": [ 
          { 
            name": "ECS_LOGLEVEL",
            value": "info"
         } 
       ] 
     } 
   ],
...
}
```
환경 변수에 대한 자세한 내용은 Amazon Elastic Container Service 개발자 안내서의 [환경 변수 지](https://docs.aws.amazon.com/AmazonECS/latest/developerguide/taskdef-envfiles.html) [정을](https://docs.aws.amazon.com/AmazonECS/latest/developerguide/taskdef-envfiles.html) 참조하십시오.

3. Amazon ECS에 배포 작업은 업데이트된 작업 정의 파일을 Amazon ECS에 등록합니다. 업데이트된 작업 정의 파일을 등록하면 새 이미지가 Amazon ECS에 MyDockerImage:a37bd7e 배포됩니다.

# <span id="page-561-0"></span>예제 워크플로

다음은 빌드 및 배포 작업과 함께 Render Amazon ECS 작업 정의 작업을 포함하는 전체 워크플로의 예입니다. 워크플로의 목적은 Docker 이미지를 구축하여 Amazon ECS 클러스터에 배포하는 것입니 다. 워크플로는 순차적으로 실행되는 다음과 같은 구성 블록으로 구성됩니다.

- 트리거 이 트리거는 소스 리포지토리에 변경 내용을 푸시할 때 워크플로가 자동으로 실행됩니다. 트리거에 대한 자세한 내용은 [트리거 사용](#page-667-0) 주제를 참조하십시오.
- 빌드 작업 (BuildDocker) 트리거 시 작업은 Dockerfile을 사용하여 Docker 이미지를 빌드하고, 커밋 ID로 태그를 지정하고, 이미지를 Amazon ECR로 푸시합니다. 빌드 작업에 대한 자세한 내용은 을 참조하십시오. [워크플로를 사용하여 구축 CodeCatalyst](#page-375-0)
- Render Amazon ECS 작업 정의 작업 (RenderTaskDef) 빌드 작업이 완료되면 이 작업은 소스 리포지토리의 루트에 taskdef.json 있는 기존 작업을 올바른 커밋 ID가 포함된 image 필드 값으로 업데이트합니다. 업데이트된 파일을 새 파일 이름 (task-definition-*randomstring*.json) 으로 저장한 다음 이 파일을 포함하는 출력 아티팩트를 생성합니다. 또한 렌더링 액 션은 라는 task-definition 변수를 생성하여 새 작업 정의 파일의 이름으로 설정합니다. 아티팩 트와 변수는 다음 단계인 배포 작업에 사용됩니다.
- Amazon ECS에 배포 작업 (DeployToECS) Amazon ECS 작업 정의 렌더링 작업을 완료하면 Amazon ECS에 배포 작업은 렌더링 작업 (TaskDefArtifact) 에서 생성된 출력 아티팩트를 찾아 그 안에서 task-definition-*random-string*.json 파일을 찾아 Amazon ECS 서비스에 등록 합니다. 그러면 Amazon ECS 서비스가 task-definition-*random-string*.json 파일의 지침 에 따라 Amazon ECS 클러스터 내에서 Amazon ECS 작업 및 관련 Docker 이미지 컨테이너를 실행 합니다.

```
Name: codecatalyst-ecs-workflow
SchemaVersion: 1.0
Triggers: 
   - Type: PUSH 
     Branches: 
       - main
Actions: 
   BuildDocker: 
     Identifier: aws/build@v1 
     Environment: 
       Name: codecatalyst-ecs-environment 
       Connections: 
          - Name: codecatalyst-account-connection
```

```
 Role: codecatalyst-ecs-build-role 
     Inputs: 
       Variables: 
         - Name: REPOSITORY_URI 
           Value: 111122223333.dkr.ecr.us-east-2.amazonaws.com/codecatalyst-ecs-image-
repo 
         - Name: IMAGE_TAG 
           Value: ${WorkflowSource.CommitId} 
     Configuration: 
       Steps: 
         #pre_build: 
         - Run: echo Logging in to Amazon ECR... 
         - Run: aws --version 
         - Run: aws ecr get-login-password --region us-east-2 | docker login --username 
  AWS --password-stdin 111122223333.dkr.ecr.us-east-2.amazonaws.com 
         #build: 
         - Run: echo Build started on `date` 
         - Run: echo Building the Docker image... 
         - Run: docker build -t $REPOSITORY_URI:latest . 
         - Run: docker tag $REPOSITORY_URI:latest $REPOSITORY_URI:$IMAGE_TAG 
         #post_build: 
         - Run: echo Build completed on `date` 
         - Run: echo Pushing the Docker images... 
         - Run: docker push $REPOSITORY_URI:latest 
        - Run: docker push $REPOSITORY URI:$IMAGE TAG
   RenderTaskDef: 
     DependsOn: 
       - BuildDocker 
     Identifier: aws/ecs-render-task-definition@v1 
     Inputs: 
       Variables: 
         - Name: REPOSITORY_URI 
           Value: 111122223333.dkr.ecr.us-east-2.amazonaws.com/codecatalyst-ecs-image-
repo 
         - Name: IMAGE_TAG 
           Value: ${WorkflowSource.CommitId} 
     Configuration: 
       task-definition: taskdef.json 
       container-definition-name: codecatalyst-ecs-container 
       image: $REPOSITORY_URI:$IMAGE_TAG 
     # The output artifact contains the updated task definition file. 
     # The new file is prefixed with 'task-definition'. 
     # The output variable is set to the name of the updated task definition file.
```

```
 Outputs: 
     Artifacts: 
       - Name: TaskDefArtifact 
         Files: 
            - "task-definition*" 
     Variables: 
       - task-definition 
 DeployToECS: 
   Identifier: aws/ecs-deploy@v1 
   Environment: 
     Name: codecatalyst-ecs-environment 
     Connections: 
       - Name: codecatalyst-account-connection 
         Role: codecatalyst-ecs-deploy-role 
   #Input artifact contains the updated task definition file. 
   Inputs: 
     Sources: [] 
     Artifacts: 
       - TaskDefArtifact 
   Configuration: 
     region: us-east-2 
     cluster: codecatalyst-ecs-cluster 
     service: codecatalyst-ecs-service 
     task-definition: ${RenderTaskDef.task-definition}
```
<span id="page-563-0"></span>"Amazon ECS 작업 정의 렌더링" 작업 추가

다음 지침을 사용하여 워크플로에 Render Amazon ECS 작업 정의 작업을 추가하십시오.

전제 조건

시작하기 전에 Docker 이미지를 동적으로 생성하는 빌드 작업이 포함된 워크플로가 있는지 확인하십 시오. 자세한 내용은 위의 [예제 워크플로를](#page-561-0) 참조하십시오.

Visual

비주얼 편집기를 사용하여 "Amazon ECS 작업 정의 렌더링" 작업을 추가하려면

- 1. <https://codecatalyst.aws/>에서 CodeCatalyst 콘솔을 엽니다.
- 2. 프로젝트를 선택합니다.
- 3. 탐색 창에서 CI/CD를 선택한 다음 워크플로를 선택합니다.
- 4. 워크플로의 이름을 선택합니다. 워크플로가 정의된 소스 리포지토리 또는 브랜치 이름을 기준 으로 필터링하거나 워크플로 이름을 기준으로 필터링할 수 있습니다.
- 5. 편집(Edit)을 선택합니다.
- 6. Visual을 선택합니다.
- 7. 왼쪽 상단에서 + Actions를 선택하여 액션 카탈로그를 엽니다.
- 8. 드롭다운 목록에서 Amazon을 선택합니다 CodeCatalyst.
- 9. Render Amazon ECS 작업 정의 작업을 검색하고 다음 중 하나를 수행하십시오.
	- 더하기 기호 (+) 를 선택하여 워크플로 다이어그램에 작업을 추가하고 해당 구성 창을 엽니 다.

또는

- Amazon ECS 작업 정의 렌더링을 선택합니다. 작업 세부 정보 대화 상자가 나타납니다. 이 대화 상자에서:
	- (선택 사항) 소스 보기를 선택하여 액션의 소스 코드를 확인합니다.
	- 워크플로에 추가를 선택하여 워크플로 다이어그램에 작업을 추가하고 해당 구성 창을 엽 니다.
- 10. 입력 및 구성 탭에서 필요에 따라 필드를 작성합니다. 각 필드에 대한 설명은 를 참조하십시 오["Amazon ECS 작업 정의 렌더링" 작업 참조.](#page-854-0) 이 참조는 YAML 및 비주얼 에디터 모두에 나타 나는 각 필드 (및 해당 YAML 속성 값) 에 대한 자세한 정보를 제공합니다.
- 11. (선택 사항) [Validate] 를 선택하여 커밋하기 전에 워크플로의 YAML 코드를 검증합니다.
- 12. [Commit] 을 선택하고 커밋 메시지를 입력한 다음 [Commit] 을 다시 선택합니다.

YAML

YAML 편집기를 사용하여 "Amazon ECS 작업 정의 렌더링" 작업을 추가하려면

- 1. [https://codecatalyst.aws/ 에서 CodeCatalyst 콘솔을 엽니다.](https://codecatalyst.aws/)
- 2. 프로젝트를 선택합니다.
- 3. 탐색 창에서 CI/CD를 선택한 다음 워크플로를 선택합니다.
- 4. 워크플로의 이름을 선택합니다. 워크플로가 정의된 소스 리포지토리 또는 브랜치 이름을 기준 으로 필터링하거나 워크플로 이름을 기준으로 필터링할 수 있습니다.
- 5. 편집(Edit)을 선택합니다.
- 6. YAML을 선택합니다.
- 7. 왼쪽 상단에서 + Actions를 선택하여 작업 카탈로그를 엽니다.
- 8. 드롭다운 목록에서 Amazon을 선택합니다 CodeCatalyst.
- 9. Render Amazon ECS 작업 정의 작업을 검색하고 다음 중 하나를 수행하십시오.
	- 더하기 기호 (+) 를 선택하여 워크플로 다이어그램에 작업을 추가하고 해당 구성 창을 엽니 다.

또는

- Amazon ECS 작업 정의 렌더링을 선택합니다. 작업 세부 정보 대화 상자가 나타납니다. 이 대화 상자에서:
	- (선택 사항) 소스 보기를 선택하여 액션의 소스 코드를 확인합니다.
	- 워크플로에 추가를 선택하여 워크플로 다이어그램에 작업을 추가하고 해당 구성 창을 엽 니다.
- 10. 필요에 따라 YAML 코드의 속성을 수정합니다. 사용 가능한 각 속성에 대한 설명은 에 ["Amazon ECS 작업 정의 렌더링" 작업 참조](#page-854-0) 나와 있습니다.
- 11. (선택 사항) [Validate] 를 선택하여 커밋하기 전에 워크플로의 YAML 코드를 검증합니다.
- 12. [Commit] 을 선택하고 커밋 메시지를 입력한 다음 [Commit] 을 다시 선택합니다.

#### 다음 단계

렌더링 작업을 추가한 후 의 지침에 따라 Amazon ECS에 배포 작업을 워크플로에 ["Amazon ECS에 배](#page-509-0) [포" 작업 추가](#page-509-0) 추가합니다. 배포 작업을 추가하는 동안 다음을 수행하십시오.

1. 배포 작업의 입력 탭에 있는 아티팩트 - 선택 사항에서 렌더링 작업으로 생성된 아티팩트를 선택합 니다. 여기에는 업데이트된 작업 정의 파일이 들어 있습니다.

아티팩트에 대한 자세한 내용은 [아티팩트 작업](#page-596-0) 단원을 참조하십시오.

2. 배포 작업의 구성 탭에 있는 작업 정의 필드에 다음 작업 변수를 지정합니다. \${*actionname*.task-definition} 여기서 *action-name#* 렌더링 작업의 이름입니다 (예: RenderTaskDef 렌더링 액션은 이 변수를 작업 정의 파일의 새 이름으로 설정합니다.

변수에 대한 자세한 내용은 을 참조하십시오[변수 작업.](#page-683-0)

배포 작업을 구성하는 방법에 대한 자세한 내용은 위의 [예제 워크플로를](#page-561-0) 참조하십시오.

<span id="page-566-0"></span>업데이트된 작업 정의 파일 보기

업데이트된 작업 정의 파일의 이름과 내용을 볼 수 있습니다.

Render Amazon ECS 작업 정의 작업에서 처리된 후 업데이트된 작업 정의 파일의 이름을 보려면

- 1. 완료된 렌더링 작업이 포함된 실행을 찾으십시오.
	- a. <https://codecatalyst.aws/>에서 CodeCatalyst 콘솔을 엽니다.
	- b. 프로젝트를 선택합니다.
	- c. 탐색 창에서 CI/CD를 선택한 다음 워크플로를 선택합니다.
	- d. 렌더링 작업이 포함된 워크플로의 이름을 선택합니다. 워크플로가 정의된 소스 리포지토리 또는 브랜치 이름을 기준으로 필터링하거나 워크플로 이름을 기준으로 필터링할 수 있습니 다.
	- e. 완료된 렌더링 작업이 포함된 실행을 선택합니다.
- 2. 워크플로 다이어그램에서 렌더링 작업을 선택합니다.
- 3. [출력] 을 선택합니다.
- 4. 변수를 선택합니다.
- 5. 작업 정의 파일 이름이 표시됩니다. 과 비슷해 보입니다taskdefinition--259-0a2r7gxlTF5X-.json.

업데이트된 작업 정의 파일의 내용을 보려면

- 1. 완료된 렌더링 작업이 포함된 실행을 찾으십시오.
	- a. <https://codecatalyst.aws/>에서 CodeCatalyst 콘솔을 엽니다.
	- b. 프로젝트를 선택합니다.
	- c. 탐색 창에서 CI/CD를 선택한 다음 워크플로를 선택합니다.
	- d. 렌더링 작업이 포함된 워크플로의 이름을 선택합니다. 워크플로가 정의된 소스 리포지토리 또는 브랜치 이름을 기준으로 필터링하거나 워크플로 이름을 기준으로 필터링할 수 있습니 다.
	- e. 완료된 렌더링 작업이 포함된 실행을 선택합니다.
- 2. 워크플로 실행의 상단에 있는 Visual 및 YAML 옆에서 워크플로 출력을 선택합니다.
- 3. 아티팩트 섹션에서 업데이트된 작업 정의 파일이 포함된 아티팩트 옆의 다운로드를 선택합니다. 이 아티팩트에는 렌더링 작업의 이름으로 Produced by 열이 설정됩니다.

4. .zip 파일을 열어 작업 정의.json 파일을 확인합니다.

<span id="page-567-1"></span>"Amazon ECS 작업 정의 렌더링" 작업에 의해 생성된 변수

Render Amazon ECS 작업 정의 작업을 실행하면 후속 워크플로 작업에 사용할 수 있는 변수가 생성됩 니다. 자세한 내용은 ["Amazon ECS 작업 정의 렌더링" 작업 변수](#page-703-0) 을 [사전 정의된 변수 목록](#page-695-0) 참조하십시 오.

<span id="page-567-2"></span>"Amazon ECS 작업 정의 렌더링" 작업 정의

Render Amazon ECS 작업 정의 작업은 워크플로 정의 파일 내의 YAML 속성 집합으로 정의됩니다. 이 러한 속성에 대한 자세한 내용은 ["Amazon ECS 작업 정의 렌더링" 작업 참조](#page-854-0) 을 참조하십시오. [워크플](#page-706-0) [로우 정의 레퍼런스](#page-706-0)

<span id="page-567-0"></span>GitHub 액션 추가

GitHub 액션은 GitHub 워크플로우와 함께 사용하도록 개발되었다는 점을 제외하면 [CodeCatalyst 액션](#page-541-0) [과](#page-541-0) 매우 비슷합니다. GitHub 액션에 대한 자세한 내용은 [GitHub 액션](https://docs.github.com/en/actions) 설명서를 참조하십시오.

CodeCatalyst 워크플로에서 액션을 네이티브 GitHub CodeCatalyst 액션과 함께 사용할 수 있습니다.

CodeCatalyst 워크플로에 GitHub 액션을 추가하는 방법에는 두 가지가 있습니다.

- CodeCatalyst 콘솔의 선별된 목록에서 GitHub 동작을 선택할 수 있습니다. 몇 가지 인기 있는 GitHub 액션을 사용할 수 있습니다. 자세한 정보는 [큐레이션된 액션 GitHub 추가](#page-579-0)을 참조하세요.
- 사용하려는 GitHub 액션을 CodeCatalyst 콘솔에서 사용할 수 없는 경우 GitHub Actions 액션을 사용 하여 액션을 추가할 수 있습니다.

GitHub 액션은 액션을 래핑하여 CodeCatalyst 워크플로와 호환되도록 하는 GitHub 액션입니다. **CodeCatalyst** 

다음은 [슈퍼](https://github.com/marketplace/actions/super-linter) GitHub 린터 액션을 래핑하는 GitHub 액션 액션의 예입니다.

```
Actions: 
   GitHubAction: 
     Identifier: aws/github-actions-runner@v1 
     Configuration: 
       Steps: 
          - name: Lint Code Base 
            uses: github/super-linter@v4 
            env:
```
 VALIDATE\_ALL\_CODEBASE: "true" DEFAULT BRANCH: main

이전 코드에서는 액션 CodeCatalyst GitHub 액션 (으로 aws/github-actions-runner@v1 식별 됨) 이 Super-Linter 액션 (으로 식별github/super-linter@v4) 을 래핑하여 워크플로우에서 작 동하도록 했습니다. CodeCatalyst

자세한 정보는 ["액션" GitHub 액션 추가을](#page-576-0) 참조하세요.

이전 GitHub 예제와 같이 큐레이션된 액션과 그렇지 않은 액션을 모두 GitHub Actions 액션 () aws/ github-actions-runner@v1 안에 래핑해야 합니다. 액션이 제대로 작동하려면 래퍼가 필요합니 다.

# 주제

- [GitHub 액션은 액션과 어떻게 다릅니까 CodeCatalyst ?](#page-568-0)
- [GitHub 액션이 워크플로의 다른 CodeCatalyst 액션과 상호 작용할 수 있나요?](#page-568-1)
- [어떤 GitHub 액션을 사용할 수 있나요?](#page-569-0)
- [의 GitHub 액션 제한 CodeCatalyst](#page-569-1)
- [GitHub 액션 \(상위 단계\) 을 추가하려면 어떻게 해야 하나요?](#page-569-2)
- [GitHub 액션이 GitHub 실행되나요?](#page-570-0)
- [GitHub 워크플로도 사용할 수 있나요?](#page-570-1)
- [튜토리얼: 액션을 GitHub 사용한 린트 코드](#page-570-2)
- ["액션" GitHub 액션 추가](#page-576-0)
- [큐레이션된 액션 GitHub 추가](#page-579-0)
- [GitHub 액션 출력 파라미터 사용](#page-582-0)

<span id="page-568-0"></span>GitHub 액션은 액션과 어떻게 다릅니까 CodeCatalyst ?

GitHub CodeCatalyst 워크플로 내에서 사용되는 작업에는 CodeCatalyst 작업과 동일한 수준의 액세스 및 통합 AWS 및 CodeCatalyst 기능 (예: [환경](#page-632-0) 및 [문제\)](#page-864-0) 이 없습니다.

<span id="page-568-1"></span>GitHub 액션이 워크플로의 다른 CodeCatalyst 액션과 상호 작용할 수 있나요?

예. 예를 들어 GitHub 액션은 다른 CodeCatalyst 액션에서 생성된 변수를 입력으로 사용할 수 있으며 출력 파라미터 및 아티팩트를 CodeCatalyst 액션과 공유할 수도 있습니다. 자세한 정보는 [GitHub 액션](#page-582-0)  [출력 파라미터 사용을](#page-582-0) 참조하세요.

<span id="page-569-0"></span>어떤 GitHub 액션을 사용할 수 있나요?

CodeCatalyst 콘솔을 통해 제공되는 모든 GitHub 작업과 [GitHubMarketplace에서](https://github.com/marketplace?type=actions) 제공되는 모든 GitHub 작업을 사용할 수 있습니다. Marketplace의 GitHub 액션을 사용하기로 결정한 경우 다음 [제한](#page-569-1) 사항을 염두에 두십시오.

<span id="page-569-1"></span>의 GitHub 액션 제한 CodeCatalyst

- GitHub CodeCatalyst [Lambda](#page-610-0) 컴퓨팅 유형에는 작업을 사용할 수 없습니다.
- GitHub 작업은 이전 도구가 포함된 [2022년 11월](#page-625-0) 런타임 환경 Docker 이미지에서 실행됩니다. 이미 지 및 도구에 대한 자세한 내용은 을 참조하십시오. [런타임 환경 Docker 이미지 사용](#page-623-0)
- GitHub 내부적으로 github[컨텍스트에](https://docs.github.com/en/actions/learn-github-actions/contexts#github-context) 의존하거나 GitHub 참조별 리소스를 참조하는 작업은 작동 하지 않습니다. CodeCatalyst 예를 들어, 다음 작업은 에서는 작동하지 않습니다. CodeCatalyst
	- GitHub 리소스를 추가, 변경 또는 업데이트하려는 작업. 풀 리퀘스트를 업데이트하거나 이슈를 생 성하는 작업을 예로 들 수 GitHub 있습니다.
	- 거의 모든 작업이 <https://github.com/actions>에 나열되어 있습니다.
- GitHub [Docker 컨테이너 작업인 작업은](https://docs.github.com/en/actions/creating-actions/about-custom-actions#docker-container-actions) 작동하지만 기본 Docker 사용자 (루트) 가 실행해야 합니다. 사용자 1001로 작업을 실행하지 마십시오. (글을 쓰는 시점에서 사용자 1001은 작업을 하고 있지만 GitHub 내부에서는 작동하지 않습니다.) CodeCatalyst 자세한 내용은 [Dockerfile](https://docs.github.com/en/actions/creating-actions/dockerfile-support-for-github-actions) 작업 [지원의 USER](https://docs.github.com/en/actions/creating-actions/dockerfile-support-for-github-actions#user) 주제를 참조하십시오. GitHub

CodeCatalyst 콘솔을 통해 사용할 수 있는 GitHub 작업 목록은 을 참조하십시오. [큐레이션된 액션](#page-579-0)  [GitHub 추가](#page-579-0)

<span id="page-569-2"></span>GitHub 액션 (상위 단계) 을 추가하려면 어떻게 해야 하나요?

CodeCatalyst 워크플로에 GitHub 액션을 추가하는 상위 단계는 다음과 같습니다.

- 1. CodeCatalyst 프로젝트에서 워크플로를 만듭니다. 워크플로는 애플리케이션을 빌드, 테스트 및 배 포하는 방법을 정의하는 곳입니다. 자세한 정보는 [에서 워크플로우 시작하기 CodeCatalyst을](#page-369-0) 참조 하세요.
- 2. 워크플로우에서 GitHub 큐레이션된 작업을 추가하거나 Actions를 GitHub 추가합니다.
- 3. 다음 중 하나를 수행합니다.
	- 큐레이션된 작업을 추가하기로 선택한 경우 해당 작업을 구성하십시오. 자세한 정보는 [큐레이션](#page-579-0) [된 액션 GitHub 추가을](#page-579-0) 참조하세요.
- 큐레이션되지 않은 액션을 추가하기로 선택한 경우 액션 액션 내에 액션의 GitHub YAML 코드를 붙여넣습니다. GitHub [GitHubMarketplace에서](https://github.com/marketplace?type=actions) 선택한 GitHub 작업의 세부정보 페이지에서 이 코 드를 찾을 수 있습니다. 제대로 작동하려면 코드를 약간 수정해야 할 수 CodeCatalyst 있습니다. 자세한 정보는 ["액션" GitHub 액션 추가](#page-576-0)을 참조하세요.
- 4. (선택 사항) 워크플로 내에서 빌드 및 테스트 작업과 같은 다른 작업을 추가합니다. 자세한 정보는 [워크플로를 사용하여 빌드, 테스트 및 배포하십시오. CodeCatalyst](#page-361-0) 을 참조하세요.
- 5. 워크플로우는 수동 또는 트리거를 통해 자동으로 시작합니다. 워크플로는 GitHub 작업 및 워크플로 의 다른 모든 작업을 실행합니다. 자세한 정보는 [워크플로우 실행 시작을](#page-647-0) 참조하세요.

자세한 단계는 다음을 참조하십시오.

- [큐레이션된 액션 GitHub 추가](#page-579-0).
- ["액션" GitHub 액션 추가](#page-576-0).

<span id="page-570-0"></span>GitHub 액션이 GitHub 실행되나요?

아니요. CodeCatalyst의 [빌드 머신을](#page-609-0) 사용하여 GitHub 액션이 실행됩니다. CodeCatalyst

<span id="page-570-1"></span>GitHub 워크플로도 사용할 수 있나요?

아니요.

<span id="page-570-2"></span>튜토리얼: 액션을 GitHub 사용한 린트 코드

이 자습서에서는 Amazon 워크플로에 [슈퍼 린터 GitHub 액션을](https://github.com/marketplace/actions/super-linter) 추가합니다. CodeCatalyst Super-Linter 작업은 코드를 검사하고 코드에 오류가 있는 영역, 형식 지정 문제, 의심스러운 구문을 찾아 결과 를 콘솔에 출력합니다. CodeCatalyst 워크플로에 린터를 추가한 후 워크플로를 실행하여 샘플 Node.js 응용 프로그램 () 을 린트합니다. app.js 그런 다음 보고된 문제를 수정하고 워크플로를 다시 실행하 여 수정 사항이 제대로 적용되었는지 확인합니다.

**G** Tip

[Super-Linter를 사용하여 템플릿과 같은 YAML 파일을 린트하는 것을 고려해 보세요. AWS](https://docs.aws.amazon.com/AWSCloudFormation/latest/UserGuide/template-guide.html)  **[CloudFormation](https://docs.aws.amazon.com/AWSCloudFormation/latest/UserGuide/template-guide.html)** 

주제

- [사전 요구 사항](#page-571-0)
- [1단계: 소스 리포지토리 만들기](#page-571-1)
- [2단계: app.js 파일 추가](#page-572-0)
- [3단계: 수퍼-린터 작업을 실행하는 워크플로우 만들기](#page-573-0)
- [4단계: 슈퍼 린터가 발견한 문제 해결](#page-575-0)
- [정리](#page-576-1)

<span id="page-571-0"></span>사전 요구 사항

시작하기 전에 다음이 필요합니다.

- 연결된 CodeCatalyst 공간AWS 계정. 자세한 정보는 [AWS 빌더 ID 사용자를 지원하는 스페이스 만](#page-107-0) [들기](#page-107-0)을 참조하세요.
- CodeCatalyst 스페이스에 있는 빈 프로젝트가 codecatalyst-linter-project 호출되었습니 다. 처음부터 시작 옵션을 선택하여 이 프로젝트를 생성합니다.

자세한 정보는 [Amazon에서 빈 프로젝트 생성 CodeCatalyst을](#page-146-0) 참조하세요.

<span id="page-571-1"></span>1단계: 소스 리포지토리 만들기

이 단계에서는 에서 소스 리포지토리를 생성합니다 CodeCatalyst. 이 자습서에서는 이 리포지토리를 사용하여 샘플 애플리케이션 소스 파일을 저장합니다. app.js

소스 리포지토리에 대한 자세한 내용은 을 참조하십시오. [소스 리포지토리 생성](#page-262-0)

#### 소스 리포지토리를 만들려면

- 1. <https://codecatalyst.aws/>에서 CodeCatalyst 콘솔을 엽니다.
- 2. 프로젝트로 이동합니다codecatalyst-linter-project.
- 3. 탐색 창에서 코드를 선택한 다음 소스 리포지토리를 선택합니다.
- 4. 리포지토리 추가를 선택한 다음 리포지토리 생성을 선택합니다.
- 5. 리포지토리 이름에 다음을 입력합니다.

**codecatalyst-linter-source-repository**

6. 생성을 선택합니다.

<span id="page-572-0"></span>2단계: app.js 파일 추가

이 단계에서는 소스 리포지토리에 app.js 파일을 추가합니다. app.js여기에는 린터가 발견할 수 있 는 몇 가지 실수가 있는 함수 코드가 들어 있습니다.

app.js 파일을 추가하려면

- 1. CodeCatalyst 콘솔에서 프로젝트를 선택합니다codecatalyst-linter-project.
- 2. 탐색 창에서 코드를 선택한 다음 소스 리포지토리를 선택합니다.
- 3. 소스 리포지토리 목록에서 리포지토리를 선택합니다. codecatalyst-linter-sourcerepository
- 4. 파일에서 파일 생성을 선택합니다.
- 5. 텍스트 상자에 다음 코드를 입력합니다.

```
// const axios = require('axios')
// const url = 'http://checkip.amazonaws.com/';
let response;
/** 
 * 
  * Event doc: https://docs.aws.amazon.com/apigateway/latest/developerguide/set-up-
lambda-proxy-integrations.html#api-gateway-simple-proxy-for-lambda-input-format 
  * @param {Object} event - API Gateway Lambda Proxy Input Format 
 * 
  * Context doc: https://docs.aws.amazon.com/lambda/latest/dg/nodejs-prog-model-
context.html 
  * @param {Object} context 
 * 
  * Return doc: https://docs.aws.amazon.com/apigateway/latest/developerguide/set-up-
lambda-proxy-integrations.html 
  * @returns {Object} object - API Gateway Lambda Proxy Output Format 
  * 
  */
exports.lambdaHandler = async (event, context) => { 
   try { 
    // const ret = await axis(url);
    response = \{ statusCode: 200, 
       'body': JSON.stringify({ 
         message: 'hello world'
```

```
 // location: ret.data.trim() 
        }) 
     } 
   } catch (err) { 
     console.log(err) 
     return err 
   } 
     return response
}
```
- 6. 파일 이름에 를 입력합니다app.js. 다른 기본 옵션은 그대로 유지합니다.
- 7. 커밋을 선택합니다.

라는 파일이 생성되었습니다app.js.

<span id="page-573-0"></span>3단계: 수퍼-린터 작업을 실행하는 워크플로우 만들기

이 단계에서는 코드를 소스 리포지토리로 푸시할 때 Super-Linter 작업을 실행하는 워크플로를 만듭니 다. 워크플로는 YAML 파일에 정의한 다음과 같은 구성 요소로 구성됩니다.

- 트리거 이 트리거는 소스 리포지토리에 변경 내용을 푸시할 때 워크플로 실행을 자동으로 시작합니 다. 트리거에 대한 자세한 내용은 [트리거 사용](#page-667-0) 주제를 참조하십시오.
- "GitHub Actions" 작업 트리거 시 GitHub Actions 액션은 Super-Linter 액션을 실행하며, Super-Linter 액션은 소스 리포지토리의 모든 파일을 검사합니다. 린터가 문제를 발견하면 워크플로 작업이 실패합니다.

Super-Linter 작업을 실행하는 워크플로를 만들려면

- 1. CodeCatalyst 콘솔에서 프로젝트를 선택합니다. codecatalyst-linter-project
- 2. 탐색 창에서 CI/CD를 선택한 다음 워크플로를 선택합니다.
- 3. 워크플로 만들기를 선택합니다.
- 4. 소스 리포지토리의 경우 선택합니다codecatalyst-linter-source-repository.
- 5. Branch의 경우 선택하십시오main.
- 6. 생성을 선택합니다.
- 7. YAML 샘플 코드를 삭제합니다.
- 8. 다음 YAML을 추가합니다.

```
Name: codecatalyst-linter-workflow
SchemaVersion: "1.0"
Triggers: 
   - Type: PUSH 
     Branches: 
       - main
Actions: 
   SuperLinterAction: 
     Identifier: aws/github-actions-runner@v1 
     Configuration: 
       Steps: 
         github-action-code
```
위 코드에서 이 절차의 다음 단계에 설명된 대로 Super-Linter 작업 *github-action-code*코드 로 바꾸십시오.

- 9. 마켓플레이스의 [슈퍼-린터 페이지로](https://github.com/marketplace/actions/super-linter) 이동하세요. GitHub
- 10. steps:(소문자) 에서 코드를 찾아 (대문자) 의 CodeCatalyst 워크플로우에 붙여넣습니다. Steps:

다음 코드와 같이 CodeCatalyst 표준을 준수하도록 GitHub 액션 코드를 조정하십시오.

이제 CodeCatalyst 워크플로는 다음과 같습니다.

```
Name: codecatalyst-linter-workflow
SchemaVersion: "1.0"
Triggers: 
   - Type: PUSH 
     Branches: 
       - main
Actions: 
   SuperLinterAction: 
     Identifier: aws/github-actions-runner@v1 
     Configuration: 
       Steps: 
          - name: Lint Code Base 
            uses: github/super-linter@v4 
            env: 
              VALIDATE_ALL_CODEBASE: "true" 
              DEFAULT_BRANCH: main
```
11. (선택 사항) [Validate] 를 선택하여 커밋하기 전에 YAML 코드가 유효한지 확인합니다.

12. [Commit] 을 선택하고 [커밋] 메시지를 입력한 다음 codecatalyst-linter-sourcerepository 리포지토리를 선택하고 [Commit] 을 다시 선택합니다.

이제 워크플로가 생성되었습니다. 워크플로 맨 위에 정의된 트리거로 인해 워크플로 실행이 자동 으로 시작됩니다.

실행 중인 워크플로를 보려면

- 1. 탐색 창에서 CI/CD를 선택한 다음 워크플로를 선택합니다.
- 2. 방금 만든 워크플로를 선택합니다. codecatalyst-linter-workflow
- 3. 워크플로 다이어그램에서 선택합니다 SuperLinterAction.
- 4. 작업이 실패할 때까지 기다리십시오. 린터가 코드에서 문제를 발견했기 때문에 이 오류가 발생할 것으로 예상됩니다.
- 5. CodeCatalyst 콘솔을 열어 두고 로 이동하십시오. [4단계: 슈퍼 린터가 발견한 문제 해결](#page-575-0)

<span id="page-575-0"></span>4단계: 슈퍼 린터가 발견한 문제 해결

Super-Linter는 소스 리포지토리에 포함된 README.md 파일뿐만 아니라 app.js 코드에서도 문제를 발견했을 것입니다.

린터가 발견한 문제를 수정하기 위해

1. CodeCatalyst 콘솔에서 로그 탭을 선택한 다음 린트 코드 베이스를 선택합니다.

Super-Linter 작업에서 생성된 로그가 표시됩니다.

2. Super-Linter 로그에서 90줄 근처까지 아래로 스크롤하면 문제의 시작 부분을 확인할 수 있습니다. 다음과 비슷해 보입니다.

/github/workspace/hello-world/app.js:3:13: Extra semicolon. /github/workspace/hello-world/app.js:9:92: Trailing spaces not allowed. /github/workspace/hello-world/app.js:21:7: Unnecessarily quoted property 'body' found. /github/workspace/hello-world/app.js:31:1: Expected indentation of 2 spaces but found 4. /github/workspace/hello-world/app.js:32:2: Newline required at end of file but not found.

3. 소스 리포지토리에서 app.js 수정하고 README.md 변경 사항을 적용하십시오.
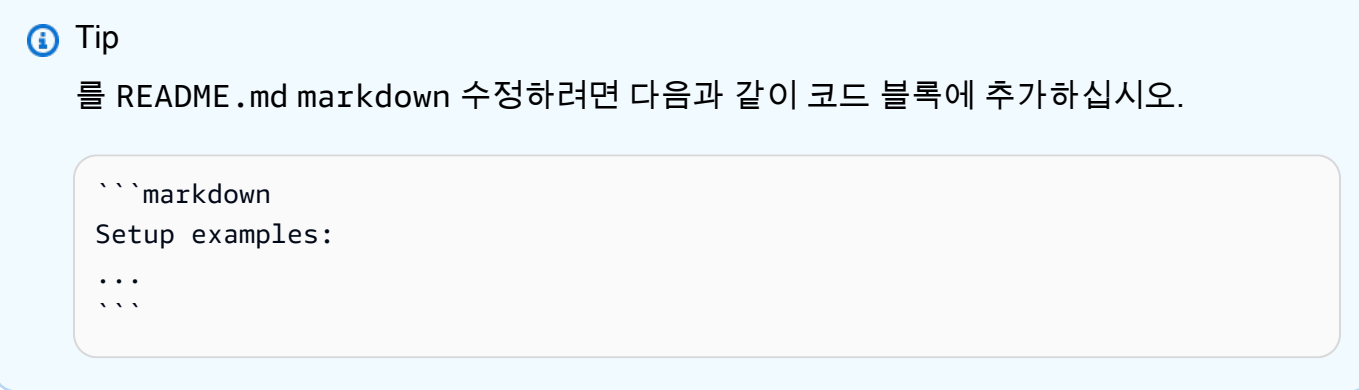

변경하면 다른 워크플로가 자동으로 실행됩니다. 워크플로가 완료될 때까지 기다리세요. 모든 문 제를 해결했으면 워크플로가 성공적으로 완료될 것입니다.

정리

CodeCatalyst 정리하여 환경에서 이 자습서의 흔적을 제거하세요.

에서 정리하려면 CodeCatalyst

- 1. <https://codecatalyst.aws/>에서 CodeCatalyst 콘솔을 엽니다.
- 2. 삭제codecatalyst-linter-source-repository.
- 3. 삭제codecatalyst-linter-workflow.

이 자습서에서는 코드를 린트하기 위해 CodeCatalyst 워크플로에 Super-Linter GitHub Action을 추가 하는 방법을 배웠습니다.

<span id="page-576-0"></span>"액션" GitHub 액션 추가

GitHub 액션은 액션을 래핑하여 CodeCatalyst 워크플로와 호환되도록 하는 GitHub 액션입니다. **CodeCatalyst** 

자세한 정보는 [GitHub 액션 추가을](#page-567-0) 참조하세요.

워크플로에 GitHub 액션 액션을 추가하려면 다음 단계를 따르십시오.

# **G** Tip

GitHub Actions 작업을 사용하는 방법을 보여주는 자습서는 을 참조하십시[오튜토리얼: 액션을](#page-570-0)  [GitHub 사용한 린트 코드](#page-570-0).

#### Visual

비주얼 편집기를 사용하여 "GitHub 액션" 액션을 추가하려면

- 1. <https://codecatalyst.aws/>에서 CodeCatalyst 콘솔을 엽니다.
- 2. 프로젝트를 선택합니다.
- 3. 탐색 창에서 CI/CD를 선택한 다음 워크플로를 선택합니다.
- 4. 워크플로의 이름을 선택합니다. 워크플로가 정의된 소스 리포지토리 또는 브랜치 이름을 기준 으로 필터링하거나 워크플로 이름을 기준으로 필터링할 수 있습니다.
- 5. 편집(Edit)을 선택합니다.
- 6. Visual을 선택합니다.
- 7. 왼쪽 상단에서 + Actions를 선택하여 액션 카탈로그를 엽니다.
- 8. 드롭다운 목록에서 선택합니다. GitHub
- 9. GitHub Actions 작업을 검색하고 다음 중 하나를 수행하십시오.
	- 더하기 기호 (+) 를 선택하여 워크플로 다이어그램에 작업을 추가하고 해당 구성 창을 엽니 다.

#### 또는

- [GitHub Actions] 를 선택합니다. 작업 세부 정보 대화 상자가 나타납니다. 이 대화 상자에서:
	- (선택 사항) 소스 보기를 선택하여 액션의 소스 코드를 확인합니다.
	- 워크플로에 추가를 선택하여 워크플로 다이어그램에 작업을 추가하고 해당 구성 창을 엽 니다.
- 10. 입력 및 구성 탭에서 필요에 따라 필드를 작성합니다. 각 필드에 대한 설명은 를 참조하십시 오["GitHub 액션" 액션 레퍼런스](#page-836-0). 이 참조는 YAML 및 비주얼 에디터 모두에 나타나는 각 필드 (및 해당 YAML 속성 값) 에 대한 자세한 정보를 제공합니다.
- 11. (선택 사항) [Validate] 를 선택하여 커밋하기 전에 워크플로의 YAML 코드를 검증합니다.
- 12. [Commit] 을 선택하고 커밋 메시지를 입력한 다음 [Commit] 을 다시 선택합니다.

#### YAML

YAML 편집기를 사용하여 "작업" GitHub 작업을 추가하려면

- 1. <https://codecatalyst.aws/>에서 CodeCatalyst 콘솔을 엽니다.
- 2. 프로젝트를 선택합니다.
- 3. 탐색 창에서 CI/CD를 선택한 다음 워크플로를 선택합니다.
- 4. 워크플로의 이름을 선택합니다. 워크플로가 정의된 소스 리포지토리 또는 브랜치 이름을 기준 으로 필터링하거나 워크플로 이름을 기준으로 필터링할 수 있습니다.
- 5. 편집(Edit)을 선택합니다.
- 6. YAML을 선택합니다.
- 7. 왼쪽 상단에서 + Actions를 선택하여 작업 카탈로그를 엽니다.
- 8. 드롭다운 목록에서 선택합니다. GitHub
- 9. GitHub Actions 작업을 검색하고 다음 중 하나를 수행하십시오.
	- 더하기 기호 (+) 를 선택하여 워크플로 다이어그램에 작업을 추가하고 해당 구성 창을 엽니 다.

또는

- [GitHub Actions] 를 선택합니다. 작업 세부 정보 대화 상자가 나타납니다. 이 대화 상자에서:
	- (선택 사항) 소스 보기를 선택하여 액션의 소스 코드를 확인합니다.
	- 워크플로에 추가를 선택하여 워크플로 다이어그램에 작업을 추가하고 해당 구성 창을 엽 니다.
- 10. 필요에 따라 YAML 코드의 속성을 수정합니다. 사용 가능한 각 속성에 대한 설명은 에 ["GitHub](#page-836-0)  [액션" 액션 레퍼런스](#page-836-0) 나와 있습니다.
- 11. (선택 사항) [Validate] 를 선택하여 커밋하기 전에 워크플로의 YAML 코드를 검증합니다.
- 12. [Commit] 을 선택하고 커밋 메시지를 입력한 다음 [Commit] 을 다시 선택합니다.

"GitHub 액션" 액션 정의

GitHub Actions는 워크플로 정의 파일 내의 YAML 속성 집합으로 정의됩니다. 이러한 속성에 대한 자세 한 내용은 ["GitHub 액션" 액션 레퍼런스](#page-836-0) 을 [워크플로우 정의 레퍼런스](#page-706-0) 참조하십시오.

큐레이션된 액션 GitHub 추가

GitHub 큐레이션된 GitHub 액션은 CodeCatalyst 콘솔에서 사용할 수 있는 액션이며, 워크플로우 내에 서 GitHub 액션을 사용하는 방법을 보여주는 예입니다. CodeCatalyst

큐레이션된 GitHub 액션은 식별자로 식별되는 CodeCatalyst -authored [GitHub Actions](#page-576-0) 액션으로 래핑 됩니다. aws/github-actions-runner@v1 [예를 들어 GitHub 큐레이션된 액션인 TruffleHog OSS](https://github.com/marketplace/actions/trufflehog-oss) [는 다음과 같습니다.](https://github.com/marketplace/actions/trufflehog-oss)

```
Actions: 
  TruffleHogOSS_e8: 
    Identifier: aws/github-actions-runner@v1 
    Inputs: 
      Sources: 
        - WorkflowSource # This specifies that the action requires this Workflow as a 
 source 
    Configuration: 
      Steps: 
        - uses: trufflesecurity/trufflehog@v3.16.0 
          with: 
             path: ' ' # Required; description: Repository path 
             base: ' ' # Required; description: Start scanning from here (usually main 
 branch). 
            head: ' ' # Optional; description: Scan commits until here (usually dev 
 branch). 
             extra_args: ' ' # Optional; description: Extra args to be passed to the 
 trufflehog cli.
```
이전 코드에서는 CodeCatalyst GitHub Actions 작업 (으로 aws/github-actions-runner@v1 식별 됨) 이 TruffleHog OSS 작업 (으로 식별됨trufflesecurity/trufflehog@v3.16.0) 을 래핑하여 워크플로우에서 작동하도록 했습니다. CodeCatalyst

이 액션을 구성하려면 의 빈 문자열을 사용자 고유의 with: 값으로 바꾸면 됩니다. 예:

```
Actions: 
  TruffleHogOSS_e8: 
    Identifier: aws/github-actions-runner@v1 
    Inputs: 
      Sources: 
         - WorkflowSource # This specifies that the action requires this Workflow as a 
 source 
    Configuration: 
      Steps:
```
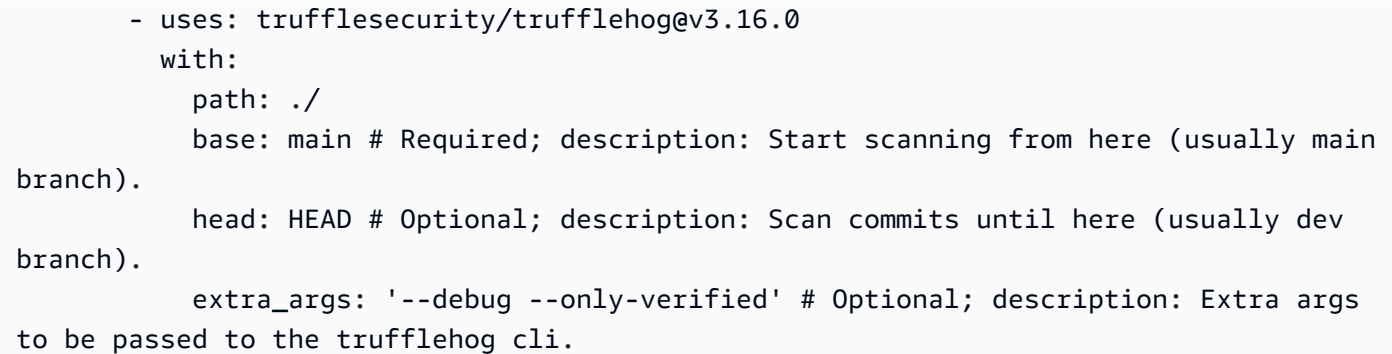

선별된 GitHub 동작을 워크플로에 추가하려면 다음 절차를 사용하십시오. CodeCatalyst 워크플로에서 의 GitHub 작업 사용에 대한 일반 정보는 을 참조하십시오 [GitHub 액션 추가](#page-567-0).

#### **a** Note

큐레이트된 GitHub 액션 목록에 액션이 보이지 않더라도 GitHub 액션 액션을 사용하여 워크플 로에 액션을 추가할 수 있습니다. 자세한 정보는 ["액션" GitHub 액션 추가을](#page-576-0) 참조하세요.

#### Visual

비주얼 편집기를 사용하여 GitHub 큐레이션된 액션 추가하기

- 1. <https://codecatalyst.aws/>에서 CodeCatalyst 콘솔을 엽니다.
- 2. 프로젝트를 선택합니다.
- 3. 탐색 창에서 CI/CD를 선택한 다음 워크플로를 선택합니다.
- 4. 워크플로의 이름을 선택합니다. 워크플로가 정의된 소스 리포지토리 또는 브랜치 이름을 기준 으로 필터링하거나 워크플로 이름을 기준으로 필터링할 수 있습니다.
- 5. 편집(Edit)을 선택합니다.
- 6. Visual을 선택합니다.
- 7. 왼쪽 상단에서 + Actions를 선택하여 액션 카탈로그를 엽니다.
- 8. 드롭다운 목록에서 선택합니다. GitHub
- 9. GitHub 작업을 찾아보거나 검색하고 다음 중 하나를 수행하십시오.
	- 더하기 기호 (+) 를 선택하여 워크플로 다이어그램에 작업을 추가하고 해당 구성 창을 엽니 다.

#### 또는

- GitHub 액션의 이름을 선택합니다. 작업 세부 정보 대화 상자가 나타납니다. 이 대화 상자에 서:
	- (선택 사항) 소스 보기를 선택하여 액션의 소스 코드를 확인합니다.
	- 워크플로에 추가를 선택하여 워크플로 다이어그램에 작업을 추가하고 해당 구성 창을 엽 니다.
- 10. 입력, 구성 및 출력 탭에서 필요에 따라 필드를 작성합니다. 각 필드에 대한 설명은 를 참조하십 시오["GitHub 액션" 액션 레퍼런스](#page-836-0). 이 참조는 YAML 및 시각적 편집기에 모두 나타나는 것처럼 GitHubActions 작업에 사용할 수 있는 각 필드 (및 해당 YAML 속성 값) 에 대한 자세한 정보를 제공합니다.

GitHub큐레이션된 작업에 사용할 수 있는 구성 옵션에 대한 자세한 내용은 해당 설명서를 참조 하십시오.

- 11. (선택 사항) [Validate] 를 선택하여 커밋하기 전에 워크플로의 YAML 코드를 검증하십시오.
- 12. [Commit] 을 선택하고 커밋 메시지를 입력한 다음 [Commit] 을 다시 선택합니다.

#### YAML

YAML 편집기를 사용하여 GitHub 큐레이션된 작업을 추가하려면

- 1. [https://codecatalyst.aws/ 에서 CodeCatalyst 콘솔을 엽니다.](https://codecatalyst.aws/)
- 2. 프로젝트를 선택합니다.
- 3. 탐색 창에서 CI/CD를 선택한 다음 워크플로를 선택합니다.
- 4. 워크플로의 이름을 선택합니다. 워크플로가 정의된 소스 리포지토리 또는 브랜치 이름을 기준 으로 필터링하거나 워크플로 이름을 기준으로 필터링할 수 있습니다.
- 5. 편집(Edit)을 선택합니다.
- 6. YAML을 선택합니다.
- 7. 왼쪽 상단에서 + Actions를 선택하여 작업 카탈로그를 엽니다.
- 8. 드롭다운 목록에서 선택합니다. GitHub
- 9. GitHub 작업을 찾아보거나 검색하고 다음 중 하나를 수행하십시오.
	- 더하기 기호 (+) 를 선택하여 워크플로 다이어그램에 작업을 추가하고 해당 구성 창을 엽니 다.

또는

- GitHub 액션의 이름을 선택합니다. 작업 세부 정보 대화 상자가 나타납니다. 이 대화 상자에 서:
	- (선택 사항) 소스 보기를 선택하여 액션의 소스 코드를 확인합니다.
	- 워크플로에 추가를 선택하여 워크플로 다이어그램에 작업을 추가하고 해당 구성 창을 엽 니다.
- 10. 필요에 따라 YAML 코드의 속성을 수정합니다. GitHub Actions 작업에 사용할 수 있는 각 속성 에 대한 설명은 에 나와 있습니다. ["GitHub 액션" 액션 레퍼런스](#page-836-0)

GitHub큐레이션된 작업에 사용할 수 있는 구성 옵션에 대한 자세한 내용은 해당 설명서를 참조 하십시오.

- 11. (선택 사항) [Validate] 를 선택하여 커밋하기 전에 워크플로의 YAML 코드를 검증하십시오.
- 12. [Commit] 을 선택하고 커밋 메시지를 입력한 다음 [Commit] 을 다시 선택합니다.

GitHub 액션 출력 파라미터 사용

[GitHub 출력 파라미터를](https://docs.github.com/en/actions/using-workflows/workflow-commands-for-github-actions#setting-an-output-parameter) CodeCatalyst 워크플로우에 통합할 수 있습니다.

**a** Note

출력 파라미터의 또 다른 단어는 변수입니다. 설명서에서 출력 매개변수라는 용어를 사용하기 때문에 GitHub 이 용어도 사용하겠습니다.

## 주제

- [다른 작업에서 사용할 수 있도록 GitHub 출력 매개 변수 내보내기](#page-582-0)
- [GitHub출력 파라미터 참조](#page-583-0)

<span id="page-582-0"></span>다른 작업에서 사용할 수 있도록 GitHub 출력 매개 변수 내보내기

다음 지침에 따라 GitHub 출력 매개 변수를 내보내 다른 CodeCatalyst 워크플로 작업에 사용할 수 있도 록 하십시오.

GitHub 출력 매개 변수를 내보내려면

- 1. 워크플로를 열고 편집을 선택합니다. 지침은 [워크플로를 편집하려면](#page-536-0) 을 참조하세요.
- 2. 내보내려는 출력 매개 변수를 생성하는 GitHub Actions 작업에서 다음과 같은 기본 Variables 속성이 있는 Outputs 섹션을 추가합니다.

```
Actions: 
  MyGitHubAction: 
    Identifier: aws/github-actions-runner@v1 
    Outputs: 
      Variables: 
         - 'step-id_output-name'
```
바꾸기:

- GitHub 액션 steps 섹션의 id: 프로퍼티 값이 들어 있는 step *id*
- *## ## ## ###* 포함된 출력 이름. GitHub

```
예
```
다음 예제는 라는 GitHub 출력 매개 변수를 내보내는 방법을 보여줍니다. SELECTEDCOLOR

```
Actions: 
  MyGitHubAction: 
    Identifier: aws/github-actions-runner@v1 
    Outputs: 
      Variables: 
        - 'random-color-generator_SELECTEDCOLOR'
    Configuration: 
      Steps: 
        - name: Set selected color 
          run: echo "SELECTEDCOLOR=green" >> $GITHUB_OUTPUT 
          id: random-color-generator
```
<span id="page-583-0"></span>GitHub출력 파라미터 참조

GitHub 출력 파라미터를 참조하려면 다음 지침을 따르십시오.

# GitHub 출력 파라미터를 참조하려면

1. [다른 작업에서 사용할 수 있도록 GitHub 출력 매개 변수 내보내기](#page-582-0)의 단계를 수행합니다.

이제 GitHub 출력 매개변수를 다른 작업에 사용할 수 있습니다.

- 2. 출력 매개변수 Variables 값을 기록해 둡니다. 여기에는 밑줄 (\_) 이 포함됩니다.
- 3. 다음 구문을 사용하여 출력 매개변수를 참조하십시오.

\${*action-name*.*output-name*}

# 바꾸기:

- 출력 매개변수를 생성하는 CodeCatalyst GitHub Action의 이름을 포함하는 *action-name* ( GitHub 액션의 name 또는 id 은 사용하지 않음).
- *### ### ## ## ## ## #### ## ##* Variables

예

```
BuildActionB: 
  Identifier: aws/build@v1 
  Configuration: 
    Steps: 
      - Run: echo ${MyGitHubAction.random-color-generator_SELECTEDCOLOR}
```
컨텍스트를 사용한 예제

다음 예제는 SELECTEDCOLOR 변수를 에서 GitHubActionA 설정하고 출력한 다음 참조하는 방 법을 보여줍니다BuildActionB.

```
Actions: 
  GitHubActionA: 
    Identifier: aws/github-actions-runner@v1 
    Configuration: 
      Steps: 
        - name: Set selected color 
          run: echo "SELECTEDCOLOR=green" >> $GITHUB_OUTPUT 
          id: random-color-generator 
    Outputs: 
      Variables: 
      - 'random-color-generator_SELECTEDCOLOR' 
   BuildActionB: 
    Identifier: aws/build@v1 
    Configuration: 
      Steps: 
        - Run: echo ${GitHubActionA.random-color-generator_SELECTEDCOLOR}
```
액션 제거

워크플로에서 동작을 제거하려면 다음 지침을 따르십시오.

Visual

비주얼 편집기를 사용하여 액션을 제거하려면

- 1. <https://codecatalyst.aws/>에서 CodeCatalyst 콘솔을 엽니다.
- 2. 프로젝트를 선택합니다.
- 3. 탐색 창에서 CI/CD를 선택한 다음 워크플로를 선택합니다.
- 4. 워크플로의 이름을 선택합니다. 워크플로가 정의된 소스 리포지토리 또는 브랜치 이름을 기준 으로 필터링하거나 워크플로 이름을 기준으로 필터링할 수 있습니다.
- 5. 편집(Edit)을 선택합니다.
- 6. Visual을 선택합니다.
- 7. 워크플로 다이어그램의 제거하려는 작업에서 세로 줄임표 아이콘을 선택하고 제거를 선택합니 다.
- 8. (선택 사항) [Validate] 를 선택하여 커밋하기 전에 워크플로의 YAML 코드를 검증합니다.
- 9. [Commit] 을 선택하고 커밋 메시지를 입력한 다음 [Commit] 을 다시 선택합니다.

YAML

YAML 편집기를 사용하여 작업을 제거하려면

- 1. <https://codecatalyst.aws/>에서 CodeCatalyst 콘솔을 엽니다.
- 2. 프로젝트를 선택합니다.
- 3. 탐색 창에서 CI/CD를 선택한 다음 워크플로를 선택합니다.
- 4. 워크플로의 이름을 선택합니다. 워크플로가 정의된 소스 리포지토리 또는 브랜치 이름을 기준 으로 필터링하거나 워크플로 이름을 기준으로 필터링할 수 있습니다.
- 5. 편집(Edit)을 선택합니다.
- 6. YAML을 선택합니다.
- 7. 제거하려는 작업이 포함된 YAML 섹션을 찾으십시오.

섹션을 선택하고 키보드에서 Delete 키를 누릅니다.

8. (선택 사항) [Validate] 를 선택하여 커밋하기 전에 워크플로의 YAML 코드를 검증합니다.

9. [Commit] 을 선택하고 커밋 메시지를 입력한 다음 [Commit] 을 다시 선택합니다.

# 사용자 지정 작업 개발

CodeCatalyst 액션 개발 키트 (ADK) 를 사용하여 워크플로에 사용할 사용자 지정 액션을 개발할 수 있 습니다. 그런 다음 액션을 CodeCatalyst 액션 카탈로그에 게시하여 다른 CodeCatalyst 사용자가 워크 플로에서 보고 사용할 수 있도록 할 수 있습니다.

작업 개발, 테스트 및 게시 (상위 수준 작업)

- 1. 작업을 개발하는 데 필요한 필수 도구 및 패키지를 설치합니다.
- 2. 액션 코드를 저장할 CodeCatalyst 저장소를 만드세요.
- 3. 액션을 초기화하세요. 이렇게 하면 자체 코드로 업데이트할 수 있는 작업 정의 파일 (action.yml) 을 포함하여 작업에 필요한 소스 파일이 정리됩니다.
- 4. 액션 코드를 부트스트랩하여 액션 프로젝트를 빌드, 테스트 및 릴리스하는 데 필요한 도구와 라이 브러리를 확보하세요.
- 5. 로컬 컴퓨터에서 액션을 빌드하고 변경 내용을 CodeCatalyst 저장소에 푸시하세요.
- 6. 로컬에서 단위 테스트로 액션을 테스트하고 ADK가 생성한 워크플로를 에서 실행하세요. **CodeCatalyst**
- 7. 콘솔에서 Publish 버튼을 선택하여 CodeCatalyst 액션을 액션 카탈로그에 게시합니다 CodeCatalyst .

자세한 단계는 [Amazon CodeCatalyst Action 개발 키트 개발자 안내서를](https://docs.aws.amazon.com/codecatalyst/latest/adk/what-is-action-development-kit.html) 참조하십시오.

# 작업을 작업 그룹으로 그룹화

액션 그룹에는 하나 이상의 액션이 포함됩니다. 작업을 작업 그룹으로 그룹화하면 워크플로를 체계적 으로 정리하고 여러 작업 그룹 간의 종속성을 구성할 수 있습니다.

#### **G** Note

작업 그룹을 다른 작업이나 작업 그룹 내에 중첩할 수 없습니다.

다음 지침에 따라 작업 그룹을 정의하십시오.

#### Visual

사용할 수 없습니다. YAML 지침을 보려면 YAML을 선택하십시오.

YAML

# 액션 그룹을 정의하려면

- 1. <https://codecatalyst.aws/>에서 CodeCatalyst 콘솔을 엽니다.
- 2. 프로젝트를 선택합니다.
- 3. 탐색 창에서 CI/CD를 선택한 다음 워크플로를 선택합니다.
- 4. 워크플로의 이름을 선택합니다. 워크플로가 정의된 소스 리포지토리 또는 브랜치 이름을 기준 으로 필터링하거나 워크플로 이름을 기준으로 필터링할 수 있습니다.
- 5. 편집(Edit)을 선택합니다.
- 6. YAML을 선택합니다.
- 7. 에서 Actions 다음과 비슷한 코드를 추가합니다.

```
Actions: 
  action-group-name: 
    Actions: 
       action-1: 
         Identifier: aws/build@v1 
         Configuration: 
            ... 
       action-2: 
         Identifier: aws/ecs-deploy@v1 
         Configuration: 
            ...
```
다른 예제는 [예: 두 개의 작업 그룹 정의를](#page-587-0) 참조하십시오. 자세한 내용은 [작업](#page-719-0) 의 actiongroup-name 속성 설명을 참조하십시오[워크플로우 정의 레퍼런스.](#page-706-0)

- 8. (선택 사항) [Validate] 를 선택하여 커밋하기 전에 워크플로의 YAML 코드를 검증하십시오.
- 9. [Commit] 을 선택하고 커밋 메시지를 입력한 다음 [Commit] 을 다시 선택합니다.

<span id="page-587-0"></span>예: 두 개의 작업 그룹 정의

다음 예에서는 두 작업 그룹을 정의하는 방법을 보여 줍니다: BuildAndTest 및Deploy. BuildAndTest작업 그룹에는 두 개의 작업 (Build및Test) 이 포함되고 Deploy 작업 그룹에는 두 개의 작업 (DeployCloudFormationStack및DeployToECS) 도 포함됩니다.

```
Actions: 
  BuildAndTest: # Action group 1 
    Actions: 
       Build: 
         Identifier: aws/build@v1 
         Configuration: 
           ... 
      Test: 
         Identifier: aws/managed-test@v1 
         Configuration: 
  Deploy: #Action group 2 
    Actions: 
       DeployCloudFormationStack: 
         Identifier: aws/cfn-deploy@v1 
         Configuration: 
           ... 
       DeployToECS: 
         Identifier: aws/ecs-deploy@v1 
         Configuration: 
           ...
```
# <span id="page-588-1"></span>다른 액션에 종속되도록 액션을 구성하기

기본적으로 워크플로에 작업을 추가하면 [시각적 편집기에](#page-363-0) 작업이 나란히 추가됩니다. 즉, 워크플로 실 행을 시작하면 작업이 병렬로 실행됩니다. 작업을 순차적으로 실행하고 시각적 편집기에 세로로 표시 되도록 하려면 작업 간에 종속성을 설정해야 합니다. 예를 들어 빌드 작업 후에 테스트 Test 작업이 실 행되도록 작업에 종속되도록 Build 작업을 설정할 수 있습니다.

작업 간, 작업 그룹 간, 작업과 작업 그룹 간 종속성을 설정할 수 있습니다. 또한 시작 시 하나의 작업이 다른 여러 작업에 one-to-many 종속되도록 종속성을 구성할 수 있습니다. [종속성 설정 가이드라인](#page-590-0)를 참조하여 종속성 설정이 워크플로의 YAML 구문을 준수하는지 확인하십시오.

주제

- [종속성 설정](#page-588-0)
- [종속성 설정 가이드라인](#page-590-0)
- [예제](#page-590-1)

<span id="page-588-0"></span>종속성 설정

다음 지침을 사용하여 워크플로의 작업 간 종속성을 설정하십시오.

#### Visual

# 비주얼 편집기를 사용하여 종속성을 설정하려면

- 1. <https://codecatalyst.aws/>에서 CodeCatalyst 콘솔을 엽니다.
- 2. 프로젝트를 선택합니다.
- 3. 탐색 창에서 CI/CD를 선택한 다음 워크플로를 선택합니다.
- 4. 워크플로의 이름을 선택합니다. 워크플로가 정의된 소스 리포지토리 또는 브랜치 이름을 기준 으로 필터링하거나 워크플로 이름을 기준으로 필터링할 수 있습니다.
- 5. 편집(Edit)을 선택합니다.
- 6. Visual을 선택합니다.
- 7. 워크플로 다이어그램에서 다른 작업에 종속될 작업을 선택합니다.
- 8. 입력 탭을 선택합니다.
- 9. 종속 항목 선택 사항에서 다음을 수행하십시오.

이 작업을 실행하기 위해 성공적으로 실행되어야 하는 작업 또는 작업 그룹을 지정하십시오.

'depends on' 기능에 대한 자세한 내용은 을 참조하십시오. [다른 액션에 종속되도록 액션을 구](#page-588-1) [성하기](#page-588-1)

- 10. (선택 사항) [Validate] 를 선택하여 커밋하기 전에 워크플로의 YAML 코드를 검증하십시오.
- 11. [Commit] 을 선택하고 커밋 메시지를 입력한 다음 [Commit] 을 다시 선택합니다.

#### YAML

YAML 편집기를 사용하여 종속성을 설정하려면

- 1. [https://codecatalyst.aws/ 에서 CodeCatalyst 콘솔을 엽니다.](https://codecatalyst.aws/)
- 2. 프로젝트를 선택합니다.
- 3. 탐색 창에서 CI/CD를 선택한 다음 워크플로를 선택합니다.
- 4. 워크플로의 이름을 선택합니다. 워크플로가 정의된 소스 리포지토리 또는 브랜치 이름을 기준 으로 필터링하거나 워크플로 이름을 기준으로 필터링할 수 있습니다.
- 5. 편집(Edit)을 선택합니다.
- 6. YAML을 선택합니다.
- 7. 다른 작업에 종속되는 액션에 다음과 비슷한 코드를 추가하세요.

```
action-name:
  DependsOn: 
    - action-1
```
더 많은 예제는 [예제를](#page-590-1) 참조하세요. 일반 지침은 을 참조하십시오[종속성 설정 가이드라인.](#page-590-0) 자 세한 내용은 작업에 대한 DependsOn 속성에 [워크플로우 정의 레퍼런스](#page-706-0) 대한 설명을 참조하십 시오.

- 8. (선택 사항) [Validate] 를 선택하여 커밋하기 전에 워크플로의 YAML 코드를 검증하십시오.
- 9. [Commit] 을 선택하고 커밋 메시지를 입력한 다음 [Commit] 을 다시 선택합니다.

<span id="page-590-0"></span>종속성 설정 가이드라인

종속성을 구성할 때는 다음 지침을 따르십시오.

- 작업이 작업 그룹 내에 있는 경우 해당 작업은 동일한 작업 그룹 내의 다른 작업에만 종속될 수 있습 니다.
- 작업 및 작업 그룹은 YAML 계층 구조에서 동일한 수준에 있는 다른 작업 및 작업 그룹에 종속될 수 있지만 다른 수준에서는 사용할 수 없습니다.

<span id="page-590-1"></span>예제

다음 예제는 워크플로 정의 파일에서 작업과 작업 그룹 간의 종속성을 구성하는 방법을 보여줍니다.

#### 주제

- [예: 단순 종속성 구성](#page-590-2)
- [예: 작업에 종속되도록 작업 그룹 구성](#page-591-0)
- [예: 다른 작업 그룹에 종속되도록 작업 그룹 구성](#page-591-1)
- [예: 여러 작업에 종속되도록 작업 그룹 구성](#page-592-0)

<span id="page-590-2"></span>예: 단순 종속성 구성

다음 예제는 DependsOn 속성을 사용하여 작업에 종속되도록 Test Build 작업을 구성하는 방법을 보여줍니다.

Actions: Build:

```
 Identifier: aws/build@v1 
  Configuration: 
     ... 
Test: 
  DependsOn: 
    - Build
  Identifier: aws/managed-test@v1 
   Configuration: 
      ...
```
<span id="page-591-0"></span>예: 작업에 종속되도록 작업 그룹 구성

다음 예제는 작업에 종속되도록 DeployGroup 작업 그룹을 구성하는 방법을 보여줍니다. FirstAction 액션 그룹과 액션 그룹은 같은 레벨에 있다는 것을 알 수 있습니다.

```
Actions: 
  FirstAction: #An action outside an action group 
    Identifier: aws/github-actions-runner@v1 
    Configuration: 
       ... 
  DeployGroup: #An action group containing two actions 
    DependsOn: 
      - FirstAction
    Actions: 
      DeployAction1: 
      ... 
      DeployAction2: 
       ...
```
<span id="page-591-1"></span>예: 다른 작업 그룹에 종속되도록 작업 그룹 구성

다음 예제는 DeployGroup 작업 그룹에 종속되도록 작업 그룹을 구성하는 방법을 보여줍니다. BuildAndTestGroup 액션 그룹이 같은 레벨에 있다는 것을 알 수 있습니다.

```
Actions: 
  BuildAndTestGroup: # Action group 1 
    Actions: 
       BuildAction: 
       ... 
       TestAction: 
       ... 
  DeployGroup: #Action group 2 
    DependsOn:
```

```
 - BuildAndTestGroup
Actions: 
  DeployAction1: 
  ... 
  DeployAction2: 
  ...
```
<span id="page-592-0"></span>예: 여러 작업에 종속되도록 작업 그룹 구성

다음 예에서는 작업, DeployGroup 작업, FirstAction 작업 그룹에 따라 SecondAction BuildAndTestGroup 작업 그룹을 구성하는 방법을 보여 줍니다. DeployGroup이 레벨 은FirstAction,SecondAction, 와 같다는 것을 알 수 BuildAndTestGroup 있습니다.

```
Actions: 
  FirstAction: #An action outside an action group 
     ... 
  SecondAction: #Another action 
... 
  BuildAndTestGroup: #Action group 1 
    Actions: 
       Build: 
       ... 
       Test: 
       ... 
  DeployGroup: #Action group 2 
    DependsOn: 
       - FirstAction 
       - SecondAction 
       - BuildAndTestGroup
    Actions: 
       DeployAction1: 
       ... 
       DeployAction2: 
       ...
```
액션의 소스 코드 보기

작업의 소스 코드를 보고 위험한 코드, 보안 취약성 또는 기타 결함이 포함되어 있지 않은지 확인할 수 있습니다.

다음 지침을 사용하여 A [CodeCatalyst](#page-541-0), [CodeCatalyst Labs](#page-539-0) 또는 [타사](#page-543-0) 작업의 소스 코드를 확인하십시 오.

# **a** Note [GitHub액션의](#page-542-0) 소스 코드를 보려면 [GitHub Marketplace의 액션 페이지로 이동하세요.](https://github.com/marketplace?type=actions) 페이지에 는 액션의 소스 코드를 찾을 수 있는 액션 저장소로 연결되는 링크가 포함되어 있습니다. **a** Note

## **a** Note

AWS액션 또는 타사 액션의 액션 코드를 지원하거나 보장하지 않습니다. GitHub

[빌드](#page-375-0), [테스트,](#page-387-0) CodeCatalyst [GitHub 액션](#page-576-0) 등의 액션의 소스 코드는 볼 수 없습니다.

# 액션의 소스 코드를 보려면

- 1. <https://codecatalyst.aws/>에서 CodeCatalyst 콘솔을 엽니다.
- 2. 프로젝트를 선택합니다.
- 3. 코드를 보려는 액션을 찾으세요.
	- a. 탐색 창에서 CI/CD를 선택한 다음 워크플로를 선택합니다.
	- b. 워크플로우의 이름을 선택하거나 새로 만들 수 있습니다. 워크플로우 만들기에 대한 자세한 내용은 을 참조하십시오[워크플로우 생성, 편집 및 삭제](#page-534-0).
	- c. 편집(Edit)을 선택합니다.
	- d. 왼쪽 상단에서 + Actions를 선택하여 작업 카탈로그를 엽니다.
	- e. 드롭다운 목록에서 CodeCatalyst 보려는 Amazon CodeCatalyst, CodeCatalyst Labs 및 타사 작업을 선택합니다.
	- f. 작업을 검색하고 해당 이름을 선택합니다. 더하기 기호 (+) 는 선택하지 마십시오.

작업에 대한 세부 정보가 표시됩니다.

4. 작업 세부 정보 대화 상자의 아래쪽에서 다운로드를 선택합니다.

작업의 소스 코드가 있는 Amazon S3 버킷을 보여주는 페이지가 나타납니다. Amazon S3에 대한 자세한 내용은 Amazon [S3란 무엇입니까?](https://docs.aws.amazon.com/AmazonS3/latest/userguide/Welcome.html) 를 참조하십시오. Amazon 심플 스토리지 서비스 사용 설명서에서 확인할 수 있습니다.

5. 코드를 검사하여 품질 및 보안에 대한 기대치를 충족하는지 확인하십시오.

액션 버전으로 작업하기

기본적으로 워크플로에 작업을 추가하면 Amazon은 다음 형식을 사용하여 전체 버전을 워크플로 정의 파일에 CodeCatalyst 추가합니다.

v*major*.*minor*.*patch*

 $O$ 

```
My-Build-Action: 
  Identifier: aws/build@v1.0.0
```
워크플로에서 항상 작업의 최신 마이너 버전 또는 패치 버전을 사용하도록 Identifier 속성의 전체 버전을 줄일 수 있습니다.

예를 들어, 다음과 같이 지정하는 경우

```
My-CloudFormation-Action: 
  Identifier: aws/cfn-deploy@v1.0
```
... 그리고 최신 패치 버전이 1.0.4 인 경우 액션이 사용됩니다1.0.4. 예를 들어 1.0.5 이후 버전이 릴리스되면 액션이 사용됩니다1.0.5. 예를 1.1.0 들어 마이너 버전이 출시되더라도 액션은 계속 사 용됩니다1.0.5.

버전 지정에 대한 자세한 지침은 다음 항목 중 하나를 참조하십시오.

주제

- [사용할 액션 버전 지정](#page-594-0)
- [사용 가능한 작업 버전 결정](#page-596-0)

<span id="page-594-0"></span>사용할 액션 버전 지정

다음 지침에 따라 워크플로에서 사용할 액션의 버전을 지정하십시오. 최신 메이저 또는 마이너 버전 또 는 특정 패치 버전을 지정할 수 있습니다.

액션의 최신 마이너 버전 또는 패치 버전을 사용하는 것이 좋습니다.

#### Visual

사용할 수 없습니다. YAML 지침을 보려면 YAML을 선택하십시오.

YAML

액션의 최신 버전 또는 특정 패치 버전을 사용하도록 워크플로를 구성하려면

- 1. <https://codecatalyst.aws/>에서 CodeCatalyst 콘솔을 엽니다.
- 2. 프로젝트를 선택합니다.
- 3. 탐색 창에서 CI/CD를 선택한 다음 워크플로를 선택합니다.
- 4. 워크플로의 이름을 선택합니다. 워크플로가 정의된 소스 리포지토리 또는 브랜치 이름을 기준 으로 필터링하거나 워크플로 이름을 기준으로 필터링할 수 있습니다.
- 5. 편집(Edit)을 선택합니다.
- 6. YAML을 선택합니다.
- 7. 버전을 편집하려는 액션을 찾으세요.
- 8. 액션의 Identifier 속성을 찾아 버전을 다음 중 하나로 설정합니다.
	- action-identifier @v *major* 이 구문을 사용하면 워크플로에서 특정 메이저 버전을 사용하 도록 하고 최신 마이너 버전과 패치 버전이 자동으로 선택되도록 할 수 있습니다.
	- *## ### @v ###. minor* 이 구문을 사용하면 워크플로에서 특정 마이너 버전을 사용하 고 최신 패치 버전이 자동으로 선택되도록 할 수 있습니다.
	- *## ### @v ###. ###. patch* 워크플로에서 특정 패치 버전을 사용하도록 하려면 이 구 문을 사용합니다.

**a** Note

어떤 버전을 사용할 수 있는지 확실하지 않은 경우 을 참조하십시오[사용 가능한 작업](#page-596-0)  [버전 결정](#page-596-0).

**a** Note 메이저 버전은 생략할 수 없습니다.

- 9. (선택 사항) [Validate] 를 선택하여 커밋하기 전에 워크플로의 YAML 코드를 검증합니다.
- 10. [Commit] 을 선택하고 커밋 메시지를 입력한 다음 [Commit] 을 다시 선택합니다.

<span id="page-596-0"></span>사용 가능한 작업 버전 결정

다음 지침에 따라 워크플로에서 사용할 수 있는 작업 버전을 결정하세요.

Visual

사용할 수 있는 작업 버전을 결정하려면

- 1. <https://codecatalyst.aws/>에서 CodeCatalyst 콘솔을 엽니다.
- 2. 프로젝트를 선택합니다.
- 3. 보려는 버전의 액션을 찾으세요.
	- a. 탐색 창에서 CI/CD를 선택한 다음 워크플로를 선택합니다.
	- b. 워크플로우의 이름을 선택하거나 새로 만들 수 있습니다. 워크플로우 만들기에 대한 자세 한 내용은 을 참조하십시오[워크플로우 생성, 편집 및 삭제.](#page-534-0)
	- c. 편집(Edit)을 선택합니다.
	- d. 왼쪽 상단에서 + Actions를 선택하여 작업 카탈로그를 엽니다.
	- e. 드롭다운 목록에서 CodeCatalyst 보려는 Amazon CodeCatalyst, CodeCatalyst Labs 및 타사 작업을 선택하거나 큐레이션된 GitHub 작업을 GitHub보도록 선택합니다.
	- f. 작업을 검색하고 해당 이름을 선택합니다. 더하기 기호 (+) 는 선택하지 마십시오.

작업에 대한 세부 정보가 표시됩니다.

4. 작업 세부 정보 대화 상자의 오른쪽 상단에서 버전 드롭다운 목록을 선택하여 사용 가능한 작 업 버전 목록을 확인합니다.

#### YAML

사용할 수 없습니다. 비주얼 에디터 지침을 보려면 '비주얼'을 선택하세요.

# <span id="page-596-1"></span>아티팩트 작업

아티팩트는 워크플로 작업의 출력이며, 일반적으로 폴더 또는 파일 아카이브로 구성됩니다. 아티팩트 는 작업 간에 파일과 정보를 공유할 수 있게 해주므로 중요합니다.

예를 들어 파일을 생성하는 빌드 작업이 있는데 배포 작업에서 해당 sam-template.yml 파일을 사용 하려는 경우를 예로 들 수 있습니다. 이 시나리오에서는 아티팩트를 사용하여 빌드 작업이 배포 작업과 sam-template.yml 파일을 공유하도록 허용할 수 있습니다. 코드는 다음과 같을 수 있습니다.

```
Actions: 
  BuildAction: 
    Identifier: aws/build@v1 
    Steps: 
       - Run: sam package --output-template-file sam-template.yml 
    Outputs: 
      Artifacts: 
         - Name: MYARTIFACT 
           Files: 
             - sam-template.yml
  DeployAction: 
    Identifier: aws/cfn-deploy@v1 
    Inputs: 
      Artifacts: 
         - MYARTIFACT
    Configuration: 
      template: sam-template.yml
```
이전 코드에서는 build action (BuildAction) 이 sam-template.yml 파일을 생성한 다음 이라는 MYARTIFACT 출력 아티팩트에 추가합니다. 후속 배포 작업 (DeployAction) 은 MYARTIFACT 입력으 로 지정하여 sam-template.yml 파일에 대한 액세스 권한을 부여합니다.

주제

- [아티팩트를 출력 및 입력으로 지정하지 않고 공유할 수 있나요?](#page-597-0)
- [워크플로 간에 아티팩트를 공유할 수 있습니까?](#page-598-0)
- [출력 아티팩트 정의](#page-598-1)
- [입력 아티팩트 정의](#page-601-0)
- [아티팩트의 파일 참조](#page-603-0)
- [아티팩트 다운로드](#page-604-0)
- [예제](#page-605-0)

<span id="page-597-0"></span>아티팩트를 출력 및 입력으로 지정하지 않고 공유할 수 있나요?

예. 액션 YAML 코드의 Outputs 및 Inputs 섹션에 아티팩트를 지정하지 않고도 액션 간에 아티팩트 를 공유할 수 있습니다. 이렇게 하려면 컴퓨팅 공유를 켜야 합니다. 컴퓨팅 공유 및 켜져 있을 때 아티팩 트를 지정하는 방법에 대한 자세한 내용은 을 참조하십시[오작업 간 컴퓨팅 공유](#page-616-0).

#### **a** Note

컴퓨팅 공유 기능을 사용하면 Outputs 및 Inputs 섹션이 필요하지 않아 워크플로의 YAML 코드를 간소화할 수 있지만, 이 기능을 켜기 전에 알아두어야 할 제한 사항이 있습니다. 이러한 제한에 대한 자세한 내용은 을 참조하십시오[컴퓨팅 공유 고려 사항.](#page-618-0)

# <span id="page-598-0"></span>워크플로 간에 아티팩트를 공유할 수 있습니까?

아니요. 서로 다른 워크플로 간에는 아티팩트를 공유할 수 없지만 동일한 워크플로 내의 작업 간에는 아티팩트를 공유할 수 있습니다.

## <span id="page-598-1"></span>출력 아티팩트 정의

다음 지침에 따라 액션에서 출력할 아티팩트를 정의하십시오. 그러면 이 아티팩트를 다른 작업에서 사 용할 수 있게 됩니다.

#### **a** Note

모든 액션이 출력 아티팩트를 지원하는 것은 아닙니다. 액션이 해당 기능을 지원하는지 확인하 려면 다음에 나오는 시각적 편집기 지침을 살펴보고 액션에 출력 탭의 출력 아티팩트 버튼이 포함되어 있는지 확인하세요. '예'인 경우 출력 아티팩트가 지원됩니다.

#### Visual

비주얼 에디터를 사용하여 출력 아티팩트를 정의하려면

- 1. <https://codecatalyst.aws/>에서 CodeCatalyst 콘솔을 엽니다.
- 2. 프로젝트를 선택합니다.
- 3. 탐색 창에서 CI/CD를 선택한 다음 워크플로를 선택합니다.
- 4. 워크플로의 이름을 선택합니다. 워크플로가 정의된 소스 리포지토리 또는 브랜치 이름을 기준 으로 필터링하거나 워크플로 이름을 기준으로 필터링할 수 있습니다.
- 5. 편집을 선택합니다.
- 6. Visual을 선택합니다.
- 7. 워크플로 다이어그램에서 아티팩트를 생성할 작업을 선택합니다.
- 8. 출력 탭을 선택합니다.
- 9. 아티팩트에서 아티팩트 추가를 선택합니다.
- 10. 객체 추가를 선택하고 다음과 같이 필드에 정보를 입력합니다.

#### 빌드 아티팩트 이름

액션으로 생성된 아티팩트의 이름을 지정합니다. 아티팩트 이름은 워크플로우 내에서 고유해 야 하며 영숫자 (a-z, A-Z, 0-9) 와 밑줄 (\_) 로 제한됩니다. 공백, 하이픈 (-) 및 기타 특수 문자는 사용할 수 없습니다. 출력 아티팩트 이름에 공백, 하이픈 및 기타 특수 문자를 사용할 때는 따옴 표를 사용할 수 없습니다.

예를 포함한 아티팩트에 대한 자세한 내용은 을 참조하십시오. [아티팩트 작업](#page-596-1)

빌드로 생성된 파일

액션에 의해 출력되는 아티팩트에 CodeCatalyst 포함되는 파일을 지정합니다. 이러한 파일은 워크플로 작업이 실행될 때 생성되며 소스 저장소에서도 사용할 수 있습니다. 파일 경로는 소 스 리포지토리 또는 이전 작업의 아티팩트에 있을 수 있으며 소스 리포지토리 또는 아티팩트 루트를 기준으로 합니다. 글로브 패턴을 사용하여 경로를 지정할 수 있습니다. 예시:

- 빌드 위치 또는 소스 리포지토리 위치의 루트에 있는 단일 파일을 지정하려면 myfile.jar를 사용합니다..
- 하위 디렉터리에 단일 파일을 지정하려면 directory/my-file.jar 또는 directory/ subdirectory/my-file.jar를 사용합니다.
- 모든 파일을 지정하려면 "\*\*/\*"를 사용합니다. \*\* glob 패턴은 임의의 수의 하위 디렉터리 와 일치함을 나타냅니다.
- directory라는 디렉터리에 있는 모든 파일 및 디렉터리를 지정하려면 "directory/\*\*/ \*"를 사용합니다. \*\* glob 패턴은 임의의 수의 하위 디렉터리와 일치함을 나타냅니다.
- directory라는 디렉터리의 모든 파일을 지정하되 해당 하위 디렉터리는 지정하지 않으려 면 "directory/\*"를 사용합니다.

**a** Note

파일 경로에 별표 (\*) 또는 기타 특수 문자가 하나 이상 포함된 경우 경로를 큰따옴표 () 로 묶으십시오. "" 특수 문자에 대한 자세한 내용은 을 참조하십시오. [구문 지침 및 규](#page-708-0) [칙](#page-708-0)

예제를 포함한 아티팩트에 대한 자세한 내용은 을 참조하십시[오아티팩트 작업.](#page-596-1)

**a** Note 파일을 찾을 아티팩트나 소스를 나타내는 접두사를 파일 경로에 추가해야 할 수도 있 습니다. 자세한 내용은 [소스 리포지토리의 파일 참조](#page-666-0) 및 [아티팩트의 파일 참조](#page-603-0) 섹션을 참조하세요.

- 11. (선택 사항) [Validate] 를 선택하여 커밋하기 전에 워크플로의 YAML 코드를 검증하십시오.
- 12. [Commit] 을 선택하고 커밋 메시지를 입력한 다음 [Commit] 을 다시 선택합니다.

YAML

YAML 편집기를 사용하여 출력 아티팩트를 정의하려면

- 1. [https://codecatalyst.aws/ 에서 CodeCatalyst 콘솔을 엽니다.](https://codecatalyst.aws/)
- 2. 프로젝트를 선택합니다.
- 3. 탐색 창에서 CI/CD를 선택한 다음 워크플로를 선택합니다.
- 4. 워크플로의 이름을 선택합니다. 워크플로가 정의된 소스 리포지토리 또는 브랜치 이름을 기준 으로 필터링하거나 워크플로 이름을 기준으로 필터링할 수 있습니다.
- 5. 편집을 선택합니다.
- 6. YAML을 선택합니다.
- 7. 워크플로 작업에 다음과 비슷한 코드를 추가합니다.

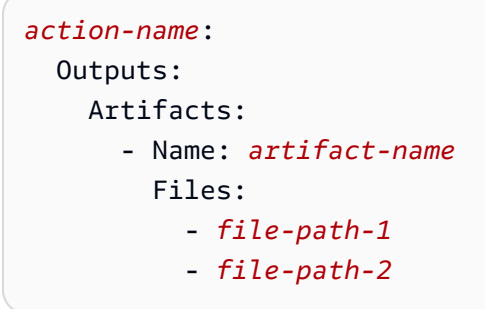

더 많은 예제는 [예제](#page-605-0) 단원을 참조하세요. 자세한 내용은 해당 작업에 [워크플로우 정의 레퍼런](#page-706-0) [스](#page-706-0) 대한 을 참조하십시오.

8. (선택 사항) [Validate] 를 선택하여 커밋하기 전에 워크플로의 YAML 코드를 검증하십시오.

9. [Commit] 을 선택하고 커밋 메시지를 입력한 다음 [Commit] 을 다시 선택합니다.

<span id="page-601-0"></span>입력 아티팩트 정의

다른 작업에서 생성된 아티팩트를 사용하려면 해당 아티팩트를 현재 작업에 대한 입력으로 지정해야 합니다. 작업에 따라 여러 아티팩트를 입력으로 지정할 수 있습니다. 자세한 내용은 해당 작업에 대한 을 참조하십시오. [워크플로우 정의 레퍼런스](#page-706-0)

#### **a** Note

다른 워크플로의 아티팩트는 참조할 수 없습니다.

다음 지침에 따라 다른 액션의 아티팩트를 현재 작업에 대한 입력으로 지정하십시오.

전제 조건

시작하기 전에 다른 액션의 아티팩트가 출력되었는지 확인하십시오. 자세한 정보는 [출력 아티팩트 정](#page-598-1) [의](#page-598-1)을 참조하세요. 아티팩트를 출력하면 다른 작업에서 사용할 수 있습니다.

Visual

아티팩트를 액션에 대한 입력으로 지정하기 (비주얼 에디터)

- 1. <https://codecatalyst.aws/>에서 CodeCatalyst 콘솔을 엽니다.
- 2. 프로젝트를 선택합니다.
- 3. 탐색 창에서 CI/CD를 선택한 다음 워크플로를 선택합니다.
- 4. 워크플로의 이름을 선택합니다. 워크플로가 정의된 소스 리포지토리 또는 브랜치 이름을 기준 으로 필터링하거나 워크플로 이름을 기준으로 필터링할 수 있습니다.
- 5. 편집을 선택합니다.
- 6. Visual을 선택합니다.
- 7. 워크플로우 다이어그램에서 아티팩트를 입력으로 지정할 작업을 선택합니다.
- 8. 입력을 선택합니다.
- 9. 아티팩트 선택 사항에서 다음을 수행하십시오.

이 작업에 대한 입력으로 제공할 이전 작업의 아티팩트를 지정합니다. 이러한 아티팩트는 이전 작업에서 출력 아티팩트로 이미 정의되어 있어야 합니다.

입력 아티팩트를 지정하지 않는 경우 에서 하나 이상의 소스 리포지토리를 지정해야 합니다. *action-name*/Inputs/Sources

예제를 포함한 아티팩트에 대한 자세한 내용은 을 참조하십시오. [아티팩트 작업](#page-596-1)

#### **a** Note

아티팩트 - 선택적 드롭다운 목록을 사용할 수 없거나 (시각적 편집기) YAML (YAML 편집기) 의 유효성을 검사할 때 오류가 발생하는 경우, 작업이 하나의 입력만 지원하기 때문일 수 있습니다. 이런 경우에는 소스 입력을 제거해 보세요.

- 10. (선택 사항) [Validate] 를 선택하여 커밋하기 전에 워크플로의 YAML 코드를 검증하십시오.
- 11. [Commit] 을 선택하고 커밋 메시지를 입력한 다음 [Commit] 을 다시 선택합니다.

#### YAML

아티팩트를 작업에 대한 입력으로 지정하려면 (YAML 편집기)

- 1. [https://codecatalyst.aws/ 에서 CodeCatalyst 콘솔을 엽니다.](https://codecatalyst.aws/)
- 2. 프로젝트를 선택합니다.
- 3. 탐색 창에서 CI/CD를 선택한 다음 워크플로를 선택합니다.
- 4. 워크플로의 이름을 선택합니다. 워크플로가 정의된 소스 리포지토리 또는 브랜치 이름을 기준 으로 필터링하거나 워크플로 이름을 기준으로 필터링할 수 있습니다.
- 5. 편집을 선택합니다.
- 6. YAML을 선택합니다.
- 7. 아티팩트를 입력으로 지정하려는 액션에 다음과 비슷한 코드를 추가합니다.

```
action-name: 
  Inputs: 
    Artifacts: 
       - artifact-name
```
더 많은 예제는 [예제](#page-605-0) 단원을 참조하세요.

- 8. (선택 사항) [Validate] 를 선택하여 커밋하기 전에 워크플로의 YAML 코드를 검증합니다.
- 9. [Commit] 을 선택하고 커밋 메시지를 입력한 다음 [Commit] 을 다시 선택합니다.

# <span id="page-603-0"></span>아티팩트의 파일 참조

아티팩트 내에 있는 파일이 있고 워크플로 작업 중 하나에서 이 파일을 참조해야 하는 경우 다음 절차 를 완료하십시오.

#### **a** Note

[소스 리포지토리의 파일 참조](#page-666-0) 섹션도 참조하십시오.

아티팩트의 파일을 참조하려면

• 파일을 참조하려는 액션에서 다음과 비슷한 코드를 추가합니다.

Actions: My-action: Inputs: Sources: - WorkflowSource Artifacts: - *artifact-name* Configuration: Steps: - run: cd \$CATALYST\_SOURCE\_DIR\_*artifact-name*/build-output && cat file.txt

이전 코드에서 액션은 *####-## ##### build-output* 디렉터리를 찾아 파일을 찾아 표시합니 다. file.txt

더 많은 예제는 [예제](#page-605-0) 단원을 참조하세요.

**a** Note

액션을 구성한 방식에 따라 \$CATALYST\_SOURCE\_DIR\_*artifact-name*/ 접두사를 생 략할 수도 있습니다. 자세한 내용은 다음 지침을 참조하십시오.

변수 참조 방법에 대한 지침:

• 액션에 항목이 하나만 포함된 경우 Inputs (예: 입력 아티팩트는 하나이고 소스는 없음) 에는 접두사를 생략하고 아티팩트 루트를 기준으로 파일 경로만 지정할 수 있습니다.

- 파일이 기본 입력에 있는 경우 접두사를 생략할 수도 있습니다. 기본 입력은 입력 아티팩트가 없 는 경우 나열된 첫 번째 입력 아티팩트 또는 첫 번째 입력 아티팩트입니다. WorkflowSource WorkflowSource
- 접두사는 사용 중인 작업에 따라 다를 수 있습니다. 자세한 정보는 다음 표를 참조하세요.

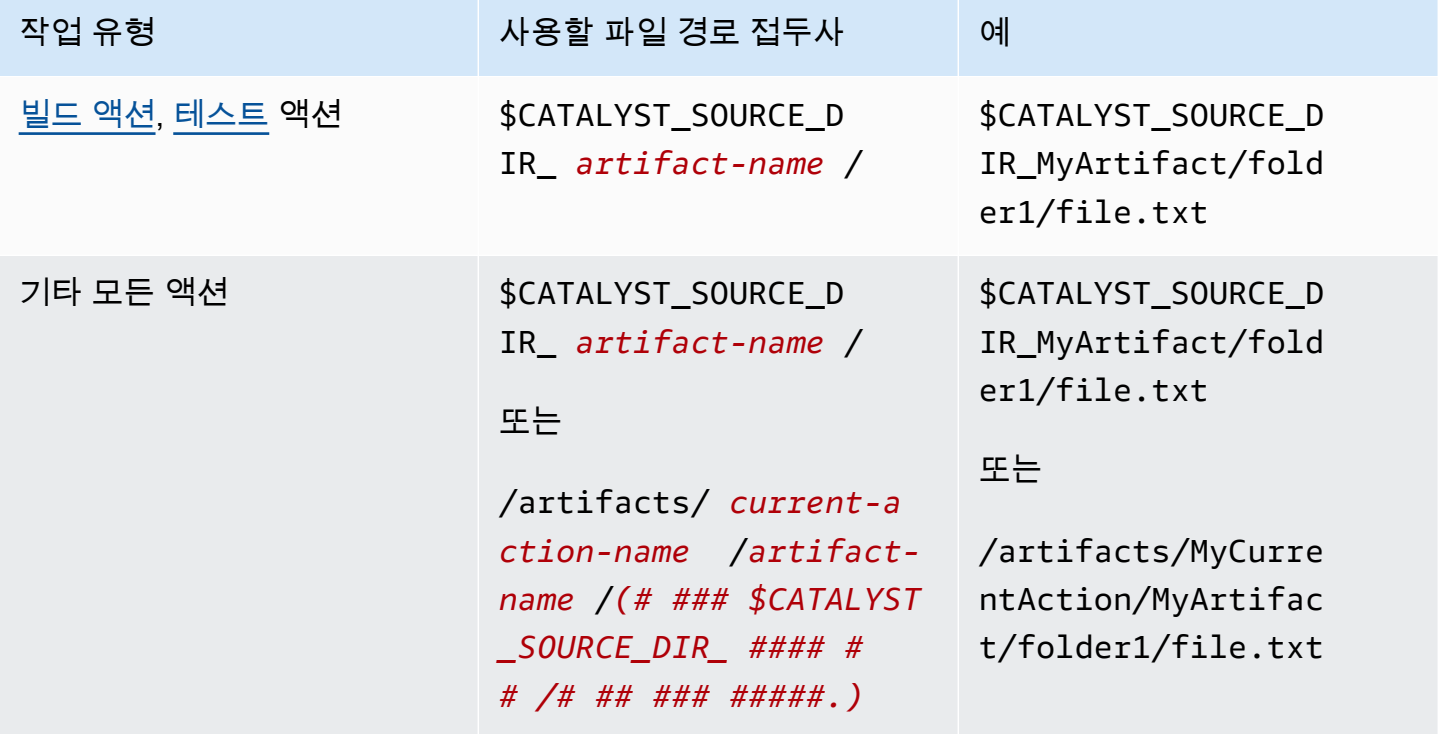

<span id="page-604-0"></span>아티팩트 다운로드

문제 해결을 위해 워크플로 작업으로 생성된 아티팩트를 다운로드하고 검사할 수 있습니다. 다운로드 할 수 있는 아티팩트에는 두 가지 유형이 있습니다.

- 소스 아티팩트 실행 시작 당시 존재했던 소스 리포지토리 컨텐츠의 스냅샷이 들어 있는 아티팩트 입니다.
- 워크플로 아티팩트 워크플로 구성 파일의 Outputs 속성에 정의된 아티팩트입니다.

워크플로에서 출력한 아티팩트를 다운로드하려면

- 1. <https://codecatalyst.aws/>에서 CodeCatalyst 콘솔을 엽니다.
- 2. 프로젝트를 선택합니다.
- 3. 탐색 창에서 CI/CD를 선택한 다음 워크플로를 선택합니다.
- 4. 워크플로의 이름을 선택합니다. 워크플로가 정의된 소스 리포지토리 또는 브랜치 이름을 기준으 로 필터링하거나 워크플로 이름을 기준으로 필터링할 수 있습니다.
- 5. 워크플로 이름 아래에서 실행을 선택합니다.
- 6. 실행 기록의 실행 ID 열에서 실행을 선택합니다. 예를 들어 Run-95a4d입니다.
- 7. 실행 이름 아래에서 아티팩트를 선택합니다.
- 8. 아티팩트 옆의 다운로드를 선택합니다. 아카이브 파일이 다운로드됩니다. 파일 이름은 7개의 임의 의 문자로 구성되어 있습니다.
- 9. 선택한 아카이브 추출 유틸리티를 사용하여 아카이브를 추출합니다.

## <span id="page-605-0"></span>예제

다음 예제는 워크플로 정의 파일에서 아티팩트를 출력하고 참조하는 방법을 보여줍니다.

#### 주제

- [예: 아티팩트 출력](#page-605-1)
- [예: 다른 작업에서 생성된 아티팩트 입력](#page-606-0)
- [예: 여러 아티팩트의 파일 참조](#page-606-1)
- [예: 단일 아티팩트의 파일 참조](#page-607-0)
- [예: a가 있을 때 아티팩트에 있는 파일 참조 WorkflowSource](#page-608-0)

<span id="page-605-1"></span>예: 아티팩트 출력

다음 예제는 두 개의.jar 파일이 포함된 아티팩트를 출력하는 방법을 보여줍니다.

```
Actions: 
  Build: 
    Identifier: aws/build@v1 
    Outputs: 
       Artifacts: 
         - Name: ARTIFACT1 
           Files: 
              - build-output/file1.jar 
              - build-output/file2.jar
```
## <span id="page-606-0"></span>예: 다른 작업에서 생성된 아티팩트 입력

# 다음 예제는 ARTIFACT4 호출된 아티팩트를 출력하고 입력하는 방법을 보여줍니다. BuildActionA BuildActionB

```
Actions: 
  BuildActionA: 
    Identifier: aws/build@v1 
    Outputs: 
       Artifacts: 
         - Name: ARTIFACT4 
           Files: 
              - build-output/file1.jar 
              - build-output/file2.jar 
  BuildActionB: 
    Identifier: aws/build@v1 
    Inputs: 
       Artifacts: 
         - ARTIFACT4 
    Configuration:
```
<span id="page-606-1"></span>예: 여러 아티팩트의 파일 참조

다음 예제에서는 이름이 ART5 및 in인 두 아티팩트를 출력한 다음 (under) ART6 에서 BuildActionC (아티팩트 내) 및 file5.txt (아티팩트 내ART5) 라는 이름의 두 파일을 참조하는 방법을 보여줍니다. file6.txt ART6 BuildActionD Steps

**a** Note

파일 참조에 대한 자세한 내용은 을 참조하십시오. [아티팩트의 파일 참조](#page-603-0)

**a** Note

이 예제에서는 사용 중인 \$CATALYST\_SOURCE\_DIR\_ART5 접두사를 보여 주지만 생략할 수도 있습니다. 이는 기본 *ART5* 입력이기 때문입니다. 기본 입력에 대한 자세한 내용은 을 참조하십 시오[아티팩트의 파일 참조.](#page-603-0)

Actions:

```
 BuildActionC: 
  Identifier: aws/build@v1 
  Outputs: 
    Artifacts: 
       - Name: ART5 
         Files: 
           - build-output/file5.txt 
       - Name: ART6 
         Files: 
           - build-output/file6.txt 
BuildActionD: 
  Identifier: aws/build@v1 
  Inputs: 
    Artifacts: 
      - ART5 
       - ART6 
  Configuration: 
    Steps: 
       - run: cd $CATALYST_SOURCE_DIR_ART5/build-output && cat file5.txt 
       - run: cd $CATALYST_SOURCE_DIR_ART6/build-output && cat file6.txt
```
<span id="page-607-0"></span>예: 단일 아티팩트의 파일 참조

다음 예제에서는 ART7 에서 이름이 지정된 하나의 아티팩트를 출력한 다음 (BuildActionEunder) 에 서 참조 file7.txt (아티팩트 내에서ART7) 하는 방법을 보여줍니다. BuildActionF Steps

참조의 경우 예전처럼 디렉터리 앞에 \$CATALYST\_SOURCE\_DIR\_ *#### ##* 접두사를 붙일 필요가 없 다는 점에 주목하세요. build-output [예: 여러 아티팩트의 파일 참조](#page-606-1) 지정된 항목이 하나뿐이기 때 문입니다. Inputs

```
a Note
```
파일 참조에 대한 자세한 내용은 을 참조하십시오[아티팩트의 파일 참조.](#page-603-0)

```
Actions: 
  BuildActionE: 
     Identifier: aws/build@v1 
    Outputs: 
       Artifacts: 
         - Name: ART7 
            Files:
```

```
 - build-output/file7.txt 
BuildActionF: 
  Identifier: aws/build@v1 
  Inputs: 
    Artifacts: 
       - ART7 
  Configuration: 
    Steps: 
       - run: cd build-output && cat file7.txt
```
<span id="page-608-0"></span>예: a가 있을 때 아티팩트에 있는 파일 참조 WorkflowSource

다음 예제에서는 ART8 에서 이름이 지정된 하나의 아티팩트를 출력한 다음 (BuildActionGunder) 에 서 참조 file8.txt (아티팩트 내ART8) 하는 방법을 보여줍니다. BuildActionH Steps

예시처럼 참조에 \$CATALYST\_SOURCE\_DIR\_ *#### ##* 접두사가 필요하다는 점에 주목하세요. [예: 여](#page-606-1) [러 아티팩트의 파일 참조](#page-606-1) 이는 Inputs (소스 및 아티팩트) 에 여러 항목이 지정되어 있기 때문에 파일 을 찾을 위치를 나타내는 접두사가 필요하기 때문입니다.

```
a Note
```
파일 참조에 대한 자세한 내용은 을 참조하십시오. [아티팩트의 파일 참조](#page-603-0)

```
Actions: 
  BuildActionG: 
    Identifier: aws/build@v1 
    Outputs: 
      Artifacts: 
         - Name: ART8 
           Files: 
              - build-output/file8.txt 
  BuildActionH: 
    Identifier: aws/build@v1 
    Inputs: 
      Sources: 
         - WorkflowSource 
      Artifacts: 
         - ART8 
    Configuration: 
      Steps: 
         - run: cd $CATALYST_SOURCE_DIR_ART8/build-output && cat file8.txt
```
# 컴퓨팅 및 런타임 환경 Docker 이미지 사용

CodeCatalyst 워크플로우에서 워크플로 작업을 실행하는 데 CodeCatalyst 사용하는 컴퓨팅 및 런타임 환경 이미지를 지정할 수 있습니다.

컴퓨트는 워크플로 작업을 CodeCatalyst 실행하기 위해 관리 및 유지 관리되는 컴퓨팅 엔진 (CPU, 메 모리, 운영 체제) 을 말합니다.

런타임 환경 이미지는 워크플로 작업을 CodeCatalyst 실행하는 Docker 컨테이너입니다. Docker 컨테 이너는 선택한 컴퓨팅 플랫폼에서 실행되며, 운영 체제와 워크플로 작업에 필요할 수 있는 추가 도구 (예:, Node.js AWS CLI, .tar) 를 포함합니다.

주제

- [컴퓨팅으로 작업하기](#page-609-0)
- [작업 간 컴퓨팅 공유](#page-616-0)
- [런타임 환경 Docker 이미지 사용](#page-623-0)

<span id="page-609-0"></span>컴퓨팅으로 작업하기

컴퓨트는 워크플로 작업을 CodeCatalyst 실행하기 위해 관리 및 유지 관리되는 컴퓨팅 엔진 (CPU, 메 모리, 운영 체제) 을 말합니다.

**a** Note

컴퓨팅이 워크플로의 속성으로 정의된 경우 해당 워크플로에 있는 작업의 속성으로 정의할 수 없습니다. 마찬가지로 컴퓨팅이 작업의 속성으로 정의된 경우 워크플로에서 정의할 수 없습니 다.

주제

- [컴퓨팅 유형에 대한 정보](#page-610-0)
- [컴퓨팅 플릿에 대한 정보](#page-610-1)
- [온디맨드 플릿 속성](#page-611-0)
- [프로비저닝된 플릿 속성](#page-612-0)
- [프로비저닝된 플릿 생성, 편집 및 삭제](#page-613-0)
- [프로비저닝된 플릿 또는 온디맨드 컴퓨팅을 작업에 할당](#page-615-0)

# <span id="page-610-0"></span>컴퓨팅 유형에 대한 정보

CodeCatalyst 다음과 같은 컴퓨팅 유형을 제공합니다.

- Amazon EC2
- AWS Lambda

Amazon EC2는 작업 실행 중에 최적화된 유연성을 제공하고 Lambda는 최적화된 작업 시작 속도를 제공합니다. Lambda는 시작 지연 시간이 짧아 더 빠른 워크플로 작업 실행을 지원합니다. Lambda를 사용하면 일반적인 런타임으로 서버리스 애플리케이션을 구축, 테스트 및 배포할 수 있는 기본 워크 플로를 실행할 수 있습니다. 이러한 런타임에는 Node.js, Python, Java, .NET 및 Go가 포함됩니다. 그 러나 Lambda가 지원하지 않는 몇 가지 사용 사례가 있습니다. 이러한 사용 사례가 영향을 미칠 경우 Amazon EC2 컴퓨팅 유형을 사용하십시오.

- Lambda는 지정된 레지스트리의 런타임 환경 이미지를 지원하지 않습니다.
- Lambda는 루트 권한이 필요한 도구를 지원하지 않습니다. yum또는 rpm 등의 도구에는 Amazon EC2 컴퓨팅 유형이나 루트 권한이 필요하지 않은 기타 도구를 사용하십시오.
- Lambda는 Docker 빌드 또는 실행을 지원하지 않습니다. Docker 이미지를 사용하는 다음 작업은 지 원되지 않습니다: AWS CloudFormation 스택 배포, Amazon ECS에 배포, Amazon S3 게시, AWS CDK 부트스트랩, AWS CDK 배포, AWS Lambda 호출 및 작업. GitHub CodeCatalyst GitHub 액션 작업 내에서 실행되는 GitHub Docker 기반 액션도 Lambda 컴퓨팅에서 지원되지 않습니다. Podman 과 같이 루트 권한이 필요하지 않은 대안을 사용할 수 있습니다.
- Lambda는 외부 파일 쓰기를 지원하지 않습니다. /tmp 워크플로 작업을 구성할 때 도구를 재구성 하여 설치하거나 쓸 수 있습니다. /tmp 설치할 빌드 작업이 있는 경우 설치하도록 구성해야 합니 다npm. /tmp
- Lambda는 15분 이상의 런타임을 지원하지 않습니다.

<span id="page-610-1"></span>컴퓨팅 플릿에 대한 정보

CodeCatalyst 다음과 같은 컴퓨팅 플릿을 제공합니다.

- 온디맨드 플릿
- 프로비저닝된 플릿

온디맨드 플릿을 사용하면 워크플로 작업이 시작되면 워크플로가 필요한 리소스를 프로비저닝합니다. 작업이 완료되면 시스템이 폐기됩니다. 작업을 실행한 시간 (분) 만큼만 비용을 지불하면 됩니다. 온디 맨드 플릿은 완전 관리형이며, 수요 급증을 처리할 수 있는 자동 규모 조정 기능이 포함되어 있습니다.

CodeCatalyst 또한 유지 관리하는 Amazon EC2 기반 머신을 포함하는 프로비저닝된 플릿을 제공합니 다. CodeCatalyst 프로비저닝된 플릿을 사용하면 워크플로 작업을 실행할 전용 시스템 세트를 구성합 니다. 이러한 시스템은 유휴 상태로 유지되므로 작업을 즉시 처리할 수 있습니다. 프로비저닝된 플릿을 사용하면 머신이 항상 가동되므로 프로비저닝하는 동안 비용이 발생합니다.

플릿을 생성, 업데이트 또는 삭제하려면 스페이스 관리자 역할 또는 프로젝트 관리자 역할이 있어야 합 니다.

<span id="page-611-0"></span>온디맨드 플릿 속성

CodeCatalyst 다음과 같은 온디맨드 플릿을 제공합니다.

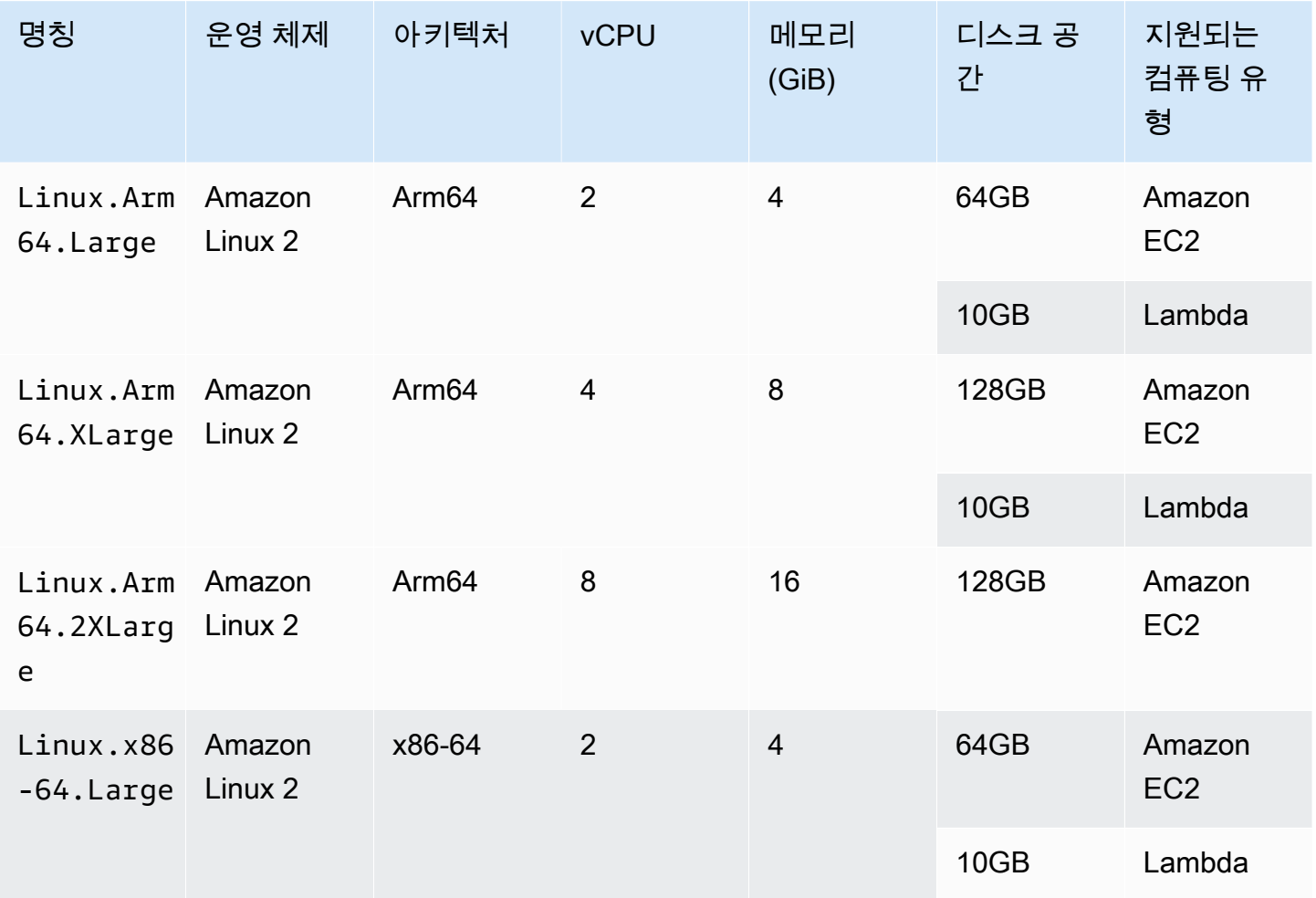
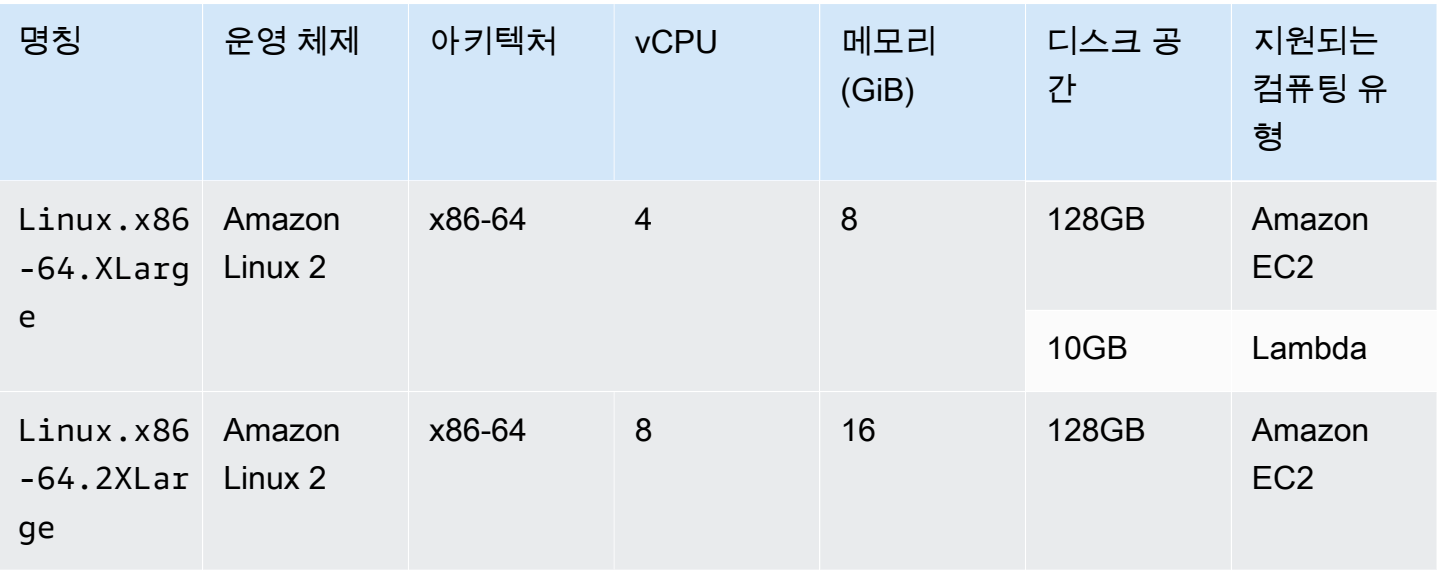

플릿을 선택하지 않은 경우 CodeCatalyst 를 사용합니다Linux.x86-64.Large.

<span id="page-612-0"></span>프로비저닝된 플릿 속성

프로비저닝된 플릿에는 다음과 같은 속성이 포함됩니다.

운영 체제

운영 체제입니다. 사용할 수 있는 운영 체제는 다음과 같습니다.

- Amazon Linux 2
- Windows Server 2022

Windows 플릿은 빌드 작업에서만 지원됩니다. 다른 액션은 현재 Windows를 지원하지 않습니다.

아키텍처

프로세서 아키텍처. 사용할 수 있는 아키텍처는 다음과 같습니다.

- x86\_64
- Arm64

### 컴퓨터 유형

각 인스턴스의 머신 유형. 사용할 수 있는 유형의 로그는 다음과 같습니다.

**a** Note

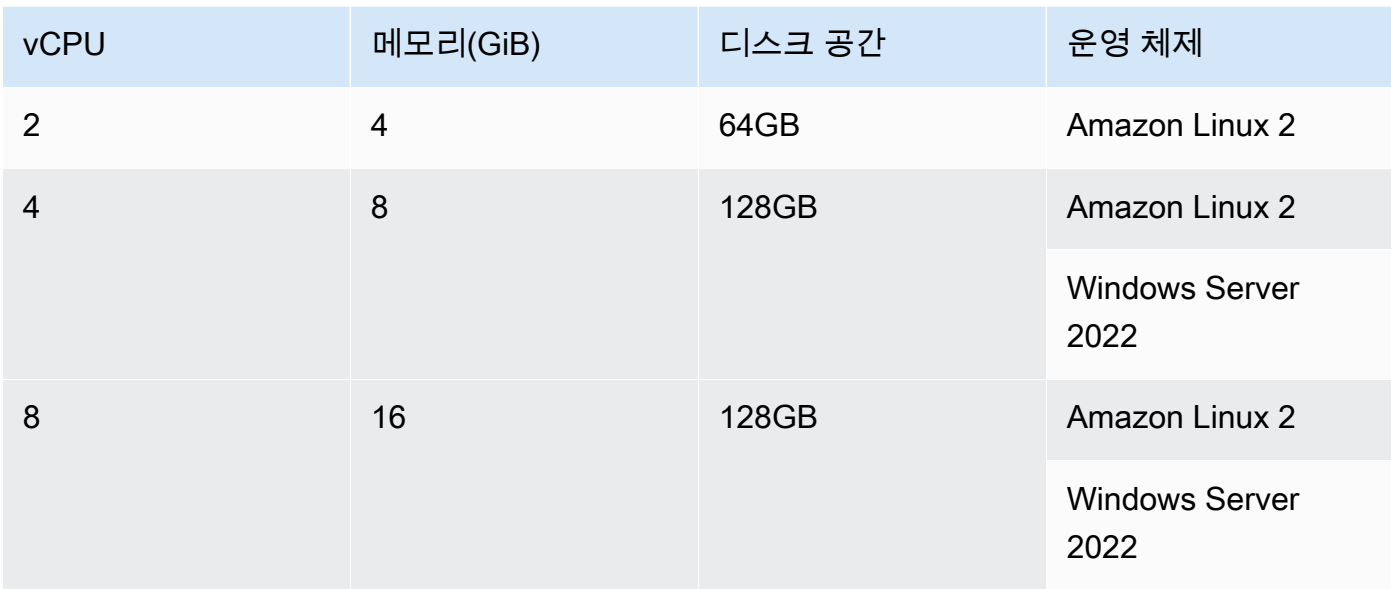

**Capacity** 

플릿에 할당된 초기 시스템 수로, 병렬로 실행할 수 있는 작업 수를 정의합니다.

#### 규모 조정 모드

작업 수가 플릿 용량을 초과할 때의 동작을 정의합니다.

온디맨드 방식으로 추가 용량 프로비저닝

필요에 따라 새로운 작업이 실행되면 자동으로 확장되고 작업이 완료되면 기본 용량까지 축소 되는 추가 시스템이 설정됩니다. 실행 중인 각 머신에 대해 분 단위로 비용을 지불해야 하므로 추가 비용이 발생할 수 있습니다.

추가 플릿 용량을 사용할 수 있을 때까지 대기

작업 실행은 머신을 사용할 수 있을 때까지 대기열에 배치됩니다. 이렇게 하면 추가 머신이 할당 되지 않으므로 추가 비용이 제한됩니다.

<span id="page-613-0"></span>프로비저닝된 플릿 생성, 편집 및 삭제

다음 지침에 따라 프로비전된 플릿을 생성, 편집 및 삭제하십시오.

**a** Note

프로비저닝된 플릿은 2주 동안 활동이 없으면 비활성화됩니다. 다시 사용하면 자동으로 다시 활성화되지만 이렇게 다시 활성화되면 대기 시간이 발생할 수 있습니다.

- 1. 탐색 창에서 CI/CD를 선택한 다음 Compute를 선택합니다.
- 2. 프로비저닝된 플릿 생성을 선택합니다.
- 3. 프로비저닝된 플릿 이름 텍스트 필드에 플릿 이름을 입력합니다.
- 4. 운영 체제 드롭다운 메뉴에서 운영 체제를 선택합니다.
- 5. 머신 유형 드롭다운 메뉴에서 머신의 머신 유형을 선택합니다.
- 6. 용량 텍스트 필드에 플릿의 최대 시스템 수를 입력합니다.
- 7. 규모 조정 모드 드롭다운 메뉴에서 원하는 오버플로 동작을 선택합니다. 필드에 대한 자세한 내용 은 [프로비저닝된 플릿 속성](#page-612-0) 섹션을 참조하세요.
- 8. 생성을 선택하세요.

프로비저닝된 플릿을 생성하고 나면 작업에 할당할 준비가 된 것입니다. 자세한 정보는 [프로비저닝된](#page-615-0)  [플릿 또는 온디맨드 컴퓨팅을 작업에 할당을](#page-615-0) 참조하세요.

프로비저닝된 플릿을 편집하려면

- 1. 탐색 창에서 CI/CD를 선택한 다음 Compute를 선택합니다.
- 2. 프로비저닝된 플릿 목록에서 편집하려는 플릿을 선택합니다.
- 3. 편집을 선택합니다.
- 4. 용량 텍스트 필드에 플릿의 최대 시스템 수를 입력합니다.
- 5. 규모 조정 모드 드롭다운 메뉴에서 원하는 오버플로 동작을 선택합니다. 필드에 대한 자세한 내용 은 [프로비저닝된 플릿 속성](#page-612-0) 섹션을 참조하세요.
- 6. 저장을 선택합니다.

프로비저닝된 플릿을 삭제하려면

**A** Warning

프로비저닝된 플릿을 삭제하기 전에 작업의 YAML 코드에서 Fleet 속성을 삭제하여 모든 작 업에서 해당 플릿을 제거하세요. 프로비저닝된 플릿을 삭제한 후에도 계속 참조하는 작업은 다 음 번에 작업이 실행될 때 실패합니다.

1. 탐색 창에서 CI/CD를 선택한 다음 Compute를 선택합니다.

- 2. 프로비저닝된 플릿 목록에서 삭제하려는 플릿을 선택합니다.
- 3. 삭제를 선택합니다.
- 4. 삭제를 **delete** 확인하려면 입력하십시오.
- 5. 삭제를 선택합니다.

<span id="page-615-0"></span>프로비저닝된 플릿 또는 온디맨드 컴퓨팅을 작업에 할당

기본적으로 워크플로 작업은 Amazon EC2 컴퓨팅 Linux.x86-64.Large 유형의 온디맨드 플릿을 사용합니다. 프로비저닝된 플릿을 대신 사용하거나 다른 온디맨드 플릿을 사용하려면 (예:) 다음 지침 을 사용하십시오. Linux.x86-64.2XLarge

#### Visual

시작하기 전 준비 사항

• 프로비저닝된 플릿을 할당하려면 먼저 프로비저닝된 플릿을 생성해야 합니다. 자세한 정보는 [프로비저닝된 플릿 생성, 편집 및 삭제을](#page-613-0) 참조하세요.

프로비저닝된 플릿 또는 다른 플릿 유형을 작업에 할당하려면

- 1. [https://codecatalyst.aws/ 에서 CodeCatalyst 콘솔을 엽니다.](https://codecatalyst.aws/)
- 2. 프로젝트를 선택합니다.
- 3. 탐색 창에서 CI/CD를 선택한 다음 워크플로를 선택합니다.
- 4. 워크플로의 이름을 선택합니다. 워크플로가 정의된 소스 리포지토리 또는 브랜치 이름을 기준 으로 필터링하거나 워크플로 이름을 기준으로 필터링할 수 있습니다.
- 5. 편집을 선택합니다.
- 6. Visual을 선택합니다.
- 7. 워크플로 다이어그램에서 프로비저닝된 플릿 또는 새 플릿 유형을 할당할 작업을 선택합니다.
- 8. 구성 탭을 선택합니다.
- 9. Compute 플릿에서 다음을 수행하십시오.

워크플로 또는 워크플로 작업을 실행할 컴퓨터 또는 플릿을 지정합니다. 온디맨드 플릿을 사용 하면 작업이 시작되면 워크플로에서 필요한 리소스를 프로비저닝하고 작업이 완료되면 시스템 이 폐기됩니다. 온디맨드 플릿의 예:,. Linux.x86-64.Large Linux.x86-64.XLarge 온디 맨드 플릿에 대한 자세한 내용은 을 참조하십시오. [온디맨드 플릿 속성](#page-611-0)

프로비전된 플릿을 사용하면 워크플로 작업을 실행할 전용 컴퓨터 세트를 구성합니다. 이러한 시스템은 유휴 상태로 유지되므로 작업을 즉시 처리할 수 있습니다. 프로비전된 플릿에 대한 자세한 내용은 을 참조하십시오. [프로비저닝된 플릿 속성](#page-612-0)

생략된 경우 기본값은 Fleet 입니다. Linux.x86-64.Large

- 10. (선택 사항) [Validate] 를 선택하여 커밋하기 전에 워크플로의 YAML 코드를 검증합니다.
- 11. [Commit] 을 선택하고 커밋 메시지를 입력한 다음 [Commit] 을 다시 선택합니다.

#### YAML

시작하기 전 준비 사항

• 프로비저닝된 플릿을 할당하려면 먼저 프로비저닝된 플릿을 생성해야 합니다. 자세한 정보는 [프로비저닝된 플릿 생성, 편집 및 삭제을](#page-613-0) 참조하세요.

프로비저닝된 플릿 또는 다른 플릿 유형을 작업에 할당하려면

- 1. [https://codecatalyst.aws/ 에서 CodeCatalyst 콘솔을 엽니다.](https://codecatalyst.aws/)
- 2. 프로젝트를 선택합니다.
- 3. 탐색 창에서 CI/CD를 선택한 다음 워크플로를 선택합니다.
- 4. 워크플로의 이름을 선택합니다. 워크플로가 정의된 소스 리포지토리 또는 브랜치 이름을 기준 으로 필터링하거나 워크플로 이름을 기준으로 필터링할 수 있습니다. /
- 5. 편집을 선택합니다.
- 6. YAML을 선택하세요.
- 7. 프로비저닝된 플릿 또는 새 플릿 유형을 할당하려는 작업을 찾으십시오.
- 8. 액션에서 Compute 속성을 추가하고 플릿 이름 또는 온디맨드 플릿 유형으로 설정합니 다Fleet. 자세한 내용은 작업에 대한 Fleet 속성의 설명을 참조하십시오. [빌드 및 테스트 작](#page-721-0) [업 참조](#page-721-0)
- 9. (선택 사항) [Validate] 를 선택하여 커밋하기 전에 워크플로의 YAML 코드를 검증하십시오.
- 10. [Commit] 을 선택하고 커밋 메시지를 입력한 다음 [Commit] 을 다시 선택합니다.

### 작업 간 컴퓨팅 공유

주제

- [공유 컴퓨팅에서 여러 작업 실행](#page-617-0)
- [컴퓨팅 공유 고려 사항](#page-618-0)
- [컴퓨팅 공유 켜기](#page-619-0)
- [예제](#page-621-0)

기본적으로 워크플로의 작업은 [플릿의](#page-610-0) 개별 인스턴스에서 실행됩니다. 이 동작은 입력 상태를 격리하 고 예측할 수 있는 액션을 제공합니다. 기본 동작을 사용하려면 작업 간에 파일 및 변수와 같은 컨텍스 트를 공유하도록 명시적으로 구성해야 합니다.

컴퓨팅 공유는 동일한 인스턴스의 워크플로우 내에서 모든 작업을 실행할 수 있는 기능입니다. 컴퓨팅 공유를 사용하면 인스턴스를 프로비저닝하는 데 소요되는 시간이 줄어들기 때문에 워크플로 런타임이 더 빨라질 수 있습니다. 또한 추가 워크플로를 구성하지 않고도 작업 간에 파일 (아티팩트) 을 공유할 수 있습니다.

컴퓨팅 공유를 사용하여 워크플로를 실행하면 기본 또는 지정된 플릿의 인스턴스가 해당 워크플로의 모든 작업 기간 동안 예약됩니다. 워크플로 실행이 완료되면 인스턴스 예약이 해제됩니다.

<span id="page-617-0"></span>공유 컴퓨팅에서 여러 작업 실행

워크플로 수준에서 YAML 정의의 Compute 속성을 사용하여 작업의 플릿 및 컴퓨팅 공유 속성을 모두 지정할 수 있습니다. 에서 시각적 편집기를 사용하여 컴퓨팅 속성을 구성할 수도 있습니다 CodeCatalyst. 플릿을 지정하려면 기존 플릿의 이름을 설정하고 컴퓨팅 유형을 EC2로 설정한 다음 컴 퓨팅 공유를 켜십시오.

**a** Note

컴퓨팅 공유는 컴퓨팅 유형이 EC2로 설정된 경우에만 지원되며 Windows Server 2022 운영 체 제에서는 지원되지 않습니다. 컴퓨팅 플릿, 컴퓨팅 유형 및 속성에 대한 자세한 내용은 을 참조 하십시오. [컴퓨팅으로 작업하기](#page-609-0)

**a** Note

프리 티어를 사용 중이고 워크플로 정의 YAML에서 Linux.x86-64.XLarge 또는 Linux.x86-64.2XLarge 플릿을 수동으로 지정하는 경우에도 작업은 기본 플릿 () Linux.x86-64.Large 에서 계속 실행됩니다. 컴퓨팅 가용성 및 요금에 대한 자세한 내용은 [티어 옵션 표를](https://codecatalyst.aws/explore/pricing) 참조하십시오.

컴퓨팅 공유를 켜면 워크플로 소스가 들어 있는 폴더가 작업 전체에 자동으로 복사됩니다. 출력 아티팩 트를 구성하고 워크플로 정의 (YAML 파일) 전체에서 입력 아티팩트로 참조할 필요가 없습니다. 워크플 로 작성자는 컴퓨팅 공유를 사용하지 않는 것과 마찬가지로 입력과 출력을 사용하여 환경 변수를 연결 해야 합니다. 워크플로 소스 외부의 작업 간에 폴더를 공유하려면 파일 캐싱을 고려해 보세요. 자세한 내용은 [아티팩트 작업](#page-596-0) 및 [파일 캐싱 사용](#page-638-0) 단원을 참조하세요.

워크플로 정의 파일이 있는 소스 저장소는 레이블로 식별됩니다. WorkflowSource 컴퓨팅 공유를 사 용하는 동안 워크플로 원본은 이를 참조하는 첫 번째 작업에서 다운로드되며, 실행 중인 워크플로의 후 속 작업에 자동으로 제공됩니다. 파일 추가, 수정 또는 제거와 같은 작업을 통해 워크플로 소스가 포함 된 폴더를 변경한 내용은 워크플로의 후속 작업에서도 확인할 수 있습니다. 컴퓨팅 공유를 사용하지 않 는 것처럼 모든 워크플로 작업에서 워크플로 소스 폴더에 있는 파일을 참조할 수 있습니다. 자세한 정 보는 [소스 리포지토리의 파일 참조](#page-666-0)을 참조하세요.

**a** Note

컴퓨팅 공유 워크플로는 엄격한 작업 순서를 지정해야 하므로 병렬 작업을 설정할 수 없습니 다. 시퀀스의 모든 작업에서 출력 아티팩트를 구성할 수 있지만 입력 아티팩트는 지원되지 않 습니다.

<span id="page-618-0"></span>컴퓨팅 공유 고려 사항

컴퓨팅 공유로 워크플로를 실행하여 워크플로 실행을 가속화하고 동일한 인스턴스를 사용하는 워크플 로의 작업 간에 컨텍스트를 공유할 수 있습니다. 다음 사항을 고려하여 컴퓨팅 공유를 사용하는 것이 시나리오에 적합한지 결정하십시오.

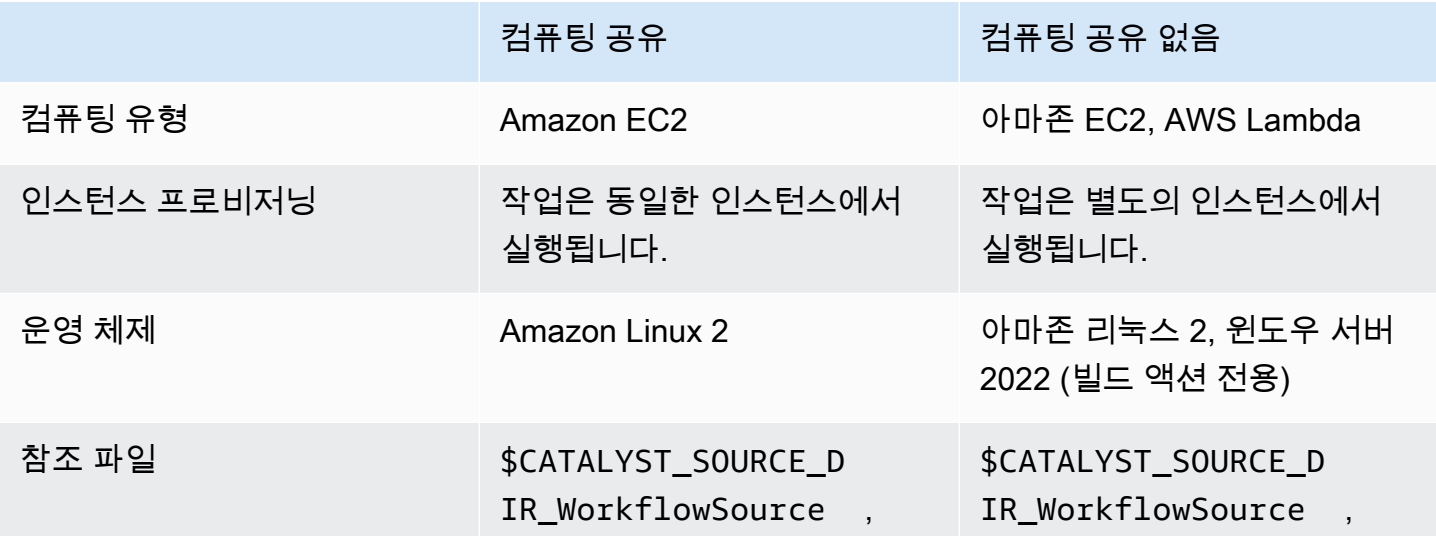

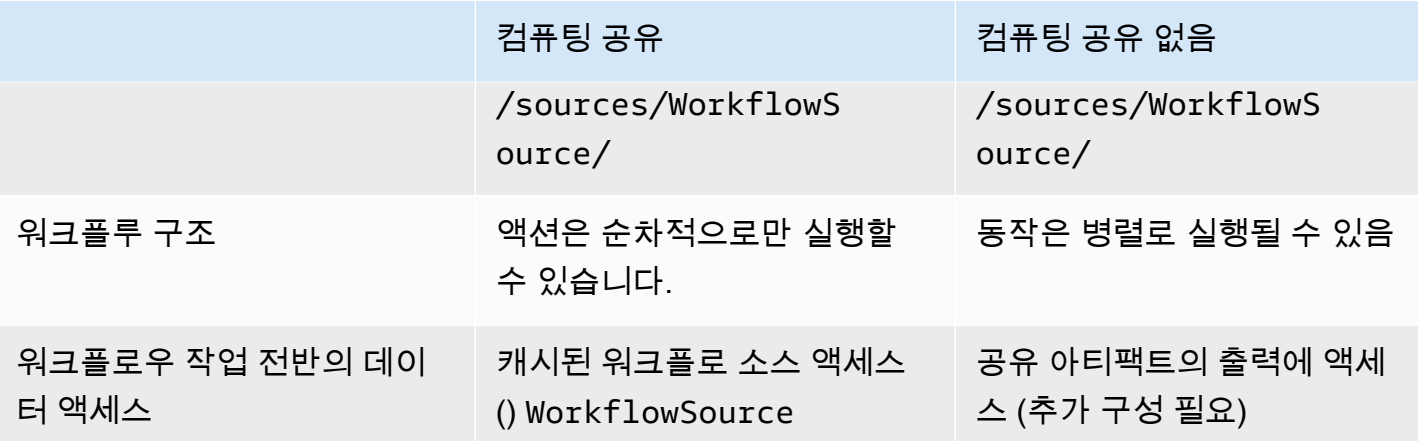

<span id="page-619-0"></span>컴퓨팅 공유 켜기

워크플로우에 컴퓨팅 공유를 켜려면 다음 지침을 따르십시오.

Visual

비주얼 에디터를 사용하여 컴퓨팅 공유를 켜려면

- 1. <https://codecatalyst.aws/>에서 CodeCatalyst 콘솔을 엽니다.
- 2. 프로젝트를 선택합니다.
- 3. 탐색 창에서 CI/CD를 선택한 다음 워크플로를 선택합니다.
- 4. 워크플로의 이름을 선택합니다.
- 5. 편집(Edit)을 선택합니다.
- 6. 비주얼을 선택합니다.
- 7. 워크플로우 속성을 선택합니다.
- 8. 컴퓨팅 유형 드롭다운 메뉴에서 EC2를 선택합니다.
- 9. (선택 사항) Compute Fleet 옵션 드롭다운 메뉴에서 워크플로 작업을 실행하는 데 사용할 플 릿을 선택합니다. 온디맨드 플릿을 선택하거나 프로비저닝된 플릿을 생성하여 선택할 수 있습 니다. 자세한 정보는 [프로비저닝된 플릿 생성, 편집 및 삭제](#page-613-0) 및 [프로비저닝된 플릿 또는 온디맨](#page-615-0) [드 컴퓨팅을 작업에 할당](#page-615-0) 섹션을 참조하세요.
- 10. 토글을 전환하여 컴퓨팅 공유를 켜면 워크플로의 작업이 동일한 플릿에서 실행되도록 할 수 있 습니다.
- 11. (선택 사항) 워크플로의 실행 모드를 선택합니다. 자세한 정보는 [대기 실행, 대체 실행 및 병렬](#page-653-0)  [실행 구성](#page-653-0)을 참조하세요.
- 12. [Commit] 을 선택하고 커밋 메시지를 입력한 다음 [Commit] 을 다시 선택합니다.

#### YAML

YAML 편집기를 사용하여 컴퓨팅 공유를 켜려면

- 1. <https://codecatalyst.aws/>에서 CodeCatalyst 콘솔을 엽니다.
- 2. 프로젝트를 선택합니다.
- 3. 탐색 창에서 CI/CD를 선택한 다음 워크플로를 선택합니다.
- 4. 워크플로의 이름을 선택합니다.
- 5. 편집(Edit)을 선택합니다.
- 6. YAML을 선택합니다.
- 7. SharedInstance필드를 '로/'로 설정하여 컴퓨팅 공유를 TRUE Type 활성화합니다EC2. 워크 플로 작업을 실행하는 데 사용할 컴퓨팅 플릿으로 설정합니다Fleet. 온디맨드 플릿을 선택하 거나 프로비저닝된 플릿을 생성하여 선택할 수 있습니다. 자세한 정보는 [프로비저닝된 플릿 생](#page-613-0) [성, 편집 및 삭제](#page-613-0) 및 [프로비저닝된 플릿 또는 온디맨드 컴퓨팅을 작업에 할당](#page-615-0) 섹션을 참조하세 요.

워크플로 YAML에서 다음과 비슷한 코드를 추가합니다.

```
 Name: MyWorkflow 
 SchemaVersion: "1.0" 
 Compute: # Define compute configuration. 
   Type: EC2 
   Fleet: MyFleet # Optionally, choose an on-demand or provisioned fleet. 
   SharedInstance: true # Turn on compute sharing. Default is False. 
 Actions: 
   BuildFirst: 
     Identifier: aws/build@v1 
     Inputs: 
       Sources: 
          - WorkflowSource 
     Configuration: 
       Steps: 
          - Run: ... 
          ...
```
- 8. (선택 사항) [Validate] 를 선택하여 커밋하기 전에 워크플로의 YAML 코드를 검증합니다.
- 9. [Commit] 을 선택하고 커밋 메시지를 입력한 다음 [Commit] 을 다시 선택합니다.

<span id="page-621-0"></span>예제

주제

• [예: 아마존 S3 퍼블리시](#page-621-1)

<span id="page-621-1"></span>예: 아마존 S3 퍼블리시

다음 워크플로 예제는 Amazon Amazon S3 Publish 작업을 두 가지 방법, 즉 입력 아티팩트를 사용한 다음 컴퓨팅 공유를 사용하는 방법을 보여줍니다. 컴퓨팅 공유를 사용하면 캐시된 아티팩트에 액세스 할 수 있으므로 입력 아티팩트가 필요하지 않습니다. WorkflowSource 또한 Build 작업의 출력 아티 팩트는 더 이상 필요하지 않습니다. S3 Publish 작업은 명시적 DependsOn 속성을 사용하여 순차적 작 업을 유지하도록 구성되어 있습니다. S3 Publish 작업을 실행하려면 빌드 작업이 성공적으로 실행되어 야 합니다.

• 컴퓨팅 공유를 사용하지 않는 경우 입력 아티팩트를 사용하고 출력을 후속 작업과 공유해야 합니다.

```
Name: S3PublishUsingInputArtifact
SchemaVersion: "1.0"
Actions: 
   Build: 
     Identifier: aws/build@v1 
     Outputs: 
       Artifacts: 
          - Name: ArtifactToPublish 
            Files: [output.zip] 
     Inputs: 
       Sources: 
          - WorkflowSource 
     Configuration: 
       Steps: 
          - Run: ./build.sh # Build script that generates output.zip 
   PublishToS3: 
     Identifier: aws/s3-publish@v1 
     Inputs: 
       Artifacts: 
       - ArtifactToPublish 
     Environment: 
       Connections: 
          - Role: codecatalyst-deployment-role 
            Name: dev-deployment-role
```

```
 Name: dev-connection 
 Configuration: 
   SourcePath: output.zip 
   DestinationBucketName: dev-bucket
```
• 로 SharedInstance 설정하여 TRUE 컴퓨팅 공유를 사용하는 경우 단일 워크플로 소스를 지정하여 동일한 인스턴스에서 여러 작업을 실행하고 아티팩트를 공유할 수 있습니다. 입력 아티팩트는 필수 가 아니며 지정할 수도 없습니다.

```
Name: S3PublishUsingComputeSharing
SchemaVersion: "1.0"
Compute: 
   Type: EC2 
   Fleet: dev-fleet 
   SharedInstance: TRUE
Actions: 
   Build: 
     Identifier: aws/build@v1 
     Inputs: 
       Sources: 
          - WorkflowSource 
     Configuration: 
       Steps: 
          - Run: ./build.sh # Build script that generates output.zip 
   PublishToS3: 
     Identifier: aws/s3-publish@v1 
     DependsOn: 
       - Build 
     Environment: 
       Connections: 
          - Role: codecatalyst-deployment-role 
            Name: dev-deployment-role 
       Name: dev-connection 
     Configuration: 
       SourcePath: output.zip 
       DestinationBucketName: dev-bucket
```
# 런타임 환경 Docker 이미지 사용

런타임 환경 이미지는 워크플로 작업을 CodeCatalyst 실행하는 Docker 컨테이너입니다. Docker 컨테 이너는 선택한 컴퓨팅 플랫폼에서 실행되며, 운영 체제와 워크플로 작업에 필요할 수 있는 추가 도구 (예:, Node.js AWS CLI, .tar) 를 포함합니다.

기본적으로 워크플로 작업은 에서 제공하고 유지 관리하는 [활성 이미지](#page-623-0) 중 하나에서 실행됩니다. CodeCatalyst 빌드 및 테스트 작업만 사용자 지정 이미지를 지원합니다. 자세한 정보는 [액션에 사용자](#page-627-0) [지정 런타임 환경 Docker 이미지 할당을](#page-627-0) 참조하세요.

### 주제

- [활성 이미지](#page-623-0)
- [활성 이미지에 필요한 도구가 포함되어 있지 않으면 어떻게 되나요?](#page-626-0)
- [액션에 사용자 지정 런타임 환경 Docker 이미지 할당](#page-627-0)
- [예제](#page-631-0)

<span id="page-623-0"></span>활성 이미지

액티브 이미지는 사전 설치된 도구가 완벽하게 지원되고 이를 포함하는 런타임 환경 이미지입니다. CodeCatalyst 현재 두 세트의 활성 이미지가 있습니다. 하나는 2024년 3월에 릴리스되고 다른 하나는 2022년 11월에 릴리스됩니다.

액션에서 2024년 3월 이미지를 사용할지 2022년 11월 이미지를 사용할지는 액션에 따라 달라집니다.

- [2024년 3월 26일 또는 그 이후에 워크플로에 추가되는 빌드 및 테스트 액션에는 2024년 3월 이미지](#page-624-0) 를 명시적으로 지정하는 Container [섹션이 YAML 정의에 포함됩니다.](#page-624-0) [필요에 따라](#page-625-0) Container 섹 [션을 제거하여 2022년 11월 이미지로 되돌릴 수 있습니다.](#page-625-0)
- [2024년 3월 26일 이전에 워크플로에 추가된 빌드 및 테스트 작업은 YAML 정의에](#page-625-0) Container 섹션 [을 포함하지 않으므로 2022년 11월 이미지가 사용됩니다.](#page-625-0) 2022년 11월 이미지는 유지하거나 업그레 이드할 수 있습니다. 이미지를 업그레이드하려면 비주얼 편집기에서 작업을 열고 구성 탭을 선택한 다음 런타임 환경 docker 이미지 드롭다운 목록에서 2024년 3월 이미지를 선택합니다. 이렇게 선택 하면 해당 2024년 3월 이미지로 채워진 작업의 YAML 정의에 Container 섹션이 추가됩니다.
- 다른 모든 액션은 워크플로에 추가된 시기에 관계없이 [2022년 11월 이미지를](#page-625-0) 사용합니다. 2024년 3 월 이미지를 사용하도록 이러한 작업을 업그레이드하는 것은 현재로서는 불가능합니다.

주제

• [2024년 3월 이미지](#page-624-0)

## • [2022년 11월 이미지](#page-625-0)

<span id="page-624-0"></span>2024년 3월 이미지

2024년 3월 이미지는 에서 제공한 최신 이미지입니다. CodeCatalyst 컴퓨팅 유형/플릿 조합당 2024년 3월 이미지 1개가 있습니다.

다음 표는 2024년 3월 각 이미지에 설치된 도구를 보여줍니다.

2024년 3월 이미지 도구

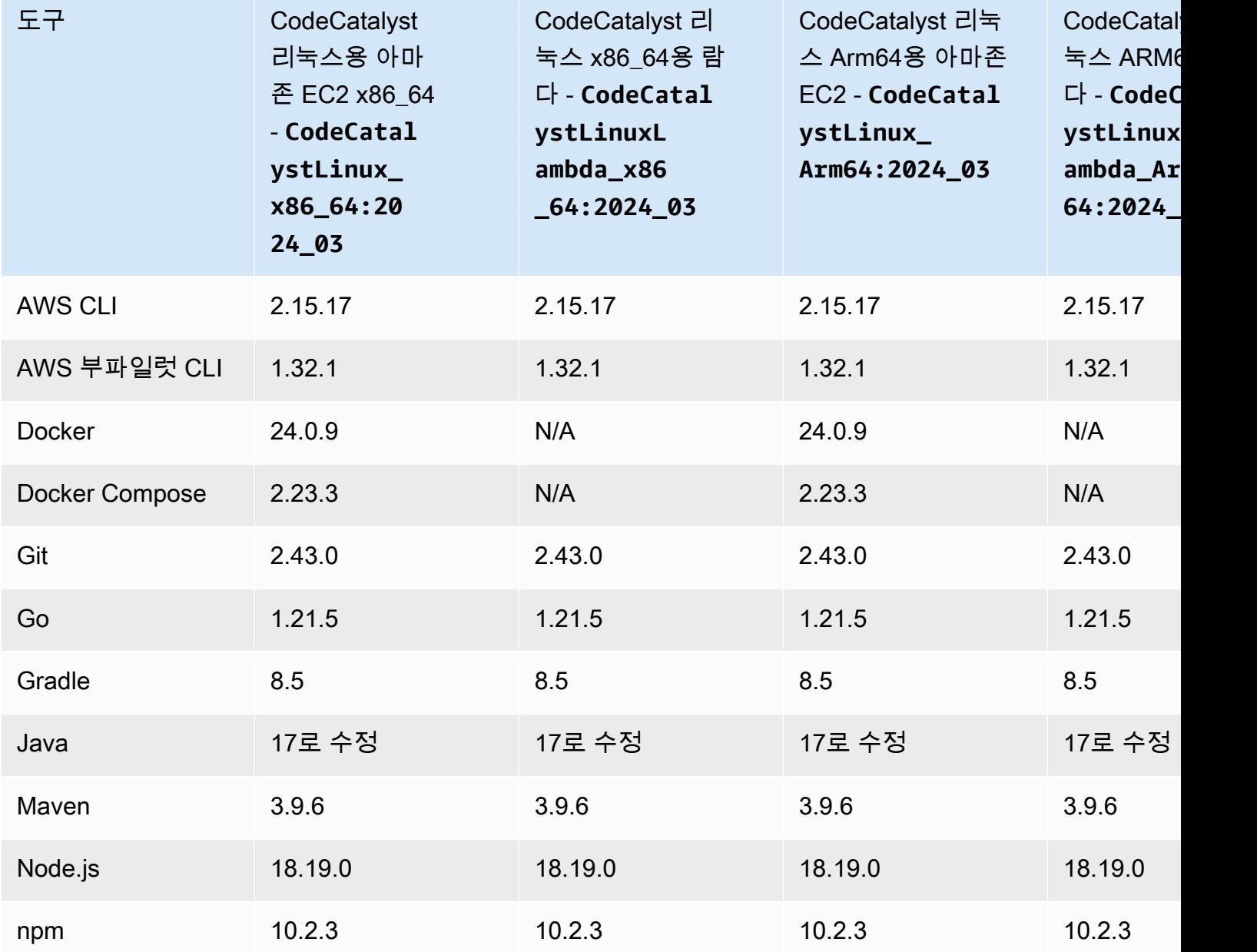

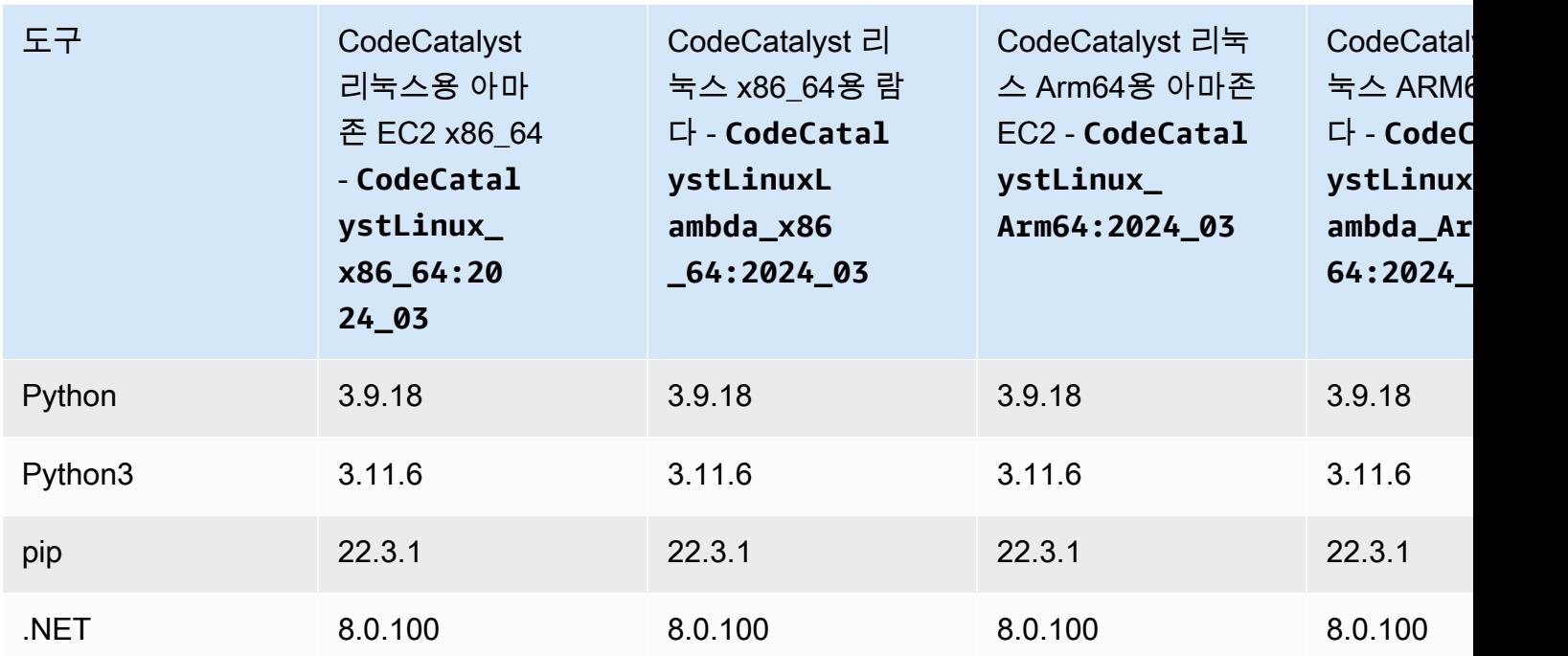

# <span id="page-625-0"></span>2022년 11월 이미지

컴퓨팅 유형/플릿 조합당 2022년 11월 이미지 1개가 있습니다. [프로비저닝된](#page-610-0) 플릿을 구성한 경우 빌드 작업과 함께 2022년 11월 Windows 이미지도 사용할 수 있습니다.

다음 표는 2022년 11월 각 이미지에 설치된 도구를 보여줍니다.

# 2022년 11월 이미지 도구

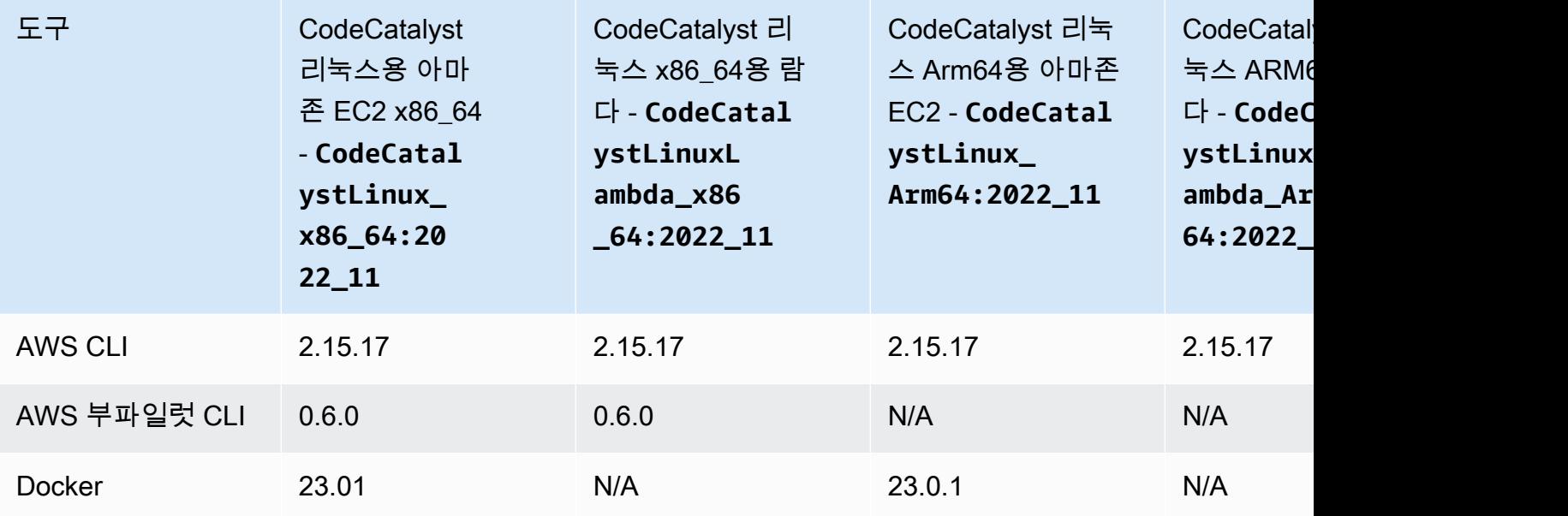

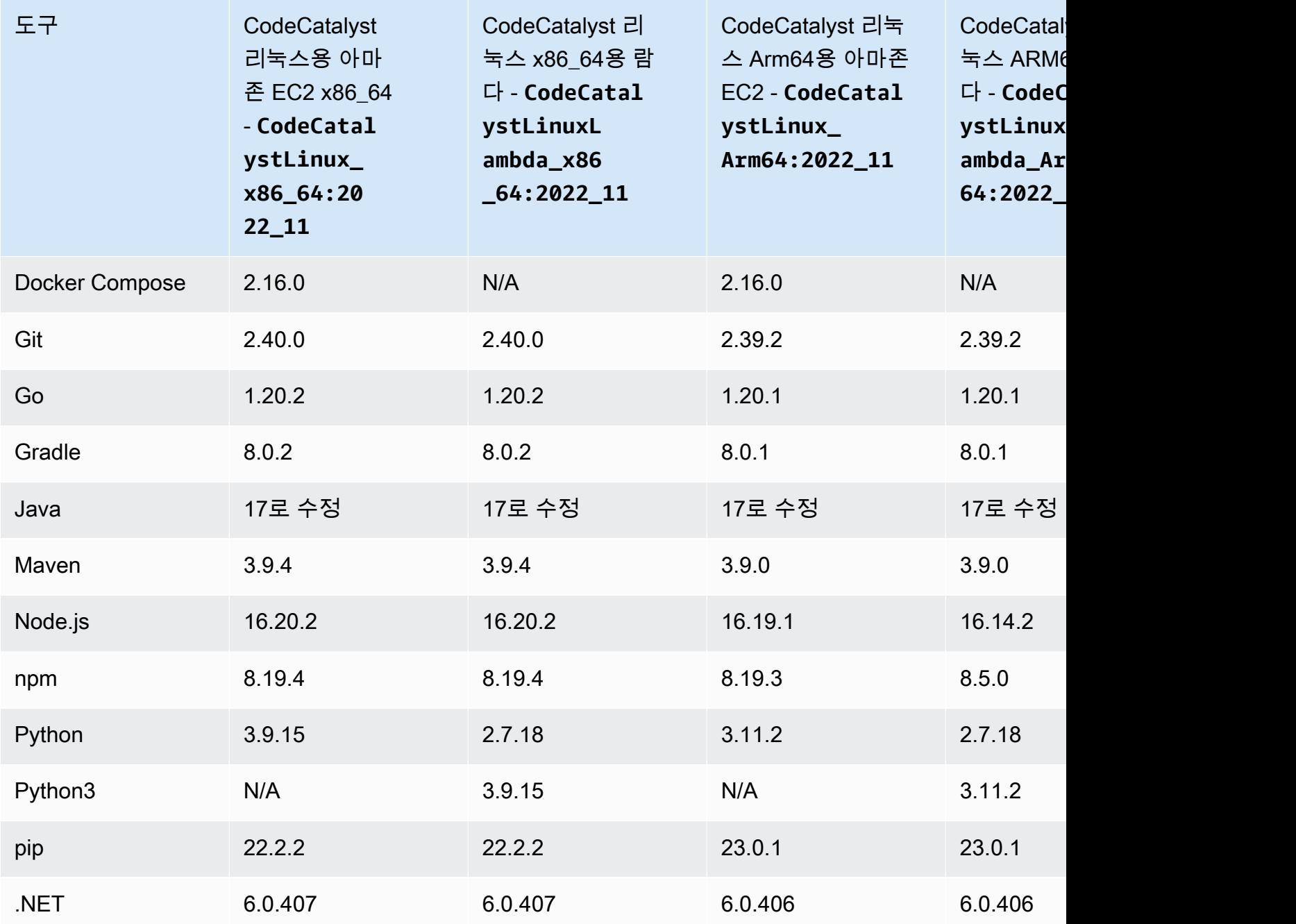

<span id="page-626-0"></span>활성 이미지에 필요한 도구가 포함되어 있지 않으면 어떻게 되나요?

에서 제공하는 [CodeCatalyst 활성 이미지에](#page-623-0) 필요한 도구가 없는 경우 다음 두 가지 옵션을 사용할 수 있습니다.

• 필요한 도구가 포함된 사용자 지정 런타임 환경 Docker 이미지를 제공할 수 있습니다. 자세한 정보 는 [액션에 사용자 지정 런타임 환경 Docker 이미지 할당을](#page-627-0) 참조하세요.

#### **a** Note

사용자 지정 런타임 환경 Docker 이미지를 제공하려면 사용자 지정 이미지에 Git이 설치되어 있어야 합니다.

• 워크플로의 빌드 또는 테스트 작업에서 필요한 도구를 설치하도록 할 수 있습니다.

예를 들어 빌드 또는 테스트 작업의 YAML 코드 Steps 섹션에 다음 지침을 포함할 수 있습니다.

Configuration: Steps: - Run: ./*setup-script*

그러면 *setup-script* 지침이 다음 스크립트를 실행하여 Node 패키지 관리자 (npm) 를 설치합니 다.

#!/usr/bin/env bash echo "Setting up environment"

```
touch ~/.bashrc
curl -o- https://raw.githubusercontent.com/nvm-sh/nvm/v0.38.0/install.sh | bash
source ~/.bashrc 
nvm install v16.1.0
source ~/.bashrc
```
### 빌드 액션 YAML에 대한 자세한 내용은 을 참조하십시오. [빌드 및 테스트 작업 참조](#page-721-0)

<span id="page-627-0"></span>액션에 사용자 지정 런타임 환경 Docker 이미지 할당

에서 제공하는 [Active 이미지를](#page-623-0) 사용하지 않으려면 사용자 지정 런타임 환경 Docker 이미지를 제공할 수 있습니다. CodeCatalyst 사용자 지정 이미지를 제공하려면 이미지에 Git이 설치되어 있어야 합니다. 이미지는 Docker Hub, Amazon Elastic 컨테이너 레지스트리 또는 모든 공개 리포지토리에 있을 수 있 습니다.

사용자 지정 Docker 이미지를 생성하는 방법을 알아보려면 Docker 설명서의 [애플리케이션 컨테이너](https://docs.docker.com/get-started/02_our_app/) [화를](https://docs.docker.com/get-started/02_our_app/) 참조하십시오.

다음 지침을 사용하여 사용자 지정 런타임 환경 Docker 이미지를 작업에 할당하세요. 이미지를 지정한 후 작업이 시작되면 컴퓨팅 플랫폼에 이미지를 CodeCatalyst 배포합니다.

## **a** Note

AWS CloudFormation 스택 배포, ECS에 배포 , 작업 등의 작업은 사용자 지정 런타임 환경 Docker 이미지를 지원하지 않습니다. 사용자 지정 런타임 환경 Docker 이미지도 Lambda 컴퓨 팅 유형을 지원하지 않습니다. GitHub

### Visual

비주얼 편집기를 사용하여 사용자 지정 런타임 환경 Docker 이미지를 할당하려면

- 1. <https://codecatalyst.aws/>에서 CodeCatalyst 콘솔을 엽니다.
- 2. 탐색 창에서 CI/CD를 선택한 다음 워크플로를 선택합니다.
- 3. 워크플로의 이름을 선택합니다. 워크플로가 정의된 소스 리포지토리 또는 브랜치 이름을 기준 으로 필터링하거나 워크플로 이름을 기준으로 필터링할 수 있습니다.
- 4. 편집을 선택합니다.
- 5. Visual을 선택합니다.
- 6. 워크플로 다이어그램에서 사용자 지정 런타임 환경 Docker 이미지를 사용할 작업을 선택합니 다.
- 7. 구성 탭을 선택합니다.
- 8. 하단 근처에서 다음 필드를 채우십시오.

런타임 환경 Docker 이미지 - 선택 사항

이미지가 저장되는 레지스트리를 지정합니다. 유효한 값으로는 다음이 포함됩니다.

• CODECATALYST(YAML 편집기)

이미지는 CodeCatalyst 레지스트리에 저장됩니다.

• 도커 허브 (비주얼 에디터) 또는 DockerHub (YAML 에디터)

이미지는 Docker Hub 이미지 레지스트리에 저장됩니다.

• 기타 레지스트리 (비주얼 에디터) 또는 Other (YAML 에디터)

이미지는 사용자 지정 이미지 레지스트리에 저장됩니다. 공개적으로 사용 가능한 모든 레지 스트리를 사용할 수 있습니다.

• Amazon 엘라스틱 컨테이너 레지스트리 (비주얼 에디터) 또는 ECR (YAML 에디터)

이미지는 Amazon Elastic 컨테이너 레지스트리 이미지 리포지토리에 저장됩니다. Amazon ECR 리포지토리의 이미지를 사용하려면 이 작업을 수행하려면 Amazon ECR에 대한 액세 스 권한이 필요합니다. 이 액세스를 활성화하려면 다음 권한과 사용자 지정 신뢰 정책을 포 함하는 [IAM 역할을](https://docs.aws.amazon.com/IAM/latest/UserGuide/id_roles.html) 생성해야 합니다. (원하는 경우 권한과 정책을 포함하도록 기존 역할을 수정할 수 있습니다.)

IAM 역할의 역할 정책에 다음 권한이 포함되어야 합니다.

- ecr:BatchCheckLayerAvailability
- ecr:BatchGetImage
- ecr:GetAuthorizationToken
- ecr:GetDownloadUrlForLayer

IAM 역할에는 다음과 같은 사용자 지정 신뢰 정책이 포함되어야 합니다.

```
{ 
     "Version": "2012-10-17", 
     "Statement": [ 
         { 
              "Sid": "", 
              "Effect": "Allow", 
              "Principal": { 
                 "Service": [
                     "codecatalyst-runner.amazonaws.com", 
                     "codecatalyst.amazonaws.com" 
 ] 
              }, 
              "Action": "sts:AssumeRole" 
         } 
    \Box}
```
IAM 역할 생성에 대한 자세한 내용은 IAM 사용 [설명서의 사용자 지정 신뢰 정책을 사용한 역](https://docs.aws.amazon.com/IAM/latest/UserGuide/id_roles_create_for-custom.html) [할 생성 \(콘솔\)](https://docs.aws.amazon.com/IAM/latest/UserGuide/id_roles_create_for-custom.html) 을 참조하십시오.

역할을 생성한 후에는 환경을 통해 작업에 할당해야 합니다. 자세한 정보는 [환경, 계정 연결](#page-634-0)  [및 IAM 역할을 워크플로 작업과 연결을](#page-634-0) 참조하세요.

ECR 이미지 URL, 도커 허브 이미지 또는 이미지 URL

다음 중 하나를 지정하세요.

- CODECATALYST레지스트리를 사용하는 경우 이미지를 다음 [활성](#page-623-0) 이미지 중 하나로 설정합 니다.
	- CodeCatalystLinux\_x86\_64:2024\_03
	- CodeCatalystLinux\_x86\_64:2022\_11
	- CodeCatalystLinux\_Arm64:2024\_03
	- CodeCatalystLinux\_Arm64:2022\_11
	- CodeCatalystLinuxLambda\_x86\_64:2024\_03
	- CodeCatalystLinuxLambda\_x86\_64:2022\_11
	- CodeCatalystLinuxLambda\_Arm64:2024\_03
	- CodeCatalystLinuxLambda\_Arm64:2022\_11
	- CodeCatalystWindows\_x86\_64:2022\_11
- Docker Hub 레지스트리를 사용하는 경우 이미지를 Docker Hub 이미지 이름 및 선택적 태그 로 설정합니다.

예제: postgres:latest

• Amazon ECR 레지스트리를 사용하는 경우 이미지를 Amazon ECR 레지스트리 URI로 설정 하십시오.

예제: 111122223333.dkr.ecr.us-west-2.amazonaws.com/codecatalyst-ecsimage-repo

- 사용자 지정 레지스트리를 사용하는 경우 이미지를 사용자 지정 레지스트리에서 예상하는 값으로 설정하십시오.
- 9. (선택 사항) [Validate] 를 선택하여 커밋하기 전에 워크플로의 YAML 코드를 검증합니다.
- 10. [Commit] 을 선택하고 커밋 메시지를 입력한 다음 [Commit] 을 다시 선택합니다.

YAML

YAML 편집기를 사용하여 사용자 지정 런타임 환경 Docker 이미지를 할당하려면

- 1. 탐색 창에서 CI/CD를 선택한 다음 워크플로를 선택합니다.
- 2. 워크플로의 이름을 선택합니다. 워크플로가 정의된 소스 리포지토리 또는 브랜치 이름을 기준 으로 필터링하거나 워크플로 이름을 기준으로 필터링할 수 있습니다.
- 3. 편집을 선택합니다.
- 4. YAML을 선택합니다.
- 5. 런타임 환경 Docker 이미지를 할당하려는 작업을 찾습니다.
- 6. 액션에서 Container 섹션과 기본 Registry 및 Image 속성을 추가합니다. 자세한 내용은 작업에 대한Container, Registry 및 Image 속성에 [작업](#page-719-0) 대한 설명을 참조하십시오.
- 7. (선택 사항) [Validate] 를 선택하여 커밋하기 전에 워크플로의 YAML 코드를 검증하십시오.
- 8. [Commit] 을 선택하고 커밋 메시지를 입력한 다음 [Commit] 을 다시 선택합니다.

<span id="page-631-0"></span>예제

다음 예제는 워크플로 정의 파일의 작업에 사용자 지정 런타임 환경 Docker 이미지를 할당하는 방법을 보여줍니다.

주제

- [예: 사용자 지정 런타임 환경 Docker 이미지를 사용하여 Amazon ECR에 Node.js 18에 대한 지원 추](#page-631-1) [가](#page-631-1)
- [예: 사용자 지정 런타임 환경 Docker 이미지를 사용하여 Docker Hub에 Node.js 18에 대한 지원 추가](#page-631-2)

<span id="page-631-1"></span>예: 사용자 지정 런타임 환경 Docker 이미지를 사용하여 Amazon ECR에 Node.js 18에 대한 지원 추가

다음 예제는 사용자 지정 런타임 환경 Docker 이미지를 사용하여 [Amazon ECR에](https://gallery.ecr.aws/amazonlinux/amazonlinux) Node.js 18에 대한 지원을 추가하는 방법을 보여줍니다.

Configuration: Container: Registry: ECR Image: public.ecr.aws/amazonlinux/amazonlinux:2023

<span id="page-631-2"></span>예: 사용자 지정 런타임 환경 Docker 이미지를 사용하여 Docker Hub에 Node.js 18에 대한 지원 추가

[다음 예제는 사용자 지정 런타임 환경 Docker 이미지를 사용하여 Docker Hub와 함께 Node.js 18에 대](https://hub.docker.com/_/node) [한 지원을 추가하는 방법을 보여줍니다.](https://hub.docker.com/_/node)

Configuration: Container: Registry: DockerHub

#### Image: node:18.18.2

# <span id="page-632-1"></span>환경 작업

[개발 환경과 혼동하지 말아야 할 환경은](https://docs.aws.amazon.com/codecatalyst/latest/userguide/devenvironment.html) 코드가 배포되는 곳입니다. 일반적으로 여기에는 실행 중인 애 플리케이션의 인스턴스와 관련 인프라가 포함됩니다. 환경에 개발, 테스트, 스테이징 또는 프로덕션과 같은 이름을 지정할 수 있습니다. 환경에서 생성된 CodeCatalyst 모든 배포는 환경 페이지에 표시됩니 다. 환경을 설정하려면 환경에 이름 (예my-production-environment:) 을 지정한 다음 해당 환경과 연결합니다. AWS 계정

환경은 배포 정보를 표시할 뿐만 아니라 워크플로 [작업에 AWS](https://docs.aws.amazon.com/codecatalyst/latest/userguide/workflows-actions.html) IAM 역할을 할당하는 메커니즘 역할도 합니다.

단일 워크플로 내에 여러 환경이 존재할 수 있습니까?

예. 워크플로에 여러 작업이 포함된 경우 각 작업에 환경을 할당할 수 있습니다. 예를 들어, 한 번에는 환경이 할당되고 다른 하나에는 my-staging-enviroment 환경이 할당되는 두 개의 배포 작업이 포 함된 워크플로가 있을 수 my-production-environment 있습니다.

<span id="page-632-0"></span>환경을 지원하는 작업은 무엇입니까?

다음 작업은 환경 페이지에 배포 정보를 표시하는 것을 지원합니다.

- AWS CloudFormation스택 배포 자세한 내용은 을 참조하십시오. [" AWS CloudFormation 스택 배](#page-506-0) [포" 작업 추가](#page-506-0)
- Amazon ECS에 배포 자세한 내용은 을 참조하십시오. ["Amazon ECS에 배포" 작업 추가](#page-509-0)
- Kubernetes 클러스터에 배포 자세한 내용은 을 참조하십시오. ["쿠버네티스 클러스터에 배포" 작](#page-511-0) [업 추가](#page-511-0)
- AWS CDK배포 자세한 내용은 을 참조하십시오. ["AWS CDK 배포" 작업 추가](#page-515-0)

**a** Note

작업이 AWS 계정에 액세스하고 작업을 수행할 수 있도록 허용하려면 해당 작업을 환경과 연 결해야 합니다. 앞서 나열한 작업을 포함하되 이에 국한되지 않는 많은 작업이 환경 연결을 지 원합니다. [시각적 편집기의](#page-363-0) 구성 탭에 환경 드롭다운 목록이 포함되므로 어떤 작업이 환경 연 결을 지원하는지 알 수 있습니다.

# 지원되는 리전

환경 페이지에는 모든 AWS 지역의 리소스가 표시될 수 있습니다.

# 환경은 필수인가요?

환경이 할당된 워크플로 작업에서 리소스를 AWS 클라우드에 배포하거나 다른 이유 (예: 모니터링 및 보고) 로 AWS 서비스와 통신하는 경우 환경은 필수입니다.

## <span id="page-633-0"></span>환경 생성

다음 지침에 따라 나중에 워크플로 작업에 연결할 수 있는 빈 환경을 만드십시오.

#### 시작하기 전 준비 사항

다음이 필요합니다.

- CodeCatalyst 공백. 자세한 설명은 [셋업 CodeCatalyst](#page-26-0) 섹션을 참조하세요.
- CodeCatalyst 프로젝트. 자세한 설명은 [블루프린트로 프로젝트 만들기](#page-145-0) 섹션을 참조하세요.
- 워크플로 작업에서 AWS 액세스해야 하는 IAM 역할이 포함된 AWS 계정 연결. 환경당 최대 1개의 계정 연결을 사용할 수 있습니다. 자세한 설명은 [스페이스 AWS 계정 관리](#page-112-0) 섹션을 참조하세요.

**a** Note

계정 연결 없이 환경을 만들 수 있지만 나중에 다시 돌아와서 연결을 추가해야 합니다.

환경을 생성하려면

- 1. <https://codecatalyst.aws/>에서 CodeCatalyst 콘솔을 엽니다.
- 2. 프로젝트를 선택합니다.
- 3. 탐색 창에서 CI/CD를 선택한 다음 환경을 선택합니다.
- 4. 환경 이름에 이름을 입력합니다 (예**Production**: 또는). **Staging**
- 5. 환경 유형에서 다음 중 하나를 선택합니다.
	- 비프로덕션 애플리케이션을 프로덕션 환경으로 전환하기 전에 애플리케이션이 의도한 대로 작동하는지 테스트할 수 있는 환경입니다.
	- 프로덕션 공개적으로 사용할 수 있고 최종 애플리케이션을 호스팅하는 '라이브' 환경입니다.

프로덕션을 선택하면 UI에서 환경과 관련된 모든 작업 옆에 프로덕션 배지가 나타납니다. 배지 를 통해 어떤 액션이 프로덕션에 배포되고 있는지 빠르게 확인할 수 있습니다. 배지가 표시되는 것 외에는 프로덕션 환경과 비프로덕션 환경 간에 차이가 없습니다.

- 6. (선택 사항) VPC 연결에서 이 환경에 연결할 VPC 연결을 선택합니다. 이 VPC 연결을 생성하는 방 법에 대한 자세한 내용은 CodeCatalyst 관리자 안내서의 [Amazon 가상 사설 클라우드](https://docs.aws.amazon.com/codecatalyst/latest/adminguide/managing-vpcs.html) 관리를 참조 하십시오.
- 7. (선택 사항) 설명에 다음과 같은 **Production environment for the hello-world app** 설 명을 입력합니다.
- 8. 연결 선택 사항에서 이 환경에 연결할 AWS 계정 연결을 선택합니다. 계정 연결에 환경과 연결하 려는 IAM 역할이 포함되어 있는지 확인하십시오. 이 연결 생성에 대한 자세한 내용은 을 참조하십 시오[스페이스 AWS 계정 관리](#page-112-0).
- 9. 환경 만들기를 선택합니다. CodeCatalyst 빈 환경을 만듭니다.

다음 단계

• 이제 환경을 만들었으니 워크플로 작업에 연결할 준비가 되었습니다. 자세한 내용은 [환경, 계정 연](#page-634-0) [결 및 IAM 역할을 워크플로 작업과 연결](#page-634-0)을(를) 참조하세요.

# <span id="page-634-0"></span>환경, 계정 연결 및 IAM 역할을 워크플로 작업과 연결

환경, 계정 연결 및 IAM 역할을 [지원되는 워크플로 작업에](#page-632-0) 연결하면 해당 작업에서 IAM 역할을 사용할 수 있게 됩니다. IAM 역할에 대한 액세스 권한을 얻는 것 외에도 작업 시 환경 페이지로 배포 정보를 가 져올 수 있습니다. 자세한 설명은 [환경을 지원하는 작업은 무엇입니까?](#page-632-0) 섹션을 참조하세요.

다음 지침을 사용하여 환경, 계정 연결 및 IAM 역할을 작업에 연결하십시오.

<span id="page-634-1"></span>1단계: 환경, 계정 연결 및 역할을 워크플로 작업에 연결

다음 절차를 사용하여 환경, 계정 연결 및 역할을 워크플로 작업에 연결합니다.

Visual

비주얼 편집기를 사용하여 환경, 계정 연결 및 역할을 워크플로 작업에 연결하려면

- 1. <https://codecatalyst.aws/>에서 CodeCatalyst 콘솔을 엽니다.
- 2. 프로젝트를 선택합니다.
- 3. 탐색 창에서 CI/CD를 선택한 다음 워크플로를 선택합니다.
- 4. 워크플로의 이름을 선택합니다. 워크플로가 정의된 소스 리포지토리 또는 브랜치 이름을 기준 으로 필터링하거나 워크플로 이름을 기준으로 필터링할 수 있습니다.
- 5. 편집을 선택합니다.
- 6. Visual을 선택합니다.
- 7. 워크플로 다이어그램에서 환경에서 지원되는 작업을 선택합니다. 자세한 설명은 [환경을 지원](#page-632-0) [하는 작업은 무엇입니까?](#page-632-0) 섹션을 참조하세요.
- 8. 구성 탭을 선택하고 다음과 같이 필드에 정보를 지정합니다.

#### 환경

작업에 사용할 CodeCatalyst 환경을 지정합니다.

환경에 대한 자세한 내용은 [환경 작업](#page-632-1) 및 을 참조하십시오[환경 생성.](#page-633-0)

계정 연결 또는 연결 - 선택 사항 (둘 중 사용 가능한 항목)

작업에 연결할 계정 연결을 지정합니다. 에서 최대 1개의 계정 연결을 지정할 수 Environment 있습니다.

계정 연결에 대한 자세한 내용은 을 참조하십시오[스페이스 AWS 계정 관리](#page-112-0). 계정 연결을 환경 과 연결하는 방법에 대한 자세한 내용은 을 참조하십시[오환경 생성.](#page-633-0)

#### 역할

Amazon S3 및 Amazon ECR과 같은 AWS 서비스에 액세스하고 이를 운영하기 위해 이 작업 이 사용하는 IAM 역할의 이름을 지정합니다. 이 역할이 계정 연결에 추가되었는지 확인하십시 오. 계정 연결에 IAM 역할을 추가하려면 을 참조하십시오[계정 연결에 IAM 역할 추가.](#page-116-0)

### **a** Note

충분한 권한이 있는 경우 여기에서

CodeCatalystWorkflowDevelopmentRole-*spaceName* 역할 이름 을 지정할 수 있습니다. 이에 대한 자세한 내용은 [계정 및 스페이스에 대한](#page-958-0) [CodeCatalystWorkflowDevelopmentRole-](#page-958-0)*spaceName*역할 만들기 섹션을 참조하세요. CodeCatalystWorkflowDevelopmentRole-*spaceName*역할에는 보안 위험을 초 래할 수 있는 매우 광범위한 권한이 있다는 점을 이해하십시오. 보안이 덜 우려되는 자 습서 및 시나리오에서만 이 역할을 사용하는 것이 좋습니다.

목록에 역할이 보이지 않는 경우 계정 연결에 역할을 연결하지 않았기 때문입니다. 자세한 설 명은 [계정 연결에 IAM 역할 추가](#page-116-0) 섹션을 참조하세요.

- 9. (선택 사항) [Validate] 를 선택하여 커밋하기 전에 워크플로의 YAML 코드를 검증합니다.
- 10. [Commit] 을 선택하고 커밋 메시지를 입력한 다음 [Commit] 을 다시 선택합니다.

#### YAML

YAML 편집기를 사용하여 환경, 계정 연결 및 역할을 워크플로 작업에 연결하려면

- 1. <https://codecatalyst.aws/>에서 CodeCatalyst 콘솔을 엽니다.
- 2. 프로젝트를 선택합니다.
- 3. 탐색 창에서 CI/CD를 선택한 다음 워크플로를 선택합니다.
- 4. 워크플로의 이름을 선택합니다. 워크플로가 정의된 소스 리포지토리 또는 브랜치 이름을 기준 으로 필터링하거나 워크플로 이름을 기준으로 필터링할 수 있습니다.
- 5. 편집을 선택합니다.
- 6. YAML을 선택합니다.
- 7. 환경에 연결하려는 워크플로 작업에 다음과 비슷한 코드를 추가합니다.

### *action-name* Environment: Name: *environment-name* Connections: - Name: *account-connection-name* Role: *iam-role-name*

자세한 [워크플로우 정의 레퍼런스](#page-706-0) 내용은 해당 작업의 를 참조하십시오.

- 8. (선택 사항) [Validate] 를 선택하여 커밋하기 전에 워크플로의 YAML 코드를 검증하십시오.
- 9. [Commit] 을 선택하고 커밋 메시지를 입력한 다음 [Commit] 을 다시 선택합니다.

2단계: 환경 채우기

환경, 계정 연결 및 역할을 워크플로 작업에 연결한 후 환경 페이지를 배포 정보로 채울 수 있습니다. 다 음 지침에 따라 환경 페이지를 채우십시오.

#### **a** Note

환경 페이지는 일부 워크플로 작업에서만 지원됩니다. 자세한 설명은 [환경을 지원하는 작업은](#page-632-0)  [무엇입니까?](#page-632-0) 섹션을 참조하세요.

환경을 채우려면

- 1. 변경 내용을 커밋할 때 워크플로 실행이 자동으로 시작되지 않는 경우 다음과 같이 수동으로 실행 을 시작하십시오. [1단계: 환경, 계정 연결 및 역할을 워크플로 작업에 연결](#page-634-1)
	- a. 탐색 창에서 CI/CD를 선택한 다음 워크플로를 선택합니다.
	- b. 실행을 시작하려는 워크플로의 이름을 선택합니다. 워크플로가 정의된 소스 리포지토리 또는 브랜치 이름을 기준으로 필터링하거나 워크플로 이름을 기준으로 필터링할 수 있습니다.
	- c. Run(실행)을 선택합니다.

워크플로 실행 시 새 배포가 시작되며, 이로 CodeCatalyst 인해 환경 아래에 애플리케이션 리소스 정보가 추가됩니다.

- 2. 애플리케이션 리소스가 환경에 나타나는지 확인하십시오.
	- a. 탐색 창에서 CI/CD를 선택한 다음 환경을 선택합니다.
	- b. 환경을 선택합니다 (예:). Production
	- c. 배포 활동 탭을 선택하고 배포가 SUCCESD 상태로 나타나는지 확인합니다. 이는 워크플로 실행이 애플리케이션 리소스를 성공적으로 배포했음을 나타냅니다.
	- d. 배포 대상 탭을 선택하고 애플리케이션 리소스가 나타나는지 확인합니다.

환경 관리

다음 지침에 따라 환경을 VPC 연결 또는 연결에 연결하여 환경을 관리하십시오. AWS 계정

VPC 연결을 환경과 연결

VPC가 연결된 환경에서 작업을 구성하면 작업은 VPC에 연결되어 실행되며 네트워크 규칙을 준수하 고 관련 VPC에서 지정한 리소스에 액세스합니다. 하나 이상의 환경에서 동일한 VPC 연결을 사용할 수 있습니다.

다음 지침을 사용하여 VPC 연결을 환경에 연결합니다.

### VPC 연결을 환경에 연결하려면

- 1. <https://codecatalyst.aws/>에서 CodeCatalyst 콘솔을 엽니다.
- 2. 프로젝트를 선택합니다.
- 3. 탐색 창에서 CI/CD를 선택한 다음 환경을 선택합니다.
- 4. 환경을 선택합니다 (예:). Production
- 5. 환경 속성 탭을 선택합니다.
- 6. [VPC 연결 관리] 를 선택하고 원하는 VPC 연결을 선택한 다음 [확인] 을 선택합니다. 그러면 선택 한 VPC 연결이 이 환경과 연결됩니다.

자세한 내용은 CodeCatalyst 관리자 안내서의 [Amazon 가상 사설 클라우드 관리를](https://docs.aws.amazon.com/codecatalyst/latest/adminguide/managing-vpcs.html) 참조하십시오.

AWS 계정환경과 연결

환경에 연결하려면 다음 지침을 따르십시오. AWS 계정

환경에 AWS 계정 연결하려면

- 1. <https://codecatalyst.aws/>에서 CodeCatalyst 콘솔을 엽니다.
- 2. 프로젝트를 선택합니다.
- 3. 탐색 창에서 CI/CD를 선택한 다음 환경을 선택합니다.
- 4. 환경을 선택합니다 (예:). Production
- 5. 환경 속성 탭을 선택합니다.
- 6. [Associate AWS 계정] 를 선택하고 원하는 AWS 계정 항목을 선택한 다음 [Associate] 를 선택합니 다. 이렇게 하면 선택한 항목이 이 AWS 계정 환경과 연결됩니다.

<span id="page-638-0"></span>자세한 내용은 [스페이스 AWS 계정 관리을](#page-112-0)(를) 참조하세요.

# 파일 캐싱 사용

파일 캐싱이 활성화되면 빌드 및 테스트 작업에서 디스크에 있는 파일을 캐시에 저장하고 후속 워크플 로 실행 시 해당 캐시에서 파일을 복원합니다. 캐싱은 실행 사이에 변경되지 않은 종속성을 빌드하거나 다운로드할 때 발생하는 지연 시간을 줄여줍니다. CodeCatalyst 또한 일부 필수 종속성이 포함된 부분 캐시를 복원하는 데 사용할 수 있는 대체 캐시를 지원합니다. 이렇게 하면 캐시 누락이 지연 시간에 미 치는 영향을 줄이는 데 도움이 됩니다.

### **a** Note

파일 캐싱은 Amazon CodeCatalyst [빌드](#page-375-0) 및 [테스트](#page-387-0) 작업과 EC2 [컴퓨팅](#page-610-1) 유형을 사용하도록 구 성된 경우에만 사용할 수 있습니다.

주제

- [파일 캐싱에 대한 정보](#page-639-0)
- [캐시 생성](#page-640-0)
- [제약 조건](#page-642-0)

<span id="page-639-0"></span>파일 캐싱에 대한 정보

파일 캐싱을 사용하면 데이터를 여러 캐시로 구성할 수 있으며, 각 캐시는 속성 아래에서 참조됩니다. FileCaching 각 캐시는 지정된 경로로 지정된 디렉토리를 저장합니다. 지정된 디렉토리는 향후 워크 플로우 실행 시 복원됩니다. 다음은 이름이 및 인 여러 캐시를 사용하는 캐싱의 YAML 스니펫 예제입니 다. cacheKey1 cacheKey2

```
Actions: 
   BuildMyNpmApp: 
     Identifier: aws/build@v1 
     Inputs: 
        Sources: 
          - WorkflowSource 
     Configuration: 
        Steps: 
          - Run: npm install 
          - Run: npm run test 
     Caching: 
        FileCaching: 
          cacheKey1: 
             Path: file1.txt 
            RestoreKeys: 
                - restoreKey1 
          cacheKey2: 
             Path: /root/repository 
            RestoreKeys: 
                - restoreKey2 
                - restoreKey3
```
#### **a** Note

CodeCatalyst 로컬 캐시와 원격 캐시로 구성된 다중 계층 캐싱을 사용합니다. 프로비저닝된 플 릿 또는 온디맨드 시스템에서 로컬 캐시에서 캐시 누락이 발생하는 경우 원격 캐시에서 종속성 이 복원됩니다. 따라서 일부 작업 실행에서는 원격 캐시 다운로드로 인해 지연이 발생할 수 있 습니다.

CodeCatalyst 캐시 액세스 제한을 적용하여 한 워크플로의 작업으로 다른 워크플로의 캐시를 수정할 수 없도록 합니다. 이렇게 하면 빌드나 배포에 영향을 주는 잘못된 데이터를 푸시할 수 있는 다른 워크 플로로부터 각 워크플로를 보호할 수 있습니다. 모든 워크플로 및 브랜치 페어링에 캐시를 격리하는 캐 시 범위에는 제한이 적용됩니다. 예를 들어 workflow-A in 브랜치의 파일 feature-A 캐시는 형제 브랜치와 다릅니다. workflow-A feature-B

워크플로에서 지정된 파일 캐시를 찾았지만 찾을 수 없는 경우 캐시 누락이 발생합니다. 이는 새 브랜 치가 생성되거나 새 캐시가 참조되었는데 아직 생성되지 않은 경우 등 여러 가지 이유로 발생할 수 있 습니다. 캐시가 만료되는 경우에도 발생할 수 있으며, 이 만료는 기본적으로 마지막으로 사용된 지 14 일 후에 발생합니다. 캐시 누락을 줄이고 캐시 적중률을 높이기 위해 폴백 캐시를 CodeCatalyst 지원합 니다. 대체 캐시는 대체 캐시이며 이전 버전의 캐시일 수 있는 부분 캐시를 복원할 수 있는 기회를 제공 합니다. 먼저 속성 이름과 일치하는 항목을 검색하여 캐시를 복원하고, 찾을 수 없는 FileCaching 경 우 평가합니다. RestoreKeys 속성 이름과 모든 항목에 캐시 누락이 있는 경우RestoreKeys, 캐싱이 최선의 방법이며 보장되지 않기 때문에 워크플로는 계속 실행됩니다.

#### <span id="page-640-0"></span>캐시 생성

다음 지침에 따라 워크플로에 캐시를 추가할 수 있습니다.

Visual

비주얼 편집기를 사용하여 캐시를 추가하려면

- 1. <https://codecatalyst.aws/>에서 CodeCatalyst 콘솔을 엽니다.
- 2. 프로젝트를 선택합니다.
- 3. 탐색 창에서 CI/CD를 선택한 다음 워크플로를 선택합니다.
- 4. 워크플로의 이름을 선택합니다. 워크플로가 정의된 소스 리포지토리 또는 브랜치 이름을 기준 으로 필터링하거나 워크플로 이름을 기준으로 필터링할 수 있습니다.
- 5. 편집을 선택합니다.
- 6. Visual을 선택합니다.
- 7. 워크플로 다이어그램에서 캐시를 추가할 작업을 선택합니다.
- 8. Configuration(구성)을 선택합니다.
- 9. 파일 캐싱 선택 사항에서 캐시 추가를 선택하고 다음과 같이 필드에 정보를 입력합니다.

Key(키)

기본 캐시 속성 이름을 지정합니다. 캐시 속성 이름은 워크플로우 내에서 고유해야 합니다. 각 작업에는 최대 5개의 항목이 포함될 수 FileCaching 있습니다.

#### 경로

캐시의 관련 경로를 지정합니다.

복원 키 - 선택 사항

기본 캐시 속성을 찾을 수 없을 때 폴백으로 사용할 복원 키를 지정합니다. 복원 키 이름은 워크 플로우 내에서 고유해야 합니다. 각 캐시에는 최대 5개의 항목을 포함할 수 RestoreKeys 있 습니다.

- 10. (선택 사항) [Validate] 를 선택하여 커밋하기 전에 워크플로의 YAML 코드를 검증합니다.
- 11. [Commit] 을 선택하고 커밋 메시지를 입력한 다음 [Commit] 을 다시 선택합니다.

#### YAML

YAML 편집기를 사용하여 캐시를 추가하려면

- 1. <https://codecatalyst.aws/>에서 CodeCatalyst 콘솔을 엽니다.
- 2. 프로젝트를 선택합니다.
- 3. 탐색 창에서 CI/CD를 선택한 다음 워크플로를 선택합니다.
- 4. 워크플로의 이름을 선택합니다. 워크플로가 정의된 소스 리포지토리 또는 브랜치 이름을 기준 으로 필터링하거나 워크플로 이름을 기준으로 필터링할 수 있습니다.
- 5. 편집을 선택합니다.
- 6. YAML을 선택합니다.
- 7. 워크플로 작업에 다음과 비슷한 코드를 추가합니다.

```
action-name: 
   Configuration: 
     Steps: ...
```

```
 Caching: 
   FileCaching: 
     key-name: 
       Path: file-path
       # # Specify any additional fallback caches 
       # RestoreKeys: 
       # - restore-key
```
- 8. (선택 사항) [Validate] 를 선택하여 커밋하기 전에 워크플로의 YAML 코드를 검증합니다.
- 9. [Commit] 을 선택하고 커밋 메시지를 입력한 다음 [Commit] 을 다시 선택합니다.

# <span id="page-642-0"></span>제약 조건

속성 이름 및 속성에 대한 제약 조건은 다음과 같습니다RestoreKeys.

- 이름은 워크플로우 내에서 고유해야 합니다.
- 이름은 영숫자 (A-Z, a-z, 0-9), 하이픈 (-) 및 밑줄 (\_) 로 제한됩니다.
- 이름은 최대 180자까지 입력할 수 있습니다.
- 각 액션은 최대 5개의 캐시를 포함할 수 있습니다. FileCaching
- 각 캐시는 최대 5개의 항목을 포함할 수 있습니다. RestoreKeys

경로에 대한 제약 조건은 다음과 같습니다.

- 별표 (\*) 는 허용되지 않습니다.
- 경로는 최대 255자까지 입력할 수 있습니다.

# 패키지 다루기

패키지는 소프트웨어를 설치하고 종속성을 해결하는 데 필요한 소프트웨어와 메타데이터를 모두 포함 하는 번들입니다. CodeCatalyst npm 패키지 형식을 지원합니다.

패키지는 다음과 같이 구성됩니다.

- 이름 (예: 인기 있는 npm 패키지의 이름) webpack
- 선택적 [네임스페이스](#page-331-0) (예: in) @types @types/node
- [버전](#page-331-1) 세트 (예:,1.0.0,1.0.1) 1.0.2

• 패키지 수준 메타데이터 (예: npm dist 태그)

CodeCatalyst에서는 워크플로의 패키지 리포지토리에 패키지를 게시하고 패키지를 사용할 수 있습니 다. CodeCatalyst CodeCatalyst 패키지 리포지토리를 사용하여 빌드 또는 테스트 액션을 구성하여 액 션의 npm 클라이언트가 지정된 리포지토리에서 패키지를 푸시하고 풀도록 자동으로 구성할 수 있습니 다.

패키지에 대한 자세한 내용은 을 참조하십시오[내 패키지 CodeCatalyst](#page-330-0).

**a** Note

현재 빌드 및 테스트 작업은 CodeCatalyst 패키지 리포지토리를 지원합니다.

주제

- [워크플로우에서 CodeCatalyst 패키지 리포지토리 사용](#page-643-0)
- [워크플로에서 패키지를 사용하는 예](#page-645-0)

<span id="page-643-0"></span>워크플로우에서 CodeCatalyst 패키지 리포지토리 사용

CodeCatalyst에서는 워크플로의 빌드 및 테스트 작업에 CodeCatalyst 패키지 리포지토리를 추가할 수 있습니다. 패키지 저장소는 npm과 같은 패키지 형식으로 구성해야 합니다. 선택한 패키지 저장소에 대 한 일련의 범위를 포함하도록 선택할 수도 있습니다.

다음 지침에 따라 워크플로 작업에 사용할 패키지 구성을 지정하십시오.

Visual

작업에서 사용할 패키지 구성을 지정하려면 (비주얼 에디터)

- 1. <https://codecatalyst.aws/>에서 CodeCatalyst 콘솔을 엽니다.
- 2. 프로젝트를 선택합니다.
- 3. 탐색 창에서 CI/CD를 선택한 다음 워크플로를 선택합니다.
- 4. 워크플로의 이름을 선택합니다. 워크플로가 정의된 소스 리포지토리 또는 브랜치 이름을 기준 으로 필터링하거나 워크플로 이름을 기준으로 필터링할 수 있습니다.
- 5. 편집(Edit)을 선택합니다.
- 6. Visual을 선택합니다.
- 7. 워크플로 다이어그램에서 패키지 리포지토리로 구성하는 데 사용할 작업을 선택합니다.
- 8. 패키지를 선택합니다.
- 9. 구성 추가 드롭다운 메뉴에서 워크플로 작업에 사용할 패키지 구성을 선택합니다.
- 10. 패키지 리포지토리 추가를 선택합니다.
- 11. 패키지 저장소 드롭다운 메뉴에서 작업에 사용할 CodeCatalyst 패키지 저장소의 이름을 지정 합니다.

패키지 리포지토리에 대한 자세한 내용은 을 참조하십시오. [패키지 리포지토리](#page-332-0)

12. (선택 사항) Scopes - 선택 사항에서 패키지 레지스트리에 정의하려는 범위 시퀀스를 지정합니 다.

범위를 정의할 때 지정된 패키지 저장소는 나열된 모든 범위의 레지스트리로 구성됩니다. npm 클라이언트를 통해 범위가 지정된 패키지를 요청하면 기본값 대신 해당 저장소가 사용됩니다. 각 스코프 이름 앞에 "@"를 붙여야 합니다.

를 생략하면 Scopes 지정된 패키지 저장소가 작업에 사용되는 모든 패키지의 기본 레지스트 리로 구성됩니다.

[범위에 대한 자세한 내용은 범위 지정 패키지를 참조하십시오](https://docs.npmjs.com/cli/v10/using-npm/scope)[패키지 네임스페이스](#page-331-0)[.](https://docs.npmjs.com/cli/v10/using-npm/scope)

- 13. 추가를 선택합니다.
- 14. (선택 사항) [Validate] 를 선택하여 커밋하기 전에 워크플로의 YAML 코드를 검증하십시오.
- 15. [Commit] 을 선택하고 커밋 메시지를 입력한 다음 [Commit] 을 다시 선택합니다.

YAML

작업에서 사용할 패키지 구성을 지정하려면 (YAML 편집기)

- 1. <https://codecatalyst.aws/>에서 CodeCatalyst 콘솔을 엽니다.
- 2. 프로젝트를 선택합니다.
- 3. 탐색 창에서 CI/CD를 선택한 다음 워크플로를 선택합니다.
- 4. 워크플로의 이름을 선택합니다. 워크플로가 정의된 소스 리포지토리 또는 브랜치 이름을 기준 으로 필터링하거나 워크플로 이름을 기준으로 필터링할 수 있습니다.
- 5. 편집(Edit)을 선택합니다.
- 6. YAML을 선택합니다.

7. 액션에 다음과 비슷한 코드를 추가합니다.

```
action-name: 
  Configuration: 
     Packages: 
          NpmConfiguration: 
            PackageRegistries: 
              - PackagesRepository: package-repository
                 Scopes: 
                   - "@scope"
```
자세한 내용은 작업에 대한 Packages 속성 설명을 참조하십시오. [빌드 및 테스트 작업 참조](#page-721-0)

- 8. (선택 사항) [Validate] 를 선택하여 커밋하기 전에 워크플로의 YAML 코드를 검증하십시오.
- 9. [Commit] 을 선택하고 커밋 메시지를 입력한 다음 [Commit] 을 다시 선택합니다.

# <span id="page-645-0"></span>워크플로에서 패키지를 사용하는 예

다음 예제는 워크플로 정의 파일에서 패키지를 참조하는 방법을 보여줍니다.

주제

- [예: 를 사용하여 패키지 정의하기 NpmConfiguration](#page-645-1)
- [예: 기본 레지스트리 재정의](#page-646-0)
- [예: 패키지 레지스트리의 범위 재정의](#page-646-1)

<span id="page-645-1"></span>예: 를 사용하여 패키지 정의하기 **NpmConfiguration**

다음 예제는 워크플로 정의 파일에서 패키지를 정의하는 방법을 보여줍니다. NpmConfiguration

```
Actions: 
   Build: 
   Identifier: aws/build-beta@v1 
   Configuration: 
     Packages: 
          NpmConfiguration: 
            PackageRegistries: 
              - PackagesRepository: main-repo 
              - PackagesRepository: scoped-repo 
                 Scopes:
```
- "@scope1"

이 예제는 npm 클라이언트를 다음과 같이 구성합니다.

default: main-repo @scope1: scoped-repo

이 예제에는 리포지토리가 두 개 정의되어 있습니다. 기본 레지스트리는 범위 없이 정의된 mainrepo 대로 설정됩니다. @scope1범위는 PackageRegistries for에서 구성됩니다scoped-repo.

<span id="page-646-0"></span>예: 기본 레지스트리 재정의

다음 예제는 기본 레지스트리를 재정의하는 방법을 보여줍니다.

NpmConfiguration:

PackageRegistries:

- PackagesRepository: my-repo-1
- PackagesRepository: my-repo-2
- PackagesRepository: my-repo-3

이 예제는 npm 클라이언트를 다음과 같이 구성합니다.

default: my-repo-3

기본 리포지토리를 여러 개 지정하면 마지막 리포지토리가 우선합니다. 이 예제에서 마지막으로 나열 된 저장소는 입니다. 즉my-repo-3, npm이 연결할 저장소입니다. my-repo-3 이는 리포지토리 및 를 재정의합니다. my-repo-1 my-repo-2

<span id="page-646-1"></span>예: 패키지 레지스트리의 범위 재정의

다음 예제는 패키지 레지스트리의 범위를 재정의하는 방법을 보여줍니다.

```
NpmConfiguration: 
   PackageRegistries: 
     - PackagesRepository: my-default-repo 
     - PackagesRepository: my-repo-1 
       Scopes: 
          - "@scope1" 
          - "@scope2" 
     - PackagesRepository: my-repo-2 
       Scopes:
```
- "@scope2"

이 예제는 npm 클라이언트를 다음과 같이 구성합니다.

```
default: my-default-repo
@scope1: my-repo-1
@scope2: my-repo-2
```
오버라이드 범위를 포함하면 마지막 리포지토리가 우선합니다. 이 예제에서 해당 범위를 @scope2 마 지막으로 구성한 시간은 PackageRegistries for입니다. my-repo-2 이렇게 하면 @scope2 구성된 범위가 재정의됩니다. my-repo-1

# 런 다루기

실행은 워크플로의 단일 반복입니다. 실행 중에 워크플로 구성 파일에 정의된 작업을 CodeCatalyst 수 행하고 관련 로그, 아티팩트 및 변수를 출력합니다.

#### 주제

- [워크플로우 실행 시작](#page-647-0)
- [워크플로 실행 중지](#page-648-0)
- [워크플로 실행 상태 및 세부 정보 보기](#page-648-1)
- [대기 실행, 대체 실행 및 병렬 실행 구성](#page-653-0)

# <span id="page-647-0"></span>워크플로우 실행 시작

워크플로 실행을 수동으로 시작하려면 다음 절차를 따르십시오.

#### **a** Note

[트리거를 구성하여](#page-667-0) 워크플로 실행을 자동으로 시작할 수도 있습니다.

워크플로를 시작하려면 수동으로 실행하십시오.

- 1. <https://codecatalyst.aws/>에서 CodeCatalyst 콘솔을 엽니다.
- 2. 프로젝트를 선택합니다.
- 3. 탐색 창에서 CI/CD를 선택한 다음 워크플로를 선택합니다.
- 4. 실행하려는 워크플로의 이름을 선택합니다. 워크플로가 정의된 소스 리포지토리 또는 브랜치 이 름을 기준으로 필터링하거나 워크플로 이름을 기준으로 필터링할 수 있습니다.
- 5. 실행을 선택합니다.

### 워크플로 실행 중지

진행 중인 워크플로 실행을 중지하려면 다음 절차를 사용하십시오. 실수로 시작된 실행은 중지하는 것 이 좋습니다.

워크플로 실행을 중지하면 진행 중인 작업이 완료될 때까지 CodeCatalyst 기다린 다음 콘솔에서 실행 을 중지됨으로 표시합니다. CodeCatalyst 시작할 기회가 없었던 모든 작업은 시작되지 않고 중단된 것 으로 표시됩니다.

### **a** Note

실행이 대기열에 있는 경우 (즉, 진행 중인 작업이 없는 경우) 실행은 즉시 중지됩니다.

#### 워크플로 실행을 중지하려면

- 1. <https://codecatalyst.aws/>에서 CodeCatalyst 콘솔을 엽니다.
- 2. 프로젝트를 선택합니다.
- 3. 탐색 창에서 CI/CD를 선택한 다음 워크플로를 선택합니다.
- 4. 워크플로우에서 실행을 선택하고 목록에서 진행 중인 실행을 선택합니다.
- 5. 중지를 선택합니다.

## 워크플로 실행 상태 및 세부 정보 보기

단일 워크플로 실행 또는 여러 실행 상태 및 세부 정보를 동시에 볼 수 있습니다.

#### **a** Note

워크플로 실행 상태와는 다른 워크플로 상태도 볼 수 있습니다. 자세한 설명은 [워크플로우 상](#page-537-0) [태 보기](#page-537-0) 섹션을 참조하세요.

## 주제

- [워크플로 실행 상태](#page-649-0)
- [단일 실행의 상태 및 세부 정보 보기](#page-649-1)
- [프로젝트 내 모든 실행의 상태 및 세부 정보 보기](#page-650-0)
- [특정 워크플로의 모든 실행 상태 및 세부 정보 보기](#page-651-0)
- [워크플로 다이어그램에서 워크플로의 실행 보기](#page-652-0)

## <span id="page-649-0"></span>워크플로 실행 상태

워크플로 실행의 상태는 다음 중 하나일 수 있습니다.

- 성공 워크플로 실행이 성공적으로 처리되었습니다.
- 실패 워크플로 실행에서 하나 이상의 작업이 실패했습니다.
- 진행 중 워크플로 실행이 현재 처리 중입니다.
- 중지됨 워크플로가 진행 중인 동안 한 사용자가 워크플로 실행을 중지했습니다.
- 중지 워크플로 실행이 현재 중지되고 있습니다.
- 취소됨 실행 진행 중에 관련 워크플로가 삭제되거나 CodeCatalyst 업데이트되어 워크플로 실행이 취소되었습니다.
- 대체됨 [대체된](#page-656-0) 실행 모드를 구성한 경우에만 발생합니다. 이후 워크플로 실행이 이를 CodeCatalyst 대체했기 때문에 워크플로 실행이 취소되었습니다.

<span id="page-649-1"></span>단일 실행의 상태 및 세부 정보 보기

단일 워크플로 실행의 상태 및 세부 정보를 보고 성공 여부를 확인하거나, 언제 완료되었는지 확인하거 나, 누가 또는 누가 시작했는지 확인하는 것이 좋습니다.

단일 실행의 상태 및 세부 정보를 보려면

- 1. <https://codecatalyst.aws/>에서 CodeCatalyst 콘솔을 엽니다.
- 2. 프로젝트를 선택합니다.
- 3. 탐색 창에서 CI/CD를 선택한 다음 워크플로를 선택합니다.
- 4. 워크플로의 이름을 선택합니다. 워크플로가 정의된 소스 리포지토리 또는 브랜치 이름을 기준으 로 필터링하거나 워크플로 이름을 기준으로 필터링할 수 있습니다.
- 5. 워크플로 이름 아래에서 실행을 선택합니다.
- 6. 실행 기록의 실행 ID 열에서 실행을 선택합니다. 예를 들어 Run-95a4d입니다.
- 7. 실행 이름 아래에서 다음 중 하나를 수행하십시오.
	- 워크플로 실행의 동작과 상태를 보여주는 워크플로 다이어그램을 시각적으로 볼 수 있습니다 (참조[워크플로 실행 상태\)](#page-649-0). 이 뷰에는 실행 중에 사용된 소스 리포지토리와 브랜치도 표시됩니 다.

워크플로 다이어그램에서 작업을 선택하면 실행 중에 해당 작업에 의해 생성된 로그, 보고서 및 출력과 같은 세부 정보를 볼 수 있습니다. 표시되는 정보는 선택한 작업 유형에 따라 달라집니 다. 빌드 또는 배포 로그를 보는 방법에 대한 자세한 내용은 [빌드 작업 결과 보기](#page-378-0) 또는 을 참조하 십시오[배포 로그 보기.](#page-523-0)

- YAML을 사용하여 실행에 사용된 워크플로 정의 파일을 확인하세요.
- 워크플로우 실행으로 생성된 아티팩트를 확인할 수 있는 아티팩트입니다. 아티팩트에 대한 자 세한 내용은 [아티팩트 작업](#page-596-0) 단원을 참조하십시오.
- 워크플로우에서 생성된 테스트 보고서 및 기타 유형의 보고서를 볼 수 있는 보고서가 실행됩니 다. 보고서에 대한 자세한 내용은 [테스트 보고서 유형의](#page-388-0) 내용을 참조하세요.
- 워크플로 실행에서 생성된 출력 변수를 확인하기 위한 변수입니다. 변수에 대한 자세한 내용은 을 참조하십시[오변수 작업.](#page-683-0)

**a** Note

실행의 상위 워크플로가 삭제된 경우 해당 사실을 나타내는 메시지가 실행 세부 정보 페이 지 상단에 나타납니다.

<span id="page-650-0"></span>프로젝트 내 모든 실행의 상태 및 세부 정보 보기

프로젝트 내 모든 워크플로 실행의 상태 및 세부 정보를 보고, 프로젝트에서 진행 중인 워크플로 활동 의 양을 파악하고, 워크플로의 전반적인 상태를 파악하는 것이 좋습니다.

프로젝트 내 모든 실행의 상태 및 세부 정보를 보려면

- 1. <https://codecatalyst.aws/>에서 CodeCatalyst 콘솔을 엽니다.
- 2. 프로젝트를 선택합니다.
- 3. 탐색 창에서 CI/CD를 선택한 다음 워크플로를 선택합니다.
- 4. 워크플로우에서 실행을 선택합니다.

모든 브랜치, 프로젝트 내 모든 리포지토리의 모든 워크플로에 대한 모든 실행이 표시됩니다.

페이지에는 다음과 같은 열이 있습니다.

- 실행 ID 실행의 고유 식별자입니다. 런에 대한 자세한 정보를 보려면 런 ID 링크를 선택하세 요.
- 상태 워크플로우 실행의 처리 상태입니다. 실행 상태에 대한 자세한 내용은 을 참조하십시[오워](#page-649-0) [크플로 실행 상태.](#page-649-0)
- 트리거 워크플로 실행을 시작한 사람, 커밋, 풀 리퀘스트 (PR) 또는 일정입니다. 자세한 설명 은 [트리거 사용](#page-667-0) 섹션을 참조하세요.
- 워크플로 실행이 시작된 워크플로의 이름, 워크플로 정의 파일이 있는 소스 리포지토리 및 브 랜치의 이름입니다. 이 정보를 보려면 열 너비를 확장해야 할 수도 있습니다.

### **a** Note

이 열을 사용할 수 없음으로 설정된 경우 일반적으로 관련 워크플로가 삭제되거나 이동 되었기 때문입니다.

- 시작 시간 워크플로 실행이 시작된 시간입니다.
- 기간 워크플로를 실행하여 처리하는 데 걸린 시간입니다. 지속 시간이 너무 길거나 짧으면 문 제가 발생할 수 있습니다.
- 종료 시간 워크플로우 실행이 종료된 시간입니다.

<span id="page-651-0"></span>특정 워크플로의 모든 실행 상태 및 세부 정보 보기

특정 워크플로와 관련된 모든 실행의 상태 및 세부 정보를 보고 워크플로 내에서 병목 현상을 일으키는 실행이 있는지 확인하거나 현재 진행 중이거나 완료된 실행을 확인할 수 있습니다.

특정 워크플로의 모든 실행 상태 및 세부 정보를 보려면

- 1. <https://codecatalyst.aws/>에서 CodeCatalyst 콘솔을 엽니다.
- 2. 프로젝트를 선택합니다.
- 3. 탐색 창에서 CI/CD를 선택한 다음 워크플로를 선택합니다.
- 4. 워크플로의 이름을 선택합니다. 워크플로가 정의된 소스 리포지토리 또는 브랜치 이름을 기준으 로 필터링하거나 워크플로 이름을 기준으로 필터링할 수 있습니다.
- 5. 워크플로 이름 아래에서 실행을 선택합니다.

선택한 워크플로와 관련된 실행이 표시됩니다.

페이지는 두 섹션으로 구분됩니다.

- 활성 실행 진행 중인 실행을 표시합니다. 이러한 실행은 다음 상태 중 하나일 것입니다: 진행 중.
- 실행 기록 완료된 (즉, 진행 중이 아닌) 실행이 표시됩니다.

실행 상태에 대한 자세한 내용은 을 참조하십시오[워크플로 실행 상태.](#page-649-0)

<span id="page-652-0"></span>워크플로 다이어그램에서 워크플로의 실행 보기

워크플로를 통해 함께 진행되는 워크플로의 모든 실행 상태를 볼 수 있습니다. 실행은 목록 보기가 아 닌 워크플로 다이어그램에 표시됩니다. 이를 통해 어떤 실행이 어떤 작업에 의해 처리되고 있는지, 어 떤 실행이 대기열에 대기 중인지 시각적으로 확인할 수 있습니다.

워크플로를 통해 함께 진행되는 여러 실행의 상태를 보려면

**a** Note

이 절차는 워크플로가 대기 또는 대체 실행 모드를 사용하는 경우에만 적용됩니다. 자세한 설 명은 [대기 실행, 대체 실행 및 병렬 실행 구성](#page-653-0) 섹션을 참조하세요.

- 1. [https://codecatalyst.aws/ 에서 콘솔을 엽니다. CodeCatalyst](https://codecatalyst.aws/)
- 2. 프로젝트를 선택합니다.
- 3. 탐색 창에서 CI/CD를 선택한 다음 워크플로를 선택합니다.
- 4. 보려는 실행이 포함된 워크플로의 이름을 선택합니다. 워크플로가 정의된 소스 리포지토리 또는 브랜치 이름을 기준으로 필터링하거나 워크플로 이름을 기준으로 필터링할 수 있습니다.

실행 페이지가 아니라 워크플로 페이지를 보고 있는지 확인하세요.

5. 왼쪽 상단에서 최신 상태 탭을 선택합니다.

워크플로 다이어그램이 나타납니다.

6. 워크플로 다이어그램을 검토하십시오. 다이어그램에는 워크플로우 내에서 현재 진행 중인 모든 실행과 완료된 최신 실행이 표시됩니다. 좀 더 구체적으로 설명하자면:

**a** Note

- Sources 앞에 맨 위에 나타나는 실행은 대기열에 추가되어 시작을 기다리고 있습니다.
- 액션 사이에 나타나는 런은 대기열에 추가되어 다음 액션에 의해 처리되기를 기다립니다.
- 작업 내에 나타나는 실행은 1. 현재 작업에 의해 처리 중이거나, 2. 작업에 의해 처리가 완료되었 거나, 3. 작업에 의해 처리되지 않은 경우 (일반적으로 이전 작업이 실패했기 때문) 입니다.

<span id="page-653-0"></span>대기 실행, 대체 실행 및 병렬 실행 구성

기본적으로 여러 워크플로가 동시에 실행되면 시작된 순서대로 워크플로를 CodeCatalyst 큐에 넣고 하나씩 처리합니다. 실행 모드를 지정하여 이 기본 동작을 변경할 수 있습니다. 몇 가지 실행 모드가 있 습니다.

- (기본값) 대기 실행 모드 CodeCatalyst 프로세스가 하나씩 실행됩니다.
- 대체된 실행 모드 CodeCatalyst 프로세스가 하나씩 실행되며 새 실행이 이전 실행보다 우선합니다.
- 병렬 실행 모드 CodeCatalyst 프로세스가 병렬로 실행

#### 주제

- [대기 실행 모드에 대한 정보](#page-653-1)
- [대체 실행 모드에 대한 정보](#page-656-0)
- [병렬 실행 모드에 대한 정보](#page-657-0)
- [실행 모드 변경](#page-657-1)

<span id="page-653-1"></span>대기 실행 모드에 대한 정보

대기 실행 모드에서는 실행이 연속으로 진행되며 대기 중인 달리기가 대기열을 형성합니다.

대기열은 작업 및 작업 그룹으로 이어지는 진입점에 형성되므로 동일한 워크플로우 내에 여러 대기열 을 둘 수 있습니다 (참조). [Figure 1](#page-654-0) 대기열에 있는 실행이 작업에 들어가면 해당 작업이 잠기고 다른 실 행은 들어갈 수 없습니다. 실행이 끝나고 액션을 종료하면 액션의 잠금이 해제되어 다음 실행을 위한 준비가 됩니다.

[Figure 1대](#page-654-0)기 실행 모드로 구성된 워크플로를 보여 줍니다. 다음과 같은 내용이 표시됩니다.

- Seven Run은 워크플로를 통해 순조롭게 진행되고 있습니다.
- 대기열 2개: 하나는 입력 소스 항목 외부 (repo:Main) 이고 다른 하나는 작업 항목 외부에 있습니다. BuildTestActionGroup

• 잠긴 블록 두 개: 입력 소스 (리포지:메인) 와 BuildTestActionGroup

워크플로가 실행되고 처리가 완료될 때 상황이 어떻게 진행되는지는 다음과 같습니다.

- Run-4d444가 소스 리포지토리의 복제를 마치면 입력 소스를 종료하고 Run-3C333 뒤의 대기열에 합류합니다. 그러면 RUN-5E555가 입력 소스로 들어갑니다.
- Run-1A111이 빌드 및 테스트를 마치면 작업을 종료하고 작업을 시작합니다. BuildTestActionGroupDeployAction 그러면 Run-2B222가 액션에 들어갑니다. BuildTestActionGroup

<span id="page-654-0"></span>그림 1: '대기 실행 모드'로 구성된 워크플로

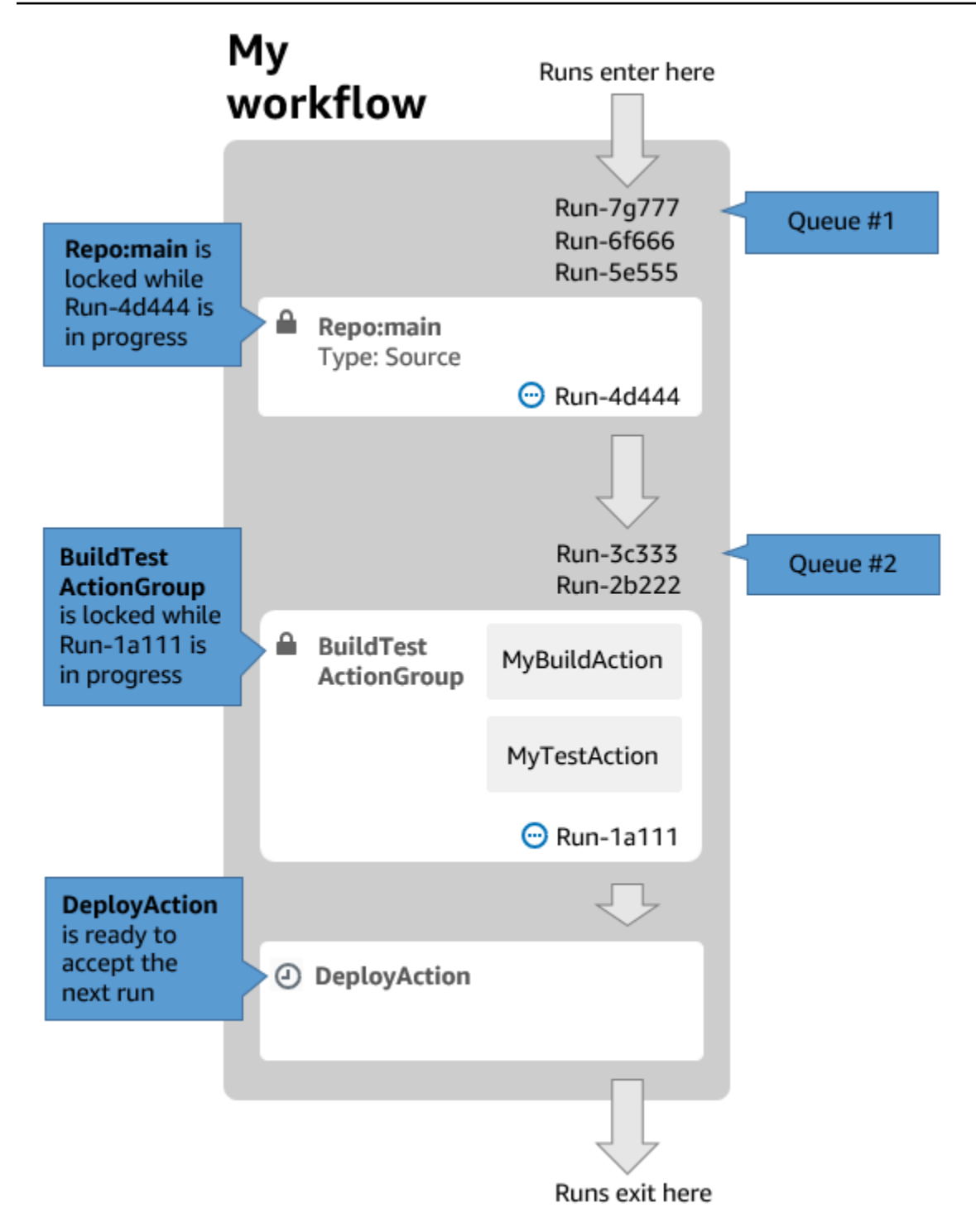

다음과 같은 경우 대기 실행 모드를 사용하십시오.

• 기능과 실행 간의 one-to-one 관계를 유지하려는 경우 대체 모드를 사용할 때 이러한 기능을 그룹화 할 수 있습니다. 예를 들어 커밋 1에서 기능 1을 병합하면 1이 시작되고 커밋 2에서 기능 2를 병합하 면 2가 시작되는 식입니다. 대기열 모드 대신 대체 모드를 사용하는 경우 실행 시 기능 (및 커밋) 이 그룹화되어 다른 기능을 대체합니다.

- Parallel 모드를 사용할 때 발생할 수 있는 경쟁 상황과 예상치 못한 문제를 피하는 것이 좋습니다. 예를 들어 Wang과 Saanvi라는 두 소프트웨어 개발자가 거의 동시에 워크플로를 실행하여 Amazon ECS 클러스터에 배포하는 경우 Wang의 실행은 클러스터에서 통합 테스트를 시작하고 Saanvi의 실 행은 클러스터에 새 애플리케이션 코드를 배포하여 Wang의 테스트가 실패하거나 잘못된 코드를 테 스트할 수 있습니다. 또 다른 예로, 잠금 메커니즘이 없는 대상이 있을 수 있는데, 이 경우 두 실행이 예상치 못한 방식으로 서로의 변경 내용을 덮어쓸 수 있습니다.
- 실행을 처리하는 데 CodeCatalyst 사용되는 컴퓨팅 리소스의 부하를 제한하려고 합니다. 예를 들어 워크플로에 세 개의 작업이 있는 경우 동시에 최대 세 개의 실행이 발생할 수 있습니다. 한 번에 발생 할 수 있는 실행 수를 제한하면 실행 처리량을 더 예측할 수 있습니다.
- 워크플로를 통해 타사 서비스에 보내는 요청 수를 제한하고 싶습니다. 예를 들어 워크플로에 Docker Hub에서 이미지를 가져오는 지침이 포함된 빌드 작업이 있을 수 있습니다. [Docker Hub는 계정당 시](https://www.docker.com/increase-rate-limits) [간당 특정 수로 만들 수 있는 풀 요청 수를 제한하며,](https://www.docker.com/increase-rate-limits) 한도를 초과할 경우 계정이 잠깁니다. 대기 실행 모드를 사용하여 실행 처리량을 줄이면 시간당 Docker Hub에 생성되는 요청 수가 줄어들어 잠김 및 그로 인한 빌드 및 실행 실패 가능성이 제한됩니다.

최대 대기열 크기: 50

최대 대기열 크기에 대한 참고 사항:

- 최대 대기열 크기는 워크플로의 모든 대기열에서 허용되는 최대 실행 수를 나타냅니다.
- 대기열이 50회 이상 실행되면 51번째 및 그 CodeCatalyst 이후의 실행이 삭제됩니다.

실패 동작:

액션에 의해 처리되는 동안 실행이 응답하지 않는 경우, 실행 시간이 초과될 때까지 실행 뒤에 있는 실 행은 대기열에 보관됩니다. 한 시간이 지나면 액션이 타임아웃됩니다.

<span id="page-656-0"></span>작업 내에서 실행이 실패하는 경우 해당 작업 뒤에 대기중인 첫 번째 실행이 계속 진행될 수 있습니다.

대체 실행 모드에 대한 정보

대체 달리기 모드는 다음 점을 제외하면 대기 실행 모드와 동일합니다.

- 대기 중인 실행이 대기열에 있는 다른 실행을 따라잡으면 이후 실행이 이전 실행을 대체 (대체) 하고 이전 실행이 취소되고 '대체됨'으로 표시됩니다.
- 첫 번째 bullet에서 설명한 동작의 결과로 대체된 실행 모드를 사용하는 경우 대기열에 하나의 실행만 포함할 수 있습니다.

의 워크플로를 [Figure 1](#page-654-0) 지침으로 삼아 이 워크플로에 대체 실행 모드를 적용하면 다음과 같은 결과가 발생합니다.

- Run-7g777은 해당 대기열의 다른 두 실행을 대체하며 대기열 #1 에 남아 있는 유일한 실행이 됩니 다. Run-6F666 및 Run-5E555는 취소됩니다.
- Run-3C333은 Run-2B222를 대체하며 대기열 #2 내에 남아 있는 유일한 실행입니다. Run-2B222는 취소될 것입니다.

원하는 경우 대체된 실행 모드를 사용하세요.

- 대기열 모드보다 처리량이 더 좋습니다.
- 대기 모드보다 타사 서비스에 대한 요청 수가 훨씬 적습니다. 이는 타사 서비스에 Docker Hub와 같 은 속도 제한이 있는 경우에 유리합니다.

<span id="page-657-0"></span>병렬 실행 모드에 대한 정보

병렬 실행 모드에서는 실행이 서로 독립적이므로 시작하기 전에 다른 실행이 완료될 때까지 기다리지 않아도 됩니다. 대기열이 없으며 워크플로우 내의 작업이 완료되는 데 걸리는 속도에 의해서만 실행 처 리량이 제한됩니다.

각 사용자가 고유한 기능 브랜치를 갖고 다른 사용자와 공유하지 않는 대상에 배포하는 개발 환경에서 병렬 실행 모드를 사용하십시오.

**A** Important

프로덕션 환경의 Lambda 함수와 같이 여러 사용자가 배포할 수 있는 공유 대상이 있는 경우 경 쟁 조건이 발생할 수 있으므로 병렬 모드를 사용하지 마십시오. Parallel 워크플로우 실행에서 공유 리소스를 동시에 변경하려고 시도하면 경쟁 상태가 발생하여 예기치 않은 결과가 발생합 니다.

최대 병렬 실행 수: CodeCatalyst 공간당 1000개

<span id="page-657-1"></span>실행 모드 변경

실행 모드를 대기열, 대체 또는 병렬로 설정할 수 있습니다. 기본값은 대기열입니다.

실행 모드를 대기열에 추가됨 또는 대체됨에서 CodeCatalyst 병렬로 변경하면 대기열에 있는 실행은 취소되고, 작업에 의해 현재 처리 중인 실행은 취소하기 전에 완료되도록 합니다.

실행 모드를 병렬에서 대기 또는 대체됨으로 변경하면 현재 실행 중인 CodeCatalyst 모든 병렬 실행이 완료됩니다. 실행 모드를 대기 또는 대체 모드로 변경한 후 시작하는 모든 실행은 새 모드를 사용합니 다.

#### Visual

비주얼 에디터를 사용하여 실행 모드를 변경하려면

- 1. <https://codecatalyst.aws/>에서 CodeCatalyst 콘솔을 엽니다.
- 2. 프로젝트를 선택합니다.
- 3. 탐색 창에서 CI/CD를 선택한 다음 워크플로를 선택합니다.
- 4. 워크플로의 이름을 선택합니다. 워크플로가 정의된 소스 리포지토리 또는 브랜치 이름을 기준 으로 필터링하거나 워크플로 이름을 기준으로 필터링할 수 있습니다.
- 5. 편집(Edit)을 선택합니다.
- 6. 오른쪽 상단에서 워크플로 속성을 선택합니다.
- 7. 고급을 확장하고 실행 모드에서 다음 중 하나를 선택합니다.
	- a. 대기 중 참조 [대기 실행 모드에 대한 정보](#page-653-1)
	- b. 대체됨 참조 [대체 실행 모드에 대한 정보](#page-656-0)
	- c. 병렬 참조 [병렬 실행 모드에 대한 정보](#page-657-0)
- 8. (선택 사항) 커밋하기 전에 [Validate] 를 선택하여 워크플로의 YAML 코드를 검증하십시오.
- 9. [Commit] 을 선택하고 커밋 메시지를 입력한 다음 [Commit] 을 다시 선택합니다.

#### YAML

YAML 편집기를 사용하여 실행 모드를 변경하려면

- 1. <https://codecatalyst.aws/>에서 CodeCatalyst 콘솔을 엽니다.
- 2. 프로젝트를 선택합니다.
- 3. 탐색 창에서 CI/CD를 선택한 다음 워크플로를 선택합니다.
- 4. 워크플로의 이름을 선택합니다. 워크플로가 정의된 소스 리포지토리 또는 브랜치 이름을 기준 으로 필터링하거나 워크플로 이름을 기준으로 필터링할 수 있습니다.
- 5. 편집(Edit)을 선택합니다.
- 6. YAML을 선택합니다.

7. 다음과 같이 RunMode 속성을 추가합니다.

Name: Workflow\_6d39 SchemaVersion: "1.0" RunMode: *QUEUED|SUPERSEDED|PARALLEL*

자세한 내용은 [최상위 속성](#page-710-0) 섹션의 RunMode 속성 설명을 참조하십시오[워크플로우 정의 레퍼](#page-706-0) [런스](#page-706-0).

- 8. (선택 사항) [Validate] 를 선택하여 커밋하기 전에 워크플로의 YAML 코드를 검증하십시오.
- 9. [Commit] 을 선택하고 커밋 메시지를 입력한 다음 [Commit] 을 다시 선택합니다.

## 시크릿 활용하기

워크플로에서 인증 자격 증명과 같은 민감한 데이터를 사용해야 하는 경우가 있을 수 있습니다. 암호가 포함된 리포지토리에 액세스할 수 있는 모든 사용자가 해당 값을 볼 수 있으므로 리포지토리 어디에나 이러한 값을 일반 텍스트로 저장하는 것은 피해야 합니다. 마찬가지로 이러한 값은 저장소에서 파일로 표시되므로 워크플로 정의에 직접 사용해서는 안 됩니다. 를 사용하면 프로젝트에 암호를 추가한 다음 워크플로 정의 파일에서 암호를 참조하여 이러한 값을 보호할 수 있습니다. CodeCatalyst 액션당 최대 5개의 시크릿을 보유할 수 있다는 점에 유의하세요.

**a** Note

암호는 워크플로 정의 파일의 암호와 민감한 정보를 대체하는 데만 사용할 수 있습니다.

주제

- [시크릿 생성](#page-659-0)
- [시크릿 편집](#page-660-0)
- [시크릿 사용](#page-661-0)
- [시크릿 삭제](#page-662-0)

## <span id="page-659-0"></span>시크릿 생성

시크릿을 만들려면 다음 절차를 따르십시오. 암호에는 보이지 않게 숨기려는 민감한 정보가 들어 있습 니다.

**a** Note

보안 암호는 작업에 표시되며 파일에 기록될 때 가려지지 않습니다.

보안 암호 생성

- 1. <https://codecatalyst.aws/>에서 CodeCatalyst 콘솔을 엽니다.
- 2. 탐색 창에서 CI/CD를 선택한 다음 시크릿을 선택합니다.
- 3. 암호 생성을 선택합니다.
- 4. 다음 정보를 입력합니다.

이름

시크릿 이름을 입력합니다.

### 값

비밀의 값을 입력합니다. 보이지 않게 숨기고 싶은 민감한 정보입니다. 기본적으로 이 값은 표 시되지 않습니다. 값을 표시하려면 값 보기를 선택합니다.

#### 설명

(선택 사항) 비밀에 대한 설명을 입력합니다.

5. 생성을 선택하세요.

<span id="page-660-0"></span>시크릿 편집

암호를 편집하려면 다음 절차를 사용하십시오.

#### 시크릿을 편집하려면

- 1. <https://codecatalyst.aws/>에서 CodeCatalyst 콘솔을 엽니다.
- 2. 탐색 창에서 CI/CD를 선택한 다음 시크릿을 선택합니다.
- 3. 시크릿 목록에서 편집하려는 시크릿을 선택합니다.
- 4. 편집을 선택합니다.
- 5. 다음 속성을 편집하십시오.

#### 값

비밀의 값을 입력합니다. 이 값은 보이지 않게 숨기려는 값입니다. 기본적으로 값은 표시되지 않습니다.

#### 설명

(선택 사항) 비밀에 대한 설명을 입력합니다.

6. 저장을 선택합니다.

<span id="page-661-0"></span>시크릿 사용

워크플로 작업에서 암호를 사용하려면 암호의 참조 식별자를 얻고 워크플로 작업에서 해당 식별자를 사용해야 합니다.

#### 주제

- [비밀의 식별자 획득](#page-661-1)
- [워크플로우에서 시크릿 참조](#page-661-2)

<span id="page-661-1"></span>비밀의 식별자 획득

다음 절차를 사용하여 비밀의 참조 식별자를 얻을 수 있습니다. 워크플로에 이 식별자를 추가할 것입니 다.

비밀의 참조 식별자를 얻으려면

- 1. <https://codecatalyst.aws/>에서 CodeCatalyst 콘솔을 엽니다.
- 2. 탐색 창에서 CI/CD를 선택한 다음 시크릿을 선택합니다.
- 3. 암호 목록에서 사용하려는 암호를 찾으십시오.
- 4. 참조 ID 열에 비밀의 식별자를 복사합니다. 참조 ID의 구문은 다음과 같습니다.

\${Secrets.*<name>*}

<span id="page-661-2"></span>워크플로우에서 시크릿 참조

워크플로우에서 비밀을 참조하려면 다음 절차를 사용하십시오.

시크릿을 참조하려면

- 1. 탐색 창에서 CI/CD를 선택한 다음 워크플로를 선택합니다.
- 2. 워크플로의 이름을 선택합니다. 워크플로가 정의된 소스 리포지토리 또는 브랜치 이름을 기준으 로 필터링하거나 워크플로 이름을 기준으로 필터링할 수 있습니다.
- 3. 편집을 선택합니다.
- 4. YAML을 선택합니다.
- 5. 비밀의 식별자를 사용하도록 YAML을 수정합니다. 예를 들어, curl 명령과 함께 비밀로 저장된 사 용자 이름과 암호를 사용하려면 다음과 비슷한 Run 명령을 사용합니다.

- Run: curl -u *<username-secret-identifier>*:*<password-secret-identifier>* https:// example.com

- 6. (선택 사항) [Validate] 를 선택하여 커밋하기 전에 워크플로의 YAML 코드를 검증합니다.
- 7. [Commit] 을 선택하고 커밋 메시지를 입력한 다음 [Commit] 을 다시 선택합니다.

## <span id="page-662-0"></span>시크릿 삭제

다음 절차를 사용하여 비밀과 비밀 참조 식별자를 삭제합니다.

#### **a** Note

암호를 삭제하기 전에 모든 워크플로 작업에서 암호의 참조 식별자를 제거하는 것이 좋습니다. 참조 식별자를 삭제하지 않고 암호를 삭제하면 다음 번에 작업을 실행할 때 작업이 실패합니 다.

워크플로에서 비밀의 참조 식별자를 삭제하려면

- 1. <https://codecatalyst.aws/>에서 CodeCatalyst 콘솔을 엽니다.
- 2. 탐색 창에서 CI/CD를 선택한 다음 워크플로를 선택합니다.
- 3. 워크플로의 이름을 선택합니다. 워크플로가 정의된 소스 리포지토리 또는 브랜치 이름을 기준으 로 필터링하거나 워크플로 이름을 기준으로 필터링할 수 있습니다.
- 4. 편집을 선택합니다.
- 5. YAML을 선택합니다.
- 6. 워크플로에서 다음 문자열을 검색합니다.

\${Secrets.

이렇게 하면 모든 비밀의 참조 식별자가 모두 검색됩니다.

- 7. 선택한 비밀의 참조 식별자를 삭제하거나 일반 텍스트 값으로 대체합니다.
- 8. (선택 사항) [Validate] 를 선택하여 커밋하기 전에 워크플로의 YAML 코드를 검증합니다.
- 9. [Commit] 을 선택하고 커밋 메시지를 입력한 다음 [Commit] 을 다시 선택합니다.

보안 암호를 삭제하려면

- 1. <https://codecatalyst.aws/>에서 CodeCatalyst 콘솔을 엽니다.
- 2. 탐색 창에서 CI/CD를 선택한 다음 시크릿을 선택합니다.
- 3. 시크릿 목록에서 삭제하려는 시크릿을 선택합니다.
- 4. 삭제을 선택합니다.
- 5. 삭제를 **delete** 확인하려면 Enter를 누르십시오.
- 6. 삭제(Delete)를 선택합니다.

## <span id="page-663-0"></span>소스 관련 작업

입력 소스라고도 하는 소스는 [워크플로 작업이](#page-539-0) 작업을 수행하기 위해 액세스해야 하는 소스 저장소입 니다. 예를 들어, 워크플로 작업은 단위 테스트를 가져와 애플리케이션 소스 파일에 대해 실행하기 위 해 원본에 액세스해야 할 수 있습니다.

CodeCatalyst 워크플로는 다음 소스를 지원합니다.

- CodeCatalyst 소스 리포지토리 자세한 내용은 을 참조하십시오. [의 소스 리포지토리](#page-246-0)  **[CodeCatalyst](#page-246-0)**
- GitHub 소스 리포지토리 자세한 내용은 을 참조하십시오. [에서 GitHub 리포지토리 사용](#page-1020-0)  **[CodeCatalyst](#page-1020-0)**

주제

- [워크플로 정의 파일을 저장할 소스 지정](#page-664-0)
- [워크플로 작업에서 사용할 소스 지정](#page-664-1)
- [소스 리포지토리의 파일 참조](#page-666-0)

#### • [소스에서 생성된 변수](#page-508-0)

## <span id="page-664-0"></span>워크플로 정의 파일을 저장할 소스 지정

다음 지침에 따라 워크플로 정의 파일을 저장할 CodeCatalyst 소스 리포지토리를 지정하십시 오. GitHub 소스 리포지토리를 지정하려면 대신 을 참조하십시오[에서 GitHub 리포지토리 사용](#page-1020-0) [CodeCatalyst](#page-1020-0).

워크플로 정의 파일이 있는 소스 저장소는 레이블로 식별됩니다. WorkflowSource

**a** Note

워크플로 정의 파일을 처음 커밋할 때 워크플로 정의 파일이 있는 소스 저장소를 지정합니다. 이 커밋 후에는 리포지토리와 워크플로 정의 파일이 영구적으로 연결됩니다. 최초 커밋 후 리 포지토리를 변경하는 유일한 방법은 다른 리포지토리에서 워크플로를 다시 만드는 것입니다.

워크플로 정의 파일을 저장할 소스 리포지토리를 지정하려면

- 1. <https://codecatalyst.aws/>에서 CodeCatalyst 콘솔을 엽니다.
- 2. 프로젝트를 선택합니다.
- 3. 탐색 창에서 CI/CD를 선택한 다음 워크플로를 선택합니다.
- 4. 워크플로 만들기를 선택하고 워크플로를 생성합니다. 자세한 정보는 [비주얼 편집기를 사용하여](#page-534-0) [워크플로를 만들려면](#page-534-0)을 참조하세요.

워크플로우 생성 프로세스 중에 워크플로 정의 파일을 저장할 CodeCatalyst 저장소를 지정하라는 메시지가 표시됩니다.

<span id="page-664-1"></span>워크플로 작업에서 사용할 소스 지정

다음 지침에 따라 워크플로 작업에 사용할 소스 리포지토리를 지정하십시오. 시작 시 작업은 구성된 소 스 리포지토리의 파일을 아티팩트로 번들로 묶고 작업이 실행 중인 [런타임 환경 Docker 이미지에](#page-623-0) 아티 팩트를 다운로드한 다음 다운로드한 파일을 사용하여 처리를 완료합니다.

## **a** Note

현재 워크플로 작업 내에서는 소스 리포지토리를 하나만 지정할 수 있습니다. 소스 리포지토 리는 워크플로 정의 파일이 있는 소스 리포지토리 (디렉터리 내) 입니다. .codecatalyst/ workflows/ 이 소스 리포지토리는 WorkflowSource 레이블로 표시됩니다.

### Visual

작업에서 사용할 소스 리포지토리를 지정하려면 (비주얼 에디터)

- 1. <https://codecatalyst.aws/>에서 CodeCatalyst 콘솔을 엽니다.
- 2. 프로젝트를 선택합니다.
- 3. 탐색 창에서 CI/CD를 선택한 다음 워크플로를 선택합니다.
- 4. 워크플로의 이름을 선택합니다. 워크플로가 정의된 소스 리포지토리 또는 브랜치 이름을 기준 으로 필터링하거나 워크플로 이름을 기준으로 필터링할 수 있습니다.
- 5. 편집(Edit)을 선택합니다.
- 6. Visual을 선택합니다.
- 7. 워크플로 다이어그램에서 소스를 지정하려는 작업을 선택합니다.
- 8. 입력을 선택합니다.
- 9. 소스 선택 사항에서 다음을 수행하십시오.

작업에 필요한 소스 리포지토리를 나타내는 레이블을 지정합니다. 현재 지원되는 유일한 레이 블은 WorkflowSource 워크플로 정의 파일이 저장되는 소스 저장소를 나타내는 레이블입니 다.

소스를 생략하는 경우 아래에 입력 아티팩트를 하나 이상 지정해야 합니다. *action-name*/ Inputs/Artifacts

소스에 대한 자세한 내용은 [소스 관련 작업](#page-663-0) 단원을 참조하십시오.

- 10. (선택 사항) 커밋하기 전에 워크플로의 YAML 코드를 검증하려면 [Validate] 를 선택합니다.
- 11. [Commit] 을 선택하고 커밋 메시지를 입력한 다음 [Commit] 을 다시 선택합니다.

YAML

작업에서 사용할 소스 리포지토리를 지정하려면 (YAML 편집기)

- 1. <https://codecatalyst.aws/>에서 CodeCatalyst 콘솔을 엽니다.
- 2. 프로젝트를 선택합니다.
- 3. 탐색 창에서 CI/CD를 선택한 다음 워크플로를 선택합니다.
- 4. 워크플로의 이름을 선택합니다. 워크플로가 정의된 소스 리포지토리 또는 브랜치 이름을 기준 으로 필터링하거나 워크플로 이름을 기준으로 필터링할 수 있습니다.
- 5. 편집(Edit)을 선택합니다.
- 6. YAML을 선택합니다.
- 7. 액션에 다음과 비슷한 코드를 추가합니다.

```
action-name: 
  Inputs: 
    Sources: 
       - WorkflowSource
```
자세한 내용은 작업에 대한 Sources 속성 설명을 참조하십시오. [워크플로우 정의 레퍼런스](#page-706-0)

- 8. (선택 사항) [Validate] 를 선택하여 커밋하기 전에 워크플로의 YAML 코드를 검증하십시오.
- 9. [Commit] 을 선택하고 커밋 메시지를 입력한 다음 [Commit] 을 다시 선택합니다.

## <span id="page-666-0"></span>소스 리포지토리의 파일 참조

소스 리포지토리에 있는 파일이 있고 워크플로 작업 중 하나에서 해당 파일을 참조해야 하는 경우 다음 절차를 완료하십시오.

**a** Note

[아티팩트의 파일 참조](#page-603-0) 섹션도 참조하세요.

## 소스 저장소의 파일을 참조하려면

• 파일을 참조하려는 액션에 다음과 비슷한 코드를 추가합니다.

Actions:

```
 My-action: 
   Inputs: 
     Sources: 
        - WorkflowSource 
     Configuration: 
        Steps: 
        - run: cd my-app && cat file1.jar
```
이전 코드에서 액션은 WorkflowSource 소스 리포지토리의 루트에 있는 my-app 디렉터리를 찾 아 file1.jar 파일을 찾아 표시합니다.

## 소스에서 생성된 변수

워크플로가 실행되면 해당 소스에서 변수가 생성되며, 이 변수는 후속 워크플로 작업에 사용할 수 있습 니다. 자세한 내용은 ["BranchName" 및 "CommitId" 변수](#page-696-0) 을 참조하십시오[사전 정의된 변수 목록.](#page-695-0)

## <span id="page-667-0"></span>트리거 사용

워크플로 트리거 또는 단순한 트리거를 사용하면 코드 푸시와 같은 특정 이벤트가 발생할 때 자동으로 워크플로 실행을 시작할 수 있습니다. 소프트웨어 개발자가 CodeCatalyst 콘솔을 통해 수동으로 워크 플로 실행을 시작하지 않아도 되도록 트리거를 구성하는 것이 좋습니다.

세 가지 유형의 트리거를 사용할 수 있습니다.

- 푸시 코드 푸시 트리거를 사용하면 커밋이 푸시될 때마다 워크플로가 실행됩니다.
- 풀 리퀘스트 풀 리퀘스트 트리거를 사용하면 풀 리퀘스트가 생성, 수정 또는 종료될 때마다 워크 플로가 실행됩니다.
- 일정 일정 트리거를 사용하면 정의된 일정에 따라 워크플로가 실행됩니다. 소프트웨어 개발자가 다음 날 아침에 작업할 수 있도록 최신 빌드를 준비할 수 있도록 스케줄 트리거를 사용하여 야간 소 프트웨어 빌드를 실행하는 것을 고려해 보세요.

푸시, 풀 리퀘스트 및 스케줄 트리거를 단독으로 사용하거나 동일한 워크플로우에서 조합하여 사용할 수 있습니다.

G Tip

트리거가 실제로 작동하는 모습을 보려면 블루프린트가 있는 프로젝트를 시작하세요. 대부분 의 블루프린트에는 트리거가 있는 워크플로가 포함되어 있습니다. 블루프린트의 워크플로 정 의 파일에서 Trigger 프로퍼티를 찾아보세요. 블루프린트에 대한 자세한 내용은 [블루프린트](#page-145-0) [로 프로젝트 만들기을](#page-145-0) 참조하십시오.

주제

- [일반적인 트리거 구성](#page-668-0)
- [브랜칭 시 트리거 고려 사항](#page-670-0)
- [푸시, 풀 또는 스케줄 트리거 추가](#page-671-0)
- [트리거의 예](#page-679-0)

<span id="page-668-0"></span>일반적인 트리거 구성

이 섹션에서는 일반적인 소프트웨어 릴리스 및 분기 전략을 위한 트리거를 설정하는 방법을 설명합니 다.

소프트웨어 릴리스 및 브랜칭 전략:

- 소스 리포지토리에 애플리케이션 코드가 있습니다.
- main브랜치에는 항상 릴리스할 수 있는 최종 코드가 포함되어 있습니다.
- 소프트웨어 개발자는 브랜치 외부에서 기능 브랜치를 변경합니다. main
- 소프트웨어 개발자는 기능이 main 준비되면 기능 브랜치를 병합해 달라고 [요청하는 풀 리퀘스트를](#page-283-0) [생성합니다](#page-283-0).

이 풀 리퀘스트가 소프트웨어 개발자의 기능 브랜치에 있는 파일을 사용하여 애플리케이션을 빌드 하고 테스트하지만 배포하지는 않는 워크플로를 자동으로 시작하기를 원합니다.

• 소프트웨어 개발자는 빌드와 테스트를 통해 모든 것이 잘 보이는지 확인합니다. 그런 [다음 풀 리퀘스](#page-294-0) [트를 브랜치에 병합합니다.](#page-294-0) main

병합을 통해 애플리케이션 코드를 빌드하고 배포하는 워크플로가 자동으로 시작되기를 원할 것입니 다.

제안된 워크플로우/트리거 구성:

앞서 설명한 소프트웨어 분기 전략을 고려하면 다음 두 가지 워크플로를 사용하는 것이 좋습니다.

• 워크플로 1은 풀 리퀘스트가 생성되거나 수정될 때 애플리케이션을 빌드하고 테스트합니다.

• 워크플로 2는 풀 리퀘스트가 병합될 때 애플리케이션을 빌드하고 배포합니다.

워크플로 1은 다음과 같습니다.

```
Triggers: 
   - Type: PULLREQUEST 
     Branches: 
       - main 
     Events: 
       - OPEN 
       - REVISION
Actions: 
   BuildAction: 
     instructions-for-building-the-app
   TestAction: 
     instructions-for-test-the-app
```
이전 트리거 코드는 소프트웨어 개발자가 기능 브랜치를 브랜치에 병합해 달라는 pull 요청을 생성 (또 는 [수정](#page-293-0)) 할 때마다 워크플로우 실행을 자동으로 시작합니다. main CodeCatalyst 소스 브랜치 (즉, 개 발자의 기능 브랜치) 의 코드를 사용하여 워크플로 실행을 시작합니다. 워크플로는 애플리케이션을 빌 드하고 배포합니다.

워크플로 2는 다음과 같습니다.

```
Triggers: 
   - Type: PUSH 
     Branches: 
       - main
Actions: 
   BuildAction: 
     instructions-for-building-the-app
   DeployAction: 
     instructions-for-deploying-the-app
```
이전 트리거 코드에서는 병합이 main 발생하면 PUSH 트리거가 활성화됩니다. CodeCatalyst main브 랜치의 코드 (이제 pull 요청의 코드 포함) 를 사용하여 워크플로 실행을 시작합니다. 워크플로는 애플 리케이션을 빌드하고 배포합니다.

워크플로 정의 파일에 트리거를 추가하는 방법에 대한 지침은 을 참조하십시오. [푸시, 풀 또는 스케줄](#page-671-0)  [트리거 추가](#page-671-0)

<span id="page-670-0"></span>트리거에 대한 추가 예와 추가 설명은 을 참조하십시오. [트리거의 예](#page-679-0)

브랜칭 시 트리거 고려 사항

이 섹션에서는 브랜치를 포함하는 트리거를 설정할 때 고려해야 할 몇 가지 주요 고려 사항에 대해 설 명합니다.

• 고려 사항 1: 푸시 요청 트리거와 풀 요청 트리거 모두에서 브랜치를 지정하려면 트리거 구성에서 대 상 (또는 'to') 브랜치를 지정해야 합니다. 소스 (또는 'from') 브랜치는 절대 지정하지 마십시오.

다음 예시에서는 브랜치에서 푸시를 실행하여 워크플로를 main 활성화합니다.

Triggers: - Type: PUSH Branches: - main

다음 예시에서는 어떤 브랜치에서든 pull 요청을 보내면 워크플로가 main 활성화됩니다.

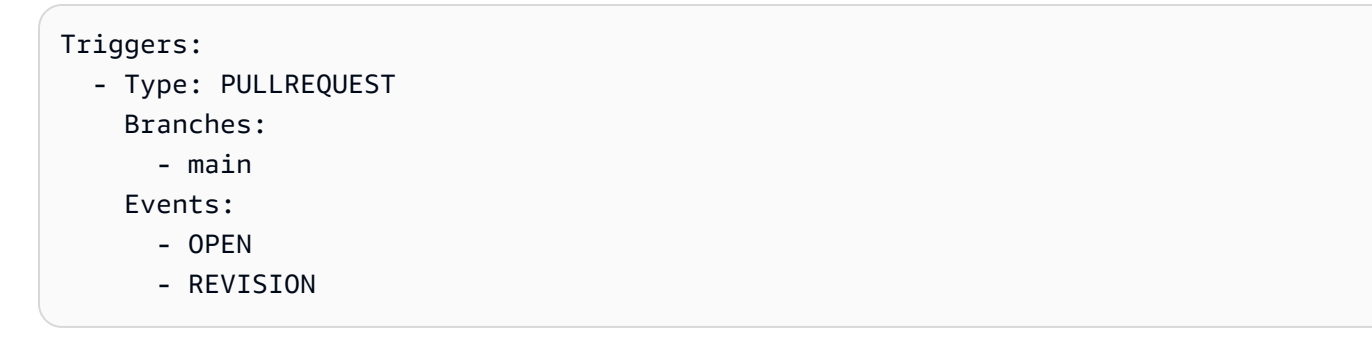

- 고려 사항 2: 푸시 트리거의 경우, 워크플로가 활성화되면 대상 브랜치의 워크플로 정의 파일 및 소스 파일을 사용하여 워크플로가 실행됩니다.
- 고려 사항 3: 풀 요청 트리거의 경우 워크플로가 활성화되면 워크플로는 트리거 구성에서 대상 브랜 치를 지정했더라도 소스 브랜치의 워크플로 정의 파일 및 소스 파일을 사용하여 실행됩니다.
- 고려 사항 4: 한 브랜치에서 정확히 동일한 트리거가 다른 브랜치에서는 실행되지 않을 수 있습니다.

다음 푸시 트리거를 고려해 보세요.

Triggers: - Type: PUSH Branches: - main

에 이 트리거가 포함된 워크플로 정의 파일이 main 존재하고 복제되는 경우 의 파일을 사용하여 워 크플로가 자동으로 시작되지 않습니다. 단test, 에서 test 파일을 사용하는 경우 워크플로를 수동 으로 시작할 수 있습니다. test 의 파일을 사용할 경우 워크플로가 자동으로 실행되지 않는 이유를 이해하려면 고려 사항 1과 2를 검토하십시오. test

다음과 같은 풀 리퀘스트 트리거도 고려해 보세요.

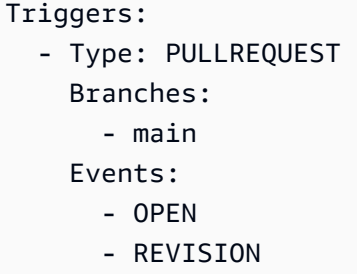

에 이 트리거가 포함된 워크플로 정의 파일이 있는 main 경우 의 파일을 사용하여 워크플로가 실행 되지 않습니다main. (하지만 에서 test 브랜치를 main 만들면 의 파일을 사용하여 워크플로가 실 행됩니다test.) 고려 사항 1과 3을 검토하여 그 이유를 이해하십시오.

## <span id="page-671-0"></span>푸시, 풀 또는 스케줄 트리거 추가

다음 지침에 따라 푸시, 풀 또는 스케줄 트리거를 워크플로에 추가하십시오.

Visual

트리거 추가하기 (비주얼 에디터)

- 1. <https://codecatalyst.aws/>에서 CodeCatalyst 콘솔을 엽니다.
- 2. 프로젝트를 선택합니다.
- 3. 탐색 창에서 CI/CD를 선택한 다음 워크플로를 선택합니다.
- 4. 워크플로의 이름을 선택합니다. 워크플로가 정의된 소스 리포지토리 또는 브랜치 이름을 기준 으로 필터링하거나 워크플로 이름을 기준으로 필터링할 수 있습니다.
- 5. 편집을 선택합니다.
- 6. Visual을 선택합니다.
- 7. 워크플로 다이어그램에서 소스 및 트리거 상자를 선택합니다.
- 8. 구성 창에서 트리거 추가를 선택합니다.

9. 트리거 추가 대화 상자의 필드에 다음과 같이 정보를 입력합니다.

트리거 유형

트리거 유형을 지정합니다. 다음 값 중 하나를 사용할 수 있습니다.

• 푸시 (비주얼 에디터) 또는 PUSH (YAML 에디터)

푸시 트리거는 변경 사항이 소스 리포지토리에 푸시될 때 워크플로 실행을 시작합니다. 워크 플로 실행 시 푸시하려는 브랜치 (즉, 대상 브랜치) 의 파일이 사용됩니다.

• 풀 리퀘스트 (비주얼 에디터) 또는 PULLREQUEST (YAML 에디터)

풀 리퀘스트 트리거는 소스 리포지토리에서 pull 요청을 열거나, 업데이트하거나, 닫을 때 워 크플로 실행을 시작합니다. 워크플로 실행에서는 가져오는 브랜치 (즉, 소스 브랜치) 의 파일 을 사용합니다.

• 스케줄 (비주얼 에디터) 또는 SCHEDULE (YAML 에디터)

스케줄 트리거는 지정한 cron 표현식으로 정의된 일정에 따라 워크플로 실행을 시작합니다. 브랜치의 파일을 사용하여 소스 리포지토리의 각 브랜치에 대해 별도의 워크플로 실행이 시 작됩니다. (트리거가 활성화되는 브랜치를 제한하려면 Branch 필드 (시각적 편집기) 또는 **Branches** 속성 (YAML 편집기) 을 사용하십시오.)

스케줄 트리거를 구성할 때는 다음 가이드라인을 따르세요.

- 워크플로우당 하나의 스케줄 트리거만 사용하십시오.
- CodeCatalyst 스페이스에 여러 워크플로를 정의한 경우 동시에 시작하도록 10개 이하로 예약하는 것이 좋습니다.
- 실행 간격을 충분히 두고 트리거의 cron 표현식을 구성해야 합니다. 자세한 설명은 [Expression](#page-717-0) 섹션을 참조하세요.

예를 보려면 [트리거의 예](#page-679-0) 섹션을 참조하십시오.

풀 리퀘스트용 이벤트

이 필드는 풀 요청 트리거 유형을 선택한 경우에만 나타납니다.

워크플로 실행을 시작할 풀 요청 이벤트의 유형을 지정합니다. 유효한 값은 다음과 같습니다.

• 풀 리퀘스트가 생성됨 (비주얼 에디터) 또는 OPEN (YAML 에디터)

풀 리퀘스트가 생성되면 워크플로 실행이 시작됩니다.

• 풀 리퀘스트가 종료됨 (비주얼 에디터) 또는 CLOSED (YAML 에디터)

풀 리퀘스트가 종료되면 워크플로 실행이 시작됩니다. CLOSED이벤트의 동작은 까다롭기 때 문에 예제를 통해 가장 잘 이해할 수 있습니다. 자세한 내용은 [예: 풀, 브랜치, 'CLOSED' 이벤](#page-682-0) [트가 있는 트리거를](#page-682-0) 참조하세요.

• 풀 리퀘스트 (비주얼 에디터) 또는 **REVISION** (YAML 에디터) 가 새롭게 수정되었습니다.

풀 요청에 대한 수정이 생성되면 워크플로 실행이 시작됩니다. 풀 리퀘스트가 생성되면 첫 번째 리비전이 생성됩니다. 그 이후에는 누군가가 풀 리퀘스트에 지정된 소스 브랜치에 새 커밋을 푸시할 때마다 새 리비전이 생성됩니다. 풀 리퀘스트 트리거에 REVISION 이벤트를 포함하면 OPEN 이벤트를 생략할 수 있습니다. 는 의 상위 REVISION 집합이기 때문입니다. OPEN

동일한 풀 리퀘스트 트리거에 여러 이벤트를 지정할 수 있습니다.

예를 보려면 [트리거의 예](#page-679-0) 섹션을 참조하십시오.

**Schedule** 

이 필드는 스케줄 트리거 유형을 선택한 경우에만 나타납니다.

예약된 워크플로를 실행하려는 시기를 설명하는 cron 표현식을 지정하십시오.

의 크론 표현식은 각 필드를 공백으로 구분하는 다음과 같은 6개 필드 구문을 CodeCatalyst 사 용합니다.

*# , ##, #, # days-of-monthdays-of-week*

크론 표현식의 예

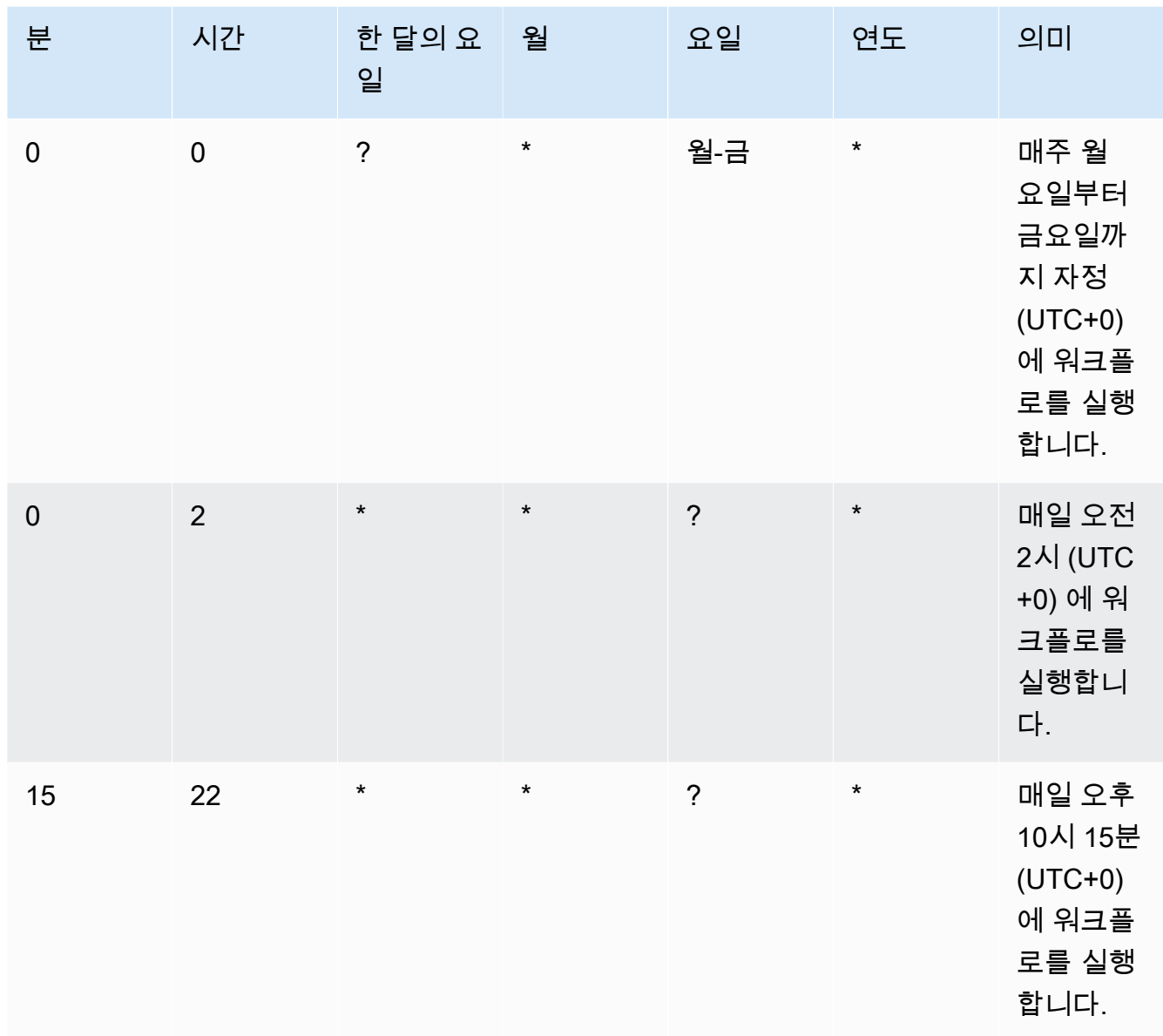

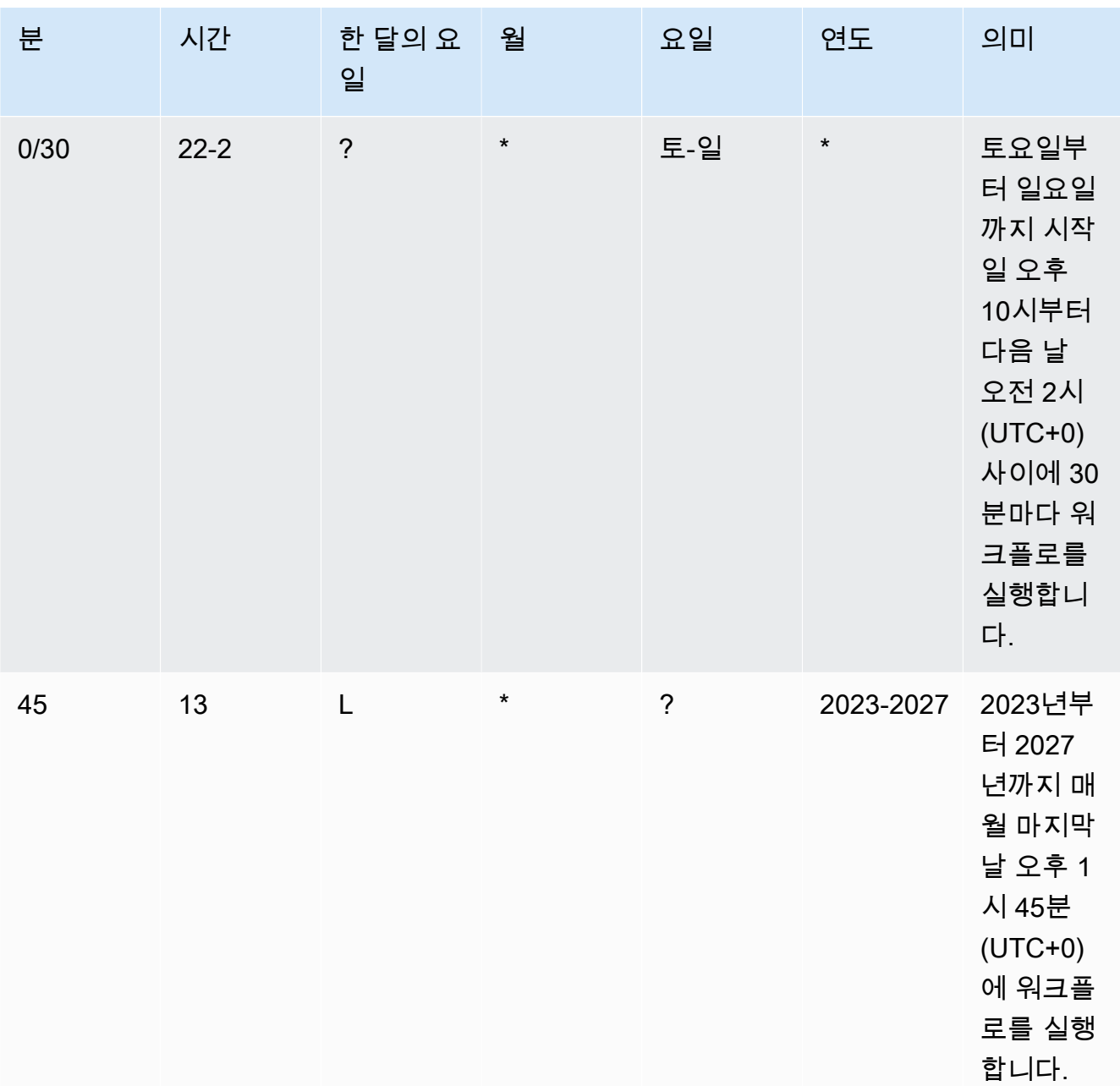

에서 크론 표현식을 지정할 때는 다음 지침을 CodeCatalyst 준수해야 합니다.

- 트리거당 SCHEDULE 하나의 cron 표현식을 지정하십시오.
- YAML 편집기에서 cron 표현식을 큰따옴표 (") 로 묶습니다.
- 시간을 협정 세계시 (UTC) 로 지정합니다. 다른 시간대는 지원되지 않습니다.
- 실행 간격을 최소 30분으로 설정하세요. 더 빠른 케이던스는 지원되지 않습니다.

• *days-of-month*or *days-of-week*필드를 지정하되, 둘 다 지정하지는 마십시오. 필드 중 하나에 값이나 별표 (\*) 를 지정하는 경우 다른 필드에는 물음표 (?) 를 사용해야 합니다. 별 표는 '모두'를 의미하고 물음표는 '모두'를 의미합니다.

cron 표현식의 추가 예와 ? \*L, 및 같은 와일드카드에 대한 자세한 내용은 Amazon EventBridge 사용 설명서의 [Cron 표현식 참조를](https://docs.aws.amazon.com/eventbridge/latest/userguide/eb-cron-expressions.html) 참조하십시오. EventBridge 와 에서의 크론 표현식은 정확히 같은 방식으로 CodeCatalyst 작동합니다.

스케줄 트리거에 대한 예는 을 참조하십시오. [트리거의 예](#page-679-0)

브랜치 및 브랜치 패턴

(선택 사항)

워크플로우 실행 시작 시기를 알기 위해 트리거가 모니터링하는 소스 리포지토리의 브랜치를 지정하십시오. 정규식 패턴을 사용하여 브랜치 이름을 정의할 수 있습니다. 예를 들어 로 시작 하는 모든 브랜치를 main.\* 일치시키는 데 사용합니다. main

지정할 브랜치는 트리거 유형에 따라 다릅니다.

• 푸시 트리거의 경우 푸시하려는 브랜치, 즉 대상 브랜치를 지정하세요. 일치하는 브랜치의 파일을 사용하여 일치하는 브랜치당 한 번의 워크플로 실행이 시작됩니다.

예: main.\*, mainline

• 풀 리퀘스트 트리거의 경우 푸시하려는 브랜치, 즉 대상 브랜치를 지정하세요. 일치하는 브 랜치가 아닌 소스 브랜치의 소스 파일과 워크플로 정의 파일을 사용하여 일치하는 브랜치당 한 번의 워크플로 실행이 시작됩니다.

예:main.\*,mainline, v1\-.\* (로 시작하는 브랜치와 일치v1-)

• 스케줄 트리거의 경우 예약 실행에서 사용할 파일이 포함된 브랜치를 지정하십시오. 일치하 는 브랜치의 워크플로 정의 파일과 소스 파일을 사용하여 일치하는 브랜치당 한 번의 워크플 로 실행이 시작됩니다.

예: main.\*, version\-1\.0

#### **a** Note

브랜치를 지정하지 않으면 트리거는 소스 리포지토리의 모든 브랜치를 모니터링하고 다음 위치에 있는 워크플로 정의 파일 및 소스 파일을 사용하여 워크플로 실행을 시작 합니다.

- 푸시하려는 브랜치 (푸시 트리거용). 자세한 설명은 [예: 간단한 코드 푸시 트리거](#page-679-1) 섹 션을 참조하세요.
- 가져오려는 브랜치 (풀 리퀘스트 트리거용). 자세한 설명은 [예: 간단한 풀 리퀘스트](#page-680-0)  [트리거](#page-680-0) 섹션을 참조하세요.
- 모든 브랜치 (스케줄 트리거용). 소스 리포지토리의 브랜치당 한 번의 워크플로 실행 이 시작됩니다. 자세한 설명은 [예: 간단한 스케줄 트리거](#page-680-1) 섹션을 참조하세요.

브랜치 및 트리거에 대한 자세한 내용은 을 참조하십시[오브랜칭 시 트리거 고려 사항.](#page-670-0)

더 많은 예제는 [트리거의 예](#page-679-0) 단원을 참조하세요.

#### 파일 변경됨

이 필드는 푸시 또는 풀 요청 트리거 유형을 선택한 경우에만 나타납니다.

워크플로우 실행 시작 시기를 알기 위해 트리거가 모니터링하는 소스 리포지토리의 파일 또는 폴더를 지정하십시오. 정규 표현식을 사용하여 파일 이름이나 경로를 일치시킬 수 있습니다.

예를 보려면 [트리거의 예](#page-679-0) 섹션을 참조하십시오.

- 10. (선택 사항) [Validate] 를 선택하여 커밋하기 전에 워크플로의 YAML 코드를 검증합니다.
- 11. [Commit] 을 선택하고 커밋 메시지를 입력한 다음 [Commit] 을 다시 선택합니다.

### YAML

트리거를 추가하려면 (YAML 편집기)

- 1. <https://codecatalyst.aws/>에서 CodeCatalyst 콘솔을 엽니다.
- 2. 프로젝트를 선택합니다.
- 3. 탐색 창에서 CI/CD를 선택한 다음 워크플로를 선택합니다.
- 4. 워크플로의 이름을 선택합니다. 워크플로가 정의된 소스 리포지토리 또는 브랜치 이름을 기준 으로 필터링하거나 워크플로 이름을 기준으로 필터링할 수 있습니다.
- 5. 편집을 선택합니다.
- 6. YAML을 선택합니다.
- 7. 다음 예제를 가이드로 사용하여 Triggers 섹션과 기본 속성을 추가합니다. 자세한 내용은 [워](#page-706-0) [크플로우 정의 레퍼런스의](#page-706-0) [Triggers를](#page-713-0) 참조하십시오.

코드 푸시 트리거는 다음과 같을 수 있습니다.

Triggers: - Type: PUSH Branches: - main

풀 리퀘스트 트리거는 다음과 같을 수 있습니다.

```
Triggers: 
   - Type: PULLREQUEST 
     Branches: 
        - main.* 
     Events: 
        - OPEN 
        - REVISION 
        - CLOSED
```
스케줄 트리거는 다음과 같을 수 있습니다.

```
Triggers: 
   - Type: SCHEDULE 
     Branches: 
       - main.* 
     # Run the workflow at 1:15 am (UTC+0) every Friday until the end of 2023 
     Expression: "15 1 ? * FRI 2022-2023"
```
Expression속성에 사용할 수 있는 cron 표현식의 더 많은 예는 을 참조하십시오[Expression.](#page-717-0)

푸시, 풀 요청, 스케줄 트리거에 대한 더 많은 예는 을 참조하십시오. [트리거의 예](#page-679-0)

- 8. (선택 사항) [Validate] 를 선택하여 커밋하기 전에 워크플로의 YAML 코드를 검증하십시오.
- 9. [Commit] 을 선택하고 커밋 메시지를 입력한 다음 [Commit] 을 다시 선택합니다.

## <span id="page-679-0"></span>트리거의 예

다음 예제는 워크플로 정의 파일에 다양한 유형의 트리거를 추가하는 방법을 보여줍니다.

#### 주제

- [예: 간단한 코드 푸시 트리거](#page-679-1)
- [예: 간단한 'Push to main' 트리거](#page-680-2)
- [예: 간단한 풀 리퀘스트 트리거](#page-680-0)
- [예: 간단한 스케줄 트리거](#page-680-1)
- [예: 일정과 분기가 있는 트리거](#page-681-0)
- [예: 일정, 푸시, 브랜치가 있는 트리거](#page-681-1)
- [예: 풀과 브랜치가 있는 트리거](#page-682-1)
- [예: 풀, 브랜치, 'CLOSED' 이벤트가 있는 트리거](#page-682-0)
- [예: 푸시, 브랜치, 파일이 있는 트리거](#page-683-1)

<span id="page-679-1"></span>예: 간단한 코드 푸시 트리거

다음 예제는 소스 리포지토리의 브랜치에 코드가 푸시될 때마다 워크플로 실행을 시작하는 트리거를 보여줍니다.

이 트리거가 활성화되면 푸시하려는 브랜치 (즉, 대상 브랜치) 의 파일을 사용하여 워크플로 실행을 CodeCatalyst 시작합니다.

예를 들어 커밋을 main 푸시하면 워크플로 정의 파일 및 기타 소스 파일을 사용하여 워크플로 실행을 CodeCatalyst 시작합니다. main

또 다른 예로, 커밋을 에 feature-branch-123 푸시하면 워크플로 정의 파일 및 기타 소스 파일을 사 용하여 워크플로 실행을 CodeCatalyst 시작합니다. feature-branch-123

Triggers:

- Type: PUSH

**a** Note

로 푸시할 때만 워크플로 실행이 시작되도록 main 하려면 을 참조하십시오. [예: 간단한 'Push](#page-680-2)  [to main' 트리거](#page-680-2)

<span id="page-680-2"></span>예: 간단한 'Push to main' 트리거

다음 예제는 소스 리포지토리의 브랜치에 코드가 푸시되고 main 브랜치에만 푸시될 때마다 워크플로 실행을 시작하는 트리거를 main 보여줍니다.

Triggers: - Type: PUSH Branches: - main

<span id="page-680-0"></span>예: 간단한 풀 리퀘스트 트리거

다음 예제는 소스 리포지토리에서 풀 요청이 생성되거나 수정될 때마다 워크플로 실행을 시작하는 트 리거를 보여줍니다.

이 트리거가 활성화되면 가져오는 브랜치 (즉, 소스 브랜치) 의 워크플로 정의 파일과 기타 소스 파일을 사용하여 워크플로 실행을 CodeCatalyst 시작합니다.

예를 들어 소스 브랜치가 feature-123 호출되고 대상 브랜치가 호출되는 pull 요청을 만들면 워 크플로 정의 파일과 다른 소스 파일을 사용하여 워크플로 실행을 CodeCatalyst 시작합니다. main feature-123

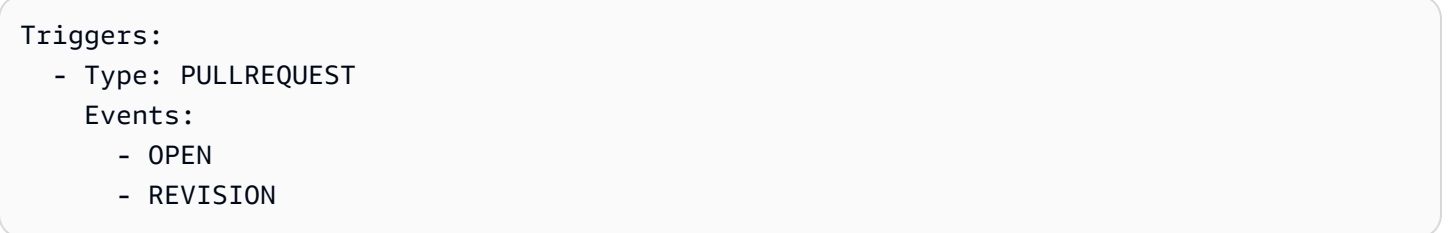

<span id="page-680-1"></span>예: 간단한 스케줄 트리거

다음 예제는 매주 월요일부터 금요일까지 자정 (UTC+0) 에 워크플로 실행을 시작하는 트리거를 보여 줍니다.

이 트리거가 활성화되면 이 트리거가 포함된 워크플로 정의 파일이 들어 있는 소스 리포지토리의 각 분 기에 대해 단일 워크플로 실행이 CodeCatalyst 시작됩니다.

예를 들어, 소스 리포지토리에 세 개의 브랜치가 있고 각 브랜치에 다음 트리거가 포함된 워크플로 정의 파일이 들어 있는 경우, CodeCatalyst 의 파일을 사용하는 워크플로main, 의 파일을 사용하 는 워크플로 release-v1 등 세 개의 워크플로가 실행됩니다feature-123. main release-v1 feature-123

```
Triggers: 
   - Type: SCHEDULE 
     Expression: "0 0 ? * MON-FRI *"
```
Expression속성에 사용할 수 있는 크론 표현식의 더 많은 예는 을 참조하십시[오Expression.](#page-717-0)

<span id="page-681-0"></span>예: 일정과 분기가 있는 트리거

다음 예제는 매일 오후 6시 15분 (UTC+0) 에 워크플로 실행을 시작하는 트리거를 보여줍니다.

이 트리거가 활성화되면 브랜치의 파일을 사용하여 워크플로 실행을 시작하고 로 시작하는 각 main 브랜치에 대해 추가 실행을 시작합니다. CodeCatalyst release-

예를 들어 소스 bugfix-2 리포지토리에main, release-v1bugfix-1, 라는 브랜치가 있는 경우 워크플로가 두 번 실행됩니다. 한 번은 의 main 파일을 사용하고 다른 하나는 의 파일을 사용합니 다release-v1. CodeCatalyst bugfix-1및 bugfix-1 브랜치에 대한 워크플로 실행은 시작되지 않 습니다.

```
Triggers: 
   - Type: SCHEDULE 
     Expression: "15 18 * * ? *" 
     Branches: 
       - main 
       - release\-.*
```
Expression속성에 사용할 수 있는 cron 표현식의 더 많은 예는 을 참조하십시오[Expression.](#page-717-0)

<span id="page-681-1"></span>예: 일정, 푸시, 브랜치가 있는 트리거

다음 예제는 매일 자정 (UTC+0) 에, 그리고 브랜치에 코드가 푸시될 때마다 워크플로 실행을 시작하는 트리거를 보여줍니다. main

이 예제에서는 다음이 적용됩니다.

- 워크플로 실행은 매일 자정에 시작됩니다. 워크플로 실행은 main 브랜치의 워크플로 정의 파일 및 기타 소스 파일을 사용합니다.
- 또한 main 브랜치에 커밋을 푸시할 때마다 워크플로 실행이 시작됩니다. 워크플로 실행 시 대상 브 랜치 (main) 의 워크플로 정의 파일 및 기타 소스 파일이 사용됩니다.

```
Triggers:
```

```
 - Type: SCHEDULE 
   Expression: "0 0 * * ? *" 
   Branches: 
     - main 
 - Type: PUSH 
   Branches:
```

```
 - main
```
<span id="page-682-1"></span>Expression속성에 사용할 수 있는 cron 표현식의 예제를 더 보려면 을 참조하십시오[Expression.](#page-717-0)

예: 풀과 브랜치가 있는 트리거

다음 예제는 대상 브랜치가 있는 pull 요청을 열거나 수정할 때마다 워크플로 실행을 시작하는 트리거 를 보여줍니다. main Triggers구성에 지정된 브랜치는 이지만 워크플로 실행에서는 워크플로 정의 파일과 소스 브랜치 (가져오려는 브랜치) 의 다른 소스 파일을 사용합니다. *main*

Triggers: - Type: PULLREQUEST Branches: - main Events: - OPEN

- REVISION

<span id="page-682-0"></span>예: 풀, 브랜치, 'CLOSED' 이벤트가 있는 트리거

다음 예제는 로 시작하는 브랜치에서 풀 리퀘스트가 종료될 때마다 워크플로 실행을 시작하는 트리거 를 보여줍니다main.

이 예제에서는 다음이 적용됩니다.

- 로 시작하는 대상 브랜치로 풀 리퀘스트를 닫으면 워크플로 정의 파일과 (지금은 폐쇄된) 소스 브랜 치의 다른 소스 파일을 사용하여 워크플로 실행이 자동으로 시작됩니다. main
- 풀 리퀘스트가 병합된 후 브랜치를 자동으로 삭제하도록 소스 리포지토리를 구성한 경우 이러한 브 랜치는 CLOSED 상태가 될 기회가 전혀 없습니다. 즉, 병합된 브랜치는 풀 리퀘스트 CLOSED 트리거 를 활성화하지 않습니다. 이 시나리오에서 CLOSED 트리거를 활성화하는 유일한 방법은 풀 리퀘스트 를 병합하지 않고 종료하는 것입니다.

```
Triggers:
```

```
 - Type: PULLREQUEST 
   Branches: 
     - main.* 
   Events: 
      - CLOSED
```
<span id="page-683-1"></span>예: 푸시, 브랜치, 파일이 있는 트리거

다음 예제는 main 브랜치의 filename.txt 파일 또는 src 디렉터리에 있는 파일이 변경될 때마다 워크플로 실행을 시작하는 트리거를 보여줍니다.

이 트리거가 활성화되면 워크플로 정의 파일 및 main 브랜치의 다른 소스 파일을 사용하여 워크플로 실행을 CodeCatalyst 시작합니다.

Triggers: - Type: PUSH Branches: - main FilesChanged: - filename.txt

- src\/.\*

# <span id="page-683-0"></span>변수 작업

변수는 워크플로에서 참조할 수 있는 정보를 포함하는 키-값 쌍입니다. CodeCatalyst

워크플로에서 사용할 수 있는 변수에는 두 가지 유형이 있습니다.

- 사용자 정의 변수 사용자가 정의하는 키-값 쌍입니다.
- 사전 정의된 변수 워크플로우에서 자동으로 생성되는 키-값 쌍입니다. 직접 정의할 필요가 없습니 다.

**a** Note

CodeCatalyst 또한 변수처럼 동작하고 다른 작업에서 참조할 수 있는 [GitHub 출력 매개변수도](https://docs.github.com/en/actions/using-workflows/workflow-commands-for-github-actions#setting-an-output-parameter) 지원합니다. 자세한 정보는 [GitHub 액션 출력 파라미터 사용](#page-582-0) 단원을 참조하세요.

주제
- [사용자 정의 변수 사용](#page-684-0)
- [사전 정의된 변수 사용](#page-695-0)

# <span id="page-684-0"></span>사용자 정의 변수 사용

사용자 정의 변수는 사용자가 정의하는 키-값 쌍입니다. 다음과 같은 두 가지 유형이 있습니다.

- 일반 텍스트 변수 또는 단순 변수 워크플로 정의 파일 내에서 일반 텍스트로 정의하는 키-값 쌍입 니다.
- 비밀 Amazon CodeCatalyst 콘솔의 개별 비밀 페이지에서 정의하는 키-값 쌍입니다. 키 (이름) 는 공개 레이블이고, 값에는 비공개로 유지하려는 정보가 들어 있습니다. 워크플로 정의 파일에서만 키 를 지정합니다. 워크플로 정의 파일의 암호 및 기타 민감한 정보 대신 암호를 사용하십시오.

### **a** Note

간결하게 설명하기 위해 이 가이드에서는 변수라는 용어를 일반 텍스트 변수를 의미하는 것으 로 사용합니다.

## 주제

- [변수 정의](#page-684-1)
- [시크릿 정의](#page-687-0)
- [다른 작업에서 사용할 수 있도록 변수 내보내기](#page-688-0)
- [변수를 정의하는 액션에서 변수 참조](#page-689-0)
- [다른 액션의 변수 출력 참조](#page-691-0)
- [시크릿 참조](#page-692-0)
- [예제](#page-692-1)

<span id="page-684-1"></span>변수 정의

다음과 같은 두 가지 방법으로 변수를 정의할 수 있습니다.

- 워크플로 작업 Inputs 섹션에서 ["입력" 섹션의 변수 정의하기를](#page-685-0) 참조하십시오.
- 워크플로 작업 Steps 섹션에서 ["단계" 섹션의 변수 정의하기를](#page-686-0) 참조하십시오.

**a** Note

이 Steps 메서드는 CodeCatalyst 빌드, 테스트 및 GitHub 액션 작업에만 사용할 수 있습니 다. 이는 Steps 섹션을 포함하는 유일한 작업이기 때문입니다.

예제는 [예제](#page-692-1) 섹션을 참조하세요.

<span id="page-685-0"></span>Visual

"입력" 섹션에서 변수 정의하기 (비주얼 에디터)

- 1. <https://codecatalyst.aws/>에서 CodeCatalyst 콘솔을 엽니다.
- 2. 프로젝트를 선택합니다.
- 3. 탐색 창에서 CI/CD를 선택한 다음 워크플로를 선택합니다.
- 4. 워크플로의 이름을 선택합니다. 워크플로가 정의된 소스 리포지토리 또는 브랜치 이름을 기준 으로 필터링하거나 워크플로 이름을 기준으로 필터링할 수 있습니다.
- 5. 편집(Edit)을 선택합니다.
- 6. Visual을 선택합니다.
- 7. 워크플로 다이어그램에서 변수를 설정하려는 작업을 선택합니다.
- 8. 입력을 선택합니다.
- 9. 변수 선택 사항에서 변수 추가를 선택하고 다음을 수행합니다.

작업에 사용할 수 있도록 하려는 입력 변수를 정의하는 이름/값 쌍의 시퀀스를 지정합니다. 변 수 이름은 영숫자 (a-z, A-Z, 0-9), 하이픈 (-), 밑줄 (\_) 로 제한됩니다. 공백은 허용되지 않습니 다. 변수 이름에 특수 문자와 공백을 사용할 때는 따옴표를 사용할 수 없습니다.

예제를 비롯한 변수에 대한 자세한 내용은 을 참조하십시[오변수 작업.](#page-683-0)

- 10. (선택 사항) [Validate] 를 선택하여 커밋하기 전에 워크플로의 YAML 코드를 검증합니다.
- 11. [Commit] 을 선택하고 커밋 메시지를 입력한 다음 [Commit] 을 다시 선택합니다.

YAML

"입력" 섹션에서 변수를 정의하려면 (YAML 편집기)

1. <https://codecatalyst.aws/>에서 CodeCatalyst 콘솔을 엽니다.

- 2. 프로젝트를 선택합니다.
- 3. 탐색 창에서 CI/CD를 선택한 다음 워크플로를 선택합니다.
- 4. 워크플로의 이름을 선택합니다. 워크플로가 정의된 소스 리포지토리 또는 브랜치 이름을 기준 으로 필터링하거나 워크플로 이름을 기준으로 필터링할 수 있습니다.
- 5. 편집(Edit)을 선택합니다.
- 6. YAML을 선택합니다.
- 7. 워크플로 작업에 다음과 비슷한 코드를 추가합니다.

```
action-name: 
   Inputs: 
     Variables: 
        - Name: variable-name
          Value: variable-value
```
더 많은 예제는 [예제를](#page-692-1) 참조하세요. 자세한 내용은 해당 작업에 [워크플로우 정의 레퍼런스](#page-706-0) 대 한 을 참조하십시오.

- 8. (선택 사항) [Validate] 를 선택하여 커밋하기 전에 워크플로의 YAML 코드를 검증하십시오.
- 9. [Commit] 을 선택하고 커밋 메시지를 입력한 다음 [Commit] 을 다시 선택합니다.

### <span id="page-686-0"></span>Visual

"단계" 섹션에서 변수를 정의하려면 (비주얼 에디터)

- 1. <https://codecatalyst.aws/>에서 CodeCatalyst 콘솔을 엽니다.
- 2. 프로젝트를 선택합니다.
- 3. 탐색 창에서 CI/CD를 선택한 다음 워크플로를 선택합니다.
- 4. 워크플로의 이름을 선택합니다. 워크플로가 정의된 소스 리포지토리 또는 브랜치 이름을 기준 으로 필터링하거나 워크플로 이름을 기준으로 필터링할 수 있습니다.
- 5. 편집(Edit)을 선택합니다.
- 6. Visual을 선택합니다.
- 7. 워크플로 다이어그램에서 변수를 설정하려는 작업을 선택합니다.
- 8. Configuration(구성)을 선택합니다.
- 9. 셸 명령 또는 GitHubActions YAML 중 사용 가능한 경우 액션의 Steps 변수를 명시적 또는 암 시적으로 정의합니다.
- 변수를 명시적으로 정의하려면 bash 명령어를 통해 섹션의 직접 변수를 포함시키십시오. Steps
- 변수를 암시적으로 정의하려면 작업 섹션에서 참조하는 파일에 변수를 지정하세요. Steps 예제는 [예제](#page-692-1) 섹션을 참조하세요. 자세한 내용은 해당 액션을 참조하십시오[워크플로우 정의](#page-706-0) [레퍼런스](#page-706-0).
- 10. (선택 사항) [Validate] 를 선택하여 커밋하기 전에 워크플로의 YAML 코드를 검증합니다.
- 11. [Commit] 을 선택하고 커밋 메시지를 입력한 다음 [Commit] 을 다시 선택합니다.

#### YAML

"단계" 섹션에서 변수를 정의하려면 (YAML 편집기)

- 1. <https://codecatalyst.aws/>에서 CodeCatalyst 콘솔을 엽니다.
- 2. 프로젝트를 선택합니다.
- 3. 탐색 창에서 CI/CD를 선택한 다음 워크플로를 선택합니다.
- 4. 워크플로의 이름을 선택합니다. 워크플로가 정의된 소스 리포지토리 또는 브랜치 이름을 기준 으로 필터링하거나 워크플로 이름을 기준으로 필터링할 수 있습니다.
- 5. 편집(Edit)을 선택합니다.
- 6. YAML을 선택합니다.
- 7. 워크플로 작업에서 작업 Steps 섹션에 변수를 명시적으로 또는 암시적으로 정의합니다.
	- 변수를 명시적으로 정의하려면 섹션의 bash 명령어에 변수를 직접 포함시키십시오. Steps
	- 변수를 암시적으로 정의하려면 작업 섹션에서 참조하는 파일에 변수를 지정하세요. Steps 예제는 [예제](#page-692-1) 섹션을 참조하세요. 자세한 내용은 해당 액션을 참조하십시오[워크플로우 정의](#page-706-0) [레퍼런스](#page-706-0).
- 8. (선택 사항) [Validate] 를 선택하여 커밋하기 전에 워크플로의 YAML 코드를 검증합니다.
- 9. [Commit] 을 선택하고 커밋 메시지를 입력한 다음 [Commit] 을 다시 선택합니다.

<span id="page-687-0"></span>시크릿 정의

CodeCatalyst콘솔의 시크릿 페이지에서 시크릿을 정의합니다. 자세한 정보는 [시크릿 활용하기을](#page-659-0) 참조 하세요.

예를 들어 다음과 같은 시크릿을 정의할 수 있습니다.

- 이름 (키): **my-password**
- 값: **^\*H3#!b9**

암호가 정의되면 워크플로 정의 파일에 암호의 키 (**my-password**) 를 지정할 수 있습니다. 이렇게 하 는 방법의 예는 [예: 시크릿 참조](#page-695-1) 섹션을 참조하세요.

<span id="page-688-0"></span>다른 작업에서 사용할 수 있도록 변수 내보내기

다음 지침에 따라 액션에서 변수를 내보내 다른 액션에서 해당 변수를 참조할 수 있습니다.

변수를 내보내기 전에 다음 사항을 참고하세요.

- 변수가 정의된 액션 내에서만 변수를 참조해야 하는 경우에는 변수를 내보내지 않아도 됩니다.
- 모든 액션이 변수 내보내기를 지원하는 것은 아닙니다. 액션이 이 기능을 지원하는지 확인하려면 다 음에 나오는 시각적 편집기 지침을 살펴보고 액션에 출력 탭의 변수 버튼이 포함되어 있는지 확인하 세요. 그렇다면 변수 내보내기가 지원됩니다.
- GitHub 액션에서 변수를 내보내려면 을 참조하십시오[다른 작업에서 사용할 수 있도록 GitHub 출력](#page-582-0) [매개 변수 내보내기.](#page-582-0)

## 전제 조건

내보내려는 변수를 정의했는지 확인하십시오. 자세한 정보는 [변수 정의을](#page-684-1) 참조하세요.

Visual

변수를 내보내려면 (비주얼 에디터)

- 1. <https://codecatalyst.aws/>에서 CodeCatalyst 콘솔을 엽니다.
- 2. 프로젝트를 선택합니다.
- 3. 탐색 창에서 CI/CD를 선택한 다음 워크플로를 선택합니다.
- 4. 워크플로의 이름을 선택합니다. 워크플로가 정의된 소스 리포지토리 또는 브랜치 이름을 기준 으로 필터링하거나 워크플로 이름을 기준으로 필터링할 수 있습니다.
- 5. 편집(Edit)을 선택합니다.
- 6. Visual을 선택합니다.
- 7. 워크플로 다이어그램에서 변수를 내보낼 작업을 선택합니다.
- 8. 출력을 선택합니다.
- 9. 변수 선택 사항에서 변수 추가를 선택하고 다음을 수행합니다.

액션으로 내보내려는 변수 이름을 지정합니다. 이 변수는 동일한 액션의 Inputs 또는 Steps 섹션에 이미 정의되어 있어야 합니다.

- 10. (선택 사항) [Validate] 를 선택하여 커밋하기 전에 워크플로의 YAML 코드를 검증하십시오.
- 11. [Commit] 을 선택하고 커밋 메시지를 입력한 다음 [Commit] 을 다시 선택합니다.

YAML

변수를 내보내려면 (YAML 편집기)

- 1. <https://codecatalyst.aws/>에서 CodeCatalyst 콘솔을 엽니다.
- 2. 프로젝트를 선택합니다.
- 3. 탐색 창에서 CI/CD를 선택한 다음 워크플로를 선택합니다.
- 4. 워크플로의 이름을 선택합니다. 워크플로가 정의된 소스 리포지토리 또는 브랜치 이름을 기준 으로 필터링하거나 워크플로 이름을 기준으로 필터링할 수 있습니다.
- 5. 편집(Edit)을 선택합니다.
- 6. YAML을 선택합니다.
- 7. 변수를 내보낼 액션에 다음과 비슷한 코드를 추가합니다.

```
action-name: 
   Outputs: 
     Variables: 
        - Name: variable-name
```
더 많은 예제는 [예제를](#page-692-1) 참조하세요.

- 8. (선택 사항) [Validate] 를 선택하여 커밋하기 전에 워크플로의 YAML 코드를 검증합니다.
- 9. [Commit] 을 선택하고 커밋 메시지를 입력한 다음 [Commit] 을 다시 선택합니다.

<span id="page-689-0"></span>변수를 정의하는 액션에서 변수 참조

다음 지침에 따라 변수를 정의하는 액션에서 변수를 참조하세요.

**a** Note

GitHub 액션으로 생성된 변수를 참조하려면 을 참조하십시[오 GitHub출력 파라미터 참조.](#page-583-0)

전제 조건

참조하려는 변수를 정의했는지 확인하십시오. 자세한 정보는 [변수 정의을](#page-684-1) 참조하세요.

Visual

사용할 수 없습니다. YAML 지침을 보려면 YAML을 선택하십시오.

YAML

변수를 정의하는 액션에서 변수를 참조하려면

- 1. <https://codecatalyst.aws/>에서 CodeCatalyst 콘솔을 엽니다.
- 2. 프로젝트를 선택합니다.
- 3. 탐색 창에서 CI/CD를 선택한 다음 워크플로를 선택합니다.
- 4. 워크플로의 이름을 선택합니다. 워크플로가 정의된 소스 리포지토리 또는 브랜치 이름을 기준 으로 필터링하거나 워크플로 이름을 기준으로 필터링할 수 있습니다.
- 5. 편집(Edit)을 선택합니다.
- 6. YAML을 선택합니다.
- 7. 참조하려는 변수를 정의하는 CodeCatalyst 액션에서 다음 bash 구문을 사용하여 변수를 추가 합니다.

\$*variable-name*

 $O = \lVert \cdot \rVert$ 

```
MyAction: 
     Configuration: 
        Steps: 
          - Run: $variable-name
```
더 많은 예제는 [예제를](#page-692-1) 참조하세요. 자세한 내용은 의 [워크플로우 정의 레퍼런스](#page-706-0) 작업에 대한 참조 정보를 참조하십시오.

- 8. (선택 사항) [Validate] 를 선택하여 커밋하기 전에 워크플로의 YAML 코드를 검증하십시오.
- 9. [Commit] 을 선택하고 커밋 메시지를 입력한 다음 [Commit] 을 다시 선택합니다.

## <span id="page-691-0"></span>다른 액션의 변수 출력 참조

다음 지침을 사용하여 다른 작업에 의해 출력된 변수를 참조할 수 있습니다.

### **a** Note

GitHub 액션의 변수 출력을 참조하려면 을 참조하십시[오 GitHub출력 파라미터 참조.](#page-583-0)

전제 조건

참조하려는 변수를 익스포트했는지 확인하세요. 자세한 정보는 [다른 작업에서 사용할 수 있도록 변수](#page-688-0)  [내보내기](#page-688-0)을 참조하세요.

## Visual

사용할 수 없습니다. YAML 지침을 보려면 YAML을 선택하십시오.

YAML

다른 작업의 변수 출력을 참조하려면 (YAML 편집기)

- 1. <https://codecatalyst.aws/>에서 CodeCatalyst 콘솔을 엽니다.
- 2. 프로젝트를 선택합니다.
- 3. 탐색 창에서 CI/CD를 선택한 다음 워크플로를 선택합니다.
- 4. 워크플로의 이름을 선택합니다. 워크플로가 정의된 소스 리포지토리 또는 브랜치 이름을 기준 으로 필터링하거나 워크플로 이름을 기준으로 필터링할 수 있습니다.
- 5. 편집(Edit)을 선택합니다.
- 6. YAML을 선택합니다.
- 7. CodeCatalyst 액션에서 다음 구문을 사용하여 변수에 대한 참조를 추가합니다.

\${*action-group-name*.*action-name*.*variable-name*}

바꾸기:

• *action-group-name*변수를 출력하는 액션을 포함하는 액션 그룹의 이름을 입력합니다.

# **a** Note

작업 그룹이 없거나 동일한 작업 그룹의 작업에 의해 변수가 생성된 경우에는 *action-group-name*생략할 수 있습니다.

- *### #### ###* 이름을 포함하는 액션 이름.
- *## ### ### ## ##*.

예:

MySecondAction: Configuration: Steps: - Run: \${MyFirstAction.TIMESTAMP}

더 많은 예제는 [예제를](#page-692-1) 참조하세요. 자세한 내용은 해당 작업에 [워크플로우 정의 레퍼런스](#page-706-0) 대 한 를 참조하십시오.

- 8. (선택 사항) [Validate] 를 선택하여 커밋하기 전에 워크플로의 YAML 코드를 검증하십시오.
- 9. [Commit] 을 선택하고 커밋 메시지를 입력한 다음 [Commit] 을 다시 선택합니다.

<span id="page-692-0"></span>시크릿 참조

워크플로 정의 파일에서 암호를 참조하는 방법에 대한 지침은 을 참조하십시오. [시크릿 사용](#page-661-0)

예시는 [예: 시크릿 참조](#page-695-1)에서 확인하세요.

<span id="page-692-1"></span>예제

다음 예제는 워크플로 정의 파일에서 변수를 정의하고 참조하는 방법을 보여줍니다.

예제

- [예: Inputs 속성을 사용하여 변수 정의](#page-693-0)
- [예: Steps 속성을 사용하여 변수 정의하기](#page-693-1)
- [예: Outputs 속성을 사용하여 변수 내보내기](#page-693-2)
- [예: 동일한 액션에 정의된 변수 참조](#page-694-0)
- [예: 다른 액션에 정의된 변수 참조](#page-694-1)

• [예: 시크릿 참조](#page-695-1)

<span id="page-693-0"></span>예: Inputs 속성을 사용하여 변수 정의

다음 예제는 Inputs 섹션에서 두 개의 변수 VAR1 및 VAR2 를 정의하는 방법을 보여줍니다.

```
Actions: 
   Build: 
     Identifier: aws/build@v1 
     Inputs: 
       Variables: 
        - Name: VAR1 
          Value: "My variable 1" 
        - Name: VAR2 
          Value: "My variable 2"
```
<span id="page-693-1"></span>예: Steps 속성을 사용하여 변수 정의하기

다음 예제는 Steps 섹션에서 DATE 변수를 명시적으로 정의하는 방법을 보여줍니다.

```
Actions: 
   Build: 
     Identifier: aws/build@v1 
     Configuration: 
       Steps: 
          - Run: DATE=$(date +%m-%d-%y)
```
<span id="page-693-2"></span>예: Outputs 속성을 사용하여 변수 내보내기

다음 예제는 Outputs 섹션을 사용하여 두 개의 변수를 정의하고 내보내는 방법을 보여줍니다. REPOSITORY-URI TIMESTAMP

```
Actions: 
   Build: 
     Identifier: aws/build@v1 
     Inputs: 
       Variables: 
          - Name: REPOSITORY-URI 
            Value: 111122223333.dkr.ecr.us-east-2.amazonaws.com/codecatalyst-ecs-image-
repo 
     Configuration: 
       Steps:
```

```
 - Run: TIMESTAMP=$(date +%m-%d-%y-%H-%m-%s) 
 Outputs:
```
Variables:

- REPOSITORY-URI
- TIMESTAMP

<span id="page-694-0"></span>예: 동일한 액션에 정의된 변수 참조

다음 예제에서는 에서 VAR1 MyBuildAction 변수를 지정한 다음 를 사용하여 \$VAR1 동일한 액션에 서 해당 변수를 참조하는 방법을 보여줍니다.

```
Actions: 
   MyBuildAction: 
     Identifier: aws/build@v1 
     Inputs: 
        Variables: 
          - Name: VAR1 
             Value: my-value 
     Configuration: 
        Steps: 
          - Run: $VAR1
```
<span id="page-694-1"></span>예: 다른 액션에 정의된 변수 참조

다음 예제는 에서 TIMESTAMP 변수를 지정하고BuildActionA, Outputs 속성을 사용 하여 변수를 내보낸 다음, 사용 시 변수를 참조하는 방법을 보여줍니다. BuildActionB \${BuildActionA.TIMESTAMP}

```
Actions: 
   BuildActionA: 
     Identifier: aws/build@v1 
     Configuration: 
       Steps: 
          - Run: TIMESTAMP=$(date +%m-%d-%y-%H-%m-%s) 
     Outputs: 
       Variables: 
          - TIMESTAMP 
   BuildActionB: 
     Identifier: aws/build@v1 
     Configuration: 
       Steps: 
          - Run: docker build -t my-ecr-repo/image-repo:latest . 
          - Run: docker tag my-ecr-repo/image-repo:${BuildActionA.TIMESTAMP}
```
- # Specifying just '\$TIMESTAMP' here will not work
- # because TIMESTAMP is not a variable
- # in the BuildActionB action.

<span id="page-695-1"></span>예: 시크릿 참조

다음 예제는 my-password 비밀을 참조하는 방법을 보여줍니다. 비밀의 키입니다. my-password 이 암호의 키와 해당 암호 값은 워크플로 정의 파일에서 사용하기 전에 CodeCatalyst 콘솔의 비밀 페이지 에서 지정해야 합니다. 자세한 정보는 [시크릿 활용하기](#page-659-0) 단원을 참조하세요.

```
Actions: 
   BuildActionA: 
     Identifier: aws/build@v1 
     Configuration: 
       Steps: 
          - Run: curl -u LiJuan:${Secrets.my-password} https://example.com
```
<span id="page-695-0"></span>사전 정의된 변수 사용

사전 정의된 변수는 워크플로에서 자동으로 생성되며 워크플로 작업에 사용할 수 있는 키-값 쌍입니다. 사전 정의된 변수는 모든 워크플로 작업에 사용할 수 있습니다.

주제

- [사전 정의된 변수 목록](#page-695-2)
- [사전 정의된 변수 참조](#page-703-0)
- [워크플로에서 내보내는 사전 정의된 변수 결정](#page-705-0)
- [예제](#page-705-1)

<span id="page-695-2"></span>사전 정의된 변수 목록

에서 자동으로 생성되는 사전 정의된 변수를 보려면 다음 섹션을 참조하십시오. CodeCatalyst

```
a Note
```
[이 목록에는 CodeCatalyst 워크플로와 작업에서 내보내는 사전 정의된 변수만 포함됩니다.](#page-539-0) [CodeCatalyst](#page-539-0) GitHub 액션 또는 CodeCatalyst 랩 액션과 같은 다른 유형의 액션을 사용하는 경우 대신 참조하십시오. [워크플로에서 내보내는 사전 정의된 변수 결정](#page-705-0)

## 목록

- ["BranchName" 및 "CommitId" 변수](#page-696-0)
- [작업 변수 작성 및 테스트](#page-697-0)
- ["Amazon S3 게시" 작업 변수](#page-697-1)
- ["AWS CDK부트스트랩" 작업 변수](#page-697-2)
- ["AWS CDK배포" 작업 변수](#page-698-0)
- ["AWS Lambda호출" 작업 변수](#page-699-0)
- [AWS CloudFormation'스택 배포' 작업 변수](#page-700-0)
- ["Amazon ECS에 배포" 작업 변수](#page-700-1)
- ["쿠버네티스 클러스터에 배포" 작업 변수](#page-702-0)
- ["Amazon ECS 작업 정의 렌더링" 작업 변수](#page-703-1)
- ["GitHub 작업" 작업 변수](#page-703-2)

<span id="page-696-0"></span>"BranchName" 및 "CommitId" 변수

CodeCatalyst 워크플로가 실행될 때 CommitId "" 및 "" 변수를 생성합니다. BranchName 이러한 변수 에 대한 자세한 내용은 다음 표를 참조하십시오.

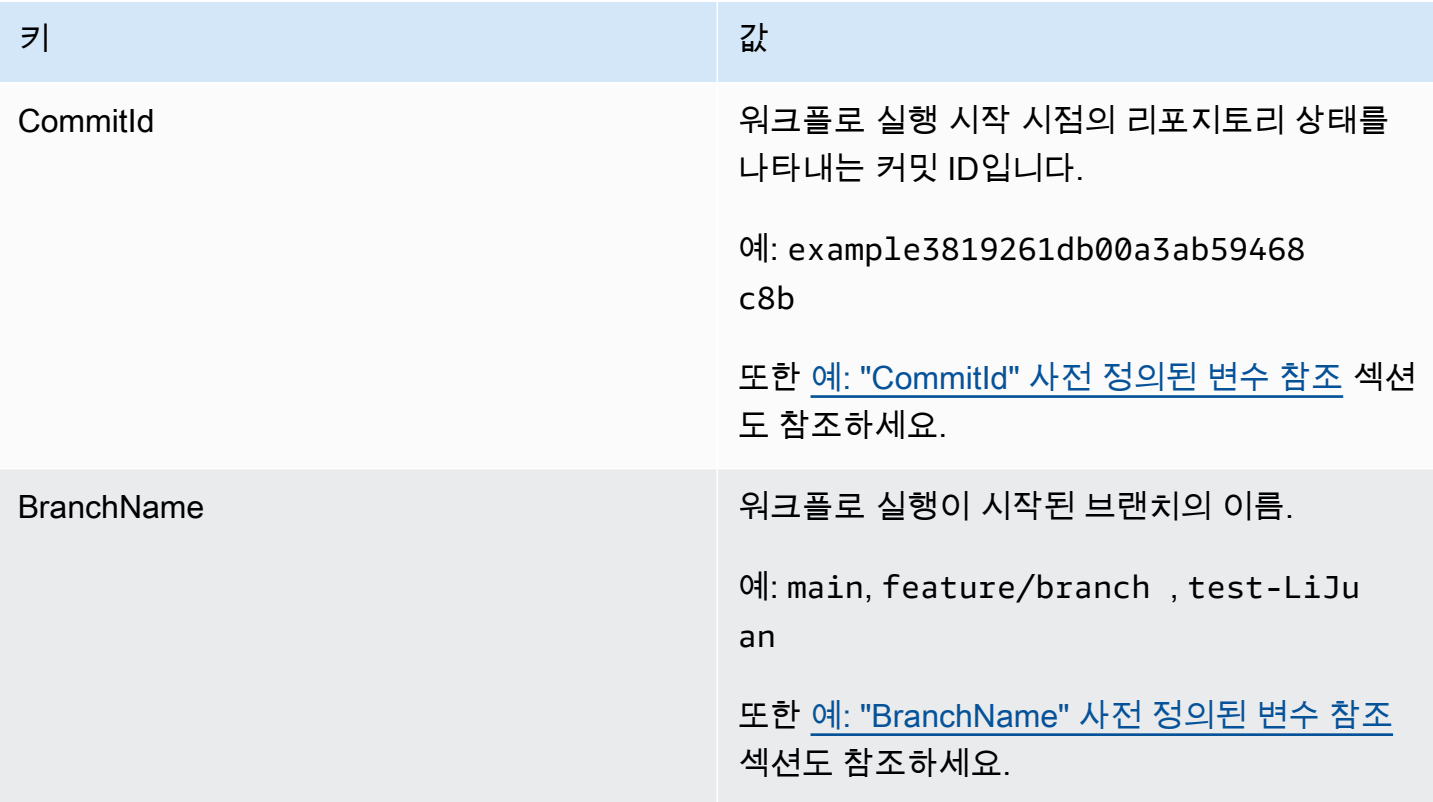

<span id="page-697-0"></span>작업 변수 작성 및 테스트

빌드 및 테스트 작업은 변수를 자동으로 생성하지 않습니다.

<span id="page-697-1"></span>"Amazon S3 게시" 작업 변수

Amazon S3 게시 작업은 변수를 자동으로 생성하지 않습니다.

<span id="page-697-2"></span>"AWS CDK부트스트랩" 작업 변수

AWS CDK부트스트랩 작업은 다음과 같은 사전 정의된 변수를 생성합니다.

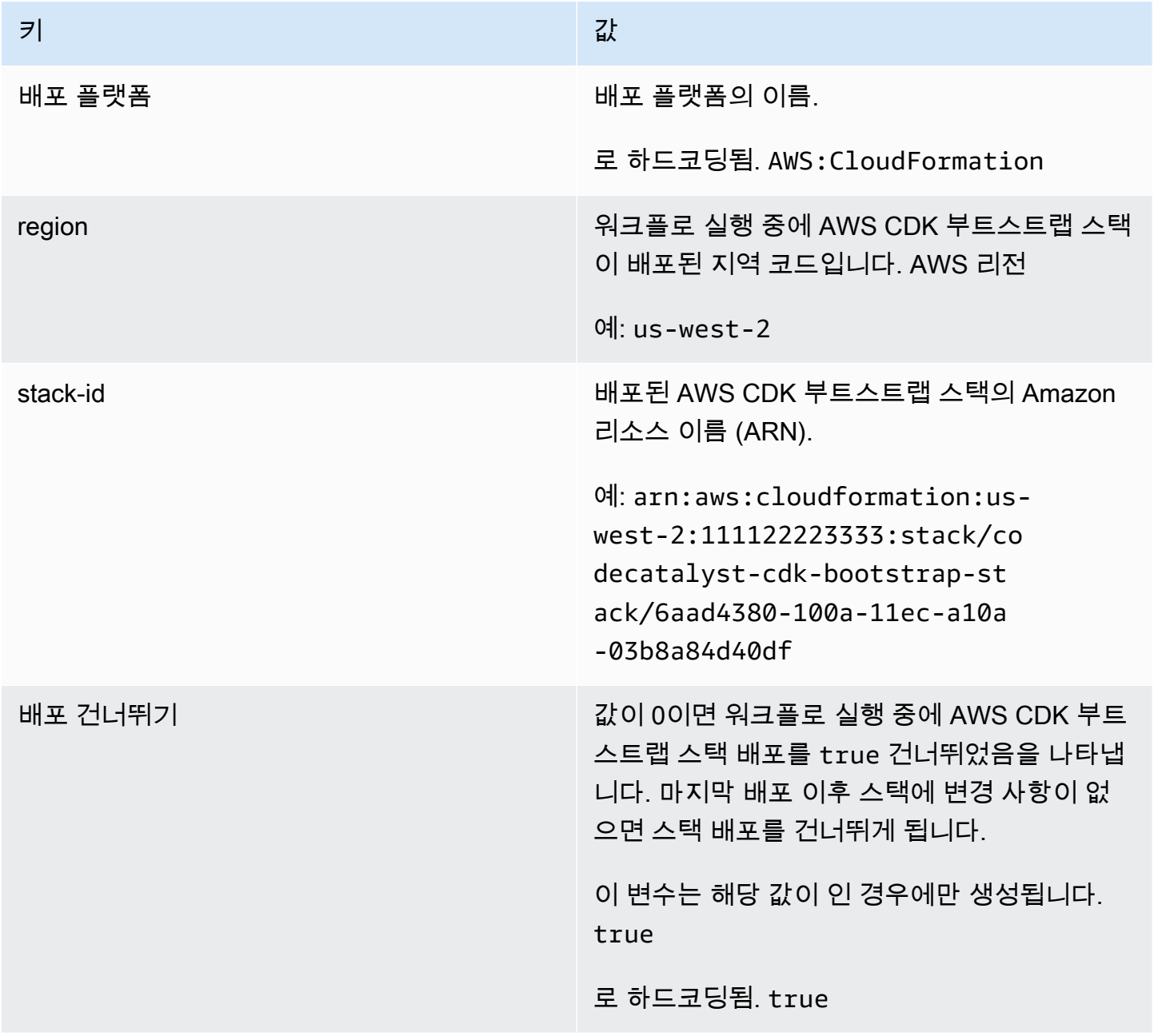

# <span id="page-698-0"></span>"AWS CDK배포" 작업 변수

# AWS CDK배포 작업은 다음 변수를 생성합니다.

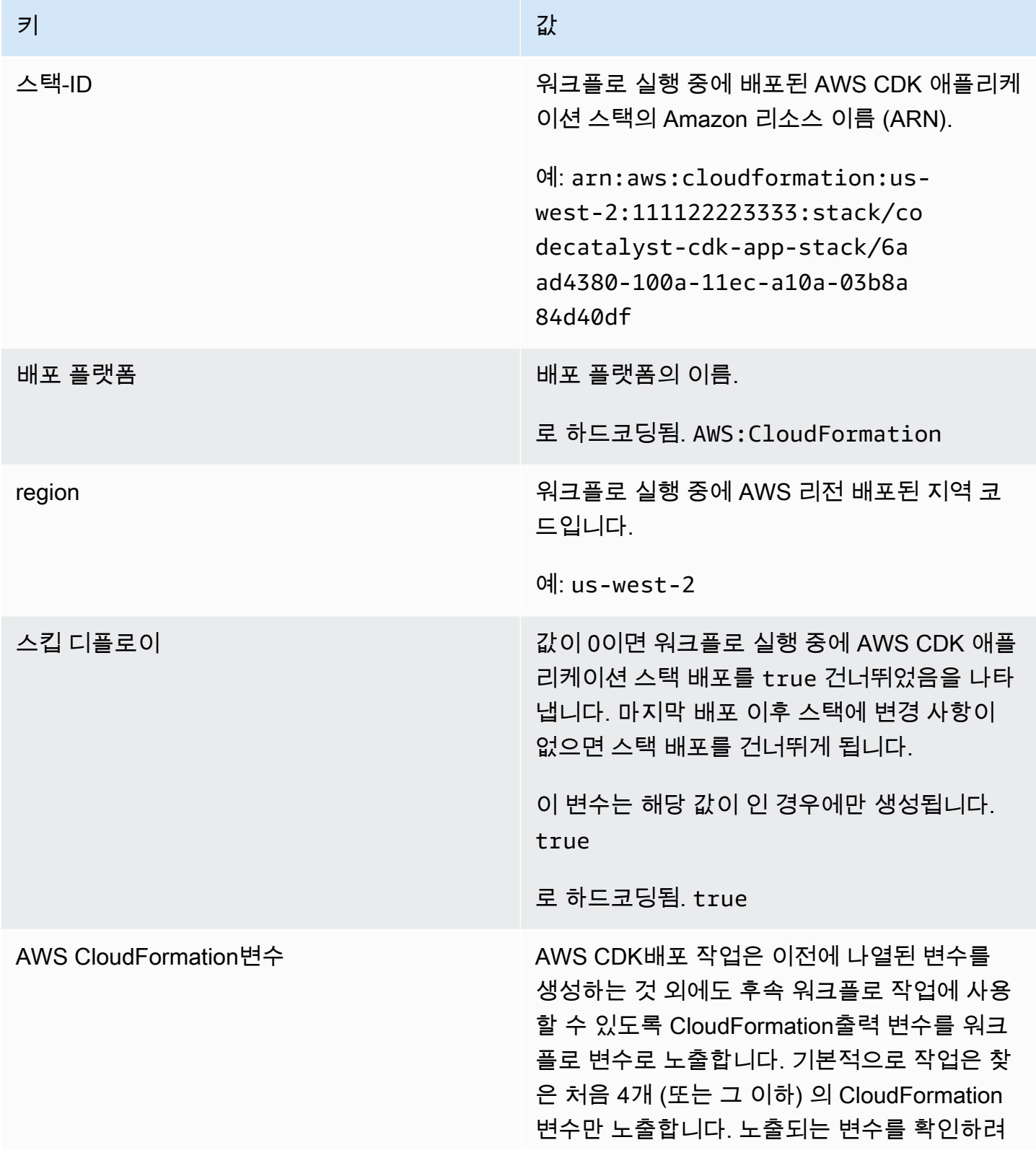

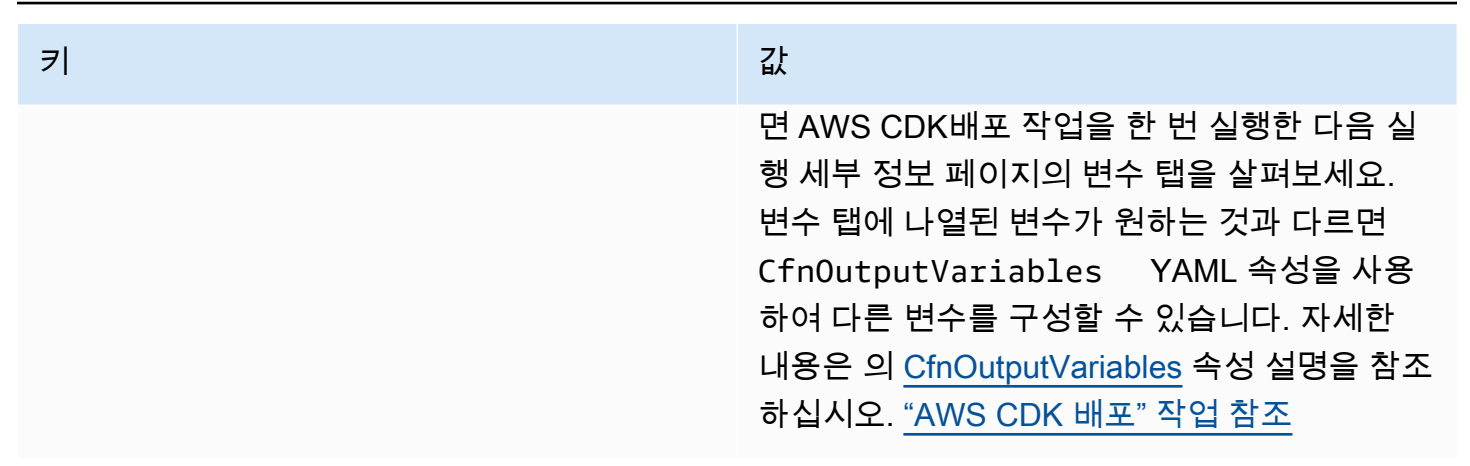

<span id="page-699-0"></span>"AWS Lambda호출" 작업 변수

기본적으로 AWS Lambda호출 작업은 Lambda 응답 페이로드의 최상위 키당 하나의 변수를 생성합니 다.

예를 들어, 응답 페이로드가 다음과 같은 경우:

```
responsePayload = { 
   "name": "Saanvi", 
   "location": "Seattle", 
   "department": { 
     "company": "Amazon", 
     "team": "AWS" 
   }
}
```
... 그러면 액션은 다음과 같은 변수를 생성합니다.

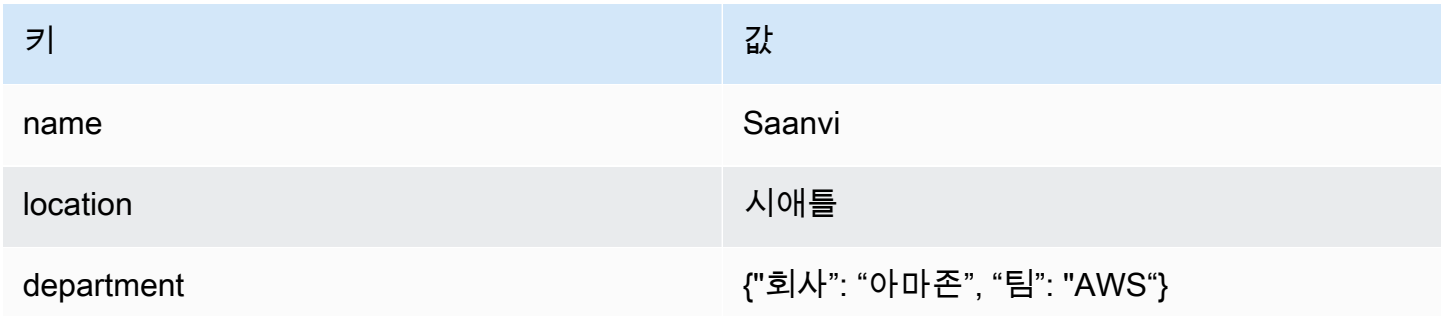

# **a** Note

ResponseFiltersYAML 속성을 사용하여 생성되는 변수를 변경할 수 있습니다. 자세한 내용 은 ["AWS Lambda 호출" 액션 레퍼런스](#page-783-0)의 [ResponseFilters](#page-794-0)를 참조하십시오.

<span id="page-700-0"></span>AWS CloudFormation'스택 배포' 작업 변수

Deploy AWS CloudFormation stack 액션은 다음 변수를 생성합니다.

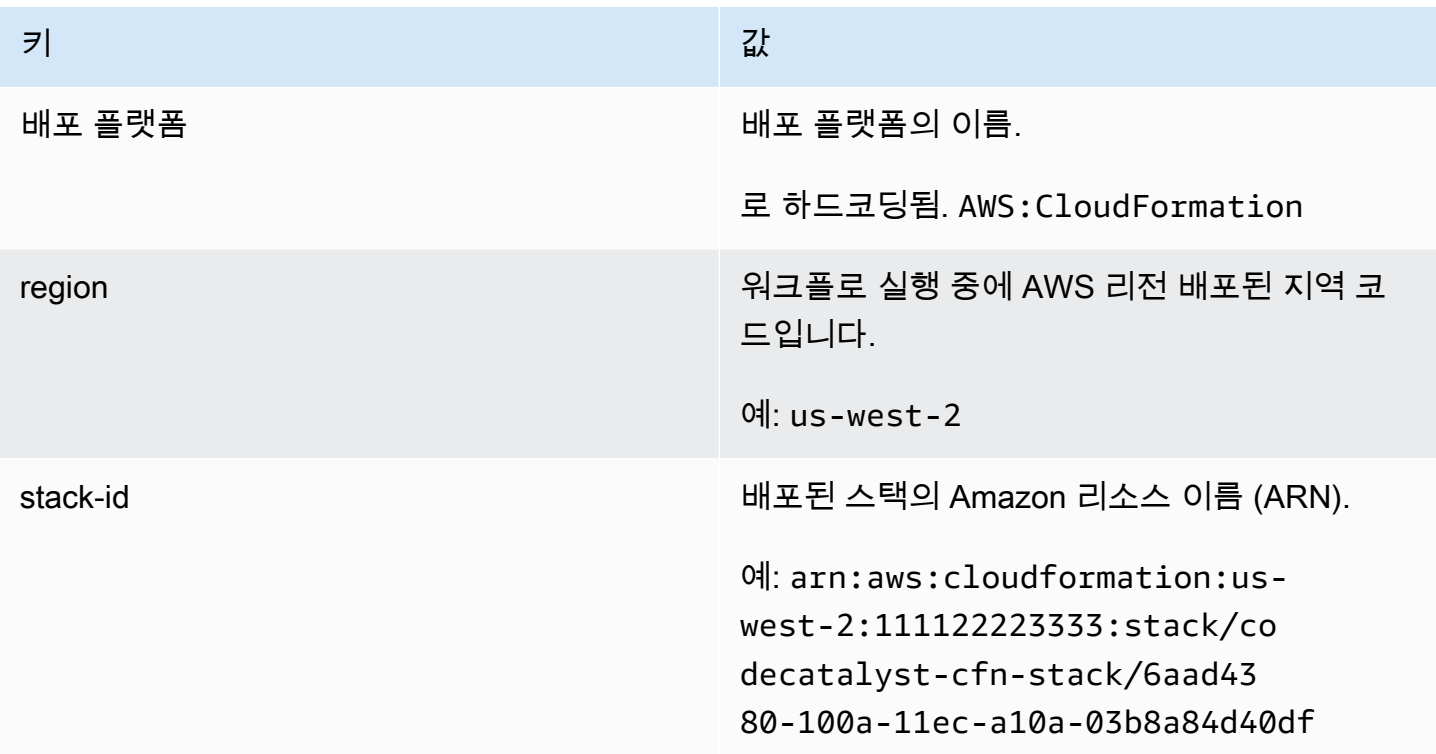

<span id="page-700-1"></span>"Amazon ECS에 배포" 작업 변수

Amazon ECS에 배포 작업은 다음 변수를 생성합니다.

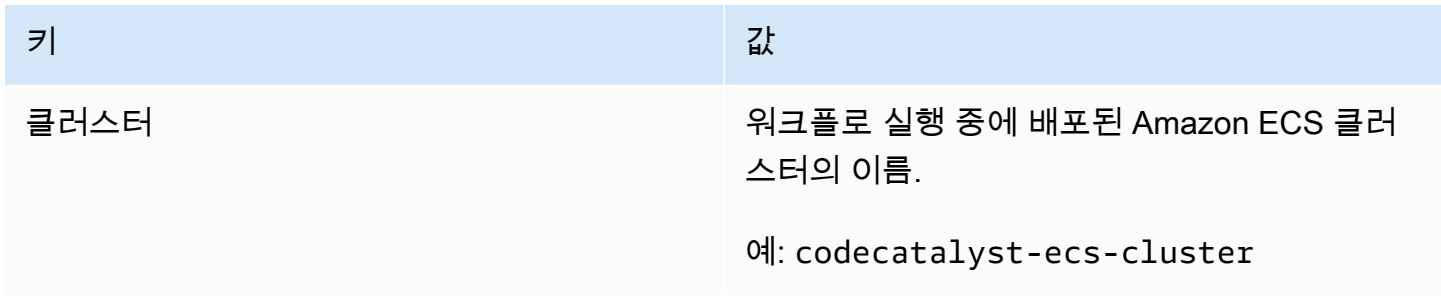

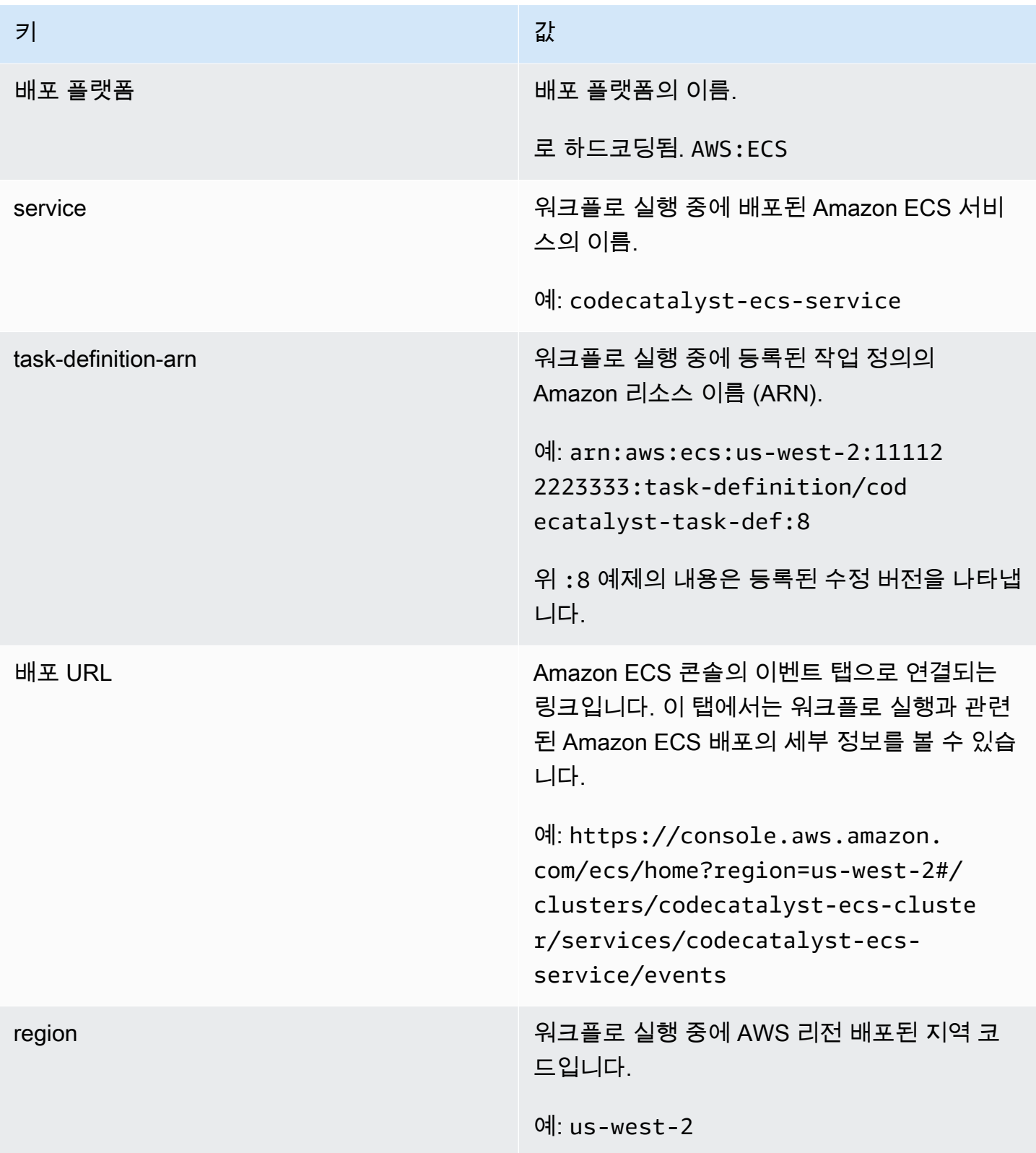

<span id="page-702-0"></span>"쿠버네티스 클러스터에 배포" 작업 변수

# Kubernetes 클러스터에 배포 작업은 다음 변수를 생성합니다.

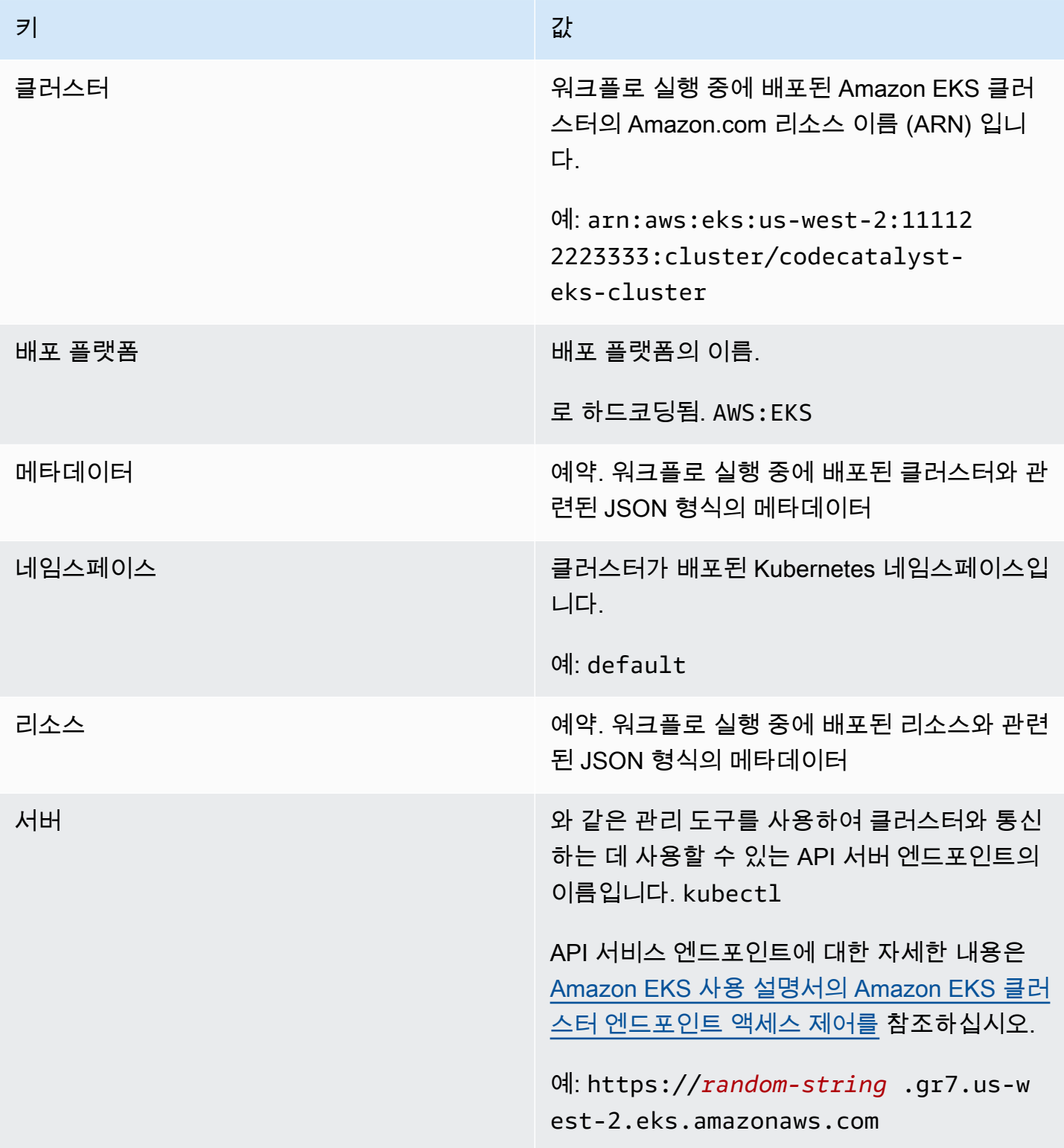

## <span id="page-703-1"></span>"Amazon ECS 작업 정의 렌더링" 작업 변수

## 렌더 Amazon ECS 작업 정의 작업은 다음 변수를 생성합니다.

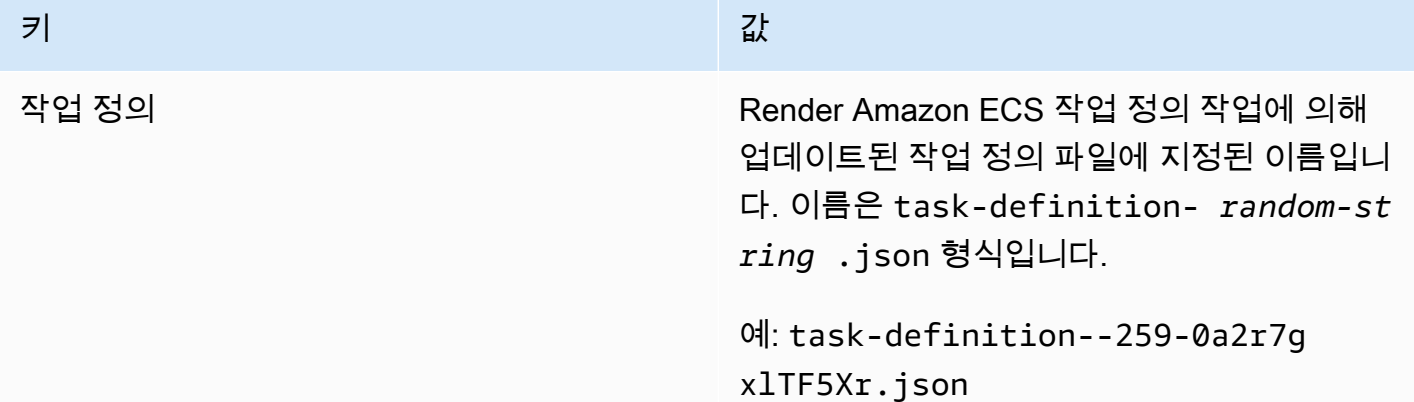

<span id="page-703-2"></span>"GitHub 작업" 작업 변수

"GitHub Actions" 액션은 변수를 자동으로 생성하지 않습니다.

<span id="page-703-0"></span>사전 정의된 변수 참조

다음 지침을 사용하여 사전 정의된 변수를 참조할 수 있습니다.

전제 조건

참조하려는 사전 정의된 변수의 이름 (예:) 을 결정합니다. CommitId 자세한 정보는 [워크플로에서 내](#page-705-0) [보내는 사전 정의된 변수 결정](#page-705-0)을 참조하세요.

Visual

사용할 수 없습니다. YAML 지침을 보려면 YAML을 선택하십시오.

YAML

미리 정의된 변수를 참조하려면 (YAML 편집기)

- 1. [https://codecatalyst.aws/ 에서 CodeCatalyst 콘솔을 엽니다.](https://codecatalyst.aws/)
- 2. 프로젝트를 선택합니다.
- 3. 탐색 창에서 CI/CD를 선택한 다음 워크플로를 선택합니다.
- 4. 워크플로의 이름을 선택합니다. 워크플로가 정의된 소스 리포지토리 또는 브랜치 이름을 기준 으로 필터링하거나 워크플로 이름을 기준으로 필터링할 수 있습니다.
- 5. 편집(Edit)을 선택합니다.
- 6. YAML을 선택합니다.
- 7. CodeCatalyst 액션에 다음 구문을 사용하여 사전 정의된 변수 참조를 추가합니다.

\${*action-group-name*.*action-name-or-WorkflowSource*.*variable-name*}

바꾸기:

• *action-group-name*액션 그룹 이름과 함께.

**a** Note

작업 그룹이 없거나 동일한 작업 그룹의 작업에 의해 변수가 생성되는 경우에는 *action-group-name*생략할 수 있습니다.

• *action-name-or- WorkflowSource* 포함:

변수를 출력하는 액션의 이름.

또는

WorkflowSource, 변수가 BranchName 또는 CommitId 변수인 경우

• *## ###* 포함된 변수 이름

 $O||\cdot$ 

```
MySecondAction: 
     Configuration: 
       Steps: 
         - Run: echo ${MyFirstECSAction.cluster}
```
또 다른 예시:

```
MySecondAction: 
     Configuration: 
       Steps: 
         - Run: echo ${WorkflowSource.CommitId}
```
더 많은 예제는 [예제를](#page-705-1) 참조하세요. 자세한 내용은 해당 작업에 [워크플로우 정의 레퍼런스](#page-706-0) 대 한 를 참조하십시오.

- 8. (선택 사항) [Validate] 를 선택하여 커밋하기 전에 워크플로의 YAML 코드를 검증하십시오.
- 9. [Commit] 을 선택하고 커밋 메시지를 입력한 다음 [Commit] 을 다시 선택합니다.

<span id="page-705-0"></span>워크플로에서 내보내는 사전 정의된 변수 결정

다음과 같은 두 가지 방법으로 워크플로에서 내보내는 사전 정의된 변수를 결정할 수 있습니다.

- 워크플로를 한 번 실행합니다. 실행이 완료되면 워크플로에서 생성된 변수가 실행 세부 정보 페이지 의 변수 탭에 표시됩니다. 자세한 정보는 [워크플로 실행 상태 및 세부 정보 보기](#page-648-0)을 참조하세요.
- 를 참조하십시오. [사전 정의된 변수 목록](#page-695-2) 이 참조에는 사전 정의된 각 변수의 변수 이름 (키) 과 값이 나열되어 있습니다.

**a** Note

워크플로 변수의 최대 총 크기는 에 나열되어 있습니다. [의 워크플로우 할당량 CodeCatalyst](#page-862-0) 전체 크기가 최대값을 초과하는 경우 최대값에 도달한 후에 발생하는 작업이 실패할 수 있습니 다.

<span id="page-705-1"></span>예제

다음 예제는 워크플로 정의 파일에서 사전 정의된 변수를 참조하는 방법을 보여줍니다.

예제

- [예: "CommitId" 사전 정의된 변수 참조](#page-705-2)
- [예: "BranchName" 사전 정의된 변수 참조](#page-706-1)

<span id="page-705-2"></span>예: "CommitId" 사전 정의된 변수 참조

다음 예제는 작업에서 CommitId 사전 정의된 변수를 참조하는 방법을 보여줍니다. MyBuildAction 에서 CommitId 변수를 자동으로 출력합니다. CodeCatalyst

이 예제에서는 빌드 작업에 사용되는 변수를 보여 주지만 모든 작업에 사용할 CommitId 수 있습니다.

MyBuildAction: Identifier: aws/build@v1 Inputs: Sources:

```
 - WorkflowSource 
 Configuration: 
   Steps: 
   #Build Docker image and tag it with a commit ID 
     - Run: docker build -t image-repo/my-docker-image:latest . 
     - Run: docker tag image-repo/my-docker-image:${WorkflowSource.CommitId}
```
<span id="page-706-1"></span>예: "BranchName" 사전 정의된 변수 참조

다음 예제는 작업에서 BranchName 사전 정의된 변수를 참조하는 방법을 보여줍니다. CDKDeploy 에 서 BranchName 변수를 자동으로 출력합니다. CodeCatalyst

이 예제에서는 AWS CDK배포 작업에 사용되는 변수를 보여 주지만 모든 작업에 사용할 BranchName 수 있습니다.

```
CDKDeploy: 
     Identifier: aws/cdk-deploy@v1 
     Inputs: 
       Sources: 
          - WorkflowSource 
     Configuration: 
       StackName: app-stack-${WorkflowSource.BranchName}
```
# <span id="page-706-0"></span>워크플로우 정의 레퍼런스

다음은 워크플로 정의 파일에 대한 참조 문서입니다.

워크플로 정의 파일은 워크플로를 설명하는 YAML 파일입니다. 파일은 [소스 리포지토리의](#page-261-0) 루트에 있 는 ~/.codecatalyst/workflows/ 폴더에 저장됩니다. 파일 확장자는.yml 또는.yaml일 수 있습니 다.

워크플로 정의 파일을 만들고 편집하려면 vim과 같은 편집기를 사용하거나 CodeCatalyst 콘솔의 시각 적 편집기 또는 YAML 편집기를 사용할 수 있습니다. 자세한 정보는 [CodeCatalyst 콘솔의 비주얼 및](#page-363-0)  [YAML 에디터 사용](#page-363-0)을 참조하세요.

**a** Note

다음에 나오는 대부분의 YAML 속성에는 시각적 편집기에 해당하는 UI 요소가 있습니다. UI 요 소를 검색하려면 Ctrl+F를 사용합니다. 요소는 관련 YAML 속성과 함께 나열됩니다.

## 주제

- [워크플로 정의 파일의 예](#page-707-0)
- [구문 지침 및 규칙](#page-708-0)
- [최상위 속성](#page-710-0)
- [빌드 및 테스트 작업 참조](#page-721-0)
- ["Amazon S3 게시" 작업 참조](#page-747-0)
- ["AWS CDK부트스트랩" 액션 레퍼런스](#page-756-0)
- ["AWS CDK 배포" 작업 참조](#page-768-0)
- ["AWS Lambda 호출" 액션 레퍼런스](#page-783-0)
- [AWS CloudFormation'스택 배포' 작업 참조](#page-796-0)
- ["Amazon ECS에 배포" 작업 참조](#page-814-0)
- ["쿠버네티스 클러스터에 배포" 작업 참조](#page-826-0)
- ["GitHub 액션" 액션 레퍼런스](#page-836-0)
- ["Amazon ECS 작업 정의 렌더링" 작업 참조](#page-854-0)

# <span id="page-707-0"></span>워크플로 정의 파일의 예

다음은 간단한 워크플로 정의 파일의 예입니다. 여기에는 몇 가지 최상위 속성, Triggers 섹션 및 두 개의 작업 (및) 이 있는 Actions 섹션이 포함됩니다. Build Test 자세한 정보는 [워크플로우 정의 파](#page-361-0) [일 정보](#page-361-0)을 참조하세요.

```
Name: MyWorkflow
SchemaVersion: 1.0
RunMode: QUEUED
Triggers: 
   - Type: PUSH 
     Branches: 
        - main
Actions: 
   Build: 
     Identifier: aws/build@v1 
     Inputs: 
        Sources: 
          - WorkflowSource 
     Configuration:
```

```
 Steps: 
        - Run: docker build -t MyApp:latest . 
 Test: 
   Identifier: aws/managed-test@v1 
   DependsOn: 
     - Build 
   Inputs: 
     Sources: 
        - WorkflowSource 
   Configuration: 
     Steps: 
        - Run: npm install 
        - Run: npm run test
```
# <span id="page-708-0"></span>구문 지침 및 규칙

이 섹션에서는 워크플로 정의 파일의 구문 규칙과 이 참조 문서에 사용되는 이름 지정 규칙에 대해 설 명합니다.

YAML 구문 가이드라인

워크플로 정의 파일은 YAML로 작성되고 [YAML 1.1 사양을](https://yaml.org/spec/) 따르므로 해당 사양에서 허용되는 모든 항 목이 워크플로 YAML에서도 허용됩니다. YAML을 처음 사용하는 경우 올바른 YAML 코드를 제공하는 지 확인할 수 있는 몇 가지 간단한 지침이 있습니다.

- 대소문자 구분: 워크플로 정의 파일은 대소문자를 구분하므로 이 설명서에 표시된 대/소문자를 사용 해야 합니다.
- 특수 문자: 속성 값 앞에는,,,, &,,,, <, >{,, } [ ] \* # ? |-, 및 등의 특수 문자가 포함된 따옴표나 큰 따  $8\,\mathrm{H}$ 를 사용하는 것이 좋습니다. = ! % @ : `,

따옴표를 포함하지 않으면 이전에 나열된 특수 문자가 예상치 못한 방식으로 해석될 수 있습니다.

• 속성 이름: 속성 이름 (속성 값과 반대) 은 영숫자 (a-z, A-Z, 0-9), 하이픈 (-) 및 밑줄 (\_) 로 제한됩니 다. 공백은 허용되지 않습니다. 속성 이름에 특수 문자와 공백을 사용할 때는 따옴표나 큰따옴표를 사용할 수 없습니다.

허용되지 않음:

'My#Build@action'

My#Build@action

My Build Action

## 허용:

My-Build-Action\_1

- 이스케이프 코드: 속성 가치에 이스케이프 코드 (예: \n 또는\t) 가 포함된 경우 다음 가이드라인을 따르세요.
	- 이스케이프 코드를 문자열로 반환하려면 작은따옴표를 사용하십시오. 예를 들어'my string \n my string', 는 문자열을 my string \n my string 반환합니다.
	- 큰따옴표를 사용하여 이스케이프 코드를 파싱합니다. 예를 들어"my string \n my new line", 는 다음을 반환합니다.

my string my new line

• 댓글: 댓글 앞에 를 붙입니다. #

예제

```
Name: MyWorkflow
# This is a comment.
SchemaVersion: 1.0
```
• 트리플 대시 (**---**): YAML --- 코드에는 사용하지 마세요. CodeCatalyst 이후의 모든 항목은 무시합 니다. ---

이름 지정 규칙

이 가이드에서는 속성 및 섹션이라는 용어를 사용하여 워크플로 정의 파일의 기본 항목을 참조합니다.

- 속성은 콜론 (:) 이 포함된 모든 항목입니다. 예를 들어, 다음 코드 스니펫의 모든 속성은,Name,, SchemaVersion RunModeTriggers, Type 및 입니다. Branches
- 섹션은 하위 속성이 있는 모든 속성입니다. 다음 코드 스니펫에는 섹션이 하나 있습니다. Triggers

**a** Note

이 가이드에서 '섹션'은 상황에 따라 '속성'이라고도 하며, 그 반대의 경우도 마찬가지입니다.

```
Name: MyWorkflow
SchemaVersion: 1.0
RunMode: QUEUED
Triggers: 
   - Type: PUSH 
     Branches: 
       - main
```
# <span id="page-710-0"></span>최상위 속성

다음은 워크플로 정의 파일의 최상위 속성에 대한 참조 문서입니다.

```
# Name
Name: workflow-name
# Schema version
SchemaVersion: 1.0 
# Run mode
RunMode: QUEUED|SUPERSEDED|PARALLEL
# Compute
Compute: 
... 
# Triggers
Triggers:
...
# Actions
Actions:
...
```
## <span id="page-710-1"></span>Name

(필수)

워크플로의 이름입니다. 워크플로 이름은 워크플로 목록에 표시되며 알림 및 로그에 언급됩니다. 워크 플로 이름과 워크플로 정의 파일 이름이 일치할 수도 있고 이름을 다르게 지정할 수도 있습니다. 워크

플로 이름은 고유하지 않아도 됩니다. 워크플로 이름은 영숫자 (a-z, A-Z, 0-9), 하이픈 (-) 및 밑줄 (\_) 로 제한됩니다. 공백은 허용되지 않습니다. 워크플로 이름에 특수 문자와 공백을 사용할 때는 따옴표를 사 용할 수 없습니다.

해당 UI: 비주얼 에디터/워크플로 속성/워크플로 이름

<span id="page-711-0"></span>SchemaVersion

(필수)

워크플로 정의의 스키마 버전. 현재 유일한 유효 값은 1.0입니다.

해당 UI: 없음

<span id="page-711-1"></span>RunMode

(선택 사항)

다중 실행을 CodeCatalyst 처리하는 방법. 다음 값 중 하나를 사용할 수 있습니다.

- QUEUED— 여러 실행이 대기열에 추가되어 차례로 실행됩니다. 대기열에 최대 50개의 런을 넣을 수 있습니다.
- SUPERSEDED— 여러 실행이 대기열에 추가되어 차례로 실행됩니다. 대기열에는 한 번만 실행할 수 있으므로 두 개의 실행이 같은 대기열에 있는 경우 이후 실행이 이전 실행을 대체 (인계) 하여 이전 실행이 취소됩니다.
- PARALLEL— 여러 실행이 동시에 발생합니다.

이 속성을 생략할 경우 기본값은 입니다. QUEUED

자세한 정보는 [대기 실행, 대체 실행 및 병렬 실행 구성](#page-653-0)을 참조하세요.

<span id="page-711-2"></span>해당 UI: 비주얼 에디터/워크플로 속성/고급/실행 모드

**Compute** 

(선택 사항)

워크플로 작업을 실행하는 데 사용되는 컴퓨팅 엔진. 워크플로 수준 또는 작업 수준에서 컴퓨팅을 지정 할 수 있지만 둘 다에서 지정할 수는 없습니다. 워크플로 수준에서 지정된 경우 컴퓨팅 구성은 워크플 로에 정의된 모든 작업에 적용됩니다. 워크플로 수준에서는 동일한 인스턴스에서 여러 작업을 실행할 수도 있습니다. 자세한 정보는 [작업 간 컴퓨팅 공유을](#page-616-0) 참조하세요.

## 컴퓨팅에 대한 자세한 내용은 을 참조하십시오[컴퓨팅 및 런타임 환경 Docker 이미지 사용.](#page-609-0)

해당 UI: 없음

```
Name: MyWorkflow
SchemaVersion: 1.0
...
Compute: 
   Type: EC2 | Lambda
   Fleet: fleet-name
   SharedInstance: true | false
```
<span id="page-712-0"></span>Type

(Compute/Type)

(Compute설정된 경우 필수)

컴퓨팅 엔진 유형. 다음 값 중 하나를 사용할 수 있습니다.

• EC2 (비주얼 에디터) 또는 EC2 (YAML 에디터)

작업 실행 시 유연성을 위해 최적화되었습니다.

• Lambda (비주얼 에디터) Lambda 또는 (YAML 에디터)

작업 시작 속도를 최적화했습니다.

컴퓨팅 유형에 대한 자세한 정보는 [컴퓨팅 유형에 대한 정보을](#page-610-0) 참고하세요.

해당 UI: 비주얼 에디터/워크플로 속성/고급/컴퓨팅 유형

<span id="page-712-1"></span>Fleet

(Compute/Fleet)

(선택 사항)

워크플로 또는 워크플로 작업을 실행할 컴퓨터 또는 플릿을 지정합니다. 온디맨드 플릿을 사용하면 작 업이 시작되면 워크플로에서 필요한 리소스를 프로비저닝하고 작업이 완료되면 시스템이 폐기됩니다. 온디맨드 플릿의 예:,. Linux.x86-64.Large Linux.x86-64.XLarge 온디맨드 플릿에 대한 자세 한 내용은 을 참조하십시오. [온디맨드 플릿 속성](#page-611-0)

프로비전된 플릿을 사용하면 워크플로 작업을 실행할 전용 컴퓨터 세트를 구성합니다. 이러한 시스템 은 유휴 상태로 유지되므로 작업을 즉시 처리할 수 있습니다. 프로비전된 플릿에 대한 자세한 내용은 을 참조하십시오. [프로비저닝된 플릿 속성](#page-612-0)

생략된 경우 기본값은 Fleet 입니다. Linux.x86-64.Large

컴퓨팅 플릿에 대한 자세한 내용은 을 참조하십시오. [컴퓨팅 플릿에 대한 정보](#page-610-1)

해당 UI: 비주얼 에디터/워크플로 속성/고급/컴퓨트 플릿

<span id="page-713-1"></span>**SharedInstance** 

(Compute/SharedInstance)

(선택 사항)

작업에 대한 컴퓨팅 공유 기능을 지정하십시오. 컴퓨팅 공유를 사용하면 워크플로의 작업이 동일한 인 스턴스 (런타임 환경 이미지) 에서 실행됩니다. 다음 값 중 하나를 사용할 수 있습니다.

- TRUE런타임 환경 이미지가 워크플로 작업 간에 공유됨을 의미합니다.
- FALSE워크플로의 각 작업에 대해 별도의 런타임 환경 이미지가 시작되어 사용되므로 추가 구성 없 이는 아티팩트 및 변수와 같은 리소스를 공유할 수 없습니다.

컴퓨팅 공유에 대한 자세한 내용은 을 참조하십시오[작업 간 컴퓨팅 공유.](#page-616-0)

<span id="page-713-0"></span>해당 UI: 없음

#### **Triggers**

(선택 사항)

이 워크플로에 대한 하나 이상의 트리거 시퀀스. 트리거가 지정되지 않은 경우 워크플로를 수동으로 시 작해야 합니다.

트리거에 대한 자세한 내용은 [트리거 사용](#page-667-0) 주제를 참조하십시오.

해당 UI: 비주얼 에디터/워크플로 다이어그램/트리거

Name: MyWorkflow SchemaVersion: 1.0

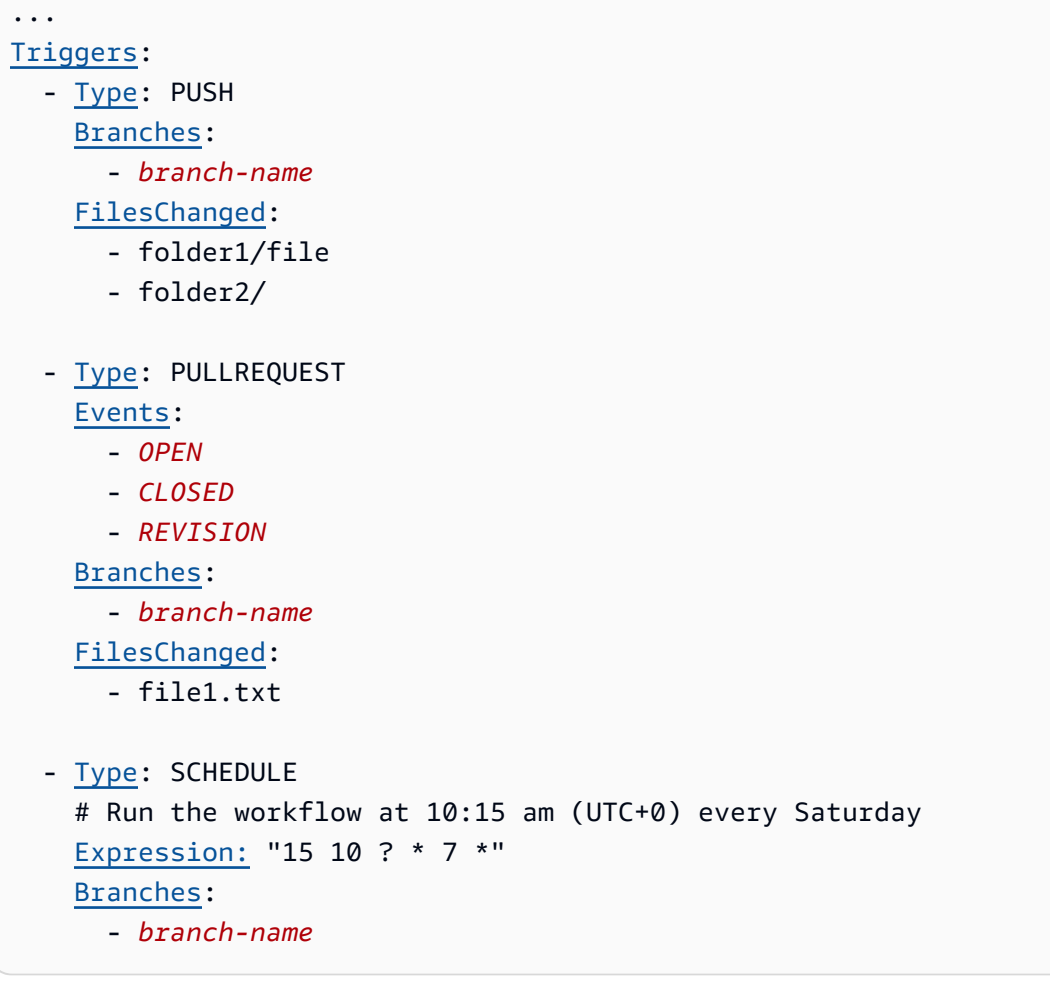

## <span id="page-714-0"></span>Type

(Triggers/Type)

(설정된 경우 필수) Triggers

트리거 유형을 지정합니다. 다음 값 중 하나를 사용할 수 있습니다.

• 푸시 (비주얼 에디터) 또는 PUSH (YAML 에디터)

푸시 트리거는 변경 사항이 소스 리포지토리에 푸시될 때 워크플로 실행을 시작합니다. 워크플로 실 행 시 푸시하려는 브랜치 (즉, 대상 브랜치) 의 파일이 사용됩니다.

• 풀 리퀘스트 (비주얼 에디터) 또는 PULLREQUEST (YAML 에디터)

풀 리퀘스트 트리거는 소스 리포지토리에서 pull 요청을 열거나, 업데이트하거나, 닫을 때 워크플로 실행을 시작합니다. 워크플로 실행에서는 가져오는 브랜치 (즉, 소스 브랜치) 의 파일을 사용합니다.

• 스케줄 (비주얼 에디터) 또는 SCHEDULE (YAML 에디터)

스케줄 트리거는 지정한 cron 표현식으로 정의된 일정에 따라 워크플로 실행을 시작합니다. 브랜치 의 파일을 사용하여 소스 리포지토리의 각 브랜치에 대해 별도의 워크플로 실행이 시작됩니다. (트 리거가 활성화되는 브랜치를 제한하려면 Branch 필드 (시각적 편집기) 또는 **Branches** 속성 (YAML 편집기) 을 사용하십시오.)

스케줄 트리거를 구성할 때는 다음 가이드라인을 따르세요.

- 워크플로우당 하나의 스케줄 트리거만 사용하십시오.
- CodeCatalyst 스페이스에 여러 워크플로를 정의한 경우 동시에 시작하도록 10개 이하로 예약하는 것이 좋습니다.
- 실행 간격을 충분히 두고 트리거의 cron 표현식을 구성해야 합니다. 자세한 정보는 [Expression을](#page-717-1) 참조하세요.

예를 보려면 [트리거의 예](#page-679-0) 섹션을 참조하십시오.

해당 UI: 비주얼 에디터/워크플로 다이어그램/트리거/트리거 유형

<span id="page-715-0"></span>**Events** 

(Triggers/Events)

(트리거가 로 설정된 경우 필수) Type PULLREQUEST

워크플로 실행을 시작할 풀 요청 이벤트의 유형을 지정합니다. 유효한 값은 다음과 같습니다.

• 풀 리퀘스트가 생성됨 (비주얼 에디터) 또는 OPEN (YAML 에디터)

풀 리퀘스트가 생성되면 워크플로 실행이 시작됩니다.

• 풀 리퀘스트가 종료됨 (비주얼 에디터) 또는 CLOSED (YAML 에디터)

풀 리퀘스트가 종료되면 워크플로 실행이 시작됩니다. CLOSED이벤트의 동작은 까다롭기 때문에 예 제를 통해 가장 잘 이해할 수 있습니다. 자세한 정보는 [예: 풀, 브랜치, 'CLOSED' 이벤트가 있는 트리](#page-682-0) [거](#page-682-0)을 참조하세요.

• 풀 리퀘스트 (비주얼 에디터) 또는 **REVISION** (YAML 에디터) 가 새롭게 수정되었습니다.

풀 요청에 대한 수정이 생성되면 워크플로 실행이 시작됩니다. 풀 리퀘스트가 생성되면 첫 번째 리비 전이 생성됩니다. 그 이후에는 누군가가 풀 리퀘스트에 지정된 소스 브랜치에 새 커밋을 푸시할 때마 다 새 리비전이 생성됩니다. 풀 리퀘스트 트리거에 REVISION 이벤트를 포함하면 OPEN 이벤트를 생 략할 수 있습니다. 는 의 상위 REVISION 집합이기 때문입니다. OPEN

동일한 풀 리퀘스트 트리거에 여러 이벤트를 지정할 수 있습니다.

예를 보려면 [트리거의 예](#page-679-0) 섹션을 참조하십시오.

해당 UI: 비주얼 에디터/워크플로 다이어그램/트리거/풀 리퀘스트용 이벤트

<span id="page-716-0"></span>**Branches** 

(Triggers/Branches)

(선택 사항)

워크플로우 실행 시작 시기를 알기 위해 트리거가 모니터링하는 소스 리포지토리의 브랜치를 지정하 세요. 정규식 패턴을 사용하여 브랜치 이름을 정의할 수 있습니다. 예를 들어 로 시작하는 모든 브랜치 를 main.\* 일치시키는 데 사용합니다. main

지정할 브랜치는 트리거 유형에 따라 다릅니다.

• 푸시 트리거의 경우 푸시하려는 브랜치, 즉 대상 브랜치를 지정하세요. 일치하는 브랜치의 파일을 사 용하여 일치하는 브랜치당 한 번의 워크플로 실행이 시작됩니다.

예: main.\*, mainline

• 풀 리퀘스트 트리거의 경우 푸시하려는 브랜치, 즉 대상 브랜치를 지정하세요. 일치하는 브랜치가 아 닌 소스 브랜치의 소스 파일과 워크플로 정의 파일을 사용하여 일치하는 브랜치당 한 번의 워크플로 실행이 시작됩니다.

예:main.\*,mainline, v1\-.\* (로 시작하는 브랜치와 일치v1-)

• 스케줄 트리거의 경우 예약 실행에서 사용할 파일이 포함된 브랜치를 지정하십시오. 일치하는 브랜 치의 워크플로 정의 파일과 소스 파일을 사용하여 일치하는 브랜치당 한 번의 워크플로 실행이 시작 됩니다.

 $\mathcal{O}$ : main.\*, version\-1\.0

브랜치를 지정하지 않으면 트리거는 소스 리포지토리의 모든 브랜치를 모니터링하고 다음 위 치에 있는 워크플로 정의 파일 및 소스 파일을 사용하여 워크플로 실행을 시작합니다.

• 푸시하려는 브랜치 (푸시 트리거용). 자세한 정보는 [예: 간단한 코드 푸시 트리거을](#page-679-1) 참조하세 요.

**a** Note

- 가져오려는 브랜치 (풀 리퀘스트 트리거용). 자세한 정보는 [예: 간단한 풀 리퀘스트 트리거](#page-680-0)을 참조하세요.
- 모든 브랜치 (스케줄 트리거용). 소스 리포지토리의 브랜치당 한 번의 워크플로 실행이 시작 됩니다. 자세한 정보는 [예: 간단한 스케줄 트리거을](#page-680-1) 참조하세요.

브랜치 및 트리거에 대한 자세한 내용은 을 참조하십시[오브랜칭 시 트리거 고려 사항.](#page-670-0)

더 많은 예제는 [트리거의 예](#page-679-0) 단원을 참조하세요.

<span id="page-717-0"></span>해당 UI: 비주얼 에디터/워크플로 다이어그램/트리거/브랜치

FilesChanged

(Triggers/FilesChanged)

(트리거가 또는 로 설정된 경우 선택 사항입니다. Type PUSH PULLREQUEST Type트리거가 로 설정된 경우 지원되지 않습니다SCHEDULE.

워크플로우 실행 시작 시기를 알기 위해 트리거가 모니터링하는 소스 저장소의 파일 또는 폴더를 지정 하십시오. 정규 표현식을 사용하여 파일 이름이나 경로를 일치시킬 수 있습니다.

예를 보려면 [트리거의 예](#page-679-0) 섹션을 참조하십시오.

<span id="page-717-1"></span>해당 UI: 비주얼 에디터/워크플로 다이어그램/트리거/파일 변경됨

Expression

(Triggers/Expression)

(트리거가 로 설정된 경우 필수) Type SCHEDULE

예약된 워크플로를 실행하려는 시기를 설명하는 cron 표현식을 지정하십시오.

의 크론 표현식은 각 필드를 공백으로 구분하는 다음과 같은 6개 필드 구문을 CodeCatalyst 사용합니 다.

*# , ##, #, # days-of-monthdays-of-week*

크론 표현식의 예

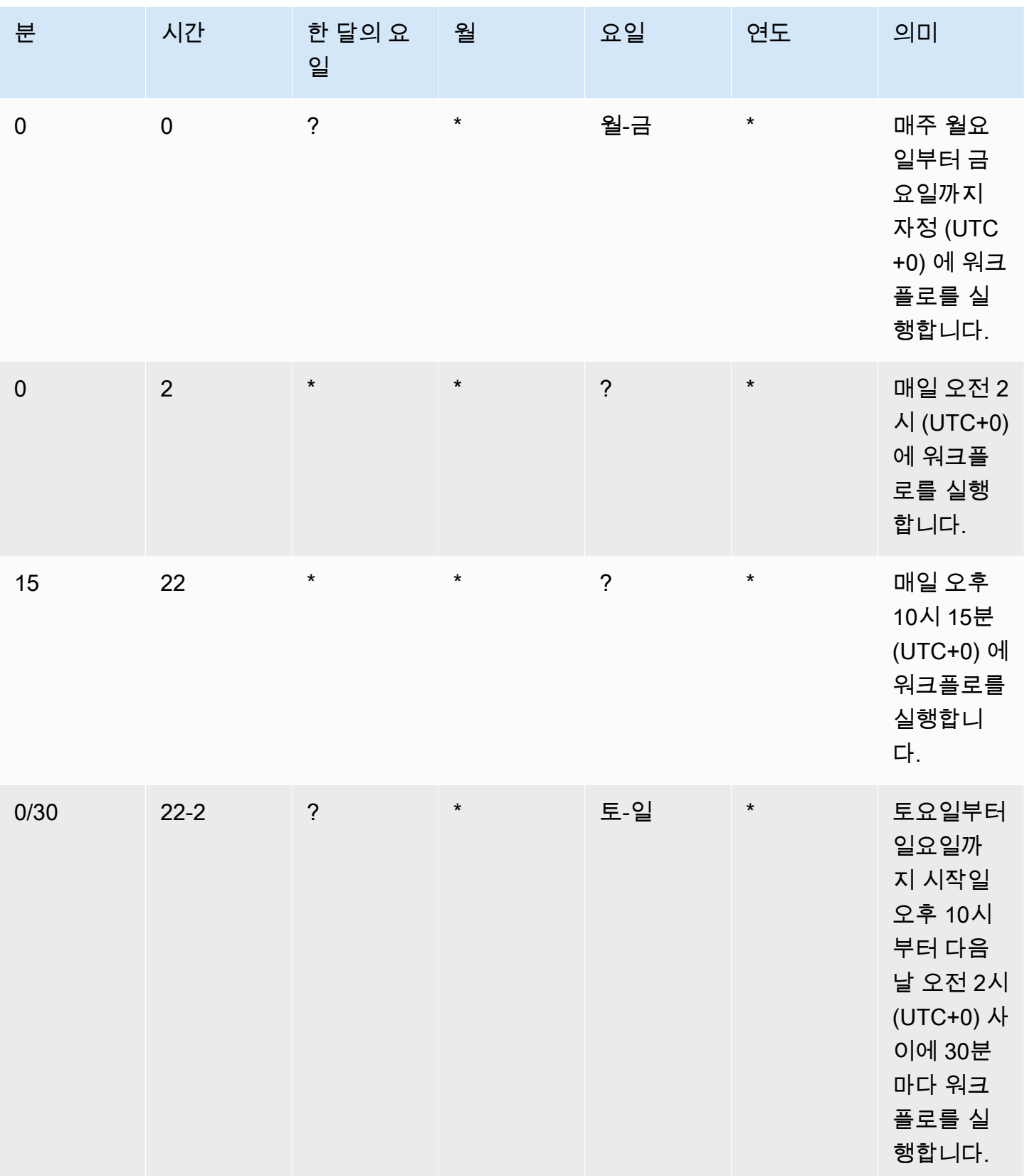

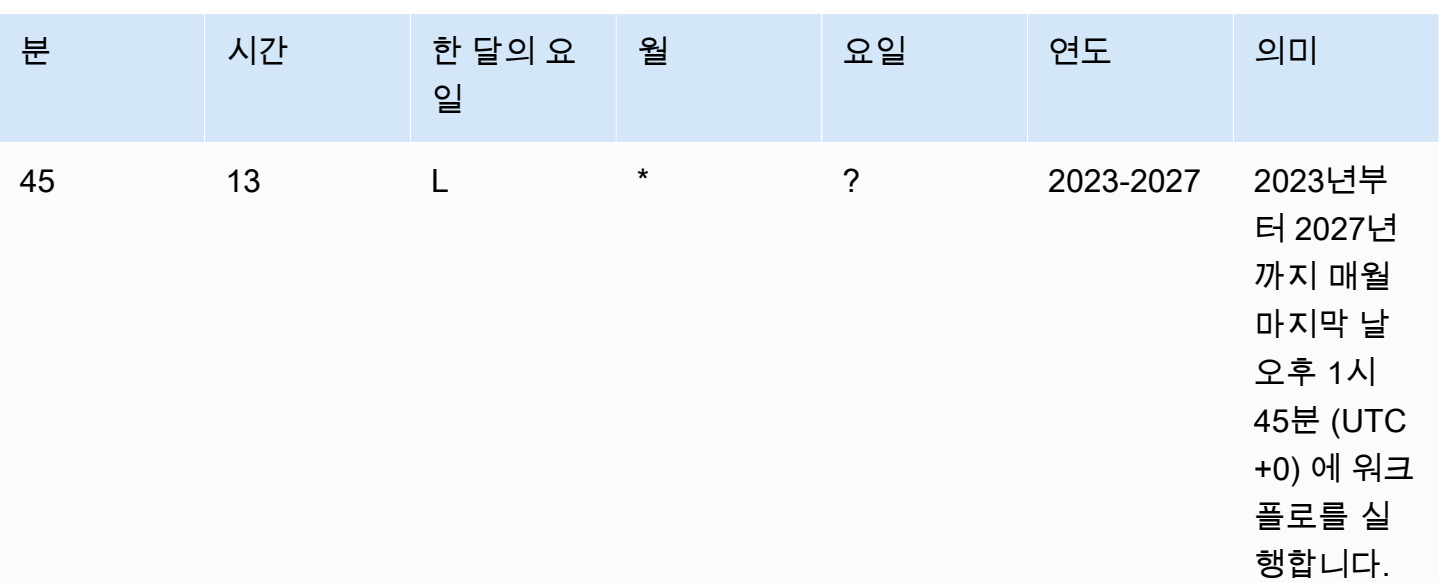

에서 크론 표현식을 지정할 때는 다음 지침을 CodeCatalyst 준수해야 합니다.

- 트리거당 SCHEDULE 하나의 cron 표현식을 지정하십시오.
- YAML 편집기에서 cron 표현식을 큰따옴표 (") 로 묶습니다.
- 시간을 협정 세계시 (UTC) 로 지정합니다. 다른 시간대는 지원되지 않습니다.
- 실행 간격을 최소 30분으로 설정하세요. 더 빠른 케이던스는 지원되지 않습니다.
- *days-of-month*or *days-of-week*필드를 지정하되, 둘 다 지정하지는 마십시오. 필드 중 하나에 값이나 별표 (\*) 를 지정하는 경우 다른 필드에는 물음표 (?) 를 사용해야 합니다. 별표는 '모두'를 의 미하고 물음표는 '모두'를 의미합니다.

cron 표현식의 추가 예와 ? \*L, 및 같은 와일드카드에 대한 자세한 내용은 Amazon EventBridge 사용 설명서의 [Cron 표현식 참조를](https://docs.aws.amazon.com/eventbridge/latest/userguide/eb-cron-expressions.html) 참조하십시오. EventBridge 와 에서의 크론 표현식은 정확히 같은 방식 으로 CodeCatalyst 작동합니다.

스케줄 트리거에 대한 예는 을 참조하십시오. [트리거의 예](#page-679-0)

<span id="page-719-0"></span>해당 UI: 비주얼 에디터/워크플로 다이어그램/트리거/스케줄

작업

이 워크플로에 대한 하나 이상의 작업 시퀀스. CodeCatalyst 다양한 유형의 기능을 제공하는 빌드 및 테스트 작업과 같은 여러 작업 유형을 지원합니다. 각 작업 유형에는 다음이 포함됩니다.
- 액션의 고유한 하드 코딩된 ID를 나타내는 Identifier 속성입니다. 예를 들어, 빌드 작업을 aws/ build@v1 식별합니다.
- 해당 작업과 관련된 속성을 포함하는 Configuration 섹션.

각 작업 유형에 대한 자세한 내용은 에서 제공되는 해당 참조 설명서를 참조하십시오[워크플로우 정의](#page-706-0)  [레퍼런스](#page-706-0).

다음은 워크플로 정의 파일의 작업 및 작업 그룹에 대한 YAML 참조입니다.

작업에 대한 자세한 내용은 을 참조하십시오[작업.](#page-539-0)

```
Name: MyWorkflow
SchemaVersion: 1.0
...
Actions: 
   action-name: 
     Identifier: action-identifier
     Configuration: 
     ... 
   #Action groups 
   action-group-name: 
     Actions: 
        ...
```
<span id="page-720-0"></span>액션 이름

*(## ##) Actions/*

(필수)

*## ### ###* 부여하려는 이름으로 바꿉니다. 작업 이름은 워크플로 내에서 고유해야 하며 영숫자, 하 이픈, 밑줄만 포함해야 합니다. 구문 규칙에 대한 자세한 내용은 을 참조하십시오. [YAML 구문 가이드](#page-708-0) [라인](#page-708-0)

제한을 비롯한 작업의 이름 지정 방법에 대한 자세한 내용은 를 참조하십시오. [액션 이름](#page-720-0)

해당 UI: 비주얼 *###/## ##/## #/ ## ##* 또는 액션 디스플레이 이름

<span id="page-720-1"></span>action-group-name

(Actions/*action-group-name*)

(선택 사항)

작업 그룹에는 하나 이상의 작업이 포함됩니다. 작업을 작업 그룹으로 그룹화하면 워크플로를 체계적 으로 정리하고 여러 작업 그룹 간의 종속성을 구성할 수 있습니다.

작업 그룹에 부여하려는 *action-group-name*이름으로 바꾸십시오. 작업 그룹 이름은 워크플로 내에 서 고유해야 하며 영숫자, 하이픈, 밑줄만 포함해야 합니다. 구문 규칙에 대한 자세한 내용은 을 참조하 십시오. [YAML 구문 가이드라인](#page-708-0)

작업 그룹에 대한 자세한 내용은 을 참조하십시오[작업을 작업 그룹으로 그룹화.](#page-586-0)

해당 UI: 없음

# 빌드 및 테스트 작업 참조

다음은 빌드 및 테스트 작업에 대한 작업 정의 YAML 참조입니다. 두 액션의 YAML 속성이 매우 유사하 기 때문에 두 액션에 대한 참조가 하나 있습니다.

다음 코드에서 YAML 속성을 선택하면 해당 속성에 대한 설명이 표시됩니다.

**a** Note

다음에 나오는 대부분의 YAML 속성에는 시각적 편집기에 해당하는 UL 요소가 있습니다. UL 요 소를 검색하려면 Ctrl+F를 사용합니다. 요소는 관련 YAML 속성과 함께 나열됩니다.

```
# The workflow definition starts here.
# See ### ## for details. 
Name: MyWorkflow
SchemaVersion: 1.0 
Actions:
# The action definition starts here. 
   action-name: 
     Identifier: aws/build@v1 | aws/managed-test@v1 
     DependsOn: 
       - dependent-action-name-1
     Compute: 
       Type: EC2 | Lambda
       Fleet: fleet-name
     Timeout: timeout-minutes
     Environment: 
       Name: environment-name
```

```
 Connections: 
     - Name: account-connection-name
       Role: iam-role-name
 Caching: 
   FileCaching: 
     key-name-1:
       Path: file1.txt
       RestoreKeys: 
          - restore-key-1
 Inputs: 
   Sources: 
     - source-name-1
     - source-name-2
   Artifacts:
     - artifact-name
   Variables: 
     - Name: variable-name-1
       Value: variable-value-1
     - Name: variable-name-2
       Value: variable-value-2 
 Outputs: 
   Artifacts: 
     - Name: output-artifact-1
       Files: 
          - build-output/artifact-1.jar 
          - "build-output/build*" 
     - Name: output-artifact-2
       Files: 
          - build-output/artifact-2.1.jar 
          - build-output/artifact-2.2.jar 
   Variables: 
     - variable-name-1
     - variable-name-2
   AutoDiscoverReports: 
     Enabled: true | false
     ReportNamePrefix: AutoDiscovered
     IncludePaths: 
      - "**/*"
     ExcludePaths: 
        - node_modules/cdk/junit.xml 
     SuccessCriteria: 
       PassRate: percent
       LineCoverage: percent
       BranchCoverage: percent
```
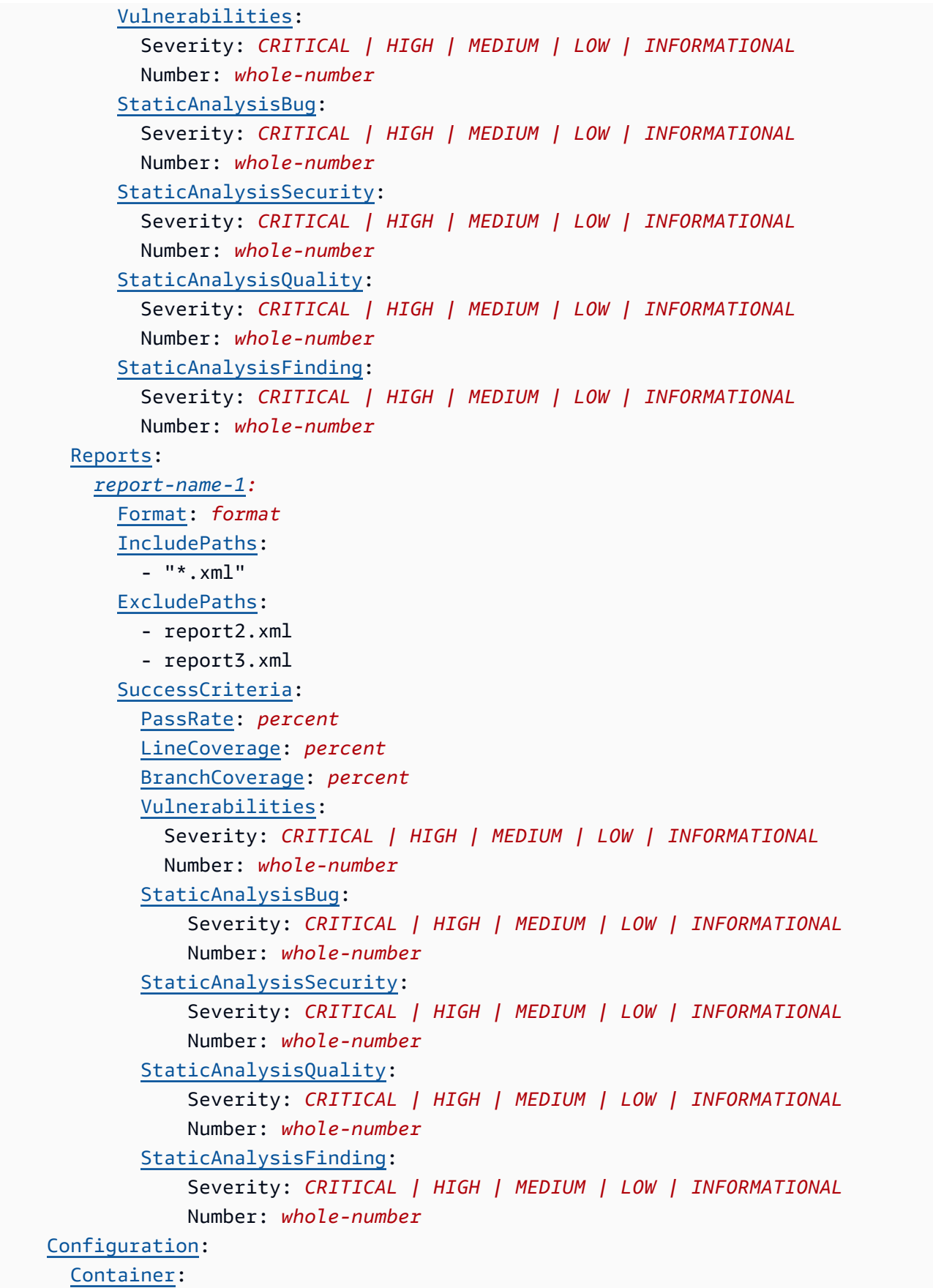

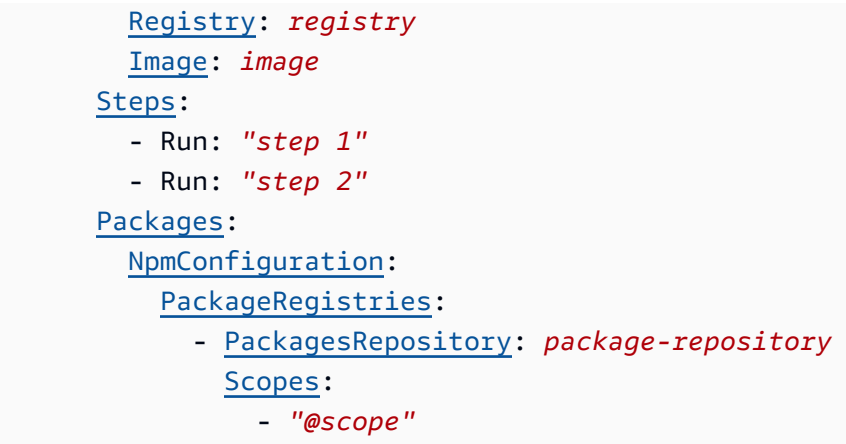

<span id="page-724-0"></span>액션 이름

(필수)

액션의 이름을 지정합니다. 모든 작업 이름은 워크플로 내에서 고유해야 합니다. 액션 이름은 영숫자 (a-z, A-Z, 0-9), 하이픈 (-), 밑줄 (\_) 로 제한됩니다. 공백은 허용되지 않습니다. 액션 이름에 특수 문자 와 공백을 사용할 때는 따옴표를 사용할 수 없습니다.

해당 UI: 구성 탭/ 작업 이름

<span id="page-724-1"></span>Identifier

(*## ##/*) Identifier

액션을 식별합니다. 버전을 변경하려는 경우가 아니면 이 속성을 변경하지 마십시오. 자세한 정보는 [액](#page-594-0) [션 버전으로 작업하기을](#page-594-0) 참조하세요.

빌드 aws/build@v1 작업에 사용합니다.

테스트 aws/managed-test@v1 작업에 사용합니다.

*## UI: #### #####/## ##/ AWS/build @v1 |AWS/#### ### @v1 ##*

<span id="page-724-2"></span>DependsOn

*(## ##/) DependsOn*

(선택 사항)

이 작업을 실행하기 위해 성공적으로 실행되어야 하는 작업 또는 작업 그룹을 지정하십시오.

'종속 대상' 기능에 대한 자세한 내용은 을 참조하십시오. [다른 액션에 종속되도록 액션을 구성하기](#page-588-0)

해당 UI: 입력 탭/ 기준 - 선택 사항

### <span id="page-725-0"></span>**Compute**

#### (*## ##/*) Compute

(선택 사항)

워크플로 작업을 실행하는 데 사용되는 컴퓨팅 엔진. 워크플로 수준 또는 작업 수준에서 컴퓨팅을 지정 할 수 있지만 둘 다에서 지정할 수는 없습니다. 워크플로 수준에서 지정된 경우 컴퓨팅 구성은 워크플 로에 정의된 모든 작업에 적용됩니다. 워크플로 수준에서는 동일한 인스턴스에서 여러 작업을 실행할 수도 있습니다. 자세한 정보는 [작업 간 컴퓨팅 공유을](#page-616-0) 참조하세요.

해당 UI: 없음

<span id="page-725-1"></span>Type

(*## ## ##*/Compute/)

(포함된 [Compute](#page-725-0) 경우 필수)

컴퓨팅 엔진 유형. 다음 값 중 하나를 사용할 수 있습니다.

• EC2 (비주얼 에디터) 또는 EC2 (YAML 에디터)

작업 실행 시 유연성을 위해 최적화되었습니다.

• Lambda (비주얼 에디터) Lambda 또는 (YAML 에디터)

작업 시작 속도를 최적화했습니다.

컴퓨팅 유형에 대한 자세한 정보는 [컴퓨팅 유형에 대한 정보을](#page-610-0) 참고하세요.

해당 UI: 구성 탭/ 컴퓨팅 유형

<span id="page-725-2"></span>**Fleet** 

(*## /Compute/ Fleet*이름)

(선택 사항)

워크플로 또는 워크플로 작업을 실행할 컴퓨터 또는 플릿을 지정합니다. 온디맨드 플릿을 사용하면 작 업이 시작되면 워크플로에서 필요한 리소스를 프로비저닝하고 작업이 완료되면 시스템이 폐기됩니다. 온디맨드 플릿의 예:,. Linux.x86-64.Large Linux.x86-64.XLarge 온디맨드 플릿에 대한 자세 한 내용은 을 참조하십시오. [온디맨드 플릿 속성](#page-611-0)

프로비전된 플릿을 사용하면 워크플로 작업을 실행할 전용 컴퓨터 세트를 구성합니다. 이러한 시스템 은 유휴 상태로 유지되므로 작업을 즉시 처리할 수 있습니다. 프로비전된 플릿에 대한 자세한 내용은 을 참조하십시오. [프로비저닝된 플릿 속성](#page-612-0)

생략된 경우 기본값은 Fleet 입니다. Linux.x86-64.Large

해당 UI: 구성 탭/ 컴퓨팅 플릿

<span id="page-726-0"></span>**Timeout** 

(*## ##/*) Timeout

(선택 사항)

작업이 CodeCatalyst 종료되기 전에 작업을 실행할 수 있는 시간을 분 (YAML 편집기) 또는 시간과 분 (비주얼 편집기) 단위로 지정합니다. 최소값은 5분이고 최대값은 에 설명되어 있습니다. [의 워크플로우](#page-862-0)  [할당량 CodeCatalyst](#page-862-0) 기본 타임아웃은 최대 타임아웃과 동일합니다.

해당 UI: 구성 탭/ 타임아웃 - 선택 사항

<span id="page-726-1"></span>Environment

(*## ##/*) Environment

(선택 사항)

액션에 사용할 CodeCatalyst 환경을 지정합니다.

환경에 대한 자세한 내용은 [환경 작업](#page-632-0) 및 을 참조하십시오[환경 생성.](#page-633-0)

해당 UI: 구성 탭/ 환경

<span id="page-726-2"></span>Name

(*## /Environment/ Name*이름)

(선택 사항)

작업에 연결하려는 기존 환경의 이름을 지정합니다.

해당 UI: 구성 탭/ 환경 이름

# <span id="page-727-0"></span>**Connections**

## (*## /Environment/ Connections*이름)

(선택 사항)

액션과 연결할 계정 연결을 지정합니다. 에서 최대 1개의 계정 연결을 지정할 수 Environment 있습 니다.

계정 연결에 대한 자세한 내용은 을 참조하십시오[스페이스 AWS 계정 관리](#page-112-0). 계정 연결을 환경과 연결 하는 방법에 대한 자세한 내용은 을 참조하십시오[환경 생성](#page-633-0).

해당 UI: 구성 탭/

### <span id="page-727-1"></span>Name

(*## /Environment/Connections/ Name*이름)

(선택 사항)

계정 연결 이름을 지정합니다.

해당 UI: 구성 탭/

<span id="page-727-2"></span>Role

(*## /Environment/Connections/ Role*이름)

(선택 사항)

Amazon S3 및 Amazon ECR과 같은 AWS 서비스에 액세스하고 이를 운영하기 위해 이 작업이 사용 하는 IAM 역할의 이름을 지정합니다. 이 역할이 계정 연결에 추가되었는지 확인하십시오. 계정 연결에 IAM 역할을 추가하려면 을 참조하십시오[계정 연결에 IAM 역할 추가](#page-116-0).

**a** Note

충분한 권한이 있는 경우 여기에서 CodeCatalystWorkflowDevelopmentRole-*spaceName* 역할 이름 을 지정할 수 있습니다. 이에 대한 자세한 내용은 [계정 및 스페이스에 대한](#page-958-0) [CodeCatalystWorkflowDevelopmentRole-](#page-958-0)*spaceName*역할 만들기 섹션을 참조하세요. CodeCatalystWorkflowDevelopmentRole-*spaceName*역할에는 보안 위험을 초래할 수

있는 매우 광범위한 권한이 있다는 점을 이해하십시오. 보안이 덜 우려되는 자습서 및 시나리 오에서만 이 역할을 사용하는 것이 좋습니다.

### **A** Warning

권한을 빌드 및 테스트 작업에 필요한 권한으로 제한하세요. 더 광범위한 권한이 있는 역할을 사용하면 보안 위험이 발생할 수 있습니다.

해당 UI: 구성 탭/

<span id="page-728-0"></span>**Caching** 

(*## ##/*) Caching

(선택 사항)

디스크에 있는 파일을 저장하고 후속 워크플로우 실행 시 해당 캐시에서 복원할 캐시를 지정할 수 있는 섹션입니다.

파일 캐싱에 대한 자세한 내용은 을 참조하십시오. [파일 캐싱 사용](#page-638-0)

해당 UI: 구성 탭/ 파일 캐싱 - 선택 사항

<span id="page-728-1"></span>**FileCaching** 

*(## ##) /Caching/ FileCaching*

(선택 사항)

캐시 시퀀스의 구성을 지정하는 섹션.

해당 UI: 구성 탭/파일 캐싱 - 선택 사항/ 캐시 추가

<span id="page-728-2"></span>키 이름-1

*(##-## #-##-1) /Caching/FileCaching/*

(선택 사항)

기본 캐시 속성 이름을 지정합니다. 캐시 속성 이름은 워크플로우 내에서 고유해야 합니다. 각 작업에 는 최대 5개의 항목이 포함될 수 FileCaching 있습니다.

해당 UI: 구성 탭/파일 캐싱 - 선택 사항/캐시 추가/키

### <span id="page-729-0"></span>Path

*(/Caching/FileCaching/Path##-## #-##-1/)*

(선택 사항)

캐시의 관련 경로를 지정합니다.

해당 UI: 구성 탭/파일 캐싱 - 선택 사항/캐시 추가/ 경로

<span id="page-729-1"></span>**RestoreKeys** 

*(/Caching/FileCaching/RestoreKeys##-## #-##-1/)*

(선택 사항)

기본 캐시 속성을 찾을 수 없을 때 폴백으로 사용할 복원 키를 지정합니다. 복원 키 이름은 워크플로우 내에서 고유해야 합니다. 각 캐시에는 최대 5개의 항목을 포함할 수 RestoreKeys 있습니다.

해당 UI: 구성 탭/파일 캐싱 - 선택 사항/캐시 추가/복원 키 - 선택 사항

<span id="page-729-2"></span>Inputs

*(## ##/) Inputs*

(선택 사항)

이 Inputs 섹션에서는 워크플로우 실행 중에 작업에 필요한 데이터를 정의합니다.

**a** Note

빌드 작업 또는 테스트 작업당 최대 4개의 입력 (소스 1개와 아티팩트 3개) 이 허용됩니다. 변수 는 이 총계에 포함되지 않습니다.

다른 입력 (예: 소스 및 아티팩트) 에 있는 파일을 참조해야 하는 경우 소스 입력은 기본 입력이고 아티 팩트는 보조 입력입니다. 보조 입력의 파일에 대한 참조에는 기본 입력과 구분하기 위해 특수 접두사가 사용됩니다. 자세한 설명은 [예: 여러 아티팩트의 파일 참조](#page-606-0) 섹션을 참조하십시오.

해당 UI: 입력 탭

#### <span id="page-730-0"></span>Sources

(*## ## /Inputs/ Sources*)

(선택 사항)

작업에 필요한 소스 리포지토리를 나타내는 레이블을 지정합니다. 현재 지원되는 유일한 레이블은 WorkflowSource 워크플로 정의 파일이 저장되는 소스 저장소를 나타내는 레이블입니다.

소스를 생략하는 경우 아래에 입력 아티팩트를 하나 이상 지정해야 합니다. *action-name*/Inputs/ Artifacts

소스에 대한 자세한 내용은 [소스 관련 작업](#page-663-0) 단원을 참조하십시오.

해당 UI: 없음

<span id="page-730-1"></span>Artifacts - input

(*## ## /Inputs/ Artifacts*)

(선택 사항)

이 작업에 대한 입력으로 제공하려는 이전 액션의 아티팩트를 지정합니다. 이러한 아티팩트는 이전 작 업에서 출력 아티팩트로 이미 정의되어 있어야 합니다.

입력 아티팩트를 지정하지 않는 경우 에서 하나 이상의 소스 리포지토리를 지정해야 합니다. *actionname*/Inputs/Sources

예제를 포함한 아티팩트에 대한 자세한 내용은 을 참조하십시오. [아티팩트 작업](#page-596-0)

**a** Note

아티팩트 - 선택적 드롭다운 목록을 사용할 수 없거나 (시각적 편집기) YAML (YAML 편집기) 의 유효성을 검사할 때 오류가 발생하는 경우, 작업이 하나의 입력만 지원하기 때문일 수 있습 니다. 이런 경우에는 소스 입력을 제거해 보세요.

해당 UI: 입력 탭/ 아티팩트 - 선택 사항

<span id="page-730-2"></span>Variables - input

*(## ##) /Inputs/ Variables*

(선택 사항)

작업에 사용할 수 있도록 하려는 입력 변수를 정의하는 이름/값 쌍의 시퀀스를 지정합니다. 변수 이름 은 영숫자 (a-z, A-Z, 0-9), 하이픈 (-), 밑줄 (\_) 로 제한됩니다. 공백은 허용되지 않습니다. 변수 이름에 특수 문자와 공백을 사용할 때는 따옴표를 사용할 수 없습니다.

예제를 비롯한 변수에 대한 자세한 내용은 을 참조하십시[오변수 작업.](#page-683-0)

해당 UI: 입력 탭/ 변수 - 선택 사항

<span id="page-731-0"></span>**Outputs** 

(*## ##/*) Outputs

(선택 사항)

워크플로우 실행 중에 작업에 의해 출력되는 데이터를 정의합니다.

해당 UI: 출력 탭

<span id="page-731-1"></span>Artifacts - output

(*## ## /Outputs/ Artifacts*)

(선택 사항)

액션으로 생성된 아티팩트의 이름을 지정합니다. 아티팩트 이름은 워크플로우 내에서 고유해야 하며 영숫자 (a-z, A-Z, 0-9) 와 밑줄 (\_) 로 제한됩니다. 공백, 하이픈 (-) 및 기타 특수 문자는 사용할 수 없습 니다. 출력 아티팩트 이름에 공백, 하이픈 및 기타 특수 문자를 사용할 때는 따옴표를 사용할 수 없습니 다.

예를 포함한 아티팩트에 대한 자세한 내용은 을 참조하십시오. [아티팩트 작업](#page-596-0)

해당 UI: 출력 탭/ 아티팩트

<span id="page-731-2"></span>Name

*(## ##) /Outputs/Artifacts/ Name*

(포함된 [Artifacts - output](#page-731-1) 경우 필수)

액션으로 생성된 아티팩트의 이름을 지정합니다. 아티팩트 이름은 워크플로우 내에서 고유해야 하며 영숫자 (a-z, A-Z, 0-9) 와 밑줄 (\_) 로 제한됩니다. 공백, 하이픈 (-) 및 기타 특수 문자는 사용할 수 없습 니다. 출력 아티팩트 이름에 공백, 하이픈 및 기타 특수 문자를 사용할 때는 따옴표를 사용할 수 없습니 다.

예를 포함한 아티팩트에 대한 자세한 내용은 을 참조하십시오. [아티팩트 작업](#page-596-0)

해당 UI: 출력 탭/아티팩트/새 출력/빌드 아티팩트 이름

#### <span id="page-732-0"></span>Files

#### *(## ##) /Outputs/Artifacts/ Files*

(포함된 [Artifacts - output](#page-731-1) 경우 필수)

액션에 의해 출력되는 아티팩트에 CodeCatalyst 포함할 파일을 지정합니다. 이러한 파일은 워크플로 작업이 실행될 때 생성되며 소스 저장소에서도 사용할 수 있습니다. 파일 경로는 소스 리포지토리 또는 이전 작업의 아티팩트에 있을 수 있으며 소스 리포지토리 또는 아티팩트 루트를 기준으로 합니다. 글로 브 패턴을 사용하여 경로를 지정할 수 있습니다. 예시:

- 빌드 위치 또는 소스 리포지토리 위치의 루트에 있는 단일 파일을 지정하려면 my-file.jar를 사용 합니다..
- 하위 디렉터리에 단일 파일을 지정하려면 directory/my-file.jar 또는 directory/ subdirectory/my-file.jar를 사용합니다.
- 모든 파일을 지정하려면 "\*\*/\*"를 사용합니다. \*\* glob 패턴은 임의의 수의 하위 디렉터리와 일치 함을 나타냅니다.
- directory라는 디렉터리에 있는 모든 파일 및 디렉터리를 지정하려면 "directory/\*\*/\*"를 사 용합니다. \*\* glob 패턴은 임의의 수의 하위 디렉터리와 일치함을 나타냅니다.
- directory라는 디렉터리의 모든 파일을 지정하되 해당 하위 디렉터리는 지정하지 않으려면 "directory/\*"를 사용합니다.

**a** Note

파일 경로에 별표 (\*) 또는 기타 특수 문자가 하나 이상 포함된 경우 경로를 큰따옴표 () 로 묶으 십시오. "" 특수 문자에 대한 자세한 내용은 을 참조하십시오. [구문 지침 및 규칙](#page-708-1)

예제를 포함한 아티팩트에 대한 자세한 내용은 을 참조하십시[오아티팩트 작업.](#page-596-0)

**a** Note

파일을 찾을 아티팩트나 소스를 나타내는 접두사를 파일 경로에 추가해야 할 수도 있습니다. 자세한 내용은 [소스 리포지토리의 파일 참조](#page-666-0) 및 [아티팩트의 파일 참조](#page-603-0) 섹션을 참조하세요.

<span id="page-733-0"></span>Variables - output

*(## ##) /Outputs/ Variables*

(선택 사항)

후속 작업에서 사용할 수 있도록 액션에서 내보낼 변수를 지정합니다.

예제를 비롯한 변수에 대한 자세한 내용은 을 참조하십시[오변수 작업.](#page-683-0)

해당 UI: 출력 탭/변수/ 변수 추가

# 변수 이름-1

*(## ## ## ##-1) /Outputs/Variables/*

(선택 사항)

액션으로 내보내려는 변수의 이름을 지정합니다. 이 변수는 동일한 액션의 Inputs 또는 Steps 섹션 에 이미 정의되어 있어야 합니다.

예제를 비롯한 변수에 대한 자세한 내용은 을 참조하십시[오변수 작업.](#page-683-0)

<span id="page-733-1"></span>해당 UI: 출력 탭/변수/변수 추가/이름

AutoDiscoverReports

## *(## ##) /Outputs/ AutoDiscoverReports*

(선택 사항)

자동 검색 기능의 구성을 정의합니다.

자동 CodeCatalyst 검색을 활성화하면 작업에 Inputs 전달된 모든 파일과 작업 자체에서 생성된 모 든 파일을 검색하여 테스트, 코드 적용 범위 및 SCA (소프트웨어 구성 분석) 보고서를 찾습니다. 발 견된 각 보고서에 대해 보고서를 보고서로 CodeCatalyst 변환합니다. CodeCatalyst CodeCatalyst 보고서는 CodeCatalyst 서비스에 완전히 통합된 보고서이며 콘솔을 통해 보고 조작할 수 있습니다. **CodeCatalyst** 

## **a** Note

기본적으로 자동 검색 기능은 모든 파일을 검사합니다. 또는 속성을 사용하여 검사할 파일을 제한할 수 있습니다. [IncludePaths](#page-734-2) [ExcludePaths](#page-735-0)

해당 UI: 출력 탭/보고서/ 자동 검색 보고서

<span id="page-734-0"></span>Enabled

*(## ##) /Outputs/AutoDiscoverReports/ Enabled*

(선택 사항)

자동 검색 기능을 활성화하거나 비활성화합니다.

유효한 값은 true 또는 false입니다.

생략된 경우 기본값은 Enabled 입니다. true

해당 UI: 출력 탭/보고서/ 자동 검색 보고서

<span id="page-734-1"></span>ReportNamePrefix

*(## ##) /Outputs/AutoDiscoverReports/ ReportNamePrefix*

([AutoDiscoverReports](#page-733-1)포함되고 활성화된 경우 필수)

관련 보고서의 이름을 지정하려면 찾은 모든 보고서 CodeCatalyst 앞에 붙는 접두사를 지정하십시오. CodeCatalyst 예를 들어 접두사를 지정하고 두 개의 테스트 보고서를 CodeCatalyst 자동으로 검색하 는 경우 관련 CodeCatalyst 보고서의 이름은 TestSuiteOne.xml 및 TestSuiteTwo.xml 로 지정됩 니다. AutoDiscovered AutoDiscoveredTestSuiteOne AutoDiscoveredTestSuiteTwo

해당 UI: 출력 탭/보고서/ 접두사 이름

<span id="page-734-2"></span>**IncludePaths** 

*(## ##) /Outputs/AutoDiscoverReports/ IncludePaths*

Or

*(## /Outputs/Reports/ ## ###-##-1/) IncludePaths*

([AutoDiscoverReports](#page-733-1)포함되고 활성화된 경우 또는 포함된 경우 필수) [Reports](#page-741-0)

원시 보고서를 검색할 때 CodeCatalyst 포함할 파일 및 파일 경로를 지정하십시오. 예를 들어"/test/ report/\*", 지정하는 경우 는 작업에 사용된 전체 [빌드 이미지를 CodeCatalyst](#page-623-0) 검색하여 /test/ report/\* 디렉터리를 찾습니다. 해당 디렉토리를 찾으면 해당 디렉토리에서 보고서를 찾습니다. **CodeCatalyst** 

### **a** Note

파일 경로에 별표 (\*) 또는 기타 특수 문자가 하나 이상 포함된 경우 경로를 큰따옴표 () 로 묶으 십시오. "" 특수 문자에 대한 자세한 내용은 을 참조하십시오. [구문 지침 및 규칙](#page-708-1)

이 속성을 생략하면 기본값은 입니다. 즉"\*\*/\*", 모든 경로의 모든 파일이 검색에 포함됩니다.

#### **a** Note

수동으로 구성된 보고서의 경우 단일 IncludePaths 파일과 일치하는 글로브 패턴이어야 합 니다.

### 해당 UI:

- 출력 탭/보고서/보고서 자동 검색/경로 포함/제외/경로 포함
- *## #/###/### ## ##/### ##-1 /## ##/##/## ##*

## <span id="page-735-0"></span>**ExcludePaths**

(*/Outputs/AutoDiscoverReports/ExcludePaths##* 이름)

Or

*(## /Outputs/Reports/ ## ###-##-1/) ExcludePaths*

(선택 사항)

원시 보고서를 검색할 때 제외할 파일 및 파일 경로를 지정합니다. CodeCatalyst 예를 들어"/test/ my-reports/\*\*/\*", 지정하는 경우 CodeCatalyst 는 /test/my-reports/ 디렉터리에 있는 파일 을 검색하지 않습니다. 디렉터리의 모든 파일을 무시하려면 \*\*/\* glob 패턴을 사용하십시오.

### **a** Note

파일 경로에 별표 (\*) 또는 기타 특수 문자가 하나 이상 포함된 경우 경로를 큰따옴표 () 로 묶으 십시오. "" 특수 문자에 대한 자세한 내용은 을 참조하십시오. [구문 지침 및 규칙](#page-708-1)

해당 UI:

- 출력 탭/보고서/보고서 자동 검색/경로 포함/제외/경로 제외
- *## #/###/### ## ##/### ##-1 /## ##/##/## ##*

<span id="page-736-0"></span>**SuccessCriteria** 

(*/Outputs/AutoDiscoverReports/SuccessCriteria##* 이름)

Or

*(## /Outputs/Reports/ ## ###-##-1/) SuccessCriteria*

(선택 사항)

테스트, 코드 적용 범위, 소프트웨어 구성 분석 (SCA) 및 정적 분석 (SA) 보고서의 성공 기준을 지정합 니다.

자세한 정보는 [보고서의 성공 기준 구성을](#page-391-0) 참조하세요.

<span id="page-736-1"></span>해당 UI: 출력 탭/보고서/성공 기준

**PassRate** 

*(## ##) /Outputs/AutoDiscoverReports/SuccessCriteria/ PassRate*

Or

*(## /Outputs/Reports/ ## ###-##-1) /SuccessCriteria/ PassRate*

(선택 사항)

테스트 보고서에 있는 테스트 중 통과해야 관련 CodeCatalyst 보고서가 통과된 것으로 표시되는 테스 트의 비율을 지정합니다. 유효한 값에는 10진수가 포함됩니다. 예: 50, 60.5. 합격률 기준은 테스트 보 고서에만 적용됩니다. 테스트 보고서에 대한 자세한 내용은 을 참조하십시오[테스트 보고서](#page-388-0).

### 해당 UI: 출력 탭/보고서/성공 기준/합격률

### <span id="page-737-0"></span>LineCoverage

### *(## ##) /Outputs/AutoDiscoverReports/SuccessCriteria/ LineCoverage*

Or

### *(## /Outputs/Reports/ ## ###-##-1) /SuccessCriteria/ LineCoverage*

(선택 사항)

관련 CodeCatalyst 보고서가 통과된 것으로 표시되기 위해 포함해야 하는 코드 커버리지 보고서의 줄 비율을 지정합니다. 유효한 값에는 10진수가 포함됩니다. 예: 50, 60.5. 라인 커버리지 기준은 코드 커 버리지 보고서에만 적용됩니다. 코드 커버리지 보고서에 대한 자세한 내용은 을 참조하십시오[코드 범](#page-389-0) [위 보고서](#page-389-0).

해당 UI: 출력 탭/보고서/성공 기준/회선 커버리지

### <span id="page-737-1"></span>**BranchCoverage**

### *(## ##) /Outputs/AutoDiscoverReports/SuccessCriteria/ BranchCoverage*

Or

*(## /Outputs/Reports/ ## ###-##-1) /SuccessCriteria/ BranchCoverage*

(선택 사항)

코드 커버리지 보고서에서 관련 CodeCatalyst 보고서가 통과된 것으로 표시되기 위해 반드시 포함해 야 하는 브랜치의 비율을 지정하십시오. 유효한 값에는 10진수가 포함됩니다. 예: 50, 60.5. 브랜치 커 버리지 기준은 코드 커버리지 보고서에만 적용됩니다. 코드 커버리지 보고서에 대한 자세한 내용은 을 참조하십시오[코드 범위 보고서.](#page-389-0)

해당 UI: 출력 탭/보고서/성공 기준/브랜치 커버리지

<span id="page-737-2"></span>**Vulnerabilities** 

### *(## ##) /Outputs/AutoDiscoverReports/SuccessCriteria/ Vulnerabilities*

Or

#### *(## /Outputs/Reports/ ## ###-##-1) /SuccessCriteria/ Vulnerabilities*

(선택 사항)

관련 보고서가 통과된 것으로 표시되도록 SCA 보고서에서 허용되는 최대 취약성 수와 심각도를 지정 하십시오. CodeCatalyst 취약성을 지정하려면 다음을 지정해야 합니다.

• 집계에 포함하려는 취약성의 최소 심각도. 가장 심각한 값부터 가장 심각하지 않은 값까지 유효한 값 은,CRITICAL,, HIGH MEDIUMLOW, INFORMATIONAL 입니다.

예를 들어HIGH, 선택하면 HIGH CRITICAL 취약성이 집계됩니다.

• 허용하려는 지정된 심각도 내에서 허용되는 최대 취약성 수입니다. 이 수를 초과하면 CodeCatalyst 보고서가 실패로 표시됩니다. 유효한 값은 정수입니다.

취약성 기준은 SCA 보고서에만 적용됩니다. SCA 보고서에 대한 자세한 내용은 을 참조하십시오. [소프](#page-389-1) [트웨어 구성 분석 보고서](#page-389-1)

최소 심각도를 지정하려면 Severity 속성을 사용하십시오. 최대 취약성 수를 지정하려면 Number 속 성을 사용하십시오.

<span id="page-738-0"></span>해당 UI: 출력 탭/보고서/성공 기준/취약성

StaticAnalysisBug

#### *(## ##) /Outputs/AutoDiscoverReports/SuccessCriteria/ StaticAnalysisBug*

Or

#### *(## /Outputs/Reports/ ## ###-##-1) /SuccessCriteria/ StaticAnalysisBug*

(선택 사항)

관련 CodeCatalyst 보고서가 통과된 것으로 표시되도록 SA 보고서에서 허용되는 최대 버그 수와 심각 도를 지정하십시오. 버그를 지정하려면 다음을 지정해야 합니다.

• 카운트에 포함하려는 버그의 최소 심각도. 가장 심각한 값부터 가장 심각하지 않은 값까지 유효한 값 은CRITICAL,,HIGH, MEDIUMLOW, INFORMATIONAL 입니다.

예를 들어HIGH, 선택하면 HIGH CRITICAL 버그가 집계됩니다.

• 허용하려는 지정된 심각도의 최대 버그 수입니다. 이 숫자를 초과하면 CodeCatalyst 보고서가 실패 로 표시됩니다. 유효한 값은 정수입니다.

버그 기준은 ESLint SA 보고서에만 적용됩니다 PyLint . SA 보고서에 대한 자세한 내용은 을 참조하십 시오. [정적 분석 보고서](#page-389-2)

최소 심각도를 지정하려면 Severity 속성을 사용하십시오. 최대 취약성 수를 지정하려면 Number 속 성을 사용하십시오.

해당 UI: 출력 탭/보고서/성공 기준/버그

<span id="page-739-0"></span>**StaticAnalysisSecurity** 

*(## ##) /Outputs/AutoDiscoverReports/SuccessCriteria/ StaticAnalysisSecurity*

Or

*(## /Outputs/Reports/ ## ###-##-1) /SuccessCriteria/ StaticAnalysisSecurity*

(선택 사항)

관련 보고서가 통과된 것으로 표시되도록 SA 보고서에서 허용되는 보안 취약성의 최대 수와 심각도를 지정하십시오. CodeCatalyst 보안 취약성을 지정하려면 다음을 지정해야 합니다.

• 카운트에 포함하려는 보안 취약성의 최소 심각도. 가장 심각한 값부터 가장 심각하지 않은 값까지 유 효한 값은,CRITICAL,, HIGH MEDIUMLOW, INFORMATIONAL 입니다.

예를 들어HIGH, 선택하면 HIGH CRITICAL 보안 취약성이 집계됩니다.

• 허용하려는 지정된 심각도의 최대 보안 취약성 수입니다. 이 수를 초과하면 CodeCatalyst 보고서가 실패로 표시됩니다. 유효한 값은 정수입니다.

보안 취약성 기준은 ESLint SA PyLint 보고서에만 적용됩니다. SA 보고서에 대한 자세한 내용은 을 참 조하십시오. [정적 분석 보고서](#page-389-2)

최소 심각도를 지정하려면 Severity 속성을 사용하십시오. 최대 취약성 수를 지정하려면 Number 속 성을 사용하십시오.

해당 UI: 출력 탭/보고서/성공 기준/보안 취약성

<span id="page-739-1"></span>StaticAnalysisQuality

*(## ##) /Outputs/AutoDiscoverReports/SuccessCriteria/ StaticAnalysisQuality*

Or

*(## /Outputs/Reports/ ## ###-##-1) /SuccessCriteria/ StaticAnalysisQuality*

(선택 사항)

관련 CodeCatalyst 보고서가 통과된 것으로 표시되도록 SA 보고서에서 허용되는 품질 문제의 최대 수 와 심각도를 지정하십시오. 품질 문제를 지정하려면 다음을 지정해야 합니다.

• 집계에 포함하려는 품질 문제의 최소 심각도. 가장 심각한 값부터 가장 심각하지 않은 값까지 유효한 값은CRITICAL,,HIGH, MEDIUMLOW, INFORMATIONAL 입니다.

예를 들어HIGH, 선택하면 HIGH CRITICAL 품질 문제가 집계됩니다.

• 허용하려는 지정된 심각도의 품질 문제 최대 수입니다. 이 수를 초과하면 CodeCatalyst 보고서가 실 패로 표시됩니다. 유효한 값은 정수입니다.

품질 문제 기준은 ESLint SA 보고서에만 적용됩니다 PyLint . SA 보고서에 대한 자세한 내용은 을 참조 하십시오. [정적 분석 보고서](#page-389-2)

최소 심각도를 지정하려면 Severity 속성을 사용하십시오. 최대 취약성 수를 지정하려면 Number 속 성을 사용하십시오.

해당 UI: 출력 탭/보고서/성공 기준/품질 문제

<span id="page-740-0"></span>StaticAnalysisFinding

### *(## ##) /Outputs/AutoDiscoverReports/SuccessCriteria/ StaticAnalysisFinding*

Or

*(## /Outputs/Reports/ ## ###-##-1) /SuccessCriteria/ StaticAnalysisFinding*

(선택 사항)

관련 CodeCatalyst 보고서를 통과로 표시하기 위해 SA 보고서에서 허용되는 최대 결과 수와 심각도를 지정하십시오. 결과를 지정하려면 다음을 지정해야 합니다.

• 집계에 포함하려는 결과의 최소 심각도. 가장 심각한 값부터 가장 심각도가 낮은 값까지 유효한 값 은CRITICAL,,HIGH, MEDIUMLOW, INFORMATIONAL 입니다.

예를 들어 HIGHHIGH, 선택하면 CRITICAL 결과가 집계됩니다.

• 허용하려는 지정된 심각도의 최대 검색 결과 수입니다. 이 수를 초과하면 CodeCatalyst 보고서가 실 패로 표시됩니다. 유효한 값은 정수입니다.

결과는 SARIF SA 보고서에만 적용됩니다. SA 보고서에 대한 자세한 내용은 을 참조하십시[오정적 분](#page-389-2) [석 보고서](#page-389-2).

최소 심각도를 지정하려면 Severity 속성을 사용하십시오. 최대 취약성 수를 지정하려면 Number 속 성을 사용하십시오.

해당 UI: 출력 탭/보고서/성공 기준/결과

<span id="page-741-0"></span>Reports

*(## ##) /Outputs/ Reports*

(선택 사항)

테스트 보고서의 구성을 지정하는 섹션.

해당 UI: 출력 탭/ 보고서

<span id="page-741-1"></span>보고서 이름-1

*(## ## ###-##-1) /Outputs/Reports/*

(포함된 경우 필수[Reports\)](#page-741-0)

원시 보고서에서 생성될 CodeCatalyst 보고서에 부여하려는 이름.

해당 UI: 출력 탭/보고서/보고서 수동 구성/보고서 이름

### <span id="page-741-2"></span>Format

*(## /Outputs/Reports/ Format## ### ##-1/)*

(포함된 경우 필수[Reports\)](#page-741-0)

보고서에 사용하는 파일 형식을 지정하십시오. 가능한 값은 다음과 같습니다.

• 테스트 보고서의 경우:

- Cucumber JSON의 경우 Cucumber (비주얼 에디터) 또는 CUCUMBERJSON (YAML 에디터) 를 지 정하십시오.
- JUnit XML의 경우 JUnit (비주얼 편집기) 또는 JUNITXML (YAML 편집기) 를 지정합니다.
- NUnit XML의 경우 NUnit (비주얼 편집기) 또는 NUNITXML (YAML 편집기) 를 지정합니다.
- 유닛 3 XML의 경우 NUnit3 (비주얼 편집기) 또는 (YAML 편집기) 를 지정하십시오. NUNIT3XML
- 비주얼 스튜디오 TRX의 경우 비주얼 스튜디오 TRX (비주얼 편집기) 또는 (YAML 편집기) 를 지정 합니다. VISUALSTUDIOTRX
- TestNG XML의 경우 TestNG (비주얼 편집기) 또는 TESTNGXML (YAML 편집기) 를 지정하십시오.
- 코드 커버리지 보고서의 경우:
	- 클로버 XML의 경우 클로버 (비주얼 편집기) 또는 CLOVERXML (YAML 편집기) 를 지정하십시오.
	- Cobertura XML의 경우 Cobertura (비주얼 편집기) 또는 (YAML 편집기) 를 지정합니다. COBERTURAXML
	- JaCoCo XML의 경우 JaCoCo(비주얼 편집기) 또는 (YAML 편집기) 를 지정하십시오. JACOCOXML
	- SimpleCov 심플코브-json이 아닌 [심플코브에서 생성된 JSON의 경우 심플코브](https://github.com/simplecov-ruby/simplecov) [\(비주얼 에디터\)](https://github.com/vicentllongo/simplecov-json)  [또는 \(YAML](https://github.com/vicentllongo/simplecov-json) 편집기) 를 지정하십시오. SIMPLECOV
- 소프트웨어 구성 분석 (SCA) 보고서의 경우:
	- SARIF의 경우 SARIF (비주얼 편집기) 또는 SARIFSCA (YAML 편집기) 를 지정하십시오.

### *## UI: ## #/###/### ## ##/### ##/##/### ##-1/### ## # ### ##*

### <span id="page-742-0"></span>**Configuration**

### *(## ##/) Configuration*

(필수) 작업의 구성 속성을 정의할 수 있는 섹션입니다.

<span id="page-742-1"></span>해당 UI: 구성 탭

### **Container**

### (*## ## /Configuration/ Container*)

(선택 사항)

액션이 처리를 완료하는 데 사용하는 Docker 이미지 또는 컨테이너를 지정합니다. 함께 CodeCatalyst 제공되는 [활성 이미지](#page-623-1) 중 하나를 지정하거나 자체 이미지를 사용할 수 있습니다. 자체 이미지를 사용하 기로 선택한 경우 Amazon ECR, Docker Hub 또는 다른 레지스트리에 있을 수 있습니다. Docker 이미 지를 지정하지 않으면 작업은 활성 이미지 중 하나를 처리에 사용합니다. 기본적으로 사용되는 활성 이 미지에 대한 자세한 내용은 을 참조하십시오[활성 이미지.](#page-623-1)

Docker 이미지를 직접 지정하는 방법에 대한 자세한 내용은 을 참조하십시오[액션에 사용자 지정 런타](#page-627-0) [임 환경 Docker 이미지 할당](#page-627-0).

## 해당 UI: 런타임 환경 Docker 이미지 - 선택 사항

# <span id="page-743-0"></span>**Registry**

(*## /Configuration/Container/ Registry*이름)

(포함된 Container 경우 필수)

이미지가 저장되는 레지스트리를 지정하십시오. 유효한 값으로는 다음이 포함됩니다.

• CODECATALYST(YAML 편집기)

이미지는 CodeCatalyst 레지스트리에 저장됩니다.

• 도커 허브 (비주얼 에디터) 또는 DockerHub (YAML 에디터)

이미지는 Docker Hub 이미지 레지스트리에 저장됩니다.

• 기타 레지스트리 (비주얼 에디터) 또는 Other (YAML 에디터)

이미지는 사용자 지정 이미지 레지스트리에 저장됩니다. 공개적으로 사용 가능한 모든 레지스트리 를 사용할 수 있습니다.

• Amazon 엘라스틱 컨테이너 레지스트리 (비주얼 에디터) 또는 ECR (YAML 에디터)

이미지는 Amazon Elastic 컨테이너 레지스트리 이미지 리포지토리에 저장됩니다. Amazon ECR 리 포지토리의 이미지를 사용하려면 이 작업을 수행하려면 Amazon ECR에 대한 액세스 권한이 필요합 니다. 이 액세스를 활성화하려면 다음 권한과 사용자 지정 신뢰 정책을 포함하는 [IAM 역할을](https://docs.aws.amazon.com/IAM/latest/UserGuide/id_roles.html) 생성해 야 합니다. (원하는 경우 권한과 정책을 포함하도록 기존 역할을 수정할 수 있습니다.)

IAM 역할의 역할 정책에 다음 권한이 포함되어야 합니다.

- ecr:BatchCheckLayerAvailability
- ecr:BatchGetImage
- ecr:GetAuthorizationToken
- ecr:GetDownloadUrlForLayer

IAM 역할에는 다음과 같은 사용자 지정 신뢰 정책이 포함되어야 합니다.

```
{ 
     "Version": "2012-10-17", 
     "Statement": [ 
         \{ "Sid": "",
```

```
 "Effect": "Allow", 
             "Principal": { 
                  "Service": [ 
                     "codecatalyst-runner.amazonaws.com", 
                     "codecatalyst.amazonaws.com" 
 ] 
             }, 
             "Action": "sts:AssumeRole" 
         } 
     ]
}
```
IAM 역할 생성에 대한 자세한 내용은 IAM 사용 [설명서의 사용자 지정 신뢰 정책을 사용한 역할 생성](https://docs.aws.amazon.com/IAM/latest/UserGuide/id_roles_create_for-custom.html) [\(콘솔\)](https://docs.aws.amazon.com/IAM/latest/UserGuide/id_roles_create_for-custom.html) 을 참조하십시오.

역할을 생성한 후에는 환경을 통해 작업에 할당해야 합니다. 자세한 정보는 [환경, 계정 연결 및 IAM](#page-634-0) [역할을 워크플로 작업과 연결을](#page-634-0) 참조하세요.

<span id="page-744-0"></span>해당 UI: Amazon Elastic 컨테이너 레지스트리, Docker Hub 및 기타 레지스트리 옵션

Image

(*## /Configuration/Container/ Image*이름)

(포함된 Container 경우 필수)

다음 중 하나를 지정하세요.

- CODECATALYST레지스트리를 사용하는 경우 이미지를 다음 [활성 이미지](#page-623-1) 중 하나로 설정하십시오.
	- CodeCatalystLinux\_x86\_64:2024\_03
	- CodeCatalystLinux\_x86\_64:2022\_11
	- CodeCatalystLinux\_Arm64:2024\_03
	- CodeCatalystLinux\_Arm64:2022\_11
	- CodeCatalystLinuxLambda\_x86\_64:2024\_03
	- CodeCatalystLinuxLambda\_x86\_64:2022\_11
	- CodeCatalystLinuxLambda\_Arm64:2024\_03
	- CodeCatalystLinuxLambda\_Arm64:2022\_11
	- CodeCatalystWindows\_x86\_64:2022\_11

• Docker Hub 레지스트리를 사용하는 경우 이미지를 Docker Hub 이미지 이름 및 선택적 태그로 설정 합니다.

예제: postgres:latest

• Amazon ECR 레지스트리를 사용하는 경우 이미지를 Amazon ECR 레지스트리 URI로 설정하십시 오.

예제: 111122223333.dkr.ecr.us-west-2.amazonaws.com/codecatalyst-ecs-imagerepo

• 사용자 지정 레지스트리를 사용하는 경우 이미지를 사용자 지정 레지스트리에서 예상하는 값으로 설정하십시오.

해당 UI: 런타임 환경 도커 이미지 (레지스트리가 있는 경우**CODECATALYST**), Docker Hub 이미지 (레 지스트리가 Docker Hub인 경우), ECR 이미지 URL (레지스트리가 Amazon Elastic 컨테이너 레지스트 리인 경우), 이미지 URL (레지스트리가 기타 레지스트리인 경우)

#### <span id="page-745-0"></span>Steps

### *(## /Configuration/ Steps##)*

(필수)

빌드 도구를 설치, 구성 및 실행하기 위해 작업 중에 실행할 셸 명령을 지정합니다.

npm 프로젝트를 빌드하는 방법의 예는 다음과 같습니다.

Steps:

- Run: npm install
- Run: npm run build

다음은 파일 경로를 지정하는 방법의 예시입니다.

Steps:

- Run: cd \$ACTION\_BUILD\_SOURCE\_PATH\_WorkflowSource/app && cat file2.txt
- Run: cd \$ACTION\_BUILD\_SOURCE\_PATH\_MyBuildArtifact/build-output/ && cat file.txt

파일 경로 지정에 대한 자세한 내용은 [소스 리포지토리의 파일 참조](#page-666-0) 및 을 참조하십시오[아티팩트의 파](#page-603-0) [일 참조](#page-603-0).

해당 UI: 구성 탭/ 셸 명령

## <span id="page-746-0"></span>Packages

### (*## /Configuration/ Packages*이름)

(선택 사항)

작업이 종속성을 해결하는 데 사용하는 패키지 저장소를 지정할 수 있는 섹션입니다. 패키지를 사용하 면 애플리케이션 개발에 사용되는 소프트웨어 패키지를 안전하게 저장하고 공유할 수 있습니다.

패키지에 대한 자세한 내용은 을 참조하십시오[내 패키지 CodeCatalyst](#page-330-0).

해당 UI: 구성 탭/ 패키지

<span id="page-746-1"></span>NpmConfiguration

(*## /Configuration/Packages/ NpmConfiguration*이름)

(포함된 [Packages](#page-746-0) 경우 필수)

npm 패키지 형식의 구성을 정의하는 섹션입니다. 이 구성은 워크플로 실행 중 작업에 사용됩니다.

npm 패키지 구성에 대한 자세한 내용은 을 참조하십시오[npm 사용](#page-350-0).

해당 UI: 구성 탭/패키지/구성 추가/ npm

## <span id="page-746-2"></span>**PackageRegistries**

*(## ##) /Configuration/Packages/NpmConfiguration/ PackageRegistries*

(포함된 [Packages](#page-746-0) 경우 필수)

패키지 리포지토리 시퀀스의 구성 속성을 정의할 수 있는 섹션입니다.

해당 UI: 구성 탭/패키지/구성 추가/npm/ 패키지 리포지토리 추가

<span id="page-746-3"></span>PackagesRepository

*(## ##) /Configuration/Packages/NpmConfiguration/PackageRegistries/ PackagesRepository*

(포함된 [Packages](#page-746-0) 경우 필수)

작업에 사용할 CodeCatalyst 패키지 저장소의 이름을 지정합니다.

기본 리포지토리를 여러 개 지정하는 경우 마지막 리포지토리가 우선합니다.

패키지 리포지토리에 대한 자세한 내용은 을 참조하십시오. [패키지 리포지토리](#page-332-0)

해당 UI: 구성 탭/패키지/구성 추가/NPM/패키지 리포지토리 추가/패키지 리포지토리

<span id="page-747-0"></span>Scopes

*(## ##) /Configuration/Packages/NpmConfiguration/PackageRegistries/ Scopes*

(선택 사항)

패키지 레지스트리에서 정의하려는 범위 시퀀스를 지정합니다. 범위를 정의할 때 지정된 패키지 저장 소는 나열된 모든 범위의 레지스트리로 구성됩니다. npm 클라이언트를 통해 범위가 지정된 패키지를 요청하면 기본값 대신 해당 리포지토리를 사용합니다. 각 스코프 이름 앞에 "@"를 붙여야 합니다.

오버라이드 범위를 포함하면 마지막 리포지토리가 우선합니다.

를 생략하면 Scopes 지정된 패키지 저장소가 작업에 사용되는 모든 패키지의 기본 레지스트리로 구성 됩니다.

[범위에 대한 자세한 내용은 범위 지정 패키지를 참조하십시오](https://docs.npmjs.com/cli/v10/using-npm/scope)[패키지 네임스페이스](#page-331-0)[.](https://docs.npmjs.com/cli/v10/using-npm/scope)

해당 UI: 구성 탭/패키지/구성 추가/NPM/패키지 리포지토리 추가/범위 - 선택 사항

"Amazon S3 게시" 작업 참조

다음은 Amazon S3 게시 작업에 대한 작업 정의 YAML 참조입니다. 이 작업을 사용하는 방법을 알아보 려면 을 참조하십시오["Amazon S3 게시" 작업 추가.](#page-545-0)

**a** Note

다음에 나오는 대부분의 YAML 속성에는 시각적 편집기에 해당하는 UI 요소가 있습니다. UI 요 소를 검색하려면 Ctrl+F를 사용합니다. 요소는 관련 YAML 속성과 함께 나열됩니다.

# The workflow definition starts here. # See [### ##](#page-710-0) for details. Name: MyWorkflow SchemaVersion: 1.0 Actions:

# The action definition starts here.

```
 S3Publish_nn: 
   Identifier: aws/s3-publish@v1 
   DependsOn: 
     - build-action
   Compute: 
     Type: EC2 | Lambda
     Fleet: fleet-name
   Timeout: timeout-minutes
   Inputs: 
     Sources: 
       - source-name-1
     Artifacts:
       - artifact-name
     Variables:
       - Name: variable-name-1
         Value: variable-value-1
       - Name: variable-name-2
         Value: variable-value-2
   Environment: 
     Name: environment-name
     Connections: 
       - Name: account-connection-name
          Role: iam-role-name
   Configuration:
     SourcePath: my/source
     DestinationBucketName: s3-bucket-name
     TargetPath: my/target
```
### <span id="page-748-0"></span>S3Publish

(필수)

액션의 이름을 지정합니다. 모든 작업 이름은 워크플로 내에서 고유해야 합니다. 액션 이름은 영숫자 (a-z, A-Z, 0-9), 하이픈 (-), 밑줄 (\_) 로 제한됩니다. 공백은 허용되지 않습니다. 액션 이름에 특수 문자 와 공백을 사용할 때는 따옴표를 사용할 수 없습니다.

기본값: S3Publish\_nn.

해당 UI: 구성 탭/ 작업 이름

## <span id="page-748-1"></span>**Identifier**

(*S3Publish*/Identifier)

## (필수)

작업을 식별합니다. 버전을 변경하려는 경우가 아니면 이 속성을 변경하지 마십시오. 자세한 설명은 [액](#page-594-0) [션 버전으로 작업하기](#page-594-0) 섹션을 참조하세요.

기본값: aws/s3-publish@v1.

해당 UI: 워크플로 다이어그램/ S3Publish \_n/ aws/s3-publish @v1 레이블

<span id="page-749-0"></span>DependsOn

(*S3Publish*/DependsOn)

(선택 사항)

이 작업을 실행하기 위해 성공적으로 실행되어야 하는 작업 또는 작업 그룹을 지정하십시오.

'종속 대상' 기능에 대한 자세한 내용은 을 참조하십시오. [다른 액션에 종속되도록 액션을 구성하기](#page-588-0)

해당 UI: 입력 탭/ 기준 - 선택 사항

#### <span id="page-749-1"></span>**Compute**

(*S3Publish*/Compute)

(선택 사항)

워크플로 작업을 실행하는 데 사용되는 컴퓨팅 엔진. 워크플로 수준 또는 작업 수준에서 컴퓨팅을 지정 할 수 있지만 둘 다에서 지정할 수는 없습니다. 워크플로 수준에서 지정된 경우 컴퓨팅 구성은 워크플 로에 정의된 모든 작업에 적용됩니다. 워크플로 수준에서는 동일한 인스턴스에서 여러 작업을 실행할 수도 있습니다. 자세한 설명은 [작업 간 컴퓨팅 공유](#page-616-0) 섹션을 참조하세요.

해당 UI: 없음

<span id="page-749-2"></span>Type

(*S3Publish*/Compute/Type)

(포함된 [Compute](#page-749-1) 경우 필수)

컴퓨팅 엔진 유형. 다음 값 중 하나를 사용할 수 있습니다.

• EC2 (비주얼 에디터) 또는 EC2 (YAML 에디터)

작업 실행 시 유연성을 위해 최적화되었습니다.

• Lambda (비주얼 에디터) Lambda 또는 (YAML 에디터)

작업 시작 속도를 최적화했습니다.

컴퓨팅 유형에 대한 자세한 정보는 [컴퓨팅 유형에 대한 정보을](#page-610-0) 참고하십시오.

해당 UI: 구성 탭/ 컴퓨팅 유형

<span id="page-750-0"></span>Fleet

(*S3Publish*/Compute/Fleet)

(선택 사항)

워크플로 또는 워크플로 작업을 실행할 시스템 또는 플릿을 지정합니다. 온디맨드 플릿을 사용하면 작 업이 시작되면 워크플로에서 필요한 리소스를 프로비저닝하고 작업이 완료되면 시스템이 폐기됩니다. 온디맨드 플릿의 예:,. Linux.x86-64.Large Linux.x86-64.XLarge 온디맨드 플릿에 대한 자세 한 내용은 을 참조하십시오. [온디맨드 플릿 속성](#page-611-0)

프로비전된 플릿을 사용하면 워크플로 작업을 실행할 전용 컴퓨터 세트를 구성합니다. 이러한 시스템 은 유휴 상태로 유지되므로 작업을 즉시 처리할 수 있습니다. 프로비전된 플릿에 대한 자세한 내용은 을 참조하십시오. [프로비저닝된 플릿 속성](#page-612-0)

생략된 경우 기본값은 Fleet 입니다. Linux.x86-64.Large

해당 UI: 구성 탭/ 컴퓨팅 플릿

<span id="page-750-1"></span>**Timeout** 

(*S3Publish*/Timeout)

(필수)

작업이 CodeCatalyst 종료되기 전에 작업을 실행할 수 있는 시간을 분 (YAML 편집기) 또는 시간과 분 (비주얼 편집기) 단위로 지정합니다. 최소값은 5분이고 최대값은 에 설명되어 있습니다. [의 워크플로우](#page-862-0)  [할당량 CodeCatalyst](#page-862-0) 기본 타임아웃은 최대 타임아웃과 동일합니다.

<span id="page-750-2"></span>해당 UI: 구성 탭/ 타임아웃 - 선택 사항

Inputs

(*S3Publish*/Inputs)

(선택 사항)

이 Inputs 섹션에서는 워크플로우 실행 중에 S3Publish 필요한 데이터를 정의합니다.

### **a** Note

각 AWS CDK 배포 작업에는 최대 4개의 입력 (소스 1개와 아티팩트 3개) 이 허용됩니다. 변수 는 이 총계에 포함되지 않습니다.

다른 입력 (예: 소스 및 아티팩트) 에 있는 파일을 참조해야 하는 경우 소스 입력은 기본 입력이고 아티 팩트는 보조 입력입니다. 보조 입력의 파일에 대한 참조에는 기본 입력과 구분하기 위해 특수 접두사가 사용됩니다. 자세한 내용은 [예: 여러 아티팩트의 파일 참조](#page-606-0) 섹션을 참조하세요.

<span id="page-751-0"></span>해당 UI: 입력 탭

#### Sources

(*S3Publish*/Inputs/Sources)

(Amazon S3에 게시하려는 파일이 원본 리포지토리에 저장되어 있는 경우 필수)

Amazon S3에 게시하려는 파일이 원본 리포지토리에 저장되어 있는 경우 해당 원본 리포지토리의 레 이블을 지정하십시오. 현재 지원되는 유일한 레이블은 입니다WorkflowSource.

Amazon S3에 게시하려는 파일이 원본 리포지토리에 포함되어 있지 않은 경우 해당 파일은 다른 작업 에서 생성된 아티팩트에 있어야 합니다.

소스에 대한 자세한 내용은 [소스 관련 작업](#page-663-0) 단원을 참조하십시오.

해당 UI: 입력 탭/ 소스 - 선택 사항

<span id="page-751-1"></span>Artifacts - input

(*S3Publish*/Inputs/Artifacts)

(Amazon S3에 게시하려는 파일이 이전 작업의 [출력 아티팩트에](#page-598-0) 저장되어 있는 경우 필수)

Amazon S3에 게시하려는 파일이 이전 작업에서 생성된 아티팩트에 포함되어 있는 경우 여기에 해당 아티팩트를 지정하십시오. 파일이 아티팩트에 포함되어 있지 않은 경우 해당 파일은 소스 리포지토리 에 있어야 합니다.

예제를 포함한 아티팩트에 대한 자세한 내용은 을 참조하십시오. [아티팩트 작업](#page-596-0)

해당 UI: 구성 탭/ 아티팩트 - 선택 사항

<span id="page-752-0"></span>Variables - input

(*S3Publish*/Inputs/Variables)

(선택 사항)

작업에 사용할 수 있도록 하려는 입력 변수를 정의하는 이름/값 쌍의 시퀀스를 지정합니다. 변수 이름 은 영숫자 (a-z, A-Z, 0-9), 하이픈 (-), 밑줄 (\_) 로 제한됩니다. 공백은 허용되지 않습니다. 변수 이름에 특수 문자와 공백을 사용할 때는 따옴표를 사용할 수 없습니다.

예제를 비롯한 변수에 대한 자세한 내용은 을 참조하십시[오변수 작업.](#page-683-0)

해당 UI: 입력 탭/ 변수 - 선택 사항

<span id="page-752-1"></span>**Environment** 

(*S3Publish*/Environment)

(필수)

작업에 사용할 CodeCatalyst 환경을 지정합니다.

환경에 대한 자세한 내용은 [환경 작업](#page-632-0) 및 을 참조하십시오[환경 생성.](#page-633-0)

해당 UI: 구성 탭/'환경/연결/역할'/ 환경

<span id="page-752-2"></span>Name

(*S3Publish*/Environment/Name)

([Environment](#page-752-1)포함된 경우 필수)

작업에 연결할 기존 환경의 이름을 지정합니다.

해당 UI: 구성 탭/'환경/연결/역할'/ 환경

<span id="page-752-3"></span>**Connections** 

(*S3Publish*/Environment/Connections)

([Environment](#page-752-1)포함된 경우 필수)

작업에 연결할 계정 연결을 지정합니다. 에서 최대 1개의 계정 연결을 지정할 수 Environment 있습 니다.

계정 연결에 대한 자세한 내용은 을 참조하십시오[스페이스 AWS 계정 관리](#page-112-0). 계정 연결을 환경과 연결 하는 방법에 대한 자세한 내용은 을 참조하십시오[환경 생성](#page-633-0).

<span id="page-753-0"></span>해당 UI: 구성 탭/'환경/연결/역할'/ 연결

Name

(*S3Publish*/Environment/Connections/Name)

(필수)

계정 연결 이름을 지정합니다.

<span id="page-753-1"></span>해당 UI: 구성 탭/'환경/연결/역할'/ 연결

Role

(*S3Publish*/Environment/Connections/Role)

## (필수)

Amazon S3 게시 작업에서 Amazon S3에 AWS 액세스하고 파일을 복사하는 데 사용하는 IAM 역할의 이름을 지정합니다. 이 역할에 다음이 포함되는지 확인하십시오.

• 다음 권한 정책:

**A** Warning 권한을 다음 정책에 표시된 권한으로 제한하십시오. 더 광범위한 권한이 있는 역할을 사용하 면 보안 위험이 발생할 수 있습니다.

```
{ 
     "Version": "2012-10-17", 
     "Statement": [ 
          {
```

```
 "Sid": "VisualEditor0", 
                "Effect": "Allow", 
               "Action": [ 
                    "s3:PutObject", 
                    "s3:ListBucket", 
                    "s3:DeleteObject" 
               ], 
               "Resource": [ 
                    "arn:aws:s3:::bucket-name", 
                    "arn:aws:s3:::bucket-name/*" 
               ] 
          } 
    \mathbf{I}}
```
• 다음과 같은 사용자 지정 신뢰 정책:

```
{ 
     "Version": "2012-10-17", 
     "Statement": [ 
          { 
              "Sid": "", 
              "Effect": "Allow", 
              "Principal": { 
                   "Service": [ 
                      "codecatalyst-runner.amazonaws.com", 
                      "codecatalyst.amazonaws.com" 
 ] 
              }, 
              "Action": "sts:AssumeRole" 
         } 
    \mathbf{I}}
```
이 역할이 계정 연결과 연결되어 있는지 확인하세요. IAM 역할을 계정 연결과 연결하는 방법에 대한 자 세한 내용은 을 참조하십시오. [계정 연결에 IAM 역할 추가](#page-116-0)

```
a Note
```
원하는 경우 여기에서 CodeCatalystWorkflowDevelopmentRole-*spaceName* 역할 이름을 지정할 수 있습니다. 이에 대한 자세한 내용은 [계정 및 스페이스에 대한](#page-958-0) [CodeCatalystWorkflowDevelopmentRole-](#page-958-0)*spaceName*역할 만들기 섹션을 참조하세요.

CodeCatalystWorkflowDevelopmentRole-*spaceName*역할에는 보안 위험을 초래할 수 있는 매우 광범위한 권한이 있다는 점을 이해하세요. 보안이 덜 우려되는 자습서 및 시나리오 에서만 이 역할을 사용하는 것이 좋습니다.

해당 UI: 구성 탭/'환경/연결/역할'/ 역할

<span id="page-755-0"></span>**Configuration** 

(*S3Publish*/Configuration)

(필수)

작업의 구성 속성을 정의할 수 있는 섹션입니다.

해당 UI: 구성 탭

<span id="page-755-1"></span>**SourcePath** 

(*S3Publish*/Configuration/SourcePath)

(필수)

Amazon S3에 게시하려는 디렉터리 또는 파일의 이름과 경로를 지정합니다. 디렉터리 또는 파일은 소 스 리포지토리 또는 이전 작업의 아티팩트에 있을 수 있으며, 소스 리포지토리나 아티팩트 루트를 기준 으로 합니다.

예시:

지정하면 Amazon /myFolder S3에 의 콘텐츠가 ./myFolder/ 복사되고 기본 디렉터리 구조가 보존 됩니다.

Amazon S3에만 *./myFolder/myfile.txt* myfile.txt 복사본을 지정합니다. (디렉터리 구조는 제거되었습니다.)

와일드카드는 사용할 수 없습니다.

**a** Note

디렉터리나 파일 경로에 해당 파일을 찾을 아티팩트 또는 소스를 나타내는 접두사를 추가해야 할 수도 있습니다. 자세한 내용은 [소스 리포지토리의 파일 참조](#page-666-0) 및 [아티팩트의 파일 참조](#page-603-0) 섹션 을 참조하세요.
해당 UI: 구성 탭/ 소스 경로

DestinationBucketName

(*S3Publish*/Configuration/DestinationBucketName)

(필수)

파일을 게시하려는 Amazon S3 버킷의 이름을 지정합니다.

해당 UI: 구성 탭/ 대상 버킷 - 선택 사항

**TargetPath** 

(*S3Publish*/Configuration/TargetPath)

(선택 사항)

Amazon S3에서 파일을 게시하려는 디렉터리의 이름과 경로를 지정합니다. 디렉터리가 없는 경우 디 렉터리가 생성됩니다. 디렉터리 경로에는 버킷 이름이 포함되지 않아야 합니다.

예시:

myS3Folder

./myS3Folder/myS3Subfolder

해당 UI: 구성 탭/ 대상 디렉터리 - 선택 사항

# "AWS CDK부트스트랩" 액션 레퍼런스

다음은 AWS CDK부트스트랩 작업에 대한 작업 정의 YAML 참조입니다. 이 작업을 사용하는 방법을 알 아보려면 을 참조하십시오. ["AWS CDK 부트스트랩" 작업 추가](#page-549-0)

**a** Note

다음에 나오는 대부분의 YAML 속성에는 시각적 편집기에 해당하는 UI 요소가 있습니다. UI 요 소를 검색하려면 Ctrl+F를 사용합니다. 요소는 관련 YAML 속성과 함께 나열됩니다.

<sup>#</sup> The workflow definition starts here.

<sup>#</sup> See [### ##](#page-710-0) for details.

```
Name: MyWorkflow
SchemaVersion: 1.0 
Actions:
# The action definition starts here. 
   CDKBootstrapAction_nn: 
     Identifier: aws/cdk-bootstrap@v1 
     DependsOn: 
       - action-name
     Compute: 
       Type: EC2 | Lambda
       Fleet: fleet-name
     Timeout: timeout-minutes
     Inputs: 
       # Specify a source or an artifact, but not both. 
       Sources: 
          - source-name-1
       Artifacts:
          - artifact-name
     Outputs:
       Artifacts: 
          - Name: cdk_bootstrap_artifacts 
            Files: 
              - "cdk.out/**/*" 
     Environment: 
       Name: environment-name
       Connections: 
          - Name: account-connection-name
            Role: iam-role-name
     Configuration:
       Region: us-west-2
       CdkCliVersion: version
```
# <span id="page-757-0"></span>CDKBootstrapAction

(필수)

액션의 이름을 지정합니다. 모든 작업 이름은 워크플로 내에서 고유해야 합니다. 액션 이름은 영숫자 (a-z, A-Z, 0-9), 하이픈 (-), 밑줄 (\_) 로 제한됩니다. 공백은 허용되지 않습니다. 액션 이름에 특수 문자 와 공백을 사용할 때는 따옴표를 사용할 수 없습니다.

기본값: CDKBootstrapAction\_nn.

해당 UI: 구성 탭/ 작업 표시 이름

### <span id="page-758-0"></span>Identifier

(*CDKBootstrapAction*/Identifier)

(필수)

작업을 식별합니다. 버전을 변경하려는 경우가 아니면 이 속성을 변경하지 마십시오. 자세한 설명은 [액](#page-594-0) [션 버전으로 작업하기](#page-594-0) 섹션을 참조하세요.

기본값: aws/cdk-bootstrap@v1.

해당 UI: 워크플로 다이어그램/ CDKBootstrapAction \_nn/ aws/cdk-bootstrap @v1 라벨

<span id="page-758-1"></span>DependsOn

(*CDKBootstrapAction*/DependsOn)

(선택 사항)

이 작업을 실행하기 위해 성공적으로 실행되어야 하는 작업 또는 작업 그룹을 지정하십시오.

'종속 대상' 기능에 대한 자세한 내용은 을 참조하십시오. [다른 액션에 종속되도록 액션을 구성하기](#page-588-0)

해당 UI: 입력 탭/ 종속 - 선택사항

<span id="page-758-2"></span>**Compute** 

(*CDKBootstrapAction*/Compute)

(선택 사항)

워크플로 작업을 실행하는 데 사용되는 컴퓨팅 엔진. 워크플로 수준 또는 작업 수준에서 컴퓨팅을 지정 할 수 있지만 둘 다에서 지정할 수는 없습니다. 워크플로 수준에서 지정된 경우 컴퓨팅 구성은 워크플 로에 정의된 모든 작업에 적용됩니다. 워크플로 수준에서는 동일한 인스턴스에서 여러 작업을 실행할 수도 있습니다. 자세한 설명은 [작업 간 컴퓨팅 공유](#page-616-0) 섹션을 참조하세요.

해당 UI: 없음

<span id="page-758-3"></span>Type

(*CDKBootstrapAction*/Compute/Type)

(포함된 [Compute](#page-758-2) 경우 필수)

컴퓨팅 엔진 유형. 다음 값 중 하나를 사용할 수 있습니다.

• EC2 (비주얼 에디터) 또는 EC2 (YAML 에디터)

작업 실행 시 유연성을 위해 최적화되었습니다.

• Lambda (비주얼 에디터) Lambda 또는 (YAML 에디터)

작업 시작 속도를 최적화했습니다.

컴퓨팅 유형에 대한 자세한 정보는 [컴퓨팅 유형에 대한 정보을](#page-610-0) 참고하십시오.

해당 UI: 구성 탭/고급 - 선택 사항/ 컴퓨팅 유형

<span id="page-759-0"></span>Fleet

(*CDKBootstrapAction*/Compute/Fleet)

(선택 사항)

워크플로 또는 워크플로 작업을 실행할 시스템 또는 플릿을 지정합니다. 온디맨드 플릿을 사용하면 작 업이 시작되면 워크플로에서 필요한 리소스를 프로비저닝하고 작업이 완료되면 시스템이 폐기됩니다. 온디맨드 플릿의 예:,. Linux.x86-64.Large Linux.x86-64.XLarge 온디맨드 플릿에 대한 자세 한 내용은 을 참조하십시오. [온디맨드 플릿 속성](#page-611-0)

프로비전된 플릿을 사용하면 워크플로 작업을 실행할 전용 컴퓨터 세트를 구성합니다. 이러한 시스템 은 유휴 상태로 유지되므로 작업을 즉시 처리할 수 있습니다. 프로비전된 플릿에 대한 자세한 내용은 을 참조하십시오. [프로비저닝된 플릿 속성](#page-612-0)

생략된 경우 기본값은 Fleet 입니다. Linux.x86-64.Large

해당 UI: 구성 탭/고급 - 선택 사항/ 컴퓨팅 플릿

<span id="page-759-1"></span>Timeout

(*CDKBootstrapAction*/Timeout)

(필수)

작업이 종료되기 전에 작업을 실행할 수 있는 시간을 분 (YAML 편집기) 또는 시간과 분 (비주얼 편집 기) 단위로 지정합니다. CodeCatalyst 최소값은 5분이고 최대값은 에 설명되어 있습니다. [의 워크플로](#page-862-0) [우 할당량 CodeCatalyst](#page-862-0) 기본 타임아웃은 최대 타임아웃과 동일합니다.

해당 UI: 구성 탭/ 타임아웃 - 선택 사항

#### <span id="page-760-0"></span>Inputs

(*CDKBootstrapAction*/Inputs)

(선택 사항)

이 Inputs 섹션에서는 워크플로 실행 중에 AWS CDK부트스트랩 작업에 필요한 데이터를 정의합니 다.

해당 UI: 입력 탭

**a** Note

각 AWS CDK부트스트랩 작업에는 하나의 입력 (소스 또는 아티팩트) 만 허용됩니다.

# <span id="page-760-1"></span>Sources

#### (*CDKBootstrapAction*/Inputs/Sources)

(AWS CDK앱이 소스 리포지토리에 저장되어 있는 경우 필수)

AWS CDK앱이 소스 리포지토리에 저장되어 있는 경우 해당 소스 리포지토리의 레이블을 지정하십시 오. AWS CDK부트스트랩 작업은 부트스트랩 프로세스를 시작하기 전에 이 저장소에서 앱을 합성합니 다. 현재 지원되는 유일한 리포지토리 레이블은 입니다. WorkflowSource

AWS CDK앱이 소스 리포지토리에 포함되어 있지 않은 경우 다른 작업에 의해 생성된 아티팩트에 있어 야 합니다.

소스에 대한 자세한 내용은 [소스 관련 작업](#page-663-0) 단원을 참조하십시오.

해당 UI: 입력 탭/ 소스 - 선택사항

<span id="page-760-2"></span>Artifacts - input

(*CDKBootstrapAction*/Inputs/Artifacts)

(AWS CDK앱이 이전 작업의 [출력 아티팩트에](#page-598-0) 저장되어 있는 경우 필수)

이전 작업에서 생성된 아티팩트에 AWS CDK 앱이 포함되어 있는 경우 여기에 해당 아티팩트를 지정 하세요. AWS CDK부트스트랩 작업은 부트스트랩 프로세스를 시작하기 전에 지정된 아티팩트의 앱을 CloudFormation 템플릿으로 합성합니다. AWS CDK앱이 아티팩트에 포함되어 있지 않은 경우 소스 저 장소에 있어야 합니다.

예제를 포함한 아티팩트에 대한 자세한 내용은 을 참조하십시오. [아티팩트 작업](#page-596-0)

해당 UI: 입력 탭/ 아티팩트 - 선택 사항

### <span id="page-761-0"></span>**Outputs**

(*CDKBootstrapAction*/Outputs)

(선택 사항)

워크플로우 실행 중 작업에 의해 출력되는 데이터를 정의합니다.

해당 UI: 출력 탭

<span id="page-761-1"></span>Artifacts - output

(*CDKBootstrapAction*/Outputs/Artifacts)

(선택 사항)

액션으로 생성된 아티팩트를 지정합니다. 이러한 아티팩트를 다른 작업의 입력으로 참조할 수 있습니 다.

예제를 포함한 아티팩트에 대한 자세한 내용은 을 참조하십시오. [아티팩트 작업](#page-596-0)

해당 UI: 출력 탭/ 아티팩트

<span id="page-761-2"></span>Name

(*CDKBootstrapAction*/Outputs/Artifacts/Name)

(포함된 [Artifacts - output](#page-761-1) 경우 필수)

런타임 시 AWS CDK부트스트랩 작업에 의해 합성되는 AWS CloudFormation 템플릿을 포함할 아티팩 트의 이름을 지정합니다. 기본 값은 cdk\_bootstrap\_artifacts입니다. 아티팩트를 지정하지 않으 면 액션은 템플릿을 합성하지만 아티팩트에 저장하지는 않습니다. 테스트 또는 문제 해결을 위해 합성 된 템플릿을 아티팩트에 저장하여 기록을 보존하는 것을 고려해 보십시오.

해당 UI: 출력 탭/아티팩트/아티팩트 추가/빌드 아티팩트 이름

<span id="page-761-3"></span>Files

(*CDKBootstrapAction*/Outputs/Artifacts/Files)

[Artifacts - output](#page-761-1)(포함된 경우 필수)

아티팩트에 포함할 파일을 지정합니다. AWS CDK앱의 합성된 "cdk.out/\*\*/\*" AWS CloudFormation 템플릿을 포함하도록 지정해야 합니다.

#### **a** Note

cdk.out합성된 파일이 저장되는 기본 디렉토리입니다. cdk.json파일 이외의 cdk.out 출 력 디렉토리를 지정한 경우 대신 cdk.out 여기에 해당 디렉토리를 지정하십시오.

해당 UI: 출력 탭/아티팩트/아티팩트 추가/빌드로 생성된 파일

#### <span id="page-762-0"></span>**Environment**

(*CDKBootstrapAction*/Environment)

```
(필수)
```
작업에 사용할 환경을 지정합니다. CodeCatalyst

환경에 대한 자세한 내용은 [환경 작업](#page-632-0) 및 을 참조하십시오[환경 생성.](#page-633-0)

해당 UI: 구성 탭/'환경/계정/역할'/ 환경

#### <span id="page-762-1"></span>Name

(*CDKBootstrapAction*/Environment/Name)

([Environment](#page-762-0)포함된 경우 필수)

작업에 연결할 기존 환경의 이름을 지정합니다.

해당 UI: 구성 탭/'환경/계정/역할'/ 환경

<span id="page-762-2"></span>**Connections** 

(*CDKBootstrapAction*/Environment/Connections)

([Environment](#page-762-0)포함된 경우 필수)

작업에 연결할 계정 연결을 지정합니다. 에서 최대 1개의 계정 연결을 지정할 수 Environment 있습 니다.

계정 연결에 대한 자세한 내용은 을 참조하십시오[스페이스 AWS 계정 관리](#page-112-0). 계정 연결을 환경과 연결 하는 방법에 대한 자세한 내용은 을 참조하십시오[환경 생성](#page-633-0).

#### 해당 UI: 구성 탭/'환경/계정/역할'/ 계정 연결 AWS

# <span id="page-763-0"></span>Name

(*CDKBootstrapAction*/Environment/Connections/Name)

(필수)

계정 연결 이름을 지정합니다.

해당 UI: 구성 탭/'환경/계정/역할'/ 계정 연결 AWS

<span id="page-763-1"></span>Role

(*CDKBootstrapAction*/Environment/Connections/Role)

# (필수)

부트스트랩 작업이 부트스트랩 스택에 액세스하고 추가하는 데 사용하는 IAM 역할의 이름을 지정합니 다. AWS CDK AWS 이 역할에 다음 정책이 포함되어 있는지 확인하십시오.

#### **a** Note

다음 권한 정책에 표시된 권한은 cdk bootstrap 명령이 부트스트래핑을 수행하는 데 필요 한 권한입니다. 부트스트랩 명령이 변경되면 이러한 권한이 변경될 수 있습니다. AWS CDK

**A** Warning

이 역할은 AWS CDK부트스트랩 작업에만 사용하십시오. 이는 매우 관대하며 다른 작업과 함 께 사용하면 보안 위험이 발생할 수 있습니다.

• 다음 권한 정책:

#### **A** Warning

권한을 다음 정책에 표시된 권한으로 제한하십시오. 더 광범위한 권한이 있는 역할을 사용하 면 보안 위험이 발생할 수 있습니다.

```
{ 
     "Version": "2012-10-17", 
     "Statement": [ 
         { 
              "Sid": "VisualEditor0", 
              "Effect": "Allow", 
              "Action": [ 
                  "iam:GetRole", 
                   "ssm:GetParameterHistory", 
                   "ecr:PutImageScanningConfiguration", 
                   "cloudformation:*", 
                   "iam:CreateRole", 
                  "iam:AttachRolePolicy", 
                   "ssm:GetParameters", 
                   "iam:PutRolePolicy", 
                  "ssm:GetParameter", 
                   "ssm:DeleteParameters", 
                   "ecr:DeleteRepository", 
                   "ssm:PutParameter", 
                   "ssm:DeleteParameter", 
                   "iam:PassRole", 
                   "ecr:SetRepositoryPolicy", 
                   "ssm:GetParametersByPath", 
                   "ecr:DescribeRepositories", 
                  "ecr:GetLifecyclePolicy" 
              ], 
              "Resource": [ 
                   "arn:aws:ssm:aws-region:aws-account:parameter/cdk-bootstrap/*", 
                  "arn:aws:cloudformation:aws-region:aws-account:stack/CDKToolkit/*", 
                   "arn:aws:ecr:aws-region:aws-account:repository/cdk-*", 
                   "arn:aws:iam::aws-account:role/cdk-*" 
              ] 
         }, 
          { 
              "Sid": "VisualEditor1", 
              "Effect": "Allow", 
              "Action": [ 
                   "cloudformation:RegisterType", 
                   "cloudformation:CreateUploadBucket", 
                   "cloudformation:ListExports", 
                   "cloudformation:DescribeStackDriftDetectionStatus",
```

```
 "cloudformation:SetTypeDefaultVersion",
```
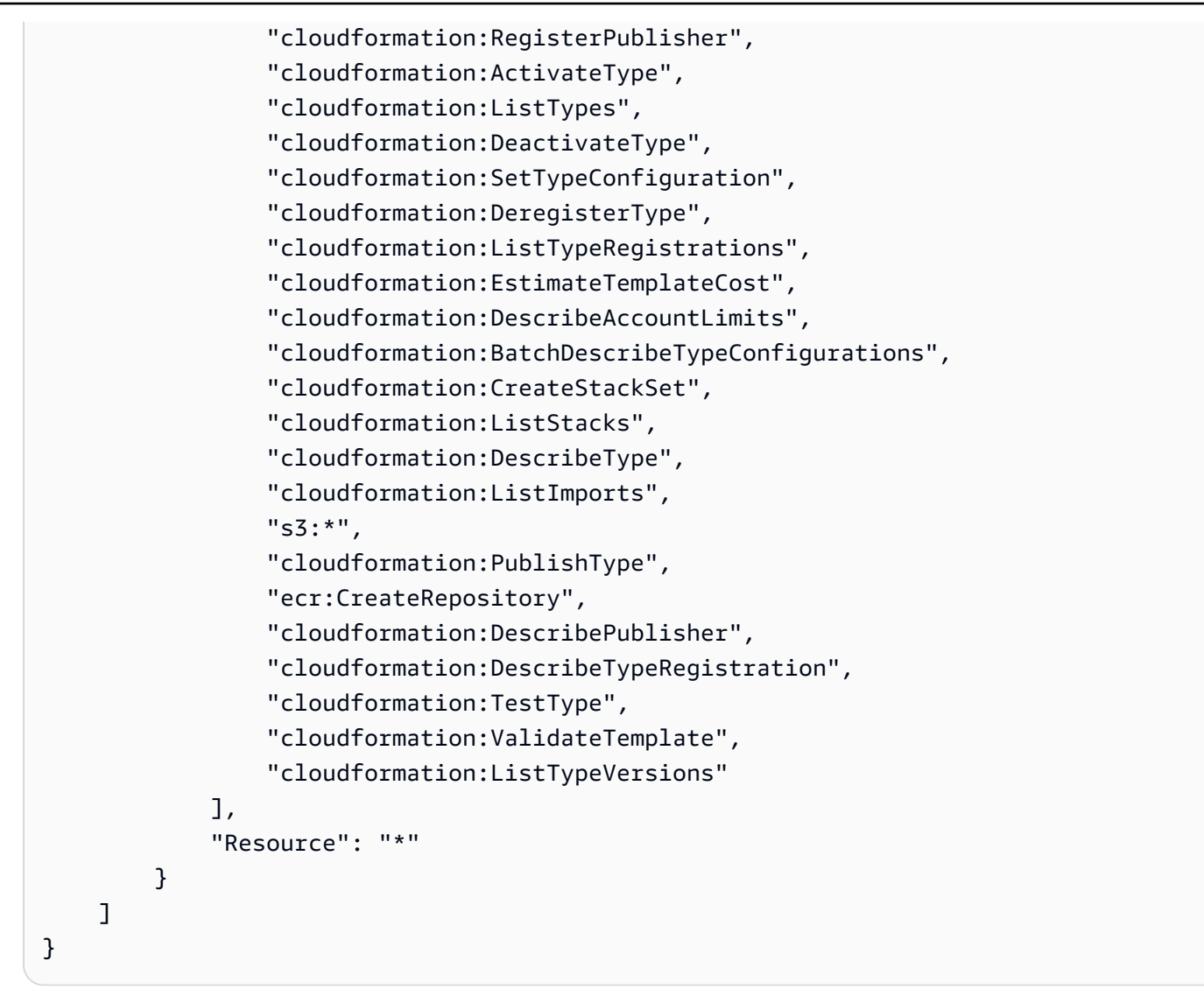

#### **a** Note

역할을 처음 사용할 때는 리소스 정책 설명에 다음 와일드카드를 사용하고 사용 가능한 상태 가 되면 리소스 이름을 지정하여 정책의 범위를 좁히십시오.

"Resource": "\*"

• 다음과 같은 사용자 지정 신뢰 정책:

```
{ 
     "Version": "2012-10-17", 
     "Statement": [ 
          {
```

```
 "Sid": "", 
              "Effect": "Allow", 
             "Principal": { 
                  "Service": [ 
                     "codecatalyst-runner.amazonaws.com", 
                     "codecatalyst.amazonaws.com" 
 ] 
             }, 
             "Action": "sts:AssumeRole" 
         } 
     ]
}
```
이 역할이 계정 연결에 추가되었는지 확인하세요. 계정 연결에 IAM 역할을 추가하는 방법에 대한 자세 한 내용은 을 참조하십시오[계정 연결에 IAM 역할 추가.](#page-116-0)

**a** Note

원하는 경우 여기에서 CodeCatalystWorkflowDevelopmentRole-*spaceName* 역할 이름을 지정할 수 있습니다. 이에 대한 자세한 내용은 [계정 및 스페이스에 대한](#page-958-0) [CodeCatalystWorkflowDevelopmentRole-](#page-958-0)*spaceName*역할 만들기 섹션을 참조하세요. CodeCatalystWorkflowDevelopmentRole-*spaceName*역할에는 보안 위험을 초래할 수 있는 매우 광범위한 권한이 있다는 점을 이해하세요. 보안이 덜 우려되는 자습서 및 시나리오 에서만 이 역할을 사용하는 것이 좋습니다.

해당 UI: 구성 탭/'환경/계정/역할'/ 역할

<span id="page-766-0"></span>**Configuration** 

(*CDKBootstrapAction*/Configuration)

(필수)

작업의 구성 속성을 정의할 수 있는 섹션입니다.

해당 UI: 구성 탭

<span id="page-766-1"></span>Region

(*CDKBootstrapAction*/Configuration/Region)

(필수)

부트스트랩 AWS 리전 스택을 배포할 대상을 지정합니다. 이 지역은 AWS CDK 앱이 배포된 지역과 일 치해야 합니다. 리전 코드 목록은 [리전 엔드포인트](https://docs.aws.amazon.com/general/latest/gr/rande.html#region-names-codes)를 참조하세요.

<span id="page-767-0"></span>해당 UI: 구성 탭/ 지역

**CdkCliVersion** 

(*CDKBootstrapAction*/Configuration/CdkCliVersion)

(선택 사항)

이 속성은 AWS CDK배포 작업의 버전 1.0.13 이상 및 부트스트랩 작업의 버전 1.0.8 이상에서 사용할 수 있습니다. AWS CDK

다음 중 하나를 지정하십시오.

• 이 작업에 사용할 AWS Cloud Development Kit (AWS CDK) 명령줄 인터페이스 (CLI) 의 전체 버전 (AWS CDK툴킷이라고도 함) 예: 2.102.1. 애플리케이션을 빌드하고 배포할 때 일관성과 안정성을 보장하려면 정식 버전을 지정하는 것이 좋습니다.

Or

• latest. CDK CLI의 최신 기능 및 수정 사항을 latest 활용하도록 지정하는 것을 고려해 보십시 오.

작업은 AWS CDK CLI의 지정된 버전 (또는 최신 버전) 을 CodeCatalyst [빌드 이미지에](#page-623-0) 다운로드한 다 음 이 버전을 사용하여 CDK 애플리케이션을 배포하거나 환경을 부트스트랩하는 데 필요한 명령을 실 행합니다. AWS

[사용할 수 있는 지원되는 CDK CLI 버전 목록은 버전을 참조하십시오. AWS CDK](https://docs.aws.amazon.com/cdk/api/versions.html)

이 속성을 생략하면 작업은 다음 항목 중 하나에 설명된 기본 AWS CDK CLI 버전을 사용합니다.

- ["배포AWS CDK " 작업에 사용되는 CDK CLI 버전](#page-516-0)
- ["부트스트랩AWS CDK " 작업에 사용되는 CDK CLI 버전](#page-551-0)

해당 UI: 구성 AWS CDK탭/CLI 버전

# "AWS CDK 배포" 작업 참조

다음은 AWS CDK 배포 작업에 대한 작업 정의 YAML 참조입니다. 이 작업을 사용하는 방법을 알아보 려면 을 참조하십시오["AWS CDK 배포" 작업 추가.](#page-515-0)

#### **a** Note

다음에 나오는 대부분의 YAML 속성에는 시각적 편집기에 해당하는 UI 요소가 있습니다. UI 요 소를 검색하려면 Ctrl+F를 사용합니다. 요소는 관련 YAML 속성과 함께 나열됩니다.

```
# The workflow definition starts here.
# See ### ## for details. 
Name: MyWorkflow
SchemaVersion: 1.0 
Actions:
# The action definition starts here. 
   CDKDeploy_nn: 
     Identifier: aws/cdk-deploy@v1 
     DependsOn: 
       - CDKBootstrap
     Compute: 
       Type: EC2 | Lambda
       Fleet: fleet-name
     Timeout: timeout-minutes
     Inputs: 
       # Specify a source or an artifact, but not both. 
       Sources: 
          - source-name-1
       Artifacts:
         - artifact-name
     Outputs:
       Artifacts: 
          - Name: cdk_artifact 
            Files: 
              - "cdk.out/**/*" 
     Environment: 
       Name: environment-name
       Connections: 
          - Name: account-connection-name
```
 [Role:](#page-775-1) *iam-role-name* [Configuration:](#page-777-0) [StackName:](#page-777-1) *my-cdk-stack* [Region:](#page-778-0) *us-west-2* [Tags:](#page-778-1) *'{"key1": "value1", "key2": "value2"}'* [Context:](#page-778-2) *'{"key1": "value1", "key2": "value2"}'* [CdkCliVersion:](#page-778-3) *version* [CdkRootPath:](#page-779-0) *directory/cdk.json* [CfnOutputVariables:](#page-780-0) *'["CnfOutputKey1","CfnOutputKey2","CfnOutputKey3"]'* [CloudAssemblyRootPath:](#page-781-0) *path-to-cdk.out*

# <span id="page-769-0"></span>**CDKDeploy**

(필수)

액션의 이름을 지정합니다. 모든 작업 이름은 워크플로 내에서 고유해야 합니다. 액션 이름은 영숫자 (a-z, A-Z, 0-9), 하이픈 (-), 밑줄 (\_) 로 제한됩니다. 공백은 허용되지 않습니다. 액션 이름에 특수 문자 와 공백을 사용할 때는 따옴표를 사용할 수 없습니다.

기본값: CDKDeploy\_nn.

해당 UI: 구성 탭/ 작업 이름

<span id="page-769-1"></span>Identifier

(*CDKDeploy*/Identifier)

(필수)

작업을 식별합니다. 버전을 변경하려는 경우가 아니면 이 속성을 변경하지 마십시오. 자세한 정보는 <mark>[액](#page-594-0)</mark> [션 버전으로 작업하기을](#page-594-0) 참조하세요.

기본값: aws/cdk-deploy@v1.

<span id="page-769-2"></span>해당 UI: 워크플로 다이어그램/ CDKDeploy \_n/ aws/cdk-deploy @v1 라벨

# DependsOn

(*CDKDeploy*/DependsOn)

(선택 사항)

배포 작업을 실행하기 위해 성공적으로 실행되어야 하는 작업 또는 작업 그룹을 지정합니다.AWS CDK 다음과 같이 DependsOn 속성에 AWS CDK 부트스트랩 작업을 지정하는 것이 좋습니다.

CDKDeploy:

 Identifier: aws/cdk-deploy@v1 DependsOn: - CDKBootstrap

**a** Note

[부트스트래핑은](https://docs.aws.amazon.com/cdk/v2/guide/bootstrapping.html) 앱을 배포하기 위한 필수 전제 조건입니다. AWS CDK 워크플로에 AWS CDK 부트스트랩 작업을 포함하지 않는 경우 배포 작업을 실행하기 전에 AWS CDK 부트스트랩 스 택을 배포하는 다른 방법을 찾아야 합니다.AWS CDK 자세한 설명은 ["AWS CDK 배포" 작업](#page-515-0)  [추가](#page-515-0)에서 [필수 조건](#page-517-0) 섹션을 참조하십시오.

'종속 대상' 기능에 대한 자세한 내용은 을 참조하십시오. [다른 액션에 종속되도록 액션을 구성하기](#page-588-0)

<span id="page-770-0"></span>해당 UI: 입력 탭/ 기준 - 선택 사항

**Compute** 

(*CDKDeploy*/Compute)

(선택 사항)

워크플로 작업을 실행하는 데 사용되는 컴퓨팅 엔진. 워크플로 수준 또는 작업 수준에서 컴퓨팅을 지정 할 수 있지만 둘 다에서 지정할 수는 없습니다. 워크플로 수준에서 지정된 경우 컴퓨팅 구성은 워크플 로에 정의된 모든 작업에 적용됩니다. 워크플로 수준에서는 동일한 인스턴스에서 여러 작업을 실행할 수도 있습니다. 자세한 정보는 [작업 간 컴퓨팅 공유을](#page-616-0) 참조하세요.

<span id="page-770-1"></span>해당 UI: 없음

Type

(*CDKDeploy*/Compute/Type)

(포함된 [Compute](#page-770-0) 경우 필수)

컴퓨팅 엔진 유형. 다음 값 중 하나를 사용할 수 있습니다.

• EC2 (비주얼 에디터) 또는 EC2 (YAML 에디터)

작업 실행 시 유연성을 위해 최적화되었습니다.

• Lambda (비주얼 에디터) Lambda 또는 (YAML 에디터)

작업 시작 속도를 최적화했습니다.

컴퓨팅 유형에 대한 자세한 정보는 [컴퓨팅 유형에 대한 정보을](#page-610-0) 참고하세요.

<span id="page-771-0"></span>해당 UI: 구성 탭/고급 - 선택 사항/ 컴퓨팅 유형

Fleet

(*CDKDeploy*/Compute/Fleet)

(선택 사항)

워크플로 또는 워크플로 작업을 실행할 시스템 또는 플릿을 지정합니다. 온디맨드 플릿을 사용하면 작 업이 시작되면 워크플로에서 필요한 리소스를 프로비저닝하고 작업이 완료되면 시스템이 폐기됩니다. 온디맨드 플릿의 예:,. Linux.x86-64.Large Linux.x86-64.XLarge 온디맨드 플릿에 대한 자세 한 내용은 을 참조하십시오. [온디맨드 플릿 속성](#page-611-0)

프로비전된 플릿을 사용하면 워크플로 작업을 실행할 전용 컴퓨터 세트를 구성합니다. 이러한 시스템 은 유휴 상태로 유지되므로 작업을 즉시 처리할 수 있습니다. 프로비전된 플릿에 대한 자세한 내용은 을 참조하십시오. [프로비저닝된 플릿 속성](#page-612-0)

생략된 경우 기본값은 Fleet 입니다. Linux.x86-64.Large

<span id="page-771-1"></span>해당 UI: 구성 탭/고급 - 선택 사항/ 컴퓨팅 플릿

**Timeout** 

(*CDKDeploy*/Timeout)

(필수)

작업이 종료되기 전에 작업을 실행할 수 있는 시간을 분 (YAML 편집기) 또는 시간과 분 (비주얼 편집 기) 단위로 지정합니다. CodeCatalyst 최소값은 5분이고 최대값은 에 설명되어 있습니다. [의 워크플로](#page-862-0) [우 할당량 CodeCatalyst](#page-862-0) 기본 타임아웃은 최대 타임아웃과 동일합니다.

해당 UI: 구성 탭/ 타임아웃 - 선택 사항

# <span id="page-772-0"></span>Inputs

(*CDKDeploy*/Inputs)

(선택 사항)

이 Inputs 섹션에서는 워크플로우 실행 중에 CDKDeploy 필요한 데이터를 정의합니다.

**a** Note

각 AWS CDK 배포 작업에는 입력 (소스 또는 아티팩트) 하나만 허용됩니다.

해당 UI: 입력 탭

<span id="page-772-1"></span>Sources

(*CDKDeploy*/Inputs/Sources)

(배포하려는 AWS CDK 앱이 소스 리포지토리에 저장되어 있는 경우 필수)

AWS CDK 앱이 소스 리포지토리에 저장되어 있는 경우 해당 소스 리포지토리의 레이블을 지정하십시 오. AWS CDK 배포 작업은 배포 프로세스를 시작하기 전에 이 저장소에서 앱을 합성합니다. 현재 지원 되는 레이블은 WorkflowSource 뿐입니다.

AWS CDK 앱이 소스 리포지토리에 포함되어 있지 않은 경우 다른 작업에 의해 생성된 아티팩트에 있 어야 합니다.

소스에 대한 자세한 내용은 [소스 관련 작업](#page-663-0) 단원을 참조하십시오.

해당 UI: 입력 탭/ 소스 - 선택사항

<span id="page-772-2"></span>Artifacts - input

(*CDKDeploy*/Inputs/Artifacts)

(배포하려는 AWS CDK 앱이 이전 작업의 [출력 아티팩트에](#page-598-0) 저장되어 있는 경우 필수)

이전 작업에서 생성된 아티팩트에 AWS CDK 앱이 포함되어 있는 경우 여기에 해당 아티팩트를 지정하십시오. AWS CDK 배포 작업은 배포 프로세스를 시작하기 전에 지정된 아티팩트의 앱을 CloudFormation 템플릿으로 합성합니다. AWS CDK 앱이 아티팩트에 포함되어 있지 않은 경우 소스 저장소에 있어야 합니다.

예제를 포함한 아티팩트에 대한 자세한 내용은 을 참조하십시오. [아티팩트 작업](#page-596-0)

해당 UI: 입력 탭/ 아티팩트 - 선택 사항

#### <span id="page-773-0"></span>**Outputs**

(*CDKDeploy*/Outputs)

(선택 사항)

워크플로우 실행 중 작업에 의해 출력되는 데이터를 정의합니다.

<span id="page-773-1"></span>해당 UI: 출력 탭

Artifacts - output

(*CDKDeploy*/Outputs/Artifacts

(선택 사항)

액션으로 생성된 아티팩트를 지정합니다. 이러한 아티팩트를 다른 작업의 입력으로 참조할 수 있습니 다.

예제를 포함한 아티팩트에 대한 자세한 내용은 을 참조하십시오. [아티팩트 작업](#page-596-0)

<span id="page-773-2"></span>해당 UI: 출력 탭/ 아티팩트

Name

(*CDKDeploy*/Outputs/Artifacts/Name)

(포함된 [Artifacts - output](#page-773-1) 경우 필수)

런타임 시 AWS CDK 배포 작업에 의해 합성되는 AWS CloudFormation 템플릿을 포함할 아티팩트의 이름을 지정합니다. 기본 값은 cdk\_artifact입니다. 아티팩트를 지정하지 않으면 액션은 템플릿을 합성하지만 아티팩트에 저장하지는 않습니다. 테스트 또는 문제 해결을 위해 합성된 템플릿을 아티팩 트에 저장하여 기록을 보존하는 것을 고려해 보십시오.

해당 UI: 출력 탭/아티팩트/아티팩트 추가/빌드 아티팩트 이름

# <span id="page-774-0"></span>Files

(*CDKDeploy*/Outputs/Artifacts/Files)

[Artifacts - output](#page-773-1)(포함된 경우 필수)

아티팩트에 포함할 파일을 지정합니다. AWS CDK 앱의 합성된 "cdk.out/\*\*/\*" AWS CloudFormation 템플릿을 포함하도록 지정해야 합니다.

**a** Note

cdk.out합성된 파일이 저장되는 기본 디렉토리입니다. cdk.json파일 이외의 cdk.out 출 력 디렉토리를 지정한 경우 대신 cdk.out 여기에 해당 디렉토리를 지정하십시오.

해당 UI: 출력 탭/아티팩트/아티팩트 추가/빌드로 생성된 파일

<span id="page-774-1"></span>**Environment** 

(*CDKDeploy*/Environment)

(필수)

작업에 사용할 환경을 지정합니다. CodeCatalyst

환경에 대한 자세한 내용은 [환경 작업](#page-632-0) 및 을 참조하십시오[환경 생성.](#page-633-0)

해당 UI: 구성 탭/'환경/계정/역할'/ 환경

<span id="page-774-2"></span>Name

(*CDKDeploy*/Environment/Name)

([Environment](#page-774-1)포함된 경우 필수)

작업에 연결할 기존 환경의 이름을 지정합니다.

해당 UI: 구성 탭/'환경/계정/역할'/ 환경

<span id="page-774-3"></span>**Connections** 

(*CDKDeploy*/Environment/Connections)

([Environment](#page-774-1)포함된 경우 필수)

작업에 연결할 계정 연결을 지정합니다. 에서 최대 1개의 계정 연결을 지정할 수 Environment 있습 니다.

계정 연결에 대한 자세한 내용은 을 참조하십시오[스페이스 AWS 계정 관리](#page-112-0). 계정 연결을 환경과 연결 하는 방법에 대한 자세한 내용은 을 참조하십시오[환경 생성](#page-633-0).

해당 UI: 구성 탭/'환경/계정/역할'/ 계정 연결AWS

<span id="page-775-0"></span>Name

(*CDKDeploy*/Environment/Connections/Name)

(필수)

계정 연결 이름을 지정합니다.

해당 UI: 구성 탭/'환경/계정/역할'/ 계정 연결AWS

# <span id="page-775-1"></span>Role

(*CDKDeploy*/Environment/Connections/Role)

(필수)

배포 작업에서 애플리케이션 스택에 액세스하고 배포하는 데 사용하는 IAM 역할의 이름을 지정합니 다.AWS CDK AWS AWS CDK 이 역할에 다음이 포함되는지 확인하십시오.

• 다음 권한 정책:

**A** Warning 권한을 다음 정책에 표시된 권한으로 제한하십시오. 더 광범위한 권한이 있는 역할을 사용하 면 보안 위험이 발생할 수 있습니다.

```
{ 
     "Version": "2012-10-17", 
     "Statement": [ 
          { 
               "Sid": "VisualEditor0", 
               "Effect": "Allow", 
               "Action": [
```
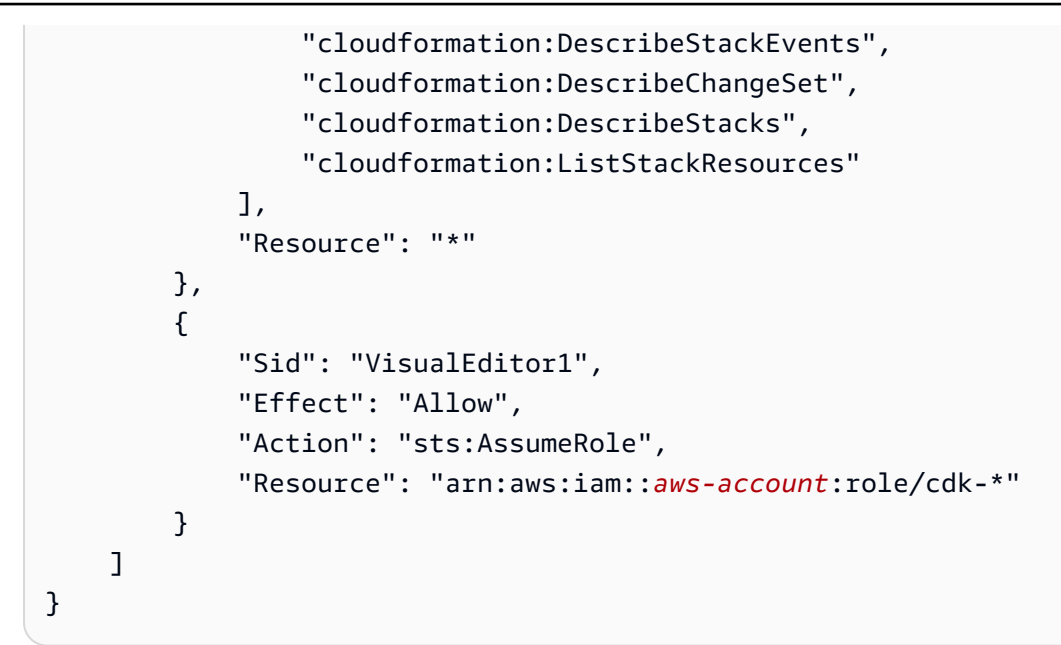

• 다음과 같은 사용자 지정 신뢰 정책:

```
{ 
     "Version": "2012-10-17", 
     "Statement": [ 
         { 
              "Sid": "", 
              "Effect": "Allow", 
              "Principal": { 
                  "Service": [ 
                     "codecatalyst-runner.amazonaws.com", 
                     "codecatalyst.amazonaws.com" 
 ] 
             }, 
              "Action": "sts:AssumeRole" 
         } 
     ]
}
```
이 역할이 계정 연결에 추가되었는지 확인하세요. 계정 연결에 IAM 역할을 추가하는 방법에 대한 자세 한 내용은 을 참조하십시오[계정 연결에 IAM 역할 추가.](#page-116-0)

**a** Note

원하는 경우 여기에서 CodeCatalystWorkflowDevelopmentRole-*spaceName* 역할 이름을 지정할 수 있습니다. 이에 대한 자세한 내용은 [계정 및 스페이스에 대한](#page-958-0)

[CodeCatalystWorkflowDevelopmentRole-](#page-958-0)*spaceName*역할 만들기 섹션을 참조하세요. CodeCatalystWorkflowDevelopmentRole-*spaceName*역할에는 보안 위험을 초래할 수 있는 매우 광범위한 권한이 있다는 점을 이해하세요. 보안이 덜 우려되는 자습서 및 시나리오 에서만 이 역할을 사용하는 것이 좋습니다.

해당 UI: 구성 탭/'환경/계정/역할'/ 역할

<span id="page-777-0"></span>**Configuration** 

(*CDKDeploy*/Configuration)

(필수)

작업의 구성 속성을 정의할 수 있는 섹션입니다.

해당 UI: 구성 탭

<span id="page-777-1"></span>**StackName** 

(*CDKDeploy*/Configuration/StackName)

(필수)

AWS CDK 앱 디렉토리의 진입점 파일에 나타나는 AWS CDK 앱 스택의 bin 이름. *## ### ## ### ### ##### ## ### TypeScript ### ### #### #####.* 진입점 파일이 다른 언어로 되어 있으 면 비슷하게 보일 것입니다.

```
import * as cdk from 'aws-cdk-lib';
import { CdkWorksopTypescriptStack } from '../lib/cdk_workshop_typescript-stack';
const app = new cdk.App();
new CdkWorkshopTypescriptStack(app, 'CdkWorkshopTypescriptStack');
```
스택을 하나만 지정할 수 있습니다.

**G** Tip

스택이 여러 개 있는 경우 중첩된 스택으로 부모 스택을 만들 수 있습니다. 그런 다음 이 작업에 서 상위 스택을 지정하여 모든 스택을 배포할 수 있습니다.

<span id="page-778-0"></span>해당 UI: 구성 탭/ 스택 이름

#### Region

(*CDKDeploy*/Configuration/Region)

(필수)

AWS CDK 애플리케이션 AWS 리전 스택을 배포할 대상을 지정합니다. 리전 코드 목록은 [리전 엔드포](https://docs.aws.amazon.com/general/latest/gr/rande.html#region-names-codes) [인트](https://docs.aws.amazon.com/general/latest/gr/rande.html#region-names-codes)를 참조하세요.

<span id="page-778-1"></span>해당 UI: 구성 탭/ 지역

Tags

(*CDKDeploy*/Configuration/Tags)

(선택 사항)

AWS CDK 애플리케이션 스택의 AWS 리소스에 적용할 태그를 지정합니다. 태그는 스택 자체뿐만 아 니라 스택의 개별 리소스에도 적용됩니다. 태깅에 대한 자세한 내용은 AWS Cloud Development Kit (AWS CDK) 개발자 안내서의 [태깅을](https://docs.aws.amazon.com/cdk/v2/guide/tagging.html) 참조하십시오.

<span id="page-778-2"></span>해당 UI: 구성 탭/고급 - 선택 사항/ 태그

**Context** 

(*CDKDeploy*/Configuration/Context)

(선택 사항)

애플리케이션 스택과 연결할 컨텍스트를 키-값 쌍의 형태로 지정합니다. AWS CDK 컨텍스트에 대한 자세한 내용은 개발자 안내서의 [런타임 컨텍스트를](https://docs.aws.amazon.com/cdk/v2/guide/context.html) 참조하십시오.AWS Cloud Development Kit (AWS CDK)

<span id="page-778-3"></span>해당 UI: 구성 탭/고급 - 선택적/ 컨텍스트

**CdkCliVersion** 

(*CDKDeploy*/Configuration/CdkCliVersion)

(선택 사항)

이 속성은 AWS CDK 배포 작업의 버전 1.0.13 이상 및 부트스트랩 작업의 버전 1.0.8 이상에서 사용할 수 있습니다.AWS CDK

다음 중 하나를 지정하세요.

• 이 작업에 사용할 AWS Cloud Development Kit (AWS CDK) 명령줄 인터페이스 (CLI) 의 전체 버전 ( AWS CDK 툴킷이라고도 함) 예: 2.102.1. 애플리케이션을 빌드하고 배포할 때 일관성과 안정성 을 보장하려면 정식 버전을 지정하는 것이 좋습니다.

Or

• latest. CDK CLI의 최신 기능 및 수정 사항을 latest 활용하도록 지정하는 것을 고려해 보십시 오.

작업은 AWS CDK CLI의 지정된 버전 (또는 최신 버전) 을 CodeCatalyst [빌드 이미지에](#page-623-0) 다운로드한 다 음 이 버전을 사용하여 CDK 애플리케이션을 배포하거나 환경을 부트스트랩하는 데 필요한 명령을 실 행합니다. AWS

[사용할 수 있는 지원되는 CDK CLI 버전 목록은 버전을 참조하십시오.AWS CDK](https://docs.aws.amazon.com/cdk/api/versions.html)

이 속성을 생략하면 작업은 다음 항목 중 하나에 설명된 기본 AWS CDK CLI 버전을 사용합니다.

- ["배포AWS CDK " 작업에 사용되는 CDK CLI 버전](#page-516-0)
- ["부트스트랩AWS CDK " 작업에 사용되는 CDK CLI 버전](#page-551-0)

해당 UI: 구성 AWS CDK 탭/CLI 버전

<span id="page-779-0"></span>**CdkRootPath** 

(*CDKDeploy*/Configuration/CdkRootPath)

(선택 사항)

AWS CDK 프로젝트 파일이 들어 있는 디렉토리의 경로. cdk.json AWS CDK 배포 작업은 이 폴더 에서 실행되며 해당 작업으로 생성된 모든 출력이 이 디렉터리에 추가됩니다. 지정하지 않으면 AWS CDK 배포 작업에서는 cdk.json 파일이 AWS CDK 프로젝트의 루트에 있다고 가정합니다.

해당 UI: cdk.json이 있는 구성 탭/ 디렉터리

# <span id="page-780-0"></span>CfnOutputVariables

(*CDKDeploy*/Configuration/CfnOutputVariables)

(선택 사항)

AWS CDK 애플리케이션 코드에서 CfnOutput 워크플로 출력 변수로 노출하려는 구문을 지정합니다. 그런 다음 워크플로의 후속 작업에서 워크플로 출력 변수를 참조할 수 있습니다. 의 변수에 대한 자세 한 내용은 CodeCatalyst 을 참조하십시[오변수 작업.](#page-683-0)

예를 들어, AWS CDK 애플리케이션 코드가 다음과 같은 경우:

```
import { Duration, Stack, StackProps, CfnOutput, RemovalPolicy} from 'aws-cdk-lib';
import * as dynamodb from 'aws-cdk-lib/aws-dynamodb';
import * as s3 from 'aws-cdk-lib/aws-s3';
import { Construct } from 'constructs';
import * as cdk from 'aws-cdk-lib';
export class HelloCdkStack extends Stack { 
   constructor(scope: Construct, id: string, props?: StackProps) { 
     super(scope, id, props); 
    const bucket = new s3.Bucket(this, 'my-bucket', {
       removalPolicy: RemovalPolicy.DESTROY, 
     }); 
     new CfnOutput(this, 'bucketName', {
       value: bucket.bucketName, 
       description: 'The name of the s3 bucket', 
       exportName: 'myBucket', 
     }); 
     const table = new dynamodb.Table(this, 'todos-table', { 
       partitionKey: {name: 'todoId', type: dynamodb.AttributeType.NUMBER}, 
       billingMode: dynamodb.BillingMode.PAY_PER_REQUEST, 
       removalPolicy: RemovalPolicy.DESTROY, 
     }) 
     new CfnOutput(this, 'tableName', {
       value: table.tableName, 
       description: 'The name of the dynamodb table', 
       exportName: 'myDynamoDbTable', 
     }); 
     ... 
   }
}
```
... 그리고 CfnOutputVariables 재산은 다음과 같이 보입니다.

...

```
Configuration:
```
CfnOutputVariables: '["bucketName","tableName"]'

... 그러면 작업이 다음과 같은 워크플로 출력 변수를 생성합니다.

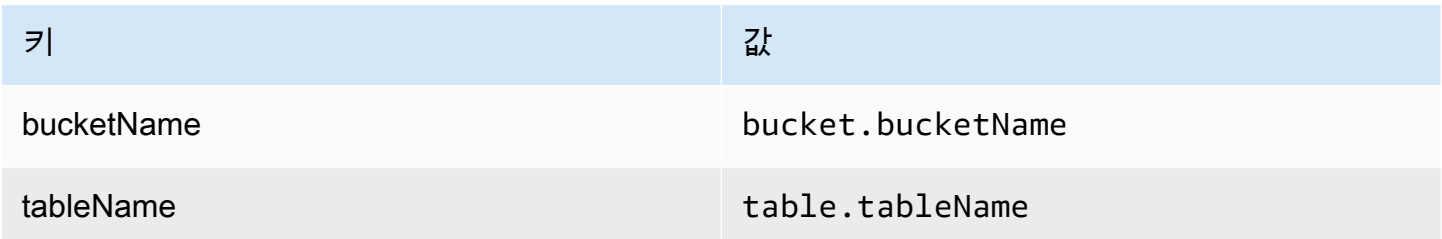

그러면 후속 작업에서 bucketName 및 tableName 변수를 참조할 수 있습니다. 후속 작업에서 워크 플로 출력 변수를 참조하는 방법을 알아보려면 을 참조하십시[오사전 정의된 변수 참조](#page-703-0).

CfnOutputVariables속성에 CfnOutput 구문을 지정하지 않으면 액션은 찾은 처음 4개 (또는 그 이하) 의 CloudFormation 출력 변수를 워크플로 출력 변수로 노출합니다. 자세한 정보는 ["AWS CDK배](#page-698-0) [포" 작업 변수을](#page-698-0) 참조하세요.

**G** Tip

작업이 생성하는 모든 CloudFormation 출력 변수 목록을 가져오려면 AWS CDK 배포 작업이 포함된 워크플로를 한 번 실행한 다음 작업의 로그 탭을 살펴보십시오. 로그에는 AWS CDK 앱 과 관련된 모든 CloudFormation 출력 변수 목록이 포함됩니다. 모든 CloudFormation 변수가 무엇인지 알고 나면 CfnOutputVariables 속성을 사용하여 워크플로 출력 변수로 변환할 변수를 지정할 수 있습니다.

AWS CloudFormation 출력 변수에 대한 자세한 내용은 AWS Cloud Development Kit (AWS CDK) API Reference의 [class CfnOutput \(](https://docs.aws.amazon.com/cdk/api/v2/docs/aws-cdk-lib.CfnOutput.html)CfnOutputconstruct) 에서 제공되는 구문 설명서를 참조하십시오.

<span id="page-781-0"></span>해당 UI: 구성 탭/ AWS CloudFormation 출력 변수

CloudAssemblyRootPath

(*CDKDeploy*/Configuration/CloudAssemblyRootPath)

(선택 사항)

cdk synth작업을 사용하여 이미 AWS CDK 앱 스택을 클라우드 어셈블리로 합성했다면 클라우드 어 셈블리 디렉토리 (cdk.out) 의 루트 경로를 지정하세요. 지정된 클라우드 어셈블리 디렉터리에 있는 AWS CloudFormation 템플릿은 AWS CDK 배포 작업을 통해 **cdk deploy --app** 명령어를 AWS 계 정 사용하여 사용자에게 배포됩니다. --app옵션이 있는 경우 cdk synth 작업이 수행되지 않습니다.

클라우드 어셈블리 디렉터리를 지정하지 않는 경우 AWS CDK 배포 작업은 --app 옵션 없이 cdk deploy 명령을 실행합니다. 이 --app 옵션이 없으면 cdk deploy 작업 시 AWS CDK 앱이 신디사이 저 (cdk synth) 되고 배포됩니다. AWS 계정

런타임에 'AWS CDK 배포' 작업으로 합성을 수행할 수 있는데 기존의 합성된 클라우드 어셈블리를 지 정하는 이유는 무엇입니까?

기존의 합성된 클라우드 어셈블리를 다음과 같이 지정할 수 있습니다.

• "AWS CDK 배포" 작업이 실행될 때마다 정확히 동일한 리소스 세트를 배포해야 합니다.

클라우드 어셈블리를 지정하지 않으면 AWS CDK 배포 작업이 실행되는 시기에 따라 다른 파일을 합성하고 배포할 수 있습니다. 예를 들어 AWS CDK 배포 작업은 테스트 단계에서 한 세트의 종속성 을 사용하여 클라우드 어셈블리를 합성하고 프로덕션 단계에서 다른 종속성 세트를 합성할 수 있습 니다 (해당 종속성이 단계 간에 변경된 경우). 테스트된 항목과 배포된 항목 간에 정확한 패리티를 보장하려면 합성을 한 번 수행한 다음 Path to cloud assembly 디렉터리 필드 (비주얼 편집기) 또는 **CloudAssemblyRootPath** 속성 (YAML 편집기) 을 사용하여 이미 합성된 클라우드 어셈블리를 지 정하는 것이 좋습니다.

• 비표준 패키지 관리자 및 도구를 앱과 함께 사용하십시오. AWS CDK

작업 중에 AWS CDK 배포 **synth** 작업은 npm 또는 pip와 같은 표준 도구를 사용하여 앱을 실행하려 고 시도합니다. 액션이 이러한 도구를 사용하여 앱을 성공적으로 실행할 수 없는 경우 합성이 이루어 지지 않고 작업이 실패합니다. 이 문제를 해결하려면 앱 cdk.json 파일에서 앱을 성공적으로 실행 하는 데 필요한 정확한 명령을 지정한 다음 AWS CDK 배포 작업이 포함되지 않은 방법을 사용하여 앱을 합성할 수 있습니다. AWS CDK 클라우드 어셈블리가 생성되면 AWS CDK 배포 작업의 클라우 드 어셈블리 디렉토리 경로 필드 (비주얼 편집기) 또는 CloudAssemblyRootPath 속성 (YAML 편 집기) 에서 지정할 수 있습니다.

앱 설치 및 실행 명령을 포함하도록 cdk.json 파일을 구성하는 방법에 대한 자세한 내용은 AWS CDK [앱 명령 지정을](https://docs.aws.amazon.com/cdk/v2/guide/cli.html#cli-app-command) 참조하십시오.

cdk deploy및 *cdk synth* 명령과 *--app* 옵션에 대한 자세한 내용은 개발자 안내서의 스택 [배포,](https://docs.aws.amazon.com/cdk/v2/guide/cli.html#cli-deploy)  [스택](https://docs.aws.amazon.com/cdk/v2/guide/cli.html#cli-deploy) [합성](https://docs.aws.amazon.com/cdk/v2/guide/cli.html#cli-synth) 및 [합성 건너뛰기를](https://docs.aws.amazon.com/cdk/v2/guide/cli.html#cli-deploy-nosynth) 참조하십시오.AWS Cloud Development Kit (AWS CDK)

클라우드 어셈블리에 대한 자세한 내용은 API 참조의 [클라우드 어셈블리를](https://docs.aws.amazon.com/cdk/api/v2/docs/cloud-assembly-schema-readme.html) 참조하십시오.AWS Cloud Development Kit (AWS CDK)

해당 UI: 구성 탭/ 클라우드 어셈블리 디렉토리 경로

"AWS Lambda 호출" 액션 레퍼런스

다음은 AWS Lambda 호출 작업에 대한 작업 정의 YAML 참조입니다. 이 작업을 사용하는 방법을 알아 보려면 을 참조하십시오. ["AWS Lambda호출" 작업 추가](#page-554-0)

#### **a** Note

다음에 나오는 대부분의 YAML 속성에는 시각적 편집기에 해당하는 UI 요소가 있습니다. UI 요 소를 검색하려면 Ctrl+F를 사용합니다. 요소는 관련 YAML 속성과 함께 나열됩니다.

```
# The workflow definition starts here.
# See ### ## for details. 
Name: MyWorkflow
SchemaVersion: 1.0 
Actions:
# The action definition starts here. 
   LambdaInvoke_nn: 
     Identifier: aws/lambda-invoke@v1 
     DependsOn: 
       - dependent-action
     Compute: 
       Type: EC2 | Lambda
       Fleet: fleet-name
     Timeout: timeout-minutes
     Inputs: 
       # Specify a source or an artifact, but not both. 
       Sources: 
         - source-name-1
       Artifacts:
         - request-payload
       Variables:
         - Name: variable-name-1
           Value: variable-value-1
         - Name: variable-name-2
```

```
 Value: variable-value-2
    Environment: 
      Name: environment-name
      Connections: 
        - Name: account-connection-name
          Role: iam-role-name
    Configuration:
      Function: my-function|function-arn
      AWSRegion: us-west-2
      # Specify RequestPayload or RequestPayloadFile, but not both. 
      RequestPayload: '{"firstname": "Li", lastname: "Jean", "company": "ExampleCo", 
 "team": "Development"}'
      RequestPayloadFile: my/request-payload.json
      ContinueOnError: true|false
      LogType: Tail|None
      ResponseFilters: '{"name": ".name", "company": ".department.company"}'
   Outputs:
      Artifacts: 
        - Name: lambda_artifacts
          Files: 
            - "lambda-response.json"
```
# <span id="page-784-0"></span>LambdaInvoke

(필수)

액션의 이름을 지정합니다. 모든 작업 이름은 워크플로 내에서 고유해야 합니다. 액션 이름은 영숫자 (a-z, A-Z, 0-9), 하이픈 (-), 밑줄 (\_) 로 제한됩니다. 공백은 허용되지 않습니다. 액션 이름에 특수 문자 와 공백을 사용할 때는 따옴표를 사용할 수 없습니다.

기본값: Lambda\_Invoke\_Action\_Workflow\_nn.

해당 UI: 구성 탭/ 작업 이름

<span id="page-784-1"></span>Identifier

(*LambdaInvoke*/Identifier)

(필수)

작업을 식별합니다. 버전을 변경하려는 경우가 아니면 이 속성을 변경하지 마십시오. 자세한 설명은 [액](#page-594-0) [션 버전으로 작업하기](#page-594-0) 섹션을 참조하세요.

기본값: aws/lambda-invoke@v1.

해당 UI: 워크플로 다이어그램/ LambdaInvoke \_nn/ aws/lambda-invoke @v1 레이블

# <span id="page-785-0"></span>DependsOn

(*LambdaInvoke*/DependsOn)

(선택 사항)

이 작업을 실행하기 위해 성공적으로 실행되어야 하는 작업 또는 작업 그룹을 지정하십시오.

'종속 대상' 기능에 대한 자세한 내용은 을 참조하십시오. [다른 액션에 종속되도록 액션을 구성하기](#page-588-0)

<span id="page-785-1"></span>해당 UI: 입력 탭/ 기준 - 선택 사항

#### **Compute**

(*LambdaInvoke*/Compute)

(선택 사항)

워크플로 작업을 실행하는 데 사용되는 컴퓨팅 엔진. 워크플로 수준 또는 작업 수준에서 컴퓨팅을 지정 할 수 있지만 둘 다에서 지정할 수는 없습니다. 워크플로 수준에서 지정된 경우 컴퓨팅 구성은 워크플 로에 정의된 모든 작업에 적용됩니다. 워크플로 수준에서는 동일한 인스턴스에서 여러 작업을 실행할 수도 있습니다. 자세한 설명은 [작업 간 컴퓨팅 공유](#page-616-0) 섹션을 참조하세요.

```
해당 UI: 없음
```
Type

(*LambdaInvoke*/Compute/Type)

(포함된 [Compute](#page-785-1) 경우 필수)

컴퓨팅 엔진 유형. 다음 값 중 하나를 사용할 수 있습니다.

• EC2 (비주얼 에디터) 또는 EC2 (YAML 에디터)

작업 실행 시 유연성을 위해 최적화되었습니다.

• Lambda (비주얼 에디터) Lambda 또는 (YAML 에디터)

작업 시작 속도를 최적화했습니다.

컴퓨팅 유형에 대한 자세한 정보는 [컴퓨팅 유형에 대한 정보을](#page-610-0) 참고하십시오.

해당 UI: 구성 탭/ 컴퓨팅 유형

<span id="page-786-0"></span>Fleet

(*LambdaInvoke*/Compute/Fleet)

(선택 사항)

워크플로 또는 워크플로 작업을 실행할 시스템 또는 플릿을 지정합니다. 온디맨드 플릿을 사용하면 작 업이 시작되면 워크플로에서 필요한 리소스를 프로비저닝하고 작업이 완료되면 시스템이 폐기됩니다. 온디맨드 플릿의 예:,. Linux.x86-64.Large Linux.x86-64.XLarge 온디맨드 플릿에 대한 자세 한 내용은 을 참조하십시오. [온디맨드 플릿 속성](#page-611-0)

프로비전된 플릿을 사용하면 워크플로 작업을 실행할 전용 컴퓨터 세트를 구성합니다. 이러한 시스템 은 유휴 상태로 유지되므로 작업을 즉시 처리할 수 있습니다. 프로비전된 플릿에 대한 자세한 내용은 을 참조하십시오. [프로비저닝된 플릿 속성](#page-612-0)

생략된 경우 기본값은 Fleet 입니다. Linux.x86-64.Large

해당 UI: 구성 탭/ 컴퓨팅 플릿

<span id="page-786-1"></span>Timeout

(*LambdaInvoke*/Timeout)

(필수)

작업이 CodeCatalyst 종료되기 전에 작업을 실행할 수 있는 시간을 분 (YAML 편집기) 또는 시간과 분 (비주얼 편집기) 단위로 지정합니다. 최소값은 5분이고 최대값은 에 설명되어 있습니다. [의 워크플로우](#page-862-0)  [할당량 CodeCatalyst](#page-862-0) 기본 타임아웃은 최대 타임아웃과 동일합니다.

<span id="page-786-2"></span>해당 UI: 구성 탭/ 타임아웃 - 선택 사항

Inputs

(*LambdaInvoke*/Inputs)

# (필수)

이 Inputs 섹션에서는 워크플로 실행 중에 AWS Lambda 호출 작업에 필요한 데이터를 정의합니다.

#### **a** Note

AWS Lambda 호출 작업당 하나의 입력 (소스 또는 아티팩트) 만 허용됩니다. 변수는 이 총계에 포함되지 않습니다.

해당 UI: 입력 탭

<span id="page-787-0"></span>Sources

(*LambdaInvoke*/Inputs/Sources)

(제공된 [RequestPayloadFile경](#page-792-1)우 필수)

요청 페이로드 JSON 파일을 AWS Lambda invoke 작업에 전달하고 이 페이로드 파일이 소스 리포지 토리에 저장되어 있는 경우 해당 소스 리포지토리의 레이블을 지정하십시오. 현재 지원되는 레이블은 뿐입니다. WorkflowSource

요청 페이로드 파일이 소스 리포지토리에 포함되어 있지 않은 경우 해당 파일은 다른 작업에서 생성된 아티팩트에 있어야 합니다.

페이로드 파일에 대한 자세한 내용은 을 참조하십시오. [RequestPayloadFile](#page-792-1)

**a** Note

페이로드 파일을 지정하는 대신 속성을 사용하여 페이로드의 JSON 코드를 작업에 직접 추가 할 수 있습니다. RequestPayload 자세한 설명은 [RequestPayload](#page-792-0) 섹션을 참조하세요.

소스에 대한 자세한 내용은 [소스 관련 작업](#page-663-0) 단원을 참조하십시오.

<span id="page-787-1"></span>해당 UI: 입력 탭/ 소스 - 선택 사항

Artifacts - input

(*LambdaInvoke*/Inputs/Artifacts)

(제공된 [RequestPayloadFile경](#page-792-1)우 필수)

요청 페이로드 JSON 파일을 AWS Lambda invoke 작업에 전달하고 이 페이로드 파일이 이전 작업의 [출력 아티팩트에 포함되어 있는 경우 여기에서 해당 아티팩트를](#page-731-0) 지정하십시오.

페이로드 파일에 대한 자세한 내용은 을 참조하십시오. [RequestPayloadFile](#page-792-1)

**a** Note

페이로드 파일을 지정하는 대신 속성을 사용하여 페이로드의 JSON 코드를 작업에 직접 추가 할 수 있습니다. RequestPayload 자세한 설명은 [RequestPayload](#page-792-0) 섹션을 참조하세요.

예제를 포함한 아티팩트에 대한 자세한 내용은 을 참조하십시오. [아티팩트 작업](#page-596-0)

<span id="page-788-0"></span>해당 UI: 구성 탭/ 아티팩트 - 선택 사항

Variables - input

(*LambdaInvoke*/Inputs/Variables)

(선택 사항)

작업에 사용할 수 있도록 하려는 입력 변수를 정의하는 이름/값 쌍의 시퀀스를 지정합니다. 변수 이름 은 영숫자 (a-z, A-Z, 0-9), 하이픈 (-), 밑줄 (\_) 로 제한됩니다. 공백은 허용되지 않습니다. 변수 이름에 특수 문자와 공백을 사용할 때는 따옴표를 사용할 수 없습니다.

예제를 비롯한 변수에 대한 자세한 내용은 을 참조하십시[오변수 작업.](#page-683-0)

해당 UI: 입력 탭/ 변수 - 선택 사항

<span id="page-788-1"></span>**Environment** 

(*LambdaInvoke*/Environment)

(필수)

작업에 사용할 CodeCatalyst 환경을 지정합니다.

환경에 대한 자세한 내용은 [환경 작업](#page-632-0) 및 을 참조하십시오[환경 생성.](#page-633-0)

해당 UI: 구성 탭/'환경/계정/역할'/ 환경

# <span id="page-789-0"></span>Name

(*LambdaInvoke*/Environment/Name)

([Environment](#page-788-1)포함된 경우 필수)

작업에 연결할 기존 환경의 이름을 지정합니다.

해당 UI: 구성 탭/'환경/연결/역할'/ 환경

<span id="page-789-1"></span>**Connections** 

(*LambdaInvoke*/Environment/Connections)

([Environment](#page-788-1)포함된 경우 필수)

작업에 연결할 계정 연결을 지정합니다. 에서 최대 1개의 계정 연결을 지정할 수 Environment 있습 니다.

계정 연결에 대한 자세한 내용은 을 참조하십시오[스페이스 AWS 계정 관리](#page-112-0). 계정 연결을 환경과 연결 하는 방법에 대한 자세한 내용은 을 참조하십시오[환경 생성](#page-633-0).

해당 UI: 구성 탭/'환경/연결/역할'/ 연결

<span id="page-789-2"></span>Name

(*LambdaInvoke*/Environment/Connections/Name)

(필수)

계정 연결 이름을 지정합니다.

해당 UI: 구성 탭/'환경/연결/역할'/ 연결

<span id="page-789-3"></span>Role

(*LambdaInvoke*/Environment/Connections/Role)

(필수)

호출 작업이 Lambda 함수에 AWS 액세스하고 AWS Lambda 호출하는 데 사용하는 IAM 역할의 이름 을 지정합니다. 이 역할에 다음이 포함되는지 확인하십시오.

• 다음 권한 정책:

#### **A** Warning

권한을 다음 정책에 표시된 권한으로 제한하십시오. 더 광범위한 권한이 있는 역할을 사용하 면 보안 위험이 발생할 수 있습니다.

```
{ 
     "Version": "2012-10-17", 
     "Statement": [ 
          { 
              "Sid": "VisualEditor0", 
              "Effect": "Allow", 
              "Action": "lambda:InvokeFunction", 
              "Resource": "arn:aws:lambda:aws-region:aws-account:function:function-
name" 
         } 
     ]
}
```
• 다음과 같은 사용자 지정 신뢰 정책:

```
{ 
     "Version": "2012-10-17", 
     "Statement": [ 
         { 
              "Sid": "", 
              "Effect": "Allow", 
              "Principal": { 
                  "Service": [ 
                     "codecatalyst-runner.amazonaws.com", 
                     "codecatalyst.amazonaws.com" 
 ] 
             }, 
              "Action": "sts:AssumeRole" 
         } 
     ]
}
```
이 역할이 계정 연결과 연결되어 있는지 확인하세요. IAM 역할을 계정 연결과 연결하는 방법에 대한 자 세한 내용은 을 참조하십시오. [계정 연결에 IAM 역할 추가](#page-116-0)

# **a** Note

원하는 경우 여기에서 CodeCatalystWorkflowDevelopmentRole-*spaceName* 역할 이름을 지정할 수 있습니다. 이에 대한 자세한 내용은 [계정 및 스페이스에 대한](#page-958-0) [CodeCatalystWorkflowDevelopmentRole-](#page-958-0)*spaceName*역할 만들기 섹션을 참조하세요. CodeCatalystWorkflowDevelopmentRole-*spaceName*역할에는 보안 위험을 초래할 수 있는 매우 광범위한 권한이 있다는 점을 이해하세요. 보안이 덜 우려되는 자습서 및 시나리오 에서만 이 역할을 사용하는 것이 좋습니다.

해당 UI: 구성 탭/'환경/연결/역할'/ 역할

<span id="page-791-0"></span>**Configuration** 

(*LambdaInvoke*/Configuration)

(필수)

작업의 구성 속성을 정의할 수 있는 섹션입니다.

해당 UI: 구성 탭

<span id="page-791-1"></span>Function

(*LambdaInvoke*/Configuration/Function)

(필수)

이 작업이 호출할 AWS Lambda 함수를 지정합니다. 함수 이름 또는 Amazon 리소스 이름 (ARN) 을 지 정할 수 있습니다. Lambda 콘솔에서 이름 또는 ARN을 찾을 수 있습니다.

**a** Note

Lambda 함수가 있는 AWS 계정은 에 지정된 계정과 다를 수 있습니다. Connections:

해당 UI: 구성 탭/ 함수

<span id="page-791-2"></span>AWSRegion

(*LambdaInvoke*/Configuration/AWSRegion)
# (필수)

AWS Lambda 함수가 있는 AWS 지역을 지정합니다. 지역 코드 목록은 의 [지역별 엔드포인트를](https://docs.aws.amazon.com/general/latest/gr/rande.html#regional-endpoints) 참조 하십시오. AWS 일반 참조

해당 UI: 구성 탭/ 대상 버킷 - 선택 사항

RequestPayload

(*LambdaInvoke*/Configuration/RequestPayload)

(선택 사항)

요청 페이로드를 AWS Lambda 호출 작업에 전달하려면 여기에 요청 페이로드를 JSON 형식으로 지정 하십시오.

요청 페이로드 예시:

```
'{ "key": "value" }'
```
요청 페이로드를 Lambda 함수로 전달하지 않으려면 이 속성을 생략하십시오.

**a** Note

RequestPayload 또는 RequestPayloadFile을 지정할 수 있지만 둘 다 함께 지정할 수는 없습니다.

요청 페이로드에 대한 자세한 내용은 API 참조의 [Invoke](https://docs.aws.amazon.com/lambda/latest/dg/API_Invoke.html) 주제를 참조하십시오.AWS Lambda

해당 UI: 구성 탭/ 요청 페이로드 - 선택 사항

RequestPayloadFile

(*LambdaInvoke*/Configuration/RequestPayloadFile)

(선택 사항)

요청 페이로드를 AWS Lambda invoke 작업에 전달하려면 여기에 이 요청 페이로드 파일의 경로를 지 정하십시오. 파일은 JSON 형식이어야 합니다.

요청 페이로드 파일은 소스 리포지토리 또는 이전 작업의 아티팩트에 있을 수 있습니다. 파일 경로는 소스 리포지토리 또는 아티팩트 루트를 기준으로 합니다.

요청 페이로드를 Lambda 함수로 전달하지 않으려면 이 속성을 생략하십시오.

**a** Note

RequestPayload 또는 RequestPayloadFile을 지정할 수 있지만 둘 다 함께 지정할 수는 없습니다.

요청 페이로드 파일에 대한 자세한 내용은 API 참조의 [Invoke](https://docs.aws.amazon.com/lambda/latest/dg/API_Invoke.html) 주제를 참조하십시오.AWS Lambda

해당 UI: 구성 탭/ 요청 페이로드 파일 - 선택 사항

ContinueOnError

(*LambdaInvoke*/Configuration/RequestPayloadFile)

(선택 사항)

AWS Lambda 호출된 함수가 실패하더라도 호출 작업을 성공한 것으로 표시할지 여부를 지정합니다. AWS Lambda Lambda 장애에도 불구하고 워크플로의 후속 작업을 시작할 수 true 있도록 이 속성을 로 설정하는 것을 고려해 보십시오.

기본값은 Lambda 함수가 실패할 경우 작업이 실패하는 것입니다 (시각적 편집기 false 또는 YAML 편집기에서는 "off").

해당 UI: 구성 탭/ 오류 발생 시 계속

# LogType

(*LambdaInvoke*/Configuration/LogType)

(선택 사항)

Lambda 함수가 호출된 후 응답에 오류 로그를 포함할지 여부를 지정합니다. 콘솔의 Lambda 호출 작 업의 로그 탭에서 이러한 로그를 볼 수 있습니다. CodeCatalyst 가능한 값은 다음과 같습니다.

- Tail— 반환 로그
- None— 로그 반환 금지

기본값은 Tail입니다.

로그 유형에 대한 자세한 내용은 AWS Lambda API 참조의 [Invoke](https://docs.aws.amazon.com/lambda/latest/dg/API_Invoke.html) 항목을 참조하십시오.

로그 보기에 대한 자세한 내용은 [워크플로 실행 상태 및 세부 정보 보기](#page-648-0) 단원을 참조하세요.

해당 UI: 구성 탭/ 로그 유형

### **ResponseFilters**

(*LambdaInvoke*/Configuration/ResponseFilters)

(선택 사항)

Lambda 응답 페이로드에서 출력 변수로 변환하려는 키를 지정합니다. 그런 다음 워크플로의 후속 작 업에서 출력 변수를 참조할 수 있습니다. 의 변수에 대한 자세한 내용은 CodeCatalyst 을 참조하십시 오[변수 작업](#page-683-0).

응답 페이로드가 다음과 같은 경우를 예로 들어 보겠습니다.

```
responsePayload = { 
   "name": "Saanvi", 
   "location": "Seattle", 
   "department": { 
     "company": "Amazon", 
     "team": "AWS" 
   }
}
```
... 그리고 응답 필터는 다음과 같습니다.

```
Configuration: 
   ... 
   ResponseFilters: '{"name": ".name", "company": ".department.company"}'
```
... 그러면 액션은 다음과 같은 출력 변수를 생성합니다.

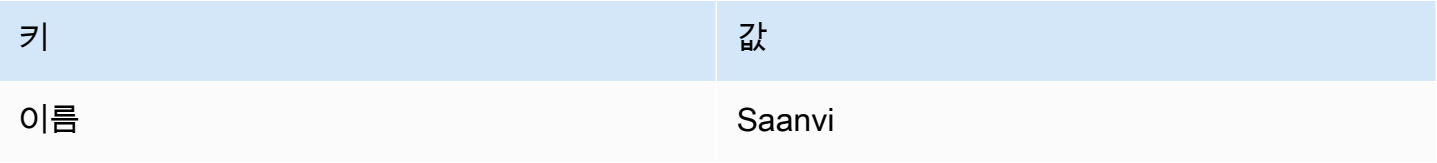

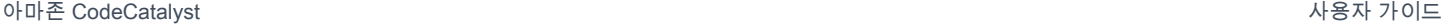

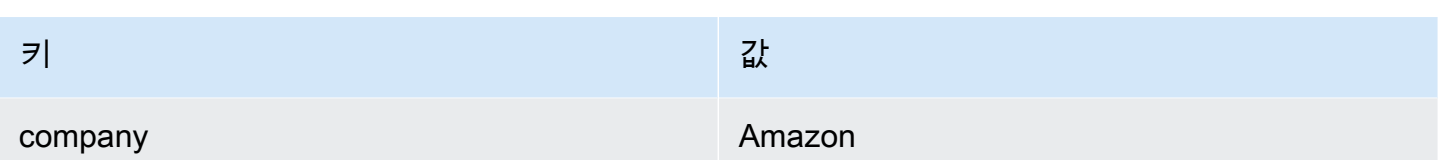

그러면 후속 작업에서 name 및 company 변수를 참조할 수 있습니다.

에서 ResponseFilters 키를 지정하지 않는 경우 작업은 Lambda 응답의 각 최상위 키를 출력 변수 로 변환합니다. 자세한 설명은 ["AWS Lambda호출" 작업 변수](#page-699-0) 섹션을 참조하세요.

응답 필터를 사용하여 생성된 출력 변수를 실제로 사용하려는 변수로만 제한하는 것을 고려해 보십시 오.

해당 UI: 구성 탭/ 응답 필터 - 선택 사항

**Outputs** 

(*LambdaInvoke*/Outputs)

(선택 사항)

워크플로우 실행 중 작업에 의해 출력되는 데이터를 정의합니다.

해당 UI: 출력 탭

**Artifacts** 

(*LambdaInvoke*/Outputs/Artifacts)

(선택 사항)

액션으로 생성된 아티팩트를 지정합니다. 이러한 아티팩트를 다른 작업의 입력으로 참조할 수 있습니 다.

예제를 포함한 아티팩트에 대한 자세한 내용은 을 참조하십시오. [아티팩트 작업](#page-596-0)

해당 UI: 출력 탭/아티팩트/빌드 아티팩트 이름

Name

(*LambdaInvoke*/Outputs/Artifacts/Name)

(선택 사항)

Lambda 함수에서 반환되는 Lambda 응답 페이로드를 포함할 아티팩트의 이름을 지정합니다. 기본 값 은 lambda\_artifacts입니다. 아티팩트를 지정하지 않는 경우 Lambda 응답 페이로드는 콘솔의 작 업에 대한 로그 탭에서 사용할 수 있는 작업 로그에서 볼 수 있습니다. CodeCatalyst 로그 보기에 대한 자세한 내용은 [워크플로 실행 상태 및 세부 정보 보기](#page-648-0) 단원을 참조하세요.

해당 UI: 출력 탭/아티팩트/빌드 아티팩트 이름

Files

(*LambdaInvoke*/Outputs/Artifacts/Files)

(선택 사항)

아티팩트에 포함할 파일을 지정합니다. Lambda 응답 페이로드 파일이 lambda-response.json 포 함되도록 지정해야 합니다.

해당 UI: 출력 탭/아티팩트/빌드로 생성된 파일

# AWS CloudFormation'스택 배포' 작업 참조

다음은 AWS CloudFormation스택 배포 작업에 대한 작업 정의 YAML 참조입니다. 이 작업을 사용하는 방법을 알아보려면 을 참조하십시오[" AWS CloudFormation 스택 배포" 작업 추가.](#page-506-0)

**a** Note

다음에 나오는 대부분의 YAML 속성에는 시각적 편집기에 해당하는 UI 요소가 있습니다. UI 요 소를 검색하려면 Ctrl+F를 사용합니다. 요소는 관련 YAML 속성과 함께 나열됩니다.

```
# The workflow definition starts here.
# See ### ## for details. 
Name: MyWorkflow
SchemaVersion: 1.0 
Actions:
# The action definition starts here. 
   DeployCloudFormationStack:
```

```
 Identifier: aws/cfn-deploy@v1 
     DependsOn: 
       - build-action
     Compute: 
       Type: EC2 | Lambda
       Fleet: fleet-name
     Timeout: timeout-minutes
     Environment: 
       Name: environment-name
       Connections: 
         - Name: account-connection-name
           Role: DeployRole
     Inputs: 
       Sources: 
         - source-name-1
       Artifacts: 
         - CloudFormation-artifact
     Configuration: 
       name: stack-name
       region: us-west-2
       template: template-path
       role-arn: arn:aws:iam::123456789012:role/StackRole 
       capabilities: CAPABILITY_IAM,CAPABILITY_NAMED_IAM,CAPABILITY_AUTO_EXPAND
       parameter-overrides: KeyOne=ValueOne,KeyTwo=ValueTwo | path-to-JSON-file
       no-execute-changeset: 1|0
       fail-on-empty-changeset: 1|0
       disable-rollback: 1|0
       termination-protection: 1|0
       timeout-in-minutes: minutes
       notification-arns: arn:aws:sns:us-east-1:123456789012:MyTopic,arn:aws:sns:us-
east-1:123456789012:MyOtherTopic
       monitor-alarm-arns: arn:aws:cloudwatch::123456789012:alarm/
MyAlarm,arn:aws:cloudwatch::123456789012:alarm/MyOtherAlarm
       monitor-timeout-in-minutes: minutes 
       tags: '[{"Key":"MyKey1","Value":"MyValue1"},{"Key":"MyKey2","Value":"MyValue2"}]'
```
# <span id="page-797-0"></span>DeployCloudFormationStack

(필수)

액션의 이름을 지정합니다. 모든 작업 이름은 워크플로 내에서 고유해야 합니다. 액션 이름은 영숫자 (a-z, A-Z, 0-9), 하이픈 (-), 밑줄 (\_) 로 제한됩니다. 공백은 허용되지 않습니다. 액션 이름에 특수 문자 와 공백을 사용할 때는 따옴표를 사용할 수 없습니다.

기본값: DeployCloudFormationStack\_nn.

해당 UI: 구성 탭/ 작업 표시 이름

<span id="page-798-0"></span>Identifier

(*DeployCloudFormationStack*/Identifier)

(필수)

작업을 식별합니다. 버전을 변경하려는 경우가 아니면 이 속성을 변경하지 마십시오. 자세한 설명은 [액](#page-594-0) [션 버전으로 작업하기](#page-594-0) 섹션을 참조하세요.

기본값: aws/cfn-deploy@v1.

해당 UI: 워크플로 다이어그램/ DeployCloudFormationStack \_n/ aws/cfn-deploy @v1 라벨

<span id="page-798-1"></span>DependsOn

(*DeployCloudFormationStack*/DependsOn)

(선택 사항)

이 작업을 실행하기 위해 성공적으로 실행되어야 하는 작업 또는 작업 그룹을 지정하십시오.

'종속 대상' 기능에 대한 자세한 내용은 을 참조하십시오. [다른 액션에 종속되도록 액션을 구성하기](#page-588-0)

<span id="page-798-2"></span>해당 UI: 입력 탭/ 종속 - 선택사항

**Compute** 

(*DeployCloudFormationStack*/Compute)

(선택 사항)

워크플로 작업을 실행하는 데 사용되는 컴퓨팅 엔진. 워크플로 수준 또는 작업 수준에서 컴퓨팅을 지정 할 수 있지만 둘 다에서 지정할 수는 없습니다. 워크플로 수준에서 지정된 경우 컴퓨팅 구성은 워크플 로에 정의된 모든 작업에 적용됩니다. 워크플로 수준에서는 동일한 인스턴스에서 여러 작업을 실행할 수도 있습니다. 자세한 설명은 [작업 간 컴퓨팅 공유](#page-616-0) 섹션을 참조하세요.

#### 해당 UI: 없음

# <span id="page-799-0"></span>Type

(*DeployCloudFormationStack*/Compute/Type)

(포함된 [Compute](#page-798-2) 경우 필수)

컴퓨팅 엔진 유형. 다음 값 중 하나를 사용할 수 있습니다.

• EC2 (비주얼 에디터) 또는 EC2 (YAML 에디터)

작업 실행 시 유연성을 위해 최적화되었습니다.

• Lambda (비주얼 에디터) Lambda 또는 (YAML 에디터)

작업 시작 속도를 최적화했습니다.

컴퓨팅 유형에 대한 자세한 정보는 [컴퓨팅 유형에 대한 정보을](#page-610-0) 참고하십시오.

해당 UI: 구성 탭/고급 - 선택 사항/ 컴퓨팅 유형

<span id="page-799-1"></span>Fleet

(*DeployCloudFormationStack*/Compute/Fleet)

(선택 사항)

워크플로 또는 워크플로 작업을 실행할 시스템 또는 플릿을 지정합니다. 온디맨드 플릿을 사용하면 작 업이 시작되면 워크플로에서 필요한 리소스를 프로비저닝하고 작업이 완료되면 시스템이 폐기됩니다. 온디맨드 플릿의 예:,. Linux.x86-64.Large Linux.x86-64.XLarge 온디맨드 플릿에 대한 자세 한 내용은 을 참조하십시오. [온디맨드 플릿 속성](#page-611-0)

프로비전된 플릿을 사용하면 워크플로 작업을 실행할 전용 컴퓨터 세트를 구성합니다. 이러한 시스템 은 유휴 상태로 유지되므로 작업을 즉시 처리할 수 있습니다. 프로비전된 플릿에 대한 자세한 내용은 을 참조하십시오. [프로비저닝된 플릿 속성](#page-612-0)

생략된 경우 기본값은 Fleet 입니다. Linux.x86-64.Large

해당 UI: 구성 탭/고급 - 선택 사항/ 컴퓨팅 플릿

### <span id="page-799-2"></span>Timeout

(*DeployCloudFormationStack*/Timeout)

#### (선택 사항)

작업이 종료되기 전에 작업을 실행할 수 있는 시간을 분 (YAML 편집기) 또는 시간과 분 (비주얼 편집 기) 단위로 지정합니다. CodeCatalyst 최소값은 5분이고 최대값은 에 설명되어 있습니다. [의 워크플로](#page-862-0) [우 할당량 CodeCatalyst](#page-862-0) 기본 타임아웃은 최대 타임아웃과 동일합니다.

해당 UI: 구성 탭/ 타임아웃 (분) - 선택 사항

### <span id="page-800-0"></span>Environment

(*DeployCloudFormationStack*/Environment)

(필수)

작업에 사용할 CodeCatalyst 환경을 지정합니다.

환경에 대한 자세한 내용은 [환경 작업](#page-632-0) 및 을 참조하십시오[환경 생성.](#page-633-0)

해당 UI: 구성 탭/'환경/계정/역할'/ 환경

<span id="page-800-1"></span>Name

(*DeployCloudFormationStack*/Environment/Name)

([Environment](#page-800-0)포함된 경우 필수)

작업에 연결할 기존 환경의 이름을 지정합니다.

해당 UI: 구성 탭/'환경/계정/역할'/ 환경

<span id="page-800-2"></span>**Connections** 

(*DeployCloudFormationStack*/Environment/Connections)

([Environment](#page-800-0)포함된 경우 필수)

작업에 연결할 계정 연결을 지정합니다. 에서 최대 1개의 계정 연결을 지정할 수 Environment 있습 니다.

계정 연결에 대한 자세한 내용은 을 참조하십시오[스페이스 AWS 계정 관리](#page-112-0). 계정 연결을 환경과 연결 하는 방법에 대한 자세한 내용은 을 참조하십시오[환경 생성](#page-633-0).

해당 UI: 구성 탭/'환경/계정/역할'/ 계정 연결 AWS

### <span id="page-801-0"></span>Name

(*DeployCloudFormationStack*/Environment/Connections/Name)

(필수)

계정 연결 이름을 지정합니다.

해당 UI: 구성 탭/'환경/계정/역할'/ 계정 연결 AWS

# <span id="page-801-1"></span>Role

(*DeployCloudFormationStack*/Environment/Connections/Role)

(필수)

Deploy stack 작업에서 액세스에 사용하는 IAM 역할의 이름과 서비스를 지정합니다. AWS CloudFormation AWS AWS CloudFormation

이 역할에 다음 정책이 포함되는지 확인하십시오.

• 다음 권한 정책:

**A** Warning

권한을 다음 정책에 표시된 권한으로 제한하십시오. 더 광범위한 권한이 있는 역할을 사용하 면 보안 위험이 발생할 수 있습니다.

```
{ 
     "Version": "2012-10-17", 
     "Statement": [{ 
     "Action": [ 
         "cloudformation:CreateStack", 
         "cloudformation:DeleteStack", 
          "cloudformation:Describe*", 
          "cloudformation:UpdateStack", 
          "cloudformation:CreateChangeSet", 
         "cloudformation:DeleteChangeSet", 
         "cloudformation:ExecuteChangeSet", 
          "cloudformation:SetStackPolicy", 
          "cloudformation:ValidateTemplate", 
          "cloudformation:List*",
```
}] }

```
 "iam:PassRole" 
 ], 
 "Resource": "*", 
 "Effect": "Allow"
```
**a** Note

역할을 처음 사용할 때는 리소스 정책 설명에 다음 와일드카드를 사용하고 사용 가능한 상태 가 되면 리소스 이름을 지정하여 정책의 범위를 좁히십시오.

```
"Resource": "*"
```
• 다음과 같은 사용자 지정 신뢰 정책:

```
{ 
     "Version": "2012-10-17", 
     "Statement": [ 
         { 
              "Sid": "", 
              "Effect": "Allow", 
              "Principal": { 
                  "Service": [ 
                     "codecatalyst-runner.amazonaws.com", 
                     "codecatalyst.amazonaws.com" 
 ] 
             }, 
              "Action": "sts:AssumeRole" 
         } 
     ]
}
```
스페이스의 계정 연결에 이 역할이 추가되었는지 확인하세요. 계정 연결에 IAM 역할을 추가하는 방법 에 대한 자세한 내용은 을 참조하십시오[계정 연결에 IAM 역할 추가](#page-116-0).

**a** Note

원하는 경우 여기에서 CodeCatalystWorkflowDevelopmentRole-*spaceName* 역할 이름을 지정할 수 있습니다. 이에 대한 자세한 내용은 [계정 및 스페이스에 대한](#page-958-0)

[CodeCatalystWorkflowDevelopmentRole-](#page-958-0)*spaceName*역할 만들기 섹션을 참조하세요. CodeCatalystWorkflowDevelopmentRole-*spaceName*역할에는 보안 위험을 초래할 수 있는 매우 광범위한 권한이 있다는 점을 이해하세요. 보안이 덜 우려되는 자습서 및 시나리오 에서만 이 역할을 사용하는 것이 좋습니다.

해당 UI: 구성 탭/'환경/계정/역할'/ 역할

<span id="page-803-0"></span>Inputs

(*DeployCloudFormationStack*/Inputs)

(선택 사항)

이 Inputs 섹션에서는 워크플로우 실행 중에 필요한 데이터를 정의합니다. DeployCloudFormationStack

**a** Note

AWS CloudFormation스택 배포 작업당 최대 4개의 입력 (소스 1개와 아티팩트 3개) 이 허용됩 니다.

서로 다른 입력 (예: 소스 및 아티팩트) 에 있는 파일을 참조해야 하는 경우 소스 입력은 기본 입력이고 아티팩트는 보조 입력입니다. 보조 입력의 파일에 대한 참조에는 기본 입력과 구분하기 위해 특수 접두 사가 사용됩니다. 자세한 내용은 [예: 여러 아티팩트의 파일 참조](#page-606-0) 섹션을 참조하세요.

해당 UI: 입력 탭

<span id="page-803-1"></span>Sources

(*DeployCloudFormationStack*/Inputs/Sources)

(사용자 CloudFormation 또는 AWS SAM 템플릿이 소스 리포지토리에 저장되어 있는 경우 필수)

CloudFormation 또는 AWS SAM 템플릿이 소스 리포지토리에 저장되어 있는 경우 해당 소스 리포지토 리의 레이블을 지정하십시오. 현재 지원되는 유일한 레이블은 입니다WorkflowSource.

CloudFormation 또는 AWS SAM 템플릿이 원본 리포지토리에 포함되어 있지 않은 경우 다른 작업에서 생성된 아티팩트나 Amazon S3 버킷에 있어야 합니다.

소스에 대한 자세한 내용은 [소스 관련 작업](#page-663-0) 단원을 참조하십시오.

해당 UI: 입력 탭/ 소스 - 선택 사항

<span id="page-804-0"></span>Artifacts - input

(*DeployCloudFormationStack*/Inputs/Artifacts)

(사용자 CloudFormation 또는 AWS SAM 템플릿이 이전 작업의 [출력 아티팩트에](#page-598-0) 저장되어 있는 경우 필수)

배포하려는 CloudFormation 또는 AWS SAM 템플릿이 이전 작업에서 생성된 아티팩트에 포함되어 있 는 경우 여기에 해당 객체를 지정하십시오. CloudFormation 템플릿이 아티팩트에 포함되어 있지 않은 경우 템플릿은 원본 리포지토리 또는 Amazon S3 버킷에 있어야 합니다.

예제를 포함한 아티팩트에 대한 자세한 내용은 을 참조하십시오. [아티팩트 작업](#page-596-0)

해당 UI: 구성 탭/ 아티팩트 - 선택 사항

<span id="page-804-1"></span>**Configuration** 

(*DeployCloudFormationStack*/Configuration)

(필수)

작업의 구성 속성을 정의할 수 있는 섹션입니다.

해당 UI: 구성 탭

<span id="page-804-2"></span>name

(*DeployCloudFormationStack*/Configuration/name)

(필수)

CloudFormation 스택 배포 작업에서 생성하거나 업데이트하는 AWS CloudFormation 스택의 이름을 지정합니다.

해당 UI: 구성 탭/ 스택 이름

<span id="page-804-3"></span>region

(*DeployCloudFormationStack*/Configuration/region)

# (필수)

AWS 리전스택을 배포할 대상을 지정합니다. 리전 코드 목록은 [리전 엔드포인트를](https://docs.aws.amazon.com/general/latest/gr/rande.html#region-names-codes) 참조하세요.

해당 UI: 구성 탭/ 스택 영역

### <span id="page-805-0"></span>template

(*DeployCloudFormationStack*/Configuration/template)

(필수)

CloudFormation 또는 AWS SAM 템플릿 파일의 이름과 경로를 지정합니다. 템플릿은 JSON 또는 YAML 형식일 수 있으며, 소스 리포지토리, 이전 작업의 아티팩트 또는 Amazon S3 버킷에 위치할 수 있습니다. 템플릿 파일이 소스 리포지토리 또는 아티팩트에 있는 경우 경로는 소스 또는 아티팩트 루트 를 기준으로 합니다. 템플릿이 Amazon S3 버킷에 있는 경우 경로는 템플릿의 객체 URL 값입니다.

예시:

./MyFolder/MyTemplate.json

MyFolder/MyTemplate.yml

https://MyBucket.s3.us-west-2.amazonaws.com/MyTemplate.yml

#### **a** Note

템플릿의 파일 경로에 템플릿을 찾을 아티팩트 또는 소스를 나타내는 접두사를 추가해야 할 수 도 있습니다. 자세한 내용은 [소스 리포지토리의 파일 참조](#page-666-0) 및 [아티팩트의 파일 참조](#page-603-0) 섹션을 참 조하세요.

해당 UI: 구성 탭/ 템플릿

<span id="page-805-1"></span>role-arn

(*DeployCloudFormationStack*/Configuration/role-arn)

(필수)

스택 역할의 Amazon 리소스 이름 (ARN) 을 지정합니다. CloudFormation 이 역할을 사용하여 스 택의 리소스에 액세스하고 이를 수정합니다. 예를 들면 arn:aws:iam::123456789012:role/ StackRole입니다.

스택 역할에 다음이 포함되는지 확인하세요.

• 하나 이상의 권한 정책. 정책은 스택에 있는 리소스에 따라 달라집니다. 예를 들어 스택에 AWS Lambda 함수가 포함된 경우 Lambda에 대한 액세스 권한을 부여하는 권한을 추가해야 합니다. 에서 [자습서: 를 사용하여 서버리스 애플리케이션 배포 AWS CloudFormation](#page-414-0) 설명한 자습서를 따랐다면 일반적인 서버리스 애플리케이션 스택을 배포할 때 스택 역할에 필요한 권한을 [스택 역할을 만들려](#page-422-0) [면](#page-422-0) 나열하는 제목의 절차가 포함되어 있습니다.

**A** Warning

CloudFormation 서비스가 스택의 리소스에 액세스하는 데 필요한 권한으로 권한을 제한하 십시오. 더 광범위한 권한이 있는 역할을 사용하면 보안 위험이 발생할 수 있습니다.

• 다음 신뢰 정책:

```
{ 
     "Version": "2012-10-17", 
     "Statement": [ 
         \{ "Sid": "", 
               "Effect": "Allow", 
               "Principal": { 
                   "Service": "cloudformation.amazonaws.com" 
              }, 
              "Action": "sts:AssumeRole" 
          } 
    \Box}
```
선택적으로 이 역할을 계정 연결에 연결할 수 있습니다. IAM 역할을 계정 연결과 연결하는 방법에 대한 자세한 내용은 을 참조하십시오. [계정 연결에 IAM 역할 추가](#page-116-0) 스택 역할을 계정 연결과 연결하지 않으면 시각적 편집기의 스택 역할 드롭다운 목록에 스택 역할이 나타나지 않지만 YAML 편집기를 사용하여 role-arn 필드에 역할 ARN을 지정할 수 있습니다.

**a** Note

원하는 경우 여기에서 CodeCatalystWorkflowDevelopmentRole-*spaceName* 역할 이름을 지정할 수 있습니다. 이에 대한 자세한 내용은 [계정 및 스페이스에 대한](#page-958-0) [CodeCatalystWorkflowDevelopmentRole-](#page-958-0)*spaceName*역할 만들기 섹션을 참조하세요. CodeCatalystWorkflowDevelopmentRole-*spaceName*역할에는 보안 위험을 초래할 수 있는 매우 광범위한 권한이 있다는 점을 이해하세요. 보안이 덜 우려되는 자습서 및 시나리오 에서만 이 역할을 사용하는 것이 좋습니다.

해당 UI: 구성 탭/ 스택 역할 - 선택 사항

### <span id="page-807-0"></span>capabilities

(*DeployCloudFormationStack*/Configuration/capabilities)

(필수)

특정 스택 생성을 허용하는 AWS CloudFormation 데 필요한 IAM 기능 목록을 지 정하십시오. 대부분의 경우 기본값인 capabilities 을 그대로 둘 수 있습니다. CAPABILITY\_IAM,CAPABILITY\_NAMED\_IAM,CAPABILITY\_AUTO\_EXPAND

배포 AWS CloudFormation 스택 작업 ##[error] requires capabilities: [*capabilityname*] 로그에 표시되는 경우 문제 해결 방법에 대한 자세한 내용은 을 참조하십시오[IAM 기능 오류를](#page-1075-0)  [수정하려면 어떻게 해야 합니까?.](#page-1075-0)

IAM 기능에 대한 자세한 내용은 IAM 사용 [설명서의 AWS CloudFormation 템플릿에서 IAM 리소스 승](https://docs.aws.amazon.com/AWSCloudFormation/latest/UserGuide/using-iam-template.html#using-iam-capabilities) [인을](https://docs.aws.amazon.com/AWSCloudFormation/latest/UserGuide/using-iam-template.html#using-iam-capabilities) 참조하십시오.

해당 UI: 구성 탭/고급/ 기능

<span id="page-807-1"></span>parameter-overrides

(*DeployCloudFormationStack*/Configuration/parameter-overrides)

(선택 사항)

기본값이 없거나 기본값이 아닌 값을 지정하려는 매개 변수를 사용자 AWS CloudFormation 또는 AWS SAM 템플릿에서 지정하십시오. 매개변수에 대한 자세한 내용은 AWS CloudFormation사용 설명서의 [매개변수를](https://docs.aws.amazon.com/AWSCloudFormation/latest/UserGuide/parameters-section-structure.html) 참조하십시오.

이 parameter-overrides 속성은 다음을 허용합니다.

- 매개변수와 값이 포함된 JSON 파일.
- 쉼표로 구분된 파라미터 및 값 목록.

#### JSON 파일을 지정하려면

1. JSON 파일이 다음 구문 중 하나를 사용하는지 확인하세요.

```
{ 
   "Parameters": { 
      "Param1": "Value1", 
      "Param2": "Value2", 
      ... 
   }
}
```
또는…

```
\Gamma { 
       "ParameterKey": "Param1", 
       "ParameterValue": "Value1" 
   }, 
   ...
]
```
(다른 구문도 있지만 작성 CodeCatalyst 당시에는 지원되지 않습니다.) JSON 파일에 CloudFormation 매개변수를 지정하는 방법에 대한 자세한 내용은 명령 참조의 [지원되는 JSON 구](https://awscli.amazonaws.com/v2/documentation/api/latest/reference/cloudformation/deploy/index.html#supported-json-syntax) [문을](https://awscli.amazonaws.com/v2/documentation/api/latest/reference/cloudformation/deploy/index.html#supported-json-syntax) 참조하십시오. AWS CLI

- 2. 다음 형식 중 하나를 사용하여 JSON 파일의 경로를 지정합니다.
	- JSON 파일이 이전 작업의 출력 아티팩트에 있는 경우 다음을 사용하십시오.

file:///artifacts/*current-action-name*/*output-artifact-name*/*path-tojson-file*

자세한 내용은 예제 1을 참조하십시오.

• JSON 파일이 소스 리포지토리에 있는 경우 다음을 사용하세요.

file:///sources/WorkflowSource/*path-to-json-file*

자세한 내용은 예제 2를 참조하십시오.

예제 1 - JSON 파일이 출력 아티팩트에 있습니다.

```
##My workflow YAML
...
Actions: 
   MyBuildAction: 
     Identifier: aws/build@v1 
     Outputs: 
       Artifacts: 
          - Name: ParamArtifact 
            Files: 
              - params.json 
     Configuration: 
     ... 
   MyDeployCFNStackAction: 
     Identifier: aws/cfn-deploy@v1 
     Configuration: 
       parameter-overrides: file:///artifacts/MyDeployCFNStackAction/
ParamArtifact/params.json
```
예 2 — JSON 파일은 소스 리포지토리의 라는 폴더에 있습니다. my/folder

```
##My workflow YAML
...
Actions: 
   MyDeployCloudFormationStack: 
     Identifier: aws/cfn-deploy@v1 
     Inputs: 
       Sources: 
         - WorkflowSource 
     Configuration: 
       parameter-overrides: file:///sources/WorkflowSource/my/folder/params.json
```
쉼표로 구분된 매개 변수 목록 사용하기

• 다음 형식을 사용하여 parameter-overrides 속성에 매개변수 이름-값 쌍을 추가합니다.

*param-1*=*value-1*,*param-2*=*value-2*

예를 들어, 다음과 같은 템플릿을 가정해 보겠습니다. AWS CloudFormation

```
##My CloudFormation template
Description: My AWS CloudFormation template
Parameters: 
   InstanceType: 
     Description: Defines the Amazon EC2 compute for the production server. 
     Type: String 
     Default: t2.micro 
     AllowedValues: 
       - t2.micro 
       - t2.small 
       - t3.medium 
Resources:
...
```
... parameter-overrides 속성을 다음과 같이 설정할 수 있습니다.

```
##My workflow YAML
...
Actions:
... 
   DeployCloudFormationStack: 
     Identifier: aws/cfn-deploy@v1 
     Configuration: 
       parameter-overrides: InstanceType=t3.medium,UseVPC=true
```
#### **a** Note

를 undefined 값으로 사용하여 해당 값을 사용하지 않고 매개 변수 이름을 지정할 수 있 습니다. 예:

parameter-overrides: MyParameter=undefined 결과적으로 스택 업데이트 중에 지정된 파라미터 이름에 기존 파라미터 값이 CloudFormation 사용됩니다.

해당 UI:

- 구성 탭/고급/파라미터 오버라이드
- 구성 탭/고급/매개변수 재정의/ 파일을 사용하여 재정의 지정
- 구성 탭/고급/파라미터 오버라이드/ 값 세트를 사용하여 오버라이드 지정

<span id="page-811-0"></span>no-execute-changeset

(*DeployCloudFormationStack*/Configuration/no-execute-changeset)

(선택 사항)

변경 세트를 만든 다음 실행하기 전에 CodeCatalyst 중지할지 여부를 지정합니다. CloudFormation 이 렇게 하면 CloudFormation 콘솔에서 변경 세트를 검토할 수 있습니다. 변경 세트가 괜찮다고 판단되 면 이 옵션을 비활성화한 다음 워크플로를 다시 실행하여 중단하지 않고 변경 세트를 만들고 실행할 CodeCatalyst 수 있도록 하십시오. 기본값은 중단하지 않고 변경 세트를 만들고 실행하는 것입니다. 자 세한 내용은 AWS CLI명령 참조의 AWS CloudFormation [배포](https://docs.aws.amazon.com/cli/latest/reference/cloudformation/deploy/index.html) 매개 변수를 참조하십시오. 변경 세트 보기에 대한 자세한 내용은 AWS CloudFormation사용 설명서의 <u>변경 세트 보기를</u> 참조하십시오.

<span id="page-811-1"></span>해당 UI: 구성 탭/고급/변경 세트 실행 안 함

fail-on-empty-changeset

(*DeployCloudFormationStack*/Configuration/fail-on-empty-changeset)

(선택 사항)

변경 세트가 비어 있는 경우 AWS CloudFormation스택 배포 작업을 CodeCatalyst 실패할지 여부를 지 정합니다. CloudFormation (변경 세트가 비어 있으면 최근 배포 중에 스택에 적용된 변경 사항이 없음 을 의미합니다.) 기본값은 변경 세트가 비어 있는 경우 작업이 진행되도록 허용하고 스택이 업데이트되 지 않은 경우에도 UPDATE\_COMPLETE 메시지를 반환하도록 하는 것입니다.

이 설정에 대한 자세한 내용은 AWS CLI명령 참조의 AWS CloudFormation [배포](https://docs.aws.amazon.com/cli/latest/reference/cloudformation/deploy/index.html) 매개 변수를 참조하십 시오. 변경 세트에 대한 자세한 내용은 사용 설명서의 AWS CloudFormation [변경 세트를 사용한 스택](https://docs.aws.amazon.com/AWSCloudFormation/latest/UserGuide/using-cfn-updating-stacks-changesets.html) [업데이트를](https://docs.aws.amazon.com/AWSCloudFormation/latest/UserGuide/using-cfn-updating-stacks-changesets.html) 참조하십시오.

<span id="page-811-2"></span>해당 UI: 구성 탭/고급/빈 변경 세트 실패

#### disable-rollback

(*DeployCloudFormationStack*/Configuration/disable-rollback)

(선택 사항)

스택 배포가 실패할 경우 스택 배포를 롤백할지 여부를 지정하십시오. CodeCatalyst 롤백은 스택을 마 지막으로 알려진 안정 상태로 되돌립니다. 기본값은 롤백을 활성화하는 것입니다. 이 설정에 대한 자세 한 내용은 AWS CLI명령 참조의 AWS CloudFormation [배포](https://docs.aws.amazon.com/cli/latest/reference/cloudformation/deploy/index.html) 매개 변수를 참조하십시오.

AWS CloudFormation스택 배포 작업이 롤백을 처리하는 방법에 대한 자세한 내용은 을 참조하십시 오[롤백 구성](#page-524-0).

스택 롤백에 대한 자세한 내용은 AWS CloudFormation사용 설명서의 [스택 장애 옵션을](https://docs.aws.amazon.com/AWSCloudFormation/latest/UserGuide/stack-failure-options.html) 참조하십시오.

해당 UI: 구성 탭/고급/롤백 비활성화

<span id="page-812-0"></span>termination-protection

(*DeployCloudFormationStack*/Configuration/termination-protection)

(선택 사항)

배포 스택에서 배포 중인 AWS CloudFormation 스택에 종료 보호를 추가할지 여부를 지정합니다. 종료 방지 기능이 활성화된 스택을 삭제하려고 시도하면 삭제가 실패하고 스택은 상태를 포함하여 변함없이 그대로 유지됩니다. 기본값은 종료 보호를 비활성화하는 것입니다. 자세한 내용은 AWS CloudFormation사용 [설명서의 스택 삭제](https://docs.aws.amazon.com/AWSCloudFormation/latest/UserGuide/using-cfn-protect-stacks.html) 방지를 참조하십시오.

해당 UI: 구성 탭/고급/종료 보호

<span id="page-812-1"></span>timeout-in-minutes

(*DeployCloudFormationStack*/Configuration/timeout-in-minutes)

(선택 사항)

스택 생성 작업 시간을 초과하고 스택 상태를 로 설정하기 전에 CloudFormation 할당해야 하는 시간 (분) 을 지정합니다. CREATE\_FAILED CloudFormation이 할당된 시간 내에 전체 스택을 생성하지 못할 경우, 시간 초과로 인해 스택 생성이 실패하고 스택이 롤백됩니다.

기본적으로 스택 생성에는 시간 초과가 없습니다. 하지만 개인 리소스에는 해당 리소스가 구현하는 서 비스의 특성에 따라 자체 시간 초과가 설정될 수 있습니다. 예를 들어 스택의 개별 리소스가 시간 초과 될 경우, 스택 생성에 대해 지정한 시간 초과 시간이 아직 지나지 않았더라도 스택 생성이 시간 초과됩 니다.

해당 UI: 구성 CloudFormation 탭/고급/타임아웃

# <span id="page-813-0"></span>notification-arns

(*DeployCloudFormationStack*/Configuration/notification-arns)

(선택 사항)

알림 메시지를 CodeCatalyst 보내려는 Amazon SNS 주제의 ARN을 지정합니다. 예를 들어 arn:aws:sns:us-east-1:111222333:MyTopic입니다. AWS CloudFormation스택 배포 작업이 실행되면, 를 CodeCatalyst CloudFormation 조정하여 스택 생성 또는 업데이트 프로세스 중에 발생하 는 AWS CloudFormation 이벤트당 하나의 알림을 전송합니다. (이벤트는 AWS CloudFormation 콘솔 의 스택에 대한 Events 탭에서 볼 수 있습니다.) 주제는 최대 5개까지 지정할 수 있습니다. 자세한 내용 은 [Amazon SNS란 무엇입니까?](https://docs.aws.amazon.com/sns/latest/dg/welcome.html)를 참조하십시오.

해당 UI: 구성 탭/고급/알림 ARN

<span id="page-813-1"></span>monitor-alarm-arns

(*DeployCloudFormationStack*/Configuration/monitor-alarm-arns)

(선택 사항)

롤백 트리거로 사용할 Amazon CloudWatch 경보의 Amazon 리소스 이름 (ARN) 을 지정합니다. 예를 들어 arn:aws:cloudwatch::123456789012:alarm/MyAlarm입니다. 롤백 트리거는 최대 5개까 지 지정할 수 있습니다.

**a** Note

CloudWatch 경보 ARN을 지정하는 경우 작업이 액세스할 수 있도록 추가 권한도 구성해야 합 니다. CloudWatch 자세한 설명은 [롤백 구성](#page-524-0) 섹션을 참조하세요.

해당 UI: 구성 탭/고급/모니터 알람 ARN

<span id="page-813-2"></span>monitor-timeout-in-minutes

(*DeployCloudFormationStack*/Configuration/monitor-timeout-in-minutes)

(선택 사항)

지정된 알람을 모니터링하는 시간을 0분에서 180분 사이로 지정합니다. CloudFormation 모든 스택 리 소스가 배포된 후에 모니터링이 시작됩니다. 지정된 모니터링 시간 내에 경보가 발생하면 배포가 실패 하고 전체 스택 작업이 CloudFormation 롤백됩니다.

기본값: 0. CloudFormation 스택 리소스가 배포되는 동안에만 경보를 모니터링하고 이후는 모니터링하 지 않습니다.

해당 UI: 구성 탭/고급/모니터링 시간

<span id="page-814-0"></span>tags

(*DeployCloudFormationStack*/Configuration/tags)

(선택 사항)

스택에 첨부할 태그를 지정하십시오. CloudFormation 태그는 비용 할당과 같은 목적으로 스택을 식별 하는 데 사용할 수 있는 임의의 키-값 쌍입니다. 태그의 정의 및 사용 방법에 대한 자세한 내용은 Linux 인스턴스용 Amazon EC2 사용 설명서의 [리소스 태그](https://docs.aws.amazon.com/) 지정을 참조하십시오. 태그 지정에 대한 자세한 내용은 사용 CloudFormation 설명서의 [AWS CloudFormation스택 옵션 설정을](https://docs.aws.amazon.com/AWSCloudFormation/latest/UserGuide/cfn-console-add-tags.html) 참조하십시오. AWS CloudFormation

키는 영숫자 문자나 공백을 사용할 수 있으며 최대 127자까지 사용할 수 있습니다. 값은 영숫자 문자나 공백을 포함할 수 있으며 최대 255자까지 포함할 수 있습니다.

각 스택에 대해 최대 50개의 고유 태그를 추가할 수 있습니다.

해당 UI: 구성 탭/고급/ 태그

"Amazon ECS에 배포" 작업 참조

다음은 Amazon ECS에 배포 작업에 대한 작업 정의 YAML 참조입니다. 이 작업을 사용하는 방법을 알 아보려면 을 참조하십시오. ["Amazon ECS에 배포" 작업 추가](#page-509-0)

**a** Note

다음에 나오는 대부분의 YAML 속성에는 시각적 편집기에 해당하는 UI 요소가 있습니다. UI 요 소를 검색하려면 Ctrl+F를 사용합니다. 요소는 관련 YAML 속성과 함께 나열됩니다.

# The workflow definition starts here. # See [### ##](#page-710-0) for details. Name: MyWorkflow SchemaVersion: 1.0

Actions:

```
# The action definition starts here. 
   ECSDeployAction_nn: 
     Identifier: aws/ecs-deploy@v1 
     DependsOn: 
       - build-action
     Compute: 
       Type: EC2 | Lambda
       Fleet: fleet-name
     Timeout: timeout-minutes
     Environment: 
       Name: environment-name
       Connections: 
         - Name: account-connection-name
           Role: DeployToECS
     Inputs: 
       # Specify a source or an artifact, but not both. 
       Sources: 
         - source-name-1
       Artifacts: 
         - task-definition-artifact
     Configuration: 
       region: us-east-1
       cluster: ecs-cluster
       service: ecs-service
       task-definition: task-definition-path
       force-new-deployment: false|true
       codedeploy-appspec: app-spec-file-path
       codedeploy-application: application-name
       codedeploy-deployment-group: deployment-group-name
       codedeploy-deployment-description: deployment-description
```
### <span id="page-815-0"></span>**ECSDeployAction**

# (필수)

액션의 이름을 지정합니다. 모든 작업 이름은 워크플로 내에서 고유해야 합니다. 액션 이름은 영숫자 (a-z, A-Z, 0-9), 하이픈 (-), 밑줄 (\_) 로 제한됩니다. 공백은 허용되지 않습니다. 액션 이름에 특수 문자 와 공백을 사용할 때는 따옴표를 사용할 수 없습니다.

기본값: ECSDeployAction\_nn.

해당 UI: 구성 탭/ 작업 표시 이름

# <span id="page-816-0"></span>**Identifier**

(*ECSDeployAction*/Identifier)

(필수)

작업을 식별합니다. 버전을 변경하려는 경우가 아니면 이 속성을 변경하지 마십시오. 자세한 설명은 [액](#page-594-0) [션 버전으로 작업하기](#page-594-0) 섹션을 참조하세요.

기본값: aws/ecs-deploy@v1.

해당 UI: 워크플로 다이어그램/ECS \_n/ aws/ecs-deploy @v1 레이블 DeployAction

# <span id="page-816-1"></span>DependsOn

(*ECSDeployAction*/DependsOn)

(선택 사항)

이 작업을 실행하기 위해 성공적으로 실행되어야 하는 작업 또는 작업 그룹을 지정하십시오.

'종속 대상' 기능에 대한 자세한 내용은 을 참조하십시오. [다른 액션에 종속되도록 액션을 구성하기](#page-588-0)

해당 UI: 입력 탭/ 기준 - 선택 사항

<span id="page-816-2"></span>**Compute** 

(*ECSDeployAction*/Compute)

(선택 사항)

워크플로 작업을 실행하는 데 사용되는 컴퓨팅 엔진. 워크플로 수준 또는 작업 수준에서 컴퓨팅을 지정 할 수 있지만 둘 다에서 지정할 수는 없습니다. 워크플로 수준에서 지정된 경우 컴퓨팅 구성은 워크플 로에 정의된 모든 작업에 적용됩니다. 워크플로 수준에서는 동일한 인스턴스에서 여러 작업을 실행할 수도 있습니다. 자세한 설명은 [작업 간 컴퓨팅 공유](#page-616-0) 섹션을 참조하세요.

해당 UI: 없음

<span id="page-816-3"></span>Type

(*ECSDeployAction*/Compute/Type)

(포함된 [Compute](#page-816-2) 경우 필수)

컴퓨팅 엔진 유형. 다음 값 중 하나를 사용할 수 있습니다.

• EC2 (비주얼 에디터) 또는 EC2 (YAML 에디터)

작업 실행 시 유연성을 위해 최적화되었습니다.

• Lambda (비주얼 에디터) Lambda 또는 (YAML 에디터)

작업 시작 속도를 최적화했습니다.

컴퓨팅 유형에 대한 자세한 정보는 [컴퓨팅 유형에 대한 정보을](#page-610-0) 참고하십시오.

해당 UI: 구성 탭/고급 - 선택 사항/ 컴퓨팅 유형

<span id="page-817-0"></span>Fleet

(*ECSDeployAction*/Compute/Fleet)

(선택 사항)

워크플로 또는 워크플로 작업을 실행할 시스템 또는 플릿을 지정합니다. 온디맨드 플릿을 사용하면 작 업이 시작되면 워크플로에서 필요한 리소스를 프로비저닝하고 작업이 완료되면 시스템이 폐기됩니다. 온디맨드 플릿의 예:,. Linux.x86-64.Large Linux.x86-64.XLarge 온디맨드 플릿에 대한 자세 한 내용은 을 참조하십시오. [온디맨드 플릿 속성](#page-611-0)

프로비전된 플릿을 사용하면 워크플로 작업을 실행할 전용 컴퓨터 세트를 구성합니다. 이러한 시스템 은 유휴 상태로 유지되므로 작업을 즉시 처리할 수 있습니다. 프로비전된 플릿에 대한 자세한 내용은 을 참조하십시오. [프로비저닝된 플릿 속성](#page-612-0)

생략된 경우 기본값은 Fleet 입니다. Linux.x86-64.Large

<span id="page-817-1"></span>해당 UI: 구성 탭/고급 - 선택 사항/ 컴퓨팅 플릿

Timeout

(*ECSDeployAction*/Timeout)

(선택 사항)

작업이 종료되기 전에 작업을 실행할 수 있는 시간을 분 (YAML 편집기) 또는 시간과 분 (비주얼 편집 기) 단위로 지정합니다. CodeCatalyst 최소값은 5분이고 최대값은 에 설명되어 있습니다. [의 워크플로](#page-862-0) [우 할당량 CodeCatalyst](#page-862-0) 기본 타임아웃은 최대 타임아웃과 동일합니다.

해당 UI: 구성 탭/ 타임아웃 - 선택 사항

# <span id="page-818-0"></span>**Environment**

(*ECSDeployAction*/Environment)

(필수)

작업에 사용할 CodeCatalyst 환경을 지정합니다.

환경에 대한 자세한 내용은 [환경 작업](#page-632-0) 및 을 참조하십시오[환경 생성.](#page-633-0)

해당 UI: 구성 탭/'환경/계정/역할'/ 환경

<span id="page-818-1"></span>Name

(*ECSDeployAction*/Environment/Name)

([Environment](#page-818-0)포함된 경우 필수)

작업에 연결할 기존 환경의 이름을 지정합니다.

해당 UI: 구성 탭/'환경/계정/역할'/ 환경

<span id="page-818-2"></span>**Connections** 

(*ECSDeployAction*/Environment/Connections)

([Environment](#page-818-0)포함된 경우 필수)

작업에 연결할 계정 연결을 지정합니다. 에서 최대 1개의 계정 연결을 지정할 수 Environment 있습 니다.

계정 연결에 대한 자세한 내용은 을 참조하십시오[스페이스 AWS 계정 관리](#page-112-0). 계정 연결을 환경과 연결 하는 방법에 대한 자세한 내용은 을 참조하십시오[환경 생성](#page-633-0).

해당 UI: 구성 탭/'환경/계정/역할'/ 계정 연결 AWS

<span id="page-818-3"></span>Name

(*ECSDeployAction*/Environment/Connections/Name)

(필수)

계정 연결 이름을 지정합니다.

해당 UI: 구성 탭/'환경/계정/역할'/ 계정 연결 AWS

#### <span id="page-819-0"></span>Role

(*ECSDeployAction*/Environment/Connections/Role)

(필수)

Amazon ECS에 배포 작업에서 액세스하는 데 사용하는 IAM 역할의 이름을 지정합니다. AWS 이 역할 에 다음 정책이 포함되어 있는지 확인하십시오.

• 다음 권한 정책:

**A** Warning

권한을 다음 정책에 표시된 권한으로 제한하십시오. 더 광범위한 권한이 있는 역할을 사용하 면 보안 위험이 발생할 수 있습니다.

```
{ 
     "Version": "2012-10-17", 
     "Statement": [{ 
     "Action":[ 
       "ecs:DescribeServices", 
       "ecs:CreateTaskSet", 
       "ecs:DeleteTaskSet", 
       "ecs:ListClusters", 
       "ecs:RegisterTaskDefinition", 
       "ecs:UpdateServicePrimaryTaskSet", 
       "ecs:UpdateService", 
       "elasticloadbalancing:DescribeTargetGroups", 
       "elasticloadbalancing:DescribeListeners", 
       "elasticloadbalancing:ModifyListener", 
       "elasticloadbalancing:DescribeRules", 
       "elasticloadbalancing:ModifyRule", 
       "lambda:InvokeFunction", 
       "lambda:ListFunctions", 
       "cloudwatch:DescribeAlarms", 
       "sns:Publish", 
       "sns:ListTopics", 
       "s3:GetObject", 
       "s3:GetObjectVersion", 
       "codedeploy:CreateApplication", 
       "codedeploy:CreateDeployment",
```

```
 "codedeploy:CreateDeploymentGroup", 
       "codedeploy:GetApplication", 
       "codedeploy:GetDeployment", 
       "codedeploy:GetDeploymentGroup", 
       "codedeploy:ListApplications", 
       "codedeploy:ListDeploymentGroups", 
       "codedeploy:ListDeployments", 
       "codedeploy:StopDeployment", 
       "codedeploy:GetDeploymentTarget", 
       "codedeploy:ListDeploymentTargets", 
       "codedeploy:GetDeploymentConfig", 
       "codedeploy:GetApplicationRevision", 
       "codedeploy:RegisterApplicationRevision", 
       "codedeploy:BatchGetApplicationRevisions", 
       "codedeploy:BatchGetDeploymentGroups", 
       "codedeploy:BatchGetDeployments", 
       "codedeploy:BatchGetApplications", 
       "codedeploy:ListApplicationRevisions", 
       "codedeploy:ListDeploymentConfigs", 
       "codedeploy:ContinueDeployment" 
    ], 
    "Resource":"*", 
    "Effect":"Allow"
},{"Action":[ 
       "iam:PassRole" 
    ], 
    "Effect":"Allow", 
    "Resource":"*", 
    "Condition":{"StringLike":{"iam:PassedToService":[ 
              "ecs-tasks.amazonaws.com", 
              "codedeploy.amazonaws.com" 
          ] 
       } 
    }
}]
}
```
#### **a** Note

역할을 처음 사용할 때는 리소스 정책 설명에 다음 와일드카드를 사용하고 사용 가능한 상태 가 되면 리소스 이름을 지정하여 정책의 범위를 좁히십시오.

"Resource": "\*"

• 다음과 같은 사용자 지정 신뢰 정책:

```
{ 
     "Version": "2012-10-17", 
     "Statement": [ 
          { 
              "Sid": "", 
              "Effect": "Allow", 
              "Principal": { 
                   "Service": [ 
                      "codecatalyst-runner.amazonaws.com", 
                      "codecatalyst.amazonaws.com" 
 ] 
              }, 
              "Action": "sts:AssumeRole" 
         } 
    \mathbf{I}}
```
이 역할이 계정 연결에 추가되었는지 확인하세요. 계정 연결에 IAM 역할을 추가하는 방법에 대한 자세 한 내용은 을 참조하십시오[계정 연결에 IAM 역할 추가.](#page-116-0)

**a** Note

원하는 경우 여기에서 CodeCatalystWorkflowDevelopmentRole-*spaceName* 역할 이름을 지정할 수 있습니다. 이에 대한 자세한 내용은 [계정 및 스페이스에 대한](#page-958-0) [CodeCatalystWorkflowDevelopmentRole-](#page-958-0)*spaceName*역할 만들기 섹션을 참조하세요. CodeCatalystWorkflowDevelopmentRole-*spaceName*역할에는 보안 위험을 초래할 수 있는 매우 광범위한 권한이 있다는 점을 이해하세요. 보안이 덜 우려되는 자습서 및 시나리오 에서만 이 역할을 사용하는 것이 좋습니다.

해당 UI: 구성 탭/'환경/계정/역할'/ 역할

### <span id="page-822-0"></span>Inputs

(*ECSDeployAction*/Inputs)

(선택 사항)

이 Inputs 섹션에서는 워크플로우 실행 중에 필요한 데이터를 정의합니다. ECSDeployAction

**a** Note

Amazon ECS에 배포 작업당 하나의 입력 (소스 또는 아티팩트) 만 허용됩니다.

해당 UI: 입력 탭

<span id="page-822-1"></span>Sources

(*ECSDeployAction*/Inputs/Sources)

(작업 정의 파일이 소스 저장소에 저장되어 있는 경우 필수)

작업 정의 파일이 소스 리포지토리에 저장되어 있는 경우 해당 소스 리포지토리의 레이블을 지정하세 요. 현재 지원되는 레이블은 뿐입니다WorkflowSource.

작업 정의 파일이 소스 리포지토리에 포함되어 있지 않은 경우 이 파일은 다른 작업에서 생성된 아티팩 트에 있어야 합니다.

소스에 대한 자세한 내용은 [소스 관련 작업](#page-663-0) 단원을 참조하십시오.

해당 UI: 입력 탭/ 소스 - 선택 사항

<span id="page-822-2"></span>Artifacts - input

(*ECSDeployAction*/Inputs/Artifacts)

(작업 정의 파일이 이전 작업의 [출력 아티팩트에](#page-598-0) 저장되어 있는 경우 필수)

배포하려는 작업 정의 파일이 이전 작업에서 생성된 아티팩트에 포함되어 있는 경우 여기에 해당 아티 팩트를 지정하세요. 작업 정의 파일이 아티팩트에 포함되어 있지 않은 경우 해당 파일은 소스 리포지토 리에 있어야 합니다.

### 예제를 포함한 아티팩트에 대한 자세한 내용은 을 참조하십시오. [아티팩트 작업](#page-596-0)

해당 UI: 구성 탭/ 아티팩트 - 선택 사항

<span id="page-823-0"></span>**Configuration** 

(*ECSDeployAction*/Configuration)

(필수)

작업의 구성 속성을 정의할 수 있는 섹션입니다.

해당 UI: 구성 탭

<span id="page-823-1"></span>region

(Configuration/region)

(필수)

Amazon ECS 클러스터 및 서비스가 위치한 AWS 지역을 지정합니다. 지역 코드 목록은 의 [지역 엔드](https://docs.aws.amazon.com/general/latest/gr/rande.html#regional-endpoints) [포인트를](https://docs.aws.amazon.com/general/latest/gr/rande.html#regional-endpoints) 참조하십시오. AWS 일반 참조

해당 UI: 구성 탭/ 지역

<span id="page-823-2"></span>cluster

(*ECSDeployAction*/Configuration/cluster)

(필수)

기존 Amazon ECS 클러스터의 이름을 지정합니다. Amazon ECS에 배포 작업은 컨테이너식 애플리 케이션을 태스크로 이 클러스터에 배포합니다. Amazon ECS 클러스터에 대한 자세한 내용은 Amazon Elastic 컨테이너 서비스 개발자 안내서의 [클러스터를](https://docs.aws.amazon.com/AmazonECS/latest/developerguide/Welcome.html#welcome-clusters) 참조하십시오.

해당 UI: 구성 탭/ 클러스터

<span id="page-823-3"></span>service

(*ECSDeployAction*/Configuration/service)

(필수)

작업 정의 파일을 인스턴스화할 기존 Amazon ECS 서비스의 이름을 지정합니다. 이 서비스는 필드 에 지정된 클러스터 아래에 있어야 합니다. cluster Amazon ECS 서비스에 대한 자세한 내용은 Amazon Elastic 컨테이너 서비스 개발자 안내서의 Amazon [ECS 서비스를](https://docs.aws.amazon.com/AmazonECS/latest/developerguide/ecs_services.html) 참조하십시오.

해당 UI: 구성 탭/ 서비스

<span id="page-824-0"></span>task-definition

(*ECSDeployAction*/Configuration/task-definition)

(필수)

기존 작업 정의 파일의 경로를 지정합니다. 파일이 소스 리포지토리에 있는 경우 경로는 소스 리포지 토리 루트 폴더를 기준으로 합니다. 파일이 이전 워크플로 작업의 아티팩트에 있는 경우 경로는 아티 팩트 루트 폴더를 기준으로 합니다. 작업 정의 파일에 대한 자세한 내용은 Amazon Elastic Container Service 개발자 안내서의 [작업 정의를](https://docs.aws.amazon.com/AmazonECS/latest/developerguide/Welcome.html#welcome-task-definitions) 참조하십시오.

해당 UI: 구성 탭/ 작업 정의

<span id="page-824-1"></span>force-new-deployment

(*ECSDeployAction*/Configuration/force-new-deployment)

(필수)

활성화된 경우 Amazon ECS 서비스는 서비스 정의를 변경하지 않고도 새 배포를 시작할 수 있습니다. 강제로 배포하면 서비스가 현재 실행 중인 모든 작업을 중지하고 새 작업을 시작합니다. 새 배포를 강 제하는 방법에 대한 자세한 내용은 Amazon Elastic Container Service 개발자 안내서의 서비스 [업데이](https://docs.aws.amazon.com/AmazonECS/latest/developerguide/update-service.html) [트를](https://docs.aws.amazon.com/AmazonECS/latest/developerguide/update-service.html) 참조하십시오.

기본값: false

해당 UI: 구성 탭/ 서비스를 강제로 새로 배포합니다.

<span id="page-824-2"></span>codedeploy-appspec

(*ECSDeployAction*/Configuration/codedeploy-appspec)

(블루/그린 배포를 사용하도록 Amazon ECS 서비스를 구성한 경우 필수, 그렇지 않으면 생략)

기존 CodeDeploy 애플리케이션 사양 () 파일의 이름과 경로를 지정합니다. AppSpec 이 파일은 CodeCatalyst 소스 저장소의 루트에 있어야 합니다. AppSpec 파일에 대한 자세한 내용은 AWS CodeDeploy사용 설명서의 CodeDeploy [응용 프로그램 사양 \(AppSpec\) 파일을](https://docs.aws.amazon.com/codedeploy/latest/userguide/application-specification-files.html) 참조하십시오.

#### **a** Note

CodeDeploy 블루/그린 배포를 수행하도록 Amazon ECS 서비스를 구성한 경우에만 정보를 제 공하십시오. 롤링 업데이트 배포 (기본값) 의 경우 정보를 생략하십시오. CodeDeploy Amazon ECS 배포에 대한 자세한 내용은 Amazon Elastic 컨테이너 서비스 개발자 안내서의 Amazon [ECS 배포](https://docs.aws.amazon.com/AmazonECS/latest/developerguide/deployment-types.html) 유형을 참조하십시오.

### **a** Note

비주얼 에디터에서는 CodeDeploy필드가 숨겨질 수 있습니다. 표시하려면 을 참조하십시오[비](#page-1075-1) [주얼 에디터에서 CodeDeploy 필드가 누락된 이유는 무엇입니까?.](#page-1075-1)

해당 UI: 구성 탭/ CodeDeploy AppSpec

<span id="page-825-0"></span>codedeploy-application

(*ECSDeployAction*/Configuration/codedeploy-application)

(포함된 codedeploy-appspec 경우 필수)

기존 CodeDeploy 애플리케이션의 이름을 지정합니다. CodeDeploy 응용 프로그램에 대한 자세한 내 용은 [사용 설명서의 응용 프로그램 AWS CodeDeploy](https://docs.aws.amazon.com/codedeploy/latest/userguide/applications.html) 사용을 참조하십시오. CodeDeploy

해당 UI: 구성 탭/ 애플리케이션 CodeDeploy

<span id="page-825-1"></span>codedeploy-deployment-group

(*ECSDeployAction*/Configuration/codedeploy-deployment-group)

(포함된 codedeploy-appspec 경우 필수)

기존 CodeDeploy 배포 그룹의 이름을 지정합니다. CodeDeploy 배포 그룹에 대한 자세한 내용은 AWS CodeDeploy사용 설명서의 [배포 그룹 작업을](https://docs.aws.amazon.com/codedeploy/latest/userguide/deployment-groups.html) 참조하십시오. CodeDeploy

해당 UI: 구성 탭/ CodeDeploy 배포 그룹

<span id="page-825-2"></span>codedeploy-deployment-description

(*ECSDeployAction*/Configuration/codedeploy-deployment-description)

(선택 사항)

이 작업으로 생성될 배포에 대한 설명을 지정합니다. 자세한 내용은 AWS CodeDeploy사용 설명서의 [배포 작업을](https://docs.aws.amazon.com/codedeploy/latest/userguide/deployments.html) 참조하십시오. CodeDeploy

해당 UI: 구성 탭/ 배포 설명 CodeDeploy

"쿠버네티스 클러스터에 배포" 작업 참조

다음은 쿠버네티스 클러스터 디플로이 액션에 대한 액션 정의 YAML 레퍼런스입니다. 이 작업을 사용 하는 방법을 알아보려면 을 참조하십시오. ["쿠버네티스 클러스터에 배포" 작업 추가](#page-511-0)

#### **a** Note

다음에 나오는 대부분의 YAML 속성에는 시각적 편집기에 해당하는 UI 요소가 있습니다. UI 요 소를 검색하려면 Ctrl+F를 사용합니다. 요소는 관련 YAML 속성과 함께 나열됩니다.

```
# The workflow definition starts here.
# See ### ## for details. 
Name: MyWorkflow
SchemaVersion: 1.0 
Actions:
# The action definition starts here. 
   DeployToKubernetesCluster_nn: 
     Identifier: aws/kubernetes-deploy@v1 
     DependsOn: 
       - build-action
     Compute: 
         - Type: EC2 | Lambda
         - Fleet: fleet-name
     Timeout: timeout-minutes
     Environment: 
       Name: environment-name
       Connections: 
         - Name: account-connection-name
           Role: DeployToEKS
     Inputs: 
       # Specify a source or an artifact, but not both. 
       Sources:
```
 - *source-name-1* [Artifacts:](#page-833-1) - *manifest-artifact* [Configuration:](#page-833-2) [Namespace:](#page-834-0) *namespace* [Region:](#page-834-1) *us-east-1* [Cluster:](#page-834-2) *eks-cluster* [Manifests:](#page-835-0) *manifest-path*

<span id="page-827-0"></span>DeployToKubernetesCluster

(필수)

액션의 이름을 지정합니다. 모든 작업 이름은 워크플로 내에서 고유해야 합니다. 액션 이름은 영숫자 (a-z, A-Z, 0-9), 하이픈 (-), 밑줄 (\_) 로 제한됩니다. 공백은 허용되지 않습니다. 액션 이름에 특수 문자 와 공백을 사용할 때는 따옴표를 사용할 수 없습니다.

기본값: DeployToKubernetesCluster\_nn.

해당 UI: 구성 탭/ 작업 표시 이름

<span id="page-827-1"></span>**Identifier** 

(*DeployToKubernetesCluster*/Identifier)

(필수)

작업을 식별합니다. 버전을 변경하려는 경우가 아니면 이 속성을 변경하지 마십시오. 자세한 설명은 [액](#page-594-0) [션 버전으로 작업하기](#page-594-0) 섹션을 참조하세요.

기본값: aws/kubernetes-deploy@v1.

<span id="page-827-2"></span>해당 UI: 워크플로 다이어그램/ DeployToKubernetesCluster \_n/ aws/kubernetes-deploy @v1 라벨

DependsOn

(*DeployToKubernetesCluster*/DependsOn)

(선택 사항)

이 작업을 실행하기 위해 성공적으로 실행되어야 하는 작업 또는 작업 그룹을 지정하십시오.

'depends on' 기능에 대한 자세한 내용은 을 참조하십시오. [다른 액션에 종속되도록 액션을 구성하기](#page-588-0)
해당 UI: 입력 탭/ 기준 - 선택 사항

### <span id="page-828-0"></span>**Compute**

(*DeployToKubernetesCluster*/Compute)

(선택 사항)

워크플로 작업을 실행하는 데 사용되는 컴퓨팅 엔진. 워크플로 수준 또는 작업 수준에서 컴퓨팅을 지정 할 수 있지만 둘 다에서 지정할 수는 없습니다. 워크플로 수준에서 지정된 경우 컴퓨팅 구성은 워크플 로에 정의된 모든 작업에 적용됩니다. 워크플로 수준에서는 동일한 인스턴스에서 여러 작업을 실행할 수도 있습니다. 자세한 설명은 [작업 간 컴퓨팅 공유](#page-616-0) 섹션을 참조하세요.

해당 UI: 없음

Type

(*DeployToKubernetesCluster*/Compute/Type)

(포함된 [Compute](#page-828-0) 경우 필수)

컴퓨팅 엔진 유형. 다음 값 중 하나를 사용할 수 있습니다.

• EC2 (비주얼 에디터) 또는 EC2 (YAML 에디터)

작업 실행 시 유연성을 위해 최적화되었습니다.

• Lambda (비주얼 에디터) Lambda 또는 (YAML 에디터)

작업 시작 속도를 최적화했습니다.

컴퓨팅 유형에 대한 자세한 정보는 [컴퓨팅 유형에 대한 정보을](#page-610-0) 참고하십시오.

해당 UI: 구성 탭/고급 - 선택 사항/ 컴퓨팅 유형

Fleet

(*DeployToKubernetesCluster*/Compute/Fleet)

(선택 사항)

워크플로 또는 워크플로 작업을 실행할 시스템 또는 플릿을 지정합니다. 온디맨드 플릿을 사용하면 작 업이 시작되면 워크플로에서 필요한 리소스를 프로비저닝하고 작업이 완료되면 시스템이 폐기됩니다. 온디맨드 플릿의 예:,. Linux.x86-64.Large Linux.x86-64.XLarge 온디맨드 플릿에 대한 자세 한 내용은 을 참조하십시오. [온디맨드 플릿 속성](#page-611-0)

프로비전된 플릿을 사용하면 워크플로 작업을 실행할 전용 컴퓨터 세트를 구성합니다. 이러한 시스템 은 유휴 상태로 유지되므로 작업을 즉시 처리할 수 있습니다. 프로비전된 플릿에 대한 자세한 내용은 을 참조하십시오. [프로비저닝된 플릿 속성](#page-612-0)

생략된 경우 기본값은 Fleet 입니다. Linux.x86-64.Large

해당 UI: 구성 탭/고급 - 선택 사항/ 컴퓨팅 플릿

**Timeout** 

(*DeployToKubernetesCluster*/Timeout)

(선택 사항)

작업이 종료되기 전에 작업을 실행할 수 있는 시간을 분 (YAML 편집기) 또는 시간과 분 (비주얼 편집 기) 단위로 지정합니다. CodeCatalyst 최소값은 5분이고 최대값은 에 설명되어 있습니다. [의 워크플로](#page-862-0) [우 할당량 CodeCatalyst](#page-862-0) 기본 타임아웃은 최대 타임아웃과 동일합니다.

해당 UI: 구성 탭/ 타임아웃 - 선택 사항

<span id="page-829-0"></span>**Environment** 

(*DeployToKubernetesCluster*/Environment)

(필수)

작업에 사용할 CodeCatalyst 환경을 지정합니다.

환경에 대한 자세한 내용은 [환경 작업](#page-632-0) 및 을 참조하십시오[환경 생성.](#page-633-0)

해당 UI: 구성 탭/'환경/계정/역할'/ 환경

Name

(*DeployToKubernetesCluster*/Environment/Name)

([Environment](#page-829-0)포함된 경우 필수)

작업에 연결할 기존 환경의 이름을 지정합니다.

해당 UI: 구성 탭/'환경/계정/역할'/ 환경

# **Connections**

(*DeployToKubernetesCluster*/Environment/Connections)

([Environment](#page-829-0)포함된 경우 필수)

작업에 연결할 계정 연결을 지정합니다. 에서 최대 1개의 계정 연결을 지정할 수 Environment 있습 니다.

계정 연결에 대한 자세한 내용은 을 참조하십시오[스페이스 AWS 계정 관리](#page-112-0). 계정 연결을 환경과 연결 하는 방법에 대한 자세한 내용은 을 참조하십시오[환경 생성](#page-633-0).

해당 UI: 구성 탭/'환경/계정/역할'/ 계정 연결 AWS

### Name

(*DeployToKubernetesCluster*/Environment/Connections/Name)

(필수)

계정 연결 이름을 지정합니다.

해당 UI: 구성 탭/'환경/계정/역할'/ 계정 연결 AWS

# Role

(*DeployToKubernetesCluster*/Environment/Connections/Role)

(필수)

Deploy to Kubernetes 클러스터 작업에서 액세스하는 데 사용하는 IAM 역할의 이름을 지정합니다. AWS 이 역할에 다음 정책이 포함되는지 확인하십시오.

• 다음 권한 정책:

### **A** Warning

권한을 다음 정책에 표시된 권한으로 제한하십시오. 더 광범위한 권한이 있는 역할을 사용하 면 보안 위험이 발생할 수 있습니다.

```
{ 
      "Version": "2012-10-17", 
      "Statement": [ 
           { 
                "Effect": "Allow", 
               "Action": [ 
                     "eks:DescribeCluster", 
                    "eks:ListClusters" 
              \mathbf{1},
               "Resource": "*" 
          } 
     ]
}
```

```
a Note
```
역할을 처음 사용할 때는 리소스 정책 설명에 다음 와일드카드를 사용하고 사용 가능한 상태 가 되면 리소스 이름을 지정하여 정책의 범위를 좁히십시오.

"Resource": "\*"

• 다음과 같은 사용자 지정 신뢰 정책:

```
{ 
     "Version": "2012-10-17", 
     "Statement": [ 
         { 
             "Sid": "", 
             "Effect": "Allow", 
             "Principal": { 
                  "Service": [ 
                     "codecatalyst-runner.amazonaws.com", 
                     "codecatalyst.amazonaws.com" 
 ] 
             }, 
             "Action": "sts:AssumeRole" 
         } 
     ]
}
```
이 역할이 다음에 추가되었는지 확인하십시오.

- 계정 연결. 계정 연결에 IAM 역할을 추가하는 방법에 대한 자세한 내용은 을 참조하십시오[계정 연결](#page-116-0) [에 IAM 역할 추가](#page-116-0).
- 내 ConfigMap 쿠버네티스. IAM 역할을 추가하는 방법에 대해 자세히 알아보려면 설명서의 [IAM 사용](https://eksctl.io/usage/iam-identity-mappings/) [자 및 역할 관리를](https://eksctl.io/usage/iam-identity-mappings/) 참조하십시오. ConfigMap eksctl

**1** Tip

계정 연결에 IAM 역할을 추가하는 방법에 [자습서: Amazon EKS에 애플리케이션 배포](#page-475-0) 대한 지 침도 참조하십시오. ConfigMap

# **a** Note

원하는 경우 여기에서 CodeCatalystWorkflowDevelopmentRole-*spaceName* 역할 이름을 지정할 수 있습니다. 이에 대한 자세한 내용은 [계정 및 스페이스에 대](#page-958-0) 한 [CodeCatalystWorkflowDevelopmentRole-](#page-958-0)*spaceName*역할 만들기 섹션을 참 조하세요. CodeCatalystWorkflowDevelopmentRole-*spaceName*역할에 는 보안 위험을 초래할 수 있는 매우 광범위한 권한이 있다는 점을 이해하세요. 보 안이 덜 우려되는 자습서 및 시나리오에서만 이 역할을 사용하는 것이 좋습니다. CodeCatalystWorkflowDevelopmentRole-*spaceName*역할을 사용하기로 결정한 경우 설명서의 [IAM 사용자 및 역할 관리에](https://eksctl.io/usage/iam-identity-mappings/) 있는 지침에 따라 ConfigMap 파일에 역할을 추가해야 합 니다. eksctl

해당 UI: 구성 탭/'환경/계정/역할'/ 역할

Inputs

(*DeployToKubernetesCluster*/Inputs)

(선택 사항)

이 Inputs 섹션에서는 워크플로우 실행 중에 필요한 데이터를 정의합니다. DeployToKubernetesCluster

#### **a** Note

Amazon EKS에 배포 작업당 하나의 입력 (소스 또는 아티팩트) 만 허용됩니다.

해당 UI: 입력 탭

### Sources

#### (*DeployToKubernetesCluster*/Inputs/Sources)

(매니페스트 파일이 소스 저장소에 저장되어 있는 경우 필수)

Kubernetes 매니페스트 파일이 소스 리포지토리에 저장되어 있는 경우 해당 소스 리포지토리의 레이 블을 지정하십시오. 현재 지원되는 레이블은 뿐입니다. WorkflowSource

매니페스트 파일이 소스 리포지토리에 포함되어 있지 않은 경우, 매니페스트 파일은 다른 작업으로 생 성된 아티팩트에 있어야 합니다.

소스에 대한 자세한 내용은 [소스 관련 작업](#page-663-0) 단원을 참조하십시오.

해당 UI: 입력 탭/ 소스 - 선택 사항

### Artifacts - input

(*DeployToKubernetesCluster*/Inputs/Artifacts)

(매니페스트 파일이 이전 작업의 [출력 아티팩트에](#page-598-0) 저장되어 있는 경우 필수)

Kubernetes 매니페스트 파일 또는 파일이 이전 작업에서 생성된 아티팩트에 포함되어 있는 경우 여기 에 해당 아티팩트를 지정하십시오. 매니페스트 파일이 아티팩트에 포함되어 있지 않은 경우 해당 파일 은 소스 리포지토리에 있어야 합니다.

예제를 포함한 아티팩트에 대한 자세한 내용은 을 참조하십시오. [아티팩트 작업](#page-596-0)

해당 UI: 구성 탭/ 아티팩트 - 선택 사항

**Configuration** 

(*DeployToKubernetesCluster*/Configuration)

# (필수)

작업의 구성 속성을 정의할 수 있는 섹션입니다.

해당 UI: 구성 탭

Namespace

(*DeployToKubernetesCluster*/Configuration/Namespace)

(선택 사항)

쿠버네티스 애플리케이션을 배포할 쿠버네티스 네임스페이스를 지정하십시오. 클러스터에서 네 임스페이스를 사용하지 default 않는 경우에 사용하십시오. 네임스페이스에 대한 자세한 내용은 Kubernetes 설명서의 [Kubernetes 네임스페이스를 사용하여 클러스터를 세분화하기](https://kubernetes.io/docs/tasks/administer-cluster/namespaces/#subdividing-your-cluster-using-kubernetes-namespaces) 참조하십시오.

네임스페이스를 생략하면 값이 사용됩니다. default

해당 UI: 구성 탭/ 네임스페이스

Region

(*DeployToKubernetesCluster*/Configuration/Region)

(필수)

Amazon EKS 클러스터 및 서비스가 위치한 AWS 지역을 지정합니다. 지역 코드 목록은 의 [지역 엔드](https://docs.aws.amazon.com/general/latest/gr/rande.html#region-names-codes) [포인트를](https://docs.aws.amazon.com/general/latest/gr/rande.html#region-names-codes) 참조하십시오. AWS 일반 참조

해당 UI: 구성 탭/ 지역

**Cluster** 

(*DeployToKubernetesCluster*/Configuration/Cluster)

(필수)

기존 Amazon EKS 클러스터의 이름을 지정합니다. Kubernetes 클러스터에 배포 작업은 컨테이너식 애플리케이션을 이 클러스터에 배포합니다. Amazon EKS 클러스터에 대한 자세한 내용은 Amazon EKS 사용 설명서의 [클러스터를](https://docs.aws.amazon.com/eks/latest/userguide/clusters.html) 참조하십시오.

해당 UI: 구성 탭/ 클러스터

### **Manifests**

(*DeployToKubernetesCluster*/Configuration/Manifests)

(필수)

쿠버네티스 설명서에서 구성 파일, 구성 파일 또는 간단히 구성이라고 하는 YAML 형식의 쿠버네티스 매니페스트 파일의 경로를 지정하십시오.

매니페스트 파일을 여러 개 사용하는 경우 단일 폴더에 배치하고 해당 폴더를 참조하세요. 매니페스트 파일은 Kubernetes에서 영숫자순으로 처리되므로 처리 순서를 제어하려면 파일 이름 앞에 숫자나 문 자를 늘리는 접두사를 붙여야 합니다. 예:

00-namespace.yaml

01-deployment.yaml

매니페스트 파일이 소스 리포지토리에 있는 경우 경로는 소스 리포지토리 루트 폴더를 기준으로 합니 다. 파일이 이전 워크플로 작업의 아티팩트에 있는 경우 경로는 아티팩트 루트 폴더를 기준으로 합니 다.

예시:

Manifests/

deployment.yaml

my-deployment.yml

와일드카드 () 는 사용하지 마십시오. \*

**a** Note

[헬름 차트와](https://helm.sh/docs/topics/charts/) [사용자 지정 파일은 지원되지](https://kubernetes.io/docs/tasks/manage-kubernetes-objects/kustomization/) 않습니다.

매니페스트 파일에 대한 자세한 내용은 Kubernetes 설명서의 [리소스 구성 구성을](https://kubernetes.io/docs/concepts/cluster-administration/manage-deployment/#organizing-resource-configurations) 참조하십시오.

해당 UI: 구성 탭/ 매니페스트

"쿠버네티스 클러스터에 배포" 작업 참조 818

# "GitHub 액션" 액션 레퍼런스

다음은 GitHubActions 작업에 대한 액션 정의 YAML 참조입니다.

다음 코드에서 YAML 속성을 선택하면 해당 속성에 대한 설명이 표시됩니다.

### **a** Note

다음에 나오는 대부분의 YAML 속성에는 시각적 편집기에 해당하는 UI 요소가 있습니다. UI 요 소를 검색하려면 Ctrl+F를 사용합니다. 요소는 관련 YAML 속성과 함께 나열됩니다.

```
# The workflow definition starts here.
# See ### ## for details. 
Name: MyWorkflow
SchemaVersion: 1.0 
Actions:
# The action definition starts here. 
   action-name: 
     Identifier: aws/github-actions-runner@v1 
     DependsOn: 
       - dependent-action-name-1
     Compute: 
       Fleet: fleet-name
     Timeout: timeout-minutes
     Environment: 
       Name: environment-name
       Connections: 
         - Name: account-connection-name
           Role: iam-role-name
     Inputs: 
       Sources: 
         - source-name-1
         - source-name-2
       Artifacts:
         - artifact-name
       Variables: 
         - Name: variable-name-1
           Value: variable-value-1
         - Name: variable-name-2
```

```
 Value: variable-value-2 
 Outputs: 
   Artifacts: 
     - Name: output-artifact-1
       Files: 
         - github-output/artifact-1.jar 
         - "github-output/build*" 
     - Name: output-artifact-2
       Files: 
         - github-output/artifact-2.1.jar 
         - github-output/artifact-2.2.jar 
   Variables: 
     - variable-name-1
     - variable-name-2
   AutoDiscoverReports: 
     Enabled: true | false
     ReportNamePrefix: AutoDiscovered
     IncludePaths: 
      - "**/*"
     ExcludePaths: 
       - node_modules/cdk/junit.xml 
     SuccessCriteria: 
       PassRate: percent
       LineCoverage: percent
       BranchCoverage: percent
       Vulnerabilities: 
         Severity: CRITICAL|HIGH|MEDIUM|LOW|INFORMATIONAL
         Number: whole-number
   Reports: 
     report-name-1:
       Format: format
       IncludePaths: 
         - "*.xml" 
       ExcludePaths: 
         - report2.xml 
         - report3.xml 
       SuccessCriteria: 
         PassRate: percent
         LineCoverage: percent
         BranchCoverage: percent
         Vulnerabilities: 
           Severity: CRITICAL|HIGH|MEDIUM|LOW|INFORMATIONAL
           Number: whole-number
```

```
 Configuration
```
 [Steps:](#page-852-1) - *github-actions-code*

<span id="page-838-0"></span>액션 이름

(필수)

액션의 이름을 지정합니다. 모든 작업 이름은 워크플로 내에서 고유해야 합니다. 액션 이름은 영숫자 (a-z, A-Z, 0-9), 하이픈 (-), 밑줄 (\_) 로 제한됩니다. 공백은 허용되지 않습니다. 액션 이름에 특수 문자 와 공백을 사용할 때는 따옴표를 사용할 수 없습니다.

<span id="page-838-1"></span>*## UI: ## #/ ## ##*

Identifier

*(## ##/) Identifier*

작업을 식별합니다. 버전을 변경하려는 경우가 아니면 이 속성을 변경하지 마십시오. 자세한 설명은 [액](#page-594-0) [션 버전으로 작업하기](#page-594-0) 섹션을 참조하세요.

aws/github-actions-runner@v1GitHub액션에 사용 작업.

<span id="page-838-2"></span>해당 UI: 워크플로 다이어그램/ *## ##/ AWS/* @v1 라벨 github-actions-runner

DependsOn

*(## ##/) DependsOn*

(선택 사항)

이 작업을 실행하기 위해 성공적으로 실행되어야 하는 작업 또는 작업 그룹을 지정하십시오.

'종속 대상' 기능에 대한 자세한 내용은 을 참조하십시오. [다른 액션에 종속되도록 액션을 구성하기](#page-588-0)

<span id="page-838-3"></span>해당 UI: 입력 탭/ 기준 - 선택 사항

**Compute** 

(*## ##/*) Compute

(선택 사항)

워크플로 작업을 실행하는 데 사용되는 컴퓨팅 엔진. 워크플로 수준 또는 작업 수준에서 컴퓨팅을 지정 할 수 있지만 둘 다에서 지정할 수는 없습니다. 워크플로 수준에서 지정된 경우 컴퓨팅 구성은 워크플 로에 정의된 모든 작업에 적용됩니다. 워크플로 수준에서는 동일한 인스턴스에서 여러 작업을 실행할 수도 있습니다. 자세한 설명은 [작업 간 컴퓨팅 공유](#page-616-0) 섹션을 참조하세요.

해당 UI: 없음

<span id="page-839-0"></span>Fleet

(*## ## /Compute/ Fleet*)

(선택 사항)

워크플로 또는 워크플로 작업을 실행할 컴퓨터 또는 플릿을 지정합니다. 온디맨드 플릿을 사용하면 작 업이 시작되면 워크플로에서 필요한 리소스를 프로비저닝하고 작업이 완료되면 시스템이 폐기됩니다. 온디맨드 플릿의 예:,. Linux.x86-64.Large Linux.x86-64.XLarge 온디맨드 플릿에 대한 자세 한 내용은 을 참조하십시오. [온디맨드 플릿 속성](#page-611-0)

프로비전된 플릿을 사용하면 워크플로 작업을 실행할 전용 컴퓨터 세트를 구성합니다. 이러한 시스템 은 유휴 상태로 유지되므로 작업을 즉시 처리할 수 있습니다. 프로비전된 플릿에 대한 자세한 내용은 을 참조하십시오. [프로비저닝된 플릿 속성](#page-612-0)

생략된 경우 기본값은 Fleet 입니다. Linux.x86-64.Large

해당 UI: 구성 탭/ 컴퓨팅 플릿 - 선택 사항

<span id="page-839-1"></span>**Timeout** 

(*## ##/*) Timeout

(선택 사항)

작업이 CodeCatalyst 종료되기 전에 작업을 실행할 수 있는 시간을 분 (YAML 편집기) 또는 시간과 분 (비주얼 편집기) 단위로 지정합니다. 최소값은 5분이고 최대값은 에 설명되어 있습니다. [의 워크플로우](#page-862-0)  [할당량 CodeCatalyst](#page-862-0) 기본 타임아웃은 최대 타임아웃과 동일합니다.

해당 UI: 구성 탭/ 타임아웃 - 선택 사항

<span id="page-839-2"></span>**Environment** 

(*## ##/*) Environment

(선택 사항)

액션에 사용할 CodeCatalyst 환경을 지정합니다.

환경에 대한 자세한 내용은 [환경 작업](#page-632-0) 및 을 참조하십시오[환경 생성.](#page-633-0)

해당 UI: 구성 탭/ 환경/계정/역할

#### <span id="page-840-0"></span>Name

*(## /Environment/ Name##)*

(포함된 [Environment](#page-839-2) 경우 필수)

작업에 연결할 기존 환경의 이름을 지정합니다.

해당 UI: 구성 탭/'환경/계정/역할'/ 환경

<span id="page-840-1"></span>**Connections** 

*(## /Environment/ Connections##)*

(포함된 [Environment](#page-839-2) 경우 필수)

작업에 연결할 계정 연결을 지정합니다. 에서 최대 1개의 계정 연결을 지정할 수 Environment 있습 니다.

계정 연결에 대한 자세한 내용은 을 참조하십시오[스페이스 AWS 계정 관리](#page-112-0). 계정 연결을 환경과 연결 하는 방법에 대한 자세한 내용은 을 참조하십시오[환경 생성](#page-633-0).

해당 UI: 없음

<span id="page-840-2"></span>Name

(*## ## /Environment/Connections/ Name*)

(선택 사항)

계정 연결 이름을 지정합니다.

<span id="page-840-3"></span>해당 UI: 구성 탭/'환경/계정/역할'/ 계정 연결 AWS

Role

*(## ##) /Environment/Connections/ Role*

### (선택 사항)

Amazon S3 및 Amazon ECR과 같은 AWS 서비스에 액세스하고 이를 운영하기 위해 이 작업이 사용 하는 IAM 역할의 이름을 지정합니다. 이 역할이 계정 연결에 추가되었는지 확인하십시오. 계정 연결에 IAM 역할을 추가하려면 을 참조하십시오[계정 연결에 IAM 역할 추가](#page-116-0).

### **a** Note

충분한 권한이 있는 경우 여기에서 CodeCatalystWorkflowDevelopmentRole-*spaceName* 역할 이름 을 지정할 수 있습니다. 이에 대한 자세한 내용은 [계정 및 스페이스에 대한](#page-958-0) [CodeCatalystWorkflowDevelopmentRole-](#page-958-0)*spaceName*역할 만들기 섹션을 참조하세요. CodeCatalystWorkflowDevelopmentRole-*spaceName*역할에는 보안 위험을 초래할 수 있는 매우 광범위한 권한이 있다는 점을 이해하십시오. 보안이 덜 우려되는 자습서 및 시나리 오에서만 이 역할을 사용하는 것이 좋습니다.

### **A** Warning

권한을 GitHub 작업 작업에 필요한 권한으로 제한하십시오. 더 광범위한 권한이 있는 역할을 사용하면 보안 위험이 발생할 수 있습니다.

<span id="page-841-0"></span>해당 UI: 구성 탭/'환경/계정/역할'/ 역할

Inputs

*(Inputs## ##/)*

(선택 사항)

이 Inputs 섹션에서는 워크플로우 실행 중에 작업에 필요한 데이터를 정의합니다.

**a** Note

GitHub Actions 작업당 최대 4개의 입력 (소스 1개와 아티팩트 3개) 이 허용됩니다. 변수는 이 총계에 포함되지 않습니다.

다른 입력 (예: 소스 및 아티팩트) 에 있는 파일을 참조해야 하는 경우 소스 입력은 기본 입력이고 아티 팩트는 보조 입력입니다. 보조 입력의 파일에 대한 참조에는 기본 입력과 구분하기 위해 특수 접두사가 사용됩니다. 자세한 내용은 [예: 여러 아티팩트의 파일 참조](#page-606-0) 섹션을 참조하세요.

해당 UI: 입력 탭

<span id="page-842-0"></span>Sources

(*## ## /Inputs/ Sources*)

(선택 사항)

작업에 필요한 소스 리포지토리를 나타내는 레이블을 지정합니다. 현재 지원되는 유일한 레이블은 WorkflowSource 워크플로 정의 파일이 저장되는 소스 저장소를 나타내는 레이블입니다.

소스를 생략하는 경우 아래에 입력 아티팩트를 하나 이상 지정해야 합니다. *action-name*/Inputs/ Artifacts

소스에 대한 자세한 내용은 [소스 관련 작업](#page-663-0) 단원을 참조하십시오.

<span id="page-842-1"></span>해당 UI: 입력 탭/ 소스 - 선택 사항

Artifacts - input

(*## /Inputs/ Artifacts*이름)

(선택 사항)

이 작업에 대한 입력으로 제공하려는 이전 액션의 아티팩트를 지정합니다. 이러한 아티팩트는 이전 작 업에서 출력 아티팩트로 이미 정의되어 있어야 합니다.

입력 아티팩트를 지정하지 않는 경우 에서 하나 이상의 소스 리포지토리를 지정해야 합니다. *actionname*/Inputs/Sources

예제를 포함한 아티팩트에 대한 자세한 내용은 을 참조하십시오. [아티팩트 작업](#page-596-0)

**a** Note

아티팩트 - 선택적 드롭다운 목록을 사용할 수 없거나 (시각적 편집기) YAML (YAML 편집기) 의 유효성을 검사할 때 오류가 발생하는 경우, 작업이 하나의 입력만 지원하기 때문일 수 있습 니다. 이런 경우에는 소스 입력을 제거해 보세요.

해당 UI: 입력 탭/ 아티팩트 - 선택 사항

<span id="page-843-0"></span>Variables - input

*(## ##) /Inputs/ Variables*

(선택 사항)

작업에 사용할 수 있도록 하려는 입력 변수를 정의하는 이름/값 쌍의 시퀀스를 지정합니다. 변수 이름 은 영숫자 (a-z, A-Z, 0-9), 하이픈 (-), 밑줄 (\_) 로 제한됩니다. 공백은 허용되지 않습니다. 변수 이름에 특수 문자와 공백을 사용할 때는 따옴표를 사용할 수 없습니다.

예제를 비롯한 변수에 대한 자세한 내용은 을 참조하십시[오변수 작업.](#page-683-0)

해당 UI: 입력 탭/ 변수 - 선택 사항

#### <span id="page-843-1"></span>**Outputs**

(*## ##/*) Outputs

(선택 사항)

워크플로우 실행 중에 작업에 의해 출력되는 데이터를 정의합니다.

해당 UI: 출력 탭

<span id="page-843-2"></span>Artifacts - output

(*## ## /Outputs/ Artifacts*)

(선택 사항)

액션으로 생성된 아티팩트의 이름을 지정합니다. 아티팩트 이름은 워크플로우 내에서 고유해야 하며 영숫자 (a-z, A-Z, 0-9) 와 밑줄 (\_) 로 제한됩니다. 공백, 하이픈 (-) 및 기타 특수 문자는 사용할 수 없습 니다. 출력 아티팩트 이름에 공백, 하이픈 및 기타 특수 문자를 사용할 때는 따옴표를 사용할 수 없습니 다.

예를 포함한 아티팩트에 대한 자세한 내용은 을 참조하십시오. [아티팩트 작업](#page-596-0)

해당 UI: 출력 탭/ 아티팩트

#### <span id="page-843-3"></span>Name

*(## ##) /Outputs/Artifacts/ Name*

(포함된 [Artifacts - output](#page-843-2) 경우 필수)

액션으로 생성된 아티팩트의 이름을 지정합니다. 아티팩트 이름은 워크플로우 내에서 고유해야 하며 영숫자 (a-z, A-Z, 0-9) 와 밑줄 (\_) 로 제한됩니다. 공백, 하이픈 (-) 및 기타 특수 문자는 사용할 수 없습 니다. 출력 아티팩트 이름에 공백, 하이픈 및 기타 특수 문자를 사용할 때는 따옴표를 사용할 수 없습니 다.

예를 포함한 아티팩트에 대한 자세한 내용은 을 참조하십시오. [아티팩트 작업](#page-596-0)

<span id="page-844-0"></span>해당 UI: 출력 탭/아티팩트/아티팩트 추가/빌드 아티팩트 이름

Files

#### *(## ##) /Outputs/Artifacts/ Files*

(포함된 [Artifacts - output](#page-843-2) 경우 필수)

액션에 의해 출력되는 아티팩트에 CodeCatalyst 포함할 파일을 지정합니다. 이러한 파일은 워크플로 작업이 실행될 때 생성되며 소스 저장소에서도 사용할 수 있습니다. 파일 경로는 소스 리포지토리 또는 이전 작업의 아티팩트에 있을 수 있으며 소스 리포지토리 또는 아티팩트 루트를 기준으로 합니다. 글로 브 패턴을 사용하여 경로를 지정할 수 있습니다. 예시:

- 빌드 위치 또는 소스 리포지토리 위치의 루트에 있는 단일 파일을 지정하려면 my-file.jar를 사용 합니다..
- 하위 디렉터리에 단일 파일을 지정하려면 directory/my-file.jar 또는 directory/ subdirectory/my-file.jar를 사용합니다.
- 모든 파일을 지정하려면 "\*\*/\*"를 사용합니다. \*\* glob 패턴은 임의의 수의 하위 디렉터리와 일치 함을 나타냅니다.
- directory라는 디렉터리에 있는 모든 파일 및 디렉터리를 지정하려면 "directory/\*\*/\*"를 사 용합니다. \*\* glob 패턴은 임의의 수의 하위 디렉터리와 일치함을 나타냅니다.
- directory라는 디렉터리의 모든 파일을 지정하되 해당 하위 디렉터리는 지정하지 않으려면 "directory/\*"를 사용합니다.

**a** Note

파일 경로에 별표 (\*) 또는 기타 특수 문자가 하나 이상 포함된 경우 경로를 큰따옴표 () 로 묶으 십시오. "" 특수 문자에 대한 자세한 내용은 을 참조하십시오. [구문 지침 및 규칙](#page-708-0)

### 예제를 포함한 아티팩트에 대한 자세한 내용은 을 참조하십시[오아티팩트 작업.](#page-596-0)

#### **G** Note

파일을 찾을 아티팩트나 소스를 나타내는 접두사를 파일 경로에 추가해야 할 수도 있습니다. 자세한 내용은 [소스 리포지토리의 파일 참조](#page-666-0) 및 [아티팩트의 파일 참조](#page-603-0) 섹션을 참조하세요.

<span id="page-845-0"></span>해당 UI: 출력 탭/아티팩트/아티팩트 추가/빌드로 생성된 파일

Variables - output

*(## ##) /Outputs/ Variables*

(선택 사항)

후속 작업에서 사용할 수 있도록 액션에서 내보낼 변수를 지정합니다.

예제를 비롯한 변수에 대한 자세한 내용은 을 참조하십시[오변수 작업.](#page-683-0)

해당 UI: 출력 탭/변수/ 변수 추가

변수 이름-1

*(## ## ## ##-1) /Outputs/Variables*

(선택 사항)

액션으로 내보내려는 변수의 이름을 지정합니다. 이 변수는 동일한 액션의 Inputs 또는 Steps 섹션 에 이미 정의되어 있어야 합니다.

예제를 비롯한 변수에 대한 자세한 내용은 을 참조하십시[오변수 작업.](#page-683-0)

<span id="page-845-1"></span>해당 UI: 출력 탭/변수/변수 추가/이름

AutoDiscoverReports

*(## ##) /Outputs/ AutoDiscoverReports*

(선택 사항)

자동 검색 기능의 구성을 정의합니다.

자동 CodeCatalyst 검색을 활성화하면 작업에 Inputs 전달된 모든 파일과 작업 자체에서 생성된 모 든 파일을 검색하여 테스트, 코드 적용 범위 및 SCA (소프트웨어 구성 분석) 보고서를 찾습니다. 검 색된 각 보고서에 대해 보고서를 보고서로 CodeCatalyst 변환합니다. CodeCatalyst CodeCatalyst 보고서는 CodeCatalyst 서비스에 완전히 통합된 보고서이며 콘솔을 통해 보고 조작할 수 있습니다. **CodeCatalyst** 

**a** Note

기본적으로 자동 검색 기능은 모든 파일을 검사합니다. 또는 속성을 사용하여 검사할 파일을 제한할 수 있습니다. [IncludePaths](#page-847-0) [ExcludePaths](#page-847-1)

해당 UI: 없음

<span id="page-846-0"></span>Enabled

(*## ## /Outputs/AutoDiscoverReports/ Enabled*)

(선택 사항)

자동 검색 기능을 활성화하거나 비활성화합니다.

유효한 값은 true 또는 false입니다.

생략된 경우 기본값은 Enabled 입니다. true

<span id="page-846-1"></span>해당 UI: 출력 탭/보고서/ 보고서 자동 검색

ReportNamePrefix

*(## ##) /Outputs/AutoDiscoverReports/ ReportNamePrefix*

([AutoDiscoverReports](#page-845-1)포함되고 활성화된 경우 필수)

관련 보고서의 이름을 지정하려면 찾은 모든 보고서 CodeCatalyst 앞에 붙는 접두사를 지정하십시오. CodeCatalyst 예를 들어 접두사를 지정하고 두 개의 테스트 보고서를 CodeCatalyst 자동으로 검색하 는 경우 관련 CodeCatalyst 보고서의 이름은 TestSuiteOne.xml 및 TestSuiteTwo.xml 로 지정됩 니다. AutoDiscovered AutoDiscoveredTestSuiteOne AutoDiscoveredTestSuiteTwo

해당 UI: 출력 탭/보고서/보고서 자동 검색/보고서 접두사

# <span id="page-847-0"></span>**IncludePaths**

*(## ##) /Outputs/AutoDiscoverReports/ IncludePaths*

Or

*(## /Outputs/Reports/ ## ###-##-1/) IncludePaths*

([AutoDiscoverReports](#page-845-1)포함되고 활성화된 경우 또는 포함된 경우 필수) [Reports](#page-851-0)

원시 보고서를 검색할 때 CodeCatalyst 포함할 파일 및 파일 경로를 지정하십시오. 예를 들어"/test/ report/\*", 지정하는 경우 는 작업에 사용된 전체 [빌드 이미지를 CodeCatalyst](#page-623-0) 검색하여 /test/ report/\* 디렉터리를 찾습니다. 해당 디렉토리를 찾으면 해당 디렉토리에서 보고서를 찾습니다. **CodeCatalyst** 

**a** Note

파일 경로에 별표 (\*) 또는 기타 특수 문자가 하나 이상 포함된 경우 경로를 큰따옴표 () 로 묶으 십시오. "" 특수 문자에 대한 자세한 내용은 을 참조하십시오. [구문 지침 및 규칙](#page-708-0)

이 속성을 생략하면 기본값은 입니다. 즉"\*\*/\*", 모든 경로의 모든 파일이 검색에 포함됩니다.

**a** Note

수동으로 구성된 보고서의 경우 단일 IncludePaths 파일과 일치하는 글로브 패턴이어야 합 니다.

해당 UI:

- 출력 탭/보고서/보고서 자동 검색/'경로 포함/제외'/ 경로 포함
- 출력 탭/보고서/보고서 수동 구성/ 보고서 이름-1 /'경로 포함/제외'/ *##* 포함

<span id="page-847-1"></span>**ExcludePaths** 

(*/Outputs/AutoDiscoverReports/ExcludePaths##* 이름)

#### Or

### *(## /Outputs/Reports/ ## ###-##-1/) ExcludePaths*

(선택 사항)

원시 보고서를 검색할 때 제외할 파일 및 파일 경로를 지정합니다. CodeCatalyst 예를 들어"/test/ my-reports/\*\*/\*", 지정하는 경우 CodeCatalyst 는 /test/my-reports/ 디렉터리에 있는 파일 을 검색하지 않습니다. 디렉터리의 모든 파일을 무시하려면 \*\*/\* glob 패턴을 사용하십시오.

### **a** Note

파일 경로에 별표 (\*) 또는 기타 특수 문자가 하나 이상 포함된 경우 경로를 큰따옴표 () 로 묶으 십시오. "" 특수 문자에 대한 자세한 내용은 을 참조하십시오. [구문 지침 및 규칙](#page-708-0)

해당 UI:

- 출력 탭/보고서/보고서 자동 검색/'경로 포함/제외'/ 경로 제외
- 출력 탭/보고서/보고서 수동 구성/ 보고서 이름-1 /'경로 포함/제외'/ *##* 제외

### <span id="page-848-0"></span>**SuccessCriteria**

(*/Outputs/AutoDiscoverReports/SuccessCriteria##* 이름)

Or

*(## /Outputs/Reports/ ## ###-##-1/) SuccessCriteria*

(선택 사항)

테스트, 코드 적용 범위, 소프트웨어 구성 분석 (SCA) 및 정적 분석 (SA) 보고서의 성공 기준을 지정합 니다.

자세한 설명은 [보고서의 성공 기준 구성](#page-391-0) 섹션을 참조하세요.

해당 UI:

• 출력 탭/보고서/보고서 자동 검색/성공 기준

• *## #/###/### ## ##/### ##-1/## ##*

# <span id="page-849-0"></span>PassRate

(*## /Outputs/AutoDiscoverReports/SuccessCriteria/ PassRate*이름)

Or

*(## /Outputs/Reports/ ## ###-##-1) /SuccessCriteria/ PassRate*

(선택 사항)

테스트 보고서에 있는 테스트 중 통과해야 관련 CodeCatalyst 보고서가 통과된 것으로 표시되는 테스 트의 비율을 지정합니다. 유효한 값에는 10진수가 포함됩니다. 예: 50, 60.5. 합격률 기준은 테스트 보 고서에만 적용됩니다. 테스트 보고서에 대한 자세한 내용은 을 참조하십시오[테스트 보고서](#page-388-0).

해당 UI:

- 출력 탭/보고서/보고서 자동 검색/성공 기준/합격률
- 출력 탭/보고서/보고서 수동 구성/보고서 이름-1 /성공 *##/###*

# <span id="page-849-1"></span>LineCoverage

(*/Outputs/AutoDiscoverReports/SuccessCriteria/LineCoverage##* 이름)

Or

*(## /Outputs/Reports/ ## ###-##-1) /SuccessCriteria/ LineCoverage*

(선택 사항)

관련 CodeCatalyst 보고서가 통과된 것으로 표시되기 위해 포함해야 하는 코드 커버리지 보고서의 줄 비율을 지정합니다. 유효한 값에는 10진수가 포함됩니다. 예: 50, 60.5. 라인 커버리지 기준은 코드 커 버리지 보고서에만 적용됩니다. 코드 커버리지 보고서에 대한 자세한 내용은 을 참조하십시오[코드 범](#page-389-0) [위 보고서](#page-389-0).

해당 UI:

• 출력 탭/보고서/보고서 자동 검색/성공 기준/회선 커버리지

• 출력 탭/보고서/보고서 수동 구성/보고서 이름-1 /성공 *##/## ##* 범위

# <span id="page-850-0"></span>**BranchCoverage**

(*/Outputs/AutoDiscoverReports/SuccessCriteria/BranchCoverage##* 이름)

Or

*(## /Outputs/Reports/ ## ###-##-1) /SuccessCriteria/ BranchCoverage*

(선택 사항)

관련 CodeCatalyst 보고서가 통과된 것으로 표시되기 위해 포함되어야 하는 코드 커버리지 보고서의 분기 비율을 지정하십시오. 유효한 값에는 10진수가 포함됩니다. 예: 50, 60.5. 브랜치 커버리지 기준 은 코드 커버리지 보고서에만 적용됩니다. 코드 커버리지 보고서에 대한 자세한 내용은 을 참조하십시 오[코드 범위 보고서.](#page-389-0)

해당 UI:

- 출력 탭/보고서/보고서 자동 검색/성공 기준/지사 커버리지
- 출력 탭/보고서/보고서 수동 구성/보고서 이름-1 /성공 *##/## ##* 범위

# <span id="page-850-1"></span>Vulnerabilities

(*/Outputs/AutoDiscoverReports/SuccessCriteria/Vulnerabilities##* 이름)

Or

*(## /Outputs/Reports/ ## ###-##-1) /SuccessCriteria/ Vulnerabilities*

(선택 사항)

관련 보고서가 통과된 것으로 표시되도록 SCA 보고서에서 허용되는 최대 취약성 수와 심각도를 지정 하십시오. CodeCatalyst 취약성을 지정하려면 다음을 지정해야 합니다.

• 집계에 포함하려는 취약성의 최소 심각도. 가장 심각한 값부터 가장 심각하지 않은 값까지 유효한 값 은,CRITICAL,, HIGH MEDIUMLOW, INFORMATIONAL 입니다.

예를 들어HIGH, 선택하면 HIGH CRITICAL 취약성이 집계됩니다.

• 허용하려는 지정된 심각도 내에서 허용되는 최대 취약성 수입니다. 이 수를 초과하면 CodeCatalyst 보고서가 실패로 표시됩니다. 유효한 값은 정수입니다.

취약성 기준은 SCA 보고서에만 적용됩니다. SCA 보고서에 대한 자세한 내용은 을 참조하십시오. [소프](#page-389-1) [트웨어 구성 분석 보고서](#page-389-1)

최소 심각도를 지정하려면 Severity 속성을 사용하십시오. 최대 취약성 수를 지정하려면 Number 속 성을 사용하십시오.

SCA 보고서에 대한 자세한 내용은 을 참조하십시오. [테스트 보고서 유형](#page-388-1)

해당 UI:

• 출력 탭/보고서/보고서 자동 검색/성공 기준/취약성

• 출력 탭/보고서/보고서 수동 구성/보고서 이름-1 /성공 *##/###*

### <span id="page-851-0"></span>**Reports**

(*## /Outputs/ Reports*이름)

(선택 사항)

테스트 보고서의 구성을 지정하는 섹션.

해당 UI: 출력 탭/ 보고서

<span id="page-851-1"></span>보고서 이름-1

*(## ## ### ## 1) /Outputs/Reports/*

(포함된 경우 필수[Reports\)](#page-851-0)

원시 보고서에서 생성될 CodeCatalyst 보고서에 부여하려는 이름.

해당 UI: 출력 탭/보고서/보고서 수동 구성/보고서 이름

<span id="page-851-2"></span>Format

*(## /Outputs/Reports/ Format## ### ##-1/)*

(포함된 경우 필수[Reports\)](#page-851-0)

보고서에 사용하는 파일 형식을 지정하십시오. 가능한 값은 다음과 같습니다.

- 테스트 보고서의 경우:
	- Cucumber JSON의 경우 Cucumber (비주얼 에디터) 또는 CUCUMBERJSON (YAML 에디터) 를 지 정하십시오.
	- JUnit XML의 경우 JUnit (비주얼 편집기) 또는 JUNITXML (YAML 편집기) 를 지정합니다.
	- NUnit XML의 경우 NUnit (비주얼 편집기) 또는 NUNITXML (YAML 편집기) 를 지정합니다.
	- 유닛 3 XML의 경우 NUnit3 (비주얼 편집기) 또는 (YAML 편집기) 를 지정하십시오. NUNIT3XML
	- 비주얼 스튜디오 TRX의 경우 비주얼 스튜디오 TRX (비주얼 편집기) 또는 (YAML 편집기) 를 지정 합니다. VISUALSTUDIOTRX
	- TestNG XML의 경우 TestNG (비주얼 편집기) 또는 TESTNGXML (YAML 편집기) 를 지정하십시오.
- 코드 커버리지 보고서의 경우:
	- 클로버 XML의 경우 클로버 (비주얼 편집기) 또는 CLOVERXML (YAML 편집기) 를 지정하십시오.
	- Cobertura XML의 경우 Cobertura (비주얼 편집기) 또는 (YAML 편집기) 를 지정합니다. COBERTURAXML
	- JaCoCo XML의 경우 JaCoCo(비주얼 편집기) 또는 (YAML 편집기) 를 지정하십시오. JACOCOXML
	- SimpleCov 심플코브-json이 아닌 [심플코브에서 생성된 JSON의 경우 심플코브](https://github.com/simplecov-ruby/simplecov) [\(비주얼 에디터\)](https://github.com/vicentllongo/simplecov-json)  [또는 \(YAML](https://github.com/vicentllongo/simplecov-json) 편집기) 를 지정하십시오. SIMPLECOV
- 소프트웨어 구성 분석 (SCA) 보고서의 경우:
	- SARIF의 경우 SARIF (비주얼 편집기) 또는 SARIFSCA (YAML 편집기) 를 지정하십시오.

#### <span id="page-852-0"></span>*## UI: ## #/###/### ## ##/### ##/### ##/### ##-1/ ### ## # ### ##*

# **Configuration**

*(## ##/) Configuration*

(필수) 작업의 구성 속성을 정의할 수 있는 섹션입니다.

<span id="page-852-1"></span>해당 UI: 구성 탭

### Steps

### (*## ## /Configuration/ Steps*)

(필수)

[GitHub Marketplace의 GitHub](https://github.com/marketplace) 액션 세부정보 페이지에 표시되는 대로 액션 코드를 지정하십시오. 다 음 가이드라인에 따라 코드를 추가하세요.

1. GitHub 작업 섹션의 코드를 CodeCatalyst 워크플로의 steps: Steps: 섹션에 붙여넣습니다. 코드 는 대시 (-) 로 시작하며 다음과 비슷합니다.

GitHub 붙여넣을 코드:

```
- name: Lint Code Base 
  uses: github/super-linter@v4 
  env: 
    VALIDATE_ALL_CODEBASE: false 
    DEFAULT_BRANCH: master 
    GITHUB_TOKEN: ${{ secrets.GITHUB_TOKEN }}
```
2. 방금 붙여넣은 코드를 검토하고 표준에 맞도록 필요에 따라 수정하십시오. CodeCatalyst 예를 들어, 위 코드 블록을 사용하여 *### #####* 표시된 코드는 제거하고 굵게 표시된 코드를 추가할 수 있습 니다.

CodeCatalyst 워크플로 yaml:

Steps: - name: Lint Code Base uses: github/super-linter@v4 env: VALIDATE\_ALL\_CODEBASE: false DEFAULT\_BRANCH: *master***main** *GITHUB\_TOKEN: \${{ secrets.GITHUB\_TOKEN }}*

3. GitHub Action에 포함되어 있지만 steps: 섹션 내에는 없는 추가 코드가 필요하면 CodeCatalyst equirent 코드를 사용하여 CodeCatalyst 워크플로에 추가하세요. 를 [워크플로우 정의 레퍼런스](#page-706-0) 검토 하여 GitHub 코드를 포팅하는 CodeCatalyst 방법에 대한 통찰력을 얻을 수 있습니다. 자세한 마이그 레이션 단계는 이 가이드의 범위를 벗어납니다.

다음은 GitHub Actions 작업에서 파일 경로를 지정하는 방법의 예입니다.

```
Steps: 
   - name: Lint Code Base 
     uses: github/super-linter@v4 
     ... 
   - run: cd /sources/WorkflowSource/MyFolder/ && cat file.txt
```
- run: cd /artifacts/MyGitHubAction/MyArtifact/MyFolder/ && cat file2.txt

파일 경로 지정에 대한 자세한 내용은 [소스 리포지토리의 파일 참조](#page-666-0) 및 을 참조하십시오[아티팩트의 파](#page-603-0) [일 참조](#page-603-0).

해당 UI: 구성 탭/ GitHub 작업 YAML

# "Amazon ECS 작업 정의 렌더링" 작업 참조

다음은 Render Amazon ECS 작업 정의 작업에 대한 작업 정의 YAML 참조입니다. 이 작업을 사용하는 방법을 알아보려면 을 참조하십시오. ["Amazon ECS 작업 정의 렌더링" 작업 추가](#page-558-0)

### **a** Note

다음에 나오는 대부분의 YAML 속성에는 시각적 편집기에 해당하는 UI 요소가 있습니다. UI 요 소를 검색하려면 Ctrl+F를 사용합니다. 요소는 관련 YAML 속성과 함께 나열됩니다.

```
# The workflow definition starts here.
# See ### ## for details. 
Name: MyWorkflow
SchemaVersion: 1.0 
Actions:
# The action definition starts here. 
   ECSRenderTaskDefinition_nn: 
     Identifier: aws/ecs-render-task-definition@v1 
     DependsOn: 
       - build-action
     Compute: 
       Type: EC2 | Lambda
       Fleet: fleet-name
     Timeout: timeout-minutes
     Inputs: 
       # Specify a source or an artifact, but not both. 
       Sources: 
         - source-name-1
       Artifacts:
         - task-definition-artifact
       Variables:
         - Name: variable-name-1
```
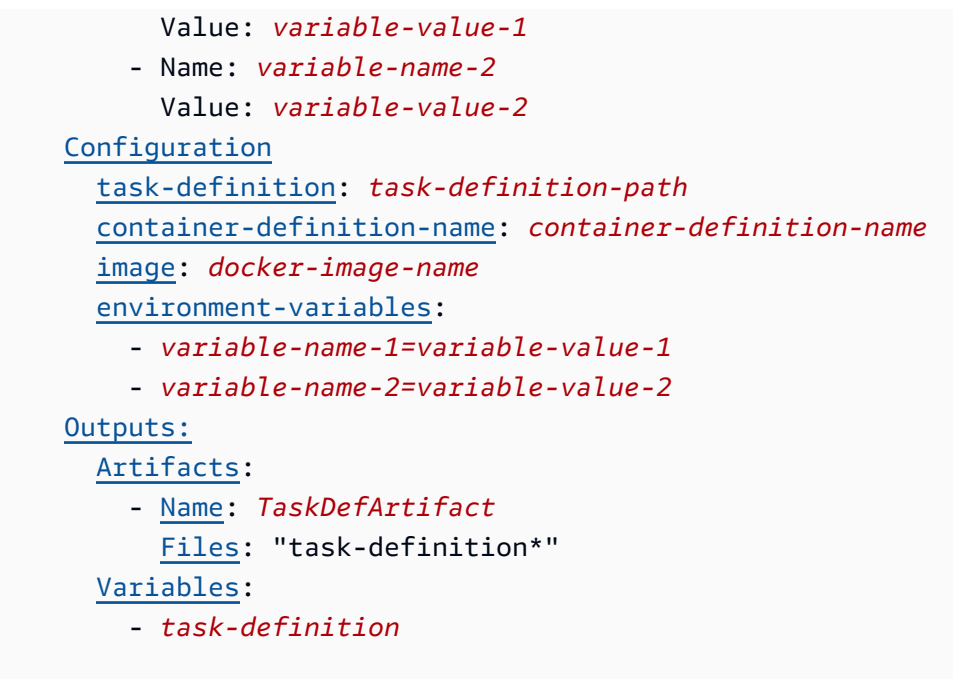

# <span id="page-855-0"></span>ECSRenderTaskDefinition

(필수)

액션의 이름을 지정합니다. 모든 작업 이름은 워크플로 내에서 고유해야 합니다. 액션 이름은 영숫자 (a-z, A-Z, 0-9), 하이픈 (-), 밑줄 (\_) 로 제한됩니다. 공백은 허용되지 않습니다. 액션 이름에 특수 문자 와 공백을 사용할 때는 따옴표를 사용할 수 없습니다.

기본값: ECSRenderTaskDefinition\_nn.

해당 UI: 구성 탭/ 작업 이름

<span id="page-855-1"></span>Identifier

(*ECSRenderTaskDefinition*/Identifier)

(필수)

작업을 식별합니다. 버전을 변경하려는 경우가 아니면 이 속성을 변경하지 마십시오. 자세한 설명은 [액](#page-594-0) [션 버전으로 작업하기](#page-594-0) 섹션을 참조하세요.

기본값: aws/ecs-render-task-definition@v1.

해당 UI: 워크플로 다이어그램/ ECSRenderTaskDefinition \_n/ aws/ @v1 라벨 ecs-render-taskdefinition

# <span id="page-856-0"></span>DependsOn

### (*ECSRenderTaskDefinition*/DependsOn)

(선택 사항)

이 작업을 실행하기 위해 성공적으로 실행되어야 하는 작업 또는 작업 그룹을 지정하십시오.

'종속 대상' 기능에 대한 자세한 내용은 을 참조하십시오. [다른 액션에 종속되도록 액션을 구성하기](#page-588-0)

해당 UI: 입력 탭/ 기준 - 선택 사항

### <span id="page-856-1"></span>**Compute**

(*ECSRenderTaskDefinition*/Compute)

(선택 사항)

워크플로 작업을 실행하는 데 사용되는 컴퓨팅 엔진. 워크플로 수준 또는 작업 수준에서 컴퓨팅을 지정 할 수 있지만 둘 다에서 지정할 수는 없습니다. 워크플로 수준에서 지정된 경우 컴퓨팅 구성은 워크플 로에 정의된 모든 작업에 적용됩니다. 워크플로 수준에서는 동일한 인스턴스에서 여러 작업을 실행할 수도 있습니다. 자세한 설명은 [작업 간 컴퓨팅 공유](#page-616-0) 섹션을 참조하세요.

해당 UI: 없음

# <span id="page-856-2"></span>Type

(*ECSRenderTaskDefinition*/Compute/Type)

(포함된 [Compute](#page-856-1) 경우 필수)

컴퓨팅 엔진 유형. 다음 값 중 하나를 사용할 수 있습니다.

• EC2 (비주얼 에디터) 또는 EC2 (YAML 에디터)

작업 실행 시 유연성을 위해 최적화되었습니다.

• Lambda (비주얼 에디터) Lambda 또는 (YAML 에디터)

작업 시작 속도를 최적화했습니다.

컴퓨팅 유형에 대한 자세한 정보는 [컴퓨팅 유형에 대한 정보을](#page-610-0) 참고하십시오.

해당 UI: 구성 탭/ 컴퓨팅 유형

### <span id="page-857-0"></span>**Fleet**

(*ECSRenderTaskDefinition*/Compute/Fleet)

(선택 사항)

워크플로 또는 워크플로 작업을 실행할 시스템 또는 플릿을 지정합니다. 온디맨드 플릿을 사용하면 작 업이 시작되면 워크플로에서 필요한 리소스를 프로비저닝하고 작업이 완료되면 시스템이 폐기됩니다. 온디맨드 플릿의 예:,. Linux.x86-64.Large Linux.x86-64.XLarge 온디맨드 플릿에 대한 자세 한 내용은 을 참조하십시오. [온디맨드 플릿 속성](#page-611-0)

프로비전된 플릿을 사용하면 워크플로 작업을 실행할 전용 컴퓨터 세트를 구성합니다. 이러한 시스템 은 유휴 상태로 유지되므로 작업을 즉시 처리할 수 있습니다. 프로비전된 플릿에 대한 자세한 내용은 을 참조하십시오. [프로비저닝된 플릿 속성](#page-612-0)

생략된 경우 기본값은 Fleet 입니다. Linux.x86-64.Large

해당 UI: 구성 탭/ 컴퓨팅 플릿

<span id="page-857-1"></span>Timeout

(*ECSRenderTaskDefinition*/Timeout)

(선택 사항)

작업이 CodeCatalyst 종료되기 전에 작업을 실행할 수 있는 시간을 분 (YAML 편집기) 또는 시간과 분 (비주얼 편집기) 단위로 지정합니다. 최소값은 5분이고 최대값은 에 설명되어 있습니다. [의 워크플로우](#page-862-0)  [할당량 CodeCatalyst](#page-862-0) 기본 타임아웃은 최대 타임아웃과 동일합니다.

<span id="page-857-2"></span>해당 UI: 구성 탭/ 타임아웃 - 선택 사항

Inputs

(*ECSRenderTaskDefinition*/Inputs)

(선택 사항)

이 Inputs 섹션에서는 워크플로우 실행 중에 ECSRenderTaskDefinition 필요한 데이터를 정의합 니다.

#### a Note

Render Amazon ECS 작업 정의 작업당 하나의 입력 (소스 또는 아티팩트) 만 허용됩니다. 변 수는 이 총계에 포함되지 않습니다.

해당 UI: 입력 탭

<span id="page-858-0"></span>Sources

(*ECSRenderTaskDefinition*/Inputs/Sources)

(작업 정의 파일이 소스 저장소에 저장되어 있는 경우 필수)

작업 정의 파일이 소스 리포지토리에 저장되어 있는 경우 해당 소스 리포지토리의 레이블을 지정하세 요. 현재 지원되는 레이블은 뿐입니다WorkflowSource.

작업 정의 파일이 소스 리포지토리에 포함되어 있지 않은 경우 이 파일은 다른 작업에서 생성된 아티팩 트에 있어야 합니다.

소스에 대한 자세한 내용은 [소스 관련 작업](#page-663-0) 단원을 참조하십시오.

<span id="page-858-1"></span>해당 UI: 입력 탭/ 소스 - 선택 사항

Artifacts - input

(*ECSRenderTaskDefinition*/Inputs/Artifacts)

(작업 정의 파일이 이전 작업의 [출력 아티팩트에](#page-598-0) 저장되어 있는 경우 필수)

배포하려는 작업 정의 파일이 이전 작업에서 생성된 아티팩트에 포함되어 있는 경우 여기에 해당 아티 팩트를 지정하세요. 작업 정의 파일이 아티팩트에 포함되어 있지 않은 경우 해당 파일은 소스 리포지토 리에 있어야 합니다.

예제를 포함한 아티팩트에 대한 자세한 내용은 을 참조하십시오. [아티팩트 작업](#page-596-0)

<span id="page-858-2"></span>해당 UI: 구성 탭/ 아티팩트 - 선택 사항

Variables - input

(*ECSRenderTaskDefinition*/Inputs/Variables)

# (필수)

작업에 사용할 수 있도록 하려는 입력 변수를 정의하는 이름/값 쌍의 시퀀스를 지정합니다. 변수 이름 은 영숫자 (a-z, A-Z, 0-9), 하이픈 (-), 밑줄 (\_) 로 제한됩니다. 공백은 허용되지 않습니다. 변수 이름에 특수 문자와 공백을 사용할 때는 따옴표를 사용할 수 없습니다.

예제를 비롯한 변수에 대한 자세한 내용은 을 참조하십시[오변수 작업.](#page-683-0)

해당 UI: 입력 탭/ 변수 - 선택 사항

<span id="page-859-0"></span>**Configuration** 

(*ECSRenderTaskDefinition*/Configuration)

(필수)

작업의 구성 속성을 정의할 수 있는 섹션입니다.

해당 UI: 구성 탭

<span id="page-859-1"></span>task-definition

(*ECSRenderTaskDefinition*/Configuration/task-definition)

# (필수)

기존 작업 정의 파일의 경로를 지정합니다. 파일이 소스 리포지토리에 있는 경우 경로는 소스 리포지 토리 루트 폴더를 기준으로 합니다. 파일이 이전 워크플로 작업의 아티팩트에 있는 경우 경로는 아티 팩트 루트 폴더를 기준으로 합니다. 작업 정의 파일에 대한 자세한 내용은 Amazon Elastic Container Service 개발자 안내서의 [작업 정의를](https://docs.aws.amazon.com/AmazonECS/latest/developerguide/Welcome.html#welcome-task-definitions) 참조하십시오.

해당 UI: 구성 탭/ 작업 정의

<span id="page-859-2"></span>container-definition-name

(*ECSRenderTaskDefinition*/Configuration/container-definition-name)

(필수)

Docker 이미지가 실행될 컨테이너의 이름을 지정합니다. 이 이름은 작업 정의 파일 의containerDefinitions, name 필드에서 찾을 수 있습니다. 자세한 내용은 Amazon Elastic 컨테 이너 서비스 개발자 안내서의 [이름을](https://docs.aws.amazon.com/AmazonECS/latest/developerguide/task_definition_parameters.html#container_definition_name) 참조하십시오.

해당 UI: 구성 탭/ 컨테이너 이름

### <span id="page-860-0"></span>image

(*ECSRenderTaskDefinition*/Configuration/image)

# (필수)

Render Amazon ECS 작업 정의 작업에서 작업 정의 파일에 추가하려는 Docker 이미지의 이름을 지정 합니다. 작업을 수행하면 이 이름이 작업 정의 파일의containerDefinitions, image 필드에 추가 됩니다. image필드에 값이 이미 있는 경우 액션은 해당 값을 덮어씁니다. 이미지 이름에 변수를 포함 할 수 있습니다.

예시:

지정하는 MyDockerImage:\${WorkflowSource.CommitId} 경우 작업이 작업 정의 파일에 MyDockerImage:*commit-id* 추가됩니다. 여기서 *commit-id#* 워크플로에서 런타임에 생성되는 커밋 ID입니다.

*#### my-ecr-repo/image-repo:\$(date +%m-%d-%y-%H-%m-%s) ## ### my-ecr-repo/ image-repo: date +%m-%d-%y-%H-%m-%s# ## ## ### #####. ### my-ecr-repo# Amazon Elastic #### ##### (ECR) # URI## ## +%m-%d-%Y-%H-%s# ###### ### # ## ## ### ########.* month-day-year-hour-minute-second

이 image 필드에 대한 자세한 내용은 Amazon Elastic 컨테이너 서비스 개발자 안내서의 [이미지를](https://docs.aws.amazon.com/AmazonECS/latest/developerguide/task_definition_parameters.html#container_definition_image) 참 조하십시오. 변수에 대한 자세한 내용은 을 참조하십시[오변수 작업.](#page-683-0)

해당 UI: 구성 탭/ 이미지 이름

<span id="page-860-1"></span>environment-variables

(*ECSRenderTaskDefinition*/Configuration/environment-variables)

(필수)

Render Amazon ECS 작업 정의 작업에서 작업 정의 파일에 추가하려는 환경 변수를 지정합니다. 이 작업은 작업 정의 파일의containerDefinitions, environment 필드에 변수를 추가합니다. 파일 에 변수가 이미 있는 경우 액션은 기존 변수 값을 덮어쓰고 새 변수를 추가합니다. Amazon ECS 환경 변수에 대한 자세한 내용은 Amazon Elastic 컨테이너 서비스 개발자 안내서의 [환경 변수 지정을](https://docs.aws.amazon.com/AmazonECS/latest/developerguide/taskdef-envfiles.html) 참조 하십시오.

해당 UI: 구성 탭/ 환경 변수 - 선택 사항

# <span id="page-861-0"></span>**Outputs**

# (*ECSRenderTaskDefinition*/Outputs)

(필수)

워크플로우 실행 중 작업에 의해 출력되는 데이터를 정의합니다.

해당 UI: 출력 탭

# <span id="page-861-1"></span>**Artifacts**

# (*ECSRenderTaskDefinition*/Outputs/Artifacts)

(필수)

액션으로 생성된 아티팩트를 지정합니다. 이러한 아티팩트를 다른 작업의 입력으로 참조할 수 있습니 다.

예제를 포함한 아티팩트에 대한 자세한 내용은 을 참조하십시오. [아티팩트 작업](#page-596-0)

해당 UI: 출력 탭/ 아티팩트

<span id="page-861-2"></span>Name

(*ECSRenderTaskDefinition*/Outputs/Artifacts/Name)

(필수)

업데이트된 작업 정의 파일을 포함할 아티팩트의 이름을 지정합니다. 기본 값은 MyTaskDefinitionArtifact입니다. 그런 다음 이 아티팩트를 Amazon ECS에 배포 작업에 대한 입력으로 지정해야 합니다. 이 아티팩트를 Amazon ECS에 배포 작업에 입력으로 추가하는 방법을 이 해하려면 을 참조하십시오. [예제 워크플로](#page-561-0)

해당 UI: 출력 탭/아티팩트/이름

Files

(*ECSRenderTaskDefinition*/Outputs/Artifacts/Files)

(필수)

아티팩트에 포함할 파일을 지정합니다. 로 task-definition- 시작하는 업데이트된 작업 정의 파일 이 task-definition-\* 포함되도록 지정해야 합니다.

해당 UI: 출력 탭/아티팩트/파일

### <span id="page-862-1"></span>Variables

(*ECSRenderTaskDefinition*/Outputs/Variables)

(필수)

렌더링 액션에서 설정할 변수 이름을 지정합니다. 렌더링 액션은 이 변수 값을 업데이트된 작업 정의 파일의 이름 (예:task-definition-*random-string*.json) 으로 설정합니다. 그런 다음 Amazon ECS로 배포 작업의 작업 정의 (시각적 편집기) 또는 task-definition (yaml 편집기) 속성에 이 변 수를 지정해야 합니다. Amazon ECS에 배포 작업에 이 변수를 추가하는 방법을 이해하려면 을 참조하 십시오[예제 워크플로](#page-561-0).

기본값: task-definition

<span id="page-862-0"></span>해당 UI: 출력 탭/변수/이름 필드

# 의 워크플로우 할당량 CodeCatalyst

다음 표에는 Amazon의 워크플로우 할당량 및 한도가 설명되어 있습니다. CodeCatalyst

CodeCatalystAmazon의 할당량에 대한 자세한 내용은 을 참조하십시오. [에 대한 할당량 CodeCatalyst](#page-1109-0)

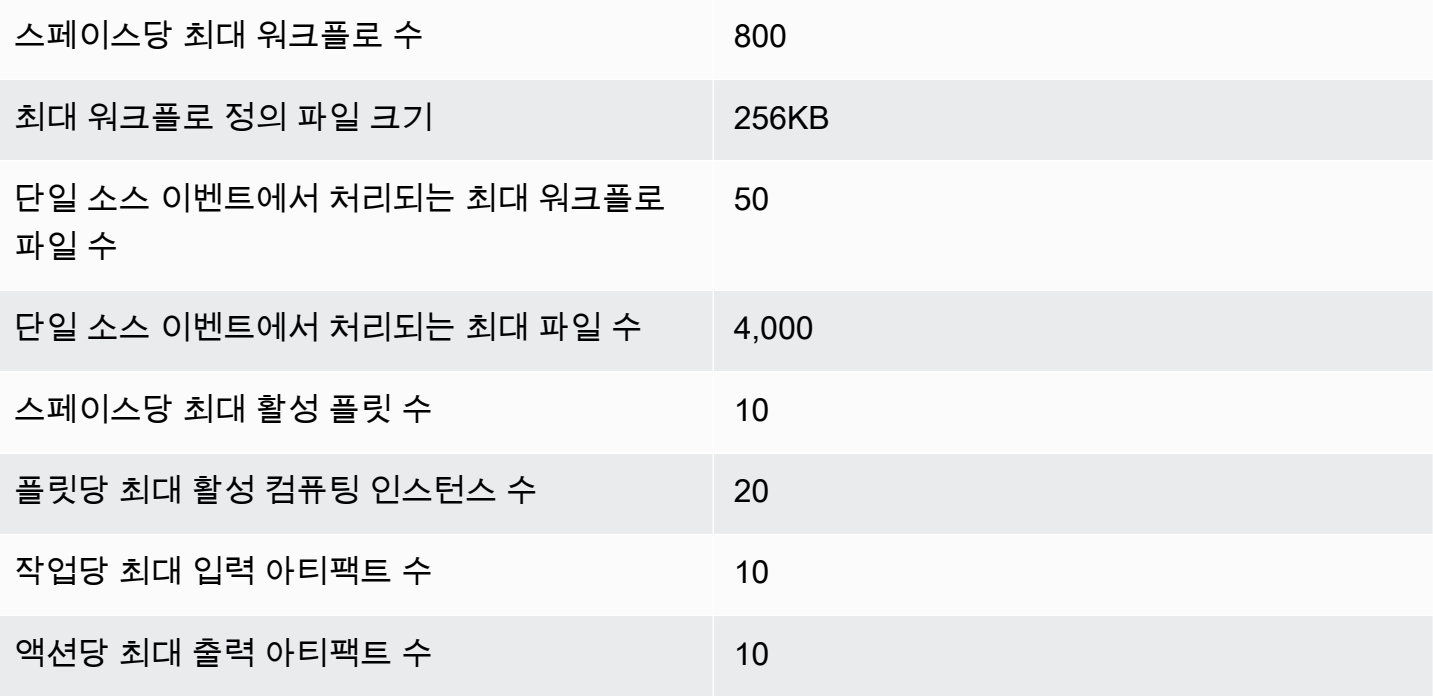

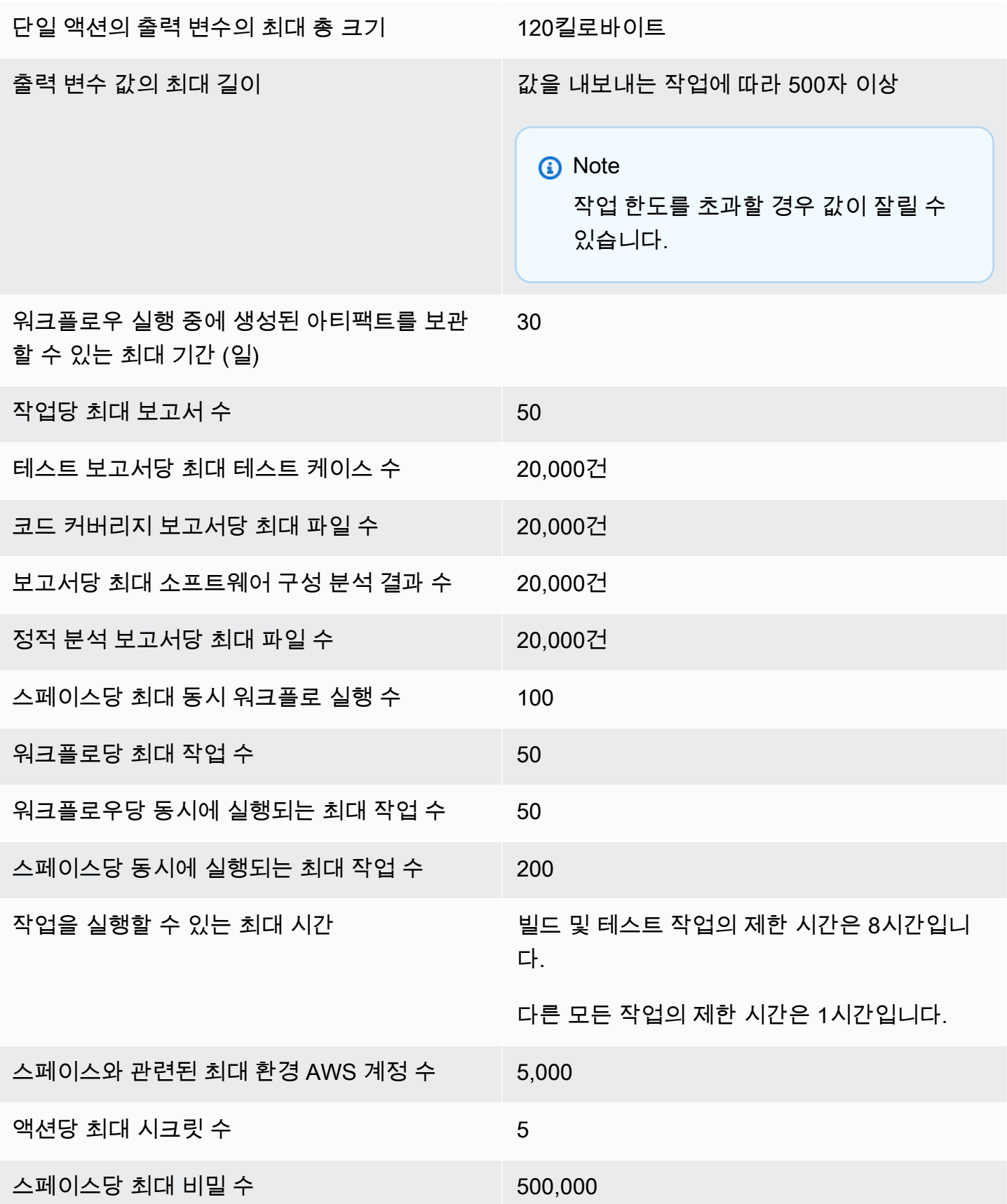
# 의 이슈 CodeCatalyst

에서는 CodeCatalyst 프로젝트와 관련된 기능, 버그 및 기타 작업을 모니터링할 수 있습니다. 각 작 업은 이슈라는 별개의 기록에 보관됩니다. 작업 체크리스트를 추가하여 문제를 더 작은 목표로 나눌 수 있습니다. 각 이슈에는 설명, 담당자, 상태 및 기타 속성이 있을 수 있으며, 이러한 속성을 검색하 고, 그룹화하고, 필터링할 수 있습니다. 기본 보기를 사용하여 문제를 보거나 사용자 지정 필터링, 정 렬 또는 그룹화를 사용하여 자체 보기를 만들 수 있습니다. 문제와 관련된 개념에 대한 자세한 내용은 을 참조하십시[오이슈 개념.](#page-865-0) 첫 번째 호를 만드는 방법을 알아보려면 을 참조하십시오[에서 이슈 생성](#page-867-0) [CodeCatalyst](#page-867-0).

이슈를 사용하는 팀이 사용할 수 있는 한 가지 워크플로는 다음과 같습니다.

Jorge Souza는 프로젝트를 진행하는 개발자입니다. 그와 그의 동료 프로젝트 멤버인 리 후안, 마테오 잭슨, 왕 시울란은 협업을 통해 어떤 작업을 해야 할지 결정합니다. 그와 동료 개발자들은 매일 왕 시울 란이 이끄는 동기화 회의를 개최합니다. 팀원들이 보드에 대해 보는 관점 중 하나로 이동해 보드를 끌 어올립니다. 뷰를 만들면 사용자와 팀이 필터, 그룹화, 이슈 정렬을 저장하여 지정된 기준에 맞는 이슈 를 쉽게 볼 수 있습니다. 뷰에는 담당자별로 그룹화되고 우선 순위별로 정렬된 문제가 포함되어 있어 각 개발자의 가장 중요한 문제와 문제 상태를 보여줍니다. 완료해야 할 작업이 배정되면 호르헤는 각 작업에 대한 이슈를 생성하여 작업을 계획합니다. 이슈를 생성할 때 Jorge는 적절한 상태, 우선 순위 및 작업 추정 작업을 선택할 수 있습니다. 규모가 큰 문제의 경우 Jorge는 이슈에 작업을 추가하여 작업을 더 작은 목표로 나눕니다. 호르헤는 즉시 시작할 계획이 없기 때문에 백로그와 같은 초안 상태로 이슈 를 생성합니다. 초안 상태의 이슈는 초안 보기에 표시되며, 여기서 계획을 세우고 우선 순위를 지정할 수 있습니다. 작업을 시작할 준비가 되면 Jorge는 해당 이슈의 상태를 다른 카테고리 (시작되지 않음, 시작됨 또는 완료됨) 의 상태로 업데이트하여 해당 이슈를 이사회로 옮깁니다. 각 작업이 진행됨에 따 라 팀은 제목, 상태, 담당자, 레이블, 우선 순위 및 추정 기준으로 필터링하여 지정된 매개변수와 일치 하는 특정 문제 또는 유사한 문제를 찾을 수 있습니다. Jorge와 그의 팀은 게시판을 사용하여 각 이슈에 대해 완료된 작업 수를 확인하고 작업이 완료될 때까지 각 문제를 한 상태에서 다음 상태로 드래그하여 day-to-day 진행 상황을 추적할 수 있습니다. 프로젝트가 진행됨에 따라 완료된 호는 완료됨 상태로 누 적됩니다. Wang Xiulan은 개발자가 현재 및 향후 작업과 관련된 문제에 집중할 수 있도록 빠른 보관 버 튼을 사용하여 문서를 보관함으로써 보기에서 제거하기로 결정합니다.

프로젝트를 진행하는 개발자들은 작업을 계획할 때 정렬 기준 및 그룹화 기준을 선택하여 백로그에서 게시판으로 옮기고 싶은 이슈를 찾습니다. 우선 순위가 가장 높은 고객 요청을 기준으로 보드에 이슈를 추가하여 고객 요청 레이블을 기준으로 보드를 그룹화하고 우선 순위별로 정렬할 수도 있습니다. 또한 예상치를 기준으로 정렬하여 달성할 수 있는 양의 작업을 수행하고 있는지 확인할 수도 있습니다. 프로 젝트 매니저인 Saanvi Sarkar는 백로그를 정기적으로 검토하고 정리하여 프로젝트 성공에 대한 각 문 제의 중요성을 우선 순위에 정확하게 반영하도록 합니다.

### 주제

- [이슈 개념](#page-865-0)
- [에서 이슈 생성 CodeCatalyst](#page-867-0)
- [에서 이슈에 대한 편집 및 공동 작업 CodeCatalyst](#page-871-0)
- [문제 찾기 및 보기](#page-880-0)
- [수출 문제](#page-884-0)
- [이슈 설정 구성](#page-884-1)
- [내 이슈에 대한 할당량 CodeCatalyst](#page-889-0)

# <span id="page-865-0"></span>이슈 개념

이슈를 생성하면 프로젝트 내에서 수행 중인 작업을 빠르고 효율적으로 추적할 수 있습니다. 이슈를 사 용하여 일상적인 동기화 미팅에서 업무에 대해 논의하고, 업무의 우선순위를 정하는 등의 작업을 할 수 있습니다.

이 페이지에는 이슈를 효과적으로 사용하는 데 도움이 되는 개념 목록이 포함되어 있습니다. **CodeCatalyst** 

## 진행 중인 이슈

활성 이슈는 초안 상태이거나 보관되지 않은 모든 이슈입니다. 즉, 활성 이슈는 상태가 시작되지 않음, 시작됨, 완료됨과 같은 상태 카테고리에 속하는 이슈입니다. 상태 및 상태 범주에 대한 자세한 내용은 을 참조하십시[오상태 및 상태 카테고리](#page-866-0).

기본 활성 이슈 보기에서 프로젝트의 모든 활성 이슈를 볼 수 있습니다.

## 보관된 이슈

보관된 이슈는 더 이상 프로젝트와 관련이 없는 이슈입니다. 예를 들어 [이슈가 완료되어](#page-879-0) 완료 열에 더 [이상 표시되지 않아도 되는 경우 또는 오류로 생성된 이슈를 보관할](#page-879-0) 수 있습니다. 보관된 이슈는 필요 한 경우 보관을 취소할 수 있습니다.

## 담당자

담당자는 문제가 배정된 사람입니다. 검색할 때 목록에 나타나지 않는 사람은 프로젝트에 추가되지 않 은 것입니다. 이들을 추가하려면 을 참조하십시오[프로젝트에 사용자 초대하기.](#page-153-0) 여러 담당자가 이슈에

참여할 수 있도록 하려면 을 참조하십시오. [여러 담당자를 활성화 또는 비활성화합니다.](#page-884-2) 담당자가 여러 명인 이슈는 각각 담당자 중 한 명을 나타내는 서로 다른 색상의 아바타와 함께 보드에 표시됩니다.

### 사용자 지정 필드

사용자 지정 필드를 사용하면 프로젝트 내에서 문제를 추적하고 유지 관리하는 데 필요한 사항에 따라 이슈의 다양한 속성을 사용자 지정할 수 있습니다. 예를 들어 로드맵용 필드, 특정 마감일 또는 요청자 필드를 추가할 수 있습니다.

## 추정치

애자일 개발에서는 추정치를 스토리포인트라고 합니다. 추정치를 사용하여 문제의 모호성 및 복잡성 외에도 필요한 작업량을 포함하세요. 위험도 크고 난이도도 높으며 알 수 없는 문제에는 더 높은 추정 치를 사용하십시오. 프로젝트의 추정 유형을 변경할 수 있습니다. 추정 유형 및 구성 방법에 대한 자세 한 내용은 을 참조하십시오. [문제 처리량 추정 구성](#page-885-0)

### 문제

이슈는 프로젝트와 관련된 작업을 추적하는 레코드입니다. 기능, 작업, 버그 또는 프로젝트와 관련된 기타 작업에 대한 이슈를 생성할 수 있습니다. 애자일 개발을 사용하는 경우 에픽 또는 사용자 스토리 를 설명하는 이슈가 될 수도 있습니다.

## 레이블

레이블은 이슈를 그룹화, 정렬 및 필터링하는 데 사용됩니다. 새 레이블 이름을 입력하거나 채워진 목 록에서 레이블 중 하나를 선택할 수 있습니다. 이 목록은 프로젝트에서 최근에 사용한 라벨로 구성되어 있습니다. 이슈에는 여러 라벨이 있을 수 있으며, 이슈에서 라벨을 제거할 수 있습니다. 라벨을 사용자 지정하려면 을 참조하십시오[레이블.](#page-887-0)

## 우선 순위

우선순위는 문제의 중요도 수준을 나타냅니다. 낮음, 보통, 높음, 우선 순위 없음의 네 가지 옵션이 있습 니다.

<span id="page-866-0"></span>상태 및 상태 카테고리

상태는 문제의 현재 상태이며, 시작부터 완료까지 수명 주기 전반에 걸쳐 문제의 진행 상황을 빠르게 확인하는 데 사용됩니다. 모든 이슈에는 상태가 있어야 하며 각 상태는 상태 카테고리에 속해야 합니 다. 상태 카테고리는 상태를 정리하고 기본 이슈 보기를 채우는 데 사용됩니다.

에는 다섯 개의 기본 상태와 네 개의 상태 범주가 있습니다. CodeCatalyst 다른 상태는 만들 수 있지만 다른 상태 범주는 만들 수 없습니다. 다음 목록에는 백로그 (초안), 할 일 (시작되지 않음), 진행 중 (시작 됨), 검토 중 (시작됨), 완료 (완료) 등의 기본 상태와 해당 상태 범주가 괄호로 묶여 있습니다.

상태 작업에 대한 자세한 내용은 을 참조하십시오. [상태](#page-885-1)

## Tasks

이슈에 작업을 추가하여 해당 이슈의 작업을 더 세분화하고 정리할 수 있습니다. 이슈 생성 시 이슈에 작업을 추가하거나 기존 이슈에 작업을 추가할 수 있습니다. 이슈를 볼 때 작업을 재정렬하거나, 제거 하거나, 완료로 표시할 수 있습니다.

## <span id="page-867-1"></span>보기

CodeCatalyst 프로젝트의 이슈는 뷰에 표시됩니다. 보기는 이슈를 목록 형식으로 표시하는 그리드 뷰 이거나 이슈를 이슈 상태별로 정리된 열에 타일로 표시하는 보드 뷰일 수 있습니다. 네 가지 기본 보기 가 있으며 [사용자 지정 그룹화, 필터링, 정렬을 사용하여 사용자 지정 보기를 만들](#page-883-0) 수 있습니다. 다음 목 록에는 네 가지 기본 보기에 대한 세부 정보가 포함되어 있습니다.

- 초안 보기는 현재 작업 중이 아닌 문제를 보여주는 그리드 뷰입니다. 초안 상태 범주의 상태로 생성 된 모든 문제가 이 보기에 표시됩니다. 팀은 이 보기를 사용하여 아직 정의 중이거나 할당 및 작업 대 기 중인 문제를 확인할 수 있습니다.
- 활성 이슈 뷰는 현재 작업 중인 모든 이슈를 게시판 뷰로 볼 수 있습니다. 상태가 [시작되지 않음], [시 작됨] 또는 [완료됨] 범주에 있는 모든 문제가 이 보기에 표시됩니다.
- 모든 이슈 보기는 초안과 진행 중인 이슈를 포함하여 프로젝트의 모든 이슈를 표시하는 그리드 뷰입 니다.
- 보관된 보기에는 보관된 모든 이슈가 표시됩니다.

# <span id="page-867-0"></span>에서 이슈 생성 CodeCatalyst

CodeCatalyst Amazon의 제너레이티브 AI 기능은 프리뷰 출시 중이며 변경될 수 있습니다. 미국 서 부 (오레곤) 지역에서만 사용할 수 있습니다. 제너레이티브 AI 기능에 대한 액세스는 티어에 따라 다 릅니다. 자세한 내용은 [요금](https://codecatalyst.aws/explore/pricing)을 참조하십시오.

개발팀은 작업을 추적하고 관리하는 데 도움이 되는 문제를 생성합니다. 필요에 따라 프로젝트 내에서 이슈를 생성할 수 있습니다. 예를 들어 코드의 변수 업데이트를 추적하는 이슈를 만들 수 있습니다. 프

로젝트의 다른 사용자에게 이슈를 할당하고, 레이블을 사용하여 작업을 추적하는 등의 작업을 수행할 수 있습니다.

다음 지침에 따라 에서 이슈를 생성하세요 CodeCatalyst.

#### 이슈를 생성하려면

- 1. <https://codecatalyst.aws/>에서 CodeCatalyst 콘솔을 엽니다.
- 2. 이슈를 생성하려는 프로젝트로 이동합니다.
- 3. 프로젝트 홈페이지에서 이슈 만들기를 선택합니다. 또는 탐색 창에서 이슈를 선택합니다.
- 4. 이슈 생성을 선택합니다.

#### **a** Note

그리드 보기를 사용할 때 이슈를 인라인으로 추가할 수도 있습니다.

- 5. 이슈의 제목을 입력합니다.
- 6. (선택 사항) 설명을 입력합니다. 마크다운을 사용하여 서식을 추가할 수 있습니다.
- 7. (선택 사항) 문제의 상태, 우선 순위, 추정을 선택합니다. 프로젝트의 예상 설정이 예상치 숨기기로 설정된 경우 예상 필드가 표시되지 않습니다.
- 8. (선택 사항) 이슈에 작업을 추가합니다. 작업을 사용하여 이슈 작업을 더 작은 목표로 세분화할 수 있습니다. 작업을 추가하려면 + 작업 추가를 선택합니다. 그런 다음 텍스트 필드에 작업 이름을 입 력하고 Enter 키를 누릅니다. 작업을 추가한 후 확인란을 선택하여 작업을 완료로 표시하거나, 확 인란 왼쪽에서 작업을 선택하고 드래그하여 작업의 순서를 변경할 수 있습니다.
- 9. (선택 사항) 기존 레이블을 추가하거나 새 레이블을 만든 다음 + 레이블 추가를 선택하여 추가합니 다.
	- a. 기존 라벨을 추가하려면 목록에서 라벨을 선택합니다. 필드에 검색어를 입력하여 프로젝트에 서 해당 용어가 포함된 모든 라벨을 검색할 수 있습니다.
	- b. 새 레이블을 생성하여 추가하려면 만들려는 레이블의 이름을 검색 필드에 입력하고 Enter 키 를 누릅니다.
- 10. (선택 사항) + 담당자 추가를 선택하여 담당자를 추가합니다. + Add me (나 추가) 를 선택하면 자 신을 담당자로 빠르게 추가할 수 있습니다.

### **1** Tip

Amazon Q에 문제를 할당하여 Amazon Q에서 문제 해결을 시도하도록 할 수 있습니다. 자 세한 정보는 [튜토리얼: CodeCatalyst 제너레이티브 AI 기능을 사용하여 개발 작업의 속도](#page-65-0) [를 높이세요](#page-65-0)을 참조하세요. 이 기능을 사용하려면 공간에 제너레이티브 AI 기능을 활성화해야 합니다. 자세한 내용은 [제너레이티브 AI 기능 관리를](https://docs.aws.amazon.com/codecatalyst/latest/adminguide/managing-generative-ai-features.html) 참조하십시오.

- 11. (선택 사항) 기존 사용자 지정 필드를 추가하거나 새 사용자 지정 필드를 생성합니다. 이슈에는 사 용자 지정 필드가 여러 개 있을 수 있습니다.
	- a. 기존 사용자 지정 필드를 추가하려면 목록에서 사용자 지정 필드를 선택합니다. 필드에 검색 어를 입력하여 프로젝트에서 해당 용어가 포함된 모든 사용자 지정 필드를 검색할 수 있습니 다.
	- b. 새 사용자 지정 필드를 만들어 추가하려면 만들려는 사용자 지정 필드의 이름을 검색 필드에 입력하고 Enter 키를 누릅니다. 그런 다음 만들려는 사용자 지정 필드 유형을 선택하고 값을 설정합니다.
- 12. 이슈 생성을 선택합니다. 오른쪽 하단에 알림이 표시됩니다. 이슈가 성공적으로 생성되면 이슈가 성공적으로 생성되었다는 확인 메시지가 나타납니다. 이슈가 성공적으로 생성되지 않은 경우 실 패 이유가 포함된 오류 메시지가 나타납니다. 그런 다음 [Retry] 를 선택하여 문제를 편집하고 다시 생성하거나 [취소] 를 선택하여 문제를 삭제할 수 있습니다. 두 옵션 모두 알림을 무시합니다.

**a** Note

풀 리퀘스트를 생성할 때는 이슈에 연결할 수 없습니다. 하지만 생성 후 [편집하여](#page-872-0) 풀 리퀘 스트에 링크를 추가할 수 있습니다.

## Amazon Q에 할당된 이슈를 생성하고 처리하는 모범 사례

이슈를 생성할 때 일부 이슈가 남아 있는 경우가 있습니다. 원인은 복잡하고 다양할 수 있습니다. 누가 이 문제를 해결해야 하는지 명확하지 않기 때문인 경우도 있습니다. 어떤 경우에는 코드 베이스의 특정 부분에 대한 조사나 전문 지식이 필요하고, 작업에 가장 적합한 후보자가 다른 문제로 바쁜 경우가 있 습니다. 다른 긴급한 작업을 먼저 처리해야 하는 경우가 종종 있습니다. 이러한 원인 중 일부 또는 전부 로 인해 해결되지 않은 문제가 발생할 수 있습니다. CodeCatalyst 제목과 설명을 기반으로 문제를 분석 할 수 있는 Amazon Q라는 제너레이티브 AI 어시스턴트와의 통합이 포함됩니다. Amazon Q에 문제를

할당하면 평가할 수 있는 초안 솔루션을 만들려고 시도합니다. 이를 통해 사용자와 팀은 주의가 필요한 문제에 집중하고 작업을 최적화할 수 있으며, Amazon Q는 즉시 해결할 리소스가 없는 문제에 대한 솔 루션을 개발합니다.

#### **a** Note

Amazon Bedrock 제공: [자동](https://docs.aws.amazon.com/bedrock/latest/userguide/abuse-detection.html) 악용 탐지 AWS 기능을 구현합니다. Amazon Bedrock에 이슈 할 당 기능 개발 기능이 구축되어 있기 때문에 사용자는 Amazon Bedrock에 구현된 제어 기능을 최대한 활용하여 안전, 보안 및 인공 지능 (AI) 의 책임 있는 사용을 강화할 수 있습니다.

Amazon Q는 간단한 문제와 간단한 문제에서 가장 잘 작동합니다. 최상의 결과를 얻으려면 평이한 언 어를 사용하여 수행하려는 작업을 명확하게 설명하십시오. 다음은 Amazon Q가 처리하도록 최적화된 문제를 생성하는 데 도움이 되는 몇 가지 모범 사례입니다.

- 단순하게 작성하세요. Amazon Q는 문제의 제목과 설명에서 설명할 수 있는 간단한 코드 변경 및 수 정을 사용하는 것이 가장 좋습니다. 제목이 모호하거나 지나치게 화려하거나 모순되는 설명으로 문 제를 지정하지 마십시오.
- 구체적으로 작성하세요. 문제 해결에 필요한 정확한 변경 사항에 대해 더 많은 정보를 제공할수록 Amazon Q에서 문제를 해결하는 솔루션을 만들 가능성이 높아집니다. 가능하면 변경하려는 API의 이름, 업데이트하려는 방법, 변경이 필요한 테스트 및 생각할 수 있는 기타 세부 정보와 같은 구체적 인 세부 정보를 포함하십시오.
- Amazon Q에 문제를 할당하기 전에 문제의 제목과 설명에 모든 세부 정보가 포함되어 있는지 확인 하십시오. Amazon Q에 이슈를 할당한 후에는 이슈의 제목이나 설명을 변경할 수 없으므로 Amazon Q에 이슈를 할당하기 전에 이슈에 필요한 모든 정보를 확보했는지 확인하십시오.
- 단일 소스 리포지토리에서 코드 변경이 필요한 이슈만 배정하십시오. Amazon Q는 의 단일 소스 리 포지토리에 있는 코드에서만 작동할 수 CodeCatalyst 있습니다. 연결된 리포지토리는 지원되지 않 습니다. Amazon Q에 이슈를 할당하기 전에 단일 소스 리포지토리의 변경만 필요한 문제인지 확인 하십시오.
- Amazon Q에서 제안한 기본값을 사용하여 각 단계를 승인하십시오. 기본적으로 Amazon Q는 수행 하는 각 단계에 대해 사용자의 승인을 요구합니다. 이를 통해 이슈뿐만 아니라 해당 이슈가 생성한 모든 풀 리퀘스트에 대한 코멘트를 통해 Amazon Q와 상호 작용할 수 있습니다. 이를 통해 Amazon Q에서 보다 인터랙티브한 경험을 제공하므로 접근 방식을 조정하고 문제 해결을 위해 생성하는 코 드를 구체화하는 데 도움이 됩니다.

#### **a** Note

Amazon Q는 이슈 또는 풀 리퀘스트에 대한 개별 의견에 응답하지 않지만 접근 방식을 재고 하거나 수정 사항을 생성하라는 요청을 받으면 검토합니다.

- Amazon Q에서 제안한 접근 방식을 항상 주의 깊게 검토하십시오. 접근 방식을 승인하면 Amazon Q 에서 해당 접근 방식을 기반으로 코드를 생성하는 작업을 시작합니다. Amazon Q에 진행을 요청하 기 전에 접근 방식이 올바르고 예상한 모든 세부 정보가 포함되어 있는지 확인하십시오.
- 검토를 거치기 전에 배포할 수 있는 기존 워크플로가 없는 경우에만 Amazon Q가 워크플로에서 작 업하도록 허용하십시오. 프로젝트에 풀 리퀘스트 이벤트에서 실행을 시작하도록 구성된 워크플로가 있을 수 있습니다. 그렇다면 Amazon Q에서 워크플로 YAML의 생성 또는 업데이트를 포함하여 생성 하는 모든 pull 요청이 pull 요청에 포함된 워크플로의 실행을 시작할 수 있습니다. 가장 좋은 방법은 생성한 pull 요청을 검토 및 승인하기 전에 프로젝트에 이러한 워크플로를 자동으로 실행하는 워크플 로가 없다는 확신이 들지 않는 한 Amazon Q가 워크플로 파일에서 작업하도록 허용하지 않는 것입 니다.

자세한 내용은 [제너레이티브 AI 기능 관리를](https://docs.aws.amazon.com/codecatalyst/latest/adminguide/managing-generative-ai-features.html) 참조하십시[오튜토리얼: CodeCatalyst 제너레이티브 AI 기](#page-65-0) [능을 사용하여 개발 작업의 속도를 높이세요.](#page-65-0)

# <span id="page-871-0"></span>에서 이슈에 대한 편집 및 공동 작업 CodeCatalyst

목차

- [이슈 편집](#page-872-0)
- [첨부 파일 작업](#page-873-0)
- [이슈 관련 작업 관리](#page-874-0)
- [문제를 차단됨 또는 차단되지 않은 것으로 표시](#page-875-0)
- [댓글 추가, 편집 또는 삭제](#page-875-1)
	- [댓글에 멘션 사용하기](#page-877-0)
- [이슈 진행 중](#page-877-1)
	- [백로그와 게시판 사이](#page-878-0)
	- [보드의 라이프사이클 단계를 통해 이슈를 진행하세요.](#page-878-1)
	- [그룹 간 이슈 이동](#page-879-1)
- [이슈 아카이빙](#page-879-0)

## <span id="page-872-0"></span>이슈 편집

다음 단계에 따라 문제의 제목, 설명, 상태, 담당자, 우선순위, 추정치 또는 라벨을 수정하세요.

문제를 편집하려면

- 1. 편집하려는 이슈를 선택하여 이슈 세부 정보를 확인하세요. 문제를 찾는 데 도움이 필요하면 을 참 조하십시오[문제 찾기 및 보기.](#page-880-0)
- 2. 이슈 제목을 편집하려면 제목을 선택하고 새 제목을 입력한 다음 Enter 키를 누릅니다.
- 3. 설명을 편집하려면 설명을 선택하고 새 설명을 입력한 다음 Enter 키를 누릅니다. 마크다운을 사용 하여 서식을 추가할 수 있습니다.
- 4. 태스크에서 이슈에 대한 태스크를 보고 관리할 수 있습니다. 자세한 정보는 [이슈 관련 작업 관리을](#page-874-0) 참조하세요.
- 5. 상태, 예상 또는 우선 순위를 편집하려면 해당 드롭다운 메뉴에서 옵션을 선택합니다.
- 6. 라벨에서 기존 라벨을 추가하거나, 새 라벨을 만들거나, 라벨을 제거할 수 있습니다.
	- a. 기존 라벨을 추가하려면 + 라벨 추가를 선택하고 목록에서 라벨을 선택합니다. 필드에 검색어 를 입력하여 프로젝트에서 해당 용어가 포함된 모든 라벨을 검색할 수 있습니다.
	- b. 새 레이블을 만들어 추가하려면 + 레이블 추가를 선택하고 검색 필드에 만들려는 레이블의 이 름을 입력한 다음 Enter 키를 누릅니다.
	- c. 라벨을 제거하려면 제거하려는 라벨 옆의 X 아이콘을 선택합니다. 모든 이슈에서 라벨을 제거 하면 해당 라벨이 이슈 설정의 라벨 섹션에 있는 미사용 라벨 섹션에 표시됩니다. 필터를 사용 하거나 이슈에 라벨을 추가할 때 라벨 목록 끝에 사용하지 않은 라벨이 표시됩니다. 이슈 설정 에서 모든 라벨 (사용 및 미사용) 과 해당 라벨이 있는 이슈의 개요를 확인할 수 있습니다.
- 7. 이슈를 할당하려면 담당자 섹션에서 + 담당자 추가를 선택한 다음 목록에서 담당자를 검색하여 선 택합니다. + Add me를 선택하여 자신을 담당자로 빠르게 추가할 수 있습니다.
- 8. 첨부 파일에서 첨부 파일을 추가, 다운로드 또는 제거할 수 있습니다. 자세한 정보는 [첨부 파일 작](#page-873-0) [업](#page-873-0)을 참조하세요.
- 9. 풀 리퀘스트를 연결하려면 풀 리퀘스트 연결을 선택한 다음 목록에서 풀 리퀘스트를 선택하거나 해당 URL 또는 ID를 입력합니다. 풀 리퀘스트의 연결을 해제하려면 링크 해제 아이콘을 선택합니 다.

**G** Tip

풀 리퀘스트 링크를 이슈에 추가한 후 연결된 풀 리퀘스트 목록에서 해당 ID를 선택하여 해당 이슈로 빠르게 이동할 수 있습니다. 풀 리퀘스트의 URL을 사용하여 이슈 게시판과 다른 프로젝트에 있는 풀 리퀘스트를 연결할 수 있지만, 해당 프로젝트의 멤버인 사용자만 해당 풀 리퀘스트를 보거나 탐색할 수 있습니다.

- 10. (선택 사항) 기존 사용자 지정 필드를 추가 및 설정하거나, 새 사용자 지정 필드를 만들거나, 사용 자 지정 필드를 제거합니다. 이슈에는 사용자 지정 필드가 여러 개 있을 수 있습니다.
	- a. 기존 사용자 지정 필드를 추가하려면 목록에서 사용자 지정 필드를 선택합니다. 필드에 검색 어를 입력하여 프로젝트에서 해당 용어가 포함된 모든 사용자 지정 필드를 검색할 수 있습니 다.
	- b. 새 사용자 지정 필드를 만들어 추가하려면 만들려는 사용자 지정 필드의 이름을 검색 필드에 입력하고 Enter 키를 누릅니다. 그런 다음 만들려는 사용자 지정 필드 유형을 선택하고 값을 설정합니다.
	- c. 사용자 지정 필드를 제거하려면 제거하려는 사용자 지정 필드 옆에 있는 X 아이콘을 선택합니 다. 모든 이슈에서 사용자 지정 필드를 제거하면 사용자 지정 필드가 삭제되고 필터링할 때 더 이상 표시되지 않습니다.

## <span id="page-873-0"></span>첨부 파일 작업

이슈에 첨부 파일을 추가하여 관련 파일에 쉽게 접근할 수 CodeCatalyst 있도록 할 수 있습니다. 다음 절차를 사용하여 이슈의 첨부 파일을 관리하세요.

이슈에 추가된 첨부 파일 크기는 스페이스의 스토리지 할당량에 포함됩니다. 프로젝트의 첨부 파일 보 기 및 관리에 대한 자세한 내용은 을 참조하십시오. [첨부 파일 보기 및 관리](#page-889-1)

#### **A** Important

CodeCatalyst아마존은 이슈의 첨부 파일을 스캔하거나 분석하지 않습니다. 어떤 사용자라도 악성 코드나 콘텐츠가 포함되어 있을 수 있는 문제에 첨부 파일을 추가할 수 있습니다. 첨부 파 일 관리 및 악성 코드, 콘텐츠 또는 바이러스로부터 보호하는 방법에 관한 모범 사례를 사용자 가 알고 있는지 확인하세요.

첨부 파일 추가, 다운로드 또는 제거하기

1. 첨부 파일을 관리하려는 문제를 선택합니다. 문제를 찾는 데 도움이 필요하면 을 참조하십시오[문](#page-880-0) [제 찾기 및 보기.](#page-880-0)

2. 첨부 파일을 추가하려면 파일 업로드를 선택합니다. 운영 체제의 파일 탐색기에서 파일을 찾아 선 택합니다. 파일을 첨부 파일로 추가하려면 [열기] 를 선택합니다. 최대 첨부 파일 크기 등의 할당량 정보는 을 참조하십시오[내 이슈에 대한 할당량 CodeCatalyst.](#page-889-0)

첨부 파일 이름 및 콘텐츠 유형에 대한 다음과 같은 제한 사항을 참고하십시오.

- 다음 문자는 파일 이름에 사용할 수 없습니다.
	- 제어 문자: 0x00–0x1f 및 0x80–0x9f
	- 예약 문자:/,?,<,>,\,:,\*,|, 및 "
	- Unix 예약 파일 이름: 및 . ..
	- 후행 마침표 및 공백
	- 윈도우 예약 파일 이름: CON, PRN, AUX, NUL, COM1, COM2, COM3, COM4, COM5, COM6, COM7, COM8, COM9, LPT1, LPT2, LPT3, LPT4, LPT5, LPT6, LPT7, LPT8, and LPT9
- 첨부 파일의 콘텐츠 유형은 다음 미디어 유형 패턴을 준수해야 합니다.

media-type = type "/" [tree "."] subtype ["+" suffix]\* [";" parameter];

예를 들어 text/html; charset=UTF-8입니다.

- 3. 첨부 파일을 다운로드하려면 다운로드하려는 첨부 파일 옆의 줄임표 메뉴를 선택하고 다운로드를 선택합니다.
- 4. 첨부 파일의 URL을 복사하려면 URL을 복사하려는 첨부 파일 옆의 줄임표 메뉴를 선택하고 [URL 복사] 를 선택합니다.
- 5. 첨부 파일을 제거하려면 제거하려는 첨부 파일 옆의 줄임표 메뉴를 선택하고 삭제를 선택합니다.

## <span id="page-874-0"></span>이슈 관련 작업 관리

이슈에 작업을 추가하여 해당 이슈의 작업을 더 세분화하고, 구성하고, 추적할 수 있습니다.

이슈에 대한 작업을 관리하려면

- 1. 작업을 관리하려는 이슈를 선택합니다. 문제를 찾는 데 도움이 필요하면 을 참조하십시오[문제 찾](#page-880-0) [기 및 보기.](#page-880-0)
- 2. 태스크에서 이슈에 대한 작업을 보고 관리할 수 있습니다.

1. 작업을 추가하려면 텍스트 필드에 작업 이름을 입력하고 Enter 키를 누릅니다.

- 2. 작업을 완료로 표시하려면 해당 작업의 확인란을 선택합니다.
- 3. 작업의 세부 정보를 보거나 업데이트하려면 목록에서 해당 작업을 선택합니다.
- 4. 작업을 재정렬하려면 작업을 선택하고 확인란 왼쪽으로 드래그하십시오.
- 5. 작업을 제거하려면 작업의 줄임표 메뉴를 선택하고 제거를 선택합니다.

## <span id="page-875-0"></span>문제를 차단됨 또는 차단되지 않은 것으로 표시

어떤 문제로 인해 문제를 해결할 수 없는 경우 해당 문제를 차단된 것으로 표시하는 것이 좋습니다. 예 를 들어 아직 병합되지 않은 코드베이스의 다른 부분을 변경하여 문제가 발생한 경우 문제가 차단될 수 있습니다.

이슈를 차단됨으로 표시하면 이슈에 빨간색 차단됨 레이블이 CodeCatalyst 추가되어 백로그나 아카이 브 또는 보드에서 눈에 잘 띄게 됩니다.

외부 상황이 해결되면 문제의 차단을 해제할 수 있습니다.

문제를 차단된 것으로 표시하려면

- 1. 차단된 것으로 표시하려는 문제를 엽니다. 문제를 찾는 데 도움이 필요하면 을 참조하십시오[문제](#page-880-0)  [찾기 및 보기.](#page-880-0)
- 2. 작업을 선택한 다음 차단됨으로 표시를 선택합니다.

#### 문제 차단을 해제하려면

- 1. 차단을 해제하려는 이슈를 엽니다. 문제를 찾는 데 도움이 필요하면 을 참조하십시오[문제 찾기 및](#page-880-0) [보기](#page-880-0).
- 2. 작업을 선택한 다음 차단되지 않은 상태로 표시를 선택합니다.

## <span id="page-875-1"></span>댓글 추가, 편집 또는 삭제

이슈에 댓글을 남길 수 있습니다. 댓글에서 다른 스페이스 구성원, 스페이스의 다른 프로젝트, 관련 문 제 및 코드에 태그를 지정할 수 있습니다.

이슈에 코멘트를 추가하려면

- 1. 프로젝트로 이동합니다.
- 2. 내비게이션 바에서 이슈를 선택합니다.
- 3. 댓글을 추가하려는 이슈를 선택합니다. 문제를 찾는 데 도움이 필요하면 을 참조하십시오[문제 찾](#page-880-0) [기 및 보기.](#page-880-0)
- 4. 의견 필드에 의견을 입력합니다. 마크다운을 사용하여 서식을 추가할 수 있습니다.
- 5. 전송를 선택합니다.

#### 설명을 편집하려면

이슈에 대해 작성한 댓글을 편집할 수 있습니다. 본인이 작성한 댓글만 수정할 수 있습니다.

- 1. 프로젝트로 이동합니다.
- 2. 내비게이션 바에서 이슈를 선택합니다.
- 3. 댓글을 수정하려는 이슈를 선택합니다. 문제를 찾는 데 도움이 필요하면 을 참조하십시오[문제 찾](#page-880-0) [기 및 보기.](#page-880-0)
- 4. 댓글을 수정하려면 수정하려는 댓글을 찾으세요.

#### G Tip

댓글을 가장 오래된 것부터 가장 최근에 나온 것부터 정렬할 수 있습니다. 댓글은 한 번에 10개씩 로드됩니다.

- 5. 줄임표 아이콘을 선택한 다음 편집을 선택합니다.
- 6. 댓글을 편집합니다. 마크다운을 사용하여 서식을 추가할 수 있습니다.
- 7. 저장을 선택합니다. 이제 댓글이 업데이트되었습니다.

설명을 삭제하려면

이슈에 대해 작성한 댓글을 삭제할 수 있습니다. 자신이 작성한 댓글만 삭제할 수 있습니다. 댓글이 삭 제되면 사용자 이름이 표시되지만 원본 댓글 텍스트 대신 이 댓글이 삭제되었습니다. 라는 문구가 표시 됩니다.

- 1. 프로젝트로 이동합니다.
- 2. 내비게이션 바에서 이슈를 선택합니다.
- 3. 댓글을 삭제하려는 이슈를 선택합니다. 문제를 찾는 데 도움이 필요하면 을 참조하십시오[문제 찾](#page-880-0) [기 및 보기.](#page-880-0)
- 4. 줄임표 아이콘을 선택하고 삭제를 선택한 다음 확인을 선택합니다.

### <span id="page-877-0"></span>댓글에 멘션 사용하기

스페이스 구성원, 스페이스의 다른 프로젝트, 관련 문제 및 코멘트에 코드를 언급할 수 있습니다. 이렇 게 하면 언급한 사용자 또는 리소스로 연결되는 빠른 링크가 만들어집니다.

댓글로 @mention 님께

- 1. 프로젝트로 이동합니다.
- 2. 내비게이션 바에서 이슈를 선택합니다.
- 3. 편집하려는 이슈를 선택하여 이슈 세부 정보를 확인하세요. 문제를 찾는 데 도움이 필요하면 을 참 조하십시오[문제 찾기 및 보기.](#page-880-0)
- 4. 댓글 추가 입력란을 선택합니다.
- 5. 다른 사용자를 @*user\_name* 멘션하려면 입력합니다.
- 6. 프로젝트를 @*project\_name* 언급하려면 입력하세요.
- 7. 다른 문제를 @*issue\_name* 입력하거나 @*issue\_number* 언급하세요.
- 8. 소스 리포지토리의 특정 파일이나 코드를 @*file\_name* 언급하려면 입력합니다.

#### **a** Note

입력하는 대로 해당 용어와 일치하는 용어가 포함된 상위 5개 항목 (사용자, 소스 리포지토 리, 프로젝트 등) 의 목록이 @mention 채워집니다.

- 9. 언급하려는 원하는 항목을 선택합니다. 항목의 위치를 보여주는 경로가 댓글 입력란에 채워집니 다.
- 10. 댓글을 완성하고 [Send] 를 선택합니다.

## <span id="page-877-1"></span>이슈 진행 중

모든 이슈에는 라이프사이클이 있습니다. CodeCatalyst에서는 이슈가 일반적으로 백로그의 초안으로 작성됩니다. 해당 문제에 대한 작업이 시작되면 다른 상태 범주로 이동하고 완료될 때까지 다양한 상태 를 거쳐 보관됩니다. 다음과 같은 방법으로 수명 주기 전반에 걸쳐 이슈를 이동하거나 진행할 수 있습 니다.

- 백로그와 게시판 간에 이슈를 이동할 수 있습니다.
- 진행 중인 이슈는 다양한 완료 단계로 이동할 수 있습니다.
- 완료된 이슈를 보관할 수 있습니다.

<span id="page-878-0"></span>백로그와 게시판 사이

이슈에 대한 작업을 시작하면 백로그에서 보드로 이슈를 옮길 수 있습니다. 작업이 연기된 경우 이슈를 백로그로 다시 옮길 수도 있습니다.

백로그와 게시판 간에 이슈를 옮기려면

- 1. 프로젝트로 이동합니다.
- 2. 탐색 창에서 이슈를 선택합니다. 기본 보기는 보드입니다.
- 3. 게시판에서 백로그로 이슈를 옮기는 방법:
	- a. 옮기려는 이슈를 선택합니다. 문제를 찾는 데 도움이 필요하면 을 참조하십시[오문제 찾기 및](#page-880-0)  [보기](#page-880-0).
	- b. 드롭다운 상태 메뉴에서 백로그를 선택합니다.
- 4. 백로그에서 보드로 이슈를 옮기는 방법:
	- a. 백로그로 이동하려면 게시판을 선택하고 백로그를 선택합니다.
	- b. 옮기려는 이슈를 선택합니다. 문제를 찾는 데 도움이 필요하면 을 참조하십시[오문제 찾기 및](#page-880-0)  [보기](#page-880-0).
	- c. 보드에 추가를 선택하거나 백로그가 아닌 상태를 선택합니다.

<span id="page-878-1"></span>보드의 라이프사이클 단계를 통해 이슈를 진행하세요.

완료될 때까지 보드 내에서 이슈를 다른 상태로 이동할 수 있습니다.

게시판 내에서 이슈를 옮기려면

- 1. 탐색 창에서 이슈를 선택합니다. 기본 보기는 보드입니다.
- 2. 다음 중 하나를 수행하십시오.
	- 이슈를 다른 상태로 드래그 앤 드롭합니다.
	- 이슈를 선택한 다음 상태 드롭다운 메뉴에서 상태를 선택합니다.
	- 문제를 선택한 다음 이동 대상: next status를 선택합니다*.*

문제 보관에 대한 자세한 내용은 을 참조하십시오. [이슈 아카이빙](#page-879-0)

## <span id="page-879-1"></span>그룹 간 이슈 이동

모든 이슈 및 보드 보기에서 다양한 매개변수별로 이슈를 [그룹화할](#page-882-0) 수 있습니다. 이슈를 그룹화하면 한 그룹에서 다른 그룹으로 이슈를 이동할 수 있습니다. 한 그룹에서 다른 그룹으로 이슈를 이동하면 이슈 가 그룹화된 필드가 대상 그룹과 일치하도록 자동으로 편집됩니다.

예를 들어, 사용 중인 회사 중 왕 시울란과 CodeCatalyst 사안비 사카르라는 두 사람에게 이슈가 배정 되어 있다고 가정해 보겠습니다. 이사회는 다음과 같이 그룹화되어 있으며 Assignee 담당자당 하나 씩 총 두 개의 그룹이 있습니다. Wang Xiulan 그룹에서 Saanvi Sarkar 그룹으로 이슈를 옮기면 해당 이 슈의 담당자가 Saanvi Sarkar로 업데이트됩니다.

# <span id="page-879-0"></span>이슈 아카이빙

#### **a** Note

이슈는 프로젝트 내에서 삭제되지 않고 보관됩니다. 이슈를 삭제하려면 프로젝트를 삭제해야 합니다.

프로젝트에 더 이상 필요하지 않은 이슈를 보관할 수 있습니다. 이슈를 보관하면 보관된 이슈를 필터링 하는 모든 뷰에서 이슈를 CodeCatalyst 제거합니다. 보관된 이슈는 보관된 이슈 기본 보기에서 볼 수 있으며, 필요한 경우 보관을 취소할 수 있습니다.

다음과 같은 경우 이슈를 보관합니다.

- 이슈를 완료했으며 완료 열에 더 이상 필요하지 않습니다.
- 작업할 계획이 없습니다.
- 실수로 만들었네요.
- 활성 이슈 수가 최대치에 도달했습니다.

이슈를 보관하려면

- 1. 보관하려는 이슈를 엽니다. 문제를 찾는 데 도움이 필요하면 을 참조하십시[오문제 찾기 및 보기](#page-880-0).
- 2. 작업을 선택한 다음 보관함으로 이동을 선택합니다.
- 3. (선택 사항) 완료 상태인 여러 이슈를 빠르게 보관하려면 보드의 모든 완료 상태 상단에 있는 세로 줄임표를 선택하고 이슈 보관을 선택합니다.

#### 이슈 보관을 취소하려면

- 1. 보관을 취소하려는 이슈를 엽니다. 이슈 보기 전환기 드롭다운 메뉴에서 보관된 이슈 보기를 열어 보관된 이슈 목록을 볼 수 있습니다. 문제를 찾는 데 도움이 필요하면 을 참조하십시오. [문제 찾기](#page-880-0) [및 보기](#page-880-0)
- 2. 보관 취소를 선택합니다.

# <span id="page-880-0"></span>문제 찾기 및 보기

다음 섹션에서는 CodeCatalyst 프로젝트 내에서 이슈를 효과적으로 검색하고 보는 방법을 설명합니 다.

CodeCatalyst 프로젝트의 이슈가 뷰에 표시됩니다. 보기는 이슈를 목록 형식으로 표시하는 그리드 뷰 이거나 이슈를 이슈 상태별로 정리된 열에 타일로 표시하는 보드 뷰일 수 있습니다. 네 가지 기본 보기 가 있으며 [사용자 지정 그룹화, 필터링, 정렬을 사용하여 사용자 지정 보기를 만들](#page-883-0) 수 있습니다. 다음 목 록에는 네 가지 기본 보기에 대한 세부 정보가 포함되어 있습니다.

- 초안 보기는 현재 작업 중이 아닌 문제를 보여주는 그리드 뷰입니다. 초안 상태 범주의 상태로 생성 된 모든 문제가 이 보기에 표시됩니다. 팀은 이 보기를 사용하여 아직 정의 중이거나 할당 및 작업 대 기 중인 문제를 확인할 수 있습니다.
- 활성 이슈 뷰는 현재 작업 중인 모든 이슈를 게시판 뷰로 볼 수 있습니다. 상태가 [시작되지 않음], [시 작됨] 또는 [완료됨] 범주에 있는 모든 문제가 이 보기에 표시됩니다.
- 모든 이슈 보기는 초안과 진행 중인 이슈를 포함하여 프로젝트의 모든 이슈를 표시하는 그리드 뷰입 니다.
- 보관된 보기에는 보관된 모든 이슈가 표시됩니다.

## 이슈 검색

특정 매개변수를 검색하여 문제를 찾을 수 있습니다. 검색 세분화에 대한 자세한 내용은 을 참조하십시 오[에서 검색 CodeCatalyst.](#page-1047-0)

#### 문제를 검색하려면

- 1. 프로젝트로 이동합니다.
- 2. 검색 창을 사용하여 이슈나 이슈와 관련된 정보를 검색하세요. 쿼리 매개변수를 사용하여 검색을 세분화할 수 있습니다. 자세한 정보는 [에서 검색 CodeCatalyst을](#page-1047-0) 참조하세요.

# 정렬 문제

기본적으로 의 이슈는 수동 순서에 따라 CodeCatalyst 정렬됩니다. 수동 주문에는 사용자가 이동한 순 서대로 문제가 표시됩니다. 수동 순서로 정렬한 이슈를 드래그 앤 드롭하여 순서를 변경할 수 있습니 다. 이 정렬 옵션은 문제 백로그를 정리하고 문제의 우선 순위를 지정할 때 유용합니다.

다음 표는 그리드 보기와 보드 보기에서 이슈를 정렬하는 방법을 보여줍니다.

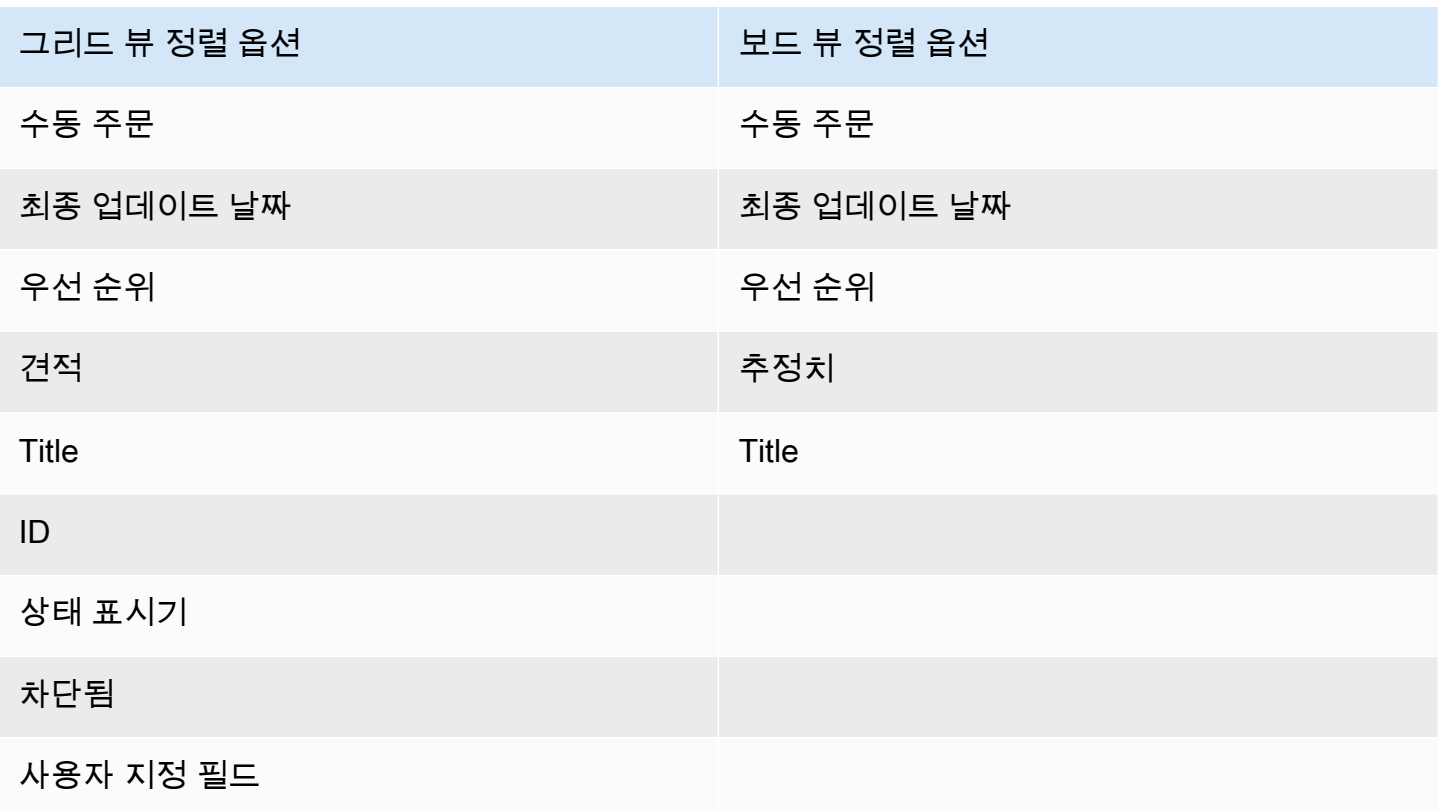

다음 절차를 사용하여 문제 정렬 방식을 변경하십시오.

### 이슈를 정렬하려면

- 1. 프로젝트로 이동합니다.
- 2. 탐색 창에서 이슈를 선택합니다. 기본 보기는 보드입니다.
- 3. (선택사항) 활성 이슈를 선택하여 이슈 보기 전환기 드롭다운 메뉴를 열고 다른 이슈 보기로 이동 합니다.
- 4. 그리드 보기를 정렬하려면 다음 두 가지 옵션이 있습니다.
- a. 정렬 기준으로 사용할 필드의 헤더를 선택합니다. 헤더를 선택하면 오름차순과 내림차순이 번갈아 나타납니다.
- b. 정렬 기준 드롭다운 메뉴를 선택하고 정렬 기준으로 사용할 매개변수를 선택합니다. 이슈는 오름차순으로 정렬됩니다.
- 5. 보드 보기를 정렬하려면 정렬 기준 드롭다운 메뉴를 선택하고 정렬 기준으로 사용할 매개변수를 선택합니다. 이슈는 오름차순으로 정렬됩니다.

## <span id="page-882-0"></span>그룹화 문제

그룹화는 담당자, 레이블, 우선 순위와 같은 여러 매개 변수별로 게시판의 이슈를 정리하는 데 사용됩 니다.

이슈를 그룹화하려면

- 1. 프로젝트로 이동합니다.
- 2. 탐색 창에서 이슈를 선택합니다. 기본 보기는 보드입니다.
- 3. (선택사항) 활성 이슈를 선택하여 이슈 보기 전환기 드롭다운 메뉴를 열고 다른 이슈 보기로 이동 합니다.
- 4. 그룹을 선택합니다.
- 5. 그룹화 기준에서 그룹화 기준으로 사용할 매개변수를 선택합니다.
	- 담당자 또는 우선순위를 선택하는 경우 그룹 순서를 선택합니다.
	- 라벨을 선택하는 경우 라벨을 선택한 다음 그룹 주문을 선택합니다.
- 6. (선택 사항) 현재 문제가 할당되지 않은 그룹을 표시하거나 숨기려면 빈 그룹 표시 토글을 선택합 니다.
- 7. 선택에 따라 보기가 업데이트됩니다. 구성된 매개변수와 일치하는 그룹에만 문제가 나타납니다.

## 필터링 문제

필터링을 사용하여 지정된 이름, 우선순위, 레이블, 사용자 지정 필드 또는 담당자가 포함된 문제를 찾 을 수 있습니다.

#### 문제를 필터링하려면

1. 프로젝트로 이동합니다.

- 2. 탐색 창에서 이슈를 선택합니다.
- 3. (선택 사항) 진행 중인 이슈를 선택하여 이슈 보기 전환기 드롭다운 메뉴를 열고 다른 이슈 보기로 이동합니다.

#### **a** Note

이슈 이름 또는 설명의 문자열을 기준으로 필터링하려면 이슈 검색창에 문자열을 입력합 니다.

- 4. 필터를 선택한 다음 + 필터 추가를 선택합니다.
- 5. 필터링할 매개변수를 선택합니다. 여러 필터 및 매개변수를 선택할 수 있습니다. 및/또는 를 선택 하여 모든 필터 또는 개별 필터와 일치하는 이슈를 표시하도록 필터를 구성할 수 있습니다. 뷰가 업데이트되어 필터와 일치하는 문제가 표시됩니다.

## <span id="page-883-0"></span>이슈 뷰 만들기

[뷰를](#page-867-1) 생성하여 특정 필터 세트와 일치하는 이슈를 빠르게 볼 수 있습니다. 이렇게 하면 시간을 절약하 고 이전에 필터링, 그룹화 또는 정렬한 문제를 빠르게 볼 수 있습니다.

#### 이슈 뷰를 만들려면

- 1. 탐색 창에서 이슈를 선택합니다.
- 2. (선택 사항) 사용 사례에 따라 기존 뷰에서 뷰를 만들 수도 있습니다. 다른 보기로 이동하려면 활성 이슈를 선택하여 이슈 보기 전환기 드롭다운 메뉴를 열고 보기를 선택합니다.
- 3. (선택 사항) 보기를 만들기 전에 필터, 그룹화, 정렬을 구성하세요. 뷰를 만들 때 추가할 수 있지만 이전에 추가했다면 뷰를 만들기 전에 뷰에 표시된 내용을 미리 볼 수 있습니다.
- 4. 헤더 바에서 이슈 뷰 전환기 드롭다운 메뉴를 엽니다. 상태를 기반으로 한 열로 이슈를 볼 수 있는 보드 보기를 만들려면 보드 열에서 +를 선택하세요. 이슈를 목록으로 볼 수 있는 그리드 뷰를 만들 려면 그리드 열에서 +를 선택하세요. 생각이 바뀌면 보기를 만들기 전에 보기 유형을 변경할 수 있 습니다.
- 5. 뷰 만들기 대화 상자에서 뷰의 이름을 입력합니다.
- 6. 필터, 이슈 그룹화 기준, 이슈 정렬 기준 필드는 현재 뷰의 설정에 따라 채워집니다. 필요한 경우 업 데이트하십시오.
- 7. 보기 만들기를 선택하여 보기를 만들고 해당 보기로 전환합니다.

# <span id="page-884-0"></span>수출 문제

현재 뷰의 이슈를.xlsx 파일로 내보낼 수 있습니다. 이슈를 내보내려면 다음 단계를 수행하세요.

이슈를 내보내려면

- 1. 프로젝트로 이동합니다.
- 2. 내비게이션 바에서 이슈를 선택합니다.
- 3. 활성 이슈를 선택하여 이슈 보기 전환기 드롭다운 메뉴를 열고 내보내려는 이슈가 포함된 뷰로 이 동합니다. 뷰에 표시된 이슈만 내보내집니다.
- 4. 줄임표 메뉴를 선택하고 Excel로 내보내기를 선택합니다.
- 5. .xlsx 파일이 다운로드됩니다. 기본적으로 프로젝트 이름과 내보내기가 완료된 날짜가 제목으로 지정됩니다.

## <span id="page-884-1"></span>이슈 설정 구성

다음 항목에서는 에서 이슈에 대한 설정을 구성하는 방법을 자세히 설명합니다 CodeCatalyst.

주제

- [여러 담당자를 활성화 또는 비활성화합니다.](#page-884-2)
- [문제 처리량 추정 구성](#page-885-0)
- [상태](#page-885-1)
- [레이블](#page-887-0)
- [사용자 지정 필드](#page-888-0)
- [첨부 파일 보기 및 관리](#page-889-1)

<span id="page-884-2"></span>여러 담당자를 활성화 또는 비활성화합니다.

다음 단계에 따라 문제의 여러 담당자에 대한 설정을 구성하십시오. CodeCatalyst

여러 담당자를 활성화 또는 비활성화하려면

- 1. 탐색 창에서 이슈를 선택합니다.
- 2. 활성 이슈를 선택하여 이슈 보기 전환기 드롭다운 메뉴를 열고 설정을 선택합니다.

3. 기본 설정 섹션의 담당자에서 지표를 전환하여 동일한 이슈에 여러 담당자를 배정할 수 있도록 하 세요. 이슈에는 최대 10명의 담당자가 있을 수 있습니다. 이 옵션을 활성화하지 않으면 한 명의 담 당자만 이슈에 배정할 수 있습니다.

## <span id="page-885-0"></span>문제 처리량 추정 구성

다음 단계에 따라 에서 문제에 대한 작업량 추정 설정을 구성하십시오. CodeCatalyst

문제에 대한 작업량 추정을 구성하려면

- 1. 탐색 창에서 Issues를 선택합니다.
- 2. 활성 이슈를 선택하여 이슈 보기 전환기 드롭다운 메뉴를 열고 설정을 선택합니다.
- 3. 기본 설정 섹션의 추정치에서 추정 값이 표시되는 방식을 선택합니다. 사용 가능한 추정치 유형으 로는 티셔츠 사이즈, 피보나치 시퀀싱, 추정치 숨기기 등이 있습니다. 추정 유형이 업데이트되면 데이터가 손실되지 않으며 모든 문제의 추정 값이 자동으로 변환됩니다. 전환 매핑은 다음 표에 나 와 있습니다.

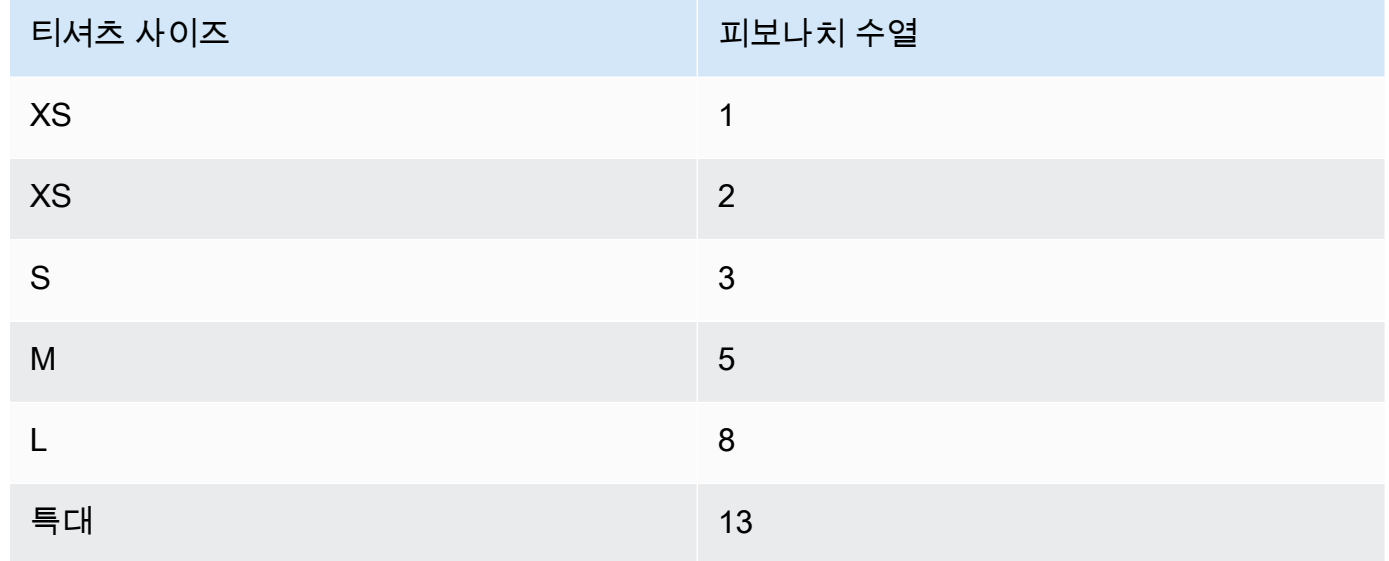

## <span id="page-885-1"></span>상태

보드에 사용자 지정 상태를 추가할 수 있습니다. 각 사용자 지정 상태는 초안, 시작되지 않음, 시작됨 또 는 완료됨 범주 중 하나에 속해야 합니다. 상태 범주는 상태를 구성하고 기본 보기를 채우는 데 도움이 됩니다. 상태 및 상태 카테고리에 대한 자세한 내용은 을 참조하십시[오상태 및 상태 카테고리](#page-866-0). 뷰에 대 한 자세한 내용은 을 참조하십시오. [문제 찾기 및 보기](#page-880-0)

## 상태를 만들려면

- 1. 탐색 창에서 Issues를 선택합니다.
- 2. 활성 이슈를 선택하여 이슈 보기 전환기 드롭다운 메뉴를 열고 설정을 선택합니다.
- 3. 상태에서 상태를 표시하려는 카테고리 옆에 있는 더하기 아이콘을 선택합니다.
- 4. 상태 이름을 지정한 다음 체크 표시 아이콘을 선택합니다.

### **a** Note

X 아이콘을 선택하여 상태 추가를 취소합니다.

이제 사용자 지정 상태가 보드에 표시되며 이슈 생성 시 옵션으로 표시됩니다.

## 상태를 편집하려면

- 1. 탐색 창에서 이슈를 선택합니다.
- 2. 활성 이슈를 선택하여 이슈 보기 전환기 드롭다운 메뉴를 열고 설정을 선택합니다.
- 3. 상태에서 편집하거나 변경하려는 상태 옆의 수정 아이콘을 선택합니다.
- 4. 상태를 편집한 다음 체크 표시 아이콘을 선택합니다.

이제 편집된 상태가 보드에 표시됩니다.

### 상태를 이동하려면

- 1. 탐색 창에서 Issues를 선택합니다.
- 2. 줄임표 아이콘을 선택하고 설정을 선택합니다.
- 3. [상태] 에서 이동하려는 상태를 선택합니다.
- 4. 상태를 원하는 위치로 드래그 앤 드롭합니다.

### **a** Note

상태는 지정된 범주 내에서만 이동할 수 있습니다.

이제 보드의 상태가 재정렬됩니다.

## 상태를 비활성화하려면

- 1. 탐색 창에서 Issues를 선택합니다.
- 2. 활성 이슈를 선택하여 이슈 보기 전환기 드롭다운 메뉴를 열고 설정을 선택합니다.
- 3. 상태에서 비활성화하려는 상태를 선택합니다.
- 4. 비활성화하려는 상태에서 상태의 토글을 선택합니다. 이제 상태가 회색으로 표시됩니다.

#### **a** Note

비활성화된 상태는 모든 이슈가 삭제될 때까지 보드에 표시됩니다. 비활성화된 상태에는 이슈를 추가할 수 없습니다.

5. 비활성화된 상태를 다시 활성화하려면 상태의 토글을 선택합니다. 상태는 더 이상 회색으로 표시 되지 않습니다.

#### **a** Note

각 카테고리에는 하나 이상의 활성 상태가 있어야 합니다. 카테고리에 상태가 하나뿐인 경 우 해당 상태를 비활성화할 수 없습니다.

## <span id="page-887-0"></span>레이블

이슈에 맞게 라벨을 사용자 지정할 수 있습니다. 여기에는 레이블 편집 및 색상 변경이 포함됩니다. 레 이블은 작업을 분류하고 구성하는 데 도움이 될 수 있습니다.

#### 라벨 만들기

CodeCatalyst에서는 새 이슈를 생성하거나 기존 이슈를 편집할 때 라벨을 추가하여 라벨을 생성합니 다. 자세한 내용은 [에서 이슈 생성 CodeCatalyst](#page-867-0) 및 [에서 이슈에 대한 편집 및 공동 작업 CodeCatalyst](#page-871-0) 섹션을 참조하세요.

### 라벨 편집

다음 절차를 사용하여 기존 레이블의 이름 또는 색상을 변경합니다.

#### 레이블 편집하기

1. 탐색 창에서 이슈를 선택합니다.

- 2. 활성 이슈를 선택하여 이슈 보기 전환기 드롭다운 메뉴를 열고 설정을 선택합니다.
- 3. 레이블 타일에는 프로젝트에 사용된 레이블 목록이 있습니다. 편집하려는 레이블 옆의 편집 아이 콘을 선택합니다. 다음 중 한 개 이상을 수행할 수 있습니다.
	- a. 레이블 이름을 편집합니다.
	- b. 색상을 변경하려면 색상표를 선택합니다. 피커를 사용하여 새 색상을 선택합니다.
- 4. 라벨 변경 내용을 저장하려면 체크 표시 아이콘을 선택합니다.
- 5. 이제 사용 가능한 레이블 목록에 변경된 레이블이 표시됩니다. 또한 해당 레이블을 사용하는 문제 의 수를 확인할 수 있습니다.

#### **a** Note

각 라벨 옆에 표시된 번호를 선택하여 모든 이슈 페이지로 이동하여 해당 라벨이 포함된 모든 이슈를 확인할 수 있습니다.

라벨 삭제

현재 에서는 이슈 라벨을 삭제할 수 없습니다 CodeCatalyst. 모든 이슈에서 라벨을 제거하면 해당 라 벨이 이슈 설정의 라벨 섹션에 있는 미사용 라벨 섹션에 표시됩니다. 필터를 사용하거나 이슈에 라벨 을 추가할 때 라벨 목록 끝에 사용하지 않은 라벨이 표시됩니다. 이슈 설정에서 모든 라벨 (사용 및 미 사용) 과 해당 라벨이 있는 이슈의 개요를 확인할 수 있습니다.

## <span id="page-888-0"></span>사용자 지정 필드

사용자 지정 필드를 생성하여 프로젝트의 작업을 정리하고 확인할 수 있습니다. 사용자 지정 필드는 필 터의 사용 가능한 필터 목록에 추가되므로 사용자 지정 필드별로 이슈를 필터링할 수 있습니다. 사용자 지정 필드는 이름과 값 쌍입니다. 사용자 지정 필드의 이름을 기준으로 필터링한 다음 해당 사용자 지 정 필드의 값을 기준으로 필터링합니다.

이슈에는 사용자 지정 필드가 여러 개 있을 수 있습니다.

사용자 지정 필드 만들기

CodeCatalyst에서는 이슈를 생성하거나 기존 이슈를 편집할 때 사용자 정의 필드를 추가하여 사용자 지정 필드를 생성합니다. 자세한 내용은 [에서 이슈 생성 CodeCatalyst](#page-867-0) 및 [에서 이슈에 대한 편집 및 공](#page-871-0) [동 작업 CodeCatalyst](#page-871-0) 섹션을 참조하세요.

### 사용자 지정 필드 삭제

사용자 지정 필드를 삭제하세요. 추가되는 각 이슈에서 사용자 지정 필드를 제거해야 합니다. 사용자 지정 필드를 삭제하면 필터에 사용자 지정 필드가 더 이상 표시되지 않습니다. 필터를 사용하여 사용자 지정 필드와 관련된 모든 문제를 확인하고 문제를 편집하여 제거할 수 있습니다. 자세한 내용은 [문제](#page-880-0)  [찾기 및 보기](#page-880-0) 및 [이슈 편집](#page-872-0) 섹션을 참조하세요.

## <span id="page-889-1"></span>첨부 파일 보기 및 관리

이슈 설정에서 프로젝트의 이슈에 추가된 모든 첨부 파일이 있는 표를 볼 수 있습니다. 이 표에는 콘텐 츠 유형, 추가된 시기, 추가된 문제, 상태, 파일 크기 등의 정보를 포함하여 각 첨부 파일의 세부 정보가 포함되어 있습니다.

이 표를 사용하면 완료되었거나 보관된 문제에 대한 대용량 첨부 파일을 쉽게 식별하여 제거하여 공간 을 확보할 수 있습니다.

#### **A** Important

CodeCatalyst아마존은 이슈의 첨부 파일을 스캔하거나 분석하지 않습니다. 모든 사용자는 잠 재적으로 악성 코드나 콘텐츠를 포함할 수 있는 문제에 첨부 파일을 추가할 수 있습니다. 첨부 파일 관리 및 악성 코드, 콘텐츠 또는 바이러스로부터 보호하는 방법에 관한 모범 사례를 사용 자가 알고 있는지 확인하세요.

### 프로젝트의 모든 이슈 첨부 파일을 보고 관리하려면

- 1. 탐색 창에서 이슈를 선택합니다.
- 2. 줄임표 아이콘을 선택하고 설정을 선택합니다.
- 3. 첨부 파일 탭을 선택합니다.

# <span id="page-889-0"></span>내 이슈에 대한 할당량 CodeCatalyst

다음 표에는 Amazon 문제에 대한 할당량 및 한도가 설명되어 있습니다. CodeCatalyst Amazon의 할당 량에 대한 자세한 내용은 CodeCatalyst 다음을 참조하십시오. [에 대한 할당량 CodeCatalyst](#page-1109-0)

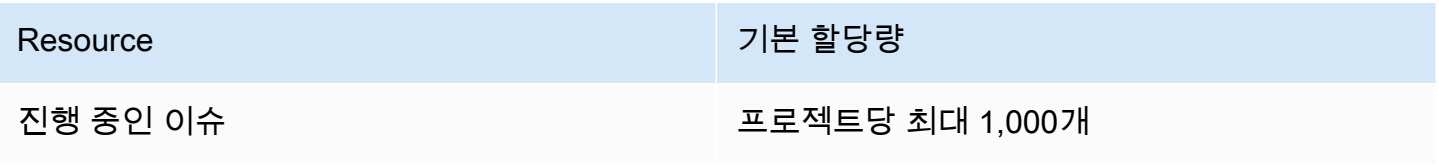

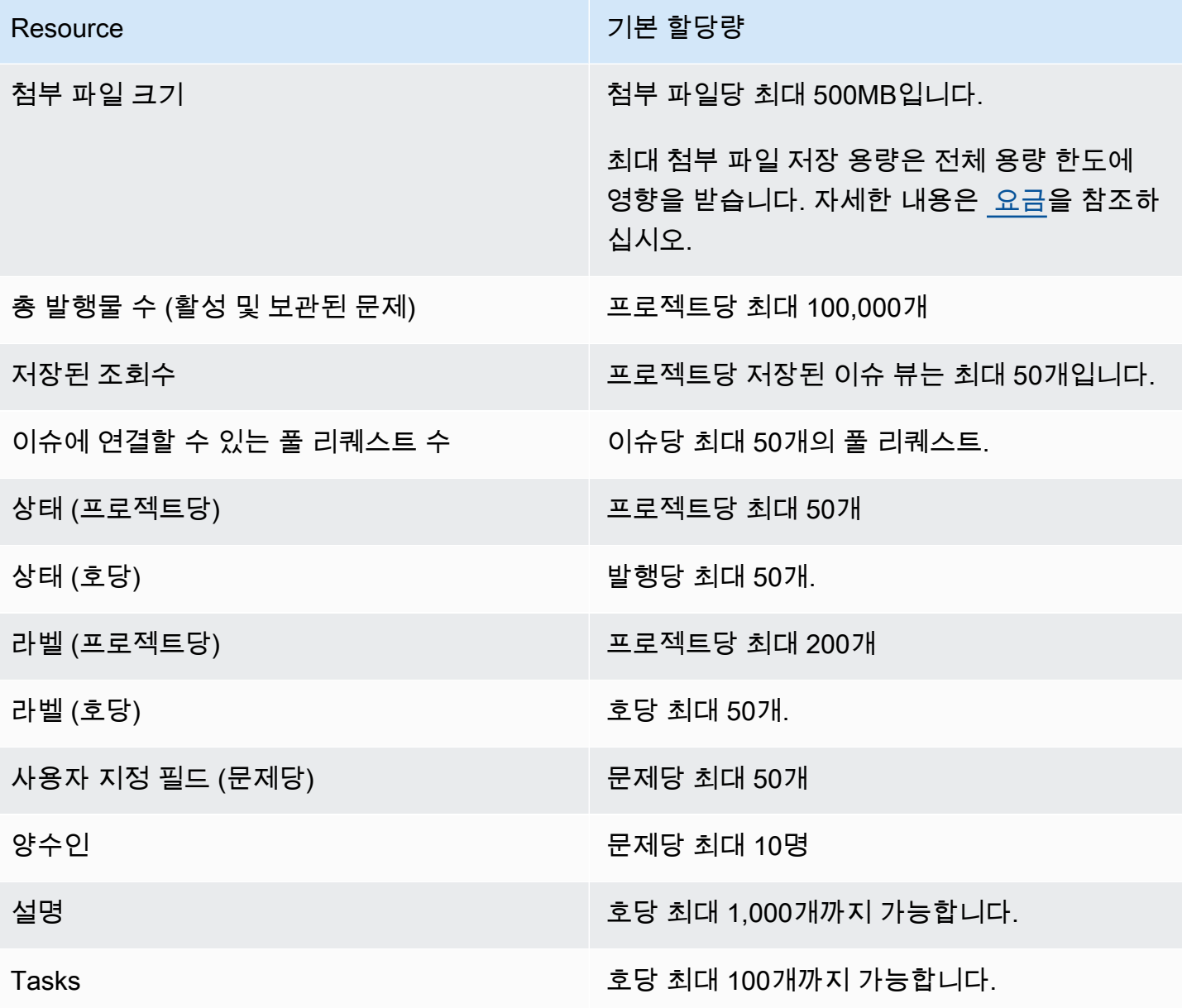

# ID, 권한 및 액세스 CodeCatalyst

CodeCatalyst Amazon에 처음 로그인할 때 AWS 빌더 ID를 생성합니다. AWS 빌더 ID는 에 존재하지 않습니다 AWS Identity and Access Management. 처음 로그인할 때 선택한 사용자 이름은 ID를 위한 고유한 사용자 ID가 됩니다.

로그인할 CodeCatalyst 때는 다음 두 가지 방법 중 하나로 처음 로그인할 수 있습니다.

• 스페이스 만들기의 일환으로

• 에 있는 프로젝트 또는 스페이스에 CodeCatalyst 대한 초대를 수락하는 과정의 일환으로

ID와 관련된 역할 또는 역할에 따라 수행할 수 있는 작업이 결정됩니다 CodeCatalyst. 프로젝트 관리자 및 기여자와 같은 프로젝트 역할은 프로젝트별로 다르므로 한 프로젝트에서는 한 역할을, 다른 프로젝 트에서는 다른 역할을 가질 수 있습니다. 스페이스를 만들면 스페이스 관리자 역할이 CodeCatalyst 자 동으로 할당됩니다. 사용자가 프로젝트 초대를 수락하면 해당 ID를 CodeCatalyst 스페이스에 추가하 고 사용자에게 제한된 액세스 역할을 할당합니다. 사용자를 프로젝트에 초대할 때는 프로젝트에서 사 용자에게 부여할 역할을 선택합니다. 이 역할에 따라 프로젝트 내에서 수행할 수 있는 작업과 수행할 수 없는 작업이 결정됩니다. 프로젝트에서 작업하는 대부분의 사용자는 작업을 수행하는 데 기여자 역 할만 있으면 됩니다. 자세한 정보는 [Amazon에서 역할 다루기 CodeCatalyst을](#page-892-0) 참조하세요.

프로젝트 사용자는 프로젝트 역할 외에도 Git 클라이언트 또는 통합 개발 환경 (IDE) 을 사용할 때 프로 젝트의 소스 리포지토리에 액세스하기 위한 개인 액세스 토큰 (PAT) 이 필요합니다. 프로젝트 멤버는 이 PAT를 타사 애플리케이션과 함께 자신의 ID와 관련된 애플리케이션별 비밀번호로 사용할 수 있습 니다. CodeCatalyst 예를 들어 소스 리포지토리를 로컬 컴퓨터에 복제할 때는 PAT와 사용자 이름을 제 공해야 합니다. CodeCatalyst

워크플로에 작업을 배포할 때 [서비스 역할을](#page-957-0) 사용하여 AWS CloudFormation 스택 CodeCatalyst 및 AWS 리소스 액세스와 같은 작업을 수행함으로써 리소스 간 액세스를 구성할 수 있습니다. 실행할 프 로젝트 템플릿에 포함된 워크플로 작업에 대해 AWS 리소스 간 CodeCatalyst 액세스를 구성해야 합니 다.

주제

- [Amazon에서 역할 다루기 CodeCatalyst](#page-892-0)
- [Amazon의 개인용 액세스 토큰 관리 CodeCatalyst](#page-922-0)
- [아마존의 멀티 팩터 인증 \(MFA\) CodeCatalyst](#page-927-0)
- [아마존의 보안 CodeCatalyst](#page-931-0)
- [아마존에서의 모니터링 CodeCatalyst](#page-1000-0)
- [ID, 권한 및 액세스에 대한 할당량 CodeCatalyst](#page-1013-0)
- [문제 해결](#page-1014-0)

# <span id="page-892-0"></span>Amazon에서 역할 다루기 CodeCatalyst

CodeCatalystAmazon에서는 프로젝트 수준과 스페이스 수준 모두에서 사용자에게 역할을 할당할 수 있습니다. 프로젝트에서 역할은 사용자가 해당 프로젝트의 리소스로 프로젝트에서 수행할 수 있는 작 업을 지정합니다. 사용자는 프로젝트에 참여할 때 스페이스의 멤버십을 얻습니다. 사용자를 스페이스 관리자로 추가 또는 제거할 수 있습니다. 스페이스 관리자 역할은 모든 역할 중에서 가장 광범위한 권 한을 가집니다. CodeCatalyst 가장 좋은 방법은 작업을 수행하는 데 필요한 가장 좁은 권한을 사용자에 게 할당하는 것입니다.

스페이스의 사용자에게 역할을 할당할 수 있습니다. 또한 사용자가 멤버인 프로젝트의 사용자에게 역 할을 할당할 수 있습니다. 각 사용자는 프로젝트 또는 스페이스에서 하나의 역할만 가질 수 있지만 사 용자는 각 프로젝트 및 스페이스에서 서로 다른 역할을 가질 수 있습니다. 예를 들어 사용자는 한 프로 젝트에서는 프로젝트 관리자 역할을, 다른 프로젝트에서는 기여자 역할을 가질 수 있습니다.

주제

- [역할 유형](#page-892-1)
- [각 역할에 사용할 수 있는 권한](#page-894-0)
- [사용자 역할 보기 및 변경](#page-921-0)

## <span id="page-892-1"></span>역할 유형

스페이스에 사용할 수 있는 역할은 세 가지입니다.

- 스페이스 관리자
- 파워 유저
- 제한된 액세스

프로젝트 초대를 수락한 사용자에게는 프로젝트가 포함된 스페이스에서 제한된 액세스 역할이 자동으 로 할당됩니다.

프로젝트에서 멤버가 사용할 수 있는 역할은 네 가지입니다.

- 프로젝트 관리자
- 기고자
- 리뷰어
- 읽기 전용

프로젝트에 사용자를 추가하면 사용자에게 제한된 액세스 역할이 CodeCatalyst 자동으로 부여됩니다. 모든 프로젝트에서 사용자를 제거하면 해당 사용자의 제한된 액세스 역할이 CodeCatalyst 자동으로 제거됩니다.

스페이스 관리자 역할

스페이스 관리자 역할은 에서 가장 강력한 CodeCatalyst 역할입니다. 스페이스 관리자 역할은 모든 권 한을 포함하므로 스페이스의 모든 측면을 관리해야 하는 사용자에게만 스페이스 관리자 역할을 할당 하십시오. CodeCatalyst 스페이스 관리자 역할을 가진 사용자는 스페이스 관리자 역할에서 다른 사용 자를 추가하거나 제거하고 스페이스를 삭제할 수 있는 유일한 사용자입니다.

스페이스를 만들면 스페이스 관리자 역할이 CodeCatalyst 자동으로 할당됩니다. 가장 좋은 방법은 원 래 스페이스 생성자를 사용할 수 없는 경우에 대비하여 이 역할을 수행할 수 있는 다른 사용자 한 명 이 상에게 이 역할을 추가하는 것입니다.

파워 유저 역할

파워 사용자 역할은 CodeCatalyst 스페이스에서 두 번째로 강력한 역할이지만 스페이스의 프로젝트에 대한 액세스 권한은 없습니다. 스페이스에서 프로젝트를 생성하고 스페이스의 사용자 및 리소스를 관 리하는 데 도움이 되어야 하는 사용자를 위해 설계되었습니다. 프로젝트를 만들고 업무의 일환으로 스 페이스의 사용자를 관리할 수 있어야 하는 팀 리더 또는 관리자인 사용자에게 고급 사용자 역할을 할당 하십시오.

제한된 액세스 역할

제한된 액세스 액세스 역할은 CodeCatalyst 스페이스에서 대부분의 사용자가 맡게 되는 역할입니다. 사용자가 스페이스의 프로젝트 초대를 수락할 때 사용자에게 자동으로 할당되는 역할입니다. 프로젝 트가 포함된 공간 내에서 작업하는 데 필요한 제한된 권한을 제공합니다. 스페이스에 직접 초대한 사용 자에게 제한된 액세스 역할을 할당하십시오. 단, 업무상 스페이스의 특정 부분을 관리해야 하는 경우는 예외입니다.

### 프로젝트 관리자 역할

프로젝트 관리자 역할은 프로젝트에서 가장 강력한 역할입니다. CodeCatalyst 프로젝트 설정 편집, 프 로젝트 권한 관리, 프로젝트 삭제 등 프로젝트의 모든 측면을 관리해야 하는 사용자에게만 이 역할을 할당하세요.

프로젝트 역할에는 스페이스 수준에서 어떠한 권한도 없습니다. 따라서 프로젝트 관리자 역할을 가진 사용자는 추가 프로젝트를 만들 수 없습니다. 스페이스 관리자 또는 고급 사용자 역할을 가진 사용자만 프로젝트를 만들 수 있습니다.

#### **a** Note

스페이스 관리자 역할에는 모든 권한이 CodeCatalyst 있습니다.

기여자 역할

기여자 역할은 프로젝트의 대다수 구성원을 대상으로 합니다. CodeCatalyst 프로젝트의 코드, 워크플 로, 이슈 및 작업을 수행할 수 있어야 하는 사용자에게 이 역할을 할당하세요.

리뷰어 역할

리뷰어 역할은 풀 리퀘스트 및 이슈와 같은 프로젝트 내 리소스와 상호 작용할 수 있어야 하지만 코드 를 생성 및 병합하거나 워크플로를 생성하거나 프로젝트에서 워크플로 실행을 시작 또는 중지할 수는 없어야 하는 사용자를 대상으로 합니다. CodeCatalyst 풀 리퀘스트를 승인하고 코멘트를 작성하고, 이 슈를 생성, 업데이트, 해결 및 코멘트하고, 프로젝트의 코드와 워크플로를 볼 수 있어야 하는 사용자에 게 리뷰어 역할을 할당하세요.

읽기 전용 역할

읽기 전용 역할은 리소스 및 리소스의 상태를 볼 필요가 있지만 리소스와 상호 작용하거나 프로젝트에 직접 기여하지 않는 사용자를 위한 것입니다. 이 역할을 가진 사용자는 에서 CodeCatalyst 리소스를 만 들 수 없지만 리포지토리를 복제하고 이슈의 첨부 파일을 로컬 컴퓨터에 다운로드하는 등 리소스를 보 고 복사할 수는 있습니다. 리소스와 프로젝트 상태를 확인해야 하지만 프로젝트와 직접 상호 작용하지 는 않는 사용자에게 읽기 전용 역할을 할당하십시오.

## <span id="page-894-0"></span>각 역할에 사용할 수 있는 권한

다음 표에는 각 CodeCatalyst 역할에 사용할 수 있는 권한이 나와 있습니다. 링크를 사용하여 적절한 권한 세트로 이동할 수 있습니다.

- [Space permissions](#page-895-0)
- [Extensions permissions](#page-899-0)
- [Project permissions](#page-900-0)
- [Source repository permissions](#page-902-0)
- [Dev Environment permissions](#page-906-0)
- [Package repository and package permissions](#page-908-0)
- [Workflow permissions](#page-910-0)
- [Issues permissions](#page-913-0)
- [Custom blueprint permissions](#page-917-0)
- [Notifications permissions](#page-919-0)
- [Search permissions](#page-920-0)

<span id="page-895-0"></span>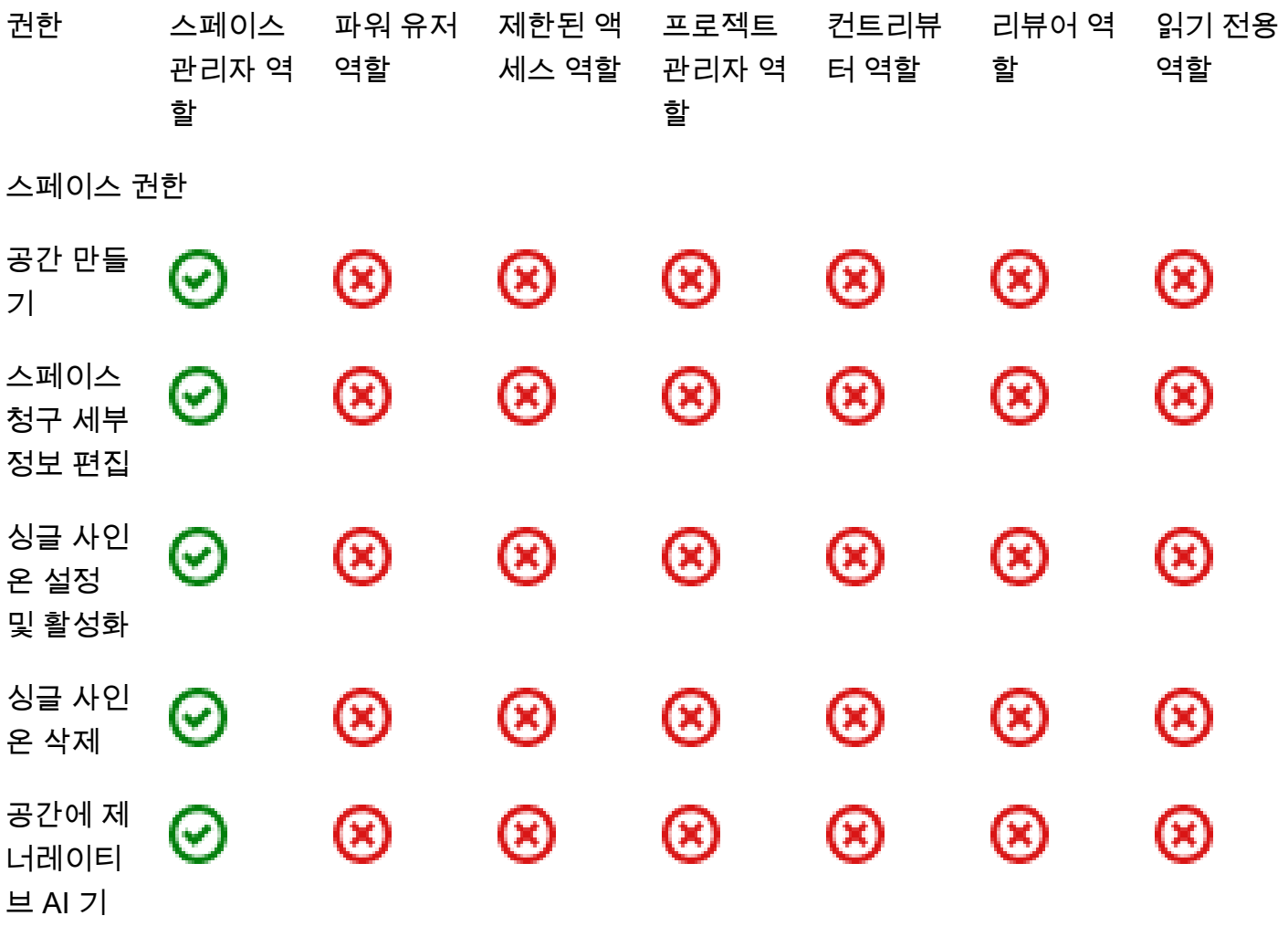

각 역할에 사용할 수 있는 권한 879

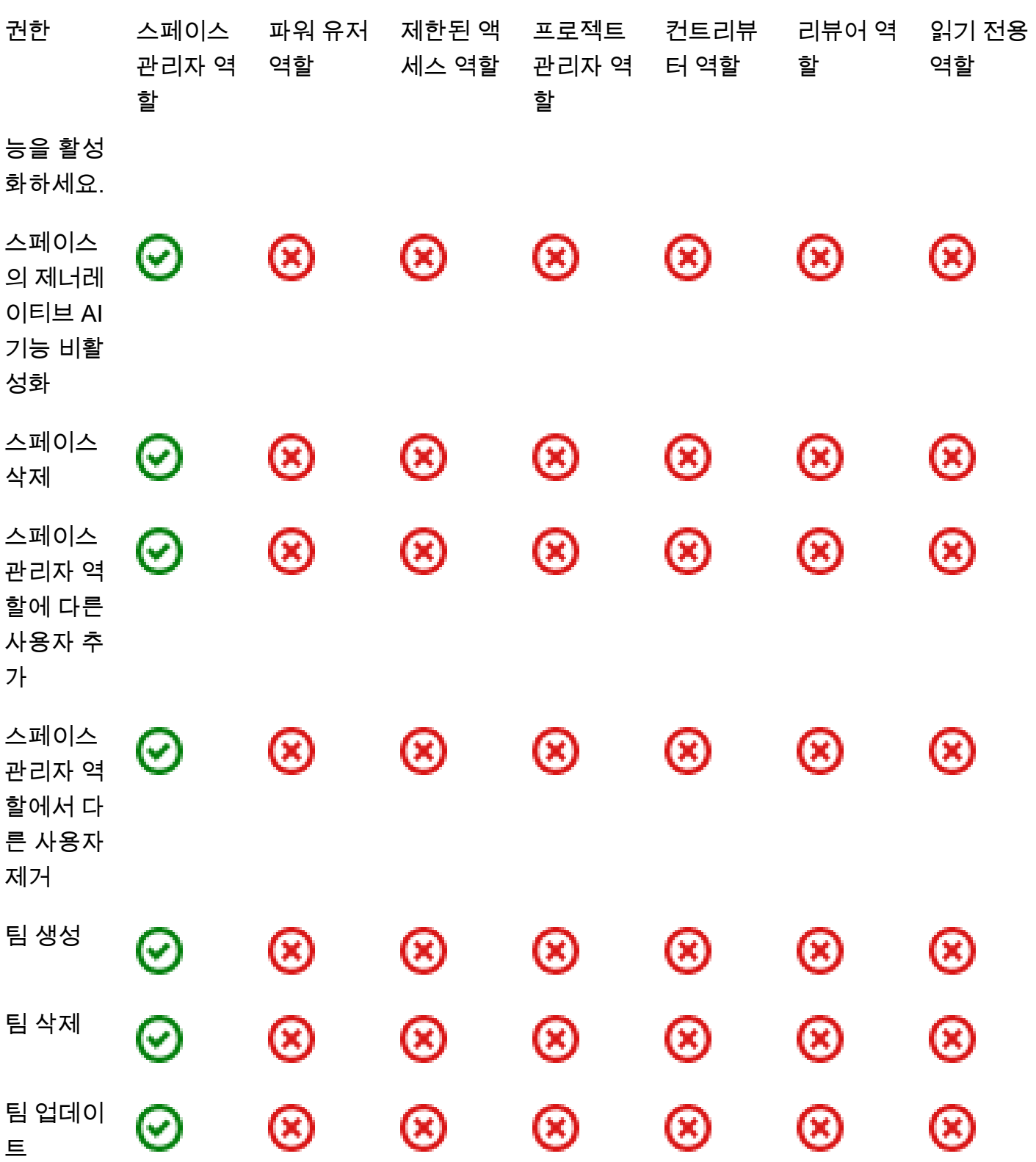

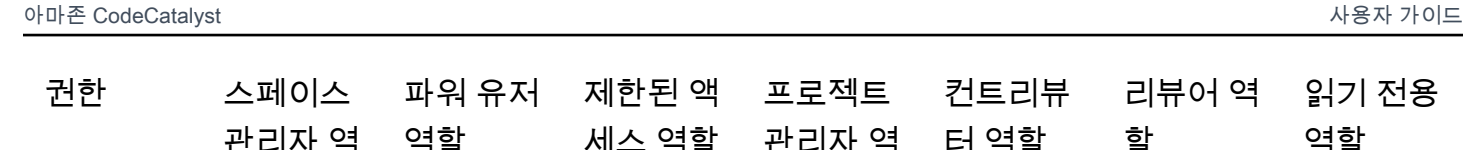

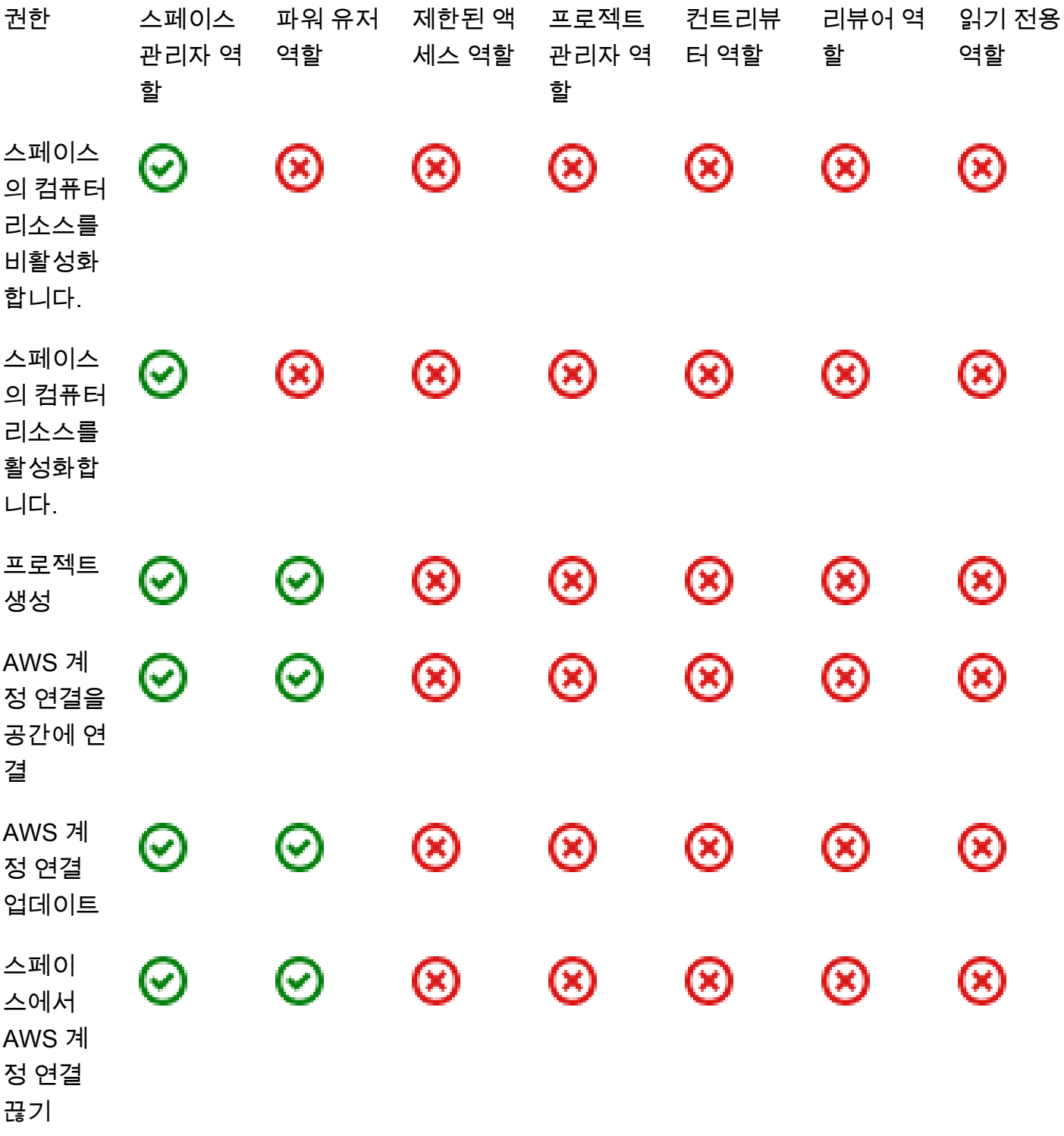

각 역할에 사용할 수 있는 권한 881

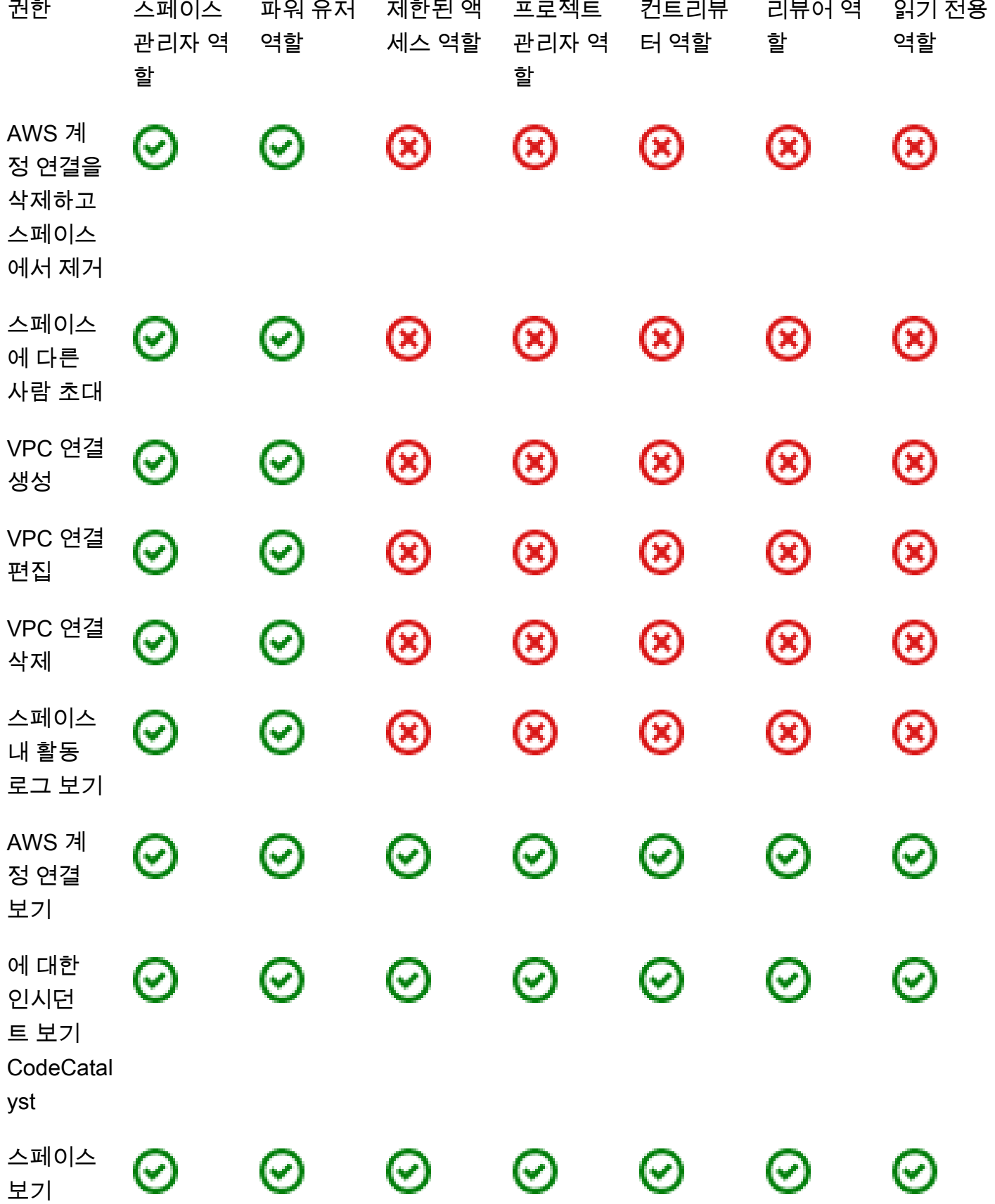

<span id="page-899-0"></span>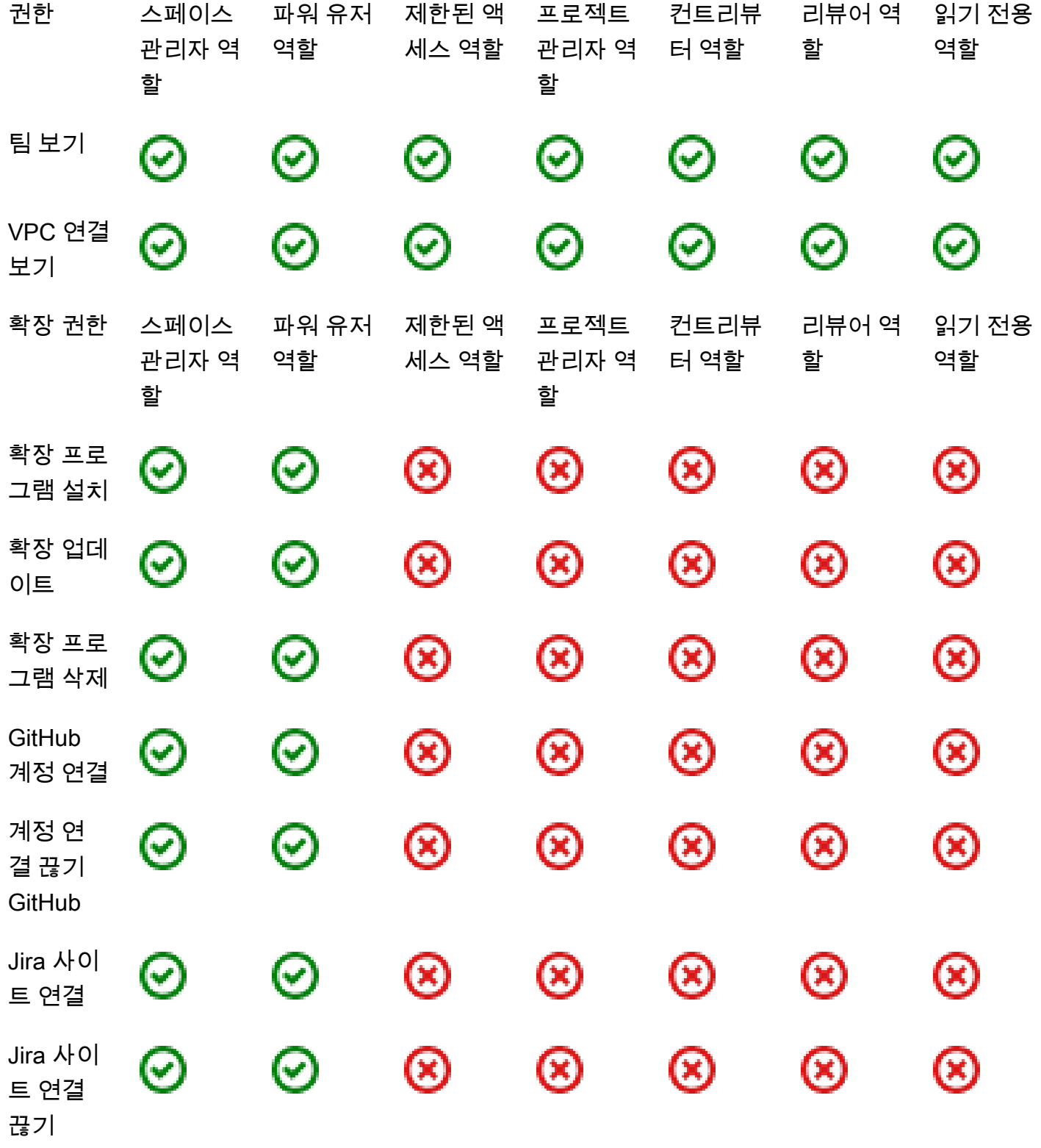
$\bm{\odot}$ 

프로젝트 에 사용자

초대

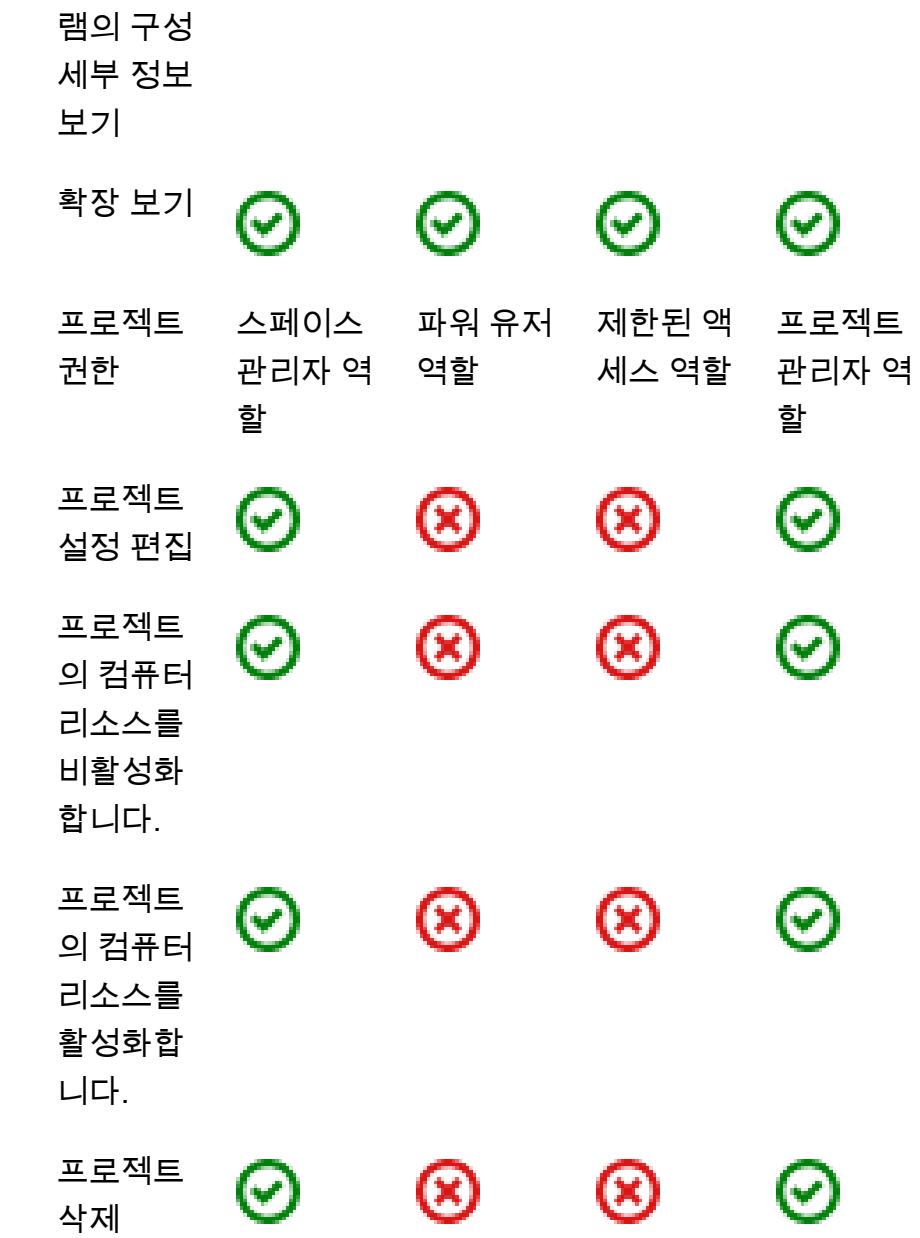

⊗

# 프로젝트

⊗

 $\odot$ 

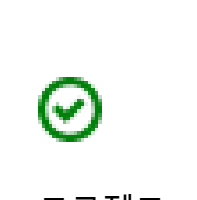

프로젝트 관리자 역 컨트리뷰 터 역할

⊗

터 역할

⊗

⊗

⊗

⊗

⊗

할

⊗

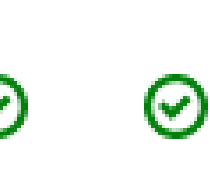

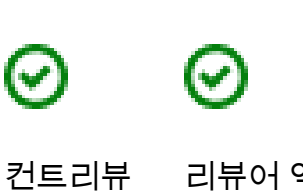

⊗

⊗

⊗

⊗

⊗

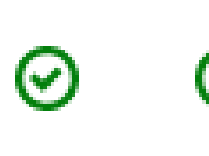

리뷰어 역

할

⊗

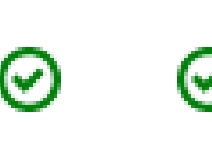

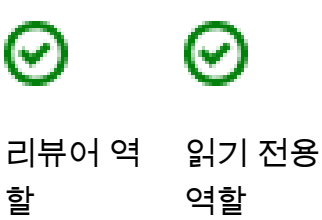

세스 역할

⊗

권한 스페이스

설치된 확 장 프로그 할

 $\rm \bf C$ 

관리자 역

역할

 $\odot$ 

읽기 전용

역할

ඔ

⊗

⊗

 $\circledR$ 

⊗

 $\circledR$ 

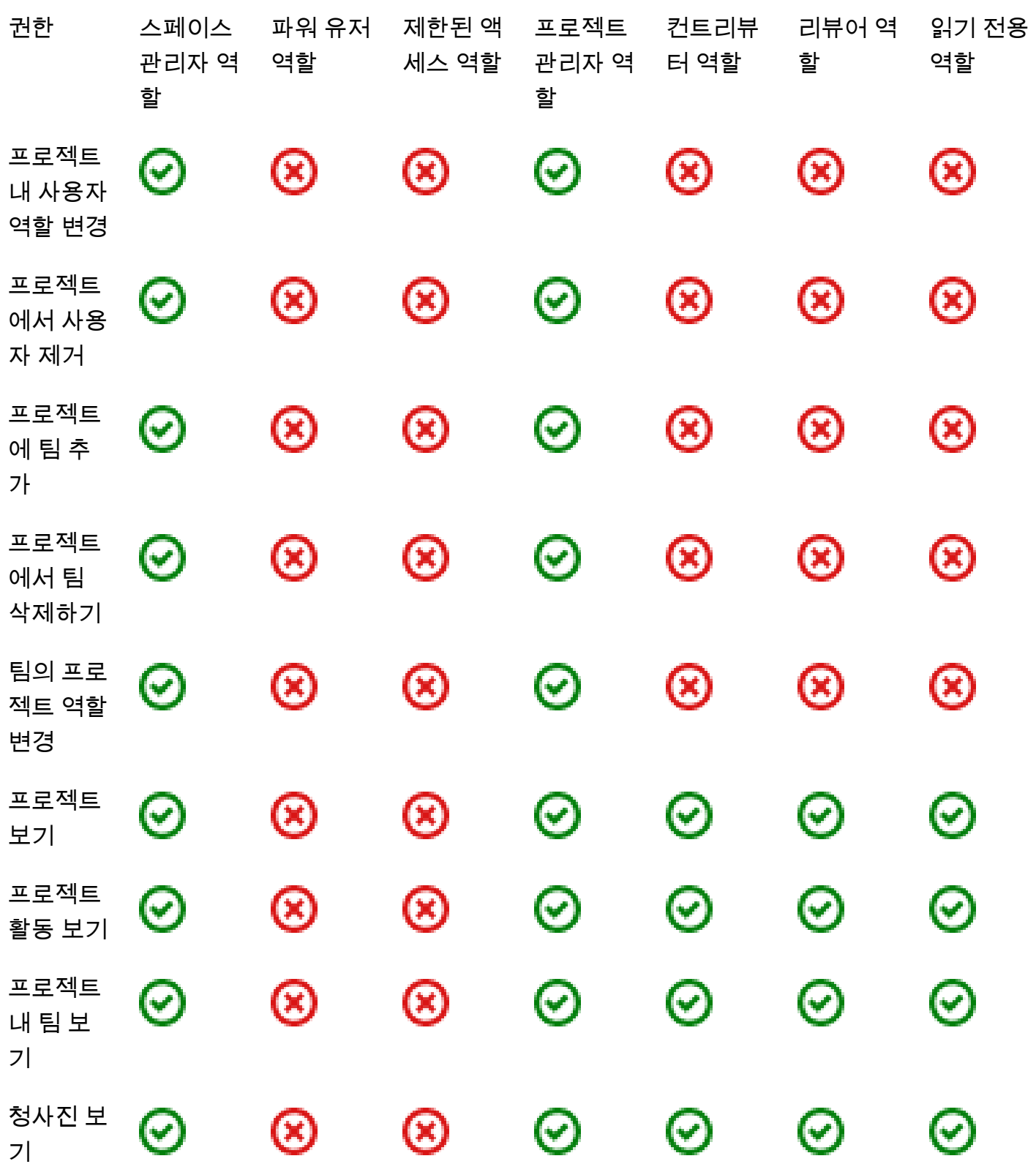

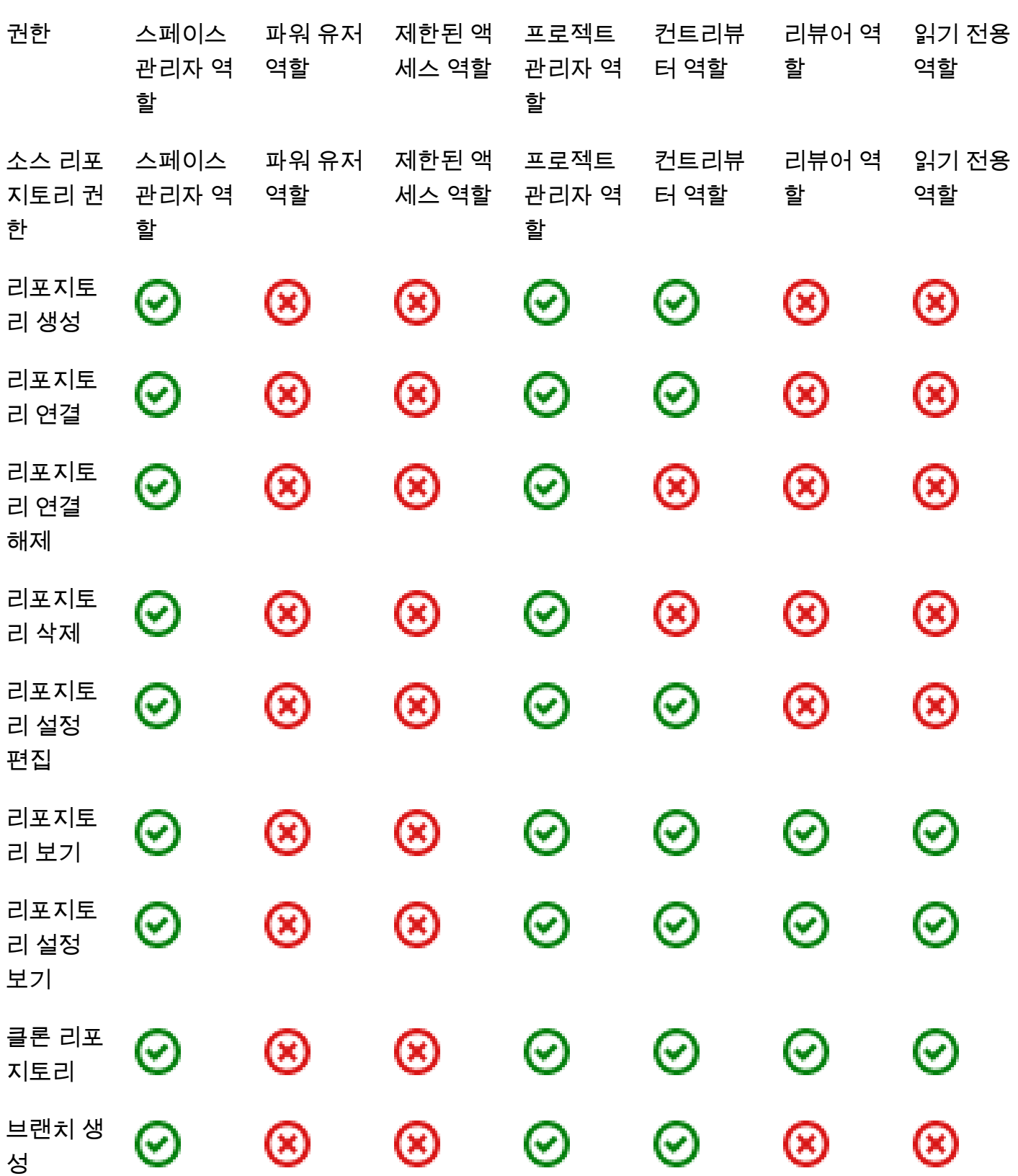

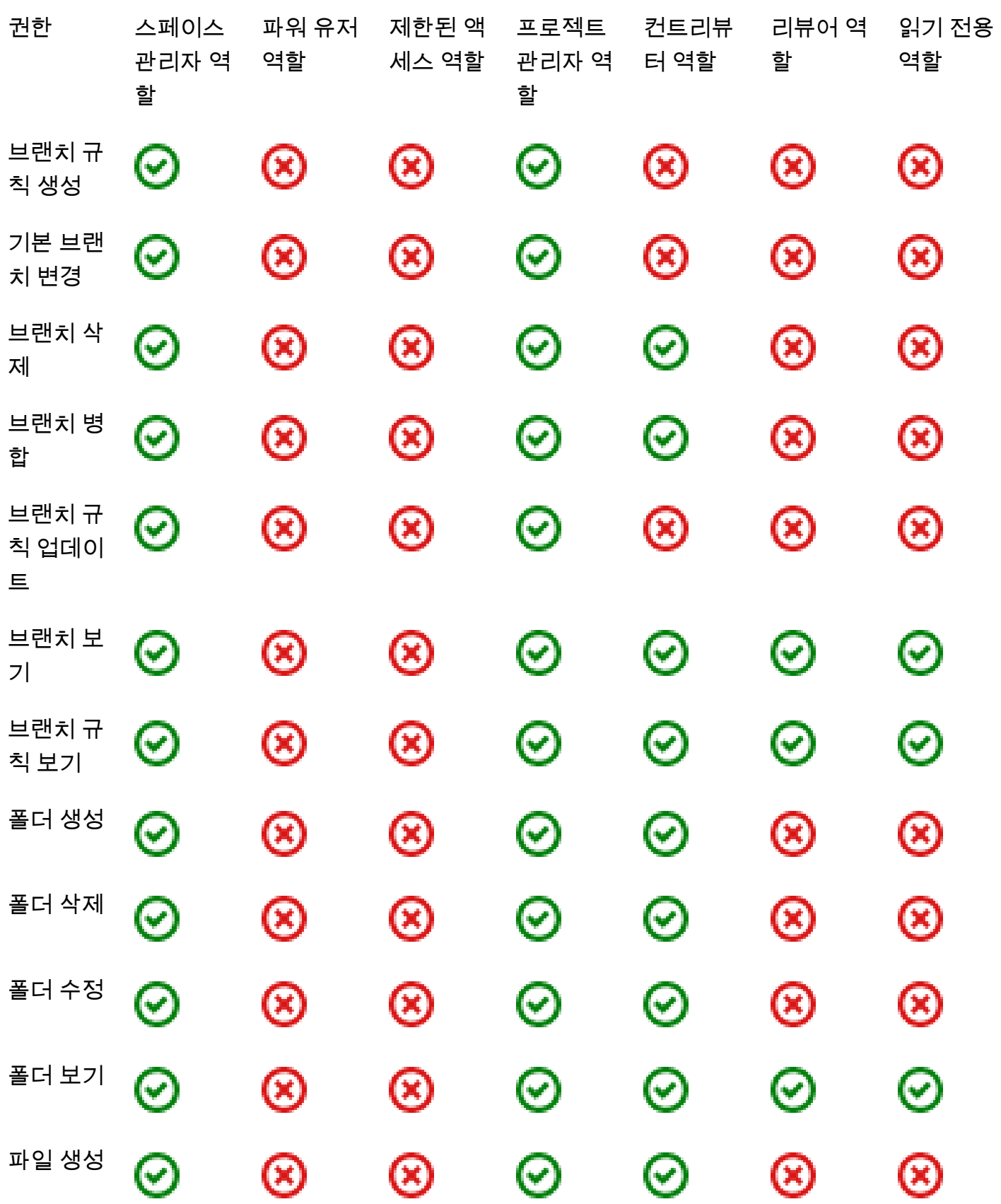

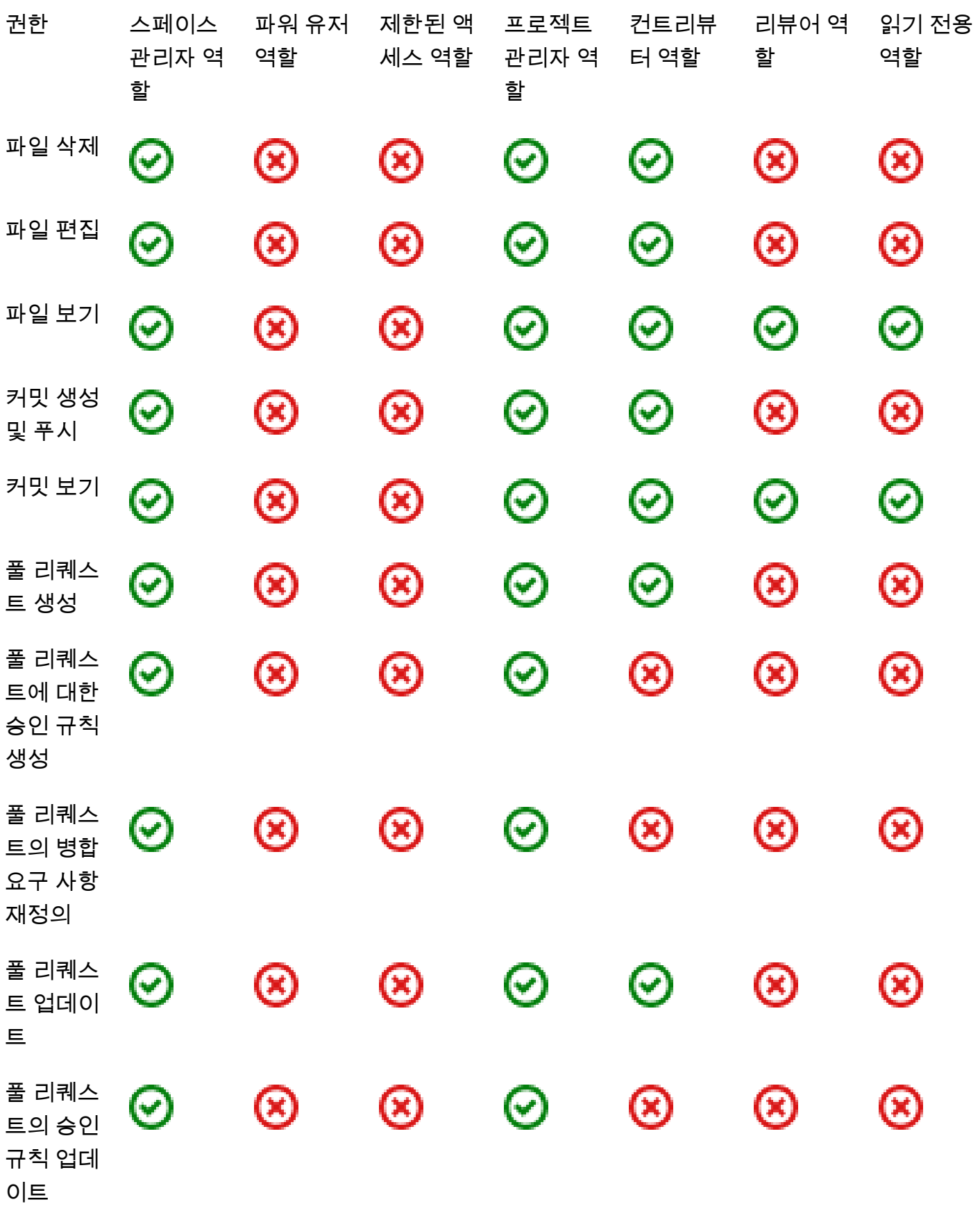

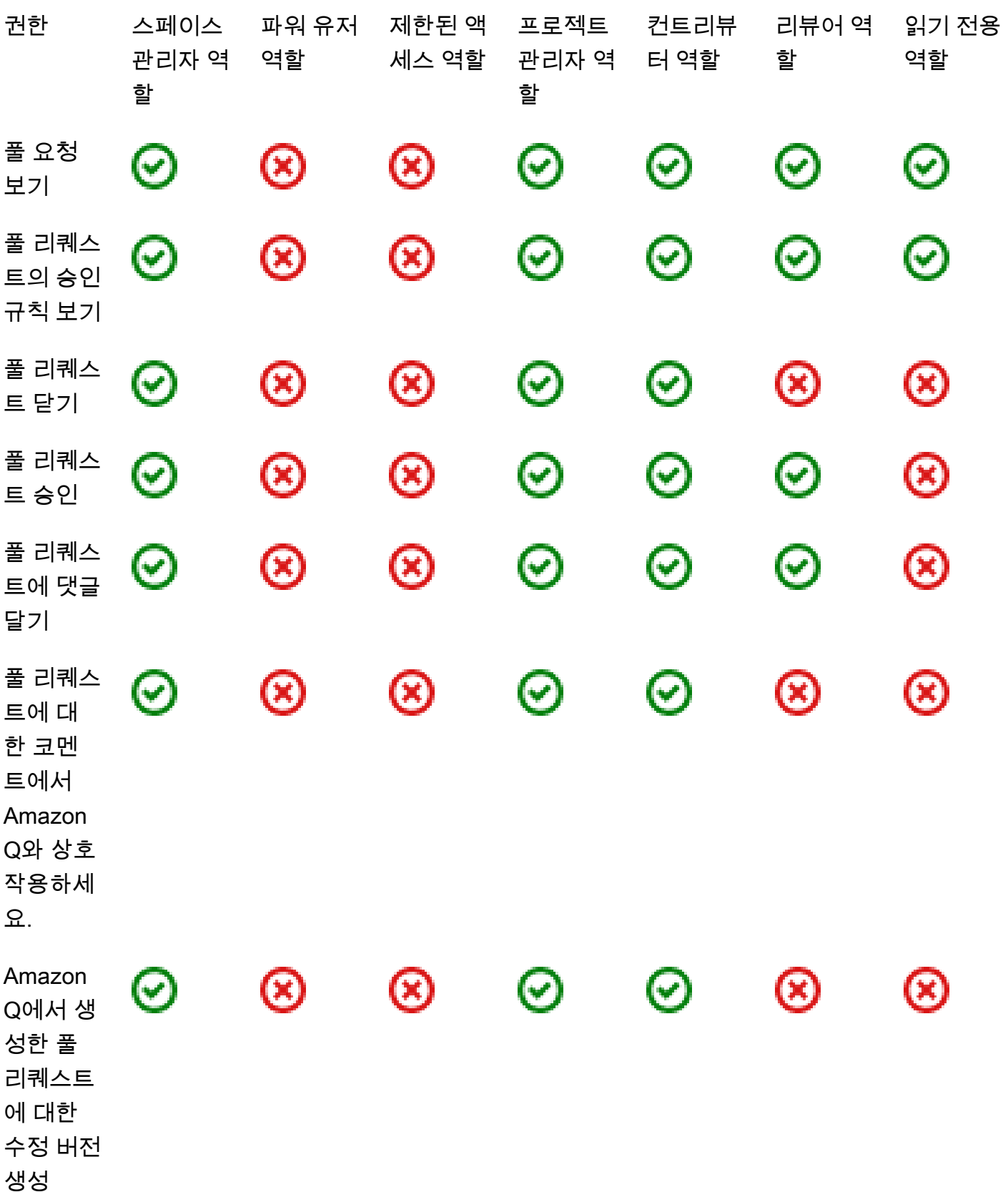

 $\odot$ 

환경을 다 시 시작하

자체 개발 환경 보기

세요

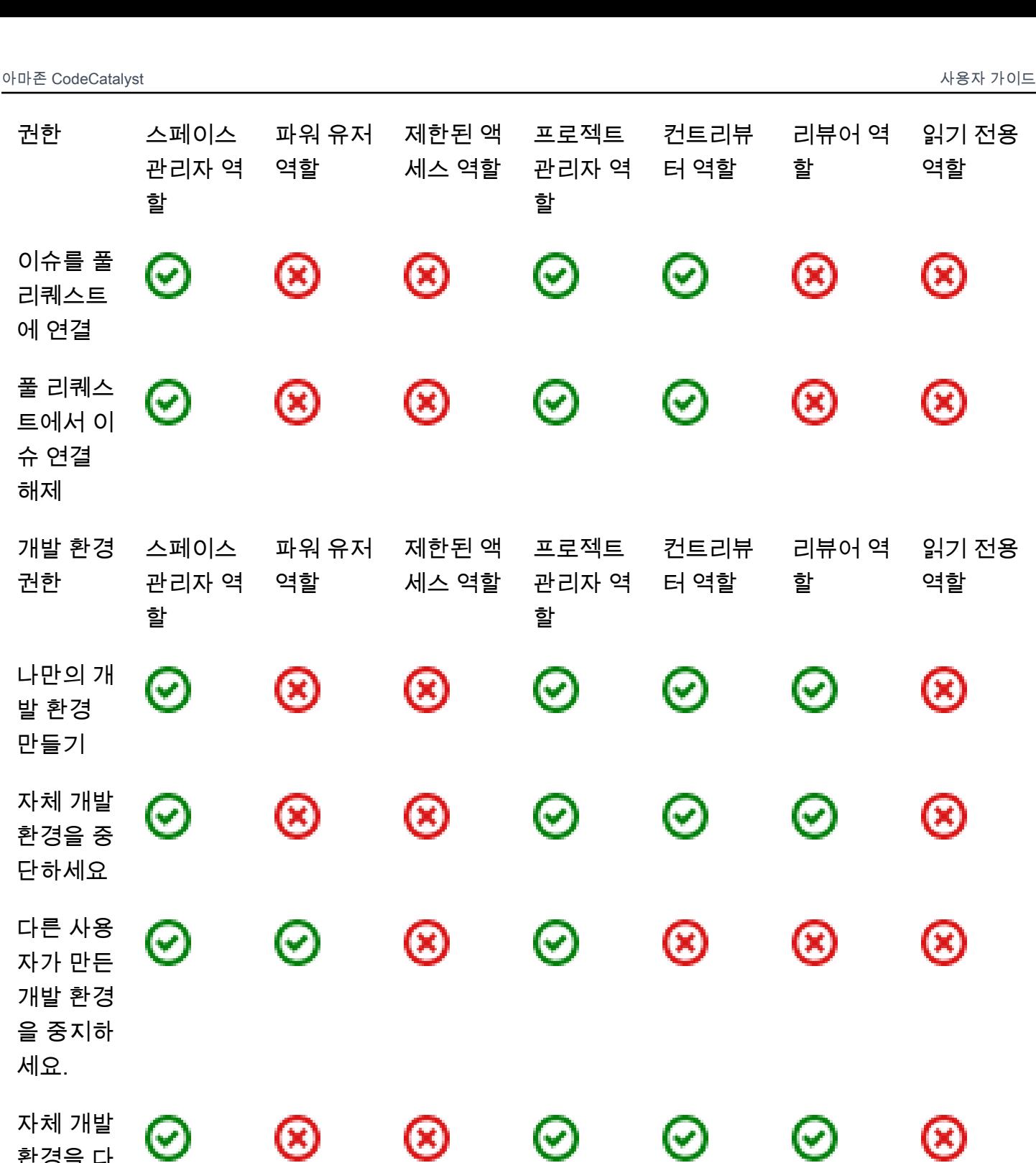

⊗

 $\bm{\odot}$ 

⊗

 $\bm{\odot}$ 

 $\odot$ 

읽기 전용

역할

⊗

⊗

역할

ඔ

⊗

ඔ

⊗

 $\bm{\circledcirc}$ 

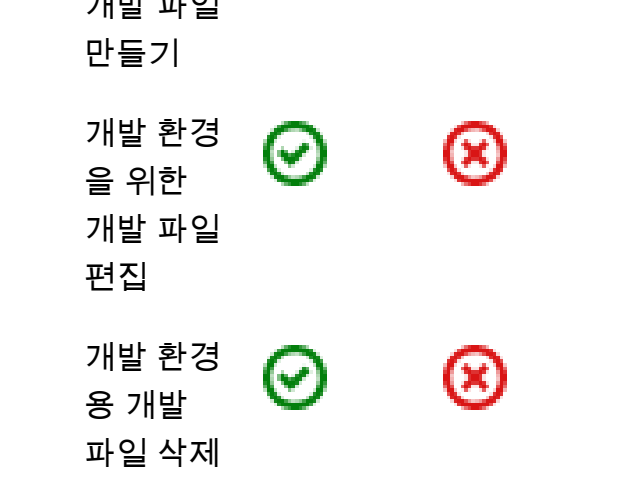

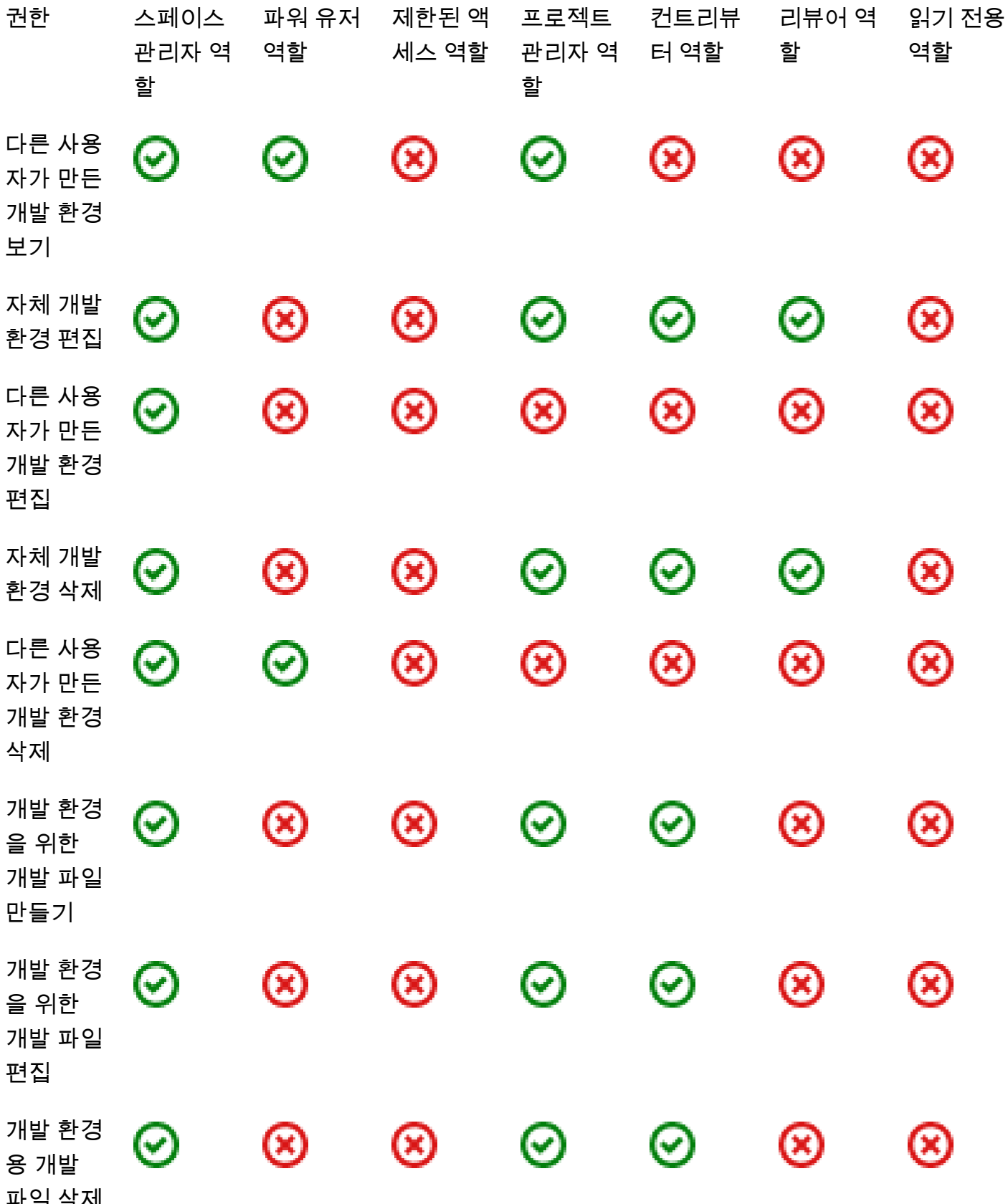

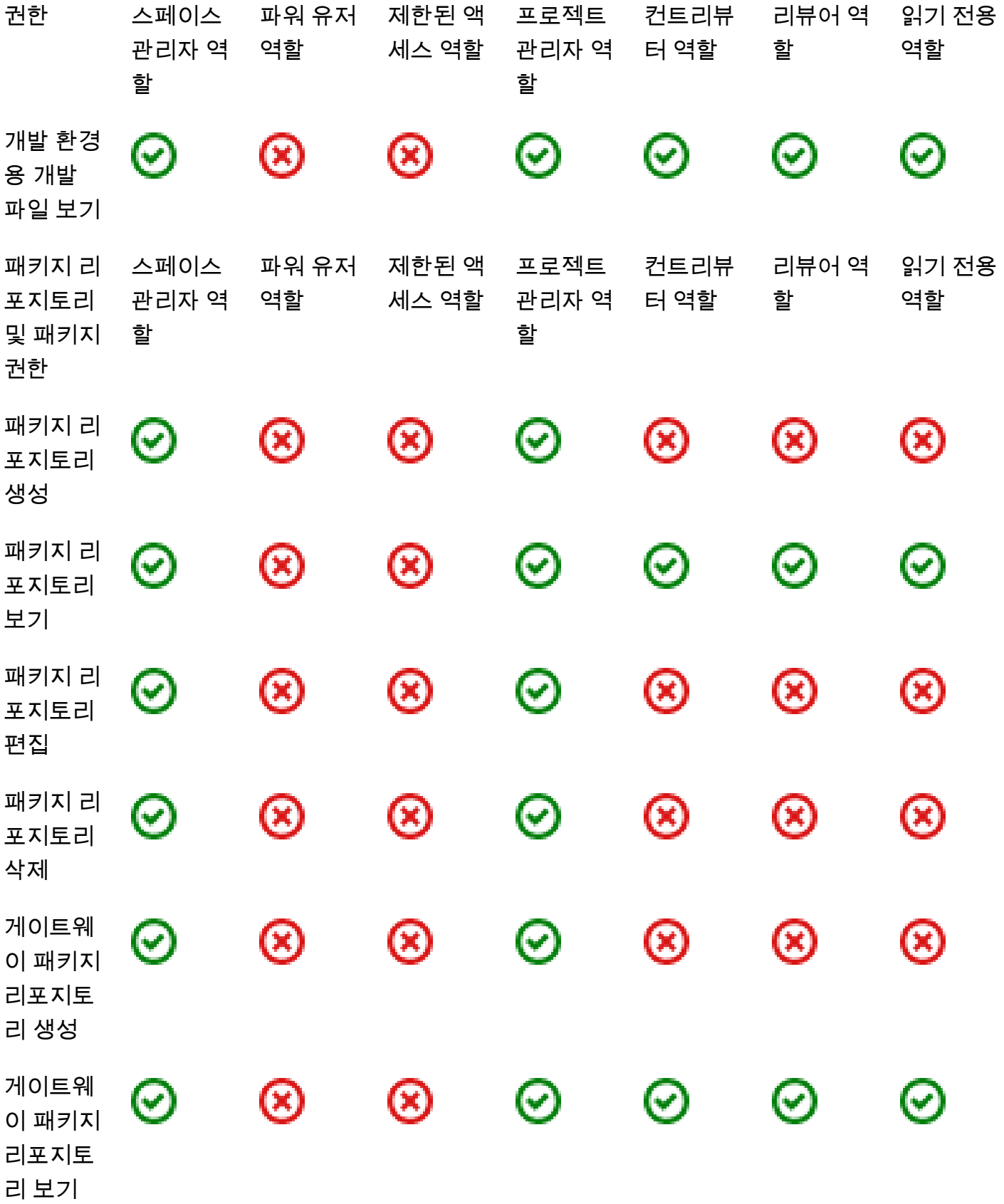

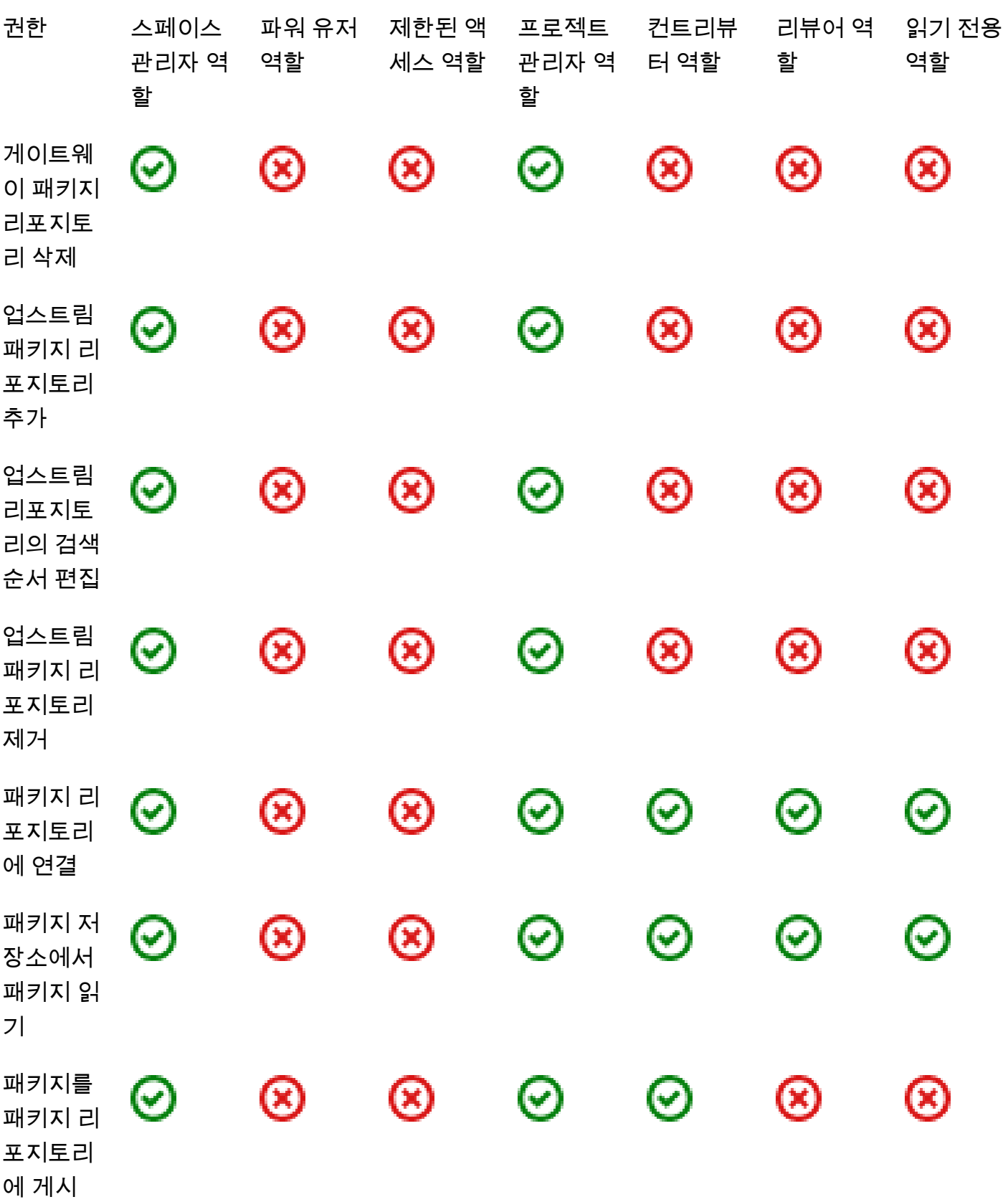

패키지 버

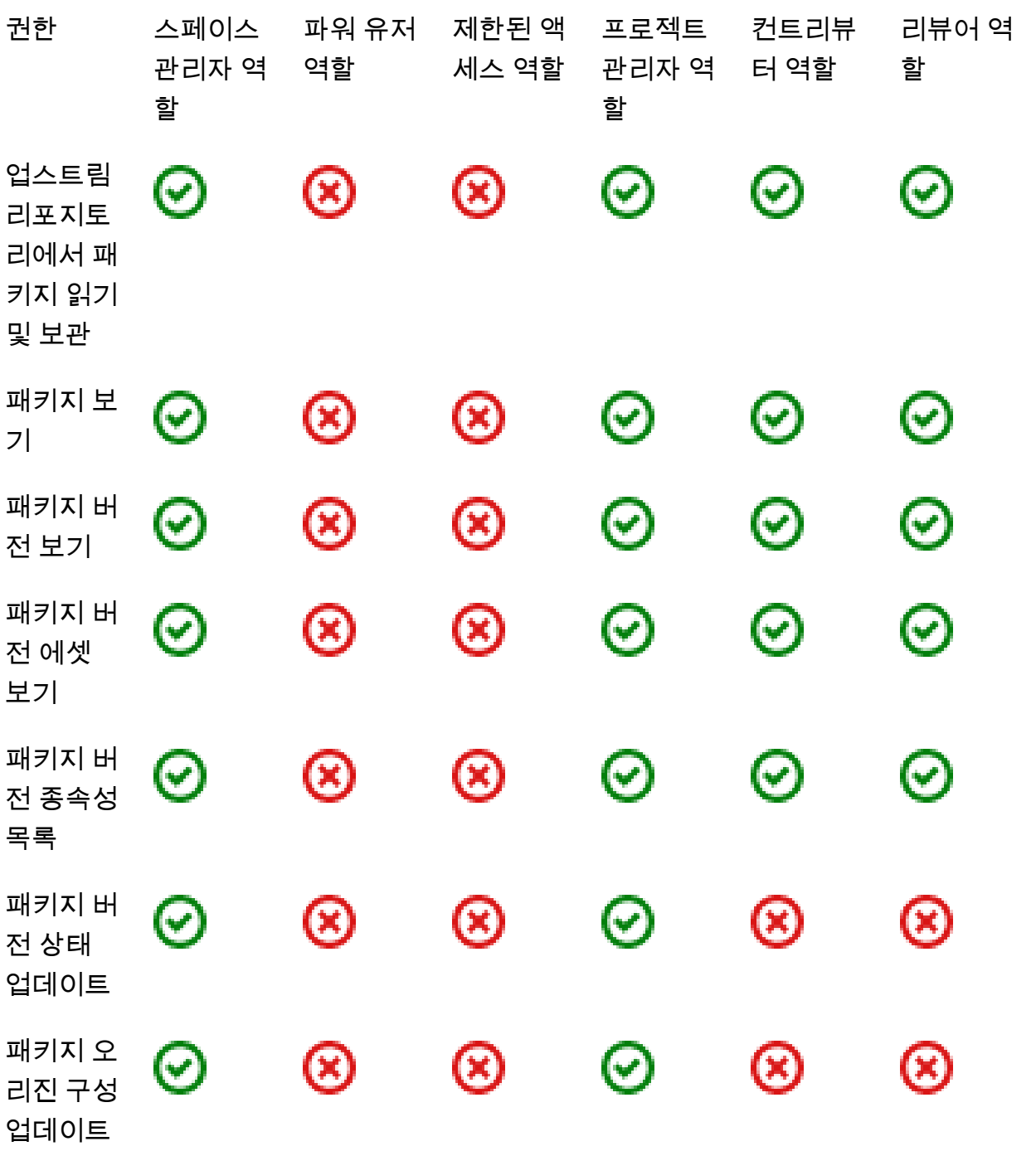

읽기 전용

역할

Ø

 $\bm{\odot}$ 

 $\odot$ 

⊗

 $_\odot$ 

⊗

ඔ

읽기 전용

역할

⊗

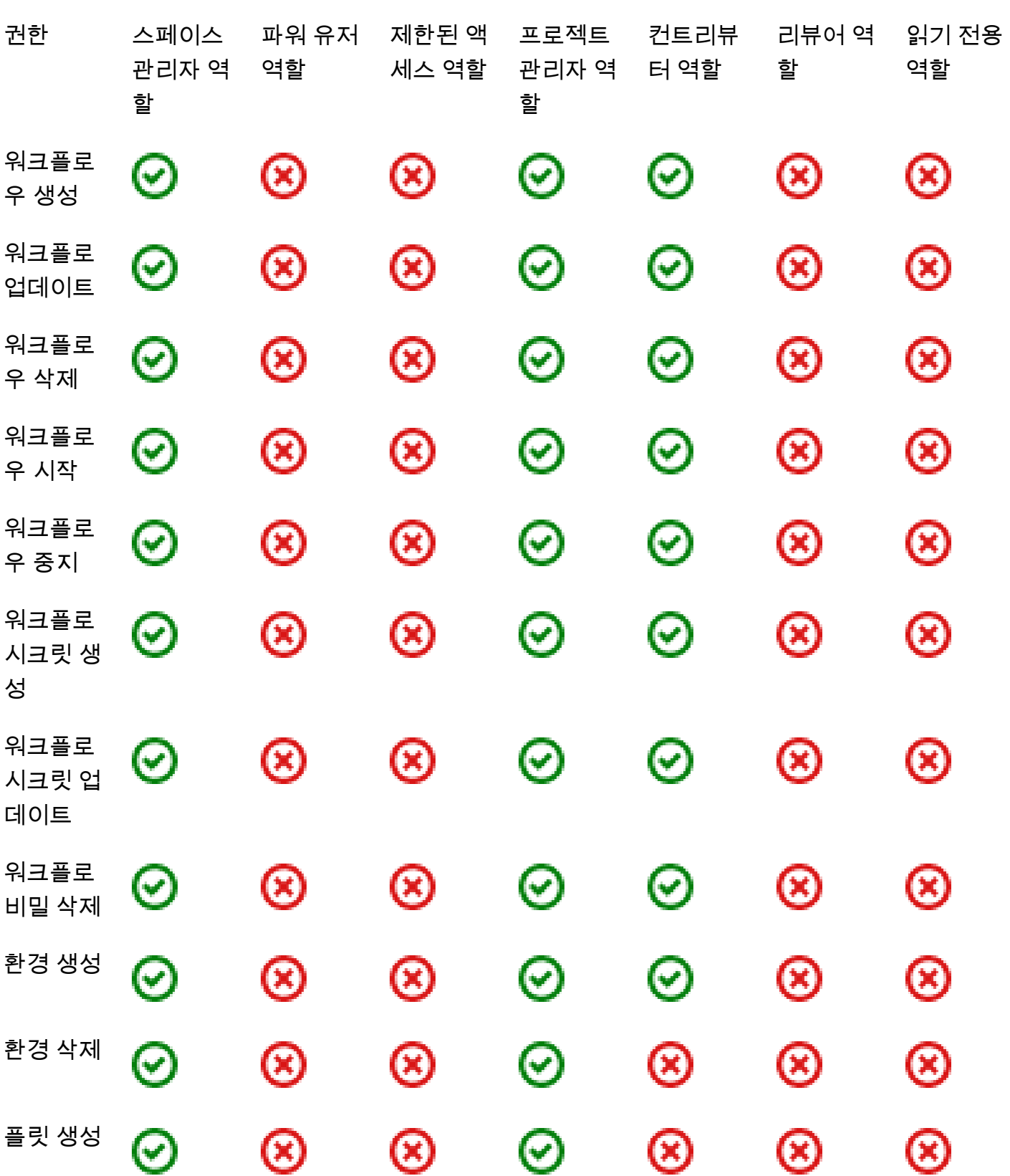

Ø

로우와 분

워크플로 우에서 커 밋을 추적 하세요

리

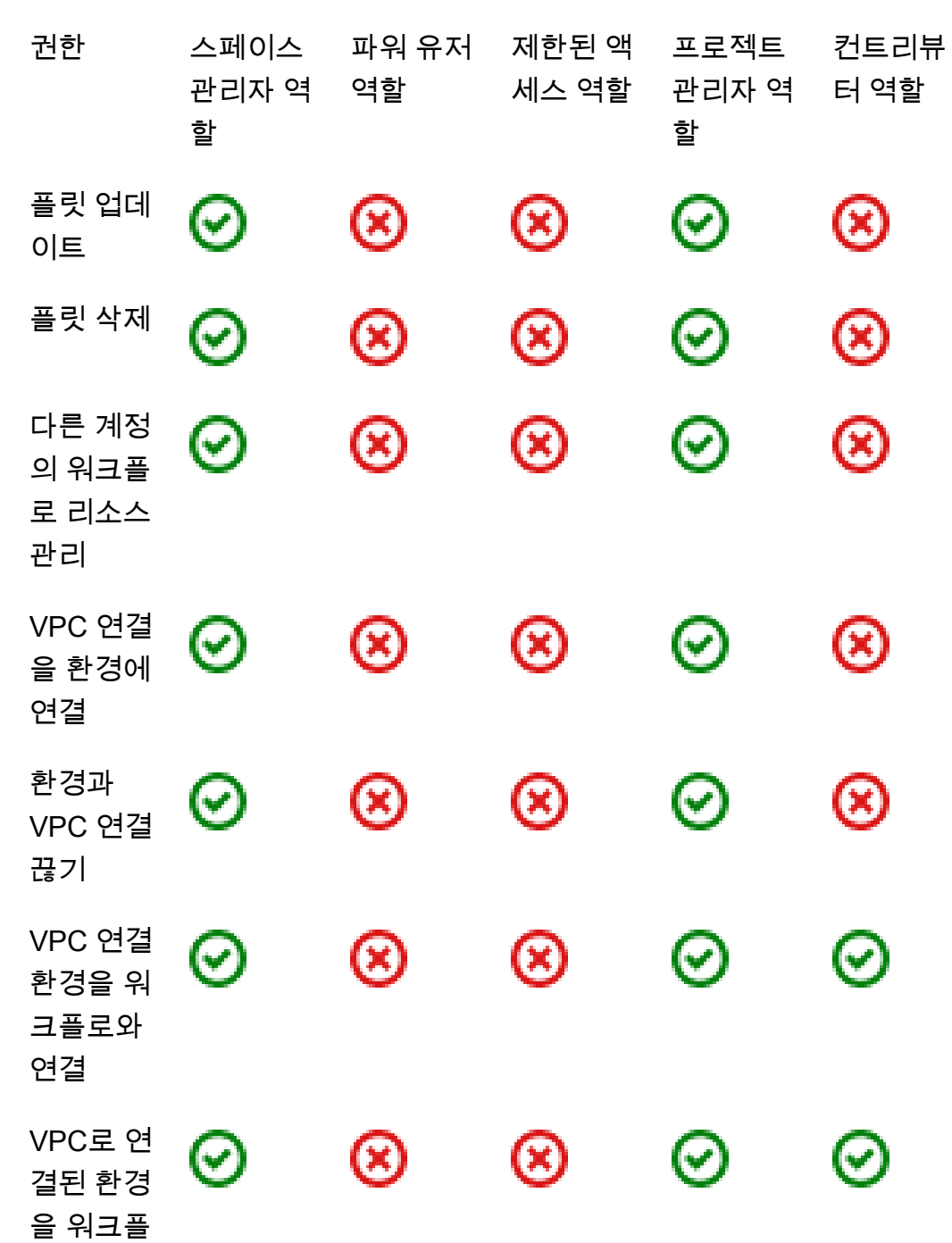

⊗

⊗

 $\odot$ 

 $\odot$ 

읽기 전용

역할

⊗

⊗

⊗

⊗

ඔ

ඔ

⊗

 $\odot$ 

리뷰어 역

할

⊗

⊗

⊗

⊗

⊗

⊗

⊗

 $\bm{\odot}$ 

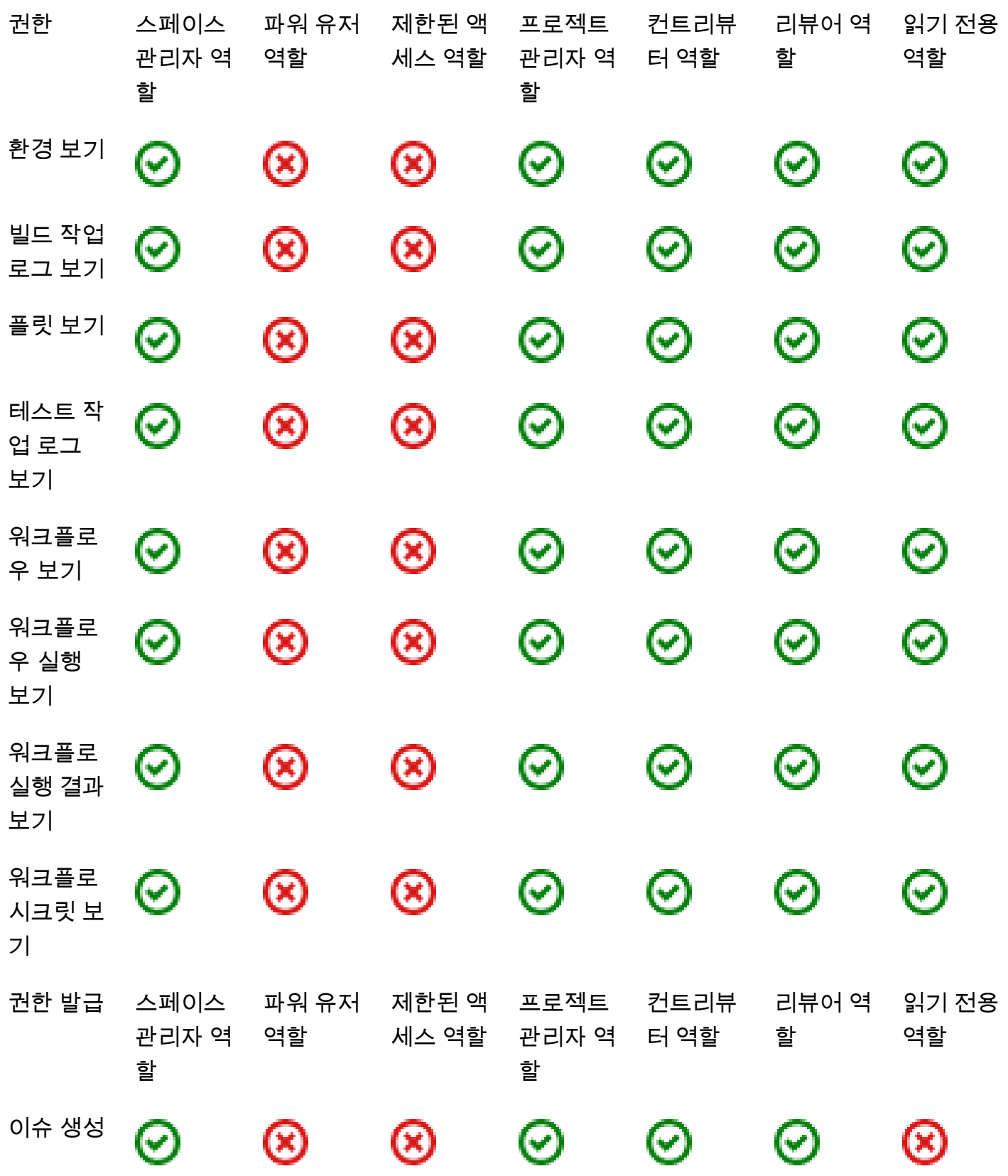

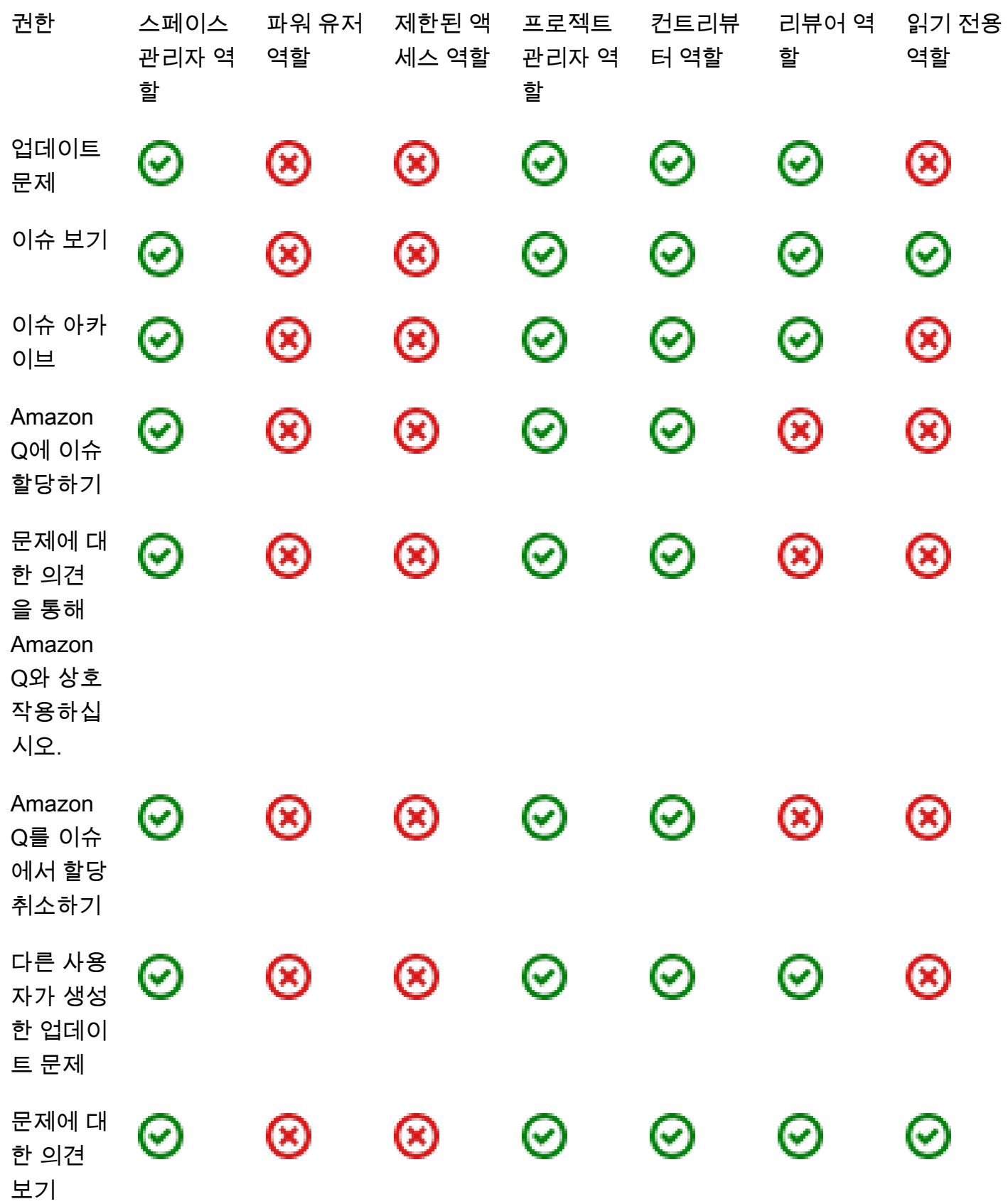

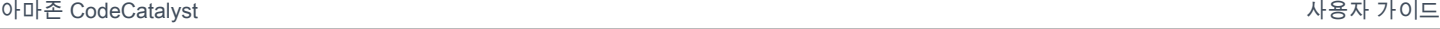

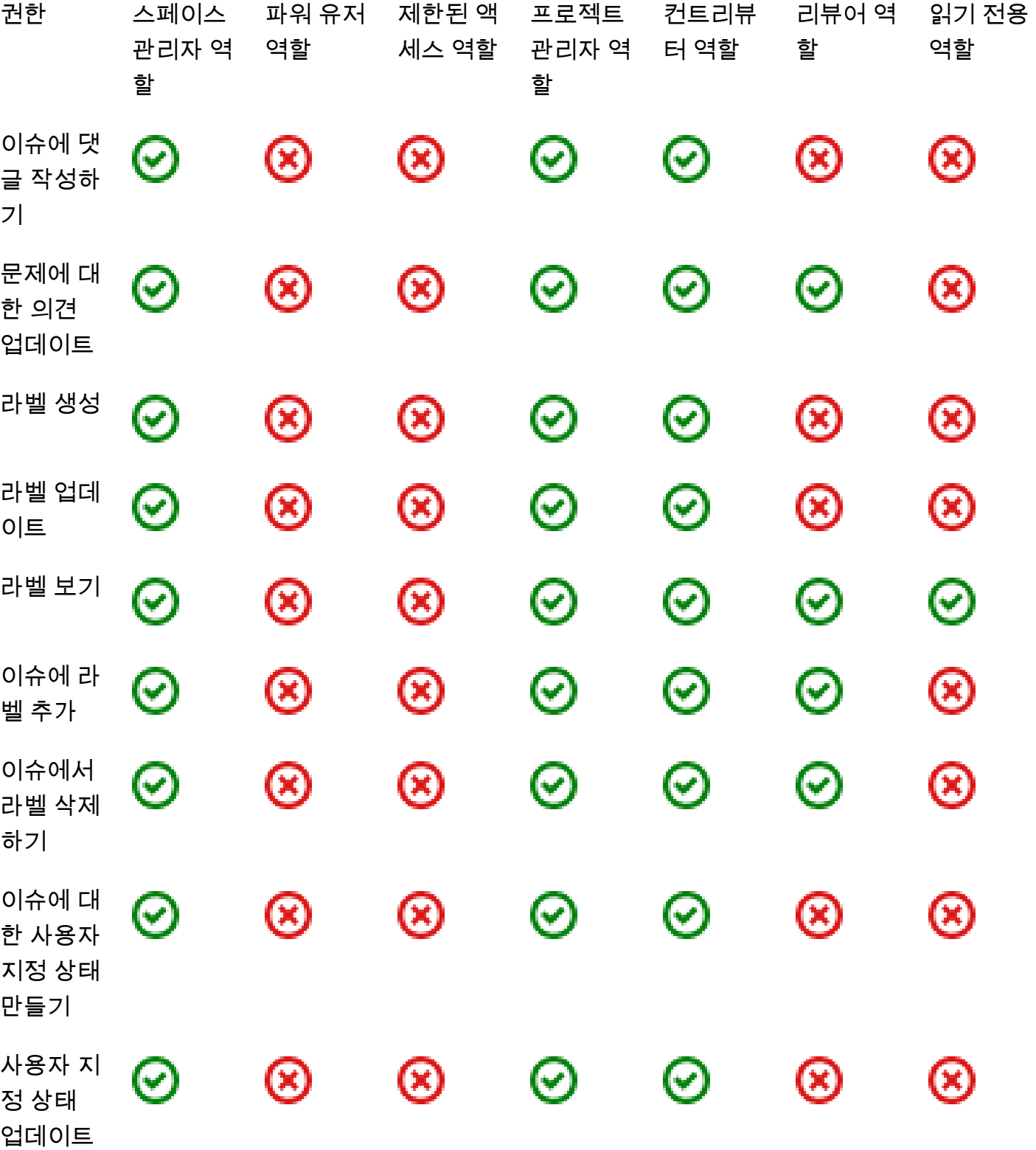

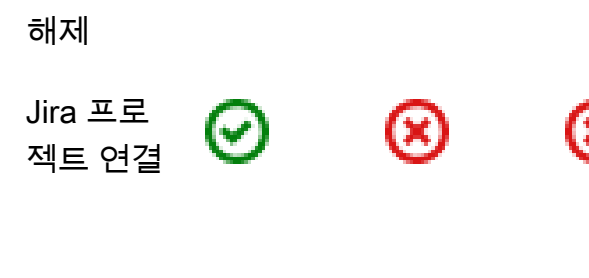

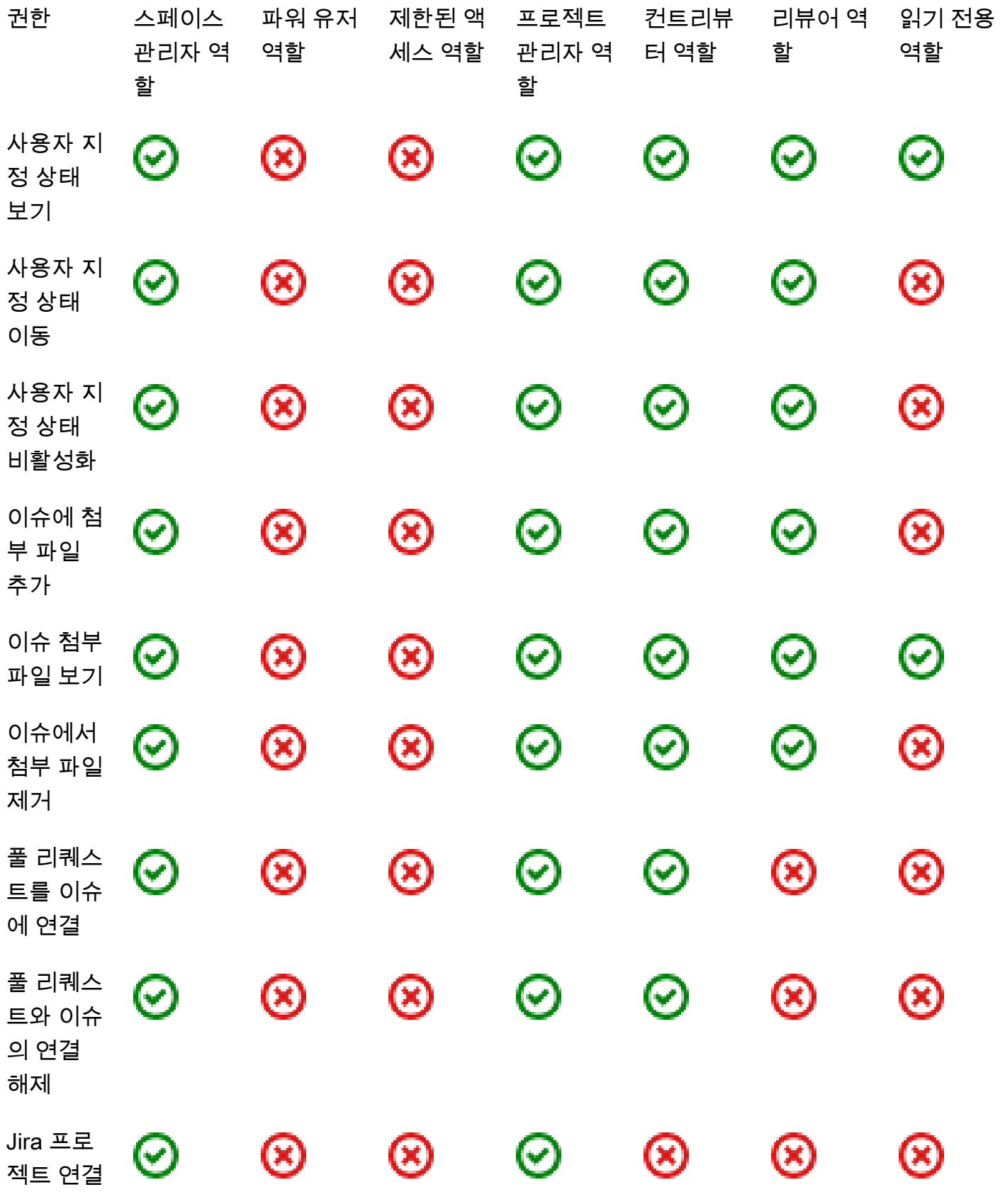

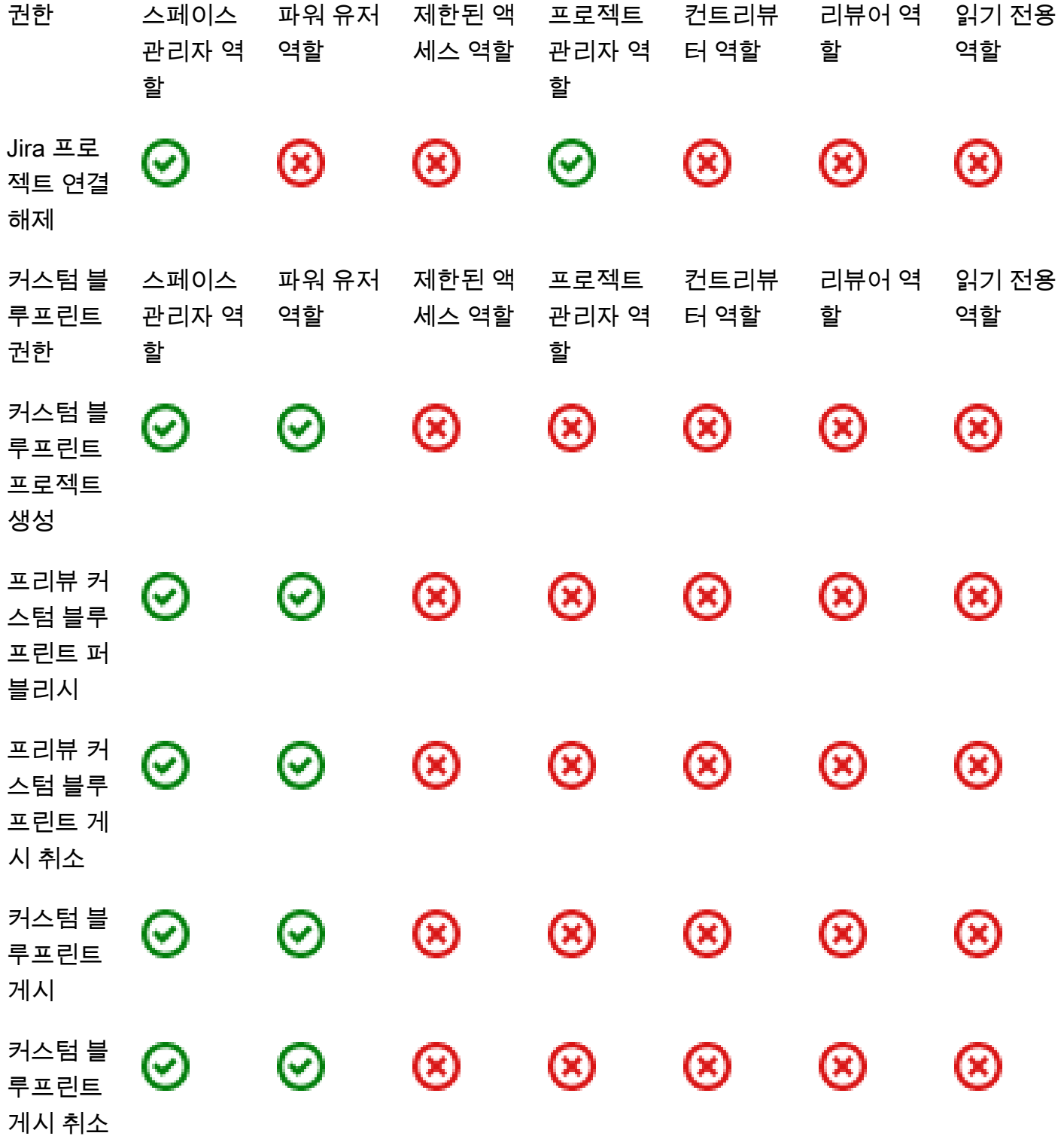

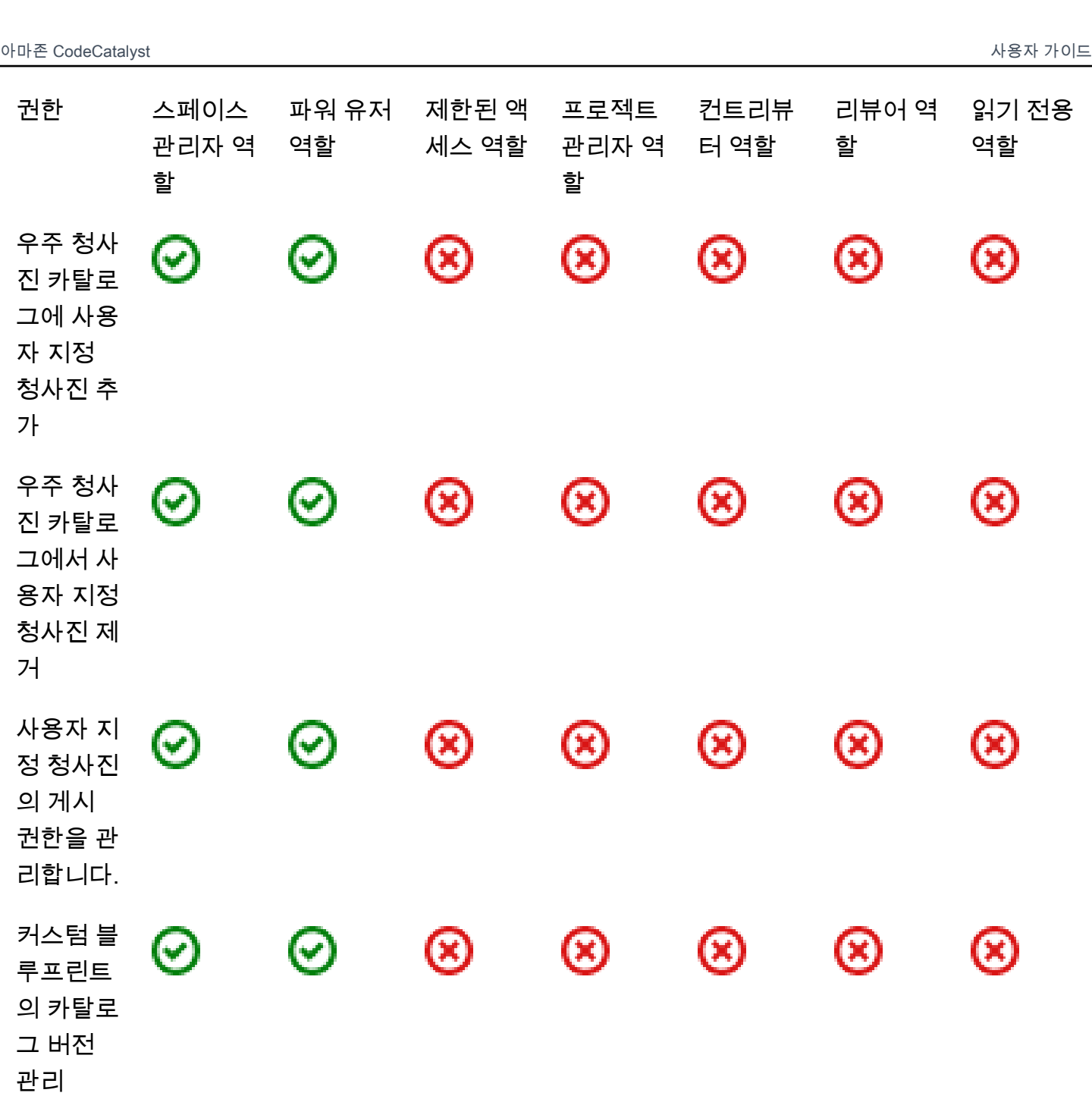

읽기 전용

역할

⊗

⊗

ඔ

리뷰어 역

할

⊗

⊗

⊗

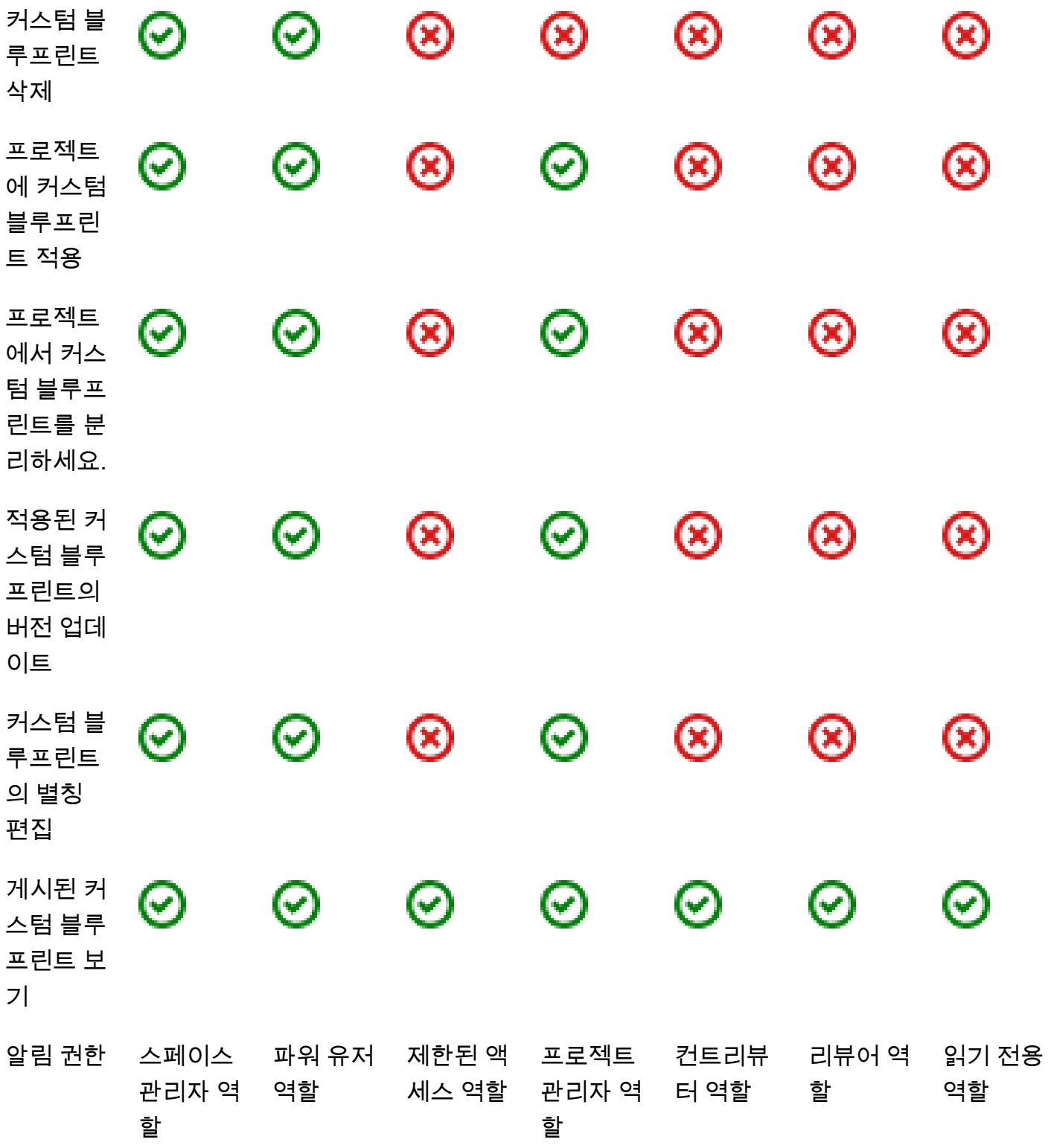

제한된 액 세스 역할

프로젝트

할

관리자 역 \_ 터 역할

컨트리뷰

리뷰어 역

할

권한 스페이스 파워 유저

할

관리자 역 역할

읽기 전용

역할

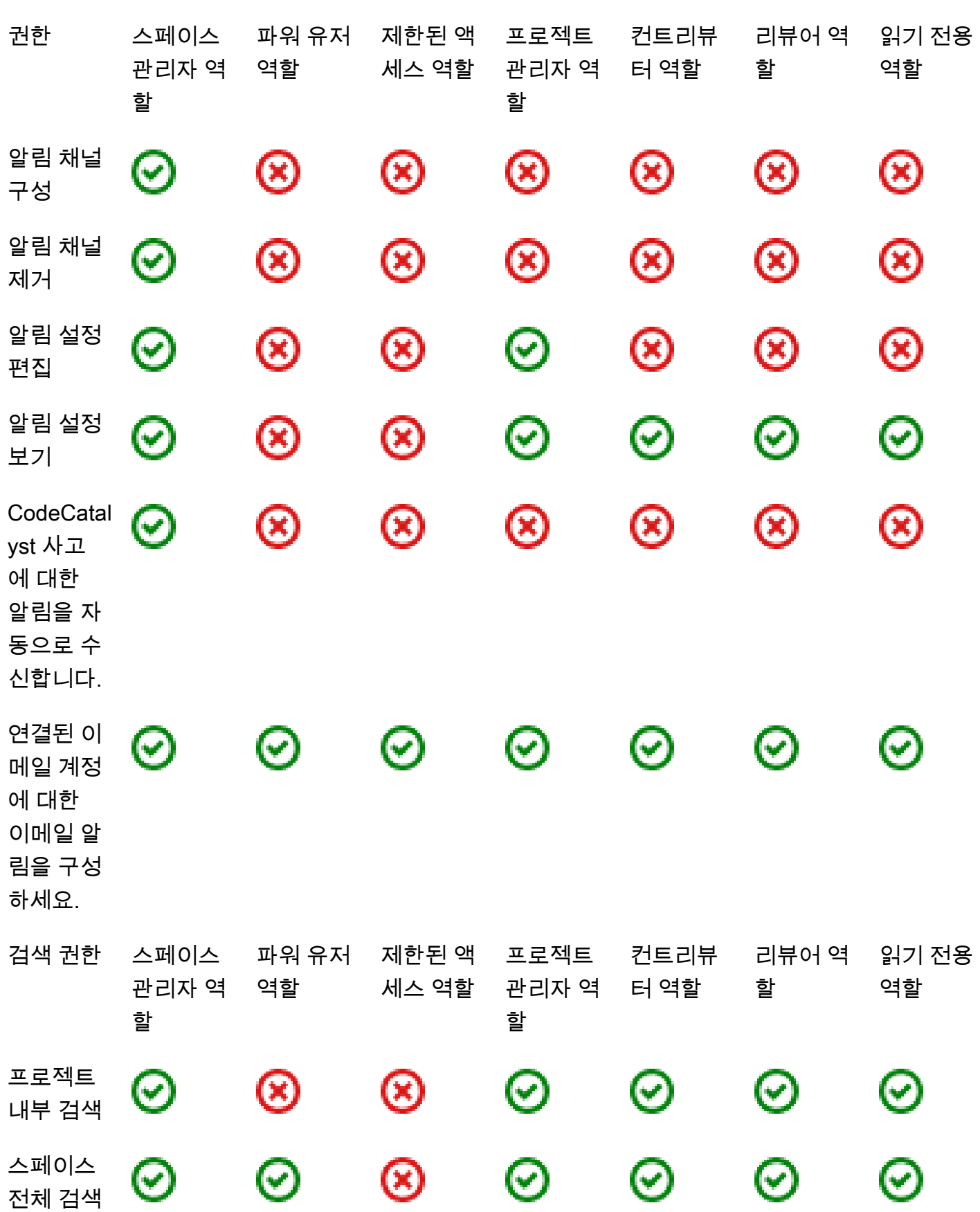

# 사용자 역할 보기 및 변경

사용자에게 할당된 역할을 볼 수 있습니다. 이렇게 하면 프로젝트에서 사용자가 취할 수 있는 작업을 이해하는 데 도움이 됩니다. 추가 권한이 필요한 경우 역할을 변경할 수도 있습니다.

프로젝트에서 사용자의 역할을 보려면

1. 각 프로젝트 멤버와 관련된 역할을 보려는 프로젝트로 이동합니다.

# **G** Tip

상단 내비게이션 바에서 보려는 프로젝트를 선택할 수 있습니다.

- 2. 탐색 창에서 프로젝트 설정을 선택합니다.
- 3. 멤버 탭에서 각 프로젝트 멤버의 역할이 역할에 표시됩니다.

프로젝트에서 사용자 역할 변경하기

1. 프로젝트 멤버와 관련된 역할을 변경하려는 프로젝트로 이동합니다.

# **G** Tip

상단 내비게이션 바에서 보려는 프로젝트를 선택할 수 있습니다.

- 2. 탐색 창에서 프로젝트 설정을 선택합니다.
- 3. 멤버 탭의 프로젝트 멤버에서 역할을 변경하려는 사용자를 선택합니다. 작업을 선택한 다음 역할 편집을 선택합니다.
- 4. 역할에서 프로젝트 역할을 선택한 다음 확인을 선택합니다.

# 스페이스 내 역할 보기 및 변경

에서 프로젝트 초대를 수락한 모든 사용자는 프로젝트 스페이스의 CodeCatalyst 구성원이 됩니다. 스 페이스 구성원 목록을 볼 수 있습니다. 사용자 역할을 제한된 액세스에서 스페이스 관리자로 변경하여 스페이스와 리소스를 더 잘 관리할 수 있습니다. 스페이스 관리자 역할은 사용자가 프로젝트를 만들 수 있는 유일한 역할입니다. CodeCatalyst

### **A** Warning

스페이스 관리자 역할은 에서 가장 강력한 CodeCatalyst 역할입니다. 이 역할을 가진 사용자는 스페이스 삭제를 CodeCatalyst 비롯한 모든 작업을 수행할 수 있습니다. 공간에 대해 이 수준 의 액세스 권한이 필요한 사용자에게만 이 역할을 할당하세요. 자세한 정보는 [스페이스 관리자](#page-893-0)  [역할](#page-893-0)을 참조하세요.

### 스페이스에서 사용자 역할을 변경하려면

- 1. <https://codecatalyst.aws/>에서 CodeCatalyst 콘솔을 엽니다.
- 2. 스페이스로 이동합니다.

### **b** Tip

둘 이상의 스페이스에 속해 있는 경우 상단 탐색 표시줄에서 보려는 스페이스를 선택할 수 있습니다.

- 3. 구성원 탭을 선택합니다.
- 4. 역할을 변경하려는 사용자를 선택한 다음 역할 변경을 선택합니다.
- 5. 역할 변경에서 할당하려는 역할을 선택한 다음 확인을 선택합니다.

# Amazon의 개인용 액세스 토큰 관리 CodeCatalyst

Git 클라이언트 또는 통합 개발 환경 (IDE) 이 설치된 로컬 컴퓨터에서 소스 리포지토리와 같은 일부 CodeCatalyst 리소스에 액세스하려면 애플리케이션별 암호를 입력해야 합니다. 이 용도로 사용할 개 인용 액세스 토큰(PAT)을 만들 수 있습니다. 생성한 PAT는 내의 모든 공간 및 프로젝트에서 사용자 ID 와 연결됩니다. CodeCatalyst ID에 대해 두 개 이상의 PAT를 만들 수 있습니다. CodeCatalyst

생성한 PAT의 이름과 만료 날짜를 볼 수 있으며 더 이상 필요하지 않은 PAT는 삭제할 수 있습니다. PAT 비밀은 생성할 때만 복사할 수 있습니다.

**a** Note

기본적으로 PAT는 1년 후에 만료됩니다.

# PAT 생성

PAT는 에서 사용자 ID와 연결됩니다. CodeCatalyst PAT 암호는 생성 당시에만 복사할 수 있습니다.

PAT 생성 (콘솔)

콘솔을 사용하여 에서 PAT를 생성할 수 있습니다. CodeCatalyst

개인용 액세스 토큰을 만들려면 (콘솔)

- 1. <https://codecatalyst.aws/>에서 CodeCatalyst 콘솔을 엽니다.
- 2. 상단 메뉴 바에서 프로필 배지를 선택한 다음 내 설정을 선택합니다. CodeCatalyst내 설정 페이지 가 열립니다.

### **G** Tip

프로젝트 또는 스페이스의 구성원 페이지로 이동한 다음 구성원 목록에서 이름을 선택하 여 사용자 프로필을 찾을 수도 있습니다.

3. 개인용 액세스 토큰에서 생성을 선택합니다.

PAT 만들기 페이지가 표시됩니다.

- 4. PAT 이름에 PAT를 설명하는 이름을 입력합니다.
- 5. 만료 날짜에 기본 날짜를 유지하거나 달력 아이콘을 선택하여 사용자 지정 날짜를 선택합니다. 만 료 날짜는 기본적으로 현재 날짜로부터 1년 후입니다.
- 6. 생성을 선택하세요.

### **G** Tip

소스 리포지토리의 복제 리포지토리를 선택할 때도 이 토큰을 생성할 수 있습니다.

7. PAT 암호를 복사하려면 복사를 선택합니다. PAT 암호를 검색할 수 있는 위치에 저장하십시오.

### **A** Important

PAT 비밀은 한 번만 표시됩니다. 창을 닫은 후에는 검색할 수 없습니다. PAT 암호를 안전 한 위치에 저장하지 않은 경우 다른 암호를 만들 수 있습니다.

.

PAT 생성 (CLI)

CLI를 사용하여 에서 PAT를 생성할 수 있습니다. CodeCatalyst

개인용 액세스 토큰을 만들려면 ()AWS CLI

1. 터미널 또는 명령줄에서 다음과 같이 create-access-token 명령을 실행합니다.

```
aws codecatalyst create-access-token
```
성공하면 명령은 다음 예와 같이 생성된 PAT에 대한 정보를 반환합니다.

```
{ 
     "secret": "value", 
     "name": "marymajor-22222EXAMPLE", 
     "expiresTime": "2024-02-04T01:56:04.402000+00:00"
}
```
2.

PAT 암호는 PAT를 만들 때 한 번만 볼 수 있습니다. PAT 암호를 분실했거나 안전하게 저장되지 않을 까 걱정되는 경우 다른 PAT 암호를 만들 수 있습니다.

를 사용하여 사용자 계정과 관련된 PAT를 볼 수 있습니다. AWS CLI PAT에 대한 정보만 볼 수 있으며 PAT 암호 자체의 가치는 볼 수 없습니다.

**a** Note

AWS CLI 작업하려면 의 최신 버전을 사용하고 있는지 확인하십시오. CodeCatalyst 이전 버 전에는 CodeCatalyst 명령이 포함되어 있지 않을 수 있습니다. 에서 사용할 수 있으려면 먼저 AWS CLI 프로필을 구성해야 CodeCatalyst 합니다. 자세한 정보는 [AWS CLI와 함께 사용하기](#page-41-0)  [위한 설정 CodeCatalyst을](#page-41-0) 참조하세요.

# PAT 보기

에서 PAT를 볼 수 있습니다. CodeCatalyst 목록에는 사용자 ID와 연결된 모든 PAT가 표시됩니다. PAT 는 에 있는 모든 스페이스 및 프로젝트의 사용자 프로필과 연결됩니다. CodeCatalyst 만료된 PAT는 만 료 후 삭제되므로 표시되지 않습니다.

PAT 보기 (콘솔)

콘솔을 사용하여 에서 사용자 ID와 관련된 PAT를 볼 수 있습니다. CodeCatalyst

개인용 액세스 토큰을 보려면 (콘솔)

- 1. <https://codecatalyst.aws/>에서 CodeCatalyst 콘솔을 엽니다.
- 2. 상단 메뉴 바에서 프로필 배지를 선택한 다음 내 설정을 선택합니다. CodeCatalyst 내 설정 페이지 가 열립니다.

**1** Tip

프로젝트 또는 스페이스의 구성원 페이지로 이동한 다음 구성원 목록에서 이름을 선택하 여 사용자 프로필을 찾을 수도 있습니다.

3. 개인용 액세스 토큰에서 현재 PAT의 이름과 만료일을 확인하세요.

경로 보기 (CLI)

CLI를 사용하여 에서 사용자 ID와 관련된 PAT를 볼 수 있습니다. CodeCatalyst

개인용 액세스 토큰을 보려면 ()AWS CLI

• 터미널 또는 명령줄에서 다음과 같이 list-access-tokens 명령을 실행합니다.

```
aws codecatalyst list-access-tokens
```
성공하면 명령은 다음 예와 같이 사용자 계정과 연결된 PAT에 대한 정보를 반환합니다.

```
{ 
     "items": [ 
         \{ "id": "a1b2c3d4-5678-90ab-cdef-EXAMPLEaaaaa",
```

```
 "name": "marymajor-22222EXAMPLE", 
              "expiresTime": "2024-02-04T01:56:04.402000+00:00" 
         }, 
         { 
              "id": "a1b2c3d4-5678-90ab-cdef-EXAMPLEbbbbb", 
              "name": "marymajor-11111EXAMPLE", 
              "expiresTime": "2023-03-12T01:58:40.694000+00:00" 
         } 
     ]
}
```
# PAT 삭제

에서 사용자 ID와 관련된 PAT를 삭제할 수 있습니다. CodeCatalyst

PAT 삭제 (콘솔)

콘솔을 사용하여 에서 PAT를 삭제할 수 있습니다. CodeCatalyst

개인용 액세스 토큰을 삭제하려면 (콘솔)

- 1. <https://codecatalyst.aws/>에서 CodeCatalyst 콘솔을 엽니다.
- 2. 상단 메뉴 바에서 프로필 배지를 선택한 다음 내 설정을 선택합니다. CodeCatalyst 내 설정 페이지 가 열립니다.

### **G** Tip

프로젝트 또는 스페이스의 구성원 페이지로 이동한 다음 구성원 목록에서 이름을 선택하 여 사용자 프로필을 찾을 수도 있습니다.

3. 개인용 액세스 토큰에서 삭제하려는 PAT 옆의 선택기를 선택한 다음 삭제를 선택합니다.

PAT 삭제에 <name>대해:? 페이지에서 삭제를 확인하려면 텍스트 필드에 삭제를 입력합니다. 삭 제를 선택합니다.

PAT 삭제 (CLI)

를 사용하여 사용자 ID와 연결된 PAT를 삭제할 수 있습니다. AWS CLI이렇게 하려면 PAT ID를 입력해 야 합니다. 이 ID는 명령을 사용하여 확인할 수 있습니다. delete-access-token

**a** Note

AWS CLI CodeCatalyst작업하려면 의 최신 버전을 사용하고 있는지 확인하십시오. 이전 버전 에는 CodeCatalyst 명령이 포함되어 있지 않을 수 있습니다. AWS CLI with 사용에 대한 자세한 내용은 CodeCatalyst 을 참조하십시오[AWS CLI와 함께 사용하기 위한 설정 CodeCatalyst.](#page-41-0)

개인용 액세스 토큰을 삭제하려면 (AWS CLI)

• 터미널 또는 명령줄에서 삭제하려는 PAT의 ID를 delete-access-token 입력하여 명령을 실행합니 다. *## ##, ## ### #### ID# 123EXAMPLE# PAT# #####.*

aws codecatalyst delete-access-token --id *a1b2c3d4-5678-90ab-cdef-EXAMPLEbbbbb*

성공하면 이 명령은 응답을 반환하지 않습니다.

# <span id="page-927-1"></span>아마존의 멀티 팩터 인증 (MFA) CodeCatalyst

AWS 빌더 ID 프로필을 개인용이든 업무용이든 관계없이 다단계 인증 (MFA) 을 또 다른 보안 계층으로 구성하는 것이 좋습니다. 스페이스의 회원이고 프로젝트에서 다른 사람들과 협업하는 경우 특히 MFA 를 구성하는 것이 좋습니다. 한 프로젝트에 두 명 이상이 액세스할 수 있기 때문에 보안 침해 가능성이 더 커집니다.

MFA를 활성화한 경우 CodeCatalyst 이메일과 비밀번호를 사용하여 Amazon에 로그인해야 합니다. 로 그인의 이 부분은 알고 있는 것을 사용하는 첫 번째 요소입니다. 그런 다음 코드나 보안 키를 사용하여 로그인합니다. 이것이 두 번째 요소인데, 여러분이 가지고 있는 것입니다. 두 번째 요소는 모바일 장치 에서 생성하거나 컴퓨터에 연결된 보안 키를 탭하거나 눌러 생성되는 인증 코드일 수 있습니다. 이러한 여러 요소를 종합하면 무단 액세스를 방지하여 보안을 강화할 수 있습니다.

# <span id="page-927-0"></span>다단계 인증에 사용할 장치를 등록하는 방법

내 프로필 > 다단계 인증에서 다음 절차를 사용하여 다단계 인증 (MFA) 을 위해 새 장치를 등록합니다.

**a** Note

이 절차의 단계를 시작하기 전에 먼저 적절한 인증 앱을 장치에 다운로드하는 것이 좋습니다. MFA 디바이스에서 사용할 수 있는 앱 목록은 [인증 애플리케이션을](#page-929-0) 참조하세요.

# MFA를 사용할 디바이스를 등록하는 방법

- 1. [https://codecatalyst.aws/ 에서 CodeCatalyst 콘솔을 엽니다.](https://codecatalyst.aws/)
- 2. 오른쪽 상단에서 첫 이니셜이 있는 아이콘 옆의 화살표를 선택한 다음 사용자 프로필을 선택합니 다. CodeCatalyst프로필 페이지가 열립니다.
- 3. 프로필 페이지에서 프로필 및 보안 관리를 선택합니다. AWS 빌더 ID 프로필 페이지가 열립니다.
- 4. 페이지 왼쪽에서 보안을 선택합니다.
- 5. 다단계 인증 페이지에서 장치 등록을 선택합니다.
- 6. MFA 디바이스 등록 페이지에서 다음 MFA 디바이스 유형 중 하나를 선택하고 지침을 따르십시오.
	- 보안 키 또는 내장된 인증자
		- 1. 사용자 보안 키 등록 페이지에서 브라우저 또는 플랫폼에 나와 있는 지침을 따릅니다.

### **a** Note

이 환경은 운영 체제 및 브라우저에 따라 다르므로 브라우저 또는 플랫폼에 표시되는 지침을 따르십시오. 장치가 성공적으로 등록되면 새로 등록된 장치에 친숙한 표시 이 름을 연결할 수 있는 옵션이 제공됩니다. 이를 변경하려면 이름 바꾸기를 선택하고 새 이름을 입력한 다음 저장을 선택합니다.

# • 인증 앱

- 1. 인증 앱 설정 페이지에서 OR 코드 그래픽을 포함하여 새 MFA 디바이스의 구성 정보를 확인 할 수 있습니다. 그래픽은 QR 코드를 지원하지 않는 디바이스 상에서 수동 입력할 수 있는 보 안 구성 키를 표시한 것입니다.
- 2. 실물 MFA 디바이스를 사용하여 다음을 수행합니다.
	- a. 호환되는 MFA 인증 앱을 엽니다. MFA 디바이스에서 사용할 수 있는 테스트 완료된 앱 목 록은 [테스트를 거친 인증 앱](#page-929-1)을 참조하세요. MFA 앱이 여러 디바이스를 지원하는 경우 새 MFA 디바이스를 생성하는 옵션을 선택하십시오.
	- b. MFA 앱의 QR 코드 지원 여부를 결정한 후 인증 관리자 앱 설정 페이지에서 다음 중 한 가 지를 실행합니다.
		- i. QR 코드 표시를 선택한 다음 해당 앱을 사용하여 QR 코드를 스캔합니다. 예를 들어, 카 메라 모양의 아이콘을 선택하거나 코드 스캔와 비슷한 옵션을 선택합니다. 그런 다음 디 바이스의 카메라를 사용하여 해당 코드를 스캔합니다.
		- ii. 비밀 키 표시를 선택한 다음 MFA 앱에 해당 비밀 키를 입력합니다.

### A Important

AWS Builder ID용 MFA 디바이스를 구성할 때 QR 코드 또는 비밀 키의 사본을 안전한 장소에 저장하세요. 휴대폰을 분실했거나 MFA 인증 앱을 다시 설치해야 하는 경우에 도움이 될 수 있습니다. 이러한 상황이 발생하면 동일한 MFA 구성 을 사용하도록 앱을 빠르게 재구성할 수 있습니다.

3. 인증 앱 설정 페이지의 인증 코드에서 현재 실물 MFA 디바이스에 표시된 일회용 비밀번호를 입력합니다.

### A Important

코드를 생성한 후 즉시 요청을 제출하세요. 코드를 생성한 후 요청을 제출하는 데 너 무 오래 기다리면 MFA 디바이스가 AWS Builder ID 프로필에 성공적으로 연결되지 만 MFA 디바이스는 동기화되지 않습니다. 이는 시간 기반 일회용 암호(TOTP)가 잠 시 후에 만료되기 때문입니다. 이 경우, 디바이스를 재동기화할 수 있습니다.

4. Assign MFA(MFA 할당)을 선택합니다. 이제 MFA 디바이스에서 일회용 암호 생성을 시작할 수 있으며 이제 사용할 준비가 되었습니다.

# <span id="page-929-0"></span>인증 애플리케이션

인증 앱은 일회용 암호 (OTP) 기반 타사 인증 앱입니다. 사용자는 모바일 디바이스 또는 태블릿에 설치 된 인증 애플리케이션을 인증된 MFA 디바이스로 사용할 수 있습니다. 타사 인증 애플리케이션은 6자 리 인증 코드를 생성할 수 있는 표준 기반 TOTP (시간 기반 일회용 암호) 알고리즘인 RFC 6238을 준 수해야 합니다.

MFA에 대한 메시지가 표시되면 사용자는 제공된 입력 상자에 인증 앱에서 보낸 유효한 코드를 입력해 야 합니다. 사용자에게 할당된 각 MFA 디바이스는 고유해야 합니다. 특정 사용자에 대해 두 개의 인증 앱을 등록할 수 있습니다.

<span id="page-929-1"></span>테스트를 거친 인증 앱

모든 TOTP 준수 애플리케이션이 IAM Identity Center MFA와 호환되지만 다음 표에는 선택할 수 있는 잘 알려진 타사 인증 앱이 나열되어 있습니다.

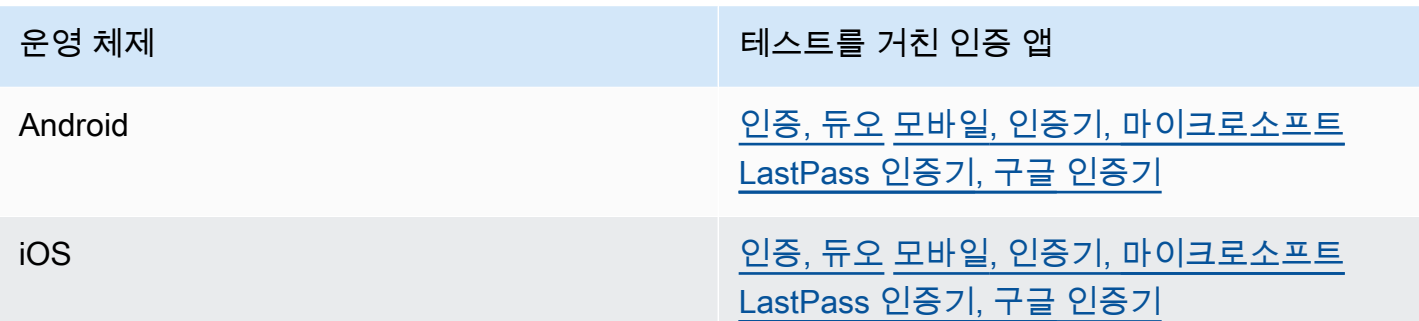

# MFA 디바이스 변경

MFA 디바이스를 등록한 후 이름을 변경하거나 삭제할 수 있습니다. 추가 보안 계층을 위해 항상 하나 이상의 MFA 디바이스를 활성화하는 것이 좋습니다. 최대 5대의 디바이스를 등록할 수 있습니다. 추가 방법을 알아보려면 을 참조하십시오[다단계 인증에 사용할 장치를 등록하는 방법.](#page-927-0)

MFA 디바이스 이름 변경

MFA 디바이스의 이름을 변경하기

- 1. [https://codecatalyst.aws/ 에서 CodeCatalyst 콘솔을 엽니다.](https://codecatalyst.aws/)
- 2. 오른쪽 상단에서 첫 이니셜이 있는 아이콘 옆의 화살표를 선택한 다음 사용자 프로필을 선택합니 다. CodeCatalyst프로필 페이지가 열립니다.
- 3. 프로필 페이지에서 프로필 및 보안 관리를 선택합니다. AWS 빌더 ID 프로필 페이지가 열립니다.
- 4. 페이지 왼쪽에서 다단계 인증을 선택합니다. 페이지에 도착하면 이름 바꾸기가 회색으로 표시된 것을 볼 수 있습니다.
- 5. 변경할 MFA 디바이스를 선택합니다. 이름 바꾸기를 선택합니다. 그러면 모달이 나타납니다.
- 6. 메시지가 열리면 MFA 디바이스 이름에 새 이름을 입력한 다음 [Rename] 을 선택합니다. 이름이 바뀐 디바이스는 멀티 팩터 인증 디바이스 (MFA) 아래에 표시됩니다.

MFA 디바이스 삭제

MFA 디바이스 삭제하기

- 1. <https://codecatalyst.aws/>에서 CodeCatalyst 콘솔을 엽니다.
- 2. 오른쪽 상단에서 첫 이니셜이 있는 아이콘 옆의 화살표를 선택한 다음 사용자 프로필을 선택합니 다. CodeCatalyst프로필 페이지가 열립니다.
- 3. 프로필 페이지에서 프로필 및 보안 관리를 선택합니다. AWS 빌더 ID 프로필 페이지가 열립니다.
- 4. 페이지 왼쪽에서 다단계 인증을 선택합니다. 페이지에 도착하면 삭제가 회색으로 표시된 것을 볼 수 있습니다.
- 5. 변경할 MFA 디바이스를 선택합니다. 삭제를 선택합니다. MFA 디바이스를 삭제하시겠습니까? 라 는 모달이 나타납니다. . 지침에 따라 기기를 삭제하세요.
- 6. 삭제를 선택합니다. 삭제된 디바이스는 더 이상 멀티 팩터 인증 디바이스 (MFA) 에 표시되지 않습 니다.

# 아마존의 보안 CodeCatalyst

클라우드 AWS 보안이 최우선 과제입니다. AWS 고객은 가장 보안에 민감한 공간의 요구 사항을 충족 하도록 구축된 데이터 센터 및 네트워크 아키텍처의 혜택을 누릴 수 있습니다.

보안은 두 사람 사이의 AWS 공동 책임입니다. [공동 책임 모델은](https://aws.amazon.com/compliance/shared-responsibility-model/) 이 사항을 클라우드의 보안 및 클라우 드 내 보안으로 설명합니다.

- 클라우드 보안 AWS 클라우드에서 AWS 서비스를 실행하는 인프라를 보호하는 역할을 합니다 AWS 클라우드. AWS 또한 안전하게 사용할 수 있는 서비스를 제공합니다. 적용되는 규정 준수 프로 그램에 대해 자세히 알아보려면 규정 준수 [프로그램별 범위 내AWS 서비스 규정 준수](https://aws.amazon.com/compliance/services-in-scope/) 참조하십시 오. CodeCatalyst
- 클라우드에서의 보안 귀하의 책임은 사용하는 AWS 서비스에 따라 결정됩니다. 또한 여러분은 데 이터의 민감도, 회사 요구 사항, 관련 법률 및 규정을 비롯한 기타 요소에 대해서도 책임이 있습니다

이 설명서는 Amazon을 사용할 때 공동 책임 모델을 적용하는 방법을 이해하는 데 도움이 CodeCatalyst 됩니다. 보안 및 규정 준수 목표를 CodeCatalyst 충족하도록 구성하는 방법을 보여줍니 다. 또한 CodeCatalyst 리소스를 모니터링하고 보호하는 데 도움이 되는 다른 AWS 서비스를 사용하는 방법도 알아봅니다.

# 내용

- [아마존에서의 데이터 보호 CodeCatalyst](#page-932-0)
- [Identity 및 Access Management와 Amazon CodeCatalyst](#page-934-0)
- [Amazon에 대한 규정 준수 검증 CodeCatalyst](#page-995-0)
- [아마존의 레질리언스 CodeCatalyst](#page-996-0)
- [아마존의 인프라 보안 CodeCatalyst](#page-996-1)
- [Amazon의 구성 및 취약성 분석 CodeCatalyst](#page-996-2)
- [Amazon의 사용자 데이터 및 개인정보 보호 CodeCatalyst](#page-997-0)
- [Amazon에서의 워크플로 작업에 대한 모범 사례 CodeCatalyst](#page-997-1)
- [CodeCatalyst 신뢰 모델](#page-998-0)

# <span id="page-932-0"></span>아마존에서의 데이터 보호 CodeCatalyst

이 모델에 설명된 대로 CodeCatalyst 은 (는) 서비스의 글로벌 인프라를 보호할 책임이 있습니다. 이 인 프라에서 호스팅되는 콘텐츠에 대한 제어를 유지하는 것은 사용자의 책임입니다. 이 공동 책임 모델은 의 데이터 보호에 적용됩니다 CodeCatalyst.

데이터 보호를 위해 계정 자격 증명을 보호하고 로그인할 때 다단계 인증을 설정하는 것이 좋습니다. 자세한 정보는 [아마존의 멀티 팩터 인증 \(MFA\) CodeCatalyst을](#page-927-1) 참조하세요.

태그 또는 이름 필드와 같은 자유 형식 필드에 고객의 이메일 주소와 같은 기밀 또는 민감한 정보를 입 력하지 마십시오. 여기에는 리소스 이름 및 연결된 식별자 외에 사용자가 입력하는 기타 모든 식별자가 포함됩니다. CodeCatalyst AWS 계정 예를 들어 기밀 또는 민감한 정보를 공간, 프로젝트 또는 배포 플 릿 이름의 일부로 입력하지 마십시오. 이름에 사용되는 태그, 이름 또는 자유 형식 필드에 입력하는 모 든 데이터는 청구 또는 진단 로그에 사용되거나 URL 경로에 포함될 수 있습니다. 이는 콘솔, APIAWS CLI, CodeCatalyst 액션 개발 키트 또는 모든 AWS SDK 사용에 적용됩니다.

외부 서버에 URL을 제공하는 경우 해당 서버에 대한 요청을 검증하기 위해 URL에 보안 자격 증명 정 보를 포함하지 않는 것이 좋습니다.

CodeCatalyst 원본 리포지토리는 저장 시 자동으로 암호화됩니다. 고객 조치는 필요하지 않습니다. CodeCatalyst 또한 HTTPS 프로토콜을 사용하여 전송 중인 리포지토리 데이터를 암호화합니다.

CodeCatalyst MFA를 지원합니다. 자세한 정보는 [아마존의 멀티 팩터 인증 \(MFA\) CodeCatalyst](#page-927-1)을 참 조하세요.

데이터 암호화

CodeCatalyst 서비스 내에서 데이터를 안전하게 저장하고 전송합니다. 모든 데이터는 전송 및 보관 중 에 암호화됩니다. 서비스에 대한 모든 메타데이터를 포함하여 서비스에서 생성 또는 저장되는 모든 데 이터는 기본적으로 서비스에 저장되고 암호화됩니다.

### **a** Note

이슈에 대한 정보는 서비스 내에 안전하게 저장되지만 미해결 이슈에 대한 정보는 사용자가 이 슈 보드, 백로그 및 개별 이슈를 본 브라우저의 로컬 캐시에 저장됩니다. 최적의 보안을 위해 브 라우저 캐시를 삭제하여 이 정보를 제거해야 합니다.

에 CodeCatalyst 연결된 AWS 계정 저장소나 연결된 저장소에 대한 계정 연결 등 연결된 리소스를 사 용하는 경우 연결된 리소스에서 CodeCatalyst 전송되는 데이터는 암호화되지만 연결된 리소스의 데이 터 처리는 연결된 서비스에서 관리합니다. GitHub 자세한 내용은 연결된 서비스 및 설명서를 참조하십 시오[Amazon에서의 워크플로 작업에 대한 모범 사례 CodeCatalyst.](#page-997-1)

키 관리

CodeCatalyst 키 관리를 지원하지 않습니다.

인터네트워크 트래픽 개인 정보 보호

에서 CodeCatalyst 스페이스를 생성할 때 해당 공간에 대한 데이터와 리소스를 저장할 AWS 리전 위치 를 선택합니다. 프로젝트 데이터와 메타데이터는 절대 그 자리를 벗어나지 않습니다AWS 리전. 하지만 내부 CodeCatalyst 탐색을 지원하기 위해 제한된 공간, 프로젝트 및 사용자 메타데이터가 [파티션](https://docs.aws.amazon.com/whitepapers/latest/aws-fault-isolation-boundaries/partitions.html) 전체 에 AWS 리전 복제됩니다. 해당 파티션 AWS 리전 외부에는 복제되지 않습니다. 예를 들어 공간을 만 들 AWS 리전 때 미국 서부 (오레곤) 를 선택하면 데이터가 중국 지역 또는 지역에 복제되지 않습니다. AWS GovCloud (US) 자세한 내용은 [관리 AWS 리전,](https://docs.aws.amazon.com/general/latest/gr/rande-manage.html) [AWS글로벌 인프라](https://aws.amazon.com/about-aws/global-infrastructure) 및 [AWS서비스](https://docs.aws.amazon.com/general/latest/gr/rande.html#region-names-codes) 엔드포인트 를 참조하십시오.

파티션 AWS 리전 내부에 복제되는 데이터에는 다음이 포함됩니다.

- 공간 이름의 고유성을 보장하기 위해 공간 이름을 나타내는 암호화된 해시 값입니다. 이 값은 사람이 읽을 수 없으며 공백의 실제 이름을 노출하지 않습니다.
- 스페이스의 고유 ID
- 스페이스 간 탐색을 지원하는 스페이스의 메타데이터
- AWS 리전스페이스가 위치한 위치
- 스페이스에 있는 모든 프로젝트의 고유 ID
- 스페이스 또는 프로젝트에서 사용자의 역할을 나타내는 역할 ID
- 가입 시 다음을 CodeCatalyst 포함한 등록 프로세스에 대한 데이터 및 메타데이터
	- 의 고유 ID AWS Builder ID
	- 해당 사용자의 표시 이름 AWS Builder ID
	- 자신의 계정에 있는 사용자의 별칭 AWS Builder ID
	- 사용자가 가입할 때 사용한 이메일 주소 AWS Builder ID
	- 가입 프로세스 진행 상황
	- 가입 프로세스의 일환으로 스페이스를 생성하는 경우, 스페이스의 결제 계정으로 사용되는 AWS 계정 ID

스페이스 이름은 전체적으로 CodeCatalyst 고유합니다. 스페이스 이름에 민감한 데이터를 포함하지 않도록 주의하십시오.

연결된 리소스 및 연결된 계정 (예: GitHub 저장소 연결) 으로 작업할 때는 소스 및 대상 위치를 각 위치 에서 지원하는 최고 수준의 보안으로 구성하는 것이 좋습니다. AWS 계정 CodeCatalyst 전송 계층 보 안 (TLS) 1.2를 사용하여 AWS 계정AWS 리전, 및 가용 영역 간의 연결을 보호합니다.

# <span id="page-934-0"></span>Identity 및 Access Management와 Amazon CodeCatalyst

CodeCatalystAmazon에서는 스페이스와 프로젝트에 로그인하고 액세스하기 위해 AWS Builder ID를 생성하고 사용합니다. AWS빌더 ID는 IAM AWS Identity and Access Management (ID) 이 아니며 IAM 내에 존재하지 않습니다. AWS 계정 CodeCatalyst 하지만 요금 청구를 위해 공간을 확인하고 해당 공 간에 리소스를 생성하고 사용하기 위해 연결되면 IAM과 통합됩니다. AWS 계정 AWS 계정

AWS Identity and Access Management(IAM)은 관리자가 AWS 리소스에 대한 액세스를 안전하게 제어 할 수 있도록 지원하는 AWS 서비스입니다. IAM 관리자는 누가 리소스를 사용하도록 인증되고(로그인 됨) 권한이 부여되는지(권한 있음)를 제어합니다. IAM은 추가 비용 없이 사용할 수 있는 AWS 서비스입 니다.

CodeCatalystAmazon에서 스페이스를 생성할 때는 를 공간 결제 계정으로 연결해야 합니다. AWS 계 정 CodeCatalyst 공간을 AWS 계정 확인하려면 에서 관리자 권한이 있거나 권한이 있어야 합니다. 연 결된 AWS 계정 공간에서 리소스를 생성하고 액세스하는 데 사용할 CodeCatalyst 수 있는 IAM 역할을 추가할 수도 있습니다. 이를 [서비스 역할이라고](https://docs.aws.amazon.com/IAM/latest/UserGuide/id_roles_terms-and-concepts.html#iam-term-service-role) 합니다. 둘 AWS 계정 이상에 대한 연결을 생성하고 해 당 계정 CodeCatalyst 각각에 대한 서비스 역할을 생성할 수 있습니다.

**a** Note

청구는 AWS 계정 지정된 청구 계정에서 CodeCatalyst 이루어집니다. 하지만 해당 CodeCatalyst 서비스 역할 AWS 계정 또는 기타 연결된 AWS 계정 서비스 역할을 생성하면 해 당 CodeCatalyst 서비스 역할로 생성되고 사용된 리소스에 연결된 AWS 계정 리소스에 요금이 청구됩니다. 자세한 내용은 Amazon CodeCatalyst 관리자 안내서의 [청구 관리를](https://docs.aws.amazon.com/codecatalyst/latest/adminguide/managing-billing.html) 참조하십시 오.

주제

- [IAM의 ID 기반 정책](#page-935-0)
- [IAM에서의 정책 조치](#page-935-1)
- [IAM의 정책 리소스](#page-936-0)
- [IAM의 정책 조건 키](#page-936-1)
- [연결에 대한 ID 기반 정책 예제 CodeCatalyst](#page-937-0)
- [태그를 사용하여 계정 연결 리소스에 대한 액세스 제어](#page-939-0)
- [CodeCatalyst 권한 참조](#page-941-0)
- [CodeCatalyst에 서비스 연결 역할 사용](#page-947-0)
- [AWS아마존 관리형 정책 CodeCatalyst](#page-950-0)
- [Amazon의 리소스 CodeCatalyst 액세스를 AWS 위한 IAM 역할](#page-956-0)

# <span id="page-935-0"></span>IAM의 ID 기반 정책

자격 증명 기반 정책은 자격 증명에 연결할 수 있는 JSON 권한 정책 문서입니다. 해당 ID는 사용자, 사 용자 그룹 또는 역할일 수 있습니다. 이러한 정책은 사용자와 역할이 어떤 리소스와 어떤 조건에서 어 떤 태스크를 수행할 수 있는지를 제어합니다. 자격 증명 기반 정책을 생성하는 방법을 알아보려면 IAM 사용 설명서의 [IAM 정책 생성을](https://docs.aws.amazon.com/IAM/latest/UserGuide/access_policies_create.html) 참조하세요.

IAM 자격 증명 기반 정책을 사용하면 허용되거나 거부되는 작업과 리소스뿐 아니라 작업이 허용되거 나 거부되는 조건을 지정할 수 있습니다. 자격 증명 기반 정책에서는 보안 주체가 연결된 사용자 또는 역할에 적용되므로 보안 주체를 지정할 수 없습니다. JSON 정책에서 사용하는 모든 요소에 대해 알아 보려면 IAM 사용 설명서의 [IAM JSON 정책 요소 참조](https://docs.aws.amazon.com/IAM/latest/UserGuide/reference_policies_elements.html)를 참조하세요.

CodeCatalyst 자격 증명 기반 정책 예시

CodeCatalyst ID 기반 정책의 예를 보려면 을 참조하십시오. [연결에 대한 ID 기반 정책 예제](#page-937-0)  **[CodeCatalyst](#page-937-0)** 

# <span id="page-935-1"></span>IAM에서의 정책 조치

관리자는 AWS JSON 정책을 사용하여 누가 무엇에 액세스할 수 있는지를 지정할 수 있습니다. 즉, 어 떤 주체가 어떤 리소스, 어떤 조건에서 어떤 작업을 수행할 수 있는지입니다.

JSON 정책의 Action 요소는 정책에서 액세스를 허용하거나 거부하는 데 사용할 수 있는 태스크를 설 명합니다. 일반적으로 정책 작업의 이름은 연결된 AWS API 작업의 이름과 동일합니다. 일치하는 API 작업이 없는 권한 전용 작업 같은 몇 가지 예외도 있습니다. 정책에서 여러 작업이 필요한 몇 가지 작업 도 있습니다. 이러한 추가 작업을 종속 작업이라고 합니다.

단일 문에서 여러 작업을 지정하려면 다음과 같이 쉼표로 구분합니다.
```
"Action": [ 
       "prefix:action1", 
       "prefix:action2" 
 ]
```
IAM의 정책 리소스

관리자는 AWS JSON 정책을 사용하여 누가 무엇에 액세스할 수 있는지를 지정할 수 있습니다. 즉, 어 떤 주체가 어떤 리소스에 대해 어떤 조건에서 어떤 작업을 수행할 수 있는지입니다.

Resource JSON 정책 요소는 작업이 적용되는 하나 이상의 객체를 지정합니다. 문장에는 Resource 또는 NotResource 요소가 반드시 추가되어야 합니다. 모범 사례에 따라 [Amazon 리소스 이름](https://docs.aws.amazon.com/general/latest/gr/aws-arns-and-namespaces.html) [\(ARN\)](https://docs.aws.amazon.com/general/latest/gr/aws-arns-and-namespaces.html)을 사용하여 리소스를 지정합니다. 리소스 수준 권한이라고 하는 특정 리소스 유형을 지원하는 작업에 대해 이 작업을 수행할 수 있습니다.

작업 나열과 같이 리소스 수준 권한을 지원하지 않는 작업의 경우, 와일드카드(\*)를 사용하여 해당 문이 모든 리소스에 적용됨을 나타냅니다.

```
"Resource": "*"
```
## <span id="page-936-0"></span>IAM의 정책 조건 키

관리자는 AWS JSON 정책을 사용하여 누가 무엇에 액세스할 수 있는지를 지정할 수 있습니다. 즉, 어 떤 주체가 어떤 리소스에서 어떤 조건에서 어떤 작업을 수행할 수 있는지입니다.

Condition 요소(또는 Condition 블록)를 사용하면 정책이 발효되는 조건을 지정할 수 있습니다. Condition 요소는 선택 사항입니다. 같음이나 미만 같은 [조건 연산자를](https://docs.aws.amazon.com/IAM/latest/UserGuide/reference_policies_elements_condition_operators.html) 사용하여 정책의 조건을 요 청의 값과 일치시키는 조건식을 생성할 수 있습니다.

한 문에서 여러 Condition 요소를 지정하거나 단일 Condition 요소에서 여러 키를 지정하는 경우 AWS는 논리적 AND 태스크를 사용하여 평가합니다. 단일 조건 키의 여러 값을 지정하는 경우 AWS는 논리적 OR 태스크를 사용하여 조건을 평가합니다. 문의 권한을 부여하기 전에 모든 조건을 충족해야 합니다.

조건을 지정할 때 자리표시자 변수를 사용할 수도 있습니다. 자세한 내용은 IAM 사용 설명서의 [IAM 정](https://docs.aws.amazon.com/IAM/latest/UserGuide/reference_policies_variables.html) [책 요소: 변수 및 태그를](https://docs.aws.amazon.com/IAM/latest/UserGuide/reference_policies_variables.html) 참조하세요.

AWS은(는) 전역 조건 키와 서비스별 조건 키를 지원합니다. 모든 AWS 전역 조건 키를 보려면 IAM 사 용 설명서의 [AWS 전역 조건 컨텍스트 키](https://docs.aws.amazon.com/IAM/latest/UserGuide/reference_policies_condition-keys.html)를 참조하세요.

CodeCatalyst 및 Identity 및 Access Management 919

# 연결에 대한 ID 기반 정책 예제 CodeCatalyst

에서 CodeCatalyst, AWS 계정 공간 청구를 관리하고 프로젝트 워크플로의 리소스에 액세스하려면 필 요합니다. 계정 연결은 공간 추가를 AWS 계정 승인하는 데 사용됩니다. ID 기반 정책은 커넥티드 환경 에서 사용됩니다. AWS 계정

기본적으로 사용자 및 역할에는 CodeCatalyst 리소스를 생성하거나 수정할 수 있는 권한이 없습니다. 또한 AWS Management Console, AWS Command Line Interface(AWS CLI) 또는 AWS API를 사용해 태스크를 수행할 수 없습니다. IAM 관리자는 리소스에서 작업을 수행할 수 있는 권한을 사용자와 역할 에게 부여하는 IAM 정책을 생성해야 합니다. 그런 다음 관리자는 해당 권한이 필요한 사용자에 이러한 정책을 연결해야 합니다.

다음 예제 IAM 정책은 계정 연결과 관련된 작업에 대한 권한을 부여합니다. 이를 사용하여 계정 연결 액세스를 제한할 수 CodeCatalyst 있습니다.

예 1: 사용자가 한 번에 연결 요청을 수락하도록 허용 AWS 리전

다음 권한 정책은 사용자가 CodeCatalyst 및 사이의 연결 요청을 보고 수락하는 것만 허용합니다AWS 계정. 또한 정책에서는 us-west-2 지역에서의 작업만 허용하고 다른 지역의 작업은 허용하지 않는 조 건을 사용합니다. AWS 리전 요청을 보고 승인하려면 사용자는 요청에 지정된 AWS Management Console 계정과 동일한 계정으로 로그인합니다.

```
{ 
   "Version": "2012-10-17", 
   "Statement": [ 
    \left\{ \right. "Effect": "Allow", 
        "Action": [ 
           "codecatalyst:AcceptConnection", 
           "codecatalyst:GetPendingConnection" 
        ], 
        "Resource": "*", 
        "Condition": { 
           "StringEquals": { 
              "aws:RequestedRegion": "us-west-2" 
           } 
        } 
      } 
  \mathbf{I}}
```
#### 예 2: 콘솔에서 단일 연결을 관리할 수 있도록 허용 AWS 리전

다음 권한 정책을 통해 사용자는 단일 지역 간 CodeCatalyst 및 지역 AWS 계정 내 연결을 관리할 수 있습니다. 이 정책은 us-west-2 지역에서의 작업만 허용하고 다른 지역의 작업 은 허용하지 않는 조건을 사용합니다. AWS 리전 연결을 생성한 후 에서 옵션을 선택하여 CodeCatalystWorkflowDevelopmentRole-*spaceName*역할을 생성할 수 있습니다. AWS Management Console 예제 정책의 iam:PassRole 작업 조건에는 에 대한 서비스 주체가 포함됩니다. CodeCatalyst 해당 액세스 권한을 가진 역할만 에서 생성됩니다. AWS Management Console

```
{ 
     "Version": "2012-10-17", 
     "Statement": [ 
          { 
               "Effect": "Allow", 
               "Action": [ 
                   "codecatalyst:*" 
              ], 
               "Resource": "*", 
               "Condition": { 
                   "StringEquals": { 
                        "aws:RequestedRegion": "us-west-2" 
 } 
              } 
          }, 
          { 
               "Effect": "Allow", 
               "Action": [ 
                   "iam:CreateRole", 
                   "iam:CreatePolicy", 
                   "iam:AttachRolePolicy", 
                   "iam:ListRoles" 
              ], 
               "Resource": "*" 
          }, 
          { 
               "Effect": "Allow", 
               "Action": [ 
                   "iam:PassRole" 
              ], 
               "Resource": "*", 
               "Condition": { 
                   "StringEquals": { 
                        "iam:PassedToService": [
```
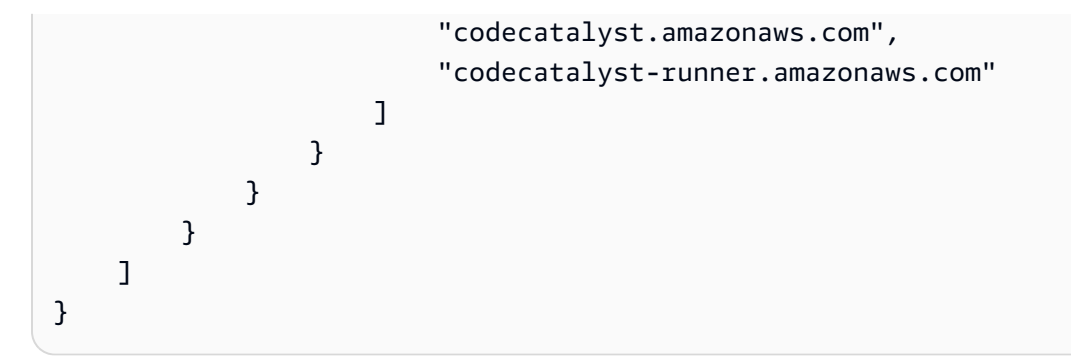

예 3: 연결 관리 거부

다음 권한 정책은 사용자가 및 사이의 CodeCatalyst 연결을 관리할 수 있는 권한을 거부합니다. AWS 계정

```
{ 
      "Version": "2012-10-17", 
      "Statement": [ 
           { 
                 "Effect": "Deny", 
                 "Action": [ 
                      "codecatalyst:*" 
                ], 
                 "Resource": "*" 
           } 
     \mathbf{I}}
```
태그를 사용하여 계정 연결 리소스에 대한 액세스 제어

태그는 리소스에 첨부하거나 요청을 통해 태그 지정을 지원하는 서비스에 전달할 수 있습니다. 정책의 리소스에는 태그가 있을 수 있으며 정책의 일부 작업에는 태그가 포함될 수 있습니다. 태깅 조건 키에 는 aws:RequestTag 및 aws:ResourceTag 조건 키가 포함됩니다. IAM 정책을 생성하면 태그 조건 키를 사용하여 다음을 제어할 수 있습니다.

- 연결 리소스에 이미 있는 태그를 기반으로 연결 리소스에서 작업을 수행할 수 있는 사용자
- 작업의 요청에서 전달될 수 있는 태그
- 요청에서 특정 키를 사용할 수 있는지 여부를 제어합니다.

다음 예제는 CodeCatalyst 계정 연결 사용자를 위한 정책에서 태그 조건을 지정하는 방법을 보여줍니 다. 조건 키에 대한 자세한 내용은 [IAM의 정책 조건 키](#page-936-0) 섹션을 참조하세요.

예 1: 요청의 태그를 기반으로 한 작업 허용

다음 정책은 사용자에게 계정 연결을 승인할 권한을 부여합니다.

이와 관련하여 정책은 요청이 ProjectA 값이 포함된 Project 태그를 지정하는 경우 AcceptConnection 및 TagResource 작업을 허용합니다. aws:RequestTag 조건 키는 IAM 요청 에서 전달할 수 있는 태그를 제어하는 데 사용됩니다. aws:TagKeys 조건은 태그 키의 대/소문자를 구 분합니다.

```
{ 
   "Version": "2012-10-17", 
   "Statement": [ 
     { 
        "Effect": "Allow", 
        "Action": [ 
          "codecatalyst:AcceptConnection", 
          "codecatalyst:TagResource" 
        ], 
        "Resource": "*", 
        "Condition": { 
          "StringEquals": { 
            "aws:RequestTag/Project": "ProjectA" 
          }, 
          "ForAllValues:StringEquals": { 
             "aws:TagKeys": ["Project"] 
          } 
        } 
     } 
   ]
}
```
예 2: 리소스 태그에 기반한 작업 허용

다음 정책은 사용자에게 계정 연결 리소스에 대한 작업을 수행하고 해당 리소스에 대한 정보를 얻을 수 있는 권한을 부여합니다.

이를 위해 연결에 값이 지정된 Project 태그가 있는 경우 특정 작업이 허용됩니다ProjectA. aws:ResourceTag 조건 키는 IAM 요청에서 전달할 수 있는 태그를 제어하는 데 사용됩니다.

```
{ 
   "Version": "2012-10-17", 
   "Statement": [ 
     {
```

```
 "Effect": "Allow", 
        "Action": [ 
          "codecatalyst:GetConnection", 
          "codecatalyst:DeleteConnection", 
          "codecatalyst:AssociateIamRoleToConnection", 
          "codecatalyst:DisassociateIamRoleFromConnection", 
          "codecatalyst:ListIamRolesForConnection", 
          "codecatalyst:PutBillingAuthorization" 
       ], 
       "Resource": "*", 
        "Condition": { 
          "StringEquals": { 
            "aws:ResourceTag/Project": "ProjectA" 
          } 
       } 
     } 
   ]
}
```
# CodeCatalyst 권한 참조

이 섹션에서는 연결된 계정 연결 리소스와 함께 사용되는 작업에 대한 AWS 계정 권한 참조를 제공합 니다 CodeCatalyst. 다음 섹션에서는 계정 연결과 관련된 권한 전용 작업에 대해 설명합니다.

계정 연결에 필요한 권한

계정 연결 작업에 필요한 권한은 다음과 같습니다.

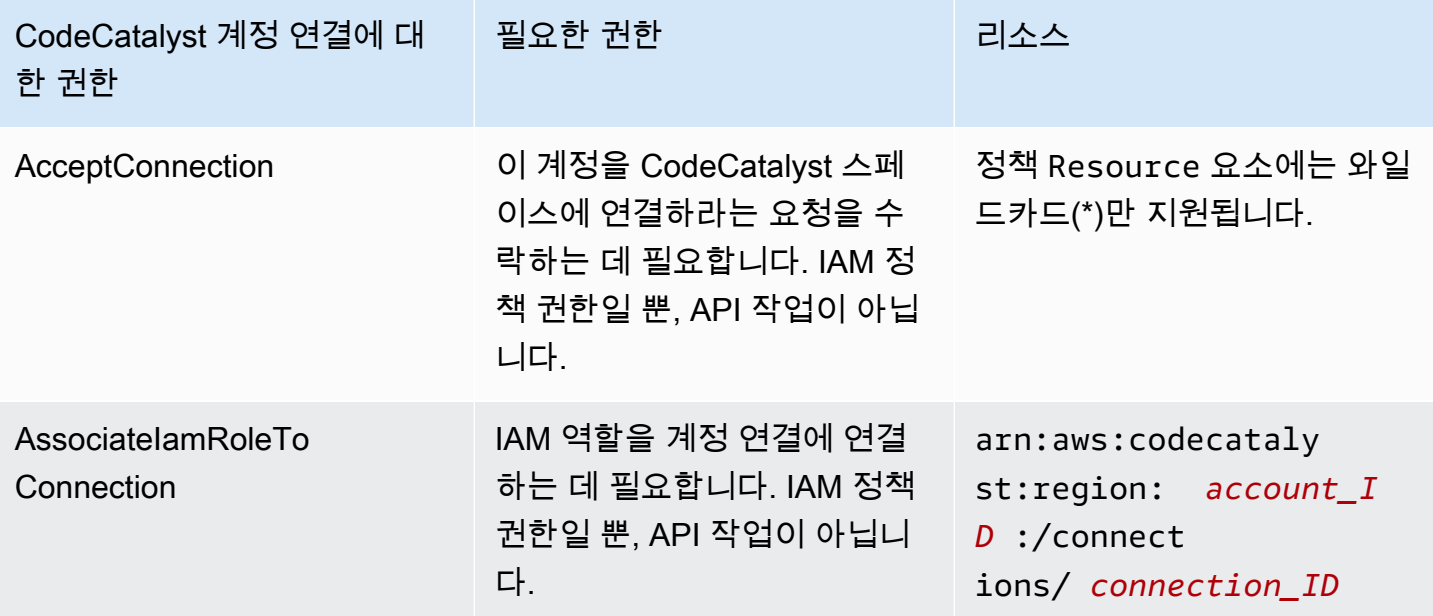

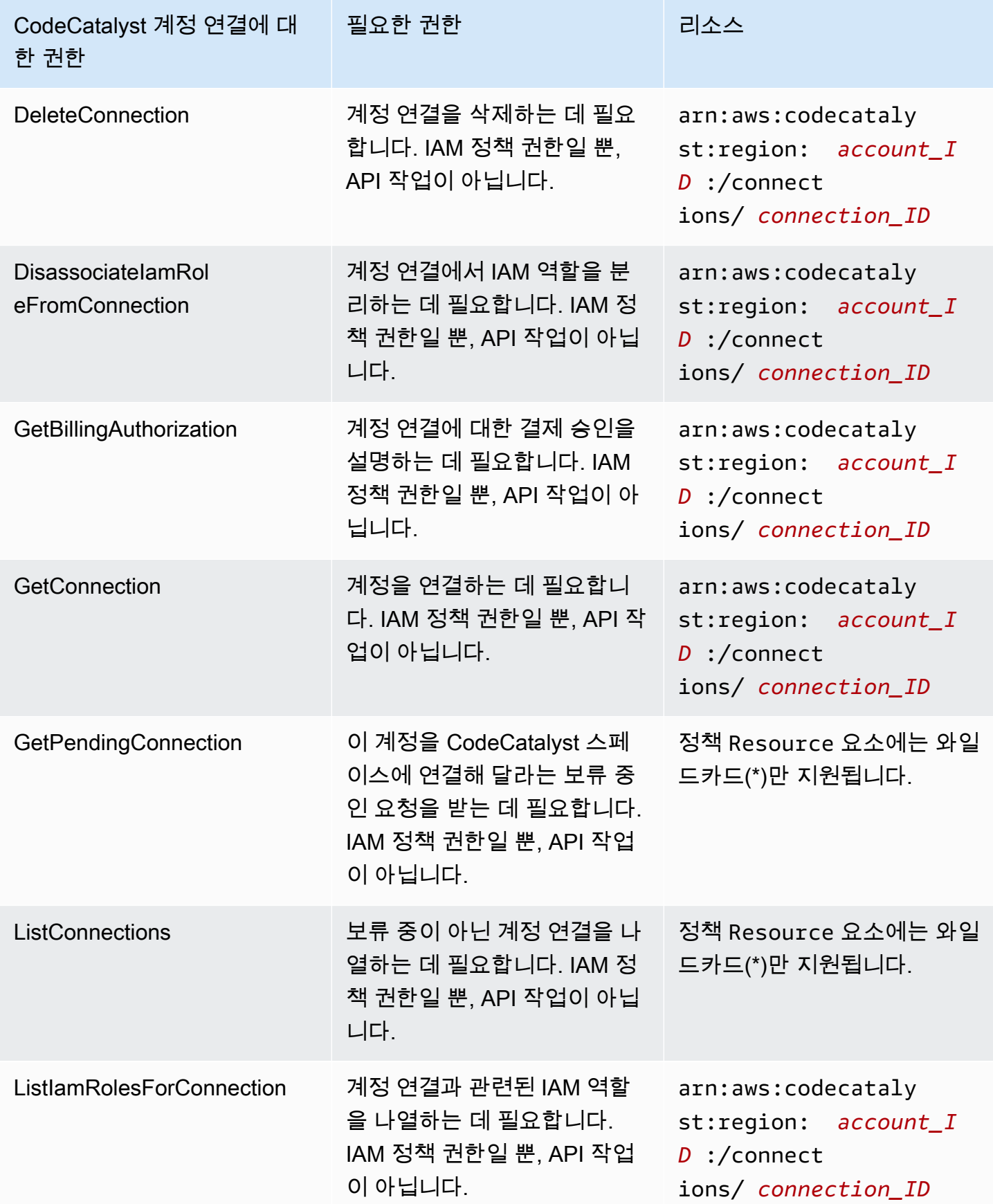

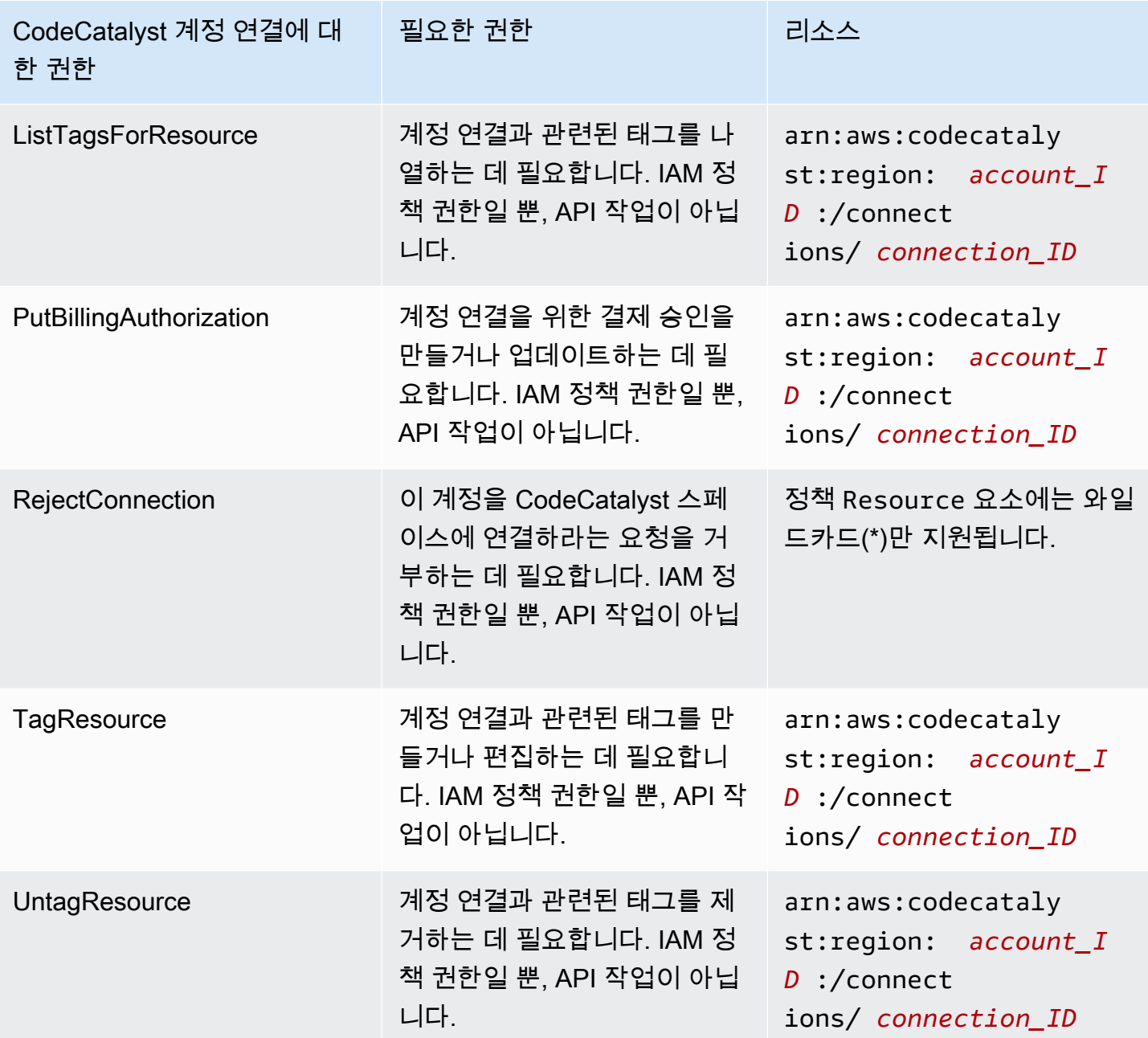

IAM ID 센터 애플리케이션에 필요한 권한

IAM ID 센터 애플리케이션을 사용하려면 다음 권한이 필요합니다.

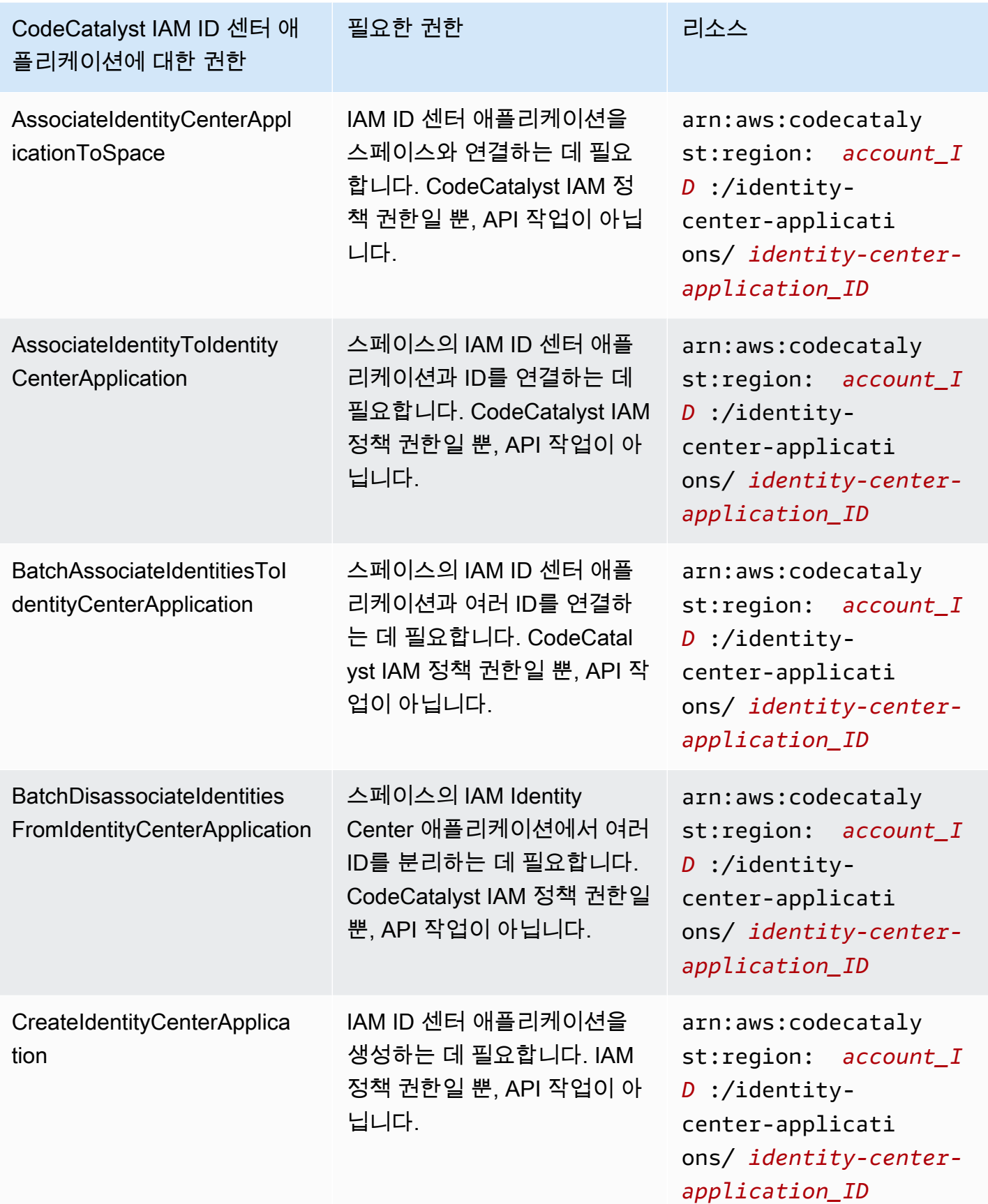

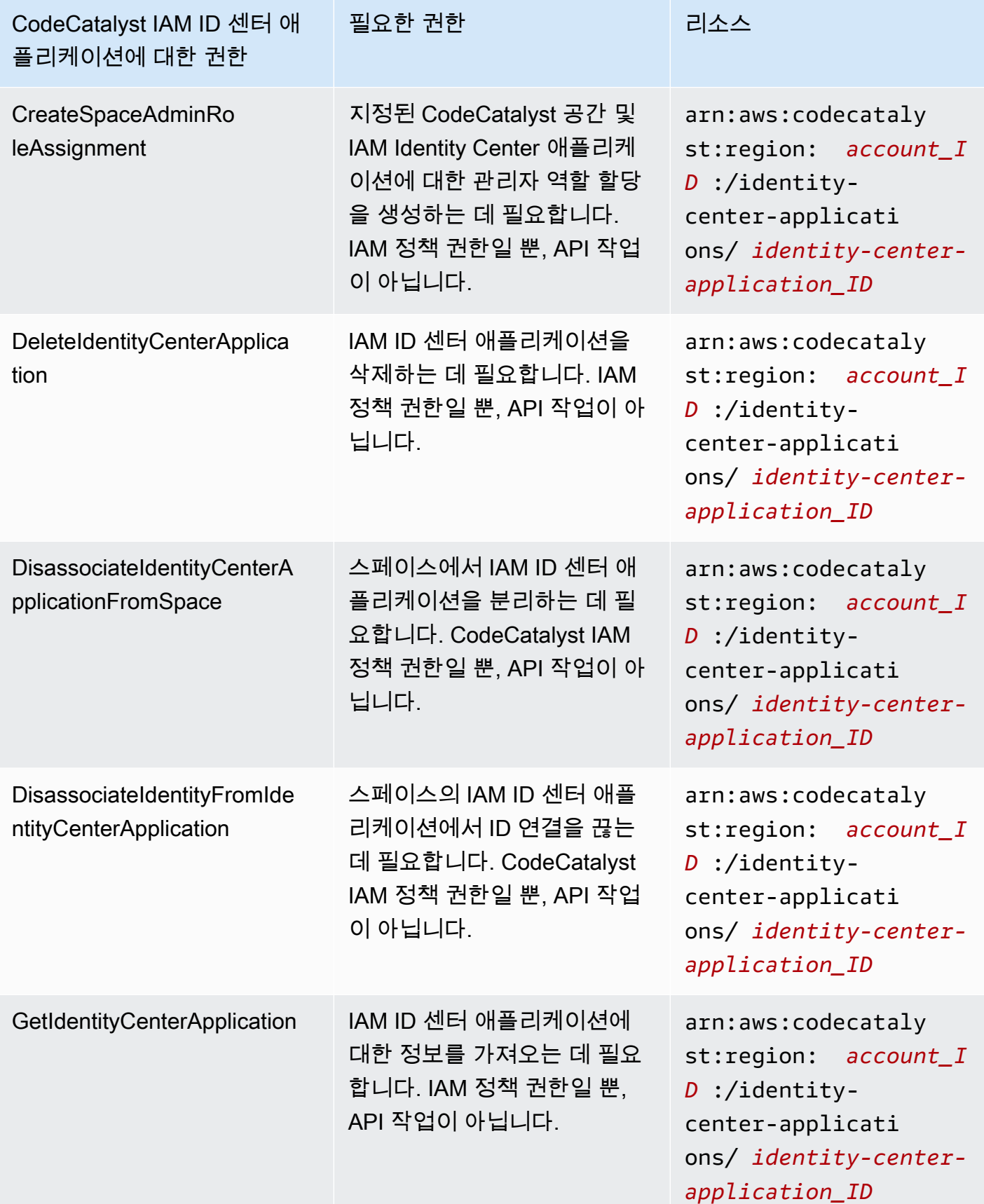

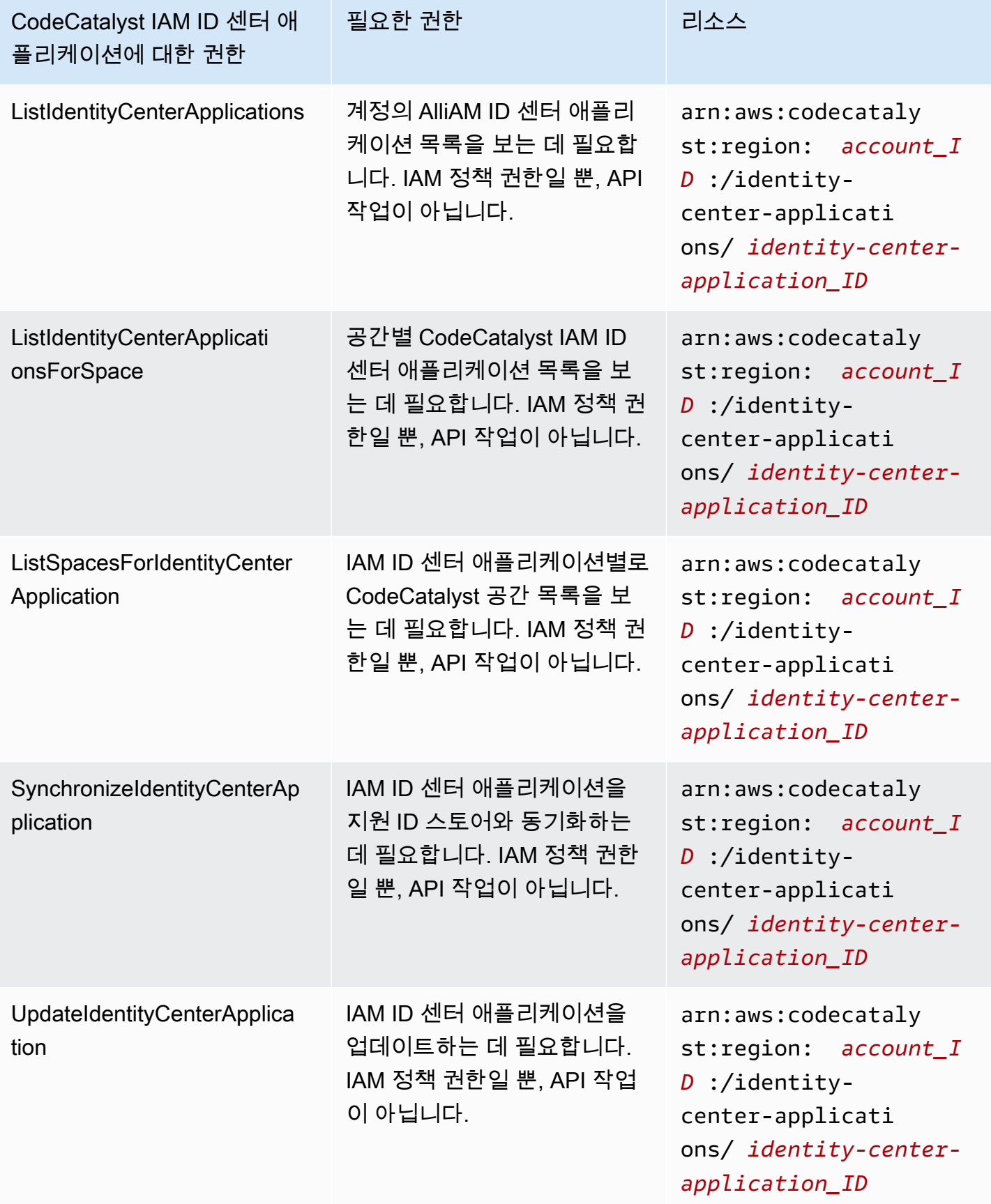

# <span id="page-947-0"></span>CodeCatalyst에 서비스 연결 역할 사용

CodeCatalyst Amazon은 AWS Identity and Access Management (IAM) [서비스 연결 역할을](https://docs.aws.amazon.com/IAM/latest/UserGuide/id_roles_terms-and-concepts.html#iam-term-service-linked-role) 사용합니 다. 서비스 연결 역할은 직접 연결되는 고유한 유형의 IAM 역할입니다. CodeCatalyst 서비스 연결 역할 은 사전 정의되며 서비스가 사용자를 CodeCatalyst 대신하여 다른 서비스를 호출하는 데 필요한 모든 권한을 포함합니다. AWS

서비스에 연결된 역할을 사용하면 필요한 권한을 수동으로 추가할 필요가 없으므로 설정이 CodeCatalyst 더 쉬워집니다. CodeCatalyst 서비스 연결 역할의 권한을 정의하며, 달리 정의되지 않는 한 해당 역할만 CodeCatalyst 수임할 수 있습니다. 정의된 권한에는 신뢰 정책과 권한 정책이 포함되며 이 권한 정책은 다른 IAM 엔터티에 연결할 수 없습니다.

먼저 관련 리소스를 삭제한 후에만 서비스 연결 역할을 삭제할 수 있습니다. 이렇게 하면 CodeCatalyst 리소스에 대한 액세스 권한을 실수로 제거할 수 없으므로 리소스가 보호됩니다.

서비스 연결 역할을 지원하는 기타 서비스에 대한 자세한 내용은 [IAM으로 작업하는 AWS 서비스](https://docs.aws.amazon.com/IAM/latest/UserGuide/reference_aws-services-that-work-with-iam.html)를 참 조하고 서비스 연결 역할 열에 예가 있는 서비스를 찾습니다. 해당 서비스에 대한 서비스 연결 역할 설 명서를 보려면 예 링크를 선택합니다.

에 대한 서비스 연결 역할 권한 CodeCatalyst

CodeCatalyst 라는 서비스 연결 역할을 사용합니다.

AmazonCodeCatalystServiceRoleForIdentityCenterApplicationSynchronization— 사용자를 대신하여 애플리케이션 인스턴스 프로필과 관련 디렉터리 사용자 및 그룹에 대한 Amazon의 CodeCatalyst 읽기 전용 액세스를 허용합니다.

AmazonCodeCatalystServiceRoleForIdentityCenterApplicationSynchronization 서비스 연결 역할은 역 할을 수임하기 위해 다음 서비스를 신뢰합니다.

• codecatalyst.amazonaws.com

## 이름이 지정된 역할 권한 정책을

AmazonCodeCatalystServiceRoleForIdentityCenterApplicationSynchronizationPolicy 사용하면 지정된 리소스에서 다음 작업을 CodeCatalyst 완료할 수 있습니다.

• View application instance profiles and associated directory users and groups조치: CodeCatalyst spaces that support identity federation and SSO users and groups

사용자, 그룹 또는 역할이 서비스 연결 역할을 생성, 편집 또는 삭제할 수 있도록 사용 권한을 구성해야 합니다. 자세한 내용은 IAM 사용 설명서의 [서비스 연결 역할 권한을](https://docs.aws.amazon.com/IAM/latest/UserGuide/using-service-linked-roles.html#service-linked-role-permissions) 참조하십시오.

에 대한 서비스 연결 역할 생성 CodeCatalyst

서비스 링크 역할은 수동으로 생성할 필요가 없습니다. AWS Management ConsoleAWS CLI, 또는 AWS API에서 스페이스를 생성하면 서비스 연결 CodeCatalyst 역할이 자동으로 생성됩니다.

#### **A** Important

이러한 서비스 연결 역할은 해당 역할이 지원하는 기능을 사용하는 다른 서비스에서 작업을 완 료했을 경우 계정에 나타날 수 있습니다. 또한 CodeCatalyst 서비스 연결 역할을 지원하기 시 작한 2023년 11월 17일 이전에 서비스를 사용하고 있었다면 계정에 역할을 CodeCatalyst 생성 하십시오AmazonCodeCatalystServiceRoleForIdentityCenterApplicationSynchronization. 자세 한 내용은 [내 AWS 계정에 표시되는 새 역할을](https://docs.aws.amazon.com/IAM/latest/UserGuide/troubleshoot_roles.html#troubleshoot_roles_new-role-appeared) 참조하십시오.

이 서비스 연결 역할을 삭제했다가 다시 생성해야 하는 경우 동일한 프로세스를 사용하여 계정에서 역 할을 다시 생성할 수 있습니다. 스페이스를 만들면 서비스 연결 역할이 다시 CodeCatalyst 생성됩니다.

또한 IAM 콘솔을 사용하여 View 애플리케이션 인스턴스 프로필과 관련 디렉터리 사용자 및 그 룹 사용 사례를 사용하여 서비스 연결 역할을 생성할 수 있습니다. AWS CLI 또는 AWS API에서 codecatalyst.amazonaws.com 서비스 이름의 서비스 연결 역할을 생성합니다. 자세한 내용은 IAM 사용 설명서의 [서비스 연결 역할 생성](https://docs.aws.amazon.com/IAM/latest/UserGuide/using-service-linked-roles.html#create-service-linked-role)을 참조하십시오. 이 서비스 연결 역할을 삭제하면 동일한 프 로세스를 사용하여 역할을 다시 생성할 수 있습니다.

에 대한 서비스 연결 역할 편집 CodeCatalyst

CodeCatalyst AmazonCodeCatalystServiceRoleForIdentityCenterApplicationSynchronization서비스 연결 역할을 편집할 수 없습니다. 서비스 링크 역할을 생성한 후에는 다양한 개체가 역할을 참조할 수 있기 때문에 역할 이름을 변경할 수 없습니다. 하지만 IAM을 사용하여 역할의 설명을 편집할 수 있습니 다. 자세한 내용은 IAM 사용 설명서의 [서비스 연결 역할 편집을](https://docs.aws.amazon.com/IAM/latest/UserGuide/using-service-linked-roles.html#edit-service-linked-role) 참조하십시오.

에 대한 서비스 연결 역할 삭제 CodeCatalyst

AmazonCodeCatalystServiceRoleForIdentityCenterApplicationSynchronization 역할은 수동으로 삭제 할 필요가 없습니다. AWS Management ConsoleAWS CLI, 또는 AWS API에서 스페이스를 삭제하면 리소스가 CodeCatalyst 정리되고 서비스 연결 역할이 자동으로 삭제됩니다.

또한 IAM 콘솔, AWS CLI 또는 AWS API를 사용하여 서비스 연결 역할을 수동으로 삭제할 수 있습니 다. 단, 서비스 연결 역할에 대한 리소스를 먼저 정리해야 수동으로 삭제할 수 있습니다.

#### **a** Note

CodeCatalyst 서비스가 역할을 사용하고 있을 때 리소스를 삭제하려고 하면 삭제에 실패할 수 있습니다. 이 문제가 발생하면 몇 분 기다렸다가 작업을 다시 시도하십시오.

에서 사용하는 CodeCatalyst 리소스를 삭제하려면

AmazonCodeCatalystServiceRoleForIdentityCenterApplicationSynchronization

• [스페이스를 삭제합니다](https://docs.aws.amazon.com/codecatalyst/latest/userguide/spaces-delete.htm).

IAM을 사용하여 수동으로 서비스 링크 역할을 삭제하려면

IAM 콘솔, AWS CLI 또는 AWS API를 사용하여

AmazonCodeCatalystServiceRoleForIdentityCenterApplicationSynchronization 서비스 연결 역할을 삭 제합니다. 자세한 내용은 IAM 사용 설명서의 [서비스 연결 역할 삭제를](https://docs.aws.amazon.com/IAM/latest/UserGuide/using-service-linked-roles.html#delete-service-linked-role) 참조하세요.

CodeCatalyst 서비스 연결 역할이 지원되는 지역

CodeCatalyst 서비스를 사용할 수 있는 모든 지역에서 서비스 연결 역할을 사용할 수 있습니다. 자세한 내용은 [AWS 리전 및 엔드포인트](https://docs.aws.amazon.com/general/latest/gr/rande.html) 단원을 참조하십시오.

CodeCatalyst 서비스를 사용할 수 있는 모든 지역에서 서비스 연결 역할을 사용할 수 있는 것은 아닙니 다. 다음 리전에서 AmazonCodeCatalystServiceRoleForIdentityCenterApplicationSynchronization 역 할을 사용할 수 있습니다.

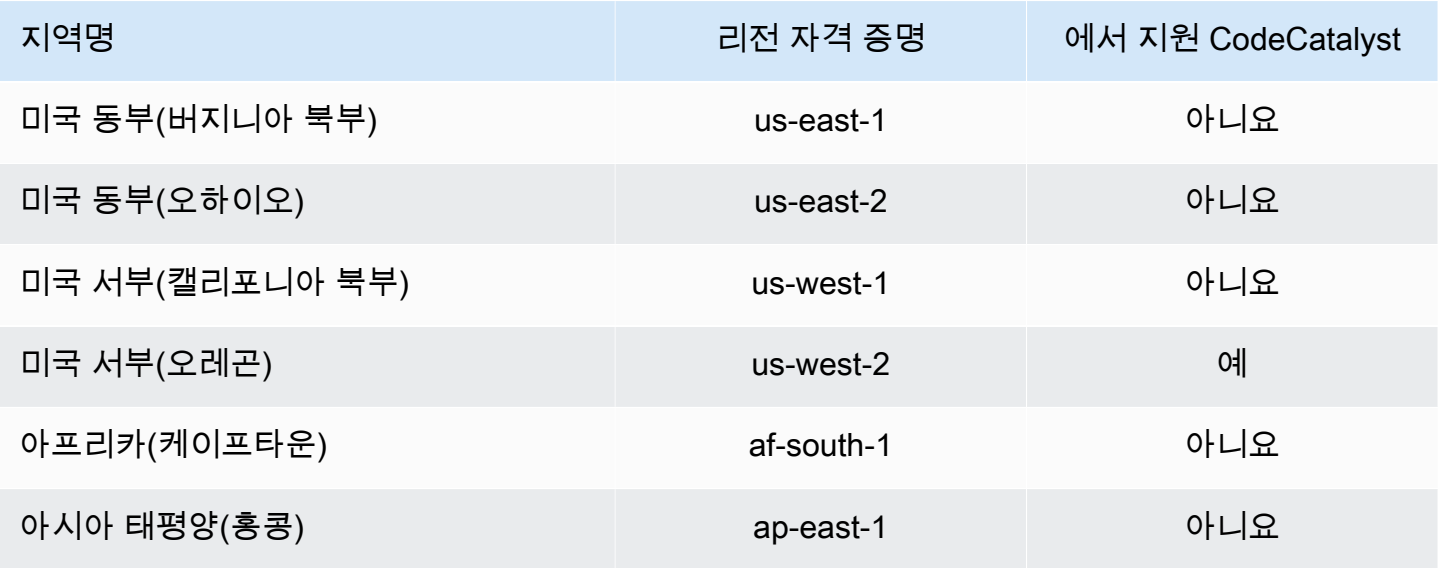

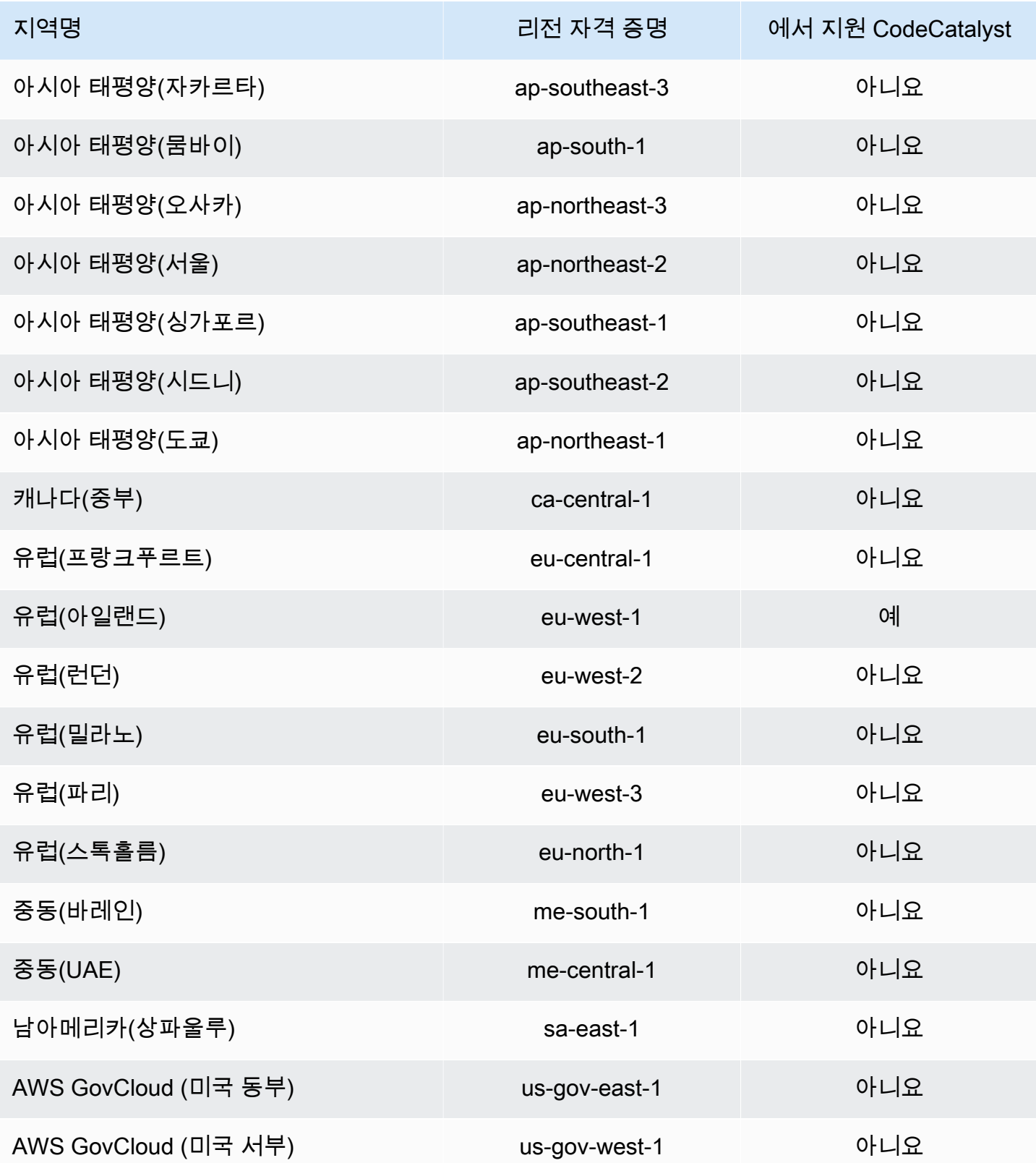

# AWS아마존 관리형 정책 CodeCatalyst

AWS 관리형 정책은 AWS에 의해 생성되고 관리되는 독립 실행형 정책입니다. AWS 관리형 정책은 사 용자, 그룹 및 역할에 권한 할당을 시작할 수 있도록 많은 일반 사용 사례에 대한 권한을 제공하도록 설 계되었습니다.

AWS 관리형 정책은 모든 AWS 고객이 사용할 수 있기 때문에 특정 사용 사례에 대해 최소 권한을 부여 하지 않을 수 있습니다. 사용 사례에 고유한 [고객 관리형 정책](https://docs.aws.amazon.com/IAM/latest/UserGuide/access_policies_managed-vs-inline.html#customer-managed-policies)을 정의하여 권한을 줄이는 것이 좋습니 다.

AWS 관리형 정책에서 정의한 권한은 변경할 수 없습니다. AWS에서 AWS 관리형 정책에 정의된 권 한을 업데이트할 경우 정책이 연결되어 있는 모든 보안 주체 엔터티(사용자, 그룹 및 역할)에도 업데 이트가 적용됩니다. 새로운 AWS 서비스를 시작하거나 새로운 API 작업을 기존 서비스에 이용하는 경 우 AWS가 AWS 관리형 정책을 업데이트할 가능성이 높습니다.

자세한 내용은 IAM 사용 설명서의 [AWS 관리형 정책을](https://docs.aws.amazon.com/IAM/latest/UserGuide/access_policies_managed-vs-inline.html#aws-managed-policies) 참조하세요.

<span id="page-951-0"></span>AWS 관리형 정책: AmazonCodeCatalystSupportAccess

이 정책은 모든 스페이스 관리자와 스페이스 구성원이 스페이스 결제 계정과 관련된 Business 또는 Enterprise 프리미엄 지원 플랜을 이용할 수 있는 권한을 부여하는 정책입니다. 이러한 권한을 통해 스 페이스 관리자와 구성원은 권한 정책 내에서 CodeCatalyst 사용 권한이 있는 리소스에 대한 프리미엄 지원 플랜을 활용할 수 있습니다.

권한 세부 정보

이 정책에는 다음 권한이 포함되어 있습니다.

• support— 사용자가 AWS Support 사례를 검색, 생성 및 해결할 수 있는 권한을 부여합니다. 또한 커뮤니케이션, 심각도 수준, 첨부 파일 및 관련 지원 사례 세부 정보를 설명할 권한을 부여합니다.

```
{ 
   "Version": "2012-10-17", 
   "Statement": [ 
     { 
        "Effect": "Allow", 
        "Action": [ 
          "support:DescribeAttachment", 
          "support:DescribeCaseAttributes", 
          "support:DescribeCases", 
          "support:DescribeCommunications", 
          "support:DescribeIssueTypes", 
          "support:DescribeServices", 
          "support:DescribeSeverityLevels", 
          "support:DescribeSupportLevel", 
          "support:SearchForCases", 
          "support:AddAttachmentsToSet", 
          "support:AddCommunicationToCase", 
          "support:CreateCase", 
          "support:InitiateCallForCase", 
          "support:InitiateChatForCase", 
          "support:PutCaseAttributes", 
          "support:RateCaseCommunication", 
          "support:ResolveCase" 
        ], 
        "Resource": "*" 
     } 
   ]
}
```
<span id="page-952-0"></span>AWS 관리형 정책: AmazonCodeCatalystFullAccess

이 정책은 Amazon CodeCatalyst Spaces 페이지의 CodeCatalyst 스페이스 및 연결된 계정을 관리할 권한을 부여하는 AWS Management Console 정책입니다. 이 애플리케이션은 내 공간에 AWS 계정 연 결되도록 구성하는 데 사용됩니다 CodeCatalyst.

권한 세부 정보

이 정책에는 다음 권한이 포함되어 있습니다.

• codecatalyst— 의 Amazon CodeCatalyst Spaces 페이지에 전체 권한을 부여합니다AWS Management Console.

```
{ 
       "Version": "2012-10-17", 
       "Statement": [ 
             { 
                    "Sid": "CodeCatalystResourceAccess" 
                    "Effect": "Allow", 
                    "Action": [ 
                          "codecatalyst:*", 
                          "iam:ListRoles" 
                   ], 
                    "Resource": "*" 
             }, 
             { 
                    "Sid": "CodeCatalystAssociateIAMRole" 
                    "Effect": "Allow", 
                    "Action": [ 
                          "iam:PassRole" 
                   ], 
                    "Resource": "*", 
                    "Condition": { 
                          "StringEquals": { 
                                "iam:PassedToService": [ 
                                      "codecatalyst.amazonaws.com", 
                                      "codecatalyst-runner.amazonaws.com" 
\sim 100 \sim 100 \sim 100 \sim 100 \sim 100 \sim 100 \sim 100 \sim 100 \sim 100 \sim 100 \sim 100 \sim 100 \sim 100 \sim 100 \sim 100 \sim 100 \sim 100 \sim 100 \sim 100 \sim 100 \sim 100 \sim 100 \sim 100 \sim 100 \sim 
 } 
 } 
             } 
       ]
}
```
<span id="page-953-0"></span>AWS 관리형 정책: AmazonCodeCatalystReadOnlyAccess

이는 Amazon CodeCatalyst Spaces 페이지의 스페이스 및 연결된 계정에 대한 정보를 보고 나열할 권 한을 부여하는 AWS Management Console 정책입니다. 이 애플리케이션은 내 공간에 AWS 계정 연결 되도록 구성하는 데 사용됩니다 CodeCatalyst.

#### 권한 세부 정보

이 정책에는 다음 권한이 포함되어 있습니다.

• codecatalyst— 의 Amazon CodeCatalyst Spaces 페이지에 읽기 전용 권한을 부여합니다AWS Management Console.

```
{ 
      "Version": "2012-10-17", 
      "Statement": [ 
           { 
                "Effect": "Allow", 
                "Action": [ 
                     "codecatalyst:Get*", 
                     "codecatalyst:List*", 
                ], 
                "Resource": "*" 
           } 
     \mathbf{I}}
```
<span id="page-954-0"></span>AWS 관리형 정책:

AmazonCodeCatalystServiceRoleForIdentityCenterApplicationSynchronizationPolicy

AmazonCodeCatalystServiceRoleForIdentityCenterApplicationSynchronizationPolicy; 를 IAM 엔티티 에 첨부할 수 없습니다. 이 정책은 사용자를 CodeCatalyst 대신하여 작업을 수행할 수 있는 서비스 연 결 역할에 연결됩니다. 자세한 설명은 [CodeCatalyst에 서비스 연결 역할 사용](#page-947-0) 섹션을 참조하세요.

이 정책을 통해 고객은 에서 공간을 관리할 때 애플리케이션 인스턴스 프로필과 관련 디렉터리 사용자 및 그룹을 볼 수 있습니다. CodeCatalyst 고객은 ID 페더레이션과 SSO 사용자 및 그룹을 지원하는 공 간을 관리할 때 이러한 리소스를 볼 수 있습니다.

권한 세부 정보

이 정책에는 다음 권한이 포함되어 있습니다.

• sso— 사용자가 IAM Identity Center에서 관리되는 애플리케이션 인스턴스 프로필을 내 관련 스페이 스에 대해 볼 수 있는 권한을 부여합니다. CodeCatalyst

```
{ 
  "Version": "2012-10-17", 
  "Statement": [ 
   { 
    "Sid": 
  "AmazonCodeCatalystServiceRoleForIdentityCenterApplicationSynchronizationPolicy", 
    "Effect": "Allow", 
    "Action": [ 
     "sso:ListInstances", 
     "sso:ListApplications", 
     "sso:ListApplicationAssignments", 
     "sso:DescribeInstance", 
     "sso:DescribeApplication" 
    ], 
    "Resource": "*" 
   } 
 ]
}
```
AWS 관리형 정책으로 CodeCatalyst 업데이트

이 서비스가 이러한 변경 사항을 추적하기 시작한 CodeCatalyst 이후의 AWS 관리형 정책 업데이트에 대한 세부 정보를 볼 수 있습니다. 이 페이지의 변경 사항에 대한 자동 알림을 받으려면 CodeCatalyst [문서 기록](#page-1111-0) 페이지에서 RSS 피드를 구독하십시오.

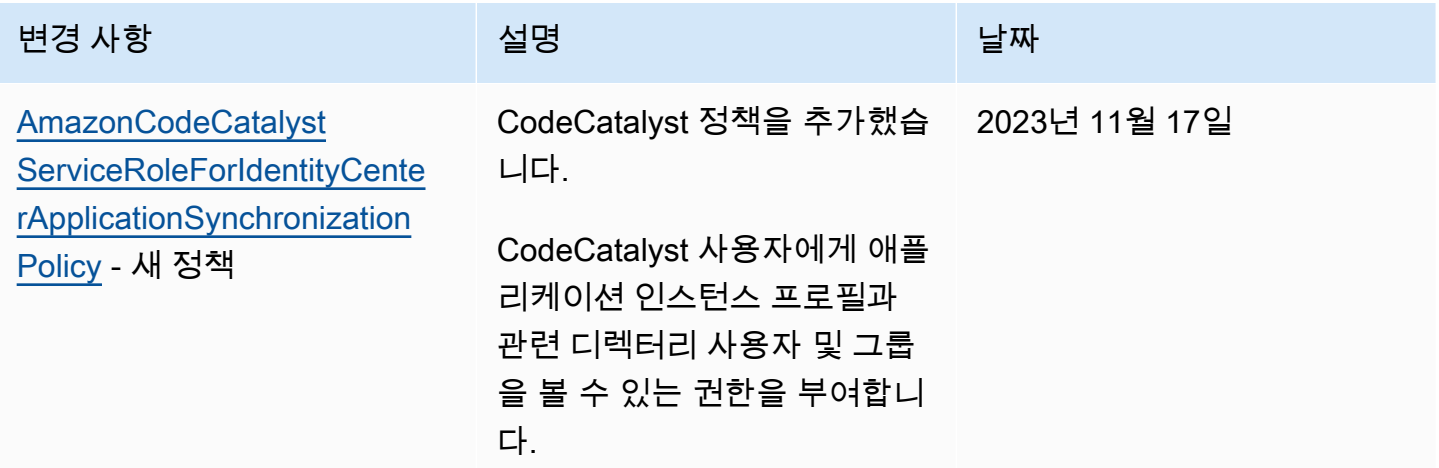

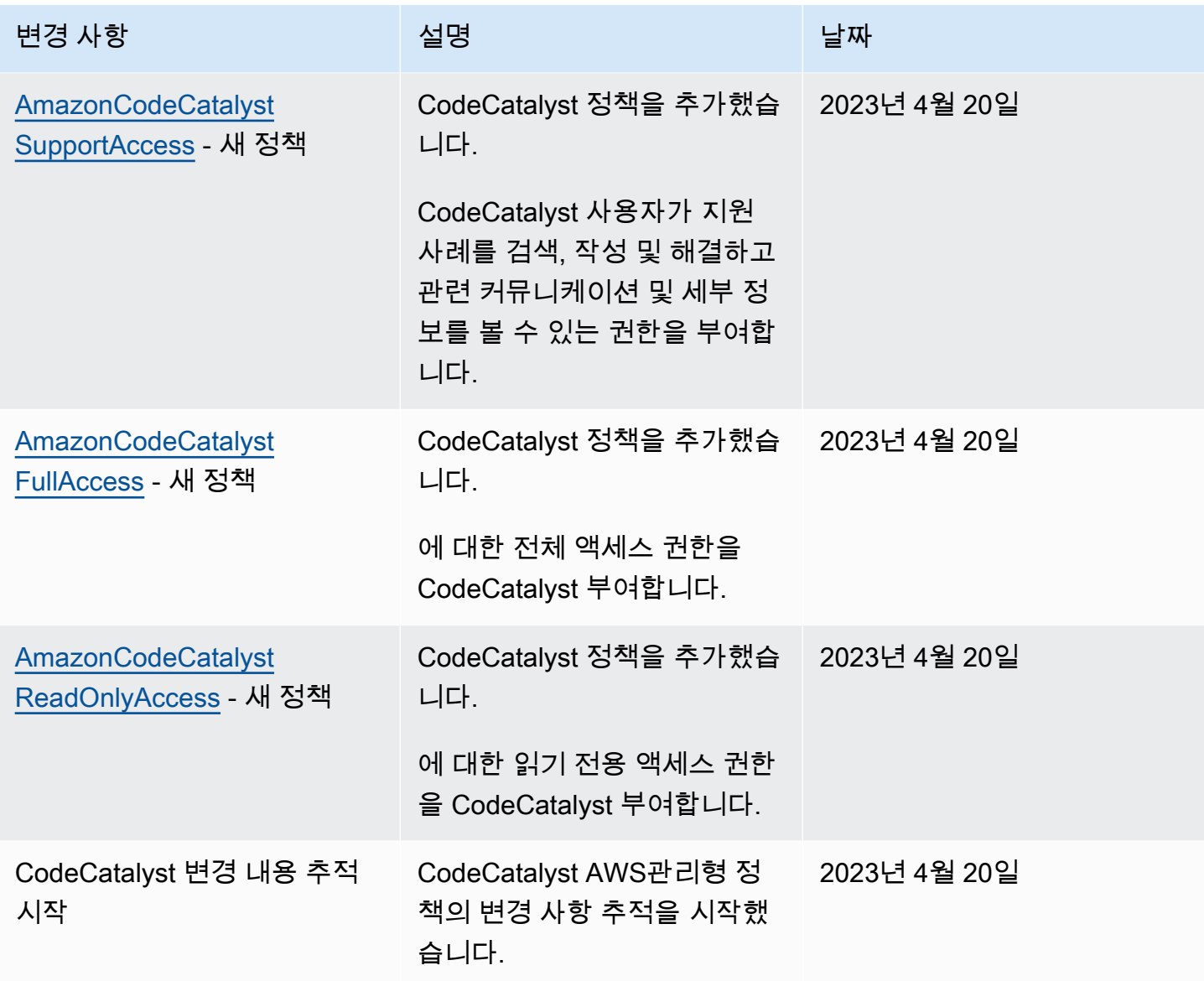

Amazon의 리소스 CodeCatalyst 액세스를 AWS 위한 IAM 역할

CodeCatalyst AWS CodeCatalyst 스페이스에 연결하여 AWS 계정 리소스에 액세스할 수 있습니다. 그 런 다음 다음 서비스 역할을 생성하고 계정을 연결할 때 이들을 연결할 수 있습니다.

JSON 정책에서 사용하는 요소에 대한 자세한 내용은 IAM 사용 설명서의 [IAM JSON 정책 요소 참조를](https://docs.aws.amazon.com/IAM/latest/UserGuide/reference_policies_elements.html) 참조하십시오.

• CodeCatalyst 프로젝트 및 AWS 계정 워크플로용 리소스에 액세스하려면 먼저 사용자를 대신하여 해당 리소스에 대한 CodeCatalyst 액세스 권한을 부여해야 합니다. 이렇게 하려 면 스페이스의 사용자 및 프로젝트를 CodeCatalyst 대신할 수 AWS 계정 있는 서비스 역할

을 커넥터에 생성해야 합니다. 서비스 역할을 생성하여 사용하도록 선택하거나 사용자 지정 CodeCatalystWorkflowDevelopmentRole-*spaceName*서비스 역할을 생성하고 이러한 IAM 정책 및 역할을 수동으로 구성할 수 있습니다. 가장 좋은 방법은 이러한 역할에 필요한 최소한의 권한을 할당 하는 것입니다.

**a** Note

사용자 지정된 서비스 역할의 경우 CodeCatalyst 서비스 주체가 필요합니다. CodeCatalyst 서비스 주체 및 신뢰 모델에 대한 자세한 내용은 을 참조하십시오[CodeCatalyst 신뢰 모델.](#page-998-0)

• 연결을 AWS 계정 통해 스페이스에 대한 지원을 관리하려면 CodeCatalyst 사용자가 지원에 액세 스할 수 있는 AWSRoleForCodeCatalystSupport서비스 역할을 만들고 사용하도록 선택할 수 있습 니다. CodeCatalyst 스페이스 지원에 대한 자세한 내용은 을 참조하십시오[AWS Support아마존용](#page-1100-0)  [CodeCatalyst](#page-1100-0).

<span id="page-957-0"></span>CodeCatalystWorkflowDevelopmentRole-*spaceName*서비스 역할 이해

연결된 AWS 계정 공간에서 리소스를 생성하고 액세스하는 데 사용할 CodeCatalyst 수 있 는 IAM 역할을 스페이스에 추가할 수 있습니다. 이를 [서비스 역할이라고](https://docs.aws.amazon.com/IAM/latest/UserGuide/id_roles_terms-and-concepts.html#iam-term-service-role) 합니다. 서비스 역 할을 만드는 가장 간단한 방법은 공간을 만들 때 서비스 역할을 추가하고 해당 역할에 대한 CodeCatalystWorkflowDevelopmentRole-*spaceName*옵션을 선택하는 것입니다. 이렇게 하면 AdministratorAccess 연결된 서비스 역할이 만들어질 뿐만 아니라 스페이스의 프로젝트에서 사 용자를 대신하여 역할을 맡을 수 CodeCatalyst 있는 신뢰 정책도 만들어집니다. 서비스 역할의 범위 는 개별 프로젝트가 아니라 스페이스로 제한됩니다. 이 역할을 생성하려면 [계정 및 스페이스에 대한](#page-958-0) [CodeCatalystWorkflowDevelopmentRole-](#page-958-0)*spaceName*역할 만들기 단원을 참조하세요. 각 계정의 각 스페이스에 대해 하나의 역할만 만들 수 있습니다.

**a** Note

이 역할은 개발 계정에만 사용하는 것이 좋으며 AdministratorAccess AWS 관리형 정책을 사용하므로 이 계정에서 새 정책 및 리소스를 만들 수 있는 전체 액세스 권한을 AWS 계정 부여 합니다.

CodeCatalystWorkflowDevelopmentRole-*spaceName*역할에 첨부된 정책은 스페이스에서 블루프린트 를 사용하여 만든 프로젝트에 사용할 수 있도록 설계되었습니다. 이를 통해 해당 프로젝트의 사용자는

커넥티드 AWS 계정 환경의 리소스를 사용하여 코드를 개발, 빌드, 테스트 및 배포할 수 있습니다. 자세 한 내용은 [AWS서비스 역할 만들기를](https://docs.aws.amazon.com/IAM/latest/UserGuide/id_roles_create_for-service.html) 참조하십시오.

CodeCatalystWorkflowDevelopmentRole-*spaceName*역할에 연결된 정책은 의 AdministratorAccess 관리형 정책입니다AWS. 이 정책은 모든 AWS 작업과 리소스에 대한 전 체 액세스 권한을 부여하는 정책입니다. IAM 콘솔에서 JSON 정책 문서를 보려면 을 참조하십시오. **[AdministratorAccess](https://console.aws.amazon.com/iam/home#policies/arn:aws:iam::aws:policy/AdministratorAccess)** 

다음 신뢰 정책은 역할을 CodeCatalyst 맡을 CodeCatalystWorkflowDevelopmentRole-*spaceName*수 있도록 허용합니다. CodeCatalyst 신뢰 모델에 대한 자세한 내용은 을 참조하십시[오CodeCatalyst 신](#page-998-0) [뢰 모델](#page-998-0).

```
"Version": "2012-10-17", 
     "Statement": [ 
\overline{\mathcal{L}} "Effect": "Allow", 
              "Principal": { 
                 "Service": [ 
                      "codecatalyst-runner.amazonaws.com", 
                      "codecatalyst.amazonaws.com" 
 ] 
             }, 
             "Action": "sts:AssumeRole", 
             "Condition": { 
                 "ArnLike": { 
                      "aws:SourceArn": "arn:aws:codecatalyst:::space/spaceId/project/*" 
 } 
             } 
         } 
     ]
```
<span id="page-958-0"></span>계정 및 스페이스에 대한 CodeCatalystWorkflowDevelopmentRole-*spaceName*역할 만들기

다음 단계에 따라 스페이스의 워크플로에 사용할

CodeCatalystWorkflowDevelopmentRole-*spaceName* 역할을 만드세요. 프로젝트에서 사용할 IAM 역할을 할당하려는 각 계정에 대해 개발자 역할과 같은 역할을 스페이스에 추가해야 합니다.

시작하기 전에 관리자 권한이 AWS 계정 있거나 관리자와 협력할 수 있어야 합니다. 에서 CodeCatalyst IAM 역할을 사용하는 방법 AWS 계정 및 IAM 역할에 대한 자세한 내용은 을 참조하십시 오[스페이스 AWS 계정 관리](#page-112-0).

생성 및 추가하기 CodeCatalyst CodeCatalystWorkflowDevelopmentRole-*spaceName*

- 1. CodeCatalyst 콘솔에서 시작하기 전에 를 AWS Management Console 열고 AWS 계정 스페이스 에 동일한 계정으로 로그인했는지 확인하십시오.
- 2. <https://codecatalyst.aws/>에서 CodeCatalyst 콘솔을 여십시오.
- 3. CodeCatalyst 스페이스로 이동하세요. 설정을 선택한 다음 AWS 계정를 선택합니다.
- 4. 역할을 생성하려는 AWS 계정 위치의 링크를 선택합니다. AWS 계정세부 정보 페이지가 표시됩니 다.
- 5. 에서 역할 관리를 선택합니다AWS Management Console.

Amazon CodeCatalyst 스페이스에 IAM 역할 추가 페이지가 에서 AWS Management Console 열 립니다. 아마존 CodeCatalyst 스페이스 페이지입니다. 페이지에 액세스하려면 로그인해야 할 수 있습니다.

6. IAM에서 CodeCatalyst 개발 관리자 역할 생성을 선택합니다. 이 옵션은 개발 역할에 대한 권한 정책 및 신뢰 정책을 포함하는 서비스 역할을 생성합니다. 역할에는 이름이 CodeCatalystWorkflowDevelopmentRole-*spaceName* 지정됩니다. 역할 및 역할 정책에 대 한 자세한 내용은 을 참조하십시오[CodeCatalystWorkflowDevelopmentRole-](#page-957-0)*spaceName*서비스 [역할 이해](#page-957-0).

#### **a** Note

이 역할은 개발자 계정에만 사용하는 것이 좋으며 AdministratorAccess AWS 관리 형 정책을 사용하므로 이 계정에서 새 정책 및 리소스를 만들 수 있는 전체 액세스 권한을 AWS 계정 부여합니다.

- 7. 개발 역할 생성을 선택합니다.
- 8. 연결 페이지의 사용 가능한 IAM 역할 아래에서 계정에 CodeCatalyst 추가된 IAM 역할 목록의 역 할을 확인합니다. CodeCatalystWorkflowDevelopmentRole-*spaceName*
- 9. 숙소로 돌아가려면 Amazon으로 이동을 선택하십시오 CodeCatalyst.

<span id="page-959-0"></span>AWSRoleForCodeCatalystSupport서비스 역할 이해

스페이스의 CodeCatalyst 사용자가 지원 사례를 생성하고 액세스하는 데 사용할 수 있는 스페 이스의 IAM 역할을 추가할 수 있습니다. 이를 지원용 [서비스 역할이라고](https://docs.aws.amazon.com/IAM/latest/UserGuide/id_roles_terms-and-concepts.html#iam-term-service-role) 합니다. 지원용 서비 스 역할을 생성하는 가장 간단한 방법은 공간을 생성할 때 하나를 추가하고 해당 역할에 대한 AWSRoleForCodeCatalystSupport 옵션을 선택하는 것입니다. 이렇게 하면 정책과 역할이 만들어 질 뿐만 아니라 스페이스의 프로젝트에서 사용자를 대신하여 역할을 CodeCatalyst 맡을 수 있는 신뢰 정책도 만들어집니다. 서비스 역할의 범위는 개별 프로젝트가 아니라 스페이스로 제한됩니다. 이 역할 을 생성하려면 계정 및 스페이스에 대한 [AWSRoleForCodeCatalystSupport](#page-960-0)역할 생성 단원을 참조하세 요.

AWSRoleForCodeCatalystSupport역할에 연결된 정책은 지원 권한에 대한 액세스를 제공하는 관 리형 정책입니다. 자세한 설명은 [AWS 관리형 정책: AmazonCodeCatalystSupportAccess](#page-951-0) 섹션을 참조 하세요.

정책의 신뢰 역할을 통해 역할을 CodeCatalyst 수임할 수 있습니다.

```
{ 
     "Version": "2012-10-17", 
     "Statement": [ 
         { 
              "Effect": "Allow", 
              "Principal": { 
                  "Service": [ 
                       "codecatalyst.amazonaws.com", 
                       "codecatalyst-runner.amazonaws.com" 
 ] 
              }, 
              "Action": "sts:AssumeRole" 
         } 
     ]
}
```
<span id="page-960-0"></span>계정 및 스페이스에 대한 AWSRoleForCodeCatalystSupport역할 생성

다음 단계에 따라 스페이스의 지원 사례에 사용할 AWSRoleForCodeCatalystSupport 역할을 만드 십시오. 스페이스의 지정된 결제 계정에 역할을 추가해야 합니다.

시작하기 전에 관리자 권한이 AWS 계정 있거나 관리자와 함께 작업할 수 있어야 합니다. 에서 CodeCatalyst IAM 역할을 사용하는 방법 AWS 계정 및 IAM 역할에 대한 자세한 내용은 을 참조하십시 오[스페이스 AWS 계정 관리](#page-112-0).

생성 및 추가하기 CodeCatalyst AWSRoleForCodeCatalystSupport

- 1. CodeCatalyst 콘솔에서 시작하기 전에 를 AWS Management Console 열고 AWS 계정 스페이스 에 동일한 계정으로 로그인했는지 확인하십시오.
- 2. CodeCatalyst 스페이스로 이동하세요. 설정을 선택한 다음 AWS 계정를 선택합니다.
- 3. 역할을 생성하려는 AWS 계정 위치의 링크를 선택합니다. AWS 계정세부 정보 페이지가 표시됩니 다.
- 4. 에서 역할 관리를 선택합니다AWS Management Console.

Amazon CodeCatalyst 스페이스에 IAM 역할 추가 페이지가 에서 AWS Management Console 열 립니다. 아마존 CodeCatalyst 스페이스 페이지입니다. 페이지에 액세스하려면 로그인해야 할 수 있습니다.

- 5. CodeCatalyst 스페이스 세부 정보에서 CodeCatalyst Support 역할 추가를 선택합니다. 이 옵션 은 미리 보기 개발 역할에 대한 권한 정책 및 신뢰 정책을 포함하는 서비스 역할을 생성합니다. 역 할에는 고유 식별자가 AWSRoleForCodeCatalystSupport추가된 이름이 지정됩니다. 역할 및 역할 정책에 대한 자세한 내용은 을 참조하십시오[AWSRoleForCodeCatalystSupport](#page-959-0)서비스 역할 이해.
- 6. CodeCatalyst Support용 역할 추가 페이지에서 기본값을 선택된 상태로 두고 역할 생성을 선택합 니다.
- 7. 사용 가능한 IAM 역할에서 계정에 CodeCatalystWorkflowDevelopmentRole-*spaceName* 추가된 IAM 역할 목록에서 역할을 확인하십시오. CodeCatalyst
- 8. 숙소로 돌아가려면 Amazon으로 이동을 선택하십시오 CodeCatalyst.

에서 워크플로 작업을 위한 IAM 역할 구성 CodeCatalyst

이 섹션에서는 계정에 사용하기 위해 생성할 수 있는 IAM 역할 및 정책을 자세히 설명합니다. CodeCatalyst 예제 역할 생성에 대한 지침은 을 참조하십시[오워크플로 작업을 위한 역할을 수동으로](#page-978-0)  [생성](#page-978-0). IAM 역할을 생성한 후 역할 ARN을 복사하여 계정 연결에 IAM 역할을 추가하고 프로젝트 환경에 연결합니다. 자세한 내용은 [계정 연결에 IAM 역할 추가을](#page-116-0) 잠조하세요.

CodeCatalyst Amazon S3 액세스를 위한 빌드 역할

CodeCatalyst 워크플로 빌드 작업의 경우 기본

CodeCatalystWorkflowDevelopmentRole-*spaceName*서비스 역할을 사용하거나

CodeCatalystBuildRoleforS3Access라는 IAM 역할을 생성할 수 있습니다. 이 역할은 내 리소스에서 AWS CloudFormation 작업을 CodeCatalyst 실행해야 하는 권한 범위가 지정된 정책을 사용합니다. AWS 계정

이 역할은 다음 작업을 수행할 수 있는 권한을 부여합니다.

- Amazon S3 버킷에 쓰기
- 를 통한 자원 구축을 지원합니다AWS CloudFormation. 이를 위해서는 Amazon S3 액세스가 필요합 니다.

이 역할은 다음 정책을 사용합니다.

```
{ 
     "Version": "2012-10-17", 
     "Statement": [{ 
     "Action": [ 
          "s3:PutObject", 
          "iam:PassRole" 
     ], 
     "Resource": "resource_ARN", 
     "Effect": "Allow"
}]
}
```
#### **a** Note

이 역할을 사용하여 워크플로 작업을 처음 실행할 때는 리소스 정책 설명에 와일드카드를 사용 하고 사용 가능한 상태가 되면 리소스 이름을 지정하여 정책의 범위를 좁히십시오.

"Resource": "\*"

CodeCatalyst 빌드 역할: AWS CloudFormation

```
CodeCatalyst 워크플로 빌드 작업의 경우 기본
```
CodeCatalystWorkflowDevelopmentRole-*spaceName*서비스 역할을 사용하거나 필요한 권한을 가진 IAM 역할을 생성할 수 있습니다. 이 역할은 내 AWS CloudFormation 리소스에서 작업을 CodeCatalyst 실행해야 하는 권한 범위가 지정된 정책을 사용합니다. AWS 계정

이 역할은 다음 작업을 수행할 수 있는 권한을 부여합니다.

• 를 통한 자원 구축을 지원합니다AWS CloudFormation. 이는 Amazon S3 액세스를 위한 CodeCatalyst 빌드 역할 및 CodeCatalyst 배포 역할과 함께 필요합니다AWS CloudFormation.

이 역할에는 다음과 같은 AWS 관리형 정책을 연결해야 합니다.

- AWSCloudFormationFullAccess
- IAM FullAccess
- 아마존 S3 FullAccess
- 아마존 API GatewayAdministrator
- AWSLambdaFullAccess

CodeCatalyst CDK를 위한 빌드 역할

모던 3계층 웹 애플리케이션과 같이 CDK 빌드 작업을 실행하는 CodeCatalyst 워크플로의 경우 기본 CodeCatalystWorkflowDevelopmentRole-*spaceName*서비스 역할을 사용하거나 필요한 권한이 있는 IAM 역할을 생성할 수 있습니다. 이 역할은 범위 지정 권한이 있는 정책을 사용하며, 이 정책은 해당 리 소스에 대해 부트스트랩하고 CDK 빌드 명령을 CodeCatalyst 실행해야 합니다. AWS CloudFormation AWS 계정

이 역할은 다음 작업을 수행할 수 있는 권한을 부여합니다.

- Amazon S3 버킷에 쓰기
- CDK 구조 및 AWS CloudFormation 리소스 스택 구축을 지원합니다. 이를 위해서는 아티팩트 스토 리지를 위한 Amazon S3, 이미지 리포지토리 지원을 위한 Amazon ECR, 가상 인스턴스에 대한 시스 템 거버넌스 및 모니터링을 위한 SSM에 액세스해야 합니다.

```
{ 
      "Version": "2012-10-17", 
      "Statement": [ 
          { 
               "Effect": "Allow", 
               "Action": [ 
                    "cloudformation:*", 
                    "ecr:*", 
                    "ssm:*", 
                    "s3:*", 
                    "iam:PassRole", 
                    "iam:GetRole", 
                    "iam:CreateRole", 
                    "iam:AttachRolePolicy", 
                    "iam:PutRolePolicy" 
               ], 
               "Resource": "*" 
          } 
     ]
}
```
# **a** Note 이 역할을 사용하여 워크플로 작업을 처음 실행할 때는 리소스 정책 설명에 와일드카드를 사용 하고 사용 가능한 상태가 되면 리소스 이름을 지정하여 정책의 범위를 좁히십시오.

"Resource": "\*"

CodeCatalyst 역할 배포 대상: AWS CloudFormation

를 사용하는 CodeCatalyst AWS CloudFormation 워크플로 배포 작업의 경우 기본 CodeCatalystWorkflowDevelopmentRole-*spaceName*서비스 역할을 사용하거나, 의 AWS CloudFormation 리소스에서 작업을 CodeCatalyst 실행해야 하는 범위 지정 권한이 있는 정책을 사용 할 수 있습니다AWS 계정.

이 역할은 다음을 수행할 수 있는 권한을 부여합니다.

- 함수를 CodeCatalyst 호출하여 블루/그린 배포를 수행할 수 있습니다. AWS CloudFormation
- CodeCatalyst 에서 스택과 변경 세트를 생성하고 업데이트할 수 있습니다. AWS CloudFormation

```
{"Action": [ 
          "cloudformation:CreateStack", 
          "cloudformation:DeleteStack", 
          "cloudformation:Describe*", 
          "cloudformation:UpdateStack", 
          "cloudformation:CreateChangeSet", 
          "cloudformation:DeleteChangeSet", 
          "cloudformation:ExecuteChangeSet", 
          "cloudformation:SetStackPolicy", 
          "cloudformation:ValidateTemplate", 
          "cloudformation:List*", 
          "iam:PassRole" 
     ], 
     "Resource": "resource_ARN", 
     "Effect": "Allow"
}
```
#### **a** Note

이 역할을 사용하여 워크플로 작업을 처음 실행할 때는 리소스 정책 설명에 와일드카드를 사용 하고 사용 가능한 상태가 되면 리소스 이름을 지정하여 정책의 범위를 좁히십시오.

```
"Resource": "*"
```
#### CodeCatalyst Amazon EC2용 배포 역할

CodeCatalyst 워크플로 배포 작업은 필요한 권한이 있는 IAM 역할을 사용합니다. 이 역할은 사용자의 Amazon EC2 리소스에서 작업을 CodeCatalyst 실행해야 하는 권한 범위가 지정된 정책을 사용합니다. AWS 계정 CodeCatalystWorkflowDevelopmentRole-*spaceName*역할의 기본 정책에는 Amazon EC2 또는 Amazon EC2 Auto Scaling에 대한 권한이 포함되지 않습니다.

이 역할은 다음을 수행할 수 있는 권한을 부여합니다.

- Amazon EC2 배포를 생성합니다.
- 인스턴스의 태그를 읽거나 Auto Scaling 그룹 이름으로 Amazon EC2 인스턴스를 식별합니다.
- Amazon EC2 Auto Scaling 그룹, 수명 주기 후크 및 크기 조정 정책을 읽고, 생성하고, 업데이트하고, 삭제합니다.
- Amazon SNS 주제로 정보를 게시합니다.
- CloudWatch 경보에 대한 정보를 검색합니다.
- Elastic Load Balancing을 읽고 업데이트합니다.

```
\{"Version": "2012-10-17",
"Statement": [
{
"Effect": "Allow",
"Action": [ 
  "autoscaling:CompleteLifecycleAction",
"autoscaling:DeleteLifecycleHook",
"autoscaling:DescribeAutoScalingGroups",
"autoscaling:DescribeLifecycleHooks",
"autoscaling:PutLifecycleHook",
```
"autoscaling:RecordLifecycleActionHeartbeat", "autoscaling:CreateAutoScalingGroup", "autoscaling:UpdateAutoScalingGroup", "autoscaling:EnableMetricsCollection", "autoscaling:DescribePolicies", "autoscaling:DescribeScheduledActions", "autoscaling:DescribeNotificationConfigurations", "autoscaling:SuspendProcesses", "autoscaling:ResumeProcesses", "autoscaling:AttachLoadBalancers", "autoscaling:AttachLoadBalancerTargetGroups", "autoscaling:PutScalingPolicy", "autoscaling:PutScheduledUpdateGroupAction", "autoscaling:PutNotificationConfiguration", "autoscaling:PutWarmPool", "autoscaling:DescribeScalingActivities", "autoscaling:DeleteAutoScalingGroup", "ec2:DescribeInstances", "ec2:DescribeInstanceStatus", "ec2:TerminateInstances", "tag:GetResources", "sns:Publish", "cloudwatch:DescribeAlarms", "cloudwatch:PutMetricAlarm", "elasticloadbalancing:DescribeLoadBalancers", "elasticloadbalancing:DescribeInstanceHealth", "elasticloadbalancing:RegisterInstancesWithLoadBalancer", "elasticloadbalancing:DeregisterInstancesFromLoadBalancer", "elasticloadbalancing:DescribeTargetGroups", "elasticloadbalancing:DescribeTargetHealth", "elasticloadbalancing:RegisterTargets", "elasticloadbalancing:DeregisterTargets" ], "Resource": "*resource\_ARN*" } ] }

#### **a** Note

이 역할을 사용하여 워크플로 작업을 처음 실행할 때는 리소스 정책 설명에 와일드카드를 사용 하고 사용 가능한 상태가 되면 리소스 이름을 지정하여 정책의 범위를 좁히십시오.

"Resource": "\*"

CodeCatalyst Amazon ECS를 위한 배포 역할

CodeCatalyst 워크플로 작업의 경우 필요한 권한을 가진 IAM 역할을 생성할 수 있습니다. 기 본 CodeCatalystWorkflowDevelopmentRole-*spaceName*서비스 역할을 사용하거나 Lambda CodeCatalyst 배포에 사용할 배포 작업에 대한 IAM 역할을 생성할 수 있습니다. 이 역할은 사용자의 Amazon ECS 리소스에서 작업을 CodeCatalyst 실행해야 하는 권한 범위가 지정된 정책을 사용합니 다. AWS 계정

이 역할은 다음을 수행할 수 있는 권한을 부여합니다.

- 연결에 지정된 계정에서 CodeCatalyst 사용자를 대신하여 롤링 Amazon ECS 배포를 시작합니다. **CodeCatalyst**
- Amazon ECS 작업 세트를 읽고, 업데이트하고, 삭제합니다.
- Elastic Load Balancing 대상그룹, 리스너 및 규칙을 업데이트합니다.
- Lambda 함수를 호출합니다.
- Amazon S3 버킷에 있는 개정 파일에 액세스합니다.
- 경보에 대한 정보를 검색합니다. CloudWatch
- Amazon SNS 주제로 정보를 게시합니다.

```
{ 
     "Version": "2012-10-17", 
     "Statement": [{ 
     "Action":[ 
       "ecs:DescribeServices", 
       "ecs:CreateTaskSet", 
       "ecs:DeleteTaskSet", 
       "ecs:ListClusters", 
       "ecs:RegisterTaskDefinition", 
       "ecs:UpdateServicePrimaryTaskSet", 
       "ecs:UpdateService", 
       "elasticloadbalancing:DescribeTargetGroups", 
       "elasticloadbalancing:DescribeListeners",
```

```
 "elasticloadbalancing:ModifyListener", 
       "elasticloadbalancing:DescribeRules", 
       "elasticloadbalancing:ModifyRule", 
       "lambda:InvokeFunction", 
       "lambda:ListFunctions", 
       "cloudwatch:DescribeAlarms", 
       "sns:Publish", 
       "sns:ListTopics", 
       "s3:GetObject", 
       "s3:GetObjectVersion", 
       "codedeploy:CreateApplication", 
       "codedeploy:CreateDeployment", 
       "codedeploy:CreateDeploymentGroup", 
       "codedeploy:GetApplication", 
       "codedeploy:GetDeployment", 
       "codedeploy:GetDeploymentGroup", 
       "codedeploy:ListApplications", 
       "codedeploy:ListDeploymentGroups", 
       "codedeploy:ListDeployments", 
       "codedeploy:StopDeployment", 
       "codedeploy:GetDeploymentTarget", 
       "codedeploy:ListDeploymentTargets", 
       "codedeploy:GetDeploymentConfig", 
       "codedeploy:GetApplicationRevision", 
       "codedeploy:RegisterApplicationRevision", 
       "codedeploy:BatchGetApplicationRevisions", 
       "codedeploy:BatchGetDeploymentGroups", 
       "codedeploy:BatchGetDeployments", 
       "codedeploy:BatchGetApplications", 
       "codedeploy:ListApplicationRevisions", 
       "codedeploy:ListDeploymentConfigs", 
       "codedeploy:ContinueDeployment" 
    ], 
    "Resource":"*", 
    "Effect":"Allow"
},{"Action":[ 
       "iam:PassRole" 
    ], 
    "Effect":"Allow", 
    "Resource":"*", 
    "Condition":{"StringLike":{"iam:PassedToService":[ 
              "ecs-tasks.amazonaws.com", 
              "codedeploy.amazonaws.com" 
          \mathbf{I}
```
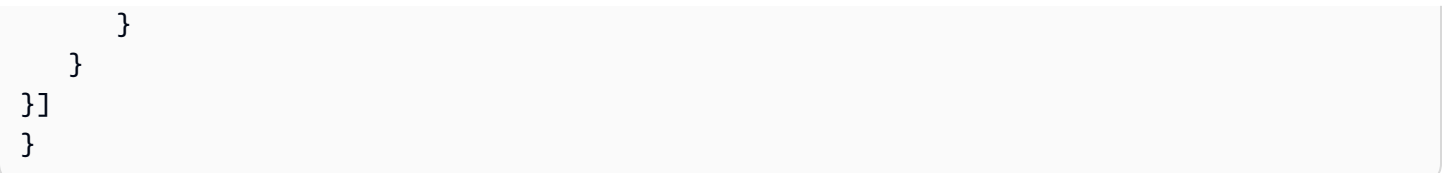

# **a** Note

이 역할을 사용하여 워크플로 작업을 처음 실행할 때는 리소스 정책 설명에 와일드카드를 사용 하고 사용 가능한 상태가 되면 리소스 이름을 지정하여 정책의 범위를 좁히십시오.

```
"Resource": "*"
```
CodeCatalyst Lambda에 대한 배포 역할

CodeCatalyst 워크플로 작업의 경우 필요한 권한을 가진 IAM 역할을 생성할 수 있습니다. 기 본 CodeCatalystWorkflowDevelopmentRole-*spaceName*서비스 역할을 사용하거나 Lambda CodeCatalyst 배포에 사용할 배포 작업에 대한 IAM 역할을 생성할 수 있습니다. 이 역할은 사용자의 Lambda 리소스에서 작업을 CodeCatalyst 실행해야 하는 범위 지정 권한이 있는 정책을 사용합니다. AWS 계정

이 역할은 다음을 수행할 수 있는 권한을 부여합니다.

- Lambda 함수 및 별칭을 읽고, 업데이트하고, 호출합니다.
- Amazon S3 버킷에 있는 개정 파일에 액세스합니다.
- 이벤트 경보에 대한 정보를 검색합니다. CloudWatch
- Amazon SNS 주제로 정보를 게시합니다.

```
*{* 
     "Version": "2012-10-17", 
     "Statement": [ 
          { 
               "Action": [ 
                   "cloudwatch:DescribeAlarms", 
                   "lambda:UpdateAlias", 
                   "lambda:GetAlias",
```

```
 "lambda:GetProvisionedConcurrencyConfig", 
                   "sns:Publish" 
              ], 
              "Resource": "resource_ARN", 
              "Effect": "Allow" 
         }, 
          { 
              "Action": [ 
                   "s3:GetObject", 
                   "s3:GetObjectVersion" 
              ], 
              "Resource": "arn:aws:s3:::/CodeDeploy/", 
              "Effect": "Allow" 
          }, 
          { 
              "Action": [ 
                   "s3:GetObject", 
                   "s3:GetObjectVersion" 
              ], 
              "Resource": "", 
              "Condition": { 
                   "StringEquals": { 
                       "s3:ExistingObjectTag/UseWithCodeDeploy": "true" 
 } 
              }, 
              "Effect": "Allow" 
         }, 
          { 
              "Action": [ 
                   "lambda:InvokeFunction" 
              ], 
              "Resource": "arn:aws:lambda:::function:CodeDeployHook_*", 
              "Effect": "Allow" 
         } 
     ]
}
```
#### **a** Note

이 역할을 사용하여 워크플로 작업을 처음 실행할 때는 리소스 정책 설명에 와일드카드를 사용 하고 사용 가능한 상태가 되면 리소스 이름을 지정하여 정책의 범위를 좁히십시오.

"Resource": "\*"

CodeCatalyst Lambda에 대한 배포 역할

CodeCatalyst 워크플로 작업의 경우 기본 CodeCatalystWorkflowDevelopmentRole-*spaceName*서 비스 역할을 사용하거나 필요한 권한이 있는 IAM 역할을 생성할 수 있습니다. 이 역할은 사용자의 Lambda 리소스에서 작업을 CodeCatalyst 실행해야 하는 범위 지정 권한이 있는 정책을 사용합니다. AWS 계정

이 역할은 다음을 수행할 수 있는 권한을 부여합니다.

- Lambda 함수 및 별칭을 읽고, 업데이트하고, 호출합니다.
- Amazon S3 버킷에 있는 개정 파일에 액세스합니다.
- 경보에 대한 정보를 검색합니다. CloudWatch
- Amazon SNS 주제로 정보를 게시합니다.

```
*{* 
     "Version": "2012-10-17", 
     "Statement": [ 
          { 
               "Action": [ 
                   "cloudwatch:DescribeAlarms", 
                   "lambda:UpdateAlias", 
                   "lambda:GetAlias", 
                   "lambda:GetProvisionedConcurrencyConfig", 
                   "sns:Publish" 
              ], 
               "Resource": "resource_ARN", 
               "Effect": "Allow" 
          }, 
          { 
               "Action": [ 
                   "s3:GetObject", 
                   "s3:GetObjectVersion" 
              ], 
               "Resource": "arn:aws:s3:::/CodeDeploy/",
```
```
 "Effect": "Allow" 
          }, 
          { 
               "Action": [ 
                   "s3:GetObject", 
                   "s3:GetObjectVersion" 
               ], 
               "Resource": "", 
               "Condition": { 
                   "StringEquals": { 
                        "s3:ExistingObjectTag/UseWithCodeDeploy": "true" 
 } 
              }, 
               "Effect": "Allow" 
          }, 
          { 
               "Action": [ 
                   "lambda:InvokeFunction" 
              ], 
               "Resource": "arn:aws:lambda:::function:CodeDeployHook_*", 
               "Effect": "Allow" 
          } 
    \mathbf{I}}
```
이 역할을 사용하여 워크플로 작업을 처음 실행할 때는 리소스 정책 설명에 와일드카드를 사용 하고 사용 가능한 상태가 되면 리소스 이름을 지정하여 정책의 범위를 좁히십시오.

"Resource": "\*"

### CodeCatalyst 역할 배포 대상: AWS SAM

CodeCatalyst 워크플로 작업의 경우 기본 CodeCatalystWorkflowDevelopmentRole-*spaceName*서 비스 역할을 사용하거나 필요한 권한을 가진 IAM 역할을 생성할 수 있습니다. 이 역할은 작업을 CodeCatalyst 실행해야 하는 권한 범위가 지정된 AWS SAM 정책과 해당 내 AWS CloudFormation 리 소스를 사용합니다. AWS 계정

이 역할은 다음 작업을 수행할 수 있는 권한을 부여합니다.

- Lambda 함수를 CodeCatalyst 호출하여 서버리스 및 CLI 애플리케이션 배포를 수행할 수 있습니다. AWS SAM
- 에서 스택과 변경 CodeCatalyst 세트를 생성하고 업데이트할 수 있습니다. AWS CloudFormation

이 역할은 다음 정책을 사용합니다.

```
{ 
      "Version": "2012-10-17", 
      "Statement": [ 
          { 
               "Effect": "Allow", 
               "Action": [ 
                    "s3:PutObject", 
                    "s3:GetObject", 
                    "iam:PassRole", 
                    "iam:DeleteRole", 
                    "iam:GetRole", 
                    "iam:TagRole", 
                    "iam:CreateRole", 
                    "iam:AttachRolePolicy", 
                    "iam:DetachRolePolicy", 
                    "cloudformation:*", 
                    "lambda:*", 
                    "apigateway:*" 
               ], 
               "Resource": "*" 
          } 
     ]
}
```
### **a** Note

이 역할을 사용하여 워크플로 작업을 처음 실행할 때는 리소스 정책 설명에 와일드카드를 사용 하고 사용 가능한 상태가 되면 리소스 이름을 지정하여 정책의 범위를 좁히십시오.

"Resource": "\*"

CodeCatalyst Amazon EC2의 읽기 전용 역할

CodeCatalyst 워크플로 작업의 경우 필요한 권한을 가진 IAM 역할을 생성할 수 있습니다. 이 역할은 사 용자의 Amazon EC2 리소스에서 작업을 CodeCatalyst 실행해야 하는 권한 범위가 지정된 정책을 사 용합니다. AWS 계정 CodeCatalystWorkflowDevelopmentRole-*spaceName*서비스 역할에는 Amazon EC2에 대한 권한이나 Amazon에 대해 설명된 작업은 포함되지 않습니다. CloudWatch

이 역할은 다음을 수행할 수 있는 권한을 부여합니다.

- Amazon EC2 인스턴스의 상태를 가져옵니다.
- Amazon EC2 인스턴스에 대한 CloudWatch 메트릭을 가져옵니다.

이 역할은 다음 정책을 사용합니다.

```
{ 
     "Version": "2012-10-17", 
     "Statement": [ 
          { 
               "Effect": "Allow", 
               "Action": "ec2:Describe", 
               "Resource": "resource_ARN" 
          }, 
         \{ "Effect": "Allow", 
               "Action": "elasticloadbalancing:Describe", 
              "Resource": "resource_ARN" 
          }, 
          { 
               "Effect": "Allow", 
               "Action": [ 
                   "cloudwatch:ListMetrics", 
                   "cloudwatch:GetMetricStatistics", 
                   "cloudwatch:Describe" 
              ], 
               "Resource": "resource_ARN" 
          }, 
          { 
               "Effect": "Allow", 
               "Action": "autoscaling:Describe", 
              "Resource": "resource_ARN" 
          } 
     ]
```
}

**a** Note 이 역할을 사용하여 워크플로 작업을 처음 실행할 때는 리소스 정책 설명에 와일드카드를 사용 하고 사용 가능한 상태가 되면 리소스 이름을 지정하여 정책의 범위를 좁히십시오. "Resource": "\*"

CodeCatalyst Amazon ECS의 읽기 전용 역할

CodeCatalyst 워크플로 작업의 경우 필요한 권한을 가진 IAM 역할을 생성할 수 있습니다. 이 역할은 사 용자의 Amazon ECS 리소스에서 작업을 CodeCatalyst 실행해야 하는 권한 범위가 지정된 정책을 사 용합니다. AWS 계정

이 역할은 다음을 수행할 수 있는 권한을 부여합니다.

- Amazon ECS 태스크 세트를 읽어보십시오.
- CloudWatch 경보에 대한 정보를 검색합니다.

이 역할은 다음 정책을 사용합니다.

```
*{* 
     "Version": "2012-10-17", 
     "Statement": [ 
          { 
              "Action": [ 
                   "ecs:DescribeServices", 
                   "cloudwatch:DescribeAlarms" 
              ], 
              "Resource": "resource_ARN", 
              "Effect": "Allow" 
         }, 
        { 
              "Action": [ 
                   "elasticloadbalancing:DescribeTargetGroups", 
                   "elasticloadbalancing:DescribeListeners", 
                   "elasticloadbalancing:DescribeRules" 
              ],
```

```
 "Resource": "resource_ARN", 
                   "Effect": "Allow" 
             }, 
           { 
                   "Action": [ 
                         "s3:GetObject", 
                         "s3:GetObjectVersion" 
                   ], 
                   "Resource": "", 
                   "Condition": { 
                         "StringEquals": { 
                               "s3:ExistingObjectTag/UseWithCodeDeploy": "true" 
 } 
                   }, 
                   "Effect": "Allow" 
             }, 
             { 
                   "Action": [ 
                         "iam:PassRole" 
                   ], 
                   "Effect": "Allow", 
                   "Resource": [ 
                         "arn:aws:iam:::role/ecsTaskExecutionRole", 
                         "arn:aws:iam:::role/ECSTaskExecution" 
                   ], 
                   "Condition": { 
                         "StringLike": { 
                               "iam:PassedToService": [ 
                                     "ecs-tasks.amazonaws.com" 
\sim 100 \sim 100 \sim 100 \sim 100 \sim 100 \sim 100 \sim 100 \sim 100 \sim 100 \sim 100 \sim 100 \sim 100 \sim 100 \sim 100 \sim 100 \sim 100 \sim 100 \sim 100 \sim 100 \sim 100 \sim 100 \sim 100 \sim 100 \sim 100 \sim 
 } 
                  } 
             } 
      \mathbf{I}}
```
이 역할을 사용하여 워크플로 작업을 처음 실행할 때는 리소스 정책 설명에 와일드카드를 사용 하고 사용 가능한 상태가 되면 리소스 이름을 지정하여 정책의 범위를 좁히십시오.

"Resource": "\*"

CodeCatalyst Lambda의 읽기 전용 역할

CodeCatalyst 워크플로 작업의 경우 필요한 권한을 가진 IAM 역할을 생성할 수 있습니다. 이 역할은 사 용자의 Lambda 리소스에서 작업을 CodeCatalyst 실행해야 하는 범위 지정 권한이 있는 정책을 사용합 니다. AWS 계정

이 역할은 다음에 대한 권한을 부여합니다.

- Lambda 함수 및 별칭을 읽을 수 있습니다.
- Amazon S3 버킷에 있는 개정 파일에 액세스합니다.
- 경보에 대한 정보를 검색합니다. CloudWatch

이 역할은 다음과 같은 정책을 사용합니다.

```
{ 
     "Version": "2012-10-17", 
     "Statement": [ 
          { 
               "Action": [ 
                   "cloudwatch:DescribeAlarms", 
                   "lambda:GetAlias", 
                   "lambda:GetProvisionedConcurrencyConfig" 
               ], 
               "Resource": "resource_ARN", 
               "Effect": "Allow" 
          }, 
          { 
               "Action": [ 
                   "s3:GetObject", 
                   "s3:GetObjectVersion" 
               ], 
               "Resource": "arn:aws:s3:::/CodeDeploy/", 
               "Effect": "Allow" 
          }, 
          { 
               "Action": [ 
                   "s3:GetObject",
```

```
 "s3:GetObjectVersion" 
             ], 
              "Resource": "", 
              "Condition": { 
                  "StringEquals": { 
                      "s3:ExistingObjectTag/UseWithCodeDeploy": "true" 
 } 
             }, 
              "Effect": "Allow" 
         } 
     ]
}
```
이 역할을 사용하여 워크플로 작업을 처음 실행할 때는 리소스 정책 설명에 와일드카드를 사용 하고, 사용할 수 있게 되면 리소스 이름으로 정책의 범위를 좁히십시오.

```
"Resource": "*"
```
## 워크플로 작업을 위한 역할을 수동으로 생성

CodeCatalyst 워크플로 작업은 사용자가 생성한 IAM 역할, 즉 빌드 역할, 배포 역할, 스택 역할을 사용 합니다.

다음 단계에 따라 IAM에서 이러한 역할을 생성하세요.

## 배포 역할을 만들려면

- 1. 다음과 같이 역할에 대한 정책을 생성합니다.
	- a. AWS에 로그인합니다.
	- b. [https://console.aws.amazon.com/iam/에](https://console.aws.amazon.com/iam/)서 IAM 콘솔을 엽니다.
	- c. 탐색 창에서 정책을 선택합니다.
	- d. 정책 생성을 선택합니다.
	- e. JSON 탭을 선택합니다.
	- f. 기존 코드를 삭제합니다.
	- g. 다음 코드를 붙여넣습니다.

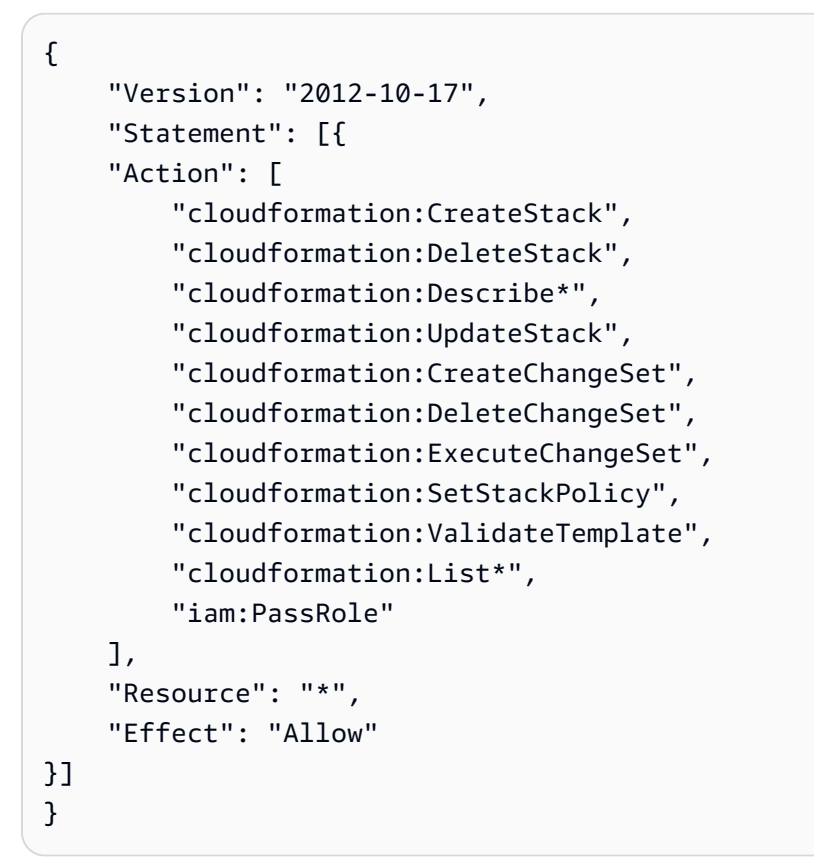

이 역할을 사용하여 워크플로 작업을 처음 실행할 때는 리소스 정책 설명에 와일드카 드를 사용하고, 사용 가능한 상태가 되면 리소스 이름을 지정하여 정책의 범위를 좁히 십시오.

```
"Resource": "*"
```
- h. 다음: 태그를 선택합니다.
- i. 다음: 검토를 선택합니다.
- j. 이름에 다음을 입력합니다.

#### **codecatalyst-deploy-policy**

k. 정책 생성을 선택합니다.

이제 권한 정책을 생성했습니다.

2. 다음과 같이 배포 역할을 생성합니다.

- a. 탐색 창에서 역할을 선택한 후 역할 생성을 선택합니다.
- b. 사용자 지정 신뢰 정책을 선택합니다.
- c. 기존 사용자 지정 신뢰 정책을 삭제합니다.
- d. 다음 사용자 지정 신뢰 정책을 추가합니다.

```
{ 
     "Version": "2012-10-17", 
     "Statement": [ 
         { 
              "Sid": "", 
              "Effect": "Allow", 
              "Principal": { 
                  "Service": [ 
                      "codecatalyst-runner.amazonaws.com", 
                      "codecatalyst.amazonaws.com" 
 ] 
              }, 
              "Action": "sts:AssumeRole" 
         } 
     ]
}
```
- e. 다음을 선택합니다.
- f. 권한 정책에서 해당 확인란을 codecatalyst-deploy-policy 검색하여 선택합니다.
- g. 다음을 선택합니다.
- h. 역할 이름에 다음을 입력합니다.

#### **codecatalyst-deploy-role**

i. 역할 설명에 다음을 입력합니다.

#### **CodeCatalyst deploy role**

j. 역할 생성을 선택합니다.

이제 신뢰 정책 및 권한 정책을 사용하여 배포 역할을 생성했습니다.

3. 다음과 같이 배포 역할 ARN을 확보하십시오.

- a. 탐색 창에서 역할을 선택합니다.
- b. 검색 상자에 방금 생성한 역할의 이름을 입력합니다 (codecatalyst-deploy-role).
- c. 목록에서 역할을 선택합니다.

역할의 요약 페이지가 나타납니다.

d. 상단에서 ARN 값을 복사합니다.

이제 적절한 권한을 가진 배포 역할을 생성하고 해당 ARN을 획득했습니다.

### 빌드 역할을 만들려면

- 1. 다음과 같이 역할에 대한 정책을 생성합니다.
	- a. AWS에 로그인합니다.
	- b. [https://console.aws.amazon.com/iam/에](https://console.aws.amazon.com/iam/)서 IAM 콘솔을 엽니다.
	- c. 탐색 창에서 정책을 선택합니다.
	- d. 정책 생성을 선택합니다.
	- e. JSON 탭을 선택합니다.
	- f. 기존 코드를 삭제합니다.
	- g. 다음 코드를 붙여넣습니다.

```
{ 
      "Version": "2012-10-17", 
      "Statement": [{ 
     "Action": [ 
          "s3:PutObject", 
          "iam:PassRole" 
     ], 
      "Resource": "*", 
      "Effect": "Allow"
}]
}
```
이 역할을 사용하여 워크플로 작업을 처음 실행할 때는 리소스 정책 설명에 와일드카 드를 사용하고, 사용 가능한 상태가 되면 리소스 이름을 지정하여 정책의 범위를 좁히 십시오.

"Resource": "\*"

h. 다음: 태그를 선택합니다.

- i. 다음: 검토를 선택합니다.
- j. 이름에 다음을 입력합니다.

### **codecatalyst-build-policy**

k. 정책 생성을 선택합니다.

이제 권한 정책을 생성했습니다.

- 2. 다음과 같이 빌드 역할을 생성합니다.
	- a. 탐색 창에서 역할을 선택한 후 역할 생성을 선택합니다.
	- b. 사용자 지정 신뢰 정책을 선택합니다.
	- c. 기존 사용자 지정 신뢰 정책을 삭제합니다.
	- d. 다음 사용자 지정 신뢰 정책을 추가합니다.

```
{ 
     "Version": "2012-10-17", 
     "Statement": [ 
        \{ "Sid": "", 
             "Effect": "Allow", 
             "Principal": { 
                  "Service": [ 
                     "codecatalyst-runner.amazonaws.com", 
                     "codecatalyst.amazonaws.com" 
 ] 
             }, 
             "Action": "sts:AssumeRole" 
         }
```
 $\mathbf{1}$ }

- e. 다음을 선택합니다.
- f. 권한 정책에서 해당 확인란을 codecatalyst-build-policy 검색하여 선택합니다.
- g. 다음을 선택합니다.
- h. 역할 이름에 다음을 입력합니다.

**codecatalyst-build-role**

i. 역할 설명에 다음을 입력합니다.

**CodeCatalyst build role**

j. 역할 생성을 선택합니다.

이제 신뢰 정책 및 권한 정책을 사용하여 빌드 역할을 생성했습니다.

- 3. 다음과 같이 빌드 역할 ARN을 가져옵니다.
	- a. 탐색 창에서 역할을 선택합니다.
	- b. 검색 상자에 방금 생성한 역할의 이름 (codecatalyst-build-role) 을 입력합니다.
	- c. 목록에서 역할을 선택합니다.

역할의 요약 페이지가 나타납니다.

d. 상단에서 ARN 값을 복사합니다.

이제 적절한 권한이 있는 빌드 역할을 생성하고 해당 ARN을 획득했습니다.

#### 스택 역할을 만들려면

## **a** Note

스택 역할을 생성할 필요는 없지만 보안상의 이유로 그렇게 하는 것이 좋습니다. 스택 역할을 생성하지 않는 경우 이 절차에서 자세히 설명하는 권한 정책을 배포 역할에 추가해야 합니다.

1. 스택을 배포하려는 계정을 AWS 사용하여 로그인합니다.

- 2. [https://console.aws.amazon.com/iam/에](https://console.aws.amazon.com/iam/)서 IAM 콘솔을 엽니다.
- 3. 탐색 창에서 역할을 선택한 다음 역할 생성을 선택합니다.
- 4. 상단에서 AWS서비스를 선택합니다.
- 5. 서비스 목록에서 선택합니다 CloudFormation.
- 6. 다음: 권한을 선택합니다.
- 7. 검색 상자에 스택의 리소스에 액세스하는 데 필요한 정책을 추가합니다. 예를 들어 스택에 AWS Lambda 함수가 포함된 경우 Lambda에 대한 액세스 권한을 부여하는 정책을 추가해야 합니다.

### **G** Tip

어떤 정책을 추가해야 할지 확실하지 않은 경우 지금은 해당 정책을 생략할 수 있습니다. 작업을 테스트할 때 적절한 권한이 없는 경우 추가해야 할 권한을 보여주는 오류가 AWS CloudFormation 발생합니다.

- 8. 다음: 태그를 선택합니다.
- 9. 다음: 검토를 선택합니다.
- 10. 역할 이름에 다음을 입력합니다.

#### **codecatalyst-stack-role**

- 11. 역할 생성을 선택합니다.
- 12. 스택 역할의 ARN을 가져오려면 다음과 같이 하십시오.
	- a. 탐색 창에서 역할을 선택합니다.
	- b. 검색 상자에 방금 생성한 역할의 이름 (codecatalyst-stack-role) 을 입력합니다.
	- c. 목록에서 역할을 선택합니다.
	- d. 요약 페이지에서 역할 ARN 값을 복사합니다.

IAM에서 정책 및 역할을 생성하는 AWS CloudFormation 데 사용

AWS CloudFormation템플릿을 생성하고 사용하여 CodeCatalyst 프로젝트 및 워크플로의 리소스에 액 세스하는 데 필요한 정책과 역할을 생성할 수 있습니다. AWS 계정 AWS CloudFormation리소스를 모 델링하고 설정하여 AWS 리소스를 관리하는 데 소요되는 시간을 줄이고 실행 중인 애플리케이션에 더 많은 시간을 할애할 수 있도록 도와주는 AWS 서비스입니다. 역할을 여러 AWS 계정 개로 생성하려는 경우 템플릿을 만들면 이 작업을 더 빠르게 수행할 수 있습니다.

#### 다음 예제 템플릿은 배포 작업 역할 및 정책을 생성합니다.

```
Parameters: 
   CodeCatalystAccountId: 
     Type: String 
     Description: Account ID from the connections page 
   ExternalId: 
     Type: String 
     Description: External ID from the connections page
Resources: 
   CrossAccountRole: 
     Type: 'AWS::IAM::Role' 
     Properties: 
       AssumeRolePolicyDocument: 
          Version: "2012-10-17" 
          Statement: 
            - Effect: Allow 
              Principal: 
                AWS: 
                   - !Ref CodeCatalystAccountId 
              Action: 
                - 'sts:AssumeRole' 
              Condition: 
                StringEquals: 
                   sts:ExternalId: !Ref ExternalId 
       Path: / 
       Policies: 
          - PolicyName: CodeCatalyst-CloudFormation-action-policy 
            PolicyDocument: 
              Version: "2012-10-17" 
              Statement: 
                - Effect: Allow 
                   Action: 
                     - 'cloudformation:CreateStack' 
                     - 'cloudformation:DeleteStack' 
                     - 'cloudformation:Describe*' 
                     - 'cloudformation:UpdateStack' 
                     - 'cloudformation:CreateChangeSet' 
                     - 'cloudformation:DeleteChangeSet' 
                     - 'cloudformation:ExecuteChangeSet' 
                     - 'cloudformation:SetStackPolicy' 
                     - 'cloudformation:ValidateTemplate' 
                     - 'cloudformation:List*' 
                     - 'iam:PassRole'
```
Resource: '\*'

웹 애플리케이션 블루프린트의 역할을 수동으로 생성

CodeCatalyst 웹 애플리케이션 블루프린트는 사용자가 생성한 IAM 역할, 즉 CDK용 빌드 역할, 배포 역할, 스택 역할을 사용합니다.

다음 단계에 따라 IAM에서 역할을 생성하세요.

빌드 역할을 만들려면

- 1. 다음과 같이 역할에 대한 정책을 생성합니다.
	- a. AWS에 로그인합니다.
	- b. [https://console.aws.amazon.com/iam/에](https://console.aws.amazon.com/iam/)서 IAM 콘솔을 엽니다.
	- c. 탐색 창에서 정책을 선택합니다.
	- d. 정책 생성을 선택하세요.
	- e. JSON 탭을 선택합니다.
	- f. 기존 코드를 삭제합니다.
	- g. 다음 코드를 붙여넣습니다.

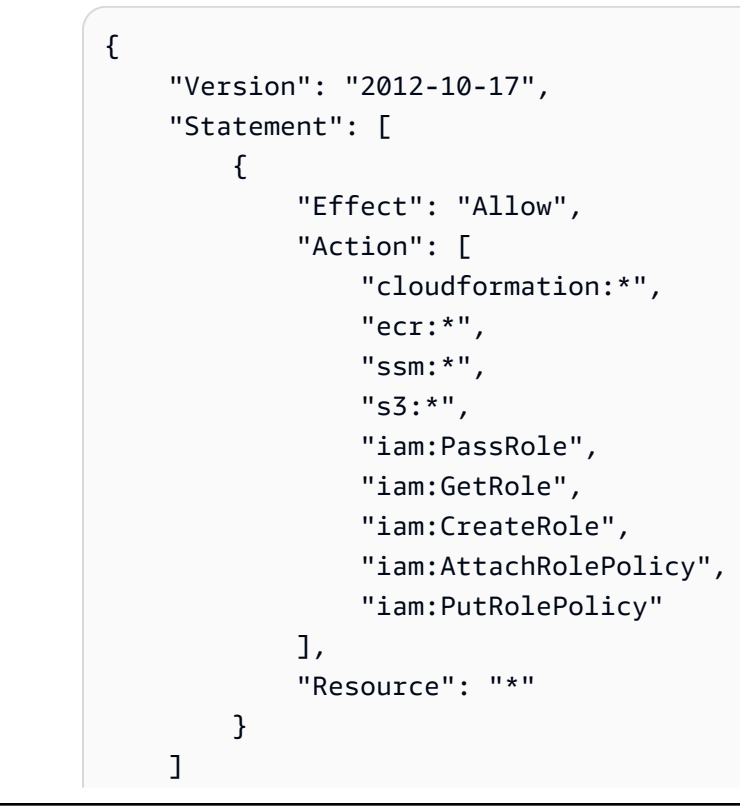

#### CodeCatalyst 및 Identity 및 Access Management 969

}

**a** Note 이 역할을 사용하여 워크플로 작업을 처음 실행할 때는 리소스 정책 설명에 와일드카 드를 사용하고, 사용 가능한 상태가 되면 리소스 이름을 지정하여 정책의 범위를 좁히 십시오.

"Resource": "\*"

- h. 다음: 태그를 선택합니다.
- i. 다음: 검토를 선택합니다.
- j. 이름에 다음을 입력합니다.

**codecatalyst-webapp-build-policy**

k. 정책 생성을 선택합니다.

이제 권한 정책을 생성했습니다.

- 2. 다음과 같이 빌드 역할을 생성합니다.
	- a. 탐색 창에서 역할을 선택한 후 역할 생성을 선택합니다.
	- b. 사용자 지정 신뢰 정책을 선택합니다.
	- c. 기존 사용자 지정 신뢰 정책을 삭제합니다.
	- d. 다음 사용자 지정 신뢰 정책을 추가합니다.

```
{ 
     "Version": "2012-10-17", 
     "Statement": [ 
         { 
             "Sid": "", 
             "Effect": "Allow", 
             "Principal": { 
                 "Service": [ 
                     "codecatalyst-runner.amazonaws.com", 
                     "codecatalyst.amazonaws.com" 
 ] 
             },
```
#### CodeCatalyst 및 Identity 및 Access Management 970

}

 "Action": "sts:AssumeRole" } ]

- e. 다음을 선택합니다.
- f. 권한 정책을 빌드 역할에 연결합니다. 권한 추가 페이지의 권한 정책 섹션에서 해당 확인란을 codecatalyst-webapp-build-policy 검색하여 선택합니다.
- g. 다음을 선택합니다.
- h. 역할 이름에 다음을 입력합니다.

**codecatalyst-webapp-build-role**

i. 역할 설명에 다음을 입력합니다.

**CodeCatalyst Web app build role**

j. 역할 생성을 선택합니다.

이제 신뢰 정책 및 권한 정책을 사용하여 빌드 역할을 생성했습니다.

- 3. 다음과 같이 권한 정책을 빌드 역할에 연결합니다.
	- a. 탐색 창에서 역할을 선택한 다음 codecatalyst-webapp-build-role 검색합니다.
	- b. 세부 정보를 codecatalyst-webapp-build-role 표시하도록 선택합니다.
	- c. [권한] 탭에서 [권한 추가] 를 선택한 다음 [정책 연결] 을 선택합니다.
	- d. 정책을 검색하고 codecatalyst-webapp-build-policy 해당 확인란을 선택한 다음 정 책 연결을 선택합니다.

이제 권한 정책을 빌드 역할에 연결했습니다. 이제 빌드 역할에는 권한 정책과 신뢰 정책이라 는 두 가지 정책이 있습니다.

- 4. 다음과 같이 빌드 역할 ARN을 가져옵니다.
	- a. 탐색 창에서 역할을 선택합니다.
	- b. 검색 상자에 방금 생성한 역할의 이름 (codecatalyst-webapp-build-role) 을 입력합니 다.
	- c. 목록에서 역할을 선택합니다.

역할의 요약 페이지가 나타납니다.

d. 상단에서 ARN 값을 복사합니다.

이제 적절한 권한이 있는 빌드 역할을 생성하고 해당 ARN을 획득했습니다.

SAM 블루프린트의 역할을 수동으로 생성

CodeCatalyst SAM 블루프린트는 사용자가 생성한 IAM 역할을 사용합니다. 이 역할을 SAM의 빌드 CloudFormation 역할과 배포 역할이라고 합니다.

다음 단계에 따라 IAM에서 역할을 생성하세요.

에 대한 빌드 역할을 만들려면 CloudFormation

- 1. 다음과 같이 역할에 대한 정책을 생성합니다.
	- a. AWS에 로그인합니다.
	- b. [https://console.aws.amazon.com/iam/에](https://console.aws.amazon.com/iam/)서 IAM 콘솔을 엽니다.
	- c. 탐색 창에서 정책을 선택합니다.
	- d. 정책 생성을 선택하세요.
	- e. JSON 탭을 선택합니다.
	- f. 기존 코드를 삭제합니다.
	- g. 다음 코드를 붙여넣습니다.

```
{ 
      "Version": "2012-10-17", 
      "Statement": [ 
          \{ "Effect": "Allow", 
                "Action": [ 
                     "s3:*", 
                     "cloudformation:*" 
                ], 
                "Resource": "*" 
           } 
     \mathbf{I}}
```
이 역할을 사용하여 워크플로 작업을 처음 실행할 때는 리소스 정책 설명에 와일드카 드를 사용하고, 사용 가능한 상태가 되면 리소스 이름을 지정하여 정책의 범위를 좁히 십시오.

"Resource": "\*"

- h. 다음: 태그를 선택합니다.
- i. 다음: 검토를 선택합니다.
- j. 이름에 다음을 입력합니다.

**codecatalyst-SAM-build-policy**

k. 정책 생성을 선택합니다.

이제 권한 정책을 생성했습니다.

- 2. 다음과 같이 빌드 역할을 생성합니다.
	- a. 탐색 창에서 역할을 선택한 후 역할 생성을 선택합니다.
	- b. 사용자 지정 신뢰 정책을 선택합니다.
	- c. 기존 사용자 지정 신뢰 정책을 삭제합니다.
	- d. 다음 사용자 지정 신뢰 정책을 추가합니다.

```
{ 
     "Version": "2012-10-17", 
     "Statement": [ 
        \{ "Sid": "", 
             "Effect": "Allow", 
             "Principal": { 
                  "Service": [ 
                     "codecatalyst-runner.amazonaws.com", 
                     "codecatalyst.amazonaws.com" 
 ] 
             }, 
             "Action": "sts:AssumeRole" 
         }
```
 ] }

- e. 다음을 선택합니다.
- f. 권한 정책을 빌드 역할에 연결합니다. 권한 추가 페이지의 권한 정책 섹션에서 해당 확인란을 codecatalyst-SAM-build-policy 검색하여 선택합니다.
- g. 다음을 선택합니다.
- h. 역할 이름에 다음을 입력합니다.

**codecatalyst-SAM-build-role**

i. 역할 설명에 다음을 입력합니다.

**CodeCatalyst SAM build role**

j. 역할 생성을 선택합니다.

이제 신뢰 정책 및 권한 정책을 사용하여 빌드 역할을 생성했습니다.

- 3. 다음과 같이 권한 정책을 빌드 역할에 연결합니다.
	- a. 탐색 창에서 역할을 선택한 다음 codecatalyst-SAM-build-role 검색합니다.
	- b. 세부 정보를 codecatalyst-SAM-build-role 표시하도록 선택합니다.
	- c. [권한] 탭에서 [권한 추가] 를 선택한 다음 [정책 연결] 을 선택합니다.
	- d. 정책을 검색하고 codecatalyst-SAM-build-policy 해당 확인란을 선택한 다음 정책 연 결을 선택합니다.

이제 권한 정책을 빌드 역할에 연결했습니다. 이제 빌드 역할에는 권한 정책과 신뢰 정책이라 는 두 가지 정책이 있습니다.

- 4. 다음과 같이 빌드 역할 ARN을 가져옵니다.
	- a. 탐색 창에서 역할을 선택합니다.
	- b. 검색 상자에 방금 생성한 역할의 이름 (codecatalyst-SAM-build-role) 을 입력합니다.
	- c. 목록에서 역할을 선택합니다.

역할의 요약 페이지가 나타납니다.

d. 상단에서 ARN 값을 복사합니다.

이제 적절한 권한이 있는 빌드 역할을 생성하고 해당 ARN을 획득했습니다.

SAM용 배포 역할을 만들려면

- 1. 다음과 같이 역할에 대한 정책을 생성합니다.
	- a. AWS에 로그인합니다.
	- b. [https://console.aws.amazon.com/iam/에](https://console.aws.amazon.com/iam/)서 IAM 콘솔을 엽니다.
	- c. 탐색 창에서 정책을 선택합니다.
	- d. 정책 생성을 선택하세요.
	- e. JSON 탭을 선택합니다.
	- f. 기존 코드를 삭제합니다.
	- g. 다음 코드를 붙여넣습니다.

```
{ 
      "Version": "2012-10-17", 
      "Statement": [ 
          { 
               "Effect": "Allow", 
               "Action": [ 
                    "s3:PutObject", 
                    "s3:GetObject", 
                    "iam:PassRole", 
                    "iam:DeleteRole", 
                    "iam:GetRole", 
                    "iam:TagRole", 
                    "iam:CreateRole", 
                    "iam:AttachRolePolicy", 
                    "iam:DetachRolePolicy", 
                    "cloudformation:*", 
                    "lambda:*", 
                    "apigateway:*" 
               ], 
               "Resource": "*" 
          } 
     ]
}
```
이 역할을 사용하여 워크플로 작업을 처음 실행할 때는 리소스 정책 설명에 와일드카 드를 사용하고, 사용 가능한 상태가 되면 리소스 이름을 지정하여 정책의 범위를 좁히 십시오.

"Resource": "\*"

- h. 다음: 태그를 선택합니다.
- i. 다음: 검토를 선택합니다.
- j. 이름에 다음을 입력합니다.

**codecatalyst-SAM-deploy-policy**

k. 정책 생성을 선택합니다.

이제 권한 정책을 생성했습니다.

- 2. 다음과 같이 빌드 역할을 생성합니다.
	- a. 탐색 창에서 역할을 선택한 후 역할 생성을 선택합니다.
	- b. 사용자 지정 신뢰 정책을 선택합니다.
	- c. 기존 사용자 지정 신뢰 정책을 삭제합니다.
	- d. 다음 사용자 지정 신뢰 정책을 추가합니다.

```
{ 
     "Version": "2012-10-17", 
     "Statement": [ 
        \{ "Sid": "", 
             "Effect": "Allow", 
             "Principal": { 
                  "Service": [ 
                     "codecatalyst-runner.amazonaws.com", 
                     "codecatalyst.amazonaws.com" 
 ] 
             }, 
             "Action": "sts:AssumeRole" 
         }
```
 ] }

- e. 다음을 선택합니다.
- f. 권한 정책을 빌드 역할에 연결합니다. 권한 추가 페이지의 권한 정책 섹션에서 해당 확인란을 codecatalyst-SAM-deploy-policy 검색하여 선택합니다.
- g. 다음을 선택합니다.
- h. 역할 이름에 다음을 입력합니다.

**codecatalyst-SAM-deploy-role**

i. 역할 설명에 다음을 입력합니다.

**CodeCatalyst SAM deploy role**

j. 역할 생성을 선택합니다.

이제 신뢰 정책 및 권한 정책을 사용하여 빌드 역할을 생성했습니다.

- 3. 다음과 같이 권한 정책을 빌드 역할에 연결합니다.
	- a. 탐색 창에서 역할을 선택한 다음 codecatalyst-SAM-deploy-role 검색합니다.
	- b. 세부 정보를 codecatalyst-SAM-deploy-role 표시하도록 선택합니다.
	- c. 권한 탭에서 권한 추가를 선택한 다음 정책 연결을 선택합니다.
	- d. 정책을 검색하고 codecatalyst-SAM-deploy-policy 해당 확인란을 선택한 다음 정책 연결을 선택합니다.

이제 권한 정책을 빌드 역할에 연결했습니다. 이제 빌드 역할에는 권한 정책과 신뢰 정책이라 는 두 가지 정책이 있습니다.

- 4. 다음과 같이 빌드 역할 ARN을 가져옵니다.
	- a. 탐색 창에서 역할을 선택합니다.
	- b. 검색 상자에 방금 생성한 역할의 이름 (codecatalyst-SAM-deploy-role) 을 입력합니다.
	- c. 목록에서 역할을 선택합니다.

역할의 요약 페이지가 나타납니다.

d. 상단에서 ARN 값을 복사합니다.

이제 적절한 권한이 있는 빌드 역할을 생성하고 해당 ARN을 획득했습니다.

# Amazon에 대한 규정 준수 검증 CodeCatalyst

AWS 서비스가 특정 규정 준수 프로그램의 범위에 포함되는지 알아보려면 [규정 준수 프로그램 제공 범](https://aws.amazon.com/compliance/services-in-scope/) [위 내 AWS 서비스](https://aws.amazon.com/compliance/services-in-scope/)를 참조하고 관심 있는 규정 준수 프로그램을 선택합니다. 일반적인 정보는 [AWS 규](https://aws.amazon.com/compliance/programs/) [정 준수 프로그램을](https://aws.amazon.com/compliance/programs/) 참조하세요.

AWS Artifact를 사용하여 타사 감사 보고서를 다운로드할 수 있습니다. 자세한 내용은 [AWS Artifact에](https://docs.aws.amazon.com/artifact/latest/ug/downloading-documents.html) [서 보고서 다운로드를](https://docs.aws.amazon.com/artifact/latest/ug/downloading-documents.html) 참조하세요.

AWS 서비스 사용 시 규정 준수 책임은 데이터의 민감도, 회사의 규정 준수 목표 및 관련 법률과 규정에 따라 결정됩니다. AWS에서는 규정 준수를 지원할 다음과 같은 리소스를 제공합니다.

- [보안 및 규정 준수 빠른 시작 안내서](https://aws.amazon.com/quickstart/?awsf.filter-tech-category=tech-category%23security-identity-compliance)  이 배포 안내서에서는 아키텍처 고려 사항에 대해 설명하고 보 안 및 규정 준수에 중점을 둔 기본 AWS 환경을 배포하기 위한 단계를 제공합니다.
- [Amazon Web Services에서 HIPAA 보안 및 규정 준수 기술 백서 설계](https://docs.aws.amazon.com/whitepapers/latest/architecting-hipaa-security-and-compliance-on-aws/welcome.html)  이 백서는 기업에서 AWS를 사용하여 HIPAA를 준수하는 애플리케이션을 만드는 방법을 설명합니다.

**a** Note

모든 AWS 서비스에 HIPAA 자격이 있는 것은 아닙니다. 자세한 내용은 [HIPAA 적격 서비스](https://aws.amazon.com/compliance/hipaa-eligible-services-reference/) [참조](https://aws.amazon.com/compliance/hipaa-eligible-services-reference/)를 참조하세요.

- [AWS 규정 준수 리소스](https://aws.amazon.com/compliance/resources/) 고객 조직이 속한 산업 및 위치에 적용될 수 있는 워크북 및 가이드 콜렉션 입니다.
- [AWS고객 규정 준수 가이드](https://d1.awsstatic.com/whitepapers/compliance/AWS_Customer_Compliance_Guides.pdf) 규정 준수의 관점에서 공동 책임 모델을 이해하십시오. 이 가이드에 서는 보안을 유지하기 위한 모범 사례를 AWS 서비스 요약하고 여러 프레임워크 (미국 표준 기술 연 구소 (NIST), 결제 카드 산업 보안 표준 위원회 (PCI), 국제 표준화기구 (ISO) 등) 에서 보안 제어에 대 한 지침을 매핑합니다.
- AWS Config 개발자 안내서의 [규칙을 사용하여 리소스 평가](https://docs.aws.amazon.com/config/latest/developerguide/evaluate-config.html) AWS Config 서비스는 내부 사례, 산업 지침 및 규제에 대한 리소스 구성의 준수 상태를 평가합니다.
- [AWS Security Hub](https://docs.aws.amazon.com/securityhub/latest/userguide/what-is-securityhub.html) 이 AWS 서비스는 AWS 내의 보안 상태에 대한 포괄적인 보기를 제공합니다. Security Hub는 보안 제어를 사용하여 AWS 리소스를 평가하고 보안 업계 표준 및 모범 사례에 대한 규정 준수를 확인합니다. 지원되는 서비스 및 제어 목록은 [Security Hub 제어 참조](https://docs.aws.amazon.com/securityhub/latest/userguide/securityhub-controls-reference.html)를 참조하세요.

• [AWS Audit Manager](https://docs.aws.amazon.com/audit-manager/latest/userguide/what-is.html) - 이 AWS 서비스는 AWS 사용을 지속해서 감사하여 위험을 관리하고 규정 및 업계 표준을 준수하는 방법을 간소화할 수 있도록 지원합니다.

# 아마존의 레질리언스 CodeCatalyst

AWS 글로벌 인프라는 AWS 리전 및 가용 영역을 중심으로 구축됩니다. 리전은 물리적으로 분리되고 격리된 다수의 가용 영역을 제공하며 이러한 가용 영역은 짧은 지연 시간, 높은 처리량 및 높은 중복성 을 갖춘 네트워크를 통해 연결되어 있습니다. 가용 영역을 사용하면 중단 없이 영역 간에 자동으로 장 애 조치가 이루어지는 애플리케이션 및 데이터베이스를 설계하고 운영할 수 있습니다. 가용 영역은 기 존의 단일 또는 다중 데이터 센터 인프라보다 가용성, 내결함성, 확장성이 뛰어납니다.

AWS 리전 및 가용 영역에 대한 자세한 정보는 [AWS 글로벌 인프라를](https://aws.amazon.com/about-aws/global-infrastructure/) 참조하세요. 어떤 CodeCatalyst 데이터에 AWS 리전 복제되는지에 대한 자세한 내용은 을 참조하십시오. [아마존에서의 데이터 보호](#page-932-0) **[CodeCatalyst](#page-932-0)** 

# 아마존의 인프라 보안 CodeCatalyst

CodeCatalyst Amazon은 관리형 서비스로서 AWS 글로벌 네트워크 보안의 보호를 받습니다. AWS 보 안 서비스와 AWS의 인프라 보호 방법에 대한 자세한 내용은 [AWS 클라우드 보안](https://aws.amazon.com/security/)을 참조하세요. 인 프라 보안에 대한 모범 사례를 사용하여 AWS 환경을 설계하려면 보안 원칙 AWS Well‐Architected Framework의 [인프라 보호를](https://docs.aws.amazon.com/wellarchitected/latest/security-pillar/infrastructure-protection.html) 참조하세요.

AWS게시된 API 호출을 사용하여 네트워크를 CodeCatalyst 통해 액세스합니다. 고객은 다음을 지원해 야 합니다.

- 전송 계층 보안(TLS). TLS 1.2는 필수이며 TLS 1.3을 권장합니다.
- DHE(Ephemeral Diffie-Hellman) 또는 ECDHE(Elliptic Curve Ephemeral Diffie-Hellman)와 같은 완전 전송 보안(PFS)이 포함된 암호 제품군. Java 7 이상의 최신 시스템은 대부분 이러한 모드를 지원합 니다.

또한 요청은 액세스 키 ID 및 IAM 주체와 관련된 비밀 액세스 키를 사용하여 서명해야 합니다. 또는 [AWS Security Token Service\(](https://docs.aws.amazon.com/STS/latest/APIReference/Welcome.html)AWS STS)를 사용하여 임시 보안 인증을 생성하여 요청에 서명할 수 있 습니다.

# Amazon의 구성 및 취약성 분석 CodeCatalyst

구성 및 IT 제어는 AWS와 고객 간의 공동 책임입니다. 자세한 내용은 AWS [공동 책임 모델](https://aws.amazon.com/compliance/shared-responsibility-model/)을 참조하세 요.

# Amazon의 사용자 데이터 및 개인정보 보호 CodeCatalyst

CodeCatalyst Amazon은 사용자의 개인 정보를 중요하게 생각하며 사용자 정보의 보안을 최우선으로 생각합니다. [AWS개인정보](https://aws.amazon.com/privacy/) 취급방침에서 아마존이 귀하의 정보를 처리하는 방법에 대해 자세히 알아 볼 수 있습니다.

데이터를 요청하고 보려면 에서 [데이터 요청을](https://docs.aws.amazon.com/general/latest/gr/privacy-aws_builder_id.html#request-delete-aws_builder_id) 참조하십시오AWS 일반 참조.

# AWS빌더 ID 프로필 삭제

프로필 삭제는 되돌릴 수 없는 영구적인 조치입니다. 삭제를 선택하면 바로 삭제 프로세스가 시작됩니 다. CodeCatalystAmazon은 프로필 및 모든 관련 개인 정보를 삭제하기 시작합니다. 이 프로세스를 완 료하는 데 최대 90일이 걸릴 수 있습니다.

프로필이 삭제되면 Amazon에 있는 데이터에 액세스하거나 데이터를 복구할 수 없습니다 CodeCatalyst. 여기에는 개인용 액세스 토큰, 역할, 사용자 멤버십 및 귀하가 유일한 회원인 모 든 Amazon CodeCatalyst 스페이스가 포함됩니다. 더 이상 Amazon에 로그인할 수 없습니다 CodeCatalyst.

AWS빌더 ID 프로필을 삭제하는 방법에 대한 자세한 내용은 에서 [AWS빌더 ID 삭제를](https://docs.aws.amazon.com/general/latest/gr/delete-aws_builder_id.html) 참조하십시오 AWS 일반 참조.

# Amazon에서의 워크플로 작업에 대한 모범 사례 CodeCatalyst

에서 워크플로를 개발할 때 고려해야 할 보안 모범 사례가 많이 CodeCatalyst 있습니다. 다음은 일반적 인 지침이며 완전한 보안 솔루션을 의미하지는 않습니다. 이러한 모범 사례는 환경에 적절하지 않거나 충분하지 않을 수 있으므로 참고용으로만 사용하세요.

주제

- [민감한 정보](#page-997-0)
- [라이선스 조건](#page-998-0)
- [신뢰할 수 없는 코드](#page-998-1)
- [GitHub 조치](#page-998-2)

# <span id="page-997-0"></span>민감한 정보

YAML에 민감한 정보를 포함시키지 마세요. YAML에 자격 증명, 키 또는 토큰을 내장하는 대신 시크릿 을 사용하는 것이 좋습니다. CodeCatalyst 시크릿은 YAML 내에서 민감한 정보를 저장하고 참조할 수 있는 간편한 방법을 제공합니다.

# <span id="page-998-0"></span>라이선스 조건

사용하기로 선택한 작업의 라이선스 조건에 주의를 기울이세요.

# <span id="page-998-1"></span>신뢰할 수 없는 코드

액션은 일반적으로 프로젝트, 스페이스 또는 더 넓은 커뮤니티에서 공유할 수 있는 독립된 단일 목적 모듈입니다. 다른 사람의 코드를 사용하면 편리함과 효율성이 크게 향상될 수 있지만 새로운 위협 요소 가 발생할 수도 있습니다. 다음 섹션을 검토하여 CI/CD 워크플로의 보안을 유지하기 위한 모범 사례를 따르고 있는지 확인하십시오.

## <span id="page-998-2"></span>GitHub 조치

GitHub 액션은 커뮤니티에서 구축하고 관리하는 오픈 소스입니다. 우리는 [공동 책임 모델을](https://aws.amazon.com/compliance/shared-responsibility-model/) 따르며 GitHub Actions 소스 코드를 귀하가 책임져야 하는 고객 데이터로 간주합니다. GitHub 작업에는 비밀, 리포지토리 토큰, 소스 코드, 계정 링크 및 컴퓨팅 시간에 대한 액세스 권한을 부여할 수 있습니다. 실행 하려는 GitHub 작업의 신뢰성과 보안에 확신이 있는지 확인하세요.

작업에 대한 보다 구체적인 지침 및 보안 모범 사례: GitHub

- [보안 강화](https://docs.github.com/en/actions/security-guides/security-hardening-for-github-actions)
- [자체 요청 방지](https://securitylab.github.com/research/github-actions-preventing-pwn-requests/)
- [신뢰할 수 없는 입력](https://securitylab.github.com/research/github-actions-untrusted-input/)
- [빌딩 블록을 신뢰하는 방법](https://securitylab.github.com/research/github-actions-building-blocks/)

# CodeCatalyst 신뢰 모델

Amazon CodeCatalyst 신뢰 모델을 사용하면 연결된 CodeCatalyst 환경에서 서비스 역할을 맡 을 수 AWS 계정 있습니다. 모델은 IAM 역할, CodeCatalyst 서비스 주체 및 공간을 연결합니다. CodeCatalyst 신뢰 정책은 aws:SourceArn 조건 키를 사용하여 조건 키에 지정된 CodeCatalyst 공간 에 권한을 부여합니다. 이 조건 키에 대한 자세한 내용은 IAM 사용 설명서의 SourceArn [aws:를](https://docs.aws.amazon.com/IAM/latest/UserGuide/reference_policies_condition-keys.html#condition-keys-sourcearn) 참조하 십시오.

신뢰 정책은 역할을 수임하기 위해 신뢰할 수 있는 보안 주체를 정의하는 JSON 정책 문서입니다. 역할 신뢰 정책은 IAM의 역할에 연결된 필수 리소스 기반 정책입니다. 자세한 내용은 IAM 사용 [설명서의 용](https://docs.aws.amazon.com/IAM/latest/UserGuide/id_roles_terms-and-concepts.html) [어 및 개념을](https://docs.aws.amazon.com/IAM/latest/UserGuide/id_roles_terms-and-concepts.html) 참조하십시오. 의 서비스 주체에 대한 자세한 내용은 을 참조하십시오. CodeCatalyst [서](#page-1000-0) [비스 주체: CodeCatalyst](#page-1000-0)

다음 신뢰 정책에서는 Principal 요소에 나열된 서비스 주체에 리소스 기반 정책의 권한이 부여되 며, Condition 차단은 범위가 축소된 리소스에 대한 액세스를 제한하는 데 사용됩니다.

```
"Version": "2012-10-17", 
     "Statement": [ 
         { 
             "Effect": "Allow", 
              "Principal": { 
                 "Service": [ 
                     "codecatalyst-runner.amazonaws.com", 
                     "codecatalyst.amazonaws.com" 
 ] 
             }, 
             "Action": "sts:AssumeRole", 
             "Condition": { 
                 "ArnLike": { 
                     "aws:SourceArn": "arn:aws:codecatalyst:::space/spaceId/project/*" 
 } 
             } 
        } 
     ]
```
신뢰 정책에서 CodeCatalyst 서비스 주체는 스페이스 ID에 대한 Amazon 리소스 이름 (ARN) 이 포함 된 aws:SourceArn 조건 키를 통해 액세스 권한을 부여받습니다. CodeCatalyst ARN은 다음 형식을 사용합니다.

```
arn:aws:codecatalyst:::space/spaceId/project/*
```
**A** Important

스페이스 ID는 조건 키 (예aws:SourceArn:) 에만 사용하십시오. IAM 정책문의 스페이스 ID 를 리소스 ARN으로 사용하지 마십시오.

정책에서 권한의 범위를 최대한 좁히는 것이 가장 좋습니다.

- aws:SourceArn조건 키에 와일드카드 (\*) 를 사용하여 project/\* 스페이스의 모든 프로젝트를 지정할 수 있습니다.
- 를 사용하여 스페이스의 특정 프로젝트에 대한 aws:SourceArn 조건 키에 리소스 수준 권한을 지 정할 수 있습니다. project/*projectId*

# <span id="page-1000-0"></span>서비스 주체: CodeCatalyst

리소스 기반 JSON 정책의 Principal 요소를 사용하여 리소스에 대한 액세스를 허용하거나 거부할 보안 주체를 지정합니다. 신뢰 정책에서 지정할 수 있는 보안 주체에는 사용자, 역할, 계정 및 서비스가 포함됩니다. ID 기반 정책에서는 Principal 요소를 사용할 수 없습니다. 마찬가지로 그룹은 인증이 아니라 권한과 관련이 있고 보안 주체는 인증된 IAM 개체이기 때문에 사용자 그룹을 정책 (예: 리소스 기반 정책) 의 보안 주체로 식별할 수 없습니다.

신뢰 정책에서는 리소스 기반 정책의 Principal 요소나 보안 주체를 지원하는 조건 키를 지정할 AWS 서비스 수 있습니다. 서비스 주체는 서비스에 의해 정의됩니다. 다음에 대해 정의된 서비스 주체 는 다음과 같습니다. CodeCatalyst

- codecatalyst.amazonaws.com 이 서비스 주체는 액세스 권한을 부여하는 역할에 사용됩니다. CodeCatalyst AWS
- codecatalyst-runner.amazonaws.com 이 서비스 주체는 워크플로 배포 시 리소스에 대한 액세스 권 한을 부여하는 역할에 사용됩니다. CodeCatalyst AWS CodeCatalyst

[자세한 내용은 IAM 사용 설명서의 JSON 정책 요소: 원칙을 참조하십시오. AWS](https://docs.aws.amazon.com/IAM/latest/UserGuide/reference_policies_elements_principal.html)

# 아마존에서의 모니터링 CodeCatalyst

CodeCatalystAmazon에서는 공간에 대한 관리 이벤트가 공간 결제 계정에 의해 AWS CloudTrail 수집 되고 해당 트레일에 기록됩니다. CloudTrail 로깅은 CodeCatalyst 이벤트 로깅을 관리하는 기본 방법이 고, 보조 방법은 이벤트 로그인을 보는 CodeCatalyst 것입니다.

계정의 이벤트는 에 대해 설정된 트레일 및 지정된 버킷으로 AWS 계정기록됩니다.

다음 다이어그램은 공간에 대한 모든 관리 이벤트가 결제 계정에 CloudTrail 로그인되고 계정 연결/청 구 이벤트 및 AWS 리소스 이벤트는 해당 계정에 CloudTrail 로그인되는 방식을 보여줍니다.

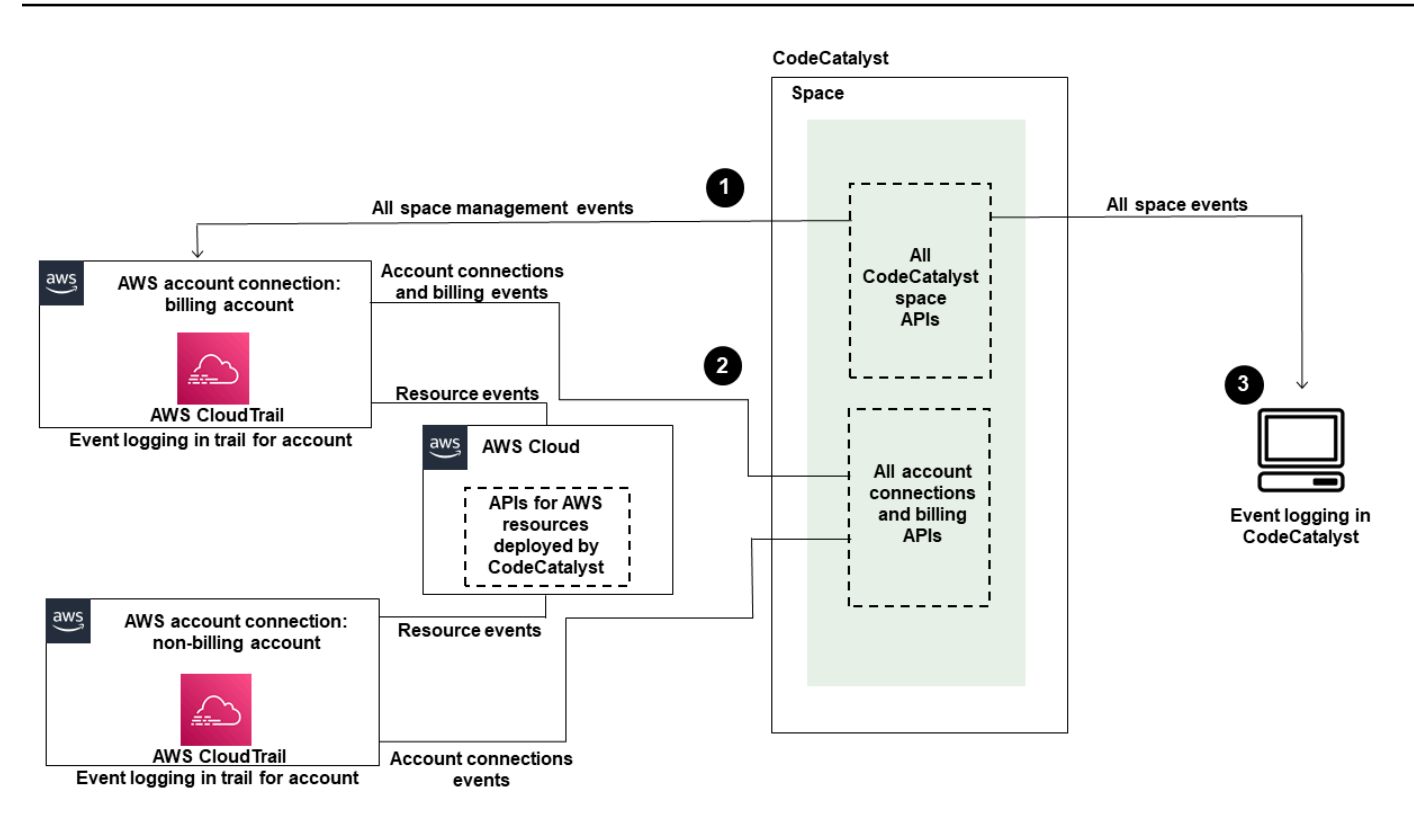

다이어그램은 다음 단계들을 보여줍니다.

- 1. 스페이스가 생성되면 AWS 계정 이 스페이스에 연결되고 결제 계정으로 지정됩니다. 사용된 트레일 은 스페이스 이벤트가 기록되는 결제 CloudTrail 계정용으로 생성된 트레일입니다. CloudTrail 스페 이스에 의해 또는 CodeCatalyst 스페이스를 대신하여 이루어진 API 호출 및 관련 이벤트를 캡처하 고 지정한 S3 버킷에 로그 파일을 전송합니다. 결제 계정이 다른 AWS 계정으로 변경되면 스페이스 이벤트가 해당 계정의 트레일 및 버킷에 기록됩니다. 로그인한 CodeCatalyst 관리 이벤트에 대한 자 세한 내용은 CloudTrail 을 참조하십시[오CodeCatalyst 정보: CloudTrail.](#page-1006-0)
- 2. 결제 계정을 포함하여 스페이스에 연결된 다른 계정은 계정 연결 및 결제 이벤트에 대한 일부 이 벤트를 기록합니다. CodeCatalyst 해당 계정에 배포된 AWS 리소스에 대한 계정 이벤트를 생성 하는 워크플로도 의 트레일 및 버킷에 기록됩니다. AWS 계정 CloudTrail 스페이스에 의해 또는 CodeCatalyst 스페이스를 대신하여 이루어진 API 호출 및 관련 이벤트를 캡처하고 지정한 S3 버킷 에 로그 파일을 전송합니다. 로깅하는 CodeCatalyst 관리 이벤트에 대한 자세한 내용은 CloudTrail 을 참조하십시오[로그된 이벤트에 액세스 CodeCatalyst.](#page-1003-0)
- 3. 또한 를 사용하여 [list-event-logs](https://docs.aws.amazon.com/cli/latest/reference/codecatalyst/list-event-logs.html)명령을 사용하여 스페이스의 특정 시간 내에 스페이스에서 발생한 CodeCatalyst 작업을 모니터링할 수 AWS CLI있습니다. 자세한 내용은 [Amazon CodeCatalyst API](https://docs.aws.amazon.com/codecatalyst/latest/APIReference/Welcome.html) [참조 안내서를](https://docs.aws.amazon.com/codecatalyst/latest/APIReference/Welcome.html) 참조하십시오. 스페이스 내 CodeCatalyst 작업에 대한 이벤트 목록을 호출하려면 스

페이스 관리자 역할이 있어야 합니다. 자세한 정보는 [로그된 이벤트에 액세스 CodeCatalyst을](#page-1003-0) 참조 하세요.

### **a** Note

ListEventLogs지정된 공간에서 지난 30일 동안의 이벤트를 보장합니다. 또한 이벤트 기 록을 보거나 지난 90일 동안의 이벤트 기록을 생성 및 유지 관리하는 트레일을 생성하여 CodeCatalyst AWS CloudTrail 콘솔에서 지난 90일 동안의 관리 이벤트 목록을 보고 검색할 수 있습니다. 자세한 내용은 [CloudTrail 이벤트 기록 작업](https://docs.aws.amazon.com/awscloudtrail/latest/userguide/view-cloudtrail-events.html) [및 CloudTrail 트레일 작업을](https://docs.aws.amazon.com/awscloudtrail/latest/userguide/cloudtrail-getting-started.html) 참조 하십시오.

### **a** Note

AWS CodeCatalyst 워크플로의 연결된 계정에 배포된 리소스는 CodeCatalyst 공간 CloudTrail 로깅의 일부로 기록되지 않습니다. 예를 들어 CodeCatalyst 리소스에는 공간 또는 프로젝트가 포함됩니다. AWS 리소스에는 Amazon ECS 서비스 또는 Lambda 함수가 포함됩니다. 리소스 가 AWS 계정 배포되는 각 위치에 대해 개별적으로 CloudTrail 로깅을 구성해야 합니다.

다음은 이벤트 모니터링에 사용할 수 있는 한 가지 CodeCatalyst 흐름입니다.

Mary Major는 스페이스의 CodeCatalyst 스페이스 관리자이며 로그인한 스페이스의 스페이스 수준 및 프로젝트 수준 리소스에 CodeCatalyst 대한 모든 관리 이벤트를 조회합니다. CloudTrail [CodeCatalyst](#page-1006-0) [정보: CloudTrail](#page-1006-0)예를 들어 로그인한 이벤트를 참조하십시오. CloudTrail

Dev Environments와 같이 생성된 리소스의 경우 Mary는 스페이스의 결제 계정에서 이벤트 기록을 보 고 프로젝트 구성원이 개발 환경을 만든 이벤트를 조사합니다. CodeCatalyst CodeCatalyst 이벤트는 개발 환경을 만든 사용자의 AWS 빌더 ID에 대한 ID 스토어 IAM ID 유형과 자격 증명을 제공합니다. 서 버리스 배포용 Lambda 함수와 같이 워크플로에 CodeCatalyst 의해 배포될 AWS 때 생성된 리소스의 경우 소유자는 워크플로 배포 작업에 대한 AWS 계정 별도의 (연결된 CodeCatalyst 계정이기도 함) 과 연결된 트레일의 이벤트 기록을 볼 수 있습니다. AWS 계정

추가 조사를 위해 Mary는 의 명령을 사용하여 스페이스의 모든 CodeCatalyst API에 대한 이벤트를 볼 수도 있습니다. [list-event-logs](https://docs.aws.amazon.com/cli/latest/reference/codecatalyst/list-event-logs.html) AWS CLI

주제

• [를 AWS 계정 사용하여 연결된 상태에서 CodeCatalyst API 호출 로깅 AWS CloudTrail](#page-1003-0)

## • [로그된 이벤트에 액세스 CodeCatalyst](#page-1010-0)

# <span id="page-1003-0"></span>를 AWS 계정 사용하여 연결된 상태에서 CodeCatalyst API 호출 로깅 AWS **CloudTrail**

CodeCatalyst Amazon은 사용자AWS CloudTrail, 역할 또는 담당자가 수행한 작업에 대한 기록을 제공 하는 서비스와 통합되어 AWS 서비스 있습니다. CloudTrail Connected AWS 계정 as 이벤트를 대신하 여 이루어진 CodeCatalyst API 호출을 캡처합니다. 트레일을 생성하면 에 대한 이벤트를 포함하여 S3 버킷에 CloudTrail 이벤트를 지속적으로 전송할 수 CodeCatalyst 있습니다. 트레일을 구성하지 않아도 CloudTrail 콘솔의 이벤트 기록에서 가장 최근 이벤트를 계속 볼 수 있습니다.

CodeCatalyst 다음 작업을 CloudTrail 로그 파일에 이벤트로 기록할 수 있습니다.

• CodeCatalyst 스페이스에 대한 관리 이벤트는 스페이스에 AWS 계정 대해 지정된 결제 계정에 기록 됩니다. 자세한 정보는 [CodeCatalyst 스페이스 이벤트을](#page-1004-0) 참조하세요.

**a** Note

CodeCatalyst 공간에 대한 데이터 이벤트는 에 설명된 대로 CLI를 사용하여 액세스할 수 있 습니다. [로그된 이벤트에 액세스 CodeCatalyst](#page-1010-0)

• 커넥티드 환경에서 발생하는 CodeCatalyst 워크플로 작업에 사용되는 리소스의 AWS 계정 이벤트 는 해당 이벤트로 로깅됩니다. AWS 계정 자세한 정보는 [CodeCatalyst 계정 연결 및 결제 이벤트을](#page-1006-1) 참조하세요.

**A** Important

스페이스에 여러 계정을 연결할 수 있지만 CodeCatalyst 스페이스 및 프로젝트의 이벤트 CloudTrail 로깅은 결제 계정에만 적용됩니다.

스페이스 결제 계정은 AWS 프리 티어 이외의 CodeCatalyst 리소스에 대해 요금이 청구되는 사용자 AWS 계정 계정입니다. 스페이스에 여러 계정을 연결할 수 있지만, 하나의 계정만 지정된 결제 계정이 될 수 있습니다. 공간에 대한 결제 계정 또는 추가 연결 계정에는 워크플로에서 Amazon ECS 클러스 터 또는 S3 버킷과 같은 AWS 리소스 및 인프라를 배포하는 데 사용되는 IAM 역할이 있을 수 있습니다. CodeCatalyst 워크플로 YAML을 사용하여 배포한 대상을 식별할 수 있습니다AWS 계정.

AWS CodeCatalyst 워크플로의 연결된 계정에 배포된 리소스는 CodeCatalyst 공간 CloudTrail 로깅의 일부로 로깅되지 않습니다. 예를 들어 CodeCatalyst 리소스에는 공간 또는 프로젝 트가 포함됩니다. AWS리소스에는 Amazon ECS 서비스 또는 Lambda 함수가 포함됩니다. CloudTrail 리소스가 배포되는 각 AWS 계정 위치에 대해 로깅을 별도로 구성해야 합니다.

CodeCatalyst 연결된 계정 로그인에는 다음 고려 사항이 포함됩니다.

- CloudTrail 이벤트 액세스는 로그인이 아닌 연결된 계정의 IAM을 통해 관리됩니다. CodeCatalyst
- GitHub 리포지토리 연결과 같은 타사 연결을 사용하면 타사 리소스 이름이 CloudTrail 로그에 기록됩 니다.

**a** Note

CloudTrail CodeCatalyst 이벤트 로깅은 스페이스 수준에서 이루어지며 프로젝트 경계별로 이 벤트를 분리하지 않습니다.

에 대한 CloudTrail 자세한 내용은 [AWS CloudTrail사용 설명서를](https://docs.aws.amazon.com/awscloudtrail/latest/userguide/cloudtrail-user-guide.html) 참조하십시오.

**a** Note

이 섹션에서는 로그인된 CodeCatalyst 스페이스에 로그인되어 있고 연결된 모든 이벤트에 대 한 CloudTrail 로깅에 대해 설명합니다 CodeCatalyst. AWS 계정 또한 CodeCatalyst 스페이스 에 기록된 모든 이벤트를 검토하려면 AWS CLI 및 aws codecatalyst list-event-logs 명령을 사 용할 수도 있습니다. 자세한 정보는 [로그된 이벤트에 액세스 CodeCatalyst을](#page-1010-0) 참조하세요.

<span id="page-1004-0"></span>CodeCatalyst 스페이스 이벤트

스페이스 수준 및 프로젝트 수준 리소스를 관리하기 CodeCatalyst 위한 작업은 스페이스의 결제 계정 에 로그인됩니다. CodeCatalyst 스페이스 CloudTrail 로깅의 경우 이벤트는 다음과 같은 고려 사항에 따라 기록됩니다.

• CloudTrail 이벤트는 전체 공간에 적용되며 단일 프로젝트로 범위가 지정되지 않습니다.

- CodeCatalyst 스페이스에 연결하면 계정 연결을 위해 기록 가능한 이벤트가 해당 스페이스에 기록 됩니다. AWS 계정 AWS 계정 이 연결을 활성화한 후에는 비활성화할 수 없습니다.
- AWS 계정스페이스에 연결하고 CodeCatalyst 스페이스를 해당 스페이스의 결제 계정으로 지정하면 해당 스페이스에 이벤트가 로그인됩니다. AWS 계정 이 연결을 활성화한 후에는 비활성화할 수 없습 니다.

스페이스 수준 및 프로젝트 수준 리소스에 대한 이벤트는 결제 계정에만 기록됩니다. CloudTrail 대 상 계정을 변경하려면 에서 결제 계정을 업데이트하세요. CodeCatalyst 다음 월별 결제 주기가 시작 되면 의 새 결제 계정에 변경 내용이 적용됩니다 CodeCatalyst. 그런 다음 CloudTrail 대상 계정이 업 데이트됩니다.

다음은 스페이스 수준 및 프로젝트 수준 리소스를 관리하기 CodeCatalyst 위한 작업과 관련된 이벤트 의 예입니다. AWS 다음 API는 SDK 및 CLI를 통해 릴리스됩니다. 이벤트는 AWS 계정 지정된 공간에 대한 결제 계정으로 로그인됩니다. CodeCatalyst

- [CreateDevEnvironment](https://docs.aws.amazon.com/codecatalyst/latest/APIReference/API_CreateDevEnvironment.html)
- [CreateProject](https://docs.aws.amazon.com/codecatalyst/latest/APIReference/API_CreateProject.html)
- [DeleteDevEnvironment](https://docs.aws.amazon.com/codecatalyst/latest/APIReference/API_DeleteDevEnvironment.html)
- [GetDevEnvironment](https://docs.aws.amazon.com/codecatalyst/latest/APIReference/API_GetDevEnvironment.html)
- [GetProject](https://docs.aws.amazon.com/codecatalyst/latest/APIReference/API_GetProject.html)
- [GetSpace](https://docs.aws.amazon.com/codecatalyst/latest/APIReference/API_GetSpace.html)
- [GetSubscription](https://docs.aws.amazon.com/codecatalyst/latest/APIReference/API_GetSubscription.html)
- [ListDevEnvironments](https://docs.aws.amazon.com/codecatalyst/latest/APIReference/API_ListDevEnvironments.html)
- [ListDevEnvironmentSessions](https://docs.aws.amazon.com/codecatalyst/latest/APIReference/API_ListDevEnvironmentSessions.html)
- [ListEventLogs](https://docs.aws.amazon.com/codecatalyst/latest/APIReference/API_ListEventLogs.html)
- [ListProjects](https://docs.aws.amazon.com/codecatalyst/latest/APIReference/API_ListProjects.html)
- [ListSourceRepositories](https://docs.aws.amazon.com/codecatalyst/latest/APIReference/API_ListSourceRepositories.html)
- [StartDevEnvironment](https://docs.aws.amazon.com/codecatalyst/latest/APIReference/API_StartDevEnvironment.html)
- [StartDevEnvironmentSession](https://docs.aws.amazon.com/codecatalyst/latest/APIReference/API_StartDevEnvironmentSession.html)
- [StopDevEnvironment](https://docs.aws.amazon.com/codecatalyst/latest/APIReference/API_StopDevEnvironment.html)
- [StopDevEnvironmentSession](https://docs.aws.amazon.com/codecatalyst/latest/APIReference/API_StopDevEnvironmentSession.html)
- [UpdateDevEnvironment](https://docs.aws.amazon.com/codecatalyst/latest/APIReference/API_UpdateDevEnvironment.html)

# <span id="page-1006-1"></span>CodeCatalyst 계정 연결 및 결제 이벤트

다음은 계정 연결 또는 AWS 청구에 CodeCatalyst 대한 작업과 관련된 이벤트의 예입니다.

- AcceptConnection
- AssociateIAMRoletoConnection
- DeleteConnection
- DissassociateIAMRolefromConnection
- GetBillingAuthorization
- GetConnection
- GetPendingConnection
- ListConnections
- ListIAMRolesforConnection
- PutBillingAuthorization
- RejectConnection

# <span id="page-1006-0"></span>CodeCatalyst 정보: CloudTrail

CloudTrail 해당 계정을 만들 AWS 계정 때 활성화됩니다. AWS 계정 CodeCatalyst 스페이스에 연결하 면 CloudTrail 로그인한 해당 스페이스에 대한 이벤트가 해당 AWS 계정에 AWS 계정 로그인됩니다. 로 그인 가능한 이벤트는 해당 계정에서 CodeCatalyst 기록 가능한 다른 CloudTrail 이벤트와 함께 연결된 계정의 CloudTrail 로그와 CloudTrail 콘솔의 이벤트 기록에 AWS 이벤트로 기록됩니다.

모든 이벤트 및 로그 항목에는 요청을 생성한 사용자에 대한 정보가 들어 있습니다. ID 정보를 이용하 면 다음을 쉽게 판단할 수 있습니다.

- 빌더 ID를 가진 사용자가 요청했는지 여부. AWS
- 요청을 루트로 했는지 아니면 AWS Identity and Access Management(IAM) 사용자 보안 인증으로 했 는지.
- 역할 또는 페더레이션 사용자에 대한 임시 보안 인증을 사용하여 요청이 생성되었는지 여부.
- 다른 AWS 서비스에서 요청했는지 여부.

자세한 내용은 [CloudTrail userIdentity 요소를](https://docs.aws.amazon.com/awscloudtrail/latest/userguide/cloudtrail-event-reference-user-identity.html) 참조하십시오.

# CloudTrail 이벤트 액세스

내 CodeCatalyst 활동에 대한 이벤트를 AWS 계정 포함하여 내 이벤트의 지속적인 기록을 보려면 AWS 계정 트레일을 만드십시오. 추적은 CloudTrail이 S3 버킷으로 로그 파일을 전송할 수 있도록 합니 다. 콘솔에서 추적을 생성하면 기본적으로 모든 AWS 리전에 추적이 적용됩니다. 추적은 AWS 파티션 에 있는 모든 리전의 이벤트를 로깅하고 지정된 S3 버킷으로 로그 파일을 전송합니다. 또한 CloudTrail 로그에서 수집된 이벤트 데이터를 추가로 분석하고 이에 따라 조치를 취하도록 다른 AWS 서비스를 구 성할 수 있습니다. 자세한 내용은 다음을 참조하세요.

- [추적 생성 개요](https://docs.aws.amazon.com/awscloudtrail/latest/userguide/cloudtrail-create-and-update-a-trail.html)
- [CloudTrail 지원되는 서비스 및 통합](https://docs.aws.amazon.com/awscloudtrail/latest/userguide/cloudtrail-aws-service-specific-topics.html)
- [CloudTrail에 대한 Amazon SNS 알림 구성](https://docs.aws.amazon.com/awscloudtrail/latest/userguide/configure-sns-notifications-for-cloudtrail.html)
- [여러 지역에서 CloudTrail 로그 파일 받기 및 여러](https://docs.aws.amazon.com/awscloudtrail/latest/userguide/receive-cloudtrail-log-files-from-multiple-regions.html) [계정에서 CloudTrail 로그 파일](https://docs.aws.amazon.com/awscloudtrail/latest/userguide/cloudtrail-receive-logs-from-multiple-accounts.html) 받기

트레일은 지정한 S3 버킷에 이벤트를 로그 파일로 전송할 수 있는 구성입니다. CloudTrail 로그 파일 에는 하나 이상의 로그 항목이 포함되어 있습니다. 이벤트는 모든 소스의 단일 요청을 나타내며 요청 된 작업, 작업 날짜 및 시간, 요청 매개 변수 등에 대한 정보를 포함합니다. CloudTrail 로그 파일은 공개 API 호출의 정렬된 스택 트레이스가 아니므로 특정 순서로 표시되지 않습니다.

의 CodeCatalyst 계정 연결 이벤트 예시 AWS

다음 예제는 ListConnections 작업을 보여주는 CloudTrail 로그 항목을 보여줍니다. 스페이스에 연 결된 계정의 경우, ListConnections 는 AWS 계정 해당 스페이스에 CodeCatalyst 대한 모든 계정 연결을 보는 데 사용됩니다. AWS 계정 이벤트는 AWS 계정 지정된 로그인으로 로그인되며 의 값은 작 업에 사용된 역할의 Amazon 리소스 이름 (ARN) 이 됩니다. accountId arn

```
{ 
     "eventVersion": "1.08", 
     "userIdentity": { 
          "type": "AssumedRole", 
          "principalId": "AKIAI44QH8DHBEXAMPLE", 
          "arn": "role-ARN", 
          "accountId": "account-ID", 
          "accessKeyId": "AKIAIOSFODNN7EXAMPLE", 
          "sessionContext": { 
              "sessionIssuer": { 
                  "type": "Role", 
                   "principalId": "AKIAI44QH8DHBEXAMPLE", 
                  "arn": "role-ARN",
```
```
 "accountId": "account-ID", 
                  "userName": "user-name" 
              }, 
              "webIdFederationData": {}, 
              "attributes": { 
                  "creationDate": "2022-09-06T15:04:31Z", 
                  "mfaAuthenticated": "false" 
 } 
         } 
     }, 
     "eventTime": "2022-09-06T15:08:43Z", 
     "eventSource": "account-ID", 
     "eventName": "ListConnections", 
     "awsRegion": "us-west-2", 
     "sourceIPAddress": "192.168.0.1", 
     "userAgent": "aws-cli/1.18.147 Python/2.7.18 Linux/5.4.207-126.363.amzn2int.x86_64 
  botocore/1.18.6", 
     "requestParameters": null, 
     "responseElements": null, 
     "requestID": "a1b2c3d4-5678-90ab-cdef-EXAMPLE11111 ", 
     "eventID": "a1b2c3d4-5678-90ab-cdef-EXAMPLE11111 ", 
     "readOnly": true, 
     "eventType": "AwsApiCall", 
     "managementEvent": true, 
     "recipientAccountId": "account-ID", 
     "eventCategory": "Management"
}
```
## 예제: CodeCatalyst 프로젝트 리소스 이벤트: AWS

다음 예제는 CreateDevEnvironment 작업을 보여주는 CloudTrail 로그 항목을 보여줍니다. 스페이 스에 연결되고 스페이스에 지정된 결제 계정이 스페이스의 프로젝트 수준 이벤트 (예: 개발 환경 생성) 에 사용됩니다. AWS 계정

accountId필드 userIdentity 아래에는 모든 AWS 빌더 ID ID의 자격 증명 풀을 호스팅하는 IAM Identity Center 계정 ID (432677196278) 가 있습니다. 이 계정 ID에는 이벤트 CodeCatalyst 사용자에 대한 다음 정보가 들어 있습니다.

• type필드는 요청의 IAM 엔티티 유형을 나타냅니다. 공간 및 프로젝트 리소스 CodeCatalyst 이벤트 의 경우 이 값은 입니다IdentityCenterUser. 이 accountId 필드는 자격 증명을 얻는 데 사용된 엔티티를 소유한 계정을 지정합니다.

- 이 userId 필드에는 사용자의 AWS 빌더 ID 식별자가 포함됩니다.
- 이 identityStoreArn 필드에는 ID 저장소 계정 및 사용자에 대한 역할 ARN이 포함됩니다.

이 recipientAccountId 필드에는 공간 결제 계정의 계정 ID가 포함되며, 예제 값은 111122223333 입니다.

자세한 내용은 [CloudTrail userIdentity 요소를](https://docs.aws.amazon.com/awscloudtrail/latest/userguide/cloudtrail-event-reference-user-identity.html) 참조하십시오.

```
{ 
  "eventVersion": "1.09", 
  "userIdentity": { 
   "type": "IdentityCenterUser", 
   "accountId": "432677196278", 
   "onBehalfOf": { 
    "userId": "user-ID", 
    "identityStoreArn": "arn:aws:identitystore::432677196278:identitystore/d-9067642ac7" 
   }, 
   "credentialId": "ABCDefGhiJKLMn11Lmn_1AbCDEFgHijk-AaBCdEFGHIjKLmnOPqrs11abEXAMPLE" 
 }, 
  "eventTime": "2023-05-18T17:10:50Z", 
  "eventSource": "codecatalyst.amazonaws.com", 
  "eventName": "CreateDevEnvironment", 
 "awsRegion": "us-west-2", 
  "sourceIPAddress": "192.168.0.1", 
  "userAgent": "Mozilla/5.0 (Windows NT 10.0; Win64; x64; rv:102.0) Gecko/20100101 
 Firefox/102.0", 
  "requestParameters": { 
   "spaceName": "MySpace", 
   "projectName": "MyProject", 
   "ides": [{ 
    "runtime": "public.ecr.aws/q6e8p2q0/cloud9-ide-runtime:2.5.1", 
    "name": "Cloud9" 
   }], 
   "instanceType": "dev.standard1.small", 
   "inactivityTimeoutMinutes": 15, 
   "persistentStorage": { 
    "sizeInGiB": 16 
   } 
 }, 
  "responseElements": { 
   "spaceName": "MySpace", 
   "projectName": "MyProject",
```

```
 "id": "a1b2c3d4-5678-90ab-cdef-EXAMPLE11111 " 
  }, 
  "requestID": "a1b2c3d4-5678-90ab-cdef-EXAMPLE11111", 
  "eventID": "a1b2c3d4-5678-90ab-cdef-EXAMPLE11111", 
  "readOnly": false, 
  "eventType": "AwsApiCall", 
  "managementEvent": true, 
  "recipientAccountId": "111122223333", 
  "sharedEventID": "a1b2c3d4-5678-90ab-cdef-EXAMPLE11111", 
  "eventCategory": "Management"
}
```
경우에 따라 사용자 에이전트를 알 수 없을 수도 있습니다. 이 경우, CodeCatalyst 는 CloudTrail 이벤트의 Unknown userAgent 필드에 값을 제공합니다.

이벤트 트레일 CodeCatalyst 쿼리

Amazon Athena의 쿼리 테이블을 사용하여 CloudTrail 로그에 대한 쿼리를 생성하고 관리할 수 있습니 다. 쿼리 생성에 대한 자세한 내용은 Amazon Athena AWS CloudTrail [사용 설명서의 로그 쿼리를](https://docs.aws.amazon.com/athena/latest/ug/cloudtrail-logs.html) 참조 하십시오.

## 로그된 이벤트에 액세스 CodeCatalyst

사용자가 Amazon에서 작업을 CodeCatalyst 수행하면 이러한 작업이 이벤트로 기록됩니다. 를 AWS CLI 사용하여 특정 기간의 공간 내 이벤트 로그를 볼 수 있습니다. 이러한 이벤트를 보고 작업 날짜 및 시간, 작업을 수행한 사용자 이름, 사용자가 요청한 IP 주소 등 스페이스에서 수행된 작업을 검토할 수 있습니다.

**a** Note

CodeCatalyst 스페이스에 대한 관리 이벤트는 연결된 결제 계정에 CloudTrail 로그인됩니 다. 로그인한 CodeCatalyst 관리 이벤트에 대한 자세한 내용은 CloudTrail 을 참조하십시 오[CodeCatalyst 정보: CloudTrail.](#page-1006-0)

스페이스의 이벤트 로그를 보려면 프로파일을 AWS CLI 사용하여 를 설치하고 구성해야 하며 스페이 스에 대한 CodeCatalyst 스페이스 관리자 역할이 있어야 합니다. 자세한 내용은 [AWS CLI와 함께 사용](#page-41-0) [하기 위한 설정 CodeCatalyst](#page-41-0) 및 [스페이스 관리자 역할](#page-893-0) 섹션을 참조하세요.

#### **a** Note

연결된 계정을 대신하여 발생하는 이벤트에 대한 로깅을 보거나 연결된 AWS 계정결제 CodeCatalyst 계정에서 스페이스 또는 프로젝트 리소스에 대한 이벤트 로깅을 보려면 사 용할 수 있습니다 AWS CloudTrail. 자세한 정보는 [를 AWS 계정 사용하여 연결된 상태에서](#page-1003-0) [CodeCatalyst API 호출 로깅 AWS CloudTrail을](#page-1003-0) 참조하세요.

- 1. 터미널 또는 명령줄을 열고 다음을 지정하여 aws codecatalyst list-event-logs 명령을 실행합니다.
	- **--space-name**옵션이 있는 스페이스의 이름.
	- [RFC 3339에](https://www.rfc-editor.org/rfc/rfc3339#section-5.6) 지정된 협정 세계시 (UTC) 타임스탬프 형식으로 이벤트 검토를 시작하려는 날짜 및 시간 (옵션 포함) **--start-time**
	- [이벤트 검토를 중단하려는 날짜 및 시간 \(RFC 3339에 지정된 UTC\) 타임스탬프 형식 \(옵션 포](https://www.rfc-editor.org/rfc/rfc3339#section-5.6) [함\)](https://www.rfc-editor.org/rfc/rfc3339#section-5.6) **--end-time**
	- (선택 사항) 단일 응답에서 반환되는 최대 결과 수 (옵션 포함). **--max-results** 결과 수가 지 정한 수보다 큰 경우 응답에는 다음 결과를 반환하는 데 사용할 수 있는 nextToken 요소가 포 함됩니다.
	- (선택 사항) **--event-name** 옵션을 사용하여 결과를 반환하려는 특정 이벤트 유형으로 제한합 니다.

이 예제는 *ExampleCorp2022-11-30## 2022-12-01* 기간까지 이름이 지정된 공간에 기록된 이벤트를 반환하며, 응답에는 최대 *2##* 이벤트가 반환됩니다.

```
aws codecatalyst list-event-logs --space-name ExampleCorp --start-time 2022-11-30
  --end-time 2022-12-01 --event-name list-event-logs --max-results 2
```
2. 이 기간에 이벤트가 발생한 경우 명령은 다음과 비슷한 결과를 반환합니다.

```
{ 
     "nextToken": "EXAMPLE", 
     "items": [ 
          { 
              "id": "a1b2c3d4-5678-90ab-cdef-EXAMPLE11111",
```

```
 "eventName": "listEventLogs", 
              "eventType": "AwsApiCall", 
             "eventCategory": "MANAGEMENT", 
             "eventSource": "manage", 
             "eventTime": "2022-12-01T22:47:24.605000+00:00", 
             "operationType": "READONLY", 
             "userIdentity": { 
                  "userType": "USER", 
                  "principalId": "a1b2c3d4e5-678fgh90-1a2b-3c4d-e5f6-EXAMPLE11111" 
                  "userName": "MaryMajor" 
             }, 
              "requestId": "a1b2c3d4-5678-90ab-cdef-EXAMPLE22222", 
             "requestPayload": { 
                  "contentType": "application/json", 
                  "data": "{\"spaceName\":\"ExampleCorp\",\"startTime\":
\"2022-12-01T00:00:00Z\",\"endTime\":\"2022-12-10T00:00:00Z\",\"maxResults\":
\"2\"}" 
             }, 
              "sourceIpAddress": "127.0.0.1", 
              "userAgent": "aws-cli/2.9.0 Python/3.9.11 Darwin/21.3.0 exe/x86_64 
  prompt/off command/codecatalyst.list-event-logs" 
         }, 
         { 
             "id": "a1b2c3d4-5678-90ab-cdef-EXAMPLEaaaaa", 
             "eventName": "createProject", 
             "eventType": "AwsApiCall", 
             "eventCategory": "MANAGEMENT", 
             "eventSource": "manage", 
             "eventTime": "2022-12-01T09:15:32.068000+00:00", 
              "operationType": "MUTATION", 
             "userIdentity": { 
                  "userType": "USER", 
                  "principalId": "a1b2c3d4e5-678fgh90-1a2b-3c4d-e5f6-EXAMPLE11111", 
                  "userName": "MaryMajor" 
             }, 
              "requestId": "a1b2c3d4-5678-90ab-cdef-EXAMPLE33333", 
              "requestPayload": { 
                  "contentType": "application/json", 
                  "data": "{\"spaceName\":\"ExampleCorp\",\"name\":\"MyFirstProject
\",\"displayName\":\"MyFirstProject\"}" 
             }, 
              "responsePayload": { 
                  "contentType": "application/json",
```

```
 "data": "{\"spaceName\":\"ExampleCorp\",\"name\":\"MyFirstProject
\",\"displayName\":\"MyFirstProject\",\"id\":\"a1b2c3d4-5678-90ab-cdef-
EXAMPLE4444\"}" 
              }, 
              "sourceIpAddress": "192.0.2.23", 
              "userAgent": "Mozilla/5.0 (Macintosh; Intel Mac OS X 10.15; rv:102.0) 
 Gecko/20100101 Firefox/102.0" 
         } 
    \mathbf{I}}
```
3. --next-token옵션과 반환된 토큰의 값을 사용하여 list-event-logs 명령을 다시 실행하여 요청과 일 치하는 다음 로그 이벤트 세트를 검색하십시오.

# ID, 권한 및 액세스에 대한 할당량 CodeCatalyst

다음 표에는 Amazon의 ID, 권한 및 액세스에 대한 할당량 및 한도가 설명되어 있습니다. CodeCatalyst CodeCatalystAmazon의 할당량에 대한 자세한 내용은 을 참조하십시오. [에 대한 할당량 CodeCatalyst](#page-1109-0)

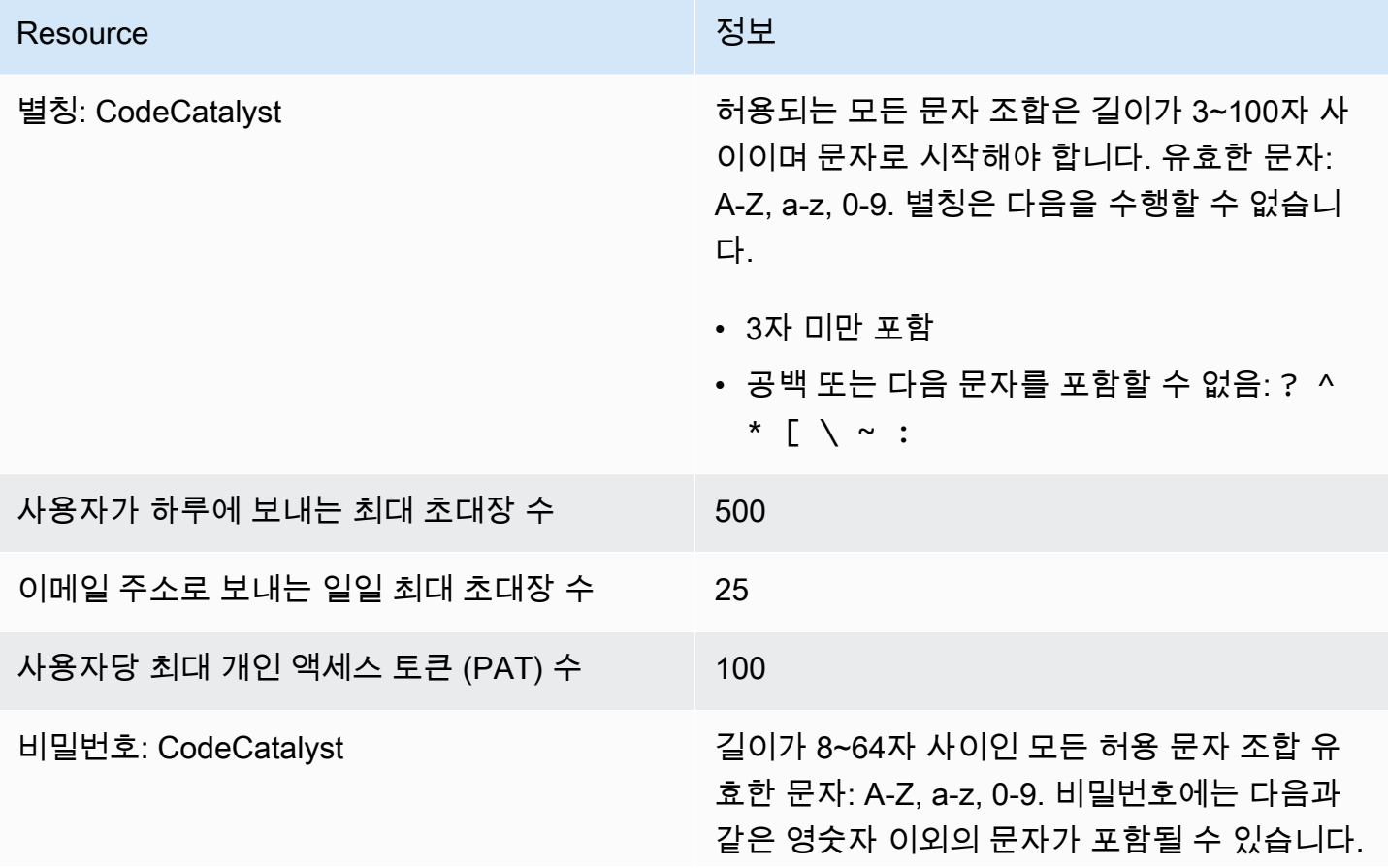

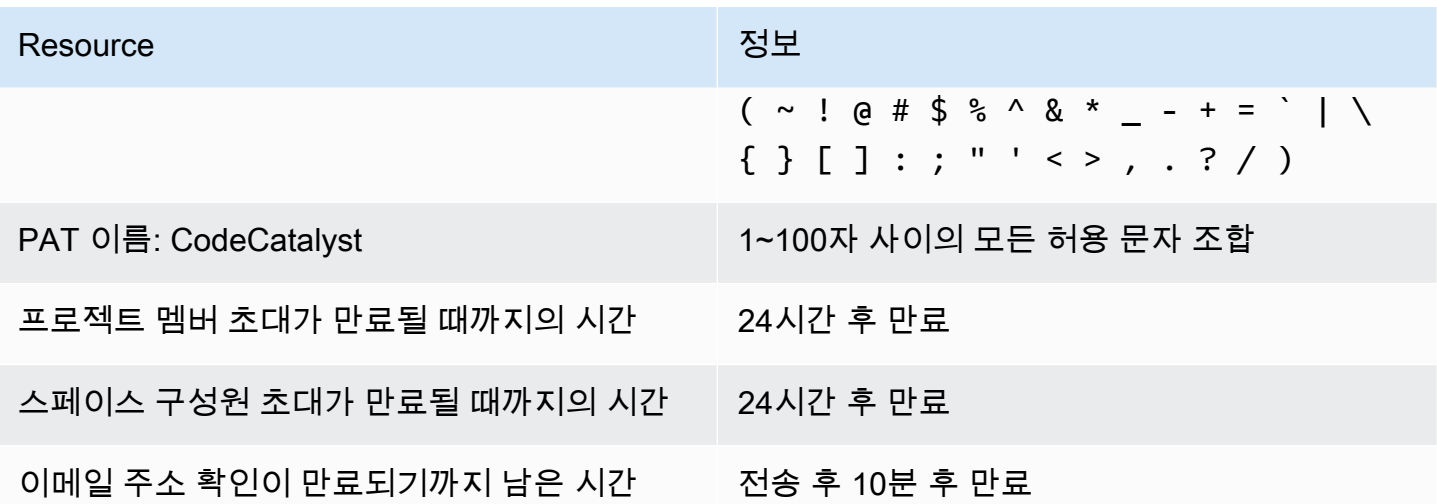

# 문제 해결

이 섹션은 Amazon CodeCatalyst 프로필에 액세스하는 동안 발생할 수 있는 몇 가지 일반적인 문제를 해결하는 데 도움이 될 수 있습니다.

# 가입 문제

가입하는 동안 몇 가지 문제가 발생할 수 있습니다. 몇 가지 해결책이 있습니다.

내 이메일 주소는 이미 사용 중입니다.

입력한 이메일이 이미 사용 중이고 이를 자신의 것으로 알고 있다면 이미 당사 프로필이 있을 수 있습 니다. 기존 ID로 로그인하세요. 기존 이메일을 소유하고 있지 않다면 사용하지 않는 다른 이메일로 가 입하세요.

## 이메일 인증을 완료할 수 없습니다

확인 이메일을 받지 못한 경우

1. 스팸, 정크, 삭제된 항목 폴더를 확인하세요.

### **a** Note

이 확인 이메일은 주소 no-reply@signin.aws 또는 중 하나에서 noreply@login.awsapps.com 발송됩니다. 이러한 발신자 이메일 주소에서 오는 이메일 을 수신하고 이를 정크 또는 스팸으로 처리하지 않도록 메일 시스템을 구성하는 것이 좋습 니다.

- 2. 5분 정도 기다린 후 받은 편지함을 새로 고치세요. 스팸, 정크, 지운 편지함 폴더를 다시 확인하세 요.
- 3. 여전히 확인 이메일이 보이지 않으면 코드 재전송을 선택하세요. 해당 페이지를 이미 종료한 경우 [Amazon CodeCatalyst](https://codecatalyst.aws/) 가입 워크플로를 다시 시작하십시오.

비밀번호가 최소 요구 사항을 충족하지 않습니다.

보안을 위해 비밀번호는 8~20자 (대문자와 소문자, 숫자 모두) 를 포함해야 합니다.

## 로그인 문제

### 암호를 잊어버렸습니다

[비밀번호를 잊어버렸어요](#page-1056-0) 단원의 단계를 따르세요.

암호가 작동하지 않습니다

비밀번호를 설정하거나 변경할 때마다 다음 요구 사항을 준수해야 합니다.

- 암호는 대/소문자를 구분합니다.
- 암호는 대문자와 소문자, 숫자를 모두 포함하는 8~64자 길이여야 하며 영숫자가 아닌 문자를 하나 이상 포함해야 합니다.
- 마지막 세 개의 비밀번호는 다시 사용할 수 없습니다. .

MFA를 활성화할 수 없습니다.

MFA를 활성화하려면 [아마존의 멀티 팩터 인증 \(MFA\) CodeCatalyst의](#page-927-0) 단계에 따라 프로필에 MFA 디 바이스를 하나 이상 추가하십시오.

MFA 디바이스를 추가할 수 없습니다

다른 MFA 디바이스를 추가할 수 없는 경우 등록할 수 있는 MFA 디바이스 수 한도에 도달했을 수 있습 니다. 새 MFA 디바이스를 추가하기 전에 기존 MFA 디바이스를 제거해야 할 수 있습니다.

### MFA 디바이스를 제거할 수 없습니다

MFA를 비활성화하려면 [MFA 디바이스 삭제의](#page-930-0) 단계에 따라 MFA 디바이스 제거를 진행하십시오. 하지 만 MFA를 활성화된 상태로 유지하려면 기존 MFA 디바이스 삭제를 시도하기 전에 다른 MFA 디바이스 를 추가해야 합니다. MFA 디바이스 추가에 대한 자세한 내용은 [다단계 인증에 사용할 장치를 등록하는](#page-927-1)  [방법](#page-927-1) 섹션을 참조하세요.

로그아웃 문제

로그아웃할 위치를 찾을 수 없어요

페이지 오른쪽 상단에서 로그아웃을 선택합니다.

로그아웃을 해도 완전히 로그아웃되지 않습니다.

시스템은 즉시 로그아웃하도록 설계되어 있지만 완전 로그아웃에는 최대 1시간이 걸릴 수 있습니다.

실패한 워크플로우로 인해 역할이 존재하지 않습니다. 라는 오류 메시지가 나타납니다.

문제: 웹 애플리케이션 또는 서버리스 블루프린트에서 프로젝트를 생성한 후 워크플로가 실패하고 다 음 오류가 발생합니다.

CLIENT\_ERROR: 역할이 존재하지 않습니다.

가능한 해결 방법: 워크플로를 실행할 권한이 있는 IAM 역할을 구성하고 워크플로 YAML에 IAM 역할 을 추가한 후에도 IAM 역할을 계정 연결에 추가해야 할 수 있으므로 워크플로가 여전히 실패합니다. 에 설명된 대로 스페이스의 계정 연결에 IAM 역할을 추가합니다. [계정 연결에 IAM 역할 추가](#page-116-0)

실패한 워크플로로 인해 역할 오류가 발생합니다.

문제: 웹 애플리케이션 또는 서버리스 블루프린트에서 프로젝트를 생성한 후 워크플로가 실패하고 다 음 오류가 발생합니다.

CLIENT\_ERROR: 역할이 제대로 설정되지 않았거나 존재하지 않습니다.

가능한 해결 방법: 프로젝트가 생성된 공간에서 연결을 설정하거나 계정 AWS 계정 연결 요청을 완료 해야 할 수 있습니다. 스페이스에 이미 AWS 계정 연결이 활성화되어 있는 경우 워크플로 작업을 실행 할 권한이 있는 IAM 역할을 만들고 추가하세요. 에 설명된 대로 계정 연결에 IAM 역할을 추가합니다. [계정 연결에 IAM 역할 추가](#page-116-0)

가능한 해결 방법: 연결을 지정하지 않고 프로젝트를 생성한 경우 계정 연결을 배포 환경에 연결해야 합니다. 스페이스에 이미 활성 AWS 계정 연결이 있고 IAM 역할이 추가된 경우 에 설명된 대로 IAM 역 할을 사용하는 계정 연결을 배포 환경에 추가해야 합니다. [배포 환경에 계정 연결 및 IAM 역할 추가](#page-117-0)

## 프로젝트 워크플로에서 IAM 역할을 업데이트해야 합니다.

AWS 계정 연결이 완전히 설정되고 IAM 역할이 생성되어 계정 연결에 추가되면 프로젝트 워크플로에 서 IAM 역할을 업데이트할 수 있습니다.

- 1. CI/CD 옵션을 선택하고 워크플로를 선택합니다. YAML 버튼을 선택합니다.
- 2. 편집을 선택합니다.
- 3. ActionRoleArn:필드에서 IAM 역할 ARN을 업데이트된 IAM 역할 ARN으로 교체하십시오. 검 증을 선택합니다.
- 4. 커밋을 선택합니다.

메인라인 브랜치인 경우 워크플로가 자동으로 시작됩니다. 그렇지 않으면 워크플로를 다시 실행 하려면 [Run] 을 선택합니다.

# 지원 양식을 작성하려면 어떻게 해야 하나요?

[Amazon으로 CodeCatalyst 이동하거나 Support](https://codecatalyst.aws/) [Feedback 양식을](https://support.aws.amazon.com/#/contacts/aws-account-support/) 작성할 수 있습니다. 정보 요청 섹션 의 도움을 받을 수 있는 방법 아래에 아마존 CodeCatalyst 고객임을 기재하십시오. 문제를 가장 효율적 으로 해결할 수 있도록 최대한 자세하게 설명해 주세요.

# 내 확장 프로그램 CodeCatalyst

CodeCatalyst Amazon에는 기능을 추가하고 외부 제품과 통합하는 데 도움이 되는 확장 프로그램이 포 함되어 CodeCatalyst 있습니다. CodeCatalyst 카탈로그의 확장 프로그램을 사용하여 팀은 에서 경험 을 사용자 지정할 수 CodeCatalyst 있습니다.

### 주제

- [확장 개념](#page-1018-0)
- [에서 확장 프로그램 설치 및 제거 CodeCatalyst](#page-1018-1)
- [에서 GitHub 리포지토리 사용 CodeCatalyst](#page-1020-0)
- [에서 Jira 이슈 사용하기 CodeCatalyst](#page-1034-0)

# <span id="page-1018-0"></span>확장 개념

다음은 에서 확장 프로그램을 사용할 때 알아야 할 몇 가지 개념과 용어입니다 CodeCatalyst.

# 확장 프로그램

확장 프로그램은 CodeCatalyst 스페이스에 설치하여 프로젝트에 새 기능을 추가하고 외부 서비스와 통합할 수 있는 애드온입니다 CodeCatalyst. 확장 프로그램은 카탈로그에서 찾아보고 설치할 수 있습 니다. CodeCatalyst

# CodeCatalyst 카탈로그

CodeCatalyst 카탈로그는 에서 사용할 수 있는 모든 확장 프로그램의 중앙 목록입니다 CodeCatalyst. CodeCatalyst 카탈로그를 탐색하여 소스, 워크플로 CodeCatalyst 등과 같은 영역에서 팀의 경험을 개 선할 수 있는 확장 프로그램을 찾을 수 있습니다.

# <span id="page-1018-1"></span>에서 확장 프로그램 설치 및 제거 CodeCatalyst

확장 프로그램은 CodeCatalyst 스페이스에 설치하여 프로젝트에 새 기능을 추가하고 외부 서비스와 통합할 수 있는 애드온입니다. CodeCatalyst 확장 프로그램은 카탈로그에서 찾아보고 설치할 수 있습 니다. CodeCatalyst

주제

• [확장 프로그램 설치](#page-1019-0)

#### • [확장 프로그램 제거](#page-1019-1)

# <span id="page-1019-0"></span>확장 프로그램 설치

스페이스의 프로젝트에 기능을 추가하는 확장 프로그램을 CodeCatalyst 스페이스 에 설치할 수 있습니다. 카탈로그 아이콘을 선택하여 CodeCatalyst 카탈로그를 볼 수

### 冊

있습니다.

#### **A** Important

확장 프로그램을 설치하려면 스페이스에서 스페이스 관리자 역할을 가진 계정으로 로그인해야 합니다.

CodeCatalyst 카탈로그에서 확장 프로그램을 설치하려면

- 1. <https://codecatalyst.aws/>에서 CodeCatalyst 콘솔을 엽니다.
- 2. CodeCatalyst 스페이스로 이동하세요.
- 3. 상단 메뉴에서 CodeCatalyst 카탈로그 아이콘을

### 冊

선택하여 카탈로그로 이동합니다. 확장을 검색하거나 카테고리를 기준으로 확장을 필터링할 수 있습니다.

- 4. (선택 사항) 확장 프로그램의 이름을 선택하면 확장 프로그램이 갖게 될 권한 등 확장에 대한 자세 한 내용을 볼 수 있습니다.
- 5. 설치를 선택합니다. 확장에 필요한 권한을 검토하고 계속하려면 설치를 다시 선택합니다.

확장 프로그램을 설치하면 설치된 확장 프로그램의 세부 정보 페이지가 표시됩니다. 확장 프로그램에 대한 자세한 내용은 탭을 찾아보십시오. 필요한 경우 세부 정보 페이지에서 확장 프로그램의 추가 구성 을 수행할 수도 있습니다.

### <span id="page-1019-1"></span>확장 프로그램 제거

스페이스에 이전에 설치된 확장 프로그램을 제거할 수 있습니다 CodeCatalyst . 확장을 제거하면 CodeCatalyst 스페이스 또는 프로젝트에서 해당 확장과 관련된 리소스가 제거될 수 있습니다.

A Important

확장 프로그램을 제거하려면 스페이스에서 스페이스 관리자 역할을 가진 계정으로 로그인해야 합니다.

스페이스에서 확장 프로그램을 제거하려면 CodeCatalyst

- 1. <https://codecatalyst.aws/>에서 CodeCatalyst 콘솔을 엽니다.
- 2. CodeCatalyst 스페이스로 이동하세요.
- 3. 스페이스에 설치된 확장 프로그램 목록을 보려면 다음 중 하나를 수행하십시오.
	- a. [설정] 을 선택한 다음 [설치된 확장 프로그램] 을 선택합니다.
	- b. 상단 메뉴에서 카탈로그 아이콘을

冊

선택합니다.

- 4. 제거하려는 확장 프로그램에서 구성을 선택합니다.
- 5. 확장 세부 정보 페이지에서 제거를 선택합니다.
- 6. 확장 프로그램 제거 대화 상자의 정보를 검토하십시오. 지침을 따른 다음 제거를 선택하여 확장 프 로그램을 제거합니다.

# <span id="page-1020-0"></span>에서 GitHub 리포지토리 사용 CodeCatalyst

GitHub 개발자가 코드를 저장하고 관리할 수 있도록 지원하는 클라우드 기반 서비스입니다. GitHub 리 포지토리 확장을 사용하면 Amazon 프로젝트에서 연결된 GitHub 리포지토리를 사용할 수 있습니다. CodeCatalyst 새 프로젝트를 생성할 때 GitHub 리포지토리를 연결할 수도 있습니다. CodeCatalyst 자 세한 정보는 [연결된 GitHub 리포지토리로 프로젝트 만들기](#page-146-0)을 참조하세요.

**a** Note

프로젝트에는 비어 있거나 보관된 GitHub 리포지토리를 사용할 수 없습니다. CodeCatalyst GitHub 리포지토리 확장은 Enterprise Server와 호환되지 않습니다. GitHub

GitHub 리포지토리 확장을 설치하고 구성하면 다음을 수행할 수 있습니다.

- 다음 소스 GitHub 리포지토리 목록에서 리포지토리를 확인하세요. CodeCatalyst
- 리포지토리에 워크플로 정의 파일을 저장하고 관리합니다. GitHub
- 연결된 GitHub 리포지토리에 저장된 파일을 개발 환경에서 만들고, 읽고, 업데이트하고, 삭제합니다. **CodeCatalyst**
- 코드를 리포지토리로 푸시하면 CodeCatalyst 워크플로가 자동으로 실행됩니다. GitHub
- 링크된 GitHub 리포지토리 소스 파일을 워크플로우에 사용하십시오. CodeCatalyst
- CodeCatalyst 워크플로우에서 GitHub 작업 읽기 및 실행

다음 항목에서는 GitHub 리포지토리 확장을 설치 및 구성하고 프로젝트에 연결된 GitHub 리포지토리 를 사용하는 방법을 설명합니다. CodeCatalyst

### 주제

- [빠른 시작: GitHub 리포지토리 사용 CodeCatalyst](#page-1021-0)
- [에서 GitHub 계정 관리 CodeCatalyst](#page-1024-0)
- [GitHub 리포지토리 관리 CodeCatalyst](#page-1027-0)
- [링크된 GitHub 리포지토리 보기 CodeCatalyst](#page-1031-0)
- [워크플로우에서 GitHub 리포지토리 사용 CodeCatalyst](#page-1032-0)
- [GitHub 엔터프라이즈 클라우드의 IP 주소 액세스 제한 사용](#page-1033-0)
- [워크플로우 GitHub 실패 시 풀 리퀘스트 병합 차단](#page-1034-1)

# <span id="page-1021-0"></span>빠른 시작: GitHub 리포지토리 사용 CodeCatalyst

다음 단계를 수행하여 GitHub 리포지토리 확장을 설치하고, GitHub 계정에 연결하고, GitHub 리포지토 리를 기존 프로젝트에 연결하세요. CodeCatalyst

새 프로젝트를 만들 때 GitHub 리포지토리 확장을 설치하고, GitHub 계정에 연결하고, GitHub 리포지 토리를 연결할 수도 있습니다. CodeCatalyst 자세한 정보는 [연결된 GitHub 리포지토리로 프로젝트 만](#page-146-0) [들기](#page-146-0)을 참조하세요.

### 목차

- [1단계: 카탈로그에서 GitHub 확장 프로그램 설치 CodeCatalyst](#page-1022-0)
- [2단계: GitHub 계정을 CodeCatalyst 스페이스에 연결](#page-1022-1)
- [3단계: GitHub 리포지토리를 프로젝트에 연결 CodeCatalyst](#page-1023-0)
- [다음 단계](#page-1024-1)

## <span id="page-1022-0"></span>1단계: 카탈로그에서 GitHub 확장 프로그램 설치 CodeCatalyst

에서 GitHub 리포지토리를 사용하는 첫 번째 CodeCatalyst 단계는 카탈로그에서 GitHub 리포지토리 확장을 설치하는 것입니다. CodeCatalyst 확장을 설치하려면 리포지토리 확장을 선택하여 다음 단계 를 수행하십시오. GitHub

### **A** Important

GitHub 리포지토리 확장 설치 및 구성의 일환으로 계정에 확장 프로그램을 설치해야 합니다. GitHub 이렇게 하려면 GitHub 계정 관리자이자 CodeCatalyst 스페이스 관리자여야 합니다.

CodeCatalyst 카탈로그에서 확장 프로그램을 설치하려면

- 1. <https://codecatalyst.aws/>에서 CodeCatalyst 콘솔을 엽니다.
- 2. CodeCatalyst 스페이스로 이동하세요.
- 3. 상단 메뉴에서 CodeCatalyst CodeCatalyst 카탈로그 아이콘을

### ⊞

선택하여 카탈로그로 이동합니다. GitHub 리포지토리를 검색하거나 카테고리를 기준으로 확장을 필터링할 수 있습니다.

- 4. (선택 사항) 확장 프로그램에 부여될 권한 등 확장에 대한 자세한 내용을 보려면 GitHub 저장소 확 장 이름을 선택합니다.
- 5. 설치를 선택합니다. 확장에 필요한 권한을 검토하고 계속하려면 설치를 다시 선택합니다.

GitHub 리포지토리 확장을 설치하면 연결된 계정과 연결된 GitHub 리포지토리를 보고 관리할 수 있는 리포지토리 확장 세부 정보 페이지로 이동합니다. GitHub GitHub

<span id="page-1022-1"></span>2단계: GitHub 계정을 CodeCatalyst 스페이스에 연결

GitHub 리포지토리 확장 프로그램을 설치한 후 다음 단계는 GitHub 계정을 스페이스에 연결하는 것입 니다 CodeCatalyst .

### **A** Important

계정을 스페이스에 연결하려면 GitHub 계정 관리자이자 CodeCatalyst 스페이스 관리자여야 합니다. GitHub CodeCatalyst

### GitHub 계정을 연결하려면 CodeCatalyst

- 1. 연결된 GitHub 계정 탭에서 Connect account ( GitHub 계정 연결) 를 선택하여 외부 사이트로 이동 합니다 GitHub.
- 2. GitHub 자격 증명을 사용하여 GitHub 계정에 로그인한 다음 Amazon을 설치할 계정을 선택합니다 CodeCatalyst.

### **G** Tip

이전에 GitHub 계정을 다른 공간에 연결한 경우 재승인하라는 메시지가 표시되지 않습 니다. 대신 둘 이상의 계정을 가진 구성원 또는 공동 작업자인 경우 확장 프로그램을 설 치할 위치를 묻는 대화 상자가 표시되고, 한 GitHub 계정에만 속해 있는 경우 Amazon CodeCatalyst 애플리케이션의 구성 페이지가 표시됩니다. GitHub 허용하려는 리포지토리 액세스를 허용하도록 애플리케이션을 구성한 다음 [Save] 를 선택합니다. 에서 GitHub저 장 버튼이 활성화되지 않은 경우 구성을 변경한 다음 다시 시도하십시오.

- 3. 현재 및 미래의 모든 리포지토리에 대한 액세스를 CodeCatalyst 허용할지, 아니면 사용할 특정 GitHub 리포지토리를 선택할지를 선택합니다. CodeCatalyst 기본 옵션은 계정 내 모든 GitHub 리 포지토리입니다. GitHub
- 4. 부여된 권한을 검토한 CodeCatalyst 다음 설치를 선택합니다.

GitHub 계정에 CodeCatalyst 연결한 후 GitHub 리포지토리 확장 세부 정보 페이지의 GitHub 계정 탭에 서 연결된 계정을 볼 수 있습니다.

<span id="page-1023-0"></span>3단계: GitHub 리포지토리를 프로젝트에 연결 CodeCatalyst

에서 GitHub CodeCatalyst 리포지토리를 사용하는 세 번째이자 마지막 단계는 리포지토리를 사용하려 는 CodeCatalyst 프로젝트에 연결하는 것입니다.

**A** Important

기여자는 GitHub 리포지토리를 연결할 수 있지만 스페이스 관리자 또는 프로젝트 관리자만 GitHub 리포지토리 연결을 해제할 수 있습니다. 자세한 정보는 [프로젝트에서 GitHub 리포지토](#page-1030-0) [리 연결 해제 CodeCatalyst](#page-1030-0) 을 참조하세요.

리포지토리 확장 세부 정보 페이지에서 GitHub GitHub 리포지토리를 CodeCatalyst 프로젝트에 연결하 려면

- 1. 연결된 GitHub 리포지토리 탭에서 리포지토리 연결을 선택합니다. GitHub
- 2. GitHub 계정 드롭다운 메뉴에서 연결하려는 저장소가 포함된 GitHub 계정을 선택합니다.
- 3. GitHub 리포지토리 드롭다운 메뉴에서 CodeCatalyst 프로젝트에 연결하려는 리포지토리를 선택 합니다.

**G** Tip

저장소 이름이 회색으로 표시된 경우 해당 저장소는 스페이스의 다른 프로젝트에 이미 링 크되어 있으므로 해당 저장소를 링크할 수 없습니다.

- 4. CodeCatalyst 프로젝트 드롭다운 메뉴에서 GitHub 저장소를 연결하려는 CodeCatalyst 프로젝트 를 선택합니다.
- 5. 연결을 선택합니다.

Code의 소스 GitHub 리포지토리에서 리포지토리를 프로젝트에 연결할 수도 있습니다. 자세한 정보는 [GitHub 리포지토리 관리 CodeCatalyst](#page-1027-0)을 참조하세요.

# <span id="page-1024-1"></span>다음 단계

GitHub 리포지토리 확장을 설치하고, GitHub 계정을 연결하고, GitHub 리포지토리를 CodeCatalyst 프 로젝트에 연결한 후 워크플로와 개발 환경에서 사용할 수 있습니다. CodeCatalyst 자세한 내용은 [워크](#page-1032-0) [플로우에서 GitHub 리포지토리 사용 CodeCatalyst](#page-1032-0) 및 [Dev Environment 생성](#page-305-0) 단원을 참조하세요.

# <span id="page-1024-0"></span>에서 GitHub 계정 관리 CodeCatalyst

에서 GitHub 리포지토리를 사용하려면 GitHub 계정을 CodeCatalyst 스페이스에 연결해야 합니다. CodeCatalyst 에서 CodeCatalyst 계정의 저장소를 더 이상 사용하지 않으려면 해당 계정의 연결을 끊 으면 됩니다. GitHub 계정 연결이 끊기면 계정 리포지토리의 이벤트가 워크플로 실행을 시작하지 않으 며 해당 리포지토리를 Dev Environments에서 사용할 수 없습니다. CodeCatalyst

### **A** Important

GitHub 계정과 스페이스를 연결하거나 연결을 끊으려면 계정 CodeCatalyst 관리자이자 스페 이스 관리자여야 합니다. GitHub CodeCatalyst

#### 목차

- [CodeCatalyst 스페이스에 GitHub 계정 연결](#page-1025-0)
- [프로젝트 생성 시 CodeCatalyst 스페이스에 GitHub 계정 연결](#page-1026-0)
- [스페이스에서 GitHub 계정 연결 해제 CodeCatalyst](#page-1026-1)

## <span id="page-1025-0"></span>CodeCatalyst 스페이스에 GitHub 계정 연결

GitHub 계정을 CodeCatalyst 스페이스에 연결하려면 다음 단계를 수행하십시오.

GitHub 계정을 연결하려면 CodeCatalyst

- 1. <https://codecatalyst.aws/>에서 CodeCatalyst 콘솔을 엽니다.
- 2. CodeCatalyst 스페이스로 이동하세요.
- 3. 스페이스에 설치된 GitHub 리포지토리 확장을 보려면 다음 중 하나를 수행하십시오.
	- a. 설정을 선택한 다음 설치된 확장을 선택합니다.
	- b. 상단 메뉴에서 카탈로그 아이콘을

⊞

선택합니다.

- 4. GitHub 리포지토리에서 구성을 선택합니다.
- 5. 연결된 GitHub 계정 탭에서 Connect account ( GitHub 계정 연결) 를 선택하여 외부 사이트로 이동 합니다 GitHub.
- 6. GitHub 자격 증명을 사용하여 GitHub 계정에 로그인한 다음 Amazon을 설치할 계정을 선택합니다 CodeCatalyst.

**G** Tip

이전에 GitHub 계정을 스페이스에 연결한 경우 재승인하라는 메시지가 표시되지 않습 니다. 대신 둘 이상의 스페이스에서 구성원 또는 공동 작업자인 경우 확장 프로그램을 설치할 위치를 묻는 대화 상자가 표시되고, GitHub 스페이스가 하나뿐인 경우 Amazon CodeCatalyst 애플리케이션의 구성 페이지가 표시됩니다. GitHub 허용하려는 리포지토리 액세스를 허용하도록 애플리케이션을 구성한 다음 [Save] 를 선택합니다. 저장 버튼이 활 성화되지 않은 경우 구성을 변경한 다음 다시 시도하십시오.

- 7. 현재 및 미래의 모든 리포지토리에 대한 액세스를 CodeCatalyst 허용할지, 아니면 사용할 특정 GitHub 리포지토리를 선택할지를 선택합니다. CodeCatalyst 기본 옵션은 스페이스에 있는 모든 GitHub 저장소입니다. GitHub
- 8. 부여된 권한을 검토한 CodeCatalyst 다음 설치를 선택합니다.

GitHub 리포지토리 확장을 설치하면 연결된 GitHub 계정과 연결된 GitHub 리포지토리를 보고 관리할 수 있는 리포지토리 확장 세부 정보 페이지로 이동합니다. GitHub

<span id="page-1026-0"></span>프로젝트 생성 시 CodeCatalyst 스페이스에 GitHub 계정 연결

새 CodeCatalyst 프로젝트를 만들 때 CodeCatalyst 스페이스에 GitHub 계정을 연결할 수 있습니다. 자 세한 정보는 [연결된 GitHub 리포지토리로 프로젝트 만들기](#page-146-0)을 참조하세요.

<span id="page-1026-1"></span>스페이스에서 GitHub 계정 연결 해제 CodeCatalyst

스페이스에서 GitHub 계정 CodeCatalyst 연결을 끊으려면 다음 단계를 수행하십시오. 계정 연결이 끊 기면 해당 계정의 리포지토리에 있는 이벤트가 워크플로우 실행을 시작하지 않으며 Dev Environments 에서 해당 리포지토리를 사용할 수 없습니다. CodeCatalyst

#### **a** Note

계정 연결을 끊으려면 먼저 GitHub 해당 계정에서 연결된 모든 리포지토리의 연결을 해제해야 합니다. GitHub 자세한 정보는 [프로젝트에서 GitHub 리포지토리 연결 해제 CodeCatalyst](#page-1030-0) 을 참조하세요.

#### 계정 연결을 끊으려면 GitHub

- 1. <https://codecatalyst.aws/>에서 CodeCatalyst 콘솔을 엽니다.
- 2. CodeCatalyst 스페이스로 이동하세요.
- 3. 스페이스에 설치된 GitHub 리포지토리 확장을 보려면 다음 중 하나를 수행하십시오. **CodeCatalyst** 
	- a. 설정을 선택한 다음 설치된 확장을 선택합니다.
	- b. 상단 메뉴에서 카탈로그 아이콘을

冊

선택합니다.

- 4. GitHub 리포지토리에서 구성을 선택합니다.
- 5. GitHub 계정 탭에서 연결을 끊을 GitHub 계정을 선택합니다.
- 6. 계정 연결 해제를 GitHub 선택합니다.
- 7. 연결 끊기 대화 상자에서 계정 연결 해제의 영향을 검토하십시오.
- 8. 텍스트 입력 필드에 연결 해제를 입력한 다음 연결 해제를 선택합니다.

# <span id="page-1027-0"></span>GitHub 리포지토리 관리 CodeCatalyst

에서 GitHub CodeCatalyst 리포지토리를 사용하려면 먼저 리포지토리를 프로젝트에 연결해야 합니다. CodeCatalyst 저장소를 연결하려면 먼저 GitHub 저장소가 속한 GitHub 계정을 스페이스에 연결해야 합니다. CodeCatalyst 자세한 정보는 [CodeCatalyst 스페이스에 GitHub 계정 연결을](#page-1025-0) 참조하세요.

에서 GitHub CodeCatalyst 리포지토리를 더 이상 사용하지 않으려면 CodeCatalyst 프로젝트에서 리포 지토리를 연결 해제할 수 있습니다. 리포지토리의 연결이 해제되면 해당 리포지토리의 이벤트가 워크 플로를 시작하지 않으므로 해당 리포지토리를 CodeCatalyst Dev Environments와 함께 사용할 수 없습 니다.

#### 목차

- [GitHub 리포지토리를 프로젝트에 연결 CodeCatalyst](#page-1027-1)
- [프로젝트 생성 중에 GitHub 리포지토리를 CodeCatalyst 프로젝트에 연결합니다.](#page-1030-1)
- [프로젝트에서 GitHub 리포지토리 연결 해제 CodeCatalyst](#page-1030-0)

## <span id="page-1027-1"></span>GitHub 리포지토리를 프로젝트에 연결 CodeCatalyst

워크플로에서 연결된 GitHub 리포지토리를 사용할 수 있습니다. 워크플로우에서는 연결된 GitHub 리 포지토리의 이벤트가 워크플로 구성에 따라 코드를 작성, 테스트 또는 배포할 수 있는 워크플로를 시 작합니다. 연결된 리포지토리를 사용하는 워크플로의 워크플로 구성 파일은 연결된 GitHub 리포지토 리에 저장됩니다. GitHub 연결된 GitHub 리포지토리를 Dev Environments와 함께 사용하여 연결된 리 포지토리에서 파일을 만들고, 업데이트하고, 삭제할 수도 있습니다. GitHub GitHub 리포지토리 확장의 세부정보 페이지 또는 CodeCatalyst 프로젝트 자체의 Code에 있는 소스 GitHub 리포지토리 보기에서 리포지토리를 프로젝트에 연결할 수 있습니다.

GitHub 저장소는 스페이스의 한 CodeCatalyst 프로젝트에만 연결할 수 있습니다. 이름이 같은 저장소는 프로젝트의 다른 저장소와 연결할 수 없습니다.

GitHub 리포지토리 확장 세부정보 페이지에서 GitHub 리포지토리를 CodeCatalyst 프로젝트에 연결하 려면

- 1. [https://codecatalyst.aws/ 에서 CodeCatalyst 콘솔을 엽니다.](https://codecatalyst.aws/)
- 2. CodeCatalyst 스페이스로 이동하세요.
- 3. 스페이스에 설치된 GitHub 리포지토리 확장을 보려면 다음 중 하나를 수행하십시오.
	- a. [설정] 을 선택한 다음 [설치된 확장 프로그램] 을 선택합니다.
	- b. 상단 메뉴에서 카탈로그 아이콘을

### 冊

선택합니다.

- 4. GitHub 리포지토리에서 구성을 선택합니다.
- 5. 연결된 GitHub 리포지토리 탭에서 리포지토리 연결을 선택합니다. GitHub
- 6. GitHub 계정 드롭다운에서 연결하려는 저장소가 포함된 GitHub 계정을 선택합니다.
- 7. GitHub 리포지토리 드롭다운에서 프로젝트에 연결하려는 리포지토리를 선택합니다. **CodeCatalyst**

### **1** Tip

저장소 이름이 회색으로 표시된 경우 해당 저장소는 스페이스의 다른 프로젝트에 이미 링 크되어 있으므로 해당 저장소를 링크할 수 없습니다.

- 8. (선택 사항) 리포지토리 목록에 GitHub 리포지토리가 없다면 Amazon CodeCatalyst 애플리케 이션에서 리포지토리에 액세스할 수 있도록 구성되지 않은 것일 수 있습니다. GitHub 연결된 CodeCatalyst 계정에서 사용할 수 있는 GitHub 리포지토리를 구성할 수 있습니다.
	- a. [GitHub](https://github.com/)계정으로 이동하여 설정을 선택한 다음 애플리케이션을 선택합니다.
	- b. 설치된 GitHub 앱 탭에서 Amazon CodeCatalyst 애플리케이션에 맞게 구성을 선택합니다.
	- c. 다음 중 하나를 수행하여 연결하려는 GitHub 리포지토리에 대한 액세스를 구성하십시오. **CodeCatalyst**
- 현재 및 미래의 모든 리포지토리에 대한 액세스를 제공하려면 모든 리포지토리를 선택합니 다.
- 특정 리포지토리에 대한 액세스를 제공하려면 리포지토리만 선택을 선택하고 리포지토리 선택 드롭다운을 선택한 다음 연결을 허용할 리포지토리를 선택합니다. CodeCatalyst

- 프로젝트에는 비어 있거나 보관된 리포지토리를 사용할 수 없습니다. GitHub **CodeCatalyst**
- 프로젝트의 리포지토리와 이름이 같은 GitHub 리포지토리는 연결할 수 없습니다. **CodeCatalyst**
- GitHub 리포지토리 확장은 GitHub 엔터프라이즈 서버 리포지토리와 호환되지 않습니 다.
- 9. CodeCatalyst 프로젝트 드롭다운 메뉴에서 리포지토리를 연결하려는 CodeCatalyst 프로젝트를 선택합니다. GitHub
- 10. 연결을 선택합니다.

프로젝트의 소스 GitHub 리포지토리 페이지에서 리포지토리를 CodeCatalyst 프로젝트에 연결하려면

- 1. [https://codecatalyst.aws/ 에서 CodeCatalyst 콘솔을 엽니다.](https://codecatalyst.aws/)
- 2. CodeCatalyst 프로젝트로 이동합니다.
- 3. 탐색 창에서 코드를 선택한 다음 소스 리포지토리를 선택합니다.
- 4. 리포지토리 추가를 선택한 다음 리포지토리 연결을 선택합니다.
- 5. 리포지토리 제공자 드롭다운 메뉴에서 선택합니다 GitHub.
- 6. GitHub 계정 드롭다운 메뉴에서 연결하려는 리포지토리가 포함된 GitHub 계정을 선택합니다.
- 7. GitHub 리포지토리 드롭다운 메뉴에서 프로젝트를 CodeCatalyst 연결하려는 GitHub 리포지토리 를 선택합니다.

### G Tip

리포지토리 이름이 회색으로 표시된 경우 해당 리포지토리가 이미 CodeCatalyst Amazon 의 다른 프로젝트에 연결되어 있기 때문에 해당 리포지토리를 연결할 수 없습니다.

- 8. (선택 사항) 리포지토리 드롭다운에 GitHub GitHub 리포지토리가 표시되지 않으면 의 스페이스 애플리케이션에서 리포지토리 액세스를 위해 구성되지 않은 것일 수 있습니다. GitHub 연결된 CodeCatalyst 계정에서 사용할 수 있는 GitHub 저장소를 구성할 수 있습니다.
	- a. [GitHub](https://github.com/)계정으로 이동하여 설정을 선택한 다음 애플리케이션을 선택합니다.
	- b. 설치된 GitHub 앱 탭에서 Amazon CodeCatalyst 애플리케이션에 맞게 구성을 선택합니다.
	- c. 다음 중 하나를 수행하여 연결하려는 GitHub 리포지토리에 대한 액세스를 구성하십시오. **CodeCatalyst** 
		- 현재 및 미래의 모든 리포지토리에 대한 액세스를 제공하려면 모든 리포지토리를 선택합니 다.
		- 특정 리포지토리에 대한 액세스를 제공하려면 리포지토리만 선택을 선택하고 리포지토리 선택 드롭다운을 선택한 다음 연결을 허용할 리포지토리를 선택합니다. CodeCatalyst

- 프로젝트에는 비어 있거나 보관된 리포지토리를 사용할 수 없습니다. GitHub **CodeCatalyst**
- 프로젝트의 리포지토리와 이름이 같은 GitHub 리포지토리는 연결할 수 없습니다. **CodeCatalyst**
- GitHub 리포지토리 확장은 GitHub 엔터프라이즈 서버 리포지토리와 호환되지 않습니 다.
- 9. 연결을 선택합니다.

<span id="page-1030-1"></span>프로젝트 생성 중에 GitHub 리포지토리를 CodeCatalyst 프로젝트에 연결합니다.

새 프로젝트를 만들 때 GitHub 리포지토리를 새 CodeCatalyst 프로젝트에 연결할 수 있습니다. CodeCatalyst 자세한 정보는 [연결된 GitHub 리포지토리로 프로젝트 만들기을](#page-146-0) 참조하세요.

<span id="page-1030-0"></span>프로젝트에서 GitHub 리포지토리 연결 해제 CodeCatalyst

리포지토리를 연결 해제해도 GitHub 리포지토리가 삭제되거나 변경되지 않습니다. 연결된 저장소에 저장된 워크플로 구성 파일은 삭제되지 않습니다. 하지만 리포지토리를 연결 해제하면 해당 GitHub 리 포지토리의 이벤트가 더 이상 워크플로우 실행을 시작하지 않으며 Dev Environments와 함께 리포지토 리를 사용할 수 없습니다.

#### A Important

GitHub 리포지토리를 프로젝트에서 연결 해제하려면 스페이스 관리자 또는 CodeCatalyst 프 로젝트 관리자여야 합니다.

### 리포지토리 연결을 해제하려면 GitHub

- 1. <https://codecatalyst.aws/>에서 CodeCatalyst 콘솔을 엽니다.
- 2. CodeCatalyst 스페이스로 이동하세요.
- 3. 스페이스에 설치된 GitHub 리포지토리 확장을 보려면 다음 중 하나를 수행하십시오.
	- a. [설정] 을 선택한 다음 [설치된 확장 프로그램] 을 선택합니다.
	- b. 상단 메뉴에서 카탈로그 아이콘을

### ⊞

선택합니다.

- 4. GitHub 리포지토리에서 구성을 선택합니다.
- 5. 연결된 GitHub 리포지토리 탭에서 연결 해제하려는 GitHub 리포지토리를 선택합니다.
- 6. 리포지토리 연결 해제를 선택합니다. GitHub
- 7. 연결 해제 대화 상자에서 리포지토리 연결 해제의 영향을 검토하십시오.
- 8. 텍스트 입력 필드에 연결 해제를 입력하고 연결 해제를 선택합니다.

# <span id="page-1031-0"></span>링크된 GitHub 리포지토리 보기 CodeCatalyst

프로젝트의 소스 GitHub 리포지토리 목록 또는 리포지토리 확장 세부정보 페이지에서 연결된 GitHub 리포지토리를 볼 수 있습니다. 저장소 목록에서 선택해도 열리지 않습니다. CodeCatalyst 대신 파일이 열리고 링크된 리포지토리의 코드를 보고 작업할 수 있습니다. GitHub

링크된 GitHub 리포지토리를 보려면 CodeCatalyst

- 1. [https://codecatalyst.aws/ 에서 CodeCatalyst 콘솔을 엽니다.](https://codecatalyst.aws/)
- 2. CodeCatalyst 프로젝트로 이동합니다.
- 3. 탐색 창에서 코드를 선택한 다음 소스 리포지토리를 선택합니다.

연결된 GitHub 리포지토리를 보려면 확장 세부 정보 페이지를 참조하십시오.

- 1. [https://codecatalyst.aws/ 에서 CodeCatalyst 콘솔을 엽니다.](https://codecatalyst.aws/)
- 2. CodeCatalyst 스페이스로 이동한 다음 설치된 확장 프로그램 탭을 선택합니다.
- 3. GitHub 리포지토리에서 구성을 선택합니다.
- 4. 스페이스의 프로젝트에 연결된 모든 저장소를 보려면 연결된 GitHub GitHub 저장소 탭을 선택합 니다. CodeCatalyst CodeCatalyst

프로젝트에 연결된 GitHub 저장소가 목록에 표시됩니다. 파일을 보고 편집할 GitHub 저장소를 선택합 니다. GitHub

#### **a** Note

워크플로가 소스 작업의 GitHub 리포지토리를 사용하는 경우 시각적 편집기에서 워크플로 YAML이나 YAML 편집기에서 변경한 내용은 자동으로 커밋되고 리포지토리에 푸시됩니다. CodeCatalyst GitHub

# <span id="page-1032-0"></span>워크플로우에서 GitHub 리포지토리 사용 CodeCatalyst

연결된 GitHub 리포지토리를 워크플로의 소스로 사용할 수 있습니다. 이렇게 하면 연결된 GitHub 리포 지토리에서 지정된 브랜치를 변경하면 워크플로가 자동으로 실행됩니다.

워크플로는 CI/CD (지속적 통합 및 지속적 전달) 시스템의 일부로 코드를 빌드, 테스트 및 배포하는 방 법을 설명하는 자동화된 절차입니다. 워크플로는 워크플로 실행 중에 수행할 일련의 단계 또는 조치를 정의합니다. 또한 워크플로는 워크플로를 시작하게 하는 이벤트 또는 트리거를 정의합니다. 워크플로 를 설정하려면 CodeCatalyst 콘솔의 [시각적 편집기나 YAML](https://docs.aws.amazon.com/codecatalyst/latest/userguide/flows.html#workflow.editors) 편집기를 사용하여 워크플로 정의 파일을 만들어야 합니다.

**G** Tip

프로젝트에서 워크플로를 사용하는 방법을 간단히 살펴보려면 [블루프린트로 프로젝트를 만들](https://docs.aws.amazon.com/codecatalyst/latest/userguide/projects-create.html#projects-create-console-template) [어](https://docs.aws.amazon.com/codecatalyst/latest/userguide/projects-create.html#projects-create-console-template) 보세요. 각 블루프린트는 검토, 실행, 실험할 수 있는 작동하는 워크플로를 배포합니다.

연결된 GitHub 리포지토리를 사용하도록 워크플로를 구성하면 워크플로 구성 파일이 해당 GitHub 리 포지토리에 저장됩니다. 워크플로 구성은 워크플로 이름, 트리거, 리소스, 아티팩트 및 작업을 정의하

는 YAML 파일입니다. 워크플로 구성 파일에 대한 자세한 내용은 을 참조하십시오. [워크플로우 정의 레](#page-706-0) [퍼런스](#page-706-0)

워크플로 구성 파일은 GitHub 저장소의 ./codecatalyst/workflows/ 디렉터리에 있어야 합니다.

워크플로 편집기를 사용하여 워크플로를 만들고 구성할 수 있습니다. 자세한 내용은 [에서 워크플로우](#page-369-0)  [시작하기 CodeCatalyst](#page-369-0) 및 [소스 관련 작업](#page-663-0) 단원을 참조하세요.

GitHub 리포지토리 이벤트 후 워크플로우 실행을 자동으로 시작합니다.

코드가 GitHub 저장소의 지정된 분기로 푸시될 때 자동으로 실행되도록 CodeCatalyst 워크플로를 구 성할 수 있습니다. 워크플로 실행을 자동으로 시작하려면 워크플로 구성 파일의 Triggers 섹션에 트 리거를 추가하십시오.

예: 간단한 코드 푸시 트리거

다음 예제는 소스 리포지토리의 브랜치에 코드가 푸시될 때마다 워크플로 실행을 시작하는 트리거를 보여줍니다.

Triggers:

- Type: PUSH

#### 예: 간단한 풀 리퀘스트 트리거

다음 예제는 소스 리포지토리의 브랜치에 대해 풀 요청이 생성될 때마다 워크플로 실행을 시작하는 트 리거를 보여줍니다.

```
Triggers: 
   - Type: PULLREQUEST 
     Events: 
        - OPEN
```
자세한 내용은 [트리거 사용을](#page-667-0)(를) 참조하세요.

# <span id="page-1033-0"></span>GitHub 엔터프라이즈 클라우드의 IP 주소 액세스 제한 사용

Amazon CodeCatalyst GitHub 리포지토리 확장은 [GitHub 엔터프라이즈 클라우드 IP 액세스 제한과](https://docs.github.com/en/enterprise-cloud@latest/organizations/keeping-your-organization-secure/managing-security-settings-for-your-organization/managing-allowed-ip-addresses-for-your-organization) 호환됩니다. 특정 IP 주소에 대한 액세스를 제한하도록 GitHub Enterprise Cloud 조직을 [구성하는 경우](https://docs.github.com/en/enterprise-cloud@latest/organizations/keeping-your-organization-secure/managing-security-settings-for-your-organization/managing-allowed-ip-addresses-for-your-organization#allowing-access-by-github-apps)  [GitHub 앱이 허용 목록을 구성하도록 허용하여](https://docs.github.com/en/enterprise-cloud@latest/organizations/keeping-your-organization-secure/managing-security-settings-for-your-organization/managing-allowed-ip-addresses-for-your-organization#allowing-access-by-github-apps) IP 주소를 자동으로 CodeCatalyst 등록할 수도 있습니 다. GitHub 또는 [CodeCatalyst IP 주소를 수동으로 추가할 수도](https://docs.github.com/en/enterprise-cloud@latest/organizations/keeping-your-organization-secure/managing-security-settings-for-your-organization/managing-allowed-ip-addresses-for-your-organization#adding-an-allowed-ip-address) 있습니다. 자세한 정보는 [리포지토리](#page-1034-2) [확장에서 사용하는 GitHub IP 주소을](#page-1034-2) 참조하세요.

CodeCatalyst IP 주소가 GitHub 조직의 허용 목록에 없는 경우 Amazon CodeCatalyst GitHub 앱은 GitHub 리포지토리에 액세스할 수 없습니다.

<span id="page-1034-2"></span>리포지토리 확장에서 사용하는 GitHub IP 주소

다음 IP 주소는 GitHub 리포지토리 확장에서 조직의 리소스에 액세스하는 데 GitHub 사용됩니다.

us-west-2 52.32.242.246 54.148.176.49 35.164.118.94 eu-west-1 34.241.64.10 34.246.255.80 3.248.38.7

## <span id="page-1034-1"></span>워크플로우 GitHub 실패 시 풀 리퀘스트 병합 차단

GitHub 리포지토리를 CodeCatalyst 연결한 후 풀 리퀘스트를 위한 CodeCatalyst 워크플로를 추 가할 수 있습니다. 특정 커밋에서 하나 이상의 워크플로가 실행될 수 있으며, 각 워크플로의 실행 CodeCatalyst 상태도 커밋 상태의 일부로 반영됩니다 GitHub. 새 커밋이 푸시되면 새 GitHub 커밋에 새 워크플로 [실행 상태가](https://docs.aws.amazon.com/codecatalyst/latest/userguide/workflows-view-run.html#workflows-view-run-status) 반영됩니다. 커밋을 위해 워크플로를 다시 실행하면 새 워크플로 실행 상태가 해당 커밋 및 워크플로의 이전 상태보다 우선합니다.

최신 커밋이 워크플로 실행 실패 상태인 경우 풀 요청 병합을 GitHub 차단하도록 브랜치 보호 규칙을 설정할 수 있습니다. 브랜치 보호 규칙을 사용하면 최신 커밋의 상태가 풀 리퀘스트를 병합하는 기능에 영향을 줍니다 GitHub. 자세한 내용은 [상태 확인 정보 및 보](https://docs.github.com/en/pull-requests/collaborating-with-pull-requests/collaborating-on-repositories-with-code-quality-features/about-status-checks)[호된 브랜치에 관한](https://docs.github.com/en/repositories/configuring-branches-and-merges-in-your-repository/managing-protected-branches/about-protected-branches) 문서를 참조하십시오 GitHub. 워크플로에 대한 자세한 내용은 [런 다루기](#page-647-0) 및 을 참조하십시오[트리거 사용.](#page-667-0)

# <span id="page-1034-0"></span>에서 Jira 이슈 사용하기 CodeCatalyst

Jira는 애자일 개발팀이 작업을 계획, 할당, 추적, 보고, 관리하는 데 도움이 되는 소프트웨어 애플리케 이션입니다. Jira 소프트웨어 확장 프로그램을 사용하면 Amazon CodeCatalyst 프로젝트에서 Jira 프로 젝트를 사용할 수 있습니다.

**a** Note

CodeCatalyst Jira 소프트웨어 클라우드와만 호환됩니다.

- 1. Jira 프로젝트를 프로젝트에 CodeCatalyst 연결하여 Jira 프로젝트에 액세스할 수 있습니다. **CodeCatalyst**
- 2. 풀 리퀘스트로 Jira 이슈 업데이트하기 CodeCatalyst
- 3. Jira 이슈에서 연결된 CodeCatalyst 풀 리퀘스트의 상태 및 워크플로 실행 보기

다음 항목에서는 Jira를 사용하기 위해 Jira Software 확장 프로그램을 설치하고 구성하는 방법을 설명 합니다. CodeCatalyst

### 주제

- [퀵스타트: Jira 이슈 사용하기 CodeCatalyst](#page-1035-0)
- [에서 Jira 사이트 관리 CodeCatalyst](#page-1039-0)
- [에서 Jira 프로젝트 관리하기 CodeCatalyst](#page-1042-0)
- [Jira 이슈를 CodeCatalyst 풀 리퀘스트에 연결](#page-1044-0)
- [CodeCatalyst Jira에서 이벤트 보기](#page-1045-0)
- [에서 Jira 이슈 검색하기 CodeCatalyst](#page-1046-0)

# <span id="page-1035-0"></span>퀵스타트: Jira 이슈 사용하기 CodeCatalyst

Jira Software 확장 프로그램을 설치하고, Jira 사이트를 CodeCatalyst 스페이스에 연결하고, Jira 프로 젝트를 프로젝트에 연결하려면 다음 단계를 따르세요. CodeCatalyst

### 목차

- [1단계: 카탈로그에서 Jira 소프트웨어 확장 프로그램 설치 CodeCatalyst](#page-1036-0)
- [2단계: Jira 사이트를 스페이스에 연결 CodeCatalyst](#page-1036-1)
- [3단계: Jira 프로젝트를 프로젝트에 연결 CodeCatalyst](#page-1037-0)
- [4단계: Jira 이슈를 풀 리퀘스트에 연결 CodeCatalyst](#page-1038-0)
- [다음 단계](#page-1039-1)

# <span id="page-1036-0"></span>1단계: 카탈로그에서 Jira 소프트웨어 확장 프로그램 설치 CodeCatalyst

에서 Jira를 관리하기 위한 첫 번째 CodeCatalyst 단계는 카탈로그에서 Jira Software 확장 프로그램을 설치하는 것입니다. CodeCatalyst 확장 프로그램을 설치하려면 Jira Software 확장 프로그램을 선택하 여 다음 단계를 수행하세요.

#### **A** Important

Jira 소프트웨어 확장 프로그램 설치 및 구성의 일환으로 Atlassian 계정과 기존 Jira 사이트가 있어야 하지만 Jira 프로젝트는 나중에 만들 수 있습니다. Jira 사이트 관리자 및 스페이스 관리 자여야 합니다. CodeCatalyst

카탈로그에서 확장 프로그램을 설치하려면 CodeCatalyst

- 1. <https://codecatalyst.aws/>에서 CodeCatalyst 콘솔을 엽니다.
- 2. CodeCatalyst 스페이스로 이동하세요.
- 3. 상단 메뉴에서 CodeCatalyst CodeCatalyst 카탈로그 아이콘을

冊

선택하여 카탈로그로 이동합니다. Jira Software를 검색하거나 카테고리를 기준으로 확장 프로그 램을 필터링할 수 있습니다.

- 4. (선택 사항) 확장 프로그램에 부여될 권한 등 확장 프로그램에 대한 자세한 내용을 보려면 Jira Software 확장 프로그램 이름을 선택하세요.
- 5. 설치를 선택합니다. 확장에 필요한 권한을 검토하고 계속하려면 설치를 다시 선택합니다.

Jira Software 확장 프로그램을 설치하면 Jira Software 확장 세부 정보 페이지로 이동하여 연결된 Jira 사이트와 연결된 Jira 프로젝트를 보고 관리할 수 있습니다.

<span id="page-1036-1"></span>2단계: Jira 사이트를 스페이스에 연결 CodeCatalyst

Jira Software 확장 프로그램을 설치한 후 다음 단계는 Jira 사이트를 스페이스에 연결하는 것입니다. **CodeCatalyst** 

#### A Important

Jira 사이트를 스페이스에 연결하려면 Jira 사이트 관리자이자 CodeCatalyst 스페이스 관리자 여야 합니다. CodeCatalyst

Jira 사이트를 연결하려면 CodeCatalyst

- 1. 연결된 Jira 사이트 탭에서 Connect Jira 사이트를 선택하여 Atlassian Marketplace의 외부 사이트 로 이동합니다.
- 2. 지금 다운로드를 선택하여 Jira CodeCatalyst 사이트에 설치를 시작하세요.
- 3. 역할에 따라 다음 중 하나를 수행하십시오.
	- 1. Jira 사이트 관리자인 경우 사이트 드롭다운 메뉴에서 CodeCatalyst 애플리케이션을 설치할 Jira 사이트를 선택한 다음 앱 설치를 선택합니다.

**a** Note

Jira 사이트가 하나 있는 경우 이 단계는 표시되지 않고 자동으로 다음 단계로 이동합니 다.

- 2. a. Jira 관리자가 아닌 경우 사이트 드롭다운 메뉴에서 CodeCatalyst 애플리케이션을 설치할 Jira 사이트를 선택한 다음 앱 요청을 선택합니다. Jira 앱 설치에 대한 자세한 내용은 [누가 앱](https://www.atlassian.com/licensing/marketplace#who-can-install-apps) [을 설치할 수](https://www.atlassian.com/licensing/marketplace#who-can-install-apps) 있나요? 를 참조하십시오. .
	- b. 설치가 CodeCatalyst 필요한 이유를 입력 텍스트 필드에 입력하거나 기본 텍스트를 유지한 다음 요청 제출을 선택합니다.
- 4. 애플리케이션이 CodeCatalyst 설치될 때 수행한 작업을 검토한 다음 Get it now를 선택합니다.
- 5. 애플리케이션이 설치된 후 Return to를 선택하여 다음으로 CodeCatalyst CodeCatalyst 돌아가십 시오.

Jira 사이트를 연결한 후에는 Jira Software 확장 세부정보 페이지의 Connected Jira 사이트 탭에서 연 결된 사이트를 볼 수 있습니다. CodeCatalyst

<span id="page-1037-0"></span>3단계: Jira 프로젝트를 프로젝트에 연결 CodeCatalyst

에서 CodeCatalyst Jira 프로젝트를 관리하는 세 번째 단계는 Jira 프로젝트를 사용하려는 CodeCatalyst 프로젝트에 연결하는 것입니다.

CodeCatalyst 프로젝트는 하나의 Jira 프로젝트에만 연결할 수 있습니다. Jira 프로젝트를 여러 CodeCatalyst 프로젝트에 연결할 수 있습니다.

**A** Important

Jira 프로젝트를 프로젝트에 연결하려면 CodeCatalyst Space 관리자 또는 CodeCatalyst CodeCatalyst 프로젝트 관리자여야 합니다.

Jira Software 확장 세부정보 페이지에서 Jira CodeCatalyst 프로젝트를 프로젝트에 연결하려면

- 1. 연결된 Jira 프로젝트 탭에서 Jira 프로젝트 연결을 선택합니다.
- 2. Jira 사이트 드롭다운 메뉴에서 연결하려는 프로젝트가 포함된 Jira 사이트를 선택합니다.
- 3. Jira 프로젝트 드롭다운 메뉴에서 프로젝트에 연결하려는 프로젝트를 선택합니다. CodeCatalyst
- 4. CodeCatalyst 프로젝트 드롭다운 메뉴에서 Jira CodeCatalyst 프로젝트에 연결하려는 프로젝트를 선택합니다.
- 5. 연결을 선택합니다.

Jira 프로젝트가 프로젝트에 연결되면 CodeCatalyst 이슈에 대한 액세스가 완전히 비활성화되고 CodeCatalyst 탐색 창의 이슈가 Jira CodeCatalyst 프로젝트로 연결되는 Jira 이슈 항목으로 대체됩니 다.

<span id="page-1038-0"></span>4단계: Jira 이슈를 풀 리퀘스트에 연결 CodeCatalyst

Jira 프로젝트를 프로젝트에 연결한 후 풀 리퀘스트를 생성하여 CodeCatalyst 이슈를 연결하고 풀 리퀘 스트의 속성으로 표시되도록 할 수 있습니다. CodeCatalyst

**a** Note

CodeCatalyst 프로젝트에 브랜치가 두 개 있는 소스 리포지토리가 없으면 풀 리퀘스트를 생성 할 수 없습니다. 풀 리퀘스트에 대한 자세한 내용은 풀 [리퀘스트에서 풀 리퀘스트 작업을](#page-281-0) 참조 하십시오 CodeCatalyst.

Jira 이슈를 CodeCatalyst 풀 리퀘스트에 연결하려면

- 1. 탐색 창에서 코드를 선택한 다음 풀 요청을 선택합니다.
- 2. 풀 리퀘스트 생성을 선택하여 풀 리퀘스트 세부 정보를 입력합니다.
- 3. 소스 리포지토리 드롭다운 메뉴에서 풀 요청을 연결하려는 소스 리포지토리를 선택합니다.
- 4. 소스 브랜치 드롭다운 메뉴에서 검토하려는 변경 사항이 포함된 브랜치를 선택합니다.
- 5. 대상 브랜치 드롭다운 메뉴에서 검토한 변경 사항을 병합하려는 브랜치를 선택합니다.
- 6. 풀 리퀘스트 제목 텍스트 입력 필드에 풀 리퀘스트의 제목을 입력합니다.
- 7. Jira 이슈에 대한 이슈 연결 선택 필드를 선택하고 드롭다운을 선택한 다음 연결된 Jira 프로젝트 에서 추가하려는 Jira 이슈를 검색합니다.
- 8. 풀 리퀘스트에 추가하려는 Jira 이슈를 선택합니다.
- 9. [Create] 를 선택하여 풀 리퀘스트를 생성합니다.

<span id="page-1039-1"></span>풀 요청의 요약 상태와 관련 CodeCatalyst 워크플로 이벤트의 상태는 Jira 이슈에 반영됩니다.

### 다음 단계

Jira Software 확장 프로그램을 설치하고, Jira 사이트를 연결하고, Jira 프로젝트를 프로젝트에 연결하 고, 풀 리퀘스트를 연결하면 의 업데이트가 Jira CodeCatalyst 프로젝트에 CodeCatalyst 반영됩니다. Jira에서 CodeCatalyst 이벤트를 보는 방법에 대한 자세한 내용은 을 참조하십시오. [CodeCatalyst Jira](#page-1045-0) [에서 이벤트 보기](#page-1045-0)

# <span id="page-1039-0"></span>에서 Jira 사이트 관리 CodeCatalyst

에서 CodeCatalyst Jira 프로젝트를 관리하려면 Jira 사이트를 스페이스에 연결해야 합니다. CodeCatalyst 에서 CodeCatalyst Jira 사이트의 프로젝트를 더 이상 사용하지 않으려면 해당 Jira 사이 트의 연결을 끊으면 됩니다. Jira 사이트의 연결이 끊기면 사이트 프로젝트의 Jira 이슈를 프로젝트에서 사용할 수 없게 되며 Issues는 다시 CodeCatalyst 이슈 제공자가 CodeCatalyst 됩니다.

#### **A** Important

Jira 사이트와 스페이스를 연결하거나 연결 해제하려면 Jira 사이트 관리자이자 CodeCatalyst 스페이스 관리자여야 합니다. CodeCatalyst

### 목차

- [Jira 사이트를 스페이스에 연결 CodeCatalyst](#page-1040-0)
- [스페이스에서 Jira 사이트 연결 끊기 CodeCatalyst](#page-1041-0)

<span id="page-1040-0"></span>Jira 사이트를 스페이스에 연결 CodeCatalyst

Jira 사이트를 스페이스에 연결하려면 다음 단계를 수행하세요. CodeCatalyst

Jira 사이트를 연결하려면 CodeCatalyst

- 1. <https://codecatalyst.aws/>에서 CodeCatalyst 콘솔을 엽니다.
- 2. CodeCatalyst 스페이스로 이동하세요.
- 3. 스페이스에 설치된 Jira Software 확장 프로그램을 보려면 다음 중 하나를 수행하십시오.
	- a. 설정을 선택한 다음 설치된 확장 프로그램을 선택합니다.
	- b. 상단 메뉴에서 카탈로그 아이콘을

#### 冊

선택합니다.

- 4. Jira 소프트웨어에서 구성을 선택합니다.
- 5. 연결된 Jira 사이트 탭에서 Connect Jira 사이트를 선택하여 Atlassian Marketplace의 외부 사이트 로 이동합니다.
- 6. 지금 다운로드를 선택하여 Jira CodeCatalyst 사이트에 설치를 시작하세요.

#### **a** Note

이전에 Jira CodeCatalyst 사이트에 설치한 경우 알림을 받게 됩니다. 시작하기를 선택하 여 마지막 단계로 이동합니다.

- 7. 역할에 따라 다음 중 하나를 수행하십시오.
	- 1. Jira 사이트 관리자인 경우 사이트 드롭다운 메뉴에서 CodeCatalyst 애플리케이션을 설치할 Jira 사이트를 선택한 다음 앱 설치를 선택합니다.

#### **a** Note

Jira 사이트가 하나 있는 경우 이 단계는 표시되지 않고 자동으로 다음 단계로 이동합니 다.

- 2. a. Jira 관리자가 아닌 경우 사이트 드롭다운 메뉴에서 CodeCatalyst 애플리케이션을 설치할 Jira 사이트를 선택한 다음 앱 요청을 선택합니다. Jira 앱 설치에 대한 자세한 내용은 [누가 앱](https://www.atlassian.com/licensing/marketplace#who-can-install-apps) [을 설치할 수](https://www.atlassian.com/licensing/marketplace#who-can-install-apps) 있나요? 를 참조하십시오. .
	- b. 설치가 CodeCatalyst 필요한 이유를 입력 텍스트 필드에 입력하거나 기본 텍스트를 유지한 다음 요청 제출을 선택합니다.
- 8. 애플리케이션이 CodeCatalyst 설치될 때 수행한 작업을 검토한 다음 Get it now를 선택합니다.
- 9. 애플리케이션이 설치된 후 Return to를 선택하여 다음으로 CodeCatalyst CodeCatalyst 돌아가십 시오.

Jira 사이트를 연결한 후에는 Jira Software 확장 세부정보 페이지의 Connected Jira 사이트 탭에서 연 결된 사이트를 볼 수 있습니다. CodeCatalyst

<span id="page-1041-0"></span>스페이스에서 Jira 사이트 연결 끊기 CodeCatalyst

스페이스에서 Jira 사이트의 연결을 끊으려면 다음 단계를 따르세요. CodeCatalyst

**a** Note

Jira 사이트의 연결을 끊으려면 먼저 해당 계정에서 연결된 모든 Jira 프로젝트의 연결을 해제 해야 합니다. 자세한 정보는 [프로젝트에서 Jira 프로젝트 연결 해제 CodeCatalyst을](#page-1043-0) 참조하세 요.

Jira 사이트 연결을 끊으려면

- 1. [https://codecatalyst.aws/ 에서 CodeCatalyst 콘솔을 엽니다.](https://codecatalyst.aws/)
- 2. CodeCatalyst 스페이스로 이동하세요.
- 3. 스페이스에 설치된 Jira Software 확장 프로그램을 보려면 다음 중 하나를 수행하십시오.
	- a. 설정을 선택한 다음 설치된 확장 프로그램을 선택합니다.
	- b. 상단 메뉴에서 카탈로그 아이콘을

⊞

선택합니다.

- 4. Jira 소프트웨어에서 구성을 선택합니다.
- 5. 연결된 Jira 사이트 탭에서 연결을 끊으려는 Jira 사이트를 선택합니다.
- 6. Jira 사이트 연결 끊기를 선택합니다.
- 7. 연결 끊기 대화 상자에서 사이트 연결 해제가 미치는 영향을 검토하세요.
- 8. 텍스트 입력 필드에 disconnect를 입력한 다음 연결 해제를 선택합니다.

# <span id="page-1042-0"></span>에서 Jira 프로젝트 관리하기 CodeCatalyst

에서 CodeCatalyst Jira 프로젝트를 관리하려면 먼저 Jira 프로젝트를 프로젝트에 연결해야 합니다. CodeCatalyst 그런 다음 프로젝트의 CodeCatalyst 풀 리퀘스트에 Jira 이슈를 추가하고 사용할 수 있습 니다. CodeCatalyst Jira 프로젝트를 연결하려면 먼저 프로젝트가 속한 Jira 사이트를 스페이스에 연결 해야 합니다. CodeCatalyst 자세한 정보는 [Jira 사이트를 스페이스에 연결 CodeCatalyst을](#page-1040-0) 참조하세요.

에서 CodeCatalyst 더 이상 Jira 프로젝트를 사용하지 않으려면 프로젝트에서 Jira 프로젝트를 연결 해 제할 수 있습니다. CodeCatalyst Jira 프로젝트가 연결 해제되면 프로젝트에서 Jira 이슈를 사용할 수 없게 되며 Issues는 CodeCatalyst 다시 CodeCatalyst 이슈 제공자가 됩니다.

**A** Important

Jira 프로젝트를 프로젝트에 연결하려면 CodeCatalyst Space 관리자 또는 CodeCatalyst 프로 젝트 관리자여야 합니다. CodeCatalyst

#### 목차

- [Jira 프로젝트를 프로젝트에 연결 CodeCatalyst](#page-1042-1)
- [프로젝트에서 Jira 프로젝트 연결 해제 CodeCatalyst](#page-1043-0)

### <span id="page-1042-1"></span>Jira 프로젝트를 프로젝트에 연결 CodeCatalyst

연결된 Jira 프로젝트를 사용하여 이슈를 관리하고 CodeCatalyst 풀 리퀘스트를 Jira 이슈에 연결할 수 있습니다. 풀 리퀘스트의 요약 상태와 관련 CodeCatalyst 워크플로 이벤트의 상태는 Jira 이슈에 반영 됩니다.

#### **a** Note

CodeCatalyst 프로젝트는 하나의 Jira 프로젝트에만 연결할 수 있습니다. Jira 프로젝트를 여러 CodeCatalyst 프로젝트에 연결할 수 있습니다.

Jira Software 확장 세부정보 페이지에서 Jira CodeCatalyst 프로젝트를 프로젝트에 연결하려면

- 1. [https://codecatalyst.aws/ 에서 CodeCatalyst 콘솔을 엽니다.](https://codecatalyst.aws/)
- 2. CodeCatalyst 스페이스로 이동하세요.
- 3. 스페이스에 설치된 Jira Software 확장 프로그램을 보려면 다음 중 하나를 수행하십시오.
	- a. 설정을 선택한 다음 설치된 확장 프로그램을 선택합니다.
	- b. 상단 메뉴에서 카탈로그 아이콘을

#### ⊞

선택합니다.

- 4. Jira 소프트웨어에서 구성을 선택합니다.
- 5. 연결된 Jira 프로젝트 탭에서 Jira 프로젝트 연결을 선택합니다.
- 6. Jira 사이트 드롭다운 메뉴에서 연결하려는 프로젝트가 포함된 Jira 사이트를 선택합니다.
- 7. Jira 프로젝트 드롭다운 메뉴에서 프로젝트에 연결하려는 프로젝트를 선택합니다. CodeCatalyst
- 8. CodeCatalyst 프로젝트 드롭다운 메뉴에서 Jira CodeCatalyst 프로젝트에 연결하려는 프로젝트를 선택합니다.
- 9. 연결을 선택합니다.

Jira 프로젝트가 프로젝트에 연결되면 CodeCatalyst 이슈에 대한 액세스가 완전히 비활성화되고 CodeCatalyst 탐색 창의 이슈가 Jira CodeCatalyst 프로젝트로 연결되는 Jira 이슈 항목으로 대체됩니 다.

<span id="page-1043-0"></span>프로젝트에서 Jira 프로젝트 연결 해제 CodeCatalyst

프로젝트 연결을 해제해도 계획 항목 또는 개발 정보를 포함한 Jira 프로젝트가 삭제되거나 변경되지는 않습니다. 하지만 Jira 프로젝트의 연결을 해제하면 프로젝트의 Jira 이슈를 더 이상 프로젝트에 연결할 수 없습니다. CodeCatalyst

Jira 프로젝트의 연결을 해제하려면

- 1. [https://codecatalyst.aws/ 에서 CodeCatalyst 콘솔을 엽니다.](https://codecatalyst.aws/)
- 2. CodeCatalyst 스페이스로 이동하세요.
- 3. 스페이스에 설치된 Jira Software 확장 프로그램을 보려면 다음 중 하나를 수행하십시오.
	- a. 설정을 선택한 다음 설치된 확장 프로그램을 선택합니다.
b. 상단 메뉴에서 카탈로그 아이콘을

### 冊

선택합니다.

- 4. 연결된 Jira 프로젝트 탭에서 연결 해제하려는 Jira 프로젝트를 선택합니다.
- 5. Jira 프로젝트 연결 해제를 선택합니다.
- 6. 연결 해제 대화 상자에서 리포지토리 연결 해제의 영향을 검토하십시오.
- 7. 텍스트 입력 필드에 연결 해제를 입력하고 연결 해제를 선택합니다.

### <span id="page-1044-0"></span>Jira 이슈를 CodeCatalyst 풀 리퀘스트에 연결

CodeCatalyst 소스 리포지토리에서 생성된 풀 요청을 Jira 이슈에 연결할 수 있습니다. Jira 이슈를 연 결하면 이슈가 pull 요청의 속성으로 표시됩니다. 결과적으로 풀 리퀘스트 이벤트, 워크플로 이벤트, 배 포 이벤트가 Jira로 전송되고 Jira 이슈에 추가됩니다. 풀 리퀘스트는 하나 이상의 Jira 이슈에 연결될 수 있습니다. CodeCatalyst 소스 리포지토리에 있는 풀 리퀘스트만 연결할 수 있으며, 타사 리포지토리와 같은 GitHub 풀 리퀘스트에는 연결할 수 없습니다. Jira 이슈를 풀 리퀘스트에 연결하려면 먼저 Jira 프 로젝트를 프로젝트에 연결해야 합니다. CodeCatalyst Jira 프로젝트를 프로젝트에 연결하는 방법에 대 한 자세한 내용은 을 CodeCatalyst 참조하십시오. [에서 Jira 사이트 관리 CodeCatalyst](#page-1042-0)

**a** Note

CodeCatalyst 프로젝트에 브랜치가 두 개 있는 소스 리포지토리가 없으면 pull 요청을 생성할 수 없습니다. 풀 리퀘스트에 대한 자세한 내용은 풀 [리퀘스트를 사용하여 작업하기를](#page-281-0) 참조하십 시오 CodeCatalyst.

Jira 이슈를 CodeCatalyst 풀 리퀘스트에 연결하려면

- 1. <https://codecatalyst.aws/>에서 CodeCatalyst 콘솔을 엽니다.
- 2. CodeCatalyst 프로젝트로 이동합니다.
- 3. 탐색 창에서 코드를 선택한 다음 풀 요청을 선택합니다.
- 4. 풀 리퀘스트 생성을 선택하여 풀 리퀘스트 세부 정보를 입력합니다.
- 5. 소스 리포지토리 드롭다운 메뉴에서 풀 요청을 연결하려는 소스 리포지토리를 선택합니다.
- 6. 소스 브랜치 드롭다운 메뉴에서 검토하려는 변경 사항이 포함된 브랜치를 선택합니다.
- 7. 대상 브랜치 드롭다운 메뉴에서 검토한 변경 사항을 병합하려는 브랜치를 선택합니다.
- 8. 풀 리퀘스트 제목 텍스트 입력 필드에 풀 리퀘스트의 제목을 입력합니다.
- 9. Jira 이슈에 대한 이슈 연결 선택 필드를 선택하고 드롭다운을 선택한 다음 연결된 Jira 프로젝트 에서 추가하려는 Jira 이슈를 검색합니다.
- 10. 풀 리퀘스트에 추가하려는 Jira 이슈를 선택합니다.
- 11. [Create] 를 선택하여 풀 리퀘스트를 생성합니다.

Jira 이슈를 풀 리퀘스트에 연결하면 CodeCatalyst 풀 리퀘스트의 요약을 사용할 수 있습니다. 요약에 는 워크플로 실행, 연결된 이슈, 필수 검토자, 선택적 검토자, 작성자가 포함됩니다.

**a** Note

Jira 이슈와 관련된 담당자 및 작성자 정보는 에서 사용할 수 없습니다. CodeCatalyst

풀 리퀘스트를 연결하면 동기화된 프로젝트와 Jira CodeCatalyst 프로젝트를 통해 업데이트를 Jira 프 로젝트에 CodeCatalyst 반영할 수 있습니다. 연결된 풀 리퀘스트의 상태 및 풀 요청과 관련된 모든 워 크플로 이벤트는 Jira에서 볼 때 Jira 이슈에 표시됩니다. Jira에서 CodeCatalyst 이벤트를 보는 방법에 대한 자세한 내용은 을 참조하십시오. [CodeCatalyst Jira에서 이벤트 보기](#page-1045-0)

## <span id="page-1045-0"></span>CodeCatalyst Jira에서 이벤트 보기

CodeCatalyst 프로젝트와 Jira 프로젝트가 연결되어 있는 경우 풀 리퀘스트의 요약 상태와 관련 CodeCatalyst 워크플로 이벤트의 상태가 Jira 이슈에 반영됩니다. 예를 들어 풀 리퀘스트를 종료하거나 병합하면 상태 업데이트가 Jira 이슈에 반영됩니다. CodeCatalyst CodeCatalyst CodeCatalyst 풀 리퀘 스트와 관련된 워크플로 CI/CD 이벤트는 동기화되므로 워크플로 실행이 성공하면 Jira 이슈에도 전송 됩니다.

Jira 이슈의 CodeCatalyst 이벤트를 보려면

- 1. <https://codecatalyst.aws/>에서 CodeCatalyst 콘솔을 엽니다.
- 2. CodeCatalyst 프로젝트로 이동합니다.
- 3. CodeCatalyst 탐색 창에서 코드를 선택하고 풀 요청을 선택한 다음 Jira 프로젝트에서 보려는 Jira 이슈가 포함된 풀 리퀘스트를 선택합니다.
- 4. 추가 정보 패널에서 Jira 프로젝트에서 보려는 Jira 이슈를 선택합니다.
- 5. Jira 프로젝트의 세부 정보 패널에서 개발로 나열된 풀 요청을 선택하면 풀 요청의 세부 정보를 볼 수 있습니다.

6. (선택 사항) 최신 빌드를 보려면 Builds 탭을 선택합니다.

7. (선택 사항) 개발 상태를 보려면 배포 탭을 선택합니다.

## 에서 Jira 이슈 검색하기 CodeCatalyst

Jira 프로젝트를 연결한 후 CodeCatalyst 글로벌 검색 창을 사용하여 연결된 Jira 프로젝트에서 이슈를 검색할 수 있습니다. 풀 리퀘스트에서 이슈에 CodeCatalyst 연결하면서 Jira 이슈를 검색할 수도 있습 니다. Jira 이슈를 CodeCatalyst 풀 리퀘스트에 연결하는 방법에 대한 자세한 내용은 을 참조하십시오. [Jira 이슈를 CodeCatalyst 풀 리퀘스트에 연결](#page-1044-0)

연결된 Jira 프로젝트에서 Jira 이슈를 검색하려면

- 1. [https://codecatalyst.aws/ 에서 CodeCatalyst 콘솔을 엽니다.](https://codecatalyst.aws/)
- 2. CodeCatalyst 프로젝트로 이동합니다.
- 3. 글로벌 검색 바에서 연결된 Jira 프로젝트에서 풀 리퀘스트에 연결하려는 이슈나 Jira 이슈를 검색 하세요.

# 에서 검색 CodeCatalyst

의 검색 창이나 전용 검색 결과 창을 사용하여 코드, 이슈, 프로젝트, 사용자를 검색하세요 CodeCatalyst. CodeCatalyst

검색 창에 이름, 설명, 상태 등의 쿼리를 입력하여 스페이스 및 프로젝트 전반의 리소스를 찾을 수 있습 니다. 검색 쿼리 언어를 사용하여 검색 쿼리를 구체화할 수도 있습니다.

#### 주제

- [검색 쿼리 구체화하기](#page-1048-0)
- [검색 작업 시 고려 사항](#page-1049-0)
- [검색 가능한 필드 참조](#page-1050-0)

### 검색하려면

- 1. 상단 내비게이션 바의 검색 창에 검색어를 입력합니다.
- 2. (선택 사항) CodeCatalyst 의 검색어 언어를 사용하여 검색 쿼리를 세분화합니다. 자세한 정보는 [검색 쿼리 구체화하기을](#page-1048-0) 참조하세요.
- 3. 다음 중 하나를 수행하세요.
	- 현재 참여하고 있는 프로젝트 내에서 리소스를 검색하려면 이 프로젝트를 선택합니다.
	- 현재 있는 스페이스의 모든 프로젝트에서 리소스를 검색하려면 이 스페이스를 선택합니다.
- 4. 다음 중 하나를 수행하여 전용 검색 결과 창에서 검색 결과를 확인하십시오.
	- 빠른 검색 결과 창 하단에서 projt-name | space-name으로 모든 결과 보기를 선택하여 모든 검 색 결과를 확인합니다.
	- 모든 검색 결과를 보려면 Enter를 누르십시오.

**G** Tip

풀 리퀘스트 코멘트나 설명이나 이슈 코멘트 또는 설명에서 다른 프로젝트 사용자를 언급하세 요. 이때 @ 기호 다음에 표시 이름이나 사용자 이름을 붙입니다. @ 기호 다음에 이슈 또는 코 드 파일 이름을 사용하여 이슈 또는 코드 파일과 같은 리소스에 연결할 수도 있습니다.

# <span id="page-1048-0"></span>검색 쿼리 구체화하기

검색 후에도 원하는 내용을 찾을 수 없는 경우 CodeCatalyst 의 특수 검색어 언어를 사용하여 검색을 세분화할 수 있습니다. 개별 필드에는 문자 제한이 없지만 전체 쿼리는 1,024자로 제한됩니다.

주제

- [유형별 상세 검색](#page-1048-1)
- [분야별 세분화](#page-1048-2)
- [부울 연산자를 사용한 구체화](#page-1049-1)
- [프로젝트별 정제](#page-1049-2)

## <span id="page-1048-1"></span>유형별 상세 검색

검색 범위를 특정 유형의 정보로 구체화하려면 *type:result-type* 검색에 포함시키십시오. 여기서 *## ###,, ##* 입니다code. issue project user

예제:

• type:code AND java— "java"가 포함된 코드 관련 필드에 코드 결과를 표시합니다.

자세한 정보는 [코드 필드을](#page-1050-1) 참조하세요.

• type:issue AND Bug— "버그"가 포함된 이슈 관련 필드에 이슈 결과를 표시합니다.

자세한 정보는 [이슈 필드을](#page-1052-0) 참조하세요.

• type:user AND MaryMajor— "" 가 포함된 사용자 관련 필드에 사용자 결과를 표시합니다. MaryMajor

자세한 정보는 [사용자 필드을](#page-1054-0) 참조하세요.

• type:project AND Datafeeder— 'Datafeeder'가 포함된 프로젝트 결과를 표시합니다.

자세한 정보는 [프로젝트 필드을](#page-1054-1) 참조하세요.

### <span id="page-1048-2"></span>분야별 세분화

검색 범위를 특정 필드로 구체화하려면 *## ###*,,, 등인 검색에 *field-name:query* 포함하세요. *## #* 검색 대상 텍스트입니다. title username project description 필드 목록은 을 참조하십시오. [검색 가능한 필드 참조](#page-1050-0) 괄호를 사용하여 여러 쿼리를 검색할 수 있습니다.

예제:

- title:bug— 제목에 "버그"가 포함된 결과를 표시합니다.
- username:John— 사용자 이름에 "John"이 포함된 결과를 표시합니다.
- project:DataFeeder— 프로젝트 "DataFeeder" 에 결과를 표시합니다. 쿼리는 대소문자를 구분 하지 않습니다.
- description:overview— 설명에 "개요"가 포함된 결과를 표시합니다.

## <span id="page-1049-1"></span>부울 연산자를 사용한 구체화

검색 구문에 제약 조건을 지정하려면 부울 연산자AND, OR 및 를 사용할 수 있습니다. NOT 여러 구문을 나열하는 경우 기본적으로 해당 구문을 와 CodeCatalyst OR 결합합니다. 괄호를 사용하여 검색어를 그 룹화할 수 있습니다.

- exception AND type:code— "예외"에 대한 코드 결과만 표시합니다.
- path:README.md AND repo:ServerlessAPI— 리포지토리 이름이 "서버리스API"인 "Readme.md"를 포함하는 경로에 대한 결과를 표시합니다.
- buildspec.yml AND (repo:ServerlessAPI OR ServerlessWebApp)— 리포지토리가 "서 버리스 API" 또는 "" 인 경우 "buildspec.yml"에 대한 결과를 표시합니다. ServerlessWebApp
- path:java NOT (path:py OR path:ts)— 경로에 "java"는 포함되지만 "py" 또는 "ts"는 포함 되지 않은 결과를 표시합니다.

### <span id="page-1049-2"></span>프로젝트별 정제

검색 범위를 특정 프로젝트로 구체화하려면 *project:name AND query* 검색에 포함시키십시오. 여 기서 *###* 검색 대상 프로젝트이고 *###* 검색 대상 콘텐츠입니다.

• project:name AND query— 경로에 쿼리와 프로젝트 이름이 포함된 결과를 표시합니다.

# <span id="page-1049-0"></span>검색 작업 시 고려 사항

지연된 콘텐츠 업데이트 — 이름 변경이나 이슈 재배정과 같은 콘텐츠 업데이트가 검색 결과에 반영되 는 데 몇 분 정도 걸릴 수 있습니다. 코드베이스 마이그레이션과 같은 대규모 업데이트는 검색결과에 표시되는 데 시간이 더 오래 걸릴 수 있습니다.

이스케이프 처리된 특수 문자 — 다음과 같은 특수 문자는 검색 쿼리에서 특별히 고려해야 합니다. + - & & || ! ( ) { } [ ] ^ " ~ \* ? : \ 특수 문자는 쿼리에 영향을 주지 않으므로 제거하거나 이스케이프 처리해야 합니다. 문자를 이스케이프 처리하려면 문자 앞에 백슬래시 (\) 를 추가합니다. 예 를 들어 [Feature] 검색어는 Feature 또는\ [Feature\] 여야 합니다.

검색 범위 좁히기 — 검색에서는 대소문자를 구분하지 않습니다. 모두 소문자로 검색하면 대소문자 변경 시 쿼리에서 단어가 분리되는 것을 방지할 수 있습니다. 예를 들어, 및만 쿼리하려면 또는 만 MyService 포함하는 결과가 나오지 않도록 쿼리를 myservice 사용해 보세요. MyService my service

검색은 기본적으로 OR별 연결을 사용하여 단어와 단어 일부를 결합합니다. 예를 들어, 와 를 모두 포 함하는 결과를 new function 반환하고 또는 만 포함된 결과를 new function 반환할 수 있습니다. new function 후자를 피하려면 여러 단어를 다음과 같이 조합하십시오AND. 예를 들어, 검색할 수 있 습니다new AND function.

기본 브랜치 - 검색은 소스 리포지토리의 기본 브랜치에서 최근에 커밋한 코드 결과만 반환합니다. 다 른 브랜치나 커밋에서 코드를 찾으려면 [리포지토리를 로컬에서 복제하거나](#page-266-0), [개발 환경에서 브랜치를](#page-305-0)  [열거나](#page-305-0), [UI에서 브랜치와 세부 정보를 보는](#page-276-0) 것을 고려해 보세요. CodeCatalyst 기본 브랜치를 변경하면 검색으로 검색할 수 있는 파일도 업데이트됩니다. 자세한 정보는 [리포지토리의 기본 브랜치 보기 및 변](#page-271-0) [경](#page-271-0)을 참조하세요.

## <span id="page-1050-0"></span>검색 가능한 필드 참조

CodeCatalyst 검색 쿼리를 입력하면 다음 필드를 검색합니다. 별칭은 고급 쿼리 언어로 필드를 참조하 는 데 사용할 수 있는 또 다른 이름입니다.

### <span id="page-1050-1"></span>코드 필드

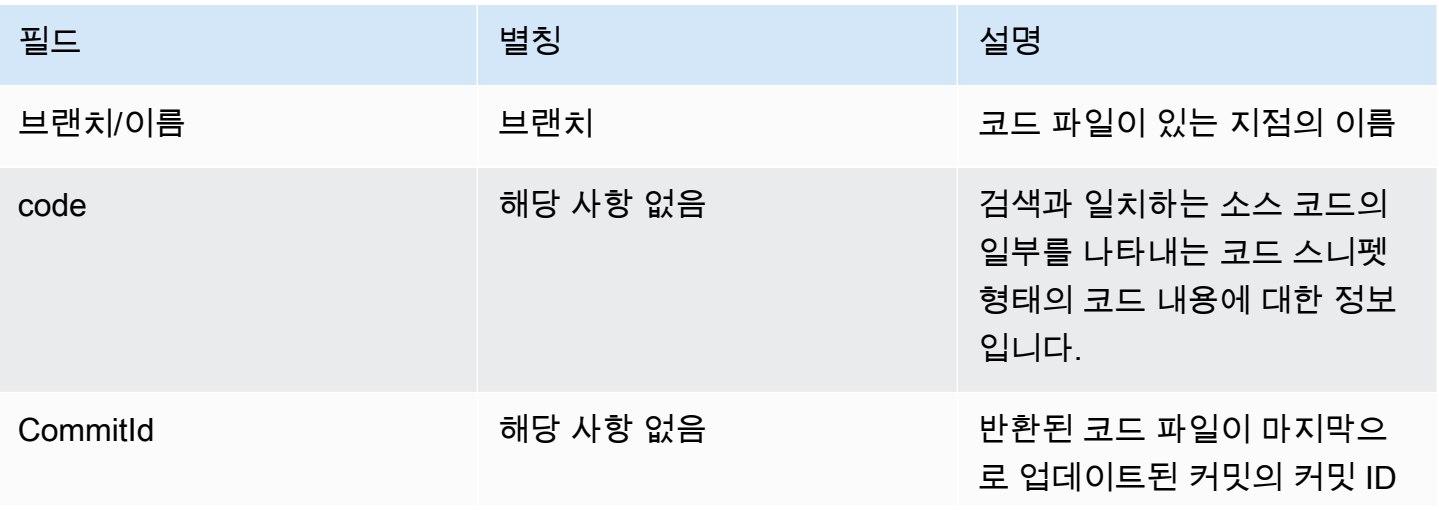

아마존 CodeCatalyst 2018 - 아마존 CodeCatalyst

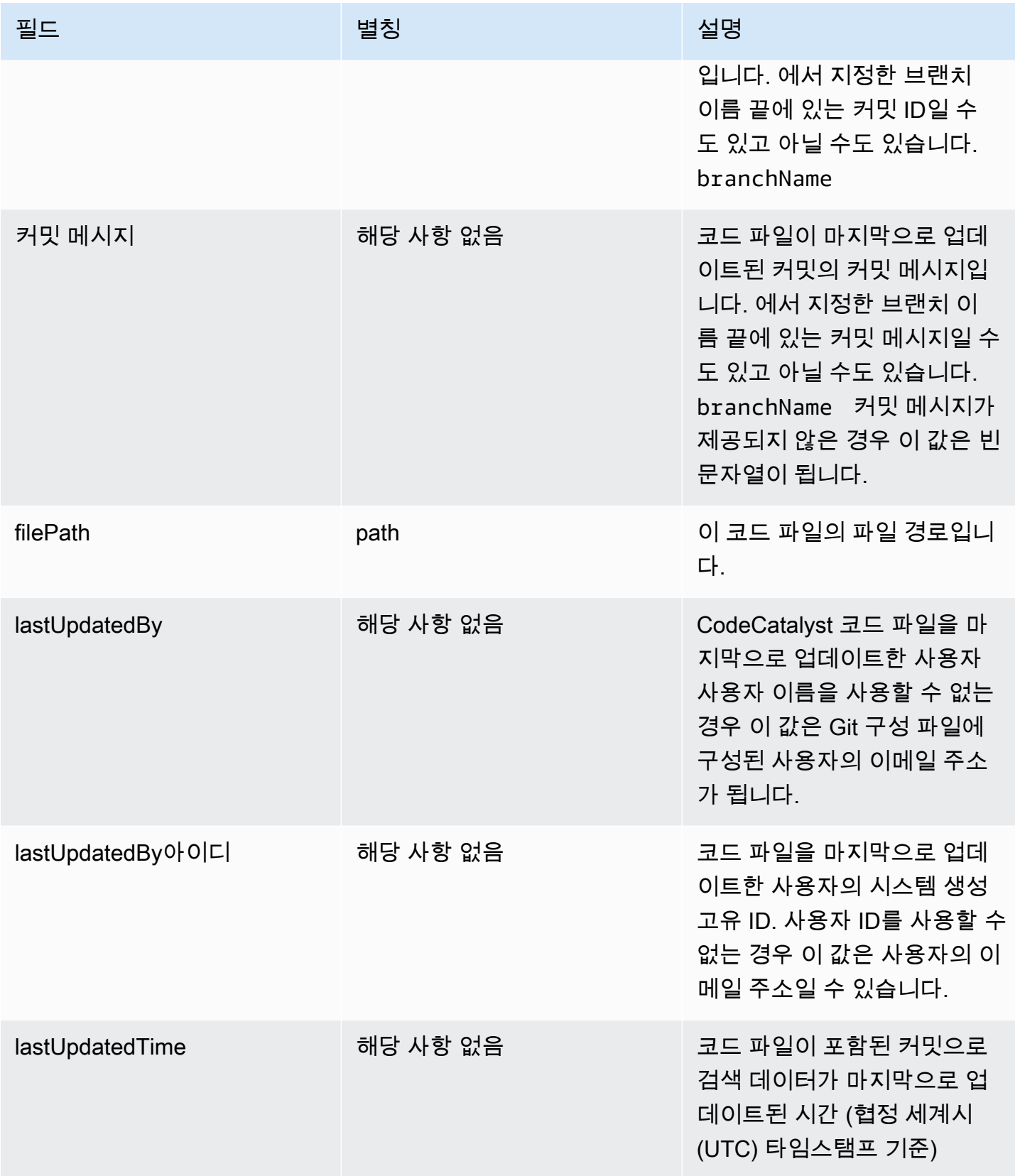

아마존 CodeCatalyst 2018 - 아마존 CodeCatalyst

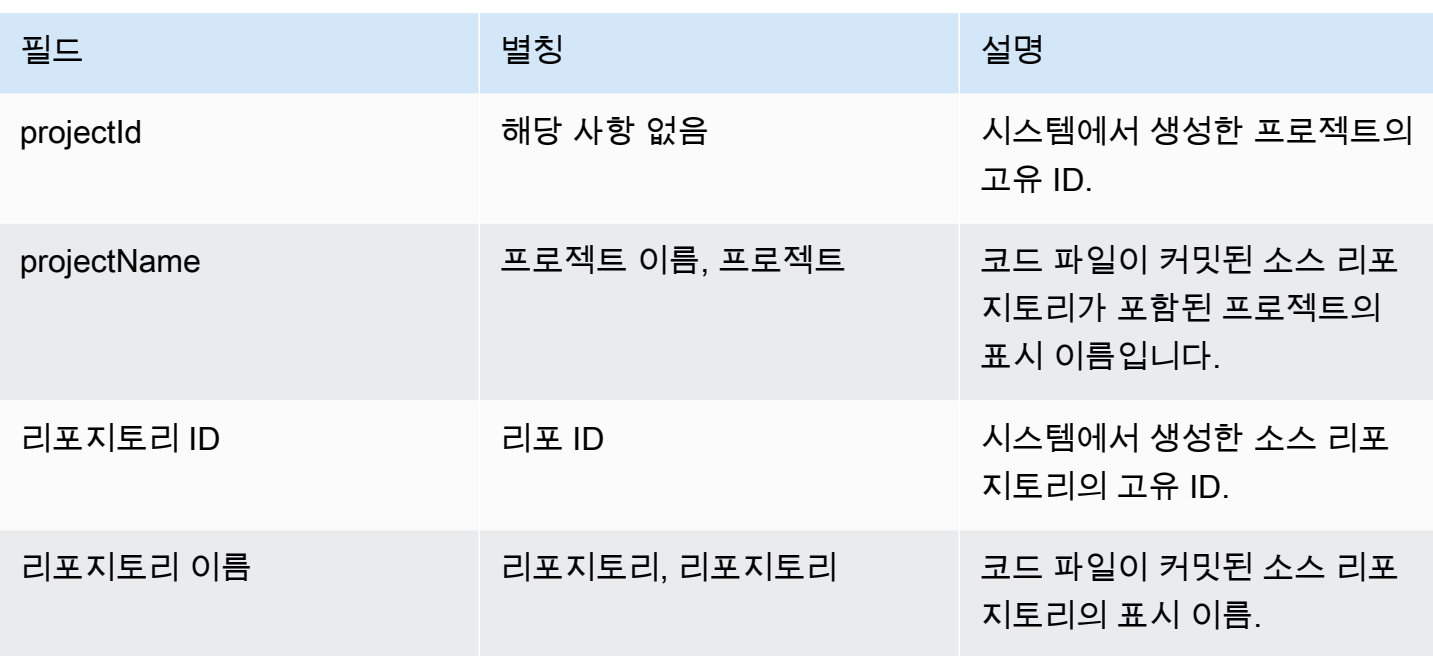

## <span id="page-1052-0"></span>이슈 필드

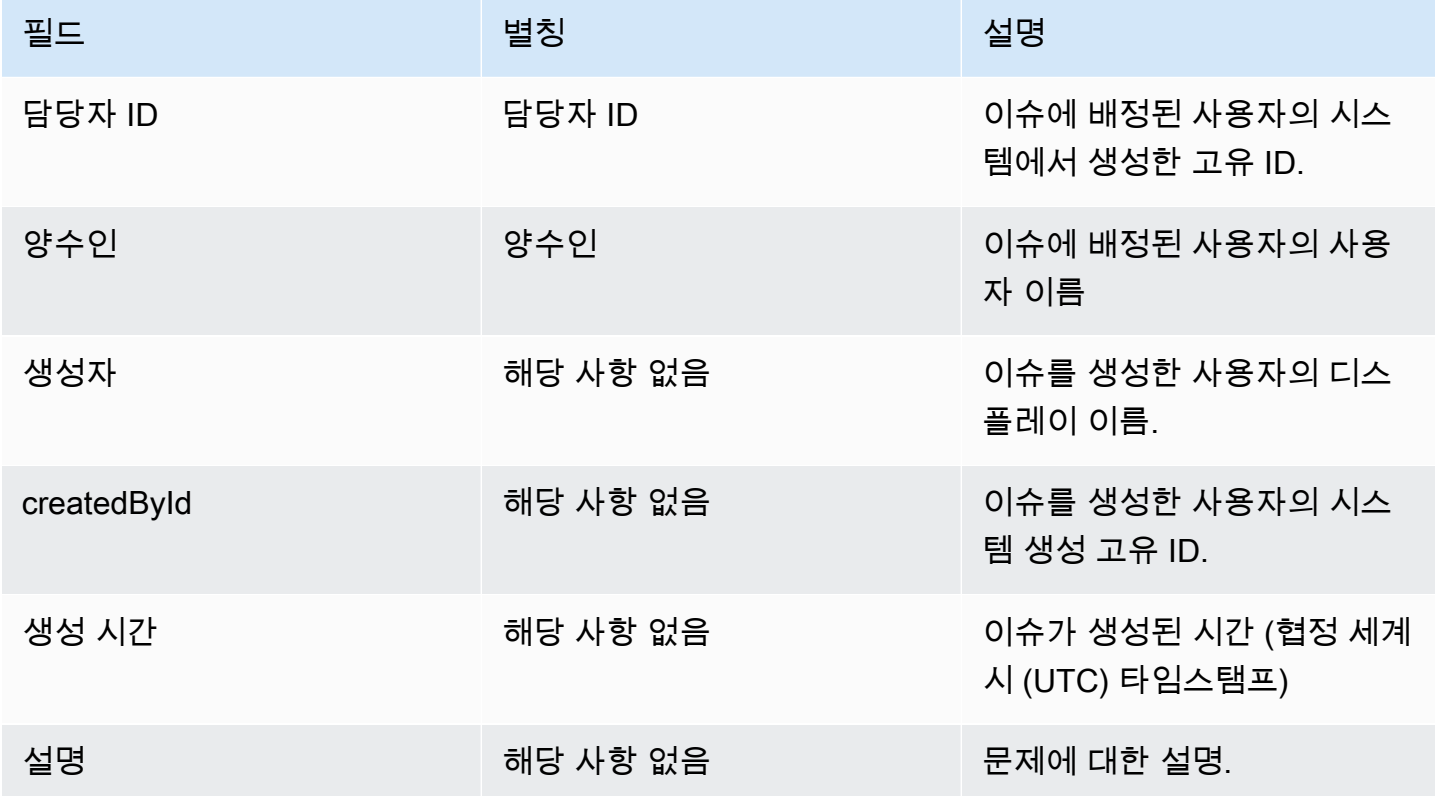

아마존 CodeCatalyst 2018 - 아마존 CodeCatalyst

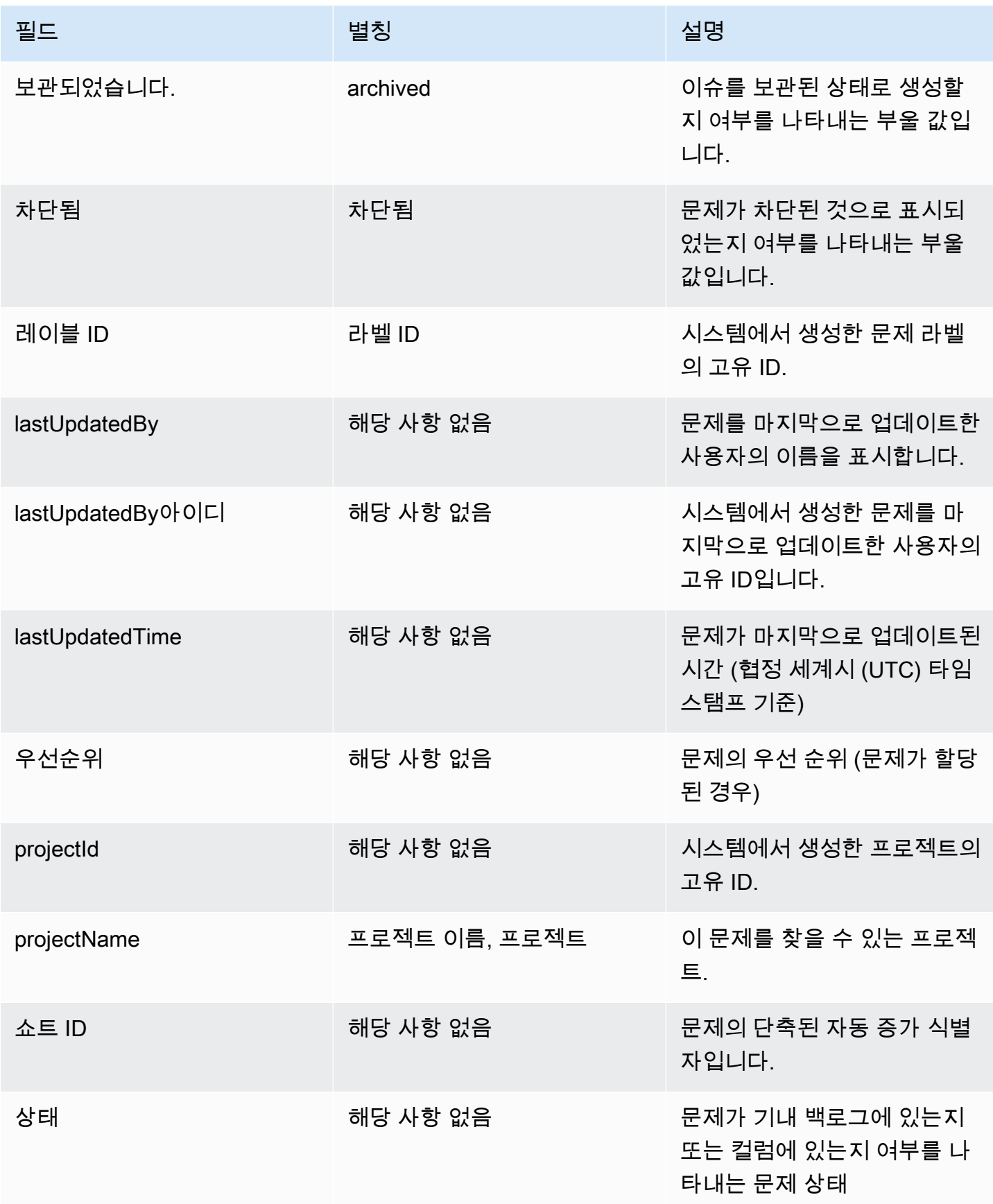

아마존 CodeCatalyst 2012 - 아마 전 A 사용자 가이드 A 사용자 가이드 A 사용자 가이드

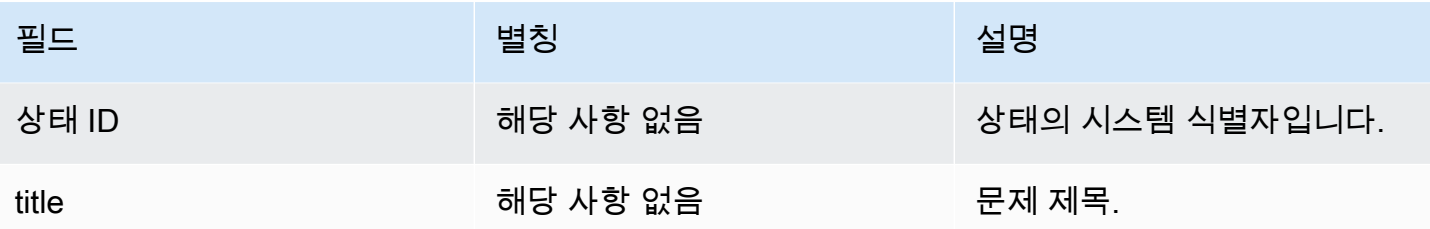

## <span id="page-1054-1"></span>프로젝트 필드

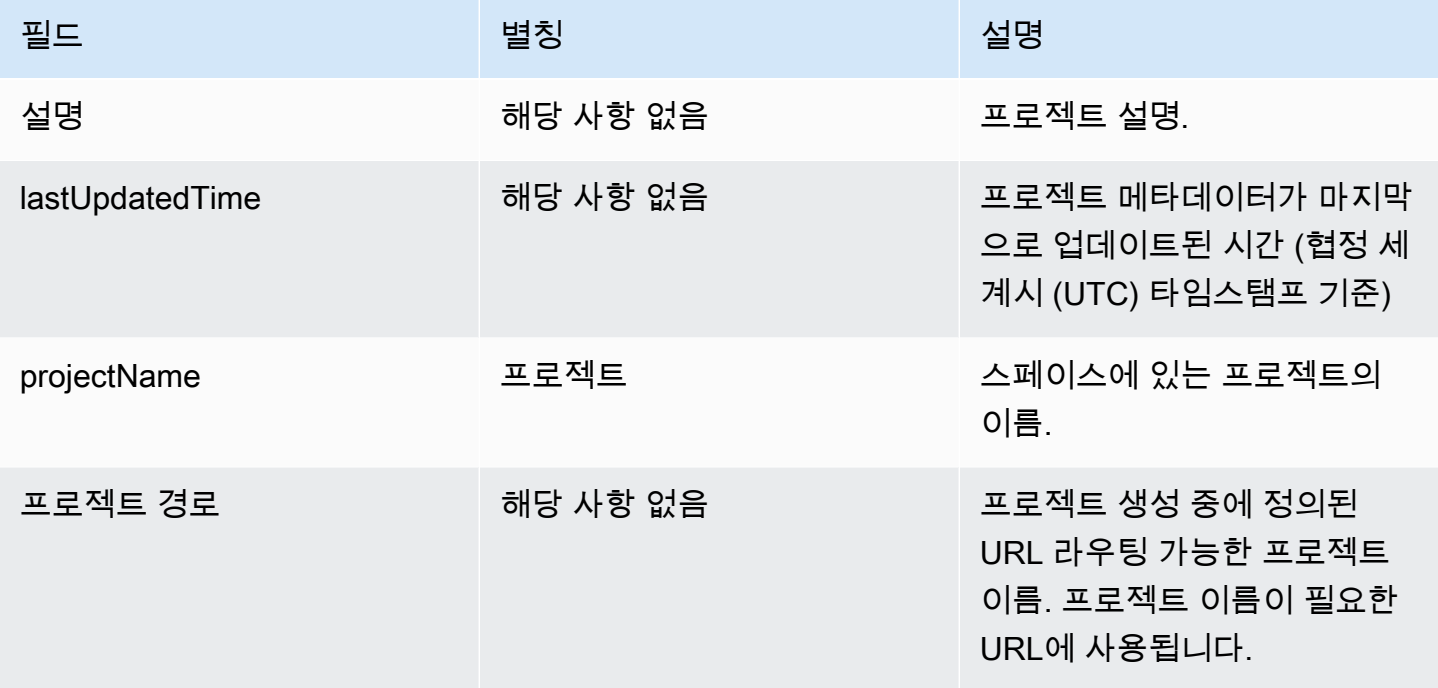

## <span id="page-1054-0"></span>사용자 필드

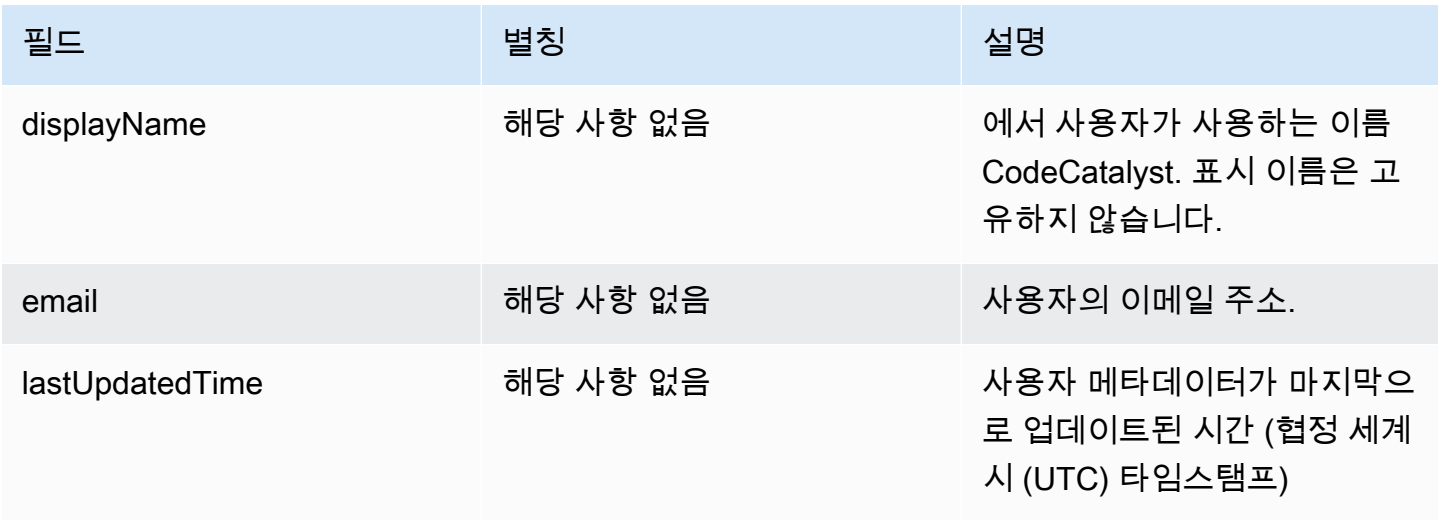

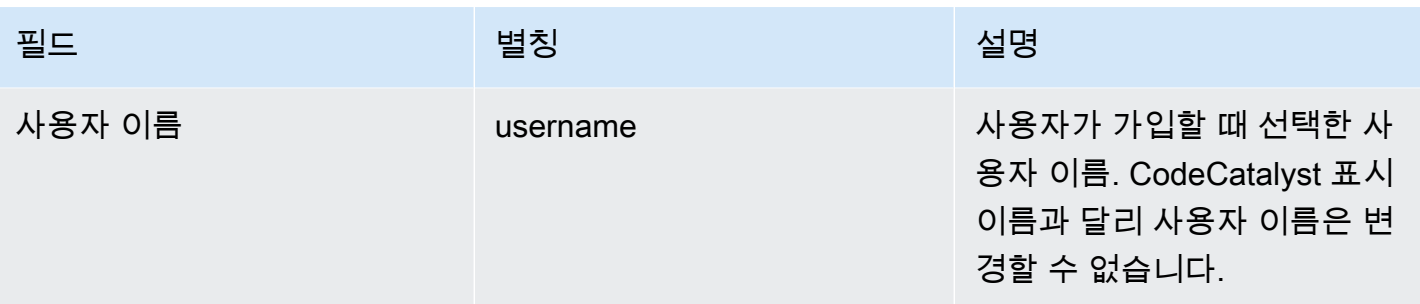

# 아마존 문제 해결 CodeCatalyst

다음 정보는 에서 흔히 발생하는 문제를 해결하는 데 도움이 될 수 있습니다. CodeCatalyst Amazon CodeCatalyst 건강 보고서를 사용하여 경험에 영향을 줄 수 있는 서비스 문제가 있는지 확인할 수도 있 습니다.

#### 주제

- [일반 액세스 문제 해결](#page-1056-0)
- [지원 문제 해결](#page-1057-0)
- [CodeCatalyst Amazon의 일부 또는 전체를 사용할 수 없음](#page-1057-1)
- [에서는 프로젝트를 생성할 수 없습니다. CodeCatalyst](#page-1057-2)
- [에서 피드백을 제출하고 싶습니다. CodeCatalyst](#page-1057-2)
- [소스 리포지토리 관련 문제 해결](#page-1060-0)
- [프로젝트 및 청사진 문제 해결](#page-1064-0)
- [워크플로우 관련 문제 해결](#page-1069-0)
- [검색 관련 문제 해결 CodeCatalyst](#page-1084-0)
- [스페이스와 관련된 계정 관련 문제 해결](#page-1086-0)
- [개발 환경 관련 문제 해결](#page-1089-0)
- [문제 관련 문제 해결](#page-1095-0)
- [CodeCatalyst Amazon과 AWS SDK 간의 문제 해결 또는 AWS CLI](#page-1096-0)

## <span id="page-1056-0"></span>일반 액세스 문제 해결

## 비밀번호를 잊어버렸어요

문제: AWS 빌더 ID와 CodeCatalyst Amazon에 사용하는 비밀번호를 잊어버렸습니다.

가능한 해결 방법: 이 문제를 해결하는 가장 쉬운 방법은 비밀번호를 재설정하는 것입니다.

- 1. [CodeCatalystAmazon을](https://codecatalyst.aws/) 열고 이메일 주소를 입력합니다. 그런 다음 Continue(계속)를 선택합니 다.
- 2. 비밀번호를 잊으셨나요? 를 선택합니다.

3. 비밀번호를 변경할 수 있는 링크가 포함된 이메일을 보내드리겠습니다. 받은 편지함에 이메일이 보이지 않으면 스팸 폴더를 확인하세요.

### <span id="page-1057-1"></span>CodeCatalyst Amazon의 일부 또는 전체를 사용할 수 없음

문제: 콘솔로 이동하거나 CodeCatalyst 콘솔로 연결되는 링크를 따라갔는데 오류가 표시됩니다.

가능한 해결 방법: 이 문제가 발생하는 가장 일반적인 이유는 초대를 받지 않은 프로젝트 또는 스페이 스의 링크를 클릭했거나 서비스에 일반적인 가용성 문제가 있기 때문입니다. [Health 보고서를](#page-1098-0) 확인하 여 서비스에 알려진 문제가 있는지 확인하세요. 그렇지 않은 경우 프로젝트 또는 스페이스에 초대한 사 람에게 연락하여 다른 초대를 요청하세요. 아직 어떤 프로젝트나 스페이스에 초대받지 못했다면 [등록](#page-28-0) [하여 자신만의 스페이스와 프로젝트를 만들](#page-28-0) 수 있습니다.

## <span id="page-1057-2"></span>에서는 프로젝트를 생성할 수 없습니다. CodeCatalyst

문제: 프로젝트를 만들고 싶은데 프로젝트 만들기 버튼이 사용할 수 없는 것으로 표시되거나 오류 메시 지가 나타납니다.

가능한 해결 방법: 이 문제가 발생하는 가장 일반적인 이유는 스페이스 관리자 역할이 없는 AWS 빌더 ID로 콘솔에 로그인했기 때문입니다. 스페이스에서 프로젝트를 만들려면 이 역할이 있어야 합니다.

이 역할을 가지고 있는데 버튼이 사용 가능한 것으로 표시되지 않는 경우 서비스에 일시적인 문제가 있 을 수 있습니다. 브라우저를 새로 고치고 다시 시도하세요.

## <span id="page-1057-0"></span>지원 문제 해결

## AWS SupportAmazon에 액세스할 때 오류가 발생합니다. CodeCatalyst

문제: AWS Support Amazon용 CodeCatalyst 옵션을 선택하면 다음 오류 메시지가 나타납니다.

#### **Unable to assume role**

To access support cases, you must add the role AWSRoleForCodeCatalystSupport to the AWS ## that is the billing account for the space.

가능한 해결 방법: 스페이스의 AWS 계정 결제 계정인 필수 역할을 추가합니다. 스페 이스의 결제 계정으로 지정된 계정은 AWSRoleForCodeCatalystSupport 역할 및 AmazonCodeCatalystSupportAccess 관리형 정책을 사용합니다. 자세한 정보는 [계정 및 스페이](#page-960-0) 스에 대한 [AWSRoleForCodeCatalystSupport](#page-960-0)역할 생성을 참조하세요.

#### **a** Note

AWS빌더 ID는 인증된 별칭과 권한 기반 리소스에 대한 지원만 받을 수 있습니다. CodeCatalyst 계정 및 청구 지원은 스페이스에 있는 모든 사용자에게 제공됩니다. 하지만 빌더 는 권한이 있는 리소스 및 정보에 대한 지원만 받을 수 있습니다. CodeCatalyst

## 제 숙소에 대한 기술 지원 사례를 만들 수 없습니다.

문제: 내 공간에 대한 기술 지원 사례를 생성할 수 없습니다.

수정 사항: 스페이스의 사용자가 기술 지원 사례를 생성하려면 스페이스 결제 계정에 Business Support 또는 Enterprise Support 플랜을 추가해야 합니다. 스페이스 관리자에게 스페이스 빌링 계정에 AWS Support 플랜을 추가해 달라고 요청하거나 https://repost.aws/ 을 방문하여 AWS 커뮤니티에 문 의하세요.

# 지원 사례를 위한 제 계정이 제 공간에 더 이상 연결되어 있지 않습니다. **CodeCatalyst**

문제: 지원 사례를 위한 내 계정이 내 스페이스에 더 이상 연결되어 있지 않습니다 CodeCatalyst.

해결 방법: 스페이스 관리자 역할을 가진 사용자가 스페이스 결제 계정을 전환하면 AWS Support 플랜 및 모든 관련 사례의 스페이스 연결이 끊깁니다. 이전 스페이스 결제 계정과 관련된 AWS Support 사례 는 더 이상 AWS Support for Amazon에서 볼 수 없습니다 CodeCatalyst. 해당 결제 계정의 루트 사용 자는 에서 이전 사례를 보고 해결할 수 AWS Management Console 있으며 다른 사용자가 이전 사례를 보고 해결할 수 있도록 IAM 권한을 설정할 수 있습니다. AWS Support 를 통해 기존 Space 결제 계정 에 대한 CodeCatalyst 기술 지원을 계속 받을 수는 없지만 AWS Support 플랜이 취소되기 전까지는 다 른 서비스에 대한 기술 지원을 받을 수 있습니다. AWS Management Console

자세한 내용은 AWS Support사용 설명서의 [케이스 업데이트, 해결 및 재개를](https://docs.aws.amazon.com/awssupport/latest/user/monitoring-your-case.html) 참조하십시오.

AWS 서비스Amazon에서 AWS Support 다른 지원 케이스에 대한 지원 케이 스를 열 수 없습니다. CodeCatalyst

문제: AWS 서비스 for에서 AWS Support 다른 지원 케이스에 대한 지원 케이스를 열 수 없습니다 CodeCatalyst.

가능한 해결 방법: for에서만 CodeCatalyst 지원 사례를 열 수 CodeCatalyst 있습니다. AWS Support 다른 서비스AWS, Amazon 또는 기타 타사 서비스에 배포한 서비스 또는 리소스에 대한 지원이 필요 한 경우, AWS Management Console 또는 타사 서비스 지원 채널을 통해 사례를 생성해야 합니다. CodeCatalyst 자세한 내용은 AWS Support사용 설명서의 [지원 사례 및 사례 관리 생성을](https://docs.aws.amazon.com/awssupport/latest/user/case-management.html) 참조하십시 오.

## CodeCatalyst Amazon의 일부 또는 전체를 사용할 수 없음

문제: 콘솔로 이동하거나 CodeCatalyst 콘솔로 연결되는 링크를 따라갔는데 오류가 표시됩니다.

가능한 해결 방법: 이 문제가 발생하는 가장 일반적인 이유는 초대를 받지 않은 프로젝트 또는 스페이 스의 링크를 클릭했거나 서비스에 일반적인 가용성 문제가 있기 때문입니다. [Health 보고서를](#page-1098-0) 확인하 여 서비스에 알려진 문제가 있는지 확인하세요. 그렇지 않은 경우 프로젝트 또는 스페이스에 초대한 사 람에게 연락하여 다른 초대를 요청하세요. 아직 어떤 프로젝트나 스페이스에 초대받지 못했다면 [등록](#page-28-0) [하여 자신만의 스페이스와 프로젝트를 만들](#page-28-0) 수 있습니다.

## 에서는 프로젝트를 생성할 수 없습니다. CodeCatalyst

문제: 프로젝트를 만들고 싶은데 프로젝트 만들기 버튼이 사용할 수 없는 것으로 표시되거나 오류 메시 지가 나타납니다.

가능한 해결 방법: 이 문제가 발생하는 가장 일반적인 이유는 스페이스 관리자 역할이 없는 AWS 빌더 ID로 콘솔에 로그인했기 때문입니다. 스페이스에서 프로젝트를 만들려면 이 역할이 있어야 합니다.

이 역할을 가지고 있는데 버튼이 사용 가능한 것으로 표시되지 않는 경우 서비스에 일시적인 문제가 있 을 수 있습니다. 브라우저를 새로 고치고 다시 시도하세요.

# 에서 피드백을 제출하고 싶습니다. CodeCatalyst

문제: 에서 버그를 발견했는데 피드백을 CodeCatalyst 제출하고 싶습니다.

가능한 해결 방법: 에서 직접 피드백을 제출할 수 CodeCatalyst 있습니다.

- 1. <https://codecatalyst.aws/>에서 CodeCatalyst 콘솔을 엽니다.
- 2. 탐색 창에서 피드백 제공을 선택합니다.
- 3. 드롭다운 메뉴에서 피드백 유형을 선택하고 피드백을 입력합니다.

# <span id="page-1060-0"></span>소스 리포지토리 관련 문제 해결

다음 정보는 의 소스 리포지토리와 관련된 일반적인 문제를 해결하는 데 도움이 될 수 있습니다. **CodeCatalyst** 

주제

- [내 공간이 최대 저장 공간에 도달했는데 경고 또는 오류가 표시됩니다.](#page-1060-1)
- [Amazon CodeCatalyst 소스 리포지토리로 복제하거나 푸시하려고 할 때 오류가 발생합니다.](#page-1061-0)
- [Amazon CodeCatalyst 소스 리포지토리로 커밋 또는 푸시하려고 할 때 오류가 발생합니다.](#page-1061-1)
- [프로젝트를 위한 소스 리포지토리가 필요해요.](#page-1062-0)
- [내 소스 리포지토리는 새 저장소인데 커밋이 들어 있습니다.](#page-1062-1)
- [다른 브랜치를 기본 브랜치로 사용하고 싶습니다.](#page-1062-2)
- [풀 리퀘스트 활동에 대한 이메일을 받고 있습니다.](#page-1062-3)
- [개인 액세스 토큰 \(PAT\) 을 잊어버렸습니다.](#page-1063-0)
- [풀 리퀘스트에는 예상한 변경 사항이 표시되지 않습니다.](#page-1063-1)
- [풀 리퀘스트는 병합 불가 상태로 표시됩니다.](#page-1063-2)

## <span id="page-1060-1"></span>내 공간이 최대 저장 공간에 도달했는데 경고 또는 오류가 표시됩니다.

문제: 에 있는 하나 이상의 소스 리포지토리에 코드를 커밋하려고 하는데 오류가 표시됩니다. CodeCatalyst 콘솔의 소스 저장소 페이지에 공간 저장 한도에 도달했다는 메시지가 표시됩니다.

가능한 해결 방법: 프로젝트 또는 공간에서의 역할에 따라 하나 이상의 소스 리포지토리의 크기를 줄이 거나, 사용하지 않는 소스 리포지토리를 삭제하거나, 청구 티어를 스토리지가 더 많은 리포지토리로 변 경할 수 있습니다.

- 프로젝트에서 소스 리포지토리의 크기를 줄이려면 사용하지 않는 브랜치를 삭제하면 됩니다. 자세 한 내용은 [브랜치를 삭제하려면 \(콘솔\)](#page-271-1) 및 [기여자 역할](#page-894-0) 섹션을 참조하세요.
- 공간의 전체 스토리지를 줄이려면 사용하지 않는 소스 리포지토리를 삭제하면 됩니다. 자세한 내용 은 [소스 리포지토리 삭제](#page-268-0) 및 [프로젝트 관리자 역할](#page-894-1) 섹션을 참조하세요.
- 공간에 사용할 수 있는 저장 용량을 늘리려면 청구 등급을 저장 용량이 더 많은 등급으로 변경할 수 있습니다. 자세한 내용은 Amazon CodeCatalyst 관리자 안내서의 [CodeCatalyst 청구 등급 변경을](https://docs.aws.amazon.com/codecatalyst/latest/adminguide/managing-billing-change-plan.html) 참조하십시오.

<span id="page-1061-0"></span>Amazon CodeCatalyst 소스 리포지토리로 복제하거나 푸시하려고 할 때 오 류가 발생합니다.

문제: 소스 리포지토리를 로컬 컴퓨터나 통합 개발 환경 (IDE) 에 복제하려고 하면 권한 오류가 발생합 니다.

가능한 해결 방법: AWS 빌더 ID용 개인 액세스 토큰 (PAT) 이 없거나, PAT로 자격 증명 관리 시스템을 구성하지 않았거나, PAT가 만료되었을 수 있습니다. 다음 해결 방법 중 하나 이상을 시도해 보세요.

- 개인용 액세스 토큰 (PAT) 을 만드세요. 자세한 정보는 [Amazon의 개인용 액세스 토큰 관리](#page-922-0)  [CodeCatalyst](#page-922-0)을 참조하세요.
- 소스 리포지토리가 포함된 프로젝트에 대한 초대를 수락했고 여전히 해당 프로젝트의 멤버인지 확 인하세요. 프로젝트의 정회원이 아닌 경우 소스 리포지토리를 복제할 수 없습니다. 콘솔에 로그인하 여 소스 리포지토리를 복제하려는 스페이스 및 프로젝트로 이동해 보세요. 스페이스의 프로젝트 목 록에서 해당 프로젝트를 볼 수 없다면 해당 프로젝트의 구성원이 아니거나 프로젝트에 대한 초대를 수락하지 않은 것입니다. 자세한 정보는 [초대 수락 및 AWS 빌더 ID 생성](#page-34-0)을 참조하세요.
- 복제 명령의 형식이 올바르고 AWS 빌더 ID가 포함되어 있는지 확인하세요. 예:

https://*LiJuan*@git.us-west-2.codecatalyst.aws/ v1/*ExampleCorp*/*MyExampleProject*/*MyExampleRepo*

- AWS CLI 를 사용하여 AWS 빌더 ID와 연결된 PAT가 있고 만료되지 않았는지 확인하세요. PAT 가 없거나 PAT가 만료된 경우 새로 만드세요. 자세한 정보는 [Amazon의 개인용 액세스 토큰 관리](#page-922-0)  [CodeCatalyst](#page-922-0)을 참조하세요.
- 로컬 리포지토리나 IDE에 코드를 복제하는 대신 소스 리포지토리의 코드를 사용할 수 있는 개발 환 경을 만들어 보세요. 자세한 정보는 [Dev Environment 생성](#page-305-0)을 참조하세요.

# <span id="page-1061-1"></span>Amazon CodeCatalyst 소스 리포지토리로 커밋 또는 푸시하려고 할 때 오류 가 발생합니다.

문제: 소스 리포지토리로 푸시하려고 하면 권한 오류가 발생합니다.

가능한 해결 방법: 프로젝트에 코드 변경 사항을 커밋하고 푸시할 수 있는 역할이 프로젝트에 없을 수 도 있습니다. 변경 내용을 소스 리포지토리로 푸시하려는 프로젝트에서 맡은 역할을 확인하세요. 자세 한 내용은 [프로젝트의 멤버 보기](#page-152-0) 및 [Amazon에서 역할 다루기 CodeCatalyst](#page-892-0) 섹션을 참조하세요.

변경 사항을 커밋하고 푸시할 수 있는 역할이 있는 경우 변경 내용을 커밋하려는 분기에 코드 변경 내 용을 해당 분기로 푸시하지 못하도록 하는 분기 규칙이 구성되어 있을 수 있습니다. 대신 브랜치를 만 든 다음 해당 브랜치에 코드를 푸시해 보세요. 자세한 정보는 [브랜치 규칙을 사용하여 브랜치에 허용된](#page-272-0)  [작업 관리](#page-272-0)을 참조하세요.

### <span id="page-1062-0"></span>프로젝트를 위한 소스 리포지토리가 필요해요.

문제: 프로젝트에 소스 리포지토리가 없거나 프로젝트에 다른 소스 리포지토리가 필요합니다.

가능한 해결 방법: 일부 프로젝트는 리소스 없이 생성됩니다. 프로젝트의 멤버인 경우 에서 해당 프 로젝트의 소스 리포지토리를 만들 수 있습니다. CodeCatalyst 스페이스 관리자 역할을 가진 사람이 GitHub 저장소를 설치하고 GitHub 계정에 연결한 경우, 프로젝트 관리자 역할이 있는 경우 사용 가능 한 GitHub 저장소를 연결하여 프로젝트에 추가할 수 있습니다. [자세한 내용은 소스 리포지토리 만](#page-263-0)[들기](#page-262-0)  [및 소스 리포지토리 연결을](#page-262-0) [참조하십시오.](#page-263-0)

### <span id="page-1062-1"></span>내 소스 리포지토리는 새 저장소인데 커밋이 들어 있습니다.

문제: 방금 소스 리포지토리를 만들었습니다. 비어 있어야 하는데 커밋, 브랜치, README.md 파일이 들 어 있습니다.

가능한 해결 방법: 이는 예상된 동작입니다. 의 모든 소스 CodeCatalyst 리포지토리에는 기본 브랜치 를 샘플 코드 (샘플 코드가 포함된 블루프린트를 사용하여 프로젝트용으로 만든 경우) 또는 리포지토리 README 파일용 템플릿 마크다운 파일로 설정하는 초기 커밋이 포함되어 있습니다. main 콘솔과 Git 클라이언트에서 추가 브랜치를 생성할 수 있습니다. 콘솔에서 파일을 생성 및 편집하고, 개발 환경 및 Git 클라이언트에서 파일을 삭제할 수 있습니다.

### <span id="page-1062-2"></span>다른 브랜치를 기본 브랜치로 사용하고 싶습니다.

문제: 소스 리포지토리에 이름이 지정된 main 기본 브랜치가 있지만 다른 브랜치를 기본 브랜치로 사 용하고 싶습니다.

가능한 해결 방법: 의 소스 리포지토리에서 기본 브랜치를 변경하거나 삭제할 수 없습니다. CodeCatalyst 추가 브랜치를 만들고 워크플로의 소스 작업에 해당 브랜치를 사용할 수 있습니다. GitHub 리포지토리를 연결하여 프로젝트의 리포지토리로 사용할 수도 있습니다.

### <span id="page-1062-3"></span>풀 리퀘스트 활동에 대한 이메일을 받고 있습니다.

문제: 풀 리퀘스트 활동에 대한 이메일 알림을 등록하거나 구성하지 않았는데 어쨌든 수신되고 있습니 다.

가능한 해결 방법: 풀 리퀘스트 활동에 대한 이메일 알림이 자동으로 전송됩니다. 자세한 정보는 [아마](#page-281-0) [존에서 풀 리퀘스트 다루기 CodeCatalyst](#page-281-0)을 참조하세요.

### <span id="page-1063-0"></span>개인 액세스 토큰 (PAT) 을 잊어버렸습니다.

문제: 소스 리포지토리의 코드를 복제, 푸시 및 가져오기 위해 PAT를 사용해 왔는데 토큰의 가치를 잃 어 콘솔에서 찾을 수 없습니다. CodeCatalyst

가능한 해결 방법: 이 문제를 해결하는 가장 빠른 방법은 다른 PAT를 만들고 이 새 PAT를 사용하도록 자격 증명 관리자 또는 IDE를 구성하는 것입니다. PAT 생성 시에만 PAT 값이 표시됩니다. 이 값을 잃 으면 다시 가져올 수 없습니다. 자세한 정보는 [Amazon의 개인용 액세스 토큰 관리 CodeCatalyst](#page-922-0)을 참 조하세요.

### <span id="page-1063-1"></span>풀 리퀘스트에는 예상한 변경 사항이 표시되지 않습니다.

문제: 풀 리퀘스트를 생성했지만 소스 브랜치와 대상 브랜치 간에 예상한 변경 사항이 보이지 않습니 다.

가능한 해결 방법: 이 문제는 여러 가지 문제로 인해 발생할 수 있습니다. 다음 해결 방법 중 하나 이상 을 시도해 보십시오.

- 이전 버전 사이의 변경 내용을 검토 중이거나 최신 변경 내용을 보지 않을 수 있습니다. 브라우저를 새로 고치고 보려는 수정 버전 간의 비교를 선택했는지 확인하세요.
- 풀 리퀘스트의 모든 변경 사항을 콘솔에 표시할 수 있는 것은 아닙니다. 예를 들어 콘솔에서 Git 하위 모듈을 볼 수 없으므로 pull 요청에서 하위 모듈의 차이점을 볼 수 없습니다. 일부 차이가 너무 커서 표시할 수 없을 수도 있습니다. 자세한 내용은 [의 소스 리포지토리 할당량 CodeCatalyst](#page-300-0) 및 [파일 보](#page-279-0) [기](#page-279-0) 섹션을 참조하세요.
- 풀 리퀘스트는 병합 기반과 사용자가 선택한 수정 버전 간의 차이를 표시합니다. 풀 리퀘스트를 생성 하면 소스 브랜치의 끝과 대상 브랜치의 끝 부분 간의 차이가 표시됩니다. 풀 리퀘스트가 생성되면 수정 버전과 병합 기준 간의 차이가 표시됩니다. 병합 기반은 수정 버전이 생성될 때 대상 브랜치의 끝부분이었던 커밋입니다. 수정 버전 간에 병합 기준이 변경될 수 있습니다. Git의 차이점과 병합 기 준에 대한 자세한 내용은 Git [git-merge-base설](https://git-scm.com/docs/git-merge-base)명서를 참조하십시오.

### <span id="page-1063-2"></span>풀 리퀘스트는 병합 불가 상태로 표시됩니다.

문제: 풀 리퀘스트를 병합하고 싶은데 상태가 병합 불가능으로 표시됩니다.

가능한 해결 방법: 이 문제는 하나 이상의 문제로 인해 발생할 수 있습니다.

• 풀 리퀘스트에 필요한 모든 리뷰어가 풀 리퀘스트를 승인해야만 풀 리퀘스트를 병합할 수 있습니다. 이름 옆에 시계 아이콘이 있는 모든 검토자의 필수 검토자 목록을 검토하십시오. 시계 아이콘은 리뷰 어가 풀 리퀘스트를 승인하지 않았음을 나타냅니다.

**a** Note

풀 리퀘스트를 승인하기 전에 필수 리뷰어가 프로젝트에서 제거된 경우에는 풀 리퀘스트를 병합할 수 없습니다. 풀 리퀘스트를 닫고 새 풀 리퀘스트를 생성하세요.

• 소스 브랜치와 대상 브랜치 사이에 병합 충돌이 있을 수 있습니다. CodeCatalyst 가능한 모든 Git 병 합 전략 및 옵션을 지원하지는 않습니다. 개발 환경에서 브랜치의 병합 충돌을 평가하거나 리포지토 리를 복제하고 IDE 또는 Git 도구를 사용하여 병합 충돌을 찾아 해결할 수 있습니다. 자세한 내용은 [풀 리퀘스트 병합을](#page-294-0)(를) 참조하세요.

## <span id="page-1064-0"></span>프로젝트 및 청사진 문제 해결

이 섹션은 Amazon에서 프로젝트 및 청사진을 작업할 때 발생할 수 있는 몇 가지 일반적인 문제를 해결 하는 데 도움이 될 수 있습니다. CodeCatalyst

아파치-메이븐-3.8.6에 대한 종속성이 누락된 AWS Fargate 블루프린트가 있 는 자바 API

문제: AWS Fargate 블루프린트가 포함된 Java API에서 만든 프로젝트의 경우 워크플로가 실패하고 종속성 누락 오류가 발생합니다. apache-maven-3.8.6 다음 예제와 비슷한 결과가 나오면서 워크플 로가 실패합니다.

```
Step 8/25 : RUN wget https://dlcdn.apache.org/maven/maven-3/3.8.6/binaries/apache-
maven-3.8.6-bin.tar.gz -P /tmp
---> Running in 1851ce6f4d1b
[91m--2023-03-10 01:24:55-- https://dlcdn.apache.org/maven/maven-3/3.8.6/binaries/
apache-maven-3.8.6-bin.tar.gz
[0m[91mResolving dlcdn.apache.org (dlcdn.apache.org)... 
[0m[91m151.101.2.132, 2a04:4e42::644
Connecting to dlcdn.apache.org (dlcdn.apache.org)|151.101.2.132|:443... 
[0m[91mconnected.
[0m[91mHTTP request sent, awaiting response... [0m[91m404 Not Found
2023-03-10 01:24:55 ERROR 404: Not Found.
[0mThe command '/bin/sh -c wget https://dlcdn.apache.org/maven/maven-3/3.8.6/binaries/
apache-maven-3.8.6-bin.tar.gz -P /tmp' returned a non-zero code: 8
[Container] 2023/03/10 01:24:55 Command failed with exit status 8
```
솔루션: 다음 단계를 사용하여 블루프린트 Dockerfile을 업데이트하십시오.

- 1. 검색 창에서 를 입력하여 블루프린트가 apache-maven-3.8.6 있는 Java API로 만든 프로젝트 내의 dockerfile을 찾습니다. AWS Fargate
- 2. Dockerfile (/static-assets/app/Dockerfile) 을 업데이트하여 기본 maven:3.9.0 amazoncorretto-11 이미지로 사용하고 패키지에 대한 종속성을 제거합니다. apachemaven-3.8.6
- 3. (권장) 또한 Maven 힙 크기를 6GB로 업데이트하는 것이 좋습니다.

다음은 Dockerfile의 예시입니다.

```
FROM maven:3.9.0-amazoncorretto-11 AS builder
COPY ./pom.xml ./pom.xml
COPY src ./src/
ENV MAVEN_OPTS='-Xmx6g'
RUN mvn -Dmaven.test.skip=true clean package
FROM amazoncorretto:11-alpine
COPY —from=builder target/CustomerService-0.0.1.jar CustomerService-0.0.1.jar
EXPOSE 80
CMD ["java","-jar","-Dspring.profiles.active=prod","/CustomerService-0.0.1.jar", "—
server.port=80"]
```
# Amazon의 권한 오류로 OnPullRequest인해 최신 3계층 웹 애플리케이션 블 루프린트 워크플로가 실패함 CodeGuru

문제: 프로젝트에 워크플로를 실행하려고 하면 워크플로가 실행되지 않고 다음 메시지가 표시됩니다.

Failed at codeguru\_codereview: The action failed during runtime. View the action's logs for more details.

해결 방법: 이 작업 실패의 한 가지 가능한 원인은 IAM 역할 정책의 권한 누락 때문일 수 있습니다. AWS 계정 즉, 연결된 사용자가 CodeCatalyst 사용하는 서비스 역할 버전에 codeguru\_codereview 작 업을 성공적으로 실행하는 데 필요한 권한이 누락되었기 때문일 수 있습니다. 이 문제를 해결하려면 서 비스 역할을 필수 권한으로 업데이트하거나 워크플로에 사용되는 서비스 역할을 Amazon CodeGuru 및 Amazon CodeGuru Reviewer에 필요한 권한이 있는 서비스 역할로 변경해야 합니다. 워크플로가 성공적으로 실행되도록 하려면 다음 단계를 사용하여 역할을 찾고 역할 정책 권한을 업데이트하십시 오.

**a** Note

이 단계는 다음 워크플로에 적용됩니다 CodeCatalyst.

- OnPullRequest워크플로는 최신 3계층 웹 애플리케이션 청사진을 사용하여 만든 프로젝트에 제공됩니다. CodeCatalyst
- Amazon CodeGuru 또는 Amazon CodeGuru Reviewer에 액세스하는 작업을 CodeCatalyst 통해 프로젝트에 워크플로가 추가되었습니다.

각 프로젝트에는 프로젝트에 AWS 계정 연결된 사용자가 제공하는 역할과 환경을 사용하는 작업 이 포함된 워크플로가 포함되어 있습니다. CodeCatalyst 작업 및 지정된 정책이 포함된 워크플로 는 /.codecatalyst/workflows 디렉토리의 소스 리포지토리에 저장됩니다. 기존 워크플로에 새 역할 ID를 추가하지 않는 한 워크플로 YAML을 수정할 필요는 없습니다. YAML 템플릿 요소 및 형식에 대한 자세 한 내용은 을 참조하십시오. [워크플로우 정의 레퍼런스](#page-706-0)

다음은 역할 정책을 편집하고 워크플로 YAML을 확인하기 위해 따라야 하는 고급 단계입니다.

워크플로 YAML에서 역할 이름을 참조하고 정책을 업데이트하려면

- 1. <https://codecatalyst.aws/>에서 CodeCatalyst 콘솔을 엽니다.
- 2. CodeCatalyst 스페이스로 이동하세요. 프로젝트로 이동하세요.
- 3. CI/CD를 선택한 다음 워크플로를 선택합니다.
- 4. 제목이 지정된 워크플로를 선택합니다. OnPullRequest 정의 탭을 선택합니다.
- 5. 워크플로 YAML의 codeguru\_codereview 작업 아래 Role: 필드에 역할 이름을 기록해 둡니다. 이 역할은 IAM에서 수정하려는 정책의 역할입니다. 다음 예는 역할 이름을 보여줍니다.

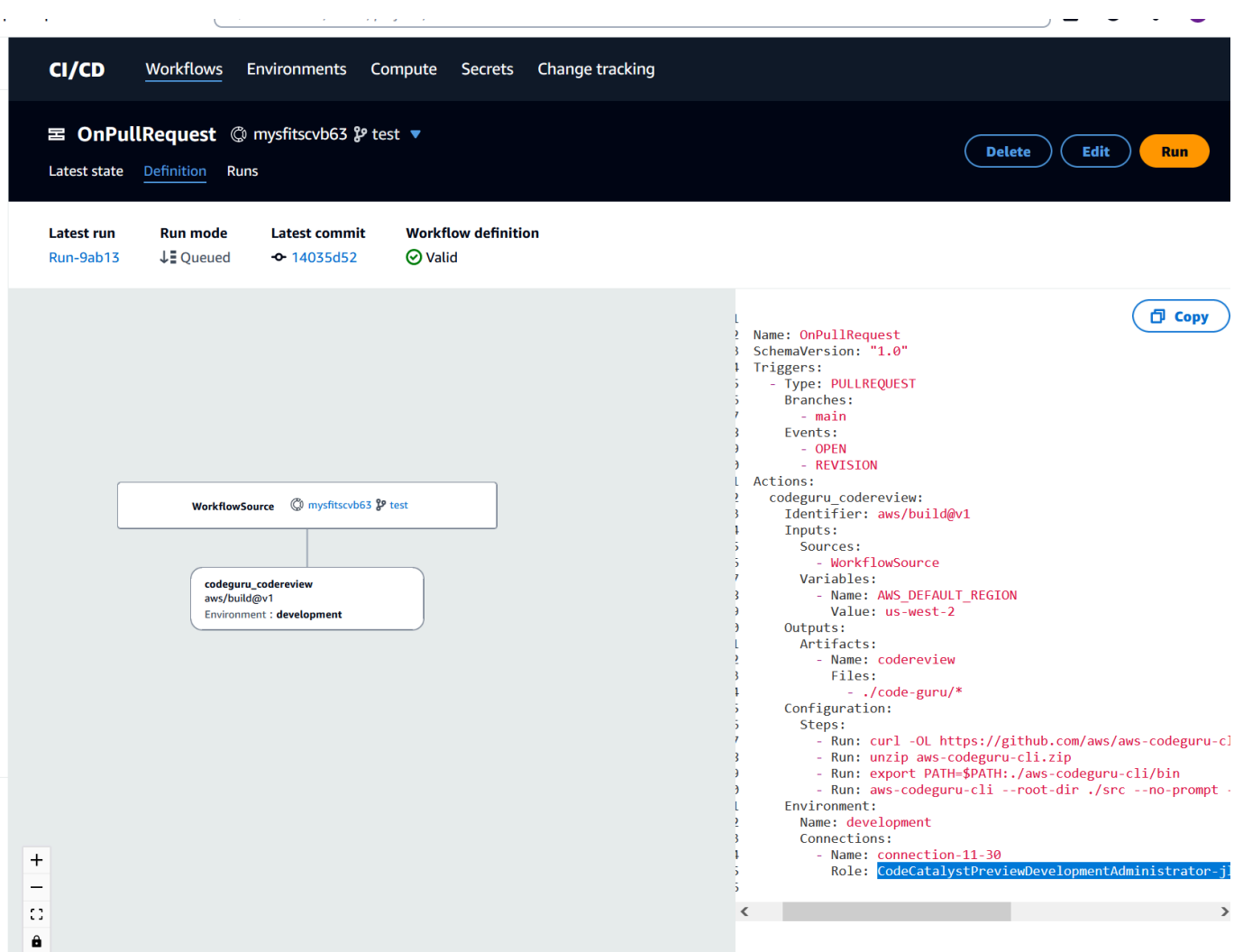

- 6. 다음 중 하나를 수행하세요.
	- (권장) 프로젝트에 연결된 서비스 역할을 Amazon CodeGuru 및 Amazon CodeGuru Reviewer에 필요한 권한으로 업데이트하십시오. 역할에는 고유 식 별자가 CodeCatalystWorkflowDevelopmentRole-*spaceName* 추가된 이름이 지정됩니다. 역할 및 역할 정책에 대한 자세한 내용은 을 참조하십시 오[CodeCatalystWorkflowDevelopmentRole-](#page-957-0)*spaceName*서비스 역할 이해. 다음 단계로 진행하 여 IAM에서 정책을 업데이트하십시오.

**a** Note

역할 및 정책을 AWS 계정 가진 AWS 관리자 액세스 권한이 있어야 합니다.

• 워크플로에 사용되는 서비스 역할을 Amazon CodeGuru 및 Amazon CodeGuru Reviewer에 필 요한 권한이 있는 역할로 변경하거나 필요한 권한이 있는 새 역할을 생성합니다.

7. AWS Management Console에 로그인하여 [https://console.aws.amazon.com/iam/에](https://console.aws.amazon.com/iam/)서 IAM 콘솔을 엽니다.

IAM 콘솔에서 5단계의 역할 (예:) 을 찾습니다. CodeCatalystPreviewDevelopmentRole

8. 5단계의 역할에서 codeguru-reviewer:\* 및 권한을 포함하도록 codeguru:\* 권한 정책을 변 경합니다. 이러한 권한을 추가한 후에는 권한 정책이 다음과 비슷해야 합니다.

```
{ 
     "Version": "2012-10-17", 
     "Statement": [ 
          { 
              "Action": [ 
                   "cloudformation:*", 
                   "lambda:*", 
                   "apigateway:*", 
                   "ecr:*", 
                   "ecs:*", 
                   "ssm:*", 
                   "codedeploy:*", 
                   "s3:*", 
                   "iam:DeleteRole", 
                   "iam:UpdateRole", 
                   "iam:Get*", 
                   "iam:TagRole", 
                   "iam:PassRole", 
                   "iam:CreateRole", 
                   "iam:AttachRolePolicy", 
                   "iam:DetachRolePolicy", 
                   "iam:PutRolePolicy", 
                   "iam:CreatePolicy", 
                   "iam:DeletePolicy", 
                   "iam:CreatePolicyVersion", 
                   "iam:DeletePolicyVersion", 
                   "iam:PutRolePermissionsBoundary", 
                   "iam:DeleteRolePermissionsBoundary", 
                   "sts:AssumeRole", 
                   "elasticloadbalancing:DescribeTargetGroups", 
                   "elasticloadbalancing:DescribeListeners", 
                   "elasticloadbalancing:ModifyListener", 
                   "elasticloadbalancing:DescribeRules", 
                   "elasticloadbalancing:ModifyRule", 
                   "cloudwatch:DescribeAlarms", 
                   "sns:Publish",
```

```
 "sns:ListTopics", 
                    "codeguru-reviewer:*", 
                    "codeguru:*" 
               ], 
               "Resource": "*", 
               "Effect": "Allow" 
          } 
     ]
}
```
9. 정책을 수정한 후에는 다시 CodeCatalyst 돌아가서 워크플로를 다시 실행하십시오.

## 아직도 문제 해결을 찾고 계신가요?

[Amazon으로 CodeCatalyst 이동하거나 Support](https://codecatalyst.aws/) [Feedback 양식을](https://support.aws.amazon.com/#/contacts/aws-account-support/) 작성할 수 있습니다. 정보 요청 섹션 의 도움을 받을 수 있는 방법 아래에 아마존 CodeCatalyst 고객임을 기재하십시오. 문제를 가장 효율적 으로 해결할 수 있도록 최대한 자세히 설명해 주십시오.

# <span id="page-1069-0"></span>워크플로우 관련 문제 해결

CodeCatalystAmazon의 워크플로와 관련된 문제를 해결하려면 다음 섹션을 참조하십시오. 워크플로 에 대한 자세한 내용은 [???](#page-361-0) 섹션을 참조하세요.

주제

- ["워크플로가 비활성 상태입니다." 라는 메시지를 수정하려면 어떻게 해야 합니까?](#page-1070-0)
- ["워크플로 정의에 오류가 없음" 오류를 수정하려면 어떻게 해야 합니까?](#page-1071-0)
- ["자격 증명을 찾을 수 없음" 및 "ExpiredToken" 오류를 해결하려면 어떻게 해야 하나요?](#page-1073-0)
- ["서버에 연결할 수 없음" 오류를 해결하려면 어떻게 해야 하나요?](#page-1074-0)
- [비주얼 에디터에서 CodeDeploy 필드가 누락된 이유는 무엇입니까?](#page-1075-0)
- [IAM 기능 오류를 수정하려면 어떻게 해야 합니까?](#page-1075-1)
- ["npm install" 오류를 수정하려면 어떻게 해야 하나요?](#page-1077-0)
- [여러 워크플로의 이름이 같은 이유는 무엇입니까?](#page-1080-0)
- [워크플로 정의 파일을 다른 폴더에 저장할 수 있나요?](#page-1081-0)
- [워크플로에 작업을 순서대로 추가하려면 어떻게 해야 하나요?](#page-1081-1)
- [워크플로가 검증에 성공했지만 런타임에 실패하는 이유는 무엇입니까?](#page-1081-2)
- [자동 검색을 수행해도 내 작업에 대한 보고서가 검색되지 않습니다.](#page-1081-3)
- [성공 기준을 구성한 후 자동 검색된 보고서에서 내 작업이 실패합니다.](#page-1082-0)
- [자동 검색을 통해 원하지 않는 보고서가 생성됩니다.](#page-1082-1)
- [자동 검색은 단일 테스트 프레임워크에 대해 여러 개의 작은 보고서를 생성합니다.](#page-1083-0)
- [CI/CD에 나열된 워크플로가 소스 리포지토리의 워크플로와 일치하지 않습니다.](#page-1083-1)
- [워크플로를 생성하거나 업데이트할 수 없습니다.](#page-1084-1)

<span id="page-1070-0"></span>"워크플로가 비활성 상태입니다." 라는 메시지를 수정하려면 어떻게 해야 합 니까?

문제: CodeCatalyst 콘솔의 CI/CD, 워크플로우에서 워크플로가 다음 메시지와 함께 나타납니다.

Workflow is inactive.

이 메시지는 워크플로 정의 파일에 현재 사용 중인 브랜치에 적용되지 않는 트리거가 포함되어 있 음을 나타냅니다. 예를 들어 워크플로 정의 파일에는 브랜치를 참조하는 PUSH 트리거가 포함되어 있지만 사용자는 기능 main 브랜치를 사용하고 있을 수 있습니다. 기능 브랜치에서 변경한 내용은 해당 브랜치에 적용되지 않고 워크플로 실행을 시작하지도 않으므로 브랜치에서 main 워크플로를 CodeCatalyst 해제하고 로 표시합니다. main Inactive

수정 방법:

피처 브랜치에서 워크플로를 시작하려면 다음과 같이 하면 됩니다.

• 기능 브랜치의 워크플로 정의 파일에서 Triggers 섹션의 Branches 속성을 제거하여 다음과 같이 표시되도록 합니다.

Triggers: - Type: PUSH

이 구성을 사용하면 기능 브랜치를 포함한 모든 브랜치로 푸시할 때 트리거가 활성화됩니다. 트리거 가 CodeCatalyst 활성화되면 푸시하려는 브랜치의 워크플로 정의 파일과 소스 파일을 사용하여 워 크플로 실행을 시작합니다.

- 기능 브랜치의 워크플로 정의 파일에서 Triggers 섹션을 제거하고 워크플로를 수동으로 실행합니 다.
- 기능 브랜치의 워크플로 정의 파일에서 다른 브랜치 (예main:) 가 아닌 기능 브랜치를 참조하도록 PUSH 섹션을 변경하십시오.

A Important

변경 내용을 main 브랜치에 다시 병합하지 않으려는 경우에는 이러한 변경 내용을 커밋하지 않도록 주의하십시오.

워크플로 정의 파일 편집에 대한 자세한 내용은 을 참조하십시오[워크플로를 편집하려면.](#page-536-0)

<span id="page-1071-0"></span>트리거에 대한 자세한 내용은 [트리거 사용](#page-667-0) 주제를 참조하십시오.

"워크플로 정의에 오류가 *##*" 오류를 수정하려면 어떻게 해야 합니까?

문제: 다음과 같은 오류 메시지가 표시됩니다.

오류 1:

CI/CD, 워크플로 페이지의 워크플로 이름 아래에 다음이 표시됩니다.

Workflow definition has *n* errors

오류 2:

워크플로를 편집하는 동안 검증 버튼을 선택하면 CodeCatalyst 콘솔 상단에 다음 메시지가 나타납니 다.

The workflow definition has errors. Fix the errors and choose Validate to verify your changes.

오류 3:

워크플로의 세부 정보 페이지로 이동한 후 워크플로우 정의 필드에 다음 오류가 표시됩니다.

*n* errors

수정 방법:

- CI/CD를 선택하고 워크플로를 선택한 다음 오류가 있는 워크플로의 이름을 선택합니다. 상단 근처 의 워크플로 정의 필드에서 오류 링크를 선택합니다. 오류에 대한 세부 정보가 페이지 하단에 표시됩 니다. 오류의 문제 해결 팁을 따라 문제를 해결하십시오.
- 워크플로 정의 파일이 YAML 파일인지 확인하십시오.
- 워크플로 정의 파일의 YAML 속성이 올바른 수준에 중첩되어 있는지 확인하십시오. 워크플로우 정 의 파일에서 속성을 중첩하는 방법을 보려면 를 참조하거나 에서 링크된 작업 설명서를 참조하십시 오. [워크플로우 정의 레퍼런스](#page-706-0) [액션 추가](#page-543-0)
- 별표 (\*) 및 기타 특수 문자가 제대로 이스케이프 처리되었는지 확인하십시오. 이를 피하려면 작은따 옴표나 큰따옴표를 추가하세요. 예:

```
Outputs: 
   Artifacts: 
      - Name: myartifact 
        Files: 
          - "**/*"
```
워크플로 정의 파일의 특수 문자에 대한 자세한 내용은 을 참조하십시오[구문 지침 및 규칙.](#page-708-0)

- 워크플로 정의 파일의 YAML 속성이 올바른 대소문자를 사용하는지 확인하십시오. 대/소문자 규칙 에 대한 자세한 내용은 을 참조하십시오. [구문 지침 및 규칙](#page-708-0) 각 속성의 올바른 대/소문자를 확인하려 면 를 참조하거나 링크된 작업 설명서를 참조하십시오[액션 추가](#page-543-0). [워크플로우 정의 레퍼런스](#page-706-0)
- 워크플로우 정의 파일에 SchemaVersion 속성이 있고 올바른 버전으로 설정되어 있는지 확인하십 시오. 자세한 정보는 [SchemaVersion을](#page-711-0) 참조하세요.
- 워크플로 정의 파일의 Triggers 섹션에 필요한 모든 속성이 포함되어 있는지 확인하십시오. 필수 속성을 결정하려면 [시각적 편집기에서](#page-363-0) 트리거를 선택하고 정보가 누락된 필드를 찾거나 에서 트리 거 참조 설명서를 참조하십시오[Triggers.](#page-713-0)
- 워크플로 정의 파일의 DependsOn 속성이 제대로 구성되어 있고 순환 종속성을 유발하지 않는지 확 인하세요. 자세한 정보는 [다른 액션에 종속되도록 액션을 구성하기을](#page-588-0) 참조하세요.
- 워크플로 정의 파일의 Actions 섹션에 하나 이상의 작업이 포함되어 있는지 확인하십시오. 자세한 정보는 [작업](#page-719-0)을 참조하세요.
- 각 작업에 필요한 속성이 모두 포함되어 있는지 확인하십시오. 필수 속성을 결정하려면 [비주얼 편집](#page-363-0) [기에서](#page-363-0) 액션을 선택하고 정보가 누락된 필드를 찾거나 에서 링크된 액션 설명서를 참조하십시오[액](#page-543-0) [션 추가](#page-543-0).
- 모든 입력 아티팩트에 해당하는 출력 아티팩트가 있는지 확인하십시오. 자세한 정보는 [출력 아티팩](#page-598-0) [트 정의](#page-598-0)을 참조하세요.
- 한 액션에 정의된 변수를 다른 액션에서 사용할 수 있도록 익스포트해야 합니다. 자세한 정보는 [다른](#page-688-0)  [작업에서 사용할 수 있도록 변수 내보내기을](#page-688-0) 참조하세요.

## <span id="page-1073-0"></span>"자격 증명을 찾을 수 없음" 및 "ExpiredToken" 오류를 해결하려면 어떻게 해 야 하나요?

문제: 작업을 진행하는 [자습서: Amazon EKS에 애플리케이션 배포](#page-475-0) 동안 개발 컴퓨터의 터미널 창에 다 음 오류 메시지 중 하나 또는 둘 모두가 표시됩니다.

Unable to locate credentials. You can configure credentials by running "aws configure".

ExpiredToken: The security token included in the request is expired

수정 방법:

이러한 오류는 AWS 서비스에 액세스하는 데 사용하는 자격 증명이 만료되었음을 나타냅니다. 이 경우 에는 aws configure 명령을 실행하지 마십시오. 대신 다음 지침에 따라 AWS 액세스 키와 세션 토큰 을 새로 고치십시오.

AWS 액세스 키와 세션 토큰을 새로 고치려면

1. Amazon EKS 자습서 완료 (codecatalyst-eks-user) 를 참조하여 사용 중인 사용자의 AWS 액세스 포털 URL, 사용자 이름 및 암호를 가지고 있는지 확인하십시오. 자습서를 [1단계: 개발용 컴](#page-476-0) [퓨터 설정](#page-476-0) 완료할 때 이러한 항목을 구성했어야 합니다.

**a** Note

이 정보가 없는 경우 IAM Identity Center의 codecatalyst-eks-user 세부 정보 페이 지로 이동하여 암호 재설정, 일회용 암호 생성 [...] 을 선택합니다. 그리고 비밀번호를 다시 재설정하여 화면에 정보를 표시하십시오.

- 2. 다음 중 하나를 수행하십시오.
	- AWS 액세스 포털 URL을 브라우저의 주소 표시줄에 붙여넣습니다.

Or

- AWS 액세스 포털 페이지가 이미 로드되어 있다면 새로 고치세요.
- 3. 아직 로그인하지 않았다면 codecatalyst-eks-user 해당 사용자 이름과 비밀번호로 로그인하 세요.
- 4. 선택한 AWS 계정다음 codecatalyst-eks-user 사용자에게 할당한 AWS 계정 이름과 권한 집 합을 선택합니다.
- 5. 권한 집합 이름 (codecatalyst-eks-permission-set) 옆에서 명령줄 또는 프로그래밍 방식 액세스를 선택합니다.
- 6. 페이지 중간에 있는 명령을 복사합니다. 다음과 비슷해 보입니다.

export AWS\_ACCESS\_KEY\_ID="AKIAIOSFODNN7EXAMPLE" export AWS\_SECRET\_ACCESS\_KEY="wJalrXUtnFEMI/K7MDENG/bPxRfiCYEXAMPLEKEY" export AWS\_SESSION\_TOKEN="*session-token*"

... 여기서 *## ###* 긴 임의 문자열입니다.

7. 개발 시스템의 터미널 프롬프트에 명령을 붙여넣고 Enter 키를 누릅니다.

새 키와 세션 토큰이 로드됩니다.

이제 자격 증명을 새로 고쳤습니다. 이제 AWS CLIeksctl, 및 kubectl 명령이 작동할 것입니다.

## <span id="page-1074-0"></span>"서버에 연결할 수 없음" 오류를 해결하려면 어떻게 해야 하나요?

문제: 에서 [자습서: Amazon EKS에 애플리케이션 배포](#page-475-0) 설명한 자습서를 진행하는 동안 개발 컴퓨터의 터미널 창에 다음과 비슷한 오류 메시지가 표시됩니다.

Unable to connect to the server: dial tcp: lookup *long-string*.gr7.uswest-2.eks.amazonaws.com on *1.2.3.4:5*: no such host

수정 방법:

이 오류는 일반적으로 kubectl 유틸리티가 Amazon EKS 클러스터에 연결하는 데 사용하는 자격 증 명이 만료되었음을 나타냅니다. 문제를 해결하려면 터미널 프롬프트에 다음 명령을 입력하여 자격 증 명을 새로 고치십시오.

aws eks update-kubeconfig --name *codecatalyst-eks-cluster* --region *us-west-2*

위치:

- *codecatalyst-eks-cluster*Amazon EKS 클러스터의 이름으로 대체됩니다.
- *us-west-2#* 클러스터가 AWS 배포된 지역으로 대체됩니다.

## <span id="page-1075-0"></span>비주얼 에디터에서 CodeDeploy 필드가 누락된 이유는 무엇입니까?

문제: [Amazon ECS로 배포](#page-509-0) 작업을 사용하고 있는데 워크플로의 시각적 편집기와 같은 CodeDeploy CodeDeploy AppSpec필드가 표시되지 않습니다. 이 문제는 Service 필드에 지정한 Amazon ECS 서비 스가 블루/그린 배포를 수행하도록 구성되지 않았기 때문에 발생할 수 있습니다.

#### 수정 방법:

- Amazon ECS에 배포 작업의 구성 탭에서 다른 Amazon ECS 서비스를 선택합니다. 자세한 정보는 ["Amazon ECS에 배포" 작업 추가을](#page-509-0) 참조하세요.
- 블루/그린 배포를 수행하도록 선택한 Amazon ECS 서비스를 구성합니다. 블루/그린 배포 구성에 대 한 자세한 내용은 Amazon Elastic Container Service 개발자 [안내서의 블루/그린](https://docs.aws.amazon.com/AmazonECS/latest/developerguide/deployment-type-bluegreen.html) 배포를 참조하십시 오. CodeDeploy

## <span id="page-1075-1"></span>IAM 기능 오류를 수정하려면 어떻게 해야 합니까?

문제: [AWS CloudFormation 스택 배포 작업을 사용하고 있는데 스택 배포](#page-506-0) 작업의 **##[error] requires capabilities: [***capability-name***]** 로그에서 확인할 수 있습니다. AWS CloudFormation

가능한 해결 방법: 다음 절차를 완료하여 워크플로 정의 파일에 기능을 추가하십시오. IAM 기능에 대한 자세한 내용은 IAM 사용 [설명서의 AWS CloudFormation 템플릿에서 IAM 리소스 승인을](https://docs.aws.amazon.com/AWSCloudFormation/latest/UserGuide/using-iam-template.html#using-iam-capabilities) 참조하십시 오.

Visual

비주얼 에디터를 사용하여 IAM 기능을 추가하려면

- 1. <https://codecatalyst.aws/>에서 CodeCatalyst 콘솔을 엽니다.
- 2. 프로젝트를 선택합니다.
- 3. 탐색 창에서 CI/CD를 선택한 다음 워크플로를 선택합니다.
- 4. 워크플로의 이름을 선택합니다. 워크플로가 정의된 소스 리포지토리 또는 브랜치 이름을 기준 으로 필터링하거나 워크플로 이름을 기준으로 필터링할 수 있습니다.
- 5. 편집을 선택합니다.
- 6. Visual을 선택합니다.
- 7. 워크플로 다이어그램에서 AWS CloudFormation 스택 배포 작업을 선택합니다.
- 8. 구성 탭을 선택합니다.
- 9. 하단에서 고급 선택 사항을 선택합니다.
- 10. 기능 드롭다운 목록에서 오류 메시지에 언급된 기능 옆의 확인란을 선택합니다. 목록에서 기능 을 사용할 수 없는 경우 YAML 편집기를 사용하여 추가하십시오.
- 11. (선택 사항) [Validate] 를 선택하여 커밋하기 전에 워크플로의 YAML 코드를 검증합니다.
- 12. [Commit] 을 선택하고 커밋 메시지를 입력한 다음 [Commit] 을 다시 선택합니다.
- 13. 새 워크플로 실행이 자동으로 시작되지 않는 경우 워크플로를 수동으로 실행하여 변경 사항으 로 오류가 해결되는지 확인하십시오. 워크플로를 수동으로 실행하는 방법에 대한 자세한 내용 은 을 참조하십시오[워크플로우 실행 시작](#page-647-0).

#### YAML

YAML 편집기를 사용하여 IAM 기능을 추가하려면

- 1. [https://codecatalyst.aws/ 에서 CodeCatalyst 콘솔을 엽니다.](https://codecatalyst.aws/)
- 2. 프로젝트를 선택합니다.
- 3. 탐색 창에서 CI/CD를 선택한 다음 워크플로를 선택합니다.
- 4. 워크플로의 이름을 선택합니다. 워크플로가 정의된 소스 리포지토리 또는 브랜치 이름을 기준 으로 필터링하거나 워크플로 이름을 기준으로 필터링할 수 있습니다.
- 5. 편집을 선택합니다.
- 6. YAML을 선택합니다.
- 7. AWS CloudFormation 스택 배포 작업에서 다음과 같은 capabilities 속성을 추가합니다.

```
DeployCloudFormationStack: 
   Configuration: 
     capabilities: capability-name
```
*caability-name#* 오류 메시지에 표시된 IAM 기능의 이름으로 대체하십시오. 여러 기 능을 나열하려면 공백 없이 쉼표를 사용합니다. 자세한 내용은 의 capabilities [AWS](#page-796-0) [CloudFormation'스택 배포' 작업 참조](#page-796-0) 속성 설명을 참조하십시오.

- 8. (선택 사항) [Validate] 를 선택하여 커밋하기 전에 워크플로의 YAML 코드를 검증합니다.
- 9. [Commit] 을 선택하고 커밋 메시지를 입력한 다음 [Commit] 을 다시 선택합니다.
- 10. 새 워크플로 실행이 자동으로 시작되지 않는 경우 워크플로를 수동으로 실행하여 변경 사항으 로 오류가 해결되는지 확인하십시오. 워크플로를 수동으로 실행하는 방법에 대한 자세한 내용 은 을 참조하십시오[워크플로우 실행 시작](#page-647-0).

### <span id="page-1077-0"></span>"npm install" 오류를 수정하려면 어떻게 해야 하나요?

문제: [AWS CDK 배포 작업 또는 A](#page-515-0)[WS CDK 부트스트랩 작업이](#page-549-0) 오류와 함께 실패합니다. npm install 이 오류는 작업에서 액세스할 수 없는 프라이빗 노드 패키지 관리자 (npm) 레지스트리에 AWS CDK 앱 종속성을 저장하고 있기 때문에 발생할 수 있습니다.

가능한 해결 방법: 다음 지침에 따라 추가 레지스트리 및 인증 정보로 AWS CDK 앱 cdk.json 파일을 업데이트하십시오.

시작하기 전 준비 사항

- 1. 인증 정보를 위한 시크릿을 생성하세요. 이러한 비밀은 일반 텍스트로 입력하는 대신 cdk.json 파일에서 참조해야 합니다. 시크릿을 만들려면:
	- a. <https://codecatalyst.aws/>에서 CodeCatalyst 콘솔을 엽니다.
	- b. 프로젝트를 선택합니다.
	- c. 탐색 창에서 CI/CD를 선택한 다음 시크릿을 선택합니다.
	- d. 다음 속성을 사용하여 두 개의 시크릿을 생성하십시오.

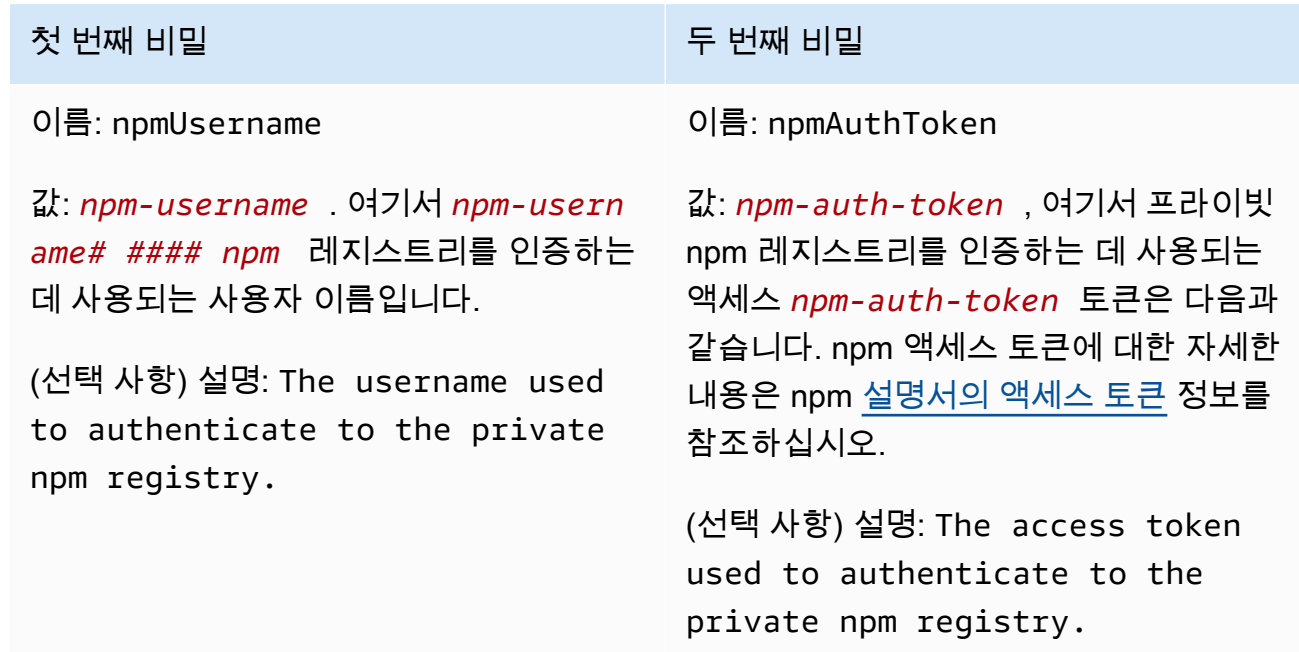

비밀에 대한 자세한 내용은 을 참조하십시오[시크릿 활용하기.](#page-659-0)

2. 시크릿을 AWS CDK 액션에 환경 변수로 추가하십시오. 액션은 실행 시 변수를 실제 값으로 대체 합니다. 시크릿 추가하기:

- a. 탐색 창에서 CI/CD를 선택한 다음 워크플로를 선택합니다.
- b. 워크플로의 이름을 선택합니다. 워크플로가 정의된 소스 리포지토리 또는 브랜치 이름을 기 준으로 필터링하거나 워크플로 이름을 기준으로 필터링할 수 있습니다.
- c. 편집을 선택합니다.
- d. Visual을 선택합니다.
- e. 워크플로 다이어그램에서 AWS CDK 작업을 선택합니다.
- f. 입력 탭을 선택합니다.
- g. 다음 속성을 가진 두 변수를 추가합니다.

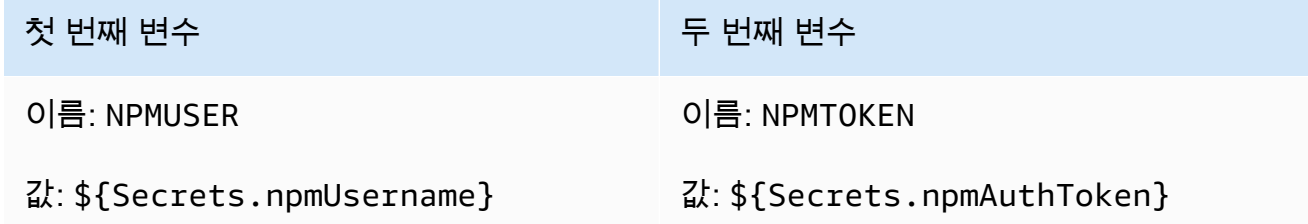

이제 비밀에 대한 참조를 포함하는 변수가 두 개 생겼습니다.

워크플로 정의 파일 YAML 코드는 다음과 비슷해야 합니다.

**a** Note

다음 코드 샘플은 AWS CDK 부트스트랩 작업에서 가져온 것으로, AWS CDK 배포 작업도 비슷해 보입니다.

```
Name: CDK_Bootstrap_Action
SchemaVersion: 1.0
Actions: 
   CDKBootstrapAction: 
     Identifier: aws/cdk-bootstrap@v1 
     Inputs: 
       Variables: 
          - Name: NPMUSER 
           Value: ${Secrets.npmUsername} 
          - Name: NPMTOKEN 
           Value: ${Secrets.npmAuthToken}
```
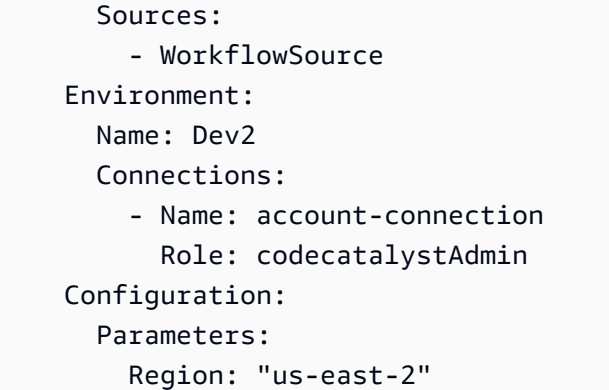

이제 cdk.json 파일에서 NPMUSER 및 NPMTOKEN 변수를 사용할 준비가 되었습니다. 다음 절차 로 이동합니다.

cdk.json 파일을 업데이트하려면

- 1. AWS CDK 프로젝트의 루트 디렉터리로 변경한 다음 파일을 엽니다. cdk.json
- 2. "app":속성을 찾아 *### #####* 표시된 코드를 포함하도록 변경합니다.

```
a Note
```
다음 샘플 코드는 TypeScript 프로젝트에서 가져온 것입니다. JavaScript 프로젝트를 사용 하는 경우 코드는 동일하지는 않지만 비슷해 보일 것입니다.

```
{ 
   "app": "npm set registry=https://your-registry/folder/CDK-package/ --
userconfig .npmrc && npm set //your-registry/folder/CDK-package/:always-auth=true 
  --userconfig .npmrc && npm set //your-registry/folder/CDK-package/:_authToken=
\"${NPMUSER}\":\"${NPMTOKEN}\" && npm install && npx ts-node --prefer-ts-exts bin/
hello-cdk.ts|js",
   "watch": { 
     "include": [ 
      \mathbf{u} * * \mathbf{u} ], 
     "exclude": [ 
       "README.md", 
       "cdk*.json", 
       "**/*.d.ts", 
      "**/*.js",
```
...

- 3. *### #####* 강조 표시된 코드에서 다음을 바꾸십시오.
	- *#####/##/CDK ###/* (프라이빗 레지스트리의 프로젝트 종속성 경로 포함) AWS CDK
	- *hello-cdk.ts|.js#* 진입점 파일 이름을 입력해 주세요. 이 파일은 사용 중인 언어에 따라 .ts (TypeScript) 또는 .js () 파일일 수 있습니다. JavaScript

```
a Note
```
이 작업은 *NPMUSER # NPMTOKEN* 변수를 시크릿에서 지정한 npm 사용자 이름 및 액 세스 토큰으로 대체합니다.

- 4. cdk.json 파일을 저장합니다.
- 5. 작업을 수동으로 다시 실행하여 변경 사항으로 오류가 해결되는지 확인합니다. 액션을 수동으로 실행하는 방법에 대한 자세한 내용은 을 참조하십시오[워크플로우 실행 시작.](#page-647-0)

여러 워크플로의 이름이 같은 이유는 무엇입니까?

워크플로는 지점별, 리포지토리별로 저장됩니다. 두 개의 워크플로가 서로 다른 브랜치에 있는 경우 동 일한 이름을 가질 수 있습니다. 워크플로 페이지에서 브랜치 이름을 보면 같은 이름의 워크플로를 구분 할 수 있습니다. 자세한 정보는 [아마존 지사와 협력하기 CodeCatalyst을](#page-269-0) 참조하세요.

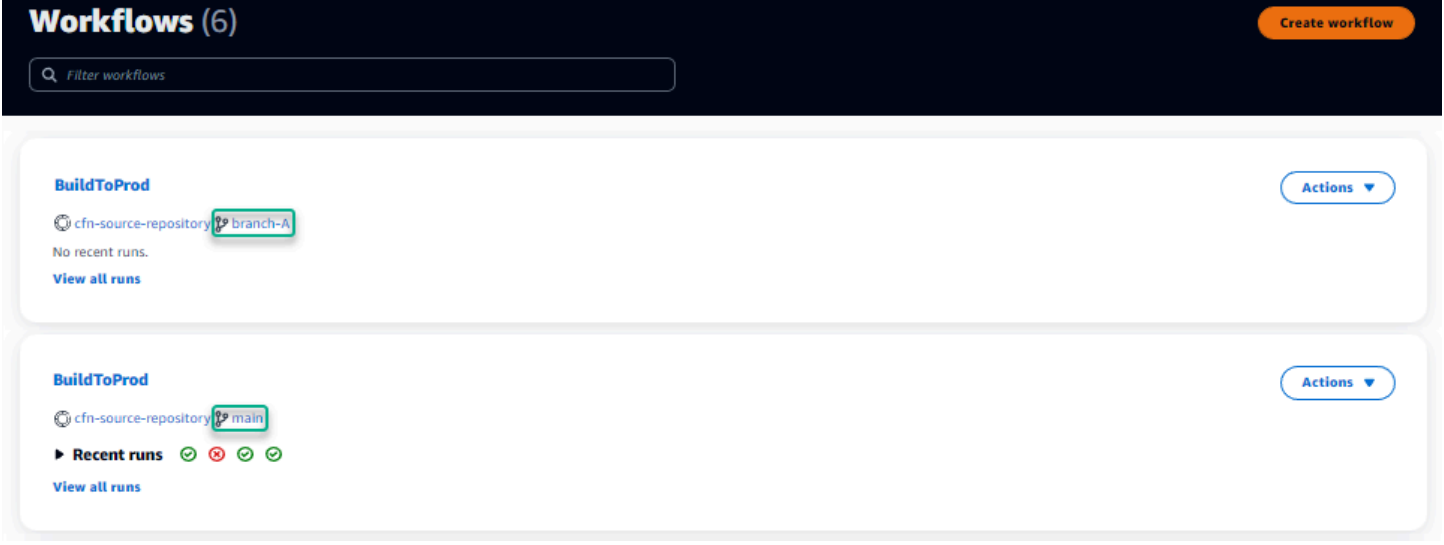

### 워크플로 정의 파일을 다른 폴더에 저장할 수 있나요?

아니요, 모든 워크플로 정의 파일은 .codecatalyst/workflows 폴더에 저장해야 합니다. 여러 논 리적 프로젝트와 함께 mono repo를 사용하는 경우 모든 워크플로 정의 파일을 .codecatalyst/ workflows 폴더에 배치한 다음 트리거 내의 FilesChanged 속성을 사용하여 지정된 프로젝트 경로 에서 워크플로를 트리거합니다. 자세한 정보는 [트리거 사용](#page-667-0)을 참조하세요.

### 워크플로에 작업을 순서대로 추가하려면 어떻게 해야 하나요?

기본적으로 작업을 워크플로에 추가하면 종속성이 없으며 다른 작업과 병렬로 실행됩니다.

작업을 순서대로 정렬하려는 경우 필드를 설정하여 다른 작업에 대한 종속성을 설정할 수 있습니다. DependsOn 다른 액션의 출력인 아티팩트 또는 변수를 사용하도록 액션을 구성할 수도 있습니다. 자 세한 정보는 [다른 액션에 종속되도록 액션을 구성하기을](#page-588-0) 참조하세요.

### 워크플로가 검증에 성공했지만 런타임에 실패하는 이유는 무엇입니까?

Validate버튼을 사용하여 워크플로를 검증했지만 워크플로가 실패했다면 검증기의 제한 때문일 수 있습니다.

워크플로 구성의 비밀, 환경 또는 플릿과 같은 CodeCatalyst 리소스와 관련된 오류는 커밋 중에 등록되 지 않습니다. 유효하지 않은 참조를 사용하는 경우 워크플로 실행 시에만 오류가 식별됩니다. 마찬가지 로, 필수 필드 누락이나 작업 속성의 오타와 같은 작업 구성에 오류가 있는 경우 워크플로가 실행될 때 만 식별됩니다. 자세한 정보는 [워크플로우 생성, 편집 및 삭제](#page-534-0)을 참조하세요.

### 자동 검색을 수행해도 내 작업에 대한 보고서가 검색되지 않습니다.

문제: 테스트를 실행하는 작업에 대해 자동 검색을 구성했지만 에서 보고서가 검색되지 않았습니다. **CodeCatalyst** 

가능한 해결 방법: 이 문제는 여러 가지 문제로 인해 발생할 수 있습니다. 다음 해결 방법 중 하나 이상 을 시도해 보십시오.

• 테스트를 실행하는 데 사용된 도구가 CodeCatalyst 이해할 수 있는 형식 중 하나로 출력을 생 성하는지 확인하십시오. 예를 들어, 테스트 및 코드 커버리지 보고서를 검색할 수 있게 pytest CodeCatalyst 하려면 다음 인수를 포함하세요.

--junitxml=test\_results.xml --cov-report xml:test\_coverage.xml

자세한 정보는 [테스트 보고서 유형](#page-388-0)을 참조하세요.

- 출력의 파일 확장자가 선택한 형식과 일치하는지 확인하십시오. 예를 들어 결과를 JUnitXML 형식 으로 pytest 생성하도록 구성하는 경우 파일 확장자가 인지 확인하십시오.xml. 자세한 정보는 [테](#page-388-0) [스트 보고서 유형을](#page-388-0) 참조하세요.
- 특정 폴더를 일부러 제외하지 않는 한 전체 파일 시스템 (\*\*/\*) 을 포함하도록 구성해야 합니다. IncludePaths 마찬가지로, 보고서가 위치할 것으로 예상되는 디렉토리를 ExcludePaths 제외하 지 않도록 하세요.
- 특정 출력 파일을 사용하도록 보고서를 수동으로 구성한 경우 자동 검색에서 제외됩니다. 자세한 정 보는 [예: 보고서 구성](#page-395-0)을 참조하세요.
- 출력이 생성되기 전에 작업이 실패했기 때문에 자동 검색에서 보고서를 찾지 못할 수 있습니다. 예를 들어 단위 테스트를 실행하기 전에 빌드가 실패했을 수 있습니다.

성공 기준을 구성한 후 자동 검색된 보고서에서 내 작업이 실패합니다.

문제: 자동 검색을 활성화하고 성공 기준을 구성하면 일부 보고서가 성공 기준을 충족하지 않아 작업이 실패합니다.

가능한 해결 방법: 이 문제를 해결하려면 다음 해결 방법 중 하나 이상을 시도해 보십시오.

- 관심이 없는 보고서를 IncludePaths 수정하거나 ExcludePaths 제외하십시오.
- 모든 보고서가 통과되도록 성공 기준을 업데이트하십시오. 예를 들어 회선 커버리지가 50% 이고 다 른 하나는 70% 인 보고서가 두 개 발견된 경우 최소 회선 커버리지를 50% 로 조정하십시오. 자세한 정보는 [성공 기준](#page-407-0) 섹션을 참조하십시오.
- 실패한 보고서를 수동으로 구성된 보고서로 전환하십시오. 이렇게 하면 특정 보고서에 대해 다양한 성공 기준을 구성할 수 있습니다. 자세한 정보는 [보고서의 성공 기준 구성을](#page-391-0) 참조하세요.

### 자동 검색을 통해 원하지 않는 보고서가 생성됩니다.

문제: 자동 검색을 활성화하면 원하지 않는 보고서가 생성됩니다. 예를 들어, CodeCatalyst 는 내 애플 리케이션의 종속 항목에 저장된 파일에 대한 코드 커버리지 보고서를 생성합니다. node\_modules

가능한 해결 방법: 원하지 않는 파일을 제외하도록 ExcludePaths 구성을 조정할 수 있습니다. 예를 node\_modules 들어 제외하려면 추가하십시오node\_modules/\*\*/\*. 자세한 정보는 [경로 포함/제](#page-407-1) [외](#page-407-1)을 참조하세요.

### 자동 검색은 단일 테스트 프레임워크에 대해 여러 개의 작은 보고서를 생성 합니다.

문제: 특정 테스트 및 코드 커버리지 보고 프레임워크를 사용할 때 자동 검색으로 인해 많은 수의 보고 서가 생성되는 것을 발견했습니다. 예를 들어 [Maven Surefire 플러그인을](https://maven.apache.org/surefire/maven-surefire-plugin/) 사용하는 경우 자동 검색은 각 테스트 클래스에 대해 다른 보고서를 생성합니다.

가능한 해결 방법: 프레임워크가 출력을 단일 파일로 집계할 수 있습니다. 예를 들어 Maven Surefire 플 러그인을 사용하는 경우 파일을 수동으로 npx junit-merge 집계하는 데 사용할 수 있습니다. 전체 표현식은 다음과 같을 수 있습니다.

mvn test; cd *test-package-path*/surefire-reports && npx junit-merge -d ./ && rm \*Test.xml

CI/CD에 나열된 워크플로가 소스 리포지토리의 워크플로와 일치하지 않습니 다.

문제: CI/CD[, 워크플로 페이지에 표시된](#page-246-0) 워크플로가 소스 리포지토리의 ~/.codecatalyst/ workflows/ [폴더에 있는 워크플로와 일치하지 않습니다.](#page-246-0) 다음과 같은 불일치가 나타날 수 있습니다.

- 워크플로가 워크플로 페이지에 나타나지만 소스 저장소에는 해당 워크플로 정의 파일이 없습니다.
- 워크플로 정의 파일은 소스 저장소에 있지만 해당 워크플로우는 워크플로 페이지에 나타나지 않습 니다.
- 워크플로는 소스 리포지토리와 워크플로 페이지에 모두 존재하지만 둘은 다릅니다.

이 문제는 워크플로 페이지를 새로 고칠 시간이 없거나 워크플로 할당량을 초과한 경우 발생할 수 있습 니다.

수정 방법:

- 대기합니다. 일반적으로 원본으로 커밋한 후 2~3초 정도 기다려야 워크플로 페이지에 변경 내용이 표시됩니다.
- 워크플로 할당량을 초과한 경우 다음 중 하나를 수행하십시오.

**a** Note

워크플로 할당량을 초과했는지 확인하려면 소스 리포지토리 또는 워크플로 페이지에 있는 워크플로와 비교하여 문서화된 할당량을 검토하고 [의 워크플로우 할당량 CodeCatalyst](#page-862-0) 검토 하십시오. 할당량을 초과했다는 오류 메시지는 없으므로 직접 조사해야 합니다.

- 공간 할당량당 최대 워크플로 수를 초과한 경우 [일부 워크플로를 삭제한](#page-537-0) 다음 워크플로 정의 파일 에 대해 테스트 커밋을 수행하십시오. 테스트 커밋의 예로는 파일에 공간을 추가하는 경우를 들 수 있습니다.
- 최대 워크플로 정의 파일 크기 할당량을 초과한 경우 워크플로 정의 파일을 변경하여 길이를 줄이 십시오.
- 단일 소스 이벤트 할당량에서 처리되는 워크플로 파일의 최대 수를 초과한 경우 테스트 커밋을 여 러 번 수행하십시오. 각 커밋의 최대 워크플로 수보다 적은 수를 수정하십시오.
- 유료 티어 청구를 활성화하여 워크플로 할당량을 늘리세요. 자세한 내용은 Amazon CodeCatalyst 관리자 안내서의 [청구 관리를](https://docs.aws.amazon.com/codecatalyst/latest/adminguide/managing-billing.html) 참조하십시오.

### 워크플로를 생성하거나 업데이트할 수 없습니다.

문제: 워크플로를 만들거나 업데이트하고 싶은데 변경 내용을 적용하려고 하면 오류가 나타납니다.

가능한 해결 방법: 프로젝트 또는 스페이스에서 맡은 역할에 따라 코드를 프로젝트의 소스 리포지토리 로 푸시할 수 있는 권한이 없을 수 있습니다. 워크플로용 YAML 파일은 리포지토리에 저장됩니다. 자세 한 정보는 [워크플로 정의 파일](#page-367-0)을 참조하세요. 스페이스 관리자 역할, 프로젝트 관리자 역할, 기여자 역 할 모두 코드를 커밋하고 프로젝트의 리포지토리에 푸시할 수 있는 권한을 가집니다.

기여자 역할이 있지만 특정 브랜치에서 워크플로 YAML을 만들거나 변경 내용을 커밋할 수 없는 경우, 해당 분기에 대해 해당 역할을 가진 사용자가 특정 브랜치로 코드를 푸시하지 못하도록 하는 분기 규칙 이 구성되어 있을 수 있습니다. 다른 브랜치에서 워크플로를 만들거나 변경 내용을 다른 브랜치에 커밋 해 보세요. 자세한 내용은 [브랜치 규칙을 사용하여 브랜치에 허용된 작업 관리을](#page-272-0)(를) 참조하세요.

### 검색 관련 문제 해결 CodeCatalyst

검색과 관련된 문제를 해결하려면 다음 섹션을 참조하십시오. CodeCatalyst 워크플로에 대한 자세한 내용은 [에서 검색 CodeCatalyst](#page-1047-0) 섹션을 참조하세요.

#### 주제

- [내 프로젝트에서 사용자를 찾을 수 없어요](#page-1085-0)
- [내 프로젝트 또는 스페이스에서 원하는 내용을 찾을 수 없습니다.](#page-1085-1)
- [페이지를 탐색할 때 검색 결과 수가 계속 변경됩니다.](#page-1085-2)
- [검색 쿼리가 완료되지 않아요](#page-1085-3)

### <span id="page-1085-0"></span>내 프로젝트에서 사용자를 찾을 수 없어요

문제: 사용자의 세부 정보를 보려고 할 때 프로젝트에 해당 정보가 표시되지 않습니다.

가능한 해결 방법: 현재 검색은 프로젝트 내에서 사용자를 검색하는 기능을 지원하지 않습니다. 스페이 스에 액세스할 수 있는 사용자를 검색하려면 이 스페이스 인으로 전환하거나 고급 쿼리 언어를 사용하 여 지정했을 수 있는 프로젝트 필터를 삭제하세요. QuickSearch

### <span id="page-1085-1"></span>내 프로젝트 또는 스페이스에서 원하는 내용을 찾을 수 없습니다.

문제: 특정 정보를 검색하려고 할 때 결과가 표시되지 않습니다.

가능한 해결 방법: 콘텐츠 업데이트가 검색결과에 업데이트되는 데 몇 초 정도 걸릴 수 있습니다. 대규 모 업데이트는 몇 분 정도 걸릴 수 있습니다.

최근에 업데이트되지 않은 리소스의 경우 검색을 구체화해야 할 수 있습니다. 키워드를 더 추가하거나 고급 쿼리 언어를 사용하여 검색 범위를 좁힐 수 있습니다. 쿼리 세분화에 대한 자세한 내용은 을 참조 하십시오. [검색 쿼리 구체화하기](#page-1048-0)

### <span id="page-1085-2"></span>페이지를 탐색할 때 검색 결과 수가 계속 변경됩니다.

문제: 다음 페이지로 이동하면 검색 결과 수가 변경되는 것처럼 보이기 때문에 총 결과 수가 몇 개인지 명확하지 않습니다.

가능한 해결 방법: 검색 결과 페이지를 탐색할 때 쿼리와 일치하는 검색 결과 수가 변경될 수 있습니다. 페이지를 탐색하면서 발견된 일치 항목의 수를 더 정확하게 반영하도록 결과 수가 업데이트될 수 있습 니다.

결과를 탐색할 때 "테스트"에 대한 결과 없음 메시지가 표시될 수 있습니다. 나머지 결과에 액세스할 수 없는 경우 메시지를 받게 됩니다.

#### <span id="page-1085-3"></span>검색 쿼리가 완료되지 않아요

문제: 검색어 결과가 표시되지 않고 너무 오래 걸리는 것 같습니다.

가능한 해결 방법: 프로그래밍 방식으로 또는 팀 활동이 많아서 스페이스에서 동시에 많은 검색을 수행 하는 경우 검색이 완료되지 않을 수 있습니다. 프로그래밍 방식의 검색을 실행하는 경우 검색을 일시 중지하거나 줄이세요. 그렇지 않으면 몇 초 후에 다시 시도하세요.

### 스페이스와 관련된 계정 관련 문제 해결

CodeCatalyst에서는 스페이스에 를 AWS 계정 추가하여 리소스에 대한 권한을 부여하고 청구 목적으 로 사용할 수 있습니다. 다음 정보는 에서 관련 계정과 관련된 일반적인 문제를 해결하는 데 도움이 될 수 있습니다 CodeCatalyst.

주제

- [AWS 계정연결 요청에 잘못된 토큰 오류가 발생했습니다.](#page-1086-0)
- [구성된 계정, 환경 또는 IAM 역할에 대한 오류가 발생하여 Amazon CodeCatalyst 프로젝트 워크플](#page-1087-0) [로가 실패합니다.](#page-1087-0)
- [프로젝트를 생성하려면 관련 계정, 역할, 환경이 필요합니다.](#page-1088-0)
- [Amazon CodeCatalyst Spaces 페이지에 액세스할 수 없습니다. AWS Management Console](#page-1088-1)
- [다른 계정을 결제 계정으로 사용하고 싶어요](#page-1062-0)

### <span id="page-1086-0"></span>AWS 계정연결 요청에 잘못된 토큰 오류가 발생했습니다.

문제: 연결 토큰으로 연결 요청을 만들 때 페이지에서 토큰을 수락하지 않고 토큰이 유효하지 않다는 오류 메시지가 표시됩니다.

가능한 해결 방법: 스페이스에 추가하려는 계정 ID를 제공해야 합니다. 계정에 대한 관리자 권한이 AWS 계정 있거나 관리자와 협력하여 계정을 추가할 수 있어야 합니다.

계정을 확인하도록 선택하면 에서 새 브라우저 창이 열립니다AWS Management Console. 콘솔 측에 서 로그인하려면 동일한 계정이 필요합니다. 다음을 확인한 후 다시 시도하세요.

- 공간에 추가하려는 AWS 계정 것과 동일한 AWS Management Console 계정으로 로그인했습니다.
- 미국 서부 (오레곤) AWS 리전 (us-west-2) 를 선택한 상태로 에 로그인했습니다. AWS Management Console
- 청구 페이지를 통해 도착하여 해당 공간의 지정된 결제 계정으로 추가하려는 경우 해당 계정이 아직 다른 공간에 대한 청구 계정이 아닌지 확인하세요. AWS 계정

### <span id="page-1087-0"></span>구성된 계정, 환경 또는 IAM 역할에 대한 오류가 발생하여 Amazon CodeCatalyst 프로젝트 워크플로가 실패합니다.

문제: 워크플로가 실행되고 스페이스와 관련된 구성된 계정 또는 IAM 역할을 찾지 못하면 워크플로 YAML에서 역할, 연결 및 환경 필드를 수동으로 입력해야 합니다. 실패한 워크플로 작업을 확인하고 오 류 메시지가 다음과 같은지 확인하십시오.

- 환경과 관련된 연결에는 역할을 사용할 수 없습니다.
- 작업이 성공하지 못했습니다. 상태: 실패. 계정 연결 또는 환경에 대해 제공된 값이 유효하지 않습니 다. 연결이 공간과 연결되어 있고 환경이 프로젝트와 연결되어 있는지 확인하십시오.
- 작업이 성공하지 못했습니다. 상태: 실패. IAM 역할에 제공된 값이 유효하지 않습니다. 이름이 존재 하고, IAM 역할이 계정 연결에 추가되고, 연결이 이미 Amazon CodeCatalyst 스페이스와 연결되어 있는지 확인합니다.

가능한 해결 방법: [워크플로 YAML 필드의 환](#page-727-1)[경](#page-726-0)[, 연](#page-727-1)[결](#page-727-0) [및 역할 값이 정확한지 확인하십시오.](#page-727-1) 환경이 필 요한 CodeCatalyst 워크플로 작업은 AWS 리소스를 실행하거나 AWS 리소스 스택을 생성하는 빌드 또 는 배포 작업입니다.

실패한 워크플로 작업 블록을 선택한 다음 Visual을 선택합니다. 구성 탭을 선택합니다. 환경, 연결 이 름 및 역할 이름 필드가 채워지지 않은 경우 워크플로를 수동으로 업데이트해야 합니다. 다음 단계를 사용하여 워크플로 YAML을 편집하십시오.

• /.codecatalyst디렉터리를 확장한 다음 /workflows 디렉터리를 확장합니다. 워크플로 YAML 파일을 엽니다. 워크플로에 맞게 구성한 YAML에 IAM 역할 및 계정 정보가 지정되어 있는지 확인하 십시오. 예제

```
Actions: 
   cdk_bootstrap: 
     Identifier: action-@v1 
     Inputs: 
        Sources: 
          - WorkflowSource 
     Environment: 
        Name: Staging 
        Connections: 
          - Name: account-connection 
            Role: build-role
```
환경, 연결 및 역할 속성은 리소스를 사용하여 CodeCatalyst 워크플로 빌드를 실행하고 작업을 배포 하는 데 필요합니다. AWS 예제는 [환경](#page-726-0), [연결,](#page-727-0) [역할에](#page-727-1) 대한 CodeCatalyst 빌드 작업 참조 YAML 매개 변수를 참조하세요.

• 스페이스에 계정이 추가되었는지 확인하고 계정에 적절한 IAM 역할 또는 역할이 추가되었는지 확인 하세요. 스페이스 관리자 역할이 있는 경우 계정을 조정하거나 추가할 수 있습니다. 자세한 설명은 [스페이스 AWS 계정 관리](#page-112-0) 섹션을 참조하세요.

### <span id="page-1088-0"></span>프로젝트를 생성하려면 관련 계정, 역할, 환경이 필요합니다.

문제: 프로젝트 생성 옵션에서 내 프로젝트에 내 스페이스에서 사용할 수 있는 추가 계정이 없거나, 프 로젝트에서 사용하려면 스페이스에 다른 계정을 추가해야 합니다.

가능한 해결 방법: 스페이스 관리자 역할이 있는 경우 스페이스의 경우 프로젝트에 추가할 권한이 AWS 계정 있는 사용자를 추가할 수 있습니다. 또한 AWS 관리자 권한이 있거나 관리자와 함께 작업할 수 있는 공간이 있어야 합니다. AWS 계정

프로젝트 생성 화면에서 계정과 역할을 사용할 수 있게 하려면 먼저 계정과 역할을 추가해야 합니다. 자세한 설명은 [스페이스 AWS 계정 관리](#page-112-0) 섹션을 참조하세요.

역할 정책이라는 역할 정책을 사용하여 서비스 역할을 생성하도록 선택할 수 CodeCatalystWorkflowDevelopmentRole-*spaceName*있습니다. 역할에는 고유 식별자가 CodeCatalystWorkflowDevelopmentRole-*spaceName* 추가된 이름이 지정됩니다. 역할 및 역할 정책에 대한 자세한 내용은 을 참조하십시오[CodeCatalystWorkflowDevelopmentRole-](#page-957-0)*spaceName*서 [비스 역할 이해.](#page-957-0) 역할 생성 단계는 을 참조하십시오[계정 및 스페이스에 대한](#page-958-0) [CodeCatalystWorkflowDevelopmentRole-](#page-958-0)*spaceName*역할 만들기. 역할은 계정에 추가되며 의 프로젝 트 생성 페이지에서 사용할 수 CodeCatalyst 있습니다.

### <span id="page-1088-1"></span>Amazon CodeCatalyst Spaces 페이지에 액세스할 수 없습니다. AWS

#### Management Console

문제: 내 CodeCatalyst 스페이스에 계정을 추가하거나 내 계정에 역할을 추가하기 위해 의 AWS Amazon CodeCatalyst 페이지에 액세스하려고 하면 권한 오류가 발생합니다. AWS Management Console

#### 수정 방법:

스페이스 관리자 역할이 있는 경우 스페이스의 경우 프로젝트에 AWS 계정 추가할 수 있는 권한을 추 가할 수 있습니다. 또한 AWS 관리자 권한이 있거나 관리자와 함께 작업할 수 있는 공간이 있어야 합니 다. AWS 계정 먼저 관리하려는 AWS Management Console 계정과 동일한 계정으로 로그인했는지 확 인해야 합니다. 에 로그인한 후 콘솔을 AWS Management Console 열고 다시 시도할 수 있습니다.

[https://us-west-2.console.aws.amazon.com/codecatalyst/home?region=us-west-2#/ AWS](https://us-west-2.console.aws.amazon.com/codecatalyst/home?region=us-west-2#/) [Management Console 에서 아마존 CodeCatalyst 페이지를 여세요.](https://us-west-2.console.aws.amazon.com/codecatalyst/home?region=us-west-2#/)

### 다른 계정을 결제 계정으로 사용하고 싶어요

문제: CodeCatalyst 로그인을 설정할 때 공간을 설정하고 승인된 사람과 연결하는 몇 가지 단계를 AWS 계정 완료했습니다. 이제 청구를 위해 다른 계정을 승인하고 싶습니다.

가능한 해결 방법: 스페이스의 경우 스페이스 관리자 역할이 있는 경우 결제 계정을 승인할 수 있습니 다. 또한 AWS 관리자 권한이 있거나 관리자와 협력할 수 있는 AWS 계정 곳이 있어야 합니다.

자세한 내용은 Amazon CodeCatalyst 관리자 안내서의 [청구 관리를](https://docs.aws.amazon.com/codecatalyst/latest/adminguide/managing-billing.html) 참조하십시오.

### 개발 환경 관련 문제 해결

개발 환경과 관련된 문제를 해결하려면 다음 섹션을 참조하십시오. 개발 환경에 대한 자세한 내용은 을 참조하십시오. [의 개발 환경 CodeCatalyst](#page-304-0)

#### 주제

- [할당량 문제 때문에 개발 환경 생성에 실패했습니다.](#page-1090-0)
- [개발 환경의 변경 내용을 리포지토리의 특정 브랜치로 푸시할 수 없습니다.](#page-1090-1)
- [개발 환경이 다시 시작되지 않았습니다.](#page-1090-2)
- [내 개발 환경 연결이 끊어졌습니다.](#page-1091-0)
- [VPC로 연결된 개발 환경이 실패했습니다.](#page-1091-1)
- [내 프로젝트가 어느 디렉터리에 있는지 찾을 수 없어요](#page-1091-2)
- [SSH를 통해 개발 환경에 연결할 수 없습니다.](#page-1091-3)
- [로컬 SSH 구성이 없어서 SSH를 통해 개발 환경에 연결할 수 없습니다.](#page-1092-0)
- [내 프로필에 문제가 있어서 SSH를 통해 개발 환경에 연결할 수 없습니다. AWS Configcodecatalyst](#page-1092-1)
- [IDE 관련 문제 해결](#page-1092-2)
- [개발 파일 관련 문제 해결](#page-1093-0)

### <span id="page-1090-0"></span>할당량 문제 때문에 개발 환경 생성에 실패했습니다.

문제: 에서 개발 환경을 만들고 CodeCatalyst 싶은데 오류가 나타납니다. 콘솔의 개발 환경 페이지에 해당 공간의 스토리지 한도에 도달했다는 메시지가 표시됩니다.

가능한 해결 방법: 프로젝트 또는 스페이스에서의 역할에 따라 자체 개발 환경을 하나 이상 삭제하거 나, 스페이스 관리자 역할이 있는 경우 다른 사용자가 만든 사용하지 않는 개발 환경을 삭제할 수 있습 니다. 또한 청구 등급을 스토리지가 더 많은 계층으로 변경할 수도 있습니다.

- 보관 한도를 확인하려면 Amazon CodeCatalyst 스페이스의 Billing 탭에서 사용 할당량이 최대 허용 량에 도달했는지 확인하십시오. 할당량이 최대치에 도달한 경우 스페이스 관리자 역할을 가진 사람 에게 문의하여 불필요한 개발 환경을 제거하거나 청구 계층 변경을 고려하세요.
- 생성한 개발 환경 중 더 이상 필요하지 않은 개발 환경을 제거하려면 을 참조하십시오. [Dev](#page-312-0)  [Environment 삭제](#page-312-0)

문제가 계속되고 IDE에서 오류가 발생하는 경우, 개발 환경을 만들 수 있는 CodeCatalyst 역할이 있는 지 확인하세요. 스페이스 관리자 역할, 프로젝트 관리자 역할 및 기여자 역할 모두 개발 환경을 만들 수 있는 권한을 가집니다. 자세히 알아보려면 [Amazon에서 역할 다루기 CodeCatalyst의](#page-892-0) 내용을 참조하세 요.

### <span id="page-1090-1"></span>개발 환경의 변경 내용을 리포지토리의 특정 브랜치로 푸시할 수 없습니다.

문제: 개발 환경의 코드 변경 사항을 커밋하고 소스 리포지토리의 브랜치에 푸시하고 싶은데 오류가 발 생했습니다.

가능한 해결 방법: 프로젝트 또는 스페이스에서의 역할에 따라 코드를 프로젝트의 소스 리포지토리로 푸시할 수 있는 권한이 없을 수 있습니다. 스페이스 관리자 역할, 프로젝트 관리자 역할 및 기여자 역할 모두 코드를 프로젝트의 저장소로 푸시할 수 있는 권한을 가집니다.

기여자 역할이 있지만 특정 브랜치에 코드를 푸시할 수 없는 경우, 해당 역할을 가진 사용자가 특정 브 랜치로 코드를 푸시하지 못하도록 하는 브랜치 규칙이 특정 브랜치에 구성되어 있을 수 있습니다. 변경 내용을 다른 브랜치에 푸시하거나 브랜치를 만든 다음 코드를 해당 브랜치에 푸시해 보세요. 자세히 알 아보려면 [브랜치 규칙을 사용하여 브랜치에 허용된 작업 관리](#page-272-0)의 내용을 참조하세요.

### <span id="page-1090-2"></span>개발 환경이 다시 시작되지 않았습니다.

문제: 개발 환경을 중지한 후 다시 시작하지 않았습니다.

가능한 해결 방법: 문제를 해결하려면 Amazon CodeCatalyst 스페이스의 Billing 탭에서 사용 할당량이 최대 한도에 도달했는지 확인하십시오. 할당량이 최대 한도에 도달한 경우 스페이스 관리자에게 문의 하여 청구 등급을 높이십시오.

### <span id="page-1091-0"></span>내 개발 환경 연결이 끊어졌습니다.

문제: 사용 중에 개발 환경 연결이 끊겼습니다.

가능한 해결 방법: 문제를 해결하려면 인터넷 연결을 확인하세요. 인터넷에 연결되어 있지 않은 경우, 연결하고 개발 환경에서 작업을 다시 시작하세요.

### <span id="page-1091-1"></span>VPC로 연결된 개발 환경이 실패했습니다.

문제: VPC 연결을 개발 환경에 연결했는데 오류가 발생합니다.

가능한 해결 방법: Docker는 브리지 네트워크라는 링크 계층 장치를 사용하여 동일한 브리지 네트워크 에 연결된 컨테이너가 통신할 수 있도록 합니다. 기본 브리지는 일반적으로 172.17.0.0/16 서브넷 을 컨테이너 네트워킹에 사용합니다. 환경 인스턴스의 VPC 서브넷이 Docker가 이미 사용하는 것과 동 일한 주소 범위를 사용하는 경우, IP 주소 충돌이 발생할 수 있습니다. 동일한 IPv4 CIDR 주소 블록을 Docker 사용하는 Amazon VPC로 인해 발생하는 IP 주소 충돌을 해결하려면 다음과 다른 CIDR 블록을 구성하십시오. 172.17.0.0/16

**a** Note

기존 VPC 또는 서브넷의 IP 주소 범위는 변경할 수 없습니다.

### <span id="page-1091-2"></span>내 프로젝트가 어느 디렉터리에 있는지 찾을 수 없어요

문제: 내 프로젝트가 어느 디렉터리에 있는지 찾을 수 없어요.

가능한 해결 방법: 프로젝트를 찾으려면 디렉터리를 로 변경하세요/projects. 이 디렉토리에서 프로 젝트를 찾을 수 있습니다.

### <span id="page-1091-3"></span>SSH를 통해 개발 환경에 연결할 수 없습니다.

SSH를 통한 개발 환경 연결 문제를 해결하려면 -vvv 옵션을 ssh 사용하여 명령을 실행하여 문제 해 결 방법에 대한 추가 정보를 표시할 수 있습니다.

ssh -vvv codecatalyst-dev-env=*<space-name>*=*<project-name>*=*<dev-environment-id>*

## <span id="page-1092-0"></span>로컬 SSH 구성이 없어서 SSH를 통해 개발 환경에 연결할 수 없습니다.

로컬 SSH config (~/.ssh/config) 가 없거나 Host codecatalyst-dev-env\* 섹션 내용이 최신 상태가 아닌 경우 SSH를 통해 개발 환경에 연결할 수 없습니다. 이 문제를 해결하려면 **Host codecatalyst-dev-env\*** 섹션을 삭제하고 SSH Access 모달에서 첫 번째 명령을 다시 실행하십시 오. 자세히 알아보려면 [SSH를 통해 개발 환경에 연결](#page-313-0)의 내용을 참조하세요.

# <span id="page-1092-1"></span>내 프로필에 문제가 있어서 SSH를 통해 개발 환경에 연결할 수 없습니다. AWS Config**codecatalyst**

codecatalyst프로필의 AWS Config (~/.aws/config) 가 에 설명된 것과 일치하는지 확인하십시 오[AWS CLI와 함께 사용하기 위한 설정 CodeCatalyst.](#page-41-0) 그렇지 않은 경우 프로필을 codecatalyst 삭 제하고 SSH Access 모달에서 첫 번째 명령을 다시 실행하십시오. 자세한 내용은 [SSH를 통해 개발 환](#page-313-0) [경에 연결](#page-313-0) 단원을 참조하십시오.

### <span id="page-1092-2"></span>IDE 관련 문제 해결

에서 IDE와 관련된 문제를 해결하려면 다음 섹션을 참조하십시오. CodeCatalyst IDE에 대한 자세한 내 용은 을 참조하십시오. [IDE와 함께 개발 환경 사용](#page-328-0)

#### 주제

- [의 런타임 이미지 버전이 일치하지 않습니다. AWS Cloud9](#page-1092-3)
- [내 /projects/projects 파일에 액세스할 수 없습니다. AWS Cloud9](#page-1093-1)
- [사용자 지정 devfile을 AWS Cloud9 사용하여 개발 환경을 시작할 수 없습니다.](#page-1093-2)
- [에서 문제가 생겼습니다. AWS Cloud9](#page-1093-3)
- [에서 을 JetBrains \(를\) 통해 내 개발 환경에 연결할 수 없습니다. CodeCatalyst](#page-1093-4)
- [AWS ToolkitIDE용으로 설치할 수 없습니다.](#page-1093-5)
- [IDE에서는 개발 환경을 시작할 수 없습니다.](#page-1093-6)

### <span id="page-1092-3"></span>의 런타임 이미지 버전이 일치하지 않습니다. AWS Cloud9

AWS Cloud9다른 버전의 프론트엔드 에셋과 백엔드 런타임 이미지를 사용하고 있습니다. 다른 버전을 사용하면 Git 확장 프로그램이 제대로 작동하지 않을 AWS Toolkit 수 있습니다. 문제를 해결하려면 개 발 환경 대시보드로 이동하여 개발 환경을 중지한 다음 다시 시작하세요. API를 사용하여 문제를 해결 하려면 UpdateDevEnvironment API를 사용하여 런타임을 업데이트하세요. 자세한 내용은 Amazon CodeCatalyst API 참조를 참조하십시오 [UpdateDevEnvironment.](https://docs.aws.amazon.com/codecatalyst/latest/APIReference/API_UpdateDevEnvironment.html)

### <span id="page-1093-1"></span>내 **/projects/projects** 파일에 액세스할 수 없습니다. AWS Cloud9

AWS Cloud9편집기가 디렉터리에 있는 파일에 접근할 수 없습니다/projects/projects. 문제를 해결하려면 AWS Cloud9 터미널을 사용하여 파일에 액세스하거나 파일을 다른 디렉터리로 이동하십 시오.

<span id="page-1093-2"></span>사용자 지정 devfile을 AWS Cloud9 사용하여 개발 환경을 시작할 수 없습니다.

devfile 이미지가 호환되지 않을 수 있습니다. AWS Cloud9 문제를 해결하려면 리포지토리와 해당 개발 환경에서 devfile을 검토하고 새 파일을 만들어 계속 진행하세요.

<span id="page-1093-3"></span>에서 문제가 생겼습니다. AWS Cloud9

다른 문제의 경우 [AWS Cloud9사용 설명서의](https://docs.aws.amazon.com/cloud9/latest/user-guide/troubleshooting.html) 문제 해결 섹션을 확인하십시오.

<span id="page-1093-4"></span>에서 을 JetBrains (를) 통해 내 개발 환경에 연결할 수 없습니다. CodeCatalyst

문제를 해결하려면 최신 버전만 JetBrains 설치되어 있는지 확인하세요. 여러 버전이 있는 경우 이전 버전을 제거하고 IDE와 브라우저를 닫아 프로토콜 핸들러를 다시 등록하십시오. 그런 다음 프로토콜 핸들러를 다시 JetBrains 열고 등록합니다.

<span id="page-1093-5"></span>AWS ToolkitIDE용으로 설치할 수 없습니다.

VS Code에서 이 문제를 해결하려면 AWS Toolkit for Visual Studio Code 에서 수동으로 설치하세요 [GitHub](https://github.com/aws/aws-toolkit-vscode/releases).

에서 이 문제를 해결하려면 AWS Toolkit for JetBrains 에서 수동으로 [GitHub](https://github.com/aws/aws-toolkit-jetbrains/releases)설치하세요. JetBrains

<span id="page-1093-6"></span>IDE에서는 개발 환경을 시작할 수 없습니다.

VS Code에서 이 문제를 해결하려면 최신 버전의 VS Code가 AWS Toolkit for Visual Studio Code 설치 되어 있는지 확인하세요. 최신 버전이 없는 경우 개발 환경을 업데이트하고 실행하세요. 자세한 내용은 [Amazon CodeCatalyst for VS Code를](https://docs.aws.amazon.com/toolkit-for-vscode/latest/userguide/codecatalyst-service.html) 참조하십시오.

이 문제를 해결하려면 최신 버전이 AWS Toolkit for JetBrains 설치되어 있는지 확인하십시오. JetBrains JetBrains 최신 버전이 없는 경우 개발 환경을 업데이트하고 실행하세요. 자세한 내용은 [CodeCatalyst Amazon을](https://docs.aws.amazon.com/toolkit-for-jetbrains/latest/userguide/codecatalyst-overview.html) 참조하십시오 JetBrains.

### <span id="page-1093-0"></span>개발 파일 관련 문제 해결

에서 개발파일과 관련된 문제를 해결하려면 다음 섹션을 참조하십시오. CodeCatalyst devfile에 대한 자세한 내용은 을 참조하십시오. [개발 환경 구성](#page-315-0)

주제

- [사용자 지정 devfile에 사용자 지정 이미지를 구현했는데도 내 개발 환경은 기본 범용 devfile을 사용](#page-1094-0) [하고 있습니다.](#page-1094-0)
- [내 프로젝트가 기본 유니버설 devfile을 사용하는 개발 환경에서 빌드되지 않습니다.](#page-1094-1)
- [개발 환경을 위한 리포지토리 devfile을 옮기고 싶습니다.](#page-1094-2)
- [개발 파일을 시작하는 데 문제가 있습니다.](#page-1094-3)
- [개발 파일 상태를 확인하는 방법을 잘 모르겠습니다.](#page-1095-0)
- [내 devfile이 최신 이미지에 제공된 도구와 호환되지 않습니다.](#page-1095-1)

<span id="page-1094-0"></span>사용자 지정 devfile에 사용자 지정 이미지를 구현했는데도 내 개발 환경은 기본 범용 devfile을 사용하고 있습니다.

사용자 지정 devfile을 사용하는 개발 환경을 시작하는 동안 오류가 CodeCatalyst 발생하면 개발 환경 은 기본 범용 devfile을 기본값으로 사용합니다. 문제를 해결하려면 아래 로그에서 정확한 오류를 확인 할 수 있습니다. /aws/mde/logs/devfile.log 로그에서 postStart 실행이 성공했는지 확인할 수도 있습니다/aws/mde/logs/devfileCommand.log.

<span id="page-1094-1"></span>내 프로젝트가 기본 유니버설 devfile을 사용하는 개발 환경에서 빌드되지 않습니다.

문제를 해결하려면 커스텀 devfile을 사용하고 있지 않은지 확인하세요. 사용자 지정 devfile을 사용하 지 않는 경우 프로젝트의 소스 저장소에 있는 devfile.yaml 파일을 보고 오류를 찾아 수정하십시오.

<span id="page-1094-2"></span>개발 환경을 위한 리포지토리 devfile을 옮기고 싶습니다.

기본 devfile을 소스 코드 리포지토리로 옮길 수 있습니다. /projects/devfile.yaml devfile 위치를 업데이트하려면 다음 명령을 사용하십시오. /aws/mde/mde start --location *repository-name*/devfile.yaml

<span id="page-1094-3"></span>개발 파일을 시작하는 데 문제가 있습니다.

개발 파일을 시작하는 데 문제가 있는 경우 복구 모드로 전환되므로 환경에 계속 연결하여 devfile을 수 정할 수 있습니다. 복구 모드에서는 실행 시 devfile 위치가 포함되지 /aws/mde/mde status 않습니 다.

```
{ 
     "status": "STABLE"
}
```
아래 로그에서 오류를 확인하고, devfile을 수정하고/aws/mde/logs, 다시 /aws/mde/mde start 실행해 볼 수 있습니다.

<span id="page-1095-0"></span>개발 파일 상태를 확인하는 방법을 잘 모르겠습니다.

를 실행하여 devfile 상태를 확인할 수 있습니다. /aws/mde/mde status 이 명령을 실행하면 다음 중 하나가 표시될 수 있습니다.

• {"status": "STABLE", "location": "devfile.yaml" }

이는 devfile이 정확하다는 것을 나타냅니다.

• {"status": "STABLE" }

이는 devfile을 시작할 수 없고 복구 모드로 들어갔음을 나타냅니다.

의 로그에서 /aws/mde/logs/devfile.log 정확한 오류를 확인할 수 있습니다.

로그에서 postStart 실행이 성공했는지 확인할 수도 있습니다/aws/mde/logs/ devfileCommand.log.

자세히 알아보려면 [유니버설 데브파일 이미지](#page-322-0)의 내용을 참조하세요.

<span id="page-1095-1"></span>내 devfile이 최신 이미지에 제공된 도구와 호환되지 않습니다.

개발 환경에서 devfile 또는 latest 도구에 특정 프로젝트에 필요한 도구가 없는 경우 실패할 devfile postStart 수 있습니다. 문제를 해결하려면 다음과 같이 하세요.

- 1. devfile로 이동합니다.
- 2. devfile에서 대신 세분화된 이미지 버전으로 업데이트하세요. latest 다음과 비슷해 보일 수 있습 니다.

```
components: 
   - container: 
       image: public.ecr.aws/amazonlinux/universal-image:1.0
```
#### 3. 업데이트된 devfile을 사용하여 새 개발 환경을 만드세요.

### 문제 관련 문제 해결

다음 정보는 에서 발생하는 일반적인 문제를 해결하는 데 도움이 될 수 있습니다. CodeCatalyst

#### 주제

### • [내 문제의 담당자를 선택할 수 없어요](#page-1096-0)

### <span id="page-1096-0"></span>내 문제의 담당자를 선택할 수 없어요

문제: 이슈를 생성할 때 담당자 목록이 비어 있습니다.

가능한 해결 방법: 담당자 목록은 프로젝트의 구성원으로 등록된 CodeCatalyst 사용자와 직접 연결됩 니다. 사용자 프로필 액세스가 제대로 작동하는지 확인하려면 프로필 아이콘을 선택한 다음 사용자 프 로필을 선택합니다. 사용자 프로필 정보가 입력되지 않는 경우 상태 보고서에서 문제가 있는지 확인하 세요. 정보가 모두 채워지면 서비스 티켓을 제출하세요.

### CodeCatalyst Amazon과 AWS SDK 간의 문제 해결 또는 AWS CLI

다음 정보는 CodeCatalyst 및 AWS CLI 또는 SDK를 사용할 때 흔히 발생하는 문제를 해결하는 데 도 움이 될 수 있습니다. AWS

주제

- [명령줄이나 터미널에 입력할 aws codecatalyst 때 잘못된 선택이라는 오류 메시지가 나타납니다.](#page-1096-1)
- [aws codecatalyst명령을 실행할 때 자격 증명 오류가 발생합니다.](#page-1096-2)

<span id="page-1096-1"></span>명령줄이나 터미널에 입력할 aws codecatalyst 때 잘못된 선택이라는 오류 메시지가 나타납니다.

문제: AWS CLI 와 함께 CodeCatalyst 사용하려고 할 때 하나 이상의 aws codecatalyst 명령이 유효한 것으로 인식되지 않습니다.

해결 방법: 이 문제의 가장 일반적인 원인은 최신 서비스 및 명령에 대한 최신 업데이트가 포함되지 AWS CLI 않은 버전을 사용하고 있기 때문입니다. 의 설치를 AWS CLI 업데이트한 다음 다시 시도하십 시오. 자세한 내용은 [AWS CLI와 함께 사용하기 위한 설정 CodeCatalyst](#page-41-0) 섹션을 참조하세요.

### <span id="page-1096-2"></span>aws codecatalyst명령을 실행할 때 자격 증명 오류가 발생합니다.

문제: AWS CLI 와 함께 CodeCatalyst 사용하려고 하면 You can configure credentials by running "aws configure". 또는 라는 메시지가 나타납니다Unable to locate authorization token.

해결 방법: CodeCatalyst 명령과 함께 작동하도록 AWS CLI 프로필을 구성해야 합니다. 자세한 내용은 [AWS CLI와 함께 사용하기 위한 설정 CodeCatalyst을](#page-41-0) 참조하세요.

# CodeCatalyst 건강 보고서

Amazon CodeCatalyst Health Report는 광범위한 영향을 미치는 서비스의 리소스 성능 및 가용 성과 관련된 up-to-the-minute 알림 목록을 사용자에게 집계하여 제공하는 공개 대시보드입니다. CodeCatalyst 어떤 리소스에 문제가 있고 애플리케이션에 영향을 미칠 수 있는지 확인할 수 있습니다. CodeCatalyst 이를 통해 시스템 전반에서 운영 중단 및 기타 리소스 가동 중지 시간을 추적할 수 있습 니다. 사고가 발생하면 상태 보고서 아이콘에 파란색 표시기가 나타납니다. 또한 프로젝트에서 스페이 스 관리자 역할을 가진 모든 사용자에게 경고 및 이메일 알림을 CodeCatalyst 자동으로 전송하여 사고 의 세부 정보와 기록을 거의 실시간으로 제공합니다.

대시보드는 모든 활성 이벤트 목록과 지난 30일 동안 발생한 최대 100개의 이전 사고 기록을 제공합니 다. 인시던트가 업데이트된 날짜를 기준으로 인시던트 목록을 구성할 수 있습니다. 또한 인시던트 목록 을 새로 고쳐 최신 업데이트를 받을 수 있습니다.

CodeCatalyst 상태 보고서를 사용할 수 있는 워크플로는 다음과 같습니다.

마테오 잭슨은 스페이스 관리자 권한을 가진 버딩 스페이스의 개발자입니다. 풀 리퀘스트를 만들려고 하면 계속 오류 메시지가 뜹니다. 그는 이메일을 확인하다가 자신의 공간에 영향을 미친 시스템 문제에 대한 자세한 기록을 CodeCatalyst 제공하면서 자동 생성된 시스템 사고 이메일을 받았다는 사실을 알 게 됩니다. 업데이트 보기를 선택하면 시스템에서 보고된 모든 사고를 볼 수 있는 CodeCatalyst 상태 보고서로 이동합니다. 그는 목록에서 해당 사건을 선택하여 자세한 정보를 찾아냅니다. 분할 화면이 열 리고 마지막 업데이트의 타임스탬프, 기록, 영향을 받은 기능, 시작 시간 및 인시던트의 현재 상태가 표 시됩니다. 또한 문제가 진행 중이라는 사실도 알 수 있지만 서비스 팀이 문제를 해결하기 시작했습니 다. 사고 기록이나 상태가 업데이트될 때마다 그는 이메일을 받습니다. 이메일에 액세스할 수 없는 경 우 상단 패널의 종 모양 아이콘을 선택하여 CodeCatalyst 건강 보고서로 이동할 수 있습니다.

### CodeCatalyst 건강 보고서 개념

다음 개념을 익히면 CodeCatalyst 상태 보고서를 이해하고 이를 통해 애플리케이션, 서비스 및 리소스 의 상태를 추적하는 방법을 이해하는 데 도움이 됩니다.

### 인시던트

인시던트는 내부 애플리케이션과 리소스에 영향을 미치는 시스템 이벤트입니다 CodeCatalyst. 인시던 트를 선택하여 이벤트가 시작된 시간, 서비스 팀에서 해결 작업을 진행 중인지 등 이벤트의 자세한 기 록을 볼 수 있습니다.

### 상태

상태는 사고의 실시간 상태입니다. 진행 중 또는 해결됨으로 표시됩니다.

### 영향을 받는 기능

영향을 받는 기능은 사고의 영향을 받는 리소스 또는 애플리케이션입니다. 단일 인시던트는 풀 리퀘스 트, 이슈, 워크플로, 테스트, 배포, 소스 등 시스템의 여러 영역에 영향을 미칠 수 있습니다.

### 에 업데이트됨

업데이트 날짜는 해당 인시던트에 대한 마지막 업데이트의 타임스탬프를 제공합니다.

# AWS Support아마존용 CodeCatalyst

스페이스를 생성할 때는 를 AWS 계정 연결하고 스페이스의 결제 계정으로 지정해야 합니다. 결제 계 정으로 AWS 계정 지정한 계정에서 Amazon AWS Support CodeCatalyst 요금제에 액세스할 수도 있 습니다. 지원이 필요한 경우 지정된 AWS 계정 지원 사례를 바탕으로 지원 사례를 생성할 수 있습니다.

CodeCatalyst 스페이스의 사용자는 AWS Support for Amazon CodeCatalyst 페이지를 사용하여 지원 사례를 관리합니다. CodeCatalyst 비즈니스 지원 또는 Enterprise Support와 같은 AWS Support 플랜 으로 업그레이드하여 에서 CodeCatalyst 기술 지원 사례를 생성하고 관리할 수 CodeCatalyst 있습니 다. 지원 사례에 대한 지원은 전화, 웹 또는 채팅을 통해 제공됩니다.

CodeCatalyst 서비스 및 리소스와 관련된 사례만 AWS Support for Amazon을 통해 지원할 수 CodeCatalyst 있습니다. CodeCatalyst 리소스에는 내부 CodeCatalyst 및 사용자에 의해 배포된 리소 스가 포함되지만 다른 서비스 AWS 또는 타사 서비스를 위해 배포된 리소스는 여기에 포함되지 않습니 다. CodeCatalyst 다른 서비스에 대한 지원이 필요한 경우 를 통해 해당 AWS 서비스를 열어야 합니다 AWS Management Console.

지원 플랜을 변경하려면 지원 플랜 [변경을](https://docs.aws.amazon.com/awssupport/latest/user/changing-support-plans.html) 참조하십시오.

#### **a** Note

Developer Support 플랜은 프로덕션 환경을 위해 설계되지 않았습니다. 스페이스 결제 계정에 Developer Support 플랜이 있는 경우 이 플랜은 해당 플랜의 모든 스페이스 관리자와 스페이스 구성원에게 계단식으로 적용되지 않습니다. AWS Support CodeCatalyst

# 아마존 AWS Support 청구 CodeCatalyst

에서 CodeCatalyst 스페이스를 생성하면 해당 스페이스의 사용자가 AWS Support Amazon용 지원 사 례를 생성하고 관리할 수 CodeCatalyst 있습니다. 두 가지 유형의 고객 사례를 생성할 수 있습니다.

- 계정 및 청구 지원 사례는 스페이스의 모든 CodeCatalyst 사용자가 사용할 수 있습니다. 에서 사용자 의 권한에 따라 청구 및 계정 질문에 대한 도움을 받을 수 CodeCatalyst 있습니다.
- 기술 지원 사례를 통해 기술 지원 엔지니어와 연결하여 서비스 관련 기술 문제 및 타사 응용 프로그 램 확장에 대한 도움을 받을 수 있습니다. 기본 지원 플랜에 가입한 경우 기술 지원 사례를 생성할 수 없습니다.

공간 결제 계정으로 AWS 계정 지정된 AWS Support CodeCatalyst 사용자에게는 기술 사례에 사용 할 공간에 대한 비즈니스 지원 또는 Enterprise Support 플랜이 있어야 합니다.

#### **a** Note

비즈니스 지원 또는 Enterprise Support 플랜이 없는 계정의 공간을 AWS Support AWS Support Amazon용으로 사용하는 경우에도 계정 및 청구 사례에 대해서는 CodeCatalyst CodeCatalyst Amazon에서 계속 사용할 수 있습니다.

기술 지원을 받으려면 CodeCatalyst 콘솔을 통해 모든 케이스를 열어야 합니다. CodeCatalyst [AWS](https://aws.amazon.com/premiumsupport/) [Support](https://aws.amazon.com/premiumsupport/)에서 에 대한 기술 지원 사례를 생성할 수 없습니다AWS Management Console.

#### **a** Note

Amazon에서는 서비스 한도 증가 AWS Support 요청을 받을 수 없습니다 CodeCatalyst. 이 러한 요청은 의 스페이스 결제 계정에 대한 루트 사용자만 제출할 수 AWS Support Center Console 있습니다.

AWS Supportfor CodeCatalyst Amazon은 다음과 같은 AWS Support 사항을 고려하여 동일한 지원 계 약을 체결했습니다.

- 의 지원 사례에는 심각도 [선택에 자세히 설명된 대로 심각도 목록 CodeCatalyst, 응답 시간 및 SLA](https://docs.aws.amazon.com/awssupport/latest/user/case-management.html#choosing-severity) [가 AWS Support](https://docs.aws.amazon.com/awssupport/latest/user/case-management.html#choosing-severity) 적용됩니다. AWS Support
- 스페이스 관리자와 스페이스 구성원은 Slack의 AWS Support API, AWS SDK 또는 AWS Support 앱 을 사용하여 사례를 만들 수 없습니다. CodeCatalyst CodeCatalyst 지원 사례는 다음에서만 제출할 수 있습니다. CodeCatalyst

**a** Note

CodeCatalyst AWS사고 탐지 및 대응과 AWS Trusted Advisor 완전히 통합되지 않았습니다. 통합 방식을 CodeCatalyst 검증하여 비즈니스 관행이 현재 통합과 일치하는지 확인하십시오.

지원을 요청하려는 스페이스의 사용자여야 합니다.

**a** Note

숙소에 빌더가 두 명 이상 있는 경우 비즈니스 지원 또는 Enterprise Support 플랜을 구매하는 것이 좋습니다. 이 플랜은 최대 5,000명의 건축업자를 위한 공간에 대한 기술 지원을 제공합니 다.

공간의 결제 계정으로 AWS 계정 지정된 계정에서는 AWSRoleForCodeCatalystSupport 역 할 및 [AmazonCodeCatalystSupportAccess](#page-951-0)관리형 정책을 사용합니다. 이렇게 하면 스페이스의 CodeCatalyst 사용자가 AWS Support for Amazon CodeCatalyst 페이지에 액세스할 수 있습니다. 이 역할 및 정책에 대한 자세한 내용은 을 참조하십시오 [AmazonCodeCatalystSupportAccess](#page-951-0). 청구에 대 한 기타 고려 사항은 Amazon CodeCatalyst 관리자 안내서의 [청구 관리를](https://docs.aws.amazon.com/codecatalyst/latest/adminguide/managing-billing.html) 참조하십시오.

빌더가 다음과 같은 지원 사례를 만들 때 가능한 흐름은 CodeCatalyst 다음과 같습니다.

마테오 잭슨은 에서 프로젝트를 진행하고 있는 개발자입니다. CodeCatalyst Amazon에서 AWS 계정 청구를 관리하는 회사에 CodeCatalyst 가입하고 Business Support 플랜으로 AWS Support 업그레이 드하면 해당 공간의 모든 빌더가 기술 지원 사례를 생성할 수 있습니다. Mateo는 프로젝트에서 실패한 워크플로에 대한 기술 지원 사례를 제출합니다. Mateo는 AWS Support for Amazon CodeCatalyst 페이 지를 사용하여 양식을 작성하고 사례를 생성하여 요청에 워크플로 ID 및 기타 세부 정보를 제공합니다. 사례는 사례 ID로 생성되며 청구 계정으로 AWS 계정 지정되고 공간에 대한 지원 계획과 연결된 계정 ID를 포함합니다.

모든 빌더가 for에서 AWS Support 지원 사례를 생성할 수 있지만 생성된 각 사례에 대해 비용이 청구 되지는 않습니다. CodeCatalyst 스페이스 빌링 계정에서 구입한 AWS Support 프리미엄 플랜을 기반 으로 케이스와 연락처를 거의 무제한으로 개설할 수 있습니다.

**a** Note

스페이스 결제 계정은 CodeCatalyst 사용자 및 리소스에 대해 AWS 계정 청구되는 계정입니 다. 추가 AWS 계정 서비스에 배포한 경우 를 AWS Support 통해 다른 서비스에 배포된 리소스 에 AWS Management Console 대한 지원을 요청하십시오. 워크플로에서 배포한 AWS 계정 대상을 식별할 수 있습니다.

# 아마존을 AWS Support 위한 공간 설정하기 CodeCatalyst

AWS Supportfor Amazon은 AWS Support API 통합의 일환으로 지원 사례를 CodeCatalyst 관리합니 다 CodeCatalyst.

AWSRoleForCodeCatalystSupport역할은 스페이스의 지원 사례에 사용되는 서비스 역할입니다. 스페이스의 지정된 결제 계정에 역할을 추가해야 합니다. 자세한 내용이나 역할 생성에 대한 자세한 내 용은 을 참조하십시오계정 및 스페이스에 대한 [AWSRoleForCodeCatalystSupport](#page-960-0)역할 생성.

#### **a** Note

2023년 4월 20일 이전에 생성된 스페이스의 경우 Support for 가 스페이스에서 CodeCatalyst 작동하도록 하려면 역할을 만들어야 합니다. 2023년 4월 20일 이후에 스페이스를 만드는 경우 공간 생성 중에 의 청구 세부 정보 페이지에서 또는 의 CodeCatalyst 지원 배너 링크를 클릭하 여 역할을 생성할 수 CodeCatalyst 있습니다.

#### 공간에 대한 지원을 설정하려면

- 1. CodeCatalyst 스페이스를 만들 때 결제 계정을 연결하라는 안내가 표시됩니다. 공간에 지정된 결 제 계정을 통해 요금이 청구됩니다. AWS 스페이스 만들기에 대한 자세한 내용은 을 참조하십시 오[가입하여 첫 번째 스페이스를 만들고 개발 역할을 수행하세요..](#page-28-0)
- 2. CodeCatalyst 스페이스를 만들 때 CodeCatalyst 사용자가 지원에 액세스할 수 있는 AWSRoleForCodeCatalystSupport 서비스 역할을 만들 수 있는 옵션이 제공됩니다. 역할은 관리형 정책을 사용합니다AmazonCodeCatalystSupportAccess. 스페이스의 결제 계정으로 AWS 계정 지정된 계정에 역할을 추가해야 합니다. 이 역할 생성에 대한 자세한 내용은 [계정 및 스](#page-960-0) 페이스에 대한 [AWSRoleForCodeCatalystSupport](#page-960-0)역할 생성 섹션을 참조하십시오.
- 3. 스페이스에 지정된 결제 계정의 경우 스페이스 관리자는 에 대한 비즈니스 지원 또는 Enterprise Support 플랜을 구입하는 것이 좋습니다AWS 계정. 스페이스의 모든 구성원은 Amazon의 지원 사 례를 관리할 수 있으며 CodeCatalyst, 통합 AWS Support 완료 시 구매한 AWS Support 플랜에 따 라 지원 채널이 조정됩니다.
- 4. 에서 지원 사례를 생성하고 관리하려면 을 CodeCatalyst 참조하십시오. [에서 CodeCatalyst 지원](#page-1104-0)  [사례 만들기 CodeCatalyst](#page-1104-0)

### CodeCatalyst 에 대한 지원 액세스 AWS Management Console

스페이스에 대한 지원 활성화 결제 계정 연결이 끊기면 이전 스페이스 결제 계정 및 관련 지원 플랜과 관련된 AWS Support 사례는 더 이상 AWS Support for CodeCatalyst Amazon에서 표시되지 않습니다. 해당 결제 계정의 루트 사용자는 에서 이전 사례를 보고 해결할 수 AWS Management Console 있으며 다른 사용자가 이전 사례를 보고 해결할 수 있도록 IAM 권한을 설정할 수 있습니다. AWS Support 다른 모든 지원 플랜에서 제공하는 혜택을 계속 AWS 서비스 활용하고 이전에 해결되지 않은 CodeCatalyst 지원 사례를 모두 완료할 수 있습니다. AWS Management Console

자세한 내용은 사용 설명서의 [케이스 업데이트, 해결 및 재개를](https://docs.aws.amazon.com/awssupport/latest/user/monitoring-your-case.html) 참조하십시오. AWS Support

에 대한 일반적인 사용 방법 정보에 대한 지원 케이스도 에서 열 CodeCatalyst 수 있지만 이 채널을 통 해 기술 지원을 받을 수는 없습니다. AWS Management Console CodeCatalyst 자세한 내용은 사용 AWS Support설명서의 [지원 사례 및 사례 관리 만들기를](https://docs.aws.amazon.com/awssupport/latest/user/case-management.html) 참조하십시오.

사용자가 지원 사례를 해결하는 데 사용할 수 있는 흐름은 다음과 같습니다. CodeCatalyst AWS Management Console

모든 빌더가 AWS Support Amazon용 지원 사례를 생성할 수 있지만 CodeCatalyst, 지원 요청은 해 당 공간의 결제 계정으로 지정된 계정에서 청구됩니다. Mateo Jackson은 프로젝트 개발자로, 프로젝 트에서 CodeCatalyst 실패한 워크플로에 대한 기술 지원 케이스를 신청했습니다. 하지만 Amazon에 CodeCatalyst 가입하고 Business Support 플랜을 구매한 공간의 결제 계정은 스페이스에서 연결이 끊겼습니다. AWS Support Mateo가 접수된 최신 커뮤니케이션을 보고 접수된 사례를 해결할 수 있는 유일한 방법은 AWS Support 센터의 사례 ID를 관리하는 것입니다. CodeCatalyst AWS Management Console 이를 위해 Mateo는 지원 케이스에 연결된 이전 스페이스 빌링 계정의 루트 사용자로부터 IAM 권한을 받고 콘솔을 통해 케이스를 해결합니다. AWS Support

**A** Important

스페이스에 지정된 결제 계정을 변경해도 해당 월말까지만 AWS Support 요금제를 이용할 수 있습니다. AWS Management Console AWS Support에서 이전에 만든 지원 사례를 계속 이용 하려면 업데이트된 결제 계정에서 CodeCatalyst 다시 구매해야 합니다. Amazon을 통해 AWS Support 지원 사례에 액세스하는 데 영향을 미치지 않도록 스페이스 결제 계정을 변경하기 위 해 모든 지원 사례를 해결할 때까지 기다리는 것이 좋습니다 CodeCatalyst.

### <span id="page-1104-0"></span>에서 CodeCatalyst 지원 사례 만들기 CodeCatalyst

AWS SupportAmazon용 CodeCatalyst 페이지에서 지원 사례를 생성할 수 있습니다.

AWS빌더 ID는 인증된 별칭과 권한을 기반으로 한 리소스에 대한 지원만 받을 수 있습니다. 계정 및 청 구 옵션은 모든 스페이스 관리자와 스페이스 구성원이 사용할 수 있습니다. 하지만 사용자는 액세스 권 한이 있는 리소스에 대한 지원만 받을 수 CodeCatalyst 있으며 계정 청구 관리와 관련된 지원은 받을 수 없습니다.

스페이스의 양식 CodeCatalyst 페이지를 사용하여 CodeCatalyst 리소스에 대한 계정 및 청구 사례 또 는 기술 지원 사례를 만들 수 있습니다. AWS Support

**a** Note

CodeCatalyst 서비스 및 리소스와 관련된 사례만 AWS Support for Amazon을 통해 지원할 수 CodeCatalyst 있습니다. CodeCatalyst 리소스에는 내부 CodeCatalyst 및 사용자에 의해 배포 된 리소스가 포함되지만 다른 서비스 AWS 또는 타사 서비스를 위해 배포된 리소스는 여기에 포함되지 않습니다. CodeCatalyst 다른 서비스에 대한 지원이 필요한 경우 를 통해 해당 AWS 서비스를 열어야 합니다AWS Management Console.

#### 에서 지원 사례를 만들려면 CodeCatalyst

- 1. <https://codecatalyst.aws/>에서 CodeCatalyst 콘솔을 엽니다.
- 2. CodeCatalyst 스페이스로 이동하세요.

#### **G** Tip

둘 이상의 스페이스에 속해 있는 경우 상단 내비게이션 바에서 스페이스를 선택합니다.

- 3. 페이지 상단에서 ? 를 선택합니다. 아이콘을 선택한 다음 Support를 선택합니다.
- 4. 사례 생성(Create case)을 선택하세요.
- 5. 다음 옵션 중 하나를 선택합니다.
	- 계정 및 결제(Account and billing)
	- 기술(Technical)

#### **a** Note

CodeCatalystAmazon의 AWS Support 경우 비즈니스 지원 또는 Enterprise Support 플랜이 스페이스 결제 계정에 추가되면 모든 스페이스 관리자와 스페이스 구성원이

CodeCatalyst 기술 사례 지원을 이용할 수 있습니다. 문제 해결 정보는 [제 숙소에 대한](#page-1058-0) [기술 지원 사례를 만들 수 없습니다.를](#page-1058-0) 참조하세요. AWS Support플랜은 여러 공간에 걸쳐 적용되지 않습니다. 여러 스페이스의 구성원인

경우 스페이스 관리자가 모든 스페이스에 대한 AWS Support 프리미엄 플랜을 구매해 야 모든 스페이스에 대한 기술 지원을 받을 수 있습니다.

- 6. 서비스(Service), 범주(Category), 심각도(Severity)를 선택합니다. 심각도 선택에 대한 자세한 내 용은 [심각도 선택을](https://docs.aws.amazon.com/awssupport/latest/user/case-management.html#choosing-severity) 참조하십시오.
	- 일반 지침
	- 시스템 손상
	- 프로덕션 시스템 손상
	- 프로덕션 시스템 중단
	- 비즈니스 크리티컬 시스템 중단
- 7. Next step: Additional information(다음 단계: 추가 정보)을 선택합니다
- 8. 추가 정보(Additional information) 페이지의 제목(Subject)에 해당 문제에 대한 제목을 입력합니다.
- 9. 설명(Description)에서 프롬프트를 따라 다음과 같이 사례를 설명합니다:
	- 워크플로 ID CodeCatalyst, 로그 또는 스크린샷과 같은 관련 문제 해결 정보
	- 수신한 오류 메시지
	- 수행한 문제 해결 단계

**a** Note

케이스 서신에는 자격 증명, 신용 카드, 서명된 URL 또는 개인 식별 정보와 같은 민감한 정 보를 공유하지 마십시오.

- 10. (선택 사항) 파일 첨부(Attach files)를 선택하여 오류 로그 또는 스크린샷과 같은 관련 파일을 사례 에 추가합니다. 최대 3개의 파일을 첨부할 수 있습니다. 각 파일의 크기는 최대 5MB까지입니다.
- 11. 스페이스 이름에는 스페이스 이름이 표시됩니다.
- 12. 빌더 이름에는 AWS 빌더 ID와 연결된 전체 이름이 자동으로 채워집니다.
- 13. (선택 사항) 프로젝트 이름에서 프로젝트를 선택합니다 (해당하는 경우).

**a** Note

권한이 있는 프로젝트만 표시됩니다. 다른 프로젝트에 액세스해야 하는 경우 지원 사례를 작성하기 전에 프로젝트 관리자에게 액세스 권한을 요청하세요.

#### 14. 다음 단계: 문의하기를 선택하세요.

- 15. 선호 연락처 언어에서 기본값을 선택합니다. 현재는 영어만 사용할 수 있습니다.
- 16. 연락 방법으로 웹, 전화 또는 채팅 옵션을 선택합니다.
- 17. 사례 세부 정보를 검토한 다음 제출을 선택합니다. 사례 ID 번호와 요약이 표시됩니다.

지원 사례는 스페이스 수준에서 생성되며 지원 사례에 정의된 스페이스 및 프로젝트 (선택한 경우) 에 대한 액세스 권한이 있는 모든 구성원이 볼 수 있습니다. 현재로서는 개별 사용자의 지원 사례 를 생략할 수 있는 방법이 없습니다.

### 에서 지원 사례 해결 CodeCatalyst

AWS SupportAmazon용 CodeCatalyst 페이지에서 미해결 지원 사례를 해결할 수 있습니다.

지원 사례를 해결하려는 스페이스에 스페이스 관리자 또는 스페이스 구성원 역할이 있어야 합니다. 스 페이스 관리자 역할이 없거나 사례를 만들 때 프로젝트를 선택한 경우 사례를 확인하고 해결하려면 프 로젝트 멤버십도 있어야 합니다.

미해결 지원 사례를 해결하려면 CodeCatalyst

- 1. <https://codecatalyst.aws/>에서 CodeCatalyst 콘솔을 엽니다.
- 2. CodeCatalyst 스페이스로 이동하세요.

**1** Tip

둘 이상의 스페이스에 속해 있는 경우 상단 내비게이션 바에서 스페이스를 선택합니다.

- 3. 페이지 상단에서? 를 선택합니다. 아이콘을 선택한 다음 AWS SupportAmazon을 선택합니다 CodeCatalyst.
- 4. 관리하려는 지원 사례의 링크를 선택합니다. Resolve case(사례 해결)를 선택합니다.

# 에서 지원 사례 재개 CodeCatalyst

AWS SupportAmazon용 CodeCatalyst 페이지에서 해결된 지원 사례 다시 열기 기능을 사용할 수 있습 니다.

#### **a** Note

문제가 해결된 날로부터 최대 14일 이내에 지원 사례를 다시 열 수 있습니다. 그러나 14일 이상 비활성 상태인 사례는 다시 열 수 없습니다. 케이스를 다시 열 수 없는 경우 새 케이스를 열고 이전 케이스 ID를 참조로 포함하십시오. 현재 문제와는 다른 정보가 있는 기존 사례를 다시 열면 지원 상담원이 새 사례 생성을 사용자 에게 요청할 수 있습니다.

에서 지원 사례를 재개하려면 CodeCatalyst

- 1. <https://codecatalyst.aws/>에서 CodeCatalyst 콘솔을 엽니다.
- 2. CodeCatalyst 스페이스로 이동하세요.

#### **G** Tip

둘 이상의 스페이스에 속해 있는 경우 상단 내비게이션 바에서 스페이스를 선택합니다.

- 3. 페이지 상단에서? 를 선택합니다. 아이콘을 클릭한 다음 AWS Support 대상을 선택합니다 CodeCatalyst.
- 4. 관리하려는 지원 사례의 링크를 선택합니다. Reopen(다시 열기)을 선택합니다. 확인 화면에서 [확 인] 을 선택한 다음 [Submit] 을 선택합니다.
- 5. 설명에 동일한 문제에 대한 최신 정보를 입력합니다. 케이스 서신에는 자격 증명, 신용 카드, 서명 된 URL 또는 개인 식별 정보와 같은 민감한 정보를 공유하지 마십시오.

# <span id="page-1109-0"></span>에 대한 할당량 CodeCatalyst

다음 표에는 Amazon의 할당량 및 한도가 설명되어 있습니다. CodeCatalyst 다음 CodeCatalyst 주제에 서 특정 측면에 대한 추가 정보를 찾을 수 있습니다.

- [의 소스 리포지토리 할당량 CodeCatalyst](#page-300-0)
- [ID, 권한 및 액세스에 대한 할당량 CodeCatalyst](#page-1013-0)
- 의 워크플로<u>우 할당량 CodeCatalyst</u>
- [의 개발 환경에 대한 할당량 CodeCatalyst](#page-328-1)
- [내 프로젝트 할당량 CodeCatalyst](#page-160-0)
- [청사진 할당량 CodeCatalyst](#page-245-0)
- [내 공간 할당량 CodeCatalyst](#page-142-0)
- [내 이슈에 대한 할당량 CodeCatalyst](#page-889-0)

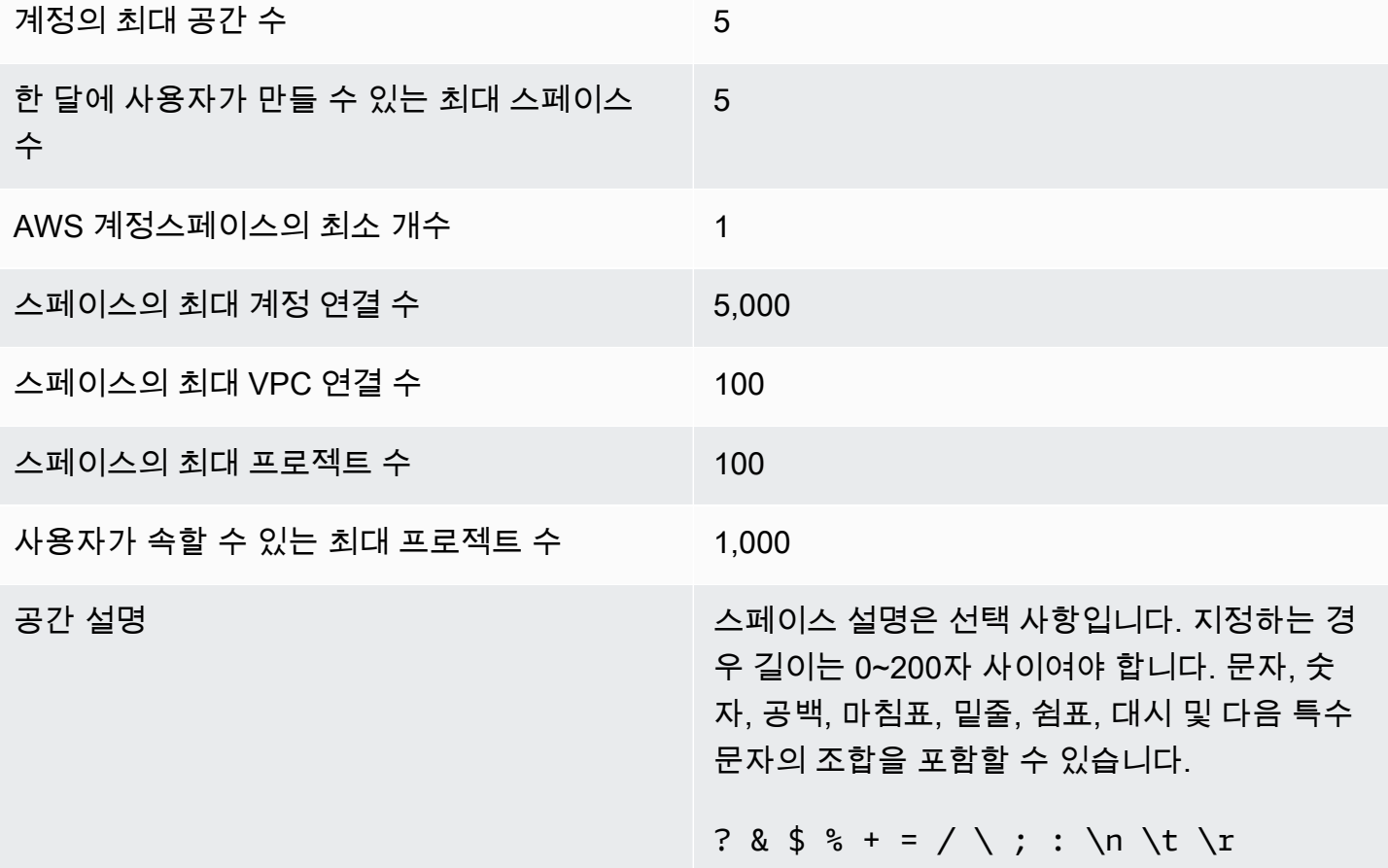

스페이스 이름 스페이스 이름은 전체에서 고유해야 CodeCatal yst 합니다. 삭제된 스페이스의 이름은 재사용할 수 없습니다.

> 스페이스 이름의 길이는 3~63자 사이여야 합니 다. 또한 영숫자로 시작해야 합니다. 스페이스 이름에는 문자, 숫자, 마침표, 밑줄 및 대시를 조 합하여 사용할 수 있습니다. 다음 문자를 포함할 수 없습니다.

 $? @ # $ % ^ Q * ( ) + = { }$  $|\bigwedge$  > < ~ ` ' " ; :

# 아마존의 문서 기록 CodeCatalyst

다음 표는 전체 설명서의 설명서 기록 및 업데이트 내용을 설명합니다 CodeCatalyst.

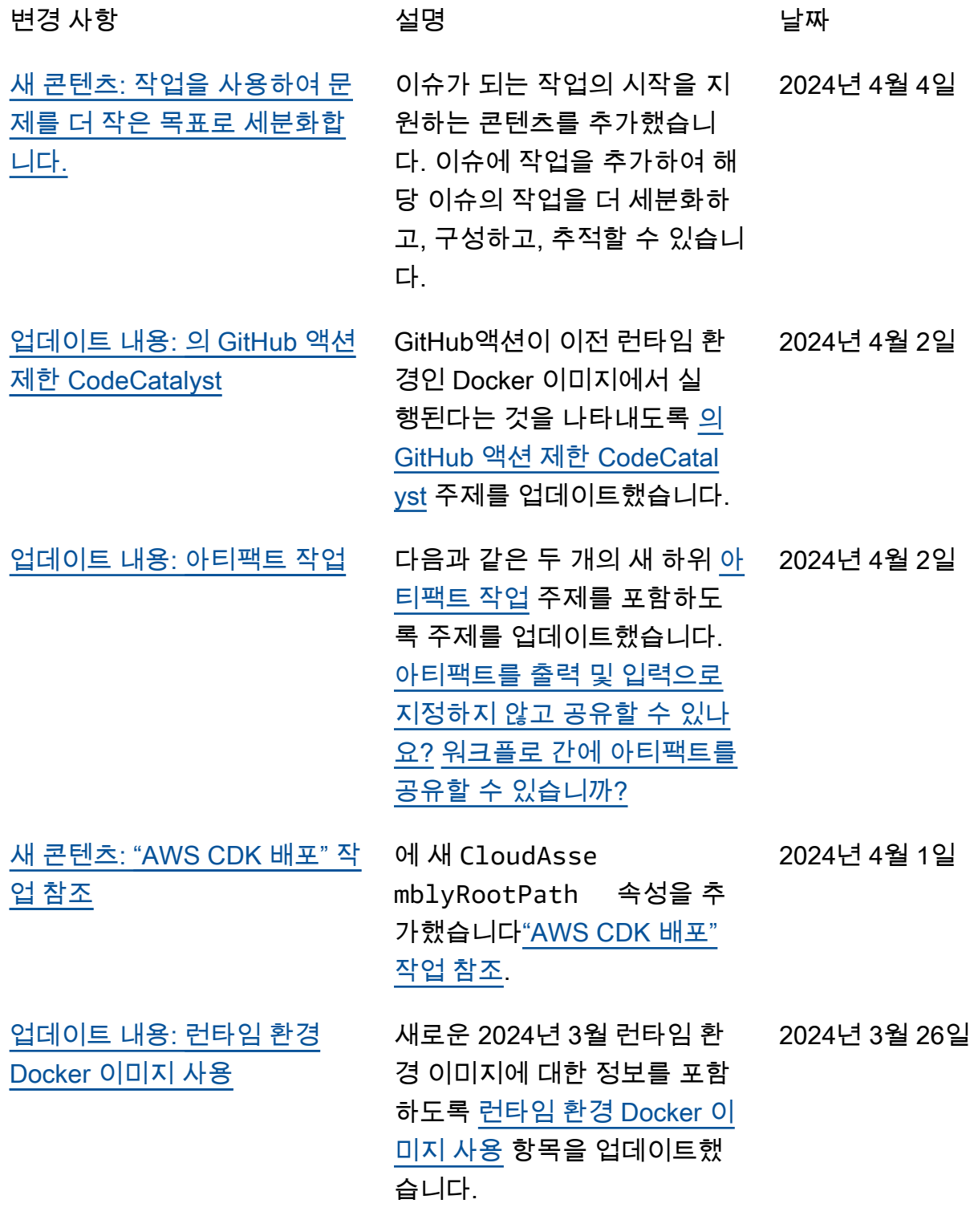

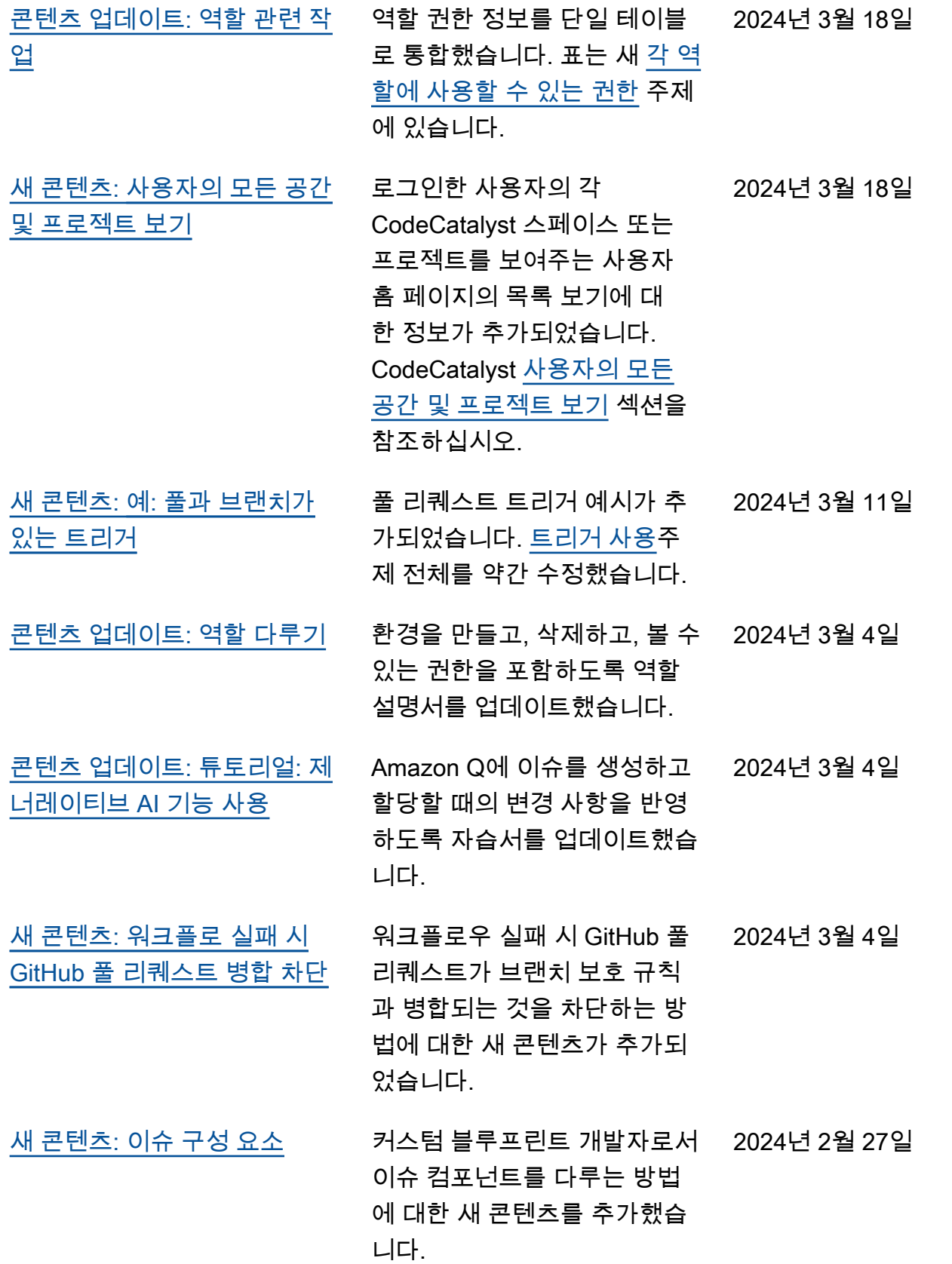

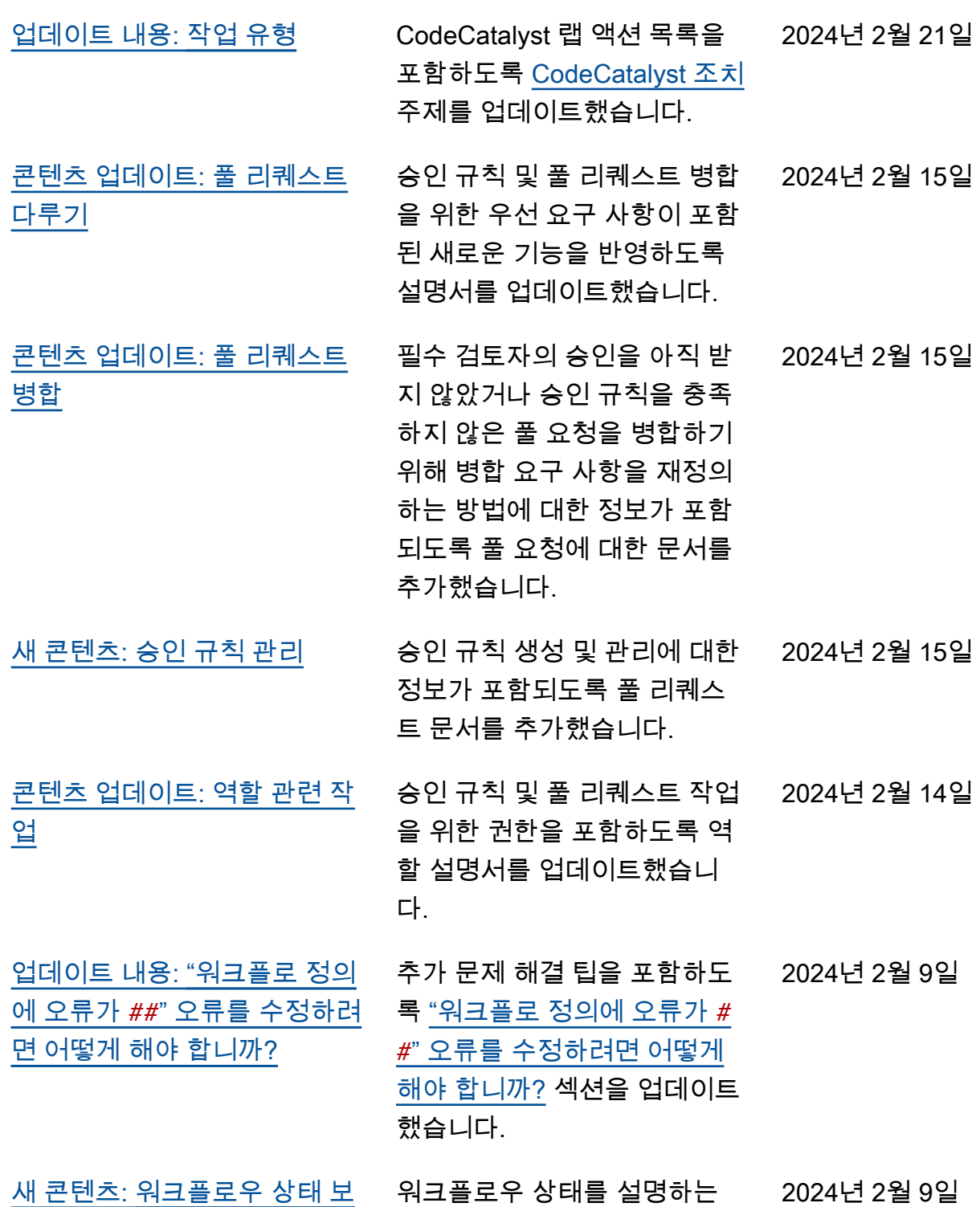

섹션이 추가되었습니다.

[기](#page-537-1)

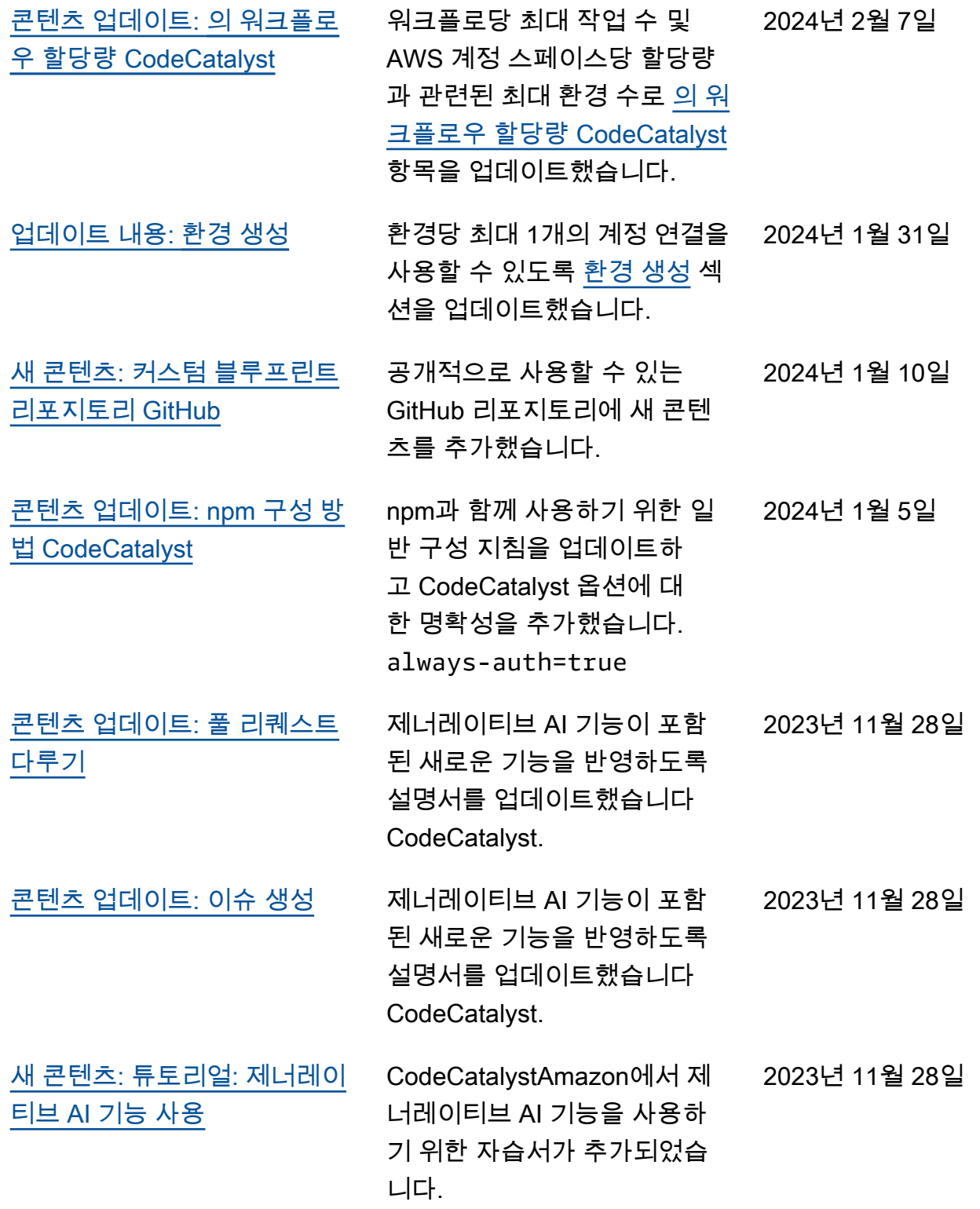

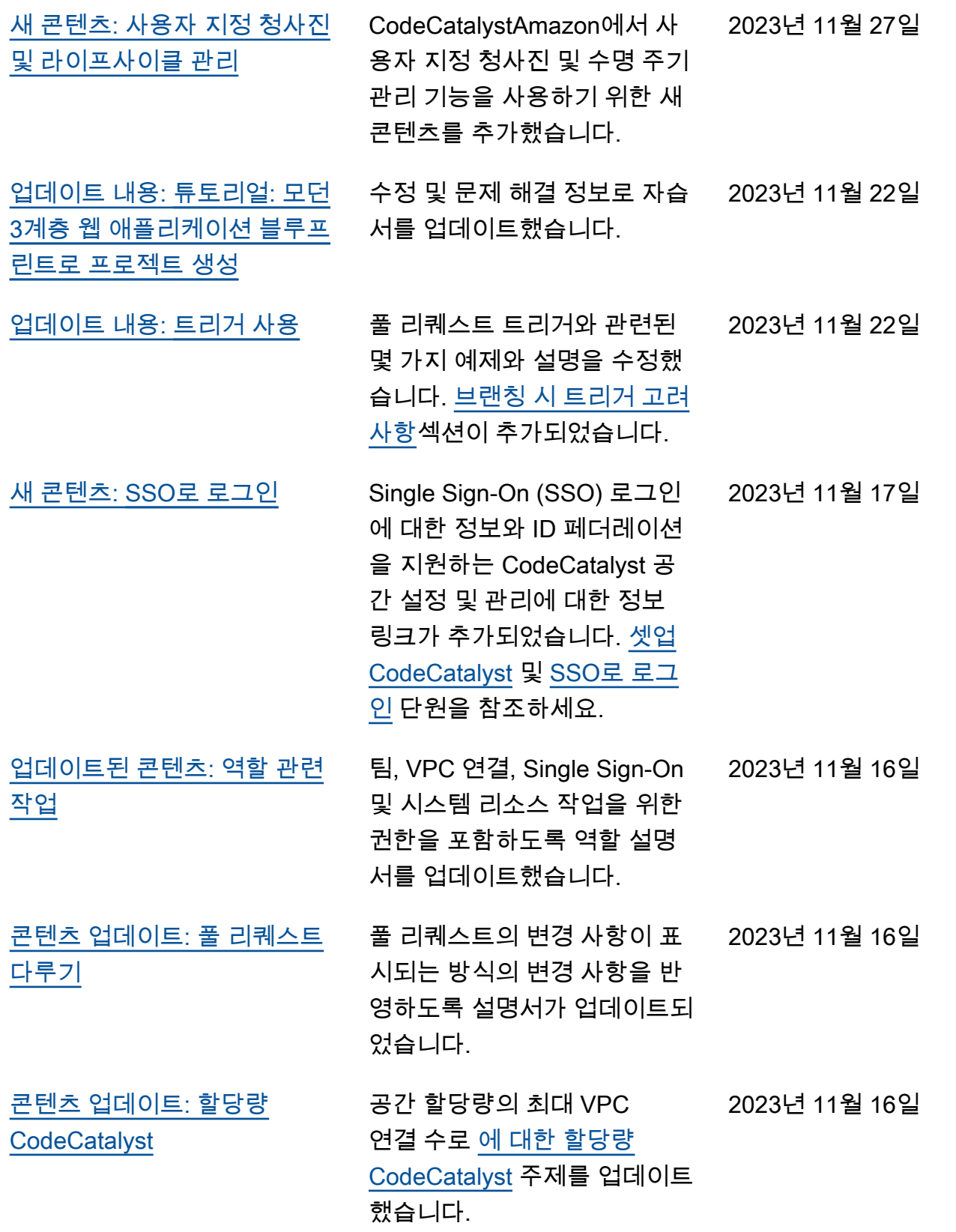
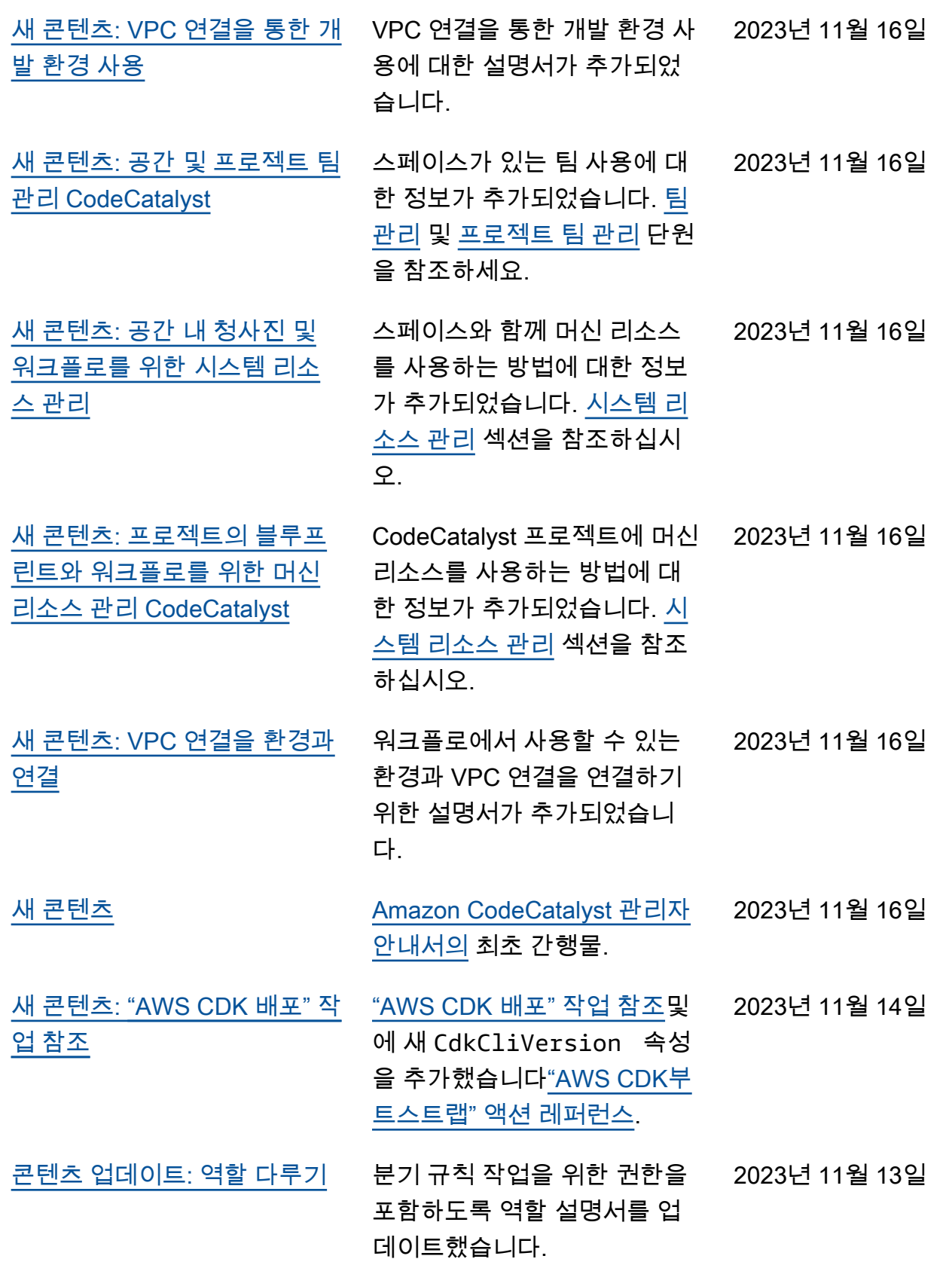

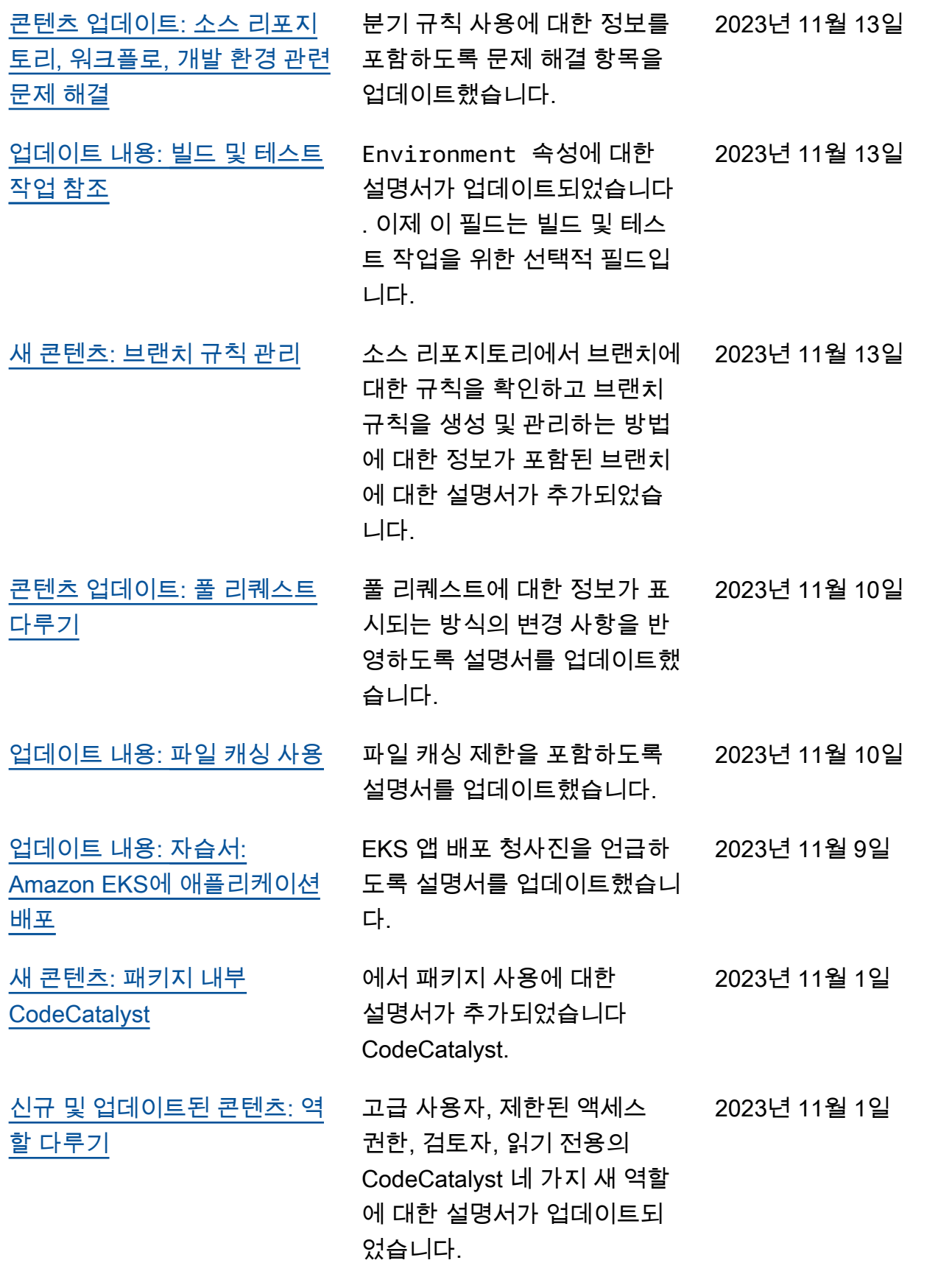

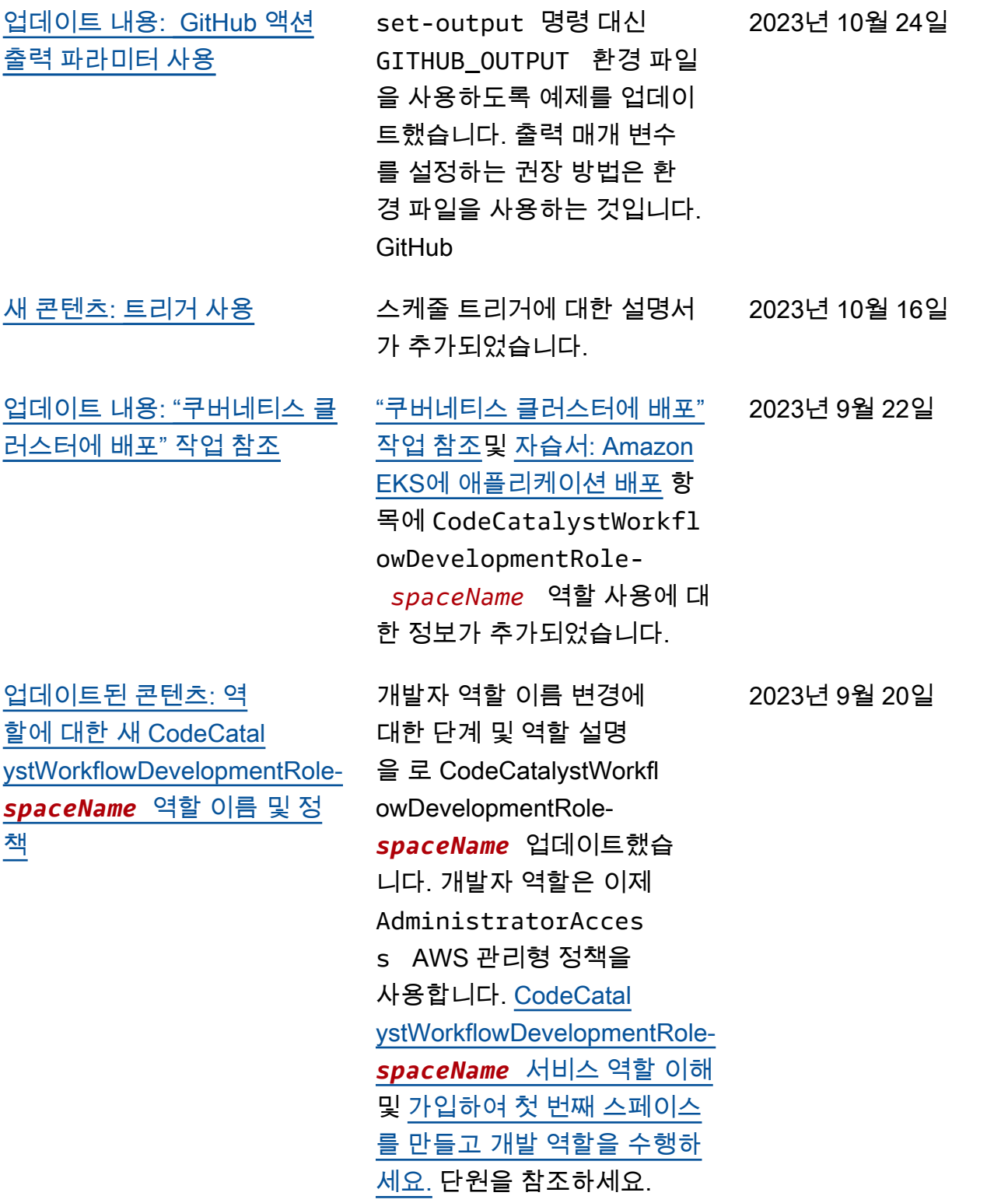

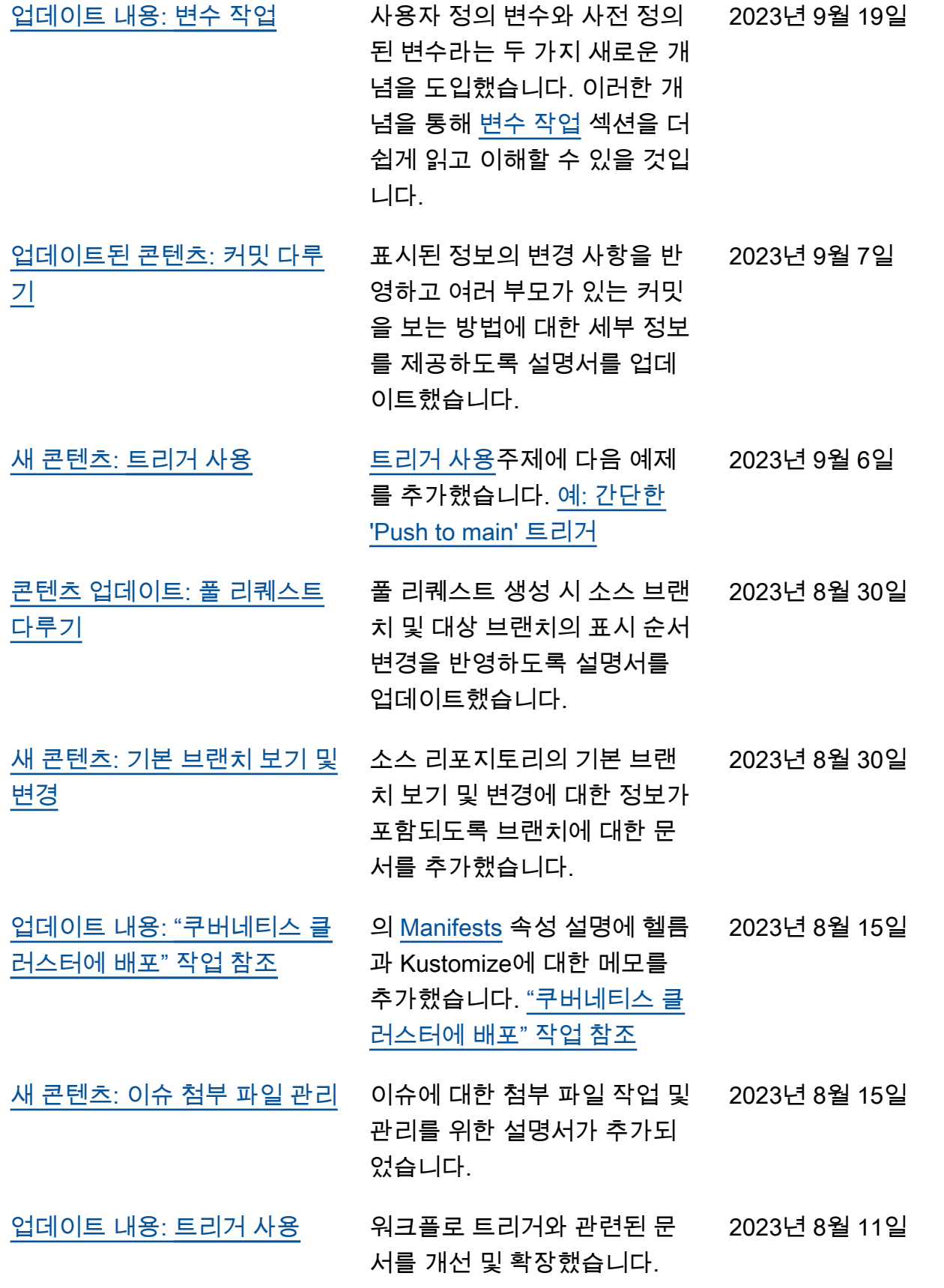

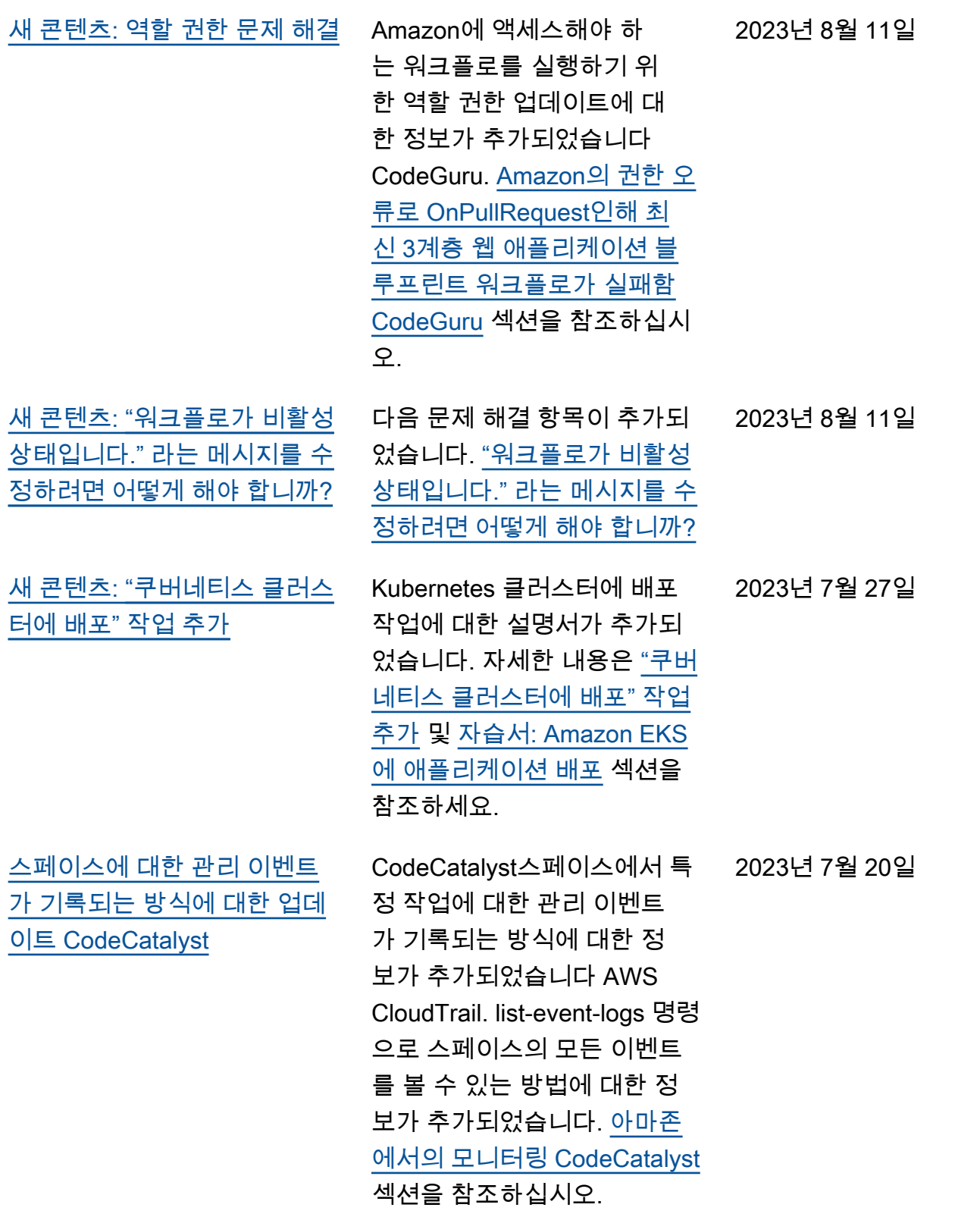

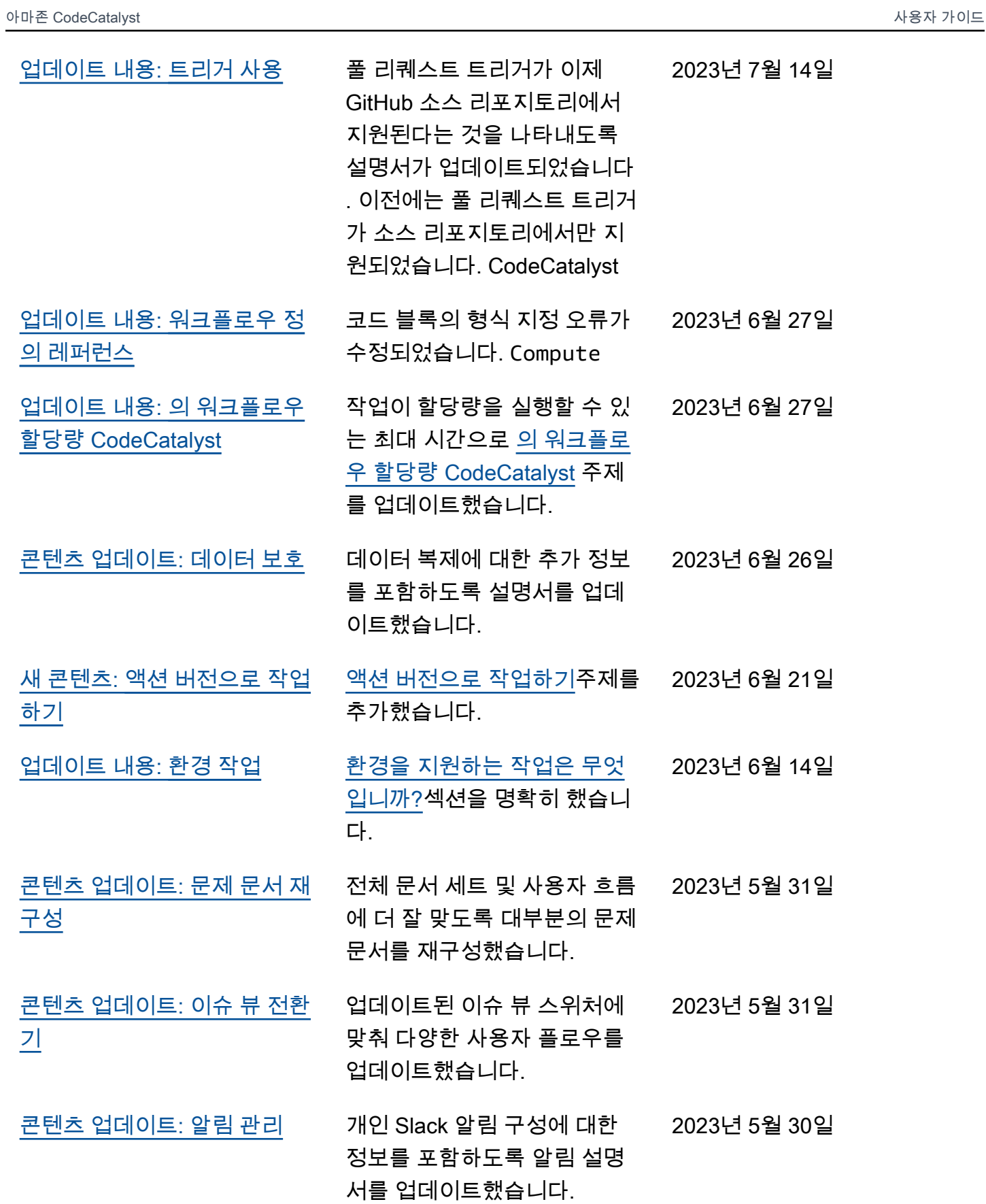

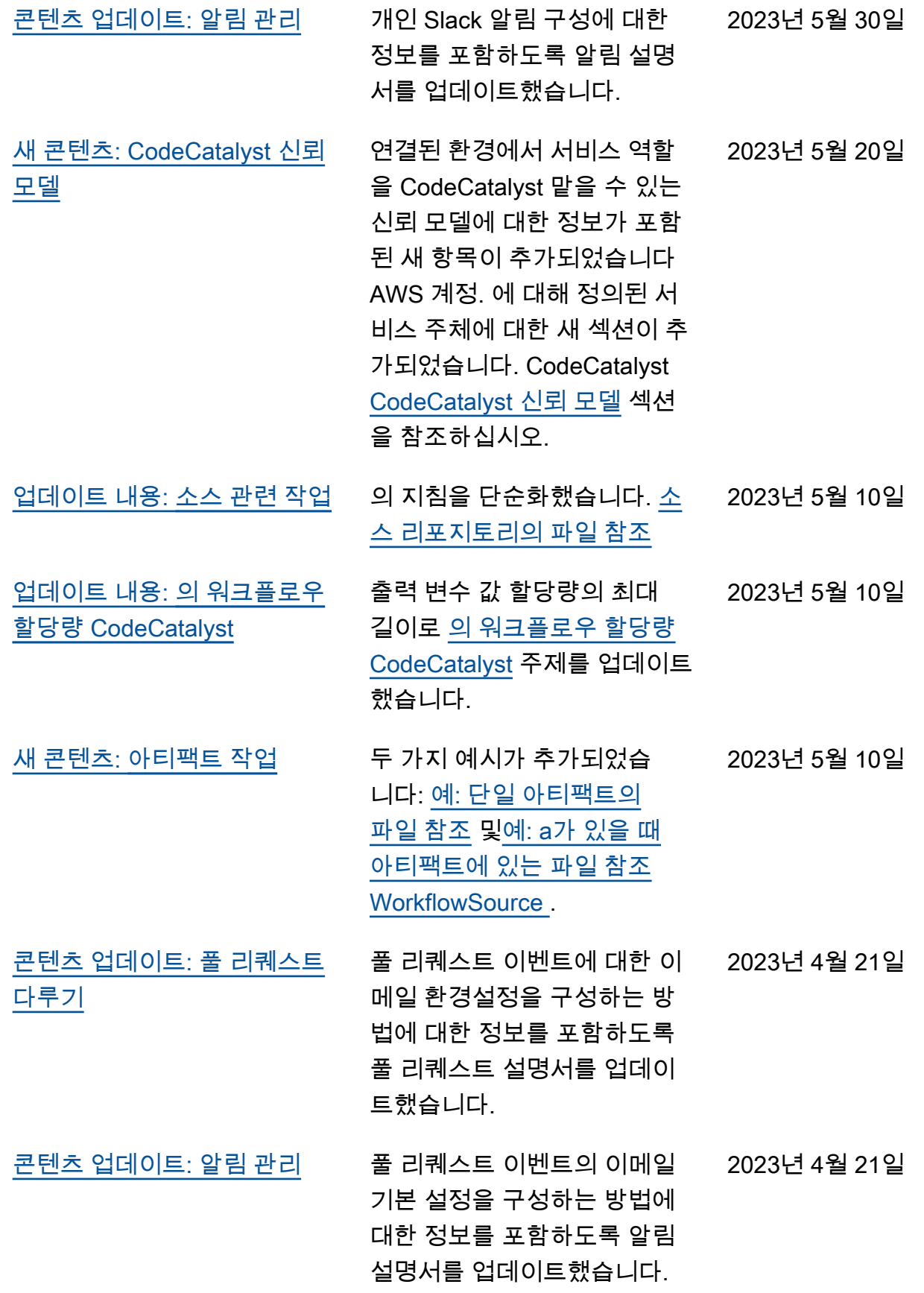

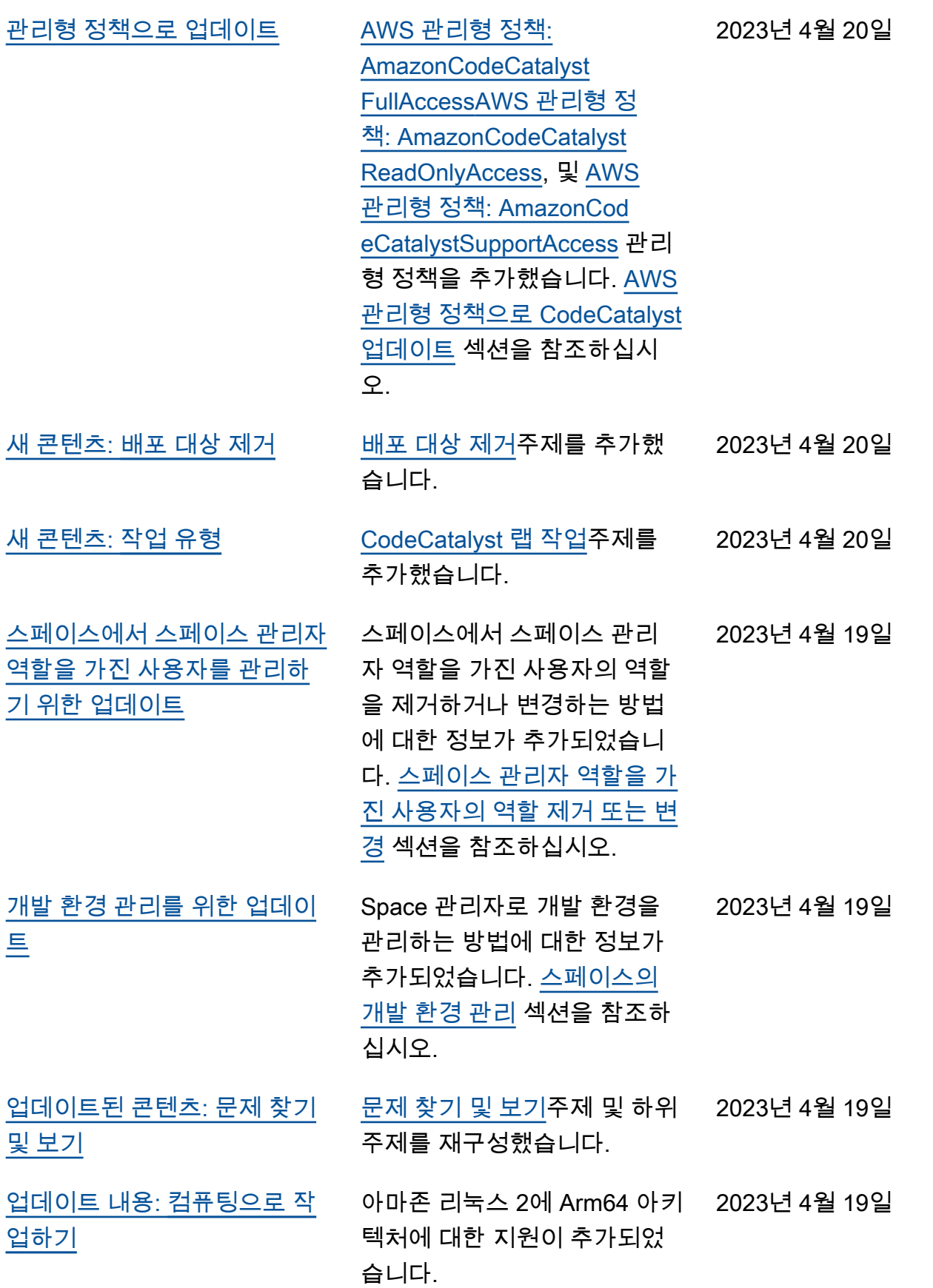

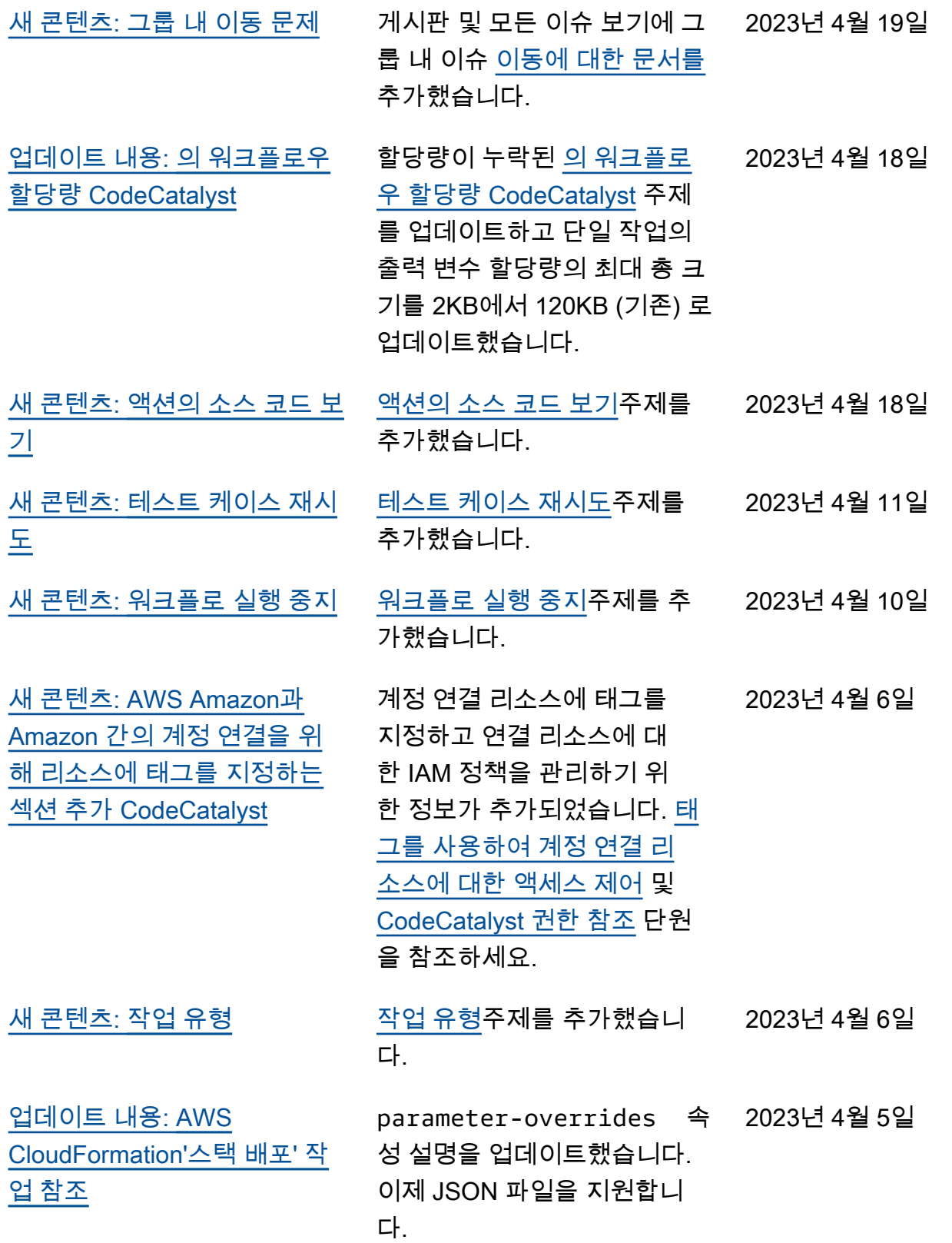

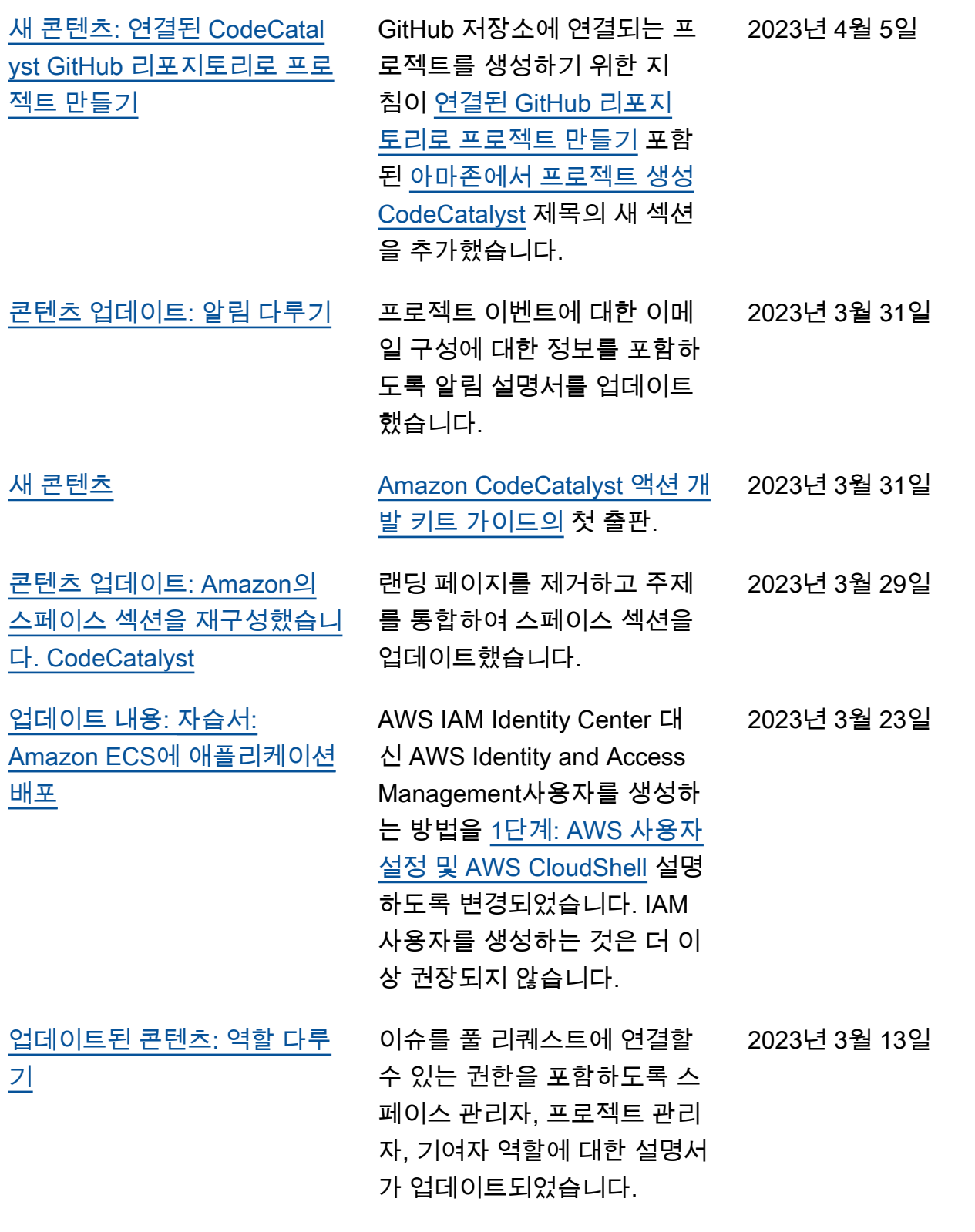

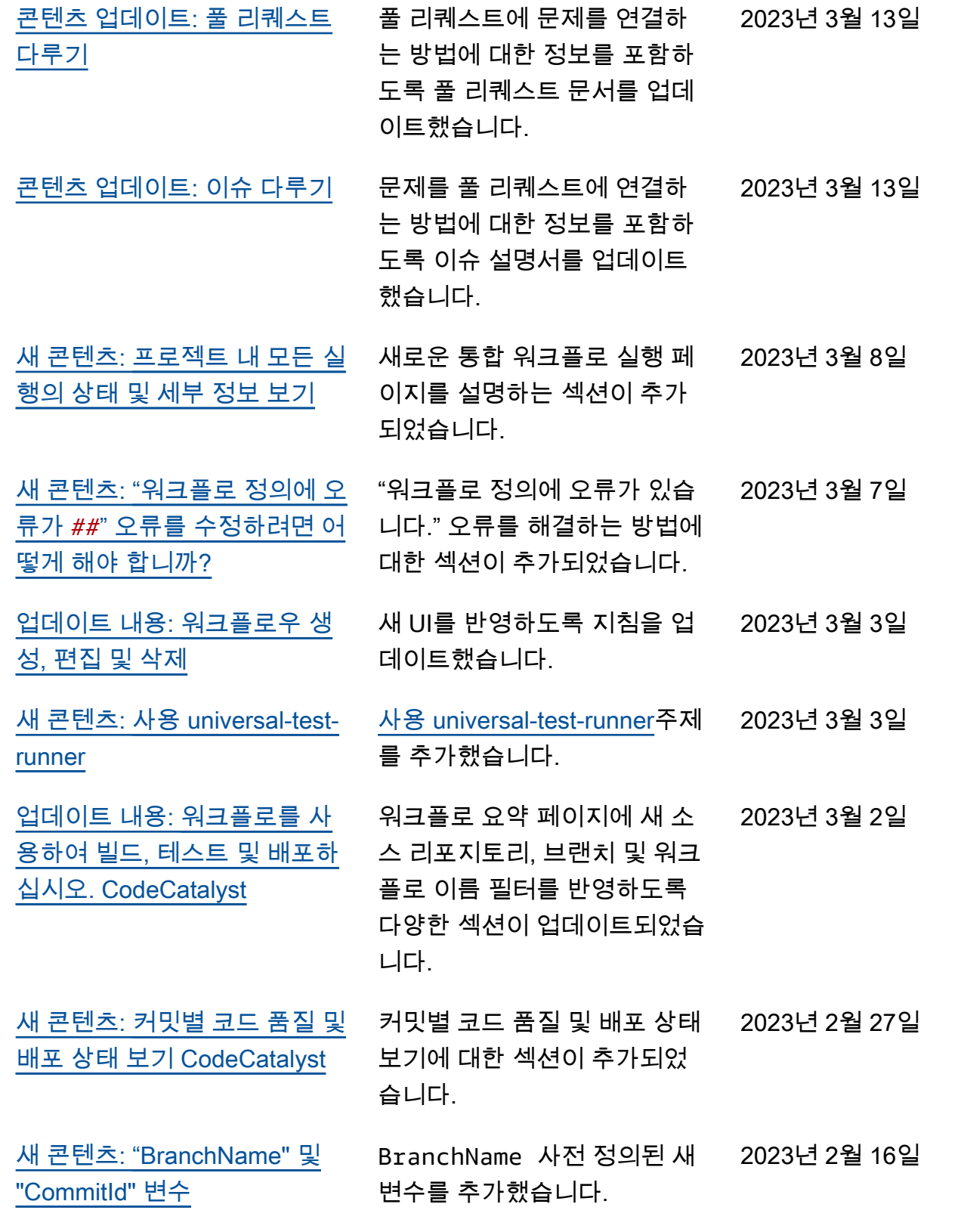

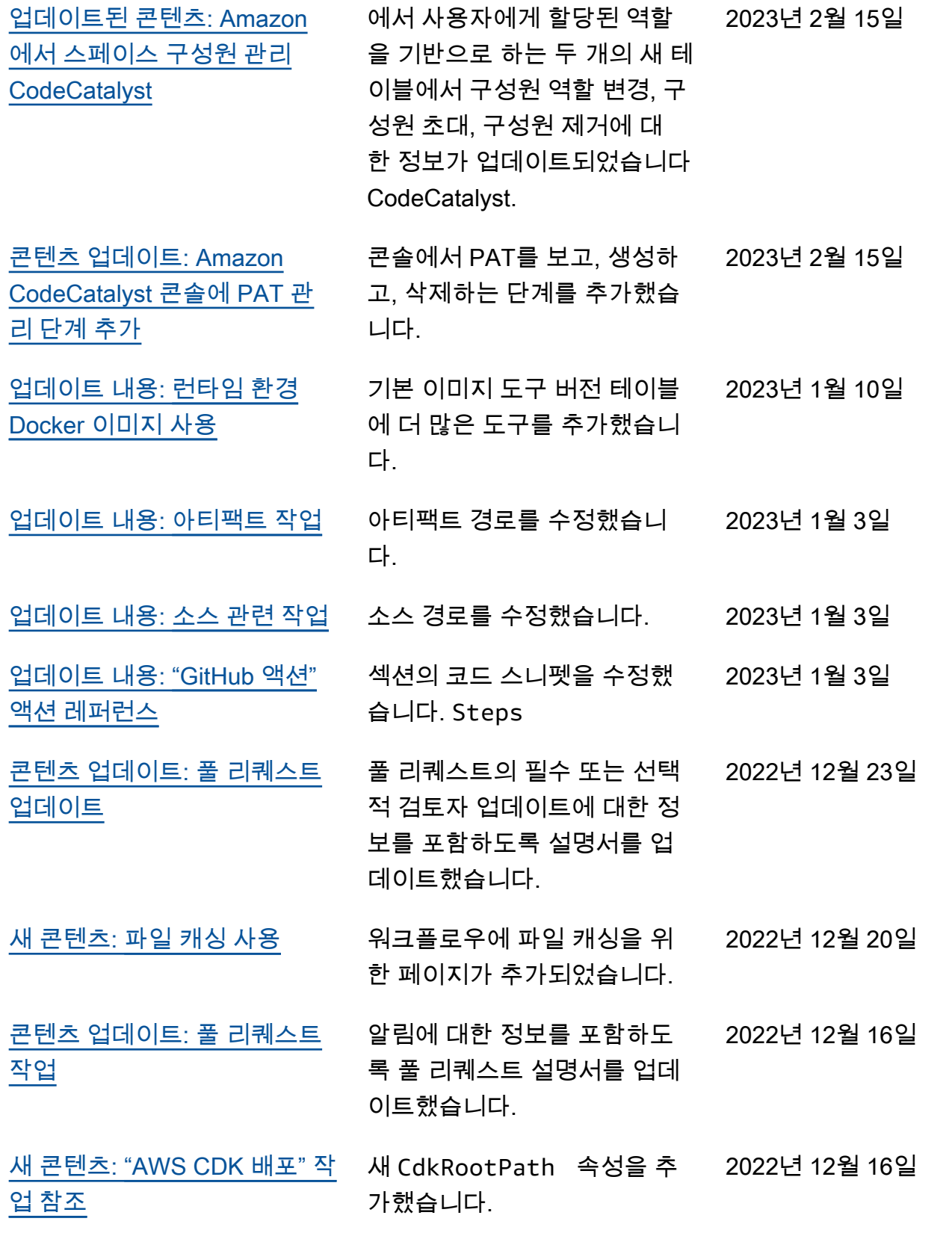

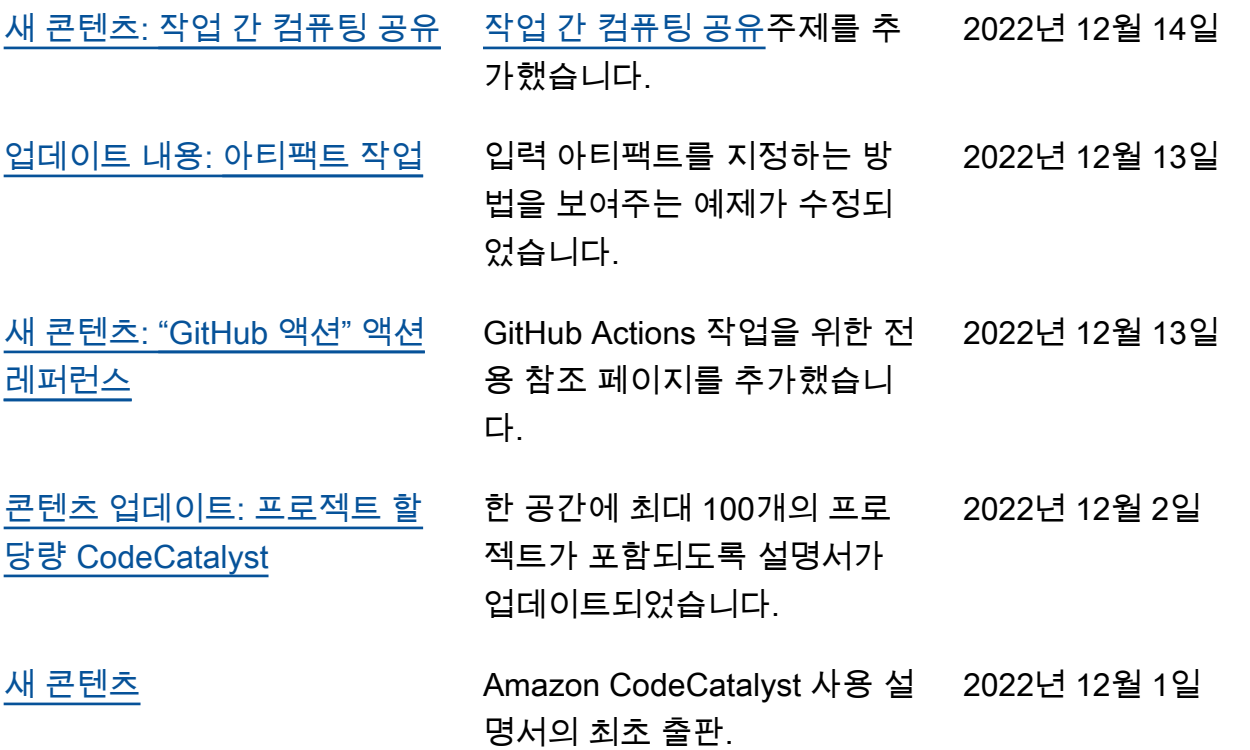

## AWS 용어집

최신 AWS 용어는 참조의 [AWS 용어집을](https://docs.aws.amazon.com/glossary/latest/reference/glos-chap.html) 참조하십시오.AWS 용어집

기계 번역으로 제공되는 번역입니다. 제공된 번역과 원본 영어의 내용이 상충하는 경우에는 영어 버전 이 우선합니다.